# **opentext**™

## **ArcSight Platform**

Software Version: 24.1

## Administrator's Guide for the ArcSight Platform

Document Release Date: January 2024 Software Release Date: January 2024

#### **Legal Notices**

**Open Text Corporation** 

275 Frank Tompa Drive, Waterloo, Ontario, Canada, N2L 0A1

### **Copyright Notice**

Copyright 2024 Open Text.

The only warranties for products and services of Open Text and its affiliates and licensors ("Open Text") are as may be set forth in the express warranty statements accompanying such products and services. Nothing herein should be construed as constituting an additional warranty. Open Text shall not be liable for technical or editorial errors or omissions contained herein. The information contained herein is subject to change without notice.

#### **Trademark Notices**

"OpenText" and other Open Text trademarks and service marks are the property of Open Text or its affiliates. All other trademarks or service marks are the property of their respective owners.

#### **Documentation Updates**

The title page of this document contains the following identifying information:

- · Software Version number
- · Document Release Date, which changes each time the document is updated
- · Software Release Date, which indicates the release date of this version of the software

To check for recent updates or to verify that you are using the most recent edition of a document, go to:

https://www.microfocus.com/support-and-services/documentation

OpenText (24.1) Page 2 of 1338

## **Contents**

| Administrator's Guide for the ArcSight Platform    | 43 |
|----------------------------------------------------|----|
| Additional Documentation                           | 43 |
| Contact Information                                | 44 |
| Where Do You Want to Start?                        | 44 |
| Learn More about ArcSight Platform                 | 44 |
| Install ArcSight Platform for the First Time       | 45 |
| Upgrade Your Environment                           | 45 |
| Add Products or Licenses                           | 46 |
| Perform Maintenance                                | 46 |
| Troubleshoot Issues                                | 46 |
| Chapter 1: Introducing ArcSight Platform           | 48 |
| Understanding the Platform Architecture            | 49 |
| Understanding the OMT Infrastructure OMT Installer |    |
| OMT Management Portal                              |    |
| Kubernetes                                         |    |
| Master Nodes                                       |    |
| Network File System  Worker Nodes                  |    |
| Virtual IP Address                                 |    |
| Understanding the Capabilities that You Can Deploy | 54 |
| ArcSight ESM Web App (ESM Command Center)          |    |
| Fusion                                             |    |
| Intelligence                                       |    |
| Layered Analytics Recon                            |    |
| Transformation Hub                                 |    |
| Understanding Related Components                   |    |
| ArcSight Database                                  |    |
| Data Sources                                       | 61 |
| Enterprise Security Manager                        |    |
| SMTP Server                                        | 62 |

| Chapter 2: Planning to Install and Deploy                                | 64  |
|--------------------------------------------------------------------------|-----|
| Checklist: Planning to Deploy the Platform                               | 64  |
| Identifying Your Installation Team                                       | 64  |
| Reviewing the Considerations and Best Practices                          | 65  |
| Understanding Object Storage Options for the ArcSight Database           | 69  |
| Understanding Firewall Ports for the ArcSight Platform                   | 69  |
| Firewall Ports for OMT Infrastructure Components                         |     |
| Firewall Ports for Deployed Capabilities                                 | 76  |
| Firewall Ports for Supporting Components                                 | 85  |
| Understanding Security Modes                                             | 86  |
| Understanding the Components of Secure Communication                     | 87  |
| Understanding Public Key Infrastructure and TLS Components               | 87  |
| Example: Establishing Secure Communication for a Web Server              | 90  |
| Example: Secure Handshake for the Client                                 | 91  |
| Using ArcSight Platform and Products in FIPS Mode                        | 92  |
| Understanding FIPS 140 Security Requirements                             | 92  |
| Enabling FIPS Mode for ArcSight Platform Components                      | 93  |
| Determining a Security Mode Between Components                           | 94  |
| Understanding Kubernetes Network Subnets                                 | 97  |
| Installation Method                                                      | 98  |
| Using the ArcSight Platform Installer                                    | 98  |
| Deploying Manually                                                       | 99  |
| Chapter 3: Creating an Off-Cloud Deployment                              | 100 |
| Checklist: Creating an Off-Cloud Deployment Using the ArcSight Installer | 100 |
| Caution for EDR Applications                                             | 101 |
| Caution for SysOps Applications                                          | 103 |
| Preparing Your Environment                                               | 103 |
| Deploying ArcSight Platform and ESM on the Same Server                   |     |
| Configuring Proxy Settings                                               |     |
| No Proxy Definitions                                                     | 105 |
| Proxy Settings Example                                                   |     |
| Configuring DNS Settings                                                 |     |
| Understanding the Use of a Fully Qualified Domain Name (FQDN)            | 106 |
| Configuration Notes                                                      | 106 |

| Configuring Secure DNS                                                    | 107 |
|---------------------------------------------------------------------------|-----|
| Testing Forward and Reverse DNS Lookup                                    | 107 |
| Running the Commands                                                      | 107 |
| Creating the NFS Shares                                                   | 108 |
| Understanding NFS Prerequisites                                           | 109 |
| Checking for Prior Installation                                           | 109 |
| Installing a Missing Required Package                                     | 109 |
| Understanding NFS Directory Structure                                     | 110 |
| Exporting the NFS Configuration                                           | 111 |
| Testing NFS                                                               | 113 |
| Disabling Swap Space                                                      | 113 |
| Downloading the Installation Packages for an Off-Cloud Deployment         | 114 |
| When performing a fresh installation of the platform:                     | 114 |
| Using the example Configuration Files                                     | 115 |
| Understanding the Installation Commands                                   | 118 |
| Using ArcSight Platform Installer for an Automated Off-Cloud Installation | 118 |
| Using ArcSight Platform Installer to Deploy Off-Cloud as a root user      |     |
| Using ArcSight Platform Installer to Deploy Off-Cloud as a Non-Root user  |     |
| Performing a Manual Deployment                                            | 123 |
| Checklist: Manually Installing the Platform Infrastructure                |     |
| Preparing for Manual Off-Cloud Installation Using sudo                    |     |
| Editing the sudoers File on the Initial Master Node                       |     |
| Editing the sudoers File on the Remaining Master and Worker Nodes         |     |
| Configuring the OS on the ArcSight Database Cluster Nodes                 |     |
| Installing the Database                                                   |     |
| Preparing the Database Nodes for Installation                             |     |
| Updating RHEL Operating System (conditional)                              |     |
| Configuring Operating System Settings                                     |     |
| Configuring BIOS for Maximum Performance                                  | 131 |
| Enabling Passwordless Communication                                       | 131 |
| Modifying the System Clock                                                | 132 |
| Determining FIPS Configuration                                            |     |
| Configuring and Installing the Database Server                            | 132 |
| Installing the OMT Infrastructure                                         | 135 |
| Preparing Your Environment                                                | 136 |
| Checking Your Firewall Settings                                           | 136 |
| Enabling the Masquerade Setting in the Firewall                           | 136 |
| Modifying the System Clock                                                | 137 |

|    | Checking Password Authentication Settings                              | . 137 |
|----|------------------------------------------------------------------------|-------|
|    | Ensuring That Required OS Packages Are Installed                       | .138  |
|    | Additional Information                                                 | .138  |
|    | Checking MAC and Cipher Algorithms                                     | 140   |
|    | Setting System Parameters (Network Bridging)                           | .140  |
|    | Understanding Example Files                                            | .141  |
|    | Remove IPV6 entry (mandatory)                                          | 142   |
|    | Removing Libraries to Prevent Ingress                                  | .142  |
|    | Configuring Elasticsearch Settings                                     | 142   |
|    | Configuring and Running the OMT Installer                              | 143   |
|    | OMT Manual Installer Script install Command Line Arguments             | .144  |
|    | Securing External Communication with the RE Certificate - Off-Cloud    | .147  |
|    |                                                                        | 147   |
|    | Understanding the ArcSight Platform Certificate Authorities            | 147   |
|    | Using an RE External Communication Certificate Signed by Your Trusted  |       |
|    | Certificate Authority                                                  | . 148 |
|    | Method 1 - Signing the RE External Communication Certificate with Your |       |
|    | Trusted Certificate Authority                                          | 148   |
|    |                                                                        | 151   |
|    | Method 2 - Importing an Externally Created Intermediate CA             | .151  |
| De | eploying ArcSight Platform and Capabilities                            | . 152 |
|    | Configuring and Deploying the Kubernetes Cluster                       | .152  |
|    | Uploading Images for the Capabilities                                  | .155  |
|    | Deploying Node Infrastructure and Services                             | . 157 |
|    | Node Infrastructure                                                    | . 157 |
|    | Infrastructure Services                                                | .158  |
|    | Configuring the Deployed Capabilities                                  | 159   |
|    | Understanding the Parameters in the Example Config Files               | . 159 |
|    | Reviewing Settings that Must Be Configured During Deployment           | .161  |
|    | Fusion                                                                 | . 162 |
|    | ArcSight Database                                                      | .163  |
|    | Labeling Off-Cloud Worker Nodes                                        | .165  |
|    | Checking Deployment Status                                             | 167   |
|    | Tuning Your Deployment for Recon or Intelligence                       | .167  |
|    | Verifying Recon cron Jobs                                              | .167  |
|    | Updating Event Topic Partition Number                                  | .168  |
|    |                                                                        | 170   |
|    | Updating the OMT Hard Eviction Policy                                  |       |
|    | Checking Cluster Status                                                | .171  |

| Completing the Database and Kafka Scheduler Setups                   | 171 |
|----------------------------------------------------------------------|-----|
| Gathering Certificates for the Kafka Scheduler Setup                 | 171 |
| Enabling the Database to Receive SSL Connections                     | 173 |
| Creating the Database Server Key and Certificate                     | 173 |
| Setting up the Database SSL Configuration                            | 174 |
| Configuring Deployed Capabilities to Use SSL for Database Connection | 175 |
| Enabling the Database to Ingest Events from Transformation Hub       | 176 |
| Chapter 4: Creating an Amazon Web Services Deployment                | 178 |
| Checklist: Creating an AWS Deployment                                | 178 |
| Understanding the Prerequisites for an AWS Deployment                | 179 |
| Reviewing the Minimal Permissions for IAM User                       | 180 |
| Reviewing Storage Considerations                                     | 184 |
| Using the AWS Deployment Worksheet                                   | 184 |
| Using AWS Configuration Worksheets                                   | 185 |
| Preparing the AWS Deployment Environment                             | 188 |
| Setting Up an AWS Virtual Network                                    | 188 |
| Create the Virtual Private Cloud                                     | 188 |
| Creating the VPC                                                     | 188 |
| Enabling DNS and Hostname Resolution                                 | 189 |
| Create the External IP Address                                       | 191 |
| Creating the EIP                                                     | 192 |
| Tagging the EIP                                                      | 192 |
| Creating and Tagging the Subnets                                     | 192 |
| Creating a Subnet                                                    | 193 |
| Tagging the Subnets                                                  | 194 |
| Creating the Internet Gateway                                        | 194 |
| Creating the NAT Gateway                                             | 195 |
| Creating the Route Tables                                            | 196 |
| Associating the Route Tables to Subnets                              | 197 |
| Adding the NAT Gateway Route Path to the Private Route Table         | 197 |
| Adding the Internet Gateway Route Path to the Public Routing Table   | 198 |
| Creating Security Groups                                             | 198 |
| Creating the Security Group for the Bastion Host                     | 198 |
| Adding the Inbound Rule                                              | 199 |
| Creating the Security Group for Intra-VPC Communication              | 200 |
| Add inbound rule from itself                                         | 201 |
| Add HTTP and HTTPS outbound rules                                    | 201 |

| Creating the IAM Roles in AWS                                         | 201 |
|-----------------------------------------------------------------------|-----|
| EKS Policies                                                          | 202 |
| Worker Node Policies                                                  | 202 |
| Creating the IAM Role for EKS                                         | 203 |
| Creating the Worker Node Role                                         | 205 |
| Creating and Configuring the Bastion                                  | 207 |
| Creating the SSH Keypair                                              | 207 |
| Determining the AMI ID                                                | 209 |
| Selecting a Bastion Hardware Instance Type                            | 210 |
| Starting the Bastion Instance                                         | 210 |
| Retrieving the Bastion Public IP                                      | 216 |
| Connect to Bastion and Install Software Packages                      | 217 |
| Installing kubectl                                                    | 218 |
| Configuring AWS CLI                                                   | 219 |
| Configuring AWS CLI                                                   | 219 |
| Downloading Installation Tools and Packages                           | 222 |
| Creating the Elastic File System                                      | 223 |
| Creating Mount Targets                                                | 228 |
| Configuring EFS for the ArcSight Suite                                | 230 |
| Configuring the Elastic Kubernetes Service                            | 233 |
| Configuring the Kubernetes Client (kubectl)                           | 240 |
| Applying the AWS ConfigMap to Enable Worker Nodes to Join the Cluster | 240 |
| Creating and Configuring Worker Nodes                                 | 241 |
| Checking for a Worker Node Instance Profile                           | 241 |
| Creating an Instance Profile                                          | 244 |
| Creating and Configuring a Launch Template                            | 245 |
| Migrating a Launch Configuration to a Launch Template                 | 249 |
| Creating the AWS Auto Scaling Group                                   | 252 |
| Retrieve the instance IDs from auto-scaling group                     | 260 |
| Configuring Route 53                                                  | 260 |
| Selecting a Public Hosted Zone and Creating a Record Set              | 261 |
| Uploading Product Images to the ECR                                   | 266 |
| Uploading Image Requirements                                          |     |
| Installing the Database in AWS                                        |     |
| Understanding Methods for Connecting to AWS S3 Buckets                |     |
| Launching Database Instances in AWS                                   |     |
| Creating the Swap File                                                |     |
| Formatting Devices for the Installation                               |     |
| Tormatang Devices for the installation                                |     |

| Formatting Instance Store Type Devices                                                      | 272        |
|---------------------------------------------------------------------------------------------|------------|
| Formatting EBS Type Devices                                                                 | 273        |
| Persisting Operating System Settings                                                        | 274        |
| Enabling Root Login for AWS Passwordless Communication                                      | 277        |
| Setting Up and Installing the Database for AWS                                              | 278        |
| Modifying the System Clock                                                                  | 279        |
| Enabling FIPS Mode on the Database Server                                                   | 279        |
| Disabling FIPS Mode                                                                         | 281        |
| Configuring and Installing the Database Server                                              | 281        |
| (Conditional – Intelligence) Configuring Settings for Elasticsearch in AWS                  | 284        |
| Bootstrapping OMT                                                                           | 285        |
| Preparing the OMT Deployer                                                                  |            |
| Retrieving the ECR Credentials                                                              | 286        |
| Securing External Communication with the RE Certificate - Off-Cloud                         | 287        |
| Security External communication with the NE certificate.                                    |            |
| Understanding the AusCight Dietferum Contificate Authorities                                | 287<br>288 |
| Understanding the ArcSight Platform Certificate Authorities                                 |            |
| Using an RE External Communication Certificate Signed by Your Trusted Certificate Authority | 289        |
| Authority  Method 1 - Signing the RE External Communication Certificate with Your           | 203        |
| Trusted Certificate Authority                                                               | 289        |
| Trasted certificate Authority                                                               | 292        |
| Method 2 - Importing an Externally Created Intermediate CA                                  |            |
|                                                                                             |            |
| Creating and Validating the Route 53 Certificate                                            |            |
| Configuring the Application Load Balancer (ALB)                                             |            |
| Creating the Application Load Balancer                                                      |            |
| Retrieving the OMT Ingress Service Node Port                                                |            |
| Creating the Target Group for Port 3000                                                     |            |
| Tagging the Target Group (CLI)                                                              |            |
| Adding Targets to the Target Group Using the CLI                                            |            |
| Adding the Listener for Port 3000                                                           |            |
| Creating a Target Group for Ports 443, 32081, and 32080                                     |            |
| Tagging the Target Group (CLI)                                                              |            |
| Adding Targets to the Target Group for Ports 443, 32081, or 32080                           |            |
| Adding a Listener for Ports 443, 32081, and 32080 to the ALB                                |            |
| Directing the Route 53 Record Set to the ALB                                                | 318        |
| Labeling Cloud (AWS) Worker Nodes                                                           | 320        |
| Installing ArcSight in AWS                                                                  | 321        |
|                                                                                             |            |

| Connecting to the OMT                                                         | 322 |
|-------------------------------------------------------------------------------|-----|
| Accessing the OMT Installation UI                                             | 322 |
| Forwarding DISPLAY                                                            | 322 |
| Forwarding local ports                                                        | 323 |
| Deploying the ArcSight Capabilities                                           | 323 |
| Configuring the Deployed Capabilities                                         | 327 |
| Reviewing Settings that Must Be Configured During Deployment                  | 328 |
| Fusion                                                                        |     |
| ArcSight Database                                                             |     |
| Checking Deployment Status                                                    |     |
| Checking Cluster Status                                                       |     |
| (Conditional – Intelligence) If Pods are in CrashLoopBackOff State            |     |
| (Conditional – Intelligence) Getting Logstash to Running State when Using Sel |     |
| signed Certificates                                                           |     |
| Tuning Your Deployment for Recon or Intelligence                              |     |
| Verifying Recon cron Jobs Updating Event Topic Partition Number               |     |
|                                                                               |     |
| Performing Post Installation Network Configuration                            |     |
| Get OMT Ingress Service Node Port for Port 5443                               |     |
| Creating a Target Group for Port 5443                                         |     |
| Tagging the Target Group (CLI)                                                |     |
| Adding Targets to the Target Group for Port 5443                              |     |
| Adding a Listener for Port 5443 to the ALB                                    |     |
| Completing the Database and Kafka Scheduler Setups - AWS                      |     |
| Gathering Certificates for the Kafka Scheduler Setup                          |     |
| Enabling the Database to Receive SSL Connections                              |     |
| Creating the Database Server Key and Certificate                              |     |
| Setting up the Database SSL Configuration                                     |     |
| Configuring Deployed Capabilities to Use SSL for Database Connection          |     |
| Enabling the Database to Ingest Events from Transformation Hub                |     |
| Enabling Pod Logs in AWS                                                      | 351 |
| Chapter 5: Creating an Azure Deployment                                       | 352 |
| Checklist: Creating an Azure Deployment                                       | 352 |
| Understanding the Prerequisites for an Azure Deployment                       | 354 |
| Preparing the Azure Deployment Environment                                    | 354 |
| Preparing the Azure Container Registry and Resource Group                     | 355 |
|                                                                               |     |

| Using the Azure Portal                                                   | 355 |
|--------------------------------------------------------------------------|-----|
| Using the Azure Cloud Shell (CLI)                                        | 357 |
| Preparing the Azure Kubernetes Service                                   | 357 |
| Preparing the Virtual Network and AKS Subnet                             | 358 |
| Creating the Azure Kubernetes Service (AKS)                              | 359 |
| Preparing the Subnet for the NFS Server and Jump Host                    | 360 |
| Portal                                                                   | 361 |
| CLI                                                                      | 363 |
| Preparing the Jump Host Virtual Machine                                  | 363 |
| Portal                                                                   | 364 |
| CLI                                                                      | 367 |
| Configuring the Jump Host                                                | 369 |
| Downloading the Installation Packages for an Azure Deployment            | 372 |
| Configuring the NFS Server                                               | 373 |
| Configuring a Virtual Machine as the Host NFS Server                     | 373 |
| Using NetApp as an NFS Server                                            | 381 |
| Creating and Attaching the Data Disk to Nodes                            | 386 |
| Creating the Managed Data Disk                                           | 386 |
| Attaching the Disk to the AKS Node                                       | 388 |
| Formatting and Mounting the Attached Disk                                | 389 |
| Preparing a Private DNS Zone                                             | 391 |
| Assigning an IP Address to Private DNS                                   | 392 |
| Uploading Product Images                                                 | 393 |
| Portal                                                                   | 393 |
| About Running uploadimages.sh                                            | 395 |
| CLI                                                                      | 395 |
| About Running uploadimages.sh                                            |     |
|                                                                          |     |
| Installing the Database in Azure                                         |     |
| Understanding Azure Blob Storage                                         |     |
| Preparing the Azure Virtual Machine                                      |     |
| Enabling Processition                                                    |     |
| Installing Prerequisites  Configuring and Installing the Database Server |     |
| Configuring and Installing the Database Server                           |     |
| (Conditional – Intelligence) Configuring Settings for Elasticsear        |     |
| nstalling the OMT Infrastructure                                         |     |
| Azure OMT install Script Command Line Arguments (Optional)               | 410 |
| Configuring the Load Balancer                                            | 411 |
|                                                                          |     |

| Conditional - A health probe and load balancing rule for port 5443   | 416 |
|----------------------------------------------------------------------|-----|
| Labeling Azure Kubernetes Service Nodes                              | 420 |
| Installing ArcSight in Azure                                         | 421 |
| Connecting to the OMT                                                |     |
| Accessing the OMT Installation UI                                    | 421 |
| Forwarding DISPLAY                                                   | 422 |
| Forwarding local ports                                               | 422 |
| Deploying the ArcSight Capabilities                                  | 423 |
| Configuring the Deployed Capabilities                                | 427 |
| Reviewing Settings that Must Be Configured During Deployment         | 428 |
| Fusion                                                               | 429 |
| ArcSight Database                                                    | 430 |
| Checking Deployment Status                                           | 432 |
| Checking Cluster Status                                              | 432 |
| (Conditional – Intelligence) If Pods are in CrashLoopBackOff State   | 433 |
| Tuning Your Deployment for Recon or Intelligence                     |     |
| Verifying Recon cron Jobs                                            |     |
| Updating Event Topic Partition Number                                | 434 |
| Completing the Database and Kafka Scheduler Setups - Azure           | 436 |
| Gathering Certificates for the Kafka Scheduler Setup                 | 437 |
| Enabling the Database to Receive SSL Connections                     | 438 |
| Creating the Database Server Key and Certificate                     | 438 |
| Setting up the Database SSL Configuration                            | 439 |
| Configuring Deployed Capabilities to Use SSL for Database Connection | 440 |
| Enabling the Database to Ingest Events from Transformation Hub       | 441 |
| Enabling Pod Logs in Azure                                           | 442 |
| Chapter 5: Creating a Google Cloud Platform Deployment               | 443 |
| Checklist: Creating a Google Cloud Deployment                        | 443 |
| Understanding the Prerequisites for a Google Cloud Deployment        | 446 |
| Google Cloud Configuration Worksheet                                 |     |
| Google Cloud Deployment Overview                                     | 449 |
| Reference architecture                                               | 449 |
| Components                                                           | 450 |
| Inter-communication between components                               | 451 |
| Architecture Security design considerations                          | 452 |
| Benefits of the Google Kubernetes Engine (GKE)                       | 452 |
|                                                                      |     |

| Google Cloud Deployment Global Configurations              | 453 |
|------------------------------------------------------------|-----|
| Preparing the Google Cloud Deployment Environment          | 453 |
| Setting Up a Google Cloud Virtual Network                  |     |
| Create the Virtual Private Cloud                           | 454 |
|                                                            | 454 |
| Creating the VPC                                           | 454 |
| Example command and output:                                | 454 |
| Create the Subnets                                         | 455 |
| Reserve the IP Addresses                                   | 456 |
| Obtain detailed information for the Google Cloud worksheet | 456 |
| Example command and output:                                | 457 |
| Creating a Cloud Router and a Cloud NAT Gateway            | 457 |
| Cloud Router                                               | 457 |
| Example command and output:                                | 458 |
| NAT Gateway                                                | 458 |
| Example command and output:                                | 458 |
| Establishing Firewall Rules                                | 458 |
| Management Subnet Setup: SSH and HTTP/HTTPS ports          | 459 |
| Private Subnet Setup: own ports, SSH and HTTP/HTTPS ports  | 460 |
| Block all other communication attempts                     | 461 |
| Identity and Access Management (IAM)                       | 461 |
| Cloud DNS                                                  | 463 |
| Google Kubernetes Engine Cluster                           | 466 |
| Provision a GKE Cluster with Google Cloud commands         | 466 |
| GKE firewall rule                                          | 470 |
| Example command and output:                                | 470 |
| Creating and Configuring the Bastion                       | 470 |
| Choose an Access Method                                    | 471 |
| Creating the SSH Keypair                                   | 471 |
| Keypair creation with ssh-keygen                           | 471 |
| Determining the Image                                      | 472 |
| Selecting a Bastion Hardware Instance Type                 | 473 |
| Starting the Bastion Instance                              | 474 |
| Connecting to the Bastion and Installing Software Packages | 475 |
| Downloading Installation Tools and Packages                | 477 |
| Creating the File System                                   | 478 |
| Creating the Filestore                                     | 478 |
| Creation through the Web UI                                | 478 |
| Creation through the CLI                                   | 479 |

| Configuring the Filestore for the ArcSight Suite                                    | 480 |
|-------------------------------------------------------------------------------------|-----|
| Installing the Database in Google Cloud                                             | 482 |
| Understanding Google Buckets                                                        | 482 |
| Service account permissions                                                         | 482 |
| The HMAC key                                                                        | 483 |
| The communal storage location                                                       | 483 |
| Choose an Access Method                                                             | 484 |
| Creating the SSH Keypair                                                            | 485 |
| Keypair creation with ssh-keygen                                                    | 485 |
| Determining the Image                                                               | 486 |
| Selecting an ArcSight Database Hardware Instance Type                               | 486 |
| Starting the ArcSight Database Instance                                             | 487 |
| Configure the ArcSight Database Instance                                            | 489 |
| Enabling Passwordless Communication                                                 | 491 |
| Installation Prerequisites                                                          | 492 |
| Configuring and Installing the Database Server                                      | 495 |
| (Conditional – Intelligence) Configuring Settings for Elasticsearch in Google Cloud | 499 |
| Setting Up an Google Cloud Artifactory Registry                                     | 499 |
| Create the Artifactory Registry                                                     | 499 |
| Upload Product Images to the Artifact Registry                                      | 501 |
| Uploading the files to a secure network location                                    | 502 |
| Upload the product images to the Artifact Registry from your secure network         |     |
| location                                                                            | 502 |
| Installing the OMT Infrastructure                                                   | 504 |
| Connecting to the OMT                                                               | 506 |
| Accessing the OMT Installation UI                                                   |     |
| Forwarding DISPLAY                                                                  |     |
| Forwarding local ports                                                              |     |
| Securing External Communication with the RE Certificate - Google Cloud              |     |
|                                                                                     | 508 |
| Understanding the ArcSight Platform Certificate Authorities                         |     |
| Using an RE External Communication Certificate Signed by Your Trusted Certificat    |     |
| Authority                                                                           |     |
| Method 1 - Signing the RE External Communication Certificate with Your              | 50. |
| Trusted Certificate Authority                                                       | 509 |
| . asces definitioned restricting                                                    | 512 |
| Method 2 - Importing an Externally Created Intermediate CA                          |     |
|                                                                                     |     |

| Network Load Balancer (NLB)                                          | 513 |
|----------------------------------------------------------------------|-----|
| Creating the Network Load Balancer                                   | 513 |
| Configuring the Network Load Balancer                                | 513 |
| Backend Configuration                                                | 514 |
| Example commands and outputs:                                        | 514 |
| Frontend Configuration                                               | 515 |
| Labeling Google Cloud Worker Nodes                                   | 516 |
| Installing ArcSight in Google Cloud                                  | 517 |
| Deploying the ArcSight Capabilities                                  | 517 |
| Configuring the Deployed Capabilities                                | 522 |
| Reviewing Settings that Must Be Configured During Deployment         | 522 |
| Fusion                                                               | 523 |
| ArcSight Database                                                    | 525 |
| Checking Deployment Status                                           | 526 |
| Checking Cluster Status                                              |     |
| (Conditional – Intelligence) If Pods are in CrashLoopBackOff State   |     |
| Tuning Your Deployment for Recon or Intelligence                     |     |
| Verifying Recon cron Jobs                                            |     |
| Updating Event Topic Partition Number                                | 529 |
| Completing the Database and Kafka Scheduler Setups - Google Cloud    | 531 |
| Gathering Certificates for the Kafka Scheduler Setup                 | 531 |
| Enabling the Database to Receive SSL Connections                     | 532 |
| Creating the Database Server Key and Certificate                     | 532 |
| Setting up the Database SSL Configuration                            |     |
| Configuring Deployed Capabilities to Use SSL for Database Connection |     |
| Enabling the Database to Ingest Events from Transformation Hub       | 535 |
| Enabling Pod Logs in Google Cloud                                    | 537 |
| Chapter 6: Adding Additional Capabilities to an Existing Cluster     | 538 |
| Prerequisites and Considerations for Adding Capabilities             |     |
|                                                                      |     |
| Deploying Additional Capabilities to an Existing Cluster             | 559 |
| Chapter 7: Post-deployment Configuration                             | 542 |
| Installing Your License Key                                          | 542 |
| Report and SOAR capabilities with an ESM License                     | 543 |
| Configuring the Database with HDFS for Intelligence                  | 543 |

|    | Creating the First System Admin User                                           | . 550 |
|----|--------------------------------------------------------------------------------|-------|
|    | Enabling Integration with Azure Transformation Hub                             | 550   |
|    | Editing the /etc/hosts File                                                    | .551  |
|    | Configuring Peering                                                            | 551   |
|    | Configuring Health Probes                                                      | . 551 |
|    | Enabling Integration with AWS Transformation Hub                               | . 552 |
|    | Completing Additional Procedures for SmartConnectors, Logger, or ESM           | .552  |
|    | Enabling Integration with Google Cloud Transformation Hub                      | . 553 |
|    | Getting the FQDN of the worker node                                            | . 553 |
|    | Configuring ArcMC Parser Upgrades                                              | 554   |
|    | Change the Number of Parser Upgrade Versions Displayed                         | 555   |
|    | Disable the Marketplace Connection                                             | . 555 |
|    | Checklist: Performing Regular Maintenance                                      | .555  |
|    | Configuring Intelligence Analytics Targeted Events                             | . 556 |
| Ch | napter 8: Integrating the Platform Into Your Environment                       | 559   |
|    | Connecting to Your SMTP Server                                                 | . 559 |
|    | Fusion ArcMC SMTP                                                              | .560  |
|    | Configuring an External Identity Provider                                      | .560  |
|    | Configuring LDAP Authentication                                                |       |
|    | Configuring SAML Authentication                                                | .565  |
|    | Describing Information Regarding the Trusted Provider Metadata                 | 565   |
|    |                                                                                | 565   |
|    | Configuring an External SAML Provider                                          | 565   |
|    |                                                                                | 566   |
|    | Integrating with an External SAML Provider                                     | 566   |
|    | Integrating ESM Data and Users                                                 | . 568 |
|    | Understanding How ESM Users Access Fusion                                      | .568  |
|    | Importing Users                                                                | 569   |
|    | Describing Authentication Details                                              | . 569 |
|    | Importing Certificates                                                         | .569  |
|    |                                                                                | 570   |
|    | SAML Authentication                                                            |       |
|    | LDAP Authentication                                                            |       |
|    | Signing the External Communication Certificate with Your Certificate Authority |       |
|    | Understanding Signed Certificate Authorities                                   | 571   |

| Signing the External Communication Certificate with Your Trusted Certificate     | į     |
|----------------------------------------------------------------------------------|-------|
| Authority                                                                        | 572   |
| Restarting Pods                                                                  | .576  |
| Enabling SSO with ESM                                                            | 577   |
| Configuring SSO with ESM                                                         | .577  |
| Importing the Fusion Certificate to the Console Keystore                         | .578  |
| Configuring the SSO Proxy                                                        | .579  |
| Integrating Data from ESM                                                        | .580  |
| Configuring ESM as a Transformation Hub Producer in Distributed Correlation Mode | 580   |
| Obtaining and Importing the Transformation Hub CA Certificate                    | . 581 |
| Configuring the Filter and Destination                                           | . 582 |
| Modifying the Filter and Configuration                                           | . 584 |
| Troubleshooting Event Forwarding Throughput                                      | .584  |
| Configuring ESM as a Transformation Hub Consumer                                 | . 586 |
| Configuring ESM as a Transformation Hub Consumer – Non-FIPS Mode                 | 586   |
| Obtaining the Transformation Hub CA Certificate                                  | .587  |
| Configuring ESM to Consume from Transformation Hub                               | . 587 |
| Setting Up SSL Client-Side Authentication Between Transformation Hub and ESM -   |       |
| Non-FIPS Mode                                                                    | . 589 |
| Enabling Client-side Authentication Between Transformation Hub and ESM:          | .590  |
| Configuring ESM to Consume from Transformation Hub                               | . 593 |
| Configuring ESM as a Transformation Hub Consumer - FIPS Mode (Server             |       |
| Authentication Only)                                                             | .595  |
| Setting Up SSL Client-Side Authentication Between Transformation Hub and ESM -   |       |
| FIPS Mode                                                                        |       |
| Enabling Client-side Authentication Between Transformation Hub and ESM:          | . 598 |
| Configuring Logger as a Transformation Hub Consumer                              | .601  |
| Configuring Logger as a Transformation Hub Consumer – Client Authentication in   |       |
| FIPS Mode                                                                        | 601   |
| Enabling FIPS and Preparing the Logger Server                                    | .601  |
| Generating and Signing the Certificate Signing Request                           | 602   |
| Configuring Logger as a Transformation Hub Consumer – Client Authentication in   |       |
| non-FIPS Mode                                                                    |       |
| Preparing the Logger Server                                                      |       |
| Generating and Signing the Certificate Signing Request                           |       |
| Configuring Logger as a Transformation Hub Consumer – No Client Authentication   |       |
| in FIPS Mode Enabling FIPS and Preparing the Logger Server                       |       |
| EHADIHE FIFS AND FLEDATINE LITE LOESEL SELVEL                                    | 606   |

|    | Signing the Certificate in Transformation Hub                                          | 607  |
|----|----------------------------------------------------------------------------------------|------|
|    | Importing the Certificate into Logger                                                  | 607  |
|    | Retrieving the Certificate on Transformation Hub                                       | 607  |
|    | Configuring Logger as a Transformation Hub Consumer – No Client Authentication         |      |
|    | in non-FIPS Mode with TLS                                                              | .608 |
|    |                                                                                        | 609  |
|    | $Configuring\ Logger\ as\ a\ Transformation\ Hub\ Consumer-No\ Client\ Authentication$ |      |
|    | in non-FIPS Mode without TLS                                                           | 609  |
| Со | onfiguring Logger as a Transformation Hub Producer                                     | 609  |
|    | Configuring Logger with a Transformation Hub Destination – Client Authentication       |      |
|    | in FIPS Mode                                                                           | 609  |
|    | Enabling FIPS and Preparing the Logger OBC                                             | 610  |
|    | Creating a Keystore on the Logger Onboard Connector                                    |      |
|    | Signing the Logger OBC Certificate Signing Request on Transformation Hub               | 611  |
|    | Updating the Keystore and Creating a Truststore on the Logger OBC                      | 612  |
|    | Creating a Logger Transformation Hub Destination in the Console                        | 613  |
|    | Configuring Logger with a Transformation Hub Destination – Client Authentication       |      |
|    | in non-FIPS Mode                                                                       | 614  |
|    | Preparing the Logger Onboard Connector                                                 | .614 |
|    | Creating the Keystore for Logger's Onboard Connector                                   | 614  |
|    | Signing the Logger OBC Certificate Signing Request on Transformation Hub               | 615  |
|    | Updating the Keystore and Creating a Truststore on the Logger OBC                      | 616  |
|    | Creating a Logger Transformation Hub Destination in the Console                        | 617  |
|    | Configuring Logger with a Transformation Hub Destination – No Client                   |      |
|    | Authentication in FIPS Mode                                                            | .617 |
|    | Enabling FIPS and Preparing the Logger OBC                                             | .618 |
|    | Creating a CA CERT File on Transformation Hub                                          | 619  |
|    | Creating a Truststore on the Logger OBC                                                | 619  |
|    | Creating a Logger Transformation Hub Destination in the Console                        | 619  |
|    | Cleaning up the Certificate File                                                       | .620 |
|    | Configuring Logger with a Transformation Hub Destination – No Client                   |      |
|    | Authentication in non-FIPS Mode                                                        | 620  |
|    | Preparing the Logger Onboard Connector                                                 | .620 |
|    | Creating a CA CERT File on Transformation Hub                                          | .621 |
|    | Importing the CA Certificate on the Logger OBC                                         | 621  |
|    | Creating a Logger Transformation Hub Destination in the Console                        | .622 |
| Со | onfiguring SmartConnector as a Transformation Hub Producer                             | 622  |
|    | Configuring a SmartConnector with a Transformation Hub Destination without             |      |
|    | Client Authentication in non-FIPS Mode                                                 | 623  |

| Preparing the Smartconnector Server                                           | 023 |
|-------------------------------------------------------------------------------|-----|
| Creating a CA CERT File on Transformation Hub                                 | 624 |
| Importing the CA Certificate on the Connector                                 | 625 |
| Configuring a SmartConnector with a Transformation Hub Destination with Clien | t   |
| Authentication in FIPS Mode                                                   | 626 |
| Preparing the SmartConnector Server                                           |     |
| Creating a Keystore for SmartConnector on the SmartConnector Server           | 629 |
| Signing a SmartConnector Certificate Signing Request on Transformation Hub    | 630 |
| Updating the Keystore and Creating a Truststore on the SmartConnector Serve   |     |
| Running the SmartConnector Setup                                              | 632 |
| Configuring a SmartConnector with Transformation Hub Destination with Client  |     |
| Authentication in Non-FIPS Mode                                               |     |
| Preparing the SmartConnector Server                                           |     |
| Creating the Keystore for SmartConnector on the SmartConnector Server         |     |
| Signing the SmartConnector Certificate Signing Request on Transformation Hu   |     |
| Updating the Keystore and Create a Truststore on the SmartConnector Server    |     |
| Run the SmartConnector Setup                                                  | 638 |
| Configuring a SmartConnector with a Transformation Hub Destination without    |     |
| Client Authentication in FIPS Mode                                            |     |
| Preparing the SmartConnector Server                                           |     |
| Creating a CA CERT File on Transformation Hub                                 |     |
| Creating Truststore on the SmartConnector Server                              |     |
| Running the SmartConnector Setup                                              |     |
| Cleaning up the Certificate File                                              | 642 |
| Configuring ArcMC to Manage a Transformation Hub                              | 643 |
| Standalone ArcMC Instructions                                                 | 644 |
| Understanding How Data is Produced and Consumed                               | 645 |
| Producing Events with SmartConnectors                                         |     |
| Consuming Events with ESM                                                     |     |
| Consuming Events with Logger                                                  |     |
| Consuming Events with Third-Party Applications                                | 649 |
| Consuming Transformation Hub Events with Apache Hadoop                        |     |
| Prerequisites                                                                 | 650 |
| Procedure                                                                     | 650 |
| Configuring Consumers and Producers for High Availability                     | 653 |
| Understanding Data Compression                                                |     |
| Data Consumers                                                                | 654 |
| Data Storage (Data at Rest)                                                   | 654 |
|                                                                               |     |

| Configuring Compression                                                        | 655 |
|--------------------------------------------------------------------------------|-----|
| Compression Types                                                              | 655 |
| Pushing JKS files from ArcMC                                                   | 656 |
| Integrating Intelligence with ESM                                              | 656 |
| Using the JSON Parser Files                                                    | 657 |
| Installing and Configuring the FlexConnectors                                  | 661 |
| Prerequisites                                                                  | 662 |
| Install and Configure the REST FlexConnector                                   | 663 |
| Importing the OSP Certificate in the REST FlexConnector                        | 664 |
| Performing FlexConnector Post-Installation Tasks                               | 665 |
| Installing ESM and Configuring Transformation Hub with ESM                     | 665 |
| Installing ESM                                                                 | 665 |
| Configuring Transformation Hub with ESM                                        | 665 |
| Sending Data to Transformation Hub From Intelligence                           | 665 |
| Running in Standalone Mode                                                     | 666 |
| Running as a Windows Service                                                   | 666 |
| Viewing the Intelligence Entities and Alerts Information in the ArcSight (ESM) |     |
| Console                                                                        | 666 |
| Integrating SOAR with ESM                                                      | 667 |
| Understanding the Prerequisites for ESM and SOAR Integration                   | 668 |
| Importing the ESM-SOAR Integration Content                                     | 670 |
| Completing the Integration in SOAR                                             | 671 |
| Adding Credentials                                                             | 672 |
| Configuring ESM as an Alert Source                                             | 672 |
| Configuring ESM as an Integration                                              | 674 |
| Tuning ESM and SOAR Integration                                                | 675 |
| Integrating SOAR with Intelligence                                             | 676 |
| Use Cases                                                                      | 676 |
| Configuring ArcSight Intelligence                                              | 677 |
| Configuring SOAR                                                               | 677 |
| Configuring Intelligence as an Alert Source                                    | 678 |
| Configuring Intelligence as Integration                                        | 679 |
| Capabilities                                                                   | 681 |
| Chapter 9: Upgrading Your Environment                                          | 683 |
| Upgrading an Off-Cloud Deployment                                              |     |
| Checklist: Upgrading Your Off-Cloud Environment                                |     |
| Downloading the Installation Packages for an Off-Cloud Deployment              |     |
| 2011dualing the motanation rackages for an on cloud Deproyment                 |     |

| When performing a fresh installation of the platform:      | 685 |
|------------------------------------------------------------|-----|
| Backing Up the Elasticsearch Data                          | 685 |
| Enable the search-manager                                  | 686 |
| Scale down logstash                                        | 686 |
| Elasticsearch data backup                                  | 686 |
| Verify the job status                                      | 686 |
| Upgrading the ArcSight Database                            | 687 |
| Upgrading OMT with the ArcSight Installer                  | 690 |
| Upgrading OMT Manually                                     | 691 |
| Upgrading Deployed Capabilities                            | 692 |
| Verifying the Certificate Validation                       | 692 |
| Considerations for Upgrading Intelligence                  | 693 |
| Upgrading Deployed Capabilities                            | 693 |
| Recovering and Restoring Elasticsearch Data                | 695 |
| Monitoring Elasticsearch Replication Process               | 696 |
| Elasticsearch Monitoring Action Fails During Upgrade       | 696 |
| Deleting Unassigned Shards                                 | 696 |
| Restoring Elasticsearch Data                               | 697 |
| Elasticsearch Monitoring Succeeds During Upgrade           | 698 |
| Resetting Update Status Using Swagger                      | 698 |
| Completing Post-Upgrade Tasks                              | 699 |
| Post-Upgrade Tasks for Intelligence                        | 700 |
| Applying Custom SQL Loader Scripts                         | 700 |
| Upgrading ESM                                              | 701 |
| Upgrading an AWS Installation                              | 701 |
| Checklist: Upgrading Your AWS Cluster                      |     |
| Upgrade Prerequisites                                      |     |
| Downloading the Upgrade Packages for an AWS Deployment     |     |
| Upgrading the Database in AWS                              |     |
| Running the ArcSight Platform OMT Upgrade (AWS)            |     |
| Configuring Controller Services                            |     |
| Creating a Target Group for Controller Service Ports       |     |
| Tagging the Target Group (CLI)                             | 716 |
| Adding Targets to the Target Group for Controller Services |     |
| Modifying Listeners on Ports 3000 and 5443                 | 717 |
| Upgrading Deployed Capabilities in AWS                     |     |
| Understanding the Upgrade Prerequisites                    |     |
| Upload the Upgrade File                                    |     |
| Upgrading Deployed Capabilities                            |     |
|                                                            |     |

|     | Upgrading EKS                                                              | 720 |
|-----|----------------------------------------------------------------------------|-----|
|     | Determine EKS AMIs                                                         | 721 |
|     | Create Launch Templates                                                    | 721 |
|     | Prepare the Environment                                                    | 723 |
|     | Backing Up the Elasticsearch Data                                          | 723 |
|     | Enable the search-manager                                                  | 723 |
|     | Scale down logstash                                                        | 724 |
|     | Elasticsearch data backup                                                  | 724 |
|     | Verify the job status                                                      | 724 |
|     | Performing the EKS Upgrade                                                 | 725 |
|     | Performing the EKS Upgrade - (Conditional) Step 11 - For Intelligence Only | 732 |
|     | Recovering and Restoring Elasticsearch Data                                | 735 |
|     | Elasticsearch Monitoring Action Fails During EKS Upgrade                   | 735 |
|     | Deleting Unassigned Shards                                                 | 735 |
|     | Restoring Elasticsearch Data                                               | 736 |
|     | Elasticsearch Monitoring Succeeds During EKS Upgrade                       | 737 |
|     | If Analytics Run Fails                                                     | 737 |
|     | Completing Post-Upgrade Tasks                                              | 738 |
|     | Post-Upgrade Tasks for Intelligence                                        | 738 |
|     | Applying Custom SQL Loader Scripts                                         | 739 |
|     | Upgrading ESM                                                              | 740 |
| Uı  | ograding an Azure Installation                                             | 740 |
|     | Checklist: Upgrading Your Azure Deployment                                 |     |
|     | Downloading the Installation Packages for an Azure Deployment              |     |
|     | Prerequisites for Upgrading on Azure                                       |     |
|     | Upgrading the Database in Azure                                            |     |
|     | Running the ArcSight Platform OMT Upgrade (Azure)                          | 746 |
|     | Upgrading the ArcSight Suite                                               |     |
|     | Accepting the Browser Security Certificate                                 | 749 |
|     | Performing the AKS Upgrade                                                 | 750 |
|     | Prior to Upgrading AKS                                                     | 750 |
|     | Workaround for Schema Registry or Broker ID Mismatch Errors                | 756 |
|     | Workaround for Cluster ID Mismatches                                       | 758 |
|     | Upgrading ESM                                                              | 759 |
| Uı  | ograding a Google Cloud Installation                                       |     |
| ا ت | Checklist: Upgrading Your Google Cloud Cluster                             |     |
|     | Upgrade Prerequisites                                                      |     |
|     | Downloading the Upgrade Packages for a Google Cloud Deployment             |     |
|     | = 1 0 0 0                                                                  |     |

| Upgrading the Database in Google Cloud                                                                              | 762 |
|----------------------------------------------------------------------------------------------------|-----|
| Running the ArcSight Platform OMT Upgrade (Google Cloud)                                                            | 765 |
| Upgrading Deployed Capabilities in Google Cloud                                                                     | 768 |
| Understanding the Upgrade Prerequisites                                                                             | 768 |
| Upload the Upgrade File                                                                                             | 769 |
| Upgrading Deployed Capabilities                                                                                     | 769 |
| Performing the GKE upgrade                                                                                          | 771 |
| (Conditional) Recovering and Restoring Elasticsearch Data                                                           | 779 |
| Elasticsearch Monitoring Action Fails During Google Cloud Upgrade                                                   | 779 |
| Deleting Unassigned Shards                                                                                          | 779 |
| Restoring Elasticsearch Data                                                                                        | 780 |
| Elasticsearch Monitoring Succeeds During EKS Upgrade                                                                | 781 |
| If Analytics Run Fails                                                                                              | 781 |
| Completing Post-Upgrade Tasks                                                                                       | 782 |
| Post-Upgrade Tasks for Intelligence                                                                                 | 782 |
| Applying Custom SQL Loader Scripts                                                                                  |     |
| Upgrading ESM                                                                                                    | 783 |
| Chapter 10: Maintaining the Platform and Deployed Capabilities  Changing ArcSight Platform Configuration Properties |     |
| Understanding Labels and Pods                                                                                       | 784 |
| Adding Labels to Worker Nodes                                                                                       | 785 |
| fusion:yes                                                                                                    | 786 |
| intelligence:yes                                                                                                    | 788 |
| intelligence-datanode:yes                                                                                           | 790 |
| intelligence-namenode:yes                                                                                           | 790 |
| intelligence-spark:yes                                                                                              |     |
| kafka:yes                                                                                                    |     |
| th-platform:yes                                                                                                    |     |
| th-processing:yes                                                                                                   |     |
| zk:yes                                                                                                    |     |
| Understanding the Pods that Do Not Have Labels                                                                      |     |
| Understanding Pods that Run Master Nodes                                                                            | 793 |
| Managing OMT Logs                                                                                                   | 793 |
| About OMT Logs                                                                                                    |     |
| Log Retention                                                                                                    |     |
| Log Rotation and Deletion                                                                                           |     |
| Changing the Log Rotation or Deletion                                                                               | 796 |

| Additional ConfigMap Parameters                                                                       | 797 |
|----------------------------------------------------------------------------------------------------|-----|
| Configuring the Automatic Log Cleanup Settings                                                        |     |
| Configuring the System Log Settings                                                                   | 799 |
| Installation Log Locations                                                                            | 799 |
| Log and Trace Model                                                                                   | 800 |
| Accessing Pod Logs                                                                                    | 800 |
| Configuring Log Levels                                                                                | 801 |
| Uninstalling and Reinstalling the Platform                                                            | 801 |
| Undeploying a Capability                                                                              | 801 |
| Uninstalling Installed Products and OMT from an Off-Cloud Installation  Disposal of Cluster Resources |     |
| Uninstalling Installed Products and OMT from an Azure Installation                                    |     |
| Disposal of Cluster Resources                                                                         |     |
| Uninstalling Installed Products and OMT from AWS                                                      |     |
| Disposal of Cluster Resources                                                                         |     |
| Uninstalling Installed Products and OMT from a Google Cloud Installation                              |     |
| Disposal of Cluster Resources                                                                         |     |
| Reinstalling the Platform                                                                             |     |
| Using REST APIs                                                                                       | 817 |
| Setting up Access to REST APIs                                                                        |     |
| Setting up Access for SOAR Endpoints                                                                  |     |
| Authenticating to and Calling REST APIs                                                               |     |
| For Endpoints Other than SOAR                                                                         |     |
| For SOAR Endpoints:                                                                                   |     |
| Links to REST API Documentation                                                                       |     |
| Retrieving the OMT Root CA                                                                            |     |
| Retrieving the OMT Root CA from a Browser                                                             |     |
| Retrieving the OMT Root CA Using Command Line                                                         |     |
|                                                                                                    |     |
| Understanding License Keys                                                                            |     |
| Considerations for Product Licensing Understanding the Types of Licenses                              |     |
| 90-day Instant-on License for Evaluation                                                              |     |
| ·                                                                                                    |     |
| Long-term Licenses  MSSP License                                                                      |     |
| How Your License Affects Available Features                                                           |     |
| How Your License Affects Data Storage Policies                                                        |     |
| How Data Ingestion Affects Your License                                                               |     |
| HOW Data Higestich Affects four License                                                               | 029 |

| Creating Widgets for the Dashboard                                         | 830 |
|----------------------------------------------------------------------------|-----|
| Using the Widget SDK                                                       | 830 |
| Considerations for Updating the Widget Store                               | 831 |
| Restarting or Shutting Nodes in a Kubernetes Cluster                       | 831 |
| To restart or shut down nodes or bring down a cluster manually:            | 831 |
| To restart worker nodes in the AWS cluster:                                | 834 |
| Updating resources in the worker nodes (AWS only)                          | 836 |
| Checklist: Updating AWS Node Resources                                     | 836 |
| Create Launch Templates                                                    | 836 |
| Prepare the Environment                                                    | 837 |
| Backing Up the Elasticsearch Data                                          | 838 |
| Enable the search-manager                                                  | 838 |
| Scale down logstash                                                        | 838 |
| Elasticsearch data backup                                                  | 839 |
| Verify the job status                                                      | 839 |
| Performing the Nodes Update/Replacement                                    | 840 |
| For Intelligence Only - Steps for nodes with the intelligence-namenode=yes |     |
| label                                                                      | 846 |
| Recovering and Restoring Elasticsearch Data                                | 849 |
| Elasticsearch Monitoring Action Fails During EKS Upgrade                   | 849 |
| Deleting Unassigned Shards                                                 | 849 |
| Restoring Elasticsearch Data                                               | 850 |
| Elasticsearch Monitoring Succeeds During EKS Upgrade                       | 851 |
| If Analytics Run Fails                                                     | 851 |
| Managing the OMT Infrastructure                                            | 852 |
| Accessing the OMT Management Portal                                        | 852 |
| Managing OMT Management Portal Access                                      | 853 |
| Resetting the OMT Administrator Password                                   |     |
| Unlocking the OMT Management Portal User Account                           | 854 |
| Resetting the User's Password                                              | 854 |
| Accessing the OMT Management Portal Reconfigure Page                       | 855 |
| Changing the IP Address of a Master or Worker Node                         | 855 |
| Checking Kubernetes Dashboard for Status and Errors                        | 856 |
| Maintaining the RE Certificate                                             |     |
| Securing External Communication with the RE Certificate - Off-Cloud        |     |
|                                                                            | 857 |
| Understanding the ArcSight Platform Certificate Authorities                | 857 |

| Using an RE External Communication Certificate Signed by Your Trusted      |       |
|----------------------------------------------------------------------------|-------|
| Certificate Authority                                                      | . 858 |
| Method 1 - Signing the RE External Communication Certificate with Your     |       |
| Trusted Certificate Authority                                              | . 858 |
|                                                                            | 861   |
| Method 2 - Importing an Externally Created Intermediate CA                 | .861  |
| Configuring ArcSight Components to Use the Updated RE External             |       |
| Communication Certificate                                                  | .862  |
| Configuring ArcSight Kubernetes Pods to Use the Updated RE External        |       |
| Communication Certificate                                                  | .862  |
| Create or Update Route 53 Certificates (AWS Only)                          | .863  |
| Configuring the ArcSight Database to Use the Updated RE External           |       |
| Communication Certificate                                                  | .866  |
| Maintaining Certificates                                                   | . 870 |
| Viewing the CA Validity Dates                                              | . 870 |
| Renewing Internal CAs                                                      |       |
| Renewing External CAs                                                      | .871  |
| Renewing External Certificate of Management Portal and Fusion Single-Sign- | •     |
| On Portal                                                                  |       |
| Diagnose and Repair the OMT Infrastructure (CDF Doctor Utility)            |       |
| Running CDF Doctor                                                         |       |
| Types of Diagnostic Checks                                                 |       |
| Dump File                                                                  | .875  |
| Managing the ArcSight Database                                             | .876  |
| Monitoring the ArcSight Database                                           | . 877 |
| Understanding the ArcSight Database Watchdog                               | 877   |
| Monitoring the ArcSight Database Status                                    | .877  |
| Monitoring Scheduler Status, Events, and Messages                          | . 877 |
| Using the Health and Performance Monitoring Dashboard                      | .878  |
| Database Event Ingestion Timeline                                          | .878  |
| Removing Rejected Events                                                   | . 878 |
| Understanding the ArcSight Database Installer Options                      | . 879 |
| Configuring the Policy for Retaining Data                                  | .879  |
| Configuring Data Retention with Recon and Intelligence Deployed            | . 879 |
| Configuring Analytics Data Retention                                       | .879  |
| Deleting Old Data                                                          | . 880 |
| Configuring Event Data Retention                                           | . 880 |
| Configuring Event Retention with Only Intelligence Deployed                | .880  |
| Configuring Analytics Data Retention                                       | .880  |
|                                                                            |       |

| Configuring Event Data Retention                                        | 881 |
|-------------------------------------------------------------------------|-----|
| Rebooting the ArcSight Database Cluster                                 | 881 |
| Enabling FIPS Mode on the ArcSight Database Server                      | 882 |
| Disabling FIPS Mode                                                     | 883 |
| Configuring the ArcSight Database for MinIO Storage (Examples Only)     | 883 |
| Setting Up MinIO - Non-TLS                                              | 884 |
| Setting Up MinIO Using a TLS-Signed Certificate                         | 886 |
| Setting Up MinIO Using a TLS Self-Signed Certificate                    | 888 |
| Creating a Bucket and Folder in MinIO                                   | 889 |
| Yaml Configuration File Example                                         | 890 |
| Configuring MinIO TLS Mode for ArcSight Database Back Up and Restore    | 890 |
| Configuring the MinIO Backup Server Using a TLS-Signed Certificate      | 891 |
| Configuring the MinIO Backup Server Using a TLS Self-Signed Certificate | 892 |
| Configuring the ArcSight Database for Backup                            | 893 |
| Specifying Kafka Scheduler Options                                      | 893 |
| Managing Search                                                         | 894 |
| Making Searches Case-insensitive                                        |     |
| Performing a Keyword Search on Raw Event Data                           | 895 |
| Understanding Indexed Fields for Free-form Search                       | 895 |
| Indexing Event Fields Before Installing the Database                    | 896 |
| Indexing Event Fields After Installing the Database                     | 896 |
| Understanding the Schema for Events                                     | 897 |
| Managing ArcMC                                                          | 913 |
| Managing Repositories                                                   |     |
| Logs Repository                                                         | 914 |
| Uploading a File to the Logs Repository                                 | 915 |
| CA Certs Repository                                                     | 915 |
| Uploading CA Certificates to the Repository                             | 915 |
| Removing CA Certificates from the Repository                            | 916 |
| Upgrade Files Repository                                                | 916 |
| About the AUP Upgrade Process                                           | 917 |
| Uploading an AUP Upgrade File to the Repository                         | 917 |
| Removing a Connector Upgrade from the Repository                        | 917 |
| Content AUP Repository                                                  | 918 |
| Applying a New Content AUP                                              | 918 |
| Applying an Older Content AUP                                           | 919 |
| User-Defined Repositories                                               | 919 |
| Creating a User-Defined Repository                                      | 920 |

| Retrieving Container Files                                   | 921 |
|--------------------------------------------------------------|-----|
| Uploading Files to a Repository                              | 922 |
| Deleting a User-Defined Repository                           | 922 |
| Updating Repository Settings                                 | 922 |
| Managing Files in a Repository                               | 923 |
| Pre-Defined Repositories                                     | 923 |
| Settings for Map Files                                       | 924 |
| Settings for Parser Overrides                                | 924 |
| Settings for FlexConnector Files                             | 925 |
| Settings for Connector Properties                            | 926 |
| Settings for JDBC Drivers                                    | 927 |
| Backup Files                                                 | 927 |
| Adding Parser Overrides                                      | 928 |
| Audit Logs                                                   | 929 |
| Audit Event Types                                            | 929 |
| Audit Event Information                                      | 930 |
| Application Events                                           | 930 |
| Platform Events                                              | 939 |
| System Health Events                                         | 943 |
| SNMP Related Properties                                      | 944 |
| Managing Intelligence                                        | 946 |
| Enabling Windowed Analytics                                  |     |
| Configuring the 'Peek-Back' Window for Windowed Analytics    |     |
| Running Analytics on Demand                                  |     |
| Changing Passwords for a Secure Environment                  |     |
| Changing the Elasticsearch Node Data Path                    |     |
| Enabling Elasticsearch to Start on Limited Hardware Sizing   | 951 |
| Updating the Logstash Config Map for Custom Data Identifiers | 951 |
| Enabling Custom Model Support                                | 953 |
| Introduction                                                 | 953 |
| Supported Algorithms                                         | 953 |
| Classification Algorithms                                    | 953 |
| Anomaly Detection Algorithms                                 | 954 |
| Supported Data Types                                         | 954 |
| The Custom Model Support Architecture                        |     |
| Understanding the Custom Model Support Process               |     |
| Additional Tasks on Custom Models                            |     |
| Input Data Table Schema                                      |     |
| Before You Proceed                                           |     |
|                                                              |     |

| Managing Custom Models                                                | 958 |
|-----------------------------------------------------------------------|-----|
| Managing Alert Templates                                              | 958 |
| Appendix: Ingesting and Exporting Input Data                          | 959 |
| Ingesting Sample CSV Data to the Input Data Table                     | 959 |
| Exporting Data from the Database Tables to the CSV Format             | 962 |
| Adding Support for New Devices                                        | 964 |
| Checklist: Implementation                                             | 964 |
| SmartConnectors                                                       | 965 |
| FlexConnectors                                                        | 965 |
| Data Engineering                                                      | 966 |
| Event Categorization                                                  | 966 |
| SQL Loader Scripts                                                    | 966 |
| Intelligence Tables                                                   | 966 |
| Securing HDFS for Intelligence                                        | 967 |
| Enabling and Configuring Kerberos Authentication                      | 967 |
| Configuring Kerberos Key Distribution Centre in Linux                 | 968 |
| Setting Up Windows Environment to Configure Kerberos KDC              | 968 |
| Creating Service Principals for Kerberos Ticket Generation in Windows | 970 |
| Configuring HDFS Services to Use Keytabs                              | 971 |
| Creating Service Principals for Kerberos Ticket Generation in Windows | 972 |
| Configuring HDFS Security in OMT                                      | 974 |
| Setting an Encoding Option for the URL                                | 976 |
| Intelligence Data Types and Schemas                                   | 977 |
| Access                                                                | 977 |
| Supported SmartConnectors                                             | 978 |
| Access Schema                                                         | 978 |
| Active Directory                                                      | 979 |
| Supported SmartConnectors                                             | 979 |
| Active Directory Schema                                               | 980 |
| VPN                                                                   | 981 |
| Supported SmartConnectors                                             | 981 |
| VPN Schema                                                            | 981 |
| Web Proxy                                                             | 983 |
| Supported SmartConnectors                                             | 983 |
| Web Proxy Schema                                                      | 984 |
| Repository                                                            | 984 |
| Configuration Files                                                   | 985 |
| FlexConnector Installation and Configuration                          | 990 |
| Post-Installation Tasks                                               | 991 |

| Repository Schema                                                            | 991     |
|------------------------------------------------------------------------------|---------|
| Managing Recon                                                               | 992     |
| Configuring Event Integrity Checks                                           | 992     |
| Configuring a SmartConnector to Include a Verification Event for Raw Events  | 993     |
| Enabling Transformation Hub to Generate Verification Events for Parsed Field | ls .993 |
| Migrating Logger Data to the ArcSight Database                               | 994     |
| Checklist: Migrating Logger Data                                             | 995     |
| Prerequisites and Considerations for Importing Logger Data                   | 996     |
| Considerations for Importing Logger Data                                     | 996     |
| Prerequisites for Logger                                                     | 997     |
| Prerequisites for the ArcSight Platform                                      | 997     |
| Install VSQL Client Driver                                                   |         |
| Archive Live Logger Data                                                     |         |
| Configure the Archive Storage Setting                                        |         |
| Add an Event Archive                                                         | 999     |
| Obtain the Construct Mounts Instructions Script                              | 1000    |
| Execute the Construct Mounts Instructions Script                             |         |
| Execute the Instructions in ArcSight Database                                | 1001    |
| Managing Transformation Hub                                                  | 1002    |
| Maintaining an Off-Cloud Transformation Hub                                  | 1002    |
| Adding a New Worker Node to an Off-Cloud Cluster                             | . 1002  |
| Uninstalling a Master or Worker Node from an Off-Cloud Cluster               | 1002    |
| Effects on the Cluster                                                       | 1003    |
| Removing a Crashed Worker Node                                               | 1003    |
| Adding ZooKeeper Instances                                                   | 1004    |
| Adding a Kafka Broker Instance for Consistency with the Zookeeper            | 1004    |
| Managing Transformation Hub through ArcMC                                    | 1005    |
| Adding Transformation Hub as a Host to ArcMC                                 | 1006    |
| Changing Transformation Hub Security Mode                                    | 1006    |
| Maintaining a Transformation Hub on Azure                                    | 1007    |
| Enabling Access to Kafka Manager                                             | 1007    |
| Scaling a Cluster Up                                                         | 1008    |
| Configuring Health Probes and Load Balancing Rules for Product Integration   | 1010    |
| Add a Health Probe for port 9093                                             | 1010    |
| Add Load Balancing Rule for Port 9093                                        | 1011    |
| Add a Health Probe for port 9092                                             | 1011    |
| Add Load Balancing Rule for Port 9092                                        | 1011    |
| Add a Health Probe for port 32080                                            | 1012    |

| Add Load Balancing Rule f      | or Port 32080                               | 1012 |
|--------------------------------|---------------------------------------------|------|
| Uninstalling Installed Produc  | ts and OMT from an Azure Installation       | 1012 |
| Disposal of Cluster Resou      | rces                                        | 1015 |
| Peering Virtual Networks       |                                             | 1015 |
| Maintaining a Deployment on A  | WS                                          | 1016 |
| Enabling Access to Kafka Ma    | nager                                       | 1016 |
| Refreshing the ECR Credentia   | als in Kubernetes                           | 1017 |
| Installing the Kubernetes Me   | trics Server                                | 1018 |
| Removing the Cluster           |                                             | 1018 |
| Reusable Resources             |                                             | 1019 |
| Cluster Removal                |                                             | 1019 |
| Removing the Auto Scalin       | g Group                                     | 1019 |
| Removing the EKS Contro        | l Plane                                     | 1020 |
| Cleaning or deleting NFS/      | EFS                                         | 1022 |
| Next Steps                     |                                             | 1023 |
| Scaling Up an AWS Cluster      |                                             | 1024 |
| Labeling New Nodes             |                                             | 1026 |
| Extending Targets in Targe     | et Groups                                   | 1027 |
| Additional Steps               |                                             | 1027 |
| Scaling Down an AWS Cluste     | r                                           | 1027 |
| Maintaining a Transformation H | lub on Google Cloud                         | 1030 |
| Enabling Access to Kafka Ma    | nager                                       | 1030 |
| Uninstalling Installed Produc  | ts and OMT from a Google Cloud Installation | 1031 |
| Disposal of Cluster Resou      | rces                                        | 1034 |
| Understanding the Transformat  | ion Hub Kafka Manager                       | 1034 |
| Enabling Access to Kafka Ma    | nager                                       | 1034 |
| Managing the Kafka Cluster     |                                             | 1035 |
| Viewing Information About a    | Cluster                                     | 1035 |
| Viewing Information            |                                             | 1036 |
| Viewing or Editing the Top     | oics                                        | 1036 |
| Viewing or Editing the Bro     | ker Nodes                                   | 1036 |
| Managing Brokers               |                                             | 1036 |
| Viewing Broker Details         |                                             | 1037 |
| Summary                        |                                             | 1038 |
| Metrics                        |                                             | 1038 |
| Messages count                 |                                             | 1038 |
| Per Topic Detail               |                                             | 1038 |
| Managing Topics                |                                             | 1038 |
| Default Topics                 |                                             | 1040 |

| Topic Data Preservation                                                 | 1041         |
|-------------------------------------------------------------------------|--------------|
| Creating Topics                                                         | 1041         |
| Creating Routes for Topics                                              | 1041         |
| Tuning the Retention Settings for Topics                                | 1042         |
| Deleting a Topic                                                        | 1044         |
| Viewing Topic Details                                                   | 1047         |
| Data Redundancy and Topic Replication                                   | 1049         |
| Filtering Events for ESM                                                | 1049         |
| Managing Consumers                                                      | 1050         |
| Viewing the Consumers in Your Cluster                                   | 1050         |
| Viewing Details on a Specific Consumer                                  | 1050         |
| Viewing Details on the Topic it Consumes                                | 1050         |
| Managing Preferred Replicas                                             | 1050         |
| Opening the Preferred Replica Election Page                             | 1051         |
| Running the Preferred Replica Election for Your Topic                   | 1051         |
| Managing Partitions                                                     | 1051         |
| Opening Reassigned Partitions                                           | 1051         |
| Reassigning the Partitions                                              | 1051         |
| Configuring Topic Partitions Based on Number of Consumers               | 1051         |
| Stream Processor Groups                                                 | 1052         |
| Routing Stream Processors                                               | 1052         |
| Transforming Stream Processors                                          | 1053         |
| Generate Verification Events for Parsed Field Integrity Checks (ArcSigh | t Recon)1054 |
| Local and Global ESM Event Enrichment                                   | 1054         |
| Describing Routing                                                      | 1055         |
| Tuning Stream Processor Groups                                          | 1056         |
| Best Practices for Routing Stream Processors                            | 1056         |
| Stream Processor Deployment Guidelines                                  | 1057         |
| Overriding Application Properties                                       | 1058         |
| Routing Processor and Stream Processor Properties                       | 1059         |
| Web Service Properties                                                  | 1060         |
| Configuring the Values                                                  | 1060         |
| Changing Value Examples                                                 | 1061         |
| Transformation Hub Liveness Probes                                      | 1061         |
| Managing Liveness Probes                                                | 1062         |
| Configuring Liveness Probes                                             | 1063         |
| Configuring Log Scanning Liveness Probes                                | 1063         |
| Migrating the NFS Server to a New Location                              | 1064         |
| Usage:                                                                  |              |
| <u> </u>                                                                |              |

|    | Preparation                                                           | 1066 |
|----|-----------------------------------------------------------------------|------|
|    | Migrate itom-logging PV                                               | 1067 |
|    | Manual approach                                                       | 1067 |
|    |                                                                       | 1069 |
|    | Automated approach                                                    | 1069 |
|    | Migrate itom-monitor PV                                               | 1070 |
|    | Migrate itom-vol PV                                                   | 1071 |
|    | Migrate db-single PV                                                  | 1074 |
|    | Migrate arcsight-installer-xxxxx-arcsight-volume PV                   | 1075 |
| Ва | acking Up and Restoring                                               | 1078 |
|    | Backing Up and Restoring Fusion Secrets                               |      |
|    | Backing Up and Restoring Kubernetes Data for Off-Cloud Deployments    |      |
|    | Installing Velero                                                     |      |
|    | Creating a Backup using Velero and CloudServer                        |      |
|    | Restoring from Backup using Velero and CloudServer                    |      |
|    | Backing Up and Restoring Configuration Data for Deployed Capabilities |      |
|    | Understanding How Pod-level Backup Occurs                             |      |
|    | NFS Level Backup                                                      | 1084 |
|    | Backing Up and Restoring for AWS Deployments                          |      |
|    | Backing Up Configuration Data                                         | 1084 |
|    | Restoring Configuration Data                                          | 1085 |
|    | Backing Up and Restoring for Azure Deployments                        | 1088 |
|    | Backing Up Configuration Data                                         | 1088 |
|    | Restoring Configuration Data                                          | 1089 |
|    | Backing Up and Restoring for Google Cloud Deployments                 | 1092 |
|    | Backing Up Configuration Data                                         | 1092 |
|    | Restoring Configuration Data                                          | 1092 |
|    | Backing Up and Restoring for Off-Cloud Deployments                    | 1096 |
|    | Backing Up Configuration Data                                         | 1096 |
|    | Restoring Configuration Data                                          | 1097 |
|    | Backing Up and Restoring the ArcSight Database                        | 1099 |
|    | Backing Up the ArcSight Database                                      | 1100 |
|    | Understanding the Database Backup Process                             | 1100 |
|    | Backup Overview                                                       | 1100 |
|    | Backup Terminology                                                    | 1100 |
|    | (Conditional) Prerequisites to Configuring Database Backup            | 1101 |
|    | Preparing the Backup Configuration File                               | 1102 |
|    | Backing Up the Database                                               | 1103 |
|    | Scheduling Automatic Backups                                          | 1103 |

| Restoring the Database                              | 1104 |
|-----------------------------------------------------|------|
| Prerequisites for Restoring the Database            | 1104 |
| Restoring a Backup                                  | 1104 |
| Managing Your Backups                               | 1105 |
| Viewing Available Backups                           | 1106 |
| Quick-Check Backup                                  | 1106 |
| Full-Check Backup                                   | 1106 |
| Deleting a Backup                                   | 1106 |
| Disabling Scheduled Automatic Backups               | 1107 |
| Preparing for a Database Recovery                   | 1107 |
| Backing Up and Restoring the Postgres Database      | 1108 |
| Registering the Deployed Capabilities               | 1108 |
| Registering a Capability                            | 1112 |
| Backing up the Capability Configuration Data        | 1114 |
| Starting the Backup                                 | 1114 |
| Restoring a Capability's Configuration Data         | 1116 |
| Checking Backup and Restore Status                  | 1117 |
| The User Interface                                  |      |
| The Menu Bar                                        |      |
| Monitoring Summary                                  | 1119 |
| Node Management                                     | 1120 |
| Configuration Management                            | 1120 |
| User Management                                     | 1121 |
| Overview                                            | 1121 |
| User Management Workflow                            | 1122 |
| Administration                                      | 1122 |
| ArcMC Name                                          | 1123 |
| Stats (EPS In/Out)                                  | 1123 |
| Job Manager                                         | 1124 |
| Site Map                                            | 1124 |
| History Management                                  | 1124 |
| Dashboard                                           | 1125 |
| Monitoring Managed Nodes                            | 1125 |
| Configuring Properties for Monitoring Managed Nodes | 1126 |
| The Monitoring Summary Dashboard                    | 1127 |
| -                                                   |      |

| Device Health Metrics                                                | 1128 |
|----------------------------------------------------------------------|------|
| Drilling Down                                                        | 1129 |
| Details and Health History                                           | 1129 |
| Data Charts                                                          | 1130 |
| ADP License Usage for the Last 30 Days                               | 1130 |
| EPS License Reporting                                                | 1131 |
| Keystones:                                                           | 1131 |
| EPS License Usage Calculation                                        | 1132 |
| Host Status Exceptions                                               | 1132 |
| Monitoring Rules                                                     | 1133 |
| Preset Rules                                                         | 1133 |
| Preset Rules Description                                             | 1134 |
| Managing Rules                                                       | 1138 |
| Monitoring Rules Parameters                                          | 1139 |
| Rule Verification                                                    | 1143 |
| Custom Rules Examples                                                | 1143 |
| Device Rule Management                                               | 1144 |
| Device Inactive Notification                                         | 1144 |
| Managing Devices                                                     | 1145 |
| Managing Device Rules                                                | 1146 |
| Configuring Email Notifications                                      | 1146 |
| Example Email Notification                                           | 1147 |
| Defining Email Notification Lists Using a CSV File                   | 1147 |
| Configuring SNMP Notifications                                       | 1150 |
| Topology View                                                        | 1153 |
| Deployment View                                                      | 1154 |
| Prerequisites for Instant Connector Deployment                       | 1155 |
| Additional Requirements For Windows Platforms                        | 1156 |
| Instant Connector Deployment                                         | 1157 |
| Deployment on Linux Platform Using Non-root User                     | 1158 |
| Troubleshooting                                                      | 1160 |
| If the SSH certificate changes                                       | 1160 |
| Deploying a Connector in Transformation Hub (CTH) (Standalone ArcMC) | 1160 |
| Editing a CTH                                                        | 1163 |
| Undeploying CTHs                                                     | 1163 |
| Deploying Collectors                                                 |      |
| Non-TLS Collectors Deployment                                        | 1163 |
| TLS Collectors Deployment                                            | 1164 |
| FIPS Collectors Deployment                                           | 1164 |

| Post Deployment Collector Property Update                        | 1164 |
|------------------------------------------------------------------|------|
| SecureData Encryption                                            | 1165 |
| Managing Nodes                                                   | 1166 |
| Node Management                                                  |      |
| The Navigation Tree                                              |      |
| The Management Panel                                             | 1167 |
| Management Tabs                                                  | 1168 |
| Tab Controls                                                     | 1168 |
| The Locations Tab                                                | 1169 |
| The Hosts Tab                                                    | 1169 |
| Updating (or Installing) the ArcMC Agent                         | 1171 |
| Modifying logger.properties                                      | 1172 |
| Uploading Files Larger Than 100 MB under Repository              | 1172 |
| Installing the ArcMC Agent                                       |      |
| The Containers Tab                                               |      |
| The Connectors Tab                                               | 1177 |
| The Connector Summary Tab                                        | 1178 |
| The ConApps Tab                                                  | 1180 |
| The Loggers Tab                                                  | 1181 |
| The ArcMCs Tab                                                   | 1182 |
| The TH Nodes Tab                                                 | 1182 |
| The Collectors Tab                                               | 1183 |
| Locations                                                        | 1183 |
| Adding a Location                                                | 1184 |
| Editing a Location                                               | 1184 |
| Viewing All Locations                                            | 1184 |
| Deleting a Location                                              | 1185 |
| Hosts                                                            | 1185 |
| About Adding a Host                                              | 1185 |
| Prerequisites for Adding a Host (for each Host Type)             | 1186 |
| Permission Groups                                                | 1189 |
| Preparing to Add Transformation Hub 2.01 or Earlier as a Host    | 1191 |
| Preparing to Add Transformation Hub as a Host (Standalone ArcMC) | 1192 |
| Node Authentication Credentials                                  | 1192 |
| Managing SmartConnectors on ArcMC                                | 1193 |
| Adding a Host                                                    | 1194 |
| Adding a Host with Containers                                    | 1194 |
| Adding Transformation Hub Non-Containerized (THNC) as a Host     | 1195 |

| Importing Multiple Hosts                             | 1195 |
|------------------------------------------------------|------|
| Prerequisites for Importing Multiple Hosts           | 1195 |
| CSV File Format                                      | 1196 |
| Host Field Values                                    | 1197 |
| Import Hosts Procedure                               | 1199 |
| Import Hosts Job Logs                                | 1199 |
| Exporting Hosts                                      | 1200 |
| Viewing All Hosts                                    | 1201 |
| Viewing Managed Nodes on a Host                      | 1201 |
| Generator ID Manager                                 | 1201 |
| Generator ID Management                              |      |
| Setting Up Generator ID Management                   |      |
| Getting Generator ID for Non-managed Nodes           |      |
| Setting Generator IDs on Managed Nodes               | 1202 |
| Appendix 11: The Topology View and Unmanaged Devices | 1203 |
| Chapter 11: Logger Consumption Report                | 1206 |
| Exporting PDF Reports                                |      |
| Managing ArcSight Products                           |      |
| Managing Connector Appliances (ConApps)              |      |
| Rebooting a ConApp                                   |      |
| Shutting Down a ConApp                               |      |
| Editing or Removing a Configuration for a ConApp     |      |
| Setting a Configuration on ConApps                   |      |
| Managing Other ArcSight Management Centers           |      |
| Rebooting an ArcMC                                   |      |
| Shutting Down an ArcMC                               |      |
| Editing or Removing a Configuration for ArcMC        |      |
| Upgrading ArcMC                                      |      |
| Remote Upgrade Using Node Management                 |      |
| Setting a Configuration on Managed ArcMCs            |      |
| Managing SmartConnectors on ArcMC                    |      |
| Managing Loggers                                     |      |
| Rebooting a Logger                                   |      |
| Shutting Down a Logger                               |      |
| Editing or Removing a Configuration for a Logger     |      |
| Upgrading a Logger                                   |      |
| Setting a Configuration on Loggers                   |      |
| Managing Containers                                  |      |
|                                                      |      |

| Viewing All Containers                                          | 1220 |
|-----------------------------------------------------------------|------|
| Viewing Connectors in a Container                               | 1220 |
| Editing a Container                                             | 1220 |
| Deleting a Container                                            | 1221 |
| Changing Container Credentials                                  | 1221 |
| Sending a Command to a Container                                | 1222 |
| Upgrading All Connectors in a Container                         | 1222 |
| Restarting a Container                                          | 1224 |
| Viewing Container Logs                                          | 1224 |
| Deleting a Container Log                                        | 1225 |
| Enabling FIPS on a Container                                    | 1225 |
| Enabling FIPS Suite B on a Container                            | 1226 |
| Adding a Connector to a Container                               | 1227 |
| Running Logfu on a Container                                    | 1227 |
| Managing Certificates on a Container                            | 1228 |
| Adding CA Certificates to a Container                           | 1228 |
| Removing CA Certificates from a Container                       | 1229 |
| Adding a CA Certs File to a Container                           | 1230 |
| Enabling or Disabling a Demo Certificate on a Container         | 1230 |
| Adding Multiple Destination Certificates to a Container         | 1231 |
| Viewing Certificates on a Container                             | 1232 |
| Resolving Invalid Certificate Errors                            | 1232 |
| Running Diagnostics on a Container                              | 1232 |
| Managing Connectors                                             | 1233 |
| Viewing All Connectors                                          | 1233 |
| Adding a Connector                                              | 1233 |
| Prerequisites                                                   | 1233 |
| Editing Connector Parameters                                    | 1236 |
| Updating Simple Parameters for a Connector                      | 1236 |
| Updating Table Parameters for a Connector                       | 1237 |
| Updating Simple and Table Parameters for Multiple Connectors    | 1237 |
| Managing Destinations                                           | 1238 |
| Adding a Primary Destination to a Connector                     | 1239 |
| Adding a Failover Destination to a Connector                    | 1240 |
| Adding a Primary or Failover Destination to Multiple Connectors | 1240 |
| Removing Destinations                                           | 1241 |
| Re-Registering Destinations                                     | 1242 |
| Editing Destination Parameters                                  | 1242 |
| Editing Destination Runtime Parameters                          | 1243 |

| Managing Alternate Configurations                       | 1244 |
|---------------------------------------------------------|------|
| Defining a New Alternate Configuration                  | 1245 |
| Editing an Alternate Configuration                      | 1245 |
| Editing Alternate Configurations in Bulk                | 1246 |
| Sending a Command to a Destination                      | 1246 |
| Deleting a Connector                                    | 1246 |
| Sending a Command to a Connector                        | 1246 |
| Running Logfu on a Connector                            | 1247 |
| Changing the Network Interface Address for Events       | 1247 |
| Developing FlexConnectors                               | 1248 |
| Editing FlexConnectors                                  | 1250 |
| Sharing Connectors in ArcSight Marketplace              | 1251 |
| Packaging and Uploading Connectors                      | 1251 |
| Downloading Connectors                                  | 1253 |
| Configuration Suggestions for Connector/Collector Types | 1255 |
| Included FlexConnectors                                 | 1256 |
| Managing Configurations                                 | 1256 |
| Configuration Management                                |      |
| The Configurations Table                                |      |
| The Details Tab                                         | 1258 |
| General                                                 | 1259 |
| Properties                                              | 1259 |
| The Subscribers Tab                                     | 1260 |
| Non-Compliance Reports                                  | 1260 |
| Creating a Subscriber Configuration                     | 1261 |
| Editing a Subscriber Configuration                      | 1262 |
| Deleting a Subscriber Configuration                     | 1262 |
| Importing a Subscriber Configuration                    | 1263 |
| Managing Subscribers                                    | 1263 |
| Viewing Subscribers                                     | 1264 |
| Adding a Subscriber                                     | 1264 |
| Unsubscribing a Subscriber                              | 1265 |
| Pushing a Subscriber Configuration                      | 1265 |
| Push Validation                                         | 1266 |
| Common Causes for Push Failure                          | 1266 |
| Push Remediation                                        | 1267 |
| Checking Subscriber Compliance                          | 1267 |
| Comparing Configurations                                | 1268 |
| Configuration Management Best Practices                 | 1269 |

| Subscriber Configuration Types                                    | 1270 |
|-------------------------------------------------------------------|------|
| Connector Configuration Types                                     | 1270 |
| BlueCoat Connector Configuration                                  | 1270 |
| FIPS Configuration                                                | 1271 |
| Map File Configuration                                            | 1271 |
| Uploading Map Files Larger Than 1 MB                              | 1272 |
| Parser Override Configuration                                     | 1273 |
| Syslog Connector Configuration                                    | 1273 |
| Windows Unified Connector (WUC) External Parameters Configuration | 1273 |
| Limitations to WUC External Parameters Configurations             | 1273 |
| Windows Unified Connector (WUC) Internal Parameters Configuration | 1275 |
| Limitations to WUC Internal Parameters Configurations             | 1275 |
| ArcMC/Connector Appliance Configuration Types                     | 1276 |
| ArcMC/Connector Appliance Configuration Backup Configuration      | 1276 |
| Destination Configuration Types                                   | 1277 |
| Destination Configuration Parameters                              | 1277 |
| Networks and Zones                                                | 1278 |
| Logger Configuration Types                                        | 1279 |
| Logger Configuration Backup Configuration                         | 1279 |
| Logger Connector Forwarder Configuration                          | 1280 |
| Logger ESM Forwarder Configuration                                | 1281 |
| Logger Filter Configuration                                       | 1281 |
| Logger SmartMessage Receiver Configuration                        | 1282 |
| Logger Storage Group Configuration                                | 1282 |
| Logger TCP Forwarder Configuration                                | 1283 |
| Logger Transport Receiver Configuration                           | 1284 |
| Logger UDP Forwarder Configuration                                | 1285 |
| SecureData Configuration                                          | 1286 |
| System Admin Configuration Types                                  | 1287 |
| Authentication External                                           | 1287 |
| Authentication Local Password                                     | 1288 |
| Authentication Session                                            | 1289 |
| DNS Configuration                                                 | 1289 |
| FIPS Configuration                                                | 1289 |
| Network Configuration                                             | 1290 |
| NTP Configuration                                                 | 1290 |
| SMTP Configuration                                                |      |
| SNMP Poll Configuration                                           |      |
| SNMP Trap Configuration                                           | 1292 |

| Logger Initial Configuration Management                                | 1293 |
|------------------------------------------------------------------------|------|
| Importing a Logger Initial Configuration                               | 1293 |
| Pushing a Logger Initial Configuration                                 | 1294 |
| Deleting a Logger Initial Configuration                                | 1295 |
| Event History                                                          | 1296 |
| Managing Logger Event Archives                                         | 1296 |
| Managing Event Archives                                                | 1297 |
| Managing Logger Peers                                                  | 1298 |
| Viewing Peers or Peer Groups                                           | 1298 |
| Adding or Removing Peers                                               | 1299 |
| Importing a Peer Group                                                 | 1299 |
| Edit a Peer Group                                                      | 1300 |
| Pushing a Peer Group                                                   | 1300 |
| Deleting a Peer Group                                                  | 1300 |
| Managing Transformation Hub                                            | 1301 |
| About Topics                                                           | 1301 |
| Adding a Topic                                                         | 1302 |
| About Routes                                                           | 1302 |
| Creating a Route                                                       | 1303 |
| Editing a Route                                                        | 1305 |
| Deleting a Route                                                       | 1305 |
| Deployment Templates                                                   | 1305 |
| Managing Deployment Templates                                          | 1305 |
| Additional Files                                                       | 1306 |
| Bulk Operations                                                        | 1307 |
| Location                                                               | 1307 |
| Host Tab                                                               | 1308 |
| Container Tab                                                          | 1309 |
| Collector Tab                                                          | 1310 |
| Transformation Hub Tab                                                 | 1311 |
| Updating Collector Properties                                          | 1311 |
| Retrieving Collector Logs                                              | 1312 |
| Updating Collectors Parameters                                         | 1312 |
| Updating Collector Destinations                                        | 1312 |
| Updating Collector Credentials                                         | 1313 |
| Restarting Collectors                                                  | 1313 |
| Deleting Collectors                                                    | 1313 |
| Enabling SecureData Encryption on Managed Connectors                   | 1313 |
| Prerequisites for Addition of SecureData Client to Multiple Containers | 1314 |

| Additional Requirements For Windows Platforms        | 1315 |
|------------------------------------------------------|------|
| Adding SecureData to Multiple Containers             | 1316 |
| Updating Transformation Hub Cluster Details in ArcMC | 1317 |
| Updating Host Credentials                            | 1318 |
| Downloading and Importing Host Certificates          | 1318 |
| Scanning a Host                                      | 1318 |
| The Scan Process                                     | 1319 |
| Moving a Host to a Different Location                | 1320 |
| Deleting a Host                                      | 1320 |
| Appendix 11: Destination Runtime Parameters          | 1321 |
| Special Connector Configurations                     | 1327 |
| System Administration                                | 1328 |
| SSL Server Certificate                               | 1328 |
| Generating a Self-Signed Certificate                 | 1328 |
| Generating a Certificate Signing Request (CSR)       | 1330 |
| Importing a Certificate                              | 1331 |
| SMTP                                                 | 1332 |
| Troubleshooting Your Cluster                         | 1334 |
| Troubleshooting Issues with Your Product License     | 1337 |
| System Fails to Recognize a License Change           | 1337 |
| Conflicting Indicators about Your License            | 1337 |
| Send Documentation Feedback                          | 1338 |

# Administrator's Guide for the ArcSight Platform

The Administrator's Guide for the ArcSight Platform provides installation, operations, and deployment guidance for IT administrators responsible for managing ArcSight software products and components deployed on the ArcSight containerized platform version.

#### Additional Documentation

ArcSight Platform documentation library also includes the following resources:

- This document, *Administrator's Guide to ArcSight Platform*, which provides concepts, use cases, and contextual help for the Dashboard and user management of the Fusion layer in ArcSight Platform.
- Technical Requirements for ArcSight Platform 24.1, which provides information about the hardware and software requirements for installing ArcSight Platform and the deployed capabilities.
- Release Notes for ArcSight Platform 24.1, which provides information about the latest release, including known issues.

For the most recent version of this guide and other ArcSight documentation resources, visit the ArcSight documentation site.

#### **Contact Information**

We want to hear your comments and suggestions about this book and the other documentation included with this product. You can use the comment on this topic link at the bottom of each page of the online documentation, or send an email to Documentation-Feedback@microfocus.com.

For specific product issues, contact OpenText Customer Care.

Open topic with navigation

### Where Do You Want to Start?

If you are already familiar with ArcSight Platform components and functionality, you might go straight to the part of this Administrator's Guide that you need. However, if you are new to ArcSight Platform, or are unsure where to find specific information, you could use the following options as your starting point:

- · Learn More about ArcSight Platform
- Install ArcSight Platform for the First Time
- Upgrade Your Environment
- Add Products or Licenses
- Perform Maintenance
- Troubleshoot Issues

### Learn More about ArcSight Platform

The following topics provide descriptions of the components for ArcSight Platform and guidance regarding pertinent functionality.

- Introducing ArcSight Platform
- Choosing Your Installation Method
- Integrating the Platform Into Your Environment
- Planning to Install and Deploy
- Understanding License Keys
- Understanding Labels and Pods

Contact Information Page 44 of 1338

- Managing OMT Logs
- Managing Your ArcSight Infrastructure with ArcMC

## Install ArcSight Platform for the First Time

If you're installing the ArcSight Platform for the first time, this guide includes a lot of information. To start, we provide a planning chapter that covers many of the considerations related to your environment's setup as well as information about functionality that might affect how you manage the process. You should start with the first topic below—and keep the Planning Checklist on hand to guide you. Then, depending on the type of deployment that you want to create, select the appropriate deployment topic to read.

Before you begin the installation process, we recommend that you first thoroughly review the checklists for your chosen deployment. Note that any licensed product that you deploy will require you to also deploy the Fusion and Transformation Hub capabilities. Also, if you purchase more licensed capabilities, you can deploy them at a later time to your ArcSight Platform environment.

- Choosing Your Installation Method
- Planning to Install and Deploy
- Checklist: Planning to Deploy the Platform
- AWS Checklist: Creating an AWS Deployment
- Azure Checklist: Creating an Azure Deployment
- Google Checklist: Creating a Google Cloud Deployment
- Off-Cloud "Checklist: Creating an Off-Cloud Deployment Using the ArcSight Installer" on page 100
- Accessing the OMT Management Portal

## Upgrade Your Environment

To upgrade your existing ArcSight Platform environment, select the topic that matches your deployment. We recommend that you review the checklist in that chapter before starting the upgrade process. Note that the ArcSight Platform includes several components that should be backed up before you upgrade your environment.

- AWS Checklist: Upgrading Your AWS Cluster
- Off-Cloud Checklist: Upgrading Your Off-Cloud Environment
- Azure "Upgrading an Azure Installation" on page 740
- Google Cloud "Upgrading a Google Cloud Installation" on page 759

#### Add Products or Licenses

If you have recently purchased a license for a new capability that you want to add to your deployment, see the following topics.

- Adding Additional Capabilities to an Existing Cluster
- Understanding the Capabilities that You Can Deploy
- Learn about the ArcSight Database

Note that if you're adding ArcSight Intelligence or ArcSight Recon to an environment that has neither capability, you will also need to install the ArcSight Database.

#### Perform Maintenance

If you want to understand how to maintain your deployment, see the following topics. Note that the ArcSight Platform includes several components that should be backed up on a regular schedule.

- Checklist: Performing Regular Maintenance
- Accessing the OMT Management Portal
- Maintaining the Platform and Deployed Capabilities
- Back up or restore a database or configuration data
- Incorporate data from SmartConnectors, Logger, and ESM

#### **Troubleshoot Issues**

If you want to troubleshoot an issue, see the following common topics. You can also review the chapter about maintaining the deployment:

Administrator's Guide for the ArcSight Platform Where Do You Want to Start?

- Troubleshooting Your Cluster
- Troubleshooting Issues with Your Product License
- Maintaining the Platform and Deployed Capabilities
- Understanding Labels and Pods
- Managing OMT Logs

Troubleshoot Issues Page 47 of 1338

## Chapter 1: Introducing ArcSight Platform

ArcSight Platform (the Platform) enables you to deploy a combination of security, user, and entity solutions into a single cluster within the OPTIC Management Toolkit (OMT) environment. With OMT, you can add and remove product capabilities, as well as manage the workload across the installed nodes.

The Platform enables you to visualize, identify, and analyze potential threats by incorporating intelligence from the multiple layers of security sources that might be installed in your security environment.

These product capabilities might include the following:

- Real-time event monitoring and correlation with data from ArcSight Enterprise Security Manager (ESM)
- Analyzing end-user behavior with ArcSight Intelligence
- Performing deep-dive investigations with ArcSight Recon
- Responding to and mitigating cyber attacks with ArcSight SOAR
- Coordinating and managing data streams with Transformation Hub

The Platform's Single Sign-On (SSO) function ensures that users can navigate among the features in the Platform or launch applications from the Platform without having to log in for each product solution.

## Understanding the Platform Architecture

The Platform includes three primary elements:

- The underlying OMT infrastructure
- The capabilities you deploy into the infrastructure
- The functions and applications that support the deployed capabilities

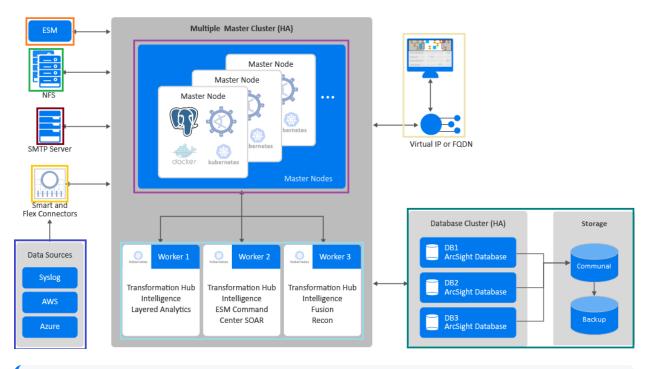

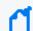

Click components with colored outlines to learn more about each.

The following sections describe these three elements of the Platform architecture.

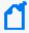

Although you can also deploy NetlQ Identity Intelligence in this OMT-based environment, this Administrator's Guide does not provide instructions for deploying or managing that capability. For more information, see the Administrator's Guide to NetlQ Identity Intelligence.

## Understanding the OMT Infrastructure

The Platform runs in the OPTIC Management Toolkit (OMT) infrastructure, which incorporates container management functions from Kubernetes. This containerized environment enables you to swiftly install and manage an integrated solution of ArcSight products in a single interface. The OMT has both an "OMT Installer" on the next page and a browser-based "OMT Management Portal" on the next page.

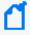

For an Off-Cloud deployment, we provide two ways of using the installer function: an assisted process using the ArcSight Installation Tool and a manual process. You cannot use the automated installation tool for a cloud deployment.

You will also need to install additional software and components to support your security solution. Your ArcSight environment might include the containerized capabilities, which are distributed across multiple host systems, plus servers for databases and the supporting products. The number of hosts you need depends on several factors, such as the need for high availability and the size of workloads based on events per second.

The OMT architecture requires several components:

- "OMT Installer" on the next page
- "OMT Management Portal" on the next page
- "Kubernetes" on page 52
- "Master Nodes" on page 52
- "Network File System" on page 53
- "Worker Nodes" on page 53
- "Virtual IP Address" on page 53

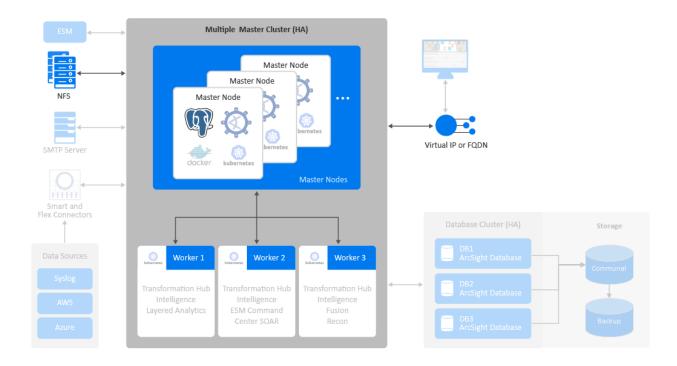

#### **OMT** Installer

Used for installing, configuring, and upgrading the OMT infrastructure. For more information about using the OMT Installer, see the following topics:

- "Planning to Install and Deploy" on page 64
- "Installation Method" on page 98
- "Using ArcSight Platform Installer for an Automated Off-Cloud Installation" on page 118
- "Installing the OMT Infrastructure" on page 135
- "Installing the OMT Infrastructure" on page 408
- "Configuring and Running the OMT Installer" on page 143
- "Reinstalling the Platform" on page 816

### **OMT Management Portal**

The Management Portal enables you to manage and reconfigure your deployed environment after the installation process is complete. You can add or remove deployed capabilities and worker nodes, as well as manage license keys.

During installation, you specify the credentials for the administrator of the Management Portal. This administrator is not the same as the admin user that you are prompted to create the first time that you log in to the Platform after installation. You'll use the Management Portal to upgrade the deployed capabilities with every Platform upgrade.

OMT Installer Page 51 of 1338

For more information about the OMT Management Portal, see the following topics:

- "Accessing the OMT Management Portal" on page 852
- "Managing OMT Management Portal Access" on page 853
- "Renewing External Certificate of Management Portal and Fusion Single-Sign-On Portal" on page 872

#### **Kubernetes**

Kubernetes automates deployment, scaling, maintenance, and management of the containerized capabilities across the cluster of host systems. Applications running in Kubernetes are defined as pods, which group containerized components. Kubernetes clusters use Docker containers as the pod components. A **pod** consists of one or more containers that are guaranteed to be co-located on the host server and can share resources. Each pod in Kubernetes is assigned a unique IP address within the cluster, allowing applications to use ports without the risk of conflict.

Persistent services for a pod can be defined as a volume, such as a local disk directory or a network disk, and exposed by Kubernetes to the containers in the pod to use. A cluster relies on a Network File System (NFS) as its shared persistent storage. The clusters require master and worker nodes. For more information about the Platform pods, see Understanding Labels and Pods.

For more information about Kubernetes, see the following topics:

- "Understanding Kubernetes Network Subnets" on page 97
- "Installing kubectl" on page 218 (AWS)
- "Configuring the Elastic Kubernetes Service" on page 233
- "Configuring the Kubernetes Client (kubectl)" on page 240
- "Refreshing the ECR Credentials in Kubernetes" on page 1017
- "Installing the Kubernetes Metrics Server" on page 1018

#### **Master Nodes**

The master nodes control the Kubernetes cluster, manage the workload on the worker nodes, and direct communication across the system. You should deploy three master nodes to ensure high availability. However, you can use the Platform with a single master node.

For more information about master nodes, see the following topics:

- "Understanding Pods that Run Master Nodes" on page 793
- "Using ArcSight Platform Installer for an Automated Off-Cloud Installation" on page 118

Kubernetes Page 52 of 1338

#### Network File System

The Network File System (NFS) is a protocol for distributed file sharing. Some of the persistent data generated by Transformation Hub, Intelligence, and Fusion is stored in the NFS. This data includes component configuration data for ArcSight Platform-based capabilities unrelated to event data.

For more information about the Network File System, see the following topics:

- "Creating the NFS Shares" on page 108
- "Configuring the NFS Server" on page 373
- "Migrating the NFS Server to a New Location" on page 1064
- "Cleaning or deleting NFS/EFS" on page 1022

#### **Worker Nodes**

Worker nodes run the application components and perform the work in the Kubernetes cluster. For all highly available configurations, we recommend deploying a minimum of three dedicated worker nodes.

You can add and remove worker nodes from the cluster as needed. Scaling the cluster to perform more work requires additional worker nodes, all of which are managed by the master nodes. The workload assigned to each node depends on the labels assigned to them during deployment or reconfiguration after deployment.

For more information about worker nodes, see the following topics:

- "Using ArcSight Platform Installer for an Automated Off-Cloud Installation" on page 118
- "Labeling Off-Cloud Worker Nodes" on page 165
- "Creating and Configuring Worker Nodes" on page 241

#### Virtual IP Address

OMT supports high availability (HA) through load balancers and the Keepalived service. You can configure either external load balancers or Keepalived for high availability. If you have configured a virtual IP for a multi-master installation, the HA virtual IP address you defined bonds to one of the three master nodes. If a master node fails, the virtual IP address is assigned to an active master node. This setup helps to provide high availability for the cluster.

When you configure a connection to the cluster, configure the connection to use the virtual IP so that it benefits from the HA capability. One exception to this recommendation is when you

are configuring a connection to Transformation Hub's Kafka, in which case you can achieve better performance by configuring the Kafka connection to connect directly to the list of worker nodes where Kafka is deployed.

## Understanding the Capabilities that You Can Deploy

The Platform infrastructure enables you to deploy a combination of container-based capabilities, which represent licensed products and functions that shape your ArcSight environment. Each release of the Platform supports a specific set of capabilities that you can deploy.

To perform appropriately, some capabilities that you deploy depend on the presence of additional capabilities. For example, most capabilities need the Fusion capability because it provides the user management functions in the Platform.

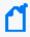

The capabilities that can be deployed in the Platform are designed to automatically integrate with each other when deployed to the same cluster. You must deploy capabilities to the same cluster for them to operate in an integrated manner.

For a complete security, user, and entity solution, you might also need to integrate software and components that are not deployed within the Platform. For example, your solution might need a database for data storage and OpenText ArcSight SmartConnectors for data collection from various data sources.

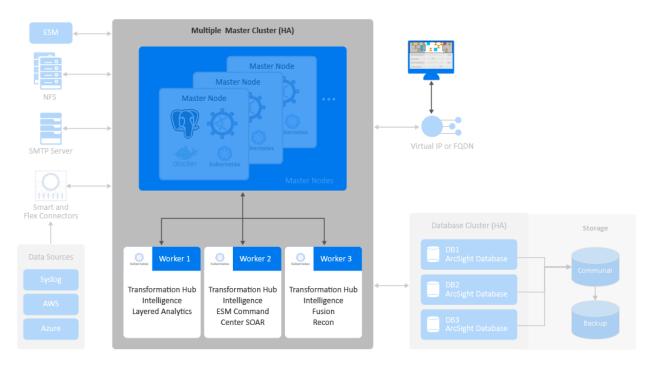

You can deploy the following capabilities in the Platform:

- "ArcSight ESM Web App (ESM Command Center)" below
- "Fusion" on the next page
- "Intelligence" on page 57
- "Layered Analytics" on page 58
- "Recon" on page 58
- "Transformation Hub" on page 58

For more shared capabilities, see "Understanding Labels and Pods" on page 784

### ArcSight ESM Web App (ESM Command Center)

The ArcSight ESM Web App (ESM Command Center in the ArcSight Platform) is a licensed product that provides widgets and dashboards that you can customize in the Dashboard feature for detecting threats to your enterprise. If you deploy "Intelligence" on page 57 and "Layered Analytics" on page 58 in the same cluster as ESM Command Center, certain widgets will combine data from ESM and Intelligence to provide you greater insight into events and entity behavior.

With Transformation Hub deployed in the same cluster, ESM can receive event data for dashboarding and further correlation. This capability requires Fusion to be deployed in the same cluster.

For more information about ESM Command Center, see the following topics:

- "Deploying ArcSight Platform and ESM on the Same Server" on page 104
- "Integrating ESM Data and Users" on page 568
- "Integrating Data from ESM" on page 580
- "Understanding How Data is Produced and Consumed" on page 645
- "Consuming Events with ESM" on page 646
- "Upgrading ESM" on page 701

#### **Fusion**

All capabilities require that Fusion be deployed in the same cluster.

To ensure a unified solution experience, Fusion provides the common elements needed for the products that you deploy in the Platform environment: user management, the Dashboard, SOAR, ArcMC, and other core services. Fusion services also support single sign-on (SSO) configuration across the capabilities, high-capacity data management, and a search engine.

Fusion enables you to add users and groups, as well as manage their roles and permissions. The *My Profile* section of user management enables users to set their preferences for features like Search. The **Dashboard** enables you to visualize, identify, and analyze potential threats by incorporating intelligence from the multiple layers of security sources that might be installed in your security environment.

**Fusion ArcMC**, the containerized version of ArcSight Management Center (ArcMC), serves as a centralized management interface to help you effectively administer and monitor Transformation Hub and the SmartConnectors. Fusion ArcMC communicates with the Platform by connecting to the virtual IP address or fully qualified domain name (FQDN) assigned to the primary master node in the cluster. You can configure Fusion ArcMC to manage another instance of Fusion ArcMC or to manage the standalone ArcMC product. Note that, although a standalone instance of ArcMC can manage other standalone instances of ArcMC, it cannot manage Fusion ArcMC.

Fusion includes **ArcSight SOAR**, a licensed Security Orchestration, Automation and Response Platform that combines orchestration of both technology and people, automation, and incident management into a seamless experience. You can connect the dots between people, process, and technology in SecOps with various and diverse forms of automation, analyst augmentation, and collaborative investigation and response. With 120+ integrations from different vendors, SOAR provides a single pane of glass for security operations and speeds up the incident response process. To use SOAR's capabilities, you must deploy the ESM, "Intelligence" on the next page, or Recon capability, or any combination of these capabilities.

For more information about Fusion, see the following topics:

Fusion Page 56 of 1338

- "Connecting to Your SMTP Server" on page 559
- "Integrating ESM Data and Users" on page 568
- "How Your License Affects Available Features" on page 827

## Intelligence

ArcSight Intelligence provides a market-leading analytics platform, using unsupervised online machine learning to identify unknown threats like insider threats or targeted outside attacks such as APTs. These types of threats simply cannot be identified by searching for a known "bad signature." Unsupervised machine learning gives threat hunters a high-quality set of leads to help them identify these elusive threats. The analytics platform in ArcSight Intelligence uses:

- ArcSight SmartConnectors
- Supporting Active Directory/Authentication data
- Web proxy data
- Additional data sources

In addition, you can use FlexConnectors to pull ArcSight Intelligence analytical results and push them into ESM for higher accuracy correlation rules that leverage unsupervised learning anomalies, as well as correlation rule filtering using top risky entity lists.

If you deploy "ArcSight ESM Web App (ESM Command Center)" on page 55 and "Layered Analytics" on the next page in the same cluster as the ArcSight Intelligence capability, certain widgets will combine data from ESM and ArcSight Intelligence to provide you greater insight into events and entity behavior. This capability requires the Fusion and Transformation Hub capabilities to be deployed in the same cluster, and the ArcSight Database.

For more information about Intelligence, see the following topics:

- "Prerequisites and Considerations for Adding Capabilities" on page 538
- "Deploying Additional Capabilities to an Existing Cluster" on page 539
- "Configuring Intelligence Analytics Targeted Events" on page 556
- "Integrating Intelligence with ESM" on page 656
- "Integrating SOAR with Intelligence" on page 676
- "Changing ArcSight Platform Configuration Properties" on page 784
- "Undeploying a Capability" on page 801
- "Reinstalling the Platform" on page 816
- "How Your License Affects Data Storage Policies" on page 829
- "Managing Intelligence " on page 946

Intelligence Page 57 of 1338

#### Layered Analytics

Layered Analytics blends the analytics results from the "ArcSight ESM Web App (ESM Command Center)" on page 55 and "Intelligence" on the previous page capabilities, thus providing multiple layers of useful data that can lead to actionable insights.

This capability requires the ESM Command Center and Intelligence capabilities.

#### Recon

ArcSight Recon, also known as *Log Management and Compliance*, is a licensed product that enables you to search, analyze, and visualize machine-generated data gathered from web sites, applications, sensors, and devices that make up your monitored network. Recon indexes the events from your data source so that you can view and search them. The intuitive search language makes it easy to formulate queries. You can use the large set of dashboards and reports available in the Reports Portal to monitor and identify vulnerabilities and threats in your enterprise.

Recon integrates with "Transformation Hub" below for event transport. Recon also can integrate with ESM to receive alerts and start the investigation process. This capability requires the Fusion and Transformation Hub capabilities to be deployed in the same cluster, and the ArcSight Database.

For more information about Recon, see the following topics:

- "Configuring the Deployed Capabilities" on page 159
- "Prerequisites and Considerations for Adding Capabilities" on page 538
- "Changing ArcSight Platform Configuration Properties" on page 784
- "How Your License Affects Available Features" on page 827
- "Managing Recon" on page 992

#### Transformation Hub

Transformation Hub is a licensed product that lets you take advantage of scalable, high-throughput, multi-broker clusters for publishing and subscribing to event data. It coordinates and manages data streams, which enables your environment to scale, and opens events to third-party data solutions.

Transformation Hub ingests, enriches, normalizes, then routes event data from data producers to connections between existing data lakes, analytics platforms, and other security technologies and the multiple systems within the Security Operations Center (SOC).

Layered Analytics Page 58 of 1338

Transformation Hub can seamlessly broker data from any source and to any destination. Its architecture is based on Apache Kafka and it supports native Hadoop Distributed File System (HDFS) capabilities, enabling both the ArcSight Logger and ArcSight Recon technologies to push to HDFS for long-term, low-cost storage. This architecture reduces the overall ArcSight infrastructure footprint, scales event ingestion using built-in capabilities, and greatly simplifies upgrades to newer Transformation Hub releases. It also positions the Platform to support an analytics streaming plug-in framework, supporting automated machine learning and artificial intelligence engines for data source onboarding, event enrichment, and detection and attribution of entities and actors.

This capability requires Fusion to be deployed in the same cluster.

For more information about Transformation Hub, see the following topics:

- "Configuring the Deployed Capabilities" on page 159
- "Integrating the Platform Into Your Environment" on page 559
- "Understanding How Data is Produced and Consumed" on page 645
- "Upgrading Deployed Capabilities in AWS" on page 717
- "How Your License Affects Available Features" on page 827
- "Managing Transformation Hub" on page 1301
- "Backing Up and Restoring Configuration Data for Deployed Capabilities" on page 1082

## **Understanding Related Components**

The capabilities you deploy in the Platform depend on functions and applications installed in your environment. For example, Transformation Hub consumes data from a wide variety of collectors and connectors before passing that content to ESM and other products. Recon and Intelligence need the ArcSight Database to store their data.

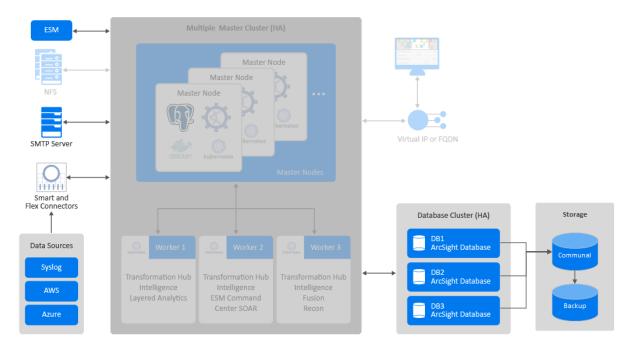

- "ArcSight Database" below
- "Data Sources" on the next page
- "Enterprise Security Manager" on page 62
- "SMTP Server" on page 62

### **ArcSight Database**

The ArcSight Database stores all collected events and provides event searches and analysis capabilities. The Database keeps the primary copy of your data in **Communal Storage**, and the local cache serves as the secondary copy. Communal storage is the database's centralized storage location, shared among the database nodes. This means that adding and removing nodes does not redistribute the primary copy. Communal storage is based on an object store, such as Amazon's S3 service in the cloud or an S3-compatible object store in an Off-Cloud deployment. The database relies on the object store to maintain the durable copy of the data.

Within communal storage, data is divided into portions called **shards**. The Database uses the shards to divide the data among the nodes. Nodes subscribe to particular shards, with subscriptions balanced among the nodes. When loading or querying data, each node is responsible for the data in the shards that it subscribes to.

ArcSight Database Page 60 of 1338

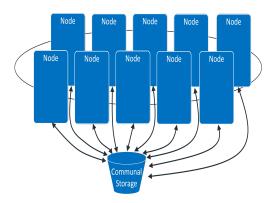

This shared storage model enables elasticity, meaning it is both time and cost-effective to adapt the cluster resources to fit the usage pattern of the cluster. If a node goes down, other nodes are not impacted because of shared storage. Node restarts are fast and no recovery is needed. Thus, you do not need to explicitly keep track of, or load/unload long-term event data. The Database can bring the data to the cache on demand automatically and then move the data out when not in use. To expand communal storage, you can purchase additional storage devices rather than purchasing additional CPU and memory.

For more information about the Database, see the following topics:

- "Understanding Object Storage Options for the ArcSight Database" on page 69
- "Installing the Database in AWS" on page 268
- "Using ArcSight Platform Installer for an Automated Off-Cloud Installation" on page 118
- "Installing the Database" on page 128
- "Configuring the Deployed Capabilities" on page 159
- "Changing ArcSight Platform Configuration Properties" on page 784
- "Backing Up and Restoring the ArcSight Database" on page 1099

#### **Data Sources**

The deployed capabilities incorporate data from a variety of sources.

- **SmartConnectors** collect events from supported data sources, normalize those events, then send them to the Transformation Hub's Kafka cluster.
  - When collecting data and sending it to Transformation Hub, the SmartConnector normalizes the values (such as severity, priority, and time zone) into the common format and normalizes the data structure into the common schema.
  - Next, the connectors filter and aggregate events to reduce the event volume sent to the system.

Data Sources Page 61 of 1338

- You need to install and maintain connectors separately.
- You can subscribe to the data Transformation Hub manages.
- Third-party collectors and connectors also provide data to the deployed capabilities.

For more information about data sources, see the following topics:

- "Understanding How Data is Produced and Consumed" on page 645
- "Enabling Integration with AWS Transformation Hub" on page 552
- "Intelligence Data Types and Schemas" on page 977
- "Configuring Event Integrity Checks" on page 992
- "Managing Connectors" on page 1233

#### **Enterprise Security Manager**

ArcSight Enterprise Security Manager (ESM) operates outside of the Platform OMT environment, but integrates with capabilities that operate within the Platform environment. For example, ESM shares SSO, event processing, and event search behavior with the Platform.

You can deploy the ESM Command Center capability to the Platform OMT environment to provide a more seamless user experience with other capabilities that integrate with the Platform Fusion capability, such as Intelligence and SOAR. When deployed in this manner, ESM Command Center integrates with ESM operating outside of the Platform OMT environment.

For more information about ESM Command Center, see the following topics:

- "Deploying ArcSight Platform and ESM on the Same Server" on page 104
- "Integrating ESM Data and Users" on page 568
- "Integrating Data from ESM" on page 580
- "Understanding How Data is Produced and Consumed" on page 645
- "Consuming Events with ESM" on page 646
- "Upgrading ESM" on page 701

#### **SMTP Server**

The SMTP server enables the Platform to send notification messages to users. For example, when you create new users, you need the SMTP server to notify the users about their account and how to change their passwords.

For more information about SMTP Server, see the following topics:

Administrator's Guide for the ArcSight Platform Chapter 1: Introducing ArcSight Platform

- "Connecting to Your SMTP Server" on page 559
- "System Admin Configuration Types" on page 1287

SMTP Server Page 63 of 1338

## Chapter 2: Planning to Install and Deploy

This section describes the installation and deployment options, considerations, and caveats that you need to know for a successful deployment.

## Checklist: Planning to Deploy the Platform

Use the following checklist to install and configure the Platform infrastructure. Perform the tasks in the listed order.

| Task                                                                                                    | See                                                                   |
|----------------------------------------------------------------------------------------------------|-----------------------------------------------------------------------|
| Learn about the software and components that you need to install, deploy, and configure                                                                                                    | "Understanding the Capabilities that<br>You Can Deploy" on page 54    |
|                                                                                                    | "Understanding Related Components "<br>on page 59                     |
| <ol><li>Decide how you want to configure your Platform<br/>environment, and ensure that the computers on<br/>which you are installing the Platform components<br/>meet the specified requirements.</li></ol> | Technical Requirements for ArcSight Platform 24.1                     |
| 3. Review the knowledge and individuals needed to perform the installation processes                                                                                                    | "Identifying Your Installation Team"<br>below                         |
| 4. Review the considerations for creating the<br>Platform infrastructure                                                                                                    | "Reviewing the Considerations and Best<br>Practices" on the next page |
| <ol> <li>Understand the security modes and their<br/>prerequisites needed for establishing<br/>communication between the infrastructure<br/>components</li> </ol>                                            | "Determining a Security Mode Between<br>Components" on page 94        |
| 6. Learn how the OMT sets up the Kubernetes network subnet                                                                                                    | "Understanding Kubernetes Network<br>Subnets" on page 97              |
| <ol> <li>(Conditional) For an Off-Cloud environment,<br/>determine which installation method you can<br/>use: automated (recommended) or manual.</li> </ol>                                                  | "Installation Method" on page 98                                      |

## **Identifying Your Installation Team**

Your installation will require specific administration skills, and coordination with corporate IT departments, including the following:

- Linux operating system administration (including applying OS updates; configuring networks, firewalls, ports, and user access; and performing additional tasks)
- Familiarity with editing configuration files
- Running commands and scripts on one or more operating systems
- Familiarity with OpenText components
- Familiarity with Kafka processing and configuration

Your installation team will need the following roles and responsibilities to properly configure the infrastructure environment.

| Role                         | Responsibility                                                                                                    |
|------------------------------|----------------------------------------------------------------------------------------------------|
| Application admin            | The person in this role must ensure successful execution of the entire installation including verification and post-installation tasks. This person must have a good understanding of the entire installation process, request support from other appropriate roles as needed, and complete the installation once the environment is ready for installation. |
| IT admin                     | The person in this role prepares physical or virtual machines as requested by the application administrator.                                                                                                    |
| Network<br>admin             | The person in this role manages network-related configuration for your organization. This person needs to perform network configuration tasks as requested by the application administrator.                                                                                                    |
| Storage<br>admin             | The person in this role plans and deploys all types of storage for your organization. This person needs to set up one or more NFS servers required by the OMT installation.                                                                                                    |
| Cloud<br>Technology<br>admin | The person in this role demonstrates an understanding of the cloud key concepts and their relevant terminology. As such, they manage cloud-related configurations for your organization.                                                                                                    |

## Reviewing the Considerations and Best Practices

Before starting the installation process, there are several decisions to be made to plan and prepare your infrastructure. The list below contains considerations to be made, and an outline of steps to guide you during this planning and preparation process. We will explain details in later sections of this guide.

| Consideration | Best Practices                                                                                                    |  |  |
|---------------|----------------------------------------------------------------------------------------------------|--|--|
| Host Systems  | <ul> <li>Your host systems must meet or exceed the technical requirements for CPU cores,<br/>memory, and disk storage capacity, and anticipated requirements for end-to-end events<br/>processing throughput. With insufficient resources available on a host, the installation<br/>process may fail. Consult the <i>Technical Requirements for ArcSight Platform 24.1</i> for<br/>guidance.</li> </ul> |  |  |
|               | <ul> <li>Provision cluster (master and worker node) host systems and operating environments,<br/>including OS, storage, network, and Virtual IP (VIP) if needed for high availability (HA).</li> <li>Note the IP addresses and FQDNs of these systems for use during product deployment.</li> </ul>                                                                                                    |  |  |
|               | <ul> <li>You can install the cluster using a sudo USER with sufficient privileges, or, alternatively,<br/>you can install it using the root USERID.</li> </ul>                                                                                                    |  |  |
|               | <ul> <li>Master and worker nodes can be deployed on virtual machines. However, since most<br/>the processing occurs on worker nodes, if possible, you should deploy worker nodes<br/>physical servers.</li> </ul>                                                                                                    |  |  |
|               | <ul> <li>When using virtual environments, please ensure:</li> <li>Resources are reserved and not shared.</li> </ul>                                                                                                    |  |  |
|               | <ul> <li>The IP and MAC addresses are static and do not change after a reboot or a VM<br/>move. Dynamic IP addresses will cause the Kubernetes cluster to fail.</li> </ul>                                                                                                    |  |  |
|               | All master and worker nodes must be installed in the same subnet.                                                                                                    |  |  |
|               | <ul> <li>If a master and worker are sharing a node, follow the higher-capacity worker node sizing<br/>guidelines. OpenText does not recommend this configuration for production<br/>Transformation Hub environments.</li> </ul>                                                                                                    |  |  |

| Consideration     | Best Practices                                                                                                    |
|-------------------|----------------------------------------------------------------------------------------------------|
| High Availability | <ul> <li>For high availability (HA) of master nodes on a multi-master installation, you must create a Virtual IP (VIP) which will be shared by all master nodes. Prior to installation, a VIP must not respond when pinged.</li> </ul>                                                                                                    |
|                   | <ul> <li>All master nodes should use the same hardware configuration, and all worker nodes<br/>should use the same hardware configuration (which is likely to be different from that of<br/>the master nodes).</li> </ul>                                                                                                    |
|                   | <ul> <li>For HA, exactly three master nodes, at least three worker nodes, and at least three database nodes should be used so that if one of each node type fails, the remaining nodes can continue to operate the system without downtime. This is the configuration illustrated in the diagram. You can use fewer nodes of each node type. However, this configuration will result in that node type not being HA.</li> </ul>                                                                                                    |
|                   | <ul> <li>For HA, use an NFS server that is separate from the Kubenetes cluster nodes, and has HA capabilities, so there is not a single point of failure. For example, this could be 2 NFS servers (active/passive) configured with replication with a Virtual IP managed between them which OMT is configured to use to connect to the NFS server. An example of configuring the 2 NFS servers in replication mode is described here. Note: Link opens an external site.</li> </ul>                                                                                                 |
|                   | For master nodes, only 1 or 3 master nodes are allowed.                                                                                                    |
|                   | <ul> <li>If you deploy a single master node, failure of the single master node could cause you to lose the ability to manage the entire cluster until you recover the single master node. In some extreme scenarios, failure of the single master node could cause the entire cluster to become unrecoverable, requiring a complete reinstall and reconfiguration. When using only a single master node, the system will be more reliable if you also host the NFS server on the same master node.</li> </ul>                                                                        |
|                   | <ul> <li>When the installer is configured to create more than one database node, the database<br/>fault tolerance will be set to one. This means the data in the database will be replicated<br/>so that one database node can fail and the system will continue to operate properly.</li> <li>Database storage utilization will double as a result of the data replication. In a failure<br/>scenario, the failed node should urgently be restored before there is a chance of another<br/>node failure, which will shut down the database to avoid additional problems.</li> </ul> |
|                   | • If you configure the installer to create only a single database node, the database fault tolerance is set to zero because there is only a single node. Therefore, no other node will continue during a failure, and no data replication will occur in this scenario.                                                                                                    |
| Storage           | <ul> <li>Create or use an existing NFS storage environment with sufficient capacity for the<br/>throughput needed. Guidelines are provided below.</li> </ul>                                                                                                    |
|                   | Determine the size and total throughput requirements of your environment using total EPS. For example, if there are 50K EPS inbound, and 100K EPS consumed, then the size would be 150K EPS.                                                                                                    |
|                   | <ul> <li>Data compression is performed on the producer side (for example, in a Smart<br/>Connector).</li> </ul>                                                                                                    |

| Consideration                                     | Best Practices                                                                                                    |
|---------------------------------------------------|----------------------------------------------------------------------------------------------------|
| Scaling                                           | <ul> <li>Adding more worker nodes is typically more effective than installing bigger and faster hardware because individual workloads on worker nodes are usually relatively small and some of them work better when there are fewer different workloads on the same node. Using more worker nodes also enables you to perform maintenance on your cluster nodes with minimal impact to your production environment. Adding more nodes also helps with predicting costs due to new hardware.</li> <li>Unlike worker nodes, for the database it is typically more effective to use bigger and faster hardware than to increase the number of database nodes because the database technology can fully utilize larger hardware and this decreases the need for coordination between database nodes. With that said, for HA it is important to deploy enough database nodes to be resilient in case of a database node failure or individual node</li> </ul> |
|                                                   | downtime for maintenance.                                                                                                    |
| Network                                           | Although event data containing IPv6 content is supported, the cluster infrastructure is not supported on IPv6-only systems.                                                                                                    |
| Cloud                                             | <ul> <li>All SmartConnector or Collector remote connections depend on the Operating System random number pool (entropy pool) to generate private keys for secure communication. For a cloud environment, you might need to increase the entropy pool beyond the lower limit of 3290 to ensure uninterrupted communication. For more information see, "SmartConnector or Collector Remote Connections Failing Due to Low Entropy" in the Installation Guide for ArcSight SmartConnectors (ArcSight SmartConnectors documentation).</li> </ul>                                                                                                    |
| Security                                          | <ul> <li>Determine a security mode (FIPS, TLS, Client Authentication) for communication<br/>between components. See "Determining a Security Mode Between Components" on<br/>page 94</li> </ul>                                                                                                    |
| Performance                                       | • If SmartConnector is configured to send events to Transformation Hub in CEF format and the events are being stored in ArcSight Database, consider the potential performance effects of the CEF-to-Avro data transformation, and allow a 20% increase in CPU utilization. This will generally have a large impact only with very high EPS (250K+) rates. Consider configuring the SmartConnector to use the Avro event format instead, which avoids the need for this transformation.                                                                                                    |
| Downloads and<br>Licensing                        | <ul> <li>Ensure that you have access to the OpenText software download location. You will download installation packages to the Initial Master Node in the cluster.</li> <li>Ensure that you have a valid OpenText license key for the software being installed.</li> </ul>                                                                                                    |
| Installing with<br>Enterprise<br>Security Manager | • If you want to install the Platform and the ESM server in the same environment, specify during the Platform installation a OMT API Server Port that does not use the same port as the ESM server (default 8443). For example, when using the Platform Install tool, the example-install-config-esm_cmd_center-single-node.yaml sets the master-apissl-port to port 7443.                                                                                                    |

## Understanding Object Storage Options for the ArcSight Database

Object Storage is the industry standard technical term for the type of storage component used for ArcSight Database's communal storage. The information on this page relates to "bring-yourown" ArcSight Database S3-compatible storage only.

When deploying to the cloud, it is recommended to use the cloud-provided Object Storage technology as it would almost always be more reliable, easier to manage and less expensive. For more information on what Object Storage technology to use, when a cloud-provided one is not readily available, see **Hybrid Cloud Support** in the *Technical Requirements for ArcSight Platform 24.1*.

When installing the database Off-Cloud, you can choose one of the S3-compatible object store technologies that works with the ArcSight Database. You can see the supported object store technologies in the ArcSight Database 24.1 Guide.

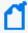

Not all S3-compatible object store technologies provide the same performance or capabilities. Research is important to determine the ideal solution for your needs. We've found that MinIO works well in the testing we've performed in our labs, but other solutions might work better for your environment. To help you get an idea of how to configure MinIO for use with ArcSight Database, see the example in ""Configuring the ArcSight Database for MinIO Storage (Examples Only)" on page 883."

## Understanding Firewall Ports for the ArcSight Platform

This section lists the ports that must be open for the elements that make up the ArcSight Platform:

- "Firewall Ports for OMT Infrastructure Components" below
- "Firewall Ports for Deployed Capabilities" on page 76
- "Firewall Ports for Supporting Components" on page 85

### Firewall Ports for OMT Infrastructure Components

The following tables list the ports that must be open for the OMT infrastructure components:

- OMT Vault
- OMT Management Portal
- Kubernetes
- Network File System (NFS)

In most cases, the firewalls for these components are host-based. These components are not likely to have network-based firewalls between them.

In most cases, you do not need to take action to configure the firewalls for these ports.

#### **OMT Vault**

| Ports | Protocol | Source Server            | Target Server | Description                                                                              |
|-------|----------|--------------------------|---------------|------------------------------------------------------------------------------------------|
| 8200  | ТСР      | Control plane and worker | Control plane | Used by the itom-vault service, which provides a secured configuration store             |
|       |          |                          |               | All cluster nodes should be able to access this port for the client connection.          |
| 8201  | ТСР      | Control plane and worker | Control plane | Used by the itom-vault service, which provides a secured configuration store             |
|       |          |                          |               | Web clients<br>must be able to<br>access this port<br>for peer<br>member<br>connections. |

#### **OMT Management Portal**

| Ports | Protocol | Source Server | Target Server | Description                                                                                                    |
|-------|----------|---------------|---------------|----------------------------------------------------------------------------------------------------|
| 3000  | TCP      | All clients   | Control plane | The port is exposed on the ingress node. All clients should be able to access this port. Used only for accessing the OMT Management Portal during OMT installation from a web browser  Web clients must be able to access this port during the OMT installation. Post-installation, this port can be blocked, and reopened only if re-installation is required. |
|       |          |               |               | After installation, web clients use port 5443 to access the OMT Management Portal.                                                                                                    |

| 5443 | ТСР | All clients | Control plane | The port is exposed on the ingress node. All clients should be able to access this port. Used for accessing the OMT Management Portal post OMT deployment from a web browser  Web clients must be able to access this port for OMT |
|------|-----|-------------|---------------|----------------------------------------------------------------------------------------------------|
|      |     |             |               | for OMT<br>administration<br>and<br>management.                                                                                                    |

| 5444 | TCP | All clients | Control plane | The port is exposed on the ingress node. All nodes should be able to access this port when using 2-way certificate authentication. Used for accessing the OMT Management Portal post OMT deployment from a web browser, when using two-way (mutual) TLS authentication Web clients must be able to access this port for OMT administration and management, when using two-way (mutual) TLS authentication and management, when using two-way (mutual) TLS authentication. |
|------|-----|-------------|---------------|----------------------------------------------------------------------------------------------------|
|------|-----|-------------|---------------|----------------------------------------------------------------------------------------------------|

#### **Kubernetes**

| Ports | Protocol | Source Server | Target Server | Description                                                                                 |
|-------|----------|---------------|---------------|---------------------------------------------------------------------------------------------|
| 2380  | ТСР      | Control plane | Control plane | Used by the etcd component, which provides a distributed configuration database             |
|       |          |               |               | All the master nodes should be able to access this port for the etcd cluster communication. |
|       |          |               |               | This port will need to be opened only in multi-master deployments                           |

| 4001 | ТСР | Control plane<br>and Worker | Control plane               | Used by the etcd component, which provides a distributed configuration database  All cluster nodes should be able to access this port for the client connection.  This port will need to be opened only in multi-master deployments, or if worker nodes require access to this port                                                                                                    |
|------|-----|-----------------------------|-----------------------------|----------------------------------------------------------------------------------------------------|
| 7443 | ТСР | Control plane<br>and Worker | Control plane               | <ul> <li>(Conditional) Used by the Kubernetes</li> <li>API server when performing one of the following methods of installation:</li> <li>Using the provided scripts</li> <li>Installing manually and on the same node as ESM</li> <li>All cluster nodes should be able to access this port for internal communication.</li> </ul>                                                                                                    |
| 8443 | ТСР | Control plane<br>and Worker | Control plane               | (Conditional) Used by the Kubernetes API server when manually installing on a different node from ESM. All cluster nodes should be able to access this port for internal communication. For more information about HTTPServerPort Offset, see General parameters in the ArcSight Database documentation. For information about how UDP ports are used for broadcast and point-to- point modes, see Spread Configuration Best Practices in the ArcSight Database documentation. |
| 8472 | UDP | Control plane<br>and Worker | Control plane<br>and Worker | Used by the Flannel service component, which manages the internal cluster networking  All cluster nodes should be able to access this port for internal communication.                                                                                                    |

| 10250 | ТСР | Control plane<br>and Worker          | Control plane<br>and Worker | Used by the Kubelet service, which functions as a local node agent that watches pod specifications through the Kubernetes API server  All cluster nodes should be able to access this port for internal communications, and the Kubelet API worker node for exec and logs. |
|-------|-----|--------------------------------------|-----------------------------|----------------------------------------------------------------------------------------------------|
| 10259 | TCP | Access by localhost only             | Control plane               | Used by the kube-scheduler component that watches for any new pod with no assigned node and assigns a node to the pod  All cluster nodes should be able to access this port for internal communication.  This port will need to be opened only in multi-master deployments |
| 10257 | ТСР | Control plane<br>and Worker<br>nodes | Control plane               | Used by the kube-controller-manager component that runs controller processes which regulate the state of the cluster.  All cluster nodes should be able to access this port for internal communication  This port will need to be opened only in multi-master deployments  |
| 10256 | ТСР | Control plane<br>and worker          | Control plane<br>and Worker | Used by the Kube-proxy component, which is a network proxy that runs on each node, for exposing the services on each node  All cluster nodes should be able to access this port for internal communication.                                                                |

## Network File System (NFS)

| Ports | Protocol           | Source Server               | Target Server | Description                                                        |
|-------|--------------------|-----------------------------|---------------|--------------------------------------------------------------------|
| 111   | TCP/NFS<br>UDP/NFS | Control plane and worker    | NFS           | NFS server port. Used<br>by the portmapper<br>service              |
|       |                    |                             |               | All cluster nodes should be able to access this port.              |
|       |                    |                             |               | This port must be opened if NFS is running on a cluster node       |
| 2049  | TCP/NFS            | Control plane and worker    | NFS           | Used by the nfsd daemon                                            |
|       |                    |                             |               | All cluster nodes should be able to access this port.              |
|       |                    |                             |               | This port must be opened if NFS is running on a cluster node       |
|       |                    |                             |               | Note: This port must be open even during a single-node deployment. |
| 20048 | TCP/NFS            | Control plane and<br>worker | NFS           | Used by the mountd daemon                                          |
|       |                    |                             |               | All cluster nodes should be able to access this port.              |
|       |                    |                             |               | This port must be opened if NFS is running on a cluster node       |

# Firewall Ports for Deployed Capabilities

The following tables list the ports that must be available when you deploy the associated capability into the OMT infrastructure:

- ArcMC
- Intelligence

- SOAR
- Transformation Hub

In most cases, you do not need to take action to configure the firewalls for these ports.

#### **ArcMC**

| Ports       | Protocol | Description                                         |
|-------------|----------|-----------------------------------------------------|
| 32080, 9000 | ТСР      | Used for Transformation Hub and ArcMC communication |

#### Intelligence

| Ports     | Node                                       | Direction | Description                                                                                  |
|-----------|--------------------------------------------|-----------|----------------------------------------------------------------------------------------------|
| 30820/TCP | Worker (HDFS<br>Namenode)                  | Inbound   | Used for the database to connect to HDFS during Analytics processing                         |
| 30070/TCP | Worker (HDFS<br>Namenode)                  | Inbound   | Used for the Hadoop Monitoring Dashboard (optional)                                          |
| 30010/TCP | Worker (HDFS<br>Datanodes)                 | Inbound   | Used for communication between the HDFS Namenode and the HDFS Datanodes                      |
| 30210/TCP | Worker (HDFS<br>Datanodes)                 | Inbound   | Used by the database to establish secure communication with HDFS during Analytics processing |
| 30110/TCP | Worker (HDFS<br>Datanodes and<br>Namenode) | Inbound   | Used for communication between the ArcSight Database and HDFS worker nodes                   |
| 30071/TCP | Worker (HDFS<br>Namenode)                  | Inbound   | Used for Secure Data Transfer with the HDFS cluster                                          |

#### **SOAR**

The SOAR cluster listens on the following ports on all Kubernetes master and worker nodes, but OpenText recommends that you only use the ports on the master virtual IP.

| Port  | Description   |
|-------|---------------|
| 32200 | Data from ESM |

#### **Transformation Hub**

| Ports      | Protocol | Source Server                  | Target Server | Description                                                                                                    |
|------------|----------|--------------------------------|---------------|----------------------------------------------------------------------------------------------------|
| 2181, 2182 | ТСР      | Worker Node                    | Worker Node   | Used by ZooKeeper as internal communication ports to client requests (i.e from Kafka). All cluster nodes should be able to access this port for internal communication.                                                                                                    |
| 9092       | ТСР      | Client machine,<br>Worker node | Worker Node   | Only needs to be opened if Transformation Hub is configured to accept connections over a clear text channel. While this type of setup is not recommended by OpenText, it represents an option in case the goal is to prioritize performance over security. If the Kafka consumer or producer |
|            |          |                                |               | connecting to this port (such as a SmartConnector) is logically deployed in a network with a firewall in between them, please consider that the firewall then will also need to permit traffic through this port accordingly.                                                                |

| 9093 | TCP | Client machine,<br>Worker node | Worker Node | Required for secure communications with clients.  If the Kafka consumer or producer connecting to this port (such as a SmartConnector) is logically deployed in a network with a firewall in between them, please consider that the firewall then will also need to permit traffic through this port accordingly. |
|------|-----|--------------------------------|-------------|----------------------------------------------------------------------------------------------------|
|------|-----|--------------------------------|-------------|----------------------------------------------------------------------------------------------------|

| 32092 | TCP | Client machine,<br>Worker node | Worker Node | Only needs to be opened if Transformation Hub is configured to accept connections over a clear text channel. While this type of                    |
|-------|-----|--------------------------------|-------------|----------------------------------------------------------------------------------------------------|
|       |     |                                |             | setup is not recommended by OpenText, it represents an option in case the goal is to prioritize performance over security.                         |
|       |     |                                |             | If the Kafka consumer or producer connecting to this port (such as a SmartConnector) is logically deployed in a network with a firewall in between |
|       |     |                                |             | them, please consider that the firewall then will also need to permit traffic through this port accordingly.                                       |

| 32093 | TCP   | Client machine,<br>Worker node | Worker Node | Required for secure communications with clients.  If the Kafka consumer or producer connecting to this port (such as a SmartConnector) is logically deployed in a network with a firewall in between them, please consider that the firewall then will also need to permit traffic through this port accordingly. |
|-------|-------|--------------------------------|-------------|----------------------------------------------------------------------------------------------------|
| 32080 | HTTPS | Client machine,<br>Worker node | Worker Node | Used by Transformation Hub (TH) WebServices as external communication port to serve HTTP requests from ArcMC (externally)                                                                                                    |

| 32081 | HTTPS | Client machine,<br>Worker node | Worker Node | Used by Schema Registry as external communication port to serve HTTP requests for providing Schemas information for external Avro consumers.  If the Kafka Avro consumer or producer connecting to this port (such as a SmartConnector) is logically deployed in a network with a firewall in between them, please consider that the firewall then will also need to permit traffic through this port accordingly. |
|-------|-------|--------------------------------|-------------|----------------------------------------------------------------------------------------------------|
| 443   | HTTPS | Client machine                 |             | Used by<br>Transformation<br>Hub, ArcMC,<br>Fusion, etc., for UI<br>access                                                                                                    |
| 9000  | HTTPS | Worker Node                    | Worker Node | Used by Kafka Manager as internal communication port to provision the Kafka Manager UI access in Transformation Hub. All cluster nodes should be able to access this port for internal communication.                                                                                                    |

| 9999          | JMX    | Worker Node                    | Worker Node | Used by Kafka as internal communication port to provide monitoring information to Kafka Manager and WebServices (for monitoring purposes). All cluster nodes should be able to access this port for internal communication.                 |
|---------------|--------|--------------------------------|-------------|----------------------------------------------------------------------------------------------------|
| 10000         | JMXRMI | Worker Node                    | Worker Node | Used by Kafka as internal communication port to provide extra monitoring information (for monitoring purposes). All cluster nodes should be able to access this port for internal communication.                                            |
| 32101 - 32150 | ТСР    | Client machine,<br>Worker node | Worker Node | Used by Transformation Hub (TH) as external communication ports to allow ArcMC to communicate with and manage Connectors in Transformation Hub (CTH)  These ports are needed only if the plan is to deploy Connectors in Transformation Hub |

| 2888       | ТСР | Worker Node | Worker Node | Used by Zookeeper<br>for peer-to-peer<br>traffic and                                                                                                    |
|------------|-----|-------------|-------------|----------------------------------------------------------------------------------------------------|
|            |     |             |             | communication.                                                                                                    |
| 3888       | ТСР | Worker Node | Worker Node | Used by Zookeeper<br>for Zookeeper<br>Leader election.                                                                                                    |
| 8081       | ТСР | Worker Node | Worker Node | Used by Schema<br>Registry to serve<br>HTTP requests for<br>providing Schemas<br>information for<br>internal Avro<br>consumers<br>(internally).                                                                     |
| 2101, 2150 | ТСР | Worker Node | Worker Node | Used by Transformation Hub (TH) to allow Fusion ArcMC to communicate with and manage Connectors in Transformation Hub (CTH). These ports are needed only if the plan is to deploy Connectors in Transformation Hub. |
| 8080       | ТСР | Worker Node | Worker Node | Used by Transformation Hub (TH) WebServices to serve HTTP requests from Fusion ArcMC and other components (internally).                                                                                             |
| 9094       | ТСР | Worker Node | Worker Node | Required by Kafka<br>for secure<br>communications<br>with clients within<br>the cluster.                                                                                                    |

# Firewall Ports for Supporting Components

The following tables list the ports that must be available for supporting components:

- Database
- SmartConnectors

#### **Database**

The database requires several ports to be open on the local network. OpenText does not recommend placing a firewall between nodes (all nodes should be behind a firewall), but if you must use a firewall between nodes, ensure that the following ports are available:

| Ports    | Description                                                                                                    |
|----------|----------------------------------------------------------------------------------------------------|
| TCP 22   | Required for the Administration Tools and Management Console Cluster installation wizard                                                      |
| TCP 5433 | Used by database clients, such as vsql, ODBC, JDBC, and so on                                                                                 |
| TCP 5434 | Used for Intra-cluster and inter-cluster communication                                                                                        |
| UDP 5433 | Used for database spread monitoring                                                                                                    |
| TCP 5438 | Used as Management Console-to-node and node-to-node (agent) communication port                                                                |
| TCP 5450 | Used to connect to Management Console from a web browser and allows communication from nodes to the Management Console application/web server |
| TCP 4803 | Used for client connections                                                                                                    |
| UDP 4803 | Used for daemon to daemon connections                                                                                                    |
| UDP 4804 | Used for daemon to daemon connections                                                                                                    |
| UDP 6543 | Used to monitor daemon connections                                                                                                    |

#### **SmartConnectors**

If you have SmartConnectors that are deployed logically far away in the network with firewalls in between, those intermediate firewalls will need to permit traffic on port 9092 (for non-TLS traffic) and 9093 (for TLS traffic).

| Port             | Direction | Description                              |
|------------------|-----------|------------------------------------------|
| • 1515 (Raw TCP) | Inbound   | Used by SmartConnector to receive events |
| • 1999 (TLS)     |           |                                          |

| <ul><li>9092 (Non-TLS)</li><li>9093 (TLS)</li></ul> | Outbound | Used by SmartConnector to send data to<br>Transformation Hub                                                                                      |
|-----------------------------------------------------|----------|----------------------------------------------------------------------------------------------------|
|                                                     |          | Port 9092 needs to be opened only if your configuration is set to communicate with Transformation Hub over a non-encrypted communication channel. |
|                                                     |          | While this type of setup is not recommended by OpenText, it represents an option in case the goal is to prioritize performance over security.     |

# **Understanding Security Modes**

The ArcSight Platform comprises multiple products, services, and infrastructure components. The products and services communicate with each other and with administrative applications. You must secure the communication channels using your selected security mode between the components to prevent security breaches and to protect your data.

**IMPORTANT**: You must deploy all components using the same security mode. If not, communication between the components will not function. If you want to change a security mode for a component, you must uninstall it and reinstall it with the correct security mode for communication to function correctly.

ArcSight Platform supports several secure modes of communication between infrastructure components and ArcSight products or services. Understanding these security modes will assist you to securely install and administer the Platform. The supported security modes are:

- Allow Plain Text: All communication between components occurs as plain text. ArcSight recommends that you never use this mode in a production environment, as using plain text causes security issues and data breaches.
- FIPS-compliant TLS Settings: All communication between the components meets the Federal Information Processing Standard (FIPS) established by the United States. For more information, see Using ArcSight Platform and Products in FIPS Mode
- TLS Client Authentication: Permits secure communication between components that do
  not use client user name and password authentication, such as producers and consumers
  connecting to Transformation Hub. With TLS Client Authentication enabled, the client and
  the server authenticate each other to ensure that both parties involved in the
  communication are trusted.
- TLS: Permits secure communication between the components that have been configured with public key infrastructure certificates to be able to communicate over the transport layer security (TLS). For more information, see "Understanding the Components of Secure Communication" on the next page.

# Understanding the Components of Secure Communication

ArcSight uses common industry standards to secure communication such as X.509 certificate, public key infrastructure (PKI), and transport layer security (TLS). You must decide which security mode you will use during the deployment of the ArcSight products and the infrastructure products.

This section contains the following topics:

- "Understanding Public Key Infrastructure and TLS Components" below
- "Using ArcSight Platform and Products in FIPS Mode" on page 92
- "Determining a Security Mode Between Components" on page 94

# Understanding Public Key Infrastructure and TLS Components

In order to configure secure communication between the ArcSight products, infrastructure products, and any administrative tools, you must have a good understanding of the components that enable the secure communication to occur. ArcSight uses the industry standards of X.509 certificates, public key infrastructure (PKI), and transport layer security (TLS). This section provides a basic introductions to these components. For more detailed information, see (links open an external site):

- Internet X.509 Public Key Infrastructure Certificates and Certificate Revocation List (CRL)
  Profile
- The Transport Layer Security (TLS) Protocol Version 1.2
- The Transport Layer Security (TLS) Protocol Version 1.3

You must secure the communication channels between servers and clients to protect your data and stop security breaches from happening in your environment. The following graphic depicts the different components required for secure communication using certificates, PKI, TLS, and tools to manage the keys.

The secure communication occurs between a server and a client. An example server is a web server and a client could be a browser. The following items are the terms that you need to

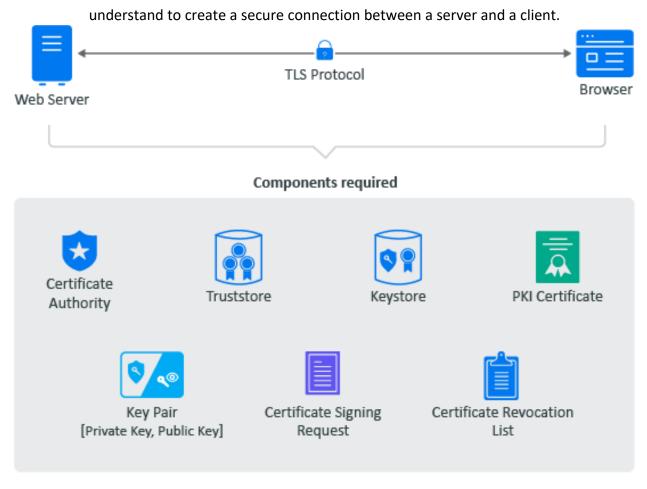

- Certificate Authority (CA): It is an entity that issues digital certificates. A certificate authority (CA) acts as a trusted third party—trusted both by the subject (owner) of the certificate and by the party relying upon the certificate. There are two different types of CAs:
  - Well-known: A certificate authority that provides server certificates signed by well-known CAs such as IdenTrust or DigiCert.
  - Self-signed: A certificate authority used by other products such as openSSL, eDirectory, and Active Directory that contain a certificate authority. You can create self-signed certificates through the certificate authorities in these other products to use in test environments. A security recommendation is to use a well-known CA to issue certificates in productions environments.
- Public Key Infrastructure (PKI) Certificates: CA-issued digital certificates that prove ownership of the certificate. The CA can issue certificates for users, applications, or devices. The PKI certificates contain the following information:
  - Version number
  - Unique serial number
  - CA digital signature and algorithm used

- Validity period
- Certificate Usage
- Subject name, URL, email address
- Public and private keys (sometimes it is only the public key)
- **Key Pair:** Consists of a private key and public key that work together to encrypt and decrypt messages. PKI is based on the fact that everyone will trust any communication encrypted with a public key or trust any certificate signed by a private key.
  - Private Key: A cryptographic key that you use to decrypt any communication encrypted by the public key. Only the private key of the key pair can decrypt the communication encrypted with the corresponding public key. You keep the private key private and do not share it.
  - Public Key: A cryptographic key that you use to encrypt communications to keep the communication secure. Only someone with the private key can decrypt the communications. You share the public key so that anyone with access to the public key can verify that any communication signed with this public key is really from the sending source.
- Certificate Revocation List: A list that the CA creates and manages that contains a list of
  unique serial numbers that it has revoked. The CA uses the certificate revocation list (CLR)
  to deny requests from any user, application, or device that contain a serial number on the
  CLR.
- **Certificate Signing Request:** A message sent from an applicant to the CA to apply for a PKI certificate. Usually the certificate signing request (CSR) contains a copy of the public key of the applicant making the request, identifying information such as a domain name, and a digital signature.
- **KeyStore:** A secure Java repository that stores the private key and identity certificate for the server in the trust relationship. The information is stored encrypted on the server with a KeyStore password that you set and manage. Use either the keytool or keytoolgui tools to set and manage the KeyStore passwords.
- **TrustStore:** A secure Java repository that stores the certificates signed by a CA in a secure repository on the client. The information is stored and encrypted on the client with a TrustStore password that you set and manage. Use either the keytool or keytoolgui tools to set and manage the TrustStore passwords.
- **TransportLayerSecurityProtocol:** A secure protocol created by all of the components defined in this section. It allows the server and client to communicate securely by using certificates and key pairs to prove identity on the server and client.

#### Example: Establishing Secure Communication for a Web Server

When you install a web server, communication is not secure by default. If the communication is secure, it is usually using a self-signed certificate. The following example shows how the web server obtains a server certificate signed by a well-known certificate authority (CA) to use in establishing secure communications with any client. In the example, Adam the administrator requests a signed server certificate from the well-known CA and uses the certificate to establish secure communications with a client that is a web application.

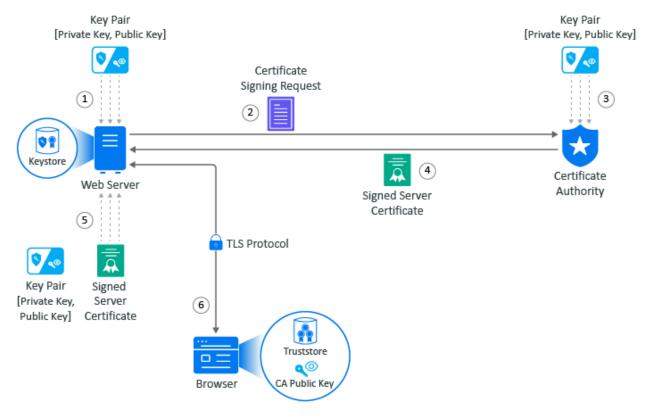

- 1. Adam generates a key pair on the web server using keytool. Adam uses the key pair to create a certificate signing request (CSR) using keytool. The CSR contains the fully qualified DNS name of the server, the key pair, and other such information to help identity the web server.
- 2. Adam sends the CSR that contains the web server's information to a well-known CA such as DigCert.
- 3. The CA uses the CSR to generate a server certificate for the web server. The CA uses its private key to sign the certificate. The server certificate contains the key pair and the web server's information included in the CSR. The CA signs the certificate with its private key.
- 4. The CA sends the signed web server certificate back to Adam.

- 5. Adam imports the signed web server certificate into the web server and the web server's certificate and private key are stored in the KeyStore on the web server.
- 6. When a browser accesses the web server, the web server sends a certificate signed by the private key of the CA to the browser. The browser has a copy of the CA's public key in its TrustStore and uses the public key to decrypt the signature of the CA. Now, the browser will trust any communication coming from this web server.

# Example: Secure Handshake for the Client

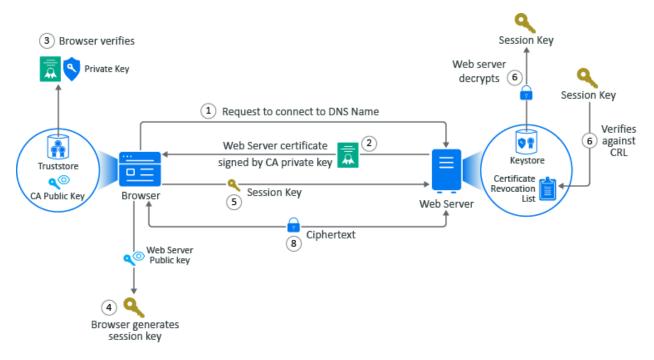

This example show how the secure handshake occurs between a client and a server so that they can create their own secure communication channel that no other entities can use or access. In this example, Adam the administrator logs into the administration console that is a web application. Every action (except for Adam entering the URL in the web browser) happens automatically between the browser and the web server. No user interaction is required.

- Adam adds a the URL into the browser. The browser sends a request to connect to the fully qualified DNS names of the web server.
- 2. The web server sends a copy of its server certificate that has been signed by the private key of a well-known CA.
- 3. The browser accesses the public key of the well-known CA that is stored in the browser's TrustStore. The browser uses the public key of the well-known CA to decrypt the signature on the web server's certificate to verify that the certificate is valid.
- 4. The browser generates a session key using the public key in the web server's certificate.
- 5. The browser sends the newly generated session key back to the web server.

- 6. The web server uses its private key stored in the KeyStore to decrypt the session key.
- 7. The web server verifies that the session key is not on the certificate revocation list (CLR). At this point the secure handshake between the browser and web server is established.
- 8. The web server encrypts the data using the session key and sends the data back in ciphertext to the browser. The browser uses the session key to decrypt the data and then uses the session key to encrypt data and then it sends the data back in ciphertext. This secure communication continues until the session ends.

#### .

# Using ArcSight Platform and Products in FIPS Mode

The Federal Information Processing Standard (FIPS) comprises a set of rules and regulations defined by the United States government that specify the security requirements for data processing and communication between the components.

- Understanding FIPS 140 Security Requirements
- Enabling FIPS Mode for ArcSight Platform Components

For a more thorough understanding of FIPS, official FIPS documentation (FIPS PUBS) is available online.

#### **Understanding FIPS 140 Security Requirements**

**FIPS 140** is one of the standards of FIPS that governs the use of encryption and cryptographic services. FIPS 140 defines security rules and regulations for cryptographic modules to keep sensitive information secure.

According to the **Federal Information Security Management Act (FISMA)**, all the United States government agencies, United States government contractors, and third parties working for the federal agencies must adhere to the FIPS 140 standard.

For testing cryptographic modules, the two revised editions of FIPS 140 are given below:

| FIPS<br>Publication | Standard                                                                                                    |
|---------------------|----------------------------------------------------------------------------------------------------|
| FIPS 140-2          | Includes changes in technology and standards defined by other standards bodies.  Includes modifications based on comments from vendors, laboratories, and user communities. |
| FIPS 140-3          | Aligns with standards defined by the International Organization for Standardization (ISO) and the International Electrotechnical Commission (IEC)                           |

## **Enabling FIPS Mode for ArcSight Platform Components**

Most components in the ArcSight Platform architecture can operate in the FIPS 140 mode: this includes all of the components that directly handle event data from edge ingestion, to storage in the database, to retrieval from the database supports FIPS 140 Mode. FIPS 140 mode is active by default for some components and cannot be disabled. ArcSight Platform establishes a secure communication between its components using FIPS-validated cryptographic modules.

The table below describes the component level FIPS 140 support:

| Component                            | Sub-components<br>that support<br>FIPS mode | Enabling FIPS mode                                                                                                    |
|--------------------------------------|---------------------------------------------|----------------------------------------------------------------------------------------------------|
| ArcSight Management Center (ArcMC)   | fusion-arcmc-web-<br>app                    | Always enabled                                                                                                    |
| Database                             | All                                         | See the Setting FIPS Mode on the Database Server section.                                                                                                    |
| Enterprise Security<br>Manager (ESM) | All                                         | <ul> <li>Enabled by default on fresh installations.</li> <li>See the Configuring the Deployed Capabilities section.</li> <li>See the ESM Administrator's Guide.</li> <li>Complete the process described in the ESM Administrator's Guide</li> </ul> |
| Fusion                               | All                                         | Always enabled                                                                                                    |
| Intelligence                         | All                                         | Always enabled                                                                                                    |
| Layered Analytics                    | All                                         | Always enabled                                                                                                    |
| Recon                                | All                                         | Always enabled                                                                                                    |

| Component             | Sub-components<br>that support<br>FIPS mode                                             | Enabling FIPS mode                                                                                                    |
|-----------------------|-----------------------------------------------------------------------------------------|----------------------------------------------------------------------------------------------------|
| SmartConnectors       | All                                                                                     | See the SmartConnectors section                                                                                                    |
| SOAR                  | soar-web-app<br>soar-message-<br>broker<br>soar-jms-<br>migration                       | For the sub-components listed that support FIPS mode, FIPS mode is always enabled.                                                                                                    |
| Transformation<br>Hub | th-kafka th-kafka-manager th-schemaregistry th-routing- processor                       | <ul> <li>For the sub-components listed that support FIPS mode, FIPS mode can be enabled during deployment.</li> <li>When using the ArcSight Platform Installer tool, add the property th-init-fips: true to the suite &gt; config-params section of your installation configuration yaml file. For example:</li> </ul>                               |
|                       | th-c2av-processor th-web-service th-cth th-c2av- processor-esm th-enrichment- processor | <ul> <li>suite:         products: [fusion, esm, soar, transformationhub]         config-params:             th-init-fips: true</li> <li>When performing the installation manually, configure the         Transformation Hub &gt; Connections use FIPS encryption         option as described in the Configuring the Deployed Capabilities</li> </ul> |
|                       | th-zookeeper                                                                            | section.                                                                                                    |

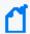

Components that can not operate in the FIPS 140 mode use strong industry standard encryption to establish secure communication. However, our objective is to increase the coverage of components that can operate in the FIPS 140 mode.

For more information about each of the pods listed above, see Understanding Labels and Pods.

For information on creating a RedHat operating system with FIPS enabled, see "10.2 Federal Information Processing Standard (FIPS)" on the RedHat Customer Portal. **Note:** This link opens an external site.

# **Determining a Security Mode Between Components**

You must determine a security mode for communication between your infrastructure components. The security mode of connected producers and consumers must be the same across all components.

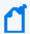

The secure communication described applies only in the context of the components that relate to the OpenText container-based application you are using, which is specified in that application's documentation.

When possible, configure the OpenText components with the security mode you intend to use *before* connecting them to additional ArcSight Platform products.

To enhance security, you can configure TLS Client Authentication between components that do not utilize client username and password authentication, such as producers and consumers connecting to Transformation Hub. With TLS Client Authentication enabled, the client and the server authenticate each other to ensure that both parties involved in the communication are trusted.

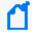

Changing the Allow Plain Text, TLS Client Authentication, or FIPS-compliant TLS settings after the deployment will necessitate system downtime.

OpenText product documentation for ArcSight products in the table is available from the OpenText support community.

Unless otherwise indicated in the table below, the ArcSight Platform and the capabilities that deploy to it, communicate with each other using TLS with authentication performed in a manner appropriate for the component.

| Product                           | Preparations Needed                                                                                                    | TCP Ports                                                 | Supported Security Modes                                                                                                  |
|-----------------------------------|----------------------------------------------------------------------------------------------------|-----------------------------------------------------------|----------------------------------------------------------------------------------------------------|
| Standalone ArcMC                  | <ul> <li>Be sure to use v2.9.5 or later.</li> <li>Install ArcMC before the<br/>Platform installation.</li> </ul>                                                                                                    | <ul><li>443</li><li>32080</li></ul>                       | <ul><li>TLS</li><li>FIPS-Compliant TLS</li><li>TLS Client<br/>Authentication</li></ul>                                    |
| SmartConnectors and<br>Collectors | <ul> <li>You can install and run<br/>SmartConnectors and ArcMC<br/>onboard connectors before you<br/>install the Platform. Or, you can<br/>install them after you deploy the<br/>Platform.</li> <li>FIPS mode setup is not<br/>supported between<br/>SmartConnector v7.5 and the<br/>Platform.</li> <li>Only TLS and TLS Client<br/>Authentication are supported.</li> <li>FIPS mode is supported between<br/>Connectors v7.6 and later and<br/>the Platform.</li> </ul> | <ul> <li>9092 (Plain Text)</li> <li>9093 (TLS)</li> </ul> | <ul> <li>TLS</li> <li>FIPS-Compliant TLS (SC 7.6+ only)</li> <li>TLS Client Authentication</li> <li>Plain text</li> </ul> |

| ArcSight ESM                    | <ul> <li>You can install and run ESM before you install the Platform.</li> <li>You can change compact mode ESM from TLS to FIPS-compliant TLS after you install ESM.</li> <li>Changing compact mode ESM from FIPS-compliant TLS to TLS requires reinstalling ESM.</li> <li>In distributed mode, the ESM security mode is set at installation time. Any change between TLS and FIPS-compliant TLS requires reinstalling ESM.</li> </ul> | <ul> <li>9092 (Plain Text)</li> <li>8443</li> </ul>                                                                                | <ul> <li>TLS in ESM         Administrator's         Guide.</li> <li>FIPS-Compliant TLS</li> <li>TLS Client         Authentication</li> </ul> |
|---------------------------------|----------------------------------------------------------------------------------------------------|----------------------------------------------------------------------------------------------------|----------------------------------------------------------------------------------------------------|
| ArcSight Logger                 | You can install and run Logger<br>before you install the Platform.                                                                                                    | <ul><li>9092 (Plain Text)</li><li>9093 (TLS)</li></ul>                                                                             | <ul> <li>TLS</li> <li>FIPS-Compliant TLS</li> <li>TLS Client<br/>Authentication</li> <li>Plain text</li> </ul>                               |
| ArcSight Database               | You install the ArcSight Database<br>before the Platform.                                                                                                    | <ul><li>9092 (Plain Text)</li><li>9093 (TLS)</li></ul>                                                                             | <ul> <li>Plain text</li> <li>TLS</li> <li>TLS Client<br/>Authentication</li> <li>FIPS-Compliant TLS</li> </ul>                               |
| NFS Server                      | <ul> <li>For optimal security, secure all<br/>NFS settings to allow only<br/>required hosts to connect to the<br/>NFS server.</li> </ul>                                                                                                    | • 2049                                                                                                    | Plain text                                                                                                    |
| Web Browser                     | By default, TLS is enabled.                                                                                                    | <ul><li>443</li><li>5443</li><li>3000</li></ul>                                                                                    | • TLS                                                                                                    |
| ArcSight Intelligence<br>(HDFS) | Secure HDFS for Intelligence.                                                                                                    | <ul> <li>30070 (HDFS master)</li> <li>30820 (HDFS master)</li> <li>30010 (HDFS datanode)</li> <li>30210 (HDFS datanode)</li> </ul> | <ul> <li>TLS</li> <li>FIPS-Compliant TLS</li> <li>TLS Client<br/>Authentication</li> <li>Plain Text</li> </ul>                               |

# **Understanding Kubernetes Network Subnets**

Kubernetes automates the deployment of its management services and the pods associated with deployed capabilities to master and worker nodes. As part of this process, it allocates a unique IP address to each service and pod.

In order to do so, Kubernetes must be provided with a reserved range of private network IP addresses for its services (service-CIDR parameter, default is 172.17.17.0/24) and a separate reserved range of private network IP addresses for pods (pod-CIDR parameter, default is 172.16.0.0/16).

The two IP ranges must not overlap, must not be allocated to other systems in the network, and are provided to Kubernetes at install time by specifying a network subnet in Classless Inter-Domain Routing (CIDR) format. CIDR notation includes an IP address, a slash ('/') character, and a network prefix (a decimal number).

The minimum useful network prefix is /22 and the maximum useful network prefix is /8. The default value is 172.16.0.0/16. For example:

#### POD CIDR=172.16.0.0/16

The pod-CIDR IP range must contain an adequate number of IP addresses to accommodate the functions of all of the pods deployed to the cluster. Each node in the cluster is allocated a segment of the pod-CIDR IP range for use by the pods that are deployed to that node as determined by the pod-CIDR-subnetlen parameter.

The default value for pod-cidr-subnetlen is automatically computed depending on the value of pod-CIDR, as described below. The default value of pod-CIDR-subnetlen is expected to be adequate. However, if for some unexpected reason you find that pods on nodes run out of available IP addresses, you can set the pod-CIDR-subnetlen parameter to a value that makes more IP addresses available to each node.

| POD_CIDR Prefix | POD_CIDR_SUBNETLEN defaults | POD_CIDR_SUBNETLEN allowed values |
|-----------------|-----------------------------|-----------------------------------|
| /8 to /21       | /24                         | /(POD_CIDR prefix + 3) to /27     |
| /22 to /24      | /(POD_CIDR prefix + 3)      | /(POD_CIDR prefix + 3) to /27     |

Smaller prefix values indicate a larger number of available addresses. The minimum useful network prefix is /27 and the maximum useful network prefix is /12. The default value is 172.17.0/24.

### Installation Method

You can install ArcSight products using one of the two methods below.

- "Using the ArcSight Platform Installer" below
- "Deploying Manually" on the next page

# Using the ArcSight Platform Installer

Applies only to an Off-Cloud installation

The ArcSight Platform Installer significantly simplifies the installation and deployment experience for an Off-Cloud deployment and is the recommended method. The Installer has a prerequisites checker that verifies the OS, storage, network, and other settings are appropriate for the desired deployment. You can have the Installer adjust the prerequisite settings to ensure a successful deployment.

The Installer is also capable of deploying containerized and database infrastructures in a simple, all-in-one node or in a highly-available multi-node configuration. The Installer requires a minimum set of deployment configuration settings to describe the capabilities to deploy; master, worker, and database node host names; and login IDs and passwords. You can run the Installer with this deployment configuration on a single node and it will automatically connect to all the nodes specified in the configuration in order to run the capabilities.

The download package includes a set of example deployment configurations, such as a highly-available deployment configuration of Recon.

Consider the following when deciding whether the ArcSight Platform Installer is a good fit to use in your environment. The ArcSight Platform Installer:

- Is the recommended installation method for an Off-Cloud deployment.
- Is only capable of installing to an Off-Cloud environment.
- Must be run as root, not in sudo mode.
- Isn't tested on a dual-homed network (dual or redundant connections to a single Internet Service Provider), so be careful before using it in this scenario.
- Disables the option to authorize the collection suite usage data.
- Automatically configures passwordless SSH access between the master node, where the
  Installer is used, and all other OMT and Database nodes, so the Installer can automatically
  perform tasks on the nodes securely without requiring passwords to be retained.

Installation Method Page 98 of 1338

- Requires that yum is already installed and configured on every node. The pre-check fails if it
  is not.
- Automatically creates a dbadmin account on ArcSight DB hosts, which will have a conflict if
  those hosts have NIS/LDAP account management enabled on them. In such cases, disable
  NIS/LDAP on the ArcSight DB hosts if you wish to use the Installer. If you cannot disable
  NIS/LDAP on the ArcSight DB hosts, instead of using the Installer, perform the manual
  installation procedure.

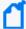

If you have any customizations on the operating system, you might want to prepare your machines with the prerequisites for OMT and Database and perform deployment and post deployment configuration using the Installer because, when the Installer automatically configures the prerequisites, it might overwrite your customizations. For more information about preparing your systems manually, see the following topics:

- Installing the Database
- Preparing Your Environment

# **Deploying Manually**

For an Off-Cloud deployment, if the ArcSight Platform Installer does not meet your needs, or if you wish to deploy as a non-root user, then use the manual installation method.

• Off-Cloud deployment

Cloud deployments must be installed using the manual installation method. The ArcSight Platform Installer is not supported for cloud deployments.

- AWS deployment
- Azure deployment
- Google Cloud deployment

# Chapter 3: Creating an Off-Cloud Deployment

This section discusses the process of preparing for and creating an Off-Cloud deployment.

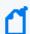

The installation process validates the infrastructure environment before performing the installation, as well as after the installation has completed.

Open topic with navigation

# Checklist: Creating an Off-Cloud Deployment Using the ArcSight Installer

Use the following checklist to guide you through the creation of an Off-Cloud deployment. The most of these tasks are required regardless whether you choose to use the ArcSight Installation Tool or the manual process. If you choose to install manually, use this more comprehensive checklist to guide you. Be sure to return to this checklist after installing OMT and deploying the capabilities, as there are several post-installation steps to complete.

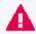

To know your storage options before you install the ArcSight Database, review Understanding Object Storage Options for the ArcSight Database

Perform the tasks in the listed order.

| Task                                                                                                    | See                                                            |
|----------------------------------------------------------------------------------------------------|----------------------------------------------------------------|
| 1. Complete the Planning Checklist                                                                                                    | Checklist: Planning to Deploy the Platform                     |
| Decide whether to use the ArcSight Platform     Installer tool or the manual process.                                                                   | Choosing Your Installation Method                              |
| 3. Review the guidance on how EDR and SysOps applications might affect the installation process                                                         | Caution for EDR Applications                                   |
| <ol> <li>(Conditional) If you plan to install the ArcSight<br/>Database, review your options for S3-compatible<br/>object store technologies</li> </ol> | Understanding Object Storage Options for the ArcSight Database |

| <ol><li>(Conditional) If you plan to use only the ESM<br/>Command Center, install ESM on the same server<br/>where you will deploy ArcSight Platform</li></ol>                                       | Deploying ArcSight Platform and ESM on the Same Server             |
|----------------------------------------------------------------------------------------------------|--------------------------------------------------------------------|
| <ol> <li>(Conditional) If you need an Internet connection,<br/>and you already specified a proxy server for http<br/>and https connection, then you must correctly<br/>configure no_proxy</li> </ol> | Configuring Proxy Settings                                         |
| <ol><li>Ensure that host name resolution through Domain<br/>Name Services (DNS) will work across all nodes in<br/>the cluster</li></ol>                                                              | Configuring DNS Settings                                           |
| 8. To maintain state information about the infrastructure and to store other pertinent data, ensure that all nodes in the Platform Kubernetes cluster will be able to use NFS storage                | Creating the NFS Shares                                            |
| 9. To evenly distribute resources, disable swap space                                                                                                    | Disabling Swap Space                                               |
| 10. Ensure that you have the latest installation files                                                                                                    | Downloading the Installation Packages for an Off-Cloud Deployment  |
| <ul><li>11. To begin the installation, select ONE of the following methods:</li><li>(Recommended) For an automated</li></ul>                                                                         | • (Recommended) Using ArcSight Platform Installer for an Automated |
| deployment, use the ArcSight Platform Installer.                                                                                                    | Off-Cloud Installation                                             |
| OR                                                                                                    | OR                                                                 |
| <ul> <li>If the automated installation process will not<br/>work for your environment, use the manual<br/>deployment option.</li> </ul>                                                              | Performing a Manual Deployment                                     |
| 12. Complete the deployment process                                                                                                    | Post-deployment Configuration                                      |
| 13. Configure your SmartConnectors and Collectors as producers of events into Transformation Hub, as well as configure event Consumers such as Logger and ESM                                        | Integrating the Platform Into Your<br>Environment                  |
|                                                                                                    |                                                                    |

# **Caution for EDR Applications**

Some EDR (Endpoint Detection and Response) applications which come configured to the most secure settings by default can impede the operation or prevent the correct installation of the OMT application on a node. OpenText is aware of difficulties associated with the following security solutions.

- "Broadcom/Symantec AntiVirus for Linux (AVfL)" below
- "McAfee and Fireeye" below
- "Caution for SysOps Applications" on the next page

# Broadcom/Symantec AntiVirus for Linux (AVfL)

The Autoprotect feature of Symantec AVfL will impact any new as well as any running installation on a OMT node. It will prevent the creation, persistence and use of files required by Kubernetes to operate. As per the guidance from the vendors Linux experts [link opens external web site] it is recommended to turn off Autoprotect where performance and stability are important, as well as to consider full scans while the system is in maintenance mode.

**Detection:** The issue can be identified by seeing a "5" process using a significant amount of CPU when running the TOP command.

Fix: Run checkcfg on each node. If Autoprotect is on, please disable it.

**Important:** Note that the scanning engine may run as normal.

**Recommendation:** It is recommended that you exclude the sys, proc and tmp directories from scanning.

If installation is being performed on a system with exclusions, create another temporary (tmp) directory and add it to the exclusion list. When installing OMT, make sure to specify the new temporary directory as part of command-line arguments.

## McAfee and Fireeye

An installation or upgrade performed on servers running a McAfee or Fireeye agent may cause issues with pod operations.

**Detection:** Impact can include disabled access to /etc/passwd.

**Recommendation:** Disable any McAfee agent on the servers used for installation or upgrade until the installation or upgrade is complete. After completion, you may re-enable the disabled McAfee agents.

# Caution for SysOps Applications

OpenText recognizes the use of third-party SysOps applications such as CFEngine, Puppet, or Chef to help ensure consistent system configurations to support the operation of various applications across their network. It is critical that prerequisite components that are part of the configuration of the system are not removed, reset, or altered while the system is running and during its lifecycle. Automated actions modifying the state of the configuration have often been the sources of issues and failures.

**Detection:** Very often users may notice that the hosts file has been repopulated with the systems' IP and FQDN.

**Recommendation:** Please coordinate with your appropriate internal group about the creation of a separate policy for the OMT systems, to ensure the prerequisites implemented persist in a manner where they are not altered or re-added in any way during the continued lifecycle of the system.

If you must check on the running configuration using a template which would replace or reset configuration parameters used by the OMT system, the SysOps job must run after all OMT services have been stopped.

#### Examples to avoid:

- Re-adding of the IP and FQDN to the hosts file when it should be present.
- Running sysct1 -w on already persisted parameters while the system is operating.
- Specifying conflicting values for the same values (such as ip forwarding = 1 and 0)

# **Preparing Your Environment**

The actual installation of container-based applications on properly configured infrastructure, as described later in the product Deployment Guides, is quick and straightforward. The most complex part of the installation process is the preparation of the hosts, storage, and networking infrastructure, which is described in this topic.

The installation process includes several milestones, and each milestone includes several interdependent steps. The installation process validates the infrastructure environment before performing application installation, as well as after the installation has completed.

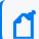

Before building your environment, ensure that the firewall is running on the OMT nodes.

# Deploying ArcSight Platform and ESM on the Same Server

OpenText recommends that you install ArcSight Platform and ESM on different servers because this enables the use of ArcSight Platform high availability and provides the option to deploy additional capabilities in the future. However, if you plan to use only the ESM Command Center, you can install it on a single node on the same server where you installed ESM.

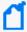

When you install the Platform, specify a OMT API Server Port that does not use the same port as the ESM server (default 8443). For more information about ArcSight Platform Firewall ports, see the *Technical Requirements for ArcSight Platform 24.1*. For example, when you use the ArcSight Platform installer, the example-install-config-esm\_cmd\_center-single-node.yaml sets the master-api-ssl-port to port 7443.

#### To deploy on the same server:

Install ESM.

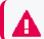

Always install ESM before you install the Platform.

- 2. Add the ESM https port in iptables using the following commands.
  - a. To find your active zones, use the following command:

```
firewall-cmd --get-active-zones
```

b. To add the ESM port in iptables, use the following command. By default the port number is 8443, see *Technical Requirements for ArcSight Platform 24.1*.

firewall-cmd --zone=public --add-port=<port\_number>/tcp --permanent

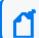

This step enables you to access ESM externally (outside the firewall).

c. To reload the firewall so that the changes are applied, use the following command:

firewall-cmd --reload

3. Continue with the Platform preparation and deployment.

# **Configuring Proxy Settings**

The cluster should have no access to the Internet and proxy settings (http\_proxy, https\_proxy and no\_proxy) should not be set. However, if you need an Internet connection and you

already specified a proxy server for http and https connection, then you must correctly configure no\_proxy.

- "No Proxy Definitions" below
- "Proxy Settings Example" below

#### No Proxy Definitions

If you have the http\_proxy or https\_proxy set, then the no\_proxy definitions must contain at least the following values:

no\_proxy=localhost, 127.0.0.1, <all Master and Worker cluster node IP addresses>,<all Master and Worker cluster node FQDNs>,<HA virtual IP Address>,<FQDN for the HA Virtual IP address>

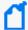

Incorrect configuration of proxy settings is a common installation issue. To verify that proxy settings are configured properly, on all master and worker nodes, run the following command and ensure the output corresponds to the recommendations.

echo \$http\_proxy, \$https\_proxy, \$no\_proxy

If the firewall is turned off, the install process generates a warning. To avoid this warning, set the OMT install parameter --auto-configure-firewall to true.

#### **Proxy Settings Example**

1. Open the following file in a text editor:

~/.bashrc

2. Add the(http\_proxy, https\_proxy and no\_proxy) set.

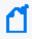

Although the text here is displayed with line breaks due to page limitations, there should be no line breaks in your actual proxy settings.

export http\_proxy="http://web-proxy.http\_example.net:8080"

export https\_proxy="https://web-proxy.http\_example.net:8080"

export no\_proxy="localhost,127.0.0.1,example.example.net,1.1.1.1"

3. Save the ~/.bashrc file, then run the following command:

source ~/.bashrc

# **Configuring DNS Settings**

Ensure host name resolution through Domain Name Services (DNS) is working across all nodes in the cluster, including correct forward and reverse DNS lookups.

DNS is a critical service used by Kubernetes and you must configure it in a way that is compatible with Kubernetes so that the ArcSight Platform operates properly. There are certain DNS related issues, such as older glibc package allows maximum number of DNS search records limited to 6, that prevent the Kubernetes cluster to operate properly.

Kubernetes will configure containers to use the /etc/resolv.conf configuration file of your nodes combined with Kubernetes specific entries. Therefore, for the cluster to operate properly, keep the /etc/resolv.conf configuration file within the limit of two nameservers and two search records. Refer to the Kubernetes documentation on mitigating this issue with package updates and proper DNS configuration content below.

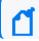

Host name resolution **must not be** performed through /etc/hosts file settings.

- "Understanding the Use of a Fully Qualified Domain Name (FQDN)" below
- "Configuring Secure DNS" on the next page
- "Testing Forward and Reverse DNS Lookup" on the next page
- "Running the Commands" on the next page

#### Understanding the Use of a Fully Qualified Domain Name (FQDN)

All master and worker nodes must be configured with a Fully Qualified Domain Name (FQDN), and must be in the same subnet. Transformation Hub uses the host system FQDN as its Kafka advertised.host.name.

If the FQDN resolves successfully in the Network Address Translation (NAT) environment, Producers and Consumers will function correctly. If there are network-specific issues resolving FQDN through NAT, DNS will need to be updated to resolve these issues.

#### **Configuration Notes**

- localhost must **not** resolve to an IPv6 address, for example, "::1". The install process expects only IPv4 resolution to IP address 127.0.0.1. Any ::1 reference must be commented out in the /etc/hosts file.
- The Initial Master Node host name must not resolve to multiple IPv4 addresses, and this includes lookup in /etc/hosts.

#### **Configuring Secure DNS**

If Secure DNS is being used in the environment where the product is installed, the DNS must be configured so that the ACL allows connections from all of the following:

- Every host in the Kubernetes cluster, master and worker nodes.
- The network address range of Kubernetes pods in Classless Inter-Domain Routing (CIDR) format. By default, this is 172.16.0.0/16.
- The network address range of Kubernetes services in Classless Inter-Domain Routing (CIDR) format. By default, this is 172.17.17.0/24.
- If the Database is being used, every host in the Database cluster.

#### Testing Forward and Reverse DNS Lookup

Test that the forward and reverse lookup records for all servers were properly configured.

To test the forward lookup, run the commands on every master and worker node in the cluster and on every producer and consumer system, including:

- All master and worker nodes
- All ArcMC, Logger, and ESM hosts

Use the nslookup or host commands to verify your DNS configuration. (Do not use the ping command.) You must run the nslookup commands on every server specified in your /etc/resolv.conf file. Every server must be able to perform forward and reverse lookup properly and return the exact same results.

If you have a public DNS server specified in your /etc/resolv.conf file (such as the Google public DNS servers 8.8.8.8 or 8.8.4.4), you must remove this from your DNS configuration.

#### **Running the Commands**

Run the commands as follows. Expected sample output is shown below each command:

# hostname
mastern.yourcompany.com

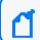

For RHEL 7.x or later, use # hostnamectl

```
# hostname -s
mastern.yourcompany.com
```

```
# hostname -f
mastern.yourcompany.com
```

# hostname -d
yourcompany.com

# nslookup mastern.yourcompany.com

Server: 192.168.0.53 Address: 192.168.0.53#53 Address: 192.168.0.1 Name: mastern.example.com

# nslookup mastern Server:192.168.0.53 Address: 192.168.0.53#53

Name:mastern.example.com Address: 192.168.0.1

# nslookup 192.168.0.1 Server: 192.168.0.53 Address:192.168.0.53#53 1.0.168.192.in-addr.arpa

r.arpa name = mastern.example.com.

## Creating the NFS Shares

NFS storage is used by all nodes in the Platform Kubernetes cluster to maintain state information about the infrastructure and to store other pertinent data.

- For high availability, the NFS server must run on a highly available device separate from the Kubernetes cluster nodes. This topic provides the information to manually configure the NFS share to be used by the Kubernetes cluster.
- If the service availability requirements of your environment do not require the NFS server
  to be highly available and if you plan to use ArcSight Platform Installer to automate the
  installation, you can also automate the configuration of the NFS server. To do so, use the
  NFS type new in the install configuration file, and skip this NFS server manual configuration
  topic.

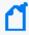

**Note:** For optimal security, secure all NFS settings to allow only required hosts to connect to the NFS server.

- "Understanding NFS Prerequisites" on the next page
- "Checking for Prior Installation" on the next page

- "Installing a Missing Required Package" below
- "Understanding NFS Directory Structure" on the next page
- "Exporting the NFS Configuration" on page 111
- "Testing NFS" on page 113

### **Understanding NFS Prerequisites**

### To ensure that your environment meets the prerequisites:

- 1. On the NFS server, ensure ports 111, 2049, and 20048 are open.
- 2. Ensure the required packages rpcbind and nfs-utils are installed and the related services are enabled on the NFS server.
- 3. Check for prior installation.
- 4. Install any missing required packages.
- 5. Enable the required services by running the following commands:

```
systemctl enable rpcbind
systemctl start rpcbind
systemctl enable nfs-server
systemctl start nfs-server
```

6. For the minimum required sizes for each of the NFS installation directories, see the "Network File System" section in the *Technical Requirements for ArcSight Platform 24.1*.

# **Checking for Prior Installation**

### To check for prior installation of these packages:

- 1. Set up the yum repository on your server.
- 2. Run the following command:

```
yum list installed <package name>
```

This command returns an exit status code where:

- 0 indicates the package is installed
- 1 indicates the package is not installed (does not check whether the package is valid)

### Installing a Missing Required Package

To install a missing required package, run the following command:

yum -y install <package name>

### **Understanding NFS Directory Structure**

### To create the NFS directory structure:

1. Log in to the NFS server and create the following.

| Item                  | Name              | Specification | <b>Example Command</b>                                         |
|-----------------------|-------------------|---------------|----------------------------------------------------------------|
| GROUP                 | arcsight          | GID of 1999   | # groupadd -g 1999 arcsight                                    |
| USER                  | arcsight          | UID of 1999   | <pre># useradd -u 1999 -g 1999 -d /opt/arcsight arcsight</pre> |
| NFS root<br>directory | /opt/arcsight-nfs | -             | <pre># mkdir -p /opt/arcsight-nfs</pre>                        |

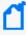

**Note:** If you have previously installed any version of OMT, you must remove all NFS shared directories from the NFS server before you proceed. To do this, run the following command for each directory: rm -rf <path to shared directory>

2. For each directory listed in the table below, run the following command to create each NFS shared directory.

mkdir -p <path to shared directory>

For example:

mkdir -p /opt/arcsight-nfs/itom-vol

| Directory                                                             | Mount Point Example                |
|-----------------------------------------------------------------------|------------------------------------|
| <pre><nfs_root_directory>/itom-vol</nfs_root_directory></pre>         | /opt/arcsight-nfs/itom-vol         |
| <pre><nfs_root_directory>/db-single-vol</nfs_root_directory></pre>    | /opt/arcsight-nfs/db-single-vol    |
| <pre><nfs_root_directory>/db-backup-vol</nfs_root_directory></pre>    | /opt/arcsight-nfs/db-backup-vol    |
| <pre><nfs_root_directory>/itom-logging-vol</nfs_root_directory></pre> | /opt/arcsight-nfs/itom-logging-vol |
| <pre><nfs_root_directory>/arcsight-volume</nfs_root_directory></pre>  | /opt/arcsight-nfs/arcsight-volume  |
| <pre><nfs_root_directory>/itom-monitor-vol</nfs_root_directory></pre> | /opt/arcsight-nfs/itom-monitor-vol |

3. The permission setting of each parent directory and each subdirectory must be recursively set. If it is not, run the following command to update the permissions:

chmod -R <path to shared directory>

### For example:

```
chmod -R 755 /opt/arcsight-nfs
```

4. Set the ownership in this structure to UID 1999 and GID 1999. Change the directory to /opt, then run the following command:

```
chown -R 1999:1999 <NFS_root_DIRECTORY>
```

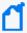

**Note:** If you use a UID/GID different than 1999/1999, then provide it during the OMT installation in the install script arguments --system-group-id and --system-user-id. In addition, if you are using NetApp with NFSv4 configuration, consider applying stickybits to al <NFS\_root\_directory> shares with:

chmod g+w #chmod g+s

## **Exporting the NFS Configuration**

The /etc/exports file on the NFS server must be configured to export each volume in order for the volume to be accessible over the NFS protocol. Every master and worker node in the OMT cluster must be granted access to the NFS volume shares.

For example, this is an /etc/exports file for all of the NFS volumes for a cluster with 3 master and 3 worker nodes:

```
/opt/arcsight-nfs/itom-vol yourdomain-masternode1.yourenterprise.net
(rw,sync,anonuid=1999,anongid=1999,all squash) \
yourdomain-masternode2.yourenterprise.net
(rw,sync,anonuid=1999,anongid=1999,all squash) \
yourdomain-masternode3.yourenterprise.net
(rw,sync,anonuid=1999,anongid=1999,all_squash) \
yourdomain-workernode1.yourenterprise.net
(rw,sync,anonuid=1999,anongid=1999,all squash) \
yourdomain-workernode2.yourenterprise.net
(rw,sync,anonuid=1999,anongid=1999,all_squash) \
yourdomain-workernode3.yourenterprise.net
(rw,sync,anonuid=1999,anongid=1999,all_squash)
/opt/arcsight-nfs/db-single-vol yourdomain-masternode1.yourenterprise.net
(rw,sync,anonuid=1999,anongid=1999,all_squash)\
yourdomain-masternode2.yourenterprise.net
(rw,sync,anonuid=1999,anongid=1999,all_squash) \
yourdomain-masternode3.yourenterprise.net
(rw,sync,anonuid=1999,anongid=1999,all_squash) \
yourdomain-workernode1.yourenterprise.net
(rw,sync,anonuid=1999,anongid=1999,all squash) \
yourdomain-workernode2.yourenterprise.net
```

```
(rw,sync,anonuid=1999,anongid=1999,all squash) \
yourdomain-workernode3.yourenterprise.net
(rw, sync, anonuid=1999, anongid=1999, all squash)
/opt/arcsight-nfs/db-backup-vol yourdomain-masternode1.yourenterprise.net
(rw,sync,anonuid=1999,anongid=1999,all_squash) \
yourdomain-masternode2.yourenterprise.net
(rw,sync,anonuid=1999,anongid=1999,all_squash) \
yourdomain-masternode3.yourenterprise.net
(rw,sync,anonuid=1999,anongid=1999,all_squash) \
yourdomain-workernode1.yourenterprise.net
(rw,sync,anonuid=1999,anongid=1999,all_squash) \
yourdomain-workernode2.yourenterprise.net
(rw,sync,anonuid=1999,anongid=1999,all_squash) \
yourdomain-workernode3.yourenterprise.net
(rw, sync, anonuid=1999, anongid=1999, all squash)
/opt/arcsight-nfs/itom-logging-vol yourdomain-masternode1.yourenterprise.net
(rw,sync,anonuid=1999,anongid=1999,all squash) \
yourdomain-masternode2.yourenterprise.net
(rw,sync,anonuid=1999,anongid=1999,all squash) \
yourdomain-masternode3.yourenterprise.net
(rw,sync,anonuid=1999,anongid=1999,all_squash) \
yourdomain-workernode1.yourenterprise.net
(rw,sync,anonuid=1999,anongid=1999,all squash) \
yourdomain-workernode2.yourenterprise.net
(rw,sync,anonuid=1999,anongid=1999,all squash) \
yourdomain-workernode3.yourenterprise.net
(rw,sync,anonuid=1999,anongid=1999,all_squash)
/opt/arcsight-nfs/arcsight-volume yourdomain-masternode1.yourenterprise.net
(rw,sync,anonuid=1999,anongid=1999,all_squash) \
yourdomain-masternode2.yourenterprise.net
(rw,sync,anonuid=1999,anongid=1999,all_squash) \
yourdomain-masternode3.yourenterprise.net
(rw,sync,anonuid=1999,anongid=1999,all_squash) \
yourdomain-workernode1.yourenterprise.net
(rw,sync,anonuid=1999,anongid=1999,all squash) \
yourdomain-workernode2.yourenterprise.net
(rw,sync,anonuid=1999,anongid=1999,all_squash) \
yourdomain-workernode3.yourenterprise.net
(rw,sync,anonuid=1999,anongid=1999,all_squash)
/opt/arcsight-nfs/itom-monitor-vol yourdomain-masternode1.yourenterprise.net
(rw,sync,anonuid=1999,anongid=1999,all squash) \
yourdomain-masternode2.yourenterprise.net
(rw,sync,anonuid=1999,anongid=1999,all squash) \
yourdomain-masternode3.yourenterprise.net
(rw,sync,anonuid=1999,anongid=1999,all squash) \
yourdomain-workernode1.yourenterprise.net
(rw,sync,anonuid=1999,anongid=1999,all squash) \
```

```
yourdomain-workernode2.yourenterprise.net
(rw,sync,anonuid=1999,anongid=1999,all_squash) \
yourdomain-workernode3.yourenterprise.net
(rw,sync,anonuid=1999,anongid=1999,all_squash)
```

1. Save the /etc/exports file, then run the following command:

```
exportfs -ra
```

- 2. Synchronize the time on the NFS server and the time on the other servers in the cluster.
- 3. If you add more NFS shared directories later, you must restart the NFS service.

### **Testing NFS**

Test a mount to the NFS that might be used to determine the supported version.

 Create a test directory by running the following command (on a different machine from the NFS):

```
mkdir /mnt/nfstest
```

2. Create a test mount by running the following command (substitute the example IP address with your NFS IP address and NFS directory):

```
mount -t nfs -o nfsvers=4 192.168.1.15:/opt/arcsight-nfs/arcsight-volume
/mnt/nfstest
```

- 3. Confirm the command.
- 4. Remove the mount by running the following command:

```
umount /mnt/nfstest
```

# **Disabling Swap Space**

Disabling of swap space on all master and worker nodes is necessary to evenly distribute resources and not allocate swap space.

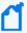

This procedure does not apply to database nodes, because the database requires swap space. In the case where the database and Kubernetes master and worker nodes are co-located, such as an all-in-one single node deployment, you must enables swap because it is a hard requirement for the database installation. In such a single-node scenario, Kubernetes will operate properly with swap enabled because pod allocation is only to a single node, so swap does not affect the allocation logic.

Testing NFS Page 113 of 1338

### To disable swap space:

- 1. Log on to the node.
- 2. Run the following command to disable the swap process.

```
# swapoff -a
```

- 3. Open the /etc/fstab file in a supported editor.
- 4. Comment out the lines that display swap as the disk type, then save the file. For example:

#/dev/mapper/centos\_shcentos72x64-swap swap

# Downloading the Installation Packages for an Off-Cloud Deployment

Use this procedure to download the packages for:

- Installation: Follow the Checklist: Creating an On-premises Deployment to ensure a successful installation.
- **Upgrade**: Follow the "Checklist: Upgrading Your Off-Cloud Environment" on page 683 to ensure a successful upgrade.
- 1. Launch a terminal session and log in to the primary master node as root.

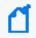

If you elect to install as a sudo user, log in to the primary master node as the non-root user.

2. To identify and access the files to download into a directory, see *Downloading and Installing the ArcSight Platform Capabilities* in the *Release Notes for ArcSight Platform* 24.1.

For example, if you deploy Transformation Hub, Fusion, and Recon, the image tar filename for each product is as follows:

| Transformation Hub | transformationhub-x.x.x.x.tar |
|--------------------|-------------------------------|
| Fusion             | fusion-x.x.x.tar              |
| Recon              | recon-x.x.x.tar               |

# When performing a fresh installation of the platform:

1. Unzip arcsight-platform-installer-x.x.x.zip into a directory, which we will refer to as {unzipped-installer-dir}.

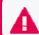

Do not unzip under /root or any sub-directory of /root.

2. Move the ArcSight Metadata file into the {unzipped-installer-dir}/metadata/directory.

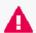

Do not untar the file. The filename must have the prefix arcsight-suite-metadata. Also, do not move signature files as it might cause warnings and errors from the installer script. Therefore, only copy the tar files you need based on what you are deploying.

3. For each ArcSight product to install, move the corresponding image tar file into the {unzipped-installer-dir}/images/ directory.

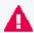

Do not untar the file. Also, do not move signature files as it might cause warnings and errors from the installer script. Therefore, only copy the tar files you need based on what you are deploying.

# Using the example Configuration Files

The Platform Installer requires a .yaml configuration file to determine which capabilities to deploy on which nodes and how to configure the capabilities. The installation package includes example .yaml files with pre-configured scenarios to help you build your configuration file.

The .yaml files are available by default in the {unzipped-installer-dir}/config folder. To help you understand the settings that you might want to add, modify, or remove in your chosen .yaml file, review the install-config-doc.yaml, which is also in the /config folder. Do not use the install-config-doc.yaml file as your configuration file. Rather, choose one of the example files. Each example has placeholders for your specific environment, such as host names, so you will need to edit the example file before using it. For more information on the examples, see Configuring the Deployed Capabilities.

For example, to deploy ESM Command Center and Transformation Hub in a high-availability environment, start with the file example-install-config-esm\_and\_transformation\_hub-high\_availability.yaml.

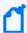

The "suite > config-params" section of the example deployment configuration .yaml files include the internal ID of configuration properties that cannot be configured easily after installation. For a description of each property internal ID in the example deployment configuration .yaml files, see Configuring the Deployed Capabilities. After installation, you can easily configure most properties (those not in the example deployment configuration .yaml files) using the OMT Management Portal, where descriptions for all properties are supplied as tooltips.

You can start from any of these example files:

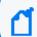

In the example files below, SSL, FIPS, and client-auth are all enabled by default.

| Configuration                                                                      | Example File                                                                 | Deployment Scenario                                                                                                    |
|------------------------------------------------------------------------------------|------------------------------------------------------------------------------|----------------------------------------------------------------------------------------------------|
| ArcSight ESM Command<br>Center and<br>Transformation Hub with<br>high availability | example-install-config-esm_and_<br>transformation_hub-high_availability.yaml | Provides a good starting point if you anticipate your needs will grow since this configuration allows for further scaling when you need it without having to reinstall. Configures all components required by ESM Command Center on a single node, including Fusion and (optionally) SOAR, plus Transformation Hub, across 3 worker and 3 master nodes. |
| ArcSight ESM Command<br>Center on a single node                                    | example-install-config-esm_cmd_center-<br>single-node.yaml                   | Installs all components required by ESM Command Center on a single node, including Fusion and (optionally) SOAR.                                                                                                    |
| Intelligence with high availability                                                | example-install-config-intelligence-high_availability.yaml                   | Configures all components required by Intelligence including Fusion and Transformation Hub across 3 worker and 3 master nodes.                                                                                                    |
|                                                                                    |                                                                              | The Database has 3 nodes with data replication enabled (1 original, 1 copy) so that it can tolerate a failure of a single node and remain operational.                                                                                                    |
| Intelligence with high<br>availability on the<br>ArcSight Database                 | example-install-config-intelligence-scale_db.yaml                            | Supports an environment with modest EPS and minimal number of nodes but allows for further scaling with multiple worker nodes. Configures all components required by Intelligence on a single node, including Fusion and Transformation Hub, across 3 worker nodes and 1 master node.                                                                   |
|                                                                                    |                                                                              | The Database has 3 nodes with data replication enabled (1 original, 1 copy) so that it can tolerate a failure of a single node and remain operational.                                                                                                    |
| Intelligence on a single node                                                      | example-install-config-intelligence-single-<br>node.yaml                     | Configures all components required by Intelligence on a single node, including Fusion and Transformation Hub.                                                                                                    |
|                                                                                    |                                                                              | The Database has 3 nodes with data replication enabled (1 original, 1 copy) so that it can tolerate a failure of a single node and remain operational.                                                                                                    |

| Configuration                                               | Example File                                                                    | Deployment Scenario                                                                                                    |
|-------------------------------------------------------------|---------------------------------------------------------------------------------|----------------------------------------------------------------------------------------------------|
| Intelligence and Recon on a single node                     | example-install-config-intelligence_and_<br>recon-single-node.yaml              | Configures all components required by Intelligence and Recon on a single node, including Fusion and Transformation Hub.                                                                                                    |
|                                                             |                                                                                 | The Database resides on a separate node.                                                                                                    |
| Recon with high availability                                | example-install-config-recon-high_<br>availability.yaml                         | Provides a good starting point if you anticipate your needs will grow since this configuration allows for further scaling when you need it without having to reinstall. Configures all components required by Recon, including Fusion, Transformation Hub, and (optionally) SOAR, across 3 worker and 3 master nodes.                 |
|                                                             |                                                                                 | The Database has 3 nodes with data replication enabled (1 original, 1 copy) so that it can tolerate a failure of a single node and remain operational.                                                                                                    |
| Recon with high<br>availability on the<br>ArcSight Database | example-install-config-recon-scale_db.yaml                                      | Provides a good starting point when you want to scale the Database beyond a single node to handle your workload and storage requirements, but you don't yet wish to invest in high availability for Recon. Configures all components required by Recon on a single node, including Fusion, Transformation Hub, and (optionally) SOAR. |
|                                                             |                                                                                 | The Database has 3 nodes with data replication enabled (1 original, 1 copy) so that it can tolerate a failure of a single node and remain operational.                                                                                                    |
| Recon on a single node                                      | example-install-config-recon-single-<br>node.yaml                               | Configures all components required by Recon on a single node, including Fusion, Transformation Hub, and (optionally) SOAR.                                                                                                    |
|                                                             |                                                                                 | The Database resides on a separate node.                                                                                                    |
|                                                             |                                                                                 | For information about FIPS mode on the Database Server, see Enabling FIPS Mode on the ArcSight Database Server.                                                                                                    |
| Transformation Hub with high availability                   | example-install-config-transformation_<br>hub_and_fusion-high_availability.yaml | Configures Fusion and Transformation Hub across 3 worker and 3 master nodes.                                                                                                    |

## **Understanding the Installation Commands**

This table provides information about the installation commands and their purpose.

| Script                                                                      | Purpose                                                                                                    |
|-----------------------------------------------------------------------------|----------------------------------------------------------------------------------------------------|
| ./arcsight-install -c /opt/my-install-config.yamlcmd preinstall             | The preinstall command attempts to install automatically any missing operating system package dependencies using the yum command. Therefore, be sure yum is configured on all nodes to automatically be able to download the packages from a package repository.                                                                                                    |
|                                                                             | It runs checks on all hosts specified in the install config file and reports if they meet the requirements. It also modifies the configuration of all hosts specified in the install config file so each host meets the required system configuration for the components that will be installed on each host. Not all required system configurations can be handled by this command. The items that must be manually configured will be reported. It also installs or configures NFS as specified in the install config file. |
| <pre>./arcsight-install -c /opt/my-install-config.yamlcmd install</pre>     | The install command installs or configures the Database, OPTIC Management Toolkit (OMT) cluster, and ArcSight capabilities as specified in the install config file.                                                                                                    |
| <pre>./arcsight-install -c /opt/my-install-config.yamlcmd postinstall</pre> | The postinstall command performs the postinstallation configurations.                                                                                                    |

# Using ArcSight Platform Installer for an Automated Off-Cloud Installation

You can use ArcSight Platform Installer to build your environment. ArcSight Platform Installer automatically takes care of the end-to-end installation process, from configuring the prerequisites through completing the post-installation configurations. Before beginning this process, complete Tasks 1-10 in the "Checklist: Creating an Off-Cloud Deployment Using the ArcSight Installer" on page 100.

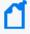

Your can use ArcSight Platform Installer to install as a root or non-root user. Choose the method that better complies with your requirements. Your can use ArcSight Platform Installer to install as a root or non-root user. Choose the method that better complies with your requirements.

# Running an Installation (or Upgrade) with a Private Key

If the cluster node passwords are not available and the user is provided with a private SSH key, installation (or upgrade) may be run by providing a path to the private key, either by adding to the configuration YAML file, or as an argument to the arcsight-install command. It is assumed that passwordless communication between cluster nodes is already configured by the administrator.

Example of configuration YAML:

```
Infrastructure:
```

private-key-path: /root/.ssh/test-key

CLI argument example:

./arcsight-install -c /opt/my-install-config.yaml --cmd install --privatekey=/root/.ssh/test-key

Open topic with navigation

# Using ArcSight Platform Installer to Deploy Off-Cloud as a root user

ArcSight Platform Installer takes care of the prerequisite verification, software requirement verifications, and post-installation configurations for an Off-Cloud deployment.

Before building your environment, ensure the firewall is running on the OMT nodes.

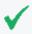

To copy the metadata file and the images to their corresponding directories, see Downloading the Installation Packages for an Off-Cloud Deployment.

### To use the installer to deploy Off-Cloud:

- 1. Launch a terminal session and log in to the master node as root.
- 2. Change to the following directory:

cd {unzipped-installer-dir}/config/

3. Select an example install config file in the directory that most closely matches the deployment you need.

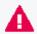

There is an explanation at the top of each example file and additional explanations are available in the {unzipped-installer-dir}/config/ directory. Do not use the install-config-doc.yaml file for your deployment, as it is for information purposes only.

4. Make a copy of the selected example file. For example, in these instructions, we will name the copy the following:

/opt/my-install-config.yaml

5. Edit the following file as needed:

/opt/my-install-config.yaml

Each example install config file explains the minimal changes that must be made before performing the installation with the example file.

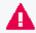

Depending on your specific deployment, you might need to make additional modifications that are not described in the example file. Additional explanations are available in the {unzipped-installer-dir}/config/install-config-doc.yaml file.

6. Change to the following directory:

{unzipped-installer-dir}

7. Execute the following command to check all the nodes and deploy all the prerequisites.

./arcsight-install -c /opt/my-install-config.yaml --cmd preinstall

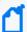

When you execute the script, the installer prompts you for the username and password you provided for each hostname specified. You need to provide this information only once for each hostname. The installer sets up secure passwordless SSH using certificates so executing commands later is seamless.

Valid password specifications include:

Length: between 8-30

Can contain: letters, digits and special characters

Valid special characters: \_ ! % @ &

Valid examples: 9badm1N\_X, my6AsW@rd, mypasS\_w0?d

- 8. To install the Database, OMT, and ArcSight capabilities, complete the following steps:
  - a. Execute the following command:

./arcsight-install -c /opt/my-install-config.yaml --cmd install

b. (Conditional) If your config file specifies to install the Database, respond to the following prompts:

- Database admin password
- Database app admin password
- Database search username

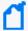

Be patient as the Database installation might take time to complete. The Database might need time to create indexes and complete setup tasks. The Database installation might appear to be complete; however, if you start the product before the Database installation is complete, you might experience errors and performance issues.

- c. For installing the OMT and deploying the ArcSight capabilities, respond to the following prompts:
  - Accept License Agreement

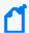

If the installer discovers warnings while running a check of the node hardware configuration, a prompt appears asking you to confirm the warnings and continue.

• OMT admin password

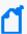

Be patient as the installation might take time to complete, depending on the number of suite products and cluster nodes being installed. For example, a small cluster might take 40 minutes or more to complete. You can monitor the progress of the installer in the terminal.

9. After the install command completes, run the pod command to check the pod status. Before continuing with the procedure, all pods must be in Running or Completed status.

kubectl get pods -A

10. Finalize the installation by executing this command:

./arcsight-install -c /opt/my-install-config.yaml --cmd postinstall

- 11. To view additional cluster status, including logs (as needed), complete the following steps:
  - a. Log in to the OMT Management Portal using the OMT admin username and password that you provided.
  - b. Navigate to Cluster > Dashboard.
  - c. In the Kubernetes Dashboard, select Namespace arcsight-installer-\*.
  - d. Navigate to pods, then select the pod to inspect.
  - e. To view the logs for the pod, click the View Logs icon in the upper-right corner of the UI.
  - f. In the **Logs from** menu, select a different container to view relevant logs.
- 12. Continue to Post-deployment Configuration.

After the automated installation completes, continue the deployment with the next step in the Off-Cloud installation "Checklist: Creating an Off-Cloud Deployment Using the ArcSight Installer" on page 100.

Open topic with navigation

# Using ArcSight Platform Installer to Deploy Off-Cloud as a Non-Root user

You can choose to run the installer as a non-root user, but your environment must be prepared **prior to installing the ArcSight Platform**. The preparation process for non-root installation will require a ArcSight administrator who needs non-root access as well as a system administrator with root access to all cluster nodes.

1. A system administrator creates a set of virtual machines with a non-root user on each and notifies the ArcSight administrator. For example:

```
VM1 with non-root user 'arcsight'
VM2 with non-root user 'arcsight'
VM3 with non-root user 'arcsight'
```

- 2. The ArcSight administrator logs into the primary master node as a non-root user, downloads the installation package (ArcSight Platform Installer and ArcSight Suite) to the non-root home directory. For example, /home/arcsight. Then completes the following steps:
  - a. Unzips the Arcsight Platform installer and creates a config.yaml file that describes the desired cluster, specifies non-root usernames for each node and ensures all virtual machines have the same non-root user. For example:

```
cluster:
  default-node-size:small
  # allow-worker-on-master:false
  enable-fips: true
  # The value of this property must be a hostname, not an IP address
  virtual-ip-address: yourdomain-ha.yourenterprise.net
  master-nodes:
     -hostname: yourdomain-masternode1.yourenterprise.net
     username: arcsight
     -hostname: yourdomain-masternode2.yourenterprise.net
      username: arcsight
     -hostname: yourdomain-masternode3.yourenterprise.net
      username: arcsight
  worker-nodes:
     -hostname: yourdomain-workernode1.yourenterprise.net
      username: arcsight
```

```
labels: [zk, kafka, fusion]
-hostname: yourdomain-workernode2.yourenterprise.net
  username: arcsight
  labels: [zk, kafka, th-processing, th-platform, fusion]
-hostname: yourdomain-workernode3.yourenterprise.net
  username: arcsight
  labels: [zk, kafka, th-processing, th-platform, fusion]
```

b. Runs the following command to generate the sudoers files in the sudoers directory under the unzipped ArcSight Platform Installer directory with names corresponding to hostnames defined in the config.yaml file:

```
/arcsight-install -c <your-config.yaml> -m <your-metadata.tar> --cmd sudoers
```

3. The ArcSight administrator passes the generated sudoers files to the system administrator, who must copy them to all cluster nodes in the /etc/sudoers.d/ directory. The sudoers files are named according to their intended destinations. For example:

```
Copy the <sudoers-yourdomain-masternode2_yourenterprise_net> file to
<yourdomain-masternode2.yourenterprise.net>
```

4. Once the system administrator copies the sudoers files to each node's /etc/sudoers.d/ directory, the ArcSight administrator can then begin installing the ArcSight Platform. For example:

```
/arcsight-install -c your-config.yaml --cmd preinstall
```

After the automated installation completes, continue the deployment with the next step in the Off-Cloud installation "Checklist: Creating an Off-Cloud Deployment Using the ArcSight Installer" on page 100.

# Performing a Manual Deployment

This section explains how to set up your deployment architecture for the Platform that runs Off-Cloud, such as on a local network.

Open topic with navigation

# Checklist: Manually Installing the Platform Infrastructure

Use the following checklist to install and configure the Platform infrastructure manually. Perform the tasks in the listed order.

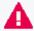

The manual procedure given here applies to Off-Cloud installations only. To use the automated installation for an Off-Cloud environment, use the procedures here.

| Task                                                                                                    | See                                                                                          |
|----------------------------------------------------------------------------------------------------|----------------------------------------------------------------------------------------------|
| 1. Complete Tasks 1–10 in the Off-Cloud Checklist                                                                                                    | "Checklist: Creating an Off-Cloud<br>Deployment Using the ArcSight<br>Installer" on page 100 |
| (Conditional) If you plan to deploy Intelligence or<br>Recon, install the ArcSight Database                                                                         | Installing the Database                                                                      |
| Prepare your environment for the OMT infrastructure                                                                                                    | Preparing Your Environment                                                                   |
| 4. Install the OMT infrastructure                                                                                                    | Configuring and Running the OMT Installer                                                    |
| <ol> <li>Ensure that you have secure, trusted<br/>communication between pods within the<br/>Kubernetes cluster and components outside of the<br/>cluster</li> </ol> | Securing External Communication with the RE Certificate                                      |
| 6. Deploy the Platform and capabilities                                                                                                    | Deploying ArcSight Platform and Capabilities                                                 |
| 7. Configure the database and Kafka Scheduler                                                                                                    | "Completing the Database and Kafka<br>Scheduler Setups" on page 171                          |
| 8. To finalize the deployment, complete Tasks 12 and 13 in the Off-Cloud Checklist                                                                                  | "Checklist: Creating an Off-Cloud<br>Deployment Using the ArcSight<br>Installer" on page 100 |

# Preparing for Manual Off-Cloud Installation Using sudo

Applies only to manual Off-Cloud installations.

If you choose to run the Installer as a sudo (non-root) user, the root user must first grant the sudo user installation permission. The sudo user must have permission to execute scripts under temporary directory /tmp on all master and worker nodes.

There are two distinct file edits that need to be performed: first on the Initial Master Node only, then on all remaining master and worker nodes. These file edits are detailed below.

- "Editing the sudoers File on the Initial Master Node" on the next page
- "Editing the sudoers File on the Remaining Master and Worker Nodes" on page 126
- "Preparing for Manual Off-Cloud Installation Using sudo" above
- "Configuring the OS on the ArcSight Database Cluster Nodes" on page 127

### Editing the sudoers File on the Initial Master Node

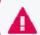

Make the following modifications only on the Initial Master Node.

First, log on to the initial master node as the root user. Then, using visudo, edit the /etc/sudoers file and add or modify the following lines.

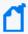

After replacing the corresponding values in the following commands, you must format them **into** a **single line** and ensure that there is, at most, a single space character after each comma that delimits parameters. Otherwise, you might receive an error similar to this when you attempt to save the file.

>>> /etc/sudoers: syntax error near line nn <<<

1. Add the following Cmnd\_Alias line to the **command aliases** group in the sudoers file.

Cmnd\_Alias CDFINSTALL = <unzipped-installerdir>/installers/cdf/scripts/pre-check.sh, <unzipped-installerdir>/installers/cdf/install, <unzipped-installer-dir>/installers/cdf/node\_
prereq, <CDF\_HOME>/uninstall.sh, <CDF\_HOME>/bin/cdfctl, <CDF\_
HOME>/scripts/cdfctl.sh, <CDF\_HOME>/bin/jq, /usr/bin/kubectl,
/usr/bin/mkdir, /usr/bin/cp, /usr/bin/helm, /bin/rm, /bin/chmod, /bin/tar,
<CDF\_HOME>/scripts/uploadimages.sh, <CDF\_HOME>/scripts/cdf-updateRE.sh,
<CDF\_HOME>/bin/kube-status.sh, <CDF\_HOME>/bin/kube-stop.sh, <CDF\_
HOME>/bin/kube-start.sh, <CDF\_HOME>/bin/kube-restart.sh, <CDF\_
HOME>/bin/env.sh, <CDF\_HOME>/bin/kube-common.sh, <CDF\_HOME>/bin/kubeletumount-action.sh, /bin/chown, /bin/ls, /bin/cd, /bin/openssl, /bin/cat,
/bin/vi, /bin/systemctl daemon-reload

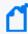

For an AWS installation, the cdf-updateRE.sh script has the path: aws-byok-installer/installer/cdf-deployer/scripts/cdf-updateRE.sh

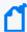

If you are specifying an alternate tmp folder using the --tmp-folder parameter, ensure that you specify the correct path to <tmp path>/scripts/pre-check.sh in the Cmnd\_ Alias line.

- Replace the {unzipped-installer-dir} with the directory where you unzipped the
  installation package. For example, /tmp/arcsight-platform-installer<version>.zip.
- Replace <CDF\_HOME> with the value defined from a command line. By default, <CDF\_ HOME> is /opt/arcsight/kubernetes.
- 2. Add the following lines to the **wheel users** group, replacing <username> with your sudo username.

%wheel ALL=(ALL) ALL

<username> ALL=NOPASSWD: CDFINSTALL

Defaults:<username> env\_keep += "CDF\_HOME", !requiretty

Defaults: root !requiretty

3. Locate the secure\_path line in the sudoers file and ensure the following paths are present.

Defaults secure\_path = /sbin:/bin:/usr/sbin:/usr/bin

By doing this, the sudo user can execute the showmount, curl, ifconfig and unzip commands when installing the OMT Installer.

4. Save the file.

# Editing the sudoers File on the Remaining Master and Worker Nodes

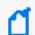

Make the following modifications only on the remaining master and worker nodes.

Log in to each master and worker node. Then, using visudo, edit the /etc/sudoers file and add or modify the following:

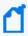

In the following commands you must ensure there is, at most, a single space character after each comma that delimits parameters. Otherwise, you might get an error similar to this when you attempt to save the file. >>> /etc/sudoers: syntax error near line nn <<<

1. Add the following Cmnd\_Alias line to the **command aliases** group in the sudoers file.

Cmnd\_Alias CDFINSTALL = /tmp/pre-check.sh, /tmp/ITOM\_Suite\_Foundation\_ Node/install, /tmp/ITOM\_Suite\_Foundation\_Node/node\_prereq, <CDF\_ HOME>/uninstall.sh, <CDF\_HOME>/bin/cdfctl, <CDF\_HOME>/scripts/cdfctl.sh, /usr/bin/kubectl, /usr/bin/mkdir, /usr/bin/cp, /usr/bin/helm, /bin/rm, /bin/su, /bin/chmod, /bin/tar, <CDF\_HOME>/scripts/uploadimages.sh, <CDF\_ HOME>/scripts/cdf-updateRE.sh, <CDF\_HOME>/bin/kube-status.sh, <CDF\_ HOME>/bin/kube-stop.sh, <CDF\_HOME>/bin/kube-start.sh, <CDF\_HOME>/bin/kube-restart.sh, <CDF\_HOME>/bin/env.sh, <CDF\_HOME>/bin/kube-common.sh, <CDF\_ HOME>/bin/kubelet-umount-action.sh, /bin/chown

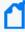

If you are specifying an alternate tmp folder using the --tmp-folder parameter, ensure that you specify the correct path to <tmp path>/scripts/pre-check.sh in the Cmnd\_ Alias line.

 Replace <CDF\_HOME> with the value defined from a command line. By default, <CDF\_ HOME> is /opt/arcsight/kubernetes. 2. Add the following lines to the **wheel users** group, replacing <username> with your sudo username.

```
%wheel ALL=(ALL) ALL
<username> ALL=NOPASSWD: CDFINSTALL
Defaults:<username> env_keep += "CDF_HOME", !requiretty
Defaults: root !requiretty
```

3. Locate the secure\_path line in the sudoers file and ensure the following paths are present.

```
Defaults secure_path = /sbin:/bin:/usr/sbin:/usr/bin
```

By doing this, the sudo user can execute the showmount, curl, ifconfig and unzip commands when installing the OMT Installer.

- 4. Save the file.
- 5. Repeat the process for each remaining master and worker node.

## Configuring the OS on the ArcSight Database Cluster Nodes

To prepare ArcSight Database nodes for installation as a non-root user, you must configure the operating system on the database cluster nodes so that the non-root user can run the sudo command with the correct permissions.

- Create the non-root user for all nodes in the cluster.
- 2. Give /opt ownership to non-root user for all nodes:

```
chown <non-root>:<non-root> /opt
```

3. Enable the non-root user to be able to run sudo commands. Append the following line to /etc/sudoers on all nodes:

```
<non_root_userid> ALL=(ALL) ALL
```

- 4. (Optional) Disable root ssh remote login on all nodes:
  - In /etc/ssh/sshd\_config, change PermitRootLogin to no:

```
PermitRoot Login no
```

• Run the following command to restart sshd:

```
systemctl restart sshd
```

# Installing the Database

This section provides information about configuring the database server and installing the ArcSight Database.

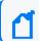

Recon and Intelligence are the only capabilities that need the database currently.

# Preparing the Database Nodes for Installation

Follow the applicable instructions in the sections below to prepare the database nodes for installation.

Updating RHEL Operating System (conditional)

You must install the database on RHEL 8.8.

For more information, see Technical Requirements for ArcSight Platform 24.1.

**Configuring Operating System Settings** 

The database requires that you manually configure several general operating system settings.

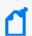

Provision the server with at least 2 GB of swap space. In case the pre-check on swap space fails after provisioned 2 GB on swap, a provision swap with 2.2 GB should solve the problem.

1. Run this command to set the limit for open files so that it meets database requirements. This will add the parameters to the /etc/sysctl.conf file.

```
cat << EOF | sudo tee -a /etc/sysctl.conf
net.core.somaxconn = 1024
net.core.wmem_max = 16777216
net.core.rmem_max = 16777216
net.core.wmem_default = 262144
net.core.rmem_default = 262144
net.core.netdev_max_backlog = 100000
net.ipv4.tcp_mem = 16777216 16777216 16777216
net.ipv4.tcp_wmem = 8192 262144 8388608
net.ipv4.tcp_rmem = 8192 262144 8388608
net.ipv4.udp_mem = 16777216 16777216 16777216
net.ipv4.udp_mem = 16384
net.ipv4.udp_wmem_min = 16384
vm.swappiness = 0
EOF</pre>
```

### Where:

| Parameter                                        | Description                                                                              |  |
|--------------------------------------------------|------------------------------------------------------------------------------------------|--|
| net.core.somaxconn = 1024                        | Increases the number of incoming connections                                             |  |
| <pre>net.core.wmem_max = 16777216</pre>          | Sets the send socket buffer maximum size in bytes                                        |  |
| <pre>net.core.rmem_max = 16777216</pre>          | Sets the receive socket buffer maximum size in bytes                                     |  |
| <pre>net.core.wmem_default = 262144</pre>        | Sets the receive socket buffer default size in bytes                                     |  |
| <pre>net.core.rmem_default = 262144</pre>        | Controls the default size of receive buffers used by sockets                             |  |
| <pre>net.core.netdev_max_backlog = 100000</pre>  | Increase the length of the network interface input queue                                 |  |
| net.ipv4.tcp_mem = 16777216<br>16777216 16777216 |                                                                                          |  |
| net.ipv4.tcp_wmem = 8192 262144<br>8388608       |                                                                                          |  |
| net.ipv4.tcp_rmem = 8192 262144<br>8388608       |                                                                                          |  |
| net.ipv4.udp_mem = 16777216<br>16777216 16777216 |                                                                                          |  |
| net.ipv4.udp_rmem_min = 16384                    |                                                                                          |  |
| <pre>net.ipv4.udp_wmem_min = 16384</pre>         |                                                                                          |  |
| vm.swappiness = 0                                | Defines the amount and frequency at which the kernel copies RAM contents to a swap space |  |
|                                                  | For more information, see Check for Swappiness in the ArcSight Database Guide.           |  |

# 2. Add the following parameters to /etc/rc.d/rc.local.

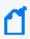

The following commands assume that sdb is the data drive ( i.e. /opt ), and sda is the operating system/catalog drive.

| Parameter                                                | Description                                            |
|----------------------------------------------------------|--------------------------------------------------------|
| echo deadline > /sys/block/sdb/queue/scheduler           | Resolve FAIL (S0150)                                   |
| /sbin/blockdevsetra 2048 /dev/sdb                        | Resolve FAIL (S0020) when database resides on /dev/sdb |
| echo never > /sys/kernel/mm/transparent_hugepage/enabled |                                                        |
| <pre>chmod +x /etc/rc.d/rc.local</pre>                   |                                                        |

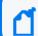

You must execute chmod +x /etc/rc.d/rc.local before you reboot.

 In /etc/default/grub, append line GRUB\_CMDLINE\_LINUX with intel\_idle.max\_ cstate=0 processor.max\_cstate=1.

For example:

GRUB\_CMDLINE\_LINUX="vconsole.keymap=us crashkernel=auto
vconsole.font=latarcyrheb-sun16 rhgb quiet intel\_idle.max\_cstate=0
processor.max\_cstate=1"

Execute the following command:

grub2-mkconfig -o /boot/grub2/grub.cfg

4. Run these commands to disable the firewall WARN (N0010):

systemctl mask firewalld

systemctl disable firewalld

systemctl stop firewalld

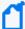

During installation, the database requires that host-based firewalls are disabled on database nodes. After installation, the host-based firewalls can be enabled and the database requires several ports to be open on the local network. We recommend for optimal performance using host-based firewalls between database nodes and a network-based firewall to protect the segment that database cluster is within. However, there is no restriction against using a network-based firewall between database nodes. When using any kind of firewall, ensure that all the database ports are available (see *Technical Requirements for ArcSight Platform 24.1*). For more information, see **Firewall Considerations** in the ArcSight Database Guide.

5. Set SELinux to permissive mode in /etc/selinux/config.

SELINUX=permissive

For more information, see SELinux Configuration in the ArcSight Database Guide.

6. Run this command to ensure that rng-tools packages are installed in all cluster nodes:

sudo dnf install rng-tools -y

7. Set the UTC time for all cluster nodes:

sudo timedatectl set-timezone UTC

8. Reboot the system for your changes to take effect.

### Configuring BIOS for Maximum Performance

Depending on your hardware, you might be able to access options to configure power and performance. Configure the system for maximum performance in the BIOS while the system is powering on. For example, for HPE hardware, the following setting is available.

System Configuration > BIOS/Platform Configuration (RBSU) > Power Management > HPE Power Profile > Maximum Performance

### **Enabling Passwordless Communication**

This section describes how to configure passwordless communication from the node1 server to all of the node servers in the cluster. You can perform this procedure as a root or the sudo (non-root) user.

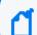

You must repeat the authentication process for all nodes in the cluster.

1. On the node1 server, login as root and run the ssh-keygen command:

```
ssh-keygen -q -t rsa
```

Copy the key from node1 to all of the nodes, including node1, using the node IP address:

```
ssh-copy-id -i ~/.ssh/id_rsa.pub root@<node_IP_address>
```

For a non-root installation of the database, repeat step 1 as a sudo (non-root) user and copy the key from node1 to all of the nodes, including node1, using the node IP address:

```
ssh-copy-id -i ~/.ssh/id_rsa.pub <non_root_user>@<node_IP_address>
```

Examples:

```
ssh-copy-id -i ~/.ssh/id rsa.pub root@11.111.111.111
```

```
ssh-copy-id -i ~/.ssh/id rsa.pub <non root user>@11.111.111.111
```

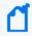

Execute the command above once for **each database node** (including node1), replacing <node\_IP\_address> with each corresponding database node IP

The system displays the key fingerprint and requests to authenticate with the node server.

- 3. Specify the required credentials for the node.
- 4. The operation is successful when the system displays the following message:

```
Number of key(s) added: 1
```

5. To verify successful key installation, run the following command from node1 to the target node to verify that node1 can successfully log in:

ssh <node\_IP\_address>

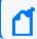

### Modifying the System Clock

A network time server must be available. chrony implements this protocol and is installed by default on some versions of RHEL. chrony must be installed on every node.

Verify the chrony configuration by using the command:

chronyc tracking

# To install chrony, start the chrony daemon, then verify operation with these commands:

dnf install chrony
systemctl start chronyd
systemctl enable chronyd
chronyc tracking

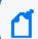

After modifying the system clock, you must reboot each node.

### **Determining FIPS Configuration**

To enable or disable FIPS, follow the steps in "Enabling FIPS Mode on the ArcSight Database Server" on page 882

### Configuring and Installing the Database Server

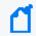

Before installing the database, ensure that you estimate the storage needed for the incoming EPS (event per second) and event size, and also evaluate the retention policy accordingly.

Perform the following steps as root user:

1. On the Database cluster node1 server, create a folder for the database installer. For example:

mkdir /opt/arcsight-db-tools
cd /opt/arcsight-db-tools

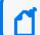

/opt/arcsight-db-tools should not be under /root or /opt/vertica.

2. From the master node where you performed the <u>Downloading Installation Packages</u> steps, copy the following directory on the Database cluster node1 server:

{unzipped-installer-dir}/database/db-installer\_x.x.x-x.tar.gz file to the
/opt/arcsight-db-tools

3. To extract the installer file and place it in the correct directory, run the following commands:

```
cd /opt/arcsight-db-tools
tar xvfz db-installer_x.x.x.tar.gz
```

4. Edit the config/db\_user.properties file and add all database node IPs to the hosts property.

| Property | Description                                                                                           |
|----------|----------------------------------------------------------------------------------------------------|
| hosts    | A comma separated list of the database servers in IPv4 format (for example, 1.1.1.1,1.1.1.2,1.1.1.3). |
|          | If it is necessary to construct the cluster, avoid using local loopback (localhost, 127.0.0.1, etc.). |

5. Install the database.

```
./db installer install
```

6. When prompted, create the **database administrator** user.

The database administrator user account is used during database deployment, configuration, upgrade, and debugging. For security reasons, the platform deployed capabilities will not ask you for the credentials for this user.

```
Please specify a username for [ DB Admin ] user:
dbadmin

-----
Please specify a password for [ DB Admin ] user:
*******
Re-enter password:
********
```

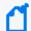

For a list of options that you can specify when installing the database, see Understanding the Database Installer Options.

7. Specify the shard count. The default shard count is 3 for single-node or 18 for multi-node to allow for scalability. The prompt options are based on your environment, single-node or

#### multi-node:

· Single-node:

Multi-node:

8. Set up the communal storage type for S3 when prompted. For example:

PASS: Single node installation for shard count: 3

9. Create the schema.

```
./db_installer create-schema
```

- 10. When prompted, create the following users:
  - App admin user: A regular database user granted elevated permissions for performing operations on the database to manage the database, schema, and resource pools. The credentials for this user will need to be provided later in the OMT Management Portal when you are deploying capabilities.
  - Search user: A regular database user with permissions restricted to event search
    operations. The credentials for this user will need to be provided later in the OMT
    Management Portal when you are deploying capabilities.
- 11. Monitor your database cluster status constantly. For more information, see Monitoring the Database and **Database Cluster Node Status** in the *User guide for ArcSight Platform 24.1*.
  - Database nodes status: Ensures all nodes are up
  - Database nodes storage status: Ensures storage is sufficient

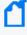

**Note:** If you have a Recon license, the default retention period for Default Storage Group events is 12 months. You can modify this value based on your data storage policy. If you do not have a Recon license, the retention period for the Default Storage Group is one month.

# Installing the OMT Infrastructure

This process installs the OMT Installer, with which you can install the browser-based OMT Management Portal for deploying and configuring the ArcSight capabilities. Install the

infrastructure in the following order:

### **Preparing Your Environment**

To prepare your environment for installing the OMT infrastructure, ensure that you complete the following procedures:

- "Checking Your Firewall Settings" below
- "Enabling the Masquerade Setting in the Firewall" below
- "Modifying the System Clock" on the next page
- "Checking Password Authentication Settings" on the next page
- "Ensuring That Required OS Packages Are Installed" on page 138
- "Checking MAC and Cipher Algorithms" on page 140
- "Setting System Parameters (Network Bridging)" on page 140
- "Understanding Example Files" on page 141
- "Removing Libraries to Prevent Ingress" on page 142
- "Configuring Elasticsearch Settings" on page 142

### **Checking Your Firewall Settings**

Ensure that the firewalld.service is enabled and running on all nodes.

# systemctl start firewalld

# systemctl enable firewalld

### Enabling the Masquerade Setting in the Firewall

You must enable the masquerade setting only when the firewall is enabled.

Run the following command on all master and worker nodes to check whether the masquerade setting is enabled:

# firewall-cmd --query-masquerade

- If the returned value is yes, the masquerade setting is enabled.
- If the returned value is no, run the following commands to enable the masquerade setting in the firewall.

```
# firewall-cmd --add-masquerade --permanent
# firewall-cmd --reload
```

### Modifying the System Clock

A network time server must be available. chrony implements this protocol and is installed by default on some versions of RHEL . chrony must be installed on every node.

Verify the chrony configuration by using the command:

# chronyc tracking

### To install chrony:

- 1. Start the chrony daemon.
- 2. Verify daemon operation with these commands:

```
# yum install chrony
# systemctl start chronyd
# systemctl enable chronyd
# chronyc tracking
```

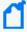

During deployment, the platform database may become out of sync with the OMT cluster. If this happens, you will need to edit the /etc/chrony.conf file and restart chrony to bring the clocks back in sync. For more information, see the Red Hat Customer Portal at access.redhat.com (opens external link).

### **Checking Password Authentication Settings**

If you use a user name and password authentication for adding cluster nodes during the installation, ensure that the PasswordAuthentication parameter in the /etc/ssh/sshd\_config file is set to "yes."

There is no need to check the password authentication setting when you add the cluster nodes using a user name and key authentication.

# To ensure the password authentication is enabled, perform the following steps on every master and worker node:

- 1. Log on to the cluster node.
- 2. Open the following file:

/etc/ssh/sshd\_config

3. Check if the parameter PasswordAuthentication is set to yes. If not, set the parameter to ves as below.

PasswordAuthentication yes

4. Run the following command to restart the sshd service:

systemctl restart sshd.service

### **Ensuring That Required OS Packages Are Installed**

The packages listed in the following table are required on one or more node types, as shown here. These packages are available in the standard yum repositories.

#### Additional Information

• tar is required for tar images. If you do not have tar installed, the following error displays during installation:

2020-12-22T20:37:47.380684729-06:00 FATAL The metadata package metadata/arcsight-suite-metadata-23.2.0.16.tar does not have the correct internal structure. Refer to /tmp/install.20201222203742.log file for detail information. If need, please contact system administrator or OpenText support.

- Below are yum example lines including all the required packages for each node type.
  - Master Nodes

yum install conntrack-tools container-selinux curl device-mapper-libs httpd-tools java-1.8.0-openjdk openssl libgcrypt libseccomp libtoollibs libtool-ltdl lvm2 net-tools nfs-utils rpcbind socat systemd-libs unzip bind-utils tar

Worker Nodes

yum install conntrack-tools container-selinux curl device-mapper-libs httpd-tools libgcrypt openssl libseccomp libtool-libs libtool-ltdl lvm2 net-tools nfs-utils rpcbind socat systemd-libs unzip tar

NFS

yum install nfs-utils rpcbind

| Package Name                                      | Required by Master Nodes? | Required by Worker Nodes? | Required by NFS Server? |
|---------------------------------------------------|---------------------------|---------------------------|-------------------------|
| conntrack-tools                                   | Yes                       | Yes                       | No                      |
| container-selinux (package version 2.74 or later) | Yes                       | Yes                       | No                      |
| curl                                              | Yes                       | Yes                       | No                      |
| device-mapper-libs                                | Yes                       | Yes                       | No                      |
| httpd-tools                                       | Yes                       | Yes                       | No                      |
| java-1.8.0-openjdk                                | Yes                       | No                        | No                      |
| libgcrypt                                         | Yes                       | Yes                       | No                      |
| libseccomp                                        | Yes                       | Yes                       | No                      |
| libtool-ltdl                                      | Yes                       | Yes                       | No                      |
| lvm2                                              | Yes                       | Yes                       | No                      |
| net-tools                                         | Yes                       | Yes                       | No                      |
| nfs-utils                                         | Yes                       | Yes                       | Yes                     |
| rpcbind                                           | Yes                       | Yes                       | Yes                     |
| socat                                             | Yes                       | Yes                       | No                      |
| systemd-libs (version >= 219)                     | Yes                       | Yes                       | No                      |
| unzip                                             | Yes                       | Yes                       | No                      |
| bind-utils                                        | Yes                       | Yes                       | No                      |
| openssl                                           | Yes                       | Yes                       | No                      |

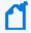

If bash-completion is not installed as a package on nodes, a warning is shown. However, the bash-completion package is not required.

### To check for prior installation of any of these packages:

- 1. Set up the yum repository on your server.
- 2. Run this command:

yum list installed <package name>

- 3. This command can have two outcomes:
  - If the package is indeed installed:

# yum list installed conntrack-tools

Additional Information Page 139 of 1338

If the package is not installed:

```
# yum list installed conntrack-tools
```

Error: No matching Packages to list

### To install a required package:

Run the following command:

```
yum -y install <package name>
```

### **Checking MAC and Cipher Algorithms**

Ensure that the /etc/ssh/sshd\_config files on every master and worker nodes are configured with at least one of the following values, which lists all supported algorithms. Add only the algorithms that meet the security policy of your organization.

### To verify configurations:

For MAC algorithms:

```
hmac-sha1, hmac-sha2-256, hmac-sha2-512, hmac-sha1-96
```

• For Cipher algorithms:

```
3des-cbc,aes128-cbc,aes192-cbc,aes256-cbc,aes128-ctr,aes192-ctr,aes256-ctr,arcfour128,arcfour256,blowfish-cbc
```

For example, you could add the following lines to the /etc/ssh/sshd\_config files on all master and worker nodes:

```
MACs hmac-sha2-256,hmac-sha2-512
Ciphers aes128-cbc,aes192-cbc,aes256-cbc,aes128-ctr,aes192-ctr,aes256-ctr
```

### Setting System Parameters (Network Bridging)

- 1. Log in to the node.
- 2. Run the following command:

```
echo -e "\nnet.bridge.bridge-nf-call-ip6tables=1\nnet.bridge.bridge-nf-call-
iptables=1" >> /etc/sysctl.conf
```

3. Run the following command:

```
echo "br_netfilter" > /etc/modules-load.d/br_netfilter.conf
```

4. Run the following commands:

```
modprobe br_netfilter && sysctl -p
echo -e '\nmodprobe br_netfilter && sysctl -p' >> /etc/rc.d/rc.local; chmod +x
/etc/rc.d/rc.local
```

Open the following file in a text editor:

```
/etc/sysctl.conf
```

6. (Conditional) If installing on RHEL earlier than version 8.1, change the following if the line exists.

```
net.ipv4.tcp_tw_recycle=1 to net.ipv4.tcp_tw_recycle=0
```

7. (Conditional) If installing on RHEL 8.1 or later, remove or comment out this line, if it exists.

```
net.ipv4.tcp_tw_recycle=
```

- 8. Save your changes and close the file.
- 9. Run this command to apply your updates to the node:

```
reboot
```

### **Understanding Example Files**

### To view example files:

Example sysctl.conf file for RedHat version 7.x:

```
net.bridge.bridge-nf-call-iptables=1
net.bridge.bridge-nf-call-ip6tables=1
net.ipv4.ip_forward=1
net.ipv4.tcp_tw_recycle=0
kernel.sem=50100 128256000 50100 2560
```

Example sysctl.conf file for RedHat 8.1 or later:

```
net.bridge.bridge-nf-call-iptables=1
net.bridge.bridge-nf-call-ip6tables=1
net.ipv4.ip_forward=1
kernel.sem=50100 128256000 50100 2560
```

### Remove IPV6 entry (mandatory)

A manual installation requires removing the IPv6 entry from /etc/hosts. Follow these steps to accomplish the removal:

Execute this command:

#### vi /etc/hosts

- · Comment out the line by changing:
- ::1 localhost localhost.localdomain localhost6 localhost6.localdomain6 to

#::1 localhost localhost.localdomain localhost6 localhost6.localdomain6

### **Removing Libraries to Prevent Ingress**

You must remove any libraries that will prevent ingress from starting.

1. Run the following command:

yum remove rsh rsh-server vsftpd

2. Confirm the removal when prompted.

## **Configuring Elasticsearch Settings**

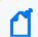

This procedure applies only when you are deploying the Intelligence capability.

To ensure the Elasticsearch pods run after deployment and the Elasticsearch cluster is accessible:

- 1. Launch a terminal session and log in to a worker node.
- 2. Change to the following directory:

cd /etc/

3. In the sysctl.conf file, add the following (If your vm.max\_map\_count already exceeds 262144, you may skip this step.):

vm.max map count=262144

4. Restart the node:

reboot

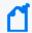

Make sure these steps have been performed in all worker nodes before proceeding further with the upgrade procedure.

### Configuring and Running the OMT Installer

After the installation packages have been downloaded, validated, and uncompressed in the download folder, you are ready to configure and run the OMT Installer. For a complete list of optional parameters, see OMT Installation CLI Commands.

### To configure and run the OMT Installer:

Log in to one of the local master nodes where you downloaded and extracted the
installation files as the root user. (In this document, the selected master node is referred to
as the Initial Master Node. You initiate installations from the Initial Master Node.)

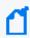

If you choose to install as a sudo user, log in to the master node as the non-root user. You might also need to modify the permissions of the [unzipped-installer-dir}/installers/cdf] folder. For example, chmod 0775 {unzipped-installer-dir}/installers/cdf.

- 2. Run the OMT Installer on the Initial Master Node with the following commands.
  - For a root user:

```
cd {unzipped-installer-dir}/installers/cdf
./install -m <path_to_a_metadata_file> --cdf-home <path_to_installation_directory>
--nfs-server <your_nfs_server_FQDN or IP Address> --nfs-folder <itom_volume_folder>
```

For a sudo user:

```
cd {unzipped-installer-dir}/installers/cdf
sudo ./install -m <path_to_a_metadata_file> --cdf-home <path_to_installation_
directory> --nfs-server <your_nfs_server_FQDN or IP Address> --nfs-folder <itom_
volume_folder>
```

3. You are prompted for a password, which will be used to log in to the OMT installer portal. For example:

```
cd /opt/arcsight/download/installers/cdf/arcsight-platform-installer-x.x.x.x
./install -m /opt/arcsight/download/arcsight-platform-installer-
xxxxx/metadata/arcsight-suite-metadata-x.x.x.x.tar --cdf-home
/opt/arcsight/kubernetes
--nfs-server yourdomain-nfs.yourenterprise.net --nfs-folder /opt/arcsight-nfs/itom-
vol --ha-virtual-ip 216.3.128.12 --tmp-folder /opt/tmp
```

4. You might need to configure some additional parameters, depending on your organization's OS, network, and storage configurations.

After the OMT Installer is configured and installed, you can use it to deploy one or more capabilities into the cluster.

### OMT Manual Installer Script install Command Line Arguments

| Argument                     | Description                                                                                                    |  |
|------------------------------|----------------------------------------------------------------------------------------------------|--|
| auto-configure-firewall      | Flag to indicate whether to auto configure the firewall rules during node deployment. The allowable values are true or false. The default is true.                                                                                                    |  |
| cluster-name                 | Specifies the logical name of the cluster.                                                                                                    |  |
| deployment-log-location      | Specifies the absolute path of the folder for placing the log files from deployments.                                                                                                    |  |
| enable-fips                  | This parameter enables suites to enable and disable FIPS. The expected values are true or false. The default is <i>false</i> .                                                                                                    |  |
| fail-swap-on                 | If 'swapping' is enabled, specifies whether to make the kubelet fail to start. Set to true or false. The default is <i>true</i> .                                                                                                    |  |
| flannel-backend-type         | Specifies flannel backend type. Supported values are vxlan and host-gw. The default is host-gw.  Note: The arcsight-install tool has two prechecks that will validate if Layer 2 connectivity is present between nodes. If not, the tool will recommend to use vxlan for flannel back end type.                                                                                                    |  |
| ha-virtual-ip                | A Virtual IP (VIP) is an IP address that is shared by all master nodes. The VIP is used for the connection redundancy by providing failover for one host. Should a master node fail, another master node takes over the VIP address and responds to requests sent to the VIP. Mandatory for a Multi-Master cluster; not applicable to a single-master cluster  The VIP must be resolved (forward and reverse) to the VIP Fully Qualified Domain Name (FQDN) |  |
| cdf-home                     | Specifies the absolute path of the directory for the installation binaries. By default, the Kubernetes installation directory is /opt/arcsight/kubernetes.                                                                                                    |  |
| keepalived-nopreempt         | Specifies whether to enable nopreempt mode for KeepAlived. The allowable value of this parameter is true or false. The default is true and KeepAlived is started in nopreempt mode.                                                                                                    |  |
| keepalived-virtual-router-id | Specifies the virtual router ID for KEEPALIVED. This virtual router ID is unique for each cluster under the same network segment. All nodes in the same cluster should use the same value, between 0 and 255. The default is 51.                                                                                                    |  |

| Argument            | Description                                                                                                    |  |
|---------------------|----------------------------------------------------------------------------------------------------|--|
| kube-dns-hosts      | Specifies the absolute path of the hosts file used for host name resolution in a non-DNS environment.                                                                                                    |  |
|                     | <b>Note:</b> Although this option is supported by the OMT Installer, its use is strongly discouraged to avoid using DNS resolution in production environments, due to hostname resolution issues and the nuances involved in their mitigations.                                                          |  |
| load-balancer-host  | IP address or host name of load balancer used for communication between the master nodes. For a multiple master node cluster, it is required to provide -load-balancer-host or -ha-virtual-ip arguments.                                                                                                 |  |
| master-api-ssl-port | Specifies the https port for the Kubernetes (K8S) API server. The default is 8443.                                                                                                    |  |
| nfs-folder          | Specifies the path to the NFS core volume.                                                                                                    |  |
| nfs-server          | Address of the NFS host.                                                                                                    |  |
| pod-cidr-subnetlen  | Specifies the size of the subnet allocated to each host for pod network addresses.                                                                                                    |  |
| pod-cidr            | Specifies the private network address range for the Kubernetes pods. Default is 172.16.0.0/16. The minimum useful network prefix is /24. The maximum useful network prefix is /8.                                                                                                    |  |
|                     | This must not overlap with any IP ranges assigned to services (see service-cidr parameter below) in Kubernetes. The default is 172.16.0.0/16.                                                                                                    |  |
| registry_orgname    | The organization inside the public Container Registry name where suite images are located. Not mandatory.                                                                                                    |  |
|                     | Select one of the following:                                                                                                    |  |
|                     | • Specify your own organization name (such as your company name). For example:registry-orgname=Mycompany.                                                                                                    |  |
|                     | • Skip this parameter. A default internal registry will be created under the default name HPESWITOM.                                                                                                    |  |
| runtime-home        | Specifies the absolute path for placing Kubernetes runtime data. By default, the runtime data directory is \${CDF_HOME}/data.                                                                                                    |  |
| service-cidr        | Kubernetes service IP range. Default is 172.30.78.0/24. Must not overlap the POD_CIDR range.                                                                                                    |  |
|                     | Specifies the network address for the Kubernetes services. The minimum useful network prefix is /27 and the maximum network prefix is /12. If SERVICE_CIDR is not specified, then the default value is 172.17.17.0/24. This must not overlap with any IP ranges assigned to nodes for pods. Seepod-cidr. |  |

| Argument                | Description                                                                                                    |
|-------------------------|----------------------------------------------------------------------------------------------------|
| skip-check-on-node-lost | Option used to skip the time synchronization check if the node is lost. The default is true.                                      |
| skip-warning            | Option used to skip the warnings in precheck when installing the Initial master Node. Set to true or false. The default is false. |
| system-group-id         | The group ID exposed on server; default is 1999.                                                                                  |
| system-user-id          | The user ID exposed on server; default is 1999.                                                                                   |
| tmp-folder              | Specifies the absolute path of the temporary folder for placing temporary files. The default temporary folder is /tmp.            |
| -h,help                 | Displays a help message explaining proper parameter usage                                                                         |
| -m,metadata             | Specifies the absolute path of the tar.gz suite metadata packages.                                                                |
| private-key             | If present, enables use of private SSH keys for an upgrade to 24.1.                                                               |

## Securing External Communication with the RE Certificate - Off-Cloud

At the center of the Platform is a Kubernetes cluster where communication occurs between pods within the cluster and with non-containerized ArcSight components outside of the cluster. In order to ensure secure trusted communication between pods within the cluster and components outside of the cluster, encrypted communication with client certificate authentication is configured by default.

- Understanding the ArcSight Platform Certificate Authorities
- Using an RE External Communication Certificate Signed by Your Trusted Certificate Authority

#### Understanding the ArcSight Platform Certificate Authorities

During installation, three self-signed Certificate Authorities (CA) are created automatically, two for signing certificates used exclusively for pod to pod communication within the cluster (RIC and RID CA), and the other for signing certificates for each pod that performs communication external to the cluster (RE CA). Only pods that perform external communication have a certificate that is signed by the external CA.

External cluster communication occurs not only with ArcSight components, but also with user web browsers and, in some cases, user clients of ArcSight APIs (such as the REST API). By default, when the user connects to the cluster, they will be presented with a certificate that has been signed by the self-signed external CA. Since the external CA is self-signed, the user's connection will not automatically trust the certificate because it will not be verifiable using a certificate chain that is already in the user's trust store.

To give users confidence they are connecting to the trusted cluster, we recommend signing the certificates that are presented to the user with a CA that is trusted by the user's trust store. There are two approaches to doing this that are described in the documentation below. These approaches are:

## Method 1 - Signing the RE External Communication Certificate with Your Trusted Certificate Authority

This is the recommended approach, because it is theoretically more secure than the other approach, in that it only involves transferring a CSR and public certificate between systems, which does not put any private secrets at risk.

Method 2 - Importing an Externally Created Intermediate CA

This approach involves creating an Intermediate CA (key and certificate pair) in a system outside of the ArcSight Platform, and then importing it into the ArcSight Platform. While this approach does work, it is theoretically less secure than the other approach, because it involves transferring a CA private key between systems, which potentially exposes it to unintended parties.

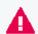

Use only one of the two approaches above.

## Using an RE External Communication Certificate Signed by Your Trusted Certificate Authority

Use only one of the two approaches below. The first one, "Signing the RE External Communication Certificate with Your Trusted Certificate Authority" approach is recommended for the reasons described in Understanding the ArcSight Platform Certificate Authorities.

Method 1 - Signing the RE External Communication Certificate with Your Trusted Certificate Authority

Signing the RE External Communication Certificate with Your Trusted Certificate Authority approach is recommended for the reasons described in Understanding the ArcSight Platform Certificate Authorities.

In order to sign the RE external communication certificate with your trusted CA, you need to (1) create a certificate signing request (CSR) from vault, (2) take it to your organization, (3) sign it, and (4) return the signed CSR and all the public chain-of-certificates used to sign it.

1. Export the following access token dependencies (you can remove these later if not needed):

```
export VAULT_POD=$(kubectl get pods -n core -o custom-
columns=":metadata.name"| grep itom-vault)

export PASSPHRASE=$(kubectl get secret vault-passphrase -n core -o json
2>/dev/null | jq -r '.data.passphrase')

export ENCRYPTED_ROOT_TOKEN=$(kubectl get secret vault-credential -n core
-o json 2>/dev/null | jq -r '.data."root.token"')

export VAULT_TOKEN=$(echo ${ENCRYPTED_ROOT_TOKEN} | openssl aes-256-cbc -
md sha256 -a -d -pass pass:"${PASSPHRASE}")
```

2. Delete the existing vault secrets by running the following command:

```
kubectl exec -it -n core ${VAULT_POD} -- bash -c "VAULT_TOKEN=$VAULT_TOKEN
vault secrets disable -tls-skip-verify RE" && kubectl exec -it -n core
```

\${VAULT\_POD} -- bash -c "VAULT\_TOKEN=\$VAULT\_TOKEN vault secrets enable tls-skip-verify -max-lease-ttl=87600h -path=RE pki"

3. Ask vault to generate the CSR by running the following command:

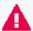

Important: When you execute this command, proceed expeditiously through steps 3 and 4, as your cluster will not be able to issue external certificates while it waits for the CSR to be signed.

kubectl exec -it -n core \${VAULT\_POD} -c vault -- bash -c "VAULT\_
TOKEN=\$VAULT\_TOKEN vault write -tls-skip-verify -format=json
RE/intermediate/generate/internal common\_name=\"none-MF CDF RE CA on <FQDN
of ArcSight Platform Virtual IP for HA or single master node>\"
country=<Country> locality=<Locality> province=<Province>
organization=<Organization> ou=<Organizational Unit>" | jq -r '.data.csr'
> /tmp/pki\_intermediate.csr

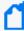

**Note:** The common\_name in the command above is an example common name. Substitute your own values for the common name to fit your environment. Additionally, your trusted certificate authority might require additional parameters in the CSR besides common\_name. Ask your PKI team for what the required CSR parameters are and add the appropriate parameters to the command (similar to how the parameter common\_name is specified). The parameter names for the vault command used above are documented at <a href="https://www.vaultproject.io/api-docs/secret/pki#generate-intermediate">https://www.vaultproject.io/api-docs/secret/pki#generate-intermediate</a>

4. Sign the CSR file with your trusted certificate authority, and save the result into the intermediate.cert.pem file.

**Example only.** A basic example is provided below. Your environment will likely be different.

openssl ca -keyfile your-rootca-sha256.key -cert your-rootca-sha256.crt -config your-openssl-configuration-file -extensions v3\_ca -notext -md sha256 -in /tmp/pki\_intermediate.csr -out intermediate.cert.pem

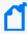

Make sure the v3\_ca and authorityKeyIdentifier extensions are enabled and a new certificate is useable as a certificate authority on its own. Otherwise, you will receive a warning in the next step that given certificates are not marked for CA use.

5. Create an intermediate.chain.pem file that includes the combination of the intermediate.cert.pem, the public certificate of your trusted certificate authority, and all intermediate public certificates in the chain between them so that intermediate.chain.pem includes the full trust chain.

cp intermediate.cert.pem intermediate.chain.pem
cat [parent-intermediate1.crt] [parent-intermediate2.crt] [...] yourrootca-sha256.crt >> intermediate.chain.pem

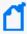

If you have intermediate certificates between your intermediate.cert.pem and your trusted certificate authority, you must add the certificates in the specific order of the sequence of the chain, with the last certificate being the certificate of the root trusted CA.

6. Import the intermediate.chain.pem file into the cluster vault:

```
chaincerts=$(cat intermediate.chain.pem) && kubectl exec -it -n core
${VAULT_POD} -c vault -- bash -c "VAULT_TOKEN=$VAULT_TOKEN vault write -
tls-skip-verify -format=json RE/intermediate/set-signed
certificate=\"${chaincerts}\""
```

Re-create the vault coretech role by running the following command:

```
kubectl exec -it -n core ${VAULT_POD} -- bash -c "VAULT_TOKEN=${VAULT_
TOKEN} vault write -format=json -tls-skip-verify RE/roles/coretech allow_
any_name=true allow_ip_sans=true max_ttl=87600h ttl=8760h"
```

7. Update ConfigMap RE\_ca.crt by running these commands:

```
reCrtForJson=$(sed -E ':a;N;$!ba;s/\r{0,1}\n/\n/g'
intermediate.chain.pem) && kubectl patch configmap -n core public-ca-
certificates -p "{\"op\": \"replace\", \"data\":{\"RE_
ca.crt\":\"${reCrtForJson}\"}}"
```

```
ARCSIGHT_NS=$(kubectl get namespaces --no-headers -o custom-columns=":metadata.name" | grep arcsight-installer)
```

```
if [ -n "$ARCSIGHT_NS" ]; then reCrtForJson=$(sed -E ':a;N;$!ba;s/\r
{0,1}\n/\n/g' intermediate.chain.pem); kubectl patch configmap -n
$ARCSIGHT_NS public-ca-certificates -p "{\"op\": \"replace\", \"data\":
{\"RE_ca.crt\":\"${reCrtForJson}\"}}"; fi
```

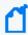

For an Off-Cloud deployment, it is possible that the system might return the following message: "Error from server (NotFound): configmaps "public-ca-certificates" not found." You can ignore this error and continue with the deployment process.

8. (Conditional) If you already deployed ArcSight Capabilities onto the OMT, update the ArcSight Capabilities to use the updated RE external communication certificate, by following the instructions in Configuring ArcSight Kubernetes Pods to Use the Updated RE External Communication Certificate.

If you deployed OMT but have not yet deployed any ArcSight Capabilities, you can skip those instructions.

#### Method 2 - Importing an Externally Created Intermediate CA

This is an alternate approach for signing certificates to connect to the trusted cluster. Before choosing this approach, ensure that you understand the other approach recommended in Understanding the ArcSight Platform Certificate Authorities.

- 1. Obtain an intermediate CA (key and certificate pair) from your trusted certificate authority.
  - a. Name the certificate files as follows:
    - key file: intermediate.key.pem
    - certificate file: intermediate.cert.pem
  - b. Obtain the root CA certificate (including chain), and put it in a file named ca.cert.pem.
  - c. Create an intermediate.cert.chain.pem file that includes the combination of the intermediate.cert.pem, and the root CA certificate (including chain) ca.cert.pem. This way, intermediate.chain.pem includes the full trust chain.

```
cat intermediate.cert.pem ca.cert.pem >> intermediate.cert.chain.pem
```

- 2. Replace the existing RE CA in the ArcSight Platform with the intermediate CA you obtained in the step above, based on your type of deployment, off-cloud **or** cloud.
  - a. Change the directory:
    - For an off-cloud deployment, run these commands:

```
cd /opt/arcsight/kubernetes/scripts/
```

• For a cloud deployment, run these commands:

```
cd <path to OMT installer>/cdf-deployer/scripts/
```

b. Run the following command to replace the existing RE CA:

```
./cdf-updateRE.sh write --re-crt=/pathto/intermediate.cert.chain.pem --
re-key=/pathto/intermediate.key.pem
```

 (Conditional) If you already deployed ArcSight Capabilities onto OMT, proceed to the next section to update the ArcSight Capabilities to use the updated RE external communication certificate, Configuring ArcSight Kubernetes Pods to Use the Updated RE External Communication Certificate.

However, if you have only deployed OMT, but have not deployed ArcSight Capabilities yet, you can skip that section.

## Deploying ArcSight Platform and Capabilities

You can deploy any combination of the Intelligence, ESM Command Center, and Recon products. However, you must include the Fusion and Transformation Hub capabilities. The Layered Analytics capability needs Intelligence, ESM Command Center, or both.

Perform the tasks shown here in the listed order.

## Configuring and Deploying the Kubernetes Cluster

After you run the OMT Installer, complete the following steps to deploy your Kubernetes cluster.

#### To configure and deploy:

1. Browse to the Initial Master Node at:

```
https://{master FQDN or IP}:3000
```

- 2. Log in using *admin* userid and the password you specified during the platform installation. (This URL appears at the successful completion of the OMT installation shown earlier.)
- 3. On the Security Risk and Governance Container Installer page, choose the OMT base product metadata version. Then, click **Next**.
- 4. On the End User License Agreement page, review the EULA and select the 'I agree...' check box. You might optionally choose to have suite utilization information passed to OpenText. Then, click **Next**.
- On the Capabilities page, choose the capabilities and products to install, then click Next.

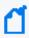

Some capabilities might require other capabilities as prerequisites. Such requirements are noted in the pull-down text associated with the capability. To show additional information associated with the product, click the > (greater than) arrow.

- Click Next.
- 7. On the Deployment Size page, choose a size for your deployment based on your planned implementation.
  - Small Cluster: Minimum of one worker node deployed (each node should have 4 cores, 16 GB memory, 50 GB disk)
  - **Medium Cluster:** Minimum of 1 worker node deployed (each node should have 8 cores, 32 GB memory, 100 GB disk)

• Large Cluster: Minimum of 3 worker nodes deployed (each node should have 16 cores, 64 GB memory, 256 GB disk)

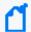

The installation will not proceed until the minimal hardware requirements for the deployment are met.

You can configure additional worker nodes, with each running on its own host system, in subsequent steps.

- 8. Select your appropriate deployment size, then click **Next**.
- 9. On the Connection page, an external hostname is automatically populated. This is resolved from the Virtual IP (VIP) specified earlier during the install of OMT (--ha-virtual-ip parameter), or the master node hostname if the --ha-virtual-ip parameter was not specified during OMT installation. Confirm the VIP is correct, then click **Next**.
- 10. On the Master High Availability page, if high availability (HA) is desired, select **Make master highly available** and add 2 additional master nodes. (OMT requires 3 master nodes to support high availability.) When complete, or if HA is not desired, click **Next**.
- 11. For High Availability clusters, the installer prompts you to add additional master nodes depending on your selected deployment size. On the Add Master Node page, specify the details of your second master node and then click **Save**. Repeat for any additional master nodes.

Master node parameters include:

- Host: FQDN (only) of node you are adding.
- **Ignore Warnings:** If selected, the installer will ignore any warnings that occur during the pre-checks on the server. If deselected, the add node process will stop and a window will display any warning messages. We recommend that you start with Ignore Warnings cleared to view any warnings displayed. You might then evaluate whether to ignore or rectify any warnings, clear the warning dialog, then click Save again with the box selected to avoid stopping.
- User Name: root or sudo user name.
- **Verify Mode:** Choose the verification mode as *Password* or *Key-based*, then either specify your password or upload a private key file. If you choose **Key-based**, you must first specify a username, then upload a private key file when connecting the node with a private key file.
- **Device Type:** Select a device type for the master node from one of the following options.
  - Overlay 2: For production, Overlay 2 is recommended.
- Container data: Directory location of the container data.

- **flannel IFace:** (optional) Specify the flannel IFace value if the master node has more than one network adapter. This must be a single IPv4 address (or name of the existing interface) and will be used for container inter-host communication.
- 12. On the Add Node page, add the first worker node as required for your deployment by clicking on the + (Add) symbol in the box to the right. The current number of nodes is initially shown in red.
- 13. As you add worker nodes, each Node is then verified for system requirements. The node count progress bar on the Add Node page will progressively show the current number of verified worker nodes you have configured. This progress will continue until the necessary count is met. The progress bar will turn from red to green, which indicates you have reached the minimum number of worker nodes as shown selected in Step 7, above. You might add more Nodes than the minimum number.

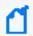

Check the **Allow suite workload to be deployed on the master node** to combine master/worker functionality on the same node (Not recommended for production).

14. On the Add Worker Node dialog, specify the required configuration information for the worker node, then click **Save**. Repeat this process for each of the worker nodes you wish to add.

Worker node parameters include:

- **Type:** Default is based on the deployment size you selected earlier, and shows minimum system requirements in terms of CPU, memory, and storage.
- **Skip Resource Check:** If your worker node does not meet minimum requirements, select **Skip resource check** to bypass minimum node requirement verification. (The progress bar on the **Add Node** page will still show the total added worker nodes in green, but reflecting that the resources of one or more of these have not been verified for minimum requirements.
- Host: FQDN (only) of node you are adding.

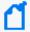

When adding any worker node for Transformation Hub workload, on the **Add Node** page, **always** use the FQDN to specify the Node. **Do not use the IP address.** 

- **Ignore Warnings:** If selected, the installer will ignore any warnings that occur during the pre-checks on the server. If deselected, the add node process will stop and a window will display any warning messages. You might start with this deselected in order to view any warnings displayed. You may then evaluate whether to ignore or rectify any warnings, then run the deployment again with the box selected to avoid stopping.
- **User Name:** root or sudo user name.

• **Verify Mode:** Select a verification credential type: Password or Key-based. Then specify the actual credential.

Once all the required worker nodes have been added, click **Next**.

15. On the File Storage page, configure your NFS volumes.

(For NFS parameter definitions, refer to the section "Configure an NFS Server environment".) For each NFS volume, do the following:

- In **File Server**, specify the IP address or FQDN for the NFS server.
- On the **Exported Path** drop-down, select the appropriate volume.
- Click Validate.

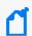

All volumes must validate successfully to continue with the installation.

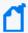

A *Self-hosted NFS* refers to the NFS that you prepared when you configured an NFS server environment. Always choose this value for **File System Type.** 

The following volumes must be available on your NFS server.

| OMT NFS Volume claim | Your NFS volume                       |
|----------------------|---------------------------------------|
| itom-vol-claim       | {NFS_ROOT_DIRECTORY}/itom-vol         |
| db-single-vol        | {NFS_ROOT_DIRECTORY}/db-single-vol    |
| db-backup-vol        | {NFS_ROOT_DIRECTORY}/db-backup-vol    |
| itom-logging-vol     | {NFS_ROOT_DIRECTORY}/itom-logging-vol |
| arcsight-volume      | {NFS_ROOT_DIRECTORY}/arcsight-volume  |
| itom-monitor-vol     | {NFS_ROOT_DIRECTORY}/itom-monitor-vol |

#### 16. Click Next.

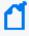

**Warning:** After you click **Next**, the infrastructure implementation will be deployed. *Please ensure that your infrastructure choices are adequate to your needs.* An incorrect or insufficient configuration may require a reinstall of all capabilities.

On the **Confirm** dialog, click **Yes** to start deploying master and worker nodes.

## Uploading Images for the Capabilities

The **Check Image Availability** page lists the images that are currently loaded into the local Container Registry from the originally-downloaded set of images. For an initial install, no images should be uploaded. You will upload the images now.

#### To upload the images to the local Container Registry:

1. By this point, the images to be installed have already been downloaded from the OpenText software site, validated, and uncompressed. None of the files should require downloading at this point, so on the **Download Images** page, click **Next** to skip this step.

### Download Images

Now that you made the selections, we will download all required container images from external servers.

- 2. Log on to the Initial Master Node in a terminal session as the root or sudo user.
- 3. Copy all needed capabilities tar files into {unzipped-installer-dir}/images.
- 4. Run the following commands to upload the images to the local Container Registry. Use the -F <image file> option on the command line multiple times for each image to upload. Adjust the -c 2 option up to half of your CPU cores in order to increase the speed of the upload.

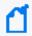

When running the upload images script, you are prompted for the administrator password previously specified in "Configuring and Running the OMT Installer" on page 143.

#### cd \${CDF\_HOME}/scripts

```
./uploadimages.sh -c 2 \
-F {unzipped-installer-dir}/images/fusion-x.x.x.x.tar \
-F {unzipped-installer-dir}/images/recon-x.x.x.x.tar \
-F {unzipped-installer-dir}/images/transformationhub-x.x.x.x.tar
```

- 5. The pre-deployment validation process verifies all environment prerequisites have been met before deploying.
- 6. To verify completion of the upload of all images, return to the OMT Management Portal's Check Availability page. Any missing images are listed. Ensure you have performed steps 2 through 4 for all images, Click Check Image Availability Again. When the message All images are available in the registry. displays, all required component uploads are complete.

## Check Image Availability

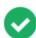

All images are available in the registry.

Finalize the infrastructure installation and initialize the configuration of suite capabilities.

7. After verification, click **Next**.

## **Deploying Node Infrastructure and Services**

#### Node Infrastructure

After the images are verified and you click **Next**, the node infrastructure is deployed. The **Deployment of Infrastructure Nodes** page will display progress.

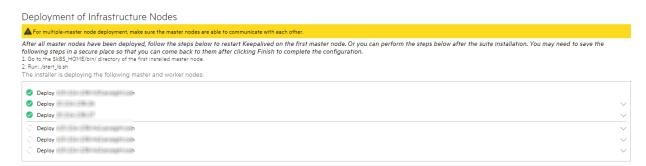

Please be patient. Wait for all master and worker nodes to be properly deployed (showing a green check icon). Depending on the speed of your network and node servers, this can take up to 15 minutes to complete.

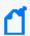

Clicking the **Retry** button will trigger additional communication with a problematic node, until the button converts to a spinning progress wheel. This indicates that the node deployment process is being started again. Until this occurs, refrain from clicking **Retry** again.

Monitoring Progress: You can monitor deployment progress on a node in the following ways:

 During installation, check the log on the node of interest, in /tmp/install<timestamp>.log. Run the command:

#### tail -f <logfilename>

- After installation has finished, the logs are copied to \${CDF\_ HOME}/log/scripts/install
- You can watch the status of deployment pods with the command:

kubectl get pods --namespace core -o wide | grep -i cdf-add-node

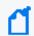

The Initial Master Node is not reflected by its own cdf-add-node pod.

#### Infrastructure Services

Infrastructure services are then deployed. The **Deployment of Infrastructure Services** page shows the deployment progress.

#### Deployment of Infrastructure Services

The installer is deploying the following core foundation services:

| 0        | Deploy Heapster Apiserver      |
|----------|--------------------------------|
| 0        | Deploy Metrics Server          |
| 0        | Deploy Management Portal       |
| 0        | Deploy Nginx Ingress           |
| 0        | Deploy IdM                     |
| 0        | Deploy IdM Postgresql          |
| <b>Ø</b> | Deploy Suite Database          |
| 0        | Deploy Suite Configuration Pod |
|          |                                |

Please be patient. Wait for all services to be properly deployed (showing a green check icon). This can take up to 15 minutes to complete. Should any service show a red icon, then this process might have timed out. If this occurs, click the **Retry** icon to retry the deployment for that service.

To monitor progress as pods are being deployed, on the Initial Master Node, run the command:

watch 'kubectl get pods --all-namespaces'

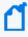

If you try to access the OMT Management Portal Web UI (port 3000) too quickly after this part of the install has finished, you might receive a 'Bad Gateway' error. Allow more time for the web UI to start (3 to 5 minutes) before retrying your login attempt.

After all services show a green check mark, click **Next**.

Once all nodes have been configured, and all services have been started on all nodes, the **Preparation Complete** page will be shown. You are ready to configure product-specific configuration properties.

## Preparation Complete

The container deployment foundation is ready for use.

Click **Next** to configure the products and components of the deployment. You can now deploy ArcSight products.

## Configuring the Deployed Capabilities

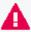

For guidance on configuring your deployment, see "System Performance Benchmarks for Sizing and Tuning" in the *Technical Requirements for ArcSight Platform 24.1* for your workload. It might specify additional settings beyond what is described below.

You are now ready to deploy and then configure your deployed capabilities. The *Pre-Deployment Configuration* page displays instructions to configure the products and capabilities chosen at the start of the installation process. This section explains the process of configuring deployed capabilities on a supported platform for both Off-Cloud and cloud deployments.

- "Understanding the Parameters in the Example Config Files" below
- "Reviewing Settings that Must Be Configured During Deployment" on page 161
- "Transformation Hub" on page 161
- "Fusion" on page 162
- "ArcSight Database" on page 163
- "Intelligence" on page 164

## Understanding the Parameters in the Example Config Files

The following parameters are mentioned in one or more of the example install config files.

Transformation Hub

For the Transformation Hub yaml, see the following:

| Name                                             | Description                                                                                                    |
|--------------------------------------------------|----------------------------------------------------------------------------------------------------|
| routing-processor1-replicas                      | Specifies the number of Routing Stream Processor Instances to start for the Group 1 Stream Processor. Routing Stream Processors convert incoming CEF events based on predefined rules associated with a unique source Topics. Group numbers are dynamically assigned by Transformation Hub. Tune the number of instances based on throughput requirements.                                             |
| th-init-noOfTopicPartitions                      | For newly created Kafka Topics, specifies the number of partitions assigned to each Topic. Default is 6. A Partition is the unit of parallelism in Kafka, enabling write operations on both the Producer and Broker to be performed concurrently. This is a key tuning property.                                                                                                    |
| transform-processor-replicas                     | Specifies the number of CEF-to-Avro Stream Processor Instances to start. CEF-to-Avro Stream Processors convert incoming CEF events from th-cef topic to Avro format and route these events to th-arcsight-avro topic.                                                                                                    |
| th-init-<br>kafkaRetentionBytesForVertica        | Specifies the size, in gigabytes, of the retention log for th-arcsight-avro and mf-event-avro-enriched Topics (Avro primary Topics). Default is 60 GB. This is a key tuning property. This log is associated with Avro processing. It is uncompressed and might require up to 7 times more space than compressed data. When this log size is exceeded, event data will be dropped.                     |
| th-init-kafkaRetentionBytes                      | Specifies the size, in gigabytes, of the retention log for each Kafka Topic. Default is 60 GB. This is a key tuning property. When the retention log exceeds the size limit, event data will be dropped.                                                                                                    |
| enrichment-processor1-replicas                   | Specifies the number of Enrichment Stream Processor Group Instances to start. Enrichment Stream Processors transform incoming events based on the set of enabled event enrichment features, and route these events to one or more destination Topics. Enrichment examples include adding Global Event IDs and event integrity checking. Tune the number of instances based on throughput requirements. |
| th-enrichment-processor-<br>group1-source-topic  | Specifies the source Topic to be used by the Enrichment Stream Processor Group.                                                                                                    |
| th-enrichment-processor-<br>integrity-enabled    | Indicates whether to generate a verification event that accompanies a batch of events for checking the integrity of parsed fields in each event. Recon uses this verification event to check event integrity. Also, specify a value for 'Verification event batch size'.                                                                                                    |
| th-enrichment-processor-<br>integrity-batch-size | Specifies the number of events to be associated with a verification event. A lower value indicates fewer associated events need to be included in the batch for integrity checks; however, it will also result in higher resource consumption by generating more verification events.                                                                                                    |

#### Recon

For the Recon YAML file, see the following:

| Name                                            | Description                                                                                                    |
|-------------------------------------------------|----------------------------------------------------------------------------------------------------|
| interset-elasticsearch-<br>data-instances       | Specifies the number of Elasticsearch data processing instances.                                                                                      |
| interset-elasticsearch-<br>index-replicas-count | Specifies the number of replicas for each Elasticsearch index. 0 means no copy, only use that value when having no HA/Production requirement.         |
| interset-logstash-event-<br>buffering           | Specifies the internal queuing model to use for event buffering. Specify memory for legacy in-memory based queuing; persisted for disk-based queuing. |
| interset-logstash-<br>instances                 | Specifies the number of Logstash instances.                                                                                                    |
| recon-enable                                    | Indicates whether to explore events in Recon in addition to Intelligence.                                                                             |

### Reviewing Settings that Must Be Configured During Deployment

This section describes configuration settings that must be set during deployment. Additional settings can be modified after deployment by logging in to the OMT Management Portal.

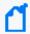

For more information on a setting, hover over the setting to display the setting tooltip, then set the values accordingly.

The following products require configuration settings to be set during deployment.

- "Transformation Hub" below
- "Fusion" on the next page
- "ArcSight Database" on page 163
- "Intelligence" on page 164

#### Transformation Hub

If you deployed Transformation Hub, in the **Transformation Hub** tab, ensure the following are set to the number of Kafka worker nodes in your deployment or what is specified in the *Technical Requirements for ArcSight Platform 24.1* for your workload.

- # of Kafka broker nodes in the Kafka cluster (th-kafka-count)
- # of ZooKeeper nodes in the ZooKeeper cluster (th-zookeeper-count)
- # of replicas assigned to each Kafka Topic (th-init-topicReplicationFactor) (This setting must be set to 1 for a single worker deployment, and 2 for a 3-node environment.)

On the **Transformation Hub** tab, configure the following security settings based on how you planned to secure communications as described in the Securing Communication Among OpenText Components section.

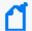

FIPS, Client Authentication, and Allow Plain Text connections to Kafka settings are available during installation and deployment only.

- Allow plain text (non-TLS) connections to Kafka (th-kafka-allow-plaintext)
- Enable FIPS 140-2 Mode (th-init-fips)
- Connection to Kafka uses TLS Client Authentication (th-init-client-auth)
- # of message replicas for the \_\_consumer\_offsets Topic (th-init-kafkaOffsetsTopicReplicationFactor)
- Schema Registry nodes in the cluster (th-schema-registry-count)

If you are deploying ESM, configure your Enrichment Stream Processor Group source Topic according to the scope for which you want to leverage ESM's event enrichment capability. For more information, refer to Enrichment Stream Processors.

#### Fusion

If you deployed Fusion, on the **Fusion** tab:

- Single Sign-on Configuration: Modify the Client ID (sso-client-id) and Client Secret (sso-client-secret) to a unique value for your environment.
- If you are deploying Transformation Hub and configured # of Enrichment Stream Processor Group instances to start (enrichment-processor1-replicas) with a value greater than zero (default is 2), which means Enrichment Stream Processor will be enabled, the Fusion ArcMC Generator ID Manager must be enabled with a sufficient range of IDs because the Enrichment Stream Processor automatically requests generator IDs from the Fusion ArcMC in the same cluster as needed for its processing. To enable the Fusion ArcMC Generator ID Manager, configure Enable Generator ID Manager (arcmc-generator-id-enable) to True (default is True) and set the values of Generator ID Range Start (arcmc-generator-id-start) and Generator ID Range End (arcmc-generator-id-end) to provide a range of at least 100 between them. A range of 100 should be sufficient for common scenarios with a comfortable buffer, but you could also make the range larger if you have configured a large number of Enrichment Stream Processor instances or other components that use Generator IDs from this Fusion ArcMC instance.

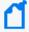

It is important to choose a range that does not overlap with the Generator ID Manager range configured in any other ArcMC instances in your organization, otherwise different events with duplicate Globally Unique Event IDs could be created.

• Multi-tenancy Configuration: Enable Multi-tenancy and include required configurations.

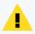

WARNING: We recommend against disabling the multi-tenancy function after it has been enabled

Fusion Page 162 of 1338

- Maximum Search Results: This value specifies number of results that a search can return. Maximum limit is 10 million events.
- Maximum Number of Searches: This value specifies the maximum number of searches that can exist in the system at any point. The default maximum search limit is 1,000, but you can change it to any number between 100 and 10,000.

Any value above 10,000 or below 100 will display the following error message: "The value should be a number in the range of >=100 and <=10000."

- To change the maximum search limit:
  - i. Log in to the Management Portal.
  - ii. Click Deployment.
  - iii. Select Deployments.
  - iv. Click the **Three Dots** icon (Browse) on the right side of the screen. Then, select Reconfigure.
  - v. Select Fusion.
  - vi. Scroll down to the **Search Configuration** section.
  - vii. Change the value in the **Maximum Number of Searches** field to any number between 100-10,000.

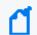

The higher the number of searches, the more storage space will be consumed.

• Event Integrity Auto-tuned Parameter Settings: By default, Event Integrity Auto-tuned parameter setting is enabled. Auto-tuning shares resources with other tasks. This might cause insufficient resources for other tasks that start after Event Integrity Check begins running. To have more control over system resources, disable auto-tuning and reduce values for Task Count and Chunk Size so that future tasks can freely run.

## **ArcSight Database**

If you deployed the ArcSight Database and you configure SmartConnectors to use the CEF format when you send events to the Transformation Hub, in the Transformation Hub tab, ensure the # of CEF-to-Avro Stream Processor instances to start is set to at least 1 or what is specified in *Technical Requirements for ArcSight Platform 24.1* for your workload.

On the **Database Configuration**, ensure that you set these configuration settings for your environment:

- Enable Database
- Use SSL for Database Connections

ArcSight Database Page 163 of 1338

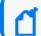

Leave SSL disabled (the default) but it must be enabled in a later step.

Database Host

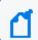

The host list of the database node's IP, that is node1-IP, node2-IP,..., upto nodeN-IP.

- Database Application Admin User Name
- Database Application Admin User Password
- Search User Name
- Search User Password
- Database Certificate(s)

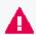

Leave the **Database Certificate(s)** field empty.

Database Host Name(s)

#### Intelligence

If you deployed Intelligence, on the Intelligence tab, ensure you set these configuration settings for your environment:

- HDFS NameNode (interset-hdfs-namenode)
- Elasticsearch Index Replicas Count (interset-elasticsearch-index-replicas-count)

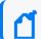

Ensure you change default passwords to have a unique value in your environment.

H2 Password (interset-h2-password)

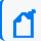

You can set this password only at the time of deployment

- KeyStore Password
- Elasticsearch Password (interset-elasticsearch-password)
- If you have a non-collocated database cluster and Enable Secure Data Transfer with HDFS
   Cluster is enabled, perform the following steps:
  - a. Execute the following command in the master node:

/opt/arcsight/kubernetes/scripts/cdf-updateRE.sh > /tmp/re\_ca.cert.pem

b. Execute the following commands in each database node:

scp root@<master\_node\_FQDN>:/tmp/re\_ca.cert.pem /etc/pki/catrust/source/anchors/

ArcSight Database Page 164 of 1338

#### update-ca-trust

c. Execute the following command to verify that there is a trust relationship with the CA from each database node:

curl https://<WORKER\_RUNNING\_HDFS\_NAMENODE>:30071

You should not encounter any certificate errors after executing the above command.

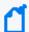

The **Enable Secure Data Transfer with HDFS Cluster** field is enabled by default to encrypt communication between the HDFS cluster and the database. However, this increases the run time of the analytics jobs.

The Kerberos details that you provide in Kerberos Domain Controller Server, Kerberos
 Domain Controller Admin Server, Kerberos Domain Controller Domain, and Default

 Kerberos Domain Controller Realm will be considered only if you select kerberos in Enable
 Authentication with HDFS Cluster. They are not valid if you select simple.

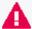

Consider the following:

- If the topic name specified for the Avro Event Topic field is not the default topic, then use
  Transformation Hub's Avro routing rules using ArcMC 2.96 or later to filter Avro events from
  the default topic. Create a routing rule with the source topic as mf-event-avro-enriched and
  destination topic as the topic name you have provided in the Avro Event Topic field. For
  more information, see Creating a Route.
- For **Analytics Configuration-Spark**, set the values based on the data load. For information about the values for Spark, see System Hardware Sizing and Tuning Guidelines in the *Technical Requirements for ArcSight Platform 24.1* for your workload.
- For the Data Identifiers to Identify Machine Users field, if you need to consider only human
  users for licensing, ensure that you provide appropriate values to identify and filter out the
  machine users from licensing. For more information, contact OpenText Customer Support.

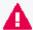

If you are specifying details under the **Hadoop File System (HDFS) Security** section, consider the following:

The Kerberos details that you provide in Kerberos Domain Controller Server, Kerberos
 Domain Controller Admin Server, Kerberos Domain Controller Domain, and Default
 Kerberos Domain Controller Realm will be considered only if you select kerberos in Enable
 Authentication with HDFS Cluster. They are not valid if you select simple.

## **Labeling Off-Cloud Worker Nodes**

Labeling is a means for identifying application processing and qualifying the application as a candidate to run on a specific node. For example, labeling a node with the label kafka=yes

specifies that a Kafka instance runs on that node. The labels tell Kubernetes the types of workloads that can run on a specific host system.

Immediately following deployment of your chosen capabilities, many of their associated pods will remain in a *Pending* state until you complete the labeling process. For example, the following Transformation Hub pods will be pending: th-kafka, th-zookeeper, th-kafkamanager, th-web-service, and th-schemaregistry.

When you finish labeling the nodes, Kubernetes immediately schedules and starts the label-dependent containers on the labeled nodes. The starting of services might take 15 minutes or more to complete. For more information about labeling, see "Understanding Labels and Pods" on page 784

Labels required for worker nodes include the following:

| Capability                  | Required Labels                                                                                                    |
|-----------------------------|----------------------------------------------------------------------------------------------------|
| ArcSight ESM Command Center | fusion=yes                                                                                                    |
| ArcSight Layered Analytics  | fusion=yes                                                                                                    |
| ArcSight Recon              | fusion=yes                                                                                                    |
| Fusion                      | fusion=yes                                                                                                    |
| Intelligence                | <pre>fusion=yes intelligence=yes</pre>                                                                                                    |
|                             | intelligence-datanode=yes                                                                                                    |
|                             | intelligence-spark=yes                                                                                                    |
|                             | intelligence-namenode=yes                                                                                                    |
|                             | Select a node on which you need to place the intelligence-<br>namenode=yes label. Ensure that you specify the selected node's<br>Fully Qualified Domain Name (FQDN) in the HDFS NameNode<br>field under the OMT Management Portal > Configure/Deploy<br>page > Intelligence > Analytics Configuration section. |
| Transformation Hub          | kafka=yes                                                                                                    |
|                             | zk=yes                                                                                                    |
|                             | th-processing=yes                                                                                                    |
|                             | th-platform=yes                                                                                                    |
|                             | fusion=yes                                                                                                    |

Perform the following steps to label your worker nodes:

1. Retrieve a list of worker nodes by running the following command:

kubectl get nodes

2. Label the first worker node by running the following command:

kubectl label node <node\_name> <label\_1> <label\_2> <label\_3> ... <label\_n>

For example:

kubectl label node <node\_name> zk=yes kafka=yes th-processing=yes thplatform=yes fusion=yes

3. Repeat Step 2 for each worker node.

## **Checking Deployment Status**

When the **Configuration Complete** page displays, the pod deployment is finished.

- Pods will remain in the *Pending* state until proper labels have been assigned to the worker nodes
- For a pod that is not in the *Running* state, you can find out more details on the pod by running the following command:

kubectl describe pod <pod name> -n <namespace>

The Events section in the output provides detailed information on the pod status.

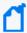

If you see the following error when you attempt to log in to the OMT Management Portal on port 3000, this typically means that the OMT installation process has completed, port 3000 is no longer required, and has been closed. Instead of port 3000, log in to the Management Portal on port 5443.

## Info

×

You can only install a single instance of the suite. If you want to continue installing this suite, please click SUITE | Management in the Management Portal and uninstall the suite. After that, you can come back here and install a fresh copy of this suite.

## Tuning Your Deployment for Recon or Intelligence

This section describes tuning your deployment for Recon or Intelligence. Skip this section if you have not deployed Recon or Intelligence.

## Verifying Recon cron Jobs

After deployment, check Recon to verify that the corresponding cron jobs are running, as follows:

- In Recon, browse to INSIGHT >Data Timeseries and Source Agents and Hourly Event Volume. If there is no information displayed after an hour, the cron job events\_ quality.sh is not running.
- Go to DASHBOARD > Data Processing monitoring and Health and Performance
   Monitoring. If there is no information displayed after an hour, the cron job events\_
   hourly\_rate.sh is not running.

If either of these cron jobs is not running, then restart fusion-db-adm-schema-mgmt, as follows:

- 1. Connect to the first master node.
- 2. Run the following commands:

```
PODS=`kubectl get pods -A | grep fusion-db-adm-schema-mgmt | awk '{print $1, $2}'` kubectl delete pods -n $PODS
```

#### **Updating Event Topic Partition Number**

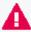

Refer to the *Technical Requirements for ArcSight Platform 24.1*, section entitled *System Hardware Sizing and Tuning Guidelines* to determine an appropriate event topic partition number for your workload.

#### To update the topic partition number from the master node1:

Select one of the following commands, based on your encryption and authentication configuration:

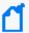

**Note:** The commands contain two variables that will need to be replaced before the execution:

- {topic\_to\_update}: replace with th-arcsight-avro, mf-event-avro-esmfiltered, th-cef and mf-event-avro-enriched and for each iteration of the command
- {number\_of\_partitions}: For Recon database node count \* 12

For example, for a 3 nodes database cluster, the partition number would be = 3 \* 12 = 36

#### For FIPS (or non-FIPS) Encryption with Client Authentication:

```
kubectl exec th-kafka-0 -n $(kubectl get ns|awk '/arcsight/ {print $1}') -- sh
-c 'sed -ir "s/^
[#]*\s*ssl.truststore.password=.*/ssl.truststore.password=$STORES_SECRET/"
/etc/kafka/client.properties && \
sed -ir "s/^[#]*\s*ssl.keystore.password=.*/ssl.keystore.password=$STORES_
SECRET/" /etc/kafka/client.properties && \
sed -ir "s/^[#]*\s*ssl.key.password=.*/ssl.key.password=$STORES_SECRET/"
/etc/kafka/client.properties && \
```

```
kafka-topics --bootstrap-server th-kafka-svc:9093 --alter --topic {topic_to_
update} --partitions {number_of_partitions} --command-config
/etc/kafka/client.properties'
```

After executing the above, **Copy** and then execute the following command block:

```
kubectl exec th-kafka-0 -n $(kubectl get ns|awk '/arcsight/ {print $1}') -- sh
-c 'sed -ir "s/^[#]*\s*ssl.truststore.password=.*/ssl.truststore.password=/"
/etc/kafka/client.properties && \
sed -ir "s/^[#]*\s*ssl.keystore.password=.*/ssl.keystore.password=/"
/etc/kafka/client.properties && \
sed -ir "s/^[#]*\s*ssl.key.password=.*/ssl.key.password=/"
/etc/kafka/client.properties'
```

#### For FIPS Encryption Without Client Authentication

```
kubectl exec th-kafka-0 -n $(kubectl get ns|awk '/arcsight/ {print $1}') -- sh
-c 'KAFKA_OPTS+=" -Djavax.net.ssl.trustStore=/etc/kafka/secrets/th-
kafka.truststore " && \
KAFKA_OPTS+="-Djavax.net.ssl.trustStorePassword=$STORES_SECRET " && \
KAFKA_OPTS+="-Djavax.net.ssl.trustStoreProvider=BCFIPS " && \
KAFKA_OPTS+="-Djavax.net.ssl.trustStoreType=BCFKS " && \
kafka-topics --bootstrap-server th-kafka-svc:9093 --alter --topic {topic_to_
update} --partitions {number_of_partitions} --command-config
/etc/kafka/client2.properties'
```

#### For non-FIPS Encryption Without Client Authentication

```
kubectl exec th-kafka-0 -n $(kubectl get ns|awk '/arcsight/ {print $1}') -- sh
-c 'KAFKA_OPTS+=" -Djavax.net.ssl.trustStore=/etc/kafka/secrets/th-
kafka.truststore " && \
KAFKA_OPTS+="-Djavax.net.ssl.trustStorePassword=$STORES_SECRET " && \
kafka-topics --bootstrap-server th-kafka-svc:9093 --alter --topic {topic_to_
update} --partitions {number_of_partitions} --command-config
/etc/kafka/client2.properties'
```

Copy the selected command (or commands in case of **For FIPS** (or non-FIPS) Encryption with Client Authentication) and execute it 4 times according to the following table:

| Command<br>Execution | Replace the {topic_to_update} variable with: | Replace the {number_of_partitions} variable with:                    |
|----------------------|----------------------------------------------|----------------------------------------------------------------------|
| First                | th-arcsight-avro                             | A number of partitions that will comply with your Recon requirements |

| Second | mf-event-avro-esmfiltered | Use the same number as in the first execution of the command |
|--------|---------------------------|--------------------------------------------------------------|
| Third  | th-cef                    | Use the same number as in the first execution of the command |
| Fourth | mf-event-avro-enriched    | Use the same number as in the first execution of the command |

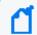

Standard Kafka topics settings only permit increasing the number of partitions, not decreasing them.

5. Use the Kafka manager to verify that the partition number for the th-cef, th-arcsight-avro, mf-event-avro-enriched and mf-event-avro-esmfiltered topics have been updated to the desired partition number.

#### Updating the OMT Hard Eviction Policy

You need to update the Kubernetes hard eviction policy from 15% (default) to 100 GB to maximize disk usage.

To update the OMT Hard Eviction Policy, perform the following steps on each worker node, after deployment has been successfully completed. Please verify the operation is successfully executed on one work node first, then proceed on the next worker node.

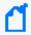

The eviction-hard can be defined as either a percentage or a specific amount. The percentage or the specific amount will be determined by the volume storage.

#### To update the policy:

1. Run the following commands:

cp /usr/lib/systemd/system/kubelet.service
/usr/lib/systemd/system/kubelet.service.orig
vim /usr/lib/systemd/system/kubelet.service

In the file, after ExecStart=/usr/bin/kubelet \, add the following line:

--eviction-hard=memory.available<100Mi,nodefs.available<100Gi,imagefs.available<2Gi
\</pre>

- 3. Save your change to the file.
- 4. To activate the change, run the following command:

systemctl daemon-reload; systemctl restart kubelet

5. To verify the change, run:

systemctl status kubelet

No error should be reported.

## **Checking Cluster Status**

To verify the success of the deployment, check the cluster status and make sure all pods are running.

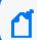

You might need to wait 10 minutes or more for all pods to be in a Running or Completed state.

#### To check cluster status:

- 1. Connect to the cluster by doing one of the following:
  - For an Off-Cloud installation, log in to the initial master node
  - For cloud installations, connect to the bastion host
- 2. Run the command:

kubectl get pods --all-namespaces

3. Review the output to determine the status of all pods.

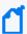

If the Elasticsearch and Logstash pods enter into a CrashLoopBackOff state, refer to " (Conditional – Intelligence) If Pods are in CrashLoopBackOff State" on page 433 for the workaround.

## Completing the Database and Kafka Scheduler Setups

This section details the process for completing the database and Kafka Scheduler setups for both Off-Cloud and cloud deployments.

- Gathering Certificates for the Kafka Scheduler Setup
- Enabling the Database to Receive SSL Connections
- Enabling the Database to Ingest Events from Transformation Hub

## Gathering Certificates for the Kafka Scheduler Setup

The database and deployed capabilities need to establish a trusted connection. To do so, generate the key pair for the Kafka Scheduler.

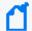

This step is required even if you use non-SSL communication between the Kafka Scheduler and Transformation Hub, because the schema registry is always SSL-enabled.

Run these commands on your database node1 to generate the Kafka Scheduler private key
file kafkascheduler.key.pem and the certificate signing request file
kafkascheduler.csr.pem:

cd <yourOwnCertPath>/

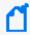

If you installed using the ArcSight Platform Installer, the default location is /opt/arcsight-db-tools/cert/

openssl req -nodes -newkey rsa:2048 -keyout kafkascheduler.key.pem -out kafkascheduler.csr.pem -subj "/C=US/ST=State/L=City/O=Company Inc./OU=IT/CN=kafkascheduler"

- 2. Copy the certificate signing request kafkascheduler.csr.pem to your cluster, bastion host, or jump host.
- 3. Run the following commands on your cluster or your bastion host to sign the certificate signing request using your cluster RE certificate:

```
export VAULT_POD=$(kubectl get pods -n core -o custom-
columns=":metadata.name"| grep itom-vault)

export PASSPHRASE=$(kubectl get secret vault-passphrase -n core -o json
2>/dev/null | jq -r '.data.passphrase')

export ENCRYPTED_ROOT_TOKEN=$(kubectl get secret vault-credential -n core
-o json 2>/dev/null | jq -r '.data."root.token"')

export VAULT_TOKEN=$(echo ${ENCRYPTED_ROOT_TOKEN} | openssl aes-256-cbc -
md sha256 -a -d -pass pass:"${PASSPHRASE}")

export COMMON_NAME=kafkascheduler

export CSR=$(cat ${COMMON_NAME}.csr.pem)

WRITE_RESPONSE=$(kubectl exec -it -n core ${VAULT_POD} -c vault -- bash -c
"VAULT_TOKEN=$VAULT_TOKEN vault write -tls-skip-verify -format=json
RE/sign/coretech csr=\"${CSR}\"") && \
```

echo "\${WRITE\_RESPONSE}" | jq -r ".data | .certificate" > \${COMMON\_

echo "\${WRITE\_RESPONSE}" | jq -r ".data | if .ca\_chain then .ca\_chain[]

else .issuing\_ca end" > issue\_ca.crt

NAME \ .crt.pem && \

- 4. Copy the RE signed certificate file kafkascheduler.crt.pem to database node1 <yourOwnCertPath>.
- 5. Copy the issue\_ca.crt to database node1 < yourOwnCertPath >.

## Enabling the Database to Receive SSL Connections

The following procedures are required for data privacy. Perform the first two procedures below on database node1.

- Creating the Database Server Key and Certificate
- Setting up the Database SSL Configuration
- "Configuring Deployed Capabilities to Use SSL for Database Connection" on page 175

#### Creating the Database Server Key and Certificate

Follow these steps to generate database CAs and certificates:

- 1. Log in to database node1.
- 2. Change to your own certificates directory path:

cd <yourOwnCertPath>

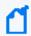

For deployment with arcsight-platform-instsaller, the default location is /opt/arcsight-db-tools/cert/

3. Run this command to create a certificate authority (CA) for the database:

```
openssl req -newkey rsa:4096 -sha256 -keyform PEM -keyout generated-db-ca.key -x509 -days 3650 -outform PEM -out generated-db-ca.crt -subj "/C=US/ST=State/L=City/O=Company Inc./OU=IT/CN=Database/emailAddress=admin@opentext.com" -nodes
```

4. Run this command to create the database server key:

```
openssl genrsa -out generated-db-server.key 4096
```

5. Create the database server certificate signing request by running the following command:

```
openssl req -new -key generated-db-server.key -out generated-db-server.csr -subj "/C=US/ST=State/L=City/O=Company Inc./OU=IT/CN=DatabaseServer/emailAddress=admin@opentext.com" -nodes - sha256
```

6. Sign the Certificate Signing Request with self-signed CA by running the following command:

```
openssl x509 -req -in generated-db-server.csr -CA generated-db-ca.crt -CAkey generated-db-ca.key -CAcreateserial -extensions server -days 3650 -outform PEM -out generated-db-server.crt -sha256
```

## Setting up the Database SSL Configuration

These steps will update the SSL configuration in the database.

1. Move the following files to database node1 < yourOwnCertPath > as root by running these commands:

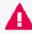

This step is only required for a new database installation. You can skip this step if this is an upgrade and the files are already there.

```
cd <yourOwnCertPath>/
ls <yourOwnCertPath>/
```

- The output should have the following files:
  - generated-db-ca.crt
  - generated-db-server.crt
  - generated-db-server.key
  - generated-db-ca.key
  - generated-db-ca.srl
  - generated-db-server.csr
  - issue ca.crt
  - kafkascheduler.crt.pem
  - kafkascheduler.key.pem
- 2. For chained CAs, run the commands to split the CAs into individual files:

```
cat issue_ca.crt | awk 'BEGIN {c=0;} /BEGIN CERT/{c++} { print > "issue_
ca_part." c ".crt"}'
```

chown -R <dbadmin\_username>:<dbadmin\_username> <yourOwnCertPath>

Run the following commands on database node1 to update the database SSL configuration:

```
cd /opt/arcsight-db-tools
./db ssl setup --disable-ssl
```

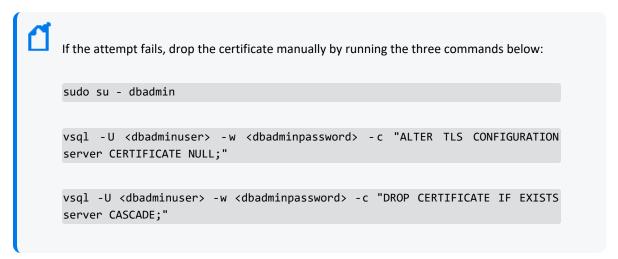

- 4. Enable database SSL for a single issue CA or chained issue CAs:
  - For a single issue CA, run this command:

```
./db_ssl_setup --enable-ssl --vertica-cert-path
<yourOwnCertPath>/generated-db-server.crt --vertica-key-path
<yourOwnCertPath>/generated-db-server.key --vertica-ca-path
<yourOwnCertPath>/generated-db-ca.crt --client-ca-path
<yourOwnCertPath>/issue_ca.crt
```

• For chained issue CAs, run this command, specifying each CA certificate in the chain one by one, separated by a comma in the client-ca-path parameter:

```
./db_ssl_setup --enable-ssl --vertica-cert-path
<yourOwnCertPath>/generated-db-server.crt --vertica-key-path
<yourOwnCertPath>/generated-db-server.key --vertica-ca-path
<yourOwnCertPath>/generated-db-ca.crt --client-ca-path
<yourOwnCertPath>/issue_ca_part.1.crt,<yourOwnCertPath>/issue_ca_
part.2.crt[,...]
```

## Configuring Deployed Capabilities to Use SSL for Database Connection

1. Log in to the OMT Management Portal.

-or-

- 2. Navigate to Fusion > Database Configuration > Database Certificate(s).
- 3. Enable the **Use SSL for Database Connection** option.
- 4. Copy the complete contents of the file generated-db-ca.crt, created from the steps earlier, into the Database Certificate(s) text area.
- 5. Click **Save** to activate the configuration changes.

## Enabling the Database to Ingest Events from Transformation Hub

The database uses an event consumer, the **Kafka scheduler**, to ingest events from Transformation Hub's Kafka component. Follow these steps when configuring the Kafka Scheduler for a new installation of the ArcSight Database:

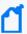

Before you perform these steps, ensure that you have enabled SSL for the database. For information, see Enabling the Database to Receive SSL Connections.

- 1. Log in to the database node1 as root.
- 2. Change to the database tools directory:

```
cd /opt/arcsight-db-tools/
```

3. Run the following command on database node1 to configure the schema registry server setting:

./schema\_registry\_setup <FQDN of ArcSight Platform Virtual IP for HA,
single master node or cloud DNS name for your cluster>
<yourOwnCertPath>/issue\_ca.crt <yourOwnCertPath>/kafkascheduler.crt.pem
<yourOwnCertPath>/kafkascheduler.key.pem

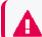

You must provide the absolute path to the certificate.

4. Configure the SSL setup:

On database node1, configure the SSL setting for the Kafka Scheduler by using one of the following methods, plain text or SSL:

#### Plain Text (non-SSL)

This method requires that you first enable **Allow plain text (non-TLS)** connections to Kafka. For more information, see Configuring the Deployed Capabilities.

Run this command to disable SSL for the Kafka scheduler:

```
./sched_ssl_setup --disable-ssl
```

#### SSL

This method uses the crt and key files gathered or generated in earlier steps. The issue\_ca.crt file should contain all chained CAs. For the Kafka scheduler to use SSL, run the following command:

```
./sched_ssl_setup --enable-ssl --sched-cert-path
<yourOwnCertPath>/kafkascheduler.crt.pem --sched-key-path
<yourOwnCertPath>/kafkascheduler.key.pem --vertica-ca-key
```

```
<yourOwnCertPath>/generated-db-ca.key --vertica-ca-path
<yourOwnCertPath>/generated-db-ca.crt --kafka-ca-path
<yourOwnCertPath>/issue_ca.crt
```

- 5. Run this command on database node1 to create the Kafka Scheduler:
  - If the Kafka Scheduler was configured to use plain-text in the previous step, use port 9092:

```
./kafka_scheduler create <th_kafka_nodename1>:9092,<th_kafka_nodename2>:9092[,...]
```

• If SSL was enabled for the Kafka Scheduler in the previous step, use port 9093:

```
./kafka_scheduler create <th_kafka_nodename1>:9093,<th_kafka_
nodename2>:9093[,...]
```

6. Start the Kafka Scheduler and checker on database node1:

```
./kafka_scheduler start
./kafka_scheduler messages
./kafka_scheduler events
```

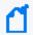

The dbadmin user has access to all the certificate/keys files.

# Chapter 4: Creating an Amazon Web Services Deployment

This section explains how to set up your deployment architecture for ArcSight capabilities that runs on the Amazon Web Services (AWS) cloud platform.

## Checklist: Creating an AWS Deployment

The complete process of deploying on AWS includes the following steps, which should be performed in the listed order. Each of these steps is explained in the following sections.

|   | Task                                                                                               | See                                                                            |
|---|----------------------------------------------------------------------------------------------------|--------------------------------------------------------------------------------|
|   | Ensure that your AWS environment is ready for deployment                                           | "Understanding the Prerequisites<br>for an AWS Deployment" on the<br>next page |
|   | 2. Prepare your AWS Deployment environment                                                         |                                                                                |
| _ | Create and configure the AWS Virtual Private Cloud, including security groups and IAM roles        |                                                                                |
|   | Create two security groups, one for the bastion host and one for intra-VPC connectivity            |                                                                                |
|   | Create the IAM role for Elastic Kubernetes Service (EKS)                                           |                                                                                |
|   | Ensure that you have the latest installation files                                                 | "Downloading Installation Tools and<br>Packages" on page 222                   |
|   | Prepare the Elastic File System (EFS) instance used for the AWS deployment environment             | "Creating the Elastic File System" on page 223                                 |
|   | Set up your EKS cluster                                                                            | "Configuring the Elastic Kubernetes<br>Service" on page 233                    |
|   | Create and label the worker nodes, where application processing takes place                        | "Creating and Configuring Worker Nodes" on page 241                            |
|   | Configure a public hosted zone for the OMT structure                                               | "Configuring Route 53" on page 260                                             |
|   | Transfer the product images to the Elastic Container     Registry (ECR)                            | "Uploading Product Images to the ECR" on page 266                              |
|   | 4. (Conditional) If you plan to deploy Intelligence or Recon, install the ArcSight Database in AWS | "Installing the Database in AWS "<br>on page 268                               |

| <ol><li>(Conditional) If you plan to deploy Intelligence,<br/>configure settings for Elasticsearch in AWS</li></ol>                                        | "(Conditional – Intelligence) Configuring Settings for Elasticsearch in AWS" on page 284 |
|----------------------------------------------------------------------------------------------------|------------------------------------------------------------------------------------------|
| 6. Install ArcSight capabilities                                                                                                    |                                                                                          |
| Install basic pods onto the Kubernetes cluster to bootstrap the OMT infrastructure                                                                         | "Bootstrapping OMT" on page 285                                                          |
| Ensure that you have secure, trusted communication between pods within the Kubernetes cluster and components outside of the cluster                        | "Securing External Communication<br>with the RE Certificate - Off-<br>Cloud" on page 857 |
| To create the Application Load Balancer (ALB), import your certificate or a CA-signed certificate into Amazon Certificate Manager                          | "Creating and Validating the Route 53<br>Certificate" on page 293                        |
| Configure an ALB to serve as the single point of contact for clients                                                                                       | "Configuring the Application Load<br>Balancer (ALB)" on page 296                         |
| Create and label the worker nodes, where application processing takes place                                                                                | "Labeling Cloud (AWS) Worker Nodes " on page 320                                         |
| Deploy capabilities                                                                                                    | "Installing ArcSight in AWS" on page 321                                                 |
| 7. Configure the Load Balancer to serve as the single point of contact for clients                                                                         |                                                                                          |
|                                                                                                    | ming Post Installation Network<br>figuration" on page 337                                |
| 8. Post deployment configurations                                                                                                    |                                                                                          |
| Configure the database and Kafka "Completing the Database and Kafka Scheduler Setups - AW page 345                                                         |                                                                                          |
| <ol><li>Enable the ArcSight products application (pod) logs in<br/>AWS, including FluentD for logging the cluster<br/>functionality (Cloudwatch)</li></ol> | "Enabling Pod Logs in AWS" on page 351                                                   |
| 10. Performing Post-deployment Configuration                                                                                                    | "Post-deployment Configuration" on page 542                                              |
| 11. Integrating the Platform Into Your Environment                                                                                                    | "Integrating the Platform Into<br>Your Environment" on page 559                          |

# Understanding the Prerequisites for an AWS Deployment

To deploy ArcSight capabilities on AWS, the user must have an active AWS subscription, as well a properly configured IAM user account. You perform the installation under the local IAM user. If you do not have a local IAM user, ask your AWS administrator to create a user for you and assign the required IAM policies as described below.

- "Reviewing the Minimal Permissions for IAM User" below
- "Configuring the Local Host" on page 183
- Reviewing Storage Considerations
- "Using the AWS Deployment Worksheet" on page 184

## Reviewing the Minimal Permissions for IAM User

Access to various AWS resources is controlled by permissions assigned to the IAM user. For easier management, you can create a policy holding the minimal set of permissions required to complete tasks in this guide. The policy must contain the following permissions.

JSON file for required permissions

```
"Version": "2012-10-17",
"Statement":[
      "Effect": "Allow",
      "Action":[
         "route53:*",
         "iam:AddRoleToInstanceProfile",
         "iam:AttachRolePolicy",
         "iam:CreateAccessKey",
         "iam:CreateInstanceProfile",
         "iam:CreatePolicy",
         "iam:CreateRole",
         "iam:DeleteAccessKey",
         "iam:DeleteInstanceProfile",
         "iam:DeletePolicy",
         "iam:DeleteRole",
         "iam:DeleteRolePolicy",
         "iam:DetachRolePolicy",
         "iam:GenerateServiceLastAccessedDetails",
         "iam:GetAccessKeyLastUsed",
         "iam:GetAccountSummary",
         "iam:GetLoginProfile",
         "iam:GetPolicyVersion",
         "iam:GetRole",
         "iam:GetRolePolicy",
         "iam:GetServiceLastAccessedDetails",
         "iam:GetServiceLastAccessedDetailsWithEntities",
         "iam:GetUser",
         "iam:ListAccessKeys",
         "iam:ListAccountAliases",
         "iam:ListAttachedGroupPolicies",
```

```
"iam:ListAttachedRolePolicies",
      "iam:ListAttachedUserPolicies",
      "iam:ListEntitiesForPolicy",
      "iam:ListGroupPolicies",
      "iam:ListGroups",
      "iam:ListGroupsForUser",
      "iam:ListInstanceProfiles",
      "iam:ListInstanceProfilesForRole",
      "iam:ListMFADevices",
      "iam:ListOpenIDConnectProviders",
      "iam:ListPolicies",
      "iam:ListPoliciesGrantingServiceAccess",
      "iam:ListPolicyVersions",
      "iam:ListRolePolicies",
      "iam:ListRoleTags",
      "iam:ListRoles",
      "iam:ListSAMLProviders",
      "iam:ListSSHPublicKeys",
      "iam:ListServerCertificates",
      "iam:ListServiceSpecificCredentials",
      "iam:ListSigningCertificates",
      "iam:ListUserPolicies",
      "iam:ListUserTags",
      "iam:ListUsers",
      "iam:ListVirtualMFADevices",
      "iam:PassRole",
      "iam:PutRolePolicy",
      "iam:RemoveRoleFromInstanceProfile",
      "iam:TagRole",
      "iam:TagUser",
      "iam:UntagRole",
      "iam:UntagUser",
      "iam:UpdateAccessKey",
      "iam:UpdateLoginProfile"
   ],
   "Resource": "*"
},
   "Effect": "Allow",
   "Action":[
      "acm:*",
      "autoscaling:*",
      "cloudformation:*",
      "ec2:*",
      "ecr:*",
      "eks:*",
      "elasticfilesystem: *",
```

```
"elasticloadbalancing:*",
"s3:CreateBucket",
"s3:DeleteObject",
"s3:GetObject",
"s3:PutObject",
"sns:ListSubscriptions",
"sns:ListTopics",
"ssm:DescribeActivations",
"ssm:DescribeAssociation",
"ssm:DescribeAssociationExecutionTargets",
"ssm:DescribeAssociationExecutions",
"ssm:DescribeAutomationExecutions",
"ssm:DescribeAutomationStepExecutions",
"ssm:DescribeAvailablePatches",
"ssm:DescribeDocument",
"ssm:DescribeDocumentParameters",
"ssm:DescribeDocumentPermission",
"ssm:DescribeEffectiveInstanceAssociations",
"ssm:DescribeEffectivePatchesForPatchBaseline",
"ssm:DescribeInstanceAssociationsStatus",
"ssm:DescribeInstanceInformation",
"ssm:DescribeInstancePatchStates",
"ssm:DescribeInstancePatchStatesForPatchGroup",
"ssm:DescribeInstancePatches",
"ssm:DescribeInstanceProperties",
"ssm:DescribeInventoryDeletions",
"ssm:DescribeMaintenanceWindowExecutionTaskInvocations",
"ssm:DescribeMaintenanceWindowExecutionTasks",
"ssm:DescribeMaintenanceWindowExecutions",
"ssm:DescribeMaintenanceWindowSchedule",
"ssm:DescribeMaintenanceWindowTargets",
"ssm:DescribeMaintenanceWindowTasks",
"ssm:DescribeMaintenanceWindows",
"ssm:DescribeMaintenanceWindowsForTarget",
"ssm:DescribeOpsItems",
"ssm:DescribeParameters",
"ssm:DescribePatchBaselines",
"ssm:DescribePatchGroupState",
"ssm:DescribePatchGroups",
"ssm:DescribePatchProperties",
"ssm:DescribeSessions",
"ssm:GetAutomationExecution",
"ssm:GetCommandInvocation",
"ssm:GetConnectionStatus",
"ssm:GetDefaultPatchBaseline",
"ssm:GetDeployablePatchSnapshotForInstance",
"ssm:GetDocument",
```

```
"ssm:GetInventory",
         "ssm:GetInventorySchema",
         "ssm:GetMaintenanceWindow",
         "ssm:GetMaintenanceWindowExecution",
         "ssm:GetMaintenanceWindowExecutionTask",
         "ssm:GetMaintenanceWindowExecutionTaskInvocation",
         "ssm:GetMaintenanceWindowTask",
         "ssm:GetManifest",
         "ssm:GetOpsItem",
         "ssm:GetOpsSummary",
         "ssm:GetParameter",
         "ssm:GetParameterHistory",
         "ssm:GetParameters",
         "ssm:GetParametersByPath",
         "ssm:GetPatchBaseline",
         "ssm:GetPatchBaselineForPatchGroup",
         "ssm:GetServiceSetting",
         "ssm:ListAssociationVersions",
         "ssm:ListAssociations",
         "ssm:ListCommandInvocations",
         "ssm:ListCommands",
         "ssm:ListComplianceItems",
         "ssm:ListComplianceSummaries",
         "ssm:ListDocumentVersions",
         "ssm:ListDocuments",
         "ssm:ListInstanceAssociations",
         "ssm:ListInventoryEntries",
         "ssm:ListResourceComplianceSummaries",
         "ssm:ListResourceDataSync",
         "ssm:ListTagsForResource",
         "ssm:PutConfigurePackageResult"
      "Resource": "*"
   }
]
```

# Configuring the Local Host

To configure a local host:

You can configure and use any local host which has Internet access for the initial steps in setting up your deployment environment. Later, you will create a bastion instance, and use the bastion to perform the installation, as well as to access the cluster after installation.

**Requirements:** The AWS CLI (v2) and jq tools must be installed on the local host. AWS CLI is a unified tool to manage AWS services. If it is not already installed, then install and configure the AWS CLI (version 2) tool for your platform. All references to CLI in this guide refer to the AWS CLI version 2 interface.

- Amazon provides the instructions for installing AWS CLI.
- After installation, configure the AWS CLI to properly authenticate and connect to AWS as described in Configuring AWS CLI.

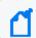

Most procedures for configuring AWS are supplied in both the AWS CLI and web UI versions.

jq is a lightweight and flexible open-source command-line JSON processor.

• You can download the jq binaries from the jq homepage.

# **Reviewing Storage Considerations**

Your cloud administrator needs to setup AWS S3 storage before you install the database. When setting up the AWS instance, do not create a folder for the database in the S3 bucket. You can create a folder on the database node during database installation, but you cannot configure a folder pre-created in AWS during installation.

Your cloud administrator will also need to set up default encryption for the S3 bucket before installing the database. For information about enabling S3 bucket encryption, see AWS documentation, *Enabling Amazon S3 default bucket encryption*.

In the ArcSight Platform, you can organize data into **storage groups**, which allows you to partition the incoming events data and provide different retention periods, based on the query filter. To preserve space in the database and improve data retrieval from storage groups, you can configure the database to remove events older than a certain number of months. Your product license affects the maximum value that you set for the data retention policy.

# Using the AWS Deployment Worksheet

To use the worksheet:

The process of setting up an AWS deployment environment will require configuration of many AWS resources. As a result, you will need convenient access to important details of these resources, such as resource names, IP addresses, settings for AWS entities, and so on, which you will determine during the setup process.

For ease of reference, it's strongly recommended that you print out and use the AWS worksheet to record the details of your configuration. The procedures given here assume you are using the worksheet for reference and will note when particular details should be recorded.

# **Using AWS Configuration Worksheets**

During the setup and configuration of your AWS deployment environment, use the following worksheets.

- "AWS Infrastructure Settings" below
- "Subnets" on the next page
- "Security Groups" on the next page
- System and Environment Settings

| AWS Infrastructure Settings       |  |
|-----------------------------------|--|
| Region                            |  |
| Vpc ID                            |  |
| Vpc CIDR                          |  |
| Vpc Name                          |  |
| Cluster Name                      |  |
| Public IP ID                      |  |
| Public IP                         |  |
| Internet GW ID                    |  |
| NAT GW ID                         |  |
| DNS Enabled ( Y/N)                |  |
| Hostname Resolution Enabled (Y/N) |  |

| Subnets          |   |      |      |    |                                     |
|------------------|---|------|------|----|-------------------------------------|
| Availability Zon | e | CIDR | Name | ID | Tagged Load<br>Balancing<br>*Y/N/NA |
|                  |   |      |      |    |                                     |
|                  |   |      |      |    |                                     |
|                  |   |      |      |    |                                     |
|                  |   |      |      |    |                                     |
|                  |   |      |      |    |                                     |
|                  |   |      |      |    |                                     |

| Security Groups                   |  |
|-----------------------------------|--|
| Bastion Security Group Name       |  |
| Bastion Security Group ID         |  |
| Intra VPC Security Group Name     |  |
| Intra VPC Security Group ID       |  |
| IAM Roles                         |  |
| EKS Role Name                     |  |
| EKS Role ARN                      |  |
| EKS Instance Profile Name         |  |
| EKS Instance Profile ARN          |  |
| Workernodes Role Name             |  |
| Workernodes Role ARN              |  |
| Workernodes Instance Profile Name |  |
| Workernodes Instance Profile ARN  |  |

| System and Environment Settings |                    |  |
|---------------------------------|--------------------|--|
| Bastion                         | Kubernetes Version |  |

|                     | Key Pair Name          |  |
|---------------------|------------------------|--|
|                     | Key Pair Fingerprint   |  |
|                     | Image ID               |  |
|                     | Instance Type          |  |
|                     | Instance ID            |  |
|                     | Public IP Address      |  |
| EFS                 | EFS Name               |  |
|                     | FileSystemID           |  |
|                     | Filesystem FQDN        |  |
|                     | Mount Target 1 ID      |  |
|                     | Mount Target 2 ID      |  |
|                     | Mount Target 3 ID      |  |
|                     | Parent Folder Name     |  |
| EKS                 | Cluster ARN            |  |
| Worker Nodes        | Launch Template Name   |  |
|                     | Launch Template AMI ID |  |
|                     | Instance Type          |  |
|                     | Autoscaling Group Name |  |
|                     | Instance IDs           |  |
| ECR Registry Upload | Organization Name      |  |
| Route 53 Records    | Name In Hosted Zone    |  |
|                     | Hosted Zone Name       |  |
|                     | Hosted Zone ID         |  |
|                     | RecordSet Name         |  |
|                     | Certificate ARN        |  |
| Networking          | ALB Name               |  |
|                     | ALB ARN                |  |
|                     | ALB DNS Name           |  |
|                     |                        |  |

| ALB Canonical Hosted Zone ID |  |
|------------------------------|--|
| Node Port for 3000           |  |
| Target Group 3000 Name       |  |
| Target Group 3000 ARN        |  |
| Target Group 5443 Name       |  |
| Target Group 5443 ARN        |  |
| Target Group 443 Name        |  |
| Target Group 443 ARN         |  |

# Preparing the AWS Deployment Environment

The tasks involved to prepare your AWS environment are included in this section.

# Setting Up an AWS Virtual Network

The section prepares your AWS virtual network.

### Create the Virtual Private Cloud

An VPC is a virtual network. For more information, see Amazon VPC.

- "Creating the VPC" below
- "Enabling DNS and Hostname Resolution" on the next page

### Creating the VPC

To create the VPC, in the AWS CLI, run the following command:

```
# aws ec2 create-vpc \
--cidr-block <CIDR allocated for new VPC> \
| jq -r '.Vpc.VpcId'
```

The command will return the new VPC's VPC ID. Record the VPC ID and VPC CIDR to the AWS worksheet.

For example below is an input and output:

```
# aws ec2 create-vpc \
--cidr-block 10.0.0/16 \
| jq -r '.Vpc.VpcId'
```

```
vpc-0143197ca9bd9c117
```

To (optionally) verify assigned tags:

Run the command:

```
# aws ec2 describe-tags \
--filters "Name=resource-id, Values=< VPC ID>"
```

For example:

```
# aws ec2 describe-tags \
--filters "Name=resource-id, Values=vpc-0143197ca9bd9c117"
{
```

```
{
    "Tags":[
    {
        "Key":"Name",
        "ResourceId":"vpc-0143197ca9bd9c117",
        "ResourceType":"vpc",
        "Value":"srgdemo-vpc"
        },
        {
            "Key":"kubernetes.io/cluster/srgdemo-cluster",
            "ResourceId":"vpc-0143197ca9bd9c117",
            "ResourceType":"vpc",
            "Value":"shared"
        }
        ]
}
```

# **Enabling DNS and Hostname Resolution**

DNS support and hostname resolution should be enabled to make IP addresses more easily human-readable.

To enable DNS using the web UI:

- 1. Using the Find Services search tool, locate and browse to the VPC dashboard.
- 2. On the left navigation panel, under Virtual Private Cloud, click Your VPCs.
- Select the check box corresponding to your VPC. Then, under Actions, select Edit VPC settings.

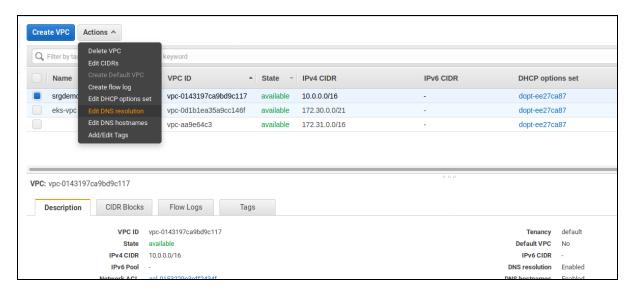

4. On the Edit DNS Resolution page, for DNS resolution, select the enable check box.

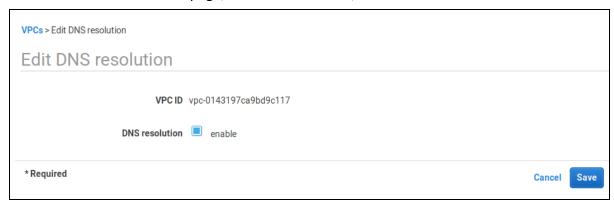

5. Click Save, then click Close.

To enable hostname resolution using the web UI:

- 1. Using the Find Services search tool, locate and browse to the VPC dashboard.
- 2. On the left navigation panel, under Virtual Private Cloud, click Your VPCs.
- Select the check box corresponding to your VPC. Then, under Actions, select Edit VPC settings.

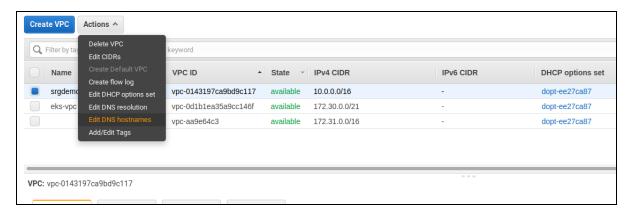

- 4. On the Edit VPC Settings page, for DNS hostnames, select the **enable** check box.
- 5. Click Save, then click Close.

To enable DNS using the AWS CLI:

Execute the following commands in order, using the VPC ID of your created VPC:

```
# aws ec2 modify-vpc-attribute \
--vpc-id <VPC Id> \
--enable-dns-support

# aws ec2 modify-vpc-attribute\
--vpc-id <VPC Id> \
--enable-dns-hostnames
```

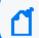

These commands have no output.

#### For example:

```
# aws ec2 modify-vpc-attribute \
--vpc-id vpc-0143197ca9bd9c117 \
--enable-dns-support
# aws ec2 modify-vpc-attribute \
--vpc-id vpc-0143197ca9bd9c117 \
--enable-dns-hostnames
```

### Create the External IP Address

The external IP address (EIP) is required for the NAT Gateway, used by the worker nodes, to access the Elastic Container Registry (ECR). In this step, you will create the EIP and then tag it.

- "Creating the EIP" on the next page
- "Tagging the EIP" on the next page

### Creating the EIP

1. Run the following command:

```
aws ec2 allocate-address --domain vpc
```

2. Record the AllocationId value in the AWS worksheet.

For example:

```
{
"PublicIp": "18.194.179.100",
"AllocationId": "eipalloc-004be822658206abe",
"PublicIpv4Pool": "amazon",
"NetworkBorderGroup": "eu-central-1",
"Domain": "vpc"
}
```

### Tagging the EIP

Run the following command:

```
aws ec2 create-tags \
--resources <Allocation Id> \
--tags Key=Name, Value=<eip-name>
```

#### Where:

- <Allocation Id>: Use the Allocation ID of the EIP.
- <eip-name>: Assign an EIP name for easier identification.

### For example:

```
aws ec2 create-tags \
--resources eipalloc-004be822658206abe \
--tags Key=Name, Value=srgdemo-eip
```

# Creating and Tagging the Subnets

In this section, you will create one private and one public subnet for each of the three availability zones, for a total of six subnets. Each availability zone requires one private and one public subnet to support high availability.

- "Creating a Subnet" on the next page
- "Tagging the Subnets" on page 194

Each subnet must meet the following criteria:

Creating the EIP Page 192 of 1338

- Each subnet comes from the VPC IP range.
- Subnets must not overlap one another.

All six subnets will be created in the same way. They will be distinguished based on the:

- Route table
- Internet gateway
- NAT gateway attachments

Before proceeding, make sure you have completed your AWS worksheet with your subnet names, CIDRs, and availability zones.

### Creating a Subnet

1. Retrieve the availability zone names by running the following command:

```
# aws ec2 describe-availability-zones \
| jq -r '.AvailabilityZones[ ].ZoneName'
```

### Example output:

```
eu-central-1a
eu-central-1b
eu-central-1c
```

2. Create the first subnet by running the following command, which will output the subnet ID:

```
# aws ec2 create-subnet \
--availability-zone <availability zone> \
--cidr-block <CIDR> --vpc-id <VpcId> | jq -r '.Subnet.SubnetId'
```

#### For example:

```
# aws ec2 create-subnet \
--availability-zone eu-central-1a \
--cidr-block 10.0.1.0/24 \
--vpc-id vpc-0143197ca9bd9c117 | jq -r '.Subnet.SubnetId'
```

#### subnet-06a8caab19022c544

3. Repeat Step 2 for all rows from the subnet planning table in the AWS worksheet.

You should now tag the new subnets to differentiate between public and private subnets, as well as tag the private subnets for load balancing.

Creating a Subnet Page 193 of 1338

### Tagging the Subnets

1. Tag each **public** subnet by running the following command for each public subnet:

```
# aws ec2 create-tags \
--resources <public subnet id> \
--tags Key=Name, Value=<subnet name>
```

2. Tag each **private** subnet by running this command for each private subnet:

```
# aws ec2 create-tags \
--resources <private subnet id> \
--tags Key=Name, Value=<subnet name> Key=kubernetes.io/role/internal-
elb, Value=1
```

#### Where:

- <public/private subnet id>: The value from column **Subnet ID** in your planning table on the AWS worksheet.
- <public/private subnet name>: The value from column **Subnet name** in your planning table on the AWS worksheet.

### For example:

```
# aws ec2 create-tags \
--resources subnet-06a8caab19022c544 \
--tags Key=Name,Value=srgdemo-public-subnet-1

# aws ec2 create-tags \
--resources subnet-0fb2ebb5882c061f0 \
--tags Key=Name,Value=srgdemo-private-subnet-1
Key=kubernetes.io/role/internal-elb,Value=1
```

### Creating the Internet Gateway

The Internet gateway is the prerequisite for the NAT gateway, which will be created later.

### To create the internet gateway and attach it to the VPC:

 Run the following command: aws ec2 create-internet-gateway

#### Example output:

```
{
    "InternetGateway":{
        "Tags":[
```

```
],
   "InternetGatewayId":"igw-0ddcfa7511fe10b43",
   "Attachments":[
   ]
}
```

- 2. Record the value of InternetGatewayId in your AWS worksheet.
- 3. Optionally, you might tag the internet gateway by running the following command: aws ec2 create-tags --resources <InternetGatewayId> --tags Key=Name,Value=<internet gateway name>
- 4. Attach the internet gateway to your previously-created VPC by running the following command (command has no output):

```
aws ec2 attach-internet-gateway --internet-gateway-id <InternetGatewayId>
--vpc-id <VPC Id>
```

### For example:

```
aws ec2 attach-internet-gateway \
--internet-gateway-id igw-0ddcfa7511fe10b43 \
--vpc-id vpc-0143197ca9bd9c117
```

### Creating the NAT Gateway

The NAT gateway is required for worker nodes to connect to the Elastic Container Registry (ECR), which is used for downloading OMT and product images.

### To create the NAT gateway:

1. Run the following command:

```
aws ec2 create-nat-gateway \
--allocation-id <EIP allocation Id> \
--subnet-id <public subnet id>
```

Example input and output:

```
aws ec2 create-nat-gateway \
--allocation-id eipalloc-004be822658206abe \
--subnet-id subnet-0c0ca63f2f793907d
```

```
{
  "NatGateway":{
    "CreateTime":"2021.05-20T20:53:01.000Z",
    "NatGatewayAddresses":[
      {
         "AllocationId":"eipalloc-004be822658206abe"
      }
}
```

```
],
    "NatGatewayId":"nat-013416dad7b7656ea",
    "State":"pending",
    "SubnetId":"subnet-0c0ca63f2f793907d",
    "VpcId":"vpc-0143197ca9bd9c117"
}
```

2. Record the NatGatewayId value in your AWS worksheet.

# Creating the Route Tables

Route tables define the routing paths between resources in private and public subnets and the Internet.

To create the private and public route tables:

1. Run the following command to create a route table and retrieve its ID:

```
aws ec2 create-route-table \
--vpc-id <VpcId> \
| jq -r '.RouteTable.RouteTableId'
```

2. Run the command in Step 1 a second time, to create another route table and retrieve its ID.

Example input and output:

```
aws ec2 create-route-table \
--vpc-id vpc-0143197ca9bd9c117 \
| jq -r '.RouteTable.RouteTableId'
```

rtb-0deda70daa09ca3bfw

3. Tag the first route table as private. Run the command:

```
aws ec2 create-tags --resources <route table ID> \
--tags Key=Name, Value=<route table name indicating private>
```

### Example:

```
aws ec2 create-tags \
--resources rtb-0deda70daa09ca3bf \
--tags Key=Name,Value=srgdemo-private-route-table
```

4. Repeat Step 3 for the second route table, with the --tags value indicating public instead of private.

### Associating the Route Tables to Subnets

The route tables will now need to be associated to the subnets you have created.

To associate the route tables to your public subnets:

- 1. Select one of your **public** subnets.
- 2. Associate the **public** route table to the selected **public** subnet by running the command:

```
aws ec2 associate-route-table \
--route-table-id <public route table ID> \
--subnet-id <public subnet ID>
```

3. Repeat the command in Step 2 for each of the other two **public** subnets.

### To associate the route tables to your private subnets:

- 1. Select one of your **private** subnets.
- 2. Associate the **private** route table to the selected **private** subnet by running the command:

```
aws ec2 associate-route-table \
--route-table-id <private route table ID> \
--subnet-id <private subnet ID>
```

3. Repeat the command in Step 2 for each of the other two **private** subnets.

Example input and output:

```
aws ec2 associate-route-table \
--route-table-id rtb-0deda70daa09ca3bf \
--subnet-id subnet-0fb2ebb5882c061f0

{
    "AssociationId":"rtbassoc-781d0d1a",
    "AssociationState":{
        "State":"associated"
    }
}
```

### Adding the NAT Gateway Route Path to the Private Route Table

To add the NAT gateway route path to the private route table:

1. Run the following command:

```
aws ec2 create-route \
--route-table-id <private route table Id> \
--destination-cidr-block "0.0.0.0/0" \
--nat-gateway-id <NAT GW Id>
```

2. The command will return the creation status. A status of true indicates that the request succeeded.

Example input and output:

```
aws ec2 create-route \
--route-table-id rtb-0deda70daa09ca3bf \
--destination-cidr-block "0.0.0/0" \
--nat-gateway-id nat-013416dad7b7656ea

{
    "Return":true
}
```

### Adding the Internet Gateway Route Path to the Public Routing Table

To add the Internet Gateway route path to the public routing table:

1. Run the following command:

```
aws ec2 create-route \
--route-table-id <public route table Id> \
--destination-cidr-block "0.0.0/0" \
--gateway-id <Internet Gateway Id>
```

#### Example:

```
>aws ec2 create-route \
--route-table-id rtb-0fa9f294a3743c9aa \
--destination-cidr-block "0.0.0.0/0" \
--gateway-id igw-0ddcfa7511fe10b43
```

# **Creating Security Groups**

A *security group* is an AWS resource that acts as a firewall for the subnets. Every AWS resource must be assigned a security group so they will be network accessible. If a resource is assigned to multiple security groups, then all rules from all groups will be applied to the resource.

You will need to create two security groups, one for the bastion host and one for intra-VPC connectivity. The procedures are explained in the following sections.

## Creating the Security Group for the Bastion Host

In order to connect to the bastion from the Internet and perform the configuration and installation tasks, you must open the connection on the default SSH port (port 22) from any address.

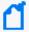

Optionally, you can limit the access to the bastion by specifying your own public, static IP address while adding your own inbound rule as described below. Replace 0.0.0.0/0 with your own public IP address. If you choose to specify your own IP address, talk to your AWS infrastructure administrator before proceeding.

### To create the security group for the bastion host:

1. Run the following command:

```
# aws ec2 create-security-group \
--description "Enables SSH Access to Bastion Hosts" \
--group-name <group name> --vpc-id <VpcId>
```

#### Where:

<group name>: A descriptive security group name of your choice; in our examples we will use
srgdemo-bastion-sg.

<VpcID>:The VPC ID of the VPC you created earlier.

### Example:

```
aws ec2 create-security-group \
--description "Enables SSH Access to Bastion Hosts" \
--group-name srgdemo-bastion-sg \
--vpc-id vpc-0143197ca9bd9c117

{
    "GroupId":"sg-00b5fcc4294d234f6"
}
```

2. Record the bastion security group ID in your AWS worksheet.

## Adding the Inbound Rule

You will connect to the bastion using SSH on default port 22, so the newly-created security group needs to be opened to inbound connection on port 22 and the TCP protocol.

#### To add the inbound rule:

1. Open the security group to inbound connections on the default SSH port 22 (TCP) by running the following command:

```
aws ec2 authorize-security-group-ingress \
--group-id <bastion security group ID> \
--ip-permissions IpProtocol=tcp,FromPort=22,ToPort=22,IpRanges='
[{CidrIp=0.0.0/0,Description="SSH access; unlimited."}]'
```

### Example:

```
# aws ec2 authorize-security-group-ingress \
--group-id sg-00b5fcc4294d234f6 \
--ip-permissions
```

2. Remove the default wide-open outbound rule by running the following command:

```
aws ec2 revoke-security-group-egress \
--group-id <security group ID> \
--protocol all \
--port -1 \
--cidr 0.0.0/0
```

While working from the bastion you will need to connect to various resources on the internet. Protocols and description for ports are shown in the following table

| Port | Protocol | Allowed CIDR | Description |
|------|----------|--------------|-------------|
| 80   | ТСР      | 0.0.0.0/0    | НТТР        |
| 443  | ТСР      | 0.0.0.0/0    | HTTPS       |

3. Add HTTP and HTTPS outbound rules by running the following command:

```
aws ec2 authorize-security-group-egress \
--group-id sg-00b5fcc4294d234f6 \
--ip-permissions IpProtocol=tcp,FromPort=80,ToPort=80,IpRanges='
[{CidrIp=10.0.0.0/0,Description="HTTP"}]'
```

In the command above, the values for <FromPort> and <ToPort> correspond to the Port value in the table, and <IpProtocol> and <Description> to the Protocol and Description values in the table, respectively.

#### Example:

```
aws ec2 authorize-security-group-egress \
--group-id sg-00b5fcc4294d234f6 \
--ip-permissions IpProtocol=tcp,FromPort=22,ToPort=22,IpRanges='
[{CidrIp=0.0.0.0/0,Description="SSH access; unlimited."}]'
```

# Creating the Security Group for Intra-VPC Communication

The intra-VPC security group (SG) is dedicated to resources inside the VPC, and will allow unlimited communication between them. It will also allow outbound connection to the HTTP and HTTPS worldwide.

To create the security group for intra-VPC communication, use the same steps for creating the bastion's security group. However, for the new group, change the description of the security group to an appropriate value, such as <cluster name> intra VPC SG.

- Note the group's name and ID to the AWS worksheet.
- Remove the default wide-open outbound rule. Repeat the process you performed for the bastion security group, of course using the newly-created intra-VPC security group ID.

#### Add inbound rule from itself

For communication between intra-VPC resources, we will add a rule enabling all communication coming from this security group. For example:

```
aws ec2 authorize-security-group-ingress \
--group-id <security group ID> \
--protocol all \
--port -1 \
--source-group <security group ID>
```

Where < security group ID> is the ID of the newly-created intra-VPC security group.

#### Add HTTP and HTTPS outbound rules

For retrieving external resources (such as for OMT) and product images from the ECR, OS updates, and similar files, resources inside the VPC need to be able to connect using HTTP/HTTPS on the internet. Repeat the process you performed for the bastion security group.

To add outbound rule to itself, run the following command:

```
aws ec2 authorize-security-group-egress \
--group-id <security group Id> \
--protocol all \
--port -1 \
--cidr <VPC CIDR>
```

- <security group ID>: Use the ID of the newly-created intra-VPC security group.
- <VPC CIDR>: Use the same CIDR you used for creating the VPC.

# Creating the IAM Roles in AWS

An *IAM role* is an IAM (AWS Identity and Access Management) entity that defines a set of permissions for making AWS service requests and manipulating various resources. They are needed for those capabilities that require the ArcSight Database when deploying via AWS in the cloud. An IAM role is required for all database nodes participating in the cluster to allow connectivity to S3 bucket communal storage. For more information, see Installing the Database in AWS .

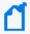

Roles are shareable. Instead of creating new roles, you might use existing roles your organization has previously created. IAM is not region dependent, roles can be reused in all regions your organization uses.

You will create two roles: one for EKS (Elastic Kubernetes Service) and one for worker nodes, and assign them specific policies to define permissions.

Roles, policy names, and corresponding policy ARNs are shown in the following table:

| Role            | Policy Name                        | Policy ARN                                                 |
|-----------------|------------------------------------|------------------------------------------------------------|
| EKS             | AmazonEKSClusterPolicy             | arn:aws:iam::aws:policy/AmazonEKSClusterPolicy             |
| EKS             | AmazonEKSServicePolicy             | arn:aws:iam::aws:policy/AmazonEKSServicePolicy             |
| Worker<br>Nodes | AmazonEKSWorkerNodePolicy          | arn:aws:iam::aws:policy/AmazonEKSWorkerNodePolicy          |
| Worker<br>Nodes | AmazonEC2ContainerRegistryReadOnly | arn:aws:iam::aws:policy/AmazonEC2ContainerRegistryReadOnly |
| Worker<br>Nodes | AmazonEKS_CNI_Policy               | arn:aws:iam::aws:policy/AmazonEKS_CNI_Policy               |

### **EKS Policies**

EKS requires the following policies to be granted:

### AmazonEKSClusterPolicy

This policy provides Kubernetes the permissions required to manage resources on your behalf. Kubernetes requires EC2: CreateTags permissions to place identifying information on EC2 resources including but not limited to Instances, Security Groups, and Elastic Network Interfaces.

ARN: arn:aws:iam::aws:policy/AmazonEKSClusterPolicy

#### AmazonEKSServicePolicy

This policy allows Amazon Elastic Container Service for Kubernetes to create and manage the necessary resources to operate EKS Clusters.

ARN: arn:aws:iam::aws:policy/AmazonEKSServicePolicy

For more information, see AWS documentation by signing into your AWS account: https://aws.amazon.com/

### **Worker Node Policies**

For worker nodes in EKS, the following policies must be granted:

### AmazonEKSWorkerNodePolicy

This policy allows Amazon EKS worker nodes to connect to Amazon EKS Clusters.

EKS Policies Page 202 of 1338

ARN: arn:aws:iam::aws:policy/AmazonEKSWorkerNodePolicy

### AmazonEC2ContainerRegistryReadOnly

This policy provides read-only access to Amazon EC2 Container Registry repositories.

ARN: arn:aws:iam::aws:policy/AmazonEC2ContainerRegistryReadOnly

### AmazonEKS\_CNI\_Policy

This policy provides the Amazon VPC CNI Plugin (amazon-vpc-cni-k8s) the permissions it requires to modify the IP address configuration on your EKS worker nodes. This permission set enables the CNI to list, describe, and modify Elastic Network Interfaces on your behalf. For more information about the AWS VPC CNI Plugin, see the link here:

https://github.com/aws/amazon-vpc-cni-k8s

```
arn:aws:iam::aws:policy/AmazonEKS_CNI_Policy
```

For more information, see AWS documentation by signing into your AWS account: https://aws.amazon.com/

# Creating the IAM Role for EKS

### To create the EKS role and assign policies to it:

1. Run the following command:

```
aws iam create-role \
--role-name <role name> \
--assume-role-policy-document <role policy document>
```

#### Where:

<role name>: A name chosen for ease of reference; in our examples, we will use srgdemoeks-svc-role.

<role policy document>: The location of a JSON document granting temporary security
credentials to perform actions on resources and defining which resources are accessible. The
downloadable package arcsight-platform-cloud-installer-XX.X.X.XXX.zip contains a
ready-to-use document named EksRolePolicyDocument.json in the arcsight-platformcloud-installer-XX.X.X.XXX/aws-scripts/objectdefs folder (after unzipping it). This
document defines that the cluster can request temporary security credentials to
eks.amazonaws.com only.

### Example output:

```
{
    "Role": {
        "AssumeRolePolicyDocument": "<URL-encoded-JSON>",
        "RoleId": "AKIAIOSFODNN7EXAMPLE",
        "CreateDate": "2013-06-07T20:43:32.821Z",
```

```
"RoleName": "Test-Role",
    "Path": "/",
    "Arn": "arn:aws:iam::123456789012:role/Test-Role"
    }
}
```

2. Record the ARN (Amazon Resource Name) value in your AWS worksheet.

Example input and output:

```
aws iam create-role \
--role-name srgdemo-eks-svc-role \
--assume-role-policy-document file://./jsons/EksRolePolicyDocument.json
```

```
{
    "Role": {
        "Path": "/",
        "RoleName": "srgdemo-eks-svc-role",
        "RoleId": "AROARVXFDN4TOT5P3E3AQ",
        "Arn": "arn:aws:iam::115370811111:role/srgdemo-eks-svc-role",
        "CreateDate": "2020-05-18T12:10:48Z",
        "AssumeRolePolicyDocument": {
            "Version": "2012-10-17",
            "Statement": [
                {
                    "Effect": "Allow",
                    "Principal": {
                        "Service": "eks.amazonaws.com"
                    "Action": "sts:AssumeRole"
                }
            ]
        }
    }
```

Note the `Arn` value `arn:aws:iam::115370811111:role/srgdemo-eks-svc-role`.

3. Attach a policy to the EKS role by running the command:

```
aws iam attach-role-policy \
--role-name <role name> \
--policy-arn <policy arn>
```

Where:

<role name> is the role name you have chosen when creating a new role
<policy arn> is the policy ARN from the description above.

4. Repeat Step 3 for the next policy, changing the policy ARN to match.

Example command with example policy name:

```
aws iam attach-role-policy \
--role-name srgdemo-eks-svc-role \
--policy-arn arn:aws:iam::aws:policy/AmazonEKSClusterPolicy
```

## Creating the Worker Node Role

### To create the worker node role and assign policies to it:

1. Run the following command:

```
# aws iam create-role \
--role-name <role name> \
--assume-role-policy-document <role policy document>
```

#### Where:

<role name>: A name chosen for ease of reference; in our examples, we will use srgdemo-ekssvc-role.

<role policy document>:The location of a JSON document granting temporary security
credentials to perform actions on resources and defining which resources are accessible. The
downloadable package arcsight-platform-cloud-installer-XX.X.X.XXX.zip contains a
ready-to-use document named WorkerNodesRolePolicyDocument.json in the rcsightplatform-cloud-installer-XX.X.X.XXX/aws-scripts/objectdefs folder (after unzipping
it). This document defines that the cluster can request temporary security credentials to
eks.amazonaws.com only.

#### Example output:

```
{
   "Role": {
    "AssumeRolePolicyDocument": "<URL-encoded-JSON>",
    "RoleId": "AKIAIOSFODNN7EXAMPLE",
    "CreateDate": "2013-06-07T20:43:32.821Z",
    "RoleName": "Test-Role",
    "Path": "/",
    "Arn": "arn:aws:iam::123456789012:role/Test-Role"
    }
}
```

2. Record the ARN (Amazon Resource Name) value in your AWS worksheet.

Example input and output:

```
# aws iam create-role \
--role-name srgdemo-workernodes-svc-role \
--assume-role-policy-document
file://./jsons/WorkerNodesRolePolicyDocument.json
```

```
{
    "Role": {
        "Path": "/",
        "RoleName": "srgdemo-workernodes-svc-role",
        "RoleId": "AROARVXFDN4TICMZYPKJ2",
        "Arn": "arn:aws:iam::115370811111:role/srgdemo-workernodes-svc-role",
        "CreateDate": "2020-05-19T16:20:11Z",
        "AssumeRolePolicyDocument": {
            "Version": "2012-10-17",
            "Statement": [
                {
                     "Effect": "Allow",
                     "Principal": {
                         "Service": "ec2.amazonaws.com"
                     "Action": "sts:AssumeRole"
                }
            ]
        }
    }
}
```

3. Attach a policy to the worker node role by running the following command:

```
# aws iam attach-role-policy \
--role-name <role name> \
--policy-arn <policy arn>
```

#### Where:

<role name>:The role name you have chosen when creating a new role.

<policy arn>: The policy ARN from the description above.

4. Repeat Step 3 each policy, changing the policy ARN to match.

Example commands:

```
# aws iam attach-role-policy \
--role-name srgdemo-workernodes-svc-role \
--policy-arn arn:aws:iam::aws:policy/AmazonEKSWorkerNodePolicy

# aws iam attach-role-policy \
--role-name srgdemo-workernodes-svc-role \
--policy-arn arn:aws:iam::aws:policy/AmazonEC2ContainerRegistryReadOnly

# aws iam attach-role-policy \
--role-name srgdemo-workernodes-svc-role \
--policy-arn arn:aws:iam::aws:policy/AmazonEKS_CNI_Policy
```

# Creating and Configuring the Bastion

The bastion is the dedicated host which provides secure access to Linux instances located in the private and public subnets of your virtual private cloud (VPC). The bastion host must be located in the management subnet you created earlier. In this section, you will configure the bastion for your deployment environment.

# Creating the SSH Keypair

In order to connect to and perform tasks on the bastion, you will use SSH with keypair authentication. In this section, you will create a key pair and store its private value and fingerprint to local files.

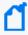

The SSH keypair will be used later for instantiating worker nodes. Optionally, you can create a separate keypair for the bastion and for worker nodes. In that case, follow the steps described here, and give each keypair a distinct name.

To create the keypair using the web UI:

- 1. Using the Find Services search tool, locate and browse to the EC2 dashboard.
- 2. In the left navigation pane, under Network and Security, select Key Pairs
- 3. On the Key Pairs management dialog, click Create key pair.

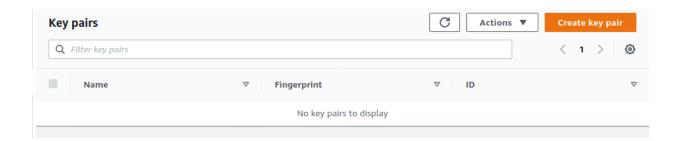

- 4. On the **Create Key Pair** page, specify values for the following:
  - Name: The key pair name will be later used for instantiating bastion as well as worker nodes. You will also use it as a CLI parameter when using an SSH client.
  - **File format:** Choose the format suitable for your client; check the description as shown.

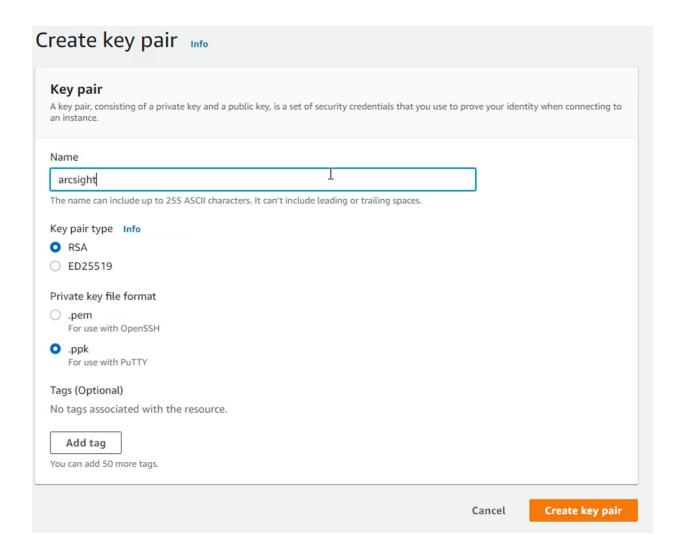

- 5. Click Create Key Pair.
- 6. On the **Key pair** management dialog, save the private part to a secure location when prompted.

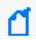

You must save the value now, and will not be able to save it later.

- 5. Optionally, save the key pair fingerprint to the same secure location. The optimal way to store this value is in the file named the same as the private part, exchanging the suffix. For example:
  - srgdemo.fingerprint.
  - You can later compare your locally-stored fingerprint value with the one presented on the table on the web UI.
- 6. To store the fingerprint value, copy the value in the **Fingerprint** column to a text document on your local host.

7. Record the keypair name and keypair fingerprint to the AWS worksheet.

To create the SSH key pair using the CLI:

1. Specify the following commands:

```
export KEYPAIR_NAME=<Key pair name>

export KEYPAIR_CREATION=$(aws ec2 create-key-pair \
    --key-name ${KEYPAIR_NAME})

echo $KEYPAIR_CREATION | jq -r '.KeyMaterial' \
    | sed "s/\\\n/\n/g" > ~/.ssh/${KEYPAIR_NAME}.pem

echo $KEYPAIR_CREATION \
    | jq -r '.KeyFingerprint' > ~/.ssh/${KEYPAIR_NAME}.fingerprint

chmod 400 ~/.ssh/${KEYPAIR_NAME}.pem

Replace the <KEYPAIR_NAME> value with your real key pair name. In our examples, we use
```

replace the <KEYPAIR\_NAME> value with your real key pair name. In our examples, we use srgdemo.

Example commands:

```
export KEYPAIR_NAME=srgdemo

export KEYPAIR_CREATION=$(aws ec2 create-key-pair \
    --key-name ${KEYPAIR_NAME})

echo $KEYPAIR_CREATION | jq -r '.KeyMaterial' \
    | sed "s/\\\n/\n/g" > ~/.ssh/${KEYPAIR_NAME}.pem

echo $KEYPAIR_CREATION \
    | jq -r '.KeyFingerprint' > ~/.ssh/${KEYPAIR_NAME}.fingerprint

chmod 400 ~/.ssh/${KEYPAIR_NAME}.pem
```

# Determining the AMI ID

Determine the AMI (Amazon Machine Image) ID used for your bastion instance. You can select an OS image and its corresponding AMI from the AWS Marketplace.

Alternatively, you can find AMIs using the Amazon EC2 console. You can select from the list of AMIs when you use the launch wizard to launch an instance, or you can search through all available AMIs using the Images page. AMI IDs are unique to each AWS Region. Open the Amazon EC2 console at <a href="https://console.aws.amazon.com/ec2/">https://console.aws.amazon.com/ec2/</a>. (Note: This link opens an external web site.)

You can also get new image IDs by running OS-based commands:

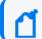

A subscription may be required for some AMIs in the AWS Marketplace.

### **For Amazon Linux,** run the following command:

```
aws ec2 describe-images --owner amazon --filters
"Name=description, Values=Amazon Linux AMI *" "Name=architecture, Values=x86_64"
"Name=virtualization-type, Values=hvm" "Name=root-device-type, Values=ebs" | jq
'.Images | sort_by(.CreationDate) | [last]'
```

Record the ImageId value in the AWS worksheet.

# Selecting a Bastion Hardware Instance Type

The type of host to use for your bastion depends on your deployment plans. Amazon offers a detailed list of EC2 Instance Types with hardware specifications for each. Select and prepare a host that balances and optimizes CPU, memory, storage, and pricing.

For purposes of examples here, we will assume t2.medium as your bastion instance type, which will be used only to perform a few configuration tasks and OMT bootstrap install. Your own environment needs might differ.

Once you've selected a bastion host, record its type in your AWS worksheet.

## Starting the Bastion Instance

To start the bastion instance through the Web UI:

- 1. Using the Find Services search tool, locate and browse to the EC2 Dashboard.
- 2. In the left navigation pane, under **INSTANCES**, click **Instances**.
- 3. On the Instances management dialog, click **Launch Instance** to start the wizard.

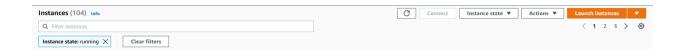

4. On the **Step 1: Choose an AMI** page, in the search box, specify your AMI ID (from your AWS worksheet) and press Enter. The page displays a single result in **Community AMIs.** 

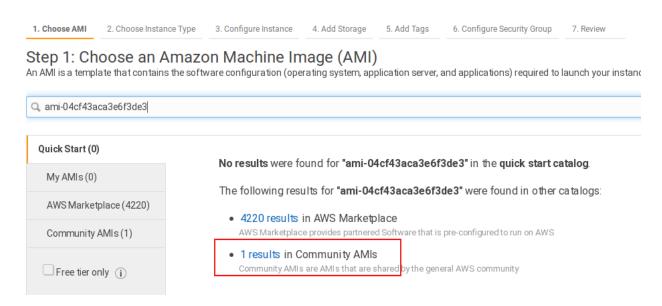

- 5. Click the link for **1 results in Community AMIs.** The selected OS is displayed.
- 6. Click Select.

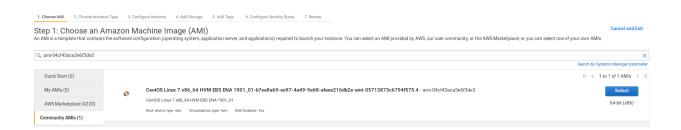

 On the Step 2: Choose an Instance Type page, on the Instance Type list, search for and select your own instance type (use the browser search function if needed). Then, click Next: Configure Instance Details.

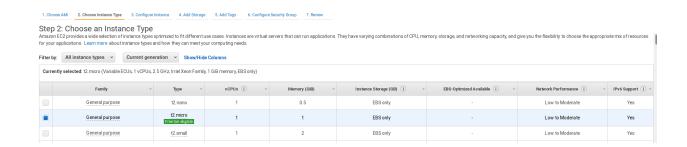

8. On the **Step 3: Configure Instance Details** page, specify these values for the following settings:

- Network: Choose your VPC.
- **Subnet:** Choose one of your three public subnets.
- Auto-assign Public IP: Enable this value.
- 9. Click Next: Add Storage.

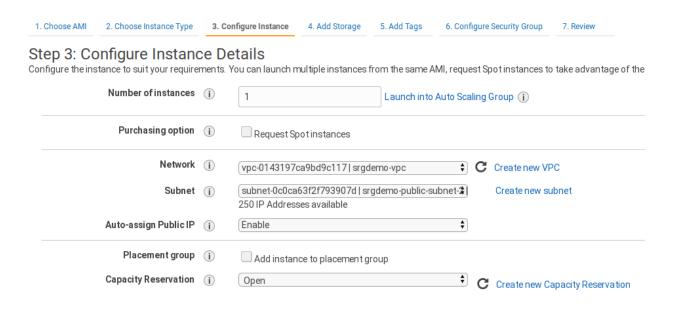

10. On the **Step 4: Add Storage** page, set the root volume size according to your previously-decided needs. In this example, we assume that we will be using it only to upload product images, so we will set it to 20 GB.

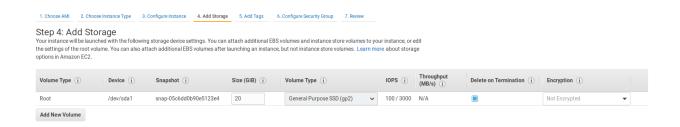

- 11. Enable Delete on Termination.
- 12. Click Next: Add Tags.
- 13. On the Step 5: Add Tags page, click Add Tag.
- 14. Specify and save a tag called *Name* with the value of your bastion name (for example, *srgdemo-bastion*.)

- 15. Optionally, you can add other tags as needed.
- 16. Click Next: Configure Security Group.

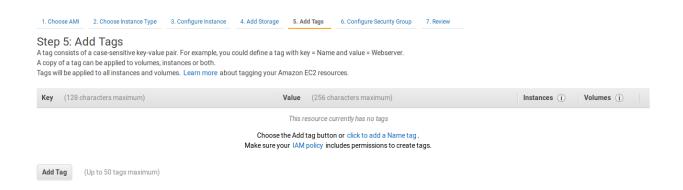

- 17. On the **Step 6: Configure Security Group** page, under **Assign a security group**, choose **Select an existing security group**.
- 18. The list shows all security groups associated with your VPC. Select **both** the Bastion security group and Intra VPC security group. (Choose by name or ID from your AWS worksheet.)
- 19. Click Review and Launch.

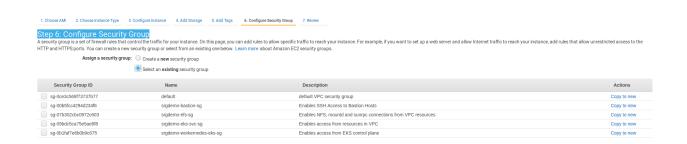

- 20. On the **Step 7: Review Instance and Launch** page, review all parameters for correctness and fix if necessary. Then click **Launch**.
- 21. On the **Select an existing key pair...** dialog, pick **Choose an existing key pair** from the drop-down, then select your previously-created key pair.

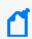

**Important!** Confirm that you have the private part of your key pair accessible on your local host. Without the private part, your bastion will not be accessible through SSH.

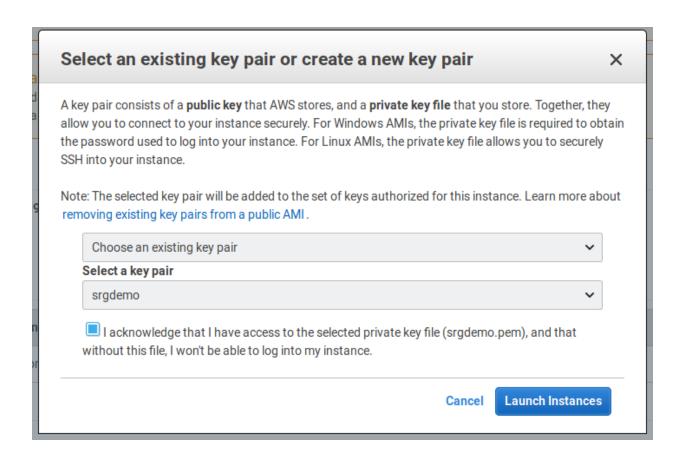

22. Click **Launch Instances**. The instance is launched and displayed.

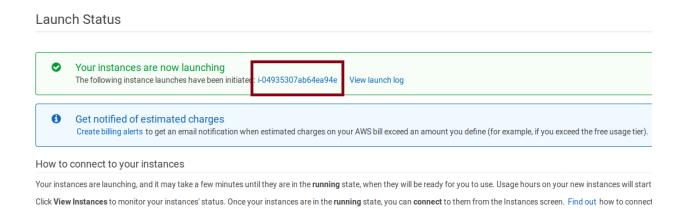

- 23. From on the **Launch Status** page, from the green box, copy your instance ID to your AWS worksheet under Notes.
- 24. Click View Instances to return to the Instances management page.

### To start the bastion instance using the AWS CLI:

1. Run the following command:

```
aws ec2 run-instances \
--image-id <Image Id> --count 1 \
--instance-type <Instance type> \
--key-name <Key pair name> \
--security-group-ids <security group Ids> \
--subnet-id <public subnet Id> \
--block-device-mappings <device mapping parameters> \
--tag-specifications 'ResourceType=instance,Tags=[{Key=Name,Value=<bastion instance name>}]' 'ResourceType=volume,Tags=[{Key=Name,Value=<bastion instance volume name>}]' \
--associate-public-ip-address | jq '.Instances[].InstanceId'
```

#### Where:

```
<Image Id>: Your AMIID.
<Instance type>: Your bastion type.
<Key pair name>: Name of the key pair previously created in SSH Keypair.
```

<Security group IDs>: IDs of the two security groups created by your AWS infrastructure
administrators. Add both the Bastion Security group Id and Intra VPC Security group ID;
separate entries with a single space character.

<public subnet Id>: ID of one of the three public subnets created by your AWS
infrastructure administrators.

<Device mapping parameters>: See the example; used for changing root volume size. For more information about parameters and values, please run: 
aws ec2 run-instances help.

<br/><bastion instance name>: Name assigned to the bastion instance for easier identification.

<bastion instance volume name>: Name for the storage volume attached to the current
bastion instance.

#### Example:

```
aws ec2 run-instances --image-id ami-04cf43aca3e6f3de3 \
--count 1 --instance-type t2.medium \
--key-name srgdemo --security-group-ids sg-00b5fcc4294d234f6 sg-
0ce3c569f73737b77 \
--subnet-id subnet-0c0ca63f2f793907d \
--block-device-mappings "DeviceName=/dev/xvda,Ebs=
{VolumeSize=70,VolumeType=gp3}" \
--tag-specifications 'ResourceType=instance,Tags=[{Key=Name,Value=srgdemo-
```

```
bastion}]' 'ResourceType=volume,Tags=[{Key=Name,Value=srgdemo-bastion-
volume}]' \
--associate-public-ip-address | jq '.Instances[].InstanceId'
```

- 2. The command returns an instance ID (for example, i-06773a3ef6acd24f0). Record your instance ID to the AWS worksheet.
- 3. Check the instance status by running the following command:

```
aws ec2 describe-instances \
--instance-ids <Instance Id> | jq '.Reservations[].Instances[].State'
```

Example output (JSON):

```
{
    "Code":16,
    "Name":"running"
}
```

4. Repeat the check until the result shows *Name: running*. For example:

```
aws ec2 describe-instances \
--instance-ids i-06773a3ef6acd24f0 | jq '.Reservations[].Instances
[].State'
```

5. For easier identification of your bastion instance, tag it with a name by running the following command:

```
aws ec2 create-tags --resources <Instance Id> \
--tags Key=Name,Value=<tag value>
```

For example:

```
aws ec2 create-tags \
--resources i-06773a3ef6acd24f0 \
--tag Key=Name,Value=srgdemo-bastion
```

# Retrieving the Bastion Public IP

The bastion host provides the only access to the VPC and its resources. Therefore, you will need to know how to connect to it through its public IP address.

To retrieve the bastion public IP address using the Web UI:

1. On the **View Instances** page, select the bastion instance.

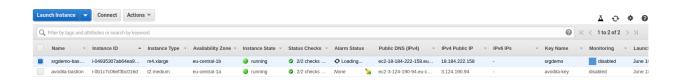

2. On the **Description** tab, locate the public IP address.

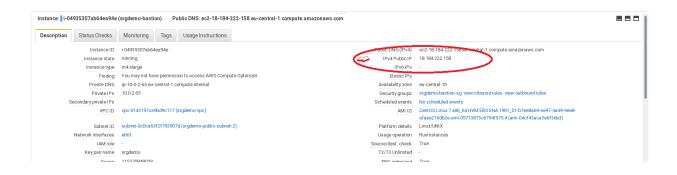

3. Record the bastion public IP address in the AWS worksheet.

To retrieve the bastion public IP address using the CLI:

1. Run the following command:

```
aws ec2 describe-instances \
--instance-ids <Instance Id> | jq -r '.Reservations[].Instances
[].PublicIpAddress'
```

2. Record the bastion public IP in the AWS worksheet.

Example input and output:

```
aws ec2 describe-instances \
--instance-ids i-06773a3ef6acd24f0 | jq -r '.Reservations[].Instances
[].PublicIpAddress'

18.184.151.208
```

# Connect to Bastion and Install Software Packages

Using the bastion's public IP address and the private part of your key pair, you will connect to the Bastion, install required tools, and perform several configuration tasks.

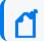

In examples, we assume the keypair is stored in ~/.ssh

## To connect to the bastion and install required software packages:

Run the following command:

ssh -i ~/.ssh/<key pair name>.pem <OS username>@<Bastion Public IP address>

For example, on CentOS Linux:

ssh -i ~/.ssh/srgdemo.pem centos@18.184.151.208

## Installing kubect1

Next, you will need to install the kubectl tool for Kubernetes. AWS continually updates the kubectl version. You must use the version corresponding to the Kubernetes version used for the cluster (with a tolerance of one minor version).

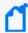

To determine the Kubernetes version to use when deploying the ArcSight Platform to AWS, check the Hybrid Cloud Support page of the *Technical Requirements for ArcSight Platform 24.1*.

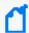

You will be managing your EKS cluster with this version of kubect1, so its version must match the version required by OMT.

#### To install kubect1:

1. Record the required Kubernetes version in the AWS worksheet.

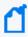

In the following list of commands, find the URL for the kubectl version on the page Installing kubectl. Then replace the curl -o kubectl... command below with the correct command from that page.

2. (CentOS only) If you have not installed the epel package, run the following command:

sudo yum install -y https://dl.fedoraproject.org/pub/epel/epel-releaselatest-7.noarch.rpm

3. Run the following commands to configure the bastion:

sudo yum install -y vim docker mc nfs-utils unzip jq htop ncdu nload nano xauth firefox

• Amazon Linux 2 bastion. Install the required tools packages:

```
sudo yum -y update
sudo yum install -y make gcc perl-core pcre-devel wget zlib-devel
sudo groupadd docker
sudo usermod -a -G docker root
sudo usermod -a -G docker ec2-user
```

Installing kubectl Page 218 of 1338

```
sudo systemctl start docker
sudo systemctl enable docker

curl -LO "https://dl.k8s.io/release/$(curl -L -s
https://dl.k8s.io/release/stable.txt)/bin/linux/amd64/kubectl"

chmod +x ./kubectl
sudo mv kubectl /usr/bin
```

4. Update the AWS CLI version by running these commands:

```
aws --version
which aws
sudo rm /usr/bin/aws
sudo rm /usr/bin/aws_completer
aws --version

curl "https://awscli.amazonaws.com/awscli-exe-linux-x86_64.zip" -o
"awscliv2.zip"

unzip awscliv2.zip
sudo ./aws/install -i /usr/local/aws -b /usr/local/bin
hash aws
aws --version
```

# Configuring AWS CLI

## To configure AWS CLI:

Connect to the bastion, and run the following command:

```
aws configure
```

You will be prompted for the same security data, region, and output format when you previously configured AWS CLI for the local host. Repeat the process outlined for AWS CLI configuration.

# Configuring AWS CLI

Follow these steps to configure AWS CLI.

## First, create and retrieve the AWS access keys.

1. Log in to the AWS Management Console using your IAM account.

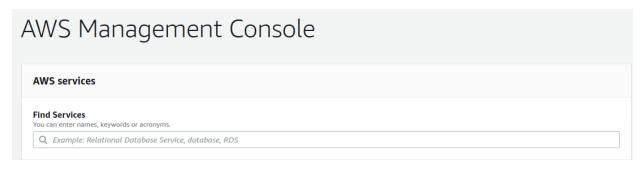

- 2. Using the Find Services search box, browse to and open the IAM dashboard.
- 3. In the left navigation panel, choose Users.
- 4. Locate and open the user with which you are performing the installation.

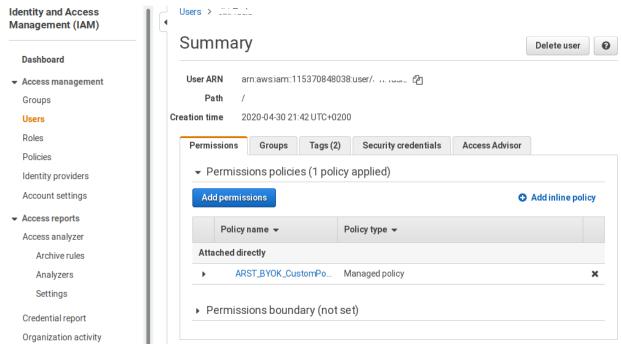

- Select the user in IAM and display the user summary.
- 6. On the Security Credentials tab, click Create Access Key.
- 7. Record both the Access key ID and secret access key, and download the .csv file for later use.

## To configure the AWS CLI:

- 1. Launch the AWS CLI tool.
- 2. Run the following command:

# aws configure

- 3. Enter the following information:
  - AWS Access Key ID: Enter the access key ID that you previously recorded.
  - AWS Secret Access Key: Enter the secret access key that you previously recorded, or copy and paste the contents from the CSV file that you downloaded earlier.
  - **Default region name:** Enter the region in which you are installing the ArcSight Suite. If you are unsure, verify your current region from the information in the top right corner of AWS console. Click on the city name and find the region name in the list. For example, *eu-central-1*.]

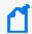

Not all AWS regions support all required services. Your selected region must support the Elastic Container Service (ECS) and Elastic Kubernetes Service (EKS).

• **Default output format:** Enter *json*.

Example input:

4. To verify configuration, in the AWS Cloud API, enter the command to view the default VPC description:

```
# aws ec2 describe-vpcs
```

Example output:

```
}
],
"IsDefault": true
}
]
```

# **Downloading Installation Tools and Packages**

Download the installation packages for the OMT Installer and the product of your choice from the Open Text Entitlement Portal to a secure network location. After download, validate the digital signature of each file. You can store all the packages on you local computer, as most of the tasks could be performed on it. To identify the files to download to your secure network location, see "Downloading and Installing the ArcSight Platform Installation Files" in the Release Notes for ArcSight Platform 24.1.

For installation, you must have the following files (each package requires its corresponding md5 file for authentication):

```
arcsight-platform-cloud-installer-XX.X.XXX.zip/.md5
arcsight-suite-metadata-<version>.tar/.md5
cproduct package file> tar/md5 [1 set for each product package you intend to install]
```

## Installation tools

The arcsight-platform-cloud-installer-XX.X.XXX.zip archive contains utility scripts and some templates used during the deployment process.

The aws\_scripts/scripts directory includes these scripts:

- generate\_aws\_secrets: Used to generate new Kubernetes Secrets for connecting from the cluster to the Elastic Container Registry (ECR). Generated credentials/secrets are valid only 12 hours after generation. For accessing the ECR after this timeframe, use this script according to Refresh the ECR credentials in the K8s.
- init\_efs: Used to create the required folder structure on the Elastic File Storage (EFS) and assign correct ownership and permissions. You will use it when configuring EFS for the ArcSight Suite. Parameters for this script are discussed in the following sections. Execute this script without parameters to display the help.
- upload\_images\_to\_ECR: Used for uploading the OMT and product images to the ECR to make them accessible to K8s. The script performs tasks in the background required

- specifically by the AWS ECR. Parameters for this script are detailed below. Execute this script without parameters to display the help.
- workernodes-userdata: Used indirectly for enabling worker nodes to join the Kubernetes cluster.

# Creating the Elastic File System

Amazon Elastic File System (Amazon EFS) provides a simple, scalable, fully managed elastic NFS file system. You can create an EFS through the web UI or the CLI.

To create an EFS using the web UI:

1. Using the Find Services search tool, locate and browse to the EFS dashboard.

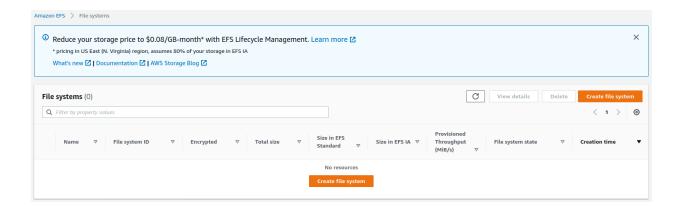

2. Click Create file system.

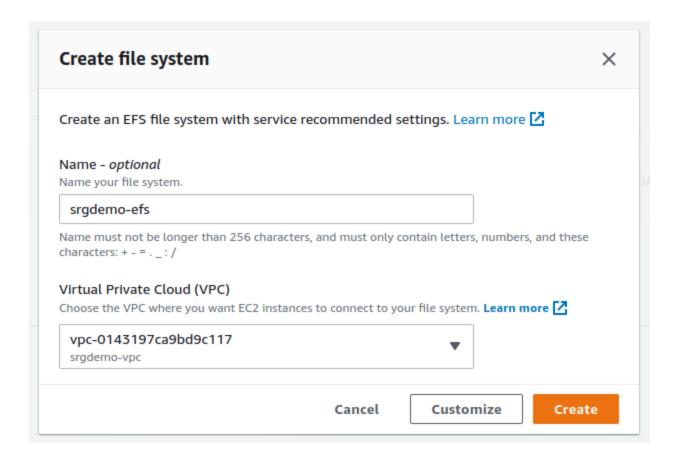

- 3. On the **Create file system** dialog:
  - a. In Name, specify a name for the EFS.
  - Under Virtual Private Cloud (VPC), select the VPC you recorded in your AWS worksheet.
  - c. Click Customize to start the custom EFS wizard.
- 4. On the **File system settings** page:
  - a. In General, deselect Enable encryption of data at rest.
  - b. In Tags, add one or more identification tags as desired.
  - c. Click Next.

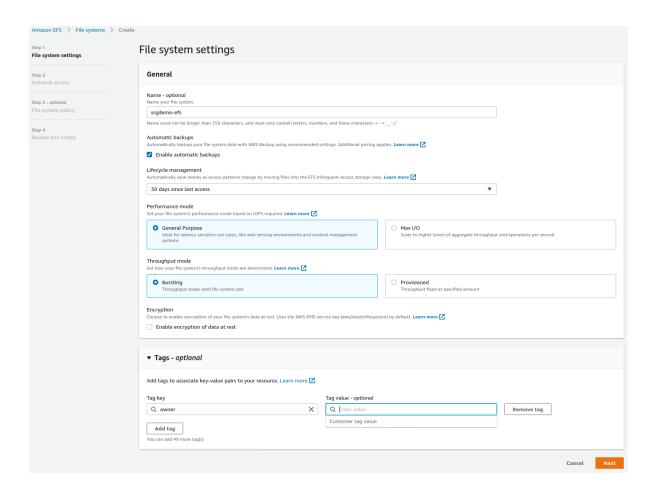

## 5. On the Network Access page:

- a. Under Mount Targets, for each target:
- b. Under **Subnet ID**, select the subnet ID of the private subnet.
- c. Change the **Security groups** by adding the Intra VPC security group to the dropdown, and remove any other security groups from the list.
- d. Click Next.

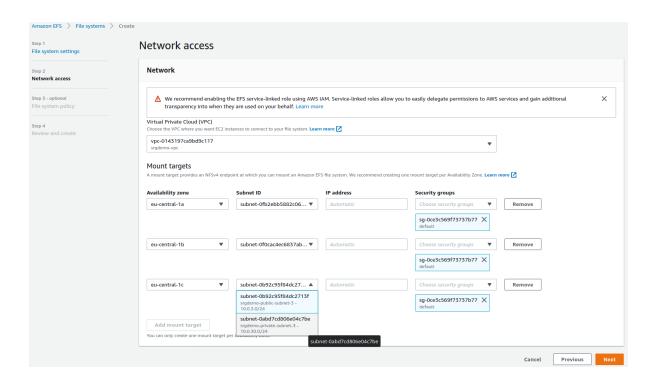

6. On the File system policy - optional page, leave all settings as is and click Next.

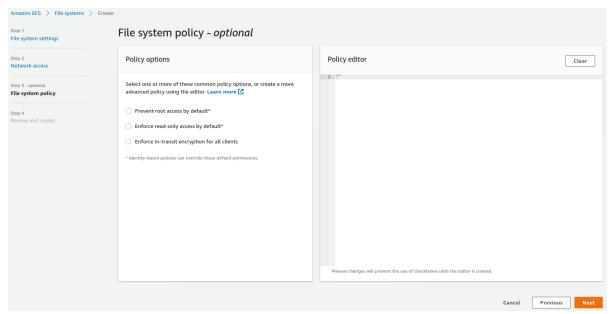

7. On the **Review and create** page, review all settings for accuracy, then click **Create**. You are redirected to the EFS dashboard.

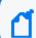

The creation process may take a few moments; please give the process time to complete.

8. Record the File system ID in the AWS worksheet.

To create the EFS using the CLI:

1. Run the following command to create an encrypted EFS file system:

```
aws efs create-file-system \
--encrypted \
--tags Key=Name, Value=<EFS name chosen for easy identification>
```

Example input and output:

```
aws efs create-file-system \
--encrypted \
--tags Key=Name, Value=srgdemo-efs
```

```
"OwnerId":"115370811111",
"CreationToken": "a53deaf5-ecd6-4dfa-9206-0e1a3db3e1d9",
"FileSystemId": "fs-ebe456b3",
"CreationTime":1589557528.0,
"LifeCycleState": "creating",
"Name": "srgdemo-efs",
"NumberOfMountTargets":0,
"SizeInBytes":{
   "Value":0,
   "ValueInIA":0,
   "ValueInStandard":0
},
"PerformanceMode": "generalPurpose",
"Encrypted":true,
"ThroughputMode": "bursting",
"Tags":[
   {
      "Key": "Name",
      "Value": "srgdemo-efs"
   }
```

- 2. From the description, record the FileSystemId in the AWS worksheet.
- 3. Examine the value of LifeCycleState. Provisioning is complete when the value changes to available. (In the example, it has the value creating.)
- 4. To check the provisioning status while the process is running, run the following command:

```
aws efs describe-file-systems \
--file-system-id <FileSystemId>
```

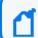

Provisioning usually takes approximately 5 minutes.

Example input and output:

```
aws efs describe-file-systems --file-system-id fs-ebe456b3
```

```
"FileSystems":[
      "OwnerId":"115370811111",
      "CreationToken": "a53deaf5-ecd6-4dfa-9206-0e1a3db3e1d9",
      "FileSystemId":"fs-ebe456b3",
      "CreationTime":1589557528.0,
      "LifeCycleState": "available",
      "Name": "srgdemo-efs",
      "NumberOfMountTargets":0,
      "SizeInBytes":{
         "Value":6144,
         "ValueInIA":0,
         "ValueInStandard":6144
      },
      "PerformanceMode": "generalPurpose",
      "Encrypted":true,
      "ThroughputMode": "bursting",
      "Tags":[
         {
            "Key": "Name",
            "Value": "srgdemo-efs"
         }
   }
]
```

# **Creating Mount Targets**

A *mount target* connects the EFS to a specific subnet in the VPC. The instances contained in the VPC can mount the target using the NFS protocol and utilize NFS.

In this section, you will create mount targets between the newly-created EFS and all three private subnets.

## To create a mount target in a private subnet:

1. Select one of your **private** subnets and run the following command:

```
aws efs create-mount-target \
--file-system-id <FileSystemId> \
--security-groups <Intra VPC Security group Id> \
--subnet-id <private subnet Id>
```

#### Where:

<FileSystemId>: The file system ID of the EFS you just created

<Intra VPC Security group Id>: The ID of the Intra VPC security group you previously
created.

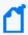

The command only accepts one subnet ID at a time. You must run this command separately for each private subnet which you are using for the cluster.

- 2. The command will respond with a mount target description. From the output, record the MountTargetId in your AWS worksheet.
- Repeat Steps 1 and 2 for each of the other 2 private subnets (use the subnet IDs on your worksheet) and then record the values of MountTargetId for each in your AWS worksheet.

Example input and output:

```
aws efs create-mount-target \
--file-system-id fs-ebe456b3 \
--security-groups sg-07b302cbc0972c603 \
--subnet-id subnet-0fb2ebb5882c061f0
```

```
{
  "OwnerId":"115370811111",
  "MountTargetId":"fsmt-63eaae3a",
  "FileSystemId":"fs-ebe456b3",
  "SubnetId":"subnet-0fb2ebb5882c061f0",
  "LifeCycleState":"creating",
  "IpAddress":"10.0.10.131",
  "NetworkInterfaceId":"eni-03ecba7e5eb46dc9f",
  "AvailabilityZoneId":"euc1-az2",
  "AvailabilityZoneName":"eu-central-1a"
}
```

## To check the creation status of a mount target:

1. Run the following command: aws efs describe-mount-targets --mount-target-id <Mount target X Id>

## 2. Record the value of MountTargetId in the AWS worksheet.

Immediately after creation, a mount target has a value for LifeCycleState value of creating. The transition to available usually takes approximately 3 minutes. To check the status, run the following command:

```
aws efs describe-mount-targets --mount-target-id <Mount target X Id>
```

Example input and output:

aws efs describe-mount-targets --mount-target-id fsmt-63eaae3a

```
{
  "OwnerId":"115370811111",
  "MountTargetId":"fsmt-63eaae3a",
  "FileSystemId":"fs-ebe456b3",
  "SubnetId":"subnet-0fb2ebb5882c061f0",
  "LifeCycleState":"creating",
  "IpAddress":"10.0.10.131",
  "NetworkInterfaceId":"eni-03ecba7e5eb46dc9f",
  "AvailabilityZoneId":"euc1-az2",
  "AvailabilityZoneName":"eu-central-1a"
}
```

Once all three mount targets are in the available state, you can proceed to the next step.

# Configuring EFS for the ArcSight Suite

OMT and the ArcSight suite require several separated folders for storing various types of information, such database files, log files, and runtime data. In this step, you will create the following folders:

- arcsight-volume
- db-backup-vol
- db-single-vol
- itom-logging-vol
- itom-vol

All of these folders are created in a parent folder from the filesystem, as follows:

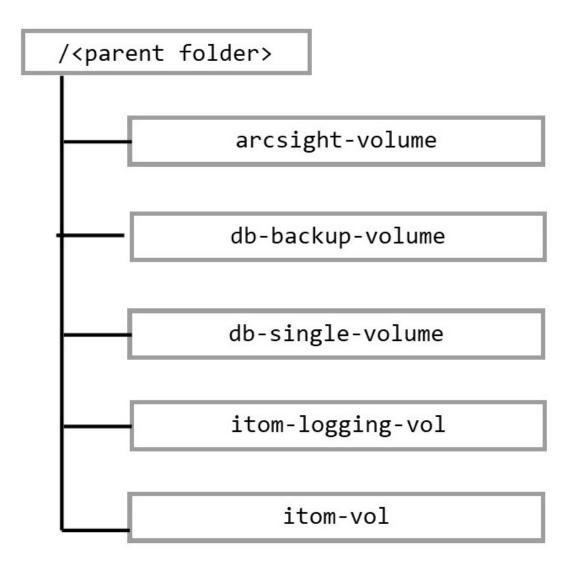

Using different parent folders, you can use a single EFS for several different file systems (assuming they are in the same region and same VPC, and have the correct mount targets).

## **To configure EFS for ArcSight Suite:**

- 1. Using an scp client, copy the arcsight-platform-cloud-installer-XX.X.X.XXX.zip package to the bastion and unpack it.
- 2. For creating the folders and setting respective permissions, unzip the aws-scripts script archive and then run the script init\_efs from the aws-scripts/scripts directory.
- 3. Construct the filesystem FQDN. The filesystem FQDN should have the following format: <FileSystemId>.efs.<Region>.amazonaws.com

#### Where:

<FileSystemId>: Previously created and recorded in the AWS worksheet.

<Region>:The ID of the region in which you have originally asked to create restricted resources.

4. Record the filesystem FQDN in the AWS worksheet.

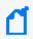

The FQDN will be used for initializing the folder structures; and will later be used during the Bootstrap OMT step and during OMT Web UI installation processes.

5. Execute the script:

```
./arcsight-platform-cloud-installer/aws-scripts/scripts/init_efs \
-p <Parent folder name> \
-s <Filesystem FQDN>
```

#### Where:

<Parent folder name>: An optional parameter. If not specified, this value will be
replaced with ArcSight. Record the chosen parent folder name to the AWS worksheet.

<Filesystem FQDN>: The filesystem FQDN you have just created.

#### Example:

```
./arcsight-platform-cloud-installer/aws-scripts/scripts/init_efs \
-p srgdemo \
-s fs-ebe456b3.efs.eu-central-1.amazonaws.com
```

6. The mount point is created as commented in the etc/fstab file. Open the etc/fstab file and uncomment the mount point. Then run the command:

```
sudo vim /etc/fstab
```

7. Run the following command:

```
sudo mount -a
```

8. (Conditional) If Intelligence is part of the deployment, run the following command only for arcsight-volume so that the Logstash and Elasticsearch pods do not fail because of permission issues:

```
cd /mnt/efs/<parent_folder_name>
sudo chown -R 1999:1999 arcsight-volume
```

9. Verify whether the created folders correspond to the structure described above, with respect to your chosen parent folder.

# Configuring the Elastic Kubernetes Service

Amazon Elastic Kubernetes Service (Amazon EKS) is a fully-managed Kubernetes service control plane. In this section you will set up your EKS cluster.

To configure EKS using the web UI:

- 1. Using the Find Services search tool, locate and browse to the EKS Dashboard.
- 2. Click Create Cluster.

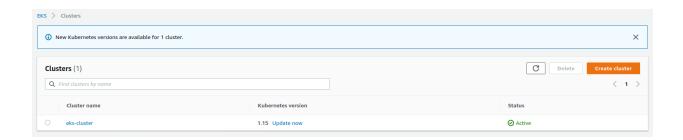

- 3. On the **Configure Cluster** page, specify values for the following:
  - a. Name: Cluster name. Use the same value you passed in your resources creation request to your AWS infrastructure administrators, and recorded in the AWS worksheet. For example, srgdemo-cluster.
  - b. Kubernetes version:
  - To determine the Kubernetes version to use when deploying the ArcSight Platform to AWS, check the Hybrid Cloud Support page of the *Technical Requirements for ArcSight Platform 24.1*.
  - a. Cluster Service Role: Select the role specified for cluster management.
  - b. **Tags:** Tags are optional, but you might add tags to identify the cluster.

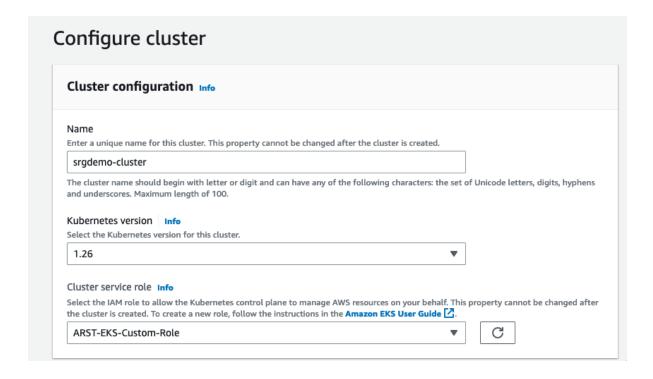

- 4. Click Next.
- 5. On the **Specify Networking** page, specify values for the following:
  - a. **VPC:** Select your VPC from the dropdown.
  - b. **Subnets:** Ensure **only** your private subnets are selected from the dropdown (subnet names are recorded in the AWS worksheet).
  - c. **Security groups:** Add the Intra VPC security group named in the AWS worksheet.
  - d. Cluster endpoint access: Select Private to keep the cluster isolated.

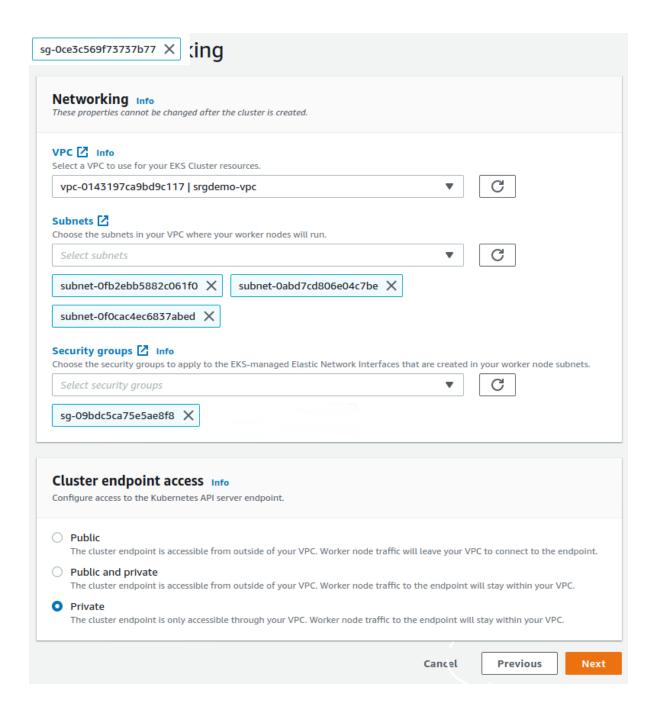

6. On the **Configure Logging** page, leave all values at default settings, then click **Next**.

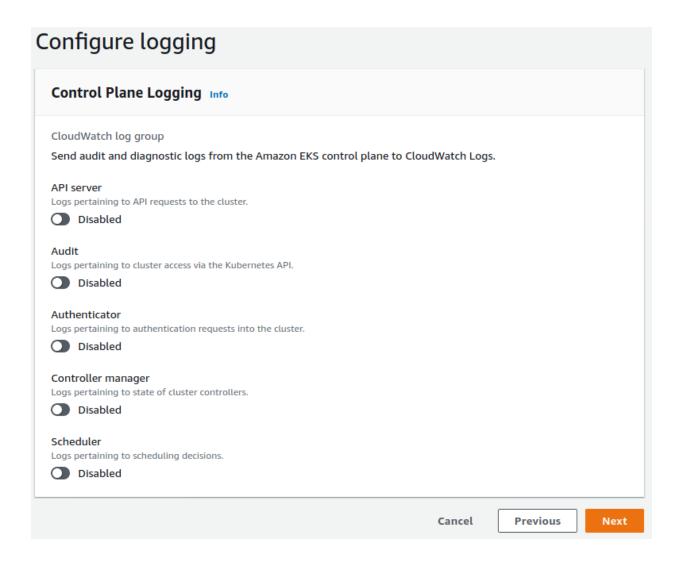

7. On the **Review and Create** page, check all settings for accuracy and then click **Create**. The cluster details are displayed.

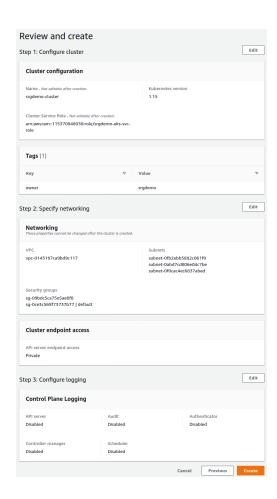

The creation process usually takes approximately 20 minutes and the status will change to *Active* when complete. Click **Refresh** to refresh the creation status display.

To configure EKS using the CLI:

1. Run the following command:

```
aws eks create-cluster \
--name <Cluster Name> \
--role-arn <EKS role ARN> \
--resources-vpc-config subnetIds=<private subnet
Ids>,endpointPublicAccess=false,endpointPrivateAccess=true,securityGroupId
s=<Intra VPC Security group Id> \
--kubernetes-version <Kubernetes version>
```

#### Where:

<Cluster Name>: Use the same value you passed in your resources creation request to your AWS infrastructure administrators; check the AWS worksheet for the value.

<EKS role>: The IAM role ARN created by your AWS infrastructure administrators; check the AWS worksheet for the value.

<private subnet Ids>: Comma-separated IDs of private subnets created together with the
VPC; these values are recored in the AWS worksheet.

<Intra VPC Security group Id>: The ID of the previously created security group.

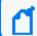

The value for resources-vpc-config cannot contain spaces; it must be one string.

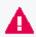

NOTE: Ensure that the Kubernetes version is the same as the version used when creating the worker nodes

<Kubernetes version>: Use the value from the AWS worksheet.

2. Record the ARN value in your AWS worksheet.

Example input and output:

```
aws eks create-cluster \
--name srgdemo-cluster \
--role-arn arn:aws:iam::115370811111:role/srgdemo-eks-svc-role \
--resources-vpc-config subnetIds=subnet-0fb2ebb5882c061f0,subnet-
0f0cac4ec6837abed,subnet-0abd7cd806e04c7be,\
endpointPublicAccess=false,endpointPrivateAccess=true,securityGroupIds=sg-
09bdc5ca75e5ae8f8 \
--kubernetes-version 1.26
```

```
"cluster":{
   "name": "srgdemo-cluster",
   "arn":"arn:aws:eks:eu-central-1:115370811111:cluster/srgdemo-cluster",
   "createdAt":1589877429.005,
   "version":"1.15",
   "roleArn":"arn:aws:iam::115370811111:role/srgdemo-eks-svc-role",
   "resourcesVpcConfig":{
      "subnetIds":[
         "subnet-0fb2ebb5882c061f0",
         "subnet-0f0cac4ec6837abed",
         "subnet-0abd7cd806e04c7be"
      "securityGroupIds":[
         "sg-09bdc5ca75e5ae8f8"
      "vpcId": "vpc-0143197ca9bd9c117",
      "endpointPublicAccess":false,
      "endpointPrivateAccess":true,
      "publicAccessCidrs":[
```

```
1
   },
   "logging":{
      "clusterLogging":[
             "types":[
                "api",
                "audit",
                "authenticator",
                "controllerManager",
                "scheduler"
             "enabled":false
         }
      ]
   },
   "status": "CREATING",
   "certificateAuthority":{
   "platformVersion": "eks.2",
   "tags":{
   }
}
```

Cluster creation usually takes approximately 20 minutes. Check the cluster status by running the command:

```
aws eks describe-cluster \
--name <Cluster Name> \
| jq '.cluster.status'
```

The output immediately after creation should state CREATING. Repeat the command until the output changes to ACTIVE.

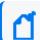

A newly created EKS might take up to 20 minutes to become ACTIVE.

#### Example:

```
aws eks describe-cluster \
--name srgdemo-cluster \
| jq '.cluster.status'
```

# Configuring the Kubernetes Client (kubect1)

Several Kubernetes configuration and diagnostic tasks using kubect1 will be performed on the bastion. In order to do that, the kubect1 utility needs be configured with bastion credentials.

## To configure kubect1:

1. Connect to the bastion instance and run the following command:

```
aws eks update-kubeconfig --name <Cluster Name>
```

The command will return an updated context <eks cluster arn> in /home/centos/.kube/config

```
Output example:
aws eks update-kubeconfig --name srgdemo-cluster
```

Updated context:arn:aws:eks:eu-central-1:115370811111:cluster/srgdemocluster in /home/centos/.kube/config

2. On the bastion, check the Kubernetes service status by running:

```
NAME TYPE CLUSTER-IP EXTERNAL-IP PORT(S) AGE
kubernetes ClusterIP 172.20.0.1 <none> 443/TCP 54m
```

The EKS control plane is now ready and accessible from the bastion.

# Applying the AWS ConfigMap to Enable Worker Nodes to Join the Cluster

The AWS ConfigMap needs to be applied so that the worker nodes can join your EKS cluster.

- 1. Connect to the bastion host.
- Open the file the cm-aws-auth.yaml in any text editor. (The file is from the unpacked arcsight-platform-cloud-installer-XX.X.X.XXX.zip located in the directory /aws-scripts/objectdefs).
- 3. Replace the placeholder \${WORKERS\_ROLE\_ARN} with the Role ARN value from your AWS worksheet, and then save your changes. The ConfigMap will then resemble the following example:

```
apiVersion: v1
kind: ConfigMap
metadata:
name: aws-auth
namespace: kube-system
data:
mapRoles: |
- rolearn: arn:aws:iam::115370848038:role/srgdemo-workernodes-svc-role
username: system:node:{{EC2PrivateDNSName}}
groups:
- system:bootstrappers
- system:nodes
```

4. On the bastion, run the following command:

```
# kubectl apply -f cm-aws-auth.yaml
```

5. This command will output:

```
configmap/aws-auth created.
```

# **Creating and Configuring Worker Nodes**

The worker nodes (EC2 nodes) are the Kubernetes nodes that will perform application processing. A cluster contains one or more Amazon EC2 nodes on which pods are scheduled. Amazon EKS nodes run in your AWS account and connect to your cluster's control plane through the cluster API server endpoint.

# Checking for a Worker Node Instance Profile

To check for a worker node instance profile using the web UI:

1. Using the **Find Services** search tool, browse to the IAM dashboard.

2. In the left navigation panel, under **Access management**, click **Roles** to get a list of existing roles.

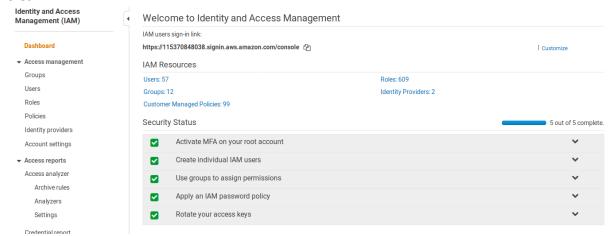

3. In the search box, specify the Worker Nodes role name (from the AWS worksheet) to filter it from the other roles.

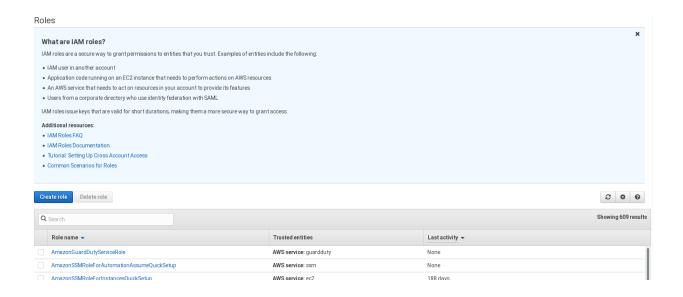

4. Click the role name to get its details, then check the row Instance Profile ARNs.

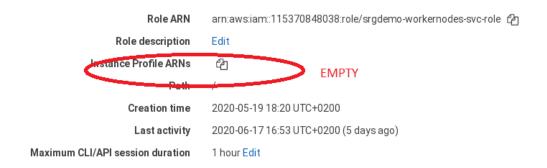

- a. (Conditional) If no instance profile has been assigned to the role (that is, the row Instance Profile is empty, as illustrated here), then continue with creating an instance profile.
- b. (Conditional) If the row **Instance Profile ARNs** is filled, then record the value in the AWS worksheet.

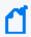

The Instance Profile creation guide works only on the command-line interface. It is not possible to create a separate instance profile without an assigned role.

To check for a worker node instance profile using the CLI:

1. Run the following command:

```
# aws iam list-instance-profiles-for-role \
--role-name <Workernodes role name from AWS worksheet>
```

```
Example:
# aws iam list-instance-profiles-for-role \
--role-name ARST-EKS-Workers-Custom-Role
```

The command will return only of the following outputs:

No instance profile for the role exists. Example output for this case:

```
{
    "InstanceProfiles":[
    ]
}
```

An instance profile exists for the role. Example output for this case:

```
"InstanceProfileId": "AIPARVXFDN4TBQBCRKX45",
         "Arn": "arn: aws:iam::115370811111:instance-profile/ARST-EKS-Workers-
Custom-Role",
         "CreateDate":"2020-06-16T05:57:59+00:00",
         "Roles":[
            {
               "Path":"/",
               "RoleName": "ARST-EKS-Workers-Custom-Role",
               "RoleId": "AROARVXFDN4TNRSAMVCVX",
               "Arn": "arn:aws:iam::115370811111:role/ARST-EKS-Workers-Custom-
Role",
               "CreateDate": "2020-06-16T05:57:58+00:00",
               "AssumeRolePolicyDocument":{
                   "Version": "2012-10-17",
                   "Statement":[
                      {
                         "Effect": "Allow",
                         "Principal":{
                            "Service": "ec2.amazonaws.com"
                         },
                         "Action":"sts:AssumeRole"
                      }
                  ]
               }
            }
         ]
      }
   ]
```

## 2. Do one of the following:

- (Conditional) If no instance profile exists for the role, proceed with creating an instance profile, OR,
- (Conditional) If the instance profile already exists for the role, record its name
   (InstanceProfiles -> InstanceProfileName) and ARN (InstanceProfile ->
   Arn) in the AWS worksheet, then continue with the procedure to create a launch
   template.

# Creating an Instance Profile

## To create an instance profile:

1. Run the following command:
 aws iam create-instance-profile \
 --instance-profile-name <Workernodes Instance profile name>

2. Record your assigned worker node's instance profile name in the AWS worksheet. In our example we will use srgdemo-workernodes-instance-profile. The command will return a description of the newly-created instance profile. For example:

```
{
    "InstanceProfile":{
        "InstanceProfileId":"AIPAJMBYC7DLSPEXAMPLE",
        "Roles":[

        ],
        "CreateDate":"2015-03-09T20:33:19.626Z",
        "InstanceProfileName":"Webserver",
        "Path":"/",
        "Arn":"arn:aws:iam::123456789012:instance-profile/Webserver"
    }
}
```

- 3. Record the Arn value in the AWS Worksheet as Workernodes Instance profile ARN.
- 4. Run the following command to add the role to the instance profile:

```
aws iam add-role-to-instance-profile \
--instance-profile-name <Workernodes Instance profile name> \
--role-name <Workernodes role name>
```

#### Where:

<Workernodes Instance profile name>: Use the instance profile name created above or by
your AWS infrastructure administrators and recorded in the AWS worksheet. For example,
srgdemo-workernodes-instance-profile.

<Workernodes role name>: Use the role name created by your AWS infrastructure administrators and recorded in the AWS worksheet. For example, srgdemo-workernodes-svc-role.

#### Example:

aws iam add-role-to-instance-profile --instance-profile-name srgdemo-workernodes-instance-profile --role-name srgdemo-workernodes-svc-role

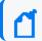

The command has no output.

# Creating and Configuring a Launch Template

A *launch template* is an configuration template that an Auto Scaling group uses to launch EC2 instances. Creating a launch template requires collecting some infrastructure data, specifically the Amazon Machine Image ID (AMI ID) and instance type. You can have more than one launch template created with different parameters, such as instance type or root volume size, and instantiate the auto-scaling groups from them.

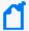

Launch templates replace the deprecated launch configurations feature found in earlier versions of AWS. See Migrating a Launch Configuration to a Launch Template for instructions on migrating an existing launch configuration to a launch template. ArcSight recommends you migrate to launch templates as soon as possible.

To create a launch template using the web UI:

- 1. Using the **Find Services** search tool, locate and browse to the EC2 Dashboard.
- 2. In the left navigation panel, under Instances, select Launch templates.
- 3. On the Launch templates page, click Create Launch templates.

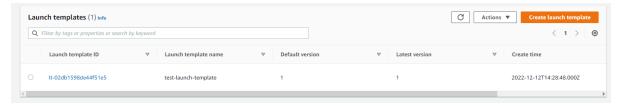

- 4. On the **Create Launch template** page, in **Launch template name**, specify a name for the launch template.
- 5. Under **Application and OS Images (Amazon Machine Image)**, provide the AMI for the worker node.

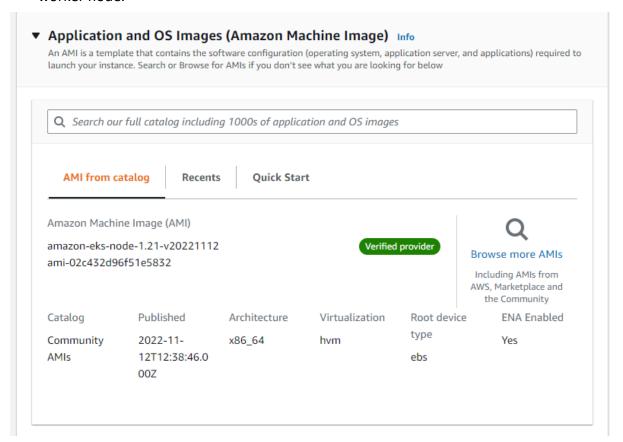

6. Under Instance type, specify the virtual machine hardware, such as m4.large.

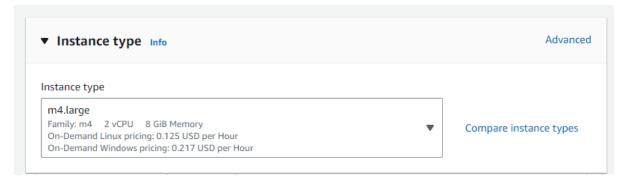

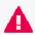

If you are deploying the Intelligence capability, you must use a minimum of m5.4xlarge with 16 core CPUs and 64 GB RAM.

- 7. Under **Key pair (login)**, select the existing key pair or create a new one.
- 8. Each resource must be accessible through the network and all worker nodes must have the correct security groups assigned to them. Under Network settings, choose **Select an existing security group**, and then select the security group you created for intra-VPC communications, recorded in the AWS worksheet.
- 9. Under **Storage (volumes),** specify the value of **Size** with a minimum value of 50 GB. You may specify more depending on your plans for product installation and workload.
- 10. Under **Advanced details**, specify values for the following settings:
  - IAM instance profile: Choose the instance profile name for the worker nodes from the AWS worksheet.
  - User data: Copy the contents of the script workernodes-userdata located in the aws-scripts folder. In the text area, replace <cluster name> with your own cluster name from the AWS worksheet.
- 11. Click Create launch template.

To create a launch template using the CLI:

1. Run the following command:

```
aws ec2 create-launch-template \
--launch-template-name <Launch Template name> \
--launch-template-data '{"NetworkInterfaces":[{"DeviceIndex":0,"Groups":
["<Intra VPC Security group Id>"]}],"ImageId":"<Launch template AMI
Id>","InstanceType":"<Instance type>","KeyName":"<Key pair name>
","IamInstanceProfile":{"Arn":"<Workernodes Instance profile
ARN>"},"BlockDeviceMappings":[{"DeviceName":"<root device name>","Ebs":
{"VolumeSize":<root volume</pre>
```

size>,"VolumeType":"gp3","DeleteOnTermination":true}}],"UserData":"'\$USERD
ATA'"}'

#### Where:

<Launch Template name>: Choose a name that helps with easier identification. In our
examples we will use srgdemo-workers-launch-template. Record the chosen value in your
AWS worksheet.

<Launch Template AMI ID>: Run the following command to get the actual AMI ID.
aws ec2 describe-images \--filters "Name=architecture, Values=x86\_64"
"Name=name, Values=amazon-eks-node-<Kubernetes version>\*" | jq '.Images | map
(select((.Description!=null) and (.Description | contains("GPU") | not) and
(.ImageLocation | contains("gpu") | not))) | sort\_by(.CreationDate) | [last]'

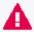

Important! Replace the value <Kubernetes version> with the Kubernetes version number you
used to create the EKS, and recorded as the Kubernetes version in your AWS worksheet.
Retain the asterisk at the end of the value for the name filter.

<Key pair name>: Use the key pair name from the AWS worksheet.

<Intra VPC Security group Id>: ID of Intra VPC security group recorded in the
AWS worksheet.

<Instance type>: From Amazon EC2 Instance Types, choose your host hardware configuration. Consider CPU, RAM, storage type, network performance, and price.

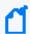

Instance type resources must be selected based on the *Technical Requirements for ArcSight Platform 24.1*.

<root device name>: In the description obtained for AMI ID above, locate the value for key
RootDeviceName.

<root volume size>: Size depends on planned installation size: 50GB for SMALL, 100GB for MEDIUM, and 256GB for LARGE. Sizes refer to the sizes from ArcSight Suite metadata definition, in gigabytes.

<Workernodes instance profile ARN>: Use the instance profile ARN you created above or created by your AWS infrastructure administrators and recorded in your AWS worksheet.

\$USERDATA: To specify a value for this environment variable, copy the file workernodesuserdata located in aws-byok-installer-<version>/scripts/ to the current working directory on the local host or the bastion, then open in a text editor. Replace the parameter cluster name with the value from the AWS worksheet and save the file.

Example of workernodes-userdata:

```
#!/bin/bash
set -o xtrace
/etc/eks/bootstrap.sh srgdemo-cluster --kubelet-extra-args \
--node-
labels='Worker=label,role=loadbalancer,node.type=workerlancer,node.type=worker'
```

Extending labels, as shown here, during the launch configuration creation will be important for scaling up the cluster later. However, if you do not assign labels automatically, you must manually add new labels every time you add a new node.

To prepare the environment variable execute the following command:

USERDATA=\$(base64 workernodes-userdata | tr -d "[:space:]")

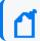

Validate the content of USERDATA by executing echo  $USERDATA \mid base64 -d$ 

Full example of the command to create a launch template:

```
aws ec2 create-launch-template \
--launch-template-name srgdemo-workers-launch-template \
--launch-template-data '{"NetworkInterfaces":[{"DeviceIndex":0,"Groups":["sg-022a13e4e54ddfbb6"]}],"ImageId":"ami-
02c432d96f51e5832","InstanceType":"m4.large","KeyName":"my_ssh_key_
pair","IamInstanceProfile":{"Arn":"arn:aws:iam::115370848038:instance-
profile/srgdemo-workernodes-instance-profile"},"BlockDeviceMappings":
[{"DeviceName":"/dev/xvda","Ebs":
{"VolumeSize":100,"DeleteOnTermination":true}}],"UserData":"'$USERDATA'"}'
```

Note the LaunchTemplateId, which will be used in the next step.

# Migrating a Launch Configuration to a Launch Template

AWS has deprecated the launch configuration feature, which has been replaced by launch templates. You can migrate an existing launch configuration to a launch template by following the procedures given here. This procedure will use the AWS web UI (management console).

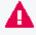

ArcSight recommends that you migrate any existing launch configurations to launch templates as soon as possible.

- 1. In AWS, locate and browse to the EC2 Configuration dashboard.
- 2. From the list of launch configurations, select the configuration you want to migrate.
- 3. Click Copy to launch template, and from the drop-down, select Copy Selected.

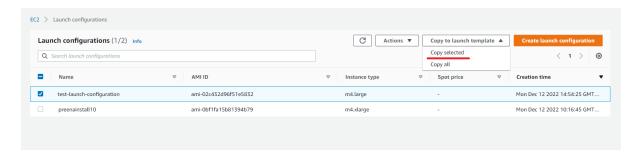

4. On the **Copy to launch template** dialog, validate the new launch template name and then click **Copy**.

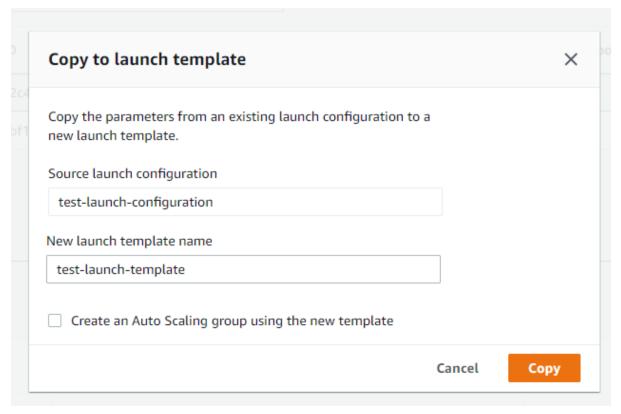

- 5. The new template is displayed in the list of launch templates. You are now ready to replace your existing launch configuration (already in use) with the new launch template.
- 6. Navigate to the Auto Scaling groups console.
- 7. Select your Auto Scaling group and click Edit.

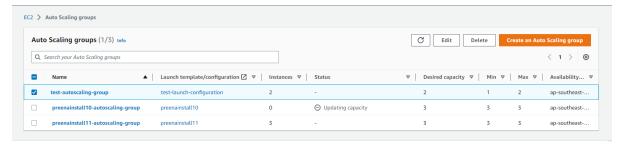

8. Scroll down to the Launch configuration section and then click Switch to launch template.

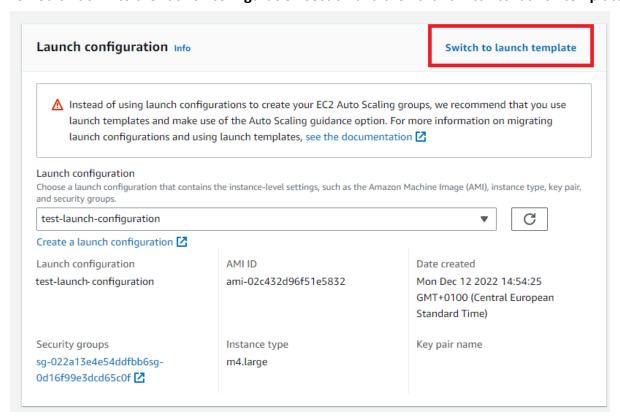

9. Select your newly-created launch template. On the Launch template dialog, review and verify your configuration, and when ready, scroll down and click **Update**.

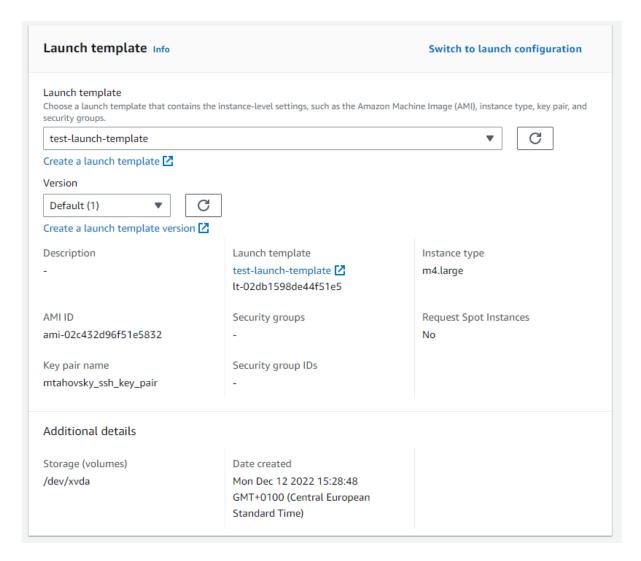

- 10. You can now delete the old launch configuration. In the list of launch configurations, select the old configuration.
- 11. Click Actions, and from the drop-down select Delete launch configuration.

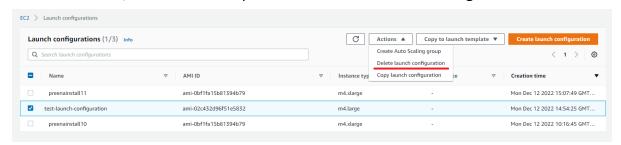

# Creating the AWS Auto Scaling Group

AWS Auto Scaling enables you to build scaling plans that automate how groups of different resources respond to changes in demand. You can optimize availability, costs, or a balance of

#### both.

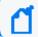

Before proceeding, verify that the correct tag has been assigned to the VPC.

To create the Auto Scaling group using the web UI:

- 1. Using the Find Services search tool, locate and browse to the EC2 dashboard.
- 2. In the left navigation panel, under **Auto Scaling**, select **Auto Scaling Groups**.
- 3. On the landing page, click **Create Auto Scaling Group** to launch the creation wizard.

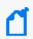

If no Auto Scaling groups have been created yet, the introduction to Auto Scaling implementation in AWS is displayed.

- 4. On the **Choose Launch template or configuration** page, enter values for the following:
  - a. Name: Enter a descriptive name for the Auto Scaling group.
  - b. Under Launch template, select the launch template you created previously.

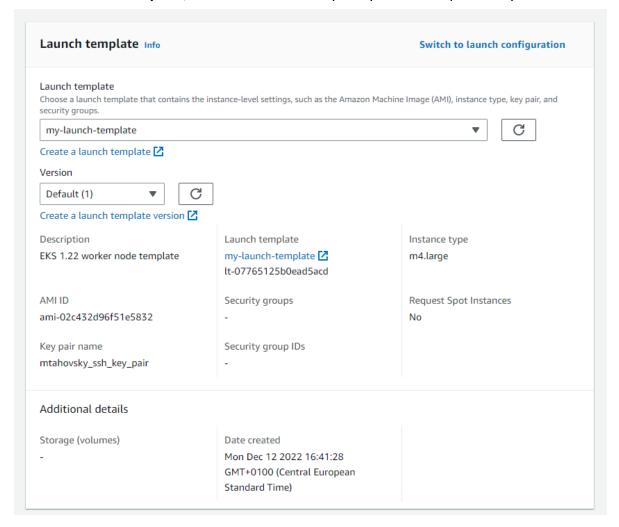

- 5. Click Next.
- 6. On the Configure settings page, enter values for the following:
  - a. **VPC:** Choose the previously-created VPC recorded in the AWS worksheet.
  - b. **Subnets:** Select all 3 **private** subnets (recorded on the AWS worksheet).

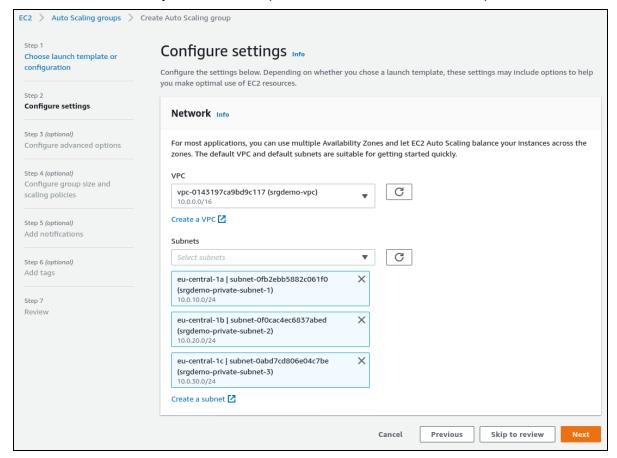

- 7. Click Next.
- 8. On the **Configure advanced options** page, leave all values at default and click **Next**.

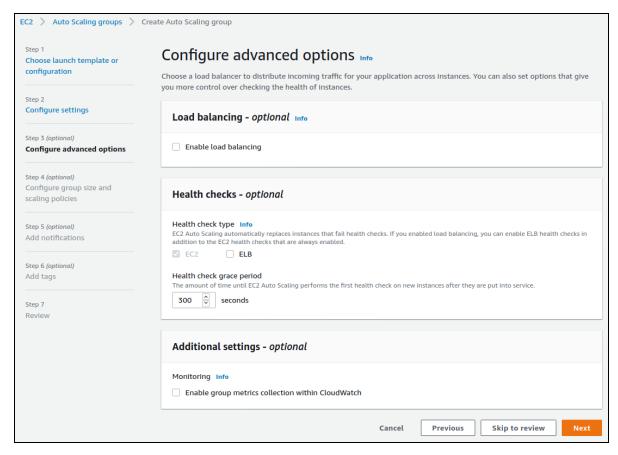

9. On the **Configure group size and scaling policies** page, set values for **Desired capacity** and **Maximum capacity**. In the example shown here, there will initially be 3 nodes and enough space to instantiate 2 more by simply increasing the desired capacity. (For a production cluster, the minimum capacity setting should not be less than 2.)

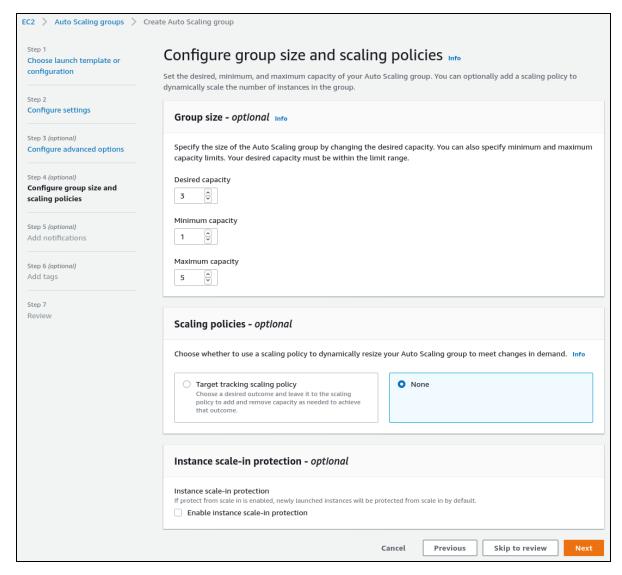

- 10. Click Next.
- 11. On the Add Notifications page, ignore all settings and click Next.

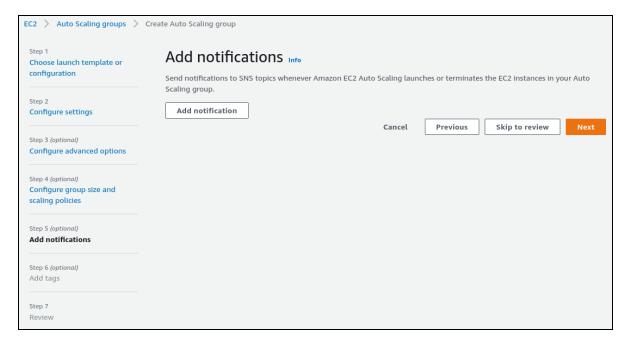

## 12. On the Add Tags page, add tags as follows:

- a. Add the mandatory tag key: kubernetes.io/cluster/<your cluster name> with value: owned (replace <your cluster name> with your actual cluster name).
- b. Optionally, add these tags as desired:
  - i. Key: Name with value: derived from the auto-scaling group name.
  - ii. Key: owner with value: corresponding to you.
- c. For all new tags you add, select the **Tag new instances** checkbox so new instances are automatically tagged.

#### 13. Click Next.

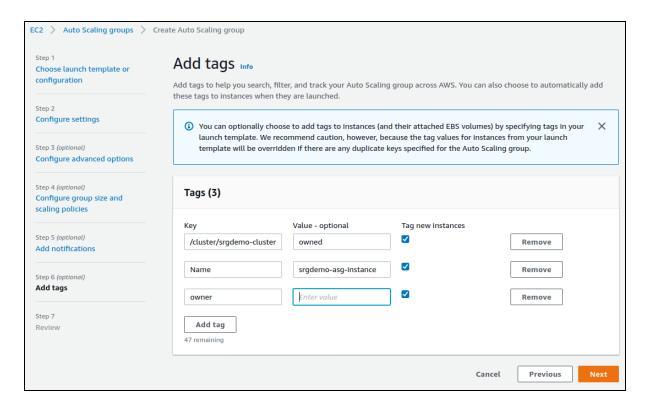

14. On the Review page, verify your settings, and then click Create Auto Scaling Group.

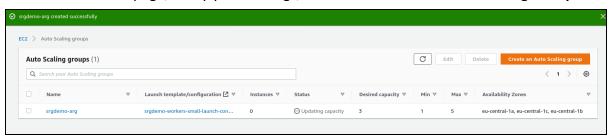

15. For networking configurations, we will need to know the machine instance IDs in the new Auto Scaling group. On the **Auto Scaling Groups** management page, select your new group.

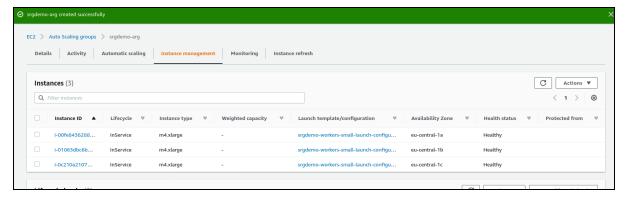

16. From the **Instances** tab, record all instance IDs in the AWS worksheet.

### To create the Auto Scaling group using the CLI:

1. Run the following command:

```
# aws autoscaling create-auto-scaling-group \
--auto-scaling-group-name <Autoscaling group name> \
--launch-configuration-name <Launch template name> \
--min-size <min size> \
--desired-capacity <desired size> \
--max-size <max size> \
--tags "Key=kubernetes.io/cluster/<cluster name>,Value=owned"
"Key=Name,Value=<auto scaling group name>" \
--vpc-zone-identifier "<subnet Ids>"
```

#### Parameters:

<Autoscaling group name>: Choose a name which helps with easier identification; in this guide we will use srgdemo-autoscaling-group. Record the value in the AWS worksheet.

<Launch template name>: Name of the launch template created earlier.

<min size>: The minimum size of the group. For a production cluster, this should not be less
than 2. If installing Transformation Hub, no less than 3.

<desired size>: The number of Amazon EC2 instances that the Auto Scaling group attempts to maintain. This number must be greater than or equal to the minimum size of the group and less than or equal to the maximum size of the group. If you do not specify a desired capacity, the default is the minimum size of the group.

<max size>: The maximum size of the group.

<Cluster Name>: Use the cluster name from the AWS worksheet.

<subnet Ids>: A comma-separated list of private subnet IDs for your virtual private cloud
(VPC); use values from from the AWS worksheet.

#### Example:

```
aws autoscaling create-auto-scaling-group \
--auto-scaling-group-name srgdemo-autoscaling-group \
--launch-template LaunchTemplateId=lt-0d2a237fcf4f5193e \
--min-size 1 \
--desired-capacity 3 \
--max-size 3 \
--tags "Key=kubernetes.io/cluster/srgdemo-cluster,Value=owned"
"Key=Name,Value=srgdemo-autoscaling-group"
--vpc-zone-identifier "subnet-0fb2ebb5882c061f0,subnet-
0f0cac4ec6837abed,subnet-0abd7cd806e04c7be"
```

It can take approximately 5 minutes for nodes to be created and join the cluster.

## Retrieve the instance IDs from auto-scaling group

For networking configurations, we will need to know the machine instances in the new Auto Scaling group.

#### To retrieve the instance IDs:

1. Run the command:

```
# aws autoscaling describe-auto-scaling-instances \
| jq -r '.AutoScalingInstances[] | select(.AutoScalingGroupName=="srgdemo-autoscaling-group").InstanceId'
```

2. Record the returned IDs in the AWS worksheet.

Example command and output:

```
# aws autoscaling describe-auto-scaling-instances \
| jq -r '.AutoScalingInstances[] | select(.AutoScalingGroupName=="srgdemo-autoscaling-group").InstanceId'
i-05662f9ef84c182ca
i-07cfcd6716e9890b5
i-08d819b5ccabe83cb
```

After approximately 5 minutes, the nodes will be created and be joined to the cluster. You can then list all the worker nodes.

## To list the worker nodes:

1. On the bastion host, run the following command:

```
# kubectl get nodes
```

At this point, you should see all nodes listed in the Ready state with the expected Kubernetes version.

## **Configuring Route 53**

Amazon Route 53 is a highly available and scalable cloud Domain Name System (DNS) web service. This section describes how to create a publicly available OMT installation, and the OMT management portal, as well as how to reconfigure a suite. Your own business requirements might dictate a different secure configuration.

## Selecting a Public Hosted Zone and Creating a Record Set

In the Route 53 service, DNS records are organized in *hosted zones*. A hosted zone is analogous to a traditional DNS zone file; it represents a collection of records that can be managed together, belonging to a single parent domain name. All resource record sets within a hosted zone must have the hosted zone's domain name as a suffix.

In this section you will select a **public** hosted zone, which must be previously created by an AWS administrator, and create the record set.

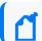

Do not use a private hosted zone.

To select an existing public (not private) hosted zone and create the record set using the web UI:

- 1. Using the Find Services search tool, locate and browse to the Route 53 dashboard.
- 2. In the left navigation panel, select **Hosted Zones**. Ignore any error message about insufficient permission.
- 3. From the list of hosted zones, select a **public** zone. For our example, we use arcsight-dev.com.

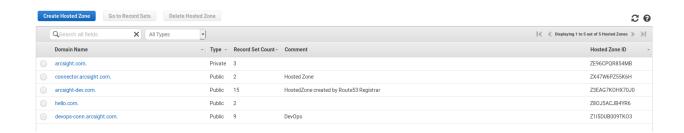

4. Click the public hosted zone domain name to list the record sets in the public zone.

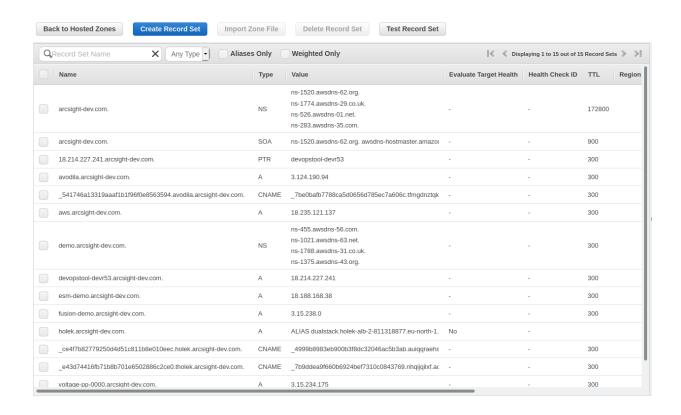

- 5. Click Create Record Set and specify or verify values for the following parameters:
  - Name: Choose a name for the A-record. The record set FQDN will then be composed
    from this name and the public hosted zone domain name. In our example we will use
    srgdemo. Our example installation will then be available at the URL:
    srgdemo.arcsight-dev.com.

Record the record set FQDN in the AWS worksheet.

• Type: A - IPv4 address.

Alias: No

TTL: Leave default.

• Value: Specify your bastion's public IP address.

• Routing Policy: Simple

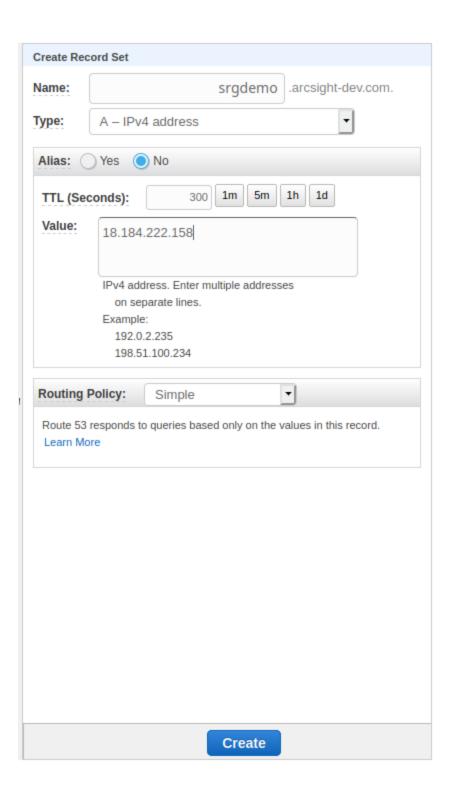

6. Click **Create.** The new record set is displayed in the list.

To select an existing public (not private) hosted zone and create a record set using the CLI:

1. Run the following command to select **public** hosted zones:

A list of hosted **public** zones is returned. For example:

Id: /hostedzone/ZX47W6PZ55K6H
Name: connector.arcsight.com.

Id: /hostedzone/Z3EAG7KOHX70J0

Name: arcsight-dev.com.

Id: /hostedzone/Z80J5ACJB4YR6

Name: hello.com.

Id: /hostedzone/Z1I5DUB009TKO3
Name: devops-conn.arcsight.com.

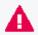

The dots and period characters (.) at the end of each value are present intentionally. **Please do not remove them.** 

2. Choose one of the **public** hosted zones. For example, we will use the **public** hosted zone (name shown includes a period):

arcsight-dev.com.

Record the chosen **public** hosted zone name and ID in the AWS worksheet under Hosted zone name and Hosted zone Id respectively.

Choose a subdomain in the selected public hosted zone. For example, we will use srgdemo.
Combining the subdomain and hosted zone name with a final period will give us the
complete DNS name where our new cluster will be accessible.

Example:

srgdemo.arcsight-dev.com.

- 4. From the directory arcsight-platform-cloud-installer-<version>/aws-scripts/objectdefs/, copy the supplied template CreateRecordSetInHostedZone.json to the working folder.
- 5. Open the template in a text editor and set values for the following placeholders:
  - a. <Record name>: Combine the name of the hosted zone (for example, srgdemo) and Hosted zone name (for example, arcsight-dev.com) to create the DNS name and then append the dot character (.) Example: srgdemo.arcsight-dev.com.
  - b. <Record type>: Replace with a value of A.
  - c. <Record value>: Use your bastion IP address.

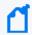

The placeholders in the template use syntax <placeholder name>, for example, <Record name>.

The following example shows a modified JSON template. Notice that the trailing period in the record name is mandatory.

6. Run the following command:

```
aws route53 change-resource-record-sets \
--hosted-zone-id <Hosted zone Id> \
--change-batch file://CreateRecordSetInHostedZone.json
```

#### Where:

<Hosted zone Id>: Use the hosted zone ID retrieved above. For example:
/hostedzone/Z3EAG7KOHX70J0

--change-batch: Replace the parameter here with your own modified instance of the JSON file CreateRecordSetInHostedZone.json.

The command returns a change request. For example:

```
{
    "ChangeInfo":{
        "Id":"/change/C04669622EJ7JNXG69KJO",
        "Status":"PENDING",
        "SubmittedAt":"2020-06-09T09:35:06.376000+00:00"
    }
}
```

Later, the status will change to INSYNC. To validate the status, run this command:

```
aws route53 get-change --id <change id>
```

Output example:

```
{
    "ChangeInfo":{
        "Id":"/change/C04669622EJ7JNXG69KJO",
        "Status":"INSYNC",
        "SubmittedAt":"2020-06-09T09:35:06.376000+00:00"
    }
}
```

## Uploading Product Images to the ECR

The Amazon Elastic Container Registry (ECR) is an AWS managed Container Registry. OMT and Kubernetes will search for product images to download from the ECR and instantiate them.

The ECR is accessible from the internet and protected by username and password credentials. You can perform tasks in this section from a local host or from the bastion, as long as the AWS CLI has been configured.

Uploading images requires the upload\_images\_to\_ECR script to be installed and located in the aws-scripts/scripts/ directory.

This script parses the manifest.json description file and creates the ECR and its repositories. Then the OMT script uploadimages.sh is called, which passes the correct parameters and uploads the product images.

## **Uploading Image Requirements**

In order to be able to upload images to the ECR, the following requirements must be met:

- You must be able to execute a bash script.
- The system used must have the following basic Linux/Unix utilities installed:
  - ° cat
  - ° find
  - awk
  - ° jq
  - ° pwd

- ° unzip
- ° tar
- You must have aws cli configured on your system.
- You must have fulfilled all requirements for the OMT uploadimages.sh script.

## To create the ECR and then upload the product images to it:

- 1. Verify that you have downloaded the product image files for the capabilities you wish to install.
- 2. Run the following command:

```
<path to upload script>/upload_images_to_ECR \
-d <images' folder> \
-F <product package> \
-o <organization> \
-y \
[-c <parallel uploads count>]\
[-uip <uploadimages.sh path>]
```

#### Where:

```
<path to upload script>
```

It is possible to execute the upload script from any folder. The recommendation is to have the current folder set to the one with downloaded images; then the path would resemble aws-scripts/.

#### <images' folder>

Folder where all images in their subfolders are located; usually it is the folder where you have unpacked downloaded packages. Can be specified multiple times for situations where images are located in various folders.

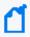

You must specify at least one image location, either in form of a folder (-d option) or as a file path (-F option, recommended). If you use the -d option, you must unpack the image package before running the script.

#### cproduct package>

Path to the package file. For example: ./transformationhub-<version>.tar. It can be specified multiple times.

#### <organization>

Specifies the organization name (namespace) where the suite images are placed in the ECR. Record the chosen organization name in the AWS worksheet. There might be multiple repositories in the ECR which might be shared or overlap. Pay special attention to specify the correct organization name. The organization name must be valid ASCII,

and can be from 2 to 255 characters. It can only contain lowercase letters, numbers, dashes (-), and underscores ( ).

```
<parallel upload counts>
```

Maximum allowed parallel uploads; this is limited based on the CPU cores. The parameter is optional. If not specified, defaults to 8.

```
<uploadimages.sh path>
```

Path to the original OMT uploadimages.sh script. Parameter is optional. When not specified, the upload\_images\_to\_ECR script will try to locate it in the images' folder or in the unpacked cdf-deployer package, which is contained in the arcsight-platform-cloud-installer package. Note that normally you should not unpack this package.

#### Example:

```
./arcsight-platform-cloud-installer-23.2.00153-23.2.599/aws-
scripts/upload_images_to_ECR \
-F ./transformationhub-3.6.0.1284-master.tar -o srgdemo \
-y \
-c 8
```

### 3. Run the following command:

```
<path to upload script>/upload_images_to_ECR \
-F cdf-byok-images.tar \
-o <organization>\
-y \
-c <parallel uploads count>
```

Ensure that you give the upload process sufficient time to complete. You can check the returned messages or check the log file in the directory where you are executing the upload script to determine successful upload. While the upload progresses, the repositories are created in the ECR, followed by image uploads to the repositories.

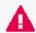

Multiple suite images can be uploaded as a single command as long as each image package is prefaced with -F.

## Installing the Database in AWS

This section provides information about installing the ArcSight Database in Amazon Web Services Deployment (AWS).

## Understanding Methods for Connecting to AWS S3 Buckets

The database uses a single communal storage location for all data and for the catalog (metadata). Communal storage is the database's centralized storage location, shared among the database nodes. This mode supports communal storage in Amazon S3, which must be set up by your cloud administrator before you can install the database.

### Other prerequisites or considerations for the S3 bucket:

- Set up default encryption for the S3 bucket in advance. For information about enabling S3 bucket encryption, see AWS documentation, Enabling Amazon S3 default bucket encryption.
- If you require a folder under your S3 bucket, it must be created in the communal storage procedure. Folders pre-created under the bucket via the AWS console are not supported for a new installation of the database.

For more information, see Configuring and Installing the Database Server

The database supports connecting to AWS S3 buckets using IAM roles. IAM roles are the
default access control method for AWS resources. The database uses this method if you do
not configure the legacy access control session parameters.

To use an IAM role, the bucket must be in the same region as the database cluster and the role needs to be set with the proper permissions for reading and writing to the S3 bucket.

For more information about IAM roles, see AWS documentation, *IAM Roles for Amazon EC2* and *Creating a role to delegate permissions to an AWS service*.

The example policy below shows the permissions needed for the IAM policy role:

```
{
"Sid": "s3CommunalLocationAccess",
"Action": [
"s3:ListBucket",
"s3:GetObject",
"s3:PutObject",
"s3:*MultipartUpload*"
],
"Resource": [
"arn:aws:s3:::<db-communal-storage-bucket-name>/*",
"arn:aws:s3:::<db-communal-storage-bucket-name>"
]
}
```

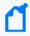

In the example above you would replace the <db-communal-storage-bucket-name> with the name of the S3 bucket you created for the database communal storage. For example, 222222222-ap-southeast-1-arcsight-db

## Launching Database Instances in AWS

The ArcSight Database compute operations are performed on a cluster of AWS EC2 (Elastic Compute Cloud) nodes. These nodes must be deployed in AWS before the database can be installed on them.

- 1. Sign in to the Amazon EC2 console and select a region.
- 2. Select Launch Instances.
- 3. Enter a name for your instance and add required tags.
- 4. Search for **AMIs**. The database supports Red Hat 8.4 AMIs. For information about finding an AMI, see AWS documentation, *Find a Linux AMI*.

For example. If you are in the US East (N. Virginia) region, you can use the following AMIs:

- Red Hat 8.4 (AMI Id: ami-0453b4b64c860454a)
- 5. After selecting the AMI, and reviewing the details, select an **Instance Type**. Choose the AWS EC2 instance type that best matches your requirements.

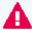

We recommend using an m5d instance type, because it has the best balance of cost, performance, and ease of setup for ArcSight workloads. Take into account that m5d is an instance store that provides temporary storage. For example, data files stored on the instance are lost when the instance is stopped. The durable EBS instance is also supported with Elastic Block Store (EBS). This instance type provides durable storage. For example, data files stored on the instance persist after the instance is stopped.

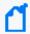

For more information on which size of m5d (instance store ) and /m4 (EBS) to use for your workload, see the *Technical Requirements for ArcSight Platform 24.1*.

- 6. For **Key pair**, select an existing one or create new.
- 7. Configure your instance with the **VPC**, private **subnets** and **security groups**.
- 8. In the **Configure storage** section, change the size for the **Root volume** type to 30 GiB, the minimum size for root, or higher.

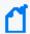

If you use the EBS Instance type, m4, add an EBS volume that follows the System Performance Benchmarks for Sizing and Tuning in the *Technical Requirements for ArcSight Platform 24.1*.

- 9. In the **Advanced details** section, go to the **IAM instance profile** (IAM role) and select the **IAM profile** you configured to access the S3 bucket for database communal storage. For more information, see Understanding Methods for Connecting to AWS S3 Buckets.
- 10. In the **Summary** section, configure the number of AWS EC2 instances to deploy. A minimum of three is required for a highly available database cluster, but more might be necessary to handle your workload. For more information on how many instances you need, see the *Technical Requirements for ArcSight Platform 24.1*.
- 11. Configure the number of AWS EC2 instances to deploy. A minimum of three is needed for a highly available database cluster. For more information, on how many instances you need, see the *Technical Requirements for ArcSight Platform 24.1*.
- 12. Click Launch Instances.
- 13. Navigate to EC2, and verify your instances are available.

## Creating the Swap File

A partition with swap space configured is required to enable virtual memory access. The database requires a minimum of 2 GB of swap space on all database nodes. Perform the following procedure on all database nodes to setup the swap space.

1. From the bastion, login to the database node using SSH and the key pair selected during instance launching. For example:

ssh -i <FilePath to the ec2 keypair/IdentityFile> root@<node1..n>

2. Create the file that will be used for swap:

sudo dd if=/dev/zero of=/swapfile bs=1024 count=2621440

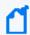

The count 261440 is the minimum value required for installation, but it is also an example. You can set the value higher.

3. Enable read and write to the swap file for the root user (only):

sudo chmod 600 /swapfile

4. Set up the file as a Linux swap area:

sudo mkswap /swapfile

5. Enable the swap with the following command:

sudo swapon /swapfile

6. Enable the swap permanently as root user by editing the /etc/fstab file and appending the following line:

```
echo "/swapfile swap swap defaults 0 0" | sudo tee -a /etc/fstab
```

7. Verify that swap is enabled:

```
Sudo swapon --show

Output example:

NAME TYPE SIZE USED PRIO
/swapfile file 2.5G OB -2
```

## Formatting Devices for the Installation

The database requires a storage device formatted in ext4 for all nodes. Perform the following procedure on all database nodes to setup ext4 in devices.

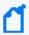

The steps below are required to be performed on all AWS EC2 instances that are created. For more information about creating instances, see Formatting Devices for the Installation

Format the device type applicable to the AWS EC2 type you are using in the instance, either an instance Store type or EBS type:

- Formatting Instance Store Type Devices
- Formatting EBS Type Devices

## Formatting Instance Store Type Devices

The steps below are required to be performed on all AWS EC2 instances that are created.

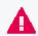

ONLY perform this procedure if you are using **Instance Store** type devices.

1. From the bastion, login to the database node using SSH and the key pair selected during launching.

For example:

```
ssh -i <FilePath to the ec2 keypair/IdentityFile> root@<node1..n>
```

2. Install the nyme tool:

```
sudo dnf install -y nvme-cli
```

3. Create an /opt mount point. If /opt already exists, skip this step.

sudo mkdir /opt/vertica

4. Use the nyme tool to locate the nyme device and format it:

```
EPHEMERAL_DISK=$(sudo nvme list | grep 'Amazon EC2 NVMe Instance Storage'
| awk 'NR==1{ print $1 }')
```

echo \$EPHEMERAL DISK

sudo mkfs.ext4 \$EPHEMERAL\_DISK

sudo mount -t ext4 \$EPHEMERAL DISK /opt

5. Add the ephemeral disk mount to /etc/fstab:

echo "\$EPHEMERAL\_DISK /opt ext4 defaults,nofail 0 0" | sudo tee -a
/etc/fstab

6. To list the mount points for verification, run the lsblk command:

1sb1k

## Formatting EBS Type Devices

The steps below are required to be performed on all AWS EC2 instances that are created. These steps for EBS also assume you are formatting a single device. For more information about creating instances, see Formatting Devices for the Installation.

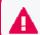

ONLY perform this procedure if you are using **EBS** type devices.

1. Run the following command to locate the EBS device attached to the instance, and to select the device that is not mounted:

lsblk -f

```
#Output from lsblk -f
NAME FSTYPE LABEL UUID MOUNTPOINT
xvda
Lxvda1 xfs 35761952-413c-42e8-b047-a5deb7510f29 /
xvdb
```

Run the following command to format the device to ext4:

sudo mkfs.ext4 /dev/xvdb

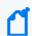

NOTE: xvdb is an example and will be <yourDeviceName> from the output in the previous step.

3. Format the device:

```
sudo mount -t ext4 /dev/xvdb /opt
```

4. Create the mount point. If /opt already exists, skip this step.

```
sudo mkdir /opt/vertica
```

5. Modify the /etc/fstab file, and add an entry to mount the device on OS boot:

```
echo "/dev/xvdb /opt ext4 defaults 0 0" | sudo tee -a /etc/fstab
```

## **Persisting Operating System Settings**

The database requires that you manually configure several general operating system settings. Perform the following procedures on all database nodes to setup ext4 in devices.

1. Run this command to set the limit for open files so that it meets database requirements. This will add the parameters to the /etc/sysctl.conf file.

```
cat << EOF | sudo tee -a /etc/sysctl.conf
net.core.somaxconn = 1024
net.core.wmem_max = 16777216
net.core.rmem_max = 16777216
net.core.wmem_default = 262144
net.core.rmem_default = 262144
net.core.netdev_max_backlog = 100000
net.ipv4.tcp_mem = 16777216 16777216 16777216
net.ipv4.tcp_wmem = 8192 262144 8388608
net.ipv4.tcp_rmem = 8192 262144 8388608
net.ipv4.udp_mem = 16777216 16777216 16777216
net.ipv4.udp_mem_min = 16384
vm.swappiness = 0
EOF</pre>
```

#### Where:

| Parameter                                 | Description                                                  |
|-------------------------------------------|--------------------------------------------------------------|
| <pre>net.core.somaxconn = 1024</pre>      | Increases the number of incoming connections                 |
| <pre>net.core.wmem_max = 16777216</pre>   | Sets the send socket buffer maximum size in bytes            |
| <pre>net.core.rmem_max = 16777216</pre>   | Sets the receive socket buffer maximum size in bytes         |
| <pre>net.core.wmem_default = 262144</pre> | Sets the receive socket buffer default size in bytes         |
| <pre>net.core.rmem_default = 262144</pre> | Controls the default size of receive buffers used by sockets |

| <pre>net.core.netdev_max_backlog = 100000</pre>  | Increase the length of the network interface input queue                                                                                                    |
|--------------------------------------------------|----------------------------------------------------------------------------------------------------|
| net.ipv4.tcp_mem = 16777216<br>16777216 16777216 |                                                                                                    |
| net.ipv4.tcp_wmem = 8192 262144<br>8388608       |                                                                                                    |
| net.ipv4.tcp_rmem = 8192 262144<br>8388608       |                                                                                                    |
| net.ipv4.udp_mem = 16777216<br>16777216 16777216 |                                                                                                    |
| net.ipv4.udp_rmem_min = 16384                    |                                                                                                    |
| net.ipv4.udp_wmem_min = 16384                    |                                                                                                    |
| vm.swappiness = 0                                | Defines the amount and frequency at which the kernel copies RAM contents to a swap space  For more information, see Check for Swappiness in the ArcSight Database Guide. |

2. Update the/etc/rc.local file by running the commands below. This file contains scripts and commands that run each time the system is booted, and the database requires that I/O Scheduling be set to *deadline* or *noop*. The command will add the applicable lines to the file, based on the devices type in your AWS instance, either **instance Store** type or **EBS** type:

## Instance Store type rc.local settings (only)

```
cat << EOF | sudo tee -a /etc/rc.local
echo deadline > /sys/block/nvme0n1/queue/scheduler
echo deadline > /sys/block/nvme1n1/queue/scheduler
echo deadline > /sys/block/nvme2n1/queue/scheduler
echo deadline > /sys/block/md0p1/queue/scheduler
/sbin/blockdev --setra 2048 /dev/nvme0n1
/sbin/blockdev --setra 2048 /dev/nvme1n1
/sbin/blockdev --setra 2048 /dev/nvme2n1
/sbin/blockdev --setra 2048 /dev/md0p1
if test -f /sys/kernel/mm/transparent hugepage/enabled; then
echo never > /sys/kernel/mm/transparent_hugepage/enabled
fi
if test -f /sys/kernel/mm/transparent hugepage/defrag; then
echo never > /sys/kernel/mm/transparent_hugepage/defrag
fi
EOF
```

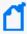

**Note:** Replace the device in the example command above with your own instance device on which the /opt is mounted. For example, the following device must be replaced with your own device: sys/block/nvmen0n1

## EBS type rc.local settings (only)

```
cat << EOF | sudo tee -a /etc/rc.local
echo deadline > /sys/block/xvda/queue/scheduler
echo deadline > /sys/block/xvdb/queue/scheduler
echo deadline > /sys/block/xvdc/queue/scheduler

/sbin/blockdev --setra 2048 /dev/xvda
/sbin/blockdev --setra 2048 /dev/xvdb
/sbin/blockdev --setra 2048 /dev/xvdc

if test -f /sys/kernel/mm/transparent_hugepage/enabled; then
echo never > /sys/kernel/mm/transparent_hugepage/enabled
fi

if test -f /sys/kernel/mm/transparent_hugepage/defrag; then
echo never > /sys/kernel/mm/transparent_hugepage/defrag
fi
EOF
```

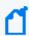

**Note:** Replace the device in the example command above with your own instance device on which the /opt is mounted. For example, the following device must be replaced with your own instance device:

sys/block/dev/xvdb

3. Modify the file permissions:

```
sudo chmod +x /etc/rc.d/rc.local
```

4. Run these commands to disable the firewall WARN (N0010):

```
systemctl mask firewalld
systemctl disable firewalld
systemctl stop firewalld
```

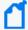

During installation, the database requires that host-based firewalls are disabled on database nodes. After installation, the host-based firewalls can be enabled and the database requires several ports to be open on the local network. We recommend for optimal performance using host-based firewalls between database nodes and a network-based firewall to protect the segment that database cluster is within. However, there is no restriction against using a network-based firewall between database nodes. When using any kind of firewall, ensure that all the database ports are available (see *Technical Requirements for ArcSight Platform 24.1*). For more information, see **Firewall Considerations** in the ArcSight Database Guide.

5. Set SELinux to permissive mode in /etc/selinux/config.

SELINUX=permissive

For more information, see ArcSight Database Guide.

6. Run this command to ensure that rng-tools packages are installed in all cluster nodes:

sudo dnf install rng-tools -y

7. Set the UTC time for all cluster nodes:

sudo timedatectl set-timezone UTC

8. Reboot the system for your changes to take effect.

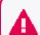

This step is required to update the device mounts and other settings.

# Enabling Root Login for AWS Passwordless Communication

This section describes how to configure passwordless communication from the node1 server to all of the node servers in the cluster. You can perform this procedure as a root or the sudo (non-root) user.

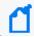

You must repeat the authentication process for all nodes in the cluster.

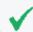

All commands require root privileges which can be obtained through the sudo command.

1. Connect to one of your nodes and edit the /etc/ssh/sshd\_config configuration file:

sudo vi /etc/ssh/sshd\_config

Change the following parameters to **yes** if the values are not already set to that:

PermitRootLogin yes

#### PasswordAuthentication yes

If you had to update any of the parameters above, run this command:

sudo service sshd reload

Otherwise, you may proceed to the next step.

2. On the node1 server, login as root (or sudo user), run the ssh-keygen command:

ssh-keygen -q -t rsa

3. Copy the key from node1 to all of the nodes, including node1, using the node IP address: For a root installation of the database:

ssh-copy-id -i ~/.ssh/id rsa.pub root@<node IP address>

For a non-root installation of the database:

ssh-copy-id -i ~/.ssh/id\_rsa.pub <non\_root\_user>@<node\_IP\_address>

Examples:

ssh-copy-id -i ~/.ssh/id rsa.pub root@11.111.111.111

ssh-copy-id -i ~/.ssh/id\_rsa.pub <non\_root\_user>@11.111.111.111

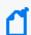

Execute the command above once for **each database node** (including node1), replacing <node\_IP\_address> with each corresponding database node IP

The system displays the key fingerprint and requests to authenticate with the node server.

- 4. Specify the required credentials for the node.
- 5. The operation is successful when the system displays the following message:

Number of key(s) added: 1

6. To verify successful key installation, run the following command from node1 to the target node to verify that node1 can successfully log in:

ssh <node IP address>

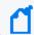

Replace the <node\_IP\_address> variable with IP value before you run the command.

## Setting Up and Installing the Database for AWS

The procedures in this section will finish the setup and installation process.

## Modifying the System Clock

A network time server must be available. chrony implements this protocol and is installed by default on some versions of RHEL. chrony must be installed on every node.

Verify the chrony configuration by using the command:

chronyc tracking

## To install chrony, start the chrony daemon, then verify operation with these commands:

dnf install chrony
systemctl start chronyd
systemctl enable chronyd
chronyc tracking

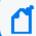

After modifying the system clock, you must reboot each node.

## Enabling FIPS Mode on the Database Server

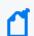

This step is needed only if your environment requires FIPS.

To enable the FIPS mode for the ArcSight database, you must configure the operating system to FIPS mode.

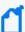

**Note**: Some of the following steps are performed in a single node (ArcSight**Database** node1), while some are performed in all nodes. For clarity, when not specified, the step must be executed only on ArcSight**Database** node1.

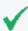

If you're performing an upgrade, you can perform the procedure below starting from step 1. If you're performing a fresh install, please proceed to step 5 of the procedure.

- 1. Log in to ArcSight Database node1.
- Navigate to the /opt/arcsight-db-tools directory.
- 3. Stop data ingestion:
  - ./kafka\_scheduler stop
- 4. Stop the database:

./db\_installer stop-db

5. Run the following commands (to be performed in all nodes):

fips-mode-setup --enable

reboot

6. To verify whether FIPS mode is enabled on the server, run the following command (to be performed in all nodes):

/usr/bin/fips-mode-setup --check

In case the above command fails, you can verify with these alternative commands:

sysctl crypto.fips\_enabled

cat /proc/sys/crypto/fips\_enabled

7. Run the following command (to be performed in all nodes):

rm /opt/vertica/lib/libcrypto.\* /opt/vertica/lib/libssl.\*

This command in the database nodes will generate a verification prompt for the deletion of each folder. Enter a "y" to agree, and then hit enter.

8. Verify that the Zulu8 RPM package is installed using the following command.

rpm -qa | grep zulu

The command will return an empty message if Zulu8 is not installed, but will return the filename of the Zulu8 package if installed. If Zulu8 is already installed, skip to Step 11.

9. (Conditional) If Step 8 returns an empty message, then determine the latest Zulu8 package on the Azul web site (www.azul.com) for Java8 and your OS. Download the file using this command:

wget <Zulu8 download URL>

10. (Conditional) Install the Zulu8 file that you downloaded by running the following command on each node:

rpm --nodigest --nofiledigest -i <Zulu8 filename>

11. Restart the ArcSight database:

./db installer start-db

12. Restart data ingestion:

./kafka\_scheduler start

## Disabling FIPS Mode

To disable FIPS mode, run the following commands on each ArcSight database node.

fips-mode-setup --disable
reboot

## Configuring and Installing the Database Server

This section describes how to configure and install the AWS database.

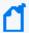

Before installing the database, ensure that you estimate the storage needed for the incoming EPS (event per second) and event size, and also evaluate the retention policy accordingly. You also must create an IAM role prior to installing the database. For information about creating an IAM Role, see Installing the Database in AWS .

Perform the following steps as root or sudo (non-root) user:

1. On the Database cluster node1 server, create a folder for the database installer. For example:

mkdir /opt/arcsight-db-tools
cd /opt/arcsight-db-tools

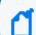

/opt/arcsight-db-tools should not be under /root or /opt/vertica.

- Download arcsight-platform-cloud-installer-24.1.x.zip and unzip. The directory to where you unzip it will be referred to as {Unzipped-arcsight-platform-cloudinstaller-folder}.
- 3. Copy the Database binaries from {Unzipped-arcsight-platform-cloud-installer-folder/database} to your Database cluster node1 server, at the /opt/arcsight-db-tools directory.
- 4. Extract the database binaries with the following command:

tar xvfz db-installer\_x.x.x.x.tar.gz

5. Edit the config/db\_user.properties file and add all database node IPs to the hosts property.

| Property | Description                                                                                           |
|----------|----------------------------------------------------------------------------------------------------|
| hosts    | A comma separated list of the database servers in IPv4 format (for example, 1.1.1.1.1.1.1.1.1.3).     |
|          | If it is necessary to construct the cluster, avoid using local loopback (localhost, 127.0.0.1, etc.). |

6. Install the database.

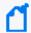

Please make sure you have performed the steps detailed in "Installing the Database in AWS" on page 268 before attempting the installation command.

sudo ./db installer install

7. When prompted, create the database administrator user.

The database administrator user account is used during database deployment, configuration, upgrade, and debugging. For security reasons, the platform deployed capabilities will not ask you for the credentials for this user.

```
Please specify a username for [ DB Admin ] user:
dbadmin

Please specify a password for [ DB Admin ] user:
********

Re-enter password:
********
```

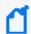

For a list of options that you can specify when installing the database, see Understanding the Database Installer Options.

- 8. Specify the shard count. The default shard count is 3 for single-node or 18 for multi-node to allow for scalability. The prompt options are based on your environment, single-node or multi-node:
  - Single-node:

```
shard count > 3.
PASS: Single node installation for shard count: 3
```

Multi-node:

```
# STEP 1: Specify Database Shard Count for Eon Mode
Data in communal storage is broken into segments called shards. Number
of shards in the system should always be an even divisor of the number
of nodes in your database.
For the best performance, the number of shards you choose should be no
greater than 2× the number of nodes. At most, you should limit the
shard-to-node ratio to no greater than 3:1.
For smaller databases 1:1 ratio can be used. You can re-shard the
database in future if you add or remove nodes to accommodate new
workload.
Use shard Count [6]:
Confirm shard count [6]?(y/n):y
```

9. Set up the communal storage type for S3 when prompted. For example:

```
# STEP 2: Specify communal storage details
Supported communal storage types -
1) S3
2) Azure Blob Storage
3) Google Cloud Storage
Choose a communal storage type from the above (1-3):1
Are you using IAM role authentication for AWS S3 Storage?(y/n):y
Specify S3 bucket for communal storage:<yourS3BucketName>
Specify the folder under bucket for communal storage if
applicable:<newFolderNametoCreate>
Communal storage url is: <s3://<yourS3BucketName> /newFolderNametoCreate>
Check S3 storage write access
Test writing to S3 storage succeeded.
Starting Database installation...
```

Create the schema.

```
sudo ./db installer create-schema
```

11. When prompted, create the following users:

- App admin user: A regular database user granted elevated permissions for performing operations on the database to manage the database, schema, and resource pools. The credentials for this user will need to be provided later in the OMT Management Portal when you are deploying capabilities.
- **Search user:** A regular database user with permissions restricted to event search operations. The credentials for this user will need to be provided later in the OMT Management Portal when you are deploying capabilities.
- 12. Monitor your database cluster status constantly. For more information, see Monitoring the Database and **Database Cluster Node Status** in the *User guide for ArcSight Platform 24.1*.
  - Database nodes status: Ensures all nodes are up
  - Database nodes storage status: Ensures storage is sufficient

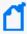

**Note:** If you have a Recon license, the default retention period for Default Storage Group events is 12 months. You can modify this value based on your data storage policy. If you do not have a Recon license, the retention period for the Default Storage Group is one month.

Next Step - If your deployment includes Intelligence: "(Conditional – Intelligence) Configuring Settings for Elasticsearch in AWS" below

Next Step - If your deployment does not include Intelligence: "Bootstrapping OMT" on the next page

(Conditional – Intelligence) Configuring Settings for Elasticsearch in AWS

Applies only when you deploy the Intelligence capability.

Once the new nodes are available their values must be updated following these steps, which must be performed in each of the EKS nodes:

- 1. Establish an SSH connection from the bastion to an EKS node.
- 2. Change to the following directory:

cd /etc/

3. In the sysctl.conf file, add the following (If your vm.max\_map\_count already exceeds 262144, you may skip this step.):

vm.max map count=262144

4. Execute the following command:

sysctl -p

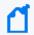

Make sure these steps have been performed in all EKS nodes before proceeding further with the upgrade procedure.

## **Bootstrapping OMT**

Bootstrapping OMT is a method of installing a few basic pods onto the Kubernetes cluster created previously (when you configured EKS and worker nodes).

During this process, the OMT bootstrap script does the following:

- Downloads Docker images from the ECR (Elastic Container Registry).
- Instantiates pods for various checks like the EFS space and the structure created on it.
- Creates nginx pods for use as a load balancer, and for allowing connections to the web installation process.

After the OMT bootstrap process completes, you will need to import the intermediate certificate to the OMT, configure some required networking settings, then continue installation using the OMT web installation interface.

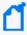

**Note:** If you used a non-root user to install Kubernetes, you must use the same non-root user to install OMT as well. In addition, the non-root user installation process will prompt for additional steps.

- Preparing the OMT Deployer
- "Retrieving the ECR Credentials" on the next page

## Preparing the OMT Deployer

The EKS and worker nodes you have configured are completely isolated from access from the internet, each of the nodes can access it if needed. As a result, the process of bootstrapping OMT must be performed from the bastion.

You have already copied the package arcsight-platform-cloud-installer-<version>.zip to the bastion and unpacked it during configuration of EFS. As a part of this package, the cdf-deployer.zip is included.

## To prepare the OMT deployer:

Unpack the cdf-deployer.zip archive by running the following command:

unzip ./arcsight-platform-cloud-installer-<version>/cdf-deployer.zip

This will create the directory arcsight-platform-cloud-installer-<version>/cdf-deployer.

## Retrieving the ECR Credentials

OMT needs the credentials to access the ECR in order to be able to download images.

#### To retrieve the ECR credentials:

1. On the bastion, run the command:

```
./arcsight-platform-cloud-installer-<version>/aws-scripts/scripts/upload_images_
to_ECR --get-ecr-credentials
```

- 2. The file ecr\_credentials is created in the directory where the script was run, containing username, password, and ECR URL.
- 3. Run the following command:

```
source ecr credentials
```

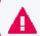

The password retrieved here is valid for only 12 hours after creation.

## To bootstrap OMT:

Change the working folder to cdf-deployer and run the following command:

```
./install \
--k8s-provider aws \
--external-access-host <RecordSet name> \
--nfs-server <Filesystem FQDN> \
--nfs-folder <OMT ITOM volume> \
--registry-url $ECR_URL \
--registry-username $ECR_USER_NAME \
--registry-password $ECR_USER_PASSWORD \
--registry-orgname <orgname> \
-P <suite admin password>
```

#### Where:

Variables **\$ECR\_URL**, **\$ECR\_USER\_NAME**, and **\$ECR\_USER\_PASSWORD** come from the ecr\_credentials file which you sourced previously.

<suite admin password>: Choose a password between 8 to 20 characters in length. A
password must include numbers, lowercase chars, uppercase chars and special characters.
Exclude whitespace characters, such as space, newline, and so on.

<orgname> : Use the same value as for upload images; check the AWS worksheet for this value.

<Filesystem FQDN>: Use the value from the AWS worksheet.

<OMT ITOM volume>: The directory on NFS/EFS into which OMT starts the installation. The
path is a combination of the parent directory as specified in your AWS worksheet as Parent
Folder Name, plus the predefined subfolder name. For example, /srgdemo/itom-vol.

<RecordSet name> : The A-record (FQDN) used for connecting to the OMT installation and management portal. Use the value from the AWS worksheet.

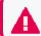

Note: Ensure that you remove the trailing period from the FQDN.

#### Example:

```
./install --registry-url $ECR_URL \
--registry-username $ECR_USER_NAME \
--registry-password $ECR_USER_PASSWORD \
-P "Password@123" \
--registry-orgname srgdemo \
--nfs-server fs-ebe456b3.efs.eu-central-1.amazonaws.com \
--nfs-folder /srgdemo/itom-vol \
--k8s-provider aws \
--external-access-host srgdemo.arcsight-dev.com
```

After the OMT bootstrap completes, you are prompted to log in at the following URL: https://<external access host>:3000

**However, you will not be able to log in successfully yet,** as there are some network infrastructure resources still to prepare, as explained in the succeeding steps.

# Securing External Communication with the RE Certificate - Off-Cloud

At the center of the Platform is a Kubernetes cluster where communication occurs between pods within the cluster and with non-containerized ArcSight components outside of the cluster. In order to ensure secure trusted communication between pods within the cluster and components outside of the cluster, encrypted communication with client certificate authentication is configured by default.

- Understanding the ArcSight Platform Certificate Authorities
- Using an RE External Communication Certificate Signed by Your Trusted Certificate Authority

## Understanding the ArcSight Platform Certificate Authorities

During installation, three self-signed Certificate Authorities (CA) are created automatically, two for signing certificates used exclusively for pod to pod communication within the cluster (RIC and RID CA), and the other for signing certificates for each pod that performs communication external to the cluster (RE CA). Only pods that perform external communication have a certificate that is signed by the external CA.

External cluster communication occurs not only with ArcSight components, but also with user web browsers and, in some cases, user clients of ArcSight APIs (such as the REST API). By default, when the user connects to the cluster, they will be presented with a certificate that has been signed by the self-signed external CA. Since the external CA is self-signed, the user's connection will not automatically trust the certificate because it will not be verifiable using a certificate chain that is already in the user's trust store.

To give users confidence they are connecting to the trusted cluster, we recommend signing the certificates that are presented to the user with a CA that is trusted by the user's trust store. There are two approaches to doing this that are described in the documentation below. These approaches are:

## Method 1 - Signing the RE External Communication Certificate with Your Trusted Certificate Authority

This is the recommended approach, because it is theoretically more secure than the other approach, in that it only involves transferring a CSR and public certificate between systems, which does not put any private secrets at risk.

#### Method 2 - Importing an Externally Created Intermediate CA

This approach involves creating an Intermediate CA (key and certificate pair) in a system outside of the ArcSight Platform, and then importing it into the ArcSight Platform. While this approach does work, it is theoretically less secure than the other approach, because it involves transferring a CA private key between systems, which potentially exposes it to unintended parties.

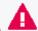

Use only one of the two approaches above.

# Using an RE External Communication Certificate Signed by Your Trusted Certificate Authority

Use only one of the two approaches below. The first one, "Signing the RE External Communication Certificate with Your Trusted Certificate Authority" approach is recommended for the reasons described in Understanding the ArcSight Platform Certificate Authorities.

# Method 1 - Signing the RE External Communication Certificate with Your Trusted Certificate Authority

Signing the RE External Communication Certificate with Your Trusted Certificate Authority approach is recommended for the reasons described in Understanding the ArcSight Platform Certificate Authorities.

In order to sign the RE external communication certificate with your trusted CA, you need to (1) create a certificate signing request (CSR) from vault, (2) take it to your organization, (3) sign it, and (4) return the signed CSR and all the public chain-of-certificates used to sign it.

1. Export the following access token dependencies (you can remove these later if not needed):

```
export VAULT_POD=$(kubectl get pods -n core -o custom-
columns=":metadata.name"| grep itom-vault)

export PASSPHRASE=$(kubectl get secret vault-passphrase -n core -o json
2>/dev/null | jq -r '.data.passphrase')

export ENCRYPTED_ROOT_TOKEN=$(kubectl get secret vault-credential -n core
-o json 2>/dev/null | jq -r '.data."root.token"')

export VAULT_TOKEN=$(echo ${ENCRYPTED_ROOT_TOKEN} | openssl aes-256-cbc -
md sha256 -a -d -pass pass:"${PASSPHRASE}")
```

2. Delete the existing vault secrets by running the following command:

```
kubectl exec -it -n core ${VAULT_POD} -- bash -c "VAULT_TOKEN=$VAULT_TOKEN
vault secrets disable -tls-skip-verify RE" && kubectl exec -it -n core
${VAULT_POD} -- bash -c "VAULT_TOKEN=$VAULT_TOKEN vault secrets enable -
tls-skip-verify -max-lease-ttl=87600h -path=RE pki"
```

3. Ask vault to generate the CSR by running the following command:

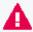

Important: When you execute this command, proceed expeditiously through steps 3 and 4, as your cluster will not be able to issue external certificates while it waits for the CSR to be signed.

kubectl exec -it -n core \${VAULT\_POD} -c vault -- bash -c "VAULT\_
TOKEN=\$VAULT\_TOKEN vault write -tls-skip-verify -format=json
RE/intermediate/generate/internal common\_name=\"none-MF CDF RE CA on <FQDN
of ArcSight Platform Virtual IP for HA or single master node>\"
country=<Country> locality=<Locality> province=<Province>
organization=<Organization> ou=<Organizational Unit>" | jq -r '.data.csr'
> /tmp/pki\_intermediate.csr

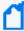

**Note:** The common\_name in the command above is an example common name. Substitute your own values for the common name to fit your environment. Additionally, your trusted certificate authority might require additional parameters in the CSR besides common\_name. Ask your PKI team for what the required CSR parameters are and add the appropriate parameters to the command (similar to how the parameter common\_name is specified). The parameter names for the vault command used above are documented at <a href="https://www.vaultproject.io/api-docs/secret/pki#generate-intermediate">https://www.vaultproject.io/api-docs/secret/pki#generate-intermediate</a>

4. Sign the CSR file with your trusted certificate authority, and save the result into the intermediate.cert.pem file.

**Example only.** A basic example is provided below. Your environment will likely be different.

openssl ca -keyfile your-rootca-sha256.key -cert your-rootca-sha256.crt -config your-openssl-configuration-file -extensions v3\_ca -notext -md sha256 -in /tmp/pki\_intermediate.csr -out intermediate.cert.pem

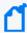

Make sure the v3\_ca and authorityKeyIdentifier extensions are enabled and a new certificate is useable as a certificate authority on its own. Otherwise, you will receive a warning in the next step that given certificates are not marked for CA use.

5. Create an intermediate.chain.pem file that includes the combination of the intermediate.cert.pem, the public certificate of your trusted certificate authority, and all intermediate public certificates in the chain between them so that intermediate.chain.pem includes the full trust chain.

```
cp intermediate.cert.pem intermediate.chain.pem
cat [parent-intermediate1.crt] [parent-intermediate2.crt] [...] your-
rootca-sha256.crt >> intermediate.chain.pem
```

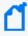

If you have intermediate certificates between your intermediate.cert.pem and your trusted certificate authority, you must add the certificates in the specific order of the sequence of the chain, with the last certificate being the certificate of the root trusted CA.

6. Import the intermediate.chain.pem file into the cluster vault:

```
chaincerts=$(cat intermediate.chain.pem) && kubectl exec -it -n core
${VAULT_POD} -c vault -- bash -c "VAULT_TOKEN=$VAULT_TOKEN vault write -
tls-skip-verify -format=json RE/intermediate/set-signed
certificate=\"${chaincerts}\""
```

Re-create the vault coretech role by running the following command:

```
kubectl exec -it -n core ${VAULT_POD} -- bash -c "VAULT_TOKEN=${VAULT_
TOKEN} vault write -format=json -tls-skip-verify RE/roles/coretech allow_
any_name=true allow_ip_sans=true max_ttl=87600h ttl=8760h"
```

7. Update ConfigMap RE\_ca.crt by running these commands:

```
reCrtForJson=$(sed -E ':a;N;$!ba;s/\r{0,1}\n/\n/g'
intermediate.chain.pem) && kubectl patch configmap -n core public-ca-
certificates -p "{\"op\": \"replace\", \"data\":{\"RE_
ca.crt\":\"${reCrtForJson}\"}}"
```

```
ARCSIGHT_NS=$(kubectl get namespaces --no-headers -o custom-columns=":metadata.name" | grep arcsight-installer)
```

if [ -n "\$ARCSIGHT\_NS" ]; then reCrtForJson=\$(sed -E ':a;N;\$!ba;s/\r
{0,1}\n/\n/g' intermediate.chain.pem); kubectl patch configmap -n
\$ARCSIGHT\_NS public-ca-certificates -p "{\"op\": \"replace\", \"data\":
{\"RE\_ca.crt\":\"\${reCrtForJson}\"}}"; fi

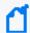

For an Off-Cloud deployment, it is possible that the system might return the following message: "Error from server (NotFound): configmaps "public-ca-certificates" not found." You can ignore this error and continue with the deployment process.

8. (Conditional) If you already deployed ArcSight Capabilities onto the OMT, update the ArcSight Capabilities to use the updated RE external communication certificate, by following the instructions in Configuring ArcSight Kubernetes Pods to Use the Updated RE External Communication Certificate.

If you deployed OMT but have not yet deployed any ArcSight Capabilities, you can skip those instructions.

## Method 2 - Importing an Externally Created Intermediate CA

This is an alternate approach for signing certificates to connect to the trusted cluster. Before choosing this approach, ensure that you understand the other approach recommended in Understanding the ArcSight Platform Certificate Authorities.

- 1. Obtain an intermediate CA (key and certificate pair) from your trusted certificate authority.
  - a. Name the certificate files as follows:
    - key file: intermediate.key.pem
    - certificate file: intermediate.cert.pem
  - b. Obtain the root CA certificate (including chain), and put it in a file named ca.cert.pem.
  - c. Create an intermediate.cert.chain.pem file that includes the combination of the intermediate.cert.pem, and the root CA certificate (including chain) ca.cert.pem. This way, intermediate.chain.pem includes the full trust chain.

```
cat intermediate.cert.pem ca.cert.pem >> intermediate.cert.chain.pem
```

- 2. Replace the existing RE CA in the ArcSight Platform with the intermediate CA you obtained in the step above, based on your type of deployment, off-cloud **or** cloud.
  - a. Change the directory:
    - For an off-cloud deployment, run these commands:

```
cd /opt/arcsight/kubernetes/scripts/
```

• For a cloud deployment, run these commands:

```
cd <path to OMT installer>/cdf-deployer/scripts/
```

b. Run the following command to replace the existing RE CA:

```
./cdf-updateRE.sh write --re-crt=/pathto/intermediate.cert.chain.pem --
re-key=/pathto/intermediate.key.pem
```

 (Conditional) If you already deployed ArcSight Capabilities onto OMT, proceed to the next section to update the ArcSight Capabilities to use the updated RE external communication certificate, Configuring ArcSight Kubernetes Pods to Use the Updated RE External Communication Certificate.

However, if you have only deployed OMT, but have not deployed ArcSight Capabilities yet, you can skip that section.

# Creating and Validating the Route 53 Certificate

A user-provided self-signed or CA-signed certificate is required for creating the Application Load Balancer (ALB). In this section, you will:

- Create a configuration file for the certificate signing request (CSR)
- Sign the CSR
- Create a chained file for import
- Import the self-signed certificate into Amazon Certificate Manager (ACM)
- 1. Create or update Route 53 certificates:
  - a. Run the applicable command on a secure machine to generate the Route 53 certificate:
    - For a current version of SSL, run this command:

```
openssl req -nodes -newkey rsa:2048 -keyout
<your.route53dnsRecordsetName>.key.pem -out
<your.route53dnsRecordsetName>.csr.pem -subj
"/C=US/ST=State/L=City/O=Company
Inc./OU=IT/CN=<your.route53dnsRecordsetName>" -addext
"subjectAltName = DNS:<your.route53dnsRecordsetName>"
```

• If your operating system does not support -addext for SSL, run this command:

```
openssl req -newkey rsa:2048 -sha256 -nodes -keyout
your.route53dnsRecodsetName.key.pem -out
your.route53dnsRecodsetName.csr.pem -subj
"/C=US/ST=CA/L=SU/0=MF/OU=IT/CN=<your.route53dnsRecordsetName>" -
extensions san -config <(echo '[req]'; echo 'distinguished_
name=req';echo 'req_extensions=san';echo '[san]'; echo
'subjectAltName=DNS:your.route53dnsRecodsetName')</pre>
```

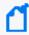

your.route53dnsRecordsetName is your route53 record set name tracked in your AWS configuration worksheet. This command will create the private key file <your.route53dnsRecordsetName>.key.pem and the certificate signing request file <your.route53dnsRecordsetName>.csr.pem.

- b. Copy the certificate signing request <your.route53dnsRecordsetName>.csr.pem to your bastion or jump host machine.
- c. Run the following commands to sign the certificate signing request using your cluster RE certificate:

```
export VAULT_POD=$(kubectl get pods -n core -o custom-
columns=":metadata.name"| grep itom-vault)
```

export PASSPHRASE=\$(kubectl get secret vault-passphrase -n core -o json
2>/dev/null | jq -r '.data.passphrase')

export ENCRYPTED\_ROOT\_TOKEN=\$(kubectl get secret vault-credential -n
core -o json 2>/dev/null | jq -r '.data."root.token"')

export VAULT\_TOKEN=\$(echo \${ENCRYPTED\_ROOT\_TOKEN} | openssl aes-256-cbc
-md sha256 -a -d -pass pass:"\${PASSPHRASE}")

export COMMON\_NAME=<your.route53dnsRecordsetName>

export CSR=\$(cat \${COMMON\_NAME}.csr.pem)

export WRITE\_RESPONSE=\$(kubectl exec -it -n core \${VAULT\_POD} -c vault
-- bash -c "VAULT\_TOKEN=\$VAULT\_TOKEN vault write -tls-skip-verify format=json RE/sign/coretech csr=\"\${CSR}\"")

echo \${WRITE\_RESPONSE} | jq -r ".data | .certificate" > \${COMMON\_ NAME}.signed.crt.pem

echo \${WRITE\_RESPONSE} | jq -r ".data | if .ca\_chain then .ca\_chain[]
else .issuing\_ca end" > \${COMMON\_NAME}.ca\_chain.pem

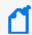

The RE signed certificate is in file \${COMMON\_NAME}.signed.crt.pem. The certificate chain is in file \${COMMON\_NAME}.ca\_chain.pem.

- 2. Import or update the certificate in Amazon Certificate Manager (ACM).
  - a. Import the self-signed certificate into ACM (for a fresh installation):
    - i. Log in to the AWS Console.
    - ii. Browse to the Amazon Certificate Manager (ACM).
    - iii. Click **Import a certificate**, and then complete the fields as follows:
      - **Certificate body:** Specify the contents of the signed certificate you created earlier. For example, <your.route53dnsRecordsetName>.crt.pem
      - Certificate private key: Specify the contents of the private key created by the CSR request creation. For example, <your.route53dnsRecordsetName>.key.pem
      - Certificate chain: Specify the contents of the chain file. For example,

#### <your.route53dnsRecordsetName>.ca.pem

| e the PEM-encoded certifi |  |
|---------------------------|--|
| Certificate body*         |  |
| ertificate private key*   |  |
| Certificate chain         |  |
| Certificate chain         |  |

- b. To update the certificate in ACM (for a current running installation):
  - i. Log in to the AWS Console.
  - ii. Browse to the Amazon Certificate Manager (ACM).
  - iii. Search for your certificate Domain name or ID.
  - iv. Select your Certificate ID, and click **Reimport**.
  - v. Complete the fields as follows:
    - **Certificate body:** Specify the contents of the new signed certificate you created earlier. For example, <your.route53dnsRecordsetName>.crt.pem
    - Certificate private key: Specify the new contents of the private key created by the CSR request creation. For example,
       <your.route53dnsRecordsetName>.key.pem
    - Certificate chain: Specify the new contents of the chain file. For example,
       <pour.route53dnsRecordsetName>.ca.pem

For more details, see https://docs.aws.amazon.com/acm/latest/userguide/import-reimport.html

- 3. Click **Next**. Optionally, add any tags you wish to the import.
- 4. Click **Next**, and then, click **Import**.

After the import, click the arrow next to the certificate ARN value. Note the value to your AWS worksheet for later use. For example:

Imported at 2021-04-01T00:11:48UTC

Not after 2022-04-11T00:06:47UTC

Expires in 374 Days

Public key info RSA 2048-bit

Signature algorithm SHA256WITHRSA

ARN arn:aws:acm:us-west-

2:115370848038:certificate/9a03c730-0923-4b2d-8a0d-

ea7868917377

Validation state None

# Configuring the Application Load Balancer (ALB)

A load balancer serves as the single point of contact for clients. The load balancer distributes incoming application traffic across multiple targets, such as EC2 instances, in multiple availability zones. Balancing the load increases the availability of your application. AWS supports several types of load balancers: application, network, and (obsoleted) classic. In this section, you will configure an application load balancer (ALB).

The ALB needs to be configured with locations to balance requests; this is realized by target groups. During the installation process you will create target groups for various ports: 3000 (OMT installation), 5443 (OMT management portal), and 443 (ArcSight Suite configuration).

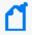

Immediately after the core OMT bootstrap, only the installation portal is available on port 3000. The remaining two ports will be configured after the OMT UI installation process is completed.

## Creating the Application Load Balancer

To create the ALB using the Web UI:

- 1. Using the Find Services search tool, locate and browse to the EC2 dashboard.
- 2. In the left navigation panel, under Load Balancing, select Load Balancers.

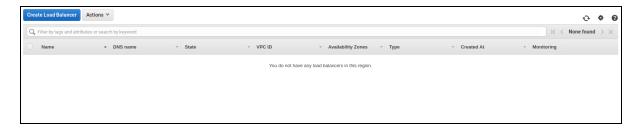

3. On the Load Balancing management page, click Create Load Balancer.

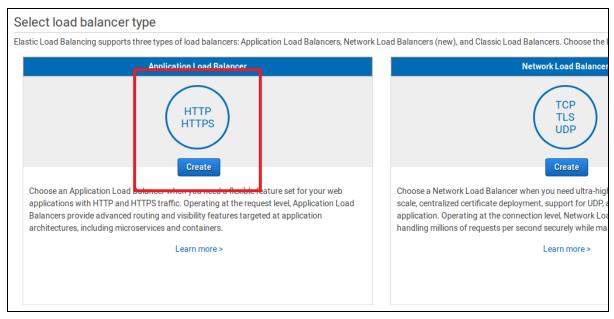

4. In the **Application Load Balancer** panel to the left, click **Create**.

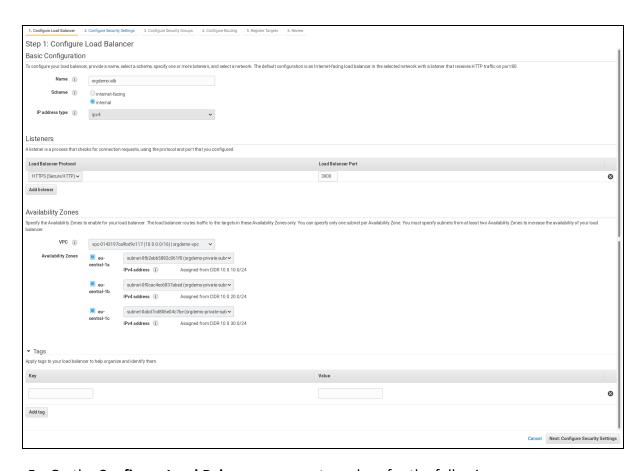

5. On the Configure Load Balancer page, enter values for the following:

a. Name: Choose an ALB name

b. Scheme: Internalc. Protocol: HTTPS

d. Port:3000

e. **VPC:** Choose your VPC

f. **Availability Zones:** Check all three zones, then in each, select corresponding private subnet.

g. Tags: Optionally, enter any tags desired.

6. Click Next: Configure Security Settings.

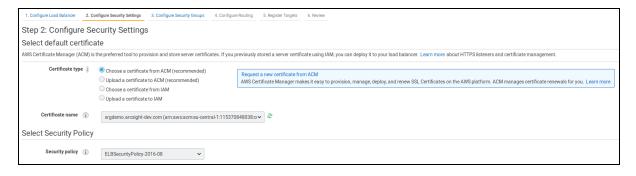

- 7. On the **Configure security settings** page, enter values for the following:
  - a. Certificate type: Choose a certificate from ACM (recommended)
  - b. **Certificate name:** Choose the certificate you have previously created
  - c. Security policy: Leave unchanged.
- 8. Click Next: Configure Security Groups.

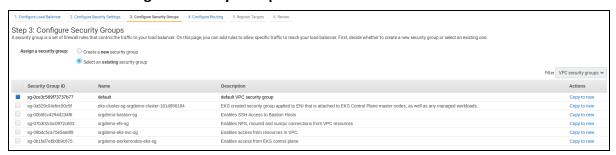

- 9. On the **Configure security groups** page, enter values for the following:
  - a. Assign a security group: Leave on Select an existing security group
  - b. In the list below, make sure only the Intra VPC security group created by your AWS infrastructure administrators (and recorded on the AWS worksheet) is selected.
- 10. Click Next: Configure Routing.

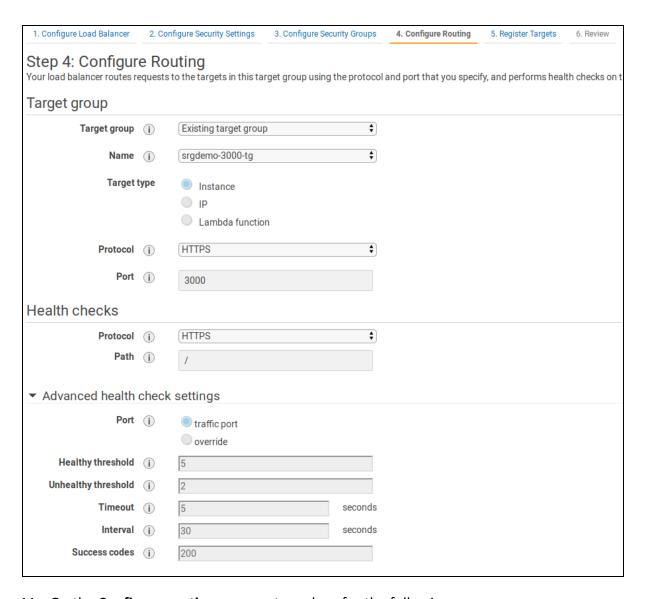

- 11. On the **Configure routing** page, enter values for the following:
  - a. Target group: Change to Existing target group.
  - b. Name: Choose the target group you have previously created.
- 12. Click Next: Register targets.

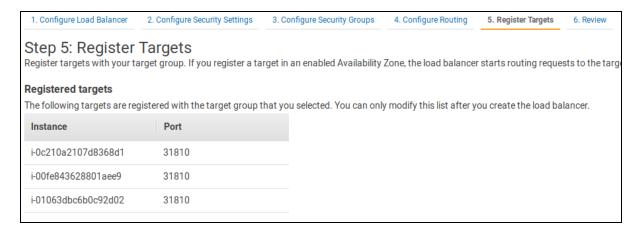

- 13. On the **Register targets** page, select (check) your instance IDs and node ports.
- 14. Click Next: Review.
- 15. On the **Review** page, verify all settings and then click **Create.** An ALB creation status will be displayed but will not be updated. (The page is not dynamic.) However, you might close the wizard.
- 16. From the Description tab, select **Edit attributes**.
- 17. For **Idle timeout**, specify a value of **300** in seconds, and click **Save**.

To create the ALB using the CLI:

1. Run the following command:

```
# aws elbv2 create-load-balancer \
--name <ALB Name> \
--subnets <subnetIds> \
--security-groups <Intra VPC Security group Id> \
--scheme internal \
--type application \
--ip-address-type ipv4
```

### Parameters:

<ALB Name>: Choose a name for easy application load balancer identification, and record it to the AWS worksheet.

<subnet Ids>: Use the space-separated IDs of all three private subnets in the VPC.

<Intra VPC Security group Id>: ID of the Intra VPC security group created previously and
recorded in the AWS worksheet.

Example input and output:

```
#aws elbv2 create-load-balancer \
--name srgdemo-alb \
--subnets subnet-0fb2ebb5882c061f0 subnet-0f0cac4ec6837abed subnet-
0abd7cd806e04c7be \
```

```
--security-groups sg-0ce3c569f73737b77 \
--scheme internal \
--type application \
--ip-address-type ipv4
{
   "LoadBalancers":[
         "LoadBalancerArn": "arn:aws:elasticloadbalancing:eu-central-
1:115370848038:loadbalancer/app/srgdemo-alb/8718b24107ef591b",
         "DNSName": "internal-srgdemo-alb-505957021.eu-central-
1.elb.amazonaws.com",
         "CanonicalHostedZoneId":"Z215JYRZR1TBD5",
         "CreatedTime": "2020-06-15T09:16:12.480000+00:00",
         "LoadBalancerName": "srgdemo-alb",
         "Scheme": "internal",
         "VpcId": "vpc-0143197ca9bd9c117",
         "State":{
            "Code": "provisioning"
         },
         "Type": "application",
         "AvailabilityZones":[
            {
               "ZoneName": "eu-central-1c",
               "SubnetId": "subnet-0abd7cd806e04c7be",
               "LoadBalancerAddresses":[
            },
               "ZoneName": "eu-central-1b",
               "SubnetId": "subnet-0f0cac4ec6837abed",
               "LoadBalancerAddresses":[
            },
               "ZoneName": "eu-central-1a",
               "SubnetId": "subnet-0fb2ebb5882c061f0",
               "LoadBalancerAddresses":[
            }
         "SecurityGroups":[
            "sg-0ce3c569f73737b77"
         "IpAddressType":"ipv4"
```

```
}
]
}
```

- 2. Record the LoadBalancerArn, DNSName and CanonicalHostedZoneId values in the AWS worksheet as ALB ARN, ALB DNS name and ALB Canonical hosted zone ID.
- 3. Creation of the ALB takes approximately 5 minutes. To check the ALB creation status, run the following command using the ALB ARN value:

```
#aws elbv2 describe-load-balancers \
--load-balancer-arns <LoadBalancerArn> \
| jq -r '.LoadBalancers[0].State.Code'
```

4. Repeat Step 3 until the returned status changes to Active.

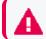

Do not proceed until the status has changed to Active.

## For Example

```
# aws elbv2 describe-load-balancers \
--load-balancer-arns arn:aws:elasticloadbalancing:eu-central-
1:115370848038:loadbalancer/app/srgdemo-alb/8718b24107ef591b \
| jq -r '.LoadBalancers[0].State.Code'
```

5. After the status is Active, run the following command to increase connection idle timeout for Load Balancer:

```
# aws elbv2 modify-load-balancer-attributes \
--load-balancer-arn <LoadBalancerArn> \
--attributes Key=idle_timeout.timeout_seconds, Value=300
```

## Retrieving the OMT Ingress Service Node Port

### To retrieve the OMT ingress service node port for 3000:

1. Run the following command on the bastion:

```
kubectl get svc -n core | grep frontend-ingress-controller-svc

Example output:
frontend-ingress-controller-svc LoadBalancer 172.20.150.202 <none>
3000:30058/TCP 18h
```

2. Record the highlighted port number in your AWS worksheet as Node port for 3000. In the example shown, the port number is 30058.

# Creating the Target Group for Port 3000

To create, tag, and add targets to the target group for port 3000 using the web UI:

- 1. Using the Find Services search tool, locate and browse to the EC2 Dashboard.
- 2. In the left navigation panel, under **Load Balancing**, click **Target Groups**.
- 3. On the Target Groups management page, click Create target group.
- 4. On the **Specify group details** page, specify values for the following:
  - Under Choose a target type, select Instances.
  - **Target group name:** Choose a descriptive name for easier identification. For example *srgdemo-3000-tg*.
  - **Protocol:** Change to *HTTPS*.
  - **Port:** Specify *3000*.
  - VPC: Select your VPC.
  - Tags: (Optional) Add descriptive tags as desired.

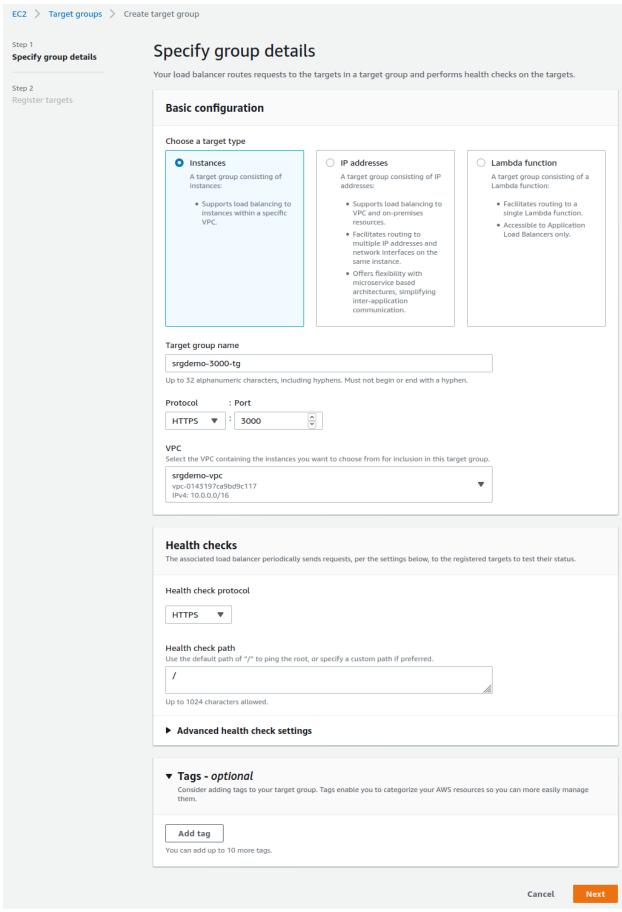

- 5. Under **Health Checks**, leave the **Health Check Protocol** set to *HTTPS*.
- 6. Click Next.
- 7. On the **Register targets** page, set values for the following:
  - a. Available instances: Select your worker node instances, but do not select the bastion.
  - b. **Ports:** For the selected instances, use the value you retrieved previously for the bastion as the corresponding node port for port 3000 and recorded in the AWS worksheet.

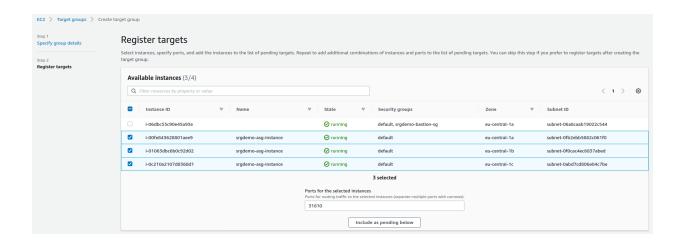

Click Include as pending below. All selected instances will be added to the list of pending instances.

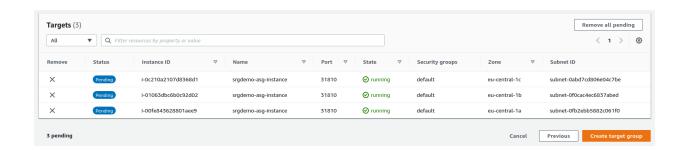

- 9. Click **Create target group.** You will be redirected back to the target group management page.
- 10. From the list, select the newly created target group.
- 11. From the bottom of the page, record its ARN in the AWS worksheet.

To create, tag, and assign targets to the target group for port 3000 using the CLI:

1. Run the following command:

```
# aws elbv2 create-target-group \
--name <Target group 3000 Name> \
--protocol HTTPS \
--port 3000 \
--vpc-id <VPC ID> \
--health-check-protocol HTTPS \
--target-type instance
```

#### Where:

<Target group 3000 Name>: Choose some descriptive name such as srgdemo-3000-tg. Record the value in the AWS worksheet.

<VPC ID>: The ID of your VPC, as recorded in your AWS worksheet.

Example input and output:

```
# aws elbv2 create-target-group --name srgdemo-3000-tg --protocol HTTPS --port
3000 --vpc-id vpc-0143197ca9bd9c117 --health-check-protocol HTTPS --target-
type instance
Target group for port 3000 description
"TargetGroupArn": "arn:aws:elasticloadbalancing:eu-central-
1:115370811111:targetgroup/srgdemo-3000-tg/c0684be94405b6b7",
"TargetGroupName": "srgdemo-3000-tg",
"Protocol": "HTTPS",
"Port": 3000,
"VpcId": "vpc-0143197ca9bd9c117",
"HealthCheckProtocol": "HTTPS",
"HealthCheckPort": "traffic-port",
"HealthCheckEnabled": true,
"HealthCheckIntervalSeconds": 30,
"HealthCheckTimeoutSeconds": 5,
"HealthyThresholdCount": 5,
"UnhealthyThresholdCount": 2,
"HealthCheckPath": "/",
"Matcher": {
"HttpCode": "200"
"TargetType": "instance"
}
]
}
```

From the output, record the value of TargetGroupArn in your AWS worksheet.

## Tagging the Target Group (CLI)

Optionally, you can tag the target group for easier identification.

## To tag the target group using the CLI:

1. Run the following command:

```
# aws elbv2 add-tags \
--resource-arns <Target group 3000 ARN> \
--tags Key=owner, Value=<owner>
```

## Example:

```
# aws elbv2 add-tags \
--resource-arns arn:aws:elasticloadbalancing:eu-central-
1:115370811111:targetgroup/srgdemo-3000-tg/c0684be94405b6b7 \
--tags Key=owner,Value=srgdemo
```

## Adding Targets to the Target Group Using the CLI

## To add targets to the target group:

1. Run the following command:

```
# aws elbv2 register-targets \
--target-group-arn <Target group 3000 ARN> \
--targets Id="Instance 1 ID,Port=<Node port for 3000>" Id="Instance 2
ID,Port=<Node port for 3000>" Id="Instance 3 ID,Port=<Node port for 3000>"
```

#### Where:

<Instance x ID>: Use the instance IDs you gathered for instances of the Auto Scaling group. Refer to the AWS worksheet for these values.

<Node port for 3000>: Use the port number for 3000 from your AWS worksheet.

### Example:

```
# aws elbv2 register-targets \
--target-group-arn arn:aws:elasticloadbalancing:eu-central-
1:115370811111:targetgroup/srgdemo-3000-tg/c0684be94405b6b7 \
--targets Id="i-05662f9ef84c182ca,Port=30058" Id="i-
07cfcd6716e9890b5,Port=30058" Id="i-08d819b5ccabe83cb,Port=30058"
```

## Adding the Listener for Port 3000

This action will connect the ALB to NLB 3000 through the target group. Incoming requests to the ALB on port 3000 will be directed to the Kubernetes itom-cdf-ingress-frontend-svc service.

#### To add the listener:

Run the following command:

```
# aws elbv2 create-listener \
--load-balancer-arn <ALB ARN> \
--protocol HTTPS \
--port 3000 \
--certificates CertificateArn=<Certificate ARN> \
--default-actions Type=forward, TargetGroupArn=<Target group 3000 ARN>
```

### Parameters:

<ALB ARN>: Use ALB ARN recorded in the AWS worksheet.

<Certificate ARN>: Use certificate ARN recorded in the AWS worksheet.

<Target group 3000 ARN>: Use the target group for port 3000 ARN recorded in the AWS worksheet.

Example input and output:

```
# aws elbv2 create-listener \
--load-balancer-arn arn:aws:elasticloadbalancing:eu-central-
1:115370848038:loadbalancer/app/srgdemo-alb/8718b24107ef591b \
--protocol HTTPS --port 3000 --certificates CertificateArn=arn:aws:acm:eu-central-1:115370848038:certificate/691ec232-98ff-45ed-8e69-1d15c0447538 \
--default-actions \
Type=forward,TargetGroupArn=arn:aws:elasticloadbalancing:eu-central-
1:115370848038:targetgroup/srgdemo-3000-tg/c0684be94405b6b7

"Listeners":[
```

```
"CertificateArn": "arn:aws:acm:eu-central-
1:115370848038:certificate/691ec232-98ff-45ed-8e69-1d15c0447538"
         }
      "SslPolicy": "ELBSecurityPolicy-2016-08",
      "DefaultActions":[
         {
            "Type": "forward",
            "TargetGroupArn": "arn:aws:elasticloadbalancing:eu-central-
1:115370848038:targetgroup/srgdemo-3000-tg/c0684be94405b6b7",
            "ForwardConfig":{
               "TargetGroups":[
                  {
                      "TargetGroupArn": "arn:aws:elasticloadbalancing:eu-
central-1:115370848038:targetgroup/srgdemo-3000-tg/c0684be94405b6b7",
                      "Weight":1
                  }
               ],
               "TargetGroupStickinessConfig":{
                   "Enabled":false
            }
         }
      ]
   }
]
```

## Creating a Target Group for Ports 443, 32081, and 32080

In order for deployed products to correctly operate, you must set up target groups, and then a listener, for ports 443, 32081 and 32080.

To create a target group for port 443 using the web UI:

- 1. Using the Find Services search tool, locate and browse to the EC2 dashboard.
- In the left navigation panel, under Load Balancing, click Target Groups.
- 3. On the Target Groups management page, click Create target group.
- 4. On the **Specify group details** page, specify values for the following:
  - a. Under **Choose a target type**, select **Instances**.
  - b. **Target group name:** Choose a descriptive name for easier identification; for example *srgdemo-443-tg*.
  - c. **Protocol:** Change to *HTTPS*.

- d. **Port:** Select *443*.
- e. **VPC:** Select your VPC.
- f. Tags: (Optional) Add descriptive tags as desired.
- g. **Health Checks:** Under **Health check protocol,** select HTTPS. For path, specify /th/cmak.

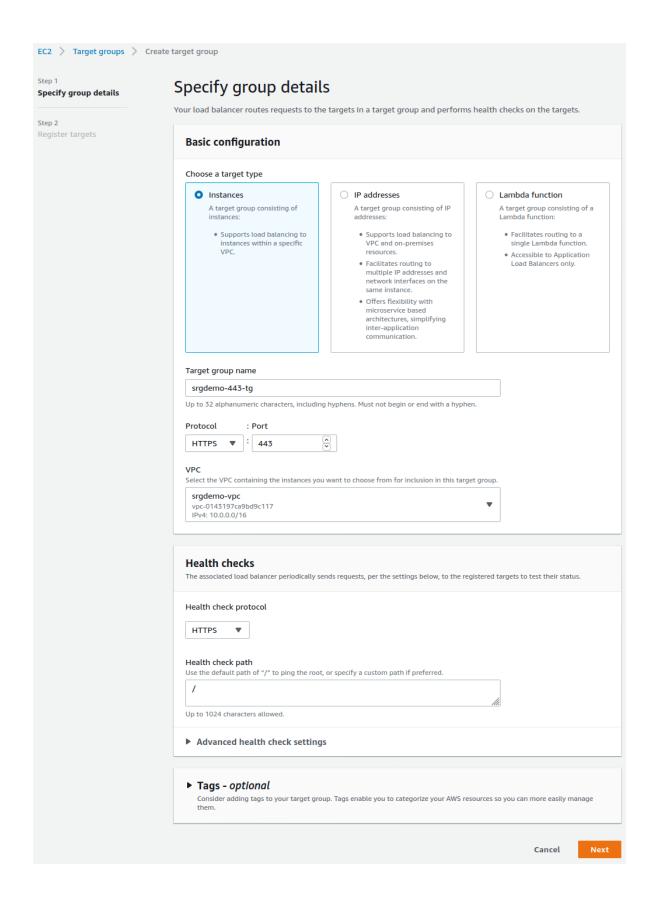

- Click Next.
- 6. On the **Register Targets** page, set values for the following:
  - a. Available instances: Select your instances; do not select the bastion.
  - b. **Ports:** For the selected instances, use the value you retrieved previously and recorded in the AWS worksheet as the Node Port for Port 443.

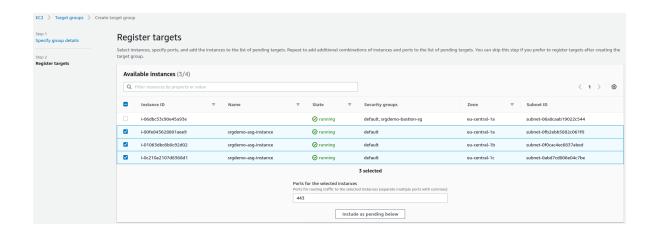

7. Click **Include as pending below.** All marked instances will be added to the list of pending instances.

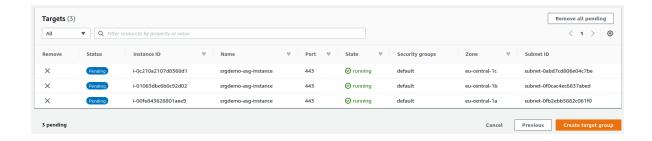

- 8. Click Create target group.
- You will be redirected back to the target group management page. From the list, select the newly created target group. From the bottom of the page, note its ARN in the AWS worksheet.
- 10. Repeat the steps above for ports 32081.
- 11. Repeat the steps above for ports 32080.

## To create a target group for port 443 using the CLI:

1. Run the following command:

```
# aws elbv2 create-target-group \
--name <Target group 443 Name> \
--protocol HTTPS \
--port 443 --vpc-id <VPC ID> \
--health-check-protocol HTTPS \
--target-type instance
```

#### Where:

<Target group 443 Name>: Choose a descriptive name, such as srgdemo-443-tg, and record the value in the AWS worksheet.

<PC ID>: The ID of your VPC as recorded in your AWS worksheet.

Example input and output:

```
# aws elbv2 create-target-group \
--name srgdemo-443-tg --protocol HTTPS \
--port 443 --vpc-id vpc-0143197ca9bd9c117 \
--health-check-protocol HTTPS \
--target-type instance
```

```
"TargetGroups":[
         "TargetGroupArn": "arn:aws:elasticloadbalancing:eu-central-
1:115370811111:targetgroup/srgdemo-443-tg/6d30f1c7be588bb6",
         "TargetGroupName":"srgdemo-443-tg",
         "Protocol": "HTTPS",
         "Port":443,
         "VpcId": "vpc-0143197ca9bd9c117",
         "HealthCheckProtocol": "HTTPS",
         "HealthCheckPort": "traffic-port",
         "HealthCheckEnabled":true,
         "HealthCheckIntervalSeconds":30,
         "HealthCheckTimeoutSeconds":5,
         "HealthyThresholdCount":5,
         "UnhealthyThresholdCount":2,
         "HealthCheckPath":"/",
         "Matcher":{
            "HttpCode": "200"
         "TargetType":"instance"
      }
   ]
```

- 2. From the output, record the value of TargetGroupArn in your AWS worksheet.
- 3. Repeat Steps 1-2 for port 32081.
- 4. Repeat Steps 1-2 for port 32080.

## Tagging the Target Group (CLI)

Optionally, you can tag any newly-created target group for easier identification.

## To tag the target group for port 443 using the CLI:

1. Run the following command:

```
# aws elbv2 add-tags \
--resource-arns <Target group 443 ARN> \
--tags Key=owner, Value=<owner>
```

- 2. Repeat the step above for port 32081.
- 3. Repeat the step above for port 32080.

### Example:

```
# aws elbv2 add-tags \
--resource-arns arn:aws:elasticloadbalancing:eu-central-
1:115370811111:targetgroup/srgdemo-443-tg/c0684be94405b6b7 \
--tags Key=owner,Value=srgdemo
```

# Adding Targets to the Target Group for Ports 443, 32081, or 32080

## To add targets to a target group:

1. Run the following command:

```
aws elbv2 register-targets \
--target-group-arn <Target group 443 ARN> \
--targets Id="Instance 1 ID" \
Id="Instance 2 ID" \
Id="Instance 3 ID"
```

#### Where:

<Instance x ID>: Use the instance IDs you gathered for instances of the Auto Scaling
group. Refer to AWS worksheet for values.

<Target group 443 ARN>: Use the ARN of the target group you just created.

<Node port for 443>: Use the node port number for 443 from the AWS worksheet.

## Example:

```
aws elbv2 register-targets \
--target-group-arn arn:aws:elasticloadbalancing:us-west-
2:062373060138:targetgroup/rcchaincta-443-tg/4fcb60e16be46ada \
--targets Id="i-01eb0557e54d10e7b,Port=443" Id="i-
062e428614279bdee,Port=443" Id="i-0d0223498bfff57d0,Port=443"
```

- 2. Repeat the step above for port 32081.
- 3. Repeat the step above for port 32080.

# Adding a Listener for Ports 443, 32081, and 32080 to the ALB

This action will connect the ALB to the specified port through the target group. Then, incoming requests to the ALB on the port will be directed to the node instances.

To add a listener for port 443 using the web UI:

- 1. Using the Find Services search tool, locate and browse to the EC2 Dashboard.
- 2. In the left navigation panel, under **Load Balancing**, click **Load Balancers**.
- 3. From the list of load balancers, select your previously-created Application Load Balancer (ALB).
- 4. On the **Listeners** tab, click **Add Listener** and set values for the following:
  - a. **Protocol: port:** Change to *HTTPS* and *443*.
  - b. **Default action(s):** Select the action **Forward to...** then choose your target group for port 443.
  - c. **Default SSL certificate:** Select the SSL certificate you have created previously.
- 5. Click Save.
- 6. Repeat Steps 1-5 for port 32081.
- 7. Repeat Steps 1-5 for port 32080.

To add a listener for port 443, 32080, and 32081 using the CLI:

1. Run the following command:

```
# aws elbv2 create-listener \
--load-balancer-arn <ALB ARN> \
--protocol HTTPS --port 443 \
--certificates CertificateArn=<Certificate ARN> \
--default-actionsType=forward, TargetGroupArn=<Target group 443 ARN>
```

#### Where:

<ALB ARN>: Use the ALB ARN recorded in the AWS worksheet.

<Certificate ARN>: Use the certificate ARN recorded in the AWS worksheet.

<Target group 443 ARN>: is the target group for port 443 ARN recorded in the AWS worksheet.

Example input and output:

```
# aws elbv2 create-listener \
--load-balancer-arn arn:aws:elasticloadbalancing:eu-central-
1:115370811111:loadbalancer/app/srgdemo-alb/8718b24107ef591b \
--protocol HTTPS --port 443 --certificates CertificateArn=arn:aws:acm:eu-central-1:115370811111:certificate/691ec232-98ff-45ed-8e69-1d15c0447538 \
--default-actions Type=forward,TargetGroupArn=arn:aws:elasticloadbalancing:eu-central-1:115370811111:targetgroup/srgdemo-443-tg/a096cb67c2f9144dv
```

```
"Listeners":[
         "ListenerArn": "arn:aws:elasticloadbalancing:eu-central-
1:115370811111:listener/app/srgdemo-alb/8718b24107ef591b/66915d0da2adb8a9",
         "LoadBalancerArn":"arn:aws:elasticloadbalancing:eu-central-
1:115370811111:loadbalancer/app/srgdemo-alb/8718b24107ef591b",
         "Port":443,
         "Protocol": "HTTPS",
         "Certificates":[
               "CertificateArn": "arn:aws:acm:eu-central-
1:115370811111:certificate/691ec232-98ff-45ed-8e69-1d15c0447538"
         ],
         "SslPolicy": "ELBSecurityPolicy-2016-08",
         "DefaultActions":[
            {
               "Type": "forward",
               "TargetGroupArn": "arn:aws:elasticloadbalancing:eu-central-
1:115370811111:targetgroup/srgdemo-443-tg/6d30f1c7be588bb6",
               "ForwardConfig":{
                  "TargetGroups":[
                        "TargetGroupArn": "arn:aws:elasticloadbalancing:eu-
central-1:115370811111:targetgroup/srgdemo-443-tg/6d30f1c7be588bb6",
                        "Weight":1
                     }
                  ],
                  "TargetGroupStickinessConfig":{
```

- 2. Repeat the command for port 32081 for the schema registry.
- 3. Repeat the command for port 32080 for the ArcSight Platform platform.

# Directing the Route 53 Record Set to the ALB

Although it is technically possible to connect to the ALB using its DNS name (such as internal-srgdemo-alb-505957021.eu-central-1.elb.amazonaws.com), this is not recommended for the following reasons:

- The URL is hard to remember and a user is forced to bookmark it in order to use it.
- You are unable to create the certificate for this domain, so browsers will always warn users about the insecure connection.

Previously, we created a record set in the Route 53 hosted zone and requested a certificate for the chosen domain name. You can now direct the record set to the application load balancer.

To direct the Route 53 record set to the ALB using the web UI:

- 1. Using the Find Services search tool, locate and browse to the Route 53 Dashboard.
- 2. In the left navigation panel, select **Hosted zones**. Ignore any errors generated during this process.
- 3. From the hosted zones list, select the same hosted zone as you chose for creating the new Route 53 record set. (Use the search box to search for the zone if necessary.)

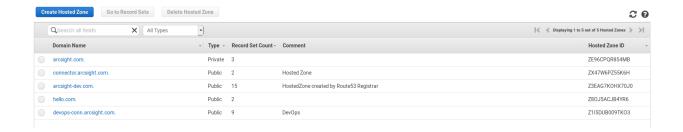

- 4. Create the record set as outlined here, using the following values in the details pane.
  - a. Alias: Change to Yes.
  - b. Alias Target: Start typing internal-<domain name>; for example, internal-srgdemo. The long list will be filtered and only your ALB will be displayed. Select it.

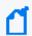

Upon selection the word *dialstack* will be prefixed to the name you entered. This prefix can be ignored.

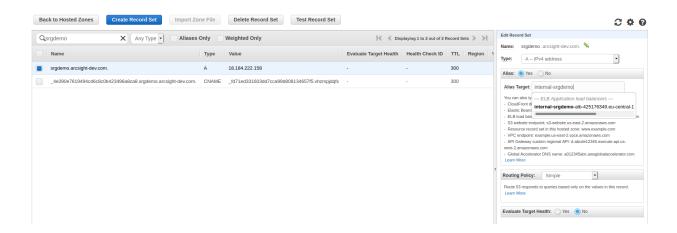

5. Click Save Record Set.

To direct the Route 53 record set to the ALB Using the CLI:

- Copy the template UpdateRecordSetToALB.json and open the copy in a text editor. This
  template is available in the arcsight-platform-cloud-installer-<version>/awsscripts/objectdefs/ subfolder.
- 2. Edit the following:
  - a. **Record name:** Combine the subdomain (such as srgdemo) and hosted zone name. For example, arcsight-dev.com). You can also refer to the AWS worksheet for the RecordSet name.
  - b. ALB Canonical hosted zone ID: Get the value from the AWS Worksheet.
  - c. ALB DNS name: Get the value from the AWS Worksheet.
- 3. Run the following command:

```
aws route53 change-resource-record-sets \
--hosted-zone-id <Hosted zone Id> \
--change-batch file://UpdateRecordSetToALB.json
```

Where:

<Hosted zone Id>:Use the Hosted Zone ID from the AWS Worksheet. For example, /hostedzone/Z3EAG7KOHX70J0.

<change-batch file>: Replace the parameter with the name of your own modified instance
of the linked JSON template.

## **Configure Browser**

Finally, configure the browser on your bastion to trust the certificate.

For example, in Mozilla Firefox,

- 1. Select Preferences > Privacy & Security > Certificates.
- Click View Certificates.
- Cick Authorities.
- 4. Click **Import** and then browse to the ca.cert.pem to import the file.

Consult your browser documentation for the exact procedure on your browser.

# Labeling Cloud (AWS) Worker Nodes

Labeling is a means for identifying application processing and qualifying the application as a candidate to run on a specific node. For example, labeling a node with the label kafka=yes specifies that a Kafka instance runs on that node. The labels tell Kubernetes the types of workloads that can run on a specific host system.

Immediately following deployment of your chosen capabilities, many of their associated pods will remain in a *Pending* state until you complete the labeling process. For example, the following Transformation Hub pods will be pending: th-kafka, th-zookeeper, th-kafkamanager, th-web-service, and th-schemaregistry.

When you finish labeling the nodes, Kubernetes immediately schedules and starts the label-dependent containers on the labeled nodes. The starting of services might take 15 minutes or more to complete. For more information about labeling, see "Understanding Labels and Pods" on page 784

Labels required for AWS nodes include the following:

| Capability                  | Required Labels |
|-----------------------------|-----------------|
| ArcSight ESM Command Center | fusion=yes      |
| ArcSight Layered Analytics  | fusion=yes      |
| ArcSight Recon              | fusion=yes      |

| Capability         | Required Labels                                                                                                    |
|--------------------|----------------------------------------------------------------------------------------------------|
| Fusion             | fusion=yes                                                                                                    |
| Intelligence       | fusion=yes intelligence=yes intelligence-datanode=yes intelligence-spark=yes intelligence-namenode=yes  Select a node on which you need to place the intelligence- namenode=yes label. Ensure that you specify the selected node's Fully Qualified Domain Name (FQDN) in the HDFS NameNode field under the OMT Management Portal > Configure/Deploy |
| Transformation Hub | <pre>page &gt; Intelligence &gt; Analytics Configuration section.  kafka=yes zk=yes th-processing=yes th-platform=yes fusion=yes</pre>                                                                                                    |

Perform the following steps to label your worker nodes:

1. Retrieve a list of worker nodes by running the following command:

kubectl get nodes

2. Label the first worker node by running the following command:

kubectl label node <node\_name> <label\_1> <label\_2> <label\_3> ... <label\_n>
For example:

kubectl label node <node\_name> zk=yes kafka=yes th-processing=yes thplatform=yes fusion=yes

3. Repeat Step 2 for each worker node.

# Installing ArcSight in AWS

You can deploy any combination of the Intelligence, ESM Command Center, and Recon products. However, you must include the Fusion and Transformation Hub capabilities. The Layered Analytics capability needs Intelligence, ESM Command Center, or both.

Perform the tasks shown here in the listed order.

## Connecting to the OMT

With the OMT bootstrap procedure completed, the next step in installing OMT and the ArcSight Platform is to connect to the OMT web installation UI, then proceed through the installation wizard.

## Accessing the OMT Installation UI

At the end of the OMT bootstrap process, you were prompted to connect to the URL https://<external access host>:3000, which is part of the standard OMT installation procedure.

The OMT installation port 3000 is now accessible through the chosen Route 53 record set, but only within the VPC. The VPC and any resources inside it are isolated from access from the internet (except for the bastion host, which is accessible on port 22, the SSH port).

You cannot access the created DNS record outside the VPC, since that DNS record will resolve to one of the three private subnet IP addresses which are hidden (and, in our case, in a private A-class IP range).

There are two methods for connecting a browser to the OMT port 3000: forwarding DISPLAY and forwarding local ports.

## Forwarding DISPLAY

**Prerequisite:** An operating system capable of running X-server, such as \*nix, linux, or MacOS.

For connection to the bastion, the easiest and fastest option is to connect to the bastion using SSH with the -X or -Y switch. This will set the remote DISPLAY accordingly, so the process running remotely will render its UI on the local X-server. The bastion host you configured earlier has the Mozilla Firefox browser installed.

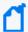

The drawback of this method is that only one user can be connected and use the web browser, and the browser response might be quite slow. Any subsequent user will receive a message that the browser is already running, and results in significant lag while in the browser. However, the browser is used only for installation and configuration tasks, which are typically done once and by a single user, so the impact will likely be small.

#### To connect with this method:

1. Using SSH, connect to the bastion host with the additional parameters for dbus. Example command:

```
ssh -i /{path to ssh key} /aws.pem -X centos@54.188.142.125 'firefox https://srgdemo.arcsight-dev.com:3000'
```

2. Browse to the URL that OMT returned at the end of its CLI installation. For example:

https://srgdemo.arcsight-dev.com:3000

## Forwarding local ports

**Prerequisite**: Ability to execute SSH with command line switches, as well as the Web UI ability to edit the system file /etc/hosts or the corresponding file.

To connect with this method, connect to the bastion host, adding the -L parameter. Example:

```
ssh -i .ssh/srgdemo.pem -L 3000:srgdemo.arcsight-dev.com:3000 centos@3.120.237.11
```

The -L parameter opens local port 3000 and connects each request to the srgdemo.arcsight-dev.com port 3000 on the remote side. So, the bastion resolves srgdemo.arcsight-dev.com and opens a connection to it on port 3000.

The second part of this approach is to edit /etc/hosts, and add your domain to the line containing localhost. Example: 127.0.0.1 localhost srgdemo.arcsight-dev.com.

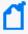

When editing your etc/hosts file, ensure that the IP address specified each host is unique and not duplicated across hosts. A single IP address can be associated with multiple hostnames, but the same IP address may not be used for multiple hosts.

To execute the following steps, open your preferred browser and direct it to the address that OMT output at the end of its CLI installation. For example: https://srgdemo.arcsight-dev.com:3000.

## Deploying the ArcSight Capabilities

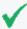

**Tip:** The registry credentials have an expiration deadline of 12 hours after creation. If more time than that has elapsed, make sure to refresh the credentials before running this procedure.

See "Refreshing the ECR Credentials in Kubernetes" on page 1017.

- 1. On the **End User License Agreement** page:
  - a. Review the End User License Agreement.
  - b. To accept the agreement, select the I agree... check box.

- c. (Optional) To have information passed to OpenText, select the I authorize... check box.
- d. Click Next.

## End User License Agreement

- ☑ Lagree to the Micro Focus End User License Agreement.
- ☑ I authorize Micro Focus to collect suite usage data. Collection of suite usage data is governed by the Micro Focus Privacy Policy.
- 2. From the **Suite Metadata Upload** screen, select the metadata file versions for the release you will be installing. For more information about those files, please refer to the *Release Notes for ArcSight Platform 24.1*.
- 3. On the Capabilities page:
  - a. Select the checkboxes corresponding to the capabilities you wish to install. For example, to install ArcSight Recon, select the **ArcSight Recon** check box. The list of capabilities shown depends on products purchased by your organization, but can include Transformation Hub, Fusion, ArcSight Recon, ArcSight Intelligence, and ArcSight ESM Command Center.

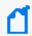

Other products might require Transformation Hub or other capabilities as prerequisites. You can view any such requirements in the pull-down text associated with the capability.

- b. To show additional information associated with the capabilities, click the > (greater than) arrow.
- c. Click Next.
- 4. On the **Database** page:
  - a. Ensure the **PostgreSQL High Availability** box is *unselected*. This database is not used by ArcSight capabilities.
  - b. To continue, click Next.

## Database

Configure the default database for deployment.

## Out-of-the-box PostgreSQL

A preconfigured PostgreSQL embedded in the same environment as the installed suite.

PostgreSQL High Availability

#### 5. On the **Deployment Size** page:

a. Based on your planned implementation, select a size for your deployment. (You can configure additional nodes, each running on their own host systems, in subsequent

#### steps.)

#### Deployment Size

Select the deployment size that fits your environment best.

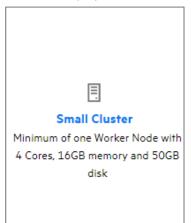

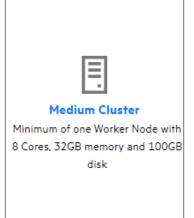

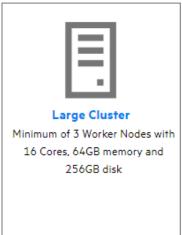

- b. Click Next.
- 6. On the **Connection** page:
  - a. In **External Hostname**, the deployment populates an external hostname automatically from the value provided in the --external-access-host parameter, specified earlier during the installation of OMT.
  - b. Confirm the port is correct.
  - c. To continue, click Next.

#### Connection

Enter your load balancer information for accessing the suite user interfaces.

↑ The default value of the external hostname is the master node hostname for single-master node deployment. For multiple-master node deployment, enter a fully-qualified domain name(FQDN) that is resolved to the virtual IP address when the master nodes are in a single subnet. Enter an FQDN that is resolved to the load balancer host for the master nodes that are in different subnets.

| *External Hostname:     | 1631134113811687 (611687) |   |  |  |
|-------------------------|---------------------------|---|--|--|
| *Port:                  | - 443                     | + |  |  |
| Use custom certificates |                           |   |  |  |

- 7. On the **File Storage** page, for each NFS volume to configure:
  - a. In the File System Type drop-down, ensure Managed NFS is selected.
  - b. In File Server, specify the IP address or FQDN for the NFS server.

- c. From the Exported Path drop-down, select the appropriate volume. For example, when using NetApp, specify the path manually instead: /nfs/arcsight-volume, /nfs/db-backup-vol, /nfs/db-single-vol, /nfs/itom-logging-vol itom-vol. Filling out the volume path for arcsight-volume, and clicking the auto-fill slider (in the upper right corner) will fill out the remaining paths.
- d. Click **Next**. All volumes must validate successfully to continue with the installation. The following volumes must be available on your NFS server.

| <b>OMT NFS Volume Claim</b> | Your NFS volume                                                 |
|-----------------------------|-----------------------------------------------------------------|
| itom-vol                    | <pre><nfs_root_folder>/itom_vol</nfs_root_folder></pre>         |
| db-single-vol               | <nfs_root_folder>/db-single-vol</nfs_root_folder>               |
| itom-logging-vol            | <pre><nfs_root_folder>/itom-logging-vol</nfs_root_folder></pre> |
| arcsight-volume             | <pre><nfs_root_folder>/arcsight-volume</nfs_root_folder></pre>  |

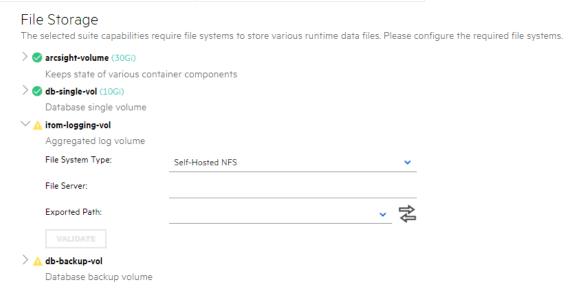

#### e. Click Next.

After you click **Next**, the infrastructure implementation is deployed. *Please ensure that your infrastructure choices are adequate to your needs*. An incorrect or insufficient configuration might require a reinstall of all capabilities.

8. On the **Confirm** dialog, to start deploying the nodes, click **Yes**.

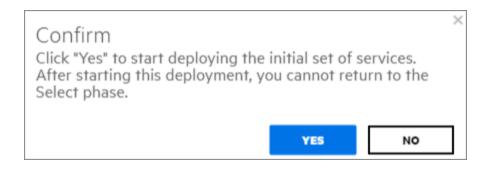

After all nodes have been configured, and all services have been started on all nodes, the **Preparation Complete** page displays. You are now ready to configure product-specific installation attributes.

## Preparation Complete

The container deployment foundation is ready for use.

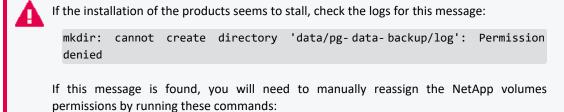

cd <NFS\_ROOT\_FOLDER>
chown -R 1999:1999 itom-vol

After the permissions have been reassigned, the itom-pg-backup pod will start running and the suite deployment will finish successfully.

## Configuring the Deployed Capabilities

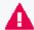

For guidance on configuring your deployment, see "System Performance Benchmarks for Sizing and Tuning" in the *Technical Requirements for ArcSight Platform 24.1* for your workload. It might specify additional settings beyond what is described below.

You are now ready to deploy and then configure your deployed capabilities. The *Pre-Deployment Configuration* page displays instructions to configure the products and capabilities

chosen at the start of the installation process. This section explains the process of configuring deployed capabilities on a supported platform for both cloud and off-cloud deployments.

- "Reviewing Settings that Must Be Configured During Deployment" below
- "Transformation Hub" below
- "Fusion" on the next page
- "ArcSight Database" on page 330
- "Intelligence" on page 331

## Reviewing Settings that Must Be Configured During Deployment

This section describes configuration settings that must be set during deployment. Additional settings can be modified after deployment by logging in to the OMT Management Portal.

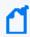

For more information on a setting, hover over the setting to display the setting tooltip, then set the values accordingly.

The following products require configuration settings to be set during deployment.

- "Transformation Hub" below
- "Fusion" on the next page
- "ArcSight Database" on page 330
- "Intelligence" on page 331

#### Transformation Hub

If you deployed Transformation Hub, in the **Transformation Hub** tab, ensure the following are set to the number of Kafka worker nodes in your deployment or what is specified in the *Technical Requirements for ArcSight Platform 24.1* for your workload.

- # of Kafka broker nodes in the Kafka cluster (th-kafka-count)
- # of ZooKeeper nodes in the ZooKeeper cluster (th-zookeeper-count)
- # of replicas assigned to each Kafka Topic (th-init-topicReplicationFactor) (This setting must be set to 1 for a single worker deployment, and 2 for a 3-node environment.)

On the **Transformation Hub** tab, configure the following security settings based on how you planned to secure communications as described in the Securing Communication Among OpenText Components section.

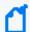

FIPS, Client Authentication, and Allow Plain Text connections to Kafka settings are available during installation and deployment only.

- Allow plain text (non-TLS) connections to Kafka (th-kafka-allow-plaintext)
- Enable FIPS 140-2 Mode (th-init-fips)
- Connection to Kafka uses TLS Client Authentication (th-init-client-auth)
- # of message replicas for the \_\_consumer\_offsets Topic (th-init-kafkaOffsetsTopicReplicationFactor)
- Schema Registry nodes in the cluster (th-schema-registry-count)

If you are deploying ESM, configure your Enrichment Stream Processor Group source Topic according to the scope for which you want to leverage ESM's event enrichment capability. For more information, refer to Enrichment Stream Processors.

#### Fusion

If you deployed Fusion, on the **Fusion** tab:

- Single Sign-on Configuration: Modify the Client ID (sso-client-id) and Client Secret (sso-client-secret) to a unique value for your environment.
- If you are deploying Transformation Hub, you can enrich the ingested data, such as adding a Global Event ID. You must also assign a sufficient range of IDs for the ArcMC Generator ID Manager, thus allowing the Enrichment Stream Processor to request IDs from ArcMC in the same cluster as needed for its processing. A range of 100 IDs should be sufficient for common scenarios with a comfortable buffer. However, you could also make the range larger if you have configured a large number of Enrichment Stream Processor instances or other components that use Generator IDs from this ArcMC instance.

To enable the Fusion ArcMC Generator ID Manager:

- Set Enable Generator ID Manager (arcmc-generator-id-enable) to True (this is the default value)
- For the Enrichment Stream Processor, set # of Enrichment Stream Processor Group instances to start (enrichment-processor1-replicas) to a value greater than zero (default is 2)
- Specify values for Generator ID Range Start (arcmc-generator-id-start) and Generator ID Range End (arcmc-generator-id-end) to provide a range of at least 100 between them

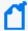

It is important to choose a range that does not overlap with the Generator ID Manager range configured in any other ArcMC instances in your organization, otherwise different events with duplicate Globally Unique Event IDs could be created.

• Maximum Search Results: This value specifies number of results that a search can return. Maximum limit is 10 million events.

Fusion Page 329 of 1338

- Maximum Number of Searches: This value specifies the maximum number of searches
  that can exist in the system at any point. The default maximum search limit is 1,000, but
  you can change it to any number between 100 and 10,000. Any value above 10,000 or
  below 100 will display the following error message: "The value should be a number in the
  range of >=100 and <=10000."</li>
  - To change the maximum search limit:
    - i. Log in to the Management Portal.
    - ii. Click Deployment.
    - iii. Select Deployments.
    - iv. Click the **Three Dots** icon (Browse) on the right side of the screen. Then, select Reconfigure.
    - v. Select Fusion.
    - vi. Scroll down to the **Search Configuration** section.
    - vii. Change the value in the **Maximum Number of Searches** field to any number between 100-10,000.

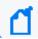

The higher the number of searches, the more storage space will be consumed.

## **ArcSight Database**

If you deployed the ArcSight Database and you configure SmartConnectors to use the CEF format when you send events to the Transformation Hub, in the Transformation Hub tab, ensure the # of CEF-to-Avro Stream Processor instances to start is set to at least 1 or what is specified in *Technical Requirements for ArcSight Platform 24.1* for your workload.

On the **Database Configuration**, ensure that you set these configuration settings for your environment:

- Enable Database
- Use SSL for Database Connections

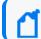

Leave SSL disabled (the default) but it must be enabled in a later step.

Database Host

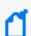

The host list of the database node's IP, that is node1-IP, node2-IP,..., upto nodeN-IP.

- Database Application Admin User Name
- Database Application Admin User Password

ArcSight Database Page 330 of 1338

- Search User Name
- · Search User Password
- Database Certificate(s)

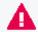

Leave the **Database Certificate(s)** field empty.

Database Host Name(s)

### Intelligence

If you deployed Intelligence, on the Intelligence tab, ensure you set these configuration settings for your environment:

HDFS NameNode (interset-hdfs-namenode)

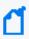

In the OMT Management Portal > Configure/Deploy page > Intelligence > Analytics Configuration section, ensure that you specify the Fully Qualified Domain Name (FQDN) of the node in the HDFS NameNode field.

• Elasticsearch Index Replicas Count (interset-elasticsearch-index-replicas-count)

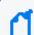

Ensure you change default passwords to have a unique value in your environment.

• H2 Password (interset-h2-password)

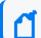

You can set this password only at the time of deployment.

- KeyStore Password
- Elasticsearch Password (interset-elasticsearch-password)

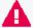

You must enable **Enable Secure Data Transfer with HDFS Cluster** to encrypt communication between the HDFS cluster and the database. For more information, see Configuring HDFS Security in OMT.

ArcSight Database Page 331 of 1338

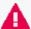

#### Consider the following:

- If the topic name specified for the Avro Event Topic field is not the default topic, then use Transformation Hub's Avro routing rules using ArcMC 2.96 or later to filter Avro events from the default topic. Create a routing rule with the source topic as mf-event-avro-enriched and destination topic as the topic name you have provided in the Avro Event Topic field. For more information, see Creating a Route.
- For **Analytics Configuration-Spark**, set the values based on the data load. For information about the values for Spark, see System Hardware Sizing and Tuning Guidelines in the *Technical Requirements for ArcSight Platform 24.1* for your workload.
- For the Data Identifiers to Identify Machine Users field, if you need to consider only human
  users for licensing, ensure that you provide appropriate values to identify and filter out the
  machine users from licensing. For more information, contact OpenText Customer Support.

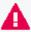

If you are specifying details under the **Hadoop File System (HDFS) Security** section, consider the following:

The Kerberos details that you provide in Kerberos Domain Controller Server, Kerberos
 Domain Controller Admin Server, Kerberos Domain Controller Domain, and Default

 Kerberos Domain Controller Realm will be considered only if you select kerberos in Enable
 Authentication with HDFS Cluster. They are not valid if you select simple.

## **Checking Deployment Status**

When the **Configuration Complete** page displays, the pod deployment is finished.

- Pods will remain in the *Pending* state until proper labels have been assigned to the worker nodes
- For a pod that is not in the *Running* state, you can find out more details on the pod by running the following command:

kubectl describe pod <pod name> -n <namespace>

The Events section in the output provides detailed information on the pod status.

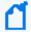

If you see the following error when you attempt to log in to the OMT Management Portal on port 3000, this typically means that the OMT installation process has completed, port 3000 is no longer required, and has been closed. Instead of port 3000, log in to the Management Portal on port 5443.

#### Info

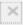

You can only install a single instance of the suite. If you want to continue installing this suite, please click SUITE | Management in the Management Portal and uninstall the suite. After that, you can come back here and install a fresh copy of this suite.

## **Checking Cluster Status**

To verify the success of the deployment, check the cluster status and make sure all pods are running.

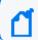

You might need to wait 10 minutes or more for all pods to be in a Running or Completed state.

#### To check cluster status:

- 1. Connect to the cluster by doing one of the following:
  - For an Off-Cloud installation, log in to the initial master node
  - · For cloud installations, connect to the bastion host
- 2. Run the command:

kubectl get pods --all-namespaces

3. Review the output to determine the status of all pods.

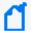

If the Elasticsearch and Logstash pods enter into a CrashLoopBackOff state, refer to "(Conditional – Intelligence) If Pods are in CrashLoopBackOff State" below and " (Conditional – Intelligence) Getting Logstash to Running State when Using Self-signed Certificates" on the next page for the workarounds.

## (Conditional – Intelligence) If Pods are in CrashLoopBackOff State

When preparing the EFS for deploying Intelligence in AWS, even after setting the permissions in the arcsight-volume folder to 1999:1999, the Elasticsearch and Logstash pods enter into a

CrashLoopBackOff state from a **Running** state. This procedure enables you to workaround the problem of the pods being in the CrashLoopBackOff state.

- 1. Log in to the bastion host.
- 2. Navigate to the following directory and set the permissions to 1999:1999 again:

```
cd /mnt/efs/<parent_folder_name>
sudo chown -R 1999:1999 arcsight-volume
```

- 3. Wait for the Elasticsearch and Logstash pods to come up.
- 4. If the pods enter into a Running state and then into a CrashLoopBackOff state, keep repeating steps 2 and 3 until the pods are stable. That is, they don't switch from the Running state to the CrashLoopBackOff state anymore.

## (Conditional – Intelligence) Getting Logstash to Running State when Using Self-signed Certificates

In an AWS deployment of Intelligence, when data is ingested, the Logstash pod enters into a CrashLoopBackOff state from a Running state. This issue occurs if you have configured OMT in the cloud (AWS) environments with self-signed certificates.

Perform the following steps:

- 1. Connect to Bastion.
- 2. Execute the following command to scale down the Logstash nodes:

```
kubectl -n $(kubectl get namespaces | grep arcsight | cut -d ' ' -f1)
scale statefulset interset-logstash --replicas=0
```

3. Execute the following command to modify the logstash-config-pipeline configmap:

```
kubectl -n $(kubectl get namespaces | grep arcsight | cut -d ' ' -f1) edit
configmaps logstash-config-pipeline
```

- 4. Update the value of the verify mode field from "verify peer" to "verify none".
- 5. Save the configmap.
- 6. Execute the following command to scale up the Logstash nodes:

```
kubectl -n $(kubectl get namespaces | grep arcsight | cut -d ' ' -f1)
scale statefulset interset-logstash --replicas=<number_of_replicas>
```

## Tuning Your Deployment for Recon or Intelligence

This section describes tuning your deployment for Recon or Intelligence. Skip this section if you have not deployed Recon or Intelligence.

### Verifying Recon cron Jobs

After deployment, check Recon to verify that the corresponding cron jobs are running, as follows:

- In Recon, browse to INSIGHT >Data Timeseries and Source Agents and Hourly Event Volume. If there is no information displayed after an hour, the cron job events\_ quality.sh is not running.
- Go to DASHBOARD > Data Processing monitoring and Health and Performance
   Monitoring. If there is no information displayed after an hour, the cron job events\_
   hourly\_rate.sh is not running.

If either of these cron jobs is not running, then restart fusion-db-adm-schema-mgmt, as follows:

- Connect to the Bastion Host.
- 2. Run the following commands:

```
PODS=`kubectl get pods -A | grep fusion-db-adm-schema-mgmt | awk '{print $1, $2}'` kubectl delete pods -n $PODS
```

## **Updating Event Topic Partition Number**

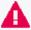

Refer to the *Technical Requirements for ArcSight Platform 24.1*, section entitled *System Hardware Sizing and Tuning Guidelines* to determine an appropriate event topic partition number for your workload.

#### To update the topic partition number from the master node1:

Select one of the following commands, based on your encryption and authentication configuration:

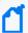

**Note:** The commands contain two variables that will need to be replaced before the execution:

- {topic\_to\_update}: replace with th-arcsight-avro, mf-event-avro-esmfiltered, th-cef and mf-event-avro-enriched and for each iteration of the command
- {number\_of\_partitions}: For Recon database node count \* 12

For example, for a 3 nodes database cluster, the partition number would be = 3 \* 12 = 36

#### For FIPS (or non-FIPS) Encryption with Client Authentication:

```
kubectl exec th-kafka-0 -n $(kubectl get ns|awk '/arcsight/ {print $1}') -- sh
-c 'sed -ir "s/^
```

```
[#]*\s*ssl.truststore.password=.*/ssl.truststore.password=$STORES_SECRET/"
/etc/kafka/client.properties && \
sed -ir "s/^[#]*\s*ssl.keystore.password=.*/ssl.keystore.password=$STORES_
SECRET/" /etc/kafka/client.properties && \
sed -ir "s/^[#]*\s*ssl.key.password=.*/ssl.key.password=$STORES_SECRET/"
/etc/kafka/client.properties && \
kafka-topics --bootstrap-server th-kafka-svc:9093 --alter --topic {topic_to_
update} --partitions {number_of_partitions} --command-config
/etc/kafka/client.properties'
```

After executing the above, **Copy** and then execute the following command block:

```
kubectl exec th-kafka-0 -n $(kubectl get ns|awk '/arcsight/ {print $1}') -- sh
-c 'sed -ir "s/^[#]*\s*ssl.truststore.password=.*/ssl.truststore.password=/"
/etc/kafka/client.properties && \
sed -ir "s/^[#]*\s*ssl.keystore.password=.*/ssl.keystore.password=/"
/etc/kafka/client.properties && \
sed -ir "s/^[#]*\s*ssl.key.password=.*/ssl.key.password=/"
/etc/kafka/client.properties'
```

#### For FIPS Encryption Without Client Authentication

```
kubectl exec th-kafka-0 -n $(kubectl get ns|awk '/arcsight/ {print $1}') -- sh
-c 'KAFKA_OPTS+=" -Djavax.net.ssl.trustStore=/etc/kafka/secrets/th-
kafka.truststore " && \
KAFKA_OPTS+="-Djavax.net.ssl.trustStorePassword=$STORES_SECRET " && \
KAFKA_OPTS+="-Djavax.net.ssl.trustStoreProvider=BCFIPS " && \
KAFKA_OPTS+="-Djavax.net.ssl.trustStoreType=BCFKS " && \
kafka-topics --bootstrap-server th-kafka-svc:9093 --alter --topic {topic_to_
update} --partitions {number_of_partitions} --command-config
/etc/kafka/client2.properties'
```

#### For non-FIPS Encryption Without Client Authentication

```
kubectl exec th-kafka-0 -n $(kubectl get ns|awk '/arcsight/ {print $1}') -- sh
-c 'KAFKA_OPTS+=" -Djavax.net.ssl.trustStore=/etc/kafka/secrets/th-
kafka.truststore " && \
KAFKA_OPTS+="-Djavax.net.ssl.trustStorePassword=$STORES_SECRET " && \
kafka-topics --bootstrap-server th-kafka-svc:9093 --alter --topic {topic_to_
update} --partitions {number_of_partitions} --command-config
/etc/kafka/client2.properties'
```

Copy the selected command (or commands in case of **For FIPS** (or non-FIPS) Encryption with Client Authentication) and execute it 4 times according to the following table:

| Command<br>Execution | Replace the {topic_to_update} variable with: | Replace the {number_of_partitions} variable with:                    |
|----------------------|----------------------------------------------|----------------------------------------------------------------------|
| First                | th-arcsight-avro                             | A number of partitions that will comply with your Recon requirements |
| Second               | mf-event-avro-esmfiltered                    | Use the same number as in the first execution of the command         |
| Third                | th-cef                                       | Use the same number as in the first execution of the command         |
| Fourth               | mf-event-avro-enriched                       | Use the same number as in the first execution of the command         |

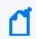

Standard Kafka topics settings only permit increasing the number of partitions, not decreasing them.

5. Use the Kafka manager to verify that the partition number for the th-cef, th-arcsight-avro, mf-event-avro-enriched and mf-event-avro-esmfiltered topics have been updated to the desired partition number.

# Performing Post Installation Network Configuration

During the installation of the OMT infrastructure, the system created new services providing OMT management and reconfiguration. These services listen on different ports than the OMT installation interface. OMT management listens on port 5443 and reconfiguration on port 443. In this section we will perform network configuration for these ports.

## Get OMT Ingress Service Node Port for Port 5443

#### To get the ingress service node port for port 5443:

1. Run the following command:

kubectl get svc -n core | grep portal-ingress-controller-svc

#### Example output:

| portal-ingress-controller-svc          | NodePort | 172.20.26.194 | <none></none> |
|----------------------------------------|----------|---------------|---------------|
| 5443: <b>31704</b> /TCP,5444:32558/TCP | 170m     |               |               |

2. Record the ingress service node port for port 5443 (in the example, 31704) in the AWS worksheet.

## Creating a Target Group for Port 5443

To create the target group for port 5443 using the web UI:

- 1. Using the Find Services search tool, locate and browse to the EC2 dashboard.
- 2. In the left navigation panel, under **Load Balancing**, click **Target Groups**.
- 3. On the Target Groups management page, click Create target group.

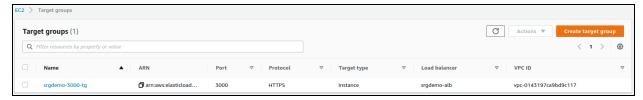

- 4. On the **Specify group details** page, enter values for the following:
  - a. Under **Choose a target type**, select **Instances**.
  - b. **Target group name:** Choose a descriptive name for easier identification; for example, *srgdemo-5443-tg*
  - c. **Protocol:** change to HTTPS
  - d. **Port:** 5443
  - e. **VPC:** select your VPC
  - f. Tags: Optionally, add descriptive tags as desired.
  - g. **Health Checks:** Under **Health check protocol**, select HTTPS. For path, specify /th/cmak.

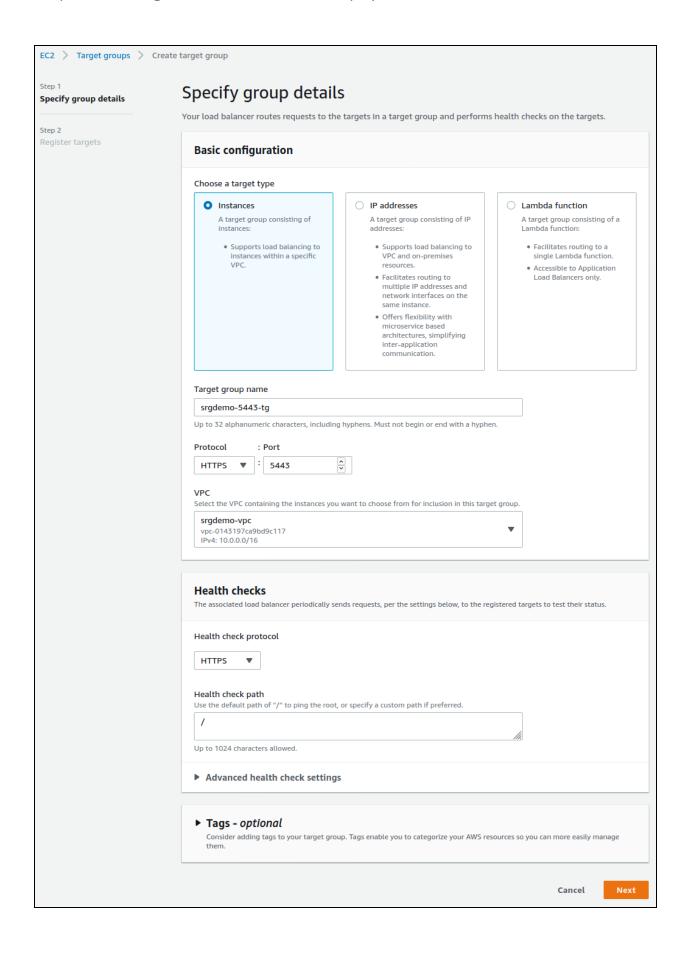

- Click Next.
- 6. On the **Register Targets** page, set values for the following:
  - a. Available instances: Select your worker node instances only.
  - b. **Ports for the selected instances:** For the selected instances, use the value you retrieved previously and recorded on the AWS worksheet as Node Port for Port 5443.

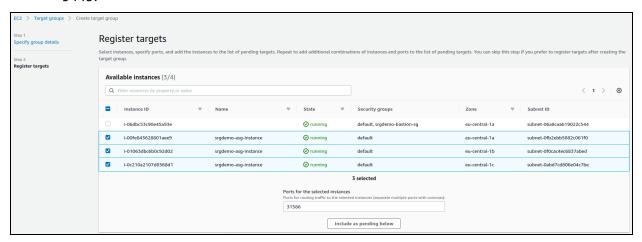

Click Include as pending below. All marked instances will be added to the list of pending instances.

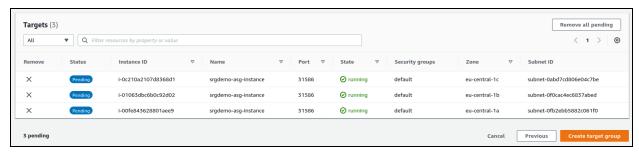

- 8. Click Create target group.
- 9. You will be redirected back to the target group management page. From the list, select the newly created target group. From the bottom of the page, record its ARN in the AWS worksheet.

To create the target group for port 5443 using the CLI:

1. Run the following command:

```
# aws elbv2 create-target-group \
--name <Target group 5443 Name>
--protocol HTTPS \
```

```
--port 5443 \
--vpc-id <VPC ID> \
--health-check-protocol HTTPS \
--target-type instance
```

#### Parameters:

<Target group 5443 Name>: Choose some descriptive name, such as srgdemo-<PORT\_NUMBER>-tg and record the value in the AWS worksheet.

<VPC ID>: The ID of your VPC as recorded in your AWS worksheet.

Example input and output:

```
# aws elbv2 create-target-group \
--name srgdemo-5443-tg \
--protocol HTTPS \
--port 5443 \
--vpc-id vpc-0143197ca9bd9c117 \
--health-check-protocol HTTPS \
--target-type instance
```

```
"TargetGroups":[
      {
         "TargetGroupArn": "arn:aws:elasticloadbalancing:eu-central-
\1:115370848038:targetgroup/srgdemo-3000-tg/c0684be94405b6b7",
         "TargetGroupName": "srgdemo-5443-tg",
         "Protocol": "HTTPS",
         "Port":5443,
         "VpcId": "vpc-0143197ca9bd9c117",
         "HealthCheckProtocol": "HTTPS",
         "HealthCheckPort": "traffic-port",
         "HealthCheckEnabled":true,
         "HealthCheckIntervalSeconds":30,
         "HealthCheckTimeoutSeconds":5,
         "HealthyThresholdCount":5,
         "UnhealthyThresholdCount":2,
         "HealthCheckPath":"/",
         "Matcher":{
            "HttpCode":"200"
         },
         "TargetType": "instance"
      }
   ]
```

2. From the output, record the value of TargetGroupArn in your AWS worksheet.

## Tagging the Target Group (CLI)

Optionally, you can tag the target group for easier identification.

#### To tag the target group using the CLI:

1. Run the following command:

```
# aws elbv2 add-tags \
--resource-arns <Target group 5443 ARN> \
--tags Key=owner, Value=<owner>
```

#### Example output:

```
# aws elbv2 add-tags \
--resource-arns arn:aws:elasticloadbalancing:eu-central-
1:115370848038:targetgroup/srgdemo-5443-tg/c0684be94405b6b7 \
--tags Key=owner,Value=srgdemo
```

## Adding Targets to the Target Group for Port 5443

#### To add targets to the target group:

1. Run the following command:

```
# aws elbv2 register-targets \
--target-group-arn <Target group 5443 ARN> \
--targets Id="<Instance 1 ID<,Port=<Node port for 5443>" Id="<Instance 2 ID>,Port=<Node port for 5443>" Id="<Instance 3 ID>,Port=<Node port for 5443>"
```

#### Where:

<Instance x ID>: Use the instance IDs you gathered for instances of the Auto Scaling group. Refer to the AWS worksheet.

<Target group 5443 ARN>: The ARN of the target group you just created.

<Node port for 5443>: Use the node port number for 5443 from the AWS worksheet.

#### Example:

```
# aws elbv2 register-targets \
--target-group-arn arn:aws:elasticloadbalancing:eu-central-
1:115370811111:targetgroup/srgdemo-5443-tg/a096cb67c2f9144d \
--targets Id="i-05662f9ef84c182ca,Port=31704" Id="i-07cfcd6716e9890b5,Port=31704"
Id="i-08d819b5ccabe83cb,Port=31704"
```

## Adding a Listener for Port 5443 to the ALB

Similarly to the method used to add a listener for port 3000, here we will create a path for requests on port 5443 to be routed to the Kubernetes portal-ingress-controller-svc service through the target group created above.

To add a listener for port 5443 to the ALB using the web UI:

- 1. Using the Find Services search tool, locate and browse to the EC2 Dashboard.
- 2. In the left navigation panel, under **Load Balancing**, click **Load Balancers**.
- 3. From the list of load balancers, select your previously created Application Load Balancer (ALB).
- 4. On the **Listeners** tab, click **Add Listener** and set values for the following:
  - a. **Protocol: port:** Change to *HTTPS* and *5443*.
  - b. **Default action(s):** Choose the action **Forward to...**, then choose your target group for port 5443.
  - c. **Default SSL certificate:** Choose the SSL certificate that you created previously.
- Click Save.

To add a listener for port 5443 to the ALB using the CLI:

1. Run the following command:

```
# aws elbv2 create-listener \
--load-balancer-arn <ALB ARN> \
--protocol HTTPS \
--port 5443 \
--certificates CertificateArn=<Certificate ARN> \
--default-actions Type=forward,TargetGroupArn=<Target group 5443 ARN>
```

#### Parameters:

<ALB ARN>: Use the value of ALB ARN recorded in the AWS worksheet.

<Certificate ARN>: Use the value of certificate ARN recorded in the AWS worksheet.

<Target group 5443 ARN>: Use the value for target group for port 5443 ARN
recorded in the AWS worksheet.

Example input and output:

```
# aws elbv2 create-listener \
--load-balancer-arn arn:aws:elasticloadbalancing:eu-central-
1:115370811111:loadbalancer/app/srgdemo-alb/8718b24107ef591b \
--protocol HTTPS --port 5443 \
```

```
--certificates CertificateArn=arn:aws:acm:eu-central-
1:115370811111:certificate/691ec232-98ff-45ed-8e69-1d15c0447538 \
--default-actions
Type=forward,TargetGroupArn=arn:aws:elasticloadbalancing:eu-central-
1:115370811111:targetgroup/srgdemo-5443-tg/a096cb67c2f9144d
```

#### Listener for port 5443 description

```
"Listeners":[
         "ListenerArn": "arn:aws:elasticloadbalancing:eu-central-
1:115370811111:listener/app/srgdemo-
alb/8718b24107ef591b/98e4aa47242b3d49",
         "LoadBalancerArn": "arn: aws: elasticloadbalancing: eu-central-
1:115370811111:loadbalancer/app/srgdemo-alb/8718b24107ef591b",
         "Port":5443,
         "Protocol": "HTTPS",
         "Certificates":[
            {
               "CertificateArn": "arn:aws:acm:eu-central-
1:115370811111:certificate/691ec232-98ff-45ed-8e69-1d15c0447538"
            }
         "SslPolicy": "ELBSecurityPolicy-2016-08",
         "DefaultActions":[
            {
               "Type": "forward",
               "TargetGroupArn": "arn:aws:elasticloadbalancing:eu-central-
1:115370811111:targetgroup/srgdemo-5443-tg/a096cb67c2f9144d",
               "ForwardConfig":{
                   "TargetGroups":[
                         "TargetGroupArn": "arn:aws:elasticloadbalancing:eu-
central-1:115370811111:targetgroup/srgdemo-5443-tg/a096cb67c2f9144d",
                         "Weight":1
                     }
                  "TargetGroupStickinessConfig":{
                      "Enabled":false
               }
            }
         ]
      }
   ]
```

# Completing the Database and Kafka Scheduler Setups - AWS

This section details the process for completing the database and Kafka Scheduler setups for both Off-Cloud and cloud deployments.

- Gathering Certificates for the Kafka Scheduler Setup
- Enabling the Database to Receive SSL Connections
- Enabling the Database to Ingest Events from Transformation Hub

## Gathering Certificates for the Kafka Scheduler Setup

The database and deployed capabilities need to establish a trusted connection. To do so, generate the key pair for the Kafka Scheduler.

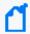

This step is required even if you use non-SSL communication between the Kafka Scheduler and Transformation Hub, because the schema registry is always SSL-enabled.

Run these commands on your database node1 to generate the Kafka Scheduler private key
file kafkascheduler.key.pem and the certificate signing request file
kafkascheduler.csr.pem:

cd <yourOwnCertPath>/

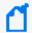

If you installed using the ArcSight Platform Installer, the default location is  $\protect{\protect}/\protect{\protect}$ 

openssl req -nodes -newkey rsa:2048 -keyout kafkascheduler.key.pem -out kafkascheduler.csr.pem -subj "/C=US/ST=State/L=City/O=Company Inc./OU=IT/CN=kafkascheduler"

- Copy the certificate signing request kafkascheduler.csr.pem to your cluster, bastion host, or jump host.
- 3. Run the following commands on your cluster or your bastion host to sign the certificate signing request using your cluster RE certificate:

```
export VAULT_POD=$(kubectl get pods -n core -o custom-
columns=":metadata.name"| grep itom-vault)
```

```
export PASSPHRASE=$(kubectl get secret vault-passphrase -n core -o json
2>/dev/null | jq -r '.data.passphrase')

export ENCRYPTED_ROOT_TOKEN=$(kubectl get secret vault-credential -n core
-o json 2>/dev/null | jq -r '.data."root.token"')

export VAULT_TOKEN=$(echo ${ENCRYPTED_ROOT_TOKEN} | openssl aes-256-cbc -
md sha256 -a -d -pass pass:"${PASSPHRASE}")

export COMMON_NAME=kafkascheduler

export CSR=$(cat ${COMMON_NAME}.csr.pem)

WRITE_RESPONSE=$(kubectl exec -it -n core ${VAULT_POD} -c vault -- bash -c
"VAULT_TOKEN=$VAULT_TOKEN vault write -tls-skip-verify -format=json
RE/sign/coretech csr=\"${CSR}\"") && \
echo "${WRITE_RESPONSE}" | jq -r ".data | .certificate" > ${COMMON_NAME}.crt.pem && \
echo "${WRITE_RESPONSE}" | jq -r ".data | if .ca_chain then .ca_chain[]
else .issuing_ca end" > issue_ca.crt
```

- 4. Copy the RE signed certificate file kafkascheduler.crt.pem to database node1 <yourOwnCertPath>.
- Copy the issue\_ca.crt to database node1 <yourOwnCertPath>.

## **Enabling the Database to Receive SSL Connections**

The following procedures are required for data privacy. Perform the first two procedures below on database node1.

- Creating the Database Server Key and Certificate
- Setting up the Database SSL Configuration
- "Configuring Deployed Capabilities to Use SSL for Database Connection" on page 349

## Creating the Database Server Key and Certificate

Follow these steps to generate database CAs and certificates:

- Log in to database node1.
- 2. Change to your own certificates directory path:

```
cd <your0wnCertPath>
```

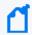

For deployment with arcsight-platform-instsaller, the default location is /opt/arcsight-db-tools/cert/

3. Run this command to create a certificate authority (CA) for the database:

openssl req -newkey rsa:4096 -sha256 -keyform PEM -keyout generated-db-ca.key -x509 -days 3650 -outform PEM -out generated-db-ca.crt -subj "/C=US/ST=State/L=City/O=Company Inc./OU=IT/CN=Database/emailAddress=admin@opentext.com" -nodes

4. Run this command to create the database server key:

```
openssl genrsa -out generated-db-server.key 4096
```

5. Create the database server certificate signing request by running the following command:

```
openssl req -new -key generated-db-server.key -out generated-db-server.csr -subj "/C=US/ST=State/L=City/O=Company Inc./OU=IT/CN=DatabaseServer/emailAddress=admin@opentext.com" -nodes -sha256
```

6. Sign the Certificate Signing Request with self-signed CA by running the following command:

```
openssl x509 -req -in generated-db-server.csr -CA generated-db-ca.crt -CAkey generated-db-ca.key -CAcreateserial -extensions server -days 3650 -outform PEM -out generated-db-server.crt -sha256
```

### Setting up the Database SSL Configuration

These steps will update the SSL configuration in the database.

1. Move the following files to database node1 < yourOwnCertPath > as root by running these commands:

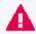

This step is only required for a new database installation. You can skip this step if this is an upgrade and the files are already there.

```
cd <yourOwnCertPath>/
ls <yourOwnCertPath>/
```

- The output should have the following files:
  - generated-db-ca.crt
  - generated-db-server.crt
  - generated-db-server.key
  - generated-db-ca.key

- generated-db-ca.srl
- generated-db-server.csr
- issue ca.crt
- kafkascheduler.crt.pem
- kafkascheduler.key.pem
- 2. For chained CAs, run the commands to split the CAs into individual files:

```
cat issue_ca.crt | awk 'BEGIN {c=0;} /BEGIN CERT/{c++} { print > "issue_
ca_part." c ".crt"}'
```

```
chown -R <dbadmin_username>:<dbadmin_username> <yourOwnCertPath>
```

Run the following commands on database node1 to update the database SSL configuration:

```
cd /opt/arcsight-db-tools
```

```
./db ssl setup --disable-ssl
```

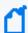

If the attempt fails, drop the certificate manually by running the three commands below:

```
sudo su - dbadmin

vsql -U <dbadminuser> -w <dbadminpassword> -c "ALTER TLS CONFIGURATION
server CERTIFICATE NULL;"

vsql -U <dbadminuser> -w <dbadminpassword> -c "DROP CERTIFICATE IF EXISTS
server CASCADE;"
```

- 4. Enable database SSL for a single issue CA or chained issue CAs:
  - For a single issue CA, run this command:

```
./db_ssl_setup --enable-ssl --vertica-cert-path
<yourOwnCertPath>/generated-db-server.crt --vertica-key-path
<yourOwnCertPath>/generated-db-server.key --vertica-ca-path
<yourOwnCertPath>/generated-db-ca.crt --client-ca-path
<yourOwnCertPath>/issue_ca.crt
```

-or-

• For chained issue CAs, run this command, specifying each CA certificate in the chain one by one, separated by a comma in the client-ca-path parameter:

```
./db_ssl_setup --enable-ssl --vertica-cert-path
<yourOwnCertPath>/generated-db-server.crt --vertica-key-path
<yourOwnCertPath>/generated-db-server.key --vertica-ca-path
<yourOwnCertPath>/generated-db-ca.crt --client-ca-path
<yourOwnCertPath>/issue_ca_part.1.crt,<yourOwnCertPath>/issue_ca_
part.2.crt[,...]
```

## Configuring Deployed Capabilities to Use SSL for Database Connection

- 1. Log in to the OMT Management Portal.
- 2. Navigate to Fusion > Database Configuration > Database Certificate(s).
- 3. Enable the Use SSL for Database Connection option.
- 4. Copy the complete contents of the file generated-db-ca.crt, created from the steps earlier, into the Database Certificate(s) text area.
- 5. Click **Save** to activate the configuration changes.

## Enabling the Database to Ingest Events from Transformation Hub

The database uses an event consumer, the Kafka scheduler, to ingest events from Transformation Hub's Kafka component. Follow these steps when configuring the Kafka Scheduler for a new installation of the ArcSight Database:

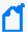

Before you perform these steps, ensure that you have enabled SSL for the database. For information, see Enabling the Database to Receive SSL Connections.

- 1. Log in to the database node1 as root.
- 2. Change to the database tools directory:

```
cd /opt/arcsight-db-tools/
```

3. Run the following command on database node1 to configure the schema registry server setting:

```
./schema_registry_setup <FQDN of ArcSight Platform Virtual IP for HA,
single master node or cloud DNS name for your cluster>
<yourOwnCertPath>/issue_ca.crt <yourOwnCertPath>/kafkascheduler.crt.pem
<yourOwnCertPath>/kafkascheduler.key.pem
```

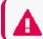

You must provide the absolute path to the certificate.

4. Configure the SSL setup:

On database node1, configure the SSL setting for the Kafka Scheduler by using one of the following methods, plain text or SSL:

#### Plain Text (non-SSL)

This method requires that you first enable **Allow plain text (non-TLS)** connections to Kafka. For more information, see Configuring the Deployed Capabilities.

Run this command to disable SSL for the Kafka scheduler:

```
./sched_ssl_setup --disable-ssl
```

#### SSL

This method uses the crt and key files gathered or generated in earlier steps. The issue\_ca.crt file should contain all chained CAs. For the Kafka scheduler to use SSL, run the following command:

```
./sched_ssl_setup --enable-ssl --sched-cert-path
<yourOwnCertPath>/kafkascheduler.crt.pem --sched-key-path
<yourOwnCertPath>/kafkascheduler.key.pem --vertica-ca-key
<yourOwnCertPath>/generated-db-ca.key --vertica-ca-path
<yourOwnCertPath>/generated-db-ca.crt --kafka-ca-path
<yourOwnCertPath>/issue_ca.crt
```

- 5. Run this command on database node1 to create the Kafka Scheduler:
  - If the Kafka Scheduler was configured to use plain-text in the previous step, use port 9092:

```
./kafka_scheduler create <th_kafka_nodename1>:9092,<th_kafka_nodename2>:9092[,...]
```

• If SSL was enabled for the Kafka Scheduler in the previous step, use port 9093:

```
./kafka_scheduler create <th_kafka_nodename1>:9093,<th_kafka_
nodename2>:9093[,...]
```

6. Start the Kafka Scheduler and checker on database node1:

```
./kafka_scheduler start
./kafka_scheduler messages
./kafka_scheduler events
```

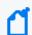

The dbadmin user has access to all the certificate/keys files.

## **Enabling Pod Logs in AWS**

You can enable the ArcSight products application (pod) logs in AWS, which includes a cluster logging functionality called Fluentd.

To enable Fluentd in AWS, replace the values for cluster-name and cluster-region with your own values, and execute this command:

```
curl https://raw.githubusercontent.com/aws-samples/amazon-cloudwatch-
container-insights/latest/k8s-deployment-manifest-templates/deployment-
mode/daemonset/container-insights-monitoring/quickstart/cwagent-fluentd-
quickstart.yaml | sed "s/{{cluster_name}}/cluster-name/;s/{{region_
name}}/cluster-region/" | kubectl apply -f -
```

In this example, example values are used for cluster name and cluster region name.

```
curl https://raw.githubusercontent.com/aws-samples/amazon-cloudwatch-
container-insights/latest/k8s-deployment-manifest-templates/deployment-
mode/daemonset/container-insights-monitoring/quickstart/cwagent-fluentd-
quickstart.yaml | sed "s/{{cluster_name}}/test_cluster/;s/{{region_name}}/us-
west-2/" | kubectl apply -f -
```

For more information, see the AWS documentation here.

## Chapter 5: Creating an Azure Deployment

This section explains how to set up your deployment architecture for ArcSight capabilities that run on the Microsoft Azure cloud platform. You deploy each ArcSight containerized application in the Azure environment created by OpenText OPTIC Management Toolkit (OMT).

As shown, the Kubernetes nodes run as virtual machines in the Kubernetes node pool network security group (NSG) and under the Azure Kubernetes service. Secure administrator access to the nodes is from the jump host, which is included in the management NSG.

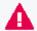

Enabling Network Watcher may significantly increase your monthly cloud charges, which is a result of monitoring ArcSight, not the result of installing ArcSight products.

## Checklist: Creating an Azure Deployment

The complete process of deploying Azure includes the following broad steps. You can perform most steps using either the Azure Portal or through the Azure Cloud Shell, and each method is explained (where possible). Use the following checklist to install and configure the Platform infrastructure manually.

Perform the tasks in the listed order.

| Task                                                       | See                                                                         |
|------------------------------------------------------------|-----------------------------------------------------------------------------|
| Ensure that your Azure environment is ready for deployment | "Understanding the Prerequisites<br>for an Azure Deployment" on<br>page 354 |

|   | 2. Prepare your Azure Deployment environment                                                                                                    |                                                                                         |
|---|----------------------------------------------------------------------------------------------------|-----------------------------------------------------------------------------------------|
| _ | Create the Azure Container Registry (ACR) and the Azure resource group which will contain the deployment resources                                                                           | "Preparing the Azure Container Registry and<br>Resource Group " on page 355             |
|   | Prepare the Azure Kubernetes Service (AKS)                                                                                                    | "Preparing the Azure Kubernetes Service " on page 357                                   |
|   | Prepare the subnet for NFS (Network File System) and Jump<br>Host                                                                                                    | "Preparing the Subnet for the NFS Server and Jump Host" on page 360                     |
|   | (Conditional) Setting up NetApp as NFS Server                                                                                                    | (Conditional) If NetApp will be used as an NFS Server                                   |
|   | Create the jump host virtual machine and configure the jump host for connectivity to the cluster                                                                                             | "Preparing the Jump Host Virtual Machine" on page 363                                   |
|   | Ensure that you have the latest installation files                                                                                                    | "Downloading the Installation Packages for<br>an Azure Deployment" on page 741          |
|   | To maintain state information about the infrastructure and to store other pertinent data, ensure that all nodes in the Platform Kubernetes cluster will be able to use NFS or NetApp storage | Configuring NetApp and the NFS Server                                                   |
|   | Prepare the Azure managed disk and attach it to the nodes that will host Transformation Hub                                                                                                  | "Creating and Attaching the Data Disk to<br>Nodes" on page 386                          |
|   | Create a private DNS zone                                                                                                    | "Preparing a Private DNS Zone" on page 391                                              |
|   | Assign an IP address to the private DNS zone                                                                                                    | "Assigning an IP Address to Private DNS" on page 392                                    |
|   | 3. Upload product images to the Azure Container Registry for installation                                                                                                    | "Uploading Product Images" on page 393                                                  |
|   | <ol> <li>(Conditional) If you plan to deploy Intelligence or Recon,<br/>install the ArcSight Database in Azure</li> </ol>                                                                    | "Installing the Database in Azure"<br>on page 396                                       |
|   | 5. (Conditional) If you plan to deploy Intelligence, configure settings for Elasticsearch in Azure                                                                                           | (Conditional – Intelligence) Configuring Settings for Elasticsearch in Intelligence     |
|   | 6. Install ArcSight                                                                                                    |                                                                                         |
|   | Install the OMT infrastructure                                                                                                    | "Installing the OMT Infrastructure" on page 408                                         |
|   | Ensure that you have secure, trusted communication between pods within the Kubernetes cluster and components outside of the cluster                                                          | "Securing External Communication with<br>the RE Certificate - Off-Cloud" on<br>page 857 |
|   | Label nodes in your cluster to indicate their functionality                                                                                                    | "Labeling Azure Kubernetes Service<br>Nodes" on page 420                                |
|   | Deploy capabilities                                                                                                    | "Installing ArcSight in Azure" on page 421                                              |
|   | <ol><li>Configure the Load Balancer to serve as the single point<br/>of contact for clients</li></ol>                                                                                        | "Configuring the Load Balancer"<br>on page 411                                          |

| 8. Post deployment configurations             | 8. Post deployment configurations                                            |  |  |  |
|-----------------------------------------------|------------------------------------------------------------------------------|--|--|--|
| Configure the database and Kafka<br>Scheduler | "Completing the Database and Kafka Scheduler Setups - Azure" on page 436     |  |  |  |
| 9. Enable Pod logs in Azure (Azure Monito     | "Enabling Pod Logs in Azure" on<br>page 442                                  |  |  |  |
| 10. Performing Post-deployment Configur       | "Post-deployment Configuration"<br>on page 542                               |  |  |  |
| 11. Integrating the Platform Into Your Env    | rironment "Integrating the Platform Into<br>Your Environment" on<br>page 559 |  |  |  |

# Understanding the Prerequisites for an Azure Deployment

To deploy ArcSight Platform on Azure, your environment must meet the following prerequisites:

- An active Azure subscription
- Permissions to create:
  - Resource groups
  - An Azure Container Registry (ACR)
  - A service principal
  - Azure virtual machines (VMs)
  - Storage disks
- OWNER rights on the created resource group
- (Conditional) If using a NetApp NFS (network file system), ensure that the Azure subscription has been granted access to the Azure NetApp Files service

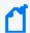

After you have installed and configured an Azure jump host, you can run all Azure Cloud Shell (az cli) commands from the jump host instead of the Azure Cloud Shell.

## Preparing the Azure Deployment Environment

The tasks involved to prepare your Azure environment are included in this section.

## Preparing the Azure Container Registry and Resource Group

## Using the Azure Portal

To prepare the ACR (Azure Container Registry) and resource group on the Azure Portal:

- Log in to the Azure portal at (https://portal.azure.com)
- 2. Select an active Azure subscription and click Create a Resource.
- 3. In the search box (case-insensitive), enter *Container Registry* and click **create**. A screen similar to this is displayed.

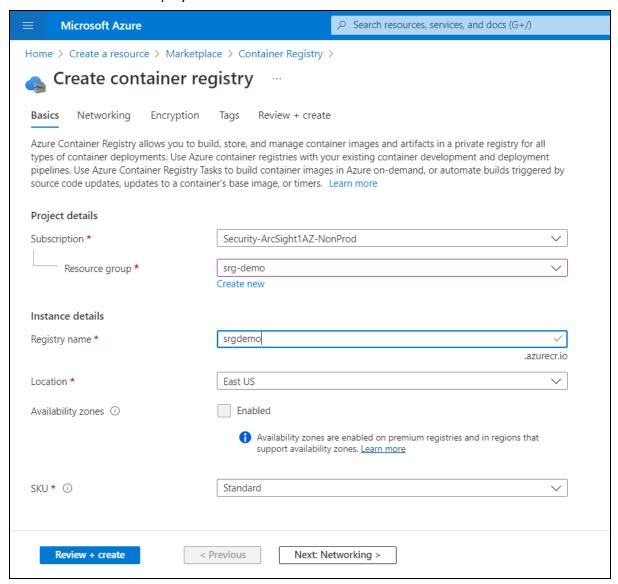

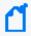

Later in this guide, the steps above will be referred to as "Create a resource of type <some resource>." For these references, take the steps shown above to create the resource of the specified type.

- 4. Enter a value for **Registry Name**. Note this name for later reference.
- 5. For **Resource group**, click **Create New**, and in **Name**, enter a resource group name.
- 6. For Location, select a location with enough resources for your deployment.

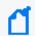

All other resources will need to use this location.

7. For **SKU**, choose the value you need (basic, medium, or standard).

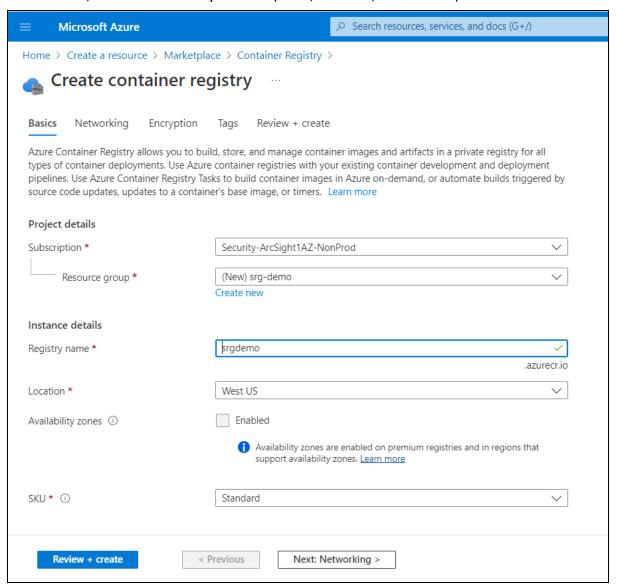

8. Click **Create** to create the Azure Container Registry.

## Using the Azure Cloud Shell (CLI)

To prepare the ACR and Resource Group using the Azure Cloud Shell:

You must have *create an ACR* and *create a resource group* permissions to use this feature.

- 1. Open the Azure Cloud Shell (on the top right of the Azure Portal page). If necessary, confirm the creation of user storage.
- 2. Create the resource group by running the command:

```
az group create --name <RESOURCE GROUP> --location <LOCATION>
```

For example, az group create --name srg-demo --location westeurope Where:

<RESOURCE GROUP> is your group name, which will be used later for all other resources
<LOCATION> is the location where resource group will be created. To get a list of all locations, run the command:

```
az account list-locations | jq ".[] | .name"
```

3. Check the az command response. It should contain the text:

```
"provisioningState": "Succeeded"
```

4. Create the Azure Container Registry (ACR) by running the command:

```
az acr create -n <your ACR name> -g <your resource group name> --admin-enabled
"true" --sku "Standard"
```

For example:

```
az acr create -n srgdemoacr -g srg-demo --admin-enabled "true" --sku "Standard"
```

5. Check the az command response. It should contain the text:

```
"provisioningState": "Succeeded"
```

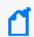

In succeeding procedures, the az command response should contain the same text: "provisioningState": "Succeeded"

## Preparing the Azure Kubernetes Service

Preparation of the Azure Kubernetes Service (AKS) includes these sub-steps. Each is explained in the following sections.

- "Preparing the Virtual Network and AKS Subnet" below
- "Creating the Azure Kubernetes Service (AKS)" on the next page

## Preparing the Virtual Network and AKS Subnet

Now you can prepare a virtual network with custom ranges and subnet for AKS. If you already have an existing virtual network with a subnet for AKS, you can skip this procedure.

All the created resources must be placed in the same virtual network to prevent performance issues caused by network latency; these resources include resource group, AKS cluster, jump host, and Azure NetApp Files (NFS).

#### To create the virtual network:

Run the following command:

```
# az network vnet create \
-g <RESOURCE_GROUP> \
-n <VNET_NAME> \
--address-prefix <VNET_CIDR> \
--subnet-name <SUBNET_NAME> \
--subnet-prefix <SUBNET_CIDR>
```

#### Parameters:

<RESOURCE\_GROUP>: the name of the resource group already created

<VNET\_NAME>: The assigned name of this virtual network.

<VNET\_CIDR>: The CIDR notation for this virtual network. For example, 10.1.0.0/16.

<SUBNET\_NAME>: Name for this subnet for AKS.

<SUBNET\_CIDR>: The CIDR notation for this subnet. For example, 10.1.1.0/24.

For example, this would create a virtual network demo-vnet, in resource group srg-demo, with range 10.1.0.0/16 and subnet aks-subnet with subnet range 10.1.1.0/24:

```
# az network vnet create \
-g srg-demo \
-n demo-vnet \
--address-prefix 10.1.0.0/16 \
--subnet-name aks-subnet \
--subnet-prefix 10.1.1.0/24
```

## Creating the Azure Kubernetes Service (AKS)

**Required permissions**: create Azure Kubernetes service; the user must be the OWNER of the resource group

#### To create the AKS:

1. Get the subnet ID which you want to use for AKS and store it to an environment variable:

```
# SUBNET_ID=$(az network vnet subnet show \
--resource-group <RESOURCE_GROUP> \
--vnet-name <VNET_NAME> \
--name <SUBNET_NAME> \
--query id -o tsv)
```

For example, to use the virtual network demo-vnet from the resource group srg-demo and subnet aks-subnet, you would run the following command:

```
# SUBNET_ID=$(az network vnet subnet show --resource-group srg-demo --vnet-name demo-vnet --name aks-subnet --query id -o tsv)
```

2. Create the AKS in this subnet by running the command:

```
# az aks create \
-g <RESOURCE GROUP> \
-n <AKS NAME> \
-c <NUMBER OF NODES> \
--kubernetes-version <Kubernetes version> \
--generate-ssh-keys \
--node-vm-size <VM SIZE> \
--vm-set-type VirtualMachineScaleSet \
--enable-managed-identity \
--load-balancer-sku basic \
--vnet-subnet-id $SUBNET_ID
```

#### where:

<RESOURCE GROUP> is your main resource group

<AKS NAME> is your AKS resource name

<NUMBER OF NODES> is the number of worker nodes

<KUBERNETES VERSION> is the version of the Kubernetes cluster we want to create, which must be supported by your OMT version. You must be OWNER (or be OWNER of resource group) to be able to assign the virtual network to the AKS.

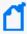

To determine the Kubernetes version to use when deploying the ArcSight Platform to Azure, check the Hybrid Cloud Support page of the *Technical Requirements for ArcSight Platform 24.1*.

<VM SIZE> for example, Standard\_D4s\_v3.

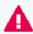

If you are deploying the Intelligence capability, you must use a minimum of D16s\_v3 with 16 core CPUs and 64GB RAM.

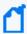

For a production cluster, do not use a size less than Standard\_D8s\_v3 with less than 32 GB of RAM.

Example AKS creation command:

```
# az aks create \
-g "srg-demo" \
-n "srg-demo-aks" \
-c "3" \
--kubernetes-version 1.26 \
--generate-ssh-keys \
--node-vm-size "Standard_D4s_v3" \
--vm-set-type VirtualMachineScaleSets \
--enable-managed-identity \
--load-balancer-sku basic \
--vnet-subnet-id $SUBNET_ID
```

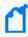

The az aks create command will generate private and public keys, which are stored in the ~/.ssh directory. Download id\_rsa to a secure network location. Later, this will be uploaded to the jump host and used to connect to AKS nodes from the jump host.

For a list of possible VMs, run the command:

```
# az vm list-sizes -l <LOCATION> | jq ".[] | .name"
```

## Preparing the Subnet for the NFS Server and Jump Host

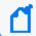

You can skip this step if you already have a subnet prepared for the installation of AKS.

In this section, you will prepare the subnets for the NFS server and for the jump host. Place all of the resources in the same virtual network to prevent performance issues caused by network latency. Such resources include resource group, AKS cluster, jumphost, Azure NetApp files, and so on.

#### Portal

To prepare the subnet for the NFS server and jump host using the Azure Portal:

- 1. Open the virtual network used for the installation AKS. In our example, this is demo-vnet in resource group srg-demo.
- 2. On the Virtual network page, under Settings, select Subnets.
- 3. Click + Subnet.
- 4. In **Name**, specify *nfs-subnet*.
- 5. In **Address range**, specify an address range based on the IP assigned by Azure. In our example, aks-subnet uses the address range 10.1.1.0/24, so we use 10.1.2.0/24.

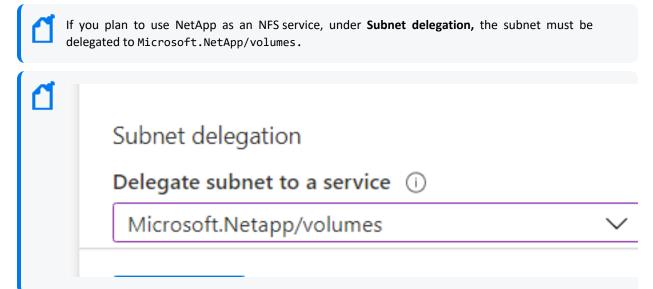

Portal Page 361 of 1338

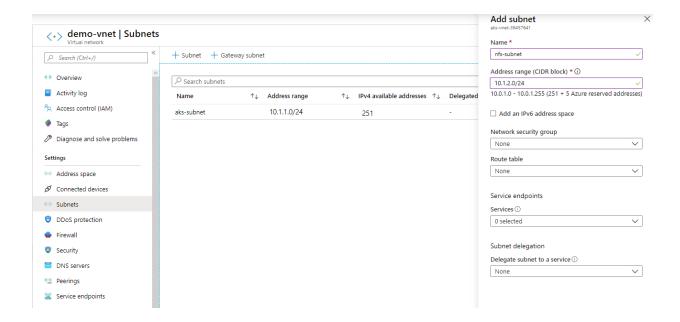

6. Click Save to create the subnet.

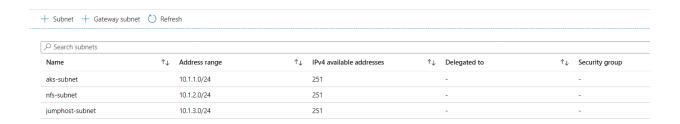

- 7. Repeat steps 3 and 6 to create a subnet for the jump host.
  - For name, use jumphost-subnet.
  - For address range, specify an appropriate range. For example, 10.1.3.0/24.

Portal Page 362 of 1338

#### CLI

To prepare the subnet for the NFS server and jump host using the Azure Cloud Shell:

#### **Required permissions:**create subnets inside the AKS virtual network

1. Create the NFS subnet by running the command:

```
az network vnet subnet create \
--address-prefixes <ADDRESS PREFIX> \
--name nfs-subnet \
-g <RESOURCE GROUP> \
--vnet-name <VIRTUAL NETWORK>
```

#### where:

- <VIRTUAL NETWORK> is the virtual network name where you want to create the subnet. We will use the virtual network created earlier.
- <RESOURCE GROUP> is the resource group where the virtual network is located.

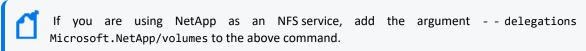

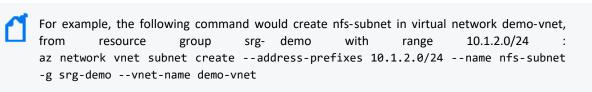

2. Create the jump host subnet by running a similar command to the one in Step 1, but with a different name and address prefix.

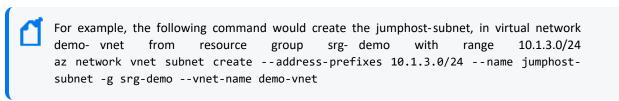

Next Step: "Preparing the Jump Host Virtual Machine" below

### Preparing the Jump Host Virtual Machine

Follow the procedures in this section to prepare the jump host VM.

CLI Page 363 of 1338

#### Portal

To prepare the jump host VM using the Azure Portal:

- 1. Create resource of type *CentOS-based* and specify these values:
  - For **Resource group**, use the resource group you created for the ACR.
  - In Virtual machine name, specify a VM name.
  - For **Size**, leave at the default value.
  - Set the **Authentication type** to your preferences and supply the Administration account details accordingly. In our examples, we use the username/password authentication.

Portal Page 364 of 1338

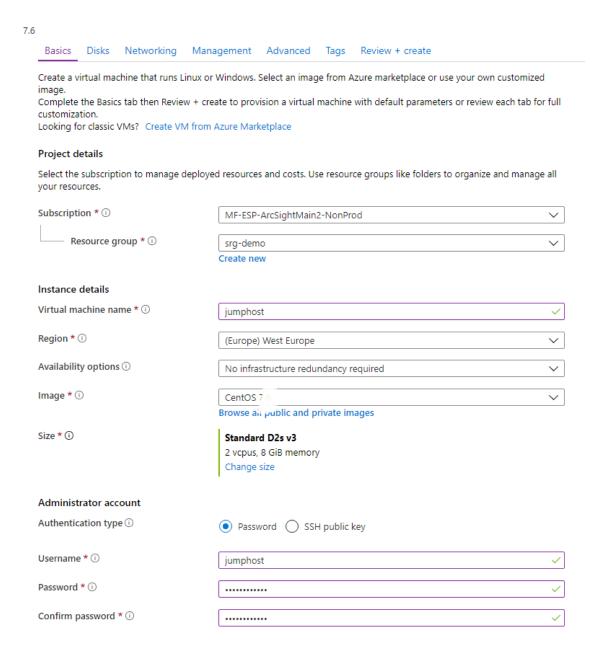

- 2. Click **Next: Disks.** No actions need to be taken on this page. Click **Next: Networking,** and then specify the following values:
  - For **Virtual network**, select the virtual network you created previously (its name has the format *demo-vnet*).
  - For Subnet, select jumphost-subnet.
  - For NIC network security group, select Basic and Allow SSH port to connect.

Portal Page 365 of 1338

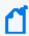

For optimal security, remove this rule when the jump host is not needed, or add more strict rules such IP filtering.

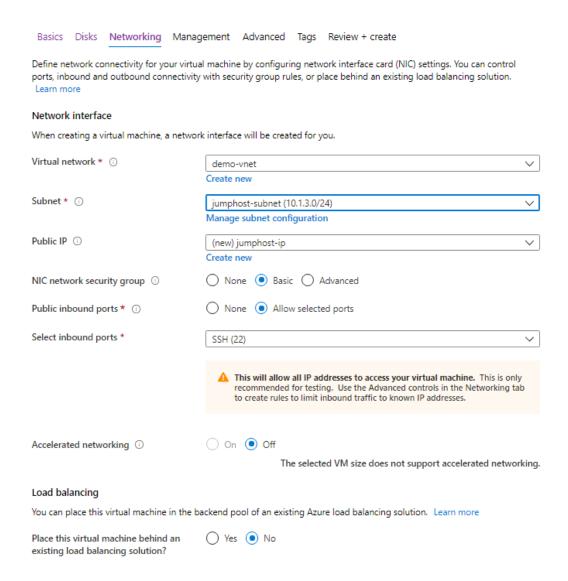

- Click Review + create.
- 4. After validation, click Create to start the deployment.
- When the deployment completes, browse to the VM overview and note the jump host's public IP address.

Portal Page 366 of 1338

#### CLI

To prepare the Jump Host VM using the Azure Cloud Shell:

**Required Permissions:**create security groups, network interfaces, public IPs, and CentOS-based virtual machines

1. Set your main resource group name to an environment variable:

RESOURCE\_GROUP=<your resource group name>

For example:

RESOURCE\_GROUP=srg-demo

2. Create a network security group for the jump host by running the following command:

az network nsg create -g \$RESOURCE\_GROUP -n <your jumphost nsg name>

For example:

az network nsg create -g \$RESOURCE\_GROUP -n jumphost-nsg

3. (Conditional) Open the SSH port by running the following command:

az network nsg rule create -g \$RESOURCE\_GROUP -n ssh --nsg-nam <your
jumphost nsg> --priority 1000 --destination-port-ranges 22

For example:

az network nsg rule create -g \$RESOURCE\_GROUP -n ssh --nsg-nam jumphost-nsg --priority 1000 --destination-port-ranges 22

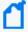

Keep in mind the security risks of opening ports to the Internet and consider using a VPN, restricting access to the allowed source IP address, or limiting the amount of time that this port remains available.

4. (Conditional) Prepare the jump host public IP:

az network public-ip create -n <your jumphost PublicIP> -g \$RESOURCE\_GROUP
--allocation-method "Static" --sku "Standard"

For example:

```
az network public-ip create -n jumphost-PublicIP -g $RESOURCE_GROUP --
allocation-method "Static" --sku "Standard"
```

CLI Page 367 of 1338

5. Get the subnet ID and store it in an environment variable for later usage.

```
SUBNET_ID=$(az network vnet list -g $RESOURCE_GROUP | jq -r '.[] | select
(.name == "<your vnet name>") | .subnets[] | select(.name == "<your
jumphost subnet>") | .id')
```

#### For example:

```
SUBNET_ID=$(az network vnet list -g $RESOURCE_GROUP | jq -r '.[] | select
(.name == "demo-vnet") | .subnets[] | select(.name == "jumphost-subnet") |
.id')
```

6. (Conditional) Create a network interface in your resource group with public IP and network security group already created, by running the following command:

```
az network nic create --name <"your jumphost VMNic"> --resource-group
$RESOURCE_GROUP --public-ip-address <"your jumphost PublicIP"> --ip-
forwarding "true" --network-security-group <"your jumphost-nsg"> --subnet
$SUBNET_ID
```

#### For example:

```
az network nic create --name "jumphost-VMNic" --resource-group $RESOURCE_
GROUP --public-ip-address "jumphost-PublicIP" --ip-forwarding "true" --
network-security-group "jumphost-nsg" --subnet $SUBNET_ID
```

7. (Conditional) Create the jump host VM by running the following command:

```
az vm create --name <"your jumphost"> --resource-group $RESOURCE_GROUP -- image <"Publisher:Offer:Sku:latest"> --size <"Standard_D4s_v3"> --public- ip-address-allocation "static" --nics <"your jumphost VMNic"> --admin- username <your jumphost admin username> --admin-password '<your jumhost admin password>d@!123'
```

#### Where:

Size might be a smaller value. To get a list of supported sizes, run the command:

```
az vm list-sizes -l <LOCATION> | jq ".[] | .name"
```

 Image can be any supported CentOS. To get a list of CentOS images, run the command:

```
az vm image list -l <LOCATION> -f CentOS --all
```

#### For example:

```
az vm create --name "jumphost" --resource-group $RESOURCE_GROUP --image
"OpenLogic:CentOS:7_9:latest" --size "Standard_D4s_v3" --public-ip-
address-allocation "static" --nics "jumphost-VMNic" --admin-username
jumphost --admin-password 'myStrongPassword@!123'
```

CLI Page 368 of 1338

#### Example result:

```
{- Finished ..
"fqdns": "",
"id": "/subscriptions/af379ae8-90b3-4368-8fe7-
b6a55ab17720/resourceGroups/srg-
demo/providers/Microsoft.Compute/virtualMachines/jumphost",
"location": "westeurope",
"macAddress": "00-0D-3A-BD-08-42",
"powerState": "VM running",
"privateIpAddress": "10.0.2.4",
"publicIpAddress": "51.124.17.183",
"resourceGroup": "srg-demo",
"zones": ""
}
```

Use the VM Public IP address to permit SSH access to the jump host from outside. (The SSH port needs to be open if access is permitted from outside.)

### Configuring the Jump Host

To configure the jump host:

- 1. Using the VM's public IP, SSH to the jump host VM and become root.
- 2. Run the following commands:

```
curl -LO https://storage.googleapis.com/kubernetes-release/release/$(curl
-s https://storage.googleapis.com/kubernetes-
release/release/stable.txt)/bin/linux/amd64/kubectl
chmod 755 kubectl
mv kubectl /bin
yum install epel-release -y
yum install jq -y
```

3. Install the Azure client for CentOS by running these commands:

```
rpm --import https://packages.microsoft.com/keys/microsoft.asc
sh -c 'echo -e "[azure-cli]\nname=Azure
CLI\nbaseurl=https://packages.microsoft.com/yumrepos/azure-
cli\nenabled=1\ngpgcheck=1\ngpgkey=https://packages.microsoft.com/keys/mic
rosoft.asc" > /etc/yum.repos.d/azure-cli.repo'
yum install azure-cli
```

4. Log in to your Azure account and follow the console instructions by running:

```
az login
```

5. Get your Kubernetes cluster credentials by running the following command:

az aks get-credentials --resource-group <your resource group name> --name
<your kubernetes resource name>

For example:

az aks get-credentials --resource-group srg-demo --name srg-demo-aks

6. Check if kubect1 can access the cluster by running:

kubectl get nodes

Example output:

| NAME                              | STATUS | ROLES | AGE  | VERSION  |
|-----------------------------------|--------|-------|------|----------|
| aks-agentpool-36457641-vmss000000 | Ready  | agent | 137m | v1.13.11 |
| aks-agentpool-36457641-vmss000001 | Ready  | agent | 137m | v1.13.11 |
| aks-agentpool-36457641-vmss000002 | Ready  | agent | 137m | v1.13.11 |

Configuring Remote Desktop Protocol (RDP) on Your Jump Host

Since RDP is required for your jump host, you must complete the following configuration steps:

- The installation of xRDP
- Installation of a preferred desktop environment (choice of XFCE, MATE, or GNOME)
- Opening of an RDP port on the jump host network security group (NSG)

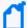

Consider the security risks of opening ports to the Internet. Use of a VPN, restricting access to the allowed source IP address, or limiting the amount of time that this port remains available can reduce these risks.

#### To configure RDP on your jump host:

- 1. Connect to the jump host and become root.
- 2. Install and enable xrdp. Run these commands:

```
yum install -y epel-release
yum install -y xrdp
systemctl enable xrdp
systemctl start xrdp
```

3. Ensure that the firewall is running. Once running, open RDP port 3389/tcp by running these commands:

```
firewall-cmd --add-port=3389/tcp --permanent
firewall-cmd --reload
```

4. Install your preferred desktop environment (XFCE, MATE or GNOME). This example uses MATE and your syntax may differ. Run these commands:

```
yum install -y epel-release
yum groupinstall "Server with GUI" -y
yum groupinstall -y "MATE Desktop"
```

- 5. Wait for the installation to complete, then reboot the jump host.
- 6. Connect to the jump host and stay as a jump host user.
- 7. Create the Xclients file for the user, which will be used for user logins. Run these commands:

```
echo "mate-session" > ~/.Xclients
chmod a+x ~/.Xclients
```

- 8. Do one of the following:
  - a. On the Azure Portal, open the RDP port on the jump host network security group (NSG), then proceed to Step 9, OR,
  - b. Run the following command (after which, the procedure is complete)

```
az network nsg rule create -g <RESOURCE GROUP> -n rdp --nsg-nam jumphost-nsg --priority 1001 --destination-port-ranges 3389
```

For example:

```
az network nsg rule create -g srg-demo -n rdp --nsg-nam jumphost-nsg -- priority 1001 --destination-port-ranges 3389
```

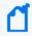

Find the jump host network security group (NSG) in your resource group. In our example, the NSG is called jumphost-NSG

- 9. In Settings, click Inbound security rules.
- 10. Click **Add** and then specify values for these settings:
  - In Name, specify a name for the NSG.
  - In **Destination port ranges**, specify 3389.

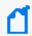

After you have created and configured the jump host, you can run all further az cli commands from your jump host instead of using the Azure Cloud Shell.

# Downloading the Installation Packages for an Azure Deployment

Download the installation packages for the OMT Installer and the product of your choice from the OpenText Entitlement Portal to a secure network location. After download, validate the digital signature of each file. You can store all the packages on you local computer, as most of the tasks could be performed on it. To identify the files to download to your secure network location, see "Downloading and Installing the ArcSight Platform Installation Files" in the Release Notes for ArcSight Platform 24.1.

For installation, you must have the following files (each package requires its corresponding md5 file for authentication):

arcsight-platform-cloud-installer-XX.X.X.XXX.zip/.md5

arcsight-suite-metadata-<version>.tar/.md5

cproduct package file>.tar/md5 [1 set for each product package you intend to
install]

#### Installation tools

The arcsight-platform-cloud-installer-XX.X.X.XXX.zip archive contains utility scripts and some templates used during the deployment process. The arcsight-platform-cloud-installer-XX.X.XXX/cdf-deployer/scripts directory includes these scripts:

- uploadimages.sh: Used for uploading the OMT and product images to the ACR to make them accessible to K8s. The script performs tasks in the background required specifically by the Azure ACR. Execute this script without parameters to display the help.
- workernodes-userdata: Used indirectly for enabling worker nodes to join the Kubernetes cluster.

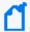

This secure network location must be able to access Azure through the Azure Portal or the Azure Cloud Shell.

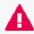

Before proceeding with the next step, verify the GPG digital signatures of the downloaded files as the per this knowledge base article.

### Configuring the NFS Server

You can configure an NFS server using one of following methods:

- Configure a virtual machine which will be the host NFS server
- Configure the native NetApp service provided by Azure to provision NFS shares

### Configuring a Virtual Machine as the Host NFS Server

To create a VM NFS server using the Azure Portal:

- 1. Create a resource of type CentOS-based.
- 2. For Resource group, select your resource group.
- 3. In Virtual machine name, specify a VM name.
- 4. For Size, select **Change size.** In the popup, choose *D4s\_V3*, and click **OK** to confirm. (You can select a different size according to your expected workload.)
- 5. Set the Authentication type to your preferences. Specify the **Administration account details** accordingly. In the examples given here, we use username/password authentication.

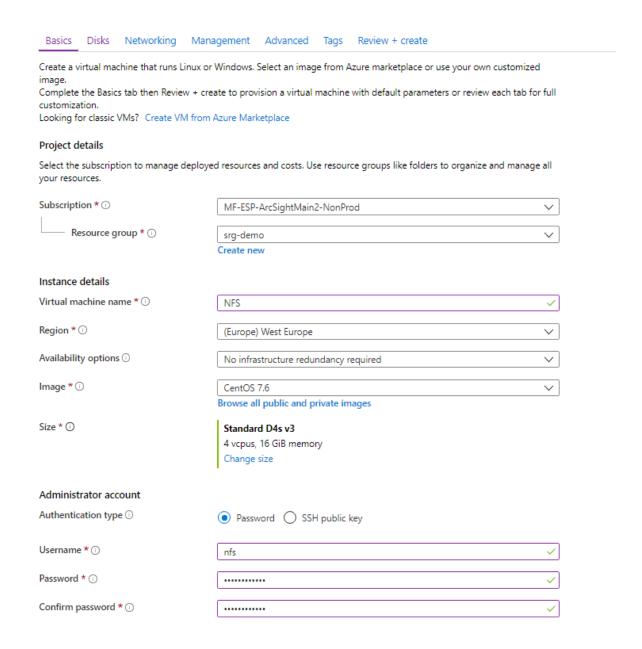

#### 6. Click Next: Disks.

By default, the VM has a small (30GB) disk for the operating system and approximately the same size for the temporary disk. For NFS, you need to attach a new disk with IOPS 1100 or later for better performance.

- 7. Click Create and attach a new disk.
- 8. Attach a new disk and select a size that meets your requirements. (IOPS should be 1100 or later.)
- 9. After you add the disk, change the value in *Host Caching* to *Read/write*.

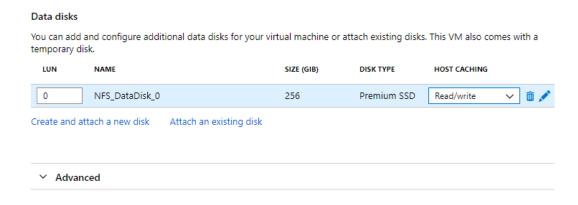

#### 10. Click Next: Networking

- 11. On the Networking tab, select values as follows:
  - Virtual network: select the virtual network you created earlier (for example, demovnet)
  - Subnet: select nfs-subnet
  - NIC network security group: select Basic

Public Inbound Ports: select None.

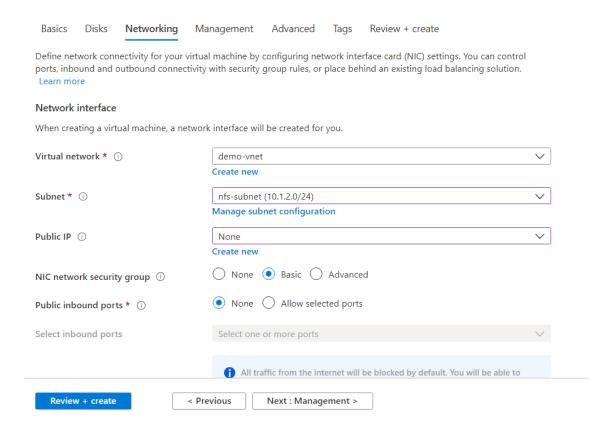

- 12. Click Review + create.
- 13. When validation completes, click **Create.**

To create a VM NFS server using the Azure Cloud Shell:

## Required permissions: Create security groups, network interface and CentOS-based virtual machines

1. Set your main resource group name to an environment variable:

```
RESOURCE GROUP=<your resource group name>

For example:

RESOURCE GROUP=srg-demo
```

2. Create a network security group for NFS by running this command:

```
az network nsg create -g $RESOURCE_GROUP -n nfs-nsg
```

3. Get the nfs-subnet ID and store it to an environment variable for later usage. (You find subnet nfs-subnet in virtual network demo-vnet in resource group srg-demo.)

```
SUBNET_ID=$(az network vnet list -g $RESOURCE_GROUP | jq -r '.[] | select
(.name == "<your_virtual_network_name>") | .subnets[] | select(.name ==
"<your_NFS_subnet>") | .id')
```

4. Create the network interface nfs-VMNic in the subnet from previous command in your resource using network security group nfs-nsg by running the following command:

```
az network nic create --name "nfs-VMNic" --resource-group $RESOURCE_GROUP
--ip-forwarding "true" --network-security-group "nfs-nsg" --subnet
$SUBNET_ID
```

5. Create the NFS VM by running this command:

```
az vm create --name "nfs" --resource-group $RESOURCE_GROUP --image
"OpenLogic:CentOS:7.7:latest" --size "Standard_D4s_v3" --nics "nfs-VMNic"
--data-disk-sizes-gb "256" --admin-username nfs --admin-password
'myStrongPassword@!123'
```

#### Where:

• --size is adjusted according to expected workload. To get a list of supported sizes, run the following command:

```
az vm list-sizes -l <LOCATION> | jq ".[] | .name"
```

 --image can be any supported CentOS. To get a list if CentOS images run the following command:

```
az vm image list -l <LOCATION> -f CentOS --all
```

 --data-disk-sizes-gb is specified according to workload. Use 256, 512, 1024 and so on.

For example:

```
{
    "fqdns":"",
    "id":"/subscriptions/af379ae8-90b3-4368-8fe7-
b6a55ab17720/resourceGroups/srg-
demo/providers/Microsoft.Compute/virtualMachines/nfs",
    "location":"westeurope",
    "macAddress":"00-0D-3A-AA-E4-F7",
    "powerState":"VM running",
    "privateIpAddress":"10.1.2.4",
    "publicIpAddress":"",
    "resourceGroup":"srg-demo",
    "zones":""
}
```

The private IP will be used to access the NFS VM from the jump host.

#### Format the Disk on the NFS VM Using the Azure Cloud Shell

To format the disk:

- 1. When your NFS VM deployment completes, determine its private IP address using the az command. Note the value for later usage.
- 2. From your jump host, SSH to the VM using its private IP address.

For example:

```
ssh nfs@10.1.2.4
```

- 3. Log in using the user and password you specified earlier for the NFS VM.
- 4. Become root.
- 5. Find the device for the data disk by executing the command:

fdisk -1

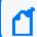

This will give you a list of existing disks. Usually the one added is named /dev/sdc.

6. Create a new primary partition on the whole device using fdisk /dev/sdc. Set it as type 83 - Linux.

For example:

```
fdisk /dev/sdc
Welcome to fdisk (util-linux 2.23.2).
Changes will remain in memory only, until you decide to write them.
Be careful before using the write command.
Device does not contain a recognized partition table
Building a new DOS disklabel with disk identifier 0xc6a2cea5.
The device presents a logical sector size that is smaller than
the physical sector size. Aligning to a physical sector (or optimal
I/O) size boundary is recommended, or performance may be impacted.
Command (m for help): n
Partition type:
   primary (0 primary, 0 extended, 4 free)
   extended
elect (default p): p
Partition number (1-4, default 1):
First sector (2048-536870911, default 2048):
Using default value 2048
```

```
Last sector, +sectors or +size{K,M,G} (2048-536870911, default 536870911):
Using default value 536870911
Partition 1 of type Linux and of size 256 GiB is set

Command (m for help): w
The partition table has been altered!
```

7. After saving the new partition table, run the command:

```
mkfs.xfs /dev/sdc1
```

8. Create a mount point. Run the command:

```
mkdir /nfs
```

9. Get the partition UUID. Run the command:

```
blkid /dev/sdc1
```

For example:

```
/dev/sdc1: UUID="3696c212-1778-43d5-9d27-d9164686c327" TYPE="xfs"
```

10. In a text editor, open the file /etc/fstab, and add an entry to have this new partition mounted after restart. For example:

```
UUID=3696c212-1778-43d5-9d27-d9164686c327 /nfs xfs defaults 0 0
```

11. Mount a new disk partition. Run the command:

```
mount -a
```

12. Verify that it is properly mounted. Run the command:

```
df -h
```

For example:

| Filesystem     | Size    | Used | Avail | Use% | Mounted on                                     |
|----------------|---------|------|-------|------|------------------------------------------------|
| /dev/sda2      | 30G     | 1.3G | 29G   | 5%   | /                                              |
| devtmpfs       | 7.9G    | 0    | 7.9G  | 0%   | /dev                                           |
| tmpfs          | 7.9G    | 0    | 7.9G  | 0%   | /dev/shm                                       |
| tmpfs          | 7.9G    | 9.0M | 7.9G  | 1%   | /run                                           |
| tmpfs          | 7.9G    | 0    | 7.9G  | 0%   | /sys/fs/cgroup                                 |
| /dev/sda1      | 497M    | 65M  | 433M  | 13%  | /boot                                          |
| /dev/sdb1      | 99G     | 61M  | 94G   | 1%   | <pre>/mnt/resource &lt;- Azure temporary</pre> |
| drive          |         |      |       |      |                                                |
| tmpfs          | 1.6G    | 0    | 1.6G  | 0%   | /run/user/0                                    |
| /dev/sdc1      | 264G    | 33M  | 264G  | 1%   | /nfs <- your new partition                     |
| for suite inst | allatio | n    |       |      |                                                |

#### **Prepare the NFS Server and Export Mount Points**

To prepare the server:

Check if nfs-utils is installed.

```
rpm -qa | grep nfs-utils
```

Sample ouput: nfs-utils-1.3.0-0.61.el7.x86\_64. The version shown might vary depending on your operating system.

2. If nfs-utils is not installed, install it by running the following command:

```
yum install -y nfs-utils
```

3. Configure NFS. Below is the suggested structure of the NFS volumes.

```
/nfs/itom-vol
/nfs/db-single-vol
/nfs/db-backup-vol
/nfs/itom-logging-vol
/nfs/arcsight-volume
```

4. For every NFS volume, run the following set of commands on the VM for NFS.

```
mkdir -p /nfs/volume_name
chown -R <uid>:<gid> /nfs/volume_name
echo "/nfs/volume_name *(rw,sync,anonuid=<uid>,anongid=<gid>,all_
squash)">>/etc/exports
```

For example:

```
mkdir -p /nfs/itom-vol
chown -R 1999:1999 /nfs/itom-vol
echo "/nfs/itom-vol *(rw,sync,anonuid=1999,anongid=1999,all_
squash)">>/etc/exports
```

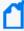

If you use a UID/GID different than 1999/1999, then provide it during the OMT installation in the install script arguments --system-group-id and --system-user-id. In addition, if you are using NetApp with NFSv4 configuration, consider applying stickybits to all <NFS\_root\_directory> shares with:

```
chmod g+w #chmod g+s
```

5. (Conditional) If Intelligence is part of the deployment, run the following commands only for arcsight-volume so that the Logstash and Elasticsearch pods do not fail because of permission issues:

```
cd /nfs/arcsight-volume
chown -R 1999:1999 /nfs/arcsight-volume
```

```
echo "/nfs/arcsight-volume *(rw,sync,anonuid=1999,anongid=1999,all_
squash)">>/etc/exports
```

6. After configuring all five required volumes, run the following commands.

```
exportfs -ra
systemctl restart rpcbind
systemctl enable rpcbind
systemctl restart nfs-server
systemctl enable nfs-server
```

The NFS configuration is now complete.

### Using NetApp as an NFS Server

You can use Azure's NetApp service as an NFS server. To request access to the service, see the Azure NetApp Files waitlist submission page. You must wait for an official confirmation email from the Azure NetApp Files team before continuing.

#### **Create the NetApp Account**

To create your NetApp account using the Azure Portal:

- 1. Create a resource of type Azure NetApp Files.
- 2. Choose a name and your subscription for the resource.
- 3. For **Resource group**, select your Kubernetes resource group where you have your virtual network and subnet for NFS.
- 4. For **Location**, select your resource group as in Step 3.
- 5. Click **Create** and wait for account creation.

To create your NetApp account using the Azure Cloud Shell:

1. Set your main resource group name to an environment variable:

```
RESOURCE_GROUP=<your resource group name>

For example:

RESOURCE GROUP=srg-demo
```

2. Create the NetApp account by running the following command:

```
az netappfiles account create -g $RESOURCE_GROUP --name <ACCOUNT_NAME> -1
<LOCATION>
```

#### For example:

az netappfiles account create -g \$RESOURCE\_GROUP --name SrgDemoNetAppAdmin
-1 westeurope

#### Where:

- <ACCOUNT NAME> is your NetApp account name.
- <LOCATION> is the same as for AKS.

#### Set Up the NetApp Capacity Pool

To set up the capacity pool using the Azure Portal:

1. In the Azure NetApp Files tab, browse to your NetApp account.

In Storage Services, select Capacity Pools.

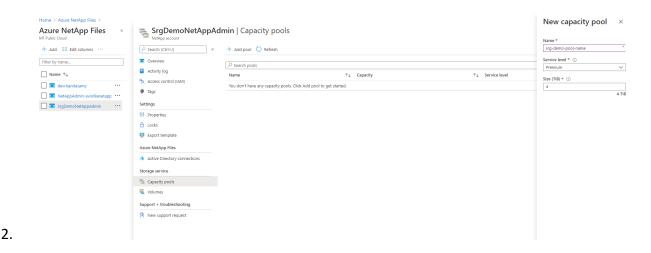

- 3. Click + and specify values for the following:
  - Name: specify a name for the pool.
  - Service Level: select a service level.
  - Pool Size: specify 4 (TB) for the pool size. (This is a service minimum.)

To set up the capacity pool using the Azure Cloud Shell:

1. Set your main resource group name to an environment variable:

RESOURCE\_GROUP=<your resource group name>

For example:

RESOURCE GROUP=srg-demo

#### 2. Run the command:

```
az netappfiles pool create -g $RESOURCE_GROUP --account-name <ACCOUNT_
NAME> --name <POOL_NAME> -1 <LOCATION> --size 4 --service-level premium
```

#### Where:

- <POOL\_NAME> is your new pool name
- <ACCOUNT\_NAME> is the NetApp account name specified in previous step

#### For example:

```
az netappfiles pool create -g $RESOURCE_GROUP --account-name
SrgDemoNetAppAdmin --name srg-demo-pool-name -l westeurope --size 4 --
service-level premium
```

#### **Create and Prepare the Volume**

To create and prepare the volume using the Azure Portal:

- 1. In your NetApp account resource, browse to **Storage service.**
- 2. Select Volumes.
- 3. Press + Add volume.
- 4. Specify a name for the volume
- 5. Ensure that your volume is in the same virtual network as aks-virtual-network and nfs-subnet.
- 6. For **Subnet**, select *nfs-subnet*.

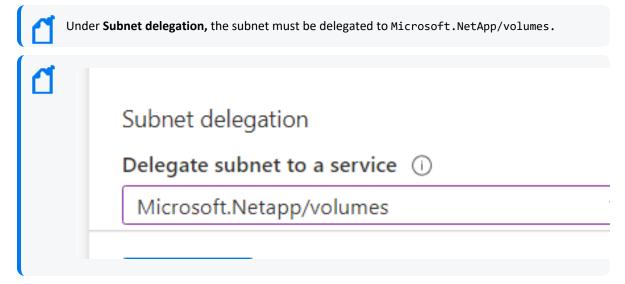

- 7. Click Next:Protocol
- 8. Ensure that the **Protocol** type is *NFS* and **Version** is *NFSv4.1*.

- 9. In the **Export policy section**, select the check box for 0.0.0.0/0 Read & Write.
- 10. Specify the file path that will be used to create the export path for the volume.
- Click Review + Create at the bottom of the page. If you are satisfied with your settings, click Create.

To create and prepare the volume using the Azure Cloud Shell:

1. Set your main resource group name to an environment variable:

```
RESOURCE GROUP=<your resource group name>
```

For example:

```
RESOURCE GROUP=srg-demo
```

2. Run the command:

```
az netappfiles volume create \
-g $RESOURCE_GROUP \
--account-name <ACCOUNT_NAME> \
--pool-name <POOL_NAME> \
--name <VOLUME_ROOT> -1 <LOCATION> \
--service-level premium \
--usage-threshold <VOLUME_SIZE> \
--file-path <FILE_PATH> \
--vnet <VIRTUAL_NETWORK> \
--subnet <NFS_SUBNET_NAME> \
--protocol-types NFSv4.1 \
--rule-index <INDEX> \
--allowed-clients <CLIENT_LIST>
```

#### Where:

- <INDEX> integer number of nfs creation rule.
- <ACCOUNT\_NAME> is your netApp account name.
- <POOL\_NAME> is the capacity pool created previously.
- <VOLUME\_ROOT> is your volume root name.
- <LOCATION> is location of your NetApp.
- <VOLUME\_SIZE> size for NFS volume in GB.
- <FILE\_PATH> is the path to your volumes. This must be set to nfs.
- <VIRTUAL\_NETWORK> the virtual network to which your subnets belong.
- <NFS\_SUBNET\_NAME> is your subnet for NFS.

 <CLIENT\_LIST> is specified as comma-separated value (CSV) string with IPv4 CIDRs, IPv4 host addresses, and host names to access the NFS share. Make sure to include either the range of subnets or separate IPs/hostnames, including the jumphost. For example:

```
az netappfiles volume create \
-g $RESOURCE_GROUP \
--account-name SrgDemoNetAppAdmin \
--pool-name srg-demo-pool-name \
--name volumename -l westeurope \
--service-level premium \
--usage-threshold 100 \
--file-path "nfs" \
--vnet demo-vnet \
--subnet nfs-subnet \
--protocol-types NFSv4.1 \
--allowed-clients 20.120.3.0/24 \
--rule-index 1
```

#### **Configure and Create the Volumes**

To configure and create the volumes:

Find your <mount\_path\_ip> and <mount\_path\_file\_name> by navigating to your volume page. These parameters were confirmed in the previous step after successful creation of the prepared volume. Note both of these parameters for later use.

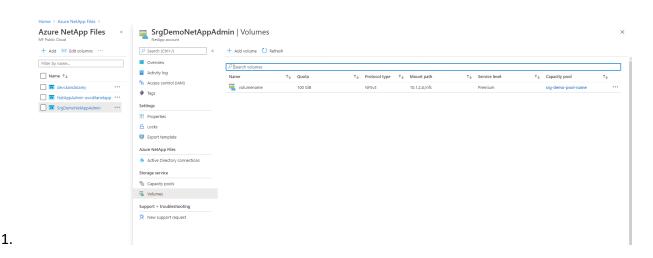

- 2. Log in to the jump host.
- 3. If not already present, install the NFS client by sudo:

```
# yum install nfs-utils if not present
```

- 4. Get and unzip the file cdf-deployer.zip.
- 5. In the scripts folder, run the following command:

```
sudo ./createFileStore.sh <mount_path_ip> <mount_path_file_name> <NFS_
version>
```

Where the <mount\_path\_file\_name> is /nfs.

For example:

sudo ./createFileStore.sh "10.1.2.4" "/nfs" "4.1"

### Creating and Attaching the Data Disk to Nodes

By default, AKS nodes are created with a temporary data disk. Disk size depends on the -node-vm-size parameter and might not fit your needs. In this section, you prepare the Azure
managed disk and attach it to the nodes which will host Transformation Hub. This process has
three parts:

- 1. "Creating the Managed Data Disk" below
- 2. "Attaching the Disk to the AKS Node" on page 388
- 3. "Formatting and Mounting the Attached Disk" on page 389

### Creating the Managed Data Disk

To create the managed data disk for a node using the Azure Portal:

- 1. Create a resource of type Managed Disks.
- 2. In the Subscription drop-down, select your subscription.
- 3. In the Resource group drop-down, select your AKS resource group.
  The AKS resource group is in the format MC\_<your\_resource\_group>\_<aks\_name>\_
  <location>.
- 4. In Disk name field, specify a name for the managed disk.
- 5. Based on the location you specified earlier, in the Region drop-down, select the region.
- 6. Based on the expected workload, in the Size drop-down, select the size.

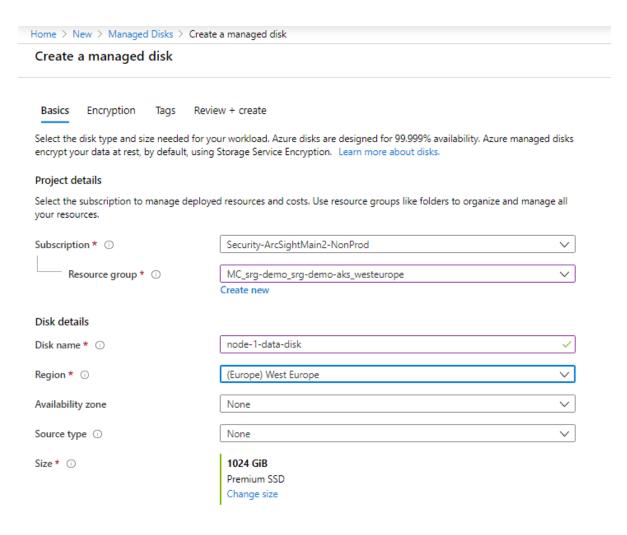

- 7. Click Review + create.
- 8. After validation, click **Create**.
- 9. When the deployment finishes, click **Download** to get the json file with deployment results. Inside the archive is the deployment.json file.
- 10. Note the primaryResourceId value to use it when attaching this disk to the AKS node.
- 11. Repeat Step 1 through Step 9 for each AKS node.

To create the managed data disk using the Azure Cloud Shell:

Required permissions: create disk

1. Get the AKS resource group and store it in an environment variable for later usage:

CLUSTER\_RESOURCE\_GROUP=\$(az aks show --resource-group <RESOURCE GROUP> -- name <AKS NAME> --query nodeResourceGroup -o tsv)

#### For example:

CLUSTER\_RESOURCE\_GROUP=\$(az aks show --resource-group srg-demo --name srg-demo-aks --query nodeResourceGroup -o tsv)

2. Create the managed disk by running the following command:

az disk create --name <DISK NAME> --resource-group \$CLUSTER\_RESOURCE\_GROUP
--size-gb <DISK SIZE>

#### For example:

az disk create --name node-1-data-disk --resource-group \$CLUSTER\_RESOURCE\_
GROUP --size-gb 1024

3. From the results, get the id value. It will be used later to attach the disk to the AKS node.

The value will resemble the following:

/subscriptions/af379ae8-90b3-4368-8fe7-b6a55ab17720/resourceGroups/MC\_srg-demo\_srg-demo-aks\_westeurope/providers/Microsoft.Compute/disks/node-1-data-disk

4. Repeat Step 1 through Step 3 for each expected AKS node.

### Attaching the Disk to the AKS Node

1. Get the virtual machine scale set and store it to an environment variable:

VMSS=\$(az vmss list -g \$CLUSTER\_RESOURCE\_GROUP | jq -r .[0].name)

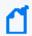

If you open a new session, run commands to set the CLUSTER\_RESOURCE\_GROUP environment variable first.

2. Attach the disk to instance by running the command:

az vmss disk attach --resource-group \$CLUSTER\_RESOURCE\_GROUP --vmss-name \$VMSS --instance-id <INDEX OF INSTANCE> --disk <DISK ID>

#### Where:

- <INDEX OF INSTANCE> is number of node in cluster, starting from 0
- <DISK ID> disk resource ID, obtained during creation.

For example, the following command would attach the disk to the instance with an instance-id of 0:

```
az vmss disk attach --resource-group $CLUSTER_RESOURCE_GROUP --vmss-name $VMSS --
instance-id 0 --disk /subscriptions/af379ae8-90b3-4368-8fe7-
b6a55ab17720/resourcegroups/MC_srg-demo_srg-demo-aks_
westeurope/providers/Microsoft.Compute/disks/node-1-data-disk
```

3. Repeat Step 1 and Step 2 for the rest of the disks and node instances

### Formatting and Mounting the Attached Disk

Upload the id\_rsa to your jump host.

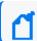

Use the id\_rsa file you generated when creating the Azure Kubernetes Service.

2. Make id\_rsa read only by running the following command:

chmod 400 id rsa

3. Get the node's private IP by running the following command:

kubectl get nodes -o wide

For example:

| NAME                              | STATUS | ROLES | AGE | VERSION  |
|-----------------------------------|--------|-------|-----|----------|
| INTERNAL-IP EXTERNAL-IP           |        |       |     |          |
| aks-nodepool1-84569686-vmss000000 | Ready  | agent | 79m | v1.23.15 |
| 10.240.0.4 <none></none>          |        |       |     |          |
| aks-nodepool1-84569686-vmss000001 | Ready  | agent | 79m | v1.23.15 |
| 10.240.0.5 <none></none>          |        |       |     |          |
| aks-nodepool1-84569686-vmss000002 | Ready  | agent | 79m | v1.23.15 |
| 10.240.0.6 <none></none>          |        |       |     |          |

4. Make an SSH connection from the jump host to an AKS node (use the internal IP address). Successive commands will be executed on the AKS node to which you are connected.

For example:

```
ssh -i id_rsa azureuser@10.240.0.4
```

- 5. On the same AKS node, become root.
- 6. Find the device for the data disk by running the following command:

fdisk -1

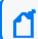

This command gives you a list of existing disks. Usually the one added is /dev/sdc.

7. Using fdisk /dev/sdc, create a new primary partition on the whole device and set it as type 83 - Linux.

For example (input and output):

```
fdisk /dev/sdc
Welcome to fdisk (util-linux 2.23.2).
Changes will remain in memory only, until you decide to write them.
Be careful before using the write command.
Device does not contain a recognized partition table
Building a new DOS disklabel with disk identifier 0xc6a2cea5.
The device presents a logical sector size that is smaller than
the physical sector size. Aligning to a physical sector (or optimal
I/O) size boundary is recommended, or performance may be impacted.
Command (m for help): n
Partition type:
   primary (0 primary, 0 extended, 4 free)
   extended
Select (default p): p
Partition number (1-4, default 1):
First sector (2048-536870911, default 2048):
Using default value 2048
Last sector, +sectors or +size{K,M,G} (2048-536870911, default 536870911):
Using default value 536870911
Partition 1 of type Linux and of size 1024 GiB is set
Command (m for help): w
The partition table has been altered!
```

8. After saving the new partition table, create the file system by running the following command:

```
mkfs.xfs /dev/sdc1
```

9. Create the mount point by running the following command:

```
mkdir /opt/arcsight
```

10. Get the partition UUID by running the following command:

```
blkid /dev/sdc1
```

For example:

```
/dev/sdc1: UUID="3696c212-1778-43d5-9d27-d9164686c327" TYPE="xfs"
```

11. Add an entry to the /etc/fstab file to have this new partition mounted after restart.
For example:

```
UUID=3696c212-1778-43d5-9d27-d9164686c327 /opt/arcsight xfs defaults 0 0
```

12. Mount a new disk partition by running the following command:

```
mount -a
```

13. Verify it is properly mounted by running the following command:

```
df -h
```

For example (output):

```
Filesystem
               Size Used Avail Use% Mounted on
               7.9G 0 7.9G 0% /dev
udev
tmpfs
              1.6G 812K 1.6G 1% /run
/dev/sda1
              97G 9.4G 88G 10% /
                                                  <- Azure temporary
drive
                                 0% /dev/shm
tmpfs
              7.9G
                       0 7.9G
tmpfs
               5.0M
                       0 5.0M 0% /run/lock
              7.9G 0 7.9G 0% /sys/fs/cgroup
tmpfs
/dev/sda15
              105M 3.6M 101M 4% /boot/efi
/dev/sdb1
              32G
                     48M 30G
                                 1% /mnt
tmpfs
                                 1% /var/lib/kubelet/pods/7194d3a7-cc84-
              7.9G
                     12K 7.9G
42bd-accb-30b09fcd1d27/volumes/kubernetes.io~secret/kube-proxy-token-cnxn8
                97G 9.4G
                           88G
overlay
                                10%
/var/lib/docker/overlay2/3e04813889c25709c31206a48ee82fa67d677b76a6b1aab5e
7d7246b911a3bee/merged
                           64M
                64M
                       0
                                 0%
/var/lib/docker/containers/bc0dd2ea23a9c0640e10ad4664addeb437f4ad4ac083026
0eef942f70bcb0c0a/mounts/shm
                97G 9.4G
                           88G 10%
/var/lib/docker/overlay2/b8290059f18b2f9d311395abcf12ccb377ed7107db5fa5fcc
c46b6fc594e7da8/merged
tmpfs
                       0 1.6G
                                 0% /run/user/1000
               1.6G
/dev/sdc1
               1.0T 1.1G 1023G
                                 1% /opt/arcsight <- your new
partition for ArcSight products
```

14. Repeat Steps 4 through Step 12 for all remaining nodes and their disks.

### Preparing a Private DNS Zone

**Required permissions:** create private DNS zone. You will also need a link to the virtual network.

#### To prepare the private DNS zone:

- Set your main resource group name to an environment variable, for example: RESOURCE GROUP=srg-demo
- 2. Create the private-dns zone (for example, arcsight.private.com) in your resource group by running the command:

```
az network private-dns zone create -g $RESOURCE_GROUP -n
arcsight.private.com
```

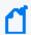

You can use another zone name in place of arcsight.private.com/p, but you must use the same DNS suffix for the --external-access-host argument during OMT installation.

3. Link the private-dns zone with your virtual network by running the command:

```
az network private-dns link vnet create \
-g $RESOURCE_GROUP \
-n DNSLink \
-z arcsight.private.com \
-v <your virtual network, such as demo-vnet> \
-e false
```

### Assigning an IP Address to Private DNS

In this step you assign an IP address from the aks-subnet range to the domain name (external access host).

#### To assign an IP address to private DNS:

 Set your main resource group name to an environment variable; for example: RESOURCE\_GROUP=srg-demo

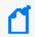

Alternatively, use the resource group where your vnet and private-dns zone are located.

2. Get the address prefix by running the command:
 az network vnet subnet show -g \$RESOURCE\_GROUP --vnet-name <your virtual
 network> --name <subnet for AKS>| jq -r .addressPrefix

```
For example:
az network vnet subnet show -g $RESOURCE_GROUP --vnet-name demo-vnet --name
aks-subnet | jq -r .addressPrefix

Example result:
10.1.1.0/24
```

You can select any IP from this range (excepting the first N IP addresses, which are occupied by AKS nodes).

Example selection in this range: 10.1.1.101

3. Assign the IP by running the following command:
 az network private-dns record-set a add-record -g \$RESOURCE\_GROUP -z
 <PRIVATE DNS ZONE> -n <RECORD SET NAME> -a <EXTERNAL-IP>

#### Parameters

<PRIVATE DNS ZONE> is the private-dns zone created earlier (in our example it was arcsight.private.com).

<RECORD SET NAME> the name of the record set relative to the zone (in our example, installer).

<EXTERNAL-IP> IP must be from aks-subnet range.

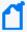

#### Example command:

az network private-dns record-set a add-record -g \$RESOURCE\_GROUP -z
arcsight.private.com -n installer -a 10.1.1.101

This command will create installer.arcsight.private.com with the IP address 10.1.1.101.

### **Uploading Product Images**

To upload the product images to the Azure Container Registry, you must first determine the ACR credentials, then perform the upload.

### **Portal**

To upload product images to the ACR, using Azure commands to get the credentials:

- 1. Navigate to the Azure management portal and open the Azure Container Registry.
- 2. Navigate to **Settings** and click **Access keys**.
- 3. Collect the login server, username, and password details.

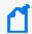

You will need these details to set environment variables and upload images to the container registry, later.

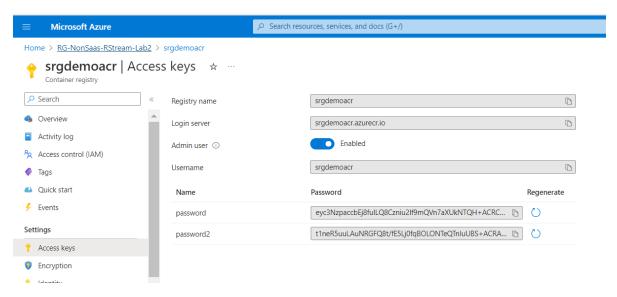

4. Use the details collected in the previous step to run the following commands, to set environment variables:

```
ACR_USER_NAME=<username>
ACR_USER_PASSWORD=<password>
ACR_URL=<login server>
```

5. Unzip the OMT deployer to a local directory (such as /tmp).

For example:

```
cd /tmp
unzip cdf-deployer.zip...
```

6. Change directory to the deployer scripts folder.

For example:

```
cd cdf-deployer/scripts/
```

7. Run the uploadimages.sh script with credentials from the ACR by running the following commands:

```
./uploadimages.sh -o <Org Name> -u $ACR_USER_NAME -p "$ACR_USER_PASSWORD" -F <IMAGE> -r $ACR_URL -y
```

For example:

```
./uploadimages.sh -o your-org-name -r srgdemo.azurecr.io -u srgdemo -p
GEev87wtAW+FtBGTyADxgr9Fivg6a2gC -F /tmp/cdf-byok-images-<VERSION>.tar -c 2
...
Upload completed in 1690 seconds.
Upload-process successfully completed.
```

Portal Page 394 of 1338

```
./uploadimages.sh -o extremelyfocused -r extremelyfocused.azurecr.com -u jsmith -p
testpassword -F /opt/arcsight/fusion-1.3.0.1810-master.tar
...
Upload completed in 1690 seconds.
Upload-process successfully completed.
```

### About Running uploadimages.sh

- Choose the value of the -o argument carefully, since it needs to be used during installation and for all uploadimages.sh calls.
- The -c argument indicates concurrent upload (maximum can be half of the CPU cores capacity), and can speed up the upload process.
- Uploading images is a long process, and can take up to 60 minutes to complete. The exact time for completion depends largely on connectivity.
- See ./uploadimages.sh --help for more information.

### CLI

To upload product images to the ACR using Azure commands for credentials:

1. Run the following commands to set environment variables you will use in later steps.

```
RESOURCE_GROUP=<Your Resource Group Name>

ACR_NAME=<Your ACR Name>

credentials=$(az acr credential show --name $ACR_NAME -g $RESOURCE_GROUP)

ACR_USER_NAME=$(echo $credentials | jq -r '.username')

ACR_USER_PASSWORD=$(echo $credentials | jq -r '.passwords[0].value')

ACR_URL=$(az acr show --name $ACR_NAME -g $RESOURCE_GROUP | jq -r ".loginServer")
```

Unzip the OMT deployer to a local directory (such as /tmp).

For example:

```
cd /tmp
unzip cdf-deployer.zip...
```

3. Change directory to the deployer scripts folder.

For example:

```
cd cdf-deployer/scripts/
```

4. Run the uploadimages.sh script with credentials from the ACR by running the following command:

```
./uploadimages.sh -o <Org Name> -u $ACR_USER_NAME -p "$ACR_USER_PASSWORD" -F <IMAGE> -r $ACR_URL -y
```

#### For example:

```
./uploadimages.sh -o your-org-name -r srgdemo.azurecr.io -u srgdemo -p
GEev87wtAW+FtBGTyADxgr9Fivg6a2gC -F /tmp/cdf-byok-images-<VERSION>.tar -c 2
...
Upload completed in 1690 seconds.
Upload-process successfully completed.
```

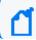

The -o your-org-name parameter must be in lowercase, as shown in the following.

```
./uploadimages.sh -o extremelyfocused -r extremelyfocused.azurecr.com -u jsmith -p testpassword -F /opt/arcsight/fusion-1.3.0.1810-master.tar ...

Upload completed in 1690 seconds.

Upload-process successfully completed.
```

### About Running uploadimages.sh

- Choose the value of the -o argument carefully, since it needs to be used during installation and for all uploadimages.sh calls.
- The -c argument indicates concurrent upload (maximum can be half of the CPU cores capacity), and can speed up the upload process.
- Uploading images is a long process, and can take up to 60 minutes to complete. The exact time for completion depends largely on your connectivity.
- See ./uploadimages.sh --help for more information

### Installing the Database in Azure

This section provides information about installing the ArcSight Database in Azure.

# **Understanding Azure Blob Storage**

The database uses a single communal storage location for all data and for the catalog (metadata). Communal storage is the database's centralized storage location, shared among the database nodes. This mode supports communal storage in Azure Blob Storage, which must be set up by your cloud administrator before you can install the database. To install the database with communal storage as Azure Blob Storage, you need the following:

- 1. An Azure storage account name with a valid Azure subscription.
- 2. An Azure storage container.
- 3. An Azure account key.

For more information see, Azure Portal.

# Preparing the Azure Virtual Machine

This section describes how to prepare the Azure virtual machine for database installation.

- 1. Log in to the Azure portal.
- 2. Select an active Azure subscription.
- 3. Click **Create a Resource** or select an existing resource.
- 4. In the search box (case-insensitive), enter RHEL-8.8 minimal.
- Click create.
- 6. In the Virtual machine name field, enter a name for the virtual machine.
- 7. In the **Image** drop-down list, select supported image.
- 8. In the **Size** drop-down list, select the VM that will be accomplishing the database requirements. For example, **D8s\_v3**.
- 9. Select the appropriate **Authentication type**, and enter the details.
- 10. In the **Select inbound ports** drop-down list, be sure **SSH (22)** is selected.
- 11. In the Public inbound ports area, select the Allow selected ports option.
- 12. Click Next: Disks.
- 13. From the **Disks** tab and create a new disk of minimum size 256 GB.
- 14. For **Data disks** and **Host caching** select **Read/write**.
- 15. Select the **Networking** and your **Virtual network**.
- 16. Create a subnet for the database and select it in the subnet drop down.
- 17. Click **Review + create** to review and create a VM; wait to complete deployment.
- 18. Click **Go to your resource** and launch the new VM.

- 19. In the left navigation panel, click **Overview**, find **DNS name**, and click the associated link.
- 20. Set Assignment to static and enter the DNS name label.
- 21. Click Save.
- 22. In the left navigation pane, click **Networking**.
- Select your Network Interface.
- 24. From the left menu, select IP configuration.
- 25. Navigate to the IP Forwarding Field, and select **Enabled**.
- 26. Click Save.
- 27. SSH to your VM with it's public IP address.
- 28. Log in with your VM user, then become root.
- 29. Change your root password.
- 30. Create a folder for Vertica by running the command:

```
mkdir /opt/vertica
```

31. Create partitions on the datadisk.

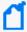

Vertica requires a minimum 2 GB swap partition irrespective of the amount of RAM installed. The remaining part of the disk, you can disk format ext4 and mount to /opt/vertica.

```
[root@vertica1 ~]# fdisk /dev/sdc
Welcome to fdisk (util-linux 2.23.2)
Changes will remain in memory only, until you decide to write them.
Be careful before using the write command.
Device does not contain a recognized partition table
Building a new DOS disklabel with disk identifier 0x2959fe99.
The device presents a logical sector size that is smaller than
the physical sector size. Aligning to a physical sector (or optimal
I/O) size boundary is recommended, or performance may be impacted.
Command (m for help): n
Partition type:
    primary (0 primary, 0 extended, 4 free)
    extended
Select (default p):
Using default response p
Partition number (1-4, default 1):
First sector (2048-536870911, default 2048):
Using default value 2048
```

```
Last sector, +sectors or +size{K,M,G} (2048-536870911, default 536870911):
${sizePartitionForSwap}
Partition 1 of type Linux and of size 4 GiB is set
Command (m for help): n
Partition type:
    primary (1 primary, 0 extended, 3 free)
    extended
Select (default p):
Using default response p
Partition number (2-4, default 2):
First sector (4196352-536870911, default 4196352):
Using default value 4196352
Last sector, +sectors or +size{K,M,G} (4196352-536870911, default
536870911):
Using default value 536870911
Partition 2 of type Linux and of size 254 GiB is set
Command (m for help): p
Disk /dev/sdc: 274.9 GB, 274877906944 bytes, 536870912 sectors
Units = sectors of 1 * 512 = 512 bytes
Sector size (logical/physical): 512 bytes / 4096 bytes
I/O size (minimum/optimal): 4096 bytes / 4096 bytes
Disk label type: dos
Disk identifier: 0xcca9a285
Device Boot Start End Blocks Id System
/dev/sdc1 2048 2097152 1047552+ 83 Linux
/dev/sdc2 2099200 536870911 267385856 83 Linux
                                           Blocks Id System
Command (m for help): w
The partition table has been altered!
Calling ioctl() to re-read partition table.
Syncing disks.
```

32. Create a swap by running the command:

```
mkswap /dev/sdc1
```

33. Activate the swap by running the command:

```
swapon /dev/sdc1
```

34. To format rest of disk to ext4, run the command:

```
mkfs.ext4 /dev/sdc2
```

35. Get the last created UUID of disks from the output by running the command:

blkid

36. For swap (/dev/sdc1) and for rest disk (/dev/sdc2) take note of the given UUID values, modify the /etc/fstab file, and add the following lines by replacing the UUIDs:

```
UUID=<UUID sdc1> none swap sw 0 0 UUID=<UUID sdc2> /opt/vertica ext4 defaults 0 0
```

37. Mount all by running the command:

mount -a

38. Check if /opt/vertica is assigned by running the command:

df -h

39. Enable the swap by running the command:

swapon -a

40. Check the swap size by running the command:

free -h

41. Repeat these steps for each expected database node.

# **Enabling Passwordless Communication**

This section describes how to configure passwordless communication from the node1 server to all of the node servers in the cluster. You can perform this procedure as a root or the sudo (non-root) user.

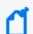

You must repeat the authentication process for all nodes in the cluster.

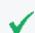

All commands require root privileges which can be obtained through the sudo command.

Connect to one of your nodes and edit the /etc/ssh/sshd\_config configuration file:

sudo vi /etc/ssh/sshd\_config

Change the following parameters to **yes** if the values are not already set to that:

PermitRootLogin yes

PasswordAuthentication yes

If you had to update any of the parameters above, run this command:

sudo service sshd reload

Otherwise, you may proceed to the next step.

2. On the node1 server, login as root (or sudo user), run the ssh-keygen command:

```
ssh-keygen -q -t rsa
```

3. Copy the key from node1 to all of the nodes, including node1, using the node IP address: For a root installation of the database:

```
ssh-copy-id -i ~/.ssh/id_rsa.pub root@<node_IP_address>
```

For a non-root installation of the database:

```
ssh-copy-id -i ~/.ssh/id rsa.pub <non root user>@<node IP address>
```

Examples:

```
ssh-copy-id -i ~/.ssh/id_rsa.pub root@11.111.111
```

```
ssh-copy-id -i ~/.ssh/id_rsa.pub <non_root_user>@11.111.111.111
```

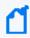

Execute the command above once for **each database node** (including node1), replacing <node\_IP\_address> with each corresponding database node IP

The system displays the key fingerprint and requests to authenticate with the node server.

- 4. Specify the required credentials for the node.
- 5. The operation is successful when the system displays the following message:

```
Number of key(s) added: 1
```

6. To verify successful key installation, run the following command from node1 to the target node to verify that node1 can successfully log in:

```
ssh <node IP address>
```

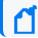

 $\label{lem:command} \textbf{Replace the <} \textbf{node\_IP\_} \textbf{address>} \textbf{variable with IP value before you run the command.}$ 

# **Installing Prerequisites**

This section describes how to install the prerequisites necessary to install the Azure database.

Set up and activate /etc/rc.local by running the following command:

```
#!/bin/sh
function drive {
```

```
block device=`realpath $(df $1 | grep '^/' | cut -d' ' -f1)`
partition=$(echo $block device | sed -e "s#/dev/##")
if [[ $partition == dm-* ]]; then
echo $partition
else
echo $partition | cut -c1-3
fi
cat > /etc/rc.local << EOF
#!/bin/sh
touch /var/lock/subsys/local
/sbin/blockdev --setra 2048 /dev/$(drive /)
/sbin/blockdev --setra 2048 /dev/$(drive /opt/vertica)
echo deadline > /sys/block/$(drive /)/queue/scheduler
echo deadline > /sys/block/$(drive /opt/vertica)/queue/scheduler
echo never > /sys/kernel/mm/transparent_hugepage/enabled
tuned-adm profile throughput-performance
EOF
chmod 755 /etc/rc.local
/etc/rc.local
```

2. Run this command to set the limit for open files so that it meets database requirements. This will add the parameters to the /etc/sysctl.conf file.

```
cat << EOF | sudo tee -a /etc/sysctl.conf
net.core.somaxconn = 1024
net.core.wmem_max = 16777216
net.core.rmem_max = 16777216
net.core.wmem_default = 262144
net.core.rmem_default = 262144
net.core.netdev_max_backlog = 100000
net.ipv4.tcp_mem = 16777216 16777216
net.ipv4.tcp_wmem = 8192 262144 8388608
net.ipv4.tcp_rmem = 8192 262144 8388608
net.ipv4.udp_mem = 16777216 16777216
net.ipv4.udp_mem = 16384
net.ipv4.udp_wmem_min = 16384
vm.swappiness = 0
EOF</pre>
```

### Where:

| Parameter                 | Description                                  |
|---------------------------|----------------------------------------------|
| net.core.somaxconn = 1024 | Increases the number of incoming connections |

| <pre>net.core.wmem_max = 16777216</pre>          | Sets the send socket buffer maximum size in bytes                                                                                                    |  |
|--------------------------------------------------|----------------------------------------------------------------------------------------------------|--|
| <pre>net.core.rmem_max = 16777216</pre>          | Sets the receive socket buffer maximum size in bytes                                                                                                    |  |
| <pre>net.core.wmem_default = 262144</pre>        | Sets the receive socket buffer default size in bytes                                                                                                    |  |
| <pre>net.core.rmem_default = 262144</pre>        | Controls the default size of receive buffers used by sockets                                                                                                    |  |
| <pre>net.core.netdev_max_backlog = 100000</pre>  | Increase the length of the network interface input queue                                                                                                    |  |
| net.ipv4.tcp_mem = 16777216<br>16777216 16777216 |                                                                                                    |  |
| net.ipv4.tcp_wmem = 8192 262144<br>8388608       |                                                                                                    |  |
| net.ipv4.tcp_rmem = 8192 262144<br>8388608       |                                                                                                    |  |
| net.ipv4.udp_mem = 16777216<br>16777216 16777216 |                                                                                                    |  |
| <pre>net.ipv4.udp_rmem_min = 16384</pre>         |                                                                                                    |  |
| <pre>net.ipv4.udp_wmem_min = 16384</pre>         |                                                                                                    |  |
| vm.swappiness = 0                                | Defines the amount and frequency at which the kernel copies RAM contents to a swap space  For more information, see Check for Swappiness in the ArcSight Database Guide. |  |

3. Next, run the following command to load the changes to the sysctl parameters:

sysctl -p

4. Run these commands to disable the firewall WARN (N0010):

systemctl mask firewalld

systemctl disable firewalld

systemctl stop firewalld

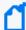

During installation, the database requires that host-based firewalls are disabled on database nodes. After installation, the host-based firewalls can be enabled and the database requires several ports to be open on the local network. We recommend for optimal performance using host-based firewalls between database nodes and a network-based firewall to protect the segment that database cluster is within. However, there is no restriction against using a network-based firewall between database nodes. When using any kind of firewall, ensure that all the database ports are available (see *Technical Requirements for ArcSight Platform 24.1*). For more information, see **Firewall Considerations** in the ArcSight Database Guide.

5. Set SELinux to permissive mode in /etc/selinux/config.

SELINUX=permissive

For more information, see SELinux Configuration in ArcSight Database Guide.

6. In /etc/default/grub, append line GRUB\_CMDLINE\_LINUX with intel\_idle.max\_ cstate=0 processor.max\_cstate=1.

For example:

GRUB\_CMDLINE\_LINUX="crashkernel=auto rhgb quiet intel\_idle.max\_cstate=0
processor.max\_cstate=1 intel\_pstate=disable"

Execute the following command:

grub2-mkconfig -o /boot/grub2/grub.cfg

7. If you have a high concurrency workload and if the database is CPU bound, reboot the virtual machine by running the following command:

sudo sysctl -w net.core.netdev\_max\_backlog=2000

- 8. Reboot for your changes to take effect.
- 9. For RHEL, you must run RHEL using the following command:

dnf install libnsl

10. Install the packages by running the following command:

yum install -y java-1.8.0-openjdk gdb mcelog sysstat dialog chrony tzdata wget

11. Modify the /etc/bashrc by running the following command:

export VERTICA\_FAILURE\_THRESHOLD=FAIL

12. Apply the changes by running the following command:

source ~/.bashrc

13. Repeat these steps for each expected database node.

# Configuring and Installing the Database Server

This section describes how to configure and install the Azure database.

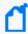

Before installing the database, ensure that you estimate the storage needed for the incoming EPS (event per second) and event size, and also evaluate the retention policy accordingly.

Perform the following steps as root or sudo (non-root) user:

1. On the Database cluster node1 server, create a folder for the database installer. For example:

mkdir /opt/arcsight-db-tools
cd /opt/arcsight-db-tools

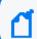

/opt/arcsight-db-tools should not be under /root or /opt/vertica.

- 2. Download arcsight-platform-cloud-installer-24.1.x.zip and unzip. The directory to where you unzip it will be referred to as {Unzipped-arcsight-platform-cloud-installer-folder}.
- Copy the Database binaries from {Unzipped-arcsight-platform-cloud-installer-folder/database} to your Database cluster node1 server, at the /opt/arcsight-db-tools directory.
- 4. Extract the database binaries with the following command:

```
tar xvfz db-installer x.x.x.x.tar.gz
```

5. Edit the config/db\_user.properties file and add all database node IPs to the hosts property.

| Property | Description                                                                                           |
|----------|----------------------------------------------------------------------------------------------------|
| hosts    | A comma separated list of the database servers in IPv4 format (for example, 1.1.1.1,1.1.1.1.1.3).     |
|          | If it is necessary to construct the cluster, avoid using local loopback (localhost, 127.0.0.1, etc.). |

6. Install the database.

sudo ./db installer install

7. When prompted, create the database administrator user.

The database administrator user account is used during database deployment, configuration, upgrade, and debugging. For security reasons, the platform deployed capabilities will not ask you for the credentials for this user.

```
Please specify a username for [ DB Admin ] user:
dbadmin

------
Please specify a password for [ DB Admin ] user:
*******
```

# Re-enter password: \*\*\*\*\*\*

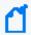

For a list of options that you can specify when installing the database, see Understanding the Database Installer Options.

- 8. Specify the shard count. The default shard count is 3 for single-node or 18 for multi-node to allow for scalability. The prompt options are based on your environment, single-node or multi-node:
  - Single-node:

# STEP 1: Specify Database Shard Count for Eon Mode

Data in communal storage is broken into segments called shards. Number of shards in the system should always be an even divisor of the number of nodes in your database.

For the best performance, the number of shards you choose should be no greater than 2× the number of nodes. At most, you should limit the shard-to-node ratio to no greater than 3:1.

For smaller databases 1:1 ratio can be used. You can re-shard the database in future if you add or remove nodes to accommodate new workload.

Use Shard Count [3]:

Confirm shard count [3]?(y/n):y

Check memory size, 48GB required for single node installation with shard count > 3.

PASS: Single node installation for shard count: 3

• Multi-node:

# STEP 1: Specify Database Shard Count for Eon Mode

Data in communal storage is broken into segments called shards. Number of shards in the system should always be an even divisor of the number of nodes in your database.

For the best performance, the number of shards you choose should be no greater than  $2\times$  the number of nodes. At most, you should limit the shard-to-node ratio to no greater than 3:1.

For smaller databases 1:1 ratio can be used. You can re-shard the database in future if you add or remove nodes to accommodate new workload.

Use shard Count [6]:

Confirm shard count [6]?(y/n):y

9. Set up the communal storage type for Azure Blob Storage when prompted. For example:

```
# STEP 2: Specify communal storage details
Supported communal storage types -
1) S3
2) Azure Blob Storage
3) Google Cloud Storage
Choose a communal storage type from the above (1-3):2
Specify account name: <your Azure account name>
Do you want to use managed identity to authenticate with Azure storage
container(y/n):n
Specify account key:
Is TLS enabled(y/n):y
Specify Azure container for communal storage: <your Azure container name>
Specify the folder under container for communal storage if applicable:
Communal storage url is: https://<your account
name>.blob.core.windows.net/mycontainer/myblob
Check S3 storage write access
Test writing to S3 storage succeeded.
Starting Database installation...
```

10. Create the schema.

```
sudo ./db_installer create-schema
```

- 11. When prompted, create the following users:
  - App admin user: A regular database user granted elevated permissions for performing operations on the database to manage the database, schema, and resource pools. The credentials for this user will need to be provided later in the OMT Management Portal when you are deploying capabilities.
  - **Search user:** A regular database user with permissions restricted to event search operations. The credentials for this user will need to be provided later in the OMT Management Portal when you are deploying capabilities.
- 12. Monitor your database cluster status constantly. For more information, see Monitoring the Database and **Database Cluster Node Status** in the *User guide for ArcSight Platform 24.1*.
  - Database nodes status: Ensures all nodes are up
  - Database nodes storage status: Ensures storage is sufficient

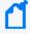

**Note:** If you have a Recon license, the default retention period for Default Storage Group events is 12 months. You can modify this value based on your data storage policy. If you do not have a Recon license, the retention period for the Default Storage Group is one month.

Next Step - If your deployment includes Intelligence: "(Conditional – Intelligence) Configuring Settings for Elasticsearch in Azure" below

Next Step - If your deployment does not include Intelligence: "Installing the OMT Infrastructure" below

# (Conditional – Intelligence) Configuring Settings for Elasticsearch in Azure

Applies only when you deploy the Intelligence capability.

Once the new nodes are available their values must be updated following these steps, which must be performed in each of the AKS nodes:

- 1. Establish an SSH connection from the jump host to an AKS node.
- 2. Change to the following directory:

cd /etc/

3. In the sysctl.conf file, add the following (If your vm.max\_map\_count already exceeds 262144, you may skip this step.):

vm.max\_map\_count=262144

4. Execute the following command:

sysctl -p

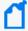

Make sure these steps have been performed in all AKS nodes before proceeding further with the upgrade procedure.

# Installing the OMT Infrastructure

This process installs the OMT Installer, with which you can install the browser-based OMT Management Portal for deploying and configuring the ArcSight capabilities.

- 1. Download arcsight-platform-cloud-installer-24.1.x.zip to a secure network location.
- 2. SSH to your jump host and become root.

- 3. Upload the arcsight-platform-cloud-installer-24.1.x.zip to a directory on the jump host.
- 4. Unzip the deployer and run the installation. For example:

```
unzip cdf-deployer.zip
...
```

### cd cdf-deployer/

```
./install \
--k8s-provider AZURE \
--external-access-host installer.arcsight.private.com \
--loadbalancer-info "azure-load-balancer-
internal=true;LOADBALANCERIP=10.1.1.101" \
--nfs-server 10.1.2.4 \
--nfs-folder /nfs/itom-vol \
--registry-url srgdemo.azurecr.io \
--registry-username srgdemo \
--registry-password GEev87wtAW+FtBGTyADxgr9Fivg6a2gC \
--registry-orgname your-org-name \
--noinfra \
```

### The following arguments apply to the install command:

| nfs-server           | Your NFS server private IP or NetApp end IP.                                                                                                    |  |
|----------------------|----------------------------------------------------------------------------------------------------|--|
| registry-url         | Login server (from the Access keys tab in your ACR resource)                                                                                                    |  |
| registry-username    | Username (from the <b>Access keys</b> tab in your ACR resource)                                                                                                    |  |
| registry-password    | Password (from the Access keys tab in your ACR resource)                                                                                                    |  |
| registry-orgname     | Organization name. Use the same value as for the -o argument you specified during the uploading of your images to the ACR,                                                                                                    |  |
| external-access-host | <ul> <li>DNS domain name configured earlier. For example, installer.arcsight.private.com.</li> <li>If you use a different name for private-dns zone in the previous step, then change the value ofexternal-access-host to fit your DNS; that is, installer.<your name=""></your></li> <li>You can verify this value on the Azure portal, in the main resource group, under Private DNS Zone resource.</li> </ul> |  |
| cloud-provider       | Specifies the cloud provider when installing OMT on a cloud server. The allowed value of this parameter is AZURE.                                                                                                    |  |
| loadbalancer-info    | Specifies load balancer information. The argument azure-load-balancer-internal=true is always required.  The value of LOADBALANCERIP must be the value specified in Assigning an IP Address to Private DNS.                                                                                                    |  |

For a complete list of optional parameters, see Azure OMT install Script Command Line Arguments (Optional).

# Azure OMT install Script Command Line Arguments (Optional)

| Argument               | Description                                                                                                    |
|------------------------|----------------------------------------------------------------------------------------------------|
| -c,config              | Absolute path of the configuration json file for silent installation.                                                                                                    |
| -d,deployment-name, -n | Deployment name for suite installation. (Note: -n is to be deprecated in future versions.)                                                                                                    |
| backup-vol-size        | Specifies the volume size of pg-backup component. The size must be a plain integer or as a fixed-point integer and the unit must be one of E,P,T,G,M,K,Ei,Pi,Ti,Gi,Mi,Ki; example: 10Gi                                                                                                    |
| -fg,feature-gates      | A set of key=value pairs that describe feature gates for alpha/experimental features. The allowable value of this parameter is mapStringBool. Comma-delimited list of strings, each entry format is NameOfFeature=true false. Options are:  • MultipleDeployment=true false (Alpha - default=false)  • Bosun=true false (Alpha - default=false)  • Prometheus=true false (Alpha - default=false) |
| nfs-server             | Specifies the server for NFS, used to create persistent volume claim 'itom-vol-claim'                                                                                                    |
| nfs-folder             | Specifies the folder for NFS, used to create persistent volume claim 'itom-vol-claim'.                                                                                                    |
| loadbalancer-info      | Specifies the loadbalancer info. This parameter value formats such as: "KEY1=VALUE1;KEY2=VALUE2;;KEYn=VALUEn"  Example: For gcp:loadbalancer-info "LOADBALANCERIP=x.x.x.x"  For alicloud:loadbalancer-info "LOADBALANCERID=xxx"                                                                                                    |
| logging-vol-size       | Specifies the volume size of fluentd component. The size must be a plain integer or as a fixed-point integer and the unit must be one of E,P,T,G,M,K,Ei,Pi,Ti,Gi,Mi,Ki; example: 10Gi                                                                                                    |
| -P, password           | Specifies the password for suite administrator which will be created during installation. Wrap the password with single quotes. For example, 'Password@#\$!123'.                                                                                                    |
| registry-orgname       | Specifies the organization name(namespace) where the suite images are placed. The default name is 'hpeswitom'.                                                                                                    |

| Argument               | Description                                                                                                    |
|------------------------|----------------------------------------------------------------------------------------------------|
| registry-ca            | Specifies the path of trusted CA root certificate (bas64 X.509 format) of external registry.                                                     |
| registry-password      | Specifies the password for registry.                                                                                                    |
| registry-password-file | Specifies the password file for registry.                                                                                                    |
| skip-warning           | Option used to skip the warning(s) in precheck when install.                                                                                     |
| tmp-folder             | Specifies the absolute path of the temporary folder for placing temporary files. The default temporary folder is '/tmp'.                         |
| db-user                | External suite database user name.                                                                                                    |
| db-password            | External suite database password.                                                                                                    |
| db-url                 | External suite database connection URL.                                                                                                    |
| db-crt                 | External suite database connection certificate.                                                                                                  |
| registry-url           | Specifies the registry for URL.                                                                                                    |
| registry-username      | Specifies the username for registry.                                                                                                    |
| external-access-host   | Specifies the external access host.                                                                                                    |
| cloud-provider         | Specifies the cloud provider when installing OMT on a cloud server. The allowable value of this parameter is 'alicloud', 'gcp' (case- sensitive) |

# Configuring the Load Balancer

As part of the load balancer configuration, access must be granted to ports 443, 32080 and 32081 for product deployment. To achieve this, a health probe and load balancing rule for each port must be added to the AKS load balancer

These steps are explained below.

# To add a health probe for each port using the Azure Portal:

1. In the Azure portal, locate the Azure Kubernetes resource group. The AKS resource group name is in the format MC\_<your\_resource\_group>\_<aks\_name>\_<location>.

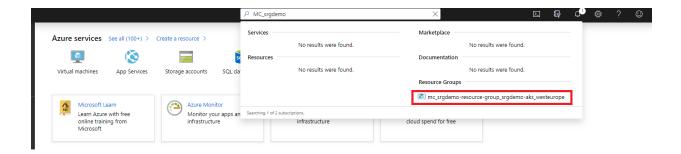

- Open the Kubernetes resource group.
- 3. On the Kubernetes load balancer resource, click Health probes.
- 4. Click + Add for Kubernetes load balancer health probes and specify values for the following:
  - Name: Assign a name to the probe.
  - Protocol: Select TCP.
  - Port: Specify 443.
- 5. Repeat the steps above for ports 32080 and 32081.

# To add a health probe for each port using the Azure Cloud Shell:

1. Run the following command for each port:

```
az network lb probe create -g <AKS RESOURCE GROUP> --lb-name kubernetes-
internal -n <Port_Number>-hp --protocol tcp --port <Port_Number>
```

Where <Port\_Number> will be replaced by 443, 32080 and 32081 each time the command is executed.

### For example:

```
az network lb probe create -g mc_srg-demo_srg-demo-aks_westeurope --lb-name kubernetes-internal -n 443-hp --protocol tcp --port 443
```

### To add a load balancing rule for each port using the Azure Portal:

- 1. Open the Kubernetes load balancing rule and click Load balancing rules.
- 2. Click + Add for the Kubernetes load balancer load balancing rules and specify values for the following:
  - Name: assign a name to the probe.
  - Port: Specify 443.
  - Backend port: Specify 443.

- Health probe: Select the probe you previously created for port 443.
- Session Persistence: select Client IP and Protocol.
- 3. Open the Kubernetes resource group.

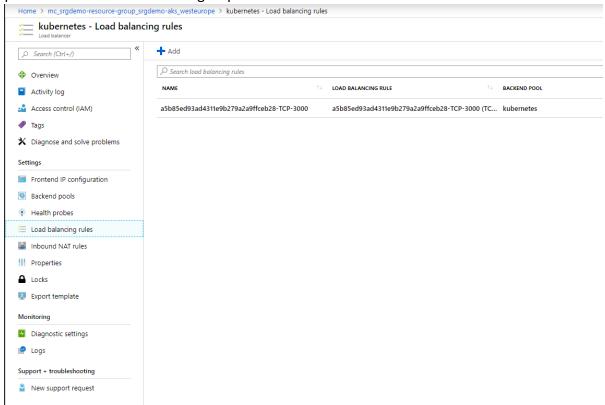

4. Repeat the steps above for ports 32080 and 32081.

### To add a load balancing rule for each port using the Azure Cloud Shell:

1. Run the following command:

```
az network 1b rule create -g <AKS RESOURCE GROUP> --1b-name kubernetes-
internal -n <Port_Number>-1b-rule --protocol Tcp --frontend-port <Port_
Number> --backend-port <Port_Number> --probe-name <Port_Number>-hp --
backend-pool-name kubernetes --load-distribution SourceIPProtocol
```

Where <Port\_Number> will be replaced by 443, 32080 and 32081 each time the command is executed.

### For example:

az network 1b rule create -g mc\_srg-demo\_srg-demo-aks\_westeurope --1b-name kubernetes-internal -n 443-1b-rule --protocol Tcp --frontend-port 443 --backend-port 443 --probe-name 443-hp --backend-pool-name kubernetes --load-distribution <SourceIPProtocol>

# Static Versus Dynamic IP Address

After installation, new load balancer rules you have created will be shown with a dynamic IP address in the Azure interface. However, this can be misleading. Since the service has been patched with the PUBLIC\_IP you specified earlier, that IP is set statically in Kubernetes and is not actually dynamic. The PUBLIC\_IP address you set during patching is the one used for load balancing, not the one necessarily shown in the interface.

# To add a health probe for port 5443 using the Azure Portal:

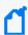

This probe may already exist if capabilities have been deployed previously. If the health probe does not exist, add it. If it already exists, then verify that the backend port is correct.

 On your jump host, run the following command to get the value of portal-ingresscontroller-svc for port 5443:

kubectl get svc -n core | grep portal-ingress-controller-svc

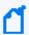

Example output, showing NodePort as 31249: portal-ingress-controller-svc NodePort 10.0.146.63 5443:31249/TCP,5444:31036/TCP 21m

2. Open the Azure Portal and locate the Azure Kubernetes resource group. (The AKS resource group name is in format MC\_<your\_resource\_group>\_<aks\_name>\_<location>.)

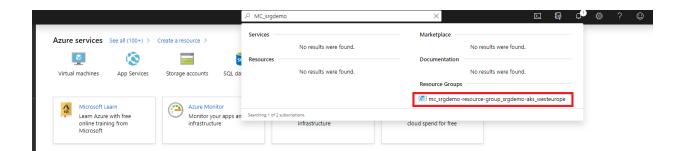

- 3. Open the Kubernetes resource group.
- 4. Locate the Kubernetes load balancer, and then open it.

# Administrator's Guide for the ArcSight Platform Chapter 5: Creating an Azure Deployment

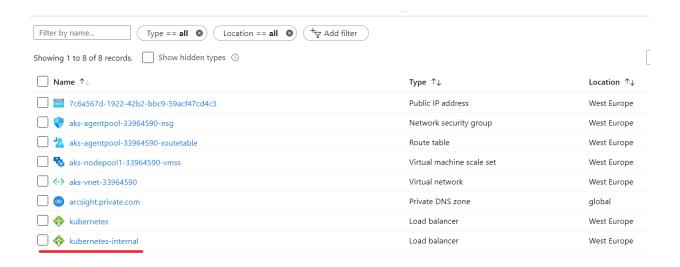

- 5. On the Kubernetes load balancer resource, click Health probes.
- 6. Add a health probe for 5443. Port Value should be the value obtained for the service NodePort in step 1.

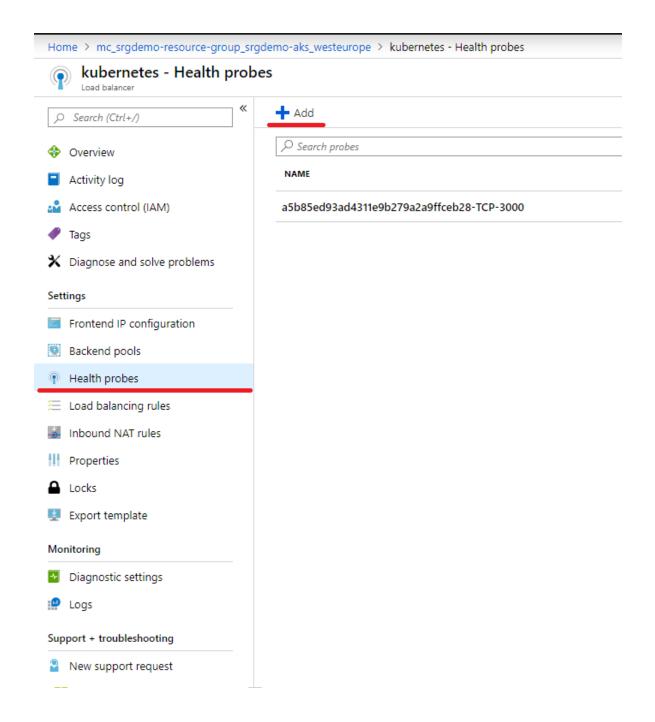

# Conditional - A health probe and load balancing rule for port 5443

The rules for port 5443 should have been added automatically. However, if you cannot access the OMT portal, perform the steps below to manually add the health probe and rules for the port.

# To add a health probe for port 5443 using the Azure Cloud Shell:

1. Get the AKS resource group and store it in an environment variable for later usage:

```
CLUSTER_RESOURCE_GROUP=$(az aks show --resource-group <RESOURCE GROUP> -- name <AKS NAME> --query nodeResourceGroup -o tsv)
```

For example, for AKS srg-demo-aks from resource group srg-demo:

```
CLUSTER_RESOURCE_GROUP=$(az aks show --resource-group srg-demo --name srg-demo-aks --query nodeResourceGroup -o tsv)
```

2. Create the health probe by running the command:

```
az network lb probe create -g $CLUSTER_RESOURCE_GROUP --lb-name
kubernetes-internal -n 5443-hp --protocol tcp --port <NODE PORT>
```

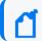

<NODE PORT> is the value obtained for the service NodePort in step 1

### Example:

az network 1b probe create -g \$CLUSTER\_RESOURCE\_GROUP --1b-name kubernetes-internal -n 5443-hp --protocol tcp --port 31249

### To add a load balancing rule for port 5443 using the Azure Portal:

1. Open the Kubernetes load balancer, and then click Load balancing rules.

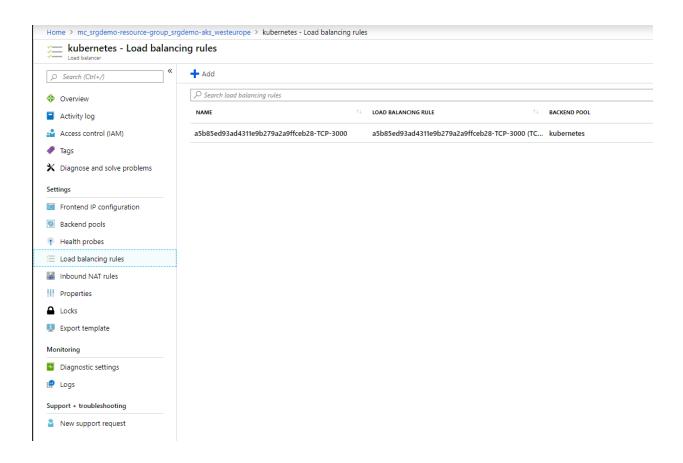

2. Add a rule for port 5443. The backend port is the value for portal-ingress-controller-svc obtained previously and the health probe you just created.

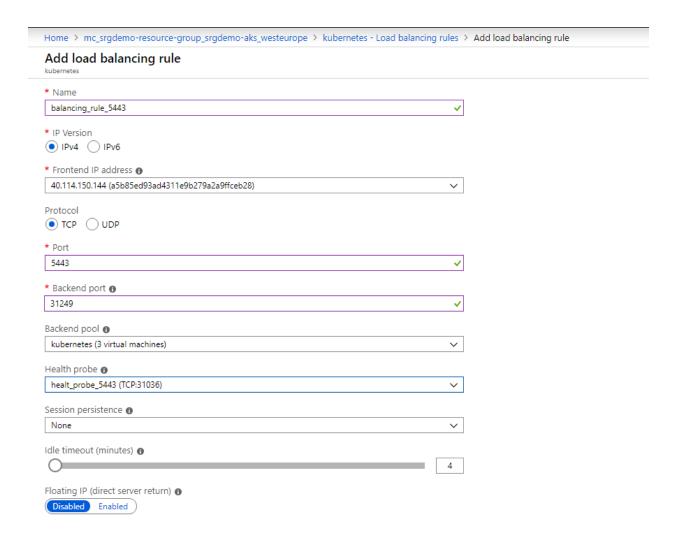

## To add a load balancing rule for port 5443 using the Azure Cloud Shell:

1. Run the following command:

```
az network lb rule create -g <AKS RESOURCE GROUP> --lb-name kubernetes-
internal -n 5443-lb-rule --protocol Tcp --frontend-port 5443 --backend-
port <SERVICE PORT> --probe-name 5443-hp --backend-pool-name kubernetes
```

### For example:

az network lb rule create -g mc\_srg-demo\_srg-demo-aks\_westeurope --lb-name kubernetes-internal -n 5443-lb-rule --protocol Tcp --frontend-port 5443 -- backend-port 31249 --probe-name 5443-hp --backend-pool-name kubernetes

# Labeling Azure Kubernetes Service Nodes

Labeling is a means for identifying application processing and qualifying the application as a candidate to run on a specific node. For example, labeling a node with the label kafka=yes specifies that a Kafka instance runs on that node. The labels tell Kubernetes the types of workloads that can run on a specific host system.

Immediately following deployment of your chosen capabilities, many of their associated pods will remain in a *Pending* state until you complete the labeling process. For example, the following Transformation Hub pods will be pending: th-kafka, th-zookeeper, th-kafkamanager, th-web-service, and th-schemaregistry.

When you finish labeling the nodes, Kubernetes immediately schedules and starts the label-dependent containers on the labeled nodes. The starting of services might take 15 minutes or more to complete. For more information about labeling, see "Understanding Labels and Pods" on page 784

Labels required for AKS nodes include the following:

| Capability                  | Required Labels                                                                                                    |
|-----------------------------|----------------------------------------------------------------------------------------------------|
| ArcSight ESM Command Center | fusion=yes                                                                                                    |
| ArcSight Layered Analytics  | fusion=yes                                                                                                    |
| ArcSight Recon              | fusion=yes                                                                                                    |
| Fusion                      | fusion=yes                                                                                                    |
| Intelligence                | fusion=yes intelligence-yes intelligence-datanode=yes intelligence-spark=yes intelligence-namenode=yes  Select a node on which you need to place the intelligence-namenode=yes label. Ensure that you specify the selected node's Fully Qualified Domain Name (FQDN) in the HDFS NameNode field under the OMT Management Portal > Configure/Deploy |
| Transformation Hub          | <pre>page &gt; Intelligence &gt; Analytics Configuration section.  kafka=yes zk=yes th-processing=yes th-platform=yes fusion=yes</pre>                                                                                                    |

Perform the following steps to label your worker nodes:

1. Retrieve a list of worker nodes by running the following command:

kubectl get nodes

2. Label the first worker node by running the following command:

kubectl label node <node\_name> <label\_1> <label\_2> <label\_3> ... <label\_n>
For example:

kubectl label node <node\_name> zk=yes kafka=yes th-processing=yes thplatform=yes fusion=yes

3. Repeat Step 2 for each worker node.

# Installing ArcSight in Azure

You can deploy any combination of the Intelligence, ESM Command Center, and Recon products. However, you must include the Fusion and Transformation Hub capabilities. The Layered Analytics capability needs Intelligence, ESM Command Center, or both.

Perform the tasks shown here in the listed order.

# Connecting to the OMT

With the OMT bootstrap procedure completed, the next step in installing OMT and the ArcSight Platform is to connect to the OMT web installation UI, then proceed through the installation wizard.

# Accessing the OMT Installation UI

At the end of the OMT bootstrap process, you were prompted to connect to the URL https://<external access host>:3000, which is part of the standard OMT installation procedure.

The OMT installation port 3000 is now accessible through the specified external-access-host value provided via the bootstrap OMT command. This access is limited by the firewall rules configured for the subnet(s) where the cluster has been deployed.

You cannot access the created DNS record outside the VPC, since that DNS record will resolve to one of the three private subnet IP addresses which are hidden (and, in our case, in a private A-class IP range).

There are two methods for connecting a browser to the OMT port 3000: forwarding DISPLAY and forwarding local ports.

# Forwarding DISPLAY

**Prerequisite:** An operating system capable of running X-server, such as \*nix, linux, or MacOS.

For connection to the bastion, the easiest and fastest option is to connect to the bastion using SSH with the -X or -Y switch. This will set the remote DISPLAY accordingly, so the process running remotely will render its UI on the local X-server. The bastion host you configured earlier has the Mozilla Firefox browser installed.

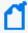

The drawback of this method is that only one user can be connected and use the web browser, and the browser response might be quite slow. Any subsequent user will receive a message that the browser is already running, and results in significant lag while in the browser. However, the browser is used only for installation and configuration tasks, which are typically done once and by a single user, so the impact will likely be small.

### To connect with this method:

1. Using SSH, connect to the bastion host with the additional parameters for dbus. Example command:

```
ssh -i /{path to ssh key} /aws.pem -X centos@54.188.142.125 'firefox https://srgdemo.arcsight-dev.com:3000'
```

2. Browse to the URL that OMT returned at the end of its CLI installation. For example:

```
https://srgdemo.arcsight-dev.com:3000
```

# Forwarding local ports

**Prerequisite**: Ability to execute SSH with command line switches, as well as the Web UI ability to edit the system file /etc/hosts or the corresponding file.

To connect with this method, connect to the bastion host, adding the -L parameter. Example:

```
ssh -i .ssh/srgdemo.pem -L 3000:srgdemo.arcsight-dev.com:3000 centos@3.120.237.11
```

The -L parameter opens local port 3000 and connects each request to the srgdemo.arcsight-dev.com port 3000 on the remote side. So, the bastion resolves srgdemo.arcsight-dev.com and opens a connection to it on port 3000.

The second part of this approach is to edit /etc/hosts, and add your domain to the line containing localhost. Example: 127.0.0.1 localhost srgdemo.arcsight-dev.com.

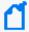

When editing your etc/hosts file, ensure that the IP address specified each host is unique and not duplicated across hosts. A single IP address can be associated with multiple hostnames, but the same IP address may not be used for multiple hosts.

To execute the following steps, open your preferred browser and direct it to the address that OMT output at the end of its CLI installation. For example: https://srgdemo.arcsight-dev.com:3000.

# Deploying the ArcSight Capabilities

After you install the OMT Installer, complete the following steps to configure the cluster and then install the ArcSight capabilities.

- 1. Use your remote desktop to access the jump host.
- 2. Browse to the cluster using your private DNS address at port 3000.

For example:

https://installer.arcsight.private.com:3000

3. Log in using **admin** (user ID) and the password you specified during the OMT installation.

The system prompts you to upload the following ArcSight installer metadata.tar file:

arcsight-suite-metadata-<version>.xx.tar

- On the Security Risk & Governance Container Installer page:
  - a. Select the OMT base product metadata version.
  - b. Click Next.

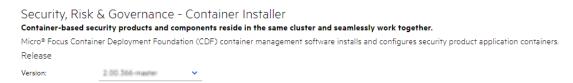

- 5. On the **End User License Agreement** page:
  - a. Review the End User License Agreement.
  - b. To accept the agreement, select the I agree... check box.
  - c. (Optional) To have information passed to OpenText, select the I authorize... check box.
  - d. Click Next.

# End User License Agreement

- ✓ I agree to the Micro Focus End User License Agreement.
- I authorize Micro Focus to collect suite usage data. Collection of suite usage data is governed by the Micro Focus Privacy Policy.
- 6. From the **Suite Metadata Upload** screen, select the metadata file versions for the release you will be installing. For more information about those files, please refer to the *Release Notes for ArcSight Platform 24.1*.

### 7. On the Capabilities page:

a. Select the checkboxes corresponding to the capabilities you wish to install. For example, to install ArcSight Recon, select the **ArcSight Recon** check box. The list of capabilities shown depends on products purchased by your organization, but can include Transformation Hub, Fusion, ArcSight Recon, ArcSight Intelligence, and ArcSight ESM Command Center.

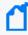

Other products might require Transformation Hub or other capabilities as prerequisites. You can view any such requirements in the pull-down text associated with the capability.

- b. To show additional information associated with the capabilities, click the > (greater than) arrow.
- c. Click Next.
- 8. On the **Database** page:
  - a. Ensure the **PostgreSQL High Availability** box is *unselected*. This database is not used by ArcSight capabilities.
  - b. To continue, click Next.

# Database.

Configure the default database for deployment.

Out-of-the-box PostgreSQL

A preconfigured PostgreSQL embedded in the same environment as the installed suite.

PostgreSQL High Availability

### On the **Deployment Size** page:

 a. Based on your planned implementation, select a size for your deployment. (You can configure additional nodes, each running on their own host systems, in subsequent steps.)

# Deployment Size

Select the deployment size that fits your environment best.

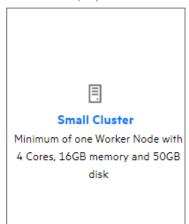

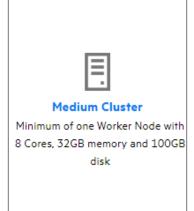

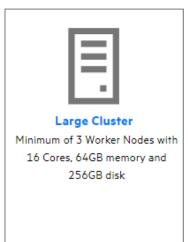

- b. Click Next.
- 10. On the Connection page:
  - a. In **External Hostname**, the deployment populates an external hostname automatically from the value provided in the --external-access-host parameter, specified earlier during the installation of OMT.
  - b. Confirm the port is correct.
  - c. To continue, click Next.

### Connection

Enter your load balancer information for accessing the suite user interfaces.

▲ The default value of the external hostname is the master node hostname for single-master node deployment. For multiple-master node deployment, enter a fully-qualified domain name(FQDN) that is resolved to the virtual IP address when the master nodes are in a single subnet. Enter an FQDN that is resolved to the load balancer host for the master nodes that are in different subnets.

| *External Hostname:       | 1831-184-18811889 (propagations) |   |  |
|---------------------------|----------------------------------|---|--|
| *Port:                    | - 443                            | + |  |
| ☐ Use custom certificates |                                  |   |  |

- 11. On the **File Storage** page, for each NFS volume to configure:
  - a. In the File System Type drop-down, ensure Managed NFS is selected.
  - b. In File Server, specify the IP address or FQDN for the NFS server.
  - c. From the **Exported Path** drop-down, select the appropriate volume. For example, when using NetApp, specify the path manually instead: /nfs/arcsight-volume,

/nfs/db-backup-vol, /nfs/db-single-vol, /nfs/itom-logging-vol itom-vol. Filling out the volume path for arcsight-volume, and clicking the auto-fill slider (in the upper right corner) will fill out the remaining paths.

d. Click **Next**. All volumes must validate successfully to continue with the installation. The following volumes must be available on your NFS server.

| OMT NFS Volume Claim | Your NFS volume                                                 |
|----------------------|-----------------------------------------------------------------|
| itom-vol             | <pre><nfs_root_folder>/itom_vol</nfs_root_folder></pre>         |
| db-single-vol        | <nfs_root_folder>/db-single-vol</nfs_root_folder>               |
| itom-logging-vol     | <pre><nfs_root_folder>/itom-logging-vol</nfs_root_folder></pre> |
| arcsight-volume      | <pre><nfs_root_folder>/arcsight-volume</nfs_root_folder></pre>  |

# File Storage The selected suite capabilities require file systems to store various runtime data files. Please configure the required file systems. > ② arcsight-volume (30Gi) Keeps state of various container components > ② db-single-vol (10Gi) Database single volume Aggregated log volume File System Type: Self-Hosted NFS File Server: Exported Path: VALIDATE > ▲ db-backup-vol Database backup volume

### e. Click Next.

After you click **Next**, the infrastructure implementation is deployed. *Please ensure that your infrastructure choices are adequate to your needs.* An incorrect or insufficient configuration might require a reinstall of all capabilities.

12. On the **Confirm** dialog, to start deploying the nodes, click **Yes**.

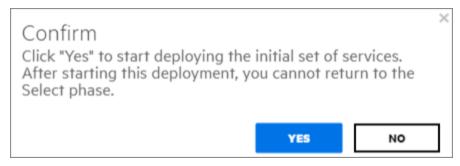

After all nodes have been configured, and all services have been started on all nodes, the **Preparation Complete** page displays. You are now ready to configure product-specific installation attributes.

# Preparation Complete

The container deployment foundation is ready for use.

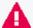

If the installation of the products seems to stall, check the logs for this message:

```
mkdir: cannot create directory 'data/pg-data-backup/log': Permission
denied
```

If this message is found, you will need to manually reassign the NetApp volumes permissions by running these commands:

```
cd <NFS_ROOT_FOLDER>
chown -R 1999:1999 itom-vol
```

After the permissions have been reassigned, the itom-pg-backup pod will start running and the suite deployment will finish successfully.

# Configuring the Deployed Capabilities

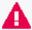

For guidance on configuring your deployment, see "System Performance Benchmarks for Sizing and Tuning" in the *Technical Requirements for ArcSight Platform 24.1* for your workload. It might specify additional settings beyond what is described below.

You are now ready to deploy and then configure your deployed capabilities. The *Pre-Deployment Configuration* page displays instructions to configure the products and capabilities chosen at the start of the installation process. This section explains the process of configuring deployed capabilities on a supported platform for both cloud and off-cloud deployments.

- "Reviewing Settings that Must Be Configured During Deployment" on the next page
- "Transformation Hub" on the next page
- "Fusion" on page 429
- "ArcSight Database" on page 430
- "Intelligence" on page 431

# Reviewing Settings that Must Be Configured During Deployment

This section describes configuration settings that must be set during deployment. Additional settings can be modified after deployment by logging in to the OMT Management Portal.

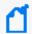

For more information on a setting, hover over the setting to display the setting tooltip, then set the values accordingly.

The following products require configuration settings to be set during deployment.

- "Transformation Hub" below
- "Fusion" on the next page
- "ArcSight Database" on page 430
- "Intelligence" on page 431

# **Transformation Hub**

If you deployed Transformation Hub, in the **Transformation Hub** tab, ensure the following are set to the number of Kafka worker nodes in your deployment or what is specified in the *Technical Requirements for ArcSight Platform 24.1* for your workload.

- # of Kafka broker nodes in the Kafka cluster (th-kafka-count)
- # of ZooKeeper nodes in the ZooKeeper cluster (th-zookeeper-count)
- # of replicas assigned to each Kafka Topic (th-init-topicReplicationFactor) (This setting must be set to 1 for a single worker deployment, and 2 for a 3-node environment.)

On the **Transformation Hub** tab, configure the following security settings based on how you planned to secure communications as described in the Securing Communication Among OpenText Components section.

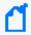

FIPS, Client Authentication, and Allow Plain Text connections to Kafka settings are available during installation and deployment only.

- Allow plain text (non-TLS) connections to Kafka (th-kafka-allow-plaintext)
- Enable FIPS 140-2 Mode (th-init-fips)
- Connection to Kafka uses TLS Client Authentication (th-init-client-auth)
- # of message replicas for the \_\_consumer\_offsets Topic (th-init-kafkaOffsetsTopicReplicationFactor)
- Schema Registry nodes in the cluster (th-schema-registry-count)

If you are deploying ESM, configure your Enrichment Stream Processor Group source Topic according to the scope for which you want to leverage ESM's event enrichment capability. For more information, refer to Enrichment Stream Processors.

### **Fusion**

If you deployed Fusion, on the **Fusion** tab:

- Single Sign-on Configuration: Modify the Client ID (sso-client-id) and Client Secret (sso-client-secret) to a unique value for your environment.
- If you are deploying Transformation Hub, you can enrich the ingested data, such as adding a Global Event ID. You must also assign a sufficient range of IDs for the ArcMC Generator ID Manager, thus allowing the Enrichment Stream Processor to request IDs from ArcMC in the same cluster as needed for its processing. A range of 100 IDs should be sufficient for common scenarios with a comfortable buffer. However, you could also make the range larger if you have configured a large number of Enrichment Stream Processor instances or other components that use Generator IDs from this ArcMC instance.

To enable the Fusion ArcMC Generator ID Manager:

- Set Enable Generator ID Manager (arcmc-generator-id-enable) to True (this is the default value)
- For the Enrichment Stream Processor, set # of Enrichment Stream Processor Group instances to start (enrichment-processor1-replicas) to a value greater than zero (default is 2)
- Specify values for Generator ID Range Start (arcmc-generator-id-start) and Generator ID Range End (arcmc-generator-id-end) to provide a range of at least 100 between them

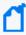

It is important to choose a range that does not overlap with the Generator ID Manager range configured in any other ArcMC instances in your organization, otherwise different events with duplicate Globally Unique Event IDs could be created.

- Maximum Search Results: This value specifies number of results that a search can return.
   Maximum limit is 10 million events.
- Maximum Number of Searches: This value specifies the maximum number of searches that can exist in the system at any point. The default maximum search limit is 1,000, but you can change it to any number between 100 and 10,000. Any value above 10,000 or below 100 will display the following error message: "The value should be a number in the range of >=100 and <=10000."
  - To change the maximum search limit:
    - i. Log in to the Management Portal.
    - ii. Click Deployment.

Fusion Page 429 of 1338

iii. Select Deployments.

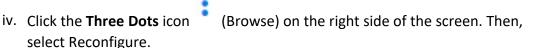

- v. Select Fusion.
- vi. Scroll down to the **Search Configuration** section.
- vii. Change the value in the **Maximum Number of Searches** field to any number between 100-10,000.

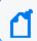

The higher the number of searches, the more storage space will be consumed.

# **ArcSight Database**

If you deployed the ArcSight Database and you configure SmartConnectors to use the CEF format when you send events to the Transformation Hub, in the Transformation Hub tab, ensure the # of CEF-to-Avro Stream Processor instances to start is set to at least 1 or what is specified in *Technical Requirements for ArcSight Platform 24.1* for your workload.

On the **Database Configuration**, ensure that you set these configuration settings for your environment:

- Enable Database
- Use SSL for Database Connections

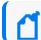

Leave SSL disabled (the default) but it must be enabled in a later step.

Database Host

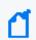

The host list of the database node's IP, that is node1-IP, node2-IP,..., upto nodeN-IP.

- Database Application Admin User Name
- Database Application Admin User Password
- Search User Name
- Search User Password
- Database Certificate(s)

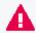

Leave the **Database Certificate(s)** field empty.

Database Host Name(s)

ArcSight Database Page 430 of 1338

# Intelligence

If you deployed Intelligence, on the Intelligence tab, ensure you set these configuration settings for your environment:

HDFS NameNode (interset-hdfs-namenode)

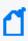

In the OMT Management Portal > Configure/Deploy page > Intelligence > Analytics Configuration section, ensure that you specify the Fully Qualified Domain Name (FQDN) of the node in the HDFS NameNode field.

• Elasticsearch Index Replicas Count (interset-elasticsearch-index-replicas-count)

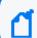

Ensure you change default passwords to have a unique value in your environment.

H2 Password (interset-h2-password)

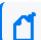

You can set this password only at the time of deployment.

- KeyStore Password
- Elasticsearch Password (interset-elasticsearch-password)

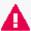

You must enable **Enable Secure Data Transfer with HDFS Cluster** to encrypt communication between the HDFS cluster and the database. For more information, see Configuring HDFS Security in OMT.

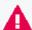

Consider the following:

- If the topic name specified for the Avro Event Topic field is not the default topic, then use
  Transformation Hub's Avro routing rules using ArcMC 2.96 or later to filter Avro events from
  the default topic. Create a routing rule with the source topic as mf-event-avro-enriched and
  destination topic as the topic name you have provided in the Avro Event Topic field. For
  more information, see Creating a Route.
- For Analytics Configuration-Spark, set the values based on the data load. For information
  about the values for Spark, see System Hardware Sizing and Tuning Guidelines in the
  Technical Requirements for ArcSight Platform 24.1 for your workload.
- For the Data Identifiers to Identify Machine Users field, if you need to consider only human
  users for licensing, ensure that you provide appropriate values to identify and filter out the
  machine users from licensing. For more information, contact OpenText Customer Support.

ArcSight Database Page 431 of 1338

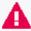

If you are specifying details under the **Hadoop File System (HDFS) Security** section, consider the following:

The Kerberos details that you provide in Kerberos Domain Controller Server, Kerberos
 Domain Controller Admin Server, Kerberos Domain Controller Domain, and Default

 Kerberos Domain Controller Realm will be considered only if you select kerberos in Enable
 Authentication with HDFS Cluster. They are not valid if you select simple.

# **Checking Deployment Status**

When the **Configuration Complete** page displays, the pod deployment is finished.

- Pods will remain in the *Pending* state until proper labels have been assigned to the worker nodes
- For a pod that is not in the *Running* state, you can find out more details on the pod by running the following command:

kubectl describe pod <pod name> -n <namespace>

The Events section in the output provides detailed information on the pod status.

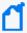

If you see the following error when you attempt to log in to the OMT Management Portal on port 3000, this typically means that the OMT installation process has completed, port 3000 is no longer required, and has been closed. Instead of port 3000, log in to the Management Portal on port 5443.

# Info

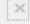

You can only install a single instance of the suite. If you want to continue installing this suite, please click SUITE | Management in the Management Portal and uninstall the suite. After that, you can come back here and install a fresh copy of this suite.

# **Checking Cluster Status**

To verify the success of the deployment, check the cluster status and make sure all pods are running.

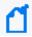

You might need to wait 10 minutes or more for all pods to be in a *Running* or *Completed* state.

#### To check cluster status:

- 1. Connect to the cluster by doing one of the following:
  - For an Off-Cloud installation, log in to the initial master node
  - For cloud installations, connect to the bastion host
- 2. Run the command:

```
kubectl get pods --all-namespaces
```

3. Review the output to determine the status of all pods.

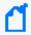

If the Elasticsearch and Logstash pods enter into a CrashLoopBackOff state, refer to " (Conditional – Intelligence) If Pods are in CrashLoopBackOff State" below for the workaround.

## (Conditional – Intelligence) If Pods are in CrashLoopBackOff State

When preparing the NFS server for deploying Intelligence in Azure, even after setting the permissions in the arcsight-volume folder to 1999:1999, the Elasticsearch and Logstash pods enter into a CrashLoopBackOff state from a **Running** state. This procedure enables you to workaround the problem of the pods being in the CrashLoopBackOff state.

- (Conditional) If the NFS server is not the Azure NetApp Files server, complete the following steps:
- 2. From your jump host, SSH to the NFS VM using its private IP address.
- 3. Log in to the NFS VM.
- 4. Become root.
- 5. Navigate to the following directory and set the permissions to 1999:1999 again:

```
cd /nfs
sudo chown -R 1999:1999 arcsight-volume
```

- 6. (Conditional) If the NFS server is the Azure NetApp Files server, complete the following steps:
  - a. From your jump host, become root.
  - b. Execute the following command to retrieve the directory on which the Azure NetApp Files server is mounted:

```
df -h
```

The directory corresponding to <IP address of the NetApp Files server>/volume is the directory on which the Azure NetApp Files server is mounted.

c. Navigate to the directory retrieved in the previous step and set the permissions to 1999:1999 again:

```
cd /<Azure NetApp Files server directory>
chown -R 1999:1999 arcsight-volume
```

- 7. Wait for the Elasticsearch and Logstash pods to come up.
- 8. If the pods enter into a Running state and then into a CrashLoopBackOff state, keep repeating steps 5 and 7 until the pods are stable. That is, they don't switch from the Running state to the CrashLoopBackOff state anymore.

## Tuning Your Deployment for Recon or Intelligence

This section describes tuning your deployment for Recon or Intelligence. Skip this section if you have not deployed Recon or Intelligence.

## Verifying Recon cron Jobs

After deployment, check Recon to verify that the corresponding cron jobs are running, as follows:

- In Recon, browse to INSIGHT >Data Timeseries and Source Agents and Hourly Event Volume. If there is no information displayed after an hour, the cron job events\_ quality.sh is not running.
- Go to DASHBOARD > Data Processing monitoring and Health and Performance
   Monitoring. If there is no information displayed after an hour, the cron job events\_
   hourly\_rate.sh is not running.

If either of these cron jobs is not running, then restart fusion-db-adm-schema-mgmt, as follows:

- 1. Connect to the Jumphost.
- 2. Run the following commands:

```
PODS=`kubectl get pods -A | grep fusion-db-adm-schema-mgmt | awk '{print $1, $2}'` kubectl delete pods -n $PODS
```

## **Updating Event Topic Partition Number**

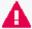

Refer to the *Technical Requirements for ArcSight Platform 24.1*, section entitled *System Hardware Sizing and Tuning Guidelines* to determine an appropriate event topic partition number for your workload.

#### To update the topic partition number from the master node1:

Select one of the following commands, based on your encryption and authentication configuration:

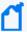

**Note:** The commands contain two variables that will need to be replaced before the execution:

- {topic\_to\_update}: replace with th-arcsight-avro, mf-event-avro-esmfiltered, th-cef and mf-event-avro-enriched and for each iteration of the command
- {number of partitions}: For Recon database node count \* 12

For example, for a 3 nodes database cluster, the partition number would be = 3 \* 12 = 36

#### For FIPS (or non-FIPS) Encryption with Client Authentication:

```
kubectl exec th-kafka-0 -n $(kubectl get ns|awk '/arcsight/ {print $1}') -- sh
-c 'sed -ir "s/^
[#]*\s*ssl.truststore.password=.*/ssl.truststore.password=$STORES_SECRET/"
/etc/kafka/client.properties && \
sed -ir "s/^[#]*\s*ssl.keystore.password=.*/ssl.keystore.password=$STORES_
SECRET/" /etc/kafka/client.properties && \
sed -ir "s/^[#]*\s*ssl.key.password=.*/ssl.key.password=$STORES_SECRET/"
/etc/kafka/client.properties && \
kafka-topics --bootstrap-server th-kafka-svc:9093 --alter --topic {topic_to_
update} --partitions {number_of_partitions} --command-config
/etc/kafka/client.properties'
```

After executing the above, **Copy** and then execute the following command block:

```
kubectl exec th-kafka-0 -n $(kubectl get ns|awk '/arcsight/ {print $1}') -- sh
-c 'sed -ir "s/^[#]*\s*ssl.truststore.password=.*/ssl.truststore.password=/"
/etc/kafka/client.properties && \
sed -ir "s/^[#]*\s*ssl.keystore.password=.*/ssl.keystore.password=/"
/etc/kafka/client.properties && \
sed -ir "s/^[#]*\s*ssl.key.password=.*/ssl.key.password=/"
/etc/kafka/client.properties'
```

#### For FIPS Encryption Without Client Authentication

```
kubectl exec th-kafka-0 -n $(kubectl get ns|awk '/arcsight/ {print $1}') -- sh
-c 'KAFKA_OPTS+=" -Djavax.net.ssl.trustStore=/etc/kafka/secrets/th-
kafka.truststore " && \
KAFKA_OPTS+="-Djavax.net.ssl.trustStorePassword=$STORES_SECRET " && \
KAFKA_OPTS+="-Djavax.net.ssl.trustStoreProvider=BCFIPS " && \
KAFKA_OPTS+="-Djavax.net.ssl.trustStoreType=BCFKS " && \
KAFKA_OPTS+="-Djavax.net.ssl.trustStoreType=BCFKS " && \
kafka-topics --bootstrap-server th-kafka-svc:9093 --alter --topic {topic_to_
update} --partitions {number_of_partitions} --command-config
/etc/kafka/client2.properties'
```

#### For non-FIPS Encryption Without Client Authentication

```
kubectl exec th-kafka-0 -n $(kubectl get ns|awk '/arcsight/ {print $1}') -- sh
-c 'KAFKA_OPTS+=" -Djavax.net.ssl.trustStore=/etc/kafka/secrets/th-
kafka.truststore " && \
KAFKA_OPTS+="-Djavax.net.ssl.trustStorePassword=$STORES_SECRET " && \
kafka-topics --bootstrap-server th-kafka-svc:9093 --alter --topic {topic_to_
update} --partitions {number_of_partitions} --command-config
/etc/kafka/client2.properties'
```

Copy the selected command (or commands in case of **For FIPS** (or non-FIPS) Encryption with Client Authentication) and execute it 4 times according to the following table:

| Command<br>Execution | Replace the {topic_to_update} variable with: | Replace the {number_of_partitions} variable with:                    |
|----------------------|----------------------------------------------|----------------------------------------------------------------------|
| First                | th-arcsight-avro                             | A number of partitions that will comply with your Recon requirements |
| Second               | mf-event-avro-esmfiltered                    | Use the same number as in the first execution of the command         |
| Third                | th-cef                                       | Use the same number as in the first execution of the command         |
| Fourth               | mf-event-avro-enriched                       | Use the same number as in the first execution of the command         |

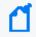

Standard Kafka topics settings only permit increasing the number of partitions, not decreasing them

5. Use the Kafka manager to verify that the partition number for the th-cef, th-arcsight-avro, mf-event-avro-enriched and mf-event-avro-esmfiltered topics have been updated to the desired partition number.

## Completing the Database and Kafka Scheduler Setups - Azure

This section details the process for completing the database and Kafka Scheduler setups for both Off-Cloud and cloud deployments.

- Gathering Certificates for the Kafka Scheduler Setup
- Enabling the Database to Receive SSL Connections
- Enabling the Database to Ingest Events from Transformation Hub

## Gathering Certificates for the Kafka Scheduler Setup

The database and deployed capabilities need to establish a trusted connection. To do so, generate the key pair for the Kafka Scheduler.

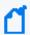

This step is required even if you use non-SSL communication between the Kafka Scheduler and Transformation Hub, because the schema registry is always SSL-enabled.

Run these commands on your database node1 to generate the Kafka Scheduler private key
file kafkascheduler.key.pem and the certificate signing request file
kafkascheduler.csr.pem:

cd <yourOwnCertPath>/

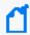

If you installed using the ArcSight Platform Installer, the default location is /opt/arcsight-db-tools/cert/

openssl req -nodes -newkey rsa:2048 -keyout kafkascheduler.key.pem -out kafkascheduler.csr.pem -subj "/C=US/ST=State/L=City/O=Company Inc./OU=IT/CN=kafkascheduler"

- Copy the certificate signing request kafkascheduler.csr.pem to your cluster, bastion host, or jump host.
- 3. Run the following commands on your cluster or your bastion host to sign the certificate signing request using your cluster RE certificate:

```
export VAULT_POD=$(kubectl get pods -n core -o custom-
columns=":metadata.name"| grep itom-vault)
```

export PASSPHRASE=\$(kubectl get secret vault-passphrase -n core -o json
2>/dev/null | jq -r '.data.passphrase')

export ENCRYPTED\_ROOT\_TOKEN=\$(kubectl get secret vault-credential -n core
-o json 2>/dev/null | jq -r '.data."root.token"')

export VAULT\_TOKEN=\$(echo \${ENCRYPTED\_ROOT\_TOKEN} | openssl aes-256-cbc md sha256 -a -d -pass pass:"\${PASSPHRASE}")

export COMMON NAME=kafkascheduler

export CSR=\$(cat \${COMMON NAME}.csr.pem)

WRITE\_RESPONSE=\$(kubectl exec -it -n core \${VAULT\_POD} -c vault -- bash -c
"VAULT\_TOKEN=\$VAULT\_TOKEN vault write -tls-skip-verify -format=json
RE/sign/coretech csr=\"\${CSR}\"") && \

```
echo "${WRITE_RESPONSE}" | jq -r ".data | .certificate" > ${COMMON_
NAME}.crt.pem && \
echo "${WRITE_RESPONSE}" | jq -r ".data | if .ca_chain then .ca_chain[]
else .issuing ca end" > issue ca.crt
```

- 4. Copy the RE signed certificate file kafkascheduler.crt.pem to database node1 <yourOwnCertPath>.
- 5. Copy the issue\_ca.crt to database node1 < yourOwnCertPath >.

## **Enabling the Database to Receive SSL Connections**

The following procedures are required for data privacy. Perform the first two procedures below on database node1.

- Creating the Database Server Key and Certificate
- Setting up the Database SSL Configuration
- "Configuring Deployed Capabilities to Use SSL for Database Connection" on page 440

### Creating the Database Server Key and Certificate

Follow these steps to generate database CAs and certificates:

- 1. Log in to database node1.
- 2. Change to your own certificates directory path:

```
cd <yourOwnCertPath>
```

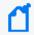

For deployment with arcsight-platform-instsaller, the default location is /opt/arcsight-db-tools/cert/

3. Run this command to create a certificate authority (CA) for the database:

```
openssl req -newkey rsa:4096 -sha256 -keyform PEM -keyout generated-db-ca.key -x509 -days 3650 -outform PEM -out generated-db-ca.crt -subj "/C=US/ST=State/L=City/O=Company Inc./OU=IT/CN=Database/emailAddress=admin@opentext.com" -nodes
```

4. Run this command to create the database server key:

```
openssl genrsa -out generated-db-server.key 4096
```

5. Create the database server certificate signing request by running the following command:

```
openssl req -new -key generated-db-server.key -out generated-db-server.csr -subj "/C=US/ST=State/L=City/O=Company Inc./OU=IT/CN=DatabaseServer/emailAddress=admin@opentext.com" -nodes - sha256
```

6. Sign the Certificate Signing Request with self-signed CA by running the following command:

```
openssl x509 -req -in generated-db-server.csr -CA generated-db-ca.crt -CAkey generated-db-ca.key -CAcreateserial -extensions server -days 3650 -outform PEM -out generated-db-server.crt -sha256
```

## Setting up the Database SSL Configuration

These steps will update the SSL configuration in the database.

1. Move the following files to database node1 < yourOwnCertPath > as root by running these commands:

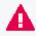

This step is only required for a new database installation. You can skip this step if this is an upgrade and the files are already there.

```
cd <yourOwnCertPath>/
ls <yourOwnCertPath>/
```

- The output should have the following files:
  - generated-db-ca.crt
  - generated-db-server.crt
  - generated-db-server.key
  - generated-db-ca.key
  - generated-db-ca.srl
  - generated-db-server.csr
  - issue\_ca.crt
  - kafkascheduler.crt.pem
  - kafkascheduler.key.pem
- 2. For chained CAs, run the commands to split the CAs into individual files:

```
cat issue_ca.crt | awk 'BEGIN {c=0;} /BEGIN CERT/{c++} { print > "issue_
ca part." c ".crt"}'
```

```
chown -R <dbadmin_username>:<dbadmin_username> <yourOwnCertPath>
```

Run the following commands on database node1 to update the database SSL configuration:

```
cd /opt/arcsight-db-tools
./db_ssl_setup --disable-ssl

If the attempt fails, drop the certificate manually by running the three commands below:

sudo su - dbadmin

vsql -U <dbadminuser> -w <dbadminpassword> -c "ALTER TLS CONFIGURATION server CERTIFICATE NULL;"

vsql -U <dbadminuser> -w <dbadminpassword> -c "DROP CERTIFICATE IF EXISTS server CASCADE;"
```

- 4. Enable database SSL for a single issue CA or chained issue CAs:
  - For a single issue CA, run this command:

```
./db_ssl_setup --enable-ssl --vertica-cert-path
<yourOwnCertPath>/generated-db-server.crt --vertica-key-path
<yourOwnCertPath>/generated-db-server.key --vertica-ca-path
<yourOwnCertPath>/generated-db-ca.crt --client-ca-path
<yourOwnCertPath>/issue_ca.crt
-or-
```

• For chained issue CAs, run this command, specifying each CA certificate in the chain one by one, separated by a comma in the client-ca-path parameter:

```
./db_ssl_setup --enable-ssl --vertica-cert-path
<yourOwnCertPath>/generated-db-server.crt --vertica-key-path
<yourOwnCertPath>/generated-db-server.key --vertica-ca-path
<yourOwnCertPath>/generated-db-ca.crt --client-ca-path
<yourOwnCertPath>/issue_ca_part.1.crt,<yourOwnCertPath>/issue_ca_
part.2.crt[,...]
```

## Configuring Deployed Capabilities to Use SSL for Database Connection

- 1. Log in to the OMT Management Portal.
- 2. Navigate to Fusion > Database Configuration > Database Certificate(s).

- 3. Enable the Use SSL for Database Connection option.
- 4. Copy the complete contents of the file generated-db-ca.crt, created from the steps earlier, into the Database Certificate(s) text area.
- 5. Click **Save** to activate the configuration changes.

## Enabling the Database to Ingest Events from Transformation Hub

The database uses an event consumer, the Kafka scheduler, to ingest events from Transformation Hub's Kafka component. Follow these steps when configuring the Kafka Scheduler for a new installation of the ArcSight Database:

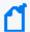

Before you perform these steps, ensure that you have enabled SSL for the database. For information, see Enabling the Database to Receive SSL Connections.

- 1. Log in to the database node1 as root.
- 2. Change to the database tools directory:

cd /opt/arcsight-db-tools/

3. Run the following command on database node1 to configure the schema registry server setting:

./schema\_registry\_setup <FQDN of ArcSight Platform Virtual IP for HA, single master node or cloud DNS name for your cluster> <yourOwnCertPath>/issue\_ca.crt <yourOwnCertPath>/kafkascheduler.crt.pem <yourOwnCertPath>/kafkascheduler.key.pem

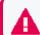

You must provide the absolute path to the certificate.

4. Configure the SSL setup:

On database node1, configure the SSL setting for the Kafka Scheduler by using one of the following methods, plain text or SSL:

#### Plain Text (non-SSL)

This method requires that you first enable **Allow plain text (non-TLS)** connections to Kafka. For more information, see Configuring the Deployed Capabilities.

Run this command to disable SSL for the Kafka scheduler:

./sched ssl setup --disable-ssl

**SSL** 

This method uses the crt and key files gathered or generated in earlier steps. The issue\_ca.crt file should contain all chained CAs. For the Kafka scheduler to use SSL, run the following command:

```
./sched_ssl_setup --enable-ssl --sched-cert-path
<yourOwnCertPath>/kafkascheduler.crt.pem --sched-key-path
<yourOwnCertPath>/kafkascheduler.key.pem --vertica-ca-key
<yourOwnCertPath>/generated-db-ca.key --vertica-ca-path
<yourOwnCertPath>/generated-db-ca.crt --kafka-ca-path
<yourOwnCertPath>/issue_ca.crt
```

- 5. Run this command on database node1 to create the Kafka Scheduler:
  - If the Kafka Scheduler was configured to use plain-text in the previous step, use port 9092:

```
./kafka_scheduler create <th_kafka_nodename1>:9092,<th_kafka_
nodename2>:9092[,...]
```

• If SSL was enabled for the Kafka Scheduler in the previous step, use port 9093:

```
./kafka_scheduler create <th_kafka_nodename1>:9093,<th_kafka_nodename2>:9093[,...]
```

6. Start the Kafka Scheduler and checker on database node1:

```
./kafka_scheduler start
./kafka_scheduler messages
./kafka_scheduler events
```

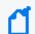

The dbadmin user has access to all the certificate/keys files.

## **Enabling Pod Logs in Azure**

You can enable the ArcSight products application (pod) logs in Azure, which includes a monitoring tool called Container Insights. For more information and instructions on enabling it, see the Azure Documentation.

# Chapter 5: Creating a Google Cloud Platform Deployment

This section explains how to set up your deployment architecture for ArcSight capabilities that runs on the Google Cloud Platform (Google Cloud).

Any Google Cloud resources must belong to a project. Before deploying the ArcSight Suite on Google Cloud, you must either select an existing project or create a new project. For the detailed information of a specific project including **Project name**, **Project ID**, and **Project number**, navigate to Google Cloud console Home > Dashboard > Project info.

The project for this deployment should already be created.

## Checklist: Creating a Google Cloud Deployment

The complete process of deploying on Google Cloud includes the following broad steps. Each of these steps is explained in the following sections. Most steps can be performed using either the Google Cloud Shell or through the Google Cloud CLI tool. We explain each method where possible.

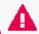

The manual procedure given here applies to Google Cloud installations only.

Perform the tasks in the listed order.

| Task                                                | See                                                                               |
|-----------------------------------------------------|-----------------------------------------------------------------------------------|
| 1. Complete the Planning Checklist                  | "Understanding the Prerequisites<br>for a Google Cloud<br>Deployment" on page 446 |
| 2. Google Cloud Deployment Overview                 | "Google Cloud Deployment<br>Overview" on page 449                                 |
| 3. Set up the global configurations                 | "Google Cloud Deployment<br>Global Configurations" on<br>page 453                 |
| 4. Prepare your Google Cloud Deployment environment | "Preparing the Google Cloud<br>Deployment Environment" on<br>page 453             |

|   | 5. Set Up a Google Cloud Virtual Ne                  | twork                                                  |                                                                          |                                                           |
|---|------------------------------------------------------|--------------------------------------------------------|--------------------------------------------------------------------------|-----------------------------------------------------------|
|   | Create and configure the Google Clo<br>Cloud         | oud Virtual Private                                    | "Create the Vir                                                          | tual Private Cloud" on page 454                           |
|   | Create the subnets Assign the IP Addresses           |                                                        | "Create the Subnets" on page 455 "Reserve the IP Addresses " on page 456 |                                                           |
|   |                                                      |                                                        |                                                                          |                                                           |
|   | Create a Cloud Router and Cloud NA                   | T Gateway                                              | "Creating a Clo<br>page 457                                              | ud Router and a Cloud NAT Gateway" on                     |
|   | Establish Firewall Rules                             |                                                        | "Establishing Fi                                                         | rewall Rules" on page 458                                 |
|   | 6. Identity and Access Managemen                     | t (IAM)                                                |                                                                          | "Identity and Access<br>Management (IAM)" on<br>page 461  |
|   | 7. Cloud DNS and a private OMT ins                   | stallation                                             |                                                                          | "Cloud DNS" on page 463                                   |
|   | 8. Preparing the Google Kubernetes                   | s Engine Cluster                                       |                                                                          | "Google Kubernetes Engine<br>Cluster" on page 466         |
|   | 9. Create and configure the bastion                  | l                                                      |                                                                          |                                                           |
|   | The bastion                                          | "Creating and Config<br>Bastion" on page               | _                                                                        |                                                           |
|   | Choosing an access method                            | "Choose an Access N<br>page 471                        | lethod" on                                                               |                                                           |
|   | Access method: SSH Keypair                           | "Creating the SSH Ke<br>page 471                       | eypair" on                                                               |                                                           |
|   | Bastion instance image                               | "Determining the Im page 472                           | age" on                                                                  |                                                           |
|   | Select a bastion hardware instance type              | "Selecting a Bastion<br>Instance Type" o               |                                                                          |                                                           |
|   | Start the bastion instance                           | "Starting the Bastion page 474                         | Instance " on                                                            |                                                           |
|   | Connect to the bastion and install software packages | "Connecting to the E<br>Installing Softwar<br>page 475 |                                                                          |                                                           |
|   | 10. Download Installation Tools and                  | d Packages                                             |                                                                          | "Downloading Installation Tools and Packages" on page 477 |
|   | 11. Creating the file system                         |                                                        |                                                                          |                                                           |
| _ | The file system                                      | "Creating the File Sy<br>page 478                      | rstem" on                                                                |                                                           |
|   | Create the filestore                                 | "Creating the Filesto                                  | ore" on page 478                                                         |                                                           |
|   | Configure the filestore for the<br>ArcSight Suite    | "Configuring the File<br>ArcSight Suite" o             |                                                                          |                                                           |

| J  | 12. Database installation                                                                   |                                                                                                    |                                                          |
|----|---------------------------------------------------------------------------------------------|----------------------------------------------------------------------------------------------------|----------------------------------------------------------|
|    | Install the database in Google<br>Cloud                                                     | "Installing the Database in Google<br>Cloud" on page 482                                           |                                                          |
|    | Google buckets                                                                              | "Understanding Google Buckets " o<br>page 482                                                      | on                                                       |
|    | Choose an access method                                                                     | "Choose an Access Method" on page 484                                                              |                                                          |
|    | Create the SSH Keypair                                                                      | "Creating the SSH Keypair" on page 485                                                             |                                                          |
|    | Determine the image                                                                         | "Determining the Image" on page 486                                                                |                                                          |
|    | Select the ArcSight Database<br>Hardware Instance Type                                      | "Selecting an ArcSight Database<br>Hardware Instance Type" on<br>page 486                          |                                                          |
|    | Start the ArcSight Database<br>Instance                                                     | "Starting the ArcSight Database<br>Instance " on page 487                                          |                                                          |
|    | Configure the ArcSight Database Instance                                                    | "Configure the ArcSight Database<br>Instance" on page 489                                          |                                                          |
|    | Installation Prerequisites                                                                  | "Installation Prerequisites" on page 492                                                           |                                                          |
|    | Configure and install the Database<br>Server                                                | "Configuring and Installing the<br>Database Server " on page 495                                   |                                                          |
|    | (Conditional – Intelligence)<br>Configure the Settings for<br>Elasticsearch in Google Cloud | "(Conditional – Intelligence) Configuring Settings for Elasticsearch in Google Cloud " on page 499 |                                                          |
|    | 13. Artifact Registry Configuration                                                         |                                                                                                    |                                                          |
|    | Create the Artifactory Registry                                                             | "Create th                                                                                         | ne Artifactory Registry" on page 499                     |
|    | Upload Product Images                                                                       | "Upload P<br>page 5                                                                                | roduct Images to the Artifact Registry " on 01           |
| ]  | 14. OMT infrastructure                                                                      |                                                                                                    |                                                          |
|    | OMT Access                                                                                  | "Connectin                                                                                         | ng to the OMT" on page 506                               |
|    | OMT Installation                                                                            | "Installing                                                                                        | the OMT Infrastructure " on page 504                     |
| 3  | 15. Secure the External Communicat                                                          | tion with the RE Certificate                                                                       | Securing External  Communication with the R  Certificate |
| Ξ. | 16. Network Load Balancer                                                                   |                                                                                                    |                                                          |
| J  | Configure the Network Load Balance                                                          | r (NLB) "Network                                                                                   | Load Balancer (NLB)" on page 513                         |
| _  |                                                                                             | "Creating                                                                                          | the Network Load Balancer " on page 513                  |
| _  | Create the Network Load Balancer                                                            | Creating                                                                                           |                                                          |
| _  | Create the Network Load Balancer<br>Configure the Network Load Balancer                     |                                                                                                    | ng the Network Load Balancer " on page 513               |

| 18. Install ArcSight                            |                                                                                        |
|-------------------------------------------------|----------------------------------------------------------------------------------------|
| Overview                                        | "Installing ArcSight in Google Cloud" on page 517                                      |
| Deployment                                      | "Deploying the ArcSight Capabilities" on page 517                                      |
| Configuration                                   | "Configuring the Deployed Capabilities" on page 522                                    |
| Check Deployment Status                         | "Checking Deployment Status " on page 526                                              |
| Check Cluster Status                            | "Checking Cluster Status" on page 527                                                  |
| Tune Your Deployment for Recon or Intelligence  | Tuning Your Deployment for Recon or Intelligence                                       |
| 19. Complete Database and Kafka Scheduler Setup | "Completing the Database and<br>Kafka Scheduler Setups -<br>Google Cloud " on page 531 |
| 20. Enable PODs                                 | "Enabling Pod Logs in Google<br>Cloud" on page 537                                     |

# Understanding the Prerequisites for a Google Cloud Deployment

To deploy ArcSight capabilities on Google Cloud, the user must have:

- An active Google Cloud subscription. Check the **Create a Google Cloud project** section here to either create a new project, or choose an existing one.
  - For an existing project, information such as **Project name**, **Project ID**, and **Project number** can be accessed by navigating to GCP Console Home > Dashboard > Project info.
- A properly configured user account to perform the installation with. Check the Ensure that
  you have the required roles and Grant an IAM role sections here to see the current roles
  or assign new ones to the user.
- The Google Cloud Command Line Interface (CLI). For installation instructions of the CLI, see Install the gcloud CLI.

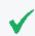

Note: Any Google Cloud command can be run from the Google Cloud shell unless specified otherwise

- Set up Google Cloud storage. For information about Google Cloud buckets and their configuration see Setting Up Google Cloud Storage.
- Optional Set up bucket encryption. Google Cloud comes with server-side encryption already set, but you can utilize a customized encryption option as well, as explained here.
- Have your Google Cloud worksheet ready to take down the configuration information

## Google Cloud Configuration Worksheet

The process of setting up a Google Cloud deployment environment will require configuration of many Google Cloud resources. As a result, you will need convenient access to important details of these resources, such as resource names, IP addresses, settings for Google Cloud entities, and so on, which you will determine during the setup process.

For ease of reference, it's strongly recommended that you print out and use the Google Cloud worksheet to record the details of your configuration. The procedures given here assume you are using the worksheet for reference and will note when particular details should be recorded.

|                               | GCP Infrastructure So | ettings    |  |
|-------------------------------|-----------------------|------------|--|
| Google Project ID             |                       |            |  |
| Google Project Name           |                       |            |  |
| Region                        |                       |            |  |
| VPC Name                      |                       |            |  |
| VPC CIDR                      |                       |            |  |
| Load Balancer Private IP name |                       |            |  |
| Load Balancer Private<br>IP   |                       |            |  |
| NAT Router name               |                       |            |  |
| NAT GW name                   |                       |            |  |
| NAT GW IP name                |                       |            |  |
| NAT GW IP                     |                       |            |  |
| Service account               |                       |            |  |
|                               |                       |            |  |
| Subnets/IP Ranges             | Private               | Management |  |
| Name                          |                       |            |  |
| Region                        |                       |            |  |
| CIDR                          |                       |            |  |
|                               |                       |            |  |
| DNS Records                   |                       |            |  |
| DNS name                      |                       |            |  |

| Zone Name                        |           |                                                        |          |
|----------------------------------|-----------|--------------------------------------------------------|----------|
|                                  |           |                                                        |          |
| Kubernetes                       |           |                                                        |          |
| GKE Cluster Name                 |           |                                                        |          |
| Kubernetes Version               |           |                                                        |          |
| GKE Region/Zone                  |           |                                                        |          |
| Kubernetes Engine CIDR<br>Ranges |           |                                                        |          |
| Master CIDR Range                |           | This range must be a /28 bits mask                     |          |
| Cluster IPv4 CIDR                |           | This range needs to between a /9 and /21 bits mask     |          |
| Services IPv4 CIDR               |           | This range needs to be between a /16 and /27 bits mask |          |
| GKE Worker Nodes                 | Worker 1  | Worker 2                                               | Worker 3 |
| FQDN                             |           |                                                        |          |
| IP Address                       |           |                                                        |          |
| Artifactory Registry             |           |                                                        |          |
| Registry                         |           |                                                        |          |
| Organization Name                |           |                                                        |          |
|                                  |           |                                                        |          |
|                                  | FileStore |                                                        |          |
| FileStore Name                   |           |                                                        |          |
| FileStore IP                     |           |                                                        |          |
| File Share name                  |           |                                                        |          |
| Parent Folder Name               |           |                                                        |          |
|                                  |           |                                                        |          |
|                                  | Bastion   |                                                        |          |
| Username                         |           |                                                        |          |
| SSH Public key                   |           |                                                        |          |
| Image Name                       |           |                                                        |          |
| Image Project                    |           |                                                        |          |
| Public IP                        |           |                                                        |          |
| Private IP                       |           |                                                        |          |

|                  | Vertica |  |
|------------------|---------|--|
| Username         |         |  |
| SSH Public key   |         |  |
| Image Name       |         |  |
| Image Project    |         |  |
| Public IP        |         |  |
| Private IP       |         |  |
| DB Admin         |         |  |
| App Admin        |         |  |
| Search           |         |  |
| Communal Storage |         |  |

## Google Cloud Deployment Overview

Reference architecture

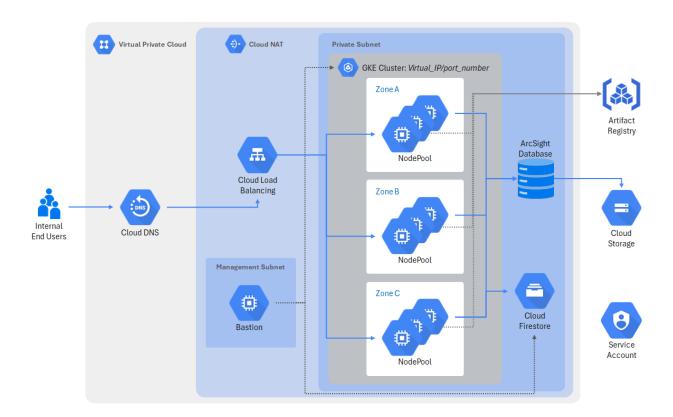

## Components

The Google Cloud project comprises the following components:

- Public subnet: build for external-facing resources such as load balancers, the bastion node, and Cloud NAT
- Private subnet: build for internal-facing resources such as GKE worker nodes and NFS (FileStore)
- **Bastion node**: a node that sits in a public subnet and can be used to connect to resources in a private subnet (such as Kubernetes, the database, and the storage resources). The bastion node makes it possible to perform tasks such as: deployments, persistent volume setup, database setup, upgrade procedures, and troubleshooting.
- Kubernetes: open-source software that allows you to deploy and manage containerized applications at scale
- ArcSight Suite: the suite product shipped and running in the form of Kubernetes-managed containers
- Google Kubernetes Engine (GKE): a fully managed service provided by Google Cloud. Once provisioned, the service is ready to work as a Kubernetes platform.

Components Page 450 of 1338

- Load Balancer: used to route traffic from external applications to internal applications
  deployed on Kubernetes. Load balancers triggered from the Kubernetes service are capable
  of discovering changes in the backend worker node, and always fit into the latest status of
  the worker node pool.
- Cloud NAT: enables the connection from private subnet instances to the Internet or other Google Cloud services, but prevents the Internet from initiating a connection with those instances
- NFS (FileStore): a managed NFS service that stores data (such as attachments, certificates, logs and search engine indexing). The storage is called Persistent Volume (PV) in Kubernetes, and it's used by the Kubernetes containerized applications.
- Google Container Registry (GCR): a managed docker registry service that's secure, scalable, and reliable. The SMA applications are shipped as container images, which are stored in a GCR.

## Inter-communication between components

The private subnet components (such as the Kubernetes cluster and the NFS storage (FileStore)) communicate with public subnet components (such as load balancers and bastion nodes). See "Architecture Security design considerations" on the next pagefor details.

The load balancer functions as the entry way for the external traffic. It's usually bound with the site's ArcSight Suite URL (for example, https://arcsight-suite.gcp.opentext.com). Once end-users open the URL in their browser or mobile app, and after DNS resolution, the load balancer routes traffic from external applications to the private subnet applications.

Cluster management is achieved by connecting to the bastion node in the public subnet, and then jumping to the private subnet. The bastion node in this scenario works as a Kubernetes client, database client, or NFS (FileStore) client for operation purposes.

The applications reside inside the Kubernetes cluster in the private subnet, using NFS (FileStore) as their Persistent Volume (which is also in the private subnet).

When the applications in the Kubernetes cluster need to connect to the Internet (for example, when downloading docker images for upgrade or downloading a patch) the traffic goes via Cloud NAT to prevent the Internet from initiating a connection with the instances running those applications.

## Architecture Security design considerations

The network infrastructure with separate public and private subnets, provides an additional layer of security, where:

Independent routing tables are configured for every private subnet to control the flow of traffic from within or without the VPC

All OMT and ArcSight Suite components are located in the private subnet, with no direct Internet access allowed

End-users and IT agents can only connect to specified ports (for example 443) for business purposes, with a typical traffic path being:

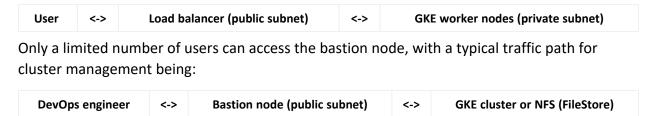

The architecture design also takes into account performance balance against availability. The worker nodes are distributed across multiple **Availability Zones** instead of regions, ensuring a network latency between different Availability Zones of less than 1 millisecond in most cases.

## Benefits of the Google Kubernetes Engine (GKE)

- Control plane nodes are no longer needed. The cluster has a guaranteed SLA provided by Google Cloud.
- Worker Node groups are deployed by default, thus increasing the availability
- Cluster management operational costs are reduced thanks to the managed worker nodes
- Cloud native services are leveraged to ease the management experience and reduce operational costs:
  - The Google Container Registry (GCR) is used as the container image storage
  - The Google FileStore is used as persistent storage for the ArcSight Suite

## Google Cloud Deployment Global Configurations

Applying global configurations will set the specified properties in your active configuration, so that they won't need to be explicitly included in commands executed afterward.

1. Set the project ID by executing the following command:

gcloud projects list --filter="name:MyProject-Nonprod" --format json | jq
-r .[].projectId

2. Set the region by executing the following command:

```
gcloud config set compute/region <REGION_NAME>
```

#### Where:

<REGION\_NAME> is the region where the cluster is going to be deployed. To get the list of existing regions run the following command:

gcloud compute regions list

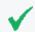

Remember to note down all incumbent configuration values in your Google Cloud worksheet

## Preparing the Google Cloud Deployment Environment

The tasks involved to prepare your Google Cloud environment are included in this section.

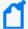

**Note:** Before the deployment can be implemented, a planning session between, among others, your company's Security Admin, Kubernetes Cluster Admin, Cloud Admin and Network Admin must take place to define IP ranges to be assigned, naming nomenclature for the resources (such as cluster names, type of machine to use for nodes, etc.).

The values and names defined in the planning meeting will be needed all through the infrastructure creation and product installation, and must be documented in the Google Cloud worksheet.

## Setting Up a Google Cloud Virtual Network

The section prepares your Google Cloud virtual network.

#### Create the Virtual Private Cloud

An VPC is a virtual network. For more information, see Google VPC.

### Creating the VPC

To create the VPC in the Google CLI, run the following command:

```
gcloud compute networks create <Network_Name> --bgp-routing-mode=<BGP_
ROUTING_MODE> --description=<DESCRIPTION> --<mtu>=<MTU> --subnet-
mode=<SUBNET_MODE>
```

#### Where:

<Network\_Name> is the name you're assigning to the VPC network

<mtu> represents the maximum transmission unit (MTU), that is, the largest packet size of the network. MTU can be set to any value from 1300 to 8896. The default is 1460.

<BGP\_ROUTING\_MODE> is the BGP routing mode of your network (either **REGIONAL** or **GLOBAL**, with the default being **REGIONAL**)

<SUBNET\_MODE> is the subnet mode of the network (either auto or custom, with the default
being auto)

<DESCRIPTION> is an optional description of the network

#### Example command and output:

gcloud compute networks create gcp-arcsight-test --project=security-arcsight-nonprod --subnet-mode=custom --mtu=1460 --bgp-routing-mode=regional --

description="This is the GCP testing vpc, the range for this VPC are 10.1.0.0/16"

Created [https://www.googleapis.com/compute/v1/projects/security-arcsight-nonprod/global/networks/gcp-arcsight-test].

NAME: gcp-arcsight-test SUBNET MODE: CUSTOM

BGP ROUTING MODE: REGIONAL

IPV4\_RANGE:
GATEWAY\_IPV4:

Instances on this network will not be reachable until firewall rules are created. As an example, you can allow all internal traffic between instances as well as SSH, RDP, and ICMP by running:

\$ gcloud compute firewall-rules create <FIREWALL\_NAME> --network gcp-arcsighttest --allow tcp,udp,icmp --source-ranges <IP\_RANGE> \$ gcloud compute firewall-rules create <FIREWALL\_NAME> --network gcp-arcsighttest --allow tcp:22,tcp:3389,icmp

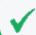

Remember to note down all incumbent configuration values in your Google Cloud worksheet

#### Create the Subnets

In this section, you will create the subnets for **Management** (public access) and the **Google Kubernetes Engine Workers** (private access).

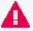

When creating the subnets make sure that the IP ranges don't overlap with other subnets on other VPCs, since this would prevent VPC peering.

The name of the subnet must be unique, excluding names already assigned to subnets of any other VPC.

To create a subnet you would need to run the following command:

gcloud compute networks subnets create <SUBNET\_NAME> --network=<VPC\_NETWORK\_
NAME> --range=<RANGE> --enable-private-ip-google-access --stack-type=IPV4\_ONLY

#### Where:

<SUBNET\_NAME> is the unique name chosen for the subnet

<VPC\_NETWORK\_NAME> is the name assigned to the VPC when created (see "Create the Virtual
Private Cloud" on the previous page or retrieve the name from your Google Cloud worksheet)

<RANGE> is the IP space allocated to this subnet in CIDR format.

Create the Subnets Page 455 of 1338

<stack-type> is the stack type for the default network interface. It must be assigned a value of IPV4 ONLY.

Example command for a **Management** Subnet:

gcloud compute networks subnets create management-subnet --project=security-arcsight-nonprod --network=gcp-arcsight-test --range=10.1.49.0/24 --enable-private-ip-google-access --stack-type=IPV4\_ONLY

Example command for a **Private** Subnet (workers):

gcloud compute networks subnets create private-subnet --project=security-arcsight-nonprod --network=gcp-arcsight-test --range=10.1.1.0/24 --enable-private-ip-google-access --stack-type=IPV4\_ONLY

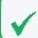

Remember to note down all incumbent configuration values in your Google Cloud worksheet

#### Reserve the IP Addresses

A Google Cloud deployment requires one public IP address for the NAT Gateway.

The following command reserves one or multiple IP addresses:

gcloud compute addresses create <NAME1> <NAME2>

#### Where:

<NAME1> <NAME2> are the names of the addresses to be created (using a single <NAME> will create a single IP with the command)

In the following example command and output, two IP addresses are created with a single command:

gcloud compute addresses create gcp-arcsight-test-nat-ip --region=us-central1

Created [https://www.googleapis.com/compute/v1/projects/security-arcsight-nonprod/regions/us-central1/addresses/gcp-arcsight-test-nat-ip].

## Obtain detailed information for the Google Cloud worksheet

Once the IPs have been created, run the following command for each of them to obtain detailed information about them:

gcloud compute addresses describe <NAME>

#### Example command and output:

gcloud compute addresses describe gcp-arcsight-test-nat-ip

address: 34.122.212.89 addressType: EXTERNAL creationTimestamp: '2023-07-21T10:38:15.973-07:00' description: '' id: '4798166161442700392' kind: compute#address labelFingerprint: 42WmSpB8rSM= name: gcp-arcsight-test-nat-ip networkTier: PREMIUM region: https://www.googleapis.com/compute/v1/projects/security-arcsightnonprod/regions/us-central1 selfLink: https://www.googleapis.com/compute/v1/projects/security-arcsightnonprod/regions/us-central1/addresses/gcp-arcsight-test-nat-ip status: IN USE users: https://www.googleapis.com/compute/v1/projects/security-arcsightnonprod/regions/us-central1/routers/gcp-arcsight-test-router

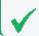

Remember to note down all incumbent configuration values in your Google Cloud worksheet

## Creating a Cloud Router and a Cloud NAT Gateway

For VMs in subnets that have no public IP address, the **Cloud Router** and **Cloud NAT Gateway** will be the only route of access to the Internet for updates, etc.

#### **Cloud Router**

The Cloud Router will supply dynamic routing to VPN tunnels. Execute the following command to create the router:

```
gcloud compute routers create <NAME> --network=<NETWORK> --
description=<DESCRIPTION>
```

#### Where:

<NAME> is the name of the router to be created

<NETWORK> is the network for the router

<DESCRIPTION> is an optional description of the router

#### Example command and output:

gcloud compute routers create gcp-arcsight-test-router --network=gcp-arcsight-test --description="This is the router that will allow the Private Subnet to access the internet"

```
Creating router [gcp-arcsight-test-router]...done.

NAME REGION NETWORK
gcp-arcsight-test-router us-central1 gcp-arcsight-test-vpc
```

#### **NAT Gateway**

The following command will automatically allocate the necessary external IP addresses to provide NAT services to the global region.

```
gcloud compute routers nats create <NAME> --router=<ROUTER> --nat-external-ip-
pool=<IP_ADDRESS,[IP_ADDRESS,...]> --nat-all-subnet-ip-ranges
```

#### Where:

<NAME> is the name of the NAT to be created

<ROUTER> is the Router to use for NAT

<IP\_ADDRESS,[IP\_ADDRESS,...]> are the external IP addresses to use for cloud NAT

--nat-all-subnet-ip-ranges is the setting to allow all IP ranges of all subnets in the region to use NAT (this includes primary and secondary ranges)

#### Example command and output:

```
gcloud compute routers nats create gcp-arcsight-test-nat --router=gcp-arcsight-test-router --nat-external-ip-pool=gcp-arcsight-test-nat-ip --nat-all-subnet-ip-ranges
```

Creating NAT [gcp-arcsight-test-nat] in router [gcp-arcsight-test-router]...done.

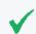

Remember to note down all incumbent configuration values in your Google Cloud worksheet

## **Establishing Firewall Rules**

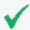

Please check the "Understanding Firewall Ports for the ArcSight Platform " on page 69page to verify which ports need to be open on the firewall.

The firewall rules configured here will apply to all the subnets of the VPC, allowing or denying incoming or outgoing traffic, depending on your needs. For more information about rules see Use VPC firewall rules.

The command to create a rule is:

```
gcloud compute firewall-rules create <Rule_Name> -- --
description="<Description>" --direction=INGRESS --priority=<PRIORITY> --
network=<VPC_NETWORK_NAME> --action=ALLOW --rules=<PROTOCOL:PORT> --source-
ranges=<SOURCE_IP_RANGE> --destination-ranges=<DESTINATION_IP_RANGE>
```

#### Where:

<Rule\_Name> is the name of the firewall rule to be created

<DESCRIPTION> is an optional description of the rule

--direction can be either **INGRESS**, **EGRESS**, **IN** or **OUT**. If it's not specified, the default is to apply to incoming traffic only.

<PRIORITY> with an assumed value assumed of 1000 when not specified, it can be set as an integer between 0 and 65535.

<VPC\_NETWORK\_NAME> is the network to which this rule is attached

--action is either ALLOW or DENY the matching traffic. This is the action to be accomplished by the firewall rule

<PROTOCOL: PORT> is a list of protocols and ports which traffic will be controlled by the firewall rule

<SOURCE\_IP\_RANGE> is a list of IP address blocks allowed to make inbound connections to the instances on the network (as long as they match the firewall rule)

<DESTINATION\_IP\_RANGE> for traffic that has destination IP addresses listed here, the firewall
rule will be applied

### Management Subnet Setup: SSH and HTTP/HTTPS ports

The Management Subnet requires an SSH port open to the IP address ranges your deployment allows.

In the following example the SSH port is being open to all IP addresses (with the --source-ranges argument).

#Open SSH ports from the Internet to Management Subnet gcloud compute --project=security-arcsight-nonprod firewall-rules create bastion-ssh --description="Allows SSH communication to the Management Subnet" --direction=INGRESS --priority=1010 --network=gcp-arcsight-test --action=ALLOW --rules=tcp:22 --source-ranges=0.0.0.0/0 --destination-ranges=10.49.0.0/24

Using instead a list of comma separated IP ranges would limit the number of IP addresses allowed to make inbound connections, as in the next example:

#Open SSH ports from specific IPs to Management Subnet gcloud compute --project=security-arcsight-nonprod firewall-rules create bastion-ssh --description="Allows SSH communication to the Management Subnet" --direction=INGRESS --priority=1010 --network=gcp-arcsight-test --action=ALLOW --rules=22 --source-ranges=1.1.1.1/32,2.2.2.0/24 --destination-ranges=10.49.0.0/24

While working from the bastion you will need to connect to various resources on the internet. Protocols and description for ports are shown in the following table

| Port | Protocol | Allowed CIDR | Description |
|------|----------|--------------|-------------|
| 80   | ТСР      | 0.0.0.0/0    | НТТР        |
| 443  | ТСР      | 0.0.0.0/0    | HTTPS       |

In the following example HTTP and HTTPS ports are open for the Management Subnet:

#Open HTTP and HTTPS ports from Management Subnet to the Internet gcloud compute --project=security-arcsight-nonprod firewall-rules create bastion --description="Allows access from the Management Subnet to internet on HTTP and HTTPS ports" --direction=EGRESS --priority=2000 --network=gcp-arcsight-test --action=ALLOW --rules=tcp:80,tcp:443 --source-ranges=10.49.0.0/24 --destination-ranges=0.0.0.0/0

#### Private Subnet Setup: own ports, SSH and HTTP/HTTPS ports

The Private Subnet requires rules to communicate with: its own ports, the Management Subnet (through SSH) and internet resources (HTTP/HTTPS).

Communicating between all nodes on the private subnet requires an ingress rule enabling all communication coming from the same IP range (--source-ranges and --destination-ranges). For example:

#Open ports from and to Private Subnet to Private Subnet gcloud compute --project=security-arcsight-nonprod firewall-rules create private-to-private-ingress --description="Allows communication on all ports between nodes within Private Subnets" --direction=INGRESS --priority=1010 --network=gcp-arcsight-test --action=ALLOW --rules=all --source-ranges=10.1.0.0/24 --destination-ranges=10.1.0.0/24

In the following example the SSH port is being open to allow communication between the Management Subnet and the Private Subnet:

#Open SSH ports from Management Subnet to the Private Subnet gcloud compute --project=security-arcsight-nonprod firewall-rules create bastion-ssh --description="Allows SSH communication to the Management Subnet"

```
--direction=INGRESS --priority=1010 --network=gcp-arcsight-test --action=ALLOW --rules=tcp:22 --source-ranges=10.49.0.0/24 --destination-ranges=10.1.0.0/24
```

For retrieving external resources (such as for product images from the ECR, OS updates, OMT, and similar files), internal resources (those inside the private subnet) need to be able to connect to the internet using HTTP/HTTPS. For example:

#Open HTTP and HTTPS ports from Private Subnet to the Internet gcloud compute --project=security-arcsight-nonprod firewall-rules create arcsight-suite-private-private-egress --description="Allows access from the Private Subnets to internet on HTTP and HTTPS ports" --direction=EGRESS --priority=2010 --network=gcp-arcsight-test --action=ALLOW --rules=tcp:80,tcp:443 --source-ranges=10.1.0.0/24 --destination-ranges=0.0.0.0/0

#### Block all other communication attempts

An explicit deny rule to block all non-allowed communication must be created for both subnets, as in the example below:

#Creates an explicit rule that denies all non allowed inbound communication to the Management and Private subnet gcloud compute --project=security-arcsight-nonprod firewall-rules create denyall-ingress --description="Deny all non allow ingress communication to the Private and Management network" --direction=INGRESS --priority=65535 -- network=gcp-arcsight-test --action=DENY --rules=all --source-ranges=0.0.0.0/0 --destination-ranges=10.1.0.0/24,10.49.0.0/24

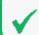

Remember to note down all incumbent configuration values in your Google Cloud worksheet

## Identity and Access Management (IAM)

To deploy OMT and the suite on Google Cloud, the following account and resources must be prepared with the required permissions.

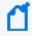

On Google Cloud, permissions change with roles. For more information see IAM basic and predefined roles reference.

Create a new service account and assign the required permissions to it:

gcloud iam service-accounts create <NAME> --description=<DESCRIPTION> -display-name=<DISPLAY\_NAME>

Where:

<NAME> is the internal name of the new service account. The identifier of the new service account, which must be used for any subsequent commands, will be the email address contained in the result of the command.

<DESCRIPTION> is an optional description of the account

<DISPLAY\_NAME> is the name to display for the account, that is, the portion before the @ in the
email address that identifies the account

#### For example:

```
gcloud iam service-accounts create gcp-arcsight-test-sa
--description="Service account configured with permissions to be used while
deploying Arcsight on GCP"
--display-name="gcp-arcsight-test-sa"
```

The new service account will require to be assigned the following permissions:

- Compute Admin
- Compute Storage Admin
- Editor
- Kubernetes Engine Admin
- Service Account Token Creator

The command to grant permissions is:

```
gcloud projects add-iam-policy-binding <PROJECT_ID> --member=<PRINCIPAL> --
role=<ROLE>
```

#### Where:

<PROJECT\_ID> is the ID or the name related to the project that you will be using

<PRINCIPAL> is the service account that will be granted the permission

<ROLE> is the role or permission that is being granted by executing the command

The following examples grant each of the permissions listed above to the service account:

#### The **Compute Admin** permission:

```
gcloud projects add-iam-policy-binding security-arcsight-nonprod
--member="serviceAccount:gcp-arcsight-test-sa@security-arcsight-
nonprod.iam.gserviceaccount.com"
--role="roles/compute.admin"
```

#### The **Compute Storage Admin** permission:

```
gcloud projects add-iam-policy-binding security-arcsight-nonprod
--member="serviceAccount:gcp-arcsight-test-sa@security-arcsight-
```

```
nonprod.iam.gserviceaccount.com"
--role="roles/compute.storageAdmin"
```

#### The **Editor** permission:

```
gcloud projects add-iam-policy-binding security-arcsight-nonprod
--member="serviceAccount:gcp-arcsight-test-sa@security-arcsight-
nonprod.iam.gserviceaccount.com"
--role="roles/editor"
```

#### The **Kubernetes Engine Admin** permission:

```
gcloud projects add-iam-policy-binding security-arcsight-nonprod
--member="serviceAccount:gcp-arcsight-test-sa@security-arcsight-
nonprod.iam.gserviceaccount.com"
--role="roles/container.admin"
```

#### The **Service Account Token Creator** permission:

```
gcloud projects add-iam-policy-binding security-arcsight-nonprod
--member="serviceAccount:gcp-arcsight-test-sa@security-arcsight-
nonprod.iam.gserviceaccount.com"
--role="roles/iam.serviceAccountTokenCreator"
```

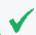

Remember to note down all incumbent configuration values in your Google Cloud worksheet

## Cloud DNS

Cloud DNS is a serving from Google that contains everything needed to register, manage, and serve domains. It's characterized by its reliability, resiliency, and low-latency.

This section describes how to create a private OMT installation, and the OMT management portal, as well as how to reconfigure a suite with the Cloud DNS.

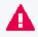

Your own business requirements might dictate a secure configuration different than the one described here.

DNS records are organized in zones within the Cloud DNS. A zone is analogous to a traditional DNS zone file: it represents a collection of records that can be managed together, belonging to a single parent domain name. All resource record sets within a zone must have the zone's domain name as a suffix.

In this section you will select a private zone (which must have been previously created by a Google Cloud administrator), and create the corresponding record set.

Cloud DNS Page 463 of 1338

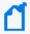

Important: Depending on your specific needs, additional configuration steps with your domain registrar might be required in order to delegate DNS resolution appropriately. From the Google Cloud console, you can click on the Registrar Setup button for further details and information.

Selecting an existing private DNS zone and creating a record set using the Google Cloud CLI:

1. Run the following command to select private hosted zones:

```
gcloud dns managed-zones list
```

Example output:

```
NAME: gcp-arcsight-dev-dns-zone DNS_NAME: gcp.arcsight-dev.com.
```

DESCRIPTION: private DNS Zone deployed for Arcsight Products

VISIBILITY: private

2. Choose the DNS\_NAME of one of the private DNS zones. From the output above, we'll use gcp.arcsight-dev.com.

Record the chosen private hosted zone name and ID in the Google Cloud worksheet under **Hosted zone name** and **Hosted zone Id** respectively.

3. Choose a subdomain in the selected private hosted zone. For our example, we will use gcp\_demo. Combining the subdomain and hosted zone name with a final period will give us the complete DNS name where our new cluster will be accessible:

```
gcp_demo.gcp.arcsight-dev.com.
```

4. The private subnet must contain a reserved internal IP address to be used by both the load balancer and the private DNS record to redirect the traffic to the load balancer. Run the following command to reserve the Internal IP address:

```
gcloud compute addresses create <NAME> --addresses=<IP_ADDRESS> --
region=<REGION> --subnet=<SUBNET_NAME> --purpose=SHARED_LOADBALANCER_VIP
```

#### Where:

<NAME> is the name of the private IP address

<IP\_ADDRESS> the IP address being reserved

<REGION> the region selected for the project, see "Google Cloud Deployment Global Configurations" on page 453

<SUBNET\_NAME> the name of the subnet that contains the IP address

Example output:

```
gcloud compute addresses create gcp-arcsight-test-lb-ip --
addresses=10.1.0.100 --region=us-central1 --subnet=private-subnet --
purpose=SHARED_LOADBALANCER_VIP
```

Cloud DNS Page 464 of 1338

5. Create an A record set on your private DNS Zone and associate it with an external IP by executing this command:

```
gcloud dns record-sets create <DNS_NAME> --zone=<ZONE> --type=<TYPE> --
ttl=<TTL> rrdatas=<RRDATAS>
```

#### Where:

<DNS\_NAME> is the DNS name determined in step 3

<ZONE> is the name of the zone whose record sets you want to manage (see the NAME in the output in step 1)

<TYPE> is the DNS record type of the record-set (A, AAAA, MX, etc.). In this case, the type must be "A".

<TTL> is the time to live for the record-set

<RRDATAS> is the DNS data of the record-set (as in Address, CNAME, MX information)

For example:

```
gcloud dns record-sets create gcp_demo.gcp.arcsight-dev.com. --zone="gcp-arcsight-dev-dns-zone" --type="A" --ttl="300" --rrdatas="10.1.0.100"
```

6. Verify that the creation process finished successfully by running the following command:

```
gcloud dns record-sets list --zone <ZONE>
```

#### Where:

<ZONE> is the name of the zone whose record sets you want to manage (see the NAME in the output in step 1)

Example output:

```
NAME TYPE TTL DATA
```

NAME: gcp.arcsight-dev.com.

TYPE: NS TTL: 21600

DATA: ns-gcp-private.googledomains.com.

NAME: internal.arcsight-suite.com.

TYPE: SOA TTL: 21600

DATA: ns-gcp-private.googledomains.com. cloud-dns-hostmaster.google.com. 1

21600 3600 259200 300

NAME: gcp\_demo.gcp.arcsight-dev.com.

TYPE: A TTL: 300

DATA: 10.1.0.100

Cloud DNS Page 465 of 1338

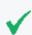

Remember to note down all incumbent configuration values in your Google Cloud worksheet

## Google Kubernetes Engine Cluster

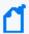

To determine the Kubernetes version to use when deploying the ArcSight Platform to Google Cloud, check the **Hybrid Cloud Support** page of the *Technical Requirements for ArcSight Platform* 24.1.

Upon the successful completion of this procedure, you will have a properly configured GKE Cluster, where the container images can be deployed in order to obtain the desired ArcSight Capabilities (such as Transformation Hub).

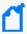

**Note:** Provisioning your GKE cluster for ArcSight can be a challenging task given all the options and configurations that need to be considered. Check the Google Cloud documentation for:

gcloud container clusters create

as this command has a lot of different options.

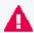

The dataplane-v2 option must be DISABLED (default setting). If set to enable, the cluster's NodePort will not work, see Limitations.

## Provision a GKE Cluster with Google Cloud commands

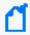

If your deployment requires enabling the pod logs, check Configuring Cloud Operations for GKE for information on how to enable the available logs.

The command below is provided as guidance, with the mandatory settings listed and/or given values. The rest of the variables (values indicated between angle brackets) will need to be replaced with the values corresponding to your deployment before executing the command.

```
gcloud container clusters create "<CLUSTER_NAME>" \
--project "<PROJECT_ID>" \
--zone "<REGION>" \
--no-enable-basic-auth \
--cluster-version "<GKE_VERSION>" \
--release-channel "None" \
--machine-type "<VM_TYPE>" \
--image-type "UBUNTU_CONTAINERD" \
--disk-type "pd-balanced" \
--disk-size "100" \
--node-labels Worker=label,role=loadbalancer,node.type=worker,<NODE_LABELS> \
```

```
--metadata disable-legacy-endpoints=true \
--service-account "<SERVICE ACCOUNT>" \
--num-nodes "1" \
--logging=NONE \
--monitoring=NONE \
--enable-private-nodes \
--enable-private-endpoint \
--master-ipv4-cidr "<MASTER CIDR RANGE>" \
--enable-master-global-access \
--enable-ip-alias \
--network "<VPC NAME>" \
--subnetwork "<PRIVATE SUBNET>" \
--no-enable-intra-node-visibility \
--default-max-pods-per-node "110" \
--enable-master-authorized-networks \
--master-authorized-networks <MANAGEMENT_SUBNET_CIDR> \
--addons
HorizontalPodAutoscaling,HttpLoadBalancing,NodeLocalDNS,GcePersistentDiskCsiDr
iver \
--no-enable-autoupgrade \
--no-enable-autorepair \
--max-surge-upgrade 1 \
--max-unavailable-upgrade 0 \
--no-enable-managed-prometheus \
--enable-shielded-nodes \
--enable-14-ilb-subsetting \
--node-locations "<ZONE_1>","<ZONE_2>","<ZONE_3>"
```

#### Where:

<CLUSTER\_NAME> is the value decided upon during the deployment planning meeting (check
the Google Cloud worksheet)

<PROJECT\_ID> is the Google Cloud project ID to use for this invocation (check the Google Cloud worksheet)

<REGION> is the cluster compute region (check the Google Cloud worksheet)

<GKE\_VERSION> is the Google Kubernetes Engine (GKE) current version. To obtain a list, run the following command and select the latest supported available version:

```
gcloud container get-server-config --flatten="channels" --
filter="channels.channel=STABLE" \
--format="yaml(channels.channel,channels.validVersions)"
```

<VM\_TYPE> is the type of machine to use for nodes. The default is e2-medium. The list of
predefined machine types is available using the following command:

```
gcloud compute machine-types list
```

<NODE\_LABELS> are the worker nodes labels, see Understanding Labels and Pods

<SERVICE\_ACCOUNT> is the Google Cloud service account to be used by the node VMs (check
the Google Cloud worksheet)

<MASTER\_CIDR\_RANGE> is the IPv4 CIDR range to use for the master network. This should have
a /28 netmask size. Add this value to the Google Cloud worksheet.

<VPC\_NAME> is the VPC created for this deployment (check the Google Cloud worksheet)

<PRIVATE\_SUBNET> is the subnet created for this deployment (check the Google Cloud worksheet)

<MANAGEMENT\_SUBNET\_CIDR> is the Management subnet CIDR created for this deployment
(check the Google Cloud worksheet)

<ZONE\_X>: is the cluster compute zone (for example, us-central1-a). The value set here overrides the default compute zone property value for this command invocation.

- --no-enable-autoupgrade: disables the autoupgrade feature, since an upgrade procedure needs to be followed in order to prevent data loss when replacing the worker nodes.
- --enable-14-ilb-subsetting: enables the creation of the internal load balancer. If not set, the load balancer will not be created properly.

#### Example command:

```
gcloud beta container \
--project "security-arcsight-nonprod" clusters create "gcp-arcsight-test-gke"
--region "us-central1" \
--no-enable-basic-auth \
--cluster-version "1.26.5-gke.2700" \
--release-channel "None" \
--machine-type "n2-standard-8" \
--image-type "UBUNTU CONTAINERD" \
--disk-type "pd-balanced" \
--disk-size "100" \
--node-labels fusion=yes,zk=yes,role=loadbalancer,intelligence-
datanode=yes, node.type=worker, kafka=yes, th-platform=yes, Worker=label, th-
processing=yes,intelligence-spark=yes \
--metadata disable-legacy-endpoints=true \
--service-account "gcp-arcsight-test-sa@security-arcsight-
nonprod.iam.gserviceaccount.com" \
--max-pods-per-node "110" \
--num-nodes "1" \
--logging=SYSTEM, WORKLOAD \
--monitoring=SYSTEM \
--enable-private-nodes \
```

```
--enable-private-endpoint \
--master-ipv4-cidr "192.168.16.0/28" \
--enable-ip-alias \
--network "projects/security-arcsight-nonprod/global/networks/gcp-arcsight-
test-vpc" \
--subnetwork "projects/security-arcsight-nonprod/regions/us-
central1/subnetworks/private-subnet" \
--cluster-ipv4-cidr "192.168.0.0/21" \
--services-ipv4-cidr "192.168.8.0/21" \
--no-enable-intra-node-visibility \
--default-max-pods-per-node "110" \
--security-posture=standard \
--workload-vulnerability-scanning=disabled \
--enable-master-authorized-networks \
--master-authorized-networks 10.49.0.0/24 \
--addons HorizontalPodAutoscaling,HttpLoadBalancing,GcePersistentDiskCsiDriver
--no-enable-autoupgrade \
--no-enable-autorepair \
--max-surge-upgrade 1 \
--max-unavailable-upgrade 0 \
--no-enable-managed-prometheus \
--enable-shielded-nodes \
--enable-14-ilb-subsetting \
--node-locations "us-central1-a", "us-central1-b", "us-central1-c"
```

The previous command creates a cluster with the following characteristics:

- A Standard cluster mode
- A 1.26.5-gke.1400 cluster version
- The cluster's control plane and nodes are located the us-central1 region
- This cluster doesn't have a public IP address, so it can only be accessed from CIDR ranges configured on the master-authorized-networks (in this case, the VMs in the Management CIDR Range)
- This cluster uses a n2-standard-16 type of machine, designed for a Medium Workload in a setup that doesn't include the Intelligence capability. Refer to the *Technical Requirements* for *ArcSight Platform 24.1* for node VM sizing information.
- The master-ipv4-cidr is 10.2.0.0/28. This value must be verified to make sure it doesn't collide with another subnet
- At least one node is being configured on each zone ("us-central1-a", "us-central1-b", "us-central1-c") for the default node pool
- The image-type of the default node pool is "UBUNTU\_CONTAINERD" (this is a mandatory value for the deployment)

• Uses the --node-labels option to add the labels for all the ArcSight Suite Capabilities, except the intelligence-namenode, as this label can only be assigned to 1 node

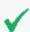

Remember to note down all incumbent configuration values in your Google Cloud worksheet

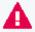

In case the bastion gets corrupted or goes down, connecting to the GKE nodes would be possible by using the SSH keys from the cloud shell. If you require to access the worker nodes via SSH, use this information.

### GKE firewall rule

The recently created GKE requires a firewall rule (see "Establishing Firewall Rules" on page 458) to allow communication on all ports between the private network and the GKE's internal CIDRs.

To obtain the GKE's internal CIDRs run the following command:

gcloud container clusters describe <CLUSTER\_NAME> --zone <REGION> | grep -e
clusterIpv4CidrBlock -e servicesIpv4CidrBlock -e masterIpv4CidrBlock

#### Where:

<CLUSTER\_NAME> is the value decided upon during the deployment planning meeting (check
the Google Cloudworksheet)

<REGION> is the cluster compute region (check the Google Cloudworksheet)

### Example command and output:

gcloud container clusters describe th-infra-gke --zone us-central1-a | grep -e
clusterIpv4CidrBlock -e servicesIpv4CidrBlock -e masterIpv4CidrBlock

clusterIpv4CidrBlock: 172.16.0.0/20
servicesIpv4CidrBlock: 172.16.16.0/22
masterIpv4CidrBlock: 172.16.20.0/28

### Creating and Configuring the Bastion

The bastion is the dedicated host which provides secure access to Linux instances located in the private and public subnets of your virtual private cloud (VPC). The bastion host must be located in the management subnet you created earlier. In this section, you will configure the bastion for your deployment environment.

GKE firewall rule Page 470 of 1338

### Choose an Access Method

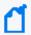

Note: This choice depends on the company policy and how the Google Cloud project has been set up. Refer to the Google documentation to check all the VM access options.

The following are considerations to be kept in mind when deciding on the access method:

- If there are other Linux virtual machine instances running on Google Cloud, you might need to share or restrict their user or application access to your VMs
- If user access to your Linux VM instances must be managed, you can use one of the following methods:
  - OS Login
  - Metadata SSH keys management
  - Temporarily user access granted to an instance

For this deployment example, the chosen method is SSH keys.

### Creating the SSH Keypair

In order to connect to and perform tasks on the bastion, you will use SSH with keypair authentication. In this section, you will create a key pair and store its private value and fingerprint to local files.

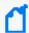

The SSH keypair will be used later for instantiating worker nodes. Optionally, you can create a separate keypair for the bastion and for worker nodes. In that case, follow the steps described here, and give each keypair a distinct name.

If you connect to your VMs using the Google Cloud console or the Google Cloud CLI, the **Compute Engine** creates the SSH keys on your behalf. For more information on how Compute Engine configures and stores keys, please check the Google Cloud documentation.

If you connect to your VMs using third party tools or OpenSSH, you will need to add a key to your VM before you can connect. If you don't have an SSH key already, you must create one. VMs accept the key formats listed in the sshd\_config file (located in the /etc/ssh/ directory).

### Keypair creation with ssh-keygen

There are several options on how to generate the SSH key,. The following is an example of how to generate one using the ssh-keygen tool, which saves your private key file to <KEY\_FILENAME>, and your public key file to <KEY\_FILENAME>.pub in the path specified when running the command.

1. Open a terminal and use the ssh-keygen command with the -C flag to create a new SSH key pair.

ssh-keygen -t rsa -f ~/.ssh/<KEY\_FILENAME> -C <USERNAME> -b 2048

#### Where:

<KEY\_FILENAME> is the name for your SSH key file

<USERNAME> your username on the VM. For example, arcsight\_user.

For example, a <KEY\_FILENAME> of my-ssh-key would generate a private key file named my-ssh-key and a public key file named my-ssh-key.pub.

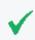

For Linux VMs, the <USERNAME> can't be root, unless the VM has been set to allow root login.

2. Once the SSH key has been generated, execute the following command:

cat ~/.ssh/<KEY FILENAME>.pub

And document the output on the Google Cloud worksheet.

### Determining the Image

Determine the image name that will be used for your bastion instance. An OS image and its corresponding name can be selected from Images under Compute Engine > Storage > Images.

You can also get new image name by running OS-based commands:

gcloud compute images list --filter=family:rocky-linux-8-optimized-gcp --showdeprecated

### Example output:

| NAME                                                   | PROJECT           | FAMILY         |
|--------------------------------------------------------|-------------------|----------------|
| DEPRECATED STATUS                                      |                   |                |
| <pre>rocky-linux-8-optimized-gcp-arm64-v20220714</pre> | rocky-linux-cloud | rocky-linux-8- |
| optimized-gcp-arm64 DEPRECATED READY                   |                   |                |
| <pre>rocky-linux-8-optimized-gcp-arm64-v20220719</pre> | rocky-linux-cloud | rocky-linux-8- |
| optimized-gcp-arm64 DEPRECATED READY                   |                   |                |
| rocky-linux-8-optimized-gcp-arm64-v20220822            | rocky-linux-cloud | rocky-linux-8- |
| optimized-gcp-arm64 DEPRECATED READY                   |                   |                |
| rocky-linux-8-optimized-gcp-arm64-v20220920            | rocky-linux-cloud | rocky-linux-8- |
| optimized-gcp-arm64 DEPRECATED READY                   |                   |                |
| rocky-linux-8-optimized-gcp-arm64-v20221102            | rocky-linux-cloud | rocky-linux-8- |
| optimized-gcp-arm64 DEPRECATED READY                   |                   |                |
| rocky-linux-8-optimized-gcp-arm64-v20221206            | rocky-linux-cloud | rocky-linux-8- |
| optimized-gcp-arm64 DEPRECATED READY                   |                   |                |
| rocky-linux-8-optimized-gcp-arm64-v20230202            | rocky-linux-cloud | rocky-linux-8- |

| optimized-gcp-arm64 DEPRECATED READY                   |                   |                |
|--------------------------------------------------------|-------------------|----------------|
| <pre>rocky-linux-8-optimized-gcp-arm64-v20230306</pre> | rocky-linux-cloud | rocky-linux-8- |
| optimized-gcp-arm64 DEPRECATED READY                   |                   |                |
| <pre>rocky-linux-8-optimized-gcp-arm64-v20230411</pre> | rocky-linux-cloud | rocky-linux-8- |
| optimized-gcp-arm64 DEPRECATED READY                   |                   |                |
| <pre>rocky-linux-8-optimized-gcp-arm64-v20230509</pre> | rocky-linux-cloud | rocky-linux-8- |
| optimized-gcp-arm64 DEPRECATED READY                   |                   |                |
| <pre>rocky-linux-8-optimized-gcp-arm64-v20230615</pre> | rocky-linux-cloud | rocky-linux-8- |
| optimized-gcp-arm64 DEPRECATED READY                   |                   |                |
| <pre>rocky-linux-8-optimized-gcp-arm64-v20230711</pre> | rocky-linux-cloud | rocky-linux-8- |
| optimized-gcp-arm64 READY                              |                   |                |
| rocky-linux-8-optimized-gcp-v20220712                  | rocky-linux-cloud | rocky-linux-8- |
| optimized-gcp DEPRECATED READY                         |                   |                |
| rocky-linux-8-optimized-gcp-v20220719                  | rocky-linux-cloud | rocky-linux-8- |
| optimized-gcp DEPRECATED READY                         |                   |                |
| rocky-linux-8-optimized-gcp-v20220822                  | rocky-linux-cloud | rocky-linux-8- |
| optimized-gcp DEPRECATED READY                         |                   |                |
| rocky-linux-8-optimized-gcp-v20220920                  | rocky-linux-cloud | rocky-linux-8- |
| optimized-gcp DEPRECATED READY                         |                   |                |
| rocky-linux-8-optimized-gcp-v20221102                  | rocky-linux-cloud | rocky-linux-8- |
| optimized-gcp DEPRECATED READY                         |                   |                |
| rocky-linux-8-optimized-gcp-v20221206                  | rocky-linux-cloud | rocky-linux-8- |
| optimized-gcp DEPRECATED READY                         |                   |                |
| rocky-linux-8-optimized-gcp-v20230202                  | rocky-linux-cloud | rocky-linux-8- |
| optimized-gcp DEPRECATED READY                         |                   |                |
| rocky-linux-8-optimized-gcp-v20230306                  | rocky-linux-cloud | rocky-linux-8- |
| optimized-gcp DEPRECATED READY                         |                   |                |
| rocky-linux-8-optimized-gcp-v20230411                  | rocky-linux-cloud | rocky-linux-8- |
| optimized-gcp DEPRECATED READY                         |                   |                |
| rocky-linux-8-optimized-gcp-v20230509                  | rocky-linux-cloud | rocky-linux-8- |
| optimized-gcp DEPRECATED READY                         |                   |                |
| rocky-linux-8-optimized-gcp-v20230615                  | rocky-linux-cloud | rocky-linux-8- |
| optimized-gcp DEPRECATED READY                         |                   |                |
| rocky-linux-8-optimized-gcp-v20230711                  | rocky-linux-cloud | rocky-linux-8- |
| optimized-gcp READY                                    |                   |                |
|                                                        |                   |                |

Record the Name and Project values of the chosen image in the Google Cloud worksheet.

### Selecting a Bastion Hardware Instance Type

The type of host to use for your bastion depends on your deployment plans. Google offers a detailed list from their general-purpose machine family, with hardware specifications for each. Select and prepare a host that adapts to your CPU, memory, storage, and pricing needs.

For the examples here, we will use a e2.medium as the bastion instance type. What follows are a few example configuration tasks and the OMT bootstrap install. Your own environment configuration needs might differ.

Once you've selected a bastion host, record its type in the Google Cloud worksheet.

### Starting the Bastion Instance

The following command and example are used to create virtual machine instances.

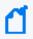

**Note:** Check the Google Cloud documentation for:

gcloud compute instances create

as this command has a lot of different options.

Run the following command to create the bastion instance:

```
gcloud compute instances create <INSTANCE_NAME> \
--project=<PROJECT_ID> \
--zone=<ZONE> \
--machine-type=<INSTANCE-TYPE> \
--network-interface=network-tier=STANDARD,stack-type=IPV4_
ONLY,subnet=<MANAGEMENT_SUBNET> \
--metadata=ssh-keys="<USERNAME>:<SSH_PUB>" \
--service-account=<SERVICE_ACCOUNT> \
--create-disk=auto-delete=yes,boot=yes,device-name=<INSTANCE_
NAME>,image=projects/<IMAGE_PROJECT>/global/images/<IMAGE_
NAME>,mode=rw,size=<DISK_SIZE>,type=projects/security-arcsight-nonprod/zones/<ZONE>/diskTypes/pd-balanced
```

#### Where:

<INSTANCE\_NAME> the name of the instance to be created. Check the name row of the documentation to select a name that complies with the nomenclature rules.

<PROJECT\_ID> is the Google Cloud project ID to use for this invocation (check the Google Cloud worksheet)

<ZONE>: is the instance compute zone (for example, us-central1-a). The value set here overrides the default compute zone property value for this command invocation.

<INSTANCE-TYPE> is the machine type used for the instances. If not specified, adopts a default of n1-standard-1. A list of all available machine types can be obtained by executing this command:

```
gcloud compute machine-types list
```

<MANAGEMENT\_SUBNET> is the subnet that the VM instances are a part of.

<USERNAME>: <SSH\_PUB> is the metadata entry, always formatted as a key/value pair separated by an equals sign. This represents the metadata available to the guest operating system running on the instances. In this case, as explained in "Choose an Access Method" on page 471, the SSH keypair is the method used.

<SERVICE\_ACCOUNT> is the Google Cloud service account to be used by the instance (check the
Google Cloud worksheet)

<IMAGE\_PROJECT>, <IMAGE\_NAME> point to the path of the boot image for the instance, for which a new boot disk will be created from the given image. See "Determining the Image" on page 472 and the Google Cloud worksheet for your chosen values.

<DISK\_SIZE> is the size of the disk, an integer followed by a size unit of KB, MB, GB, or TB (no spaces between number and letters). If not specified, the new disk size will be the default image size.

Once an instance has reached a **RUNNING** state and the system begins to boot, the instance creation is considered finished, and the command will return a list of the new virtual machines.

The progress of an instance can be checked using the following command:

```
gcloud compute instances get-serial-port-output
```

### Example:

```
gcloud compute instances create arcsight-suite-bastion \
--zone=us-central1-a \
--machine-type=e2-medium \
--network-interface=network-tier=STANDARD, stack-type=IPV4
ONLY, subnet=management-subnet \
--scopes=https://www.googleapis.com/auth/cloud-platform \
--metadata=ssh-keys="arcsight-suite:ssh-rsa
AAAAB3NzaC1yc2EAAAADAQABAAABAQDPSVtl0IIbJ8X5W2+m/nERMueao8n1PGYJpA3V+2XdU2Jzi+
201DHR5dgZu8Hgutb0IcT65DZgjkviwtbVfkIT1myGqWLQ+KGIz1IG1nipmT1xM2t5ndkynJj4j3vf
59rus5N+NnWPJPshM44W+UIk13kLpk7ZiP32jXHeJtC30EZJ6HlyM7Piwg+Cc7ZaW1uFi3PaeJ/Oxp
CAXWu2BdQ9Eac//40vYCKA8bTU9S5F051WXnVgncKku+dMH7arW62D2Xdh4W3Mx7U9bTXbqG6+54YT
TykeiDW6iIqEAKCjSazrR6mcPGkt0sK8a6grIhLcm47YcRE/YAOcrBZGdgVB arcsight-suite" \
--service-account=gcp-arcsight-test-sa@security-arcsight-
nonprod.iam.gserviceaccount.com \
--create-disk=auto-delete=yes,boot=yes,device-name=arcsight-suite-
bastion,image=projects/rocky-linux-cloud/global/images/rocky-linux-8-
optimized-gcp-v20220920,mode=rw,size=75,type=projects/security-arcsight-
nonprod/zones/us-central1-a/diskTypes/pd-balanced
```

### Connecting to the Bastion and Installing Software Packages

The following procedures cover connecting to the bastion, installing the required tools, and performing several configuration tasks.

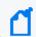

In the examples, it's assumed that the keypair is stored in ~/.ssh

1. Run the following command to connect to the bastion:

```
ssh -i ~/.ssh/<keypair_name> <USERNAME>@<Bastion_Public_IP_address>
```

#### Where:

<keypair\_name> is the private part of your keypair
<USERNAME> is the username as created in "Creating the SSH Keypair" on page 471
<Bastion\_Public\_IP\_address> is the bastion's public IP address

2. Install kubect1 and configure the bastion by executing the following commands:

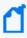

To determine the Kubernetes version to use when deploying the ArcSight Platform to Google Cloud, check the **Hybrid Cloud Support** page of the *Technical Requirements for ArcSight Platform 24.1*.

```
sudo dnf install -y epel-release
sudo dnf install -y vim podman podman-docker mc nfs-utils unzip jq htop
ncdu nload nano xauth firefox
sudo groupadd podman
sudo usermod -a -G podman root
sudo usermod -a -G podman <username>
sudo systemctl start podman
sudo systemctl enable podman
curl -LO "https://dl.k8s.io/release/$(curl -L -s
https://dl.k8s.io/release/stable-<GKE_
VERSION>.txt)/bin/linux/amd64/kubectl"
chmod +x ./kubectl
sudo mv kubectl /usr/bin
sudo dnf install google-cloud-sdk-gke-gcloud-auth-plugin
export USE GKE GCLOUD AUTH PLUGIN=True
sudo dnf install -y openssl
```

### Where:

<GKE\_VERSION> is the major GKE version (for example, 1.26 for a GKE version 1.26.5-gke.1400)

The GKE credentials can be obtained by running the following command:

If the GKE is zonal:

gcloud container clusters get-credentials <cluster\_name> --zone <zone>

If the GKE is regional:

gcloud container clusters get-credentials <cluster name> --region <region>

#### Where:

<cluster\_name> is the name of the cluster to get credentials for

<zone> is the cluster zone

<region> is the cluster region

Example for a zonal GKE:

gcloud container clusters get-credentials gcp-arcsight-test-gks --zone us-central1-a

Example for a regional GKE:

gcloud container clusters get-credentials arcsight-suite-gks2 --region uscentral1

3. Check that the cluster has been configured with the following command:

kubectl get svc -A

### **Downloading Installation Tools and Packages**

Download the installation packages for the OMT Installer and the product of your choice from the Open Text Entitlement Portal to a secure network location. After download, validate the digital signature of each file. You can store all the packages on you local computer, as most of the tasks could be performed on it. To identify the files to download to your secure network location, see "Downloading and Installing the ArcSight Platform Installation Files" in the Release Notes for ArcSight Platform 24.1.

For installation, you must have the following files (each package requires its corresponding md5 file for authentication):

arcsight-platform-cloud-installer-XX.X.X.XXX.zip/.md5

arcsight-suite-metadata-<version>.tar/.md5

cproduct package file> tar/md5 [1 set for each product package you intend to
install]

### Installation tools

The arcsight-platform-cloud-installer-XX.X.X.XXX.zip archive contains utility scripts and some templates used during the deployment process.

The arcsight-platform-cloud-installer-XX.X.XXX/gcp-scripts/scripts directory includes these scripts:

- createFileStore.sh: Used to create the required folder structure on the Google Filestore and assign correct ownership and permissions. Used when configuring the Filestore for the ArcSight Suite. Parameters for this script are discussed in the following sections. Execute this script without parameters to display the help.
- refresh-gcr-secret.sh: Used to refresh the Kubernetes Secrets used to connect from the cluster to the Google Kubernetes Engine (GKE). The generated credentials/secrets are valid for 60 minutes only. To access the GKE after this time frame, this script would be the only way to refresh the GKE credentials in the K8s.
- nfs-arcsight-volume-restore.sh: This script will be used when performing a restore of the arcsight volume.

# Creating the File System

The **filestore** is the fully managed file storage solution that supports stateful and stateless applications.

The procedures in this section cover the creation and configuration of the filestore for the ArcSight suite.

### Creating the Filestore

You can create a filestore through the Google Cloud web UI or the Google Cloud CLI.

### Creation through the Web UI

- 1. Log in to the Google Cloud console at https://console.cloud.google.com/
- Click Filestore > Instances > CREATE INSTANCE.
- 3. Under Name your instance, choose a name for the instance.
- 4. Under Configure service tier, select an Instance type and a Storage type, as recommended in the Sizing guide.
- 5. Under Allocate capacity, enter the minimum capacity available in the selected Instance type. See the Sizing guide for guidance.
- Under Choose where to store your data, select the same region as in the prepared VPC (check the Google Cloud worksheet)
- Under Set up connections > VPC network, select the prepared VPC (check the Google Cloud worksheet).
- 8. Under Configure your file share, choose a name for this file share. You will need the name when accessing NFS data, and therefore you must document it in the Google Cloud

#### worksheet.

9. Leave the remaining settings as they are and click CREATE.

### Creation through the CLI

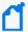

Note: Check the Google Cloud documentation for:

gcloud filestore instances create

as this command has a lot of different options.

1. Run the following command to create an encrypted EFS file system:

gcloud filestore instances create <FILESTORE\_NAME> --zone=<ZONE> -description="<DESCRIPTION>" --tier=<TIER> --file-share=name=<FILE\_SHARE\_
NAME>,capacity=<SIZE> --network=name=<VPC\_NAME>,connect-mode=DIRECT\_
PEERING

#### Where:

<FILESTORE\_NAME> is the chosen name or ID for the filestore instance

<ZONE> is the instance compute zone (for example, us-central1-a). The value set here overrides the default compute zone property value for this command invocation.

<DESCRIPTION> is an optional description of the network

<TIER> is the service tier for the Cloud Filestore instance, and can have a value of **basic-hdd**, **basic-ssd**, **enterprise**, **high-scale-ssd**, **premium** or **standard**, with a default value of **BASIC\_HDD**. See the Sizing guide for guidance

<FILE\_SHARE\_NAME> is the logical name of the volume

<SIZE> is the capacity of the volume in GB or TB units, with GB being the default if unspecified. See the Sizing guide for guidance.

<VPC\_NAME> is the prepared VPC (check the Google Cloud worksheet).

#### For example:

gcloud filestore instances create gcp-arcsight-test-fs --zone=us-central1-a --description="Arcsight Suite NFS" --tier=basic-hdd --file-share=name=arcsight\_suite,capacity=1024 --network=name=gcp-arcsight-test,connect-mode=DIRECT PEERING

Record the filesystem <FILE\_SHARE\_NAME> value in the Google Cloud worksheet.

2. Verify that the filestore is ready by running following command:

```
gcloud filestore instances list --filter=name:<FILESTORE_NAME>
```

### Where:

<FILESTORE NAME> is the chosen name or ID for the filestore instance

### Example command and output:

gcloud filestore instances list --filter=name:gcp-arcsight-test

INSTANCE\_NAME: gcp-arcsight-test

LOCATION: us-central1-a

TIER: BASIC\_HDD CAPACITY\_GB: 1024

FILE\_SHARE\_NAME: arcsight\_suite

IP\_ADDRESS: 10.197.224.90

STATE: READY

CREATE\_TIME: 2023-07-18T19:08:31

Record the filesystem IP\_ADDRESS from the output in the Google Cloud worksheet.

### Configuring the Filestore for the ArcSight Suite

OMT and the ArcSight suite require several independent folders for storing various types of information, such as database files, log files, and runtime data.

Following this procedure, you will create this folder structure for ArcSight:

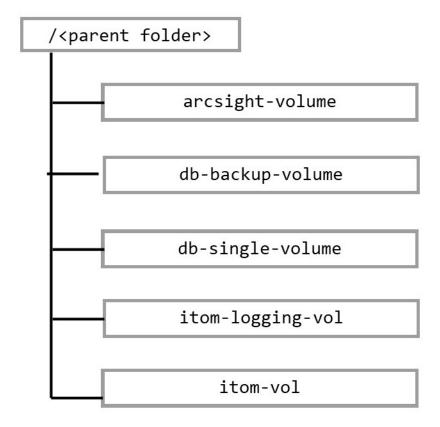

By the use of different parent folders, you can use a single filestore for several different file systems (as long as they are in the same region and same VPC).

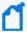

If you performed the upload of product images to the bastion when you followed the "Upload Product Images to the Artifact Registry" on page 501 procedure, you already have the needed packages in the right location. Otherwise, use an scp client to copy the arcsight-platform-cloud-installer-XX.X.XXX.zip package to the bastion and unpack it.

1. To create the folders and set the respective permissions, unzip the gcp-scripts script archive and then run the createFileStorescript from the gcp-scripts/scripts directory:

```
./createFileStore.sh --file-store <FILESTORE_IP_ADDRESS> --file-share
<FILE_SHARE_NAME> -p <PARENT_FOLDER_NAME> --user_uid <USER_ID> --user_gid
<GROUP ID>
```

#### Where:

<FILESTORE\_IP\_ADDRESS> is a required value, obtained while "Creating the Filestore" on
page 478 (check the Google Cloud worksheet)

<FILE\_SHARE\_NAME> is a required value is a required value, obtained while "Creating the Filestore" on page 478 (check the Google Cloud worksheet). It's the share file from the mountable filestore.

<PARENT\_FOLDER\_NAME> is an optional value. It's the folder name to be created at the top level of hierarchy, and if not specified it defaults to 'arcsight'.

<USER\_ID> is an optional value. It should match the System user ID that will be used to install the ArcSight Suite, and if not specified it defaults to '1999'.

<GROUP\_ID> is an optional value. It should match the System group ID that will be used
to install the ArcSight Suite, and if not specified it defaults to '1999'.

### For example:

```
./createFileStore.sh --file-store 10.197.224.90 --file-share arcsight-
suite -p arcsight
```

2. The mount point exists commented out in the etc/fstab file. Open the etc/fstab file and uncomment the mount point using the following command:

```
sudo vim /etc/fstab
```

3. Run the following command to attach the file system:

```
sudo mount -a
```

4. (Conditional) If Intelligence is part of the deployment, run the following command only for arcsight-volume so that the Logstash and Elasticsearch pods do not fail because of

#### permission issues:

cd /mnt/filestore/<FILE\_SHARE\_NAME>/<PARENT\_FOLDER\_NAME>
sudo chown -R 1999:1999 arcsight-volume

Where <FILE\_SHARE\_NAME> and <PARENT\_FOLDER\_NAME> are defined as in "Where:" on the previous page.

5. Verify that the folders created under your chosen parent folder correspond to the structure described above with the following command:

```
ls -l /mnt/filestore/<FILE SHARE NAME>/<PARENT FOLDER NAME>
```

Where <FILE\_SHARE\_NAME> and <PARENT\_FOLDER\_NAME> are defined as in "Where:" on the previous page.

# Installing the Database in Google Cloud

This section provides information about installing the ArcSight Database in Google Cloud.

# **Understanding Google Buckets**

The database uses a single communal storage location for all data and for the catalog (metadata). Communal storage is the database's centralized storage location, shared among the database nodes. This mode supports communal storage in Google Bucket Storage, which must be set up by your cloud administrator before you can install the database. To install the database with communal storage as Google Bucket Storage, you need the following:

- "Service account permissions" below
- "The HMAC key" on the next page
- "The communal storage location" on the next page

### Service account permissions

Service accounts allow automated processes to authenticate with Google Cloud. The ArcSight Suite database deployment process uses the project's service account for your Google Cloud project to deploy instances.

When a new project is created, Google Cloud automatically creates a default service account (identified by project\_number-compute@developer.gserviceaccount.com) for the project, and grants it the IAM Editor role. See IAM basic and predefined roles reference for details about this and other IAM roles.

### The HMAC key

The ArcSight Suite Database uses a hash-based message authentication code (HMAC) key to authenticate requests to access the communal storage location. This key has two parts: an access ID and a secret. Running the installation in Google Cloud, requires both parts of an HMAC key for the nodes to use to access communal storage.

### To create an HMAC key:

- 1. Log in to your Google Cloud account.
- 2. If the name of the project you will use to create your database does not appear in the top banner, click the dropdown and select the correct project.
- 3. In the navigation menu in the upper-left corner, under the Cloud Storage heading, click Cloud Storage and select Settings.
- 4. In the Settings page, click Interoperability.
- 5. Scroll to the bottom of the page and find the User account HMAC heading.
- 6. Unless you have already set a default project, you will see the message stating you haven't set a default project for your user account yet. Click the Set project-id as default project button to choose the current project as your default for interoperability.

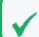

The project ID appears in the button label, not the project name.

- 7. Under Access keys for service account, click Create a key.
- 8. Your new access key and secret will appear in the HMAC key list. You can copy them to a handy location (such as a text editor), or leave the browser tab open while you use another tab or window to create your database.

These keys will remain available on this page, so you do not need to record them elsewhere.

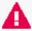

**Caution**: It's vital to protect the security of your HMAC key. It can grant others access to your database's communal storage location, that is, all the data in your database.

Do not write the HMAC key in any place where it may be exposed, such as emails, shared folders, or similar insecure locations.

### The communal storage location

The database needs a storage location for its communal storage. Databases running on Google Cloud use Google Cloud Storage (GCS) for their communal storage location.

This location needs to meet the following criteria:

The HMAC key Page 483 of 1338

- The URL must include at least a bucket name.
- One or more levels of folders can be used as well.

For example, the following GCS URLs are valid:

- gs://arcsight-suite/mydatabase
- gs://arcsight-suite/databases/mydatabase
- gs://arcsight-suite

When creating the communal storage location, the lowest-level folder in the URL must not already exist. For example, in the GCS URL gs://arcsight-suite/databases/mydatabase, the bucket named arcsight-suite and the directory named databases must exist, but the subdirectory named mydatabase must not exist yet. The database install process expects to create the final folder itself. If the folder already exists, the installation process will fail.

The permissions on the bucket must be set to allow the service account **read**, **write**, and **delete** privileges on the bucket. The best role to assign to the user to gain these permissions is **Storage Object Admin**.

To prevent performance issues, the bucket must be in the same region as all of the nodes running the **Eon Mode** database.

### Choose an Access Method

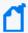

Note: This choice depends on the company policy and how the Google Cloud project has been set up. Refer to the Google documentation to check all the VM access options.

The following are considerations to be kept in mind when deciding on the access method:

- If there are other Linux virtual machine instances running on Google Cloud, you might need to share or restrict their user or application access to your VMs
- If user access to your Linux VM instances must be managed, you can use one of the following methods:
  - OS Login
  - Metadata SSH keys management
  - Temporarily user access granted to an instance

For this deployment example, the chosen method is SSH keys.

### Creating the SSH Keypair

In order to connect to and perform tasks on the bastion, you will use SSH with keypair authentication. In this section, you will create a key pair and store its private value and fingerprint to local files.

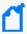

The SSH keypair will be used later for instantiating worker nodes. Optionally, you can create a separate keypair for the bastion and for worker nodes. In that case, follow the steps described here, and give each keypair a distinct name.

If you connect to your VMs using the Google Cloud console or the Google Cloud CLI, the **Compute Engine** creates the SSH keys on your behalf. For more information on how Compute Engine configures and stores keys, please check the Google Cloud documentation.

If you connect to your VMs using third party tools or OpenSSH, you will need to add a key to your VM before you can connect. If you don't have an SSH key already, you must create one. VMs accept the key formats listed in the sshd\_config file (located in the /etc/ssh/ directory).

### Keypair creation with ssh-keygen

There are several options on how to generate the SSH key,. The following is an example of how to generate one using the ssh-keygen tool, which saves your private key file to <KEY\_FILENAME>, and your public key file to <KEY\_FILENAME>.pub in the path specified when running the command.

1. Open a terminal and use the ssh-keygen command with the -C flag to create a new SSH key pair.

```
ssh-keygen -t rsa -f ~/.ssh/<KEY_FILENAME> -C <USERNAME> -b 2048
```

#### Where:

<KEY\_FILENAME> is the name for your SSH key file

<USERNAME> your username on the VM. For example, arcsight\_user.

For example, a <KEY\_FILENAME> of my-ssh-key would generate a private key file named my-ssh-key and a public key file named my-ssh-key.pub.

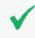

For Linux VMs, the <USERNAME> can't be root, unless the VM has been set to allow root login.

2. Once the SSH key has been generated, execute the following command:

```
cat ~/.ssh/<KEY_FILENAME>.pub
```

And document the output on the Google Cloud worksheet.

# Determining the Image

Determine the image name that will be used for your bastion instance. An OS image and its corresponding name can be selected from Images under Compute Engine > Storage > Images.

You can also get new image name by running OS-based commands:

gcloud compute images list --filter=family:rhel-8 --show-deprecated

#### Example output:

| NAME             | PROJECT    | FAMILY | DEPRECATED | STATUS |
|------------------|------------|--------|------------|--------|
| rhel-8-v20211214 | rhel-cloud | rhel-8 | DEPRECATED | READY  |
| rhel-8-v20220119 | rhel-cloud | rhel-8 | DEPRECATED | READY  |
| rhel-8-v20220120 | rhel-cloud | rhel-8 | DEPRECATED | READY  |
| rhel-8-v20220126 | rhel-cloud | rhel-8 | DEPRECATED | READY  |
| rhel-8-v20220303 | rhel-cloud | rhel-8 | DEPRECATED | READY  |
| rhel-8-v20220314 | rhel-cloud | rhel-8 | DEPRECATED | READY  |
| rhel-8-v20220317 | rhel-cloud | rhel-8 | DEPRECATED | READY  |
| rhel-8-v20220406 | rhel-cloud | rhel-8 | DEPRECATED | READY  |
| rhel-8-v20220519 | rhel-cloud | rhel-8 | DEPRECATED | READY  |
| rhel-8-v20220629 | rhel-cloud | rhel-8 | DEPRECATED | READY  |
| rhel-8-v20220719 | rhel-cloud | rhel-8 | DEPRECATED | READY  |
| rhel-8-v20220822 | rhel-cloud | rhel-8 | DEPRECATED | READY  |
| rhel-8-v20220920 | rhel-cloud | rhel-8 | DEPRECATED | READY  |
| rhel-8-v20221102 | rhel-cloud | rhel-8 | DEPRECATED | READY  |
| rhel-8-v20221206 | rhel-cloud | rhel-8 | DEPRECATED | READY  |
| rhel-8-v20230202 | rhel-cloud | rhel-8 | DEPRECATED | READY  |
| rhel-8-v20230306 | rhel-cloud | rhel-8 | DEPRECATED | READY  |
| rhel-8-v20230411 | rhel-cloud | rhel-8 | DEPRECATED | READY  |
| rhel-8-v20230509 | rhel-cloud | rhel-8 | DEPRECATED | READY  |
| rhel-8-v20230615 | rhel-cloud | rhel-8 | DEPRECATED | READY  |
| rhel-8-v20230711 | rhel-cloud | rhel-8 | DEPRECATED | READY  |
| rhel-8-v20230809 | rhel-cloud | rhel-8 |            | READY  |
|                  |            |        |            |        |

Record the Name and Project values of the chosen image in the Google Cloud worksheet.

### Selecting an ArcSight Database Hardware Instance Type

Check the detailed list of Google Cloud general-purpose machines to select one that adapts to your expected workload.

For the examples here, we will use an n2-standard-8 as the ArcSight Database instance type.

Once you've selected an ArcSight Database host, record its type in the Google Cloud worksheet.

### Starting the ArcSight Database Instance

The following command and example are used to create virtual machine instances.

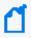

**Note:** Check the Google Cloud documentation for:

gcloud compute instances create

as this command has a lot of different options.

Run the following command to create the ArcSight Database instance:

```
gcloud compute instances create <INSTANCE_NAME> \
--project=<PROJECT_ID> \
--zone=<ZONE> \
--machine-type=<INSTANCE-TYPE> \
--network-interface=network-tier=STANDARD,stack-type=IPV4_
ONLY,subnet=<PRIVATE_SUBNET> \
--metadata=ssh-keys="<USERNAME>:<SSH_PUB>" \
--service-account=<SERVICE_ACCOUNT> \
--create-disk=auto-delete=yes,boot=yes,device-name=<INSTANCE_
NAME>,image=projects/<IMAGE_PROJECT>/global/images/<IMAGE_
NAME>,mode=rw,size=<DISK_SIZE>,type=projects/security-arcsight-nonprod/zones/<ZONE>/diskTypes/pd-balanced
```

#### Where:

<INSTANCE\_NAME> the name of the instance to be created. Check the name row of the
documentation to select a name that complies with the nomenclature rules.

<PROJECT\_ID> is the Google Cloud project ID to use for this invocation (check the Google Cloud worksheet)

<ZONE>: is the instance compute zone (for example, us-central1-a). The value set here overrides the default compute zone property value for this command invocation.

<INSTANCE-TYPE> is the machine type used for the instances. If not specified, adopts a default of n1-standard-1. A list of all available machine types can be obtained by executing this command:

```
gcloud compute machine-types list
```

<MANAGEMENT\_SUBNET> is the subnet that the VM instances are a part of.

<USERNAME>: <SSH\_PUB> is the metadata entry, always formatted as a key/value pair separated by an equals sign. This represents the metadata available to the guest operating system running on the instances. In this case, as explained in "Choose an Access Method" on page 471, the SSH keypair is the method used.

<SERVICE\_ACCOUNT> is the Google Cloud service account to be used by the instance (check the
Google Cloud worksheet)

<IMAGE\_PROJECT>, <IMAGE\_NAME> point to the path of the boot image for the instance, for which a new boot disk will be created from the given image. See "Determining the Image" on page 472 and the Google Cloud worksheet for your chosen values.

<DISK\_SIZE> is the size of the disk, an integer followed by a size unit of KB, MB, GB, or TB (no spaces between number and letters). If not specified, the new disk size will be the default image size.

Once an instance has reached a **RUNNING** state and the system begins to boot, the instance creation is considered finished, and the command will return a list of the new virtual machines.

The progress of an instance can be checked using the following command:

```
gcloud compute instances get-serial-port-output
```

The example below uses Red Hat 8.8 with a secondary disk of 256 GB:

```
gcloud compute instances create arcsight-vertica-1 \
--project=security-arcsight-nonprod \
--zone=us-central1-a \
--machine-type=n2-standard-8 \
--network-interface=stack-type=IPV4 ONLY,subnet=private-subnet,no-address \
--maintenance-policy=MIGRATE \
--provisioning-model=STANDARD \
--service-account=gcp-arcsight-test-sa@security-arcsight-
nonprod.iam.gserviceaccount.com \
--scopes=https://www.googleapis.com/auth/cloud-platform \
--create-disk=auto-delete=yes,boot=yes,device-name=arcsight-vertica-
1,image=projects/rhel-cloud/global/images/rhel-8-
v20230809, mode=rw, size=20, type=projects/security-arcsight-nonprod/zones/us-
central1-a/diskTypes/pd-balanced \
--create-disk=device-name=arcsight-vertica-1-disk,mode=rw,name=arcsight-
vertica-1-disk, size=256, type=projects/security-arcsight-nonprod/zones/us-
central1-a/diskTypes/pd-balanced \
--no-shielded-secure-boot \
--shielded-vtpm \
--shielded-integrity-monitoring \
--labels=goog-ec-src=vm add-gcloud \
--reservation-affinity=any
```

### Configure the ArcSight Database Instance

Once the ArcSight Database instance has been created, execute the following configuration steps:

- 1. Establish an SSH connection to the instance.
- 2. Become root and change your root password.
- 3. Create a folder for ArcSight Database by running the command:

```
mkdir /opt/vertica
```

4. ArcSight Database requires a minimum 2 GB swap partition, irrespective of the amount of RAM installed. In this example, we will set up a 4 GB swap partition by running the following commands:

```
dd if=/dev/zero of=/swapfile bs=1K count=4M
chmod 600 /swapfile
mkswap /swapfile
swapon /swapfile
echo "/swapfile swap swap defaults 0 0" | sudo tee -a /etc/fstab
```

5. To verify that the swap partition was created properly, execute the following command:

```
sudo swapon --show
```

Example Output:

```
NAME TYPE SIZE USED PRIO
/swapfile file 4G 0B -2
```

6. Next, the secondary drive needs to be partitioned and formatted. Run the lsblk command to list all the drives on the instance.

Example command and output:

```
# lsblk
```

| NAME              | MAJ:MIN | RM  | SIZE | RO TYPE |    | MOUNTPOINT |           |
|-------------------|---------|-----|------|---------|----|------------|-----------|
| sda               | 8:0     |     | 0    | 20G     | 0  | disk       |           |
| ⊢sda1             | 8:1     |     | 0    | 200M    | 0  | part       | /boot/efi |
| L <sub>sda2</sub> | 8:2     |     | 0    | 19.8G   | 0  | part /     |           |
| sdb               | 8       | :16 |      | 0 25    | 6G | 0 disk     |           |

7. Create partitions on the datadisk using the fdisk command and the 256 GB attached drive:

```
# fdisk /dev/sdb
```

- 8. This command will request several inputs, the answers should be:
  - Command (m for help): n for new
  - Partition type: p for primary
  - Partition number: 1 (default)
  - First sector: enter a value, or accept the default value
  - Last sector: enter a value, or accept the default value

The result of this creation command should be a message announcing that a partition was created with a size of 256 (in this example).

```
Created a new partition 1 of type 'Linux' and of size 256 GiB.
```

A final command must be entered to save the changes and exit fdisk:

- Command (m for help): w for write
- 9. Once the process above has finished, run the 1sb1k command again to verify the creation of a new partition under sdb.

Example output:

| NAME   | MAJ:MIN RM | SIZE | RO TYPE |            | MOUNTPOINT |           |
|--------|------------|------|---------|------------|------------|-----------|
| sda    | 8:0        | 0    | 20G     | 0          | disk       |           |
| ⊢sda1  | 8:1        | 0    | 200M    | 0          | part       | /boot/efi |
| i_sda2 | 8:2        | 0    | 19.8G   | 0          | part /     |           |
| sdb    | 8:16       |      | 0 250   | 6 <b>G</b> | 0 disk     |           |
| └─sdb1 | 8:17       | 0    | 256G    | 0          | part       |           |

10. Format the new partition with the following command:

```
mkfs.ext4 /dev/sdb1
```

11. Obtain the last created disk's UUID by running this command:

#### blkid

Take note of the sdb1 partition UUID value.

12. Use the value from the previous step to modify the /etc/fstab file, by adding the following line:

Where:

<UUID sdb1> is the value obtained for the sdb1 partition UUID.

13. Mount all by running the following command:

mount -a

14. Run the lsblk command one last time to verify that the sdb1 partition now contains the /opt/vertica under MOUNTPOINT.

Example output:

| NAME  | MAJ:MIN RI | M SIZE | RO TYPE |   | MOUN   | TPOINT      |
|-------|------------|--------|---------|---|--------|-------------|
| sda   | 8:0        | 0      | 20G     | 0 | disk   |             |
| ⊢sda1 | 8:1        | 0      | 200M    | 0 | part   | /boot/efi   |
| ∟sda2 | 8:2        | 0      | 19.8G   | 0 | part / |             |
| sdb   | 8:1        | 5      | 0 256   | G | 0 disk |             |
| └sdb1 | 8:17       | 0      | 256G    | 0 | part / | opt/vertica |

### **Enabling Passwordless Communication**

This section describes how to configure passwordless communication from the node1 server to all of the node servers in the cluster. You can perform this procedure as a root or the sudo (non-root) user.

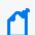

You must repeat the authentication process for all nodes in the cluster.

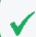

All commands require root privileges which can be obtained through the sudo command.

1. Connect to one of your nodes and edit the /etc/ssh/sshd\_config configuration file:

```
sudo vi /etc/ssh/sshd_config
```

Change the following parameters to **yes** if the values are not already set to that:

PermitRootLogin yes

PasswordAuthentication yes

If you had to update any of the parameters above, run this command:

```
sudo service sshd reload
```

Otherwise, you may proceed to the next step.

2. On the node1 server, login as root (or sudo user), run the ssh-keygen command:

```
ssh-keygen -q -t rsa
```

3. Copy the key from node1 to all of the nodes, including node1, using the node IP address: For a root installation of the database:

```
ssh-copy-id -i ~/.ssh/id rsa.pub root@<node IP address>
```

For a non-root installation of the database:

```
ssh-copy-id -i ~/.ssh/id rsa.pub <non root user>@<node IP address>
```

Examples:

```
ssh-copy-id -i ~/.ssh/id_rsa.pub root@11.111.111.111
ssh-copy-id -i ~/.ssh/id_rsa.pub <non_root_user>@11.111.111.111
```

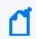

Execute the command above once for **each database node** (including node1), replacing <node\_IP\_address> with each corresponding database node IP

The system displays the key fingerprint and requests to authenticate with the node server.

- 4. Specify the required credentials for the node.
- 5. The operation is successful when the system displays the following message:

```
Number of key(s) added: 1
```

6. To verify successful key installation, run the following command from node1 to the target node to verify that node1 can successfully log in:

```
ssh <node_IP_address>
```

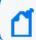

Replace the <node\_IP\_address> variable with IP value before you run the command.

### **Installation Prerequisites**

This section describes how to install the prerequisites necessary to install the Google Cloud database.

1. Set up and activate /etc/rc.local by running the following command:

```
#!/bin/sh
function drive {
block_device=`realpath $(df $1 | grep '^/' | cut -d' ' -f1)`
partition=$(echo $block_device | sed -e "s#/dev/##")
if [[ $partition == dm-* ]]; then
echo $partition
else
echo $partition | cut -c1-3
fi
}
cat > /etc/rc.local << EOF
#!/bin/sh
touch /var/lock/subsys/local
/sbin/blockdev --setra 2048 /dev/$(drive /)</pre>
```

```
/sbin/blockdev --setra 2048 /dev/$(drive /opt/vertica)
echo deadline > /sys/block/$(drive /)/queue/scheduler
echo deadline > /sys/block/$(drive /opt/vertica)/queue/scheduler
echo never > /sys/kernel/mm/transparent_hugepage/enabled
tuned-adm profile throughput-performance
EOF
chmod 755 /etc/rc.local
/etc/rc.local
```

2. Run this command to set the limit for open files so that it meets database requirements. This will add the parameters to the /etc/sysctl.conf file.

```
cat << EOF | sudo tee -a /etc/sysctl.conf
net.core.somaxconn = 1024
net.core.wmem_max = 16777216
net.core.rmem_max = 16777216
net.core.wmem_default = 262144
net.core.rmem_default = 262144
net.core.netdev_max_backlog = 100000
net.ipv4.tcp_mem = 16777216 16777216 16777216
net.ipv4.tcp_wmem = 8192 262144 8388608
net.ipv4.tcp_rmem = 8192 262144 8388608
net.ipv4.udp_mem = 16777216 16777216 16777216
net.ipv4.udp_mem_min = 16384
vm.swappiness = 0
EOF</pre>
```

### Where:

| Parameter                                 | Description                                                  |
|-------------------------------------------|--------------------------------------------------------------|
| net.core.somaxconn = 1024                 | Increases the number of incoming connections                 |
| <pre>net.core.wmem_max = 16777216</pre>   | Sets the send socket buffer maximum size in bytes            |
| <pre>net.core.rmem_max = 16777216</pre>   | Sets the receive socket buffer maximum size in bytes         |
| <pre>net.core.wmem_default = 262144</pre> | Sets the receive socket buffer default size in bytes         |
| <pre>net.core.rmem_default = 262144</pre> | Controls the default size of receive buffers used by sockets |

| <pre>net.core.netdev_max_backlog = 100000</pre>  | Increase the length of the network interface input queue                                                                                                    |  |  |  |
|--------------------------------------------------|----------------------------------------------------------------------------------------------------|--|--|--|
| net.ipv4.tcp_mem = 16777216<br>16777216 16777216 |                                                                                                    |  |  |  |
| net.ipv4.tcp_wmem = 8192 262144<br>8388608       |                                                                                                    |  |  |  |
| net.ipv4.tcp_rmem = 8192 262144<br>8388608       |                                                                                                    |  |  |  |
| net.ipv4.udp_mem = 16777216<br>16777216 16777216 |                                                                                                    |  |  |  |
| net.ipv4.udp_rmem_min = 16384                    |                                                                                                    |  |  |  |
| net.ipv4.udp_wmem_min = 16384                    |                                                                                                    |  |  |  |
| vm.swappiness = 0                                | Defines the amount and frequency at which the kernel copies RAM contents to a swap space  For more information, see Check for Swappiness in the ArcSight Database Guide. |  |  |  |

3. Next, run the following command to load the changes to the sysctl parameters:

sysctl -p

4. Run these commands to disable the firewall **WARN (N0010):** 

systemctl mask firewalld

systemctl disable firewalld

systemctl stop firewalld

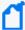

During installation, the database requires that host-based firewalls are disabled on database nodes. After installation, the host-based firewalls can be enabled and the database requires several ports to be open on the local network. We recommend for optimal performance using host-based firewalls between database nodes and a network-based firewall to protect the segment that database cluster is within. However, there is no restriction against using a network-based firewall between database nodes. When using any kind of firewall, ensure that all the database ports are available (see *Technical Requirements for ArcSight Platform 24.1*). For more information, see **Firewall Considerations** in the ArcSight Database Guide.

5. Set SELinux to permissive mode in /etc/selinux/config.

SELINUX=permissive

For more information, see SELinux Configuration in ArcSight Database Guide.

6. In /etc/default/grub, append line GRUB\_CMDLINE\_LINUX with intel\_idle.max\_ cstate=0 processor.max\_cstate=1.

#### For example:

GRUB\_CMDLINE\_LINUX="crashkernel=auto rhgb quiet intel\_idle.max\_cstate=0
processor.max cstate=1 intel pstate=disable"

Execute the following command:

grub2-mkconfig -o /boot/grub2/grub.cfg

7. If you have a high concurrency workload and if the database is CPU bound, reboot the virtual machine by running the following command:

sudo sysctl -w net.core.netdev\_max\_backlog=2000

- 8. Reboot for your changes to take effect.
- 9. For RHEL, you must run RHEL using the following command:

dnf install libnsl

10. Install the packages by running the following command:

yum install -y java-1.8.0-openjdk gdb mcelog sysstat dialog chrony tzdata wget

11. Modify the /etc/bashrc by running the following command:

export VERTICA\_FAILURE\_THRESHOLD=FAIL

12. Apply the changes by running the following command:

source ~/.bashrc

13. Repeat these steps for each expected database node.

### Configuring and Installing the Database Server

This section describes how to configure and install the Google Cloud database.

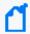

Before installing the database, ensure that you estimate the storage needed for the incoming EPS (event per second) and event size, and also evaluate the retention policy accordingly.

Perform the following steps as root or sudo (non-root) user:

On the Database cluster node1 server, create a folder for the database installer.
 For example:

mkdir /opt/arcsight-db-tools
cd /opt/arcsight-db-tools

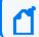

/opt/arcsight-db-tools should not be under /root or /opt/vertica.

- 2. Download arcsight-platform-cloud-installer-24.1.x.zip and unzip. The directory to where you unzip it will be referred to as {Unzipped-arcsight-platform-cloud-installer-folder}.
- 3. Extract the database binaries with the following command:

```
tar xvfz db-installer_x.x.x.x.tar.gz
```

4. Edit the config/db\_user.properties file and add all database node IPs to the hosts property.

| Property | Description                                                                                                    |
|----------|----------------------------------------------------------------------------------------------------|
| hosts    | A comma separated list of the database servers in IPv4 format (for example, 1.1.1.1,1.1.1.2,1.1.1.3).  If it is necessary to construct the cluster, avoid using local loopback (localhost, 127.0.0.1, etc.). |

5. Install the database.

sudo ./db installer install

6. When prompted, create the database administrator user.

The database administrator user account is used during database deployment, configuration, upgrade, and debugging. For security reasons, the platform deployed capabilities will not ask you for the credentials for this user.

```
Please specify a username for [ DB Admin ] user:
dbadmin

Please specify a password for [ DB Admin ] user:
*******

Re-enter password:
********
```

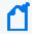

For a list of options that you can specify when installing the database, see Understanding the Database Installer Options.

7. Specify the shard count. The default shard count is 3 for single-node or 18 for multi-node to allow for scalability. The prompt options are based on your environment, single-node or

#### multi-node:

· Single-node:

```
# STEP 1: Specify Database Shard Count for Eon Mode
Data in communal storage is broken into segments called shards. Number
of shards in the system should always be an even divisor of the number
of nodes in your database.
For the best performance, the number of shards you choose should be no
greater than 2× the number of nodes. At most, you should limit the
shard-to-node ratio to no greater than 3:1.
For smaller databases 1:1 ratio can be used. You can re-shard the
database in future if you add or remove nodes to accommodate new
workload.
Use Shard Count [3]:
Confirm shard count [3]?(y/n):y
Check memory size, 48GB required for single node installation with
shard count > 3.
PASS: Single node installation for shard count: 3
```

Multi-node:

8. Set up the communal storage type for Google Cloud Storage when prompted. For example:

#### Where:

<access ID> and <secret> are the values obtained from the "The HMAC key" on page 483 procedure.

<communal storage location>, <folder to be created by the script> and <full
GCS URL> are the values explained in "The communal storage location" on page 483.

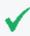

Make sure that the value for <communal storage location> is simply the bucket name, not a full URL

9. Create the schema.

```
sudo ./db_installer create-schema
```

- 10. When prompted, create the following users:
  - **App admin user:** A regular database user granted elevated permissions for performing operations on the database to manage the database, schema, and resource pools. The credentials for this user will need to be provided later in the OMT Management Portal when you are deploying capabilities.
  - **Search user:** A regular database user with permissions restricted to event search operations. The credentials for this user will need to be provided later in the OMT Management Portal when you are deploying capabilities.
- 11. Monitor your database cluster status constantly. For more information, see Monitoring the Database and Database Cluster Node Status in the *User guide for ArcSight Platform 24.1*.
  - Database nodes status: Ensures all nodes are up
  - Database nodes storage status: Ensures storage is sufficient

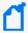

**Note:** If you have a Recon license, the default retention period for Default Storage Group events is 12 months. You can modify this value based on your data storage policy. If you do not have a Recon license, the retention period for the Default Storage Group is one month.

# (Conditional – Intelligence) Configuring Settings for Elasticsearch in Google Cloud

Applies only when you deploy the Intelligence capability.

Once the new nodes are available their values must be updated following these steps, which must be performed in each of the GKE nodes:

1. Establish an SSH connection from the bastion to an GKE node using this command:

gcloud compute ssh <node name> --zone <zone name>

2. Change to the following directory:

cd /etc/

3. In the sysctl.conf file, add the following (If your vm.max\_map\_count already exceeds 262144, you may skip this step.):

vm.max\_map\_count=262144

4. Execute the following command:

sysctl -p

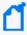

Make sure these steps have been performed in all GKE nodes before proceeding further with the upgrade procedure.

# Setting Up an Google Cloud Artifactory Registry

The section prepares your Google Cloud Artifactory Registry.

## Create the Artifactory Registry

Each **Artifact Registry** repository must have a unique name, and only accounts with the right permissions can create the repositories.

1. Execute the following command to create an Artifact Registry repository:

```
gcloud artifacts repositories create <REPOSITORY> --location=<LOCATION> --
repository-format=<REPOSITORY_FORMAT> --description=<DESCRIPTION>
```

#### Where:

<REPOSITORY> the ID or name for the repository

<LOCATION> the location of the repository. Setting the location here will override the default artifacts location value.

<REPOSITORY\_FORMAT> format of the repository. The available options are: apt, docker, go, kfp, maven, npm, python or yum. For more information about the formats, see REQUIRED FLAGS.

<DESCRIPTION> is an optional description of the repository
For example:

```
gcloud artifacts repositories create gcp-arcsight-test-artifact-registry \
--repository-format=docker \
--location=us-central1 \
--description="Repository for container images for GCP ArcSight Test"
```

2. Add the Docker **credHelper** entry to the Docker configuration file, thus registering Google Cloud as the credential helper for all Google-supported Docker registries. Execute the following command:

```
gcloud auth configure-docker <[REGISTRIES]>
```

#### Where:

<REGISTRIES> is a comma-separated list of repository hostnames to add to the credential helper configuration.

For example, to add the us-central1 and asia-northeast1 regions, run the following command:

gcloud auth configure-docker us-central1-docker.pkg.dev,asia-northeast1-docker.pkg.dev

3. If prompted, select Yes.

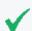

Remember to note down all incumbent configuration values in your Google Cloud worksheet

### Upload Product Images to the Artifact Registry

The ArcSight capabilities will be deployed to a Google Kubernetes Engine Cluster.

The capabilities are deployed by using several Docker container images into the respective nodes for the cluster. Those containers must be uploaded to an Artifact Registry Repository in Google Cloud to be visible and configurable for the cluster.

### Uploading the files to a secure network location

To identify the files to download to your secure network location, see "Downloading and Installing the ArcSight Platform Installation Files" in the *Release Notes for ArcSight Platform* 24.1.

The bastion VM is the one being used in the examples provided below, but any secure network location that has access to the registry (https://<region>-docker.pkg.dev/) and has the Google Cloud CLI will be able to upload the images.

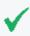

Make sure you have the right credentials to copy files to this network location, to avoid issues when accessing the files.

These example commands assume that the installation files have been uploaded to a Cloud Storage Bucket (for example, gs://arcsight-installers-stable). Other methods can also be used to copy installation files to the bastion VM (scp for example).

```
mkdir ~/arcsight
cd ~/arcsight
gsutil -m cp gs://arcsight-installers-stable/arcsight-platform-cloud-
installer-XX.X.X.zip .
gsutil -m cp gs://arcsight-installers-stable/24.1.x/layered-analytics-* .
gsutil -m cp gs://arcsight-installers-stable/24.1.x/intelligence* .
gsutil -m cp gs://arcsight-installers-stable/24.1.x/recon-* .
gsutil -m cp gs://arcsight-installers-stable/24.1.x/fusion-* .
gsutil -m cp gs://arcsight-installers-stable/24.1.x/transformationhub-* .
unzip ~/arcsight/arcsight-platform-cloud-installer-XX.X.X.zip
unzip ~/arcsight/arcsight-platform-cloud-installer-XX.X.X.X/cdf-deployer.zip
unzip ~/arcsight/arcsight-platform-cloud-installer-XX.X.X.X/gcp-scripts.zip
```

Upon successful completion of the commands above, you should see a new directory named ~/arcsight-platform-cloud-installer-XX.X.X with the following structure:

```
[root@cdf-bastion arcsight24-1]# tree -d
.
├── arcsight-platform-cloud-installer-24.x.x.x.tar
├── cdf-deployer
```

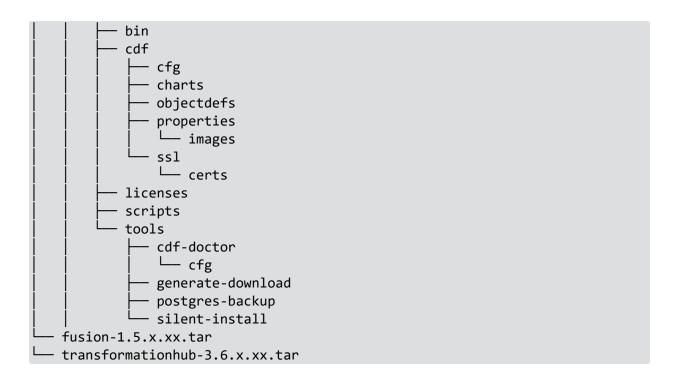

# Upload the product images to the Artifact Registry from your secure network location

The Artifactory Registry is an Google Managed managed Container Registry. OMT and Kubernetes will search for product images to download from the Artifactory Registry and instantiate them.

The Artifactory Registry is accessible from the internet and protected by username and password credentials. You can perform tasks in this section from a local host or from the bastion, as long as the Google Cloud CLI has been configured.

Uploading images requires the uploadimages.sh script to be installed and located in the /cdf-deployer/scripts/ directory.

Follow these steps to upload the files to the registry (in this example, from the bastion):

- 1. Generate a JSON key file for the account with the necessary privileges and upload it to the bastion
- 2. From the bastion OS login to your Google Cloud account using the following command:

```
gcloud auth login
```

3. Generate a JSON Key file for the Service Account by executing the following command from the bastion server:

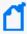

There are several approaches that can be used to generate this key file, and you must select the one that better adapts to your security and organization policies. The one used here as an example is the simplest approach.

gcloud iam service-accounts keys create <KEY\_FILE> \
--iam-account=<SERVICE\_ACCOUNT\_EMAIL>

#### Where:

<KEY\_FILE> refers to the path and file name for the JSON key file to be generated <SERVICE\_ACCOUNT\_EMAIL> the identifier email ID generated in "Identity and Access Management (IAM)" on page 461

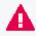

Important: The above command will generate a KEY\_File, which must be safeguarded against misuse, to prevent it from becoming a security risk.

4. Activate the service account impersonation using the key file:

gcloud auth activate-service-account --key-file=<SA-KEY\_FILE>.json

#### Where:

<SA-KEY\_FILE> is the name of the previously generated key file

5. Logon to the Artifact Repository with this command:

gcloud auth print-access-token --impersonate-service-account <SERVICE\_ ACCOUNT\_EMAIL> | docker login -u oauth2accesstoken --password-stdin https://<ARTIFACTORY-REGION>-docker.pkg.dev

#### Where:

<SERVICE\_ACCOUNT\_EMAIL> is the service account used above to generate the key file
<ARTIFACTORY-REGION> is the zone where your Artifact Registry has been setup

6. Upload the installation files to the Artifact Registry using the modified uploadimages.sh script:

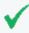

The uploadimages.sh script is located under the cloud platform installer directory: /cdf-deployer/scripts/.

./uploadimages.sh -y -r <REGION>-docker.pkg.dev -b "\$(gcloud auth print-access-token)" -k 10000000000 -c 8 -o <ORGANIZATION> -F <IMAGE\_FILE\_PATH>cdf-byok-images.tar

#### Where:

<REGION> is the region where your Artifact Registry repository was created, see "Create the Artifactory Registry" on page 499

<IMAGE\_FILE\_PATH> is the path to where the TAR files are stored

<ORGANIZATION> is your organization, in a <Your\_Project\_name>/<Your\_artifactory\_
name> format. For example: security-arcsight-nonprod/test-artifact-registry.

The following example shows the command being executed for each product image:

```
./uploadimages.sh -y -r us-central1-docker.pkg.dev -b "$(gcloud auth print-access-token)" -k 5000000000 -c 8 -o security-arcsight-nonprod/arcsight-image-repository-3c8p \
-F /opt/arcsight23-1/arcsight-platform-cloud-installer-23.1.0.8/cdf-byok-images.tar \
-F /opt/arcsight23-1/fusion-1.6.1.6.tar \
-F /opt/arcsight23-1/intelligence-6.4.4.6.tar \
-F /opt/arcsight23-1/transformationhub-3.7.0.6.tar \
-F /opt/arcsight23-1/recon-1.5.1.6.tar
```

After the execution of this command, all the container images are uploaded to the Artifact Registry and ready to be deployed to a GKE Cluster (created in "Google Kubernetes Engine Cluster" on page 466).

# Installing the OMT Infrastructure

This process installs the OMT Installer, with which you can install the browser-based OMT Management Portal for deploying and configuring the ArcSight capabilities.

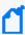

If you performed the upload of product images to the bastion when you followed the "Upload Product Images to the Artifact Registry" on page 501 procedure, you already have the needed packages in the right location. Otherwise, use an scp client to copy the arcsight-platform-cloud-installer-XX.X.X.XXX.zip package to the bastion and unpack it.

Unzip the cdf-deployer.zip file and run the installation as in the example below:

unzip cdf-deployer.zip

cd cdf-deployer/

```
./install \
--k8s-provider gcp \
--external-access-host <RECORDSET_NAME> \
--loadbalancer-info LOADBALANCERIP="<RECORDSET_IP>;networking.gke.io/load-balancer-type=Internal" \
--nfs-server <FILESTORE_IP> \
--nfs-folder <OMT_ITOM_VOLUME> \
--registry-url <REGION>-docker.pkg.dev \
--registry-username oauth2accesstoken \
--registry-password $(gcloud auth print-access-token) \
```

```
--registry-orgname <ORGANIZATON_NAME> \
-P <PASSWORD>
```

#### Where:

<RECORDSET\_NAME> is the DNS domain name configured earlier in the DNS Service Private
section (check the Google Cloud worksheet)

<RECORDSET\_IP> is the load balancer information. The argument networking.gke.io/loadbalancer-type=Internal is always required. The LOADBALANCERIP value must be the value specified in Assigning an IP Address to Private DNS record-sets (check the Google Cloud worksheet)

By using the networking.gke.io/load-balancer-type=Internal argument, the command above will create two network load balancers:

- One for the fronted ingress controller service port 3000
- One for the portal ingress controller service ports 5443 and 8444

<FILESTORE\_IP> is the value obtained while "Creating the Filestore" on page 478 (check the Google Cloud worksheet)

<OMT\_ITOM\_VOLUME> is the directory on filestore into which OMT starts the installation. The
path is a combination of the parent directory plus the predefined subfolder name, as
established in "Configuring the Filestore for the ArcSight Suite" on page 480. For example:
/GCPdemo/itom-vol.

--k8s-provider is the cloud provider for an OMT installation on a cloud server. The allowed value of this parameter is gcp.

<REGION> is the region where the OMT is going to be deployed. The composed URL is the login server for the Artifactory Registry (check the Google Cloud worksheet)

<ORGANIZATON\_NAME> is the organization name. Use the same value as for the -o argument
you specified during the "Upload Product Images to the Artifact Registry " on page 501 (check
the Google Cloud worksheet)

<PASSWORD> is the ArcSight Suite admin password

#### For example:

```
./install \
--k8s-provider gcp \
--external-access-host arcsight-suite.internal.arcsight-suite.com \
--loadbalancer-info LOADBALANCERIP="10.1.0.100; networking.gke.io/load-balancer-type=Internal" \
--nfs-server 10.197.224.90 \
--nfs-folder /arcsight_suite/arcsight/itom-vol \
```

```
--registry-url us-central1-docker.pkg.dev \
--registry-username oauth2accesstoken \
--registry-password $(gcloud auth print-access-token) \
--registry-orgname security-arcsight-nonprod/gcp-arcsight-test-artifact-
registry \
--system-user-id 1999 \
--system-group-id 1999 \
-P Arst@dm1n!
```

## Connecting to the OMT

With the OMT bootstrap procedure completed, the next step in installing OMT and the ArcSight Platform is to connect to the OMT web installation UI, then proceed through the installation wizard.

## Accessing the OMT Installation UI

At the end of the OMT bootstrap process, you were prompted to connect to the URL https://<external access host>:3000, which is part of the standard OMT installation procedure.

The OMT installation port 3000 is now accessible through the specified external-access-host value provided via the bootstrap OMT command. This access is limited by the firewall rules configured for the subnet(s) where the cluster has been deployed.

You cannot access the created DNS record outside the VPC, since that DNS record will resolve to one of the three private subnet IP addresses which are hidden (and, in our case, in a private A-class IP range).

There are two methods for connecting a browser to the OMT port 3000: forwarding DISPLAY and forwarding local ports.

## Forwarding DISPLAY

**Prerequisite:** An operating system capable of running X-server, such as \*nix, linux, or MacOS.

For connection to the bastion, the easiest and fastest option is to connect to the bastion using SSH with the -X or -Y switch. This will set the remote DISPLAY accordingly, so the process running remotely will render its UI on the local X-server. The bastion host you configured earlier has the Mozilla Firefox browser installed.

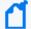

The drawback of this method is that only one user can be connected and use the web browser, and the browser response might be quite slow. Any subsequent user will receive a message that the browser is already running, and results in significant lag while in the browser. However, the browser is used only for installation and configuration tasks, which are typically done once and by a single user, so the impact will likely be small.

#### To connect with this method:

1. Using SSH, connect to the bastion host with the additional parameters for dbus. Example command:

```
ssh -i /{path to ssh key} /aws.pem -X centos@54.188.142.125 'firefox https://srgdemo.arcsight-dev.com:3000'
```

2. Browse to the URL that OMT returned at the end of its CLI installation. For example:

```
https://srgdemo.arcsight-dev.com:3000
```

## Forwarding local ports

**Prerequisite**: Ability to execute SSH with command line switches, as well as the Web UI ability to edit the system file /etc/hosts or the corresponding file.

To connect with this method, connect to the bastion host, adding the -L parameter. Example:

```
ssh -i .ssh/srgdemo.pem -L 3000:srgdemo.arcsight-dev.com:3000 centos@3.120.237.11
```

The -L parameter opens local port 3000 and connects each request to the srgdemo.arcsight-dev.com port 3000 on the remote side. So, the bastion resolves srgdemo.arcsight-dev.com and opens a connection to it on port 3000.

The second part of this approach is to edit /etc/hosts, and add your domain to the line containing localhost. Example: 127.0.0.1 localhost srgdemo.arcsight-dev.com.

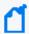

When editing your etc/hosts file, ensure that the IP address specified each host is unique and not duplicated across hosts. A single IP address can be associated with multiple hostnames, but the same IP address may not be used for multiple hosts.

To execute the following steps, open your preferred browser and direct it to the address that OMT output at the end of its CLI installation. For example: https://srgdemo.arcsight-dev.com:3000.

# Securing External Communication with the RE Certificate - Google Cloud

At the center of the Platform is a Kubernetes cluster where communication occurs between pods within the cluster and with non-containerized ArcSight components outside of the cluster. In order to ensure secure trusted communication between pods within the cluster and components outside of the cluster, encrypted communication with client certificate authentication is configured by default.

- Understanding the ArcSight Platform Certificate Authorities
- Using an RE External Communication Certificate Signed by Your Trusted Certificate Authority

## Understanding the ArcSight Platform Certificate Authorities

During installation, three self-signed Certificate Authorities (CA) are created automatically, two for signing certificates used exclusively for pod to pod communication within the cluster (RIC and RID CA), and the other for signing certificates for each pod that performs communication external to the cluster (RE CA). Only pods that perform external communication have a certificate that is signed by the external CA.

External cluster communication occurs not only with ArcSight components, but also with user web browsers and, in some cases, user clients of ArcSight APIs (such as the REST API). By default, when the user connects to the cluster, they will be presented with a certificate that has been signed by the self-signed external CA. Since the external CA is self-signed, the user's connection will not automatically trust the certificate because it will not be verifiable using a certificate chain that is already in the user's trust store.

To give users confidence they are connecting to the trusted cluster, we recommend signing the certificates that are presented to the user with a CA that is trusted by the user's trust store. There are two approaches to doing this that are described in the documentation below. These approaches are:

Method 1 - Signing the RE External Communication Certificate with Your Trusted Certificate Authority

This is the recommended approach, because it is theoretically more secure than the other approach, in that it only involves transferring a CSR and public certificate between systems, which does not put any private secrets at risk.

#### Method 2 - Importing an Externally Created Intermediate CA

This approach involves creating an Intermediate CA (key and certificate pair) in a system outside of the ArcSight Platform, and then importing it into the ArcSight Platform. While this approach does work, it is theoretically less secure than the other approach, because it involves transferring a CA private key between systems, which potentially exposes it to unintended parties.

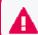

Use only one of the two approaches above.

## Using an RE External Communication Certificate Signed by Your Trusted Certificate Authority

Use only one of the two approaches below. The first one, "Signing the RE External Communication Certificate with Your Trusted Certificate Authority" approach is recommended for the reasons described in Understanding the ArcSight Platform Certificate Authorities.

## Method 1 - Signing the RE External Communication Certificate with Your Trusted Certificate Authority

Signing the RE External Communication Certificate with Your Trusted Certificate Authority approach is recommended for the reasons described in Understanding the ArcSight Platform Certificate Authorities.

In order to sign the RE external communication certificate with your trusted CA, you need to (1) create a certificate signing request (CSR) from vault, (2) take it to your organization, (3) sign it, and (4) return the signed CSR and all the public chain-of-certificates used to sign it.

1. Export the following access token dependencies (you can remove these later if not needed):

```
export VAULT_POD=$(kubectl get pods -n core -o custom-
columns=":metadata.name"| grep itom-vault)

export PASSPHRASE=$(kubectl get secret vault-passphrase -n core -o json
2>/dev/null | jq -r '.data.passphrase')

export ENCRYPTED_ROOT_TOKEN=$(kubectl get secret vault-credential -n core
-o json 2>/dev/null | jq -r '.data."root.token"')
```

```
export VAULT_TOKEN=$(echo ${ENCRYPTED_ROOT_TOKEN} | openss1 aes-256-cbc -
md sha256 -a -d -pass pass:"${PASSPHRASE}")
```

2. Delete the existing vault secrets by running the following command:

kubectl exec -it -n core \${VAULT\_POD} -- bash -c "VAULT\_TOKEN=\$VAULT\_TOKEN
vault secrets disable -tls-skip-verify RE" && kubectl exec -it -n core
\${VAULT\_POD} -- bash -c "VAULT\_TOKEN=\$VAULT\_TOKEN vault secrets enable tls-skip-verify -max-lease-ttl=87600h -path=RE pki"

3. Ask vault to generate the CSR by running the following command:

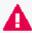

Important: When you execute this command, proceed expeditiously through steps 3 and 4, as your cluster will not be able to issue external certificates while it waits for the CSR to be signed.

kubectl exec -it -n core \${VAULT\_POD} -c vault -- bash -c "VAULT\_
TOKEN=\$VAULT\_TOKEN vault write -tls-skip-verify -format=json
RE/intermediate/generate/internal common\_name=\"none-MF CDF RE CA on <FQDN
of ArcSight Platform Virtual IP for HA or single master node>\"
country=<Country> locality=<Locality> province=<Province>
organization=<Organization> ou=<Organizational Unit>" | jq -r '.data.csr'
> /tmp/pki\_intermediate.csr

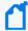

**Note:** The common\_name in the command above is an example common name. Substitute your own values for the common name to fit your environment. Additionally, your trusted certificate authority might require additional parameters in the CSR besides common\_name. Ask your PKI team for what the required CSR parameters are and add the appropriate parameters to the command (similar to how the parameter common\_name is specified). The parameter names for the vault command used above are documented at <a href="https://www.vaultproject.io/api-docs/secret/pki#generate-intermediate">https://www.vaultproject.io/api-docs/secret/pki#generate-intermediate</a>

4. Sign the CSR file with your trusted certificate authority, and save the result into the intermediate.cert.pem file.

**Example only.** A basic example is provided below. Your environment will likely be different.

openssl ca -keyfile your-rootca-sha256.key -cert your-rootca-sha256.crt -config your-openssl-configuration-file -extensions v3\_ca -notext -md sha256 -in /tmp/pki\_intermediate.csr -out intermediate.cert.pem

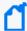

Make sure the v3\_ca and authorityKeyIdentifier extensions are enabled and a new certificate is useable as a certificate authority on its own. Otherwise, you will receive a warning in the next step that given certificates are not marked for CA use.

5. Create an intermediate.chain.pem file that includes the combination of the intermediate.cert.pem, the public certificate of your trusted certificate authority, and all intermediate public certificates in the chain between them so that intermediate.chain.pem includes the full trust chain.

```
cp intermediate.cert.pem intermediate.chain.pem
cat [parent-intermediate1.crt] [parent-intermediate2.crt] [...] your-
rootca-sha256.crt >> intermediate.chain.pem
```

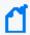

If you have intermediate certificates between your intermediate.cert.pem and your trusted certificate authority, you must add the certificates in the specific order of the sequence of the chain, with the last certificate being the certificate of the root trusted CA.

6. Import the intermediate.chain.pem file into the cluster vault:

```
chaincerts=$(cat intermediate.chain.pem) && kubectl exec -it -n core
${VAULT_POD} -c vault -- bash -c "VAULT_TOKEN=$VAULT_TOKEN vault write -
tls-skip-verify -format=json RE/intermediate/set-signed
certificate=\"${chaincerts}\""
```

Re-create the vault coretech role by running the following command:

```
kubectl exec -it -n core ${VAULT_POD} -- bash -c "VAULT_TOKEN=${VAULT_
TOKEN} vault write -format=json -tls-skip-verify RE/roles/coretech allow_
any_name=true allow_ip_sans=true max_ttl=87600h ttl=8760h"
```

7. Update ConfigMap RE\_ca.crt by running these commands:

```
reCrtForJson=$(sed -E ':a;N;$!ba;s/\r{0,1}\n/\n/g'
intermediate.chain.pem) && kubectl patch configmap -n core public-ca-
certificates -p "{\"op\": \"replace\", \"data\":{\"RE_
ca.crt\":\"${reCrtForJson}\"}}"
```

```
ARCSIGHT_NS=$(kubectl get namespaces --no-headers -o custom-columns=":metadata.name" | grep arcsight-installer)
```

```
if [ -n "$ARCSIGHT_NS" ]; then reCrtForJson=$(sed -E ':a;N;$!ba;s/\r
{0,1}\n/\n/g' intermediate.chain.pem); kubectl patch configmap -n
$ARCSIGHT_NS public-ca-certificates -p "{\"op\": \"replace\", \"data\":
{\"RE_ca.crt\":\"${reCrtForJson}\"}}"; fi
```

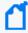

For an Off-Cloud deployment, it is possible that the system might return the following message: "Error from server (NotFound): configmaps "public-ca-certificates" not found." You can ignore this error and continue with the deployment process.

8. (Conditional) If you already deployed ArcSight Capabilities onto the OMT, update the ArcSight Capabilities to use the updated RE external communication certificate, by following the instructions in Configuring ArcSight Kubernetes Pods to Use the Updated RE

#### External Communication Certificate.

If you deployed OMT but have not yet deployed any ArcSight Capabilities, you can skip those instructions.

#### Method 2 - Importing an Externally Created Intermediate CA

This is an alternate approach for signing certificates to connect to the trusted cluster. Before choosing this approach, ensure that you understand the other approach recommended in Understanding the ArcSight Platform Certificate Authorities.

- 1. Obtain an intermediate CA (key and certificate pair) from your trusted certificate authority.
  - a. Name the certificate files as follows:
    - key file: intermediate.key.pem
    - certificate file: intermediate.cert.pem
  - b. Obtain the root CA certificate (including chain), and put it in a file named ca.cert.pem.
  - c. Create an intermediate.cert.chain.pem file that includes the combination of the intermediate.cert.pem, and the root CA certificate (including chain) ca.cert.pem. This way, intermediate.chain.pem includes the full trust chain.

```
cat intermediate.cert.pem ca.cert.pem >> intermediate.cert.chain.pem
```

- 2. Replace the existing RE CA in the ArcSight Platform with the intermediate CA you obtained in the step above, based on your type of deployment, off-cloud **or** cloud.
  - a. Change the directory:
    - For an off-cloud deployment, run these commands:

```
cd /opt/arcsight/kubernetes/scripts/
```

• For a cloud deployment, run these commands:

```
cd <path to OMT installer>/cdf-deployer/scripts/
```

b. Run the following command to replace the existing RE CA:

```
./cdf-updateRE.sh write --re-crt=/pathto/intermediate.cert.chain.pem --
re-key=/pathto/intermediate.key.pem
```

 (Conditional) If you already deployed ArcSight Capabilities onto OMT, proceed to the next section to update the ArcSight Capabilities to use the updated RE external communication certificate, Configuring ArcSight Kubernetes Pods to Use the Updated RE External Communication Certificate. However, if you have only deployed OMT, but have not deployed ArcSight Capabilities yet, you can skip that section.

## Network Load Balancer (NLB)

A load balancer serves as the single point of contact for clients. The load balancer distributes incoming application traffic across multiple targets, such as Compute Engine VM instances, in multiple availability zones. Balancing the load increases the availability of your application. Google Cloud supports two types of load balancers: application and network. you will configure an internal network load balancer (NLB).

The NLB needs to be configured with locations to balance requests; this is realized by creating Frontend and Backend configurations for various ports depending on the capabilities that have been deployed.

## Creating the Network Load Balancer

Follow the steps below to create an internal Network Load Balancer from the Google Cloud console UI.

- 1. On the Load Balancing page, under Network Services, select the Create Load Balancer option. This tab offers three choices, from which Network Load Balancer (TCP/SSL) must be selected, by clicking its START CONFIGURATION option.
- 2. The next page will show a set of configuration questions to select the right type of load balancer for your application:
  - For Internet facing or internal only, select Only between my VMs
  - For Multiple regions or single regions, select **Multiple Regions** or Single region only depending on your deployment
  - For Load Balancer type, select Pass-through
- 3. Click the Continue button to proceed after selecting the values above.

## Configuring the Network Load Balancer

The next step is to give a name to the load balancer, and to assign it to the Region and Network according to your Google Cloud worksheet.

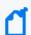

As the console indicates, the name must be use lowercase letters only, must not contain any spaces, and cannot be changed once chosen.

#### **Backend Configuration**

Each node pool group requires a backend configuration created for it. GKE creates an instance group for each zone where the node pool was deployed, therefore if the deployment was done in a single zone, only one backend needs to be configured. If the deployment was done in a multi-zone, it would need a backend for each configured zone.

A new backend must have the following selections made for it:

- IP Stack type: must be IPv4 (single-stack)
- Instance group: if configured as a single zone deployment, the **Instance group** box will contain a single option. If configured as a multi-zone deployment, it will contain all the instance groups created by GKE. Use the following command to identify the correct instance group according to region:

```
gcloud container clusters describe <CLUSTER_NAME> --region <REGION> --
format json | jq -r .nodePools[].instanceGroupUrls[] | awk -F'/' '{print
$NF}'
```

#### Where:

<CLUSTER\_NAME> is the cluster created in "Google Kubernetes Engine Cluster" on page 466
<REGION> is the cluster compute region (check the Google Cloud worksheet)

#### Example commands and outputs:

For single zone deployments:

```
gcloud container clusters describe gcp-arcsight-test-gks2 --zone us-
central1-a --format json | jq -r .nodePools[].instanceGroupUrls[] | awk -
F'/' '{print $NF}'
```

```
gke-gcp-arcsight-tes-gcp-arcsight-tes-86d1d1b9-grp
```

For multi-zone deployments:

```
gcloud container clusters describe th-test-gke --region us-central1 --
format json | jq -r .nodePools[].instanceGroupUrls[] | awk -F'/' '{print
$NF}'
```

```
gke-th-test-gke-default-pool-a9301022-grp
gke-th-test-gke-default-pool-5792242b-grp
gke-th-test-gke-default-pool-76aca1cd-grp
```

 Health check: the Health Check can be created anew, or an already available one can be used as long as it has the following settings and health criteria: Path: /healthzProtocol: HTTPPort: 10256

Interval: 8 secondsTimeout: 1 second

Healthy threshold: 1 success

• **Unhealthy threshold**: 3 consecutive failures

### Frontend Configuration

Access must be granted to the following cluster external communication ports:

| Port (s)         | Description                                                                                                    |
|------------------|----------------------------------------------------------------------------------------------------|
| 443              | Used by Transformation Hub, ArcMC, ArcSight Platform Platform, etc., for UI access                                                                 |
| 32080            | Used for Transformation Hub and ArcMC communication                                                                                                |
| 32081            | Used by the Schema Registry as the external communication port to serve HTTP requests (to provide Schemas information for external Avro consumers) |
| 9092             | Optional - only needs to be opened if Transformation Hub is configured to accept connections over a clear text channel                             |
| 9093             | Used by Transformation Hub as a requirement for secure communications with clients                                                                 |
| 32101 –<br>32150 | Optional - these ports are needed only if Connectors are be deployed in Transformation Hub                                                         |

Go to Frontend Configuration and select New Frontend IP and port.

For each necessary port, the New Frontend IP and port options must be set as follows:

- Name and Description: optional but recommended to identify each port
- IP version: IPv4
- Subnetwork: private-subnet
- Internal IP purpose: shared. The IP address entered here must be the same for all the ports configured
- Ports: single
- Port number: the port number being configured (from the table above)
- Global access: disabled

Click Done before proceeding with the next port.

## Labeling Google Cloud Worker Nodes

Labeling is a means for identifying application processing and qualifying the application as a candidate to run on a specific node. For example, labeling a node with the label kafka=yes specifies that a Kafka instance runs on that node. The labels tell Kubernetes the types of workloads that can run on a specific host system.

Immediately following deployment of your chosen capabilities, many of their associated pods will remain in a *Pending* state until you complete the labeling process. For example, the following Transformation Hub pods will be pending: th-kafka, th-zookeeper, th-kafkamanager, th-web-service, and th-schemaregistry.

When you finish labeling the nodes, Kubernetes immediately schedules and starts the label-dependent containers on the labeled nodes. The starting of services might take 15 minutes or more to complete. For more information about labeling, see "Understanding Labels and Pods" on page 784

Labels required for Google Cloud nodes include the following:

| Capability                  | Required Labels                                                                                                    |
|-----------------------------|----------------------------------------------------------------------------------------------------|
| ArcSight ESM Command Center | fusion=yes                                                                                                    |
| ArcSight Layered Analytics  | fusion=yes                                                                                                    |
| ArcSight Recon              | fusion=yes                                                                                                    |
| Fusion                      | fusion=yes                                                                                                    |
| Intelligence                | fusion=yes intelligence=yes intelligence-datanode=yes intelligence-spark=yes intelligence-namenode=yes  Select a node on which you need to place the intelligence-namenode=yes label. Ensure that you specify the selected node's Fully Qualified Domain Name (FQDN) in the HDFS NameNode field under the OMT Management Portal > Configure/Deploy page > Intelligence > Analytics Configuration section. |
| Transformation Hub          | kafka=yes  zk=yes  th-processing=yes  th-platform=yes  fusion=yes                                                                                                    |

Perform the following steps to label your worker nodes:

1. Retrieve a list of worker nodes by running the following command:

```
kubectl get nodes
```

2. Label the first worker node by running the following command:

```
kubectl label node <node_name> <label_1> <label_2> <label_3> ... <label_n>
For example:
```

kubectl label node <node\_name> zk=yes kafka=yes th-processing=yes thplatform=yes fusion=yes

3. Repeat Step 2 for each worker node.

## Installing ArcSight in Google Cloud

You can deploy any combination of the Intelligence, ESM Command Center, and Recon products. However, you must include the Fusion and Transformation Hub capabilities. The Layered Analytics capability needs Intelligence, ESM Command Center, or both.

Perform the tasks shown here in the listed order.

## Deploying the ArcSight Capabilities

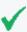

**Tip:** The registry credentials have an expiration deadline of 1 hour after creation. If more time than that has elapsed, make sure to refresh the credentials before running this procedure.

Execute the following commands to refresh:

```
cd gcp_scripts/scripts
./refresh-gcr-secret.sh --<REGION>
```

After you install the OMT Installer, complete the following steps to configure the cluster and then install the ArcSight capabilities.

- 1. Use your remote desktop to access the jump host.
- 2. Browse to the cluster using your private DNS address at port 3000.

For example:

```
https://installer.arcsight.private.com:3000
```

3. Log in using **admin** (user ID) and the password you specified during the OMT installation.

The system prompts you to upload the following ArcSight installer metadata.tar file:

```
The system prompts you to apload the following Arcsight instance metadata:tal me.
```

```
arcsight-suite-metadata-<version>.xx.tar
```

#### 4. On the Security Risk & Governance - Container Installer page:

- a. Select the OMT base product metadata version.
- b. Click Next.

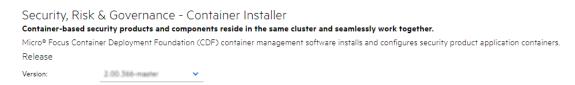

#### 5. On the **End User License Agreement** page:

- a. Review the End User License Agreement.
- b. To accept the agreement, select the I agree... check box.
- c. (Optional) To have information passed to OpenText, select the I authorize... check box.
- d. Click Next.

#### End User License Agreement

- ✓ I agree to the Micro Focus End User License Agreement.
- ☑ I authorize Micro Focus to collect suite usage data. Collection of suite usage data is governed by the Micro Focus Privacy Policy.
- 6. From the **Suite Metadata Upload** screen, select the metadata file versions for the release you will be installing. For more information about those files, please refer to the *Release Notes for ArcSight Platform 24.1*.
- 7. On the Capabilities page:
  - a. Select the checkboxes corresponding to the capabilities you wish to install. For example, to install ArcSight Recon, select the **ArcSight Recon** check box. The list of capabilities shown depends on products purchased by your organization, but can include Transformation Hub, Fusion, ArcSight Recon, ArcSight Intelligence, and ArcSight ESM Command Center.

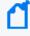

Other products might require Transformation Hub or other capabilities as prerequisites. You can view any such requirements in the pull-down text associated with the capability.

- b. To show additional information associated with the capabilities, click the > (greater than) arrow.
- c. Click Next.
- 8. On the **Database** page:
  - a. Ensure the **PostgreSQL High Availability** box is *unselected*. This database is not used by ArcSight capabilities.

#### b. To continue, click **Next**.

#### Database.

Configure the default database for deployment.

#### Out-of-the-box PostgreSQL

A preconfigured PostgreSQL embedded in the same environment as the installed suite.

PostgreSQL High Availability

#### 9. On the **Deployment Size** page:

a. Based on your planned implementation, select a size for your deployment. (You can configure additional nodes, each running on their own host systems, in subsequent steps.)

#### Deployment Size

Select the deployment size that fits your environment best.

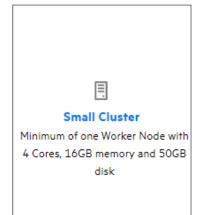

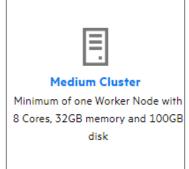

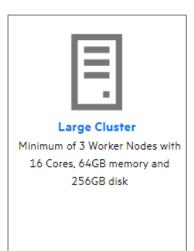

#### b. Click Next.

#### 10. On the **Connection** page:

- a. In **External Hostname**, the deployment populates an external hostname automatically from the value provided in the --external-access-host parameter, specified earlier during the installation of OMT.
- b. Confirm the port is correct.
- c. To continue, click Next.

| Connection  Enter your load balancer information for accessing the suite user interfaces. |                                                                                                    |  |  |  |  |  |
|-------------------------------------------------------------------------------------------|----------------------------------------------------------------------------------------------------|--|--|--|--|--|
| master node deployment, enter a f                                                         | hal hostname is the master node hostname for single-master node deployment. For multiple-<br>fully-qualified domain name(FQDN) that is resolved to the virtual IP address when the master<br>an FQDN that is resolved to the load balancer host for the master nodes that are in different |  |  |  |  |  |
| *External Hostname:                                                                       | skill skie skillerkië (grouphism)                                                                                                    |  |  |  |  |  |
| *Port:                                                                                    | - 443 +                                                                                                    |  |  |  |  |  |
| Use custom certificates                                                                   |                                                                                                    |  |  |  |  |  |

- 11. On the **File Storage** page, for each NFS volume to configure:
  - a. In the **File System Type** drop-down, ensure **Managed NFS** is selected.
  - b. In **File Server**, specify the IP address or FQDN for the NFS server.
  - c. From the **Exported Path** drop-down, select the appropriate volume. For example, when using NetApp, specify the path manually instead: /nfs/arcsight-volume, /nfs/db-backup-vol, /nfs/db-single-vol, /nfs/itom-logging-vol itom-vol. Filling out the volume path for arcsight-volume, and clicking the auto-fill slider (in the upper right corner) will fill out the remaining paths.
  - d. Click **Next**. All volumes must validate successfully to continue with the installation. The following volumes must be available on your NFS server.

| OMT NFS Volume Claim | Your NFS volume                                                 |
|----------------------|-----------------------------------------------------------------|
| itom-vol             | <pre><nfs_root_folder>/itom_vol</nfs_root_folder></pre>         |
| db-single-vol        | <pre><nfs_root_folder>/db-single-vol</nfs_root_folder></pre>    |
| itom-logging-vol     | <pre><nfs_root_folder>/itom-logging-vol</nfs_root_folder></pre> |
| arcsight-volume      | <nfs_root_folder>/arcsight-volume</nfs_root_folder>             |

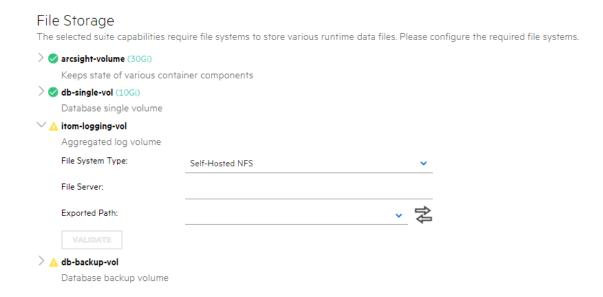

#### e. Click Next.

After you click **Next**, the infrastructure implementation is deployed. *Please ensure that your infrastructure choices are adequate to your needs*. An incorrect or insufficient configuration might require a reinstall of all capabilities.

12. On the **Confirm** dialog, to start deploying the nodes, click **Yes**.

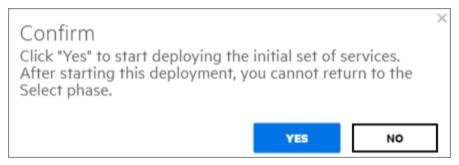

After all nodes have been configured, and all services have been started on all nodes, the **Preparation Complete** page displays. You are now ready to configure product-specific installation attributes.

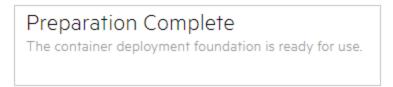

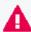

If the installation of the products seems to stall, check the logs for this message:

```
mkdir: cannot create directory 'data/pg-data-backup/log': Permission
denied
```

If this message is found, you will need to manually reassign the NetApp volumes permissions by running these commands:

```
cd <NFS_ROOT_FOLDER>
chown -R 1999:1999 itom-vol
```

After the permissions have been reassigned, the itom-pg-backup pod will start running and the suite deployment will finish successfully.

## Configuring the Deployed Capabilities

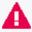

For guidance on configuring your deployment, see "System Performance Benchmarks for Sizing and Tuning" in the *Technical Requirements for ArcSight Platform 24.1* for your workload. It might specify additional settings beyond what is described below.

You are now ready to deploy and then configure your deployed capabilities. The *Pre-Deployment Configuration* page displays instructions to configure the products and capabilities chosen at the start of the installation process. This section explains the process of configuring deployed capabilities on a supported platform for both cloud and off-cloud deployments.

- "Reviewing Settings that Must Be Configured During Deployment" below
- "Transformation Hub" on the next page
- "Fusion" on the next page
- "ArcSight Database" on page 525
- "Intelligence" on page 525

### Reviewing Settings that Must Be Configured During Deployment

This section describes configuration settings that must be set during deployment. Additional settings can be modified after deployment by logging in to the OMT Management Portal.

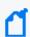

For more information on a setting, hover over the setting to display the setting tooltip, then set the values accordingly.

The following products require configuration settings to be set during deployment.

- "Transformation Hub" below
- "Fusion" below
- "ArcSight Database" on page 525
- "Intelligence" on page 525

#### Transformation Hub

If you deployed Transformation Hub, in the **Transformation Hub** tab, ensure the following are set to the number of Kafka worker nodes in your deployment or what is specified in the *Technical Requirements for ArcSight Platform 24.1* for your workload.

- # of Kafka broker nodes in the Kafka cluster (th-kafka-count)
- # of ZooKeeper nodes in the ZooKeeper cluster (th-zookeeper-count)
- # of replicas assigned to each Kafka Topic (th-init-topicReplicationFactor) (This setting must be set to 1 for a single worker deployment, and 2 for a 3-node environment.)

On the **Transformation Hub** tab, configure the following security settings based on how you planned to secure communications as described in the Securing Communication Among OpenText Components section.

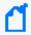

FIPS, Client Authentication, and Allow Plain Text connections to Kafka settings are available during installation and deployment only.

- Allow plain text (non-TLS) connections to Kafka (th-kafka-allow-plaintext)
- Enable FIPS 140-2 Mode (th-init-fips)
- Connection to Kafka uses TLS Client Authentication (th-init-client-auth)
- # of message replicas for the \_\_consumer\_offsets Topic (th-init-kafkaOffsetsTopicReplicationFactor)
- Schema Registry nodes in the cluster (th-schema-registry-count)

If you are deploying ESM, configure your Enrichment Stream Processor Group source Topic according to the scope for which you want to leverage ESM's event enrichment capability. For more information, refer to Enrichment Stream Processors.

#### **Fusion**

If you deployed Fusion, on the **Fusion** tab:

- Single Sign-on Configuration: Modify the Client ID (sso-client-id) and Client Secret (sso-client-secret) to a unique value for your environment.
- If you are deploying Transformation Hub, you can enrich the ingested data, such as adding a Global Event ID. You must also assign a sufficient range of IDs for the ArcMC Generator ID

Fusion Page 523 of 1338

Manager, thus allowing the Enrichment Stream Processor to request IDs from ArcMC in the same cluster as needed for its processing. A range of 100 IDs should be sufficient for common scenarios with a comfortable buffer. However, you could also make the range larger if you have configured a large number of Enrichment Stream Processor instances or other components that use Generator IDs from this ArcMC instance.

To enable the Fusion ArcMC Generator ID Manager:

- Set Enable Generator ID Manager (arcmc-generator-id-enable) to True (this is the default value)
- For the Enrichment Stream Processor, set # of Enrichment Stream Processor Group instances to start (enrichment-processor1-replicas) to a value greater than zero (default is 2)
- Specify values for Generator ID Range Start (arcmc-generator-id-start) and Generator ID Range End (arcmc-generator-id-end) to provide a range of at least 100 between them

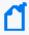

It is important to choose a range that does not overlap with the Generator ID Manager range configured in any other ArcMC instances in your organization, otherwise different events with duplicate Globally Unique Event IDs could be created.

- Maximum Search Results: This value specifies number of results that a search can return. Maximum limit is 10 million events.
- Maximum Number of Searches: This value specifies the maximum number of searches
  that can exist in the system at any point. The default maximum search limit is 1,000, but
  you can change it to any number between 100 and 10,000. Any value above 10,000 or
  below 100 will display the following error message: "The value should be a number in the
  range of >=100 and <=10000."</li>
  - To change the maximum search limit:
    - i. Log in to the Management Portal.
    - ii. Click Deployment.
    - iii. Select Deployments.
    - iv. Click the **Three Dots** icon (Browse) on the right side of the screen. Then, select Reconfigure.
    - v. Select Fusion.
    - vi. Scroll down to the **Search Configuration** section.
    - vii. Change the value in the **Maximum Number of Searches** field to any number between 100-10,000.

Fusion Page 524 of 1338

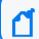

The higher the number of searches, the more storage space will be consumed.

### **ArcSight Database**

If you deployed the ArcSight Database and you configure SmartConnectors to use the CEF format when you send events to the Transformation Hub, in the Transformation Hub tab, ensure the # of CEF-to-Avro Stream Processor instances to start is set to at least 1 or what is specified in *Technical Requirements for ArcSight Platform 24.1* for your workload.

On the **Database Configuration**, ensure that you set these configuration settings for your environment:

- Enable Database
- Use SSL for Database Connections

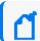

Leave SSL disabled (the default) but it must be enabled in a later step.

Database Host

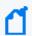

The host list of the database node's IP, that is node1-IP, node2-IP,..., upto nodeN-IP.

- Database Application Admin User Name
- Database Application Admin User Password
- Search User Name
- Search User Password
- Database Certificate(s)

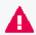

Leave the **Database Certificate(s)** field empty.

Database Host Name(s)

## Intelligence

If you deployed Intelligence, on the Intelligence tab, ensure you set these configuration settings for your environment:

HDFS NameNode (interset-hdfs-namenode)

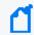

In the OMT Management Portal > Configure/Deploy page > Intelligence > Analytics Configuration section, ensure that you specify the Fully Qualified Domain Name (FQDN) of the node in the HDFS NameNode field.

Elasticsearch Index Replicas Count (interset-elasticsearch-index-replicas-count)

ArcSight Database Page 525 of 1338

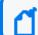

Ensure you change default passwords to have a unique value in your environment.

• H2 Password (interset-h2-password)

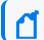

You can set this password only at the time of deployment.

- KeyStore Password
- Elasticsearch Password (interset-elasticsearch-password)

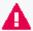

You must enable **Enable Secure Data Transfer with HDFS Cluster** to encrypt communication between the HDFS cluster and the database. For more information, see Configuring HDFS Security in OMT.

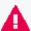

Consider the following:

- If the topic name specified for the Avro Event Topic field is not the default topic, then use Transformation Hub's Avro routing rules using ArcMC 2.96 or later to filter Avro events from the default topic. Create a routing rule with the source topic as mf-event-avro-enriched and destination topic as the topic name you have provided in the Avro Event Topic field. For more information, see Creating a Route.
- For **Analytics Configuration-Spark**, set the values based on the data load. For information about the values for Spark, see System Hardware Sizing and Tuning Guidelines in the *Technical Requirements for ArcSight Platform 24.1* for your workload.
- For the Data Identifiers to Identify Machine Users field, if you need to consider only human
  users for licensing, ensure that you provide appropriate values to identify and filter out the
  machine users from licensing. For more information, contact OpenText Customer Support.

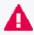

If you are specifying details under the **Hadoop File System (HDFS) Security** section, consider the following:

The Kerberos details that you provide in Kerberos Domain Controller Server, Kerberos
 Domain Controller Admin Server, Kerberos Domain Controller Domain, and Default
 Kerberos Domain Controller Realm will be considered only if you select kerberos in Enable
 Authentication with HDFS Cluster. They are not valid if you select simple.

## **Checking Deployment Status**

When the **Configuration Complete** page displays, the pod deployment is finished.

- Pods will remain in the *Pending* state until proper labels have been assigned to the worker nodes
- For a pod that is not in the *Running* state, you can find out more details on the pod by running the following command:

kubectl describe pod <pod name> -n <namespace>

The Events section in the output provides detailed information on the pod status.

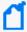

If you see the following error when you attempt to log in to the OMT Management Portal on port 3000, this typically means that the OMT installation process has completed, port 3000 is no longer required, and has been closed. Instead of port 3000, log in to the Management Portal on port 5443.

#### Info

If

You can only install a single instance of the suite. If you want to continue installing this suite, please click SUITE | Management in the Management Portal and uninstall the suite. After that, you can come back here and install a fresh copy of this suite.

## **Checking Cluster Status**

To verify the success of the deployment, check the cluster status and make sure all pods are running.

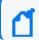

You might need to wait 10 minutes or more for all pods to be in a Running or Completed state.

#### To check cluster status:

- 1. Connect to the cluster by doing one of the following:
  - For an Off-Cloud installation, log in to the initial master node
  - For cloud installations, connect to the bastion host
- 2. Run the command:

kubectl get pods --all-namespaces

3. Review the output to determine the status of all pods.

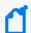

If the Elasticsearch and Logstash pods enter into a CrashLoopBackOff state, refer to " (Conditional – Intelligence) If Pods are in CrashLoopBackOff State" on page 433 for the workaround.

#### (Conditional – Intelligence) If Pods are in CrashLoopBackOff State

When preparing the FileStore for deploying Intelligence in Google Cloud, even after setting the permissions in the arcsight-volume folder to 1999:1999, the Elasticsearch and Logstash pods

enter into a CrashLoopBackOff state from a **Running** state. This procedure enables you to workaround the problem of the pods being in the CrashLoopBackOff state.

- 1. Log in to the bastion host.
- 2. Navigate to the following directory and set the permissions to 1999:1999 again:

```
cd /mnt/filestore/<FILE_SHARE_NAME>/<PARENT_FOLDER_NAME>
sudo chown -R 1999:1999 arcsight-volume
```

- 3. Wait for the Elasticsearch and Logstash pods to come up.
- 4. If the pods enter into a Running state and then into a CrashLoopBackOff state, keep repeating steps until the pods are stable. That is, they don't switch from the Running state to the CrashLoopBackOff state anymore.

## Tuning Your Deployment for Recon or Intelligence

This section describes tuning your deployment for Recon or Intelligence. Skip this section if you have not deployed Recon or Intelligence.

### Verifying Recon cron Jobs

After deployment, check Recon to verify that the corresponding cron jobs are running, as follows:

- In Recon, browse to INSIGHT >Data Timeseries and Source Agents and Hourly Event Volume. If there is no information displayed after an hour, the cron job events\_ quality.sh is not running.
- Go to DASHBOARD > Data Processing monitoring and Health and Performance
   Monitoring. If there is no information displayed after an hour, the cron job events\_
   hourly\_rate.sh is not running.

If either of these cron jobs is not running, then restart fusion-db-adm-schema-mgmt, as follows:

- 1. Connect to the Bastion Host.
- 2. Run the following commands:

```
PODS=`kubectl get pods -A | grep fusion-db-adm-schema-mgmt | awk '{print $1, $2}'` kubectl delete pods -n $PODS
```

#### **Updating Event Topic Partition Number**

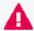

Refer to the *Technical Requirements for ArcSight Platform 24.1*, section entitled *System Hardware Sizing and Tuning Guidelines* to determine an appropriate event topic partition number for your workload.

#### To update the topic partition number from the master node1:

Select one of the following commands, based on your encryption and authentication configuration:

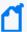

Note: The commands contain two variables that will need to be replaced before the execution:

- {topic\_to\_update}: replace with th-arcsight-avro, mf-event-avro-esmfiltered, th-cef and mf-event-avro-enriched and for each iteration of the command
- {number of partitions}: For Recon database node count \* 12

For example, for a 3 nodes database cluster, the partition number would be = 3 \* 12 = 36

#### For FIPS (or non-FIPS) Encryption with Client Authentication:

```
kubectl exec th-kafka-0 -n $(kubectl get ns|awk '/arcsight/ {print $1}') -- sh
-c 'sed -ir "s/^
[#]*\s*ssl.truststore.password=.*/ssl.truststore.password=$STORES_SECRET/"
/etc/kafka/client.properties && \
sed -ir "s/^[#]*\s*ssl.keystore.password=.*/ssl.keystore.password=$STORES_
SECRET/" /etc/kafka/client.properties && \
sed -ir "s/^[#]*\s*ssl.key.password=.*/ssl.key.password=$STORES_SECRET/"
/etc/kafka/client.properties && \
kafka-topics --bootstrap-server th-kafka-svc:9093 --alter --topic {topic_to_
update} --partitions {number_of_partitions} --command-config
/etc/kafka/client.properties'
```

After executing the above, **Copy** and then execute the following command block:

```
kubectl exec th-kafka-0 -n $(kubectl get ns|awk '/arcsight/ {print $1}') -- sh
-c 'sed -ir "s/^[#]*\s*ssl.truststore.password=.*/ssl.truststore.password=/"
/etc/kafka/client.properties && \
sed -ir "s/^[#]*\s*ssl.keystore.password=.*/ssl.keystore.password=/"
/etc/kafka/client.properties && \
sed -ir "s/^[#]*\s*ssl.key.password=.*/ssl.key.password=/"
/etc/kafka/client.properties'
```

#### For FIPS Encryption Without Client Authentication

```
kubectl exec th-kafka-0 -n $(kubectl get ns|awk '/arcsight/ {print $1}') -- sh
-c 'KAFKA_OPTS+=" -Djavax.net.ssl.trustStore=/etc/kafka/secrets/th-
```

```
kafka.truststore " && \
KAFKA_OPTS+="-Djavax.net.ssl.trustStorePassword=$STORES_SECRET " && \
KAFKA_OPTS+="-Djavax.net.ssl.trustStoreProvider=BCFIPS " && \
KAFKA_OPTS+="-Djavax.net.ssl.trustStoreType=BCFKS " && \
kafka_topics --bootstrap-server th-kafka-svc:9093 --alter --topic {topic_to_update} --partitions {number_of_partitions} --command-config /etc/kafka/client2.properties'
```

#### For non-FIPS Encryption Without Client Authentication

```
kubectl exec th-kafka-0 -n $(kubectl get ns|awk '/arcsight/ {print $1}') -- sh
-c 'KAFKA_OPTS+=" -Djavax.net.ssl.trustStore=/etc/kafka/secrets/th-
kafka.truststore " && \
KAFKA_OPTS+="-Djavax.net.ssl.trustStorePassword=$STORES_SECRET " && \
kafka-topics --bootstrap-server th-kafka-svc:9093 --alter --topic {topic_to_
update} --partitions {number_of_partitions} --command-config
/etc/kafka/client2.properties'
```

Copy the selected command (or commands in case of **For FIPS** (or non-FIPS) Encryption with Client Authentication) and execute it 4 times according to the following table:

| Command<br>Execution | Replace the {topic_to_update} variable with: | Replace the {number_of_partitions} variable with:                    |
|----------------------|----------------------------------------------|----------------------------------------------------------------------|
| First                | th-arcsight-avro                             | A number of partitions that will comply with your Recon requirements |
| Second               | mf-event-avro-esmfiltered                    | Use the same number as in the first execution of the command         |
| Third                | th-cef                                       | Use the same number as in the first execution of the command         |
| Fourth               | mf-event-avro-enriched                       | Use the same number as in the first execution of the command         |

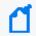

Standard Kafka topics settings only permit increasing the number of partitions, not decreasing them.

5. Use the Kafka manager to verify that the partition number for the th-cef, th-arcsight-avro, mf-event-avro-enriched and mf-event-avro-esmfiltered topics have been updated to the desired partition number.

# Completing the Database and Kafka Scheduler Setups - Google Cloud

This section details the process for completing the database and Kafka Scheduler setups for both Off-Cloud and cloud deployments.

- Gathering Certificates for the Kafka Scheduler Setup
- Enabling the Database to Receive SSL Connections
- Enabling the Database to Ingest Events from Transformation Hub

## Gathering Certificates for the Kafka Scheduler Setup

The database and deployed capabilities need to establish a trusted connection. To do so, generate the key pair for the Kafka Scheduler.

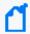

This step is required even if you use non-SSL communication between the Kafka Scheduler and Transformation Hub, because the schema registry is always SSL-enabled.

Run these commands on your database node1 to generate the Kafka Scheduler private key
file kafkascheduler.key.pem and the certificate signing request file
kafkascheduler.csr.pem:

cd <vourOwnCertPath>/

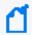

If you installed using the ArcSight Platform Installer, the default location is /opt/arcsight-db-tools/cert/

openssl req -nodes -newkey rsa:2048 -keyout kafkascheduler.key.pem -out kafkascheduler.csr.pem -subj "/C=US/ST=State/L=City/O=Company Inc./OU=IT/CN=kafkascheduler"

- Copy the certificate signing request kafkascheduler.csr.pem to your cluster, bastion host, or jump host.
- 3. Run the following commands on your cluster or your bastion host to sign the certificate signing request using your cluster RE certificate:

```
export VAULT_POD=$(kubectl get pods -n core -o custom-
columns=":metadata.name"| grep itom-vault)
```

```
export PASSPHRASE=$(kubectl get secret vault-passphrase -n core -o json
2>/dev/null | jq -r '.data.passphrase')

export ENCRYPTED_ROOT_TOKEN=$(kubectl get secret vault-credential -n core
-o json 2>/dev/null | jq -r '.data."root.token"')

export VAULT_TOKEN=$(echo ${ENCRYPTED_ROOT_TOKEN} | openssl aes-256-cbc -
md sha256 -a -d -pass pass:"${PASSPHRASE}")

export COMMON_NAME=kafkascheduler

export CSR=$(cat ${COMMON_NAME}.csr.pem)

WRITE_RESPONSE=$(kubectl exec -it -n core ${VAULT_POD} -c vault -- bash -c
"VAULT_TOKEN=$VAULT_TOKEN vault write -tls-skip-verify -format=json
RE/sign/coretech csr=\"${CSR}\"") && \
echo "${WRITE_RESPONSE}" | jq -r ".data | .certificate" > ${COMMON_NAME}.crt.pem && \
echo "${WRITE_RESPONSE}" | jq -r ".data | if .ca_chain then .ca_chain[]
else .issuing_ca end" > issue_ca.crt
```

- 4. Copy the RE signed certificate file kafkascheduler.crt.pem to database node1 <yourOwnCertPath>.
- Copy the issue\_ca.crt to database node1 < yourOwnCertPath>.

## **Enabling the Database to Receive SSL Connections**

The following procedures are required for data privacy. Perform the first two procedures below on database node1.

- Creating the Database Server Key and Certificate
- Setting up the Database SSL Configuration
- "Configuring Deployed Capabilities to Use SSL for Database Connection" on page 535

### Creating the Database Server Key and Certificate

Follow these steps to generate database CAs and certificates:

- Log in to database node1.
- 2. Change to your own certificates directory path:

```
cd <your0wnCertPath>
```

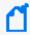

For deployment with arcsight-platform-instsaller, the default location is /opt/arcsight-db-tools/cert/

3. Run this command to create a certificate authority (CA) for the database:

openssl req -newkey rsa:4096 -sha256 -keyform PEM -keyout generated-db-ca.key -x509 -days 3650 -outform PEM -out generated-db-ca.crt -subj "/C=US/ST=State/L=City/O=Company Inc./OU=IT/CN=Database/emailAddress=admin@opentext.com" -nodes

4. Run this command to create the database server key:

```
openssl genrsa -out generated-db-server.key 4096
```

5. Create the database server certificate signing request by running the following command:

```
openssl req -new -key generated-db-server.key -out generated-db-server.csr -subj "/C=US/ST=State/L=City/O=Company Inc./OU=IT/CN=DatabaseServer/emailAddress=admin@opentext.com" -nodes -sha256
```

6. Sign the Certificate Signing Request with self-signed CA by running the following command:

```
openssl x509 -req -in generated-db-server.csr -CA generated-db-ca.crt -CAkey generated-db-ca.key -CAcreateserial -extensions server -days 3650 -outform PEM -out generated-db-server.crt -sha256
```

#### Setting up the Database SSL Configuration

These steps will update the SSL configuration in the database.

1. Move the following files to database node1 < yourOwnCertPath > as root by running these commands:

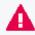

This step is only required for a new database installation. You can skip this step if this is an upgrade and the files are already there.

```
cd <yourOwnCertPath>/
ls <yourOwnCertPath>/
```

- The output should have the following files:
  - generated-db-ca.crt
  - generated-db-server.crt
  - generated-db-server.key
  - generated-db-ca.key

- generated-db-ca.srl
- generated-db-server.csr
- issue ca.crt
- kafkascheduler.crt.pem
- kafkascheduler.key.pem
- 2. For chained CAs, run the commands to split the CAs into individual files:

```
cat issue_ca.crt | awk 'BEGIN {c=0;} /BEGIN CERT/{c++} { print > "issue_
ca_part." c ".crt"}'
```

```
chown -R <dbadmin username>:<dbadmin username> <yourOwnCertPath>
```

Run the following commands on database node1 to update the database SSL configuration:

```
cd /opt/arcsight-db-tools
```

```
./db ssl setup --disable-ssl
```

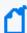

If the attempt fails, drop the certificate manually by running the three commands below:

```
sudo su - dbadmin

vsql -U <dbadminuser> -w <dbadminpassword> -c "ALTER TLS CONFIGURATION
server CERTIFICATE NULL;"

vsql -U <dbadminuser> -w <dbadminpassword> -c "DROP CERTIFICATE IF EXISTS
server CASCADE;"
```

- 4. Enable database SSL for a single issue CA or chained issue CAs:
  - For a single issue CA, run this command:

```
./db_ssl_setup --enable-ssl --vertica-cert-path
<yourOwnCertPath>/generated-db-server.crt --vertica-key-path
<yourOwnCertPath>/generated-db-server.key --vertica-ca-path
<yourOwnCertPath>/generated-db-ca.crt --client-ca-path
<yourOwnCertPath>/issue_ca.crt
```

-or-

• For chained issue CAs, run this command, specifying each CA certificate in the chain one by one, separated by a comma in the client-ca-path parameter:

```
./db_ssl_setup --enable-ssl --vertica-cert-path
<yourOwnCertPath>/generated-db-server.crt --vertica-key-path
<yourOwnCertPath>/generated-db-server.key --vertica-ca-path
<yourOwnCertPath>/generated-db-ca.crt --client-ca-path
<yourOwnCertPath>/issue_ca_part.1.crt,<yourOwnCertPath>/issue_ca_
part.2.crt[,...]
```

## Configuring Deployed Capabilities to Use SSL for Database Connection

- 1. Log in to the OMT Management Portal.
- 2. Navigate to Fusion > Database Configuration > Database Certificate(s).
- 3. Enable the Use SSL for Database Connection option.
- 4. Copy the complete contents of the file generated-db-ca.crt, created from the steps earlier, into the Database Certificate(s) text area.
- 5. Click **Save** to activate the configuration changes.

## Enabling the Database to Ingest Events from Transformation Hub

The database uses an event consumer, the Kafka scheduler, to ingest events from Transformation Hub's Kafka component. Follow these steps when configuring the Kafka Scheduler for a new installation of the ArcSight Database:

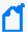

Before you perform these steps, ensure that you have enabled SSL for the database. For information, see Enabling the Database to Receive SSL Connections.

- 1. Log in to the database node1 as root.
- 2. Change to the database tools directory:

```
cd /opt/arcsight-db-tools/
```

3. Run the following command on database node1 to configure the schema registry server setting:

```
./schema_registry_setup <FQDN of ArcSight Platform Virtual IP for HA,
single master node or cloud DNS name for your cluster>
<yourOwnCertPath>/issue_ca.crt <yourOwnCertPath>/kafkascheduler.crt.pem
<yourOwnCertPath>/kafkascheduler.key.pem
```

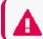

You must provide the absolute path to the certificate.

4. Configure the SSL setup:

On database node1, configure the SSL setting for the Kafka Scheduler by using one of the following methods, plain text or SSL:

#### Plain Text (non-SSL)

This method requires that you first enable **Allow plain text (non-TLS)** connections to Kafka. For more information, see Configuring the Deployed Capabilities.

Run this command to disable SSL for the Kafka scheduler:

```
./sched_ssl_setup --disable-ssl
```

#### SSL

This method uses the crt and key files gathered or generated in earlier steps. The issue\_ca.crt file should contain all chained CAs. For the Kafka scheduler to use SSL, run the following command:

```
./sched_ssl_setup --enable-ssl --sched-cert-path
<yourOwnCertPath>/kafkascheduler.crt.pem --sched-key-path
<yourOwnCertPath>/kafkascheduler.key.pem --vertica-ca-key
<yourOwnCertPath>/generated-db-ca.key --vertica-ca-path
<yourOwnCertPath>/generated-db-ca.crt --kafka-ca-path
<yourOwnCertPath>/issue_ca.crt
```

- 5. Run this command on database node1 to create the Kafka Scheduler:
  - If the Kafka Scheduler was configured to use plain-text in the previous step, use port 9092:

```
./kafka_scheduler create <th_kafka_nodename1>:9092,<th_kafka_
nodename2>:9092[,...]
```

• If SSL was enabled for the Kafka Scheduler in the previous step, use port 9093:

```
./kafka_scheduler create <th_kafka_nodename1>:9093,<th_kafka_
nodename2>:9093[,...]
```

6. Start the Kafka Scheduler and checker on database node1:

```
./kafka_scheduler start
./kafka_scheduler messages
./kafka_scheduler events
```

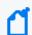

The dbadmin user has access to all the certificate/keys files.

## **Enabling Pod Logs in Google Cloud**

You can enable the ArcSight products application (pod) logs in Google Cloud, which includes using **Cloud Logging** and **Cloud Monitoring** to view and monitor the GKE logs.

For more information and instructions on enabling it, see Collecting your logs.

# Chapter 6: Adding Additional Capabilities to an Existing Cluster

You can deploy additional capabilities, such as Recon or Intelligence, to an existing ArcSight Platform cluster in your environment. Reusing an existing cluster reduces costs and system management effort compared to deploying these capabilities in a new cluster.

# Prerequisites and Considerations for Adding Capabilities

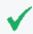

Be sure to review the capability-specific prerequisites listed here Configuring Elasticsearch Settings.

Before deploying additional capabilities to an existing cluster, review and, if necessary, perform the following tasks.

- Ensure that your existing cluster has the supported version of the Platform required to deploy the additional capabilities. If your deployment does not have the supported version, you must upgrade the Platform using the instructions in Upgrading Your Environment. For information about the supported version of the ArcSight Platform, see the *Technical Requirements for ArcSight Platform 24.1*.
- Recon and Intelligence both require the ArcSight Database. If you are adding these
  capabilities and your deployment does not already have the database, you will need to
  install the database using the instructions in this section.
- Check the system size of your existing ArcSight Platform Kubernetes cluster and, if applicable, ArcSight Database and ensure that it can handle the additional workload of the capabilities you want to add. If your existing cluster cannot handle the additional workload, scale the Kubernetes cluster or database as needed before deploying the additional capabilities. For information about host sizing for the Platform, see the *Technical* Requirements for ArcSight Platform 24.1.
- For Intelligence, configure SmartConnectors for data collection. For more information about data collection, see the SmartConnector Installation and User Guide and SmartConnector Configuration Guides in ArcSight SmartConnectors documentation.

# Deploying Additional Capabilities to an Existing Cluster

You can add capabilities, such as Recon or Intelligence, to an existing cluster in your deployment.

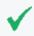

Ensure that you review the capability-specific prerequisites listed in Configuring Elasticsearch Settings.

- 1. (Conditional) If you are adding Recon or Intelligence to your deployment, you will need to have the ArcSight Database installed first. Choose your type of deployment from the list and follow the installation instructions.
  - AWS
  - Azure
  - Google Cloud
  - Off-Cloud
- 2. (Conditional) Log in to the appropriate node or host, based on your environment:
  - For an Off-Cloud deployment: Launch a terminal session and then log in to the master node as the root or as a sudo user.
  - For an Azure deployment: Log in to the jump host.
  - For an AWS deployment: Log in to the bastion host.
  - For an Google Cloud deployment: Log in to the bastion host.
- 3. Create a directory for the image files that you will download in the next step:

#### mkdir /tmp/download

This directory must contain only the image files and nothing else.

4. Download the images for the capabilities that you want to add.

For more information about images, see *Downloading ArcSight Platform Installation Files* in the *Release Notes for ArcSight Platform 24.1*.

5. Validate the digital signature of each file.

For a complete list of files and file versions to be downloaded, consult the *Release Notes* for *ArcSight Platform 24.1*.

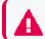

Do not untar the files.

6. Change to the following directory.

cd \${CDF\_HOME}/scripts/

#### For example:

cd /opt/arcsight/kubernetes/scripts/

- 7. To upload the images to the Container Registry of your environment:
  - AWS
  - Azure
  - Google Cloud
  - Off-Cloud
- 8. Log in to the OMT Management Portal with the following credentials:

User name: admin

**Password**: <the password you provided during OMT installation>

- 9. Click , then click Change.
- 10. On the **Capabilities** page, select the additional capabilities to deploy.

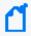

If you are deploying Fusion on AWS, ensure that you have already configured a listener and target group for port 32080 prior to Fusion deployment. This port is required to add Transformation Hub to Fusion ArcMC.

- 11. Click the arrow next to each capability checkbox to view the description of the each capability to deploy, and determine if it requires additional capabilities. For example, deployment of ArcSight Recon requires the deployment of Transformation Hub and Fusion.
- 12. Click Next until you reach the Configure/Deploy page.
- 13. See Configuring the Deployed Capabilities, then return to this page to continue.
- 14. Click Next. On the **Configuration Complete** page, wait until the deployment is complete. The deployment process might take several minutes to complete.

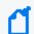

Some of the pods in the **Configuration Complete** page might remain in a Pending state until the product labels are applied on worker nodes.

- 15. Continue with labeling the nodes according to your deployment:
  - AWS
  - Azure

- Google Cloud
- Off-Cloud
- 16. (Conditional) If you deployed the database in the first step, follow the instructions in: Completing the Database Setup

"Completing the Database and Kafka Scheduler Setups - Google Cloud " on page 531 Completing the Database and Kafka Scheduler Setups

"Completing the Database and Kafka Scheduler Setups - Azure" on page 436

17. Continue to Performing Post-deployment Configuration.

## Chapter 7: Post-deployment Configuration

This section provides information about the post-installation configuration tasks you must perform.

## **Installing Your License Key**

ESM, ArcMC, Transformation Hub, Intelligence, Recon, and SOAR all require license keys. Each product ships with a 90-day instant-on evaluation license, which will enable functionality for a 90 day evaluation period after installation. In order for a product to continue functioning past the initial evaluation period, you will need to apply a valid license key. For more information about license keys, see the Understanding License Keys section.

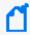

To ensure continuity of functionality and event flow, make sure you apply your product license **before** the evaluation license has expired.

#### To install your license:

- Log in to the Management Portal (https://<<OMT\_masternode\_hostname or virtual\_ IP\_hostname>>:5443).
- 2. Click APPLICATION.
- Click License.

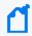

For more information about license management capabilities, see AutoPass License Management documentation.

- 4. Click License > Install.
- 5. Click **ADD FILE(S).**
- 6. Browse to the location of your license file.
- 7. Click Next.
- 8. Optionally, select the I authorize OpenText to collect suite and product data... check box to send usage data to OpenText to help improve the product.
- 9. Follow the prompts to apply your license.
- 10. Apply all of the licenses required for your deployed capabilities.
- 11. (Conditional) If you just installed a Transformation Hub license, restart each Kafka pod in the cluster, one at a time, as follows:

- a. For each of the Kafka pods from 0 to x, restart the selected Kafka pod with the command:
  - # kubectl delete pod th-kafka-(x) -n arcsight-installer-XXX
- b. Watch the logs and ensure that each Kafka pod is up and running by running this command:
  - # kubectl logs th-kafka-(x) -n arcsight-installer-XXX
- c. After the selected broker node is up and running, only then proceed to restart the next node.
- d.

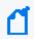

You can also check the status of the restarted broker node using the Transformation Hub Kafka Manager.

12. (Conditional) If you just installed an ArcSight Management Center (ArcMC) the ArcMC pod needs to be restarted after uploading the license, by running the following command:
# kubectl delete pod fusion-arcmc-web-app-XXX -n arcsight-installer-XXX

# Report and SOAR capabilities with an ESM License

The report and SOAR capabilities with an ESM license must be enabled by performing the following steps:

- Browse to the OMT management portal https://<OMT\_masternode\_hostname or virtual\_IP hostname>:5443 and log in.
- 2. Go to the **Reconfigure** section.
- 3. In Fusion, go to the ESM License Configuration for SOAR & Reporting Portal section
- 4. Enable the **Use ESM License** option.
- Enter the URL of the ESM.
- 6. Input the **ESM Username** and **ESM Password** and save them.

Once these steps are performed, the SOAR-web-app and reporting-web-app processes will be stopped, and these pods will be restarted again.

# Configuring the Database with HDFS for Intelligence

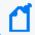

This procedure applies only when you deploy the Intelligence capability.

After deploying Intelligence, you must configure the database with HDFS for the database to receive the Intelligence Analytics results data from Spark through HDFS. In addition, if **Enable Authentication with HDFS Cluster** is selected as kerberos, ensure you configure the Kerberos Authentication. For more information, see **Enabling and Configuring Kerberos Authentication**.

The following topics are discussed here:

- Prerequisites
- Configuring the database with unsecured HDFS
- Configuring the database with secured HDFS

#### **Prerequisites**

For a manual deployment of Intelligence, ensure that you install the firewall and open the firewall ports on the nodes before you proceed with configuring the database with HDFS:

- 1. Log in to a Kubernetes node labeled as intelligence-namenode: yes as a root user.
- 2. Execute the following commands to install and enable the firewall:

```
yum -y install firewalld
systemctl enable firewalld
```

3. Execute the following command to ensure NAT is configured:

```
firewall-cmd --add-masquerade --permanent
```

4. (Conditional) Execute the following commands to open the Intelligence firewall ports on the node labeled as intelligence-namenode:yes:

```
firewall-cmd --permanent --add-port=30820/tcp
firewall-cmd --permanent --add-port=30070/tcp
```

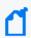

For a secured HDFS, the port number is 30071. For an unsecured HDFS, the port number is 30070.

5. (Conditional) Execute the following commands to open the Intelligence firewall ports on the node labeled as intelligence-datanode:yes.

```
firewall-cmd --permanent --add-port=30210/tcp
firewall-cmd --permanent --add-port=30010/tcp
```

6. Execute the following commands to avoid a firewall restart and to ensure that the Kubernetes services do not stop running on the node:

```
iptables -I IN_public_allow -j ACCEPT -p tcp --dport 30820 -m conntrack --
ctstate NEW,UNTRACKED
iptables -I IN_public_allow -j ACCEPT -p tcp --dport 30210 -m conntrack --
```

```
ctstate NEW,UNTRACKED
iptables -I IN_public_allow -j ACCEPT -p tcp --dport 30070 -m conntrack --
ctstate NEW,UNTRACKED
iptables -I IN_public_allow -j ACCEPT -p tcp --dport 30010 -m conntrack --
ctstate NEW,UNTRACKED
```

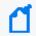

For a secured HDFS, the port number is 30071. For an unsecured HDFS, the port number is 30070.

7. Repeat steps 1 to 5 on all nodes labeled as intelligence-datanode:yes.

#### Configuring the database with unsecured HDFS

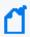

This procedure applies only if **Enable Secure Data Transfer with HDFS Cluster** is disabled in the **Intelligence** tab in the OMT Management Portal.

- 1. (Conditional) For an Off-Cloud deployment, launch a terminal session and log in to a Kubernetes node as a root user.
- 2. (Conditional) For a cloud deployment, do the following:
  - For AWS, connect to the bastion.
  - For Azure, connect to the jumphost.
  - For Google Cloud, connect to the bastion.
- 3. Execute the following command to retrieve the namespace:

```
export NS=$(kubectl get namespaces |grep arcsight|cut -d ' ' -f1)
```

4. Execute the following command to retrieve the RPC port and the web port:

```
kubectl -n $NS get svc |grep hdfs-namenode
```

An example of the output is:

```
hdfs-namenode-svc ClusterIP None <none> 30820/TCP,30070/TCP 4h32m
```

The first TCP port number (30820) is the RPC port and the second TCP port number (30070) is the web port.

- 5. Log in to a database node as a root user.
- 6. (Conditional) Create the /etc/hadoop/conf/ directory, if it does not already exist.
- 7. (Conditional) Create the **core-site.xml** file if it does not already exist, then update the **fs.defaultFS** and **dfs.-namenode.http-address** properties along with the ports you

retrieved in Step 3. Ensure that the NAMENODE\_HOST value matches the hostname or IP address you provided in the **HDFS NameNode** field in the OMT Management Portal, **Configure/Deploy > Intelligence.** 

#### For example:

```
cat /etc/hadoop/conf/core-site.xml
<configuration>
cproperty>
<name>fs.defaultFS</name>
<value>hdfs://vlab012345.interset:30820/</value>
</property>
cproperty>
<name>dfs.namenode.http-address</name>
<value>vlab12345.interset:30070</value>
</property>
</configuration>
```

8. Create the **hdfs-site.xml** file as follows if it does not already exist:

```
<configuration>
```

- 9. Repeat steps 5 to 8 on all database nodes.
- 10. Verify whether the database and HDFS configuration is successful:
  - a. Change to the following directory:

```
cd /opt/vertica/bin/
```

b. Log in as a dbadmin:

```
su dbadmin
```

c. Log in to vsql and specify the password when prompted:

```
vsql
[password prompt]
```

d. (Optional) Clear the cache after configuring the database with HDFS:

```
SELECT CLEAR_HDFS_CACHES();
```

e. Execute the following commands:

```
SELECT VERIFY_HADOOP_CONF_DIR();
```

```
SELECT node_name, node_address, export_address FROM nodes;
```

The expected output is:

#### Configuring the database with secured HDFS

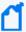

This procedure applies only if **Enable Secure Data Transfer with HDFS Cluster** is enabled and **Enable Authentication with HDFS Cluster** is simple in the **Intelligence** tab in the OMT Management Portal. It is not applicable if **Enable Authentication with HDFS Cluster** is kerberos.

- 1. (Conditional) For an Off-Cloud deployment, launch a terminal session and log in to a Kubernetes node as a root user.
- 2. (Conditional) For a cloud deployment, do the following:
  - For AWS, connect to the bastion.
  - For Azure, connect to the jumphost.
  - For Google Cloud, connect to the bastion.
- 3. Execute the following command to retrieve the namespace:

```
export NS=$(kubectl get namespaces | grep arcsight|cut -d ' ' -f1)
```

4. Execute the following command to retrieve the RPC port and the web port:

```
kubectl -n $NS get svc | grep hdfs-namenode
```

An example of the output is:

```
hdfs-namenode-svc ClusterIP None <none> 30820/TCP,30071/TCP 4h32m
```

The first TCP port number (30820) is the RPC port and the second TCP port number (30071) is the web port.

- 5. Log in to a database node as a root user.
- 6. (Conditional) Create the /etc/hadoop/conf/ directory, if it does not already exist.
- 7. Create the **hdfs-site.xml** file as follows if it does not already exist:

8. Create the core-site.xml file if it does not already exist, then update the fs.defaultFS and dfs.-namenode.https-address properties along with the ports you retrieved in Step 4. Ensure that the NAMENODE\_HOST value matches the hostname or IP address you provided in the HDFS NameNode field in the OMT Management Portal, Configure/Deploy > Intelligence.

- 9. Repeat steps 5 to 8 on all database nodes.
- 10. Verify whether the database and HDFS configuration is successful:
  - a. Change to the following directory:

```
cd /opt/vertica/bin/
```

b. Log in as a dbadmin:

```
su dbadmin
```

c. Log in to vsql and specify the password when prompted:

```
vsql
[password prompt]
```

d. Clear the cache after configuring the database with HDFS:

```
SELECT CLEAR HDFS CACHES();
```

- e. Execute the following commands to verify that the database configuration is valid:
  - i. SELECT VERIFY\_HADOOP\_CONF\_DIR();
  - ii. SELECT HDFS CLUSTER CONFIG CHECK();
- 11. If you have a non-collocated database cluster and **Enable Secure Data Transfer with HDFS Cluster** is enabled, perform the following steps:
  - a. Execute the following command in the master node:

```
/opt/arcsight/kubernetes/scripts/cdf-updateRE.sh > /tmp/re_ca.cert.pem
```

b. Execute the following commands in each database node:

```
scp root@<master_node_FQDN>:/tmp/re_ca.cert.pem /etc/pki/ca-
trust/source/anchors/
```

```
update-ca-trust
```

c. Execute the following command to verify that there is a trust relationship with the CA from each database node:

curl https://<WORKER RUNNING HDFS NAMENODE>:30071

You should not encounter any certificate errors after executing the above command.

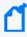

The **Enable Secure Data Transfer with HDFS Cluster** field is enabled by default to encrypt communication between the HDFS cluster and the database. However, this increases the run time of the analytics jobs.

## Creating the First System Admin User

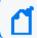

This procedure applies only when you deploy a capability that requires Fusion.

#### To create the first user in the System Admin role:

- 1. Open a supported web browser.
- Specify the following URL to log in to the application: https://<OMT\_masternode\_hostname or virtual\_ip hostname>/mgmt
- 3. Specify the required information to create a System Admin user.

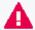

**Important**: It is strongly recommended that you use a valid email address for the user, so that it can be used to recover access to the account if the password is forgotten. There is no practical way to recover the account when the password is forgotten if the email address is not valid.

- 4. After the account is created, log in with the credentials you just created.
- 5. (Optional) Log in to the application with the Email ID and password you just created.

# Enabling Integration with Azure Transformation Hub

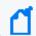

This procedure applies only when you have deployed to Azure.

For proper integration with Azure Transformation Hub, after you set up your Azure deployment architecture, you must perform the following additional procedures for the ArcSight product (ArcMC, SmartConnector, CTH, Logger, or ESM) you are integrating. You must complete the

procedures before you can configure the product to consume events from or send events to Transformation Hub:

- Edit the /etc/hosts file.
- Configure peering.
- Configure health probes and load-balancing rules for ports 32080 and 9093.

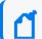

Note: For ESM, this applies only to port 9093.

## Editing the /etc/hosts File

You must add each Transformation Hub node in the cluster to the product's /etc/hosts file:

- 1. On the jump host that you previously created, open the product's /etc/hosts file in a text editor.
- 2. Add the internal IP address and FQDN for each instance in the Azure Kubernetes service. You can obtain the instance IP address and FQDN by opening the AKS resource group that you previously created and then opening the aks-nodepool virtual machine scale set.
- 3. Save the changes to the file. The saved changes should be similar to the following:
  - 127.0.0.1 localhost localhost.localdomain localhost4 localhost4.localdomain4
  - ::1 localhost localhost.localdomain localhost6 localhost6.localdomain6
  - 10.1.1.4 aks-nodepool1-12400006-vmss000000
  - 10.1.1.5 aks-nodepool1-12400006-vmss000001
  - 10.1.1.6 aks-nodepool1-12400006-vmss000002

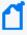

When editing your /etc/hosts file, ensure that the IP address specified each host is unique and not duplicated across hosts. A single IP address can be associated with multiple hostnames, but the same IP address may not be used for multiple hosts.

## **Configuring Peering**

If the Azure product and Azure Transformation Hub are on different VLANs, you must configure peering between the two VLANs. An example is provided in the section Peering Virtual Networks.

## **Configuring Health Probes**

You must configure health probes and load balancing rules for ports 32080 and 9093.

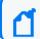

**Note:** Some of the commands shown here will require root user privileges.

You can now configure the product to consume events from or, if the functionality is available, send events to Transformation Hub:

- Configuring Logger and SmartConnectors as a Transformation Hub Consumer
- Configuring ESM as a Transformation Hub Consumer
- Configuring ESM as a Transformation Hub Producer in Distributed Correlation Mode
- Configuring ArcMC to Manage a Transformation Hub

# Enabling Integration with AWS Transformation Hub

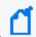

This procedure applies only when you have deployed to AWS.

For proper integration with AWS Transformation Hub, after you set up your AWS deployment architecture, you must complete the applicable procedure for the ArcSight product (SmartConnectors, Logger, or ESM) you are integrating. You must complete the procedure before you can configure the product to consume events from or send events to Transformation Hub.

# Completing Additional Procedures for SmartConnectors, Logger, or ESM

Obtain the cluster worker node (Kafka broker node) host names using one of the following procedures.

#### From the bastion host:

1. From the bastion host, run the following command:

# kubectl get nodes

2. Copy the node host names. You will need these names when configuring the product to produce events from or send events to Transformation Hub.

#### From AWS:

- 1. In the AWS user interface, go to your Auto Scaling Group.
- 2. To see the instance IDs, select the **Instance Management** tab.
- 3. To view the details of the corresponding instance, click the first instance ID.
- 4. Note the private DNS name for the instance.
- 5. Repeat Step 3 and Step 4 for each instance ID.
- After determining these values, ensure that your SmartConnector, Logger, or ESM instance is added to the AWS Transformation Hub Cluster Security Group with rules allowing access to ports 32080 and 9093.

You can now configure the product to consume events from or, if the functionality is available, send events to Transformation Hub:

- Configuring Logger and SmartConnectors as a Transformation Hub Consumer
- Configuring ESM as a Transformation Hub Consumer
- Configuring ESM as a Transformation Hub Producer in Distributed Correlation Mode

# Enabling Integration with Google Cloud Transformation Hub

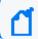

This procedure applies only when you have deployed to Google Cloud.

For proper integration with Google Cloud Transformation Hub, after you set up your Google Cloud deployment architecture, you must perform the following additional procedures for the ArcSight product (ArcMC, SmartConnector, CTH, Logger, or ESM) you are integrating. You must complete the procedures before you can configure the product to consume events from or send events to Transformation Hub.

## Getting the FQDN of the worker node

1. From the bastion host, run the following command:

# kubectl get nodes

2. Copy the node hostnames.

The hostnames will be required when configuring the product to produce events from, or send events to Transformation Hub.

The FQDN and the hostnames belonging to the nodes will be needed when doing a multi-zone deployment, since Google Cloud uses a different internal DNS for each zone (for more information check Access VMs by internal DNS).

The FQDN of the virtual machine uses the following format:

<HOSTNAME>.<ZONE>.c.<PROJECT\_ID>.internal

#### Where:

<HOSTNAME> is the hostname copied in step 2.

<ZONE> is the cluster zone

<PROJECT\_ID> is your Google Cloud project ID, check the Google Cloudworksheet for the value.

You can now configure the product to consume events from or, if the functionality is available, send events to Transformation Hub:

- Configuring Logger and SmartConnectors as a Transformation Hub Consumer
- Configuring ESM as a Transformation Hub Consumer
- Configuring ESM as a Transformation Hub Producer in Distributed Correlation Mode
- Configuring ArcMC to Manage a Transformation Hub

## **Configuring ArcMC Parser Upgrades**

Perform the steps below to configure ArcMC parser upgrades.

## Access ArcSight Marketplace Through a Proxy Server

To access the ArcSight Marketplace through a proxy server when performing parser upgrades:

- 1. Log in to the OMT Management Portal. See "Accessing the OMT Management Portal" on page 852 for more information.
- 2. From the left menu select **Deployment > Deployments**.
- 3. Click ... (Browse) on the far right and choose Reconfigure. A new screen will open in a separate tab.
- 4. Select the **Fusion** tab.
- 5. Scroll down to the **ArcMC Parser Upgrades** section, then specify the desired value for the parameters:
  - a. Proxy Server for Parser Upgrades
  - b. Proxy Port for Parser Upgrades

- c. Proxy Username for Parser Upgrades (if the proxy server needs authentication)
- d. Proxy Password for Parser Upgrades (if the proxy server needs authentication)
- 6. Click **Save**. The ArcMC pod will be restarted.

# Change the Number of Parser Upgrade Versions Displayed

To select the number of parser upgrade versions retrieved from the ArcSight Marketplace:

- Follow steps 1 through 4 in "Access ArcSight Marketplace Through a Proxy Server" on the previous page
- Scroll down to the ArcMC Parser Upgrades section and select the desired value for the Display Marketplace Parser Upgrade Versions parameter.
- 3. Click **Save**. The ArcMC pod will be restarted.

## Disable the Marketplace Connection

- 1. Follow steps 1 through 4 in "Access ArcSight Marketplace Through a Proxy Server" on the previous page
- 2. Scroll down to the **ArcMC Parser Upgrades** section and disable the **Enable Marketplace** option.
- 3. Click **Save**. The ArcMC pod will be restarted.

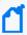

If you disable the connection to the ArcSight Marketplace you will not be able to see the available parser upgrade versions. In addition, the containers under **Node Management > Containers tab**, will not display the Parser Out of Date status in the Parser Version column.

## Checklist: Performing Regular Maintenance

Use the following checklist to perform regular maintenance of the Platform infrastructure.

| Frequency      | Task                                                             | See                                                            |
|----------------|------------------------------------------------------------------|----------------------------------------------------------------|
| Every 1-3 Days | Check the Health and Performance Dashboard for status or errors. | Using the Health and<br>Performance<br>Monitoring<br>Dashboard |

| Every 1-3 Days  | Check the Kubernetes Dashboard for status and errors.                                                                                                    | "Checking Kubernete<br>Dashboard for<br>Status and Errors"<br>on page 856 |
|-----------------|----------------------------------------------------------------------------------------------------|---------------------------------------------------------------------------|
| Every week      | Check automatic backup jobs for status and errors.  NOTE: See the link to the right for procedures to enable automatic backup jobs. After the jobs are enabled, they will run automatically on schedule unless an error is encountered.                                                                                                    | Backing Up and<br>Restoring                                               |
| Every 1-3 Days  | Run CDF Doctor for status and errors.                                                                                                    | Using the CDF Doctor<br>Utility                                           |
| Every 90 Days   | Reset the expiring OMT Management Portal admin account password.                                                                                                    | Resetting the OMT Administrator                                           |
|                 | The registry-admin password used when uploading capability images during system upgrade is initially set to the same password as the admin user for the OMT Management Portal during installation when Configuring and Installing OMT; however, later changing the OMT Management Portal admin password does not change the registry-admin password as it is managed separately. The registry-admin password does not automatically expire. | Password                                                                  |
| Every 11 Months | Renew any expiring OMT certificates (default expiration is 1 year).                                                                                                    | "Maintaining<br>Certificates" on<br>page 870                              |

# Configuring Intelligence Analytics Targeted Events

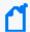

This topic and the procedure that follows are applicable only if you are deploying both the ArcSight Intelligence and ArcSight Recon capabilities with the ArcSight Platform.

Elasticsearch filtering enables Intelligence analytics resources to be focused on the events that are most valuable for Intelligence analytics capabilities.

Through extensive research, ArcSight data scientists have identified a targeted set of events proven to be the best inputs into threat detection analytic models.

Other events, useful for different purposes (such as investigating all stages of a threat life-cycle), are not used as input into the Intelligence analytics capabilities.

In some deployments (especially when ArcSight Recon and Intelligence are both deployed), and depending on the ingested data, applying the correct filter can free up significant storage, CPU and memory resources in each server.

This procedure installs the Logstash-based event filter to limit what is stored in the Intelligence Elasticsearch component to those identified valuable events.

Once the filter is configured, the Intelligence Elasticsearch component will only ingest from Transformation Hub filtered events that are useful with Intelligence analytics.

To install the filter for Intelligence Elasticsearch:

- 1. Log in to the master node of the OMT cluster.
- 2. Edit the logstash-config-pipeline file using the following command:

```
kubectl -n $(kubectl get namespaces | grep arcsight | cut -d ' ' -f1) edit
configmaps logstash-config-pipeline
```

3. Locate the code block below and add a line break at the end:

```
if [destinationUserName] =~ "\$" {
    mutate {

replace => {
        "did" => "1"
      }
    }
}
```

4. Add the following code block after the line break, while respecting code indentation:

```
if [destinationUserName] and [externalId] in
['4624','4625','4648','4768','4769','4771','4776','4777'] {
}
else if [categoryDeviceGroup] =~ "/Network Equipment" and
[categoryDeviceType] =~ "Network Monitoring" {
}
else if [sourceusername] and [externalId] in ['Squid','Microsoft','Blue
Coat'] and [deviceProduct] in ['Proxy SG','Squid Web Proxy Server','ISA
Server'] {
}
else if [categoryDeviceType] =~"Repository" and [destinationUserName] and
[deviceAction] and [deviceCustomString1] {
}
else if [destinationUserName] and [categoryOutcome] and [fileName] and
[deviceProduct] in ['','WORKGROUP','NT SERVICE','NT AUTHORITY'] {
}
else if [type] == 2 {
}
```

```
else if [categoryObject] =~ "/Host/Application/Service" {
}
else {
    drop {}
}
```

5. Run the following command:

```
kubectl -n $(kubectl get namespaces | grep arcsight | cut -d ' ' -f1)
scale statefulset interset-logstash --replicas=0
```

6. After allowing time for the process to finish, validate that pods are successfully scaled down by running:

```
kubectl -n $(kubectl get namespaces | grep arcsight | cut -d ' ' -f1) get
pods | grep logstash
```

You will know the process is finished when no pods are shown.

7. Run the following command to complete the filter installation:

```
kubectl -n $(kubectl get namespaces | grep arcsight | cut -d ' ' -f1)
scale statefulset interset-logstash --replicas=X
```

Were X stands for the number of Logstash instances you want to run across the cluster and generally equals the number of worker nodes.

# Chapter 8: Integrating the Platform Into Your Environment

Transformation Hub integrates with many ArcSight products, and is managed and monitored by ArcSight Management Center. After you install and configure Transformation Hub you can use SmartConnectors and Collectors to produce and publish data to the Transformation Hub, and to subscribe to and consume that data with Logger, ESM, ArcSight Recon, Apache Hadoop, or your own custom consumer.

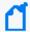

Currently, cloud clusters only support other ArcSight products which are in the cloud. Integration with Off-Cloud products is not supported for cloud-based Transformation Hub.

Transformation Hub supports both Common Event Format (CEF) versions (0.1 and 1.0), as well as Avro and binary data formats. Transformation Hub third-party integration and other product features are explained in detail in the following sections.

## Connecting to Your SMTP Server

To ensure that Fusion users receive email notifications, configure the connection to your SMTP server. For example, if you do not use external authentication (such as LDAP or SAML), users will need notifications to help reset their forgotten passwords.

This section includes information for both Off-Cloud and cloud deployments.

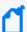

**Note: AWS SES SMTP prerequisites:** If you are deploying Fusion with AWS, complete these prerequisites before configuring SMTP for Fusion. AWS SES SMTP requires TLS to be enabled.

- For the AWS SES SMTP service, ensure that your private security group allows SMTP on the
  ports specified in AWS documentation.
   For more information, see Connecting to an Amazon SES SMTP endpoint.
- Review the list of AWS SMTP protocol endpoints. For more information, see Amazon SES.
- Download the Starfield Services Root CA from https://good.sca0a.amazontrust.com/.
- Make sure your Cloud administrator enables outbound traffic on your SMTP service ports.

#### To configure SMTP for Fusion:

- Log in to the OMT Management Portal.
- 2. Click **DEPLOYMENT**, and select **Deployments**.
- 3. Select **Reconfigure** in the **Three Dots** menu and navigate to Fusion > User Management Configuration.

#### 4. Configure SMTP:

- a. SMTP TLS Enable (Enable it for TLS, or disable it for non-TLS.)
- b. Add the certificate for the SMTP service.
- c. Add the SMTP host URL.
- d. Add the SMTP port number.
- e. Enter the SMTP Admin name.
- f. Enter the SMTP Admin password.
- g. Add the SMTP Admin email address.
- h. Click **Save** to activate the configuration changes.

This will automatically restart application pods that offer email service.

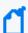

If an installed certificate expires, its path changes or a fresh one is generated. When this happens, you must re-import it using the same process above.

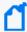

If you connect to an SMTP server as an anonymous user or do not have a user name and password configured, you must add a dummy password and save.

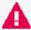

**Important:** Message size constraints are applied according to the message size policy for your SMTP Service. Emailing report assets is one example that increases message size. If you encounter message limit or size warnings, or other errors, contact your SMTP administrator.

Example warning (AWS default):

AWS SES SMTP email attachments cannot exceed 10 MB. Contact your cloud administrator. See https://docs.aws.amazon.com/ses/latest/dg/quotas.html.

#### **Fusion ArcMC SMTP**

To configure SMTP for Fusion ArcMC follow the steps in "SMTP" on page 1332.

## Configuring an External Identity Provider

Password-based authentication requires users to specify their User ID and Password when logging in. You can select the built-in authentication or external authentication, such SAML or LDAP.

- "Configuring LDAP Authentication" on the next page
- "Configuring SAML Authentication" on page 565

Fusion ArcMC SMTP Page 560 of 1338

## Configuring LDAP Authentication

The identity provider (IDP) user and password has governance over the platform; therefore, the user must exist in both systems, but the password is validated only in LDAP. This section details LDAP authentication steps when TLS is enabled and disabled. The following table lists LDAP property names and related values:

| S.No | LDAP Property Name     | Related Value                      |
|------|------------------------|------------------------------------|
| 1.   | LDAP Admin DN          | LDAP User DN                       |
| 2.   | LDAP Admin Password    | Base64 Encoded LDAP Admin Password |
| 3.   | LDAP Host              | LDAP Host IP Address               |
| 4.   | LDAP Use TLS Setting   | True or False                      |
| 5.   | LDAP Port              | LDAP Environment Port              |
| 6.   | AS Naming Attribute    | Active Directory Attribute         |
| 7.   | AS User's Container DN | LDAP Base DN                       |

#### To use LDAP authentication when TLS is disabled:

- 1. Create at least one LDAP user to log in into the platform using LDAP authentication.
- 2. Log in to the OMT server and navigate to the SSO default configuration folder at:

```
<arcsight_nfs_vol_path>/sso/default
```

where <arcsight\_nfs\_vol\_path> is the NFS volume used for OMT installation; for example: /opt/NFS\_volume/arcsight-volume.

3. Open the SSO configuration file (sso-configuration.properties), and review the LDAP parameters.

```
##### The following LDAP confgs are not utilized at this time
# com.microfocus.sso.default.ldap.enabled = true
# com.microfocus.sso.default.login.method = np-ldap
# com.microfocus.sso.default.ldap.admin-dn = CN=bind_
user,cn=Users,dc=ospad,dc=test
# com.microfocus.sso.default.ldap.admin-pwd = password
# com.microfocus.sso.default.ldap.host = xxx.xx.xx.xx
# com.microfocus.sso.default.ldap.use-tls = false
# com.microfocus.sso.default.ldap.port = 389
#---- uncomment these if the LDAP server is Active Directory rather than
eDirectory
# com.microfocus.sso.default.ldap.dir-type = AD
# com.microfocus.sso.default.as.naming-attr = sAMAccountName
# com.microfocus.sso.default.as.users-container-dn = cn=Users,dc=ospad,dc=test
```

```
## uncomment these to configure URL when LDAP user forgets password
# com.microfocus.sso.default.ldap.forgotten-pwd-url =
# com.microfocus.sso.default.ldap.login.forgotten-password-target = _blank
# com.microfocus.sso.default.ldap.login.forgotten-password-text-res-id =
# com.microfocus.sso.default.ldap.login.forgotten-password-title-res-id =
```

4. Update the SSO configuration file (sso-configuration.properties) for your LDAP log in method by uncommenting (removing the #) of these lines in the sso-configuration.properties file, and completing the information for your LDAP environment.

```
com.microfocus.sso.default.ldap.enabled = true
com.microfocus.sso.default.login.method = np-ldap
com.microfocus.sso.default.ldap.admin-dn = provide your LDAP User DN here
com.microfocus.sso.default.ldap.admin-pwd = provide your Base64 encoded LDAP Admin
password here
com.microfocus.sso.default.ldap.host = provide your LDAP host here
com.microfocus.sso.default.ldap.use-tls = true (this corresponds to your LDAP TLS
setting, true or false. However, a "false" value will fail to enable a TLS LDAP
connection)
com.microfocus.sso.default.ldap.port = 636 (your LDAPS Environment port may differ
- change accordingly)
```

- 5. For Active Directory rather than eDirectory:
  - a. Update the SSO configuration file (sso-configuration.properties) to enable AD by uncommenting these lines in the sso-configuration.properties file, and completing the information for your LDAP environment.

```
com.microfocus.sso.default.ldap.dir-type = AD
com.microfocus.sso.default.as.naming-attr = provide your AD attribute here
com.microfocus.sso.default.as.users-container-dn = provide your LDAP Base DN
here
```

b. Save the SSO configuration file (sso-configuration.properties).

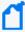

To configure the system to require users to login with an email address (recommended), set com.microfocus.sso.default.as.naming-attr to 'mail'. Otherwise, to require users to login with their Active Directory username, set com.microfocus.sso.default.as.naming-attr to 'sAMAccountName'.

- 6. For URL configuration when an LDAP user forgets the password:
  - a. Update the SSO configuration file (sso-configuration.properties) to enable *forgot* password for the LDAP user by uncommenting these lines in the sso-configuration.properties file, and completing the information for your LDAP environment.

com.microfocus.sso.default.ldap.forgotten-pwd-url = provide your LDAP url for
forgotten password here

```
com.microfocus.sso.default.ldap.login.forgotten-password-target = provide the
target here
com.microfocus.sso.default.ldap.login.forgotten-password-text-res-id = provide
the text to be shown here
com.microfocus.sso.default.ldap.login.forgotten-password-title-res-id = provide
the title to be shown here
```

- b. Save the SSO configuration file (sso-configuration.properties).
- 7. Restart the fusion-single-sign-on pod.
  - a. Get the fusion-single-sign-on pod information:

```
kubectl get pods --all-namespaces | grep single-sign
```

b. Restart the fusion-single-sign-on by deleting the currently running pod:

```
kubectl delete pod fusion-single-sign-on-xxxxxxxxxxxxx -n arcsight-
installer-xxxxx
```

8. Log in using your LDAP credentials.

#### To use LDAP authentication when TLS is Enabled:

- 1. Create at least one LDAP user to log in into the platform using LDAP authentication.
- 2. Log in to the OMT server and navigate to the SSO default configuration folder at:

```
<arcsight_nfs_vol_path>/sso/default
```

where <arcsight\_nfs\_vol\_path> is the NFS volume used for OMT installation; for example: /opt/NFS\_volume/arcsight-volume.

3. Open the SSO configuration file (sso-configuration.properties), and review the LDAP parameters.

```
##### The following LDAP confgs are not utilized at this time
# com.microfocus.sso.default.ldap.enabled = true
# com.microfocus.sso.default.login.method = np-ldap
# com.microfocus.sso.default.ldap.admin-dn = CN=bind_
user,cn=Users,dc=ospad,dc=test
# com.microfocus.sso.default.ldap.admin-pwd = password
# com.microfocus.sso.default.ldap.host = xxx.xx.xx.xx
# com.microfocus.sso.default.ldap.use-tls = true
# com.microfocus.sso.default.ldap.port = 636
#---- uncomment these if the LDAP server is Active Directory rather than
eDirectory
# com.microfocus.sso.default.ldap.dir-type = AD
# com.microfocus.sso.default.as.naming-attr = mail
# com.microfocus.sso.default.as.users-container-dn = cn=Users,dc=ospad,dc=test
## uncomment these to configure URL when LDAP user forgets password
```

4. Update the SSO configuration file (sso-configuration.properties) for your LDAP log in method by uncommenting (remove the #) these lines in the sso-configuration.properties file, and completing the information for your LDAP environment.

```
com.microfocus.sso.default.ldap.enabled = true
com.microfocus.sso.default.login.method = np-ldap
com.microfocus.sso.default.ldap.admin-dn = provide your LDAP User DN here
com.microfocus.sso.default.ldap.admin-pwd = provide your Base64 encoded LDAP Admin
password here
com.microfocus.sso.default.ldap.host = provide your LDAP host here
com.microfocus.sso.default.ldap.use-tls = true provide your LDAP TLS setting here
(true/false)
com.microfocus.sso.default.ldap.port = 636 provide your LDAP port here
```

5. Create and copy the PEM formatted CA LDAP server certificate into the Fusion single-signon pod:

```
kubectl cp /opt/ldapCA.cer arcsight-installer-xxxx/fusion-single-sign-on-
xxxxxxx-xxxx:/tmp -c fusion-single-sign-on
```

6. Log in to the into the Fusion-single-sign-on pod:

```
kubectl exec -it fusion-single-sign-on-xxxxxxx-xxxx -n arcsight-installer-
xxxx -c fusion-single-sign-on -- sh
```

7. Navigate to the Fusion truststore directory:

```
cd /usr/local/tomcat/conf/default/
```

8. Install the PEM formatted CA LDAP server certificate into the Fusion single-sign-on truststore:

```
keytool -importcert -storepass $KEYSTORE_PASSWORD -destkeystore sso.bcfks -alias ldapCA -file /tmp/okta.cert -storetype BCFKS -providerclass org.bouncycastle.jcajce.provider.BouncyCastleFipsProvider -providerpath /usr/local/openjdk-8/jre/lib/ext/bc-fips-1.0.2.1.jar
```

9. Verify the list of certificates in the fusion-single-sign-on trustore:

```
keytool -list -v -alias ldapCA -keystore sso.bcfks -storepass $KEYSTORE_
PASSWORD
```

10. Close the Terminal session to the pod:

exit

11. Restart the Fusion single-sign-on pod:

```
kubectl delete pod -n arcsight-installer-xxxx fusion-single-sign-on-
xxxxxxx-xxxx
```

## Configuring SAML Authentication

This section provides the steps to integrate SSO with an external SAML 2.0 IDP solution, such as NetIQ Advanced Authentication, Keycloak or Okta. One reason to integrate the two is to utilize a SAML provider's multi-factor authentication (MFA) or other advanced authentication capabilities.

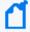

Fusion SSO and external SAML 2.0 IDP should be time-synchronized to the same NTP server. In the configuration UI, the session timeout must be set up with the same value that the external IDP has configured for user session timeouts.

- "Describing Information Regarding the Trusted Provider Metadata" below
- Configuring an External SAML Provider
- "Integrating with an External SAML Provider" on the next page

### Describing Information Regarding the Trusted Provider Metadata

The metadata document for a trusted SAML provider with which a SSO defined provider interacts must be obtained in a provider-specific manner. While not all providers do so, many supply their metadata documents via URL.

After the trusted provider's metadata document (or the URL-accessible location of the document) is obtained, you must configure the SSO provider that will interact with the trusted provider's metadata.

In the document, modify the <Metadata> element within the <AccessSettings> element under either the <TrustedIDP> element or the <TrustedSP> element.

For example:

com.microfocus.sso.default.login.saml2.mapping-attr = email

The email attribute refers to the email attribute name from the SAML 2.0 IDP.

## Configuring an External SAML Provider

Use the metadata URL of Fusion SSO to derive the specific single sign-on and single log-out URLs to configure an external SAML 2.0 IDP. These URLs include the following:

- Fusion metadata URL: https://<FQDN of ArcSight Platform Virtual IP for HA or single master node>/osp/a/default/auth/saml2/spmetadata
- Fusion Entity ID or Issuer: https://<FQDN of ArcSight Platform Virtual IP for HA or single master node>/osp/a/default/auth/saml2/metadata
- Fusion single sign-on: https://<FQDN of ArcSight Platform Virtual IP for HA or single master node>/osp/a/default/auth/saml2/spassertion\_consumer
- Fusion single log-out: https://<FQDN of ArcSight Platform Virtual IP for HA or single master node>/osp/a/default/auth/saml2/spslo

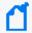

A user present in the external SAML 2.0 IDP solution must also exist in Fusion to proceed with integration.

### Integrating with an External SAML Provider

1. On the NFS server, open the sso-configuration.properties file, located by default in the <arcsight\_nfs\_vol\_path>/sso/default directory.

<arcsight\_nfs\_vol\_path> is the nfs volume used for OMT installation.

For Example:

/opt/NFS\_volume/arcsight-volume/sso/default

2. Open the sso-configuration.properties file and add the following properties:

```
com.microfocus.sso.default.login.method = saml2
com.microfocus.sso.default.saml2.enabled = true
```

- 3. To specify the address where the IDP supplies its metadata document, complete one of the following actions:
  - Add the following property to the file:

com.microfocus.sso.default.login.saml2.metadata-url = <IDP SAML metadata URL>

• An example of an Okta server URL could be:

https://<youraccount>.okta.com/app/<appid>/sso/saml/metadata

An example of a Keycloak server URL could be:

https://<KeycloakServer>/auth/realms/<YourRealm>/protocol/saml/descriptor

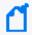

The IDP certificates need to be imported to the Fusion SSO keystore for HTTPS to work properly. See Step 5 for more details.

• Alternatively, you can convert the metadata xml file to base64 string and set the following variable:

com.microfocus.sso.default.login.saml2.metadata = <base64 encoded metadata xml>

- 4. Save the changes to the sso-configuration.properties file.
- 5. (Conditional) If you specified the metadata URL in Step 3, complete the following steps to import the IDP certificate to the SSO keystore:
  - a. Copy the IDP certificate to the following location.

```
arcsight_nfs_vol_path/sso/default
```

b. Get the pod information.

```
kubectl get pods --all-namespaces | grep single-sign-on
```

c. Open a terminal in the currently running pod:

```
kubectl exec -it fusion-single-sign-on-xxxxxxxxxxxxxxxxx -n arcsight-installer-
xxxxx -c fusion-single-sign-on bash
```

- d. Import the IDP certificate:
  - i. cd /usr/local/tomcat/conf/default/
  - ii. keytool -importcert -storepass \$KEYSTORE\_PASSWORD -destkeystore \
     sso.bcfks -alias AliasName -file CertificateFileName -storetype \
     BCFKS -providerclass \
     org.bouncycastle.jcajce.provider.BouncyCastleFipsProvider \
     -providerpath /usr/local/openjdk-8/jre/lib/ext/bc-fips-1.0.2.jar
  - CertificateFileName represents the name of the certificate file that you copied to <arcsight\_nfs\_vol\_path>/sso/default/, which automatically displays in your current directory:

```
/usr/local/tomcat/conf/default/
```

- AliasName represents the new alias name that you want to assign to the certificate in the SSO keystore.
- 6. Restart the pod:
  - a. Get the pod information.

```
kubectl get pods --all-namespaces | grep fusion-single-sign-on
```

b. Delete the current running pod.

kubectl delete pod fusion-single-sign-on-xxxxxxxxxxxxxx -n arcsightinstaller-xxxxx

7. Retrieve the Fusion SSO SAML service provider metadata from the server.

https://<FQDN of ArcSight Platform Virtual IP for HA or single master node>/osp/a/default/auth/saml2/spmetadata

- 8. Use the SSO SAML service provider metadata to configure your IDP. For detailed instructions, see the IDP software documentation.
- 9. To establish a trust relationship between Fusion SSO and your IDP software, create certificates for your IDP software. For detailed instructions on how to create and import certificates in your IDP software, see the IDP software documentation.

## Integrating ESM Data and Users

The Fusion capability allows you to integrate users and data from ESM. With single sign-on (SSO) supported between Fusion and ESM, users can easily access the ArcSight Console, ArcSight Command Center, ESM Command Center, and REST APIs with the same login.

## **Understanding How ESM Users Access Fusion**

Rather than manually adding users to Fusion, we recommend you create users in ESM first, then import them into Fusion.

For the imported ESM users to log in to Fusion and be able to access ESM data, the following conditions apply:

- You must enable SSO access for ESM and Fusion users.
- Users must have an account in both ESM and Fusion.
- You must configure the External User ID and E-mail fields in the ESM accounts to comply
  with the name@domain.com format.

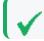

The External User ID for ESM is the same as the Fusion User ID.

- Users must log in to Fusion with the External User ID/Fusion User ID from their ESM account.
- If your environment does not use external authentication (such as SAML or LDAP), ensure you have configured the SMTP server settings for Fusion. Users imported from ESM might need to set a password the first time they log in, which requires those users to initiate the Forgot Password function and receive an email notification.

### **Importing Users**

You can import users that are already authorized. You need to have at least one role available in Fusion to assign to these users.

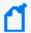

Importing ESM users puts them ALL into the preselected Fusion roles. You cannot downselect ESM users once you proceed. Only users with a filled e-mail address in ESM get imported.

1. In the ArcSight Console, ensure that the **External User ID/Fusion User ID** and E-mail fields for each account comply with the following format.

name@domain.com

2. To log in to Fusion, use the following URL:

https://<OMT\_masternode\_hostname>

- 3. Click ADMIN > Account Groups > Import Users.
- 4. Select the role that you want to assign to the imported users.
- 5. Ensure you have a valid ESM Root CA certificate in the **Fusion User Management TrustStore**.

As you add more users to ESM, you can run the import process again. Fusion ignores duplicates of user accounts that have been imported previously.

## **Describing Authentication Details**

One SSO Provider (OSP) client only authentication allows ArcSight capabilities to use an existing OSP (for example, from the Platform) for authentication.

Password-based authentication requires users to enter their User ID and Password when logging in. You can select built-in authentication or external authentication, such as SAML or LDAP.

## **Importing Certificates**

Import Root CA certificates from the Platform (Off-Cloud or Cloud, for e.g. ESM or AWS) and into the **Fusion User Management TrustStore** for mutual authentication.

The following steps apply to import and install a Root CA certificate:

Export the certificate from your browser and into the fusion-user-management pod.
 kubectl cp /opt/certificates/caroot.cer arcsight-installer-xxxx/fusion-user-management-xxxxxxxxx-xxxxx:/tmp -c hercules-management

Importing Users Page 569 of 1338

2. Open terminal in the currently running pod:

kubectl exec -it fusion-user-management-xxxxxxxxxxxxx -n arcsightinstaller-xxxx -c hercules-management sh

3. Change directory to where the keytool command is located:

```
cd /usr/lib/jvm/zulu-8/bin
```

4. Install the certificate:

```
./keytool -importcert -storepass $KEYSTORE_PASSWORD -destkeystore /usr/local/hercules/crt/mgmtTrustStore.bcfks -alias caroot -file /tmp/caroot.cer -storetype BCFKS -providerclass org.bouncycastle.jcajce.provider.BouncyCastleFipsProvider -providerpath /usr/lib/jvm/zulu-8/lib/ext/bc-fips-1.0.2.jar
```

5. Restart the fusion-user-management pod.

If an installed certificate expires, it's path changes or a fresh one is generated, you must reimport it.

#### AA

2. Open terminal in the currently running pod:

3. Change directory to where the keytool command is located:

```
cd /usr/lib/jvm/zulu-8/bin
```

4. Install the certificate:

```
./keytool -importcert -storepass $KEYSTORE_PASSWORD -destkeystore /usr/local/hercules/crt/mgmtTrustStore.bcfks -alias aas -file /tmp/AACert.cer -storetype BCFKS -providerclass org.bouncycastle.jcajce.provider.BouncyCastleFipsProvider -providerpath /usr/lib/jvm/zulu-8/lib/ext/bc-fips-1.0.2.jar
```

5. Restart the fusion-user-management pod.

#### SAML Authentication

For SAML authentication, see Configuring SAML Authentication.

#### LDAP Authentication

For LDAP authentication, see Configuring LDAP Authentication.

## Signing the External Communication Certificate with Your Certificate Authority

At the center of the Platform is a Kubernetes cluster where communication occurs between pods within the cluster and with non-containerized ArcSight components outside of the cluster. In order to ensure secure trusted communication between pods within the cluster and components outside of the cluster, encrypted communication with client certificate authentication is configured by default.

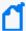

This page describes the approach of signing a CSR for an intermediate certificate authority generated on the ArcSight Platform. An alternative to this approach is having your PKI team provide an intermediate CA (both key and certificate) that you install into the ArcSight Platform. For more information on this alternate approach, see "Maintaining Certificates" on page 870

- "Understanding Signed Certificate Authorities" below
- "Signing the External Communication Certificate with Your Trusted Certificate Authority" on the next page
- "Restarting Pods" on page 576

#### **Understanding Signed Certificate Authorities**

During installation, three self-signed Certificate Authorities (CA) are created automatically, two for signing certificates used exclusively for pod to pod communication within the cluster (RIC and RID CA) and the other for signing certificates for each pod that performs communication external to the cluster (RE CA). Only pods that perform external communication have a certificate that is signed by the external CA.

External cluster communication occurs not only with ArcSight components, but also with user web browsers and, in some cases, user clients of ArcSight APIs (such as REST API). By default, when the user connects to the cluster, they will be presented with a certificate that has been signed by the self-signed external CA. Since the external CA is self-signed, the user's connection will not automatically trust the certificate because it will not be verifiable using a certificate chain that is already in the user's trust store.

To give users confidence they are connecting to the trusted cluster, we recommend signing the certificates that are presented to the user with a CA that is trusted by the user's trust

LDAP Authentication Page 571 of 1338

store. The only pods that perform external cluster communication with the user are the following (see "Understanding Labels and Pods" on page 784):

- nginx-ingress-controller All user connections to ArcSight capability web UIs and APIs
   (default port 443) use this pod. This pod accepts the user's connection and then relays
   requests to other pods within the cluster using cluster internal communication, which
   utilizes the internal CA.
- OMT Management Portal This is an administrator only portal (default port 5443) in the Platform used to manage the Kubernetes cluster and the capabilities running within it.

## Signing the External Communication Certificate with Your Trusted Certificate Authority

In order to sign the external communication certificate with your trusted CA, you need to create a certificate signing request (CSR) from vault, take it to your organization, sign it, and return back signed CSR plus all the public chain of certificates used to sign it.

1. Export the following access token dependencies, which you can remove later if not needed.

```
export PASSPHRASE=$(kubectl get secret vault-passphrase -n core -o json
2>/dev/null | jq -r '.data.passphrase')
export ENCRYPTED_ROOT_TOKEN=$(kubectl get secret vault-credential -n core -o json
2>/dev/null | jq -r '.data."root.token"')
export VAULT_TOKEN=$(echo ${ENCRYPTED_ROOT_TOKEN} | openssl aes-256-cbc -md sha256
-a -d -pass pass:"${PASSPHRASE}")
```

2. Ask vault to generate the CSR by running the following command. (**Important:** When you execute this command, please proceed expeditiously through steps 3 and 4, as your cluster will not be able to issue external certificates while it waits for the CSR to be signed.)

```
/opt/arcsight/kubernetes/bin/vault write -tls-skip-verify -format=json \
-address=https://<FQDN>:8200 RE/intermediate/generate/internal \
common_name="none-MF CDF RE CA on <FQDN>" \
| jq -r '.data.csr' > /tmp/pki_intermediate.csr
```

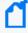

<FQDN> is the FQDN of virtual IP address (also known as the External Access Hostname) for a multi-master type of installation or for a single master/single box use the FQDN of master/node. For AzureAWSGoogle Cloud installs use IP address of master accessible from the jumphost.

3. Use the CSR file to sign it with your certificate authority, and save the result into the intermediate.cert.pem.

For a basic example with openssl:

openssl ca -keyfile your-rootca-sha256.key -cert your-rootca-sha256.crt -config your-openssl-configuration file -extensions v3\_ca -notext -md sha256 -in /tmp/pki\_intermediate.csr -out intermediate.cert.pem

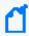

Make sure v3\_ca extension is enabled and new certificate is useable as certificate authority on its own. Otherwise in next step you will receive a warning that given certificates is not marked for CA use.

4. Create a chain from your intermediate.cert.pem and place into it certificate authority you used to sign the intermediate certificate request. If you got more levels in certificate chain, make sure they go on after another in the file, starting first with signed CSR, later intermediate certificate autority and last be your highest root certificate autority).

```
cp intermediate.cert.pem intermediate.chain.pem
cat your-rootca-sha256.crt >> intermediate.chain.pem
```

5. Import the bundle to vault.

/opt/arcsight/kubernetes/bin/vault write -tls-skip-verify -format=json \
RE/intermediate/set-signed certificate=@intermediate.chain.pem

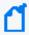

If Vault returns error 400: no data found in PEM block, it means RFC in which certificate is formatted is not supported. Run "sed -i '/^\$/d' intermediate.chain.pem" command and try again importing the file to vault.

- 6. Locate the RE ca.crt (part of configuration map).
  - a. Replace the certificate content in BEGIN and END of CERTIFICATE headers with the content of the new certificate you imported to vault (make sure you are using just signed certificate from intermediate.cert.pem, note whole chain intermediate.chain.pem).
  - b. Save your changes, and exit.
  - c. See the issue commands below.

```
kubectl edit configmap -n core public-ca-certificates
kubectl edit configmap -n arcsight-installer-xxxx public-ca-certificates
```

7. Run the following command, which displays the output including the "private\_key" and "certificate" data section.

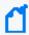

If you need to set additional SANs (Subject Alternative Names) in the generated certificate, use following syntax: common\_ name=YOUR\_ EXTERNAL\_ ACCESS\_ HOST alt\_ names=arcsight.com,pkiadmin@arcsight.com. The list of parameters accepted while requesting certificate to be generated can be found in Vault documentation - PKI engine - Generate Certificate - Parameters.

```
/opt/arcsight/kubernetes/bin/vault write -tls-skip-verify \
RE/issue/coretech common_name=YOUR_EXTERNAL_ACCESS_HOST
```

- a. For creating the nginx.KEY, locate the "private\_key" data section and copy all the contents from ----BEGIN RSA PRIVATE KEY---- until the end of ----END RSA PRIVATE KEY---- into the nginx.KEY file.
- b. For creating the nginx.CRT, locate the "certificate" data section and copy all the contents from -----BEGIN CERTIFICATE----- until the end of -----END CERTIFICATE----- into the nginx.CRT file.
- c. You can place ca\_chain certificates \*after\* the "certificate" into nginx.CRT file with keeping the headers as well to propagate them to browser as well.
- 8. Use the command below to apply a new nginx key and certificates.

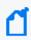

The "dry-run" flag here is for creating yaml definition but not submitting it to kubernetes for creation - this part is done after pipe with apply command and namespace clarification

```
kubectl create secret generic "nginx-investigate-secret" --from-
file=tls.crt=./nginx.CRT \
--from-file=tls.key=./nginx.KEY --dry-run -o yaml \
| kubectl --namespace="arcsight-installer-xxxxx" apply -f -
```

```
kubectl create secret generic "nginx-default-secret" --from-
file=tls.crt=./nginx.CRT \
--from-file=tls.key=./nginx.KEY --dry-run -o yaml \
    kubectl --namespace="core" apply -f -
```

9. Retrieve the pod information.

```
kubectl get pods --all-namespaces | grep single-sign-on
```

10. Delete the pod to initialize it with a new certificate.

```
kubectl delete pod fusion-single-sign-on-xxxxxxxxxxxxxxx -n arcsight-
installer-xxxxx
```

11. Retrieve the new pod names.

```
kubectl get pods --all-namespaces | grep single-sign-on
kubectl get pods --all-namespaces | grep user-management
```

12. Store root-ca and sub-root-ca in separate files then copy the certs to the new pods.

```
kubectl cp root-ca.crt arcsight-installer-xxxxx/fusion-single-sign-on-
xxxxxxxxx-xxxx:/tmp -c hercules-osp
kubectl cp sub-root-ca.crt arcsight-installer-xxxxx/fusion-single-sign-on-
xxxxxxxxx-xxxxx:/tmp -c hercules-osp
kubectl cp root-ca.crt arcsight-installer-xxxxx/fusion-user-management-
```

13. Launch a terminal in the currently active single-sign-on pod, then Import the new RE certificate and chain to single-sign-on truststore - sso.bcfks.

kubectl exec -it fusion-single-sign-on-xxxxxxxxxxxxxx -n arcsightinstaller-xxxxx -c hercules-osp -- bash

cd /usr/local/tomcat/conf/default/

keytool -importcert -storepass \$KEYSTORE\_PASSWORD -destkeystore sso.bcfks
-alias updatedreca -file /vault-crt/trustedCAs/RE\_ca.crt -storetype
BCFKS -providerclass
org.bouncycastle.jcajce.provider.BouncyCastleFipsProvider -providerpath
/usr/local/openjdk-8/jre/lib/ext/bc-fips-1.0.2.jar

keytool -importcert -storepass \$KEYSTORE\_PASSWORD -destkeystore sso.bcfks -alias updatedrechain1 -file /tmp/root-ca.crt -storetype BCFKS -providerclass org.bouncycastle.jcajce.provider.BouncyCastleFipsProvider -providerpath /usr/local/openjdk-8/jre/lib/ext/bc-fips-1.0.2.jar

keytool -importcert -storepass \$KEYSTORE\_PASSWORD -destkeystore sso.bcfks
-alias updatedrechain2 -file /tmp/sub-root-ca.crt -storetype BCFKS providerclass org.bouncycastle.jcajce.provider.BouncyCastleFipsProvider providerpath /usr/local/openjdk-8/jre/lib/ext/bc-fips-1.0.2.jar

exit

14. Launch a terminal in the currently active fusion-user-management pod, then Import the chain to fusion-user-management truststore - mgmtTrustStore.bcfks

kubectl exec -it fusion-user-management-xxxxxxxxxxxxxx -n arcsightinstaller-xxxxx -c hercules-user-management -- sh

cd /usr/local/hercules/crt/

keytool -importcert -storepass \$KEYSTORE\_PASSWORD -destkeystore mgmtTrustStore.bcfks -alias updatedrechain1 -file /tmp/root-ca.crt - storetype BCFKS -providerclass org.bouncycastle.jcajce.provider.BouncyCastleFipsProvider -providerpath /usr/local/openjdk-8/jre/lib/ext/bc-fips-1.0.2.jar

keytool -importcert -storepass \$KEYSTORE\_PASSWORD -destkeystore
mgmtTrustStore.bcfks -alias updatedrechain2 -file /tmp/sub-root-ca.crt storetype BCFKS -providerclass
org.bouncycastle.jcajce.provider.BouncyCastleFipsProvider -providerpath
/usr/local/openjdk-8/jre/lib/ext/bc-fips-1.0.2.jar

exit

15. Restart the fusion-single-sign-on-xxxxx and fusion-user-management-xxxxx pods to get them initialized with the new ceritificates.

```
kubectl get pods --all-namespaces | grep -E "single-sign-on|user-
management"
```

16. Make sure to import the certificate to your browser's trust store for proper functionality of both Management and Fusion portals.

#### Restarting Pods

Pods of deployed capabilities that rely on the external certificates for communication will continue to use the existing certificate until they are restarted.

#### To restart pods:

1. The pods need to be gently scaled to 0 and later scaled back to original values. E.g. for transformation-hub, note the current amount of replicas by issuing (where here and now on xxxxx should correspond to unique suffix of your deployment):

```
kubectl get replicaset -n arcsight-installer-xxxxx
```

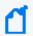

The unique name of th-schemaregistry-xxxxxx and th-web-service-xxxxxx replicasets and amount of replicas you are currently running for them.

2. Scale them down to zero, by commands below. Make sure to repeat above commands to confirm they were scaled to zero and not running in terminating state.

```
kubectl scale --replicas=0 statefulset/th-kafka -n arcsight-installer-
xxxxx
kubectl scale --replicas=0 replicaset/th-schemaregistry-xxxxxx -n
arcsight-installer-xxxxx
kubectl scale --replicas=0 replicaset/th-web-service-xxxxxx -n arcsight-
installer-xxxxx
```

3. You can repeat commands afterward and increase replicas value to the normal state from before the procedure. Other capabilities also have pods that rely on certificates:

```
kubectl scale --replicas=x replicaset/itom-data-ingestion-loader-xxxxxxxxx
-n arcsight-installer-xxxxx
kubectl scale --replicas=x replicaset/fusion-db-search-engine-xxx -n
arcsight-installer-xxxxx
```

Apply the mentioned scaling procedure to all in exactly the same way.

Restarting Pods Page 576 of 1338

## **Enabling SSO with ESM**

You must configure ESM to use **OSP Client Only Authentication**. If your ESM environment currently uses external client authentication, you must delegate the Fusion SSO provider to connect to the external authentication client.

If you do not use external authentication, see "Connecting to Your SMTP Server" on page 559 for information on supporting forgotten password activity.

- "Configuring SSO with ESM" below
- "Importing the Fusion Certificate to the Console Keystore" on the next page
- "Configuring the SSO Proxy" on page 579

### Configuring SSO with ESM

This procedure assumes you have ESM installed or upgraded.

- 1. Change the authentication settings for the ESM Manager service:
  - a. On the ESM server, start the configuration wizard by changing to the following directory and entering the following.

#### Directory

/opt/arcsight/manager/bin/

#### Command

arcsight managersetup -i console

- b. Advance through the wizard until you reach the authentication settings.
- c. Select **OSP Client Only Authentication**, then click **Next**.
- d. To specify the host and port for the OSP server, use the following format:

```
domain name:port
```

For example, Fusion by default installs OSP on port 443. So, when you are using Fusion, specify the format as:

```
<fusion host>:443
```

- e. Specify a **Tenant Name for OSP**. If you are using a typical installer for Fusion, specify default.
- f. Click **Next** until you complete your changes in the wizard.

g. Restart the ESM Manager service using the following commands:

/etc/init.d/arcsight\_services stop manager

- /etc/init.d/arcsight\_services start manager
- 2. Change the authentication settings for the ArcSight Console (the Console):

a. From the Console's /bin directory, specify one of the following commands:

#### Windows

arcsight.bat consolesetup

#### Linux

./arcsight consolesetup

- b. Advance through the wizard until you reach the authentication settings.
- c. Select OSP Client Only Authentication.
- d. Click **Next** until you complete your changes in the wizard.

## Importing the Fusion Certificate to the Console Keystore

- 1. Obtain the Fusion CA certificate in Base-64 encoded X.509 format.
- From the Console's /bin directory, specify one of the following commands.
   Replace <Fusion CA certificate file path> and <alias\_name> with the correct information for your system.

#### Windows

arcsight.bat keytool -store clientcerts -import -file <Fusion CA certificate file
path> -alias <alias\_name>

#### Linux

./arcsight keytool -store clientcerts -import -file <Fusion CA certificate file
path> -alias <alias\_name>

3. Ensure that when you run the keytool command that the JAVA\_HOME value listed in the output of the command is pointing to the ArcSight JRE location of your Console to ensure the certificate is imported into the correct keystore.

## Configuring the SSO Proxy

If your ArcSight Platform installation is running as a cluster or using a VIP for access, you must configure the SSO proxy settings before ESM and other external clients can access Fusion.

1. Log in to the OMT server and navigate to the SSO default configuration folder:

```
<arcsight_nfs_vol_path>/sso/default/WEB-INF/conf/current/default
```

Replace <arcsight\_nfs\_vol\_path> with the NFS volume used for your OMT installation. For example: /opt/NFS\_volume/arcsight-volume

2. Open the tenantcfg.xml file and locate the HTTPInterface sections:

```
<HTTPInterface
   id="default-http-domain"
   displayName="Hercules HTTP"
   path="/osp"
   anyLocalInterface="true"
   proxyPort="443"
   proxyTls="true"
   proxyDomain="${HTTP_INTERFACE_DOMAIN}"
   />
```

3. Update the tenantcfg.xml file and and modify the proxyDomain line as shown in the following example.

Replace <your.domain.name> with your VIP or the FQDN of the master node if you are not using a VIP.

```
<HTTPInterface
   id="default-http-domain"
   displayName="Hercules HTTP"
   path="/osp"
   anyLocalInterface="true"
   proxyPort="443"
   proxyTls="true"
   proxyDomain="<your.domain.name>"
   />
```

- 4. Save the tenantcfg.xml file.
- 5. Restart the fusion-single-sign-on pod.
  - a. Get the fusion-single-sign-on pod information:

```
kubectl get pods --all-namespaces | grep single-sign
```

b. Restart the fusion-single-sign-on by deleting the currently running pod:

kubectl delete pod fusion-single-sign-on-xxxxxxxxxxxxxx -n arcsightinstaller-xxxxx

## Integrating Data from ESM

To view ESM data in the Dashboard, update the settings in the OMT Management Portal. The Fusion capability manages the Dashboard functions.

- 1. Open a new tab in a supported web browser. For a list of supported web browsers, see *Technical Requirements for ArcSight Platform 24.1*.
- Specify the URL for the OMT Management Portal:

https://<OMT\_masternode\_hostname>:5443

Use the fully qualified domain name of the host that you specified in the Connection step during the OMT configuration. Usually, this is the master node's FQDN.

- 3. Log in to the OMT Management Portal with the credentials of the administrative user that you provided during installation.
- 4. Select Reconfigure.
- 5. On the **Configuration** page, select **FUSION**.
- 6. In the ArcSight ESM Host Configuration section, complete the following steps:
  - a. For **ESM host**, specify the fully-qualified host name or IP address of the server that hosts ESM.
  - b. For **ESM port**, specify the port associated with the **ESM host**. The default value is 8443.

# Configuring ESM as a Transformation Hub Producer in Distributed Correlation Mode

Distributed event forwarding is available when ESM is installed in distributed correlation mode. The feature allows you to forward events from ESM to Transformation Hub at a high rate. Distributed event forwarding leverages the distributed infrastructure of ESM to allow ESM to spread the work of event forwarding across the cluster, similar to how ESM distributes event correlation. This allows event forwarding to scale horizontally.

Events that ESM forwards to Transformation Hub can subsequently be read by another ESM instance or multiple ESM instances. Those ESM instances do not have to be installed in distributed correlation mode in order to read events from Transformation Hub.

If you need to forward events from ESM to Transformation Hub at a high rate (generally higher than 10K events per second) OpenText recommends that you use ESM in distributed correlation mode and use distributed event forwarding.

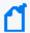

**Note:** Distributed Forwarding does not support SSL client-side authentication with Transformation Hub.

Distributed event forwarding requires the following:

- CA certificate of the Transformation Hub cluster
- ESM filter that determines which events to forward
   You can create a filter or use one that is installed with ESM.
- List of broker socket addresses (in the form host:port) of the Transformation Hub cluster to which you want to forward events

The Transformation Hub documentation refers to these as "worker nodes."

Transformation Hub topic name to which you want to publish events

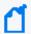

**Note:** Perform the configuration steps that are described below on the persistor node of the ESM cluster.

## Obtaining and Importing the Transformation Hub CA Certificate

Transformation Hub maintains its own certificate authority (CA) to issue certificates for individual nodes in the Transformation Hub cluster. ESM needs that CA certificate in its truststore so that it will trust connections to Transformation Hub. For information about obtaining the certificate, see the information about viewing and changing the certificate authority. You might need to contact the Transformation Hub administrator to obtain the CA certificate if you do not have sufficient privileges to access the Transformation Hub cluster.

If you have root access to the Transformation Hub cluster (version 3.x or later), you can obtain the CA certificate as follows:

master=<master node host name or IP address>

ssh root@\$master env K8S\_HOME=/opt/arcsight/kubernetes
/opt/arcsight/kubernetes/scripts/cdf-updateRE.sh >
/opt/arcsight/manager/th.ca.crt

The command copies the CA certificate to the file /opt/arcsight/manager/th.ca.crt. You must then import that certificate into the ESM cluster using the certadmin tool in the ESM Administrator's Guide.

#### To import the Transformation Hub CA certificate to ESM:

1. Run the following command to ensure that the ESM cluster is running:

/etc/init.d/arcsight\_services status

If it is not, run the following command:

/etc/init.d/arcsight\_services start

Wait for the cluster to completely start.

2. Import the Transformation Hub CA certificate:

bin/arcsight certadmin -importcert /opt/arcsight/manager/th.ca.crt

Note the alias that is reported in the output.

3. Run the following command and verify that the alias that was reported in the output from the previous command is listed as an approved certificate:

bin/arcsight certadmin -list approved

If the alias is not listed, re-import the Transformation Hub CA certificate.

## Configuring the Filter and Destination

After you import the Transformation Hub CA certificate to ESM, configure a filter and the destination properties. You specify the destination properties in a file that is used as input to the configure-event-forwarding command, as seen in the ESM Administrator's Guide.

#### To configure the filter and destination:

1. Create a filter to select the events that you want to forward or use a filter that is installed with ESM.

For more information about creating event filters, see the information about filtering events in the ArcSight Console User's Guide.

- 2. Edit forwarding.properties in /opt/arcsight/manager/config/ with the following information:
  - Name of the filter that you want to use to select the events to be forwarded.
  - Comma separated list of socket addresses of the worker nodes of the Transformation Hub cluster. Each socket address should be in the form host:port.

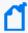

**Note:** Optionally, you can copy forwarding.properties to a different file and edit that file. If so, you must specify the file name when running the configure-event-forwarding utility. Otherwise, configure- event- forwarding will read the default forwarding.properties file.

The properties file is in the following format:

- # Provide the filter that determines which events to forward.
- # The filter may be specified by ID or by Name.
- # If name is used then it can be the simple name or the fully qualified URI.

#

- # e.g. filterID=2jq50g-sAABCAFyopCdLChw==
- # or
- # filterName=Non-ArcSight Internal Events
- # or
- # filterName=/All Filters/ArcSight System/Event Types/Non-ArcSight
  Internal Events
- filterName=Non-ArcSight Internal Events
- # List the socket addresses of the destination worker nodes
- hostPortCSV=host1.example.com:9093,host2.example.com:9093,host3.example.co
  m:9093
- # Specify the destination topic name
- topicName=esm-forwarded-events
- 3. Run the following command to validate the settings in the properties file:

bin/arcsight configure-event-forwarding -validate <file>

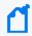

**Note:** If you do not specify a file name, <ARCSIGHT\_HOME>/config/forwarding.properties is the default file.

The command output indicates whether the filter and connections to the forwarding destination are valid.

4. If the settings in forwarding.properties are valid, run the following command to set the configuration and save it in the information repository:

bin/arcsight configure-event-forwarding -commit <file>

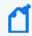

**Note:** If you do not specify a file name, <ARCSIGHT\_ HOME>/config/forwarding.properties is the default file.

5. When you are ready to actively filter and forward events, run the following command to enable event forwarding:

bin/arcsight configure-event-forwarding -enable

To disable event forwarding, run the following command:

bin/arcsight configure-event-forwarding -disable

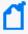

**Note:** ESM does not cache events when you disable distributed event forwarding. Events that ESM ingests while forwarding is disabled will not be forwarded, even when you subsequently enable forwarding. Events that ESM ingests after you enable forwarding will be forwarded.

6. To view the current settings for distributed event forwarding, including whether it is enabled or disabled, run the following command:

bin/arcsight configure-event-forwarding -print

## Modifying the Filter and Configuration

The properties file is only used to validate and commit the configuration. The information repository stores the configuration itself. If you need to modify the configuration, it is not sufficient to simply edit the file. You must edit the file and then run bin/arcsight configure-event-forwarding -validate <file> and bin/arcsight configure-event-forwarding -commit <file> again to overwrite the old configuration. It is not necessary to stop and start the ESM cluster to modify the configuration. Distributed event forwarding will automatically detect the updated configuration. You can run bin/arcsight configure-event-forwarding -print to view the configuration that is currently in use.

If you modify the filter that distributed event forwarding uses, event forwarding automatically detects the updated filter and begins using it to select events for forwarding as soon as you save the filter update. Therefore, be cautious when modifying the filter.

Instead of modifying the filter, you can create a new filter and test it before you commit to using it. When you are sure that the filter is correct, specify the new filter in the properties file, then run bin/arcsight configure-event-forwarding -validate <file> and bin/arcsight configure-event-forwarding -commit <file> to apply the change to the current configuration.

## Troubleshooting Event Forwarding Throughput

The maximum rate at which events can be forwarded depends on many factors, including the following:

- Amount of other work that distributed correlation must do to support all of the rules, data monitors, and other content that you have defined
- File input/output contention
- CPU contention
- Memory contention
- Network contention, especially the network between distributed correlation nodes and the Transformation Hub worker nodes
- Maximum rate at which Transformation Hub can accept messages

It might be that the maximum throughput of event forwarding is not enough to support the number of events that need to be forwarded in a given period of time. When that happens, events yet to be forwarded will build up inside message bus. This buildup of unforwarded events is called **lag**. If the lag is too high, the ESM cluster will stop ingesting events to reduce the lag. When this happens it is called **backpressure**.

The Acceptable Lag value in the Cluster View dashboard of Command Center defines the amount of lag that can occur before backpressure is applied. For more information, see the information about using the Cluster View dashboard in the ArcSight Command Center User's Guide.

Distributed event forwarding leverages the ESM distributed infrastructure to gain horizontal scalability. The correlator does the work of event forwarding. You might be able to add event forwarding throughput by adding correlator(s), either on an existing node or on a new distributed correlation node. However, this will only increase throughput if it is the correlators that are causing the bottleneck (for example, because of CPU or memory limitations). If the network or Transformation Hub is causing the bottleneck, adding correlators might not have any effect. For information about adding correlators, see Adding Correlators and Aggregators.

Optionally, you can disable backpressure that might occur as a result of unforwarded events, but you should only use this option if you accept that some events might never be forwarded. To disable backpressure, run the following command:

bin/arcsight configure-event-forwarding -backpressure disable

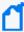

**Note:** When you disable backpressure, ESM will not slow the ingestion of events. If event forwarding cannot keep up with the rate at which events are being filtered for forwarding, the lag might build up inside the message bus to the point where the oldest yet-to-be-forwarded events are dropped and therefore not forwarded at all.

To enable backpressure, run the following command:

bin/arcsight configure-event-forwarding -backpressure enable

# Configuring ESM as a Transformation Hub Consumer

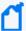

**Note:** For cloud Transformation Hub, you must complete the configuration procedures detailed in:

- Completing Integration with Azure Transformation Hub
- Completing Integration with AWS Transformation Hub
- "Enabling Integration with Google Cloud Transformation Hub" on page 553

before you perform the procedures in this section.

This section describes how to configure ESM to consume events from Transformation Hub in both FIPS and non-FIPS mode, including setting up SSL client-side authentication in both modes:

- Configuring ESM as a Transformation Hub Consumer Non-FIPS Mode
- Setting Up SSL Client-Side Authentication Between Transformation Hub and ESM Non-FIPS Mode
- Configuring ESM as a Transformation Hub Consumer FIPS Mode (Server Authentication Only)
- Setting Up SSL Client-Side Authentication Between Transformation Hub and ESM FIPS Mode

For ESM in distributed correlation mode, you can also configure ESM to send events to Transformation Hub. For more information, see Configuring ESM as a Transformation Hub Producer in Distributed Correlation Mode.

## Configuring ESM as a Transformation Hub Consumer – Non-FIPS Mode

This procedure uses the CA certificate that is embedded in Transformation Hub.

To complete the configuration, complete the following tasks:

- 1. Obtain the Transformation Hub CA certificate.
- 2. On the ESM server, configure ESM to consume from Transformation Hub.

The steps for each task are outlined below.

## Obtaining the Transformation Hub CA Certificate

Transformation Hub maintains its own certificate authority (CA) to issue certificates for individual nodes in the Transformation Hub cluster. ESM needs that CA certificate in its truststore so that it will trust connections to Transformation Hub. For information about obtaining the certificate, see the information about viewing and changing the certificate authority. You might need to contact the Transformation Hub administrator to obtain the CA certificate if you do not have sufficient privileges to access the Transformation Hub cluster.

If you have root access to the Transformation Hub cluster (version 3.x or later), you can obtain the CA certificate as follows:

master=<master node host name or IP address>

ssh root@\$master env K8S\_HOME=/opt/arcsight/kubernetes
/opt/arcsight/kubernetes/scripts/cdf-updateRE.sh >
/opt/arcsight/manager/th.ca.crt

The command copies the CA certificate to the file /opt/arcsight/manager/th.ca.crt.

### Configuring ESM to Consume from Transformation Hub

1. Run the following command:

/opt/arcsight/manager/bin/arcsight managersetup -i console

- 2. In the wizard, press **Enter** until the wizard asks whether you want to read events from Transformation Hub. Select **Yes**, then provide the following information:
  - a. Host name and port information for the worker nodes in Transformation Hub. Use a comma-separated list (for example: <host>:<port>,<host>:<port>) and specify the FQDN of the worker nodes.

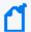

**Note:** You must specify the host name and *not* the IP address.

Transformation Hub can only accept IPv4 connections from ESM.

If the Kafka cluster is configured to use SASL/PLAIN authentication, ensure that you specify the port configured in the cluster for the SASL\_SSL listener.

b. Topics in Transformation Hub from which you want to read. These topics determine the data source.

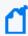

**Note:** You can specify up to 25 topics using a comma-separated list (for example: topic1,topic2). ESM will read Avro-format events from any topic where the name contains "avro" in lower case. For example, th-arcsight-avro.

- c. Path to the Transformation Hub root certificate (/opt/arcsight/manager/th.ca.crt).
- d. Leave the authentication type as None.
- e. Leave the user name and password as empty.
- f. If you specified an Avro topic, specify the host name and port for connecting to the Schema Registry in the format <host name:port>.

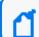

Note: The default port for connecting to the Schema Registry is 32081.

Transformation Hub runs a Confluent Schema Registry that producers and consumers use to manage compatibility of Avro-format events.

The wizard uses this information to connect to the Schema Registry, read the Avro schemas for the Avro topic that you specified, and verify that the topic contains Avro events that are compatible with ESM. If ESM cannot retrieve the Avro schemas for the Avro topic that you specified and compare it to the event schema that is packaged with ESM, or if incompatible schemas are detected, the wizard generates warning messages but allows you to continue. In some cases, you might already know that Transformation Hub will use a compatible schema when the Manager is running.

- g. If you choose to configure the Forwarding Connector to forward CEF events to Transformation Hub and then configure Transformation Hub to filter Avro events, use filters to ensure that ESM does not receive duplicate events. You might want to use filters to accomplish the following:
  - Filter out desired events from Connectors so that ESM does not process them.
  - Filter out ESM's correlation events that were forwarded (CEF events that the Forwarding Connector sent to th-cef) so that ESM does not re-process its own events.

If you do *not* configure filtering, ESM must consume from the th-arcsight-avro topic. If you configure filtering, ESM must consume from the mf-event-avroesmfiltered topic. For more information, see configuring filters and local and global event enrichment.

After providing the information, specify **Yes** and complete the remaining sections of the wizard.

3. After you complete the wizard, restart the Manager services:

#### In compact mode:

/etc/init.d/arcsight\_services stop manager

/etc/init.d/arcsight\_services start manager

#### In distributed mode:

/etc/init.d/arcsight\_services stop all

/etc/init.d/arcsight\_services start all

4. Verify that the connection was successful:

grep -rnw '/opt/arcsight/var/logs/manager/' -e 'Transformation Hub service
is initialized' -e 'Started kafka readers'

The output should be similar to the following:

/opt/arcsight/var/logs/manager/default/server.std.log:5036:2021-07-13
09:51:36 ====> Transformation Hub service is initialized (49 s) <=====
/opt/arcsight/var/logs/manager/default/server.log:11664:[2021-07-13
09:51:36,656][INFO ][default.com.arcsight.common.messaging.events.aa]
Started kafka readers in PTO.115S
/opt/arcsight/var/logs/manager/default/server.log:11665:[2021-07-13
09:51:36,657][INFO ][default.com.arcsight.server.NGServer] Transformation
Hub service is initialized (49 s)</pre>

## Setting Up SSL Client-Side Authentication Between Transformation Hub and ESM - Non-FIPS Mode

ArcSight Platform maintains its own certificate authority (CA) to issue certificates for individual nodes in the Transformation Hub cluster and external communication. ESM needs the signed certificates in its truststore so that it will trust connections to the ArcSight Platform and Transformation Hub. You might need to contact the ArcSight Platform administrator to obtain the signed certificates if you do not have sufficient privileges to access them and run the necessary commands.

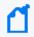

**Note:** When configuring Transformation Hub access, you must specify the FQDN of the ArcSight Platform virtual IP for HA or single master node and *not* the IP address.

To complete the configuration, complete the following tasks:

- Enable client-side authentication between Transformation Hub and ESM.
- Configure ESM to consume from Transformation Hub.

## Enabling Client-side Authentication Between Transformation Hub and ESM:

- 1. Verify that Transformation Hub is functional and that client authentication is configured.
- 2. As user arcsight, stop the ArcSight Manager:

```
/etc/init.d/arcsight services stop manager
```

- 3. If /opt/arcsight/manager/config/client.properties does not exist, create it using an editor of your choice.
- Change the store password for the keystore, keystore.client, which has an empty password by default. This empty password interferes with the certificate import:

```
/opt/arcsight/manager/bin/arcsight keytool -store clientkeys -storepasswd
-storepass ""
```

5. Run the following command to update the empty password of the generated key services-cn in the keystore to be the same password as that of the keystore itself. When prompted, specify the same password that you entered for the store password:

```
/opt/arcsight/manager/bin/arcsight keytool -store clientkeys -keypasswd -
keypass "" -alias services-cn
```

6. Run the following command to update the password in config/client.properties:

```
/opt/arcsight/manager/bin/arcsight changepassword -f
config/client.properties -p ssl.keystore.password
```

7. Generate the keypair and certificate signing request (.csr) file. When generating the keypair, specify the fully qualified domain name of the ArcSight Manager host as the common name (CN) for the certificate.

Run the following commands:

```
export COMMON_NAME=<your ESM host's fully qualified domain name>
```

/opt/arcsight/manager/bin/arcsight keytool -store clientkeys -genkeypair dname "cn=\${COMMON\_NAME}, ou=<your organization>, o=<your company>, c=<your country>" -keyalg rsa -keysize 2048 -alias ebkey -startdate -1d validity 366

```
/opt/arcsight/manager/bin/arcsight keytool -certreq -store clientkeys -
alias ebkey -file ${COMMON NAME}.csr
```

where \${COMMON NAME}.csr is the output file where the .csr is stored.

- 8. To sign the ESM certificate signing request, perform the following steps in the ArcSight Platform. For an Off-Cloud deployment, perform the steps on the master node. For a cloud deployment, perform the steps on the Bastion host.
  - a. Create a temporary folder to store the generated certificates:

```
mkdir -m 700 /tmp/esm
```

- b. Move the certificate signing request (.csr) file from the ESM host to the temporary folder that you created.
- c. Set the environment variables:

```
export CA_CERT=re_ca.cert.pem
```

export COMMON\_NAME=<your ESM host's fully qualified domain name>

export TH=<FQDN of the ArcSight Platform virtual IP for HA or single
master node>\_<Kafka TLS-enabled port>

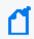

**Note:** For COMMON\_NAME, use the same host FQDN as you used for the ESM client key pair.

d. Run the following commands to sign the ESM certificate signing request:

#### cd /tmp/esm

```
export VAULT_POD=$(kubectl get pods -n core -o custom-
columns=":metadata.name"| grep itom-vault)
export PASSPHRASE=$(kubectl get secret vault-passphrase -n core -o json
2>/dev/null | jq -r '.data.passphrase')
export ENCRYPTED_ROOT_TOKEN=$(kubectl get secret vault-credential -n
core -o json 2>/dev/null | jq -r '.data."root.token"')
export VAULT_TOKEN=$(echo ${ENCRYPTED_ROOT_TOKEN} | openssl aes-256-cbc
-md sha256 -a -d -pass pass:"${PASSPHRASE}")
export CSR=$(cat ${COMMON_NAME}.csr)
```

```
WRITE_RESPONSE=$(kubectl exec -it -n core ${VAULT_POD} -c vault -- bash
-c "VAULT_TOKEN=$VAULT_TOKEN vault write -tls-skip-verify -format=json
RE/sign/coretech csr=\"${CSR}\"") && \
echo "$WRITE_RESPONSE" | jq -r ".data | .certificate" > ${COMMON_
NAME}.signed.crt && \
echo "$WRITE_RESPONSE" | jq -r ".data | .issuing_ca" > ${COMMON_
NAME}.issue_ca.crt && \
echo "$WRITE_RESPONSE" | jq -r ".data | .certificate, if .ca_chain then
.ca_chain[] else .issuing_ca end" > ${COMMON_
NAME}.signed.cert.with.ca.crt
```

The signed certificate is in the file \${COMMON\_NAME}.signed.crt. The issuing CA is in the file \${COMMON\_NAME}.issue\_ca.crt. The signed certificate with the CA chain is in the file \${COMMON\_NAME}.signed.cert.with.ca.crt.

9. Retrieve the RE certificates:

For an Off-Cloud deployment:

cd /opt/arcsight/kubernetes/scripts/

./cdf-updateRE.sh > /tmp/esm/\${CA\_CERT}

For a cloud deployment:

cd <path to OMT installer>/cdf-deployer/scripts/

./cdf-updateRE.sh > /tmp/esm/\${CA\_CERT}

10. Copy the following files from the Transformation Hub /tmp/esm folder to an ESM host folder (for example, /opt/arcsight/tmp):

/tmp/esm/\${COMMON\_NAME}.signed.cert.with.ca.crt
/tmp/esm/\${CA\_CERT}

Remove the files from /tmp/esm after you copy them.

11. On the ESM server, import the RE certificate from file \${CA\_CERT} into the ESM client truststore:

/opt/arcsight/manager/bin/arcsight keytool -store clientcerts -alias
<alias for the certificate> -importcert -file <absolute path to
certificate file>

#### For example:

/opt/arcsight/manager/bin/arcsight keytool -store clientcerts -alias
thcert -importcert -file /opt/arcsight/tmp/re ca.cert.pem

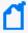

**Note:** You might receive the following message:

Certificate already exists in keystore under alias <alias1>
Do you still want to add it? [no]:

It is not necessary to add an existing certificate.

12. On the ESM server, run the following command to import the signed certificate:

/opt/arcsight/manager/bin/arcsight keytool -store clientkeys -alias <alias
for the key> -importcert -file <path to signed cert> -trustcacerts

#### For example:

/opt/arcsight/manager/bin/arcsight keytool -store clientkeys -alias ebkey
-importcert -file /opt/arcsight/tmp/\${COMMON\_NAME}.signed.cert.with.ca.crt
-trustcacerts

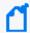

**Note:** You might see the following warning:

Top-level certificate in reply:
...
... is not trusted. Install reply anyway? [no]:

This is because the root certificate of the RE CA is not in the ESM truststore. This does not affect the functionality of ESM. Enter **yes** to allow the new certificate to be imported.

## Configuring ESM to Consume from Transformation Hub

1. Run the following command:

/opt/arcsight/manager/bin/arcsight managersetup -i console

- 2. In the wizard, press **Enter** until the wizard asks whether you want to read events from Transformation Hub. Select **Yes**, then provide the following information:
  - a. Host name and port information for the worker nodes in Transformation Hub. Use a comma-separated list (for example: <host>:<port>,<host>:<port>) and specify the FQDN of the worker nodes.

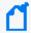

Note: You must specify the host name and not the IP address.

Transformation Hub can only accept IPv4 connections from ESM.

If the Kafka cluster is configured to use SASL/PLAIN authentication, ensure that you specify the port configured in the cluster for the SASL\_SSL listener.

b. Topics in Transformation Hub from which you want to read. These topics determine the data source.

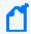

**Note:** You can specify up to 25 topics using a comma-separated list (for example: topic1,topic2). ESM will read Avro-format events from any topic where the name contains "avro" in lower case. For example, th-arcsight-avro.

- c. Leave the path to the Transformation Hub root certificate empty, as you already imported the certificates.
- d. Leave the authentication type as None.
- e. Leave the user name and password empty.
- f. If you specified an Avro topic, specify the host name and port for connecting to the Schema Registry in the format <FQDN of the ArcSight Platform virtual IP for HA or single master node:port>.

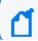

**Note:** The default port for connecting to the Schema Registry is 32081.

Transformation Hub runs a Confluent Schema Registry that producers and consumers use to manage compatibility of Avro-format events.

The wizard uses this information to connect to the Schema Registry, read the Avro schemas for the Avro topic that you specified, and verify that the topic contains Avro events that are compatible with ESM. If ESM cannot retrieve the Avro schemas for the Avro topic that you specified and compare it to the event schema that is packaged with ESM, or if incompatible schemas are detected, the wizard generates warning messages but allows you to continue. In some cases, you might already know that Transformation Hub will use a compatible schema when the Manager is running.

- g. If you choose to configure the Forwarding Connector to forward CEF events to Transformation Hub and then configure Transformation Hub to filter Avro events, use filters to ensure that ESM does not receive duplicate events. You might want to use filters to accomplish the following:
  - Filter out desired events from Connectors so that ESM does not process them.
  - Filter out ESM's correlation events that were forwarded (CEF events that the Forwarding Connector sent to th-cef) so that ESM does not re-process its own events.

If you do *not* configure filtering, ESM must consume from the th-arcsight-avro topic. If you configure filtering, ESM must consume from the mf-event-avroesmfiltered topic. For more information, see configuring filters and local and global event enrichment.

After providing the information, specify **Yes** and complete the remaining sections of the wizard.

3. Start the ArcSight Manager:

#### In compact mode:

/etc/init.d/arcsight services start manager

#### In distributed mode:

/etc/init.d/arcsight services stop all

/etc/init.d/arcsight services start all

Ensure that all services started:

/etc/init.d/arcsight\_services status

4. Verify that the connection was successful:

```
grep -rnw '/opt/arcsight/var/logs/manager/' -e 'Transformation Hub service
is initialized' -e 'Started kafka readers'
```

The output should be similar to the following:

```
/opt/arcsight/var/logs/manager/default/server.std.log:5036:2021-07-13
09:51:36 ====> Transformation Hub service is initialized (49 s) <=====
/opt/arcsight/var/logs/manager/default/server.log:11664:[2021-07-13
09:51:36,656][INFO ][default.com.arcsight.common.messaging.events.aa]
Started kafka readers in PT0.115S
/opt/arcsight/var/logs/manager/default/server.log:11665:[2021-07-13
09:51:36,657][INFO ][default.com.arcsight.server.NGServer] Transformation
Hub service is initialized (49 s)</pre>
```

# Configuring ESM as a Transformation Hub Consumer - FIPS Mode (Server Authentication Only)

This section describes how to configure ESM to access Transformation Hub when FIPS mode is enabled. FIPS 140-2 is the only supported FIPS mode.

#### To configure ESM access to Transformation Hub in FIPS Mode:

1. As user arcsight, stop the ArcSight Manager:

```
/etc/init.d/arcsight_services stop manager
```

- From the Transformation Hub server, copy the certificate from /opt/arcsight/kubernetes/scripts/cdf-updateRE.sh > /tmp/ca.crt to a location on the ESM server.
- 3. Use the keytool command to import the root CA certificate into the ESM client truststore:

```
/opt/arcsight/manager/bin/arcsight keytool -store clientcerts -importcert
-file <absolute path to certificate file> -alias <alias for the
certificate>
```

#### For example:

```
/opt/arcsight/manager/bin/arcsight keytool -store clientcerts -importcert
-file /tmp/ca.crt -alias alias1
```

4. As user arcsight, run the following command from the /opt/arcsight/manager/bin directory to start the managersetup wizard:

```
./arcsight managersetup -i console
```

5. Provide the following information:

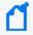

**Note:** You do not need to provide the path to the Transformation Hub root certificate, as it has already been imported.

a. Specify the host name and port information for the nodes in Transformation Hub.

Include the host and port information for all nodes and not just the master node. Use a comma-separated list (for example: <host>:<port>,<host>:<port>).

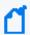

**Note:** You must specify the host name and *not* the IP address.

Transformation Hub can only accept IPv4 connections from ESM.

If the Kafka cluster is configured to use SASL/PLAIN authentication, ensure that you specify the port configured in the cluster for the SASL\_SSL listener.

b. Specify the topics in Transformation Hub from which you want to read. These topics determine the data source.

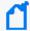

**Note:** You can specify up to 25 topics using a comma-separated list (for example: topic1,topic2). ESM will read Avro-format events from any topic where the name contains "avro" in lower case. For example, th-arcsight-avro.

- c. Leave the authentication type as None.
- d. Leave the user name and password as empty.
- e. If you specified an Avro topic, specify the host name and port for connecting to the Schema Registry in the format <host name:port>.

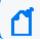

**Note:** The default port for connecting to the Schema Registry is 32081.

Transformation Hub runs a Confluent Schema Registry that producers and consumers use to manage compatibility of Avro-format events.

The wizard uses this information to connect to the Schema Registry, read the Avro schemas for the Avro topics that you specified, and verify that the topics contain Avro events that are compatible with ESM. If ESM cannot retrieve the Avro schemas for the Avro topics that you specified and compare them to the schema that is packaged with ESM, or if incompatible schemas are detected, the wizard generates warning messages but allows you to continue. In some cases, you might already know that Transformation Hub will use a compatible schema when the Manager is running.

f. If you choose to configure the Forwarding Connector to forward CEF events to Transformation Hub and then configure Transformation Hub to filter Avro events, use filters to ensure that ESM does not receive duplicate events. You might want to use filters to accomplish the following:

- Filter out desired events from Connectors so that ESM does not process them
- Filter out ESM's correlation events that were forwarded (CEF events that the Forwarding Connector sent to th-cef) so that ESM does not re-process its own events.

If you do *not* configure filtering, ESM must consume from the th-arcsight-avro topic. If you configure filtering, ESM must consume from the mf-event-avro-esmfiltered topic. For more information, see configuring filters and local and global event enrichment.

- 6. Advance through the wizard and complete the configuration.
- 7. As user arcsight, restart the ArcSight Manager:

#### In compact mode:

```
/etc/init.d/arcsight services start manager
```

#### In distributed mode:

```
/etc/init.d/arcsight_services stop all
/etc/init.d/arcsight_services start all
```

8. Verify that the connection was successful:

```
grep -rnw '/opt/arcsight/var/logs/manager/' -e 'Transformation Hub service
is initialized' -e 'Started kafka readers'
```

The output should be similar to the following:

```
/opt/arcsight/var/logs/manager/default/server.std.log:5036:2021-07-13
09:51:36 ====> Transformation Hub service is initialized (49 s) <=====
/opt/arcsight/var/logs/manager/default/server.log:11664:[2021-07-13
09:51:36,656][INFO ][default.com.arcsight.common.messaging.events.aa]
Started kafka readers in PTO.115S
/opt/arcsight/var/logs/manager/default/server.log:11665:[2021-07-13
09:51:36,657][INFO ][default.com.arcsight.server.NGServer] Transformation
Hub service is initialized (49 s)
```

## Setting Up SSL Client-Side Authentication Between Transformation Hub and ESM - FIPS Mode

ArcSight Platform maintains its own certificate authority (CA) to issue certificates for individual nodes in the Transformation Hub cluster and external communication. ESM needs the signed certificates in its truststore so that it will trust connections to the ArcSight Platform and Transformation Hub. You might need to contact the ArcSight Platform administrator to obtain

the signed certificates if you do not have sufficient privileges to access them and run the necessary commands.

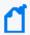

Note: When configuring Transformation Hub access, you must specify the FQDN of the ArcSight Platform virtual IP for HA or single master node and *not* the IP address.

To complete the configuration, complete the following tasks:

- Enable client-side authentication between Transformation Hub and ESM
- Configure ESM to consume from Transformation Hub.

## **Enabling Client-side Authentication Between** Transformation Hub and ESM:

- 1. Verify that Transformation Hub is functional and that client authentication is configured.
- 2. As user arcsight, stop the ArcSight Manager:

/etc/init.d/arcsight services stop manager

Generate the keypair and certificate signing request (.csr) file. When generating the keypair, specify the fully qualified domain name of the ArcSight Manager host as the common name (CN) for the certificate.

Run the following commands:

```
export COMMON_NAME=<your ESM host's fully qualified domain name>
```

/opt/arcsight/manager/bin/arcsight keytool -store clientkeys -genkeypair dname "cn=\${COMMON\_NAME}, ou=<your organization>, o=<your company>, c=<your country>" -keyalg rsa -keysize 2048 -alias ebkey -startdate -1d validity 366

/opt/arcsight/manager/bin/arcsight keytool -certreq -store clientkeys alias ebkey -file \${COMMON\_NAME}.csr

where \${COMMON\_NAME}.csr is the output file where the .csr is stored.

- 4. To sign the ESM certificate signing request, perform the following steps in the ArcSight Platform. For an Off-Cloud deployment, perform the steps on the master node. For a cloud deployment, perform the steps on the Bastion host.
  - a. Create a temporary folder to store the generated certificates:

```
mkdir -m 700 /tmp/esm
```

b. Move the certificate signing request (.csr) file from the ESM host to the temporary folder that you created.

c. Set the environment variables:

```
export CA_CERT=re_ca.cert.pem
```

export COMMON\_NAME=<your ESM host's fully-qualified domain name>

export TH=<FQDN of the ArcSight Platform virtual IP for HA or single
master node>\_<Kafka TLS-enabled port>

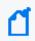

**Note:** For COMMON\_NAME, use the same host FQDN as you used for the ESM client key pair.

d. Run the following commands to sign the ESM certificate signing request:

cd /tmp/esm

```
export VAULT_POD=$(kubectl get pods -n core -o custom-
columns=":metadata.name"| grep itom-vault)
export PASSPHRASE=$(kubectl get secret vault-passphrase -n core -o json
2>/dev/null | jq -r '.data.passphrase')
export ENCRYPTED_ROOT_TOKEN=$(kubectl get secret vault-credential -n
core -o json 2>/dev/null | jq -r '.data."root.token"')
export VAULT_TOKEN=$(echo ${ENCRYPTED_ROOT_TOKEN} | openssl aes-256-cbc
-md sha256 -a -d -pass pass:"${PASSPHRASE}")
export CSR=$(cat ${COMMON_NAME}.csr)
```

```
WRITE_RESPONSE=$(kubectl exec -it -n core ${VAULT_POD} -c vault -- bash
-c "VAULT_TOKEN=$VAULT_TOKEN vault write -tls-skip-verify -format=json
RE/sign/coretech csr=\"${CSR}\"") && \
echo "$WRITE_RESPONSE" | jq -r ".data | .certificate" > ${COMMON_
NAME}.signed.crt && \
echo "$WRITE_RESPONSE" | jq -r ".data | .issuing_ca" > ${COMMON_
NAME}.issue_ca.crt && \
echo "$WRITE_RESPONSE" | jq -r ".data | .certificate, if .ca_chain then
.ca_chain[] else .issuing_ca end" > ${COMMON_
NAME}.signed.cert.with.ca.crt
```

The signed certificate is in the file \${COMMON\_NAME}.signed.crt. The issuing CA is in the file \${COMMON\_NAME}.issue\_ca.crt. The signed certificate with the CA chain is in the file \${COMMON\_NAME}.signed.cert.with.ca.crt.

5. Retrieve the RE certificates:

For an Off-Cloud deployment:

```
cd /opt/arcsight/kubernetes/scripts/
```

```
./cdf-updateRE.sh > /tmp/esm/${CA CERT}
```

For a cloud deployment:

#### cd <path to OMT installer>/cdf-deployer/scripts/

```
./cdf-updateRE.sh > /tmp/esm/${CA_CERT}
```

Copy the following files from the Transformation Hub /tmp/esm folder to an ESM host folder (for example, /opt/arcsight/tmp):

```
/tmp/esm/${COMMON_NAME}.signed.cert.with.ca.crt
/tmp/esm/${CA_CERT}
```

Remove the files from /tmp/esm after you copy them.

7. On the ESM server, import the RE certificate from file \${CA\_CERT} into the ESM client truststore:

/opt/arcsight/manager/bin/arcsight keytool -store clientcerts -alias
<alias for the certificate> -importcert -file <absolute path to
certificate file>

#### For example:

/opt/arcsight/manager/bin/arcsight keytool -store clientcerts -alias
thcert -importcert -file /opt/arcsight/tmp/re\_ca.cert.pem

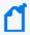

Note: You might receive the following message:

Certificate already exists in keystore under alias <alias1>
Do you still want to add it? [no]:
It is not necessary to add an existing certificate.

8. On the ESM server, run the following command to import the signed certificate:

/opt/arcsight/manager/bin/arcsight keytool -store clientkeys -alias <alias
for the key> -importcert -file <path to signed cert> -trustcacerts

#### For example:

/opt/arcsight/manager/bin/arcsight keytool -store clientkeys -alias ebkey
-importcert -file /opt/arcsight/tmp/\${COMMON\_NAME}.signed.cert.with.ca.crt
-trustcacerts

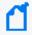

**Note:** You might see the following warning:

```
Top-level certificate in reply:
...
... is not trusted. Install reply anyway? [no]:
```

This is because the root certificate of the RE CA is not in the ESM truststore. This does not affect the functionality of ESM. Enter **yes** to allow the new certificate to be imported.

To complete the configuration, configure ESM to consume from Transformation Hub.

# Configuring Logger as a Transformation Hub Consumer

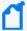

**Note:** For cloud Transformation Hub, you must complete the configuration procedures detailed in:

- Completing Integration with Azure Transformation Hub
- Completing Integration with AWS Transformation Hub
- "Enabling Integration with Google Cloud Transformation Hub" on page 553

before you perform the procedures in this section.

The procedure for configuring a Logger as a Transformation Hub consumer will depend on which configuration you are using. Follow the configuration that matches your environment.

## Configuring Logger as a Transformation Hub Consumer – Client Authentication in FIPS Mode

Follow these steps to configure Logger to consume from Transformation Hub with client authentication in FIPS Mode

- Enabling FIPS and Preparing the Logger Server
- Generating and Signing the Certificate Signing Request

## Enabling FIPS and Preparing the Logger Server

Follow these steps to enable FIPS mode on Logger and to prepare the Logger server:

- Sign-in to the Logger Console and enable FIPS mode.
   For more information, see "Enabling and Disabling FIPS Mode on Logger" in the Logger Administrator's Guide.
- Navigate to the Logger server's /tmp/ directory and create a logger directory if it does not already exist.

mkdir -p logger

3. Change to the Logger directory:

cd /tmp/logger

4. Set the environment variables for static values used by th\_cert\_tool.sh script.

```
export TH=<transformation.hub.fqdn>
```

## Generating and Signing the Certificate Signing Request

Follow these steps to generate and sign the certificate signing request (CSR).

1. Run these commands to generate the CSR and copy it to the Transformation Hub Logger directory:

```
sudo /opt/arcsight/current/arcsight/logger/bin/scripts/th_cert_tool.sh --
generate-csr --th-host ${TH} --key-length 2048
```

```
mv csr.csr /tmp/logger/
```

2. Run the following commands to sign the Logger certificate signing request in Transformation Hub:

```
cd /tmp/logger
export CA_CERT=re_ca.cert.pem
export COMMON NAME=<logger.fqdn>
export VAULT_POD=$(kubectl get pods -n core -o custom-
columns=":metadata.name" | grep itom-vault)
export PASSPHRASE=$(kubectl get secret vault-passphrase -n core -o json
2>/dev/null | jq -r '.data.passphrase')
export ENCRYPTED_ROOT_TOKEN=$(kubectl get secret vault-credential -n core
-o json 2>/dev/null | jq -r '.data."root.token"')
export VAULT TOKEN=$(echo ${ENCRYPTED ROOT TOKEN} | openss1 aes-256-cbc -
md sha256 -a -d -pass pass:"${PASSPHRASE}")
mv csr.csr ${COMMON NAME}.csr
export VAULT POD=$(kubectl get pods -n core -o custom-
columns=":metadata.name" | grep itom-vault)
export PASSPHRASE=$(kubectl get secret vault-passphrase -n core -o json
2>/dev/null | jq -r '.data.passphrase')
export ENCRYPTED ROOT TOKEN=$(kubectl get secret vault-credential -n core
-o json 2>/dev/null | jq -r '.data."root.token"')
export VAULT_TOKEN=$(echo ${ENCRYPTED_ROOT_TOKEN} | openss1 aes-256-cbc -
md sha256 -a -d -pass pass:"${PASSPHRASE}")
export CSR=$(cat ${COMMON NAME}.csr)
```

```
WRITE_RESPONSE=$(kubectl exec -it -n core ${VAULT_POD} -c vault -- bash -c
"VAULT_TOKEN=$VAULT_TOKEN vault write -tls-skip-verify -format=json
RE/sign/coretech csr=\"${CSR}\"") && \
```

```
echo "${WRITE_RESPONSE}" | jq -r ".data | .certificate" > ${COMMON_ NAME}.signed.crt && \
```

```
echo "${WRITE_RESPONSE}" | jq -r ".data | .issuing_ca" > ${COMMON_
NAME}.issue_ca.crt && \
```

echo "\${WRITE\_RESPONSE}" | jq -r ".data | .certificate, if .ca\_chain then
.ca\_chain[] else .issuing\_ca end" > \${COMMON\_NAME}.signed.cert.with.ca.crt

3. Retrieve the RE certificate:

/<TH Home Path>/scripts/cdf-updateRE.sh > /tmp/logger/\${CA CERT}

#### **Example:**

/opt/arcsight/kubernetes/scripts/cdf-updateRE.sh >/tmp/logger/\${CA\_CERT}

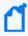

**Note:** For a cloud installation, log in to the bastion or jump host and run the cdf-updateRE.sh script:

arcsight-platform-cloud-installer/cdf-deployer/scripts/cdf-updateRE.sh

- 4. Move the following files from the Transformation Hub to the Logger /tmp/logger directory:
  - /tmp/logger/\${COMMON NAME}.signed.cert.with.ca.crt
  - /tmp/logger/\${CA CERT}
- 5. Run the following commands in Logger:

```
export TH=<transformartion.hub.fqdn>
export COMMON_NAME=<Logger.fqdn>
export CA_CERT=re_ca.cert.pem
export ARCSIGHT_HOME=/opt/arcsight/current/arcsight/logger
/opt/arcsight/current/arcsight/logger/bin/scripts/th_cert_tool.sh --
import-cert --th-host ${TH} --cert-path /tmp/logger/${COMMON_
NAME}.signed.cert.with.ca.crt
${ARCSIGHT_HOME}/bin/scripts/keytool_util.sh receiver delete mykey
/opt/arcsight/current/arcsight/logger/bin/scripts/keytool_util.sh receiver
importcert /tmp/logger/${CA_CERT}
```

- 6. When adding the receiver in the Logger Console, configure the following settings:
  - Use SSL/TLS = TRUE
  - Use Client Authentication = TRUE

## Configuring Logger as a Transformation Hub Consumer – Client Authentication in non-FIPS Mode

Follow these steps to configure Logger to consume from Transformation Hub with client authentication in non-FIPS Mode

- Preparing the Logger Server
- Generating and Signing the Certificate Signing Request

### Preparing the Logger Server

Follow these steps to prepare the Logger server:

1. Navigate to the Logger server's /tmp/ directory and create a logger directory if it does not already exist.

```
mkdir -p logger
```

2. Change to the Logger directory:

```
cd /tmp/logger
```

3. Set the environment variables for static values used by th\_cert\_tool.sh script.

```
export TH=<transformation.hub.fqdn>
```

## Generating and Signing the Certificate Signing Request

Follow these steps to generate and sign the certificate signing request (CSR).

1. Run these commands to generate the CSR and copy it to the Transformation Hub Logger directory:

```
sudo /opt/arcsight/current/arcsight/logger/bin/scripts/th_cert_tool.sh --
generate-csr --th-host ${TH} --key-length 2048
```

```
mv csr.csr /tmp/logger/
```

2. Run the following commands to sign the Logger certificate signing request in Transformation Hub:

```
cd /tmp/logger
export CA_CERT=re_ca.cert.pem
export COMMON_NAME=<logger.fqdn>
```

```
export VAULT POD=$(kubectl get pods -n core -o custom-
columns=":metadata.name" | grep itom-vault)
export PASSPHRASE=$(kubectl get secret vault-passphrase -n core -o json
2>/dev/null | jq -r '.data.passphrase')
export ENCRYPTED ROOT TOKEN=$(kubectl get secret vault-credential -n core
-o json 2>/dev/null | jq -r '.data."root.token"')
export VAULT TOKEN=$(echo ${ENCRYPTED ROOT TOKEN} | openss1 aes-256-cbc -
md sha256 -a -d -pass pass:"${PASSPHRASE}")
mv csr.csr ${COMMON_NAME}.csr
export VAULT POD=$(kubectl get pods -n core -o custom-
columns=":metadata.name"| grep itom-vault)
export PASSPHRASE=$(kubectl get secret vault-passphrase -n core -o json
2>/dev/null | jq -r '.data.passphrase')
export ENCRYPTED_ROOT_TOKEN=$(kubectl get secret vault-credential -n core
-o json 2>/dev/null | jq -r '.data."root.token"')
export VAULT_TOKEN=$(echo ${ENCRYPTED_ROOT_TOKEN} | openss1 aes-256-cbc -
md sha256 -a -d -pass pass:"${PASSPHRASE}")
export CSR=$(cat ${COMMON NAME}.csr)
WRITE RESPONSE=$(kubectl exec -it -n core ${VAULT POD} -c vault -- bash -c
"VAULT_TOKEN=$VAULT_TOKEN vault write -tls-skip-verify -format=json
RE/sign/coretech csr=\"${CSR}\"") && \
echo "${WRITE_RESPONSE}" | jq -r ".data | .certificate" > ${COMMON_
NAME \ . signed.crt && \
echo "${WRITE_RESPONSE}" | jq -r ".data | .issuing_ca" > ${COMMON_
NAME }. issue ca.crt && \
echo "${WRITE_RESPONSE}" | jq -r ".data | .certificate, if .ca_chain then
.ca_chain[] else .issuing_ca end" > ${COMMON_NAME}.signed.cert.with.ca.crt
```

#### Retrieve the RE certificate:

/<TH Home Path>/scripts/cdf-updateRE.sh > /tmp/logger/\${CA\_CERT}

#### **Example:**

/opt/arcsight/kubernetes/scripts/cdf-updateRE.sh >/tmp/logger/\${CA CERT}

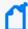

**Note:** For a cloud installation, log in to the bastion or jump host and run the cdf-updateRE.sh script:

arcsight-platform-cloud-installer/cdf-deployer/scripts/cdf-updateRE.sh

- 4. Move the following files from the Transformation Hub to the Logger /tmp/logger directory:
  - /tmp/logger/\${COMMON\_NAME}.signed.cert.with.ca.crt
  - /tmp/logger/\${CA\_CERT}
- 5. Run the following commands in Logger:

```
export TH=<transformartion.hub.fqdn>
export COMMON_NAME=<Logger.fqdn>
export CA_CERT=re_ca.cert.pem
export ARCSIGHT_HOME=/opt/arcsight/current/arcsight/logger
/opt/arcsight/current/arcsight/logger/bin/scripts/th_cert_tool.sh --
import-cert --th-host ${TH} --cert-path /tmp/logger/${COMMON_
NAME}.signed.cert.with.ca.crt
${ARCSIGHT_HOME}/bin/scripts/keytool_util.sh receiver delete mykey
/opt/arcsight/current/arcsight/logger/bin/scripts/keytool_util.sh receiver
importcert /tmp/logger/${CA_CERT}
```

- 6. When adding the receiver in the Logger Console, configure the following settings:
  - Use SSL/TLS = TRUE
  - Use Client Authentication = TRUE

## Configuring Logger as a Transformation Hub Consumer – No Client Authentication in FIPS Mode

Follow these steps to configure Logger to consume from Transformation Hub without client authentication in FIPS Mode.

- Enabling FIPS and Preparing the Logger Server
- Signing the Certificate in Transformation Hub
- Importing the Certificate into Logger
- Retrieving the Certificate on Transformation Hub

### Enabling FIPS and Preparing the Logger Server

Follow these steps to enable FIPS mode on Logger and to prepare the Logger OBC:

- Sign-in to the Logger Console and enable FIPS mode.
   For more information, see "Enabling and Disabling FIPS Mode on Logger" in the Logger Administrator's Guide.
- 2. Run the following commands in Logger:

```
<install dir>/logger/bin/scripts/th_cert_tool.sh --generate-csr --th-host <MASTER_
IP> --key-length 2048
```

scp <install dir>/logger/user/logger/th\_certs/<MASTER\_IP>/csr.csr <MASTER\_IP>:/tmp/

### Signing the Certificate in Transformation Hub

Run this command to sign the certificate in Transformation Hub:

```
openssl x509 -req -CA ca.crt -CAkey ca.key -in /tmp/csr.csr -out
/tmp/signedLoggerCert.pem -days 3650 -CAcreateserial -passin pass:arcsight -
sha256
```

### Importing the Certificate into Logger

Run these commands to import the certificate into Logger:

```
scp masterhost:/tmp/signedLoggerCert.pem /tmp
```

```
<install dir>/logger/bin/scripts/th_cert_tool.sh --import-cert --th-host
<MASTER_IP> --cert-path /tmp/signedLoggerCert.pem
```

## Retrieving the Certificate on Transformation Hub

Follow these instructions to retrieve the certificate on Transformation Hub for an Off-Cloud or cloud deployment.

• Off-Cloud deployment. Run the following command:

```
/<TH Home Path>/scripts/cdf-updateRE.sh > /tmp/logger/RE.crt
```

#### **Example:**

/opt/arcsight/kubernetes/scripts/cdf-updateRE.sh >/tmp/logger/RE.crt

- Cloud deployment. Follow these steps:
  - a. Log in to the bastion or jump host and run the script cdf-updateRE.sh:

```
arcsight-platform-cloud-installer/cdf-deployer/scripts/cdf-updateRE.sh
```

b. Run the following commands in Logger:

```
scp <MASTER_IP>:/tmp/RE.crt /tmp/export ARCSIGHT_HOME=<install
dir>/logger/$ARCSIGHT_HOME/bin/scripts/keytool_util.sh receiver delete
mykey
```

```
$ARCSIGHT_HOME/bin/scripts/keytool_util.sh receiver importcert /tmp/RE.crt
```

<install dir>/logger/bin/loggerd restart receivers

watch -n 1 '/opt/current/arcsight/logger/bin/loggerd status'

c. When adding the receiver in the Logger Console, configure the following setting:
 Use SSL/TLS = TRUE

## Configuring Logger as a Transformation Hub Consumer – No Client Authentication in non-FIPS Mode with TLS

Configuring Logger to consume from Transformation Hub without client authentication in non-FIPS Mode using TLS only requires retrieving the RE certificate on the Transformation Hub, and the steps to follow depend on your type of deployment:

• Off-Cloud deployment:

/<TH Home Path>/scripts/cdf-updateRE.sh > /tmp/logger/RE.crt

#### **Example:**

/opt/arcsight/kubernetes/scripts/cdf-updateRE.sh >/tmp/logger/RE.crt

- Cloud deployment:
  - a. Log in to the bastion or jump host and run the script cdf-updateRE.sh:

arcsight-platform-cloud-installer/cdf-deployer/scripts/cdf-updateRE.sh

b. Run the following commands in Logger:

scp <MASTER\_IP>:/tmp/RE.crt /tmp/export ARCSIGHT\_HOME=<install
dir>/logger/\$ARCSIGHT\_HOME/bin/scripts/keytool\_util.sh receiver delete
mykey

\$ARCSIGHT\_HOME/bin/scripts/keytool\_util.sh receiver importcert
/tmp/RE.crt

<install dir>/logger/bin/loggerd restart receivers

watch -n 1 '/opt/current/arcsight/logger/bin/loggerd status'

c. When adding the receiver in the Logger Console, configure the following setting:

Use SSL/TLS = TRUE

## Configuring Logger as a Transformation Hub Consumer – No Client Authentication in non-FIPS Mode without TLS

Follow these steps to configure Logger to consume from Transformation Hub without client authentication in non-FIPS Mode and without TLS.

- Sign in to the Logger Console and create a Logger Transformation Hub receiver.
   For more information, see "Working with Receivers" in the Logger Administrator's Guide.
- 2. Configure the Transformation Hub receiver with the following values:
  - Transformation Hub host(s) and port = IP address or host name followed by semicolon and port 9092.

For example: your.th.ip.address:9092

- Use SSL/TLS Key = FALSE
- Use SSL/TLS Client Authentication = FALSE
- 3. Fill in other fields with applicable values, and save the changes.

# Configuring Logger as a Transformation Hub Producer

You can configure a Logger with a Transformation Hub destination with the encrypted security mode that you require.

## Configuring Logger with a Transformation Hub Destination – Client Authentication in FIPS Mode

Follow these steps to configure a Logger Transformation Hub destination with client authentication in FIPS mode.

- Enabling FIPS and Preparing the Logger OBC
- Creating a Keystore on the Logger Onboard Connector
- Signing the Logger OBC Certificate Signing Request on Transformation Hub
- Updating the Keystore and Creating a Truststore on the Logger OBC
- Creating a Logger Transformation Hub Destination in the Console

### **Enabling FIPS and Preparing the Logger OBC**

Follow these steps to enable FIPS mode on Logger and to prepare the Logger OBC:

1. Sign-in to the Logger Console and enable FIPS mode.

For more information, see "Enabling and Disabling FIPS Mode on Logger" in the Logger Administrator's Guide.

2. Navigate to the Logger OBC's current directory:

```
cd <install dir>/connector/current
```

3. Set the environment variables for the static values used by keytool:

```
export CURRENT=<full path to this "current" folder>
export BC_OPTS="-storetype BCFKS -providername BCFIPS -J-
Djava.security.egd=file:/dev/urandom -providerpath
${CURRENT}/lib/agent/fips/bc-fips-1.0.2.jar -providerclass
org.bouncycastle.jcajce.provider.BouncyCastleFipsProvider"
```

```
export TH=<Transformation Hub hostname>_<Transformation Hub port>
export STORES=${CURRENT}/user/agent/stores
export STORE_PASSWD=changeit
export CA_CERT=re_ca.cert.pem
export COMMON_NAME=<LoggerFQDN>
```

4. Create the \${CURRENT}/user/agent/stores directory if it does not already exist.

```
mkdir -p ${STORES}
```

- 5. Apply the following workaround for a Java keytool issue:
  - a. Create a new file, agent.security:

```
${CURRENT}/user/agent
```

b. Add the following content to the newly created file, and then save it:

```
security.provider.1=org.bouncycastle.jcajce.provider.BouncyCastleFipsPr
ovider
security.provider.2=com.sun.net.ssl.internal.ssl.Provider BCFIPS
security.provider.3=sun.security.provider.Sun
```

c. Move the \${CURRENT}/lib/agent/fips/bcprov-jdk15on-168.jar file to the current directory.

## Creating a Keystore on the Logger Onboard Connector

Follow these steps to create the OBC keystore:

1. Create the keystore for the OBC:

```
cd ${STORES}
$CURRENT/jre/bin/keytool -keystore ${TH}.keystore.bcfips -genkeypair -
dname "cn=logger.fqdn, ou=ArcSight, o=Micro Focus, c=US" -keyalg rsa -
keysize 2048 -alias ${TH} -startdate -1d -validity 365 -storepass ${STORE_
```

2. Create the certificate signing request (CSR) for the Logger OBC:

PASSWD} -keypass \${STORE PASSWD} \${BC OPTS}

```
$CURRENT/jre/bin/keytool -certreq -alias ${TH} -keystore
${TH}.keystore.bcfips -file ${COMMON NAME}.csr -storepass ${STORE PASSWD}
${BC_OPTS}
```

3. Copy the CSR file \${COMMON NAME}.csr to the Transformation Hub /tmp folder:

```
cp ${COMMON NAME}.csr /tmp/
```

## Signing the Logger OBC Certificate Signing Request on Transformation Hub

1. Set the environment:

```
export CA CERT=re ca.cert.pem
export COMMON NAME=<LoggerFQDN>
export TH=<Transformation Hub hostname> <Transformation Hub port>
```

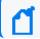

Note: Use the same values that you specified for the Logger OBC.

2. Run these commands to sign the Logger certificate signing request:

```
mkdir /tmp/logger
mv ${COMMON_NAME}.csr /tmp/logger/
cd /tmp/logger
export VAULT_POD=$(kubectl get pods -n core -o custom-
columns=":metadata.name" | grep itom-vault)
export PASSPHRASE=$(kubectl get secret vault-passphrase -n core -o json
2>/dev/null | jq -r '.data.passphrase')
export ENCRYPTED_ROOT_TOKEN=$(kubectl get secret vault-credential -n core
-o json 2>/dev/null | jq -r '.data."root.token"')
export VAULT TOKEN=$(echo ${ENCRYPTED ROOT TOKEN} | openss1 aes-256-cbc -
md sha256 -a -d -pass pass:"${PASSPHRASE}")
export CSR=$(cat ${COMMON_NAME}.csr)
```

```
WRITE_RESPONSE=$(kubectl exec -it -n core ${VAULT_POD} -c vault -- bash -c
"VAULT_TOKEN=$VAULT_TOKEN vault write -tls-skip-verify -format=json
RE/sign/coretech csr=\"${CSR}\"") && \
```

```
echo "${WRITE_RESPONSE}" | jq -r ".data | .certificate" > ${COMMON_
NAME}.signed.crt && \
```

```
echo "${WRITE_RESPONSE}" | jq -r ".data | .issuing_ca" > ${COMMON_
NAME}.issue_ca.crt && \
```

```
echo "${WRITE_RESPONSE}" | jq -r ".data | .certificate, if .ca_chain then
.ca_chain[] else .issuing_ca end" > ${COMMON_NAME}.signed.cert.with.ca.crt
```

The signed certificate is in file \${COMMON\_NAME}.signed.crt.

The issuing CA is in file \${COMMON\_NAME}.issue\_ca.crt.

The signed certificate with CA chain is in file \${COMMON\_NAME}.signed.cert.with.ca.crt.

3. Retrieve the RE certificate.

/<TH Home Path>/scripts/cdf-updateRE.sh > /tmp/logger/\${CA\_CERT}

Example: /opt/arcsight/kubernetes/scripts/cdf-updateRE.sh
>/tmp/logger/\${CA\_CERT}

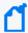

**Note:** For a cloud installation, log in to the bastion or jump host and run the cdf-updateRE.sh script:

arcsight-platform-cloud-installer/cdf-deployer/scripts/cdf-updateRE.sh

Move the following files from the Transformation Hub to the Logger OBC STORES directory:

- /tmp/logger/ \${COMMON\_NAME}.signed.crt
- /tmp/logger/\${COMMON NAME}.issue ca.crt
- /tmp/logger/\${COMMON NAME}.signed.cert.with.ca.crt
- /tmp/logger/\${CA\_CERT}

## Updating the Keystore and Creating a Truststore on the Logger OBC

Follow these steps to update the keystore and to create a truststore on the Logger OBC:

1. Update the Logger OBC keystore with a signed certificate.

cd \${STORES}/

```
$CURRENT/jre/bin/keytool -importcert -alias ${TH} -keystore
${TH}.keystore.bcfips -trustcacerts -file ${COMMON_
NAME}.signed.cert.with.ca.crt -storepass ${STORE_PASSWD} ${BC_OPTS}
```

**Verification:** Run the following command to verify the keystore, and ensure that it has only one entry in the keystore.

```
$CURRENT/jre/bin/keytool -v -list -keystore ${TH}.keystore.bcfips -
storepass ${STORE_PASSWD} ${BC_OPTS} |grep -i alias
```

2. Create the Logger OBC truststore.

```
cd ${STORES}/
$CURRENT/jre/bin/keytool -importcert -alias reca -trustcacerts -file ${CA_
CERT} -keystore ${TH}.truststore.bcfips -storepass ${STORE_PASSWD} ${BC_
OPTS}
```

When prompted, specify **yes** to trust the certificate.

# Creating a Logger Transformation Hub Destination in the Console

Follow these steps to create a Logger Transformation Hub destination in the Console:

1. Run the following commands, and note the keystore and truststore paths:

```
echo ${STORES}/${TH}.keystore.bcfips
echo ${STORES}/${TH}.truststore.bcfips
```

2. Sign-in to the Logger Console to create a TH destination.

For more information, see "Transformation Hub Destinations" in the Logger Administrator's Guide.

- 3. Create the Transformation Hub destination with the following values:
  - Kafka Broker on SSL/TLS = TRUE
  - SSL/TLS Truststore File Path = <truststorePath>
  - SSL/TLS Truststore Password = STORE PASSWD
  - Use SSL/TLS Client Authentication = TRUE
  - SSL/TLS Keystore File Path = <keystoreFilePath>
  - SSL/TLS Keystore Password = STORE PASSWD
  - SSL/TLS Key Password = STORE PASSWD
- 4. Fill in other fields with applicable values, and save the changes.

# Configuring Logger with a Transformation Hub Destination – Client Authentication in non-FIPS Mode

Follow these steps to configure a Logger with a Transformation Hub (TH) destination with client authentication, in non-FIPS mode.

- Preparing the Logger Onboard Connector
- Creating the Keystore for Logger's Onboard Connector
- Signing the Logger OBC Certificate Signing Request on Transformation Hub
- Updating the Keystore and Creating a Truststore on the Logger OBC
- Creating a Logger Transformation Hub Destination in the Console

### Preparing the Logger Onboard Connector

1. Navigate to the Logger OBC's current directory:

```
cd <install dir>/connector/current
```

2. Set the environment variables for the static values used by keytool:

```
export CURRENT=<full path to this "current" folder>
export TH=<Transformation Hub hostname>_<Transformation Hub port>
export STORES=${CURRENT}/user/agent/stores
export STORE_PASSWD=changeit
export CA_CERT=re_ca.cert.pem
export COMMON_NAME=<LoggerFQDN>
```

Create the \${CURRENT}/user/agent/stores directory if it does not already exist.

```
mkdir -p ${STORES}
```

# Creating the Keystore for Logger's Onboard Connector

Follow these steps to create the OBC keystore:

Create the keystore for the OBC:

```
cd ${STORES}
```

```
$CURRENT/jre/bin/keytool -keystore ${TH}.keystore.bcfips -genkeypair -
dname "cn=Logger.fqdn, ou=yourOU, o=yourCompany, c=US" -keyalg rsa -
keysize 2048 -alias ${TH} -startdate -1d -validity 365 -storepass ${STORE_
PASSWD} -keypass ${STORE PASSWD}
```

2. Create the certificate signing request (CSR) for the Logger OBC:

```
$CURRENT/jre/bin/keytool -certreq -alias ${TH} -keystore
${TH}.keystore.jks -file ${COMMON NAME}.csr -storepass ${STORE PASSWD}
```

Copy the CSR file \${COMMON NAME}.csr to the Transformation Hub /tmp folder:

```
cp ${COMMON_NAME}.csr /tmp/
```

# Signing the Logger OBC Certificate Signing Request on Transformation Hub

Set the environment:

```
export CA CERT=re ca.cert.pem
export COMMON NAME=<LoggerFQDN>
export TH=<Transformation Hub hostname> <Transformation Hub port>
```

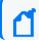

Note: Use the same values that you specified for the Logger OBC.

Run these commands to sign the Logger certificate signing request:

```
mkdir /tmp/logger
mv ${COMMON_NAME}.csr /tmp/logger/
cd /tmp/logger
export VAULT_POD=$(kubectl get pods -n core -o custom-
columns=":metadata.name" | grep itom-vault)
export PASSPHRASE=$(kubectl get secret vault-passphrase -n core -o json
2>/dev/null | jq -r '.data.passphrase')
export ENCRYPTED_ROOT_TOKEN=$(kubectl get secret vault-credential -n core
-o json 2>/dev/null | jq -r '.data."root.token"')
export VAULT_TOKEN=$(echo ${ENCRYPTED_ROOT_TOKEN} | openss1 aes-256-cbc -
md sha256 -a -d -pass pass:"${PASSPHRASE}")
export CSR=$(cat ${COMMON NAME}.csr)
WRITE RESPONSE=$(kubectl exec -it -n core ${VAULT POD} -c vault -- bash -c
"VAULT TOKEN=$VAULT TOKEN vault write -tls-skip-verify -format=json
RE/sign/coretech csr=\"${CSR}\"") && \
echo "${WRITE_RESPONSE}" | jq -r ".data | .certificate" > ${COMMON_
NAME \ . signed.crt && \
echo "${WRITE_RESPONSE}" | jq -r ".data | .issuing_ca" > ${COMMON_
NAME}.issue ca.crt && \
```

```
echo "${WRITE_RESPONSE}" | jq -r ".data | .certificate, if .ca_chain then
.ca_chain[] else .issuing_ca end" > ${COMMON_NAME}.signed.cert.with.ca.crt
```

The signed certificate is in file \${COMMON\_NAME}.signed.crt.

The issuing CA is in file \${COMMON\_NAME}.issue\_ca.crt.

The signed certificate with CA chain is in file \${COMMON\_NAME}.signed.cert.with.ca.crt.

3. Retrieve the RE certificate.

```
/<TH Home Path>/scripts/cdf-updateRE.sh > /tmp/logger/${CA_CERT}
```

Example: /opt/arcsight/kubernetes/scripts/cdf-updateRE.sh
>/tmp/logger/\${CA\_CERT}

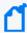

**Note:** For a cloud installation, log in to the bastion or jump host and run the cdf-updateRE.sh script:

arcsight-platform-cloud-installer/cdf-deployer/scripts/cdf-updateRE.sh

Move the following files from the Transformation Hub to the Logger OBC STORES directory:

- /tmp/logger/ \${COMMON\_NAME}.signed.crt
- /tmp/logger/\${COMMON\_NAME}.issue\_ca.crt
- /tmp/logger/\${COMMON\_NAME}.signed.cert.with.ca.crt
- /tmp/logger/\${CA\_CERT}

# Updating the Keystore and Creating a Truststore on the Logger OBC

Follow these steps to update the keystore and to create a truststore on the Logger OBC:

1. Update the Logger OBC keystore with a signed certificate.

```
cd ${STORES}/
```

```
$CURRENT/jre/bin/keytool -importcert -alias ${TH} -keystore
${TH}.keystore.jks -trustcacerts -file ${COMMON_
NAME}.signed.cert.with.ca.crt -storepass ${STORE_PASSWD}
```

When prompted, specify **yes** to trust the certificate.

**Verification:** Run the following command to verify the keystore, and ensure that it has only one entry in the keystore.

```
$CURRENT/jre/bin/keytool -v -list -keystore ${TH}.keystore.jks -storepass
${STORE_PASSWD} | grep -i alias
```

2. Create the Logger OBC truststore.

```
cd ${STORES}/
$CURRENT/jre/bin/keytool -importcert -alias CARoot -trustcacerts -file
${CA_CERT} -keystore ${TH}.truststore.jks -storepass ${STORE_PASSWD}
```

When prompted, specify **yes** to trust the certificate.

3. Run the following commands, and take note of the truststore path:

```
echo ${STORES}/${TH}.keystore.jks
echo ${STORES}/${TH}.truststore.jks
```

# Creating a Logger Transformation Hub Destination in the Console

Follow these steps to create a Logger TH destination in the Console:

1. Run the following commands, and note the keystore and truststore paths:

```
echo ${STORES}/${TH}.keystore.bcfips
echo ${STORES}/${TH}.truststore.bcfips
```

2. Sign-in to the Logger Console to create a TH destination.

For more information, see "Transformation Hub Destinations" in the Logger Administrator's Guide.

- 3. Create the Transformation Hub destination with the following values:
  - Kafka Broker on SSL/TLS = TRUE
  - SSL/TLS Truststore File Path = <truststorePath>
  - SSL/TLS Truststore Password = <changeit>
  - Use SSL/TLS Client Authentication = TRUE
  - SSL/TLS Keystore File Path = <keystoreFilePath>
  - SSL/TLS Keystore Password = <changeit>
  - SSL/TLS Key Password = <changeit>
- 4. Fill in other fields with applicable values, and save the changes.

# Configuring Logger with a Transformation Hub Destination – No Client Authentication in FIPS Mode

Follow these steps to configure a Logger Transformation Hub destination without client authentication in FIPS mode.

- Enabling FIPS and Preparing the Logger OBC
- Creating a CA CERT File on Transformation Hub
- Creating a Truststore on the Logger OBC
- Creating a Logger Transformation Hub Destination in the Console
- Cleaning up the Certificate File

## Enabling FIPS and Preparing the Logger OBC

Follow these steps to enable FIPS mode on Logger and to prepare the Logger OBC:

- Sign-in to the Logger Console and enable FIPS mode.
   For more information, see "Enabling and Disabling FIPS Mode on Logger" in the Logger Administrator's Guide.
- 2. Navigate to the Logger OBC's current directory:

```
cd <install dir>/connector/current
```

3. Set the environment variables for the static values used by keytool:

```
export CURRENT=<full path to this "current" folder>
```

```
export BC_OPTS="-storetype BCFKS -providername BCFIPS -J-
Djava.security.egd=file:/dev/urandom -providerpath
${CURRENT}/lib/agent/fips/bc-fips-1.0.2.jar -providerclass
org.bouncycastle.jcajce.provider.BouncyCastleFipsProvider"
```

```
export TH=<Transformation Hub hostname>_<Transformation Hub port>
export STORES=${CURRENT}/user/agent/stores
export STORE_PASSWD=changeit
export CA_CERT=re_ca.cert.pem
```

4. Create the \${CURRENT}/user/agent/stores directory if it does not already exist.

```
mkdir -p ${STORES}
```

- 5. Apply the following workaround for a Java keytool issue:
  - a. Create a new file, agent.security:

```
${CURRENT}/user/agent
```

b. Add the following content to the newly created file, and then save it:

```
security.provider.1=org.bouncycastle.jcajce.provider.BouncyCastleFipsPr
ovider
security.provider.2=com.sun.net.ssl.internal.ssl.Provider BCFIPS
security.provider.3=sun.security.provider.Sun
```

c. Move the \${CURRENT}/lib/agent/fips/bcprov-jdk15on-168.jar file to the current directory.

# Creating a CA CERT File on Transformation Hub

Follow these steps to create a \${CA\_CERT} file with the content of the root CA certificate:

1. Set the environment:

```
export CA CERT=re ca.cert.pem
```

Create a certificate:

/<TH Home Path>/scripts/cdf-updateRE.sh > /tmp/\${CA\_CERT}

#### Example:

/opt/arcsight/kubernetes/scripts/cdf-updateRE.sh > /tmp/\${CA CERT}

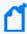

**Note:** For a cloud installation, log in to the bastion or jump host and run the cdf-updateRE.sh script:

arcsight-platform-cloud-installer/cdf-deployer/scripts/cdf-updateRE.sh

3. Move this file from Transformation Hub to the connector STORES directory.

## Creating a Truststore on the Logger OBC

Run this command to create a truststore on the Logger OBC:

```
$CURRENT/jre/bin/keytool -noprompt -importcert -storepass ${STORE_PASSWD} -
destkeystore ${STORES}/${TH}.truststore.bcfips -alias reca -file ${CA_CERT} -
storetype BCFKS -providerclass
org.bouncycastle.jcajce.provider.BouncyCastleFipsProvider -providerpath
${CURRENT}/lib/agent/fips/bc-fips-1.0.2.jar
```

When prompted, specify **yes** to trust the certificate.

# Creating a Logger Transformation Hub Destination in the Console

1. Run the following command, and note the truststore path:

```
echo ${STORES}/${TH}.keystore.bcfips
```

2. Sign-in to the Logger Console to create a TH destination.

For more information, see "Transformation Hub Destinations" in the Logger Administrator's Guide.

3. Create the Transformation Hub destination with the following values:

- Kafka Broker on SSL/TLS = TRUE
- SSL/TLS Truststore File Path = <truststorePath>
- SSL/TLS Truststore Password = <STORE\_PASSWORD>
- Use SSL/TLS Client Authentication = FALSE
- SSL/TLS Keystore File Path = < keystoreFilePath>
- SSL/TLS Keystore Password = <keystorePassword>
- SSL/TLS Key Password = <keyPassword>
- 4. Fill in other fields with applicable values, and save the changes.

# Cleaning up the Certificate File

Run the following command to delete the certificate file:

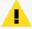

**Caution:** The following file should be deleted to prevent the distribution of security certificates that could be used to authenticate against the Transformation Hub. These files are very sensitive and must not be distributed to other machines.

rm \${STORES}/\${CA CERT}

# Configuring Logger with a Transformation Hub Destination – No Client Authentication in non-FIPS Mode

Follow these steps to configure Logger with a Transformation Hub destination without client authentication in non-FIPS mode. This is the default security mode configuration when installing Transformation Hub.

- Preparing the Logger Onboard Connector
- Creating a CA CERT File on Transformation Hub
- Importing the CA Certificate on the Logger OBC
- Creating a Logger Transformation Hub Destination in the Console

# Preparing the Logger Onboard Connector

Follow these steps to prepare the Logger Onboard Connector.

1. Navigate to the Logger Onboard Connector's (OBC) current directory:

cd <install dir>/connector/current

2. Run the following commands to set the environment variables for the static values used by keytool:

```
export CURRENT=<full path to this "current" folder>
```

**Example:** export CURRENT=/opt/arcsight/connector/current

```
export TH=<Transformation Hub hostname>_<Transformation Hub port>
export CA_CERT=re_ca.cert.pem
export STORE_PASSWD=changeit
export STORES=${CURRENT}/user/agent/stores
```

3. Create the directory if it does not already exist.

```
mkdir -p ${STORES}
```

### Creating a CA CERT File on Transformation Hub

Follow these steps to create a \${CA\_CERT} file with the content of the root CA certificate:

1. Set the environment:

```
export CA CERT=re ca.cert.pem
```

2. Create a certificate:

```
/<TH Home Path>/scripts/cdf-updateRE.sh > /tmp/${CA_CERT}
```

#### Example:

/opt/arcsight/kubernetes/scripts/cdf-updateRE.sh > /tmp/\${CA CERT}

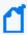

**Note:** For a cloud installation, log in to the bastion or jump host and run the cdf-updateRE.sh script:

arcsight-platform-cloud-installer/cdf-deployer/scripts/cdf-updateRE.sh

3. Move this file from Transformation Hub to the connector STORES directory.

# Importing the CA Certificate on the Logger OBC

1. Import the CA certificate to the trust store in the \${CURRENT} folder.

```
$CURRENT/jre/bin/keytool -importcert -file ${STORES}/${CA_CERT} -alias
CARoot -keystore ${STORES}/${TH}.truststore.jks -storepass ${STORE_PASSWD}
```

- 2. When prompted, specify **yes** to trust the certificate.
- 3. Run the following command and note the trust store path:

echo \${STORES}/\${TH}.truststore.jks

4. Run the following command to delete the certificate file:

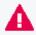

The following file should be deleted to prevent the distribution of security certificates that could be used to authenticate against the Transformation Hub. These files are very sensitive and should not be distributed to other machines.

rm \${STORES}/\${CA\_CERT}

## Creating a Logger Transformation Hub Destination in the Console

You need to sign-in to the Logger Console to create a Transformation Hub destination. For more information, see "Transformation Hub Destinations" in the Logger Administrator's Guide.

After logging into the console, create the Transformation Hub destination with the following values:

- Kafka Broker on SSL/TLS = TRUE
- SSL/TLS Truststore File Path = <truststorePath>
- SSL/TLS Truststore Password = STORE PASSWD
- Use SSL/TLS Client Authentication = FALSE
- SSL/TLS Keystore File Path = <keystoreFilePath>
- SSL/TLS Keystore Password = <keystorePassword>
- SSL/TLS Key Password = <keyPassword>

Fill in other fields with applicable values, and save the changes.

# Configuring SmartConnector as a Transformation Hub Producer

Follow the steps in this section to configure a SmartConnector with a Transformation Hub destination with the encrypted security mode that you require. These procedures are provided with the following assumptions:

• You use the default password. To set a non-default password, see **Password Management** in the ArcSight SmartConnectors documentation.

- You are on the Linux platform. For Windows platforms, use backslashes (\) when entering commands instead of the forward slashes given here.
- You are using a command window to specify Windows commands. Do not use Windows PowerShell.

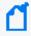

In these instructions, refers to the FQDN hostname used to access the worker nodes (for Off-Cloud, Azure and Google Cloud. For AWS installations, the FQDN of the application load balancer; and <th\_port> refers to either port 9092 (plain text) or 9093 (TLS))

# Configuring a SmartConnector with a Transformation Hub Destination without Client Authentication in non-FIPS Mode

Follow these steps to configure a SmartConnector with a Transformation Hub destination without client authentication in non-FIPS mode. This is the default security mode configuration when installing Transformation Hub.

This procedure enables SSL/TLS on the connector.

- "Preparing the SmartConnector Server" below
- "Creating a CA CERT File on Transformation Hub" on the next page
- "Importing the CA Certificate on the Connector" on page 625

# Preparing the SmartConnector Server

- 1. Prepare the SmartConnector:
  - If the connector is not yet installed:
    - a. Run the installer.
    - b. After the core software is installed, do the following in the window that opens: select Select Global Parameters > Set FIPS Mode, and set the FIPS Mode to Disabled.
  - If the connector is already installed:
    - a. Run the installer.
    - Select Set Global Parameters > Set FIPS Mode, and set the FIPS Mode to Disabled.
- 2. Navigate to the current directory of the Connector:

#### Linux command:

cd <install dir>/current

#### Windows command:

```
cd <install dir>\current
```

3. Run the following commands to set the environment variables for the static values used by keytool:

#### Linux commands:

```
export CURRENT=<full path to this "current" folder>
```

**Example:**export CURRENT=/opt/CONNECTORS/TA003/current

export TH=<Transformation Hub hostname> <Transformation Hub port>

**Example:**export TH=15.214.\*\*\*.\*\*

```
export CA_CERT=re_ca.cert.pem
export STORE_PASSWD=changeit
export STORES=${CURRENT}/user/agent/stores
```

#### Windows commands:

```
set CURRENT=<full path to this "current" folder>
set TH=<Transformation Hub hostname>_<Transformation Hub port>
set STORES=%CURRENT%\user\agent\stores
set STORE_PASSWD=changeit
set CA_CERT=re_ca.cert.pem
```

4. Create the directory if it does not already exist.

#### **Linux command:**

```
mkdir -p ${STORES}
```

#### Windows commands:

```
mkdir -p %STORES%
```

# Creating a CA CERT File on Transformation Hub

Follow these steps to create a \${CA\_CERT} file with the content of the root CA certificate:

1. Set the environment:

export CA\_CERT=re\_ca.cert.pem

2. Create a certificate:

/<TH Home Path>/scripts/cdf-updateRE.sh > /tmp/\${CA\_CERT}

Example:/opt/arcsight/kubernetes/scripts/cdf-updateRE.sh > /tmp/\${CA\_CERT}

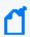

**Note:** For a cloud installation, log in to the bastion or jump host and run the cdf-updateRE.sh script:

arcsight-platform-cloud-installer/cdf-deployer/scripts/cdf-updateRE.sh

3. Move this file from the Transformation Hub to the connector STORES directory.

# Importing the CA Certificate on the Connector

1. Import the CA certificate to the trust store in the \${CURRENT} folder.

#### Linux command:

\$CURRENT/jre/bin/keytool -importcert -file \${STORES}/\${CA\_CERT} -alias
CARoot -keystore \${STORES}/\${TH}.truststore.jks -storepass \$STORE\_PASSWD

#### Windows command:

%CURRENT%\jre\bin\keytool -importcert -file %STORES%\%CA\_CERT% -alias CARoot -keystore %STORES%\%TH%.truststore.jks -storepass \$STORE\_PASSWD

- 2. When prompted, specify **yes** to trust the certificate.
- 3. Run the following command and note the trust store path:

#### **Linux command:**

echo \${STORES}/\${TH}.truststore.jks

#### Windows command:

echo %STORES%\%TH%.truststore.jks

4. Navigate to the bin directory and run the agent setup script to install a connector with Transformation Hub as the destination.

#### **Linux commands:**

cd <installation dir>/current/bin

./runagentsetup.sh

#### Windows commands:

cd <installation dir>\current\bin

runagentsetup.bat

- 5. Set Use SSL/TLS to true.
- 6. Set Use SSL/TLS Authentication to false.
- 7. When completing the Transformation Hub destination fields, use the value noted from step 3 for the trust store path and the password used earlier (For example: STORE\_PASSWD=changeit) for the trust store password.
- 8. Run the following command to delete the certificate file:

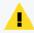

**Caution:** The following file must be deleted to prevent the distribution of security certificates that might be used to authenticate against the Transformation Hub. These files are very sensitive and must not be distributed to other machines.

#### Linux command:

rm \${STORES}/\${CA\_CERT}

#### Windows command:

del %\STORES%\%CA\_CERT%

# Configuring a SmartConnector with a Transformation Hub Destination with Client Authentication in FIPS Mode

Follow these steps to configure a SmartConnector with a Transformation Hub (TH) destination with client authentication in FIPS mode.

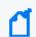

You will need to supply an intermediate certificate and key.

- Preparing the SmartConnector Server
- Creating Keystore for SmartConnector on the SmartConnector Server

- Signing a SmartConnector Certificate Signing Request on Transformation Hub
- Updating Keystore and Creating Truststore on the SmartConnector Server
- Running the SmartConnector Setup

### Preparing the SmartConnector Server

- 1. Prepare the SmartConnector:
  - If the connector is not yet installed:
    - a. Run the installer.
    - b. After the core software is installed, do the following in the window that opens: select Select Global Parameters > Set FIPS Mode, and set the FIPS Mode to Disabled.
  - If the connector is already installed:
    - a. Run the installer.
    - b. Select **Set Global Parameters** > **Set FIPS Mode**, and set the FIPS Mode to Enabled.
- 2. Navigate to the Connector's current directory:

#### Linux command:

```
cd <install dir>/current
```

#### Windows command:

cd <install dir>\current

3. Set the environment variables for the static values used by keytool:

#### **Linux commands:**

```
export CURRENT=<full path to current folder>
```

**Example:** export CURRENT=/opt/CONNECTORS/TA003/current

```
export BC_OPTS="-storetype BCFKS -providername BCFIPS -J-
Djava.security.egd=file:/dev/urandom -providerpath
${CURRENT}/lib/agent/fips/bc-fips-1.0.2.jar -providerclass
org.bouncycastle.jcajce.provider.BouncyCastleFipsProvider"
```

```
export TH=<Transformation Hub hostname>_<Transformation Hub port>
export STORES=${CURRENT}/user/agent/stores
export STORE_PASSWD=changeit
export TH_HOST=<TH master host name>
```

```
export CA_CERT=ca.cert.pem
export FIPS_CA_TMP=/opt/fips_ca_tmp
export COMMON_NAME=<your.connector.fqdn>
```

#### Windows commands:

set CURRENT=<full path to this folder>

```
set BC_OPTS="-storetype BCFKS -providername BCFIPS -J-
Djava.security.egd=file:/dev/urandom -providerpath
${CURRENT}/lib/agent/fips/bc-fips-1.0.2.jar -providerclass
org.bouncycastle.jcajce.provider.BouncyCastleFipsProvider"
```

```
set TH=<Transformation Hub hostname>_<Transformation Hub port>
set STORES=%CURRENT%\user\agent\stores
set STORE_PASSWD=changeit
set TH_HOST=<TH master host name>
set CA_CERT=C:\Temp\ca.cert.pem
set FIPS_CA_TMP=C:\Temp\fips_ca_tmp
set COMMON_NAME=<your.connector.fqdn>
```

4. Create the \${CURRENT}/user/agent/stores directory if it does not already exist.

#### Linux command:

```
mkdir -p ${STORES}
```

#### Windows command:

```
mkdir -p %STORES%
```

- 5. Apply the following workaround for a Java keytool issue:
  - a. Create a new file, agent.security, in the applicable location for Linux or Windows:
    - Linux: \${CURRENT}/user/agent
    - Windows: %CURRENT%\current\user\agent
  - b. Add the following content to the newly created file, and then save it:

```
security.provider.1=org.bouncycastle.jcajce.provider.BouncyCastleFipsPr
ovider
security.provider.2=com.sun.net.ssl.internal.ssl.Provider BCFIPS
security.provider.3=sun.security.provider.Sun
```

c. Move the \${CURRENT}/lib/agent/fips/bcprov-jdk15on-168.jar file to the current directory.

# Creating a Keystore for SmartConnector on the SmartConnector Server

Follow the applicable steps according to your platform type, Windows or Linux.

#### Linux platform:

Create the keystore for SmartConnector:

```
cd ${STORES}
```

```
$CURRENT/jre/bin/keytool -keystore ${TH}.keystore.bcfips -genkeypair -
dname "cn=<your.connector.fqdn>, ou=<yourOU>, o=<yourCompany>, c=US" -
keyalg rsa -keysize 2048 -alias ${TH} -startdate -1d -validity 366 -
storepass ${STORE_PASSWD} -keypass ${STORE_PASSWD} ${BC_OPTS}
```

2. Create the certificate signing request (CSR) for SmartConnector:

```
$CURRENT/jre/bin/keytool -certreq -alias ${TH} -keystore
${TH}.keystore.bcfips -file ${COMMON_NAME}.csr -storepass ${STORE_PASSWD}
${BC OPTS}
```

3. Copy the CSR file \${COMMON NAME}.csr to the Transformation Hub /tmp folder:

```
cp ${COMMON NAME}.csr /tmp/
```

#### Windows platform:

1. Create the keystore for SmartConnector:

```
cd %STORES%
```

%CURRENT%\jre\bin\keytool %BC\_OPTS% -genkeypair -alias %TH% -keystore %STORES%\%TH%.keystore.bcfips -dname "cn=WIN-F037IMBPNOI,OU=ArcSight,O=MF,L=<\location>,ST=<\state(XX format)>,C=US" -keyalg rsa -keysize 2048 -alias %TH% -startdate -1d -validity 366 -storepass %STORE\_PASSWD% -keypass %STORE PASSWD%

2. Create the certificate signing request (CSR) for SmartConnector:

```
%CURRENT%\jre\bin\keytool -certreq -alias %TH% -keystore
%STORES%\%TH%.keystore.bcfips -file %STORES%\%TH%-cert-req -storepass
password
```

3. Copy the CSR file \${COMMON NAME}.csr to the Transformation Hub /tmp folder:

```
cp ${COMMON_NAME}.csr /tmp/
```

# Signing a SmartConnector Certificate Signing Request on Transformation Hub

1. Set the environment:

```
export CA_CERT=ca.cert.pem
export COMMON_NAME=<your.connector.fqdn>
export TH=<Transformation Hub hostname>_<Transformation Hub port>
```

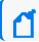

It is mandatory to use the same values that you specified in the SmartConnector server.

2. Run the following commands to sign the SmartConnector certificate signing request:

```
mkdir /tmp/smartconnector
mv ${COMMON NAME}.csr /tmp/smartconnector/
cd /tmp/smartconnector
export VAULT_POD=$(kubectl get pods -n core -o custom-
columns=":metadata.name" | grep itom-vault)
export PASSPHRASE=$(kubectl get secret vault-passphrase -n core -o json
2>/dev/null | jq -r '.data.passphrase')
export ENCRYPTED ROOT TOKEN=$(kubectl get secret vault-credential -n core
-o json 2>/dev/null | jq -r '.data."root.token"')
export VAULT_TOKEN=$(echo ${ENCRYPTED_ROOT_TOKEN} | openssl aes-256-cbc -
md sha256 -a -d -pass pass:"${PASSPHRASE}")
export CSR=$(cat ${COMMON NAME}.csr)
WRITE_RESPONSE=$(kubectl exec -it -n core ${VAULT_POD} -c vault -- bash -c
"VAULT TOKEN=$VAULT TOKEN vault write -tls-skip-verify -format=json
RE/sign/coretech csr=\"${CSR}\"") && \
echo "${WRITE_RESPONSE}" | jq -r ".data | .certificate" > ${COMMON_
NAME \ . signed.crt && \
echo "${WRITE_RESPONSE}" | jq -r ".data | .issuing_ca" > ${COMMON_
NAME }. issue_ca.crt && \
echo "${WRITE_RESPONSE}" | jq -r ".data | .certificate, if .ca_chain then
.ca_chain[] else .issuing_ca end" > ${COMMON_NAME}.signed.cert.with.ca.crt
The signed certificate is available in the file: ${COMMON_NAME}.signed.crt.
The issuing CA is available in the file: ${COMMON_NAME}.issue_ca.crt.
The signed certificate with CA chain is available in the file: ${COMMON}
NAME \ . signed . cert . with . ca . crt .
```

3. Retrieve the RE certificate:

/<TH Home Path>/scripts/cdf-updateRE.sh > /tmp/smartconnector/\${CA\_CERT}

Example: /opt/arcsight/kubernetes/scripts/cdf-updateRE.sh
>/tmp/smartconnector/\${CA\_CERT}

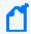

**Note:** For a cloud installation, log in to the bastion or jump host and run the cdf-updateRE.sh script:

arc sight-platform-cloud-in staller/cdf-deployer/scripts/cdf-update RE.sh

- 4. Move the following files from Transformation Hub to the SmartConnector STORES directory:
  - /tmp/smartconnector/ \${COMMON\_NAME}.signed.crt
  - /tmp/smartconnector/\${COMMON\_NAME}.issue\_ca.crt
  - /tmp/smartconnector/\${COMMON\_NAME}.signed.cert.with.ca.crt
  - /tmp/smartconnector/\${CA\_CERT}

# Updating the Keystore and Creating a Truststore on the SmartConnector Server

1. Update SmartConnector keystore with signed certificate:

#### Linux commands:

```
cd ${STORES}/
```

```
$CURRENT/jre/bin/keytool -importcert -alias ${TH} -keystore
${TH}.keystore.bcfips -trustcacerts -file ${COMMON_
NAME}.signed.cert.with.ca.crt -storepass ${STORE_PASSWD} ${BC_OPTS}
```

**Verification:** Run this command to verify the keystore. It must only have one entry in the key store.

```
$CURRENT/jre/bin/keytool -v -list -keystore ${TH}.keystore.bcfips -
storepass ${STORE_PASSWD} ${BC_OPTS} |grep -i alias
```

#### Windows commands:

```
cd %STORES%\
```

```
%CURRENT%\jre\bin\keytool -importcert -alias %TH% -keystore
%TH%.keystore.bcfips -trustcacerts -file %COMMON_
NAME%.signed.cert.with.ca.crt -storepass %STORE_PASSWD% %BC_OPTS%
```

**Verification:** Run this command to verify keystore. It must only have one entry in the key store.

```
%CURRENT%\jre\bin\keytool -v -list -keystore %TH%.keystore.bcfips -
storepass %STORE_PASSWD% %BC_OPTS% |grep -i alias
```

2. Create the SmartConnector truststore:

#### **Linux commands:**

```
cd ${STORES}/
```

\$CURRENT/jre/bin/keytool -importcert -alias reca -trustcacerts -file \${CA\_ CERT} -keystore \${TH}.truststore.bcfips -storepass \${STORE\_PASSWD} \${BC\_ OPTS}

When prompted, specify **yes** to trust the certificate.

#### Windows commands:

```
cd %{STORES}%/
```

%CURRENT\jre\bin\keytool -importcert -alias reca -trustcacerts -file %CA\_ CERT% -keystore %TH%.truststore.bcfips -storepass %STORE\_PASSWD% %BC\_OPTS%

When prompted, specify **yes** to trust the certificate.

# Running the SmartConnector Setup

1. Run the following commands and note the keystore and truststore paths:

#### **Linux commands:**

```
echo ${STORES}/${TH}.keystore.bcfips
echo ${STORES}/${TH}.truststore.bcfips
```

#### Windows commands:

```
echo %STORES%\%TH%.keystore.bcfips
echo %STORES%\%TH%.truststore.bcfips
```

2. Navigate to the bin directory and run the agent setup script to install a connector with Transformation Hub as the destination.

#### **Linux commands:**

```
cd <installation dir>/current/bin
```

./runagentsetup.sh

#### Windows commands:

cd <installation dir>\current\bin

runagentsetup.bat

- 3. Set Use SSL/TLS to true.
- 4. Set Use SSL/TLS Authentication to true.
- 5. When completing the Transformation Hub destination fields, use the value noted from step 2 for the truststore paths and the password used above for the truststore passwords.

# Configuring a SmartConnector with Transformation Hub Destination with Client Authentication in Non-FIPS Mode

Follow these steps to configure a SmartConnector with a Transformation Hub (TH) destination with client authentication, in non-FIPS mode.

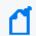

You will need to supply an intermediate certificate and key.

### Preparing the SmartConnector Server

- 1. Prepare the SmartConnector:
  - If the connector is not yet installed:
    - a. Run the installer.
    - b. After the core software is installed, do the following in the window that opens: select Select Global Parameters > Set FIPS Mode, and set the FIPS Mode to Disabled.
  - If the connector is already installed:
    - a. Run the installer.
    - Select Set Global Parameters > Set FIPS Mode, and set the FIPS Mode to Disabled.
- 2. Navigate to the Connector's current directory:

#### **Linux command:**

cd <install dir>/current

#### Windows command:

cd <install dir>\current

3. Set the environment variables for the static values used by keytool:

#### **Linux commands:**

```
export CURRENT=<full path to this "current" folder>
```

**Example:**export CURRENT=/opt/CONNECTORS/TA003/current

export TH=<Transformation Hub hostname>\_<Transformation Hub port>

**Example:**export TH=15.214.\*\*\*.\*\*

```
export CA_CERT=re_ca.cert.pem
```

**Example:**export CA\_CERT=re\_ca.crt.pem

```
export STORE_PASSWD=changeit
export STORES=${CURRENT}/user/agent/stores
export COMMON NAME=<your.connector.fqdn>
```

#### Windows commands:

```
export CURRENT=<full path to this "current" folder>
set TH=<Transformation Hub hostname>_<Transformation Hub port>
set STORES=%CURRENT%\user\agent\stores
set STORE_PASSWD=changeit
```

Create the \${CURRENT}/user/agent/stores directory if it does not already exist.

#### **Linux command:**

```
mkdir -p ${STORES}
```

#### Windows command:

```
mkdir -p %STORES%
```

# Creating the Keystore for SmartConnector on the SmartConnector Server

Follow the applicable steps according to your platform type, Windows or Linux

1. Create the keystore for SmartConnector:

#### **Linux commands:**

```
cd ${STORES}
```

\$CURRENT/jre/bin/keytool -keystore \${TH}.keystore.jks -genkeypair -dname
"cn=your.connector.fqdn, ou=ArcSight, o=Micro Focus, c=US" -keyalg rsa keysize 2048 -alias \${TH} -startdate -1d -validity 366 -storepass \${STORE\_
PASSWD} -keypass \${STORE\_PASSWD}

#### Window commands:

cd %STORES%

%CURRENT%\jre\bin\keytool -keystore %TH%.keystore.jks -genkeypair -dname "cn=your.connector.fqdn, ou=ArcSight, o=Micro Focus, c=US" -keyalg rsa -keysize 2048 -alias %TH% -startdate -1d -validity 366 -storepass %STORE\_PASSWD% -keypass %STORE PASSWD%

2. Create the certificate signing request (CSR) for SmartConnector:

#### Linux command:

```
$CURRENT/jre/bin/keytool -certreq -alias ${TH} -keystore
${TH}.keystore.jks -file ${COMMON_NAME}.csr -storepass ${STORE_PASSWD}
```

#### Windows command:

%CURRENT%\jre\bin\keytool -certreq -alias %TH% -keystore %TH%.keystore.jks
-file %COMMON\_NAME%.csr -storepass %STORE\_PASSWD%

Copy the CSR file \${COMMON\_NAME}.csr to the Transformation Hub /tmp folder:

cp \${COMMON NAME}.csr /tmp/

# Signing the SmartConnector Certificate Signing Request on Transformation Hub

1. Set the environment:

```
export CA_CERT=re_ca.cert.pem
export COMMON_NAME=<your.connector.fqdn>
export TH=<Transformation Hub hostname>_<Transformation Hub port>
```

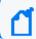

**Note:** Use the same values that you specified in the smartconnector server.

#### 2. Sign the smartconnector certificate signing request:

```
mkdir /tmp/smartconnector
mv ${COMMON_NAME}.csr /tmp/smartconnector/
cd /tmp/smartconnector
export VAULT POD=$(kubectl get pods -n core -o custom-
columns=":metadata.name" | grep itom-vault)
export PASSPHRASE=$(kubectl get secret vault-passphrase -n core -o json
2>/dev/null | jq -r '.data.passphrase')
export ENCRYPTED_ROOT_TOKEN=$(kubectl get secret vault-credential -n core
-o json 2>/dev/null | jq -r '.data."root.token"')
export VAULT TOKEN=$(echo ${ENCRYPTED ROOT TOKEN} | openss1 aes-256-cbc -
md sha256 -a -d -pass pass:"${PASSPHRASE}")
export CSR=$(cat ${COMMON NAME}.csr)
WRITE_RESPONSE=$(kubectl exec -it -n core ${VAULT_POD} -c vault -- bash -c
"VAULT_TOKEN=$VAULT_TOKEN vault write -tls-skip-verify -format=json
RE/sign/coretech csr=\"${CSR}\"") && \
echo "${WRITE_RESPONSE}" | jq -r ".data | .certificate" > ${COMMON
NAME}.signed.crt && \
echo "${WRITE_RESPONSE}" | jq -r ".data | .issuing_ca" > ${COMMON_
NAME}.issue ca.crt && \
echo "${WRITE_RESPONSE}" | jq -r ".data | .certificate, if .ca_chain then
.ca_chain[] else .issuing_ca end" > ${COMMON_NAME}.signed.cert.with.ca.crt
The signed certificate is in file ${COMMON_NAME}.signed.crt.
The issuing CA is in file ${COMMON_NAME}.issue_ca.crt.
```

3. Retrieve the RE certificate.

NAME \}. signed.cert.with.ca.crt.

/<TH Home Path>/scripts/cdf-updateRE.sh > /tmp/\${CA\_CERT}

The signed certificate with CA chain is in file \${COMMON\_

Example: /opt/arcsight/kubernetes/scripts/cdf-updateRE.sh >\${CA\_CERT}

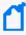

**Note:** For a cloud installation, log in to the bastion or jump host and run the cdf-updateRE.sh script:

arcsight-platform-cloud-installer/cdf-deployer/scripts/cdf-updateRE.sh

Move the following files from the Transformation Hub to the connector STORES directory:

- /tmp/smartconnector/ \${COMMON NAME}.signed.crt
- /tmp/smartconnector/\${COMMON\_NAME}.issue\_ca.crt
- /tmp/smartconnector/\${COMMON NAME}.signed.cert.with.ca.crt
- /tmp/smartconnector/\${CA CERT}

# Updating the Keystore and Create a Truststore on the SmartConnector Server

1. Update the SmartConnector keystore with a signed certificate.

#### Linux commands:

```
cd ${STORES}/
```

```
$CURRENT/jre/bin/keytool -importcert -alias ${TH} -keystore
${TH}.keystore.jks -trustcacerts -file ${COMMON_
NAME}.signed.cert.with.ca.crt -storepass ${STORE_PASSWD}
```

When prompted, specify **yes** to trust the certificate.

**Verification:** Run the following command to verify the keystore, and ensure that it has only one entry in the keystore.

```
$CURRENT/jre/bin/keytool -v -list -keystore ${TH}.keystore.jks -storepass
${STORE_PASSWD} | grep -i alias
```

#### Windows commands:

```
cd %STORES%\
```

```
%CURRENT%\jre\bin\keytool -importcert -alias %TH% -keystore
%TH%.keystore.jks -trustcacerts -file %COMMON_
NAME%.signed.cert.with.ca.crt -storepass %STORE_PASSWD%
```

**Verfication:** Run the following command to verify the keystore, and ensure that it has only one entry in the keystore.

```
%CURRENT%\jre\bin\keytool -v -list -keystore %TH%.keystore.jks -storepass
%STORE_PASSWD% |grep -i alias
```

2. Create the SmartConnector truststore.

#### Linux commands:

```
cd ${STORES}/
```

\$CURRENT/jre/bin/keytool -importcert -alias CARoot -trustcacerts -file
\${CA\_CERT} -keystore \${TH}.truststore.jks -storepass \${STORE\_PASSWD}

When prompted, specify **yes** to trust the certificate.

#### Windows command:

%CURRENT%\jre\bin\keytool -importcert -alias CARoot -trustcacerts -file
%CA\_CERT% -keystore %TH%.truststore.jks -storepass %STORE\_PASSWD%

When prompted, specify **yes** to trust the certificate.

### Run the SmartConnector Setup

1. Run the following command and note the trust store path:

#### Linux commands:

```
echo ${STORES}/${TH}.keystore.jks
echo ${STORES}/${TH}.truststore.jks
```

#### Windows commands:

```
echo %STORES%\%TH%.keystore.jks
echo %STORES%\%TH%.truststore.jks
```

2. Navigate to the bin directory, and run agent setup script to install a connector with Transformation Hub as the destination.

#### **Linux commands:**

```
cd <installation dir>/current/bin
./runagentsetup.sh
```

#### Windows commands:

```
cd <installation dir>\current\bin
runagentsetup.bat
```

- 3. Set Use SSL/TLS to true.
- 4. Set Use SSL/TLS Authentication to true.
- 5. When completing the Transformation Hub destination fields, use the value noted from

Step 1 for the key store and trust store paths and the password used above for the store password.

# Configuring a SmartConnector with a Transformation Hub Destination without Client Authentication in FIPS Mode

Follow these steps to configure a SmartConnector with a Transformation Hub destination without client authentication in FIPS mode.

### Preparing the SmartConnector Server

- 1. Prepare the SmartConnector:
  - If the connector is not yet installed:
    - a. Run the installer.
    - b. After the core software is installed, do the following in the window that opens: select Select Global Parameters > Set FIPS Mode, and set the FIPS Mode to Disabled.
  - If the connector is already installed:
    - a. Run the installer.
    - b. Select **Set Global Parameters** > **Set FIPS Mode**, and set the FIPS Mode to Enabled.
- 2. Navigate to the Connector's current directory:

#### Linux command:

cd <install dir>/current

#### Windows command:

cd <install dir>\current

3. Set the environment variables for the static values used by keytool:

#### **Linux commands:**

export CURRENT=<full path to this "current" folder>

export BC\_OPTS="-storetype BCFKS -providername BCFIPS -providerclass
org.bouncycastle.jcajce.provider.BouncyCastleFipsProvider -providerpath

```
${CURRENT}/lib/agent/fips/bc-fips-1.0.2.jar -J-
Djava.security.egd=file:/dev/urandom"
```

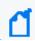

For Connector 8.0, use bc-fips-1.0.0.jar in the command above.

```
export TH=<Transformation Hub hostname>_<Transformation Hub port>
export STORES=${CURRENT}/user/agent/stores
export STORE_PASSWD=changeit
export TH_HOST=<TH master host name>
export CA_CERT=re_ca.cert.pem
export FIPS_CA_TMP=/opt/fips_ca_tmp
```

#### Windows commands:

```
set CURRENT=<full path to this "current" folder>
```

```
set BC_OPTS="-storetype BCFKS -providername BCFIPS -J-
Djava.security.egd=file:/dev/urandom -providerpath
${CURRENT}/lib/agent/fips/bc-fips-1.0.2.jar -providerclass
org.bouncycastle.jcajce.provider.BouncyCastleFipsProvider"
```

```
set TH=<Transformation Hub hostname>_<Transformation Hub port>
set STORES=%CURRENT%\user\agent\stores
set STORE_PASSWD=changeit
set TH_HOST=<TH master host name>
set CA_CERT=C:\Temp\ca.cert.pem
set INTERMEDIATE_CA_CRT=C:\Temp\intermediate.cert.pem
set FIPS_CA_TMP=C:\Temp\fips_ca_tmp
```

4. Create the \${CURRENT}/user/agent/stores directory if it does not already exist.

#### **Linux command:**

```
mkdir -p ${STORES}
```

#### Windows command:

```
mkdir -p %STORES%
```

- 5. Apply the following workaround for a Java keytool issue:
  - a. Create a new file, agent.security, in the applicable location for Linux or Windows:
    - Linux: \${CURRENT}/user/agent
    - Windows: %CURRENT%\current\user\agent
  - b. Add the following content to the newly created file, and then save it:

```
security.provider.1=org.bouncycastle.jcajce.provider.BouncyCastleFipsPr
ovider
security.provider.2=com.sun.net.ssl.internal.ssl.Provider BCFIPS
security.provider.3=sun.security.provider.Sun
```

c. Move the \${CURRENT}/lib/agent/fips/bcprov-jdk15on-168.jar file to the current directory.

### Creating a CA CERT File on Transformation Hub

Follow these steps to create a \${CA\_CERT} file with the content of the root CA certificate:

1. Set the environment:

```
export CA CERT=re ca.cert.pem
```

Create a certificate:

```
/<TH Home Path>/scripts/cdf-updateRE.sh > /tmp/${CA_CERT}
```

**Example:** /opt/arcsight/kubernetes/scripts/cdf-updateRE.sh > /tmp/\${CA\_CERT}

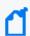

**Note:** For a cloud installation, log in to the bastion or jump host and run the cdf-updateRE.sh script:

arc sight-platform-cloud-installer/cdf-deployer/scripts/cdf-update RE.sh

3. Move this file from Transformation Hub to the connector STORES directory.

# Creating Truststore on the SmartConnector Server

Create truststore by running the following command:

#### Linux command:

```
$CURRENT/jre/bin/keytool -noprompt -importcert -storepass ${STORE_PASSWD} -
destkeystore ${STORES}/${TH}.truststore.bcfips -alias reca -file ${CA_CERT} -
storetype BCFKS -providerclass
org.bouncycastle.jcajce.provider.BouncyCastleFipsProvider -providerpath
${CURRENT}/lib/agent/fips/bc-fips-1.0.2.jar
```

When prompted, specify **yes** to trust the certificate.

#### Windows command:

%CURRENT%\jre\bin\keytool -noprompt -importcert -storepass %STORE\_PASSWD% - destkeystore %STORES%\%TH%.truststore.bcfips -alias reca -file %CA\_CERT% - storetype BCFKS -providerclass org.bouncycastle.jcajce.provider.BouncyCastleFipsProvider -providerpath %CURRENT%\lib\agent\fips\bc-fips-1.0.2.jar

When prompted, specify yes to trust the certificate.

# Running the SmartConnector Setup

1. Run the following command and note the keystore and truststore paths:

#### **Linux command:**

echo \${STORES}/\${TH}.truststore.bcfips

#### Windows command:

echo %STORES%\%TH%.truststore.bcfips

2. Navigate to the bin directory and run the agent setup script to install a connector with Transformation Hub as the destination.

#### Linux commands:

cd <installation dir>/current/bin

./runagentsetup.sh

#### Windows commands:

cd <installation dir>\current\bin

runagentsetup.bat

- 3. Set Use SSL/TLS to true.
- 4. Set Use SSL/TLS Authentication to false.
- 5. When completing the Transformation Hub destination fields, use the value noted from Step 2 for the truststore paths and the password used above for the truststore passwords.

# Cleaning up the Certificate File

Run the following command to delete the certificate file:

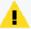

**Caution:** The following file should be deleted to prevent the distribution of security certificates that could be used to authenticate against the Transformation Hub. These files are very sensitive and must not be distributed to other machines.

#### Linux command:

rm \${STORES}/\${CA\_CERT}

#### Windows command:

del %\STORES%\%CA CERT%

# Configuring ArcMC to Manage a Transformation Hub

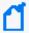

**Note:** For cloud Transformation Hub, you must complete the configuration procedures detailed in:

- Completing Integration with Azure Transformation Hub
- Completing Integration with AWS Transformation Hub
- "Enabling Integration with Google Cloud Transformation Hub" on page 553

before you perform the procedures in this section.

The following instructions apply only to the standalone version of ArcMC. You do not need to configure the ArcMC capability deployed in the ArcSight Platform to manage Transformation Hub in the same cluster because the system automatically configures the capability.

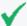

For AWS deployments only - in case Transformation Hub is not automatically managed by the ArcSight Platform ArcMC: After the deployment, verify that the Target Groups and Listeners for ports 443 and 32080 have been created, and then execute the procedure below to manually configure the ArcMC management of Transformation Hub.

ArcMC serves as the management UI for Transformation Hub. In order for ArcMC to manage a Transformation Hub, the Transformation Hub must be added as a managed host to ArcMC.

This process will include these steps, which are explained below:

Standalone ArcMC Instructions

"Retrieving the ArcMC certificate" on the next page

- "Configuring the OMT cluster" below
- "Configuring ArcMC:" below

### Standalone ArcMC Instructions

#### Retrieving the ArcMC certificate

- 1. Log into ArcMC.
- 2. Click Administration > System Admin > SSL Server Certificate > Generate Certificate.
- 3. On the **Enter Certificate Settings** dialog, specify the required settings. In **Hostname**, your certificate settings must match the FQDN of your ArcMC.
- 4. Click Generate Certificate.
- 5. Once the certificate is generated, click **View Certificate** and copy the full content from -- BEGIN cert to END cert-- to the clipboard.

#### **Configuring the OMT cluster**

- 1. Log in to the OMT management portal.
- 2. Select Deployment > Deployments.
- 3. Click ... (Browse) on the far right and choose **Reconfigure**. A new screen will be opened in a separate tab.
- 3. Scroll down to the Management Center Configuration section. Then, specify values as described for the following:
  - **Username:** admin
  - Password: Use your Transformation Hub password.
  - Enter the ArcMC hostname and port 443 (for example, arcmc.example.com: 443). If ArcMC was installed as a non-root user, specify port 9000 instead.
  - **ArcMC certificates:** Paste the text of the generated OMT server certificates for Fusion ArcMC (or Standalone ArcMC generated certificate) you copied to the clipboard as described above.
- 4. Click **Save**. Web services pods in the cluster will be restarted

#### **Configuring ArcMC:**

- 1. Log in to the ArcMC.
- 2. Click Node Management > View All Nodes.
- 3. In the navigation bar, click Default (or the ArcMC location where you wish to add Transformation Hub). Then click **Add Host**, and specify the following values:

- **Type:** Select Transformation Hub Container Deployment Foundation (CDF) (former name for the OMT)
- **Hostname:** Virtual IP of the Transformation Hub for an HA environment, or master node hostname for any single-master node environment.

Port: 32080

• Cluster Port: 443

Cluster Username: admin

• Cluster Password: <use OMT Management Portal password>

• Cluster Certificate: Paste the contents of the OMT certificate you copied earlier.

4. Click **Add**. The Transformation Hub is added as a managed host.

# Understanding How Data is Produced and Consumed

Transformation Hub's publish-subscribe messaging system uses SmartConnectors and Collectors to produce event data, and supports Logger, Recon, and ESM, as well as Apache Hadoop and other third-party consumers.

While Transformation Hub can support a very high event flow (millions of events per second), the event rate for each producer and consumer will generally be much smaller (tens of thousands of events per second). Actual event flow will depend on your specific implementation and tuning applied, as well as server resources available, such as memory and CPU.

# **Producing Events with SmartConnectors**

SmartConnectors can publish events to Transformation Hub topics. In order to publish events, you must configure your SmartConnectors to use the Transformation Hub destination. To send events to multiple topics, you can configure multiple concurrent destinations with the same Transformation Hub using different topics.

Once configured with a Transformation Hub destination, the SmartConnector sends events to Transformation Hub's Kafka cluster, which can then further distribute events to real-time analysis and data warehousing systems. Other applications, including Recon, ESM, Logger, and any third-party application that supports retrieving data from Kafka can receive them, for example, Apache Hadoop.

Transformation Hub balances incoming events between nodes, by distributing them evenly between the partitions in the configured topic.

Acknowledgments ("acks") ensure that Transformation Hub has received the event before the SmartConnector removes it from its local queue. You can disable acknowledgments, require acknowledgment only from the primary replica, or require every replica to acknowledge the event.

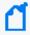

Acknowledgments do not indicate that consumers, such as Logger, have received the event data, only that Transformation Hub itself has.

Supported SmartConnector versions encode their own IP address as meta-data in the Kafka message for consumers that require that information such as Logger Device Groups.

- For information on supported SmartConnector versions, see the SmartConnectors Grand List (A-Z).
- For more information about SmartConnectors and how to configure a Transformation Hub
  destination, refer to the CEF Destinations chapter of the SmartConnect Install and User
  Guide in ArcSight SmartConnectors documentation.

Legacy OpenText documentation is available for download from the OpenText support community.

# Consuming Events with ESM

ESM agents are the consumers for Transformation Hub's publish-subscribe messaging system. An ESM agent can connect to Transformation Hub and consume all events in binary or Avro format for the topics to which it is subscribed.

Additionally, ESM provides data monitors to monitor Transformation Hub health.

- For information on supported versions of ESM and SmartConnectors, see the SmartConnectors Grand List (A-Z)
- For instructions on configuring a supported version of ESM as a consumer, see the ESM Administrator's Guide.

# Consuming Events with Logger

To subscribe to Transformation Hub topics with Logger, you must configure a receiver on a supported Logger version to receive the Transformation Hub events. Logger's Transformation Hub receivers are consumers for Transformation Hub's publish-subscribe messaging system. They receive events in Common Event Format (CEF) from Transformation Hub topics. A Logger

Transformation Hub receiver connects to Transformation Hub and consumes all events for the topics it subscribes to.

When configuring a Logger Transformation Hub receiver, specify the worker node FQDNs, topics to consume from, and consumer group name. You can configure multiple Loggers to consume from the same topic as a part of a consumer group.

For more information about Logger and how to configure a Transformation Hub receiver, refer to the Logger Administrator's Guide.

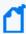

Kafka consumers can take up to 24 hours for the broker nodes to balance the partitions among the consumers. Check the Transformation Hub Kafka Manager **Consumers** page to confirm all consumers are consuming from the topic.

Sending Transformation Hub Data to Logger

For a Logger to be able to consume Transformation Hub events, the Logger must have a Transformation Hub receiver configured with the Transformation Hub worker nodes, consumer group, and event topic list. SmartConnectors that send data to Transformation Hub must have a Transformation Hub destination.

A group of Loggers, called a pool, can be configured to receive and distribute events between themselves. This works similarly to the Logger pool created by using the Logger Smart Message Pool destination on SmartConnectors. The difference is that when the SmartConnectors have a Logger Smart Message Pool destination, the event load is balanced by each SmartConnector, but when the SmartConnectors have a Transformation Hub destination, the event load is balanced by the Loggers.

Additional Loggers can be added to the pool simply by configuring the same Transformation Hub worker nodes, consumer group, and event topic list in the new Logger's Transformation Hub receivers, without having to reconfigure either the existing Loggers or any SmartConnectors.

The events retrieved by the Logger pool are distributed among the Loggers in the pool. If one Logger is down, new events are rebalanced among existing Loggers. When a Logger is added or removed from the Consumer Group, the event load is distributed across the pool of Loggers.

To send events from a group of SmartConnectors to a pool of Loggers, configure their Transformation Hub destinations to send events to the topic from which the Logger pool is consuming.

To configure Logger to subscribe to event data from specific SmartConnectors, you can do either of the following:

 Configure all the SmartConnectors to publish events to the same topic. Configure the Logger's Transformation Hub receiver to subscribe to this event topic. • Configure each SmartConnector to publish events to different topics and then configure the Transformation Hub receiver on the Logger to subscribe to multiple event topics.

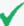

**Tip:** Loggers in the same Logger pool do not consume the same events, since they are in the same Consumer Group. In high availability situations, you need events to be stored on two different Loggers. To store the same events on two Loggers, configure the Loggers to have different Consumer Group names, but subscribe them to the same event topic.

The number of Loggers in a Logger pool is restricted by the number of event topic partitions configured on the Container Deployment Foundation. For example, if there are only five partitions configured, only five Loggers will receive the events. If you have more than five Loggers configured in the same Consumer Group, some Loggers will not normally receive events, but will be available as hot spares. When adding receivers, be sure to increase the number of event topic partitions. See Managing Topics for more information.

Procedure to Send Transformation Hub Data to Logger

- 1. Configure the SmartConnector:
  - Set up a SmartConnector to publish to a particular Transformation Hub topic.
     Connectors can only send to a single topic for each destination. Additional destinations need to be configured if each event needs to go to multiple topics. Note the number of partitions in the topic.
  - For more information about SmartConnectors and how to configure a Transformation
     Hub destination, refer to the CEF Destinations chapter in the ArcSight
     SmartConnectors documentation.

#### 2. Configure Logger:

- Create a Transformation Hub receiver on each Logger in the Logger pool.
- Configure each receiver to subscribe to the topics to which the SmartConnectors are
  publishing data. To subscribe to multiple topics, indicate the topics by specifying them
  in the Event Topic List parameter (a list of comma-separated values) while configuring
  the Transformation Hub receiver.
- Configure each receiver to be in the same Consumer Group.

Example Setup with Multiple Loggers in a Pool

You can set up your Logger pools to subscribe to events from a particular device type, such as "Firewall." To do this, you would:

- 1. In ArcMC, create a Kafka topic named Firewall.
- 2. Configure all the SmartConnectors that handle firewall events to publish these events to topic "Firewall."

- Configure the Loggers in the Logger pool:
  - Create a Transformation Hub Receiver on each Logger in the pool.
  - Configure the receivers to subscribe to the event topic "Firewall," and include them in the "Logger\_Firewall" Consumer Group.

Once the configuration is set up properly, the Logger pool will subscribe to device type *Firewall*.

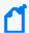

This example assumes that the Transformation Hub is being managed by an ArcSight Management Center for topic creation. Topics can also be managed through the Kafka Manager UI.

## Consuming Events with Third-Party Applications

Transformation Hub is designed with support for third-party tools. You can create a standard Kafka consumer and configure it to subscribe to Transformation Hub topics. By doing this you can pull Transformation Hub events into your own data lake.

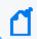

Custom consumers must use Kafka client libraries of version 0.11 or later.

- All Transformation Hub nodes, consumers, and producers must be properly configured for forward and reverse DNS lookup, and be time-synchronized, using a time server such as NTP.
- Events are sent in standard CEF (CEF text), binary (exclusively for ESM consumption), or Avro format. Any software application that can consume from Kafka and handle the event format can process events.
- You can set up multiple consumer groups, and each group will get a copy of every event.
   Therefore you can have Logger and Apache Hadoop configured to consume from the same topic and each will get a copy of every event. This enables fanning out multiple copies of events without reconfiguring SmartConnectors or using additional CPU or network resources for them.

# Consuming Transformation Hub Events with Apache Hadoop

Apache Hadoop is a software framework that enables the distributed processing of large data sets across clusters of computers. You can send Transformation Hub events to Hadoop by using Apache Flume.

This section describes how to set up the Apache Flume agent to transfer Common Event Format (CEF) events from an Transformation Hub Kafka cluster to Hadoop Distributed File System (HDFS).

Architecture for Kafka to Hadoop Data Transfer

Apache Flume uses a source module to read a Kafka topic containing CEF events, and it then transfers the events using a memory channel, and persists them to HDFS using a sink module. The CEF files are stored on HDFS by time, in a year/month/day/hour directory structure.

Using Apache Flume to Transfer Events to Hadoop

One of the applications you could use to transfer Transformation Hub events into your data lake is Apache Flume. Flume is designed to push data from many sources to the various storage systems in the Hadoop ecosystem, such as HDFS and HBase. This section describes how to use Apache Flume as a data transfer channel to transfer events from Transformation Hub to Apache Hadoop or other storage systems.

### Prerequisites

- · Transformation Hub installed.
- Flume installed: For information on how to install and configure Flume, refer to the *Flume documentation*.
- Storage system installed: Refer to your storage system documentation.

#### Procedure

Flume is controlled by an agent configuration file. You must configure Transformation Hub as the source agent, your storage system as the sink agent, and ZooKeeper as the channel agent in this file.

#### To configure Transformation Hub as the source:

Edit the agent configuration file to include the required properties, as in the table below. Configure other properties as needed for your environment.

#### **Required Kafka Source Configuration**

| Property | Description                                                                                      |
|----------|--------------------------------------------------------------------------------------------------|
| type     | Set to org.apache.flume.source.kafka.KafkaSource.                                                |
| topic    | The Event Topic from which this source reads messages. Flume supports only one topic per source. |

Prerequisites Page 650 of 1338

#### To configure the sink:

The required configuration varies. Refer to the Flume documentation for details on your storage system. The section Consuming Events with Apache Flume provides an example of how to configure Apache Hadoop as the sink.

Setting Up Flume to Connect with Hadoop

In the simplest deployment model, you need to deploy the Apache Flume agent on a Hadoop node server to pull events, and send them to Hadoop Distributed File System (HDFS).

Hadoop must be installed before you can connect it with Flume. If you do not already have your own Hadoop deployment, you can deploy Hadoop on a Red Hat Enterprise Linux 7.2 host. For more information, see Setting Up Hadoop.

For a detailed discussion of connecting Apache Flume with Hadoop, consult the *Apache Documentation*.

Sample Flume Configuration File

Before starting Apache Flume, create a configuration file based on the template below.

The configuration file should reside in bin/flume/conf/. This file is called *kafka.conf* in our example. You can name your own configuration file whatever is appropriate.

Procedure Page 651 of 1338

```
tier1.sources.source1.interceptors = i1
tier1.sources.source1.interceptors.i1.type = timestamp
tier1.sources.source1.kafka.consumer.timeout.ms = 150
tier1.sources.source1.kafka.consumer.batchsize = 100
#Kafka Channel configuration
tier1.channels.channel1.type = memory
tier1.channels.channel1.capacity = 10000
tier1.channels.channel1.transactionCapacity = 1000
#Kafka Sink (destination) configuration
tier1.sinks.sink1.type = hdfs
tier1.sinks.sink1.channel = channel1
tier1.sinks.sink1.hdfs.path = hdfs://localhost:9000/opt/\
hadoop/cefEvents/year=%y/month=%m/day=%d
tier1.sinks.sink1.hdfs.rollInterval = 360
tier1.sinks.sink1.hdfs.rollSize = 0
tier1.sinks.sink1.hdfs.rollCount = 0
tier1.sinks.sink1.hdfs.fileType = DataStream
tier1.sinks.sink1.hdfs.filePrefix = cefEvents
tier1.sinks.sink1.hdfs.fileSuffix = .cef
tier1.sinks.sink1.hdfs.batchSize = 100
tier1.sinks.sink1.hdfs.timeZone = UTC
```

#### Setting Up Hadoop

This is an overview of the steps necessary to install Apache Hadoop 2.7.2 and set up a one-node cluster. For more information, refer to the *Hadoop Documentation* for your version.

#### To install Hadoop:

- 1. Be sure that your environment meets the operating system and Java prerequisites for Hadoop.
- Add a user named 'hadoop'.

Procedure Page 652 of 1338

- 3. Download and unpack Hadoop.
- 4. Configure Hadoop for pseudo-distributed operation.
  - Set the environment variables.
  - Set up passphraseless SSH.
  - Optionally, set up Yarn. (You will not need Yarn if you want to use Hadoop only for storage and not for processing.)
  - Edit the Hadoop configuration files to set up a core location, a Hadoop Distributed File System (HDFS) location, a replication value, a NameNode and a DataNode.
  - Format the Name node.
- 5. Start the Hadoop server using the tools provided.
- 6. Access Hadoop Services in a browser and login as the user "hadoop."
- 7. To create the Hadoop cefEvents directory, run the following command:

```
hadoop fs -mkdir /opt
hadoop fs -mkdir /opt/hadoop
hadoop fs -mkdir /opt/hadoop/cefEvents
```

8. To grant permissions for Apache Flume to write to this HDFS, run the following command:

```
hadoop fs -chmod 777 -R /opt/hadoop
hadoop fs -ls
```

9. To check Hadoop system status, run the following command:

```
hadoop dfsadmin -report
```

10. To view the files transferred by Flume to Hadoop, run the following command:

```
hadoop fs -ls -R /
```

# Configuring Consumers and Producers for High Availability

Configure the Transformation Hub Kafka cluster endpoint to avoid single points of failure in both the producers sending data to Transformation Hub (such as SmartConnectors), and the consumers subscribing to data from the Transformation Hub (such as Logger and ESM).

#### For Producers

Configure the **Initial Host:Port(s)** parameter field in the Transformation Hub Destination to include all Kafka broker (worker) nodes as a comma-separated list.

Provide all Kafka broker (worker) nodes for a producer and a consumer configuration to avoid a single point of failure. For example, broker\_hostname1:9093, broker\_hostname2:9093, broker\_hostname3:9093.

For more information about how Kafka handles this using bootstrap.servers, see the *Kafka Documentation*.

#### For Consumers

Configure the **Transformation Hub host(s) and port** parameter field in the Receiver to include all Kafka cluster nodes as a comma-separated list.

For more information about how Kafka handles this using bootstrap servers, see the *Kafka Documentation*.

## **Understanding Data Compression**

Transformation Hub compression settings affect data in two general places, communication and storage. Specifically, this refers to data stored on disk, in Kafka topic partitions, and data that is in transit.

- All external producers such as connectors, collectors, and internal producers, like routing and CEF2Avro processors, compress data before sending it.
- For data in transit, data compression is controlled by the producer's configuration.

#### Data Consumers

There is no property that controls data compression on consumers. Consumers read metadata from each message, which indicates the correct decompression algorithm to use. Since this is evaluated on a message-by-message basis, the consumer's behavior does not depend on which topic it is consuming from. A single topic might contain messages which have been compressed with different compression algorithms (also referred to as compression types or codecs).

## Data Storage (Data at Rest)

The algorithm used to compress stored data is determined by the topic configuration. All Transformation Hub topics, except th-arcsight-avro and mf-event-avro-enriched, currently use the default compression type, which is the same as that used by producer. This configuration choice means the topic will retain the original compression algorithm set by the producer. By leaving this as producer-defined, there is flexibility for the producer to send either compressed (using any supported codec) or uncompressed data.

The mf-event-avro-enriched topic is an exception because the database scheduler reads from this topic, but does not yet have support for reading messages encoded with the ZStandard (zstd) compression algorithm. Therefore, there is a specific, out-of-the-box value for this topic, to insure that the database scheduler can read it, no matter what over-the-wire compression was used.

| Торіс                                                                 | Compression Type   | Transformation Hub Version Support                              |
|-----------------------------------------------------------------------|--------------------|-----------------------------------------------------------------|
| All topics except th-<br>arcsight-avro and mf-<br>event-avro-enriched | producer (default) | 3.4.0 and earlier (3.5.0 and earlier for mf-event-avroenriched) |
| th-arcsight-avro                                                      | gzip               | 3.4.0 and 3.3.0                                                 |
| th-arcsight-avro                                                      | uncompressed       | 3.2.0 and earlier                                               |
| mf-event-avro-enriched                                                | gzip               | 3.5.0                                                           |

## **Configuring Compression**

There are two places in the Kafka architecture where compression can be configured: the producer and the topic.

- Producer-level compression is set on the producer; for example, in SmartConnector
   Transformation Hub destination parameters. For producers that reside inside
   Transformation Hub, such as routing and stream processors, the compression algorithm is
   configured on the Transformation Hub configuration page, during deployment.
- Topic-level compression can be set with Kafka Manager (using Topic > Update Config Menu); however, it is strongly recommended that settings be left at default values.

## **Compression Types**

While Kafka supports a handful of compression types, Transformation Hub implements only two types: gzip and zstd.

- gzip: By default, gzip is used for Transformation Hub routing and stream processors, as well as for SmartConnectors. This is for backward compatibility and might change in a future release.
- **zstd:** Testing has shown that zstd uses less bandwidth, storage, and CPU resources than gzip. For bandwidth constrained networks, higher EPS is typically seen when using zstd; however actual results are unique to each environment. Third-party Java producers should use kafka-clients version 2.1.0 or later, for zstd support. ArcSight consumers compatible with zstd include Logger 7.0, ESM 7.2, IDI 1.1, or later.

## Pushing JKS files from ArcMC

You can push JKS (Java Keystore) files to multiple managed SmartConnectors in ArcMC. First, you will upload the files to a file repository in ArcMC, then push them out to their destination SmartConnectors. You must then configure and enable the Kafka destination on all SmartConnectors.

#### To upload the Java Keystore files:

- 1. Prepare the .jks files you want to push and store them in a secure network location.
- 2. In ArcMC, click Administration > Repositories > New Repository.
- 3. In Name, Display Name, and Item Display Name, specify KAFKA JKS
- 4. Enter other required details as needed, then click **Save**.
- 5. Click **Upload to Repository.**
- 6. Follow the prompts in the upload wizard and browse to the first .jks file. Make sure to choose the individual file option.
- 7. Upload as many files as needed by repeating the upload wizard.

#### To push the files to multiple SmartConnectors:

- 1. In ArcMC, browse to the file repository for the .jks files.
- 2. Click the **Upload** arrow.
- Follow the prompts in the wizard and select your destination SmartConnectors.
- 4. The files are pushed to the managed SmartConnectors and stored in the designated SmartConnector folder.

#### To configure the Kafka destination on all SmartConnectors:

In ArcMC, click **Node Management > Connectors** tab.

- 1. Select the SmartConnectors to be configured.
- 2. Choose **Add a destination** and pick the Kafka destination type.
- Add the destination details along with the .jks path and password, and save the changes.

## Integrating Intelligence with ESM

To enable ESM to receive the analysed entities and alerts information from Intelligence, you need to install and configure the ArcSight REST FlexConnectors.

The REST FlexConnector provides a configurable method to collect events from Intelligence and send them to ESM. Intelligence's Alerts and Entities APIs serve as the REST API endpoints from which the REST FlexConnectors collect data.

The REST FlexConnectors use the OAuth2 authentication to get permission to receive events from Intelligence. The events collected by the FlexConnectors are in JSON format.

With the help of one JSON parser file each for Alert data and Entities data, these events are converted into a format that can be understood and received by ESM.

## Using the JSON Parser Files

The parser file that is used for alerts data is alerts.jsonparser.properties.

```
trigger.node.location=/data
token.count=14
token[0].name=alertId
token[0].type=String
token[0].location=alertId
token[1].name=datasource
token[1].type=String
token[1].location=datasource
token[2].name=alertTime
token[2].type=Long
token[2].location=timestamp
token[3].name=risk
token[3].type=Integer
token[3].location=risk
token[4].name=contribution
token[4].type=Integer
token[4].location=contribution
token[5].name=significance
token[5].type=String
token[5].location=significance
token[6].name=threat
token[6].type=String
token[6].location=templates/threat
token[7].name=family
token[7].type=String
#token[7].format=__uri()
```

```
token[7].location=templates/family
token[8].name=teaser
token[8].type=String
token[8].location=templates/teaser
token[9].name=alert
token[9].type=String
token[9].location=templates/alert
token[10].name=anomalyTypes
token[10].type=String
token[10].location=anomalyTypes
token[11].name=numAnomalies
token[11].type=Integer
token[11].location=numAnomalies
token[12].name=category
token[12].type=String
token[12].location=category
token[13].name=scrollId
token[13].type=String
token[13].location=/scrollId
#(End Of Token Definitions)
#tokens
event.externalId=alertId
event.deviceCustomNumber1=risk
event.deviceCustomNumber1Label=__stringConstant("RiskScore")
event.deviceCustomNumber2=contribution
event.deviceCustomNumber2Label=__stringConstant("Contribution")
event.deviceCustomNumber3=__safeToLong(__regexToken(alert,.?risk=([^\\s]+)
.*))
event.deviceCustomNumber3Label=__stringConstant("Entity Risk Score")
event.fileName=__regexToken(alert,.?entity name="([^"]+)".*)
event.fileHash=__regexToken(alert,.?hash="([^"]+)".*)
event.fileType=__regexToken(alert,.?type="([^"]+)".*)
event.message=alert
event.reason=teaser
event.aggregatedEventCount=numAnomalies
event.deviceEventCategory=category
event.deviceReceiptTime=__createLocalTimeStampFromSecondsSinceEpoch
```

```
(alertTime)
#tags
#event.destinationUserId=id
#event.deviceCustomString5=tags
#event.destinationUserName=otherName
#event.deviceCustomString2=source
#event.message=desc
#Other Mappings
event.name=family
event.deviceEventClassId=threat
event.deviceVendor= stringConstant("Micro Focus")
event.deviceProduct=__stringConstant("Interset")
event.deviceSeverity=significance
#Agent Severity
severity.map.veryhigh.if.deviceSeverity=9,10
severity.map.high.if.deviceSeverity=7,8
severity.map.medium.if.deviceSeverity=4,5,6
severity.map.low.if.deviceSeverity=2,3
severity.map.verylow.if.deviceSeverity=0,1
#Conditional mappings
conditionalmap.count=1
conditionalmap[0].field=event.fileType
conditionalmap[0].mappings.count=3
conditionalmap[0].mappings[0].values=user
conditionalmap[0].mappings[0].event.destinationUserName=__regexToken
(alert,.?entity name="([^"]+)".*)
conditionalmap[0].mappings[1].values=ip
conditionalmap[0].mappings[1].event.destinationAddress=__
regexTokenAsAddress(alert,.?entity name="([^"]+)".*)
conditionalmap[0].mappings[2].values=machine
conditionalmap[0].mappings[2].event.destinationHostName=__regexToken
(alert,.?entity name="([^"]+)".*)
```

The parser file that is used for entities data is **entities.jsonparser.properties**.

```
trigger.node.location=/data
token.count=12
```

```
token[0].name=entityHash
token[0].type=String
token[0].location=entityHash
token[1].name=entityType
token[1].type=String
token[1].location=entityType
token[2].name=entityName
token[2].type=String
token[2].location=entityName
token[3].name=risk
token[3].type=Integer
token[3].location=risk
token[4].name=riskChange
token[4].type=Integer
token[4].location=riskChange
token[5].name=storyCount
token[5].type=Integer
token[5].location=storyCount
token[6].name=lastActivity
token[6].type=String
token[6].location=lastActivity
token[7].name=tags
token[7].type=String
token[7].format=__uri()
token[7].location=tags
token[8].name=otherName
token[8].type=String
token[8].location=../../tags/name
token[9].name=source
token[9].type=String
token[9].location=../source
token[10].name=desc
token[10].type=String
token[10].location=../tags/description
token[11].name=scrollId
token[11].type=String
token[11].location=/scrollId
```

```
#(End Of Token Definitions)
#tokens
event.fileHash=entityHash
event.fileType=entityType
event.fileName=entityName
event.deviceCustomNumber1=risk
event.deviceCustomNumber1Label=__stringConstant("RiskScore")
event.deviceCustomNumber2=riskChange
event.deviceCustomNumber2Label=__stringConstant("RiskChange")
event.deviceCustomString3=lastActivity
event.deviceCustomString3Label=__stringConstant("LastActivity")
#event.deviceCustomDate1=lastActivity
#__parseMutableTimeStampSilently(start)
#tags
#event.destinationUserId=id
event.deviceCustomString5=tags
#event.destinationUserName=otherName
#event.deviceCustomString2=source
#event.message=desc
#nextUrl?
event.deviceCustomString6=scrollId
#Other Mappings
event.name=__stringConstant("Interset Risky User Information")
event.deviceEventClassId= stringConstant("IRU")
event.deviceVendor=__stringConstant("Micro Focus")
event.deviceProduct=__stringConstant("Interset")
event.deviceSeverity=2
#Agent Severity
severity.map.low.if.deviceSeverity=2
```

## Installing and Configuring the FlexConnectors

You need to install two REST FlexConnectors: one to collect and parse the Alerts data, and another to collect and parse the Entities data.

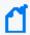

The following section has been verified with the installation of REST FlexConnectors on the Windows 10 platform.

### **Prerequisites**

Complete the following steps before you begin with the REST FlexConnector installation and configuration:

1. Create the OAuth2.properties file for using the OAuth2 authentication with Intelligence as follows and save it in the desired location (For example,

C:\Users\Administrator\Desktop\):

```
client_id= <The client_id value. Click here to identify the client_id
value.>
client_secret=<The client_secret value. Click here to identify the
client_secret value.>
redirect_uri=http://localhost:8081/oauth2callback
auth_url=https://<FQDN of ArcSight Platform Virtual IP for HA or single
master node>/osp/a/default/auth/oauth2/grant
token_url=https://<FQDN of ArcSight Platform Virtual IP for HA or
single master node>/osp/a/default/auth/oauth2/grant
scope=
timestamp_format_of_api_vendor=
```

To identify the client id and client secret values, do the following:

- a. Login to the Management portal as the administrator. https://<virtual FQDN>:5443
- b. Click CLUSTER > Dashboard. You will be redirected to the Kubernetes Dashboard.
- c. Under **Namespace**, search and select the arcsight-installer-xxxx namespace.
- d. Under Config and Storage, click Config Maps.
- e. Click the filter icon, and search for investigator-default-yaml.
- f. Open the investigator-default-yaml file and look for the client\_id and client\_secret values in the **OAuth2 Authentication with OSP** section.
- 2. Do the following to register the callback URL in OSP. The callback URL is the URL where the OSP directs the user after a successful authentication.
  - a. Launch a terminal session and log in to the node where NFS is present.
  - b. Change to the following directory:

```
cd <NFS_root_DIRECTORY>/arcsight-volume/sso/default/WEB-
INF/conf/current/default/services/
```

c. Execute the following command to open the authorg.xml:

Prerequisites Page 662 of 1338

```
vi authcfg.xml
```

d. Add <Url>http://localhost:8081/oauth2callback</Url> within:

```
<RedirectUrlList>
<Url>${EXTERNAL URI:http://localhost:9191}/mgmt/callback</Url>
<Url>${OSP CLIENT REDIRECT URI
1:http://localhost:9191/mgmt/callback}</Url>
<Url>${OSP_CLIENT_REDIRECT_URI_
2:http://localhost:9191/mgmt/callback}</Url>
<!-- For InetSoft Reporting Engine -->
<!-- <Url>${EXTERNAL_
URI:http://localhost:8181}/report/openid/login</Url> -->
<Url>${EXTERNAL URI}/report/openid/login</Url>
<Url>${EXTERNAL URI}:443/report/openid/login</Url>
<!-- Endpoint to receive authcode -->
URI:http://localhost:9090}/interset/api/actions/login/oauth2/callback/
Url>
<!-- Endpoint required while logout, this will set in target -->
<url>${EXTERNAL_URI:http://localhost:3002}/interset/</url>
<!-- For ArcSight SOAR -->
<Url>${EXTERNAL_URI}/soar/oauth-callback</Url>
</RedirectUrlList>
```

e. Execute the following commands to restart OSP by deleting the fusion-single-sign-on container:

## Install and Configure the REST FlexConnector

To install and configure a REST FlexConnector, see ArcSight FlexConnector REST Developer Guide in ArcSight SmartConnectors documentation.

Ensure the following when you install and configure the REST FlexConnector:

- Select ArcSight FlexConnector REST as the Connector Type.
- When adding the parameters information, specify the following:
  - For the Configuration File field, specify only alerts if the FlexConnector is for collecting and parsing alerts data, else specify only entities if the FlexConnector is for collecting and parsing entities data.

• The **Events URL** depends on the use assigned to the FlexConnector.

If the FlexConnector is for collecting and parsing alerts data, specify the **Events URL** as:

https://<FQDN of ArcSight Platform Virtual IP for HA or single master node>/interset/api/search/0/alerts?sort=timestamp&sortOrder=desc&riskSort=max imum

If the FlexConnector is for collecting and parsing entities data, specify the **Events URL** as:

https://<FQDN of ArcSight Platform Virtual IP for HA or single master node>/interset/api/search/0/topRisky?count=100

- For the Authentication Type field, select OAuth2.
- For the OAuth2 Client Properties File field, browse to the location where you have created and saved the OAuth2.properties file, then select the file.
- Import the OSP Certificate in the REST FlexConnector.
- When configuring the destination, select either ArcSight Manager (encrypted) or
   Transformation Hub as the destination. For more information, see SmartConnector
   Installation and User Guide in the ArcSight SmartConnectors documentation. When adding
   the parameters information, specify the following if you have selected Transformation Hub
   as the destination:
  - For the **Content type** field, select **ESM**.
  - For the Topic (hover for recommendations) field, specify either th-binary\_esm or avro topics.
  - For the For ESM topic, the ESM version field, select 7.2.x or above versions.
  - To install the FlexConnector as a standalone application (recommended), select install
    as a standalone application, else to install the FlexConnector as a service, select install
    as a service.

## Importing the OSP Certificate in the REST FlexConnector

To import the OSP certificate in the REST FlexConnector:

- 1. Launch a terminal session and log in to any of the Kubernetes nodes.
- 2. Execute the following command:

```
kubectl exec -it th-kafka-0 -n <namespace> bash
```

3. Navigate to the following directory where the issue\_ca.crt certificate file is present. This certificate is the OSP Issuer Certificate (CA).

cd /vault-crt/RE

- 4. Copy the contents of the issue\_ca.crt file in a new file, name the file as issue\_ca.cer, and save it in the desired location (for example, C:\Users\<user name>\Desktop\).
- 5. Do the following to import the OSP CA certificate to the FlexConnector truststore cacerts:
  - a. Open a command window and navigate to the following location:
    - cd \$ARCSIGHT\_HOME/current/jre/bin/
  - b. Execute the following command:
    - ./keytool -importcert -file /opt/issue\_ca.cer -keystore
      "/root/ArcSightSmartConnectors\_Alerts/current/jre/lib/security/cacerts"
      -storepass changeit
  - c. When you run this command, you are prompted to provide your input for the following message: "Trust this certificate [no]:" Specify Yes.

## Performing FlexConnector Post-Installation Tasks

After you install and configure the FlexConnector and before you run the FlexConnector, copy the desired JSON parser files in the **ARCSIGHT\_HOME\user\agent\flexagent** location.

# Installing ESM and Configuring Transformation Hub with ESM

## **Installing ESM**

To install ESM and ArcSight Console to leverage Intelligence entities and alerts information, see Installation Guide for ESM.

## Configuring Transformation Hub with ESM

To configure Transformation Hub with ESM, see Configuring ESM as a Transformation Hub Consumer

## Sending Data to Transformation Hub From Intelligence

To send data to Transformation Hub from Intelligence, you need to start the FlexConnector. You can run the FlexConnector in standalone mode or as a service, depending on the mode you selected during installation.

## Running in Standalone Mode

If you have installed the FlexConnector in the standalone mode, you need to start it manually (periodically or as per your requirement). Also, you need to start the FlexConnector whenever the host on which it is installed is restarted, because the FlexConnector is not automatically active when the host is restarted.

Perform the following steps to start the FlexConnector agent so that it can send the entities and alerts information from Intelligence to the configured topic.

1. Navigate to:

cd \$ARCSIGHT HOME\current\bin\

2. Execute the following command:

./arcsight agents

## Running as a Windows Service

To start or stop the FlexConnector installed as a service on the Windows platform:

- 1. Right-click **My Computer**, then select **Manage** from the **Context** menu.
- 2. Expand the Services and Applications folder and select Services.
- 3. Right-click the FlexConnector service name and select **Start** to run the FlexConnector or **Stop** to stop the service.

To verify that the FlexConnector service has started, view the following file:

\$ARCSIGHT HOME/logs/agent.out.wrapper.log

To reconfigure the FlexConnector as a service, run the FlexConnectorConfiguration Wizard again. Open a command window on \$ARCSIGHT\_HOME/current/bin and run:

./runagentsetup

# Viewing the Intelligence Entities and Alerts Information in the ArcSight (ESM) Console

Perform the following steps to view the Intelligence entities and alerts information in the ArcSight (ESM) Console:

1. Download the Interset\_Sample\_Content.arb.zip file from the OpenText Marketplace. and save it in a desired location (For example, C:/Desktop/Interset\_Sample\_Content.arb.zip).

Extract the downloaded file:

unzip Interset\_Sample\_Content.arb.zip

- 3. Log in to the ArcSight Console.
- 4. Click the **Packages** tab in the left pane, then click **Import**.
- 5. Browse to the location where you extracted the Interset\_Sample\_Content.arb.zip file.
- 6. Click **Install**. The installation process starts.
- 7. After the installation is successful, click the **Resources** tab in the left pane.
- 8. Navigate to Active Channels > Shared > All Active Channels > Interset.
- 9. Double-click **Interset** or **Interset Anomalies** to view the Intelligence entities and alerts information.
- 10. Navigate to **Dashboards** > **Shared** > **All Dashboards** > **Interset**.
- 11. Double-click **Interset Overview** to view a summary of the Intelligence entities and alerts information.

## Integrating SOAR with ESM

SOAR integrates with ESM to log and forward detailed reporting on every single incident to facilitate prioritization and investigation of alerts as well as the remediation of incidents.

SOAR ingests correlated events from ESM and converts them into an alert. When an alert is generated, a new incident is created on SOAR's Incident Management Service Desk. Analyst can then investigate the incident and take remedial actions.

The ESM and SOAR integrations presents following capabilities to:

- Ingest Correlated Alerts
- Retrieve Base Events
- Create Case
- Update Case
- Search Cases
- Get Case Details
- Query Active List
- Add Entries to Active List
- Delete Entries from Active List

The bidirectional integration of ESM and SOAR requires configuration at both the platforms.

# Understanding the Prerequisites for ESM and SOAR Integration

Complete the following steps before you begin the ESM and SOAR integration:

• Download the ESM-SOAR integration content from Marketplace.

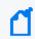

**Note:** You need to download the ESM-SOAR integration content only if you are using ESM 7.5. For ESM 7.6 you do not need to import arb file for ESM-SOAR integration.

• Import the integration content to the ArcSight Console.

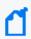

**Note:** You need to follow this step only if you are using ESM 7.5. For ESM 7.6 you do not need to import the integration content to ArcSight Console.

 Allow network traffic from ESM to SOAR towards port 32200/TCP. The ArcSight SOAR listener for correlated event data (alerts) is accessible from this port.

Run the following command on ESM to verify network traffic from ESM to SOAR:

```
openssl s_client -connect <OMT HOST>:32200
```

 Open REST API port 8443/TCP at ESM to allow HTTPS traffic. SOAR connects with the ESM REST API on this port.

Run the following command on SOAR to verify HTTPS traffic:

```
openssl s_client -connect <Address of the ESM Manager>:8443
```

- Configure a SOAR user account to connect with the ESM API.
- Set the parameter **ArcSightListenerProtocol** in SOAR at **Configuration** > **Parameters** as **tls**.
- Enable the parameter ArcSightListenerEnabled in SOAR at Configuration > Parameters
  before configuring the forwarding destination on the connector.

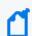

**Note:** If the parameter **ArcSightListenerEnabled** is not enabled, an error message is displayed as connection refused.

 Install a forwarding connector on ESM and configure it to forward events from ESM to SOAR.

#### To install a forwarding connector:

1. **Create a forwarding connector**: To create a forwarding connector, see Forwarding Correlation Events. For this example, you can create the forwarding connector for ESM and SOAR integration with the following values:

- User ID: forwardSOAR
- User Type: Forwarding Connector
- 2. **Install and configure the forwarding connector package**: Install the forwarding connector package on ESM. Then complete the following steps for configuration:

#### To add the local connector certificate:

a. Run the following command to download the certificate from OMT:

```
export VAULT_POD=$(kubectl get pods -n core -o custom-
columns=":metadata.name"| grep itom-vault)
CA_CHAIN=$(kubectl exec -n core ${VAULT_POD} -c vault -- bash -c "vault
read -tls-skip-verify -field=certificate RE/cert/ca_chain"); if [ -n
"$CA_CHAIN" ]; then echo "$CA_CHAIN" > /tmp/cdf-soar.cert; else kubectl
exec -n core ${VAULT_POD} -c vault -- bash -c "vault read -tls-skip-
verify -field=certificate RE/cert/ca" > /tmp/cdf-soar.cert; fi
```

b. Copy the certificate to the following path:

```
/opt/arcsight/MicroFocus_
ArcSightSmartConnectors/SuperConnector/current/jre/lib/security
```

c. Navigate to the following keytool path:

```
cd /opt/arcsight/MicroFocus_
ArcSightSmartConnectors/SuperConnector/current/jre/bin/
```

d. Run the following command to import the connector certificate:

```
./keytool -importcert -file ../lib/security/cdf-soar.cert -keystore
../lib/security/cacerts -alias "CDF-cert"
```

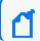

Note: Keystore password is changeit.

- e. In the Connector Setup Wizard, select the Add a Connector option, then the ArcSight
  Forwarding Connector (Enhanced) option to configure the connector as a forwarding
  connector.
- f. Enter the parameter details as follows:
  - ArcSight Source Manager Host Name[localhost]: <Specify local host IP>
  - ArcSight Source Manager Port: 8443
  - ArcSight Source Manager User Name: <Specify the user name that you have created for ESM>
  - ArcSight Source Manager Password: <Specify the password that you have created>
- g. Select **Yes**, if the values are correct.

#### To configure the forwarding connector for forwarding events from ESM to SOAR:

a. To set up the ArcSight Agent, run the following command:

cd /opt/arcsight/MicroFocus\_
ArcSightSmartConnectors/SuperConnector/current/bin

./runagentsetup.sh

- b. In the **Connector Setup Wizard**, select **Select the type of destination**, and then select **CEF Syslog**.
- c. Specify the parameter details as follows:
  - IP/Host: <Specify the ArcSight Platform FQDN corresponding to the Virtual IP address provided during installation for HA or, for a single-master installation, the IP address of the master node>

Port: SOAR 32200

Protocol: TLS

Forwarder: False

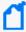

Note: If ArcSight Platform is installed on AWS and ESM capability is not installed in the same VPC, you must use a network load balancer (NLB) instead of an application load balancer (ALB) on AWS since ALB does not support the TCP communication channel required for sending correlated events from ESM to SOAR

d. Select Yes, if the values are correct.

After you have met the prerequisites, complete the integration in SOAR.

## Importing the ESM-SOAR Integration Content

After you download the ESM-SOAR integration content from Marketplace, import it to the ArcSight Console and configure it.

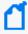

**Note:** You need to download the ESM-SOAR integration content and import it to ArcSight Console and configure it, only if you are using ESM 7.5. For ESM 7.6 you do not need to import arb file for ESM-SOAR integration.

1. Import the integration content to the ArcSight Console.

The following shows the content imported to the console:

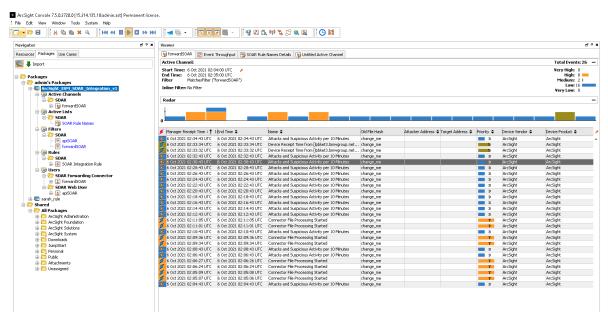

- 2. Reset the password for the SOAR Forwarding Connector user, forwardSOAR.
- 3. Reset the password for the SOAR Web user, apiSOAR.
- 4. Add the correlation rule names that you want to forward from ESM to SOAR to the **SOAR Rule Names** active list.
- 5. The integration content adds **change\_me** as the default value for the **Old File Hash** field. This value is used during the process of adding ESM as an alert source for SOAR. The default value of the **Old file Hash** field is specified on the **Key** textbox in the **Alert Source Editor**.
- 6. Open **ACL Editor** for **apiSOAR** user on ESM console and add read and write permissions for all active lists for this user. Now you can access all the active lists on ESM from SOAR side.

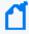

You can change the value of the **Old File Hash** field on the SOAR Integration Rule action tab in the ArcSight Console. If you are changing the Old file Hash value, please remember to update the same value in ESM filter **forwardSOAR** in path /All Filters/ArcSight Foundation/SOAR/forwardSOAR and key value of ESM alert source configuration of SOAR.

## Completing the Integration in SOAR

The ESM and SOAR integration requires some configuration in SOAR. You must add the credentials for the Web User account that you created in ESM to SOAR. This user account is used to read, write, and access the active list in ESM. This account is also responsible for accessing all of the required events, including the base events in ESM. To listen to the events,

you must configure ESM as an alert source in SOAR. After you configure ESM as an alert source, SOAR can pull the events from ESM and convert them into alerts for investigation purposes.

## **Adding Credentials**

To support ESM and SOAR integration, you must add the credentials for the ESM SOAR Web user to SOAR. SOAR uses this account to fetch and update events as well as to invoke other supported actions.

#### To add the credentials to SOAR:

- 1. In SOAR, navigate to **Configuration** > **Credentials**.
- Click Create Credential to view the Credential Editor window.
- 3. Specify the following values in the Credential Editor window:

#### For Internal Credential:

- Type: Internal credential
- Name: <Display name of credential set>
   For example: ArcSight ESM Credentials
- Username: <User name created for the SOAR Web user in ESM>
- ESM Password: <Password of the SOAR Web user>
- Private Key: <Empty>

## Configuring ESM as an Alert Source

The active list in ESM has correlated events that ESM passes to SOAR. SOAR converts these events to alerts and performs investigation and response procedures. To receive alerts in SOAR, you must configure ESM as an alert source to SOAR.

#### To configure ESM as an alert source to SOAR:

- 1. In SOAR, navigate to **Configuration** > **Alert Source**.
- Click Create Alert Source Configuration and specify the following values in the Create Alert Source Configuration window:
  - Name:< Display name of the ESM alert source in SOAR >
  - Type: OpenText ArcSight ESM
  - Address: <Address of the ESM Manager>
     For example, https://192.168.5.5:8443.
  - Key: <Specify the name of the key from the ESM pre-persistence rule>

Adding Credentials Page 672 of 1338

- **Alert Severity**: <Specify the alert severity values mapping, with SOAR incident severity>
- **Configuration**: Specify the following parameters:

| Parameter Name                 | Parameter Description                                                                                                    | Parameter Usage           |
|--------------------------------|----------------------------------------------------------------------------------------------------|---------------------------|
| CEF field [severity.field]     | Used as severity value when mapping severity value to SOAR incident severity. You can set this parameter for priority, severity, flexString1 and flexNumber 1                                                                                                    | severity.field=priority   |
| CEF-extension [severity.field] | Used as rule name value.                                                                                                    |                           |
| Scope fields: [src]            | a. The value of scope field is extracted from correlated event.  src:NETWORK_ ADDRESS:OFFENDER, dst:NETWORK_ ADDRESS:IMPACT, request:URL:OFFENDE R fields are always extracted by default. b. This parameter can also specify additional fields to be extracted: | a. (field1:CATEGORY:ROLE, |

| Parameter Name                              | Parameter Description                                                                                                    | Parameter Usage                                                                       |
|---------------------------------------------|----------------------------------------------------------------------------------------------------|---------------------------------------------------------------------------------------|
| Additional Scope Field: [baseevent.scope]   | These values are extracted from base events (field1:CATEGORY:ROLE) and use JSON pointer notation. See the correlated.scope property for Category and Role values details. This parameter can specify additional fields to be extracted, and will not override the default behavior. | Example:  baseevent.scope=/device/address:NETWOR K_ADDRESS:RELATED # baseevent.scope= |
| [cache.reusing.duration]                    | Used to configure how far (in minutes) into the past this enrichment is checked.                                                                                                    | cache.reusing.duration=20                                                             |
| enable/disable [enable.baseevent.activit y] | Used to enable/disable base events activity in the incident timeline.                                                                                                    | enable.baseevent.activity=false                                                       |

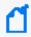

**Note**: To collect information for MITRE Attack, you can add mitre.id.field in the configuration pane with the default value as cs6.

- 3. Click **Save** to complete the ESM and SOAR integration.
- 4. Click **Test** to test the integration. A **Test Alert Source** pop-up is displayed to confirm that you have entered the valid credentials and address.
- 5. Navigate to **Configuration** > **Parameters** and set the value of following parameters:
  - ArcSightListenerEnabled to true.
  - ArcSightListenerProtocol to tls.

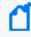

**Note**: Ensure that the **Forwarding Connector** for the SOAR connection protocol is set to **TLS**.

## Configuring ESM as an Integration

ESM must be configured in SOAR as an integration for executing SOAR actions and enrichment capabilities.

#### To configure ESM as an integration:

- 1. In SOAR, navigate to **Configuration > Integrations**.
- 2. Click **Create Integration** to view the **Configuration** window.

- 3. Specify the following values in the **Configuration** window:
  - Name: <Display name of the ESM integration in SOAR>
  - Type: OpenText ArcSight ESM
  - Address: <Address of the ESM Manager>
     For example, https://192.168.5.5:8443
  - Configuration: #proxy.id=5422
  - Credential: <Name of the credential set created>
     For example, ArcSight ESM Credentials
  - **Trust Invalid SSL Certificates**: <Select this option if the server certificate is self-signed or not recognized by the browsers>
  - Require Approval From: <Select users that can provide approval before executing actions on this integration>
  - Notify: <Select users to be notified when SOAR performs an action on this integration>
- 4. Click **Save** to complete the integration.
- 5. Click **Test** to test the integration. A **Test Alert Source** pop-up is displayed to confirm that you have entered the valid credentials and address.

## Tuning ESM and SOAR Integration

The ESM and SOAR integration can be customized as per your requirements. The following parameter values can be tuned to suit your environment:

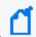

Consult with ArcSight SOAR Field Engineering Team if tuning is required.

| Parameter Name                     | Parameter Description                                        | Default<br>Value |
|------------------------------------|--------------------------------------------------------------|------------------|
| ArcSightAutoEnrichEnabled          | Enable ArcSight auto-enrichment with base-event data         | False            |
| ArcSightListenerEnabled            | Enable ArcSight Listener                                     | False            |
| ArcSightListenerKeyField           | ArcSight listener key field for alert source identification  | oldFileHash      |
| ArcSightListenerProtocol           | ArcSight listener protocol                                   | tcp              |
| ArcSightListenerThreadPoolCoreSize | ArcSight listener thread pool core pool size (0 = unlimited) | 0                |

| Parameter Name                                 | Parameter Description                                                            | Default<br>Value |
|------------------------------------------------|----------------------------------------------------------------------------------|------------------|
| ArcSightListenerThreadPoolKeepAlive            | ArcSight listener thread pool keep-alive seconds (ignored if core pool size = 0) | 60               |
| ArcSightListenerThreadPoolMaxSize              | ArcSight listener thread pool maximum size (ignored if core pool size = 0)       | 20               |
| Arc Sight List ener Thread Pool Queue Capacity | ArcSight listener thread pool queue capacity (ignored if core pool size = 0)     | 1000             |

To enable receiving MITRE Attack for specific incidents, you can tune the following parameters:

| Parameter                               | Description                                                                               |
|-----------------------------------------|-------------------------------------------------------------------------------------------|
| MITREAttackControllerFixedDelay         | The frequency for SOAR to update the MITRE data, the default value is 86400 (in seconds). |
| MITREAttackUrl                          | Represents the source from where to fetch the MITRE details.                              |
| MITREAttackControllerProxyIntegrationId | Supports proxy integration, the default value is -1, implying no proxy usage.             |

## Integrating SOAR with Intelligence

OpenText ArcSight Intelligence uses unsupervised machine learning to calculate probabilistic risk assessments based on behavioral analytics from millions of events, ultimately generating a short list of high value targets to allow security teams to detect, investigate, and respond to threats that might hide in the enterprise before any case occurs.

SOAR has the following integration capabilities with Intelligence:

- Ingest Anomalies as Alert
- · Get Entity Details

### **Use Cases**

#### **Use Case #1: Prioritizing Cases**

SOAR is integrated with Intelligence, to help prioritization and investigation of cases as well as remediation of cases. When an alert is received, a new case is created in the Case Management Service Desk of SOAR. SOAR then automatically checks the risk scores of entities and prioritizes the case based on these risk scores. Get Entity Details enrichment results return latest 1000 records maximum.

#### **Use Case #2: Mitigating Account Compromise**

SOAR ingests anomaly data from Intelligence and creates case tickets in the Case Management Service Desk. With its broad integration portfolio, orchestration, and automation capabilities, SOAR investigates, ascertains the case, and takes necessary actions to prevent the compromise.

The bidirectional integration of Intelligence and SOAR requires configuration at both the capabilities.

## Configuration

#### **Prerequisites**

- SOAR connects to OpenText ArcSight Intelligence API via HTTPS. By default, the interface works on 443/tcp port. Make sure that you have access permission to this port.
- A user account for SOAR to connect to the Intelligence API.

## Configuring ArcSight Intelligence

No specific configuration is needed on Intelligence.

## **Configuring SOAR**

- 1. Click Configuration > Credentials > Create Credential.
- If the use.basic.authentication configuration parameter value is False, then get the Client id and Client secret from Intelligence to ensure that the Intelligence Alert Source and Intelligence Integration work as expected.

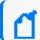

Note: The default value of use.basic.authentication parameter is False.

# To get the Client ID and Client Secret for OpenText Intelligence open a command prompt and:

- a. Specify the name of the server on which Intelligence works.
- b. Run the following command to get Client ID and Client Secret from Intelligence:

```
osp-client-id and osp-client-secret : kubectl get secret osp-secret -n arcsight-installer-tyoib -o yaml
```

The output is displayed in the following format:

```
data:
osp-client-id: NTZjODkyYWE3NDMzZThiOTYzZGVkMjE5ZGIzODU3ZDg=
osp-client-secret:
```

ZjRiZDUzODBiZjQ2NTY5MWQ4NDAzMTFhZTJmMjY1ZGJlZGRjOWU0NDhlZmE3ZDhjN2Q5YzJlY2VjMDkzMmExNw==

c. Run the following command to decode the **Client ID** and **Client Secret**:

```
echo 'NTZjODkyYWE3NDMzZThiOTYzZGVkMjE5ZGIzODU3ZDg=' | base64 --decode echo 'ZjRiZDUzODBiZjQ2NTY5MWQ4NDAzMTFhZTJmMjY1ZGJlZGRjOWU0NDhlZmE3ZDhjN2Q5Yz JlY2VjMDkzMmExNw==' | base64 --decode
```

d. Run the following command to add the **Client ID** to the Alert Source / Integration configuration on Intelligence.

```
# Client id that defined in OSP client.id=id
```

3. Specify the following parameter values in the **Credential Editor**:

| Parameter   | Value                                                                  |
|-------------|------------------------------------------------------------------------|
| Туре        | Internal Credential                                                    |
| Name        | Display name of credential set (For example, Intelligence Credentials) |
| Username    | Name of the SOAR user created on Intelligence.                         |
| Password    | Password of the SOAR user created on Intelligence.                     |
| Private Key | Client secret that has been defined in OSP                             |

## Configuring Intelligence as an Alert Source

- 1. Click Configuration > Integrations > Create Alert Source.
- 2. Specify the following parameter values in the **Configuration** form:

| Parameter | Value                                                                        |
|-----------|------------------------------------------------------------------------------|
| Name      | Display name of Intelligence Alert Source on SOAR.                           |
| Туре      | OpenText ArcSight Intelligence.                                              |
| Address   | Address of the Intelligence server (the format must be https://172.16.11.9). |

| Parameter                                | Value                                                                                                    |
|------------------------------------------|----------------------------------------------------------------------------------------------------|
| Configurat                               | Specify the following configuration parameters:                                                                                                    |
| ion                                      | # ID of the proxy integration to use when connecting to current source. # If not provided, ArcSight SOAR will try to use a direct connection. #proxy.id=123 # configure how far (in minutes) into the past this enrichment will look. #cache.reusing.duration=20 # Base path of the OpenText Intelligence. SOAR adds it to end of the URL to access OpenText Intelligence. interset.context.path=/interset # Client id that defined in OSP client.id=id  Note: By default,Intelligence uses 0 for tenant id. However, Intelligence - SOAR integration supports different tenants. |
| Credential                               | Name of the credential set you have created (For example, OpenText ArcSight Credentials)                                                                                                    |
| Trust<br>Invalid SSL<br>Certificate<br>s | Select this if Web UI's certificate is self-signed or is not recognized by browsers                                                                                                    |
| Visible<br>Alert Fields                  | You might define the alarm fields that will be displayed on the Case Management Service Desk                                                                                                    |

- 3. Click **Save** to complete the integration.
- 4. Click **Test** to test the integration.

## Configuring Intelligence as Integration

- 1. Click Configuration > Integrations > Create Integration.
- 2. Specify the following parameter values in the **Configuration** form:

| Parameter | Value                                                                        |
|-----------|------------------------------------------------------------------------------|
| Name      | Display name of Intelligence integration on SOAR.                            |
| Туре      | OpenText ArcSight Intelligence.                                              |
| Address   | Address of the Intelligence server (the format must be https://172.16.11.9). |

| Parameter                                | Value                                                                                                    |
|------------------------------------------|----------------------------------------------------------------------------------------------------|
| Configurat                               | Specify the following configuration parameters:                                                                                                    |
| ion                                      | <pre>tenant.id= # ID of the proxy integration to use when connecting to current source. # If not provided, ArcSight SOAR will try to use a direct connection. #proxy.id=123 # configure how far (in minutes) into the past this enrichment will look. #cache.reusing.duration=20 # Base path of the OpenText Intelligence. SOAR adds it to end of the URL to access OpenText Intelligence. interset.context.path=/interset # Client id that defined in OSP client.id=id</pre> |
| Credential                               | Name of the credential set you have created (For example, OpenText ArcSight Credentials)                                                                                                    |
| Trust<br>Invalid SSL<br>Certificate<br>s | Select this if Web UI's certificate is self-signed or is not recognized by browsers                                                                                                    |
| Require<br>Approval<br>From              | Select user(s) from the list to request for approval before executing actions on this integration. Because SOAR only executes enrichments on Intelligence, leave it empty.                                                                                                    |
| Notify                                   | Select user(s) from the list to notify when SOAR performs an action on this integration. Because SOAR only executes enrichments on Intelligence, leave it empty.                                                                                                    |

- 3. Click **Save** to complete the integration.
- 4. Click **Test** to test the integration.

## **Additional Notes**

- The following configuration parameters can be used for fine tuning the integration. You must consult the SOAR field engineering team before editing them:
  - MicroFocusIntelligenceListenerMaxRetrySeconds OpenText Interset listener queue max message retry in seconds 1800
  - MicroFocusIntelligenceListenerQueueConcurrency Upper limit of OpenText Interset Listener consumer thread count 3
  - MicroFocusIntelligenceSyncPeriod Period in seconds to sync OpenText Interset anomalies 60

## Capabilities

#### 1. Get Details

Enrichment capability to get the risk score of a given entity and related alert details.

The following table presents the **Get Details** capability details:

| Input<br>Parameter | Description                                              | Туре                                           | Scope Rescticted (Yes/No) | Required<br>(Yes/No) |
|--------------------|----------------------------------------------------------|------------------------------------------------|---------------------------|----------------------|
| Integration        | Name of the third party integration.                     | Integration                                    | N/A                       | Yes                  |
| Entity             | Entity to be queried on ArcSight Intelligence.           | Network<br>Address<br>Host<br>File Name<br>URL | Yes                       | Yes                  |
| Do not use cache   | SOAR does not use cached results if this box is checked. | Checkbox                                       | N/A                       | No                   |

#### Output:

#### Case Scope:

| Action                  | Туре    | Category/ Value                   |
|-------------------------|---------|-----------------------------------|
| Add Scope Item Property | Integer | OpenText Intelligence Entity Risk |
| Add Scope Item Property | TEXT    | OpenText Intelligence Entity Hash |
| Add Scope Item Property | TEXT    | OpenText Intelligence Entity Type |

Human Readable Output:

Capabilities Page 681 of 1338

#### a. Risk tab:

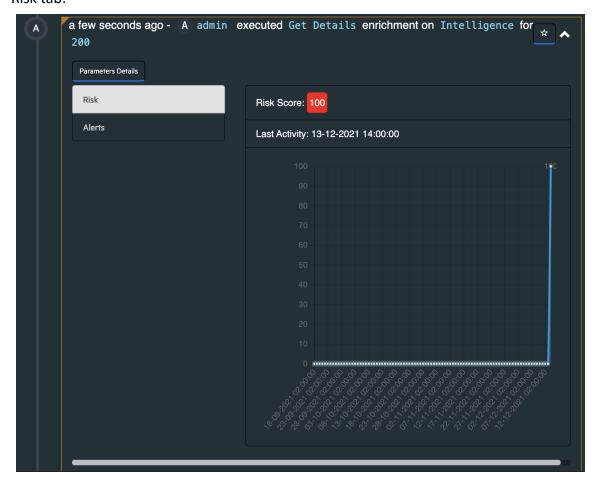

#### b. Alerts tab:

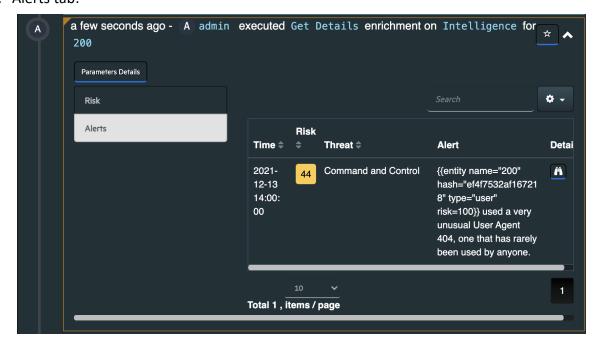

Capabilities Page 682 of 1338

# Chapter 9: Upgrading Your Environment

This section provides information about upgrading your environment. Several options for upgrading your environment are available.

# Upgrading an Off-Cloud Deployment

To ensure a successful upgrade, be sure to follow the tasks in "Checklist: Upgrading Your Off-Cloud Environment" below.

Before you perform this upgrade, ensure that you have a correct version of ArcSight Platform already installed in your environment. For more information, see the *ArcSight Platform Upgrade Paths* documentation. To identify the product versions, files to download, and known issues related to installation, see the *Release Notes for ArcSight Platform 24.1*.

## Checklist: Upgrading Your Off-Cloud Environment

Throughout the rolling upgrade process, services not actively being upgraded would continue to be available. Services that utilize the ArcSight Database, such as event ingestion and search, would be interrupted during the Database upgrade phase, but any in-flight data would be cached and processed as soon as the Database upgrade completes.

If you deployed and configured your system for high availability, during the rolling Kubernetes worker node upgrade process, services delivered by pods on the affected worker node would be restarted on another worker node. Similarly, the upgrade of Kubernetes pods is performed in a rolling manner, so there would be a brief pod-level service pause as pods are restarted to perform the upgrade. Some services, such as Transformation Hub, can be configured for high availability with pod replicas so that there are no service pauses during the rolling upgrade.

Use this checklist to complete the upgrade tasks in the listed order.

| Task                                                                                                    | See                                                                                                    |
|----------------------------------------------------------------------------------------------------|----------------------------------------------------------------------------------------------------|
| Ensure that you are upgrading from and to the correct version of ArcSight Platform                                                                                     | ArcSight Platform Upgrade Paths                                                                                     |
| <ol><li>Consult the Platform Release Notes to identify<br/>the product versions, specific files to<br/>download, and known issues related to the<br/>upgrade</li></ol> | See "Downloading the ArcSight Platform<br>Installation Files" in <i>Release Notes for</i><br>ArcSight Platform 24.1 |

| 3. Download the installation packages                                                                                                    | "Downloading the Installation Packages for<br>an Off-Cloud Deployment" below |
|----------------------------------------------------------------------------------------------------|------------------------------------------------------------------------------|
| 4. Back up the ArcSight Platform configuration<br>data; the Postgres database, which contains<br>the configuration of your deployed<br>capabilities; and, if you have Intelligence or<br>Recon deployed, the ArcSight Database | Backing Up and Restoring                                                     |
| 5. Backing Up the Elasticsearch data                                                                                                    | Backing Up Elasticsearch Data                                                |
| 6. (Conditional) If your deployment includes Intelligence or Recon, upgrade the Database                                                                                                    | "Upgrading the ArcSight Database" on page 687                                |
| 7. Use the arcsight-install tool to upgrade the OMT infrastructure                                                                                                    | "Upgrading OMT with the ArcSight Installer" on page 690                      |
| 8. Upgrade the deployed capabilities                                                                                                    | "Upgrading Deployed Capabilities" on page 692                                |
| 9. Complete post-upgrade tasks                                                                                                    | Completing Post-Upgrade Tasks                                                |
| 10. (Conditional) If your environment includes ESM, you should upgrade to the latest version                                                                                                    | "Upgrading ESM" on page 701                                                  |
| 11. (Conditional) If you have purchased licenses<br>for additional capabilities, deploy them to<br>your environment                                                                                                    | "Adding Additional Capabilities to an<br>Existing Cluster" on page 538       |

# Downloading the Installation Packages for an Off-Cloud Deployment

Use this procedure to download the packages for:

- **Installation:** Follow the Checklist: Creating an On-premises Deployment to ensure a successful installation.
- **Upgrade**: Follow the "Checklist: Upgrading Your Off-Cloud Environment" on the previous page to ensure a successful upgrade.
- 1. Launch a terminal session and log in to the primary master node as root.

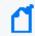

If you elect to install as a sudo user, log in to the primary master node as the non-root user.

2. To identify and access the files to download into a directory, see *Downloading and Installing the ArcSight Platform Capabilities* in the *Release Notes for ArcSight Platform* 24.1.

For example, if you deploy Transformation Hub, Fusion, and Recon, the image tar filename for each product is as follows:

| Transformation Hub | transformationhub-x.x.x.tar |
|--------------------|-----------------------------|
| Fusion             | fusion-x.x.x.tar            |
| Recon              | recon-x.x.x.tar             |

# When performing a fresh installation of the platform:

1. Unzip arcsight-platform-installer-x.x.x.zip into a directory, which we will refer to as {unzipped-installer-dir}.

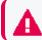

Do not unzip under /root or any sub-directory of /root.

 Move the ArcSight Metadata file into the {unzipped-installer-dir}/metadata/ directory.

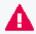

Do not untar the file. The filename must have the prefix arcsight-suite-metadata. Also, do not move signature files as it might cause warnings and errors from the installer script. Therefore, only copy the tar files you need based on what you are deploying.

3. For each ArcSight product to install, move the corresponding image tar file into the {unzipped-installer-dir}/images/ directory.

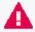

Do not untar the file. Also, do not move signature files as it might cause warnings and errors from the installer script. Therefore, only copy the tar files you need based on what you are deploying.

# Backing Up the Elasticsearch Data

If Intelligence is deployed in your platform, performing a Elasticsearch data backup will ensure you can restore the data in case there are any issues during the upgrade process. Follow the steps below to backup your data.

- 1. "Enable the search-manager" on the next page
- 2. "Scale down logstash" on the next page
- 3. "Elasticsearch data backup" on the next page
- 4. "Verify the job status" on the next page

## Enable the search-manager

- 1. Specify the following URL to log in to the OMT Management Portal: https://<CLUSTER FQDN>:5443.
- 2. Select **Deployment > Deployments**.
- 3. Click ... (Browse) on the far right and choose **Reconfigure**. A new page will be opened in a separate tab.
- 4. Click **Intelligence**.
- 5. Toggle the **Enable Search Manager** button under **Upgrade Configurations**.

## Scale down logstash

Execute the following command from the bastion to scale down logstash:

```
kubectl -n $(kubectl get ns |awk '/arcsight/ {print $1}') scale statefulset
interset-logstash --replicas=0
```

To ensure that the logstash pods have effectively been scaled down, run the following command:

```
kubectl -n $(kubectl get ns |awk '/arcsight/ {print $1}') get pods -A | grep
logstash
```

Also verify no logstash pods are running.

## Elasticsearch data backup

- 1. Login with system-admin role to the interset UI https://<CLUSTER FQDN>/interset
- 2. Click on the gear icon on the top right corner and select **Search Manager**.
- 3. Click on the **Job History** list box.
- 4. Select Submit a Job.
- 5. Click on the **Job type** list box and select **Snapshot**.
- 6. Enter 0 for the **Customer to apply Snapshot to** field.
- Click the SUBMIT JOB button.

## Verify the job status

Go to the **Job history** page and check the **Snapshot** job ID status. Click the **REFRESH** button until the status becomes either **COMPLETED\_SUCCESS** or **COMPLETED\_FAILED**.

If the final status is **COMPLETED\_FAILED**, execute this command:

```
kubectl logs -n $(kubectl get ns |awk '/arcsight/ {print $1}')
elasticsearch-master-0 -c elasticsearch | grep snapshot
```

The output of this command should include a [SUCCESS] message in the output. Repeat the command if the [SUCCESS] message does not appear.

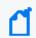

Depending on the amount of data, it may take some time for the [SUCCESS] message to appear.

If still unsuccessful after multiple attempts, do not proceed with the upgrade procedure and reach out to customer support for help.

Output examples for successful attempts:

```
{"type": "server", "timestamp": "2022-12-07T15:07:13,016Z", "level": "INFO",
"component": "o.e.s.SnapshotsService", "cluster.name": "interset",
"node.name": "elasticsearch-master-0", "message": "snapshot [repository_
0:snapshot_0_698fee7c-60f4-45e5-bfee-7c06e0f8c415/f5CXpkRpSx6ltB-mIS_TaA]
started", "cluster.uuid": "0Kef4EV2RRaVPQiJHxQQiw", "node.id":
"16zdkuvgTvq1KZJJQmd-xA" }
{"type": "server", "timestamp": "2022-12-07T15:07:19,076Z", "level": "INFO",
"component": "o.e.s.SnapshotsService", "cluster.name": "interset",
"node.name": "elasticsearch-master-0", "message": "snapshot [repository_
0:snapshot_0_698fee7c-60f4-45e5-bfee-7c06e0f8c415/f5CXpkRpSx6ltB-mIS_TaA]
completed with state [SUCCESS]", "cluster.uuid": "0Kef4EV2RRaVPQiJHxQQiw",
"node.id": "l6zdkuvgTvq1KZJJQmd-xA" }
```

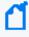

# Upgrading the ArcSight Database

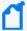

The upgrade process is irreversible. Before beginning this procedure, ensure that you back up the database. Also, be patient as the Database upgrade might take time to complete. The Database might need time to create indexes and complete upgrade tasks. The Database upgrade might appear to be complete; however, if you start the product before the Database upgrade is complete, you might experience errors and performance issues.

For more information about upgrade paths see, ArcSight Platform Install and Upgrade Paths.

Follow the "Checklist: Upgrading Your Off-Cloud Environment" on page 683 to ensure a successful upgrade.

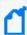

If the installation is passwordless you need to generate the ssh public key using the command, ssh-keygen.

- 1. Log in to the master node where you downloaded the files.
- Copy the db-installer\_x.x.x-x.tar.gz file to the Database cluster node 1.
   The file is located by default in the {unzipped-installer-dir}/database/ directory,
   where {unzipped-installer-dir} represents the folder that contains the downloaded installation files.
- 3. Log in to Database cluster node 1.
- 4. Create a directory to extract the db-installer\_x.x.x-x.tar.gz file into. We will refer to this directory as {unzipped-db-installer-dir}.

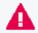

Do not use the directories /root, /opt/vertica, or the existing database installer directory (default is /opt/arcsight-db-tools). The files in /opt/arcsight-db-tools will be upgraded by the database upgrade tool.

5. To change to the directory, run the following command:

```
cd {unzipped-db-installer-dir}
```

6. Extract (untar) the db-installer\_x.x.x-x.tar.gz file into the directory using the following command:

```
tar xvfz db-installer x.x.x-x.tar.gz
```

7. Execute the following command to start the upgrade of the schema and database tools.

```
./db_upgrade -c upgrade-utilities
```

The output of the command will look similar to the following:

```
Stopping cronjob. Please wait.
Stopping cronjob. Please wait.
All cronjobs are stopped.

Upgrade related changes cannot be rolled back, do you want to continue with the upgrade (Y/N): y
Starting upgrade...

*************************
Enter previous installed location (/opt/arcsight-db-tools):
Running Pre-Upgrade checks
Checking all database nodes are UP
All database nodes are UP
Replacing files in installed location
Upgrading script and config files.
```

```
Creating backup directory: /opt/arcsight-db-tools/oldVersion
Backing up: /opt/arcsight-db-tools/udfs
Backing up: /opt/arcsight-db-tools/sched ssl setup
Backing up: /opt/arcsight-db-tools/kafka_scheduler
Backing up: /opt/arcsight-db-tools/scripts
Backing up: /opt/arcsight-db-tools/db installer
Backing up: /opt/arcsight-db-tools/db_upgrade.py
Backing up: /opt/arcsight-db-tools/data
Backing up: /opt/arcsight-db-tools/lib
Backing up: /opt/arcsight-db-tools/db ssl setup
Backing up: /opt/arcsight-db-tools/schema_registry_setup
Backing up: /opt/arcsight-db-tools/upgrade
Backing up: /opt/arcsight-db-tools/db.properties
Backing up: /opt/arcsight-db-tools/db upgrade
Backing up: /opt/arcsight-db-tools/copyright.txt
Upgrading: /opt/arcsight-db-tools/udfs
Upgrading: /opt/arcsight-db-tools/sched ssl setup
Upgrading: /opt/arcsight-db-tools/kafka_scheduler
Upgrading: /opt/arcsight-db-tools/db-upgrade.log
Upgrading: /opt/arcsight-db-tools/scripts
Upgrading: /opt/arcsight-db-tools/db installer
Upgrading: /opt/arcsight-db-tools/db_upgrade.py
Upgrading: /opt/arcsight-db-tools/data
Upgrading: /opt/arcsight-db-tools/lib
Upgrading: /opt/arcsight-db-tools/db ssl setup
Upgrading: /opt/arcsight-db-tools/schema registry setup
Upgrading: /opt/arcsight-db-tools/upgrade
Upgrading: /opt/arcsight-db-tools/db.properties
Upgrading: /opt/arcsight-db-tools/db_upgrade
Upgrading: /opt/arcsight-db-tools/copyright.txt
Successfully updated the db_backup setting.
Version specific upgrade methods
******************** Database Upgraded Complete. Version is 3.9.0
 ******
```

8. Execute the following command to start the database binaries upgrade:

```
./db_upgrade -c upgrade-db-rpm
```

• The output of the command will look similar to the following if the rpm update is not performed (when rpm it's already in the current version)

```
Stopping cronjob. Please wait.
Stopping cronjob. Please wait.
All cronjobs are stopped.
```

9. Start the database event consumer:

```
/opt/arcsight-db-tools/kafka scheduler start
```

10. (Optional) Start the firewall service.

# Upgrading OMT with the ArcSight Installer

Follow the Checklist: Upgrading Your Environment to ensure a successful upgrade.

As part of the process, you must upgrade OMT with the ArcSight Installer. This is the recommended and simplest method for upgrading OMT, as it also will automatically perform the required pre-upgrade and post-upgrade actions, and will ensure any installation bug fixes are automatically implemented.

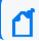

**Note:** The ArcSight Installer is supported only for root installations.

#### To perform the automatic upgrade with arcsight-install:

- 1. Download the arcsight-platform-installer-x.x.x.zip file into a temporary directory (referred to as *{unzipped-installer-dir}*) in a secure network location.
- 2. Become root and navigate to {unzipped-installer-dir}.
- 3. Unzip arcsight-platform-installer-x.x.x.x.zip
- 4. Run the following command:

```
cd arcsight-platform-installer-x.x.x.x
```

5. Run the following command:

./arcsight-install --cmd upgrade

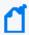

**Note:** If the directory /tmp has insufficient space, run this command instead: ./arcsight-install --cmd upgrade --tmp-folder {unzipped-installer-dir}, where {unzipped-installer-dir} is the name of your temporary upgrade directory.

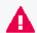

**Caution:** Executing the command above might return random errors ending with the OMT upgrade failed message.

To recover from the failure, execute the upgrade command again, multiple times if necessary, until the upgrade succeeds.

6. Follow the prompts supplied by the ArcSight Installer. You can follow the progress of the upgrade by opening a separate shell session and checking the log file at /tmp/autoUpgrade/upgradeLog/autoUpgrade-<timestamp>.log.

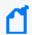

**Note:** Errors found in the log can be cut and pasted into an ArcSight support ticket. In addition, you can consult the *Release Notes for ArcSight Platform 24.1* for workarounds.

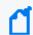

**Note:** In the rare event that performing the upgrade using this method fails, roll back to a different upgrade method as described below.

If upgrading with arcsight-install is not possible, you can upgrade OMT manually.

# **Upgrading OMT Manually**

Beginning with the master node1, upgrade your OMT infrastructure on every node of the cluster. Rerun the following process on each node.

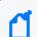

This upgrade option should only be performed if upgrading with arcsight-install is not possible.

1. Run the following command:

mkdir /tmp/upgrade-download

From the Downloading the Installation Packages for an Off-Cloud Deployment section, copy the OMT fles.

arcsight-platform-installer-<version>.zip to /tmp/upgrade-download

3. Unzip the upgrade package by running the following commands:

cd /tmp/upgrade-download
unzip arcsight-platform-installer-<version>.zip

4. Run the following commands on each node (follow this pattern: master1, master2, master3, to worker1, worker2, worker3, etc.). Complete all nodes before proceeding to Step 5.

```
cd /tmp/upgrade-download/arcsight-platform-installer-
<version>/installers/cdf
```

```
./upgrade.sh -i
```

5. After Step 4 has been performed on all nodes, on the initial master node, run the following commands to upgrade the OMT components:

```
cd /tmp/upgrade-download/arcsight-platform-installer-
<version>/installers/cdf
```

```
./upgrade.sh -u
```

- 6. To verify the cluster status, complete the following steps:
  - a. Check the OMT version on each node by running the command:

```
cat ${K8S_HOME}/version.txt
```

b. Check the status of OMT on each node by running these commands:

```
cd ${K8S_HOME}/bin
./kube-status.sh
```

# **Upgrading Deployed Capabilities**

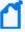

**Note:** Make sure you have completed the "Checklist: Upgrading Your Off-Cloud Environment" on page 683 process before proceeding with the steps listed here, to ensure a successful upgrade. As part of the process, you must upgrade your deployed capabilities using the OMT Management Portal.

- "Verifying the Certificate Validation" below
- "Considerations for Upgrading Intelligence" on the next page
- "Upgrading Deployed Capabilities" on the next page

# Verifying the Certificate Validation

Verify that your certificate has been validated. Do the following:

- 1. On the OMT Management Portal, click **DEPLOYMENT**, and then select **Deployments**.
- 2. Click the **Three Dots** (Browse) on the far right and then choose **Reconfigure**.

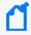

**Note:** If you are unable to access the OMT Management Portal Reconfigure Page during the upgrade process, perform the steps detailed in "Accessing the OMT Management Portal Reconfigure Page" on page 855 before continuing with this procedure.

- 3. (Optional) Any new parameters for upgraded capabilities are presented. You can set values for them, if desired, or leave the defaults in place.
- 4. If your certificate has not yet been validated, you are prompted to accept the certificate. Do so now. If you are not prompted, then your certificate has already been validated and no action needs to be taken.
- 5. Ensure the certificate of the browser you intend to use for the capability upgrade is validated before the upgrade process is initiated.

## Considerations for Upgrading Intelligence

If you have deployed Intelligence and are upgrading it, consider performing the following steps on the NFS before upgrading the deployed capability:

- Ensure that you move your SQL loader scripts from:
   /<arcsight\_nfs\_vol\_path>/arcsight-volume/interset/analytics/vertica\_loader\_
   sql/0/<existing\_folder\_name> to
   /<arcsight\_nfs\_vol\_path>/arcsight-volume/interset/analytics/vertica\_loader\_
  - /<arcsight\_nfs\_vol\_path>/arcsight-volume/interset/analytics/vertica\_loader\_
    sql/0/1.<existing\_folder\_name>
- If you are using custom data identifiers, ensure that you back up the logstash-configpipeline config map that is accessible through the Kubernetes dashboard.

## **Upgrading Deployed Capabilities**

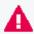

**Important:** DO NOT CLOSE YOUR BROWSER at any time during this process. If you inadvertently close the browser, use this method to recover.

1. (Conditional) Before upgrading Intelligence, review the section "Considerations for Upgrading Intelligence" discussed above.

Perform all of the following steps from the master node to which you downloaded the upgrade files.

2. Delete any pre-existing upgrade pods by running the following command from the master node:

```
kubectl delete deployments suite-upgrade-pod-arcsight-installer -n
$(kubectl get namespaces | grep arcsight-installer | awk ' {print $1} ')
```

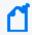

**Note:** The above command might return a spurious error message. It can be ignored and you can proceed to the next step.

3. Change to the following directory:

cd \${K8S\_HOME}/scripts

where {K8S\_HOME} has a format similar to: /opt/arcsight/kubernetes/

4. Run the following command to upload the images to the local Container Registry. Adjust the -c 4 option up to half of your CPU cores in order to increase the speed of the upload.

#### ./uploadimages.sh -c 4 -d {unzipped-installer-dir}/images

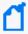

**Note:** You will be prompted for a password for the Container Registry-admin user. The registry-admin password is initially set to the same password as the admin user for the OMT Management Portal during installation when "Configuring and Running the OMT Installer" on page 143; however, later changing the OMT Management Portal admin password does not change the registry-admin password as it is managed separately.

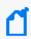

**Note:** Make sure to copy the arcsight-suite-metadata-x.x.x.x.tar to the system where your web browser is running before performing the process below.

- 5. Browse to the management portal at https://<virtual\_FQDN>:5443, or at https://<master\_node1\_FQDN>:5443.
  - a. Click **DEPLOYMENT>Metadata** and click + Add.
  - b. Select arcsight-suite-metadata-x.x.x.tar from your system. The new metadata is added to the system.

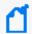

Select the **Overwrite** box only if you are overwriting data that was not uploaded correctly, such as from a failed installation.

- 6. Start the upgrade process.
  - a. Browse to **DEPLOYMENT > Deployments**. Notice the number **1** in the red circle in the Update column.

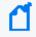

**Note:** Minor version changes do not display like regular updates. (For example: 23.2.0.15 -> 23.2.0.16.)

- b. Click the red circle and select your recently added metadata to initiate the upgrade.
- 7. From the **Update to** page, click **NEXT** until you reach the **Import suite images** page. When prompted to download or transfer images, simply click **Next** to skip the steps, as you performed these steps earlier.

8. Ensure that the validation results of container images show a complete number of files.

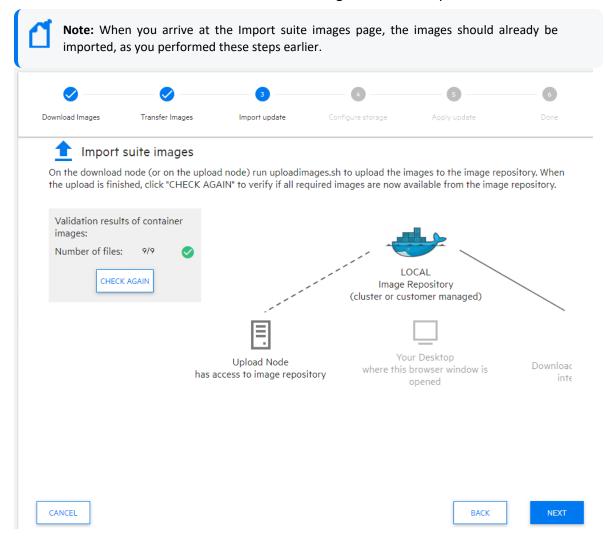

9. Click **NEXT** until you reach the **Upgrade Complete** page.

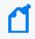

**Note:** In the rare event of upgrade failure, consult the log for errors at /tmp/autoUpgrade/upgradeLog/upgrade-<timestamp>.log.

## Recovering and Restoring Elasticsearch Data

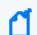

If you have deployed the Intelligence capability, follow the instructions provided in this section.

- Monitoring Elasticsearch Replication Process
- Elasticsearch Monitoring Action Fails During Upgrade
  - Deleting Unassigned Shards

- Restoring Elasticsearch Data
- Elasticsearch Monitoring Action Succeeds During Upgrade

#### Monitoring Elasticsearch Replication Process

Perform the following steps to monitor the Elasticsearch replication process:

1. Execute the following command:

```
kubectl exec -n $(kubectl get ns |awk '/arcsight/ {print $1}')
elasticsearch-master-0 -c elasticsearch -it bash
```

2. Monitor the ES replication process using the following command:

```
curl -k -XGET 'https://elastic:<password>@localhost:9200/_
cat/health?v=true'
```

Example command and output:

```
curl -k -XGET 'https://elastic:changeme@localhost:9200/_cat/health?v=true'
```

```
epoch timestamp cluster status node.total node.data shards pri relo init unassign pending_tasks max_task_wait_time active_shards_percent 1671118161 15:29:21 interset green 6 3 1128 583 0 0 0 0 - 100.0%
```

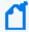

At the completion of the Elasticsearch replication, the status of all nodes should be "green". A "yellow" status indicates that the replication has not yet completed. However, if the Elasticsearch recovery is not progressing and the active\_shards\_percent does not reach 100%, or its status is red, you may disregard the pods not returning to running state and proceed with the capability upgrade (this applies to Intelligence and searchmanager pods). This is because, after cordoning the node, some interset pods might remain in init state, but this can be ignored.

#### Elasticsearch Monitoring Action Fails During Upgrade

If Monitoring Elasticsearch Replication Process fails, perform the following:

- Deleting Unassigned Shards
- Restoring Elasticsearch Data

#### Deleting Unassigned Shards

Perform the following steps to delete the unassigned shards that might impede the recovery process:

1. Run the following command, being sure to replace the <password> value with yours:

```
kubectl exec -it -n $(kubectl get ns |awk '/arcsight/ {print $1}')
elasticsearch-master-0 -c elasticsearch -- curl -k -XGET
https://elastic:<password>@localhost:9200/_cat/shards | grep UNASSIGNED |
awk {'print $1'} | xargs -i curl -k -XDELETE
'https://elastic:<password>@localhost:9200/{}'
```

2. To monitor the delete progress, run the following command:

```
kubectl exec -n $(kubectl get ns |awk '/arcsight/ {print $1}')
elasticsearch-master-0 -c elasticsearch -it -- curl -k -XGET
'https://elastic:<password>@localhost:9200/_cat/health?v=true'
```

#### Example output:

```
epoch timestamp cluster status node.total node.data shards pri relo init unassign pending_tasks max_task_wait_time active_shards_percent 1671118161 15:29:21 interset green 6 3 1128 583 0 0 0 0 - 100.0%
```

In the example above, the value has reached a 100% and the status is green.

#### Restoring Elasticsearch Data

- 1. If the result of the command is a yellow status, and a value under 100%, apply the following procedure:
  - a. Login with system-admin role to the interset UI https://<CLUSTER FQDN>/interset
  - b. Click on the gear icon on the top right corner and select Search Manager.
  - c. Click on the Job History list box.
  - d. Select Submit a Job.
  - e. Click on the Job type list box and select Restore.
  - f. Enter 0 for the Customer to apply Snapshot to field.
  - g. Click the SUBMIT JOB button.
- 2. To verify the job status, complete the following steps:
  - a. On the Job history page, check the Snapshot job ID status.
  - b. Click the REFRESH button until the status becomes either COMPLETED\_SUCCESS or COMPLETED FAILED.
  - c. If the final status is COMPLETED\_FAILED, execute the following commands to monitor the health:

```
kubectl exec -n $(kubectl get ns |awk '/arcsight/ {print $1}')
elasticsearch-master-0 -c elasticsearch -it curl -k -XGET
'https://elastic:<password>@localhost:9200/_cat/health?v=true'
```

Example command and output:

In the example above, the value has reached a 100% and the status is green.

d. If the result of the command is a yellow status, and a value under 100%, you could wait 5 minutes and then repeat the command until the green status is achieved.

Now, run analytics on demand.

#### Elasticsearch Monitoring Succeeds During Upgrade

If Monitoring Elasticsearch Replication Process succeeds, run analytics on demand.

## Resetting Update Status Using Swagger

If you have inadvertently closed the browser during an upgrade, you will need to reset the status of the pending upgrade using apiserver in the Swagger UI in order to recover and be able resume the upgrade. Do the following:

1. On the master node, run this command:

```
kubectl edit deployment cdf-apiserver -n core
```

- 2. Locate ENABLE\_SWAGGER and change its value from false to true. Save the change.
- 3. After the cdf-apiserver pod restarts automatically, log in as admin to the OMT Management Portal.
- Launch a second window and open Swagger: https://VIP\_ FQDN:5443/suiteInstaller/swagger-ui/
- 5. In the OMT Management Portal, on the **Deployments** page, press the F12 key.
- 6. Switch to the **Network** tab.
- 7. Refresh the page. Copy and paste each of the following to a text file:
  - From the preview section, the deployment ID: for example, ff2dbb65-832a-4f22-97d8-dc959f85d894

- From the headers section, the x-auth-token: for example, eyJ0eXAiOiJKV1MiLCJhbGciOiJIUzI1NiJ9.eyJzdWIiOiIyYzkwODQ4NTdkN2E0NzM0MD E3ZDdhNDc0ODdhMDEwZSIsImlzcyI6IklkTSAxLjMyLjEtYnVpbGQuMjc5IiwiY29tLmhwZ S5pZG06dHJ1c3RvciI6bnVsbCwiZXhwIjoxNjM4NDYyODE2LCJjb20uaHAuY2xvdWQ6dGVu YW50Ijp7ImlkIjoiMmM5MDg0ODU3ZDdhNDczNDAxN2Q3YTQ3NDcyYzAwYjciLCJuYW11Ijo iUHJvdmlkZXIiLCJlbmFibGVkIjp0cnVlfSwicHJuIjoiYWRtaW4iLCJpYXQiOjE2Mzg0Nj EwMTYsImp0aSI6Ijc0MzhiZDYzLWNkNTYtNDRiNC05MWUyLTBkMTZlZGI4MmI0YyJ9.fd\_ qxCmeEsbIPc2m04phnQ07MGPFwLW56m127qIE5Tw
- 8. In Swagger, verify in the top right that you are in **Public API** section.
  - a. Select the csrf-token controller, and click the blue **GET** button.
  - b. In the resulting dropdown, click **Try it out.** Paste the x-auth-token you previously copied and execute.
  - c. Note the value of csrfToken from the Response body, for example: 41d6355f-a0a5-4aa3-80d6-cf1bb09ae7ab.
  - d. Copy and paste this value to your text file.
- 9. In the top right, switch from the **Public API** section to **Internal API** section, and expand the kube-upgrade-service-controller section.
- 10. On /suiteInstaller/urest/v1.1/deployment/{deploymentUuid}/upgrade/cancel (the second line in the Controller selections), click **POST**.
- 11. Click **Try it out** and provide values for the x-auth-token, csrf-token, and deployment ID from your text file.
- 12. Click **Execute** to cancel the upgrade.
- 13. Return to the OMT Management Portal page and retry the installation or upgrade.

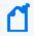

**Note:** It can take a few minutes for the previous upgrade process to terminate. Please be patient and allow the termination time to complete.

- 14. Repeat the upgrade process again.
- 15. To disable swagger, repeat the commands in step 1 and 2. The cdf-apiserver will restart automatically. Swagger is disabled by default for security reasons, but is not accessible if no active login session to the management portal on port 5443 is found.

# **Completing Post-Upgrade Tasks**

This section describes tasks that must be completed after the upgrade.

## Enable the ArcSight Database to Receive SSL Connections

In the Platform 24.1 release, enabling the ArcSight Database to receive SSL connections is mandatory. If you have not already enabled the Database to receive SSL connections, follow the steps described here to enable it now.

#### Post-Upgrade Tasks for Intelligence

If you have upgraded Intelligence, you must also perform the following post-upgrade tasks:

- If you have been using custom SQL loader scripts in the previous versions of Intelligence, you need to apply the custom SQL loader scripts.
- If you have been using custom data identifiers, then you need to update the logstashconfig-pipeline config map. For more information, see Updating the Logstash ConfigMap for Custom Data Identifiers.

## Applying Custom SQL Loader Scripts

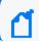

Note: Applies if Intelligence has been upgraded.

- 1. Run Analytics to start the next analytics run. For more information, see "Running Analytics on Demand" on page 947.
- 2. During the analytics run, the 1.14.0.4 folder is created in the following directory with the default SQL loader scripts:

```
cd <arcsight_nfs_vol_path>/interset/analytics/vertica_loader_
sql/0/1.14.0.4
```

- 3. (Conditional) If you have been using custom SQL loader scripts from previous releases, then the SQL loader scripts with inconsistent md5 sums between the current and previous versions are displayed in the Analytics logs. Perform the following steps to review and modify the SQL loader scripts:
  - a. Execute the following command to check the logs of the analytics pod:

```
export NS=$(kubectl get namespaces | grep arcsight|cut -d ' ' -f1)
pn=$(kubectl get pods -n $NS | grep -e 'interset-analytics' | awk '
{print $1}')
kubectl logs -f $pn -n $NS -c interset-analytics
```

b. Review and add the necessary modifications to the new SQL loader scripts present in the following directory:

cd <arcsight\_nfs\_vol\_path>/interset/analytics/vertica\_loader\_ sql/0/1.14.0.4

i. If you are upgrading from 23.2, execute the following command:

cd <arcsight\_nfs\_vol\_path>/interset/analytics/vertica\_loader\_ sql/0/1.12.4.27

ii. Update the md5 files with the md5 sums corresponding to the modified SQL loader scripts.

Analytics is triggered automatically after all the SQL loader scripts with inconsistent md5 sums are updated.

# **Upgrading ESM**

If ESM is deployed, you should perform the following:

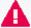

For cloud deployments, the OMT upgrade causes the FQDN (fully qualified domain name) of the Kafka nodes to change. This invalidates the ESM event ingestion configuration from Transformation Hub.

Therefore, after the ESM upgrade, the configuration of both ESM and Transformation Hub must be rectified by running the ESM managersetup utility and updating the Kafka nodes in the Transformation Hub connection settings.

- Change your ESM enrichment configuration and Transformation Hub topic routing, as described under Local and Global ESM Event Enrichment.
- Upgrade ESM: be aware that for platform 24.1 and later versions, ESM requires an upgrade to version 7.6.4 to guarantee ECC compatibility. See the Upgrade Guide for ESM.

# **Upgrading an AWS Installation**

To ensure a successful upgrade, be sure to follow the tasks in "Checklist: Upgrading Your AWS Cluster" below.

Before you perform this upgrade, ensure that you have a correct version of ArcSight Platform already installed in your environment. For more information, see the *ArcSight Platform Upgrade Paths* documentation. To identify the product versions, files to download, and known issues related to installation, see the *Release Notes for ArcSight Platform 24.1*.

# Checklist: Upgrading Your AWS Cluster

Use this checklist to complete the upgrade tasks in the listed order.

Upgrading ESM Page 701 of 1338

Throughout the rolling upgrade process, services not actively being upgraded will continue to be available. Services that utilize the ArcSight Database, such as event ingestion and search, will be interrupted during the Database upgrade phase, but any in-flight data would be cached and processed as soon as the Database upgrade completes.

If you deployed and configured your system for high availability, during the rolling Kubernetes worker node upgrade process, services delivered by pods on the affected worker node will be restarted on another worker node. Similarly, the upgrade of Kubernetes pods is performed in a rolling manner, so there will be a brief pod-level service pause as pods are restarted to perform the upgrade. Some services, such as Transformation Hub, can be configured for high availability with pod replicas so that there are no service pauses during the rolling upgrade.

| Task                                                                                                    | See                                                                             |
|----------------------------------------------------------------------------------------------------|---------------------------------------------------------------------------------|
| Ensure that you are upgrading from and to the correct version of ArcSight Platform                                                    | ArcSight Platform Upgrade Paths                                                 |
| Identify the product versions, files to download, and known issues related to the upgrade                                             | Release Notes for ArcSight Platform 24.1                                        |
| 3. Upgrade prerequisites                                                                                                    | "Upgrade Prerequisites " on the next page                                       |
| 4. Download the installation packages                                                                                                 | "Downloading the Upgrade Packages for<br>an AWS Deployment" on the next<br>page |
| 5. (Conditional) If your deployment includes Intelligence or Recon, upgrade the Database                                              | "Upgrading the Database in AWS" on page 705                                     |
| 6. Upgrade the OMT infrastructure                                                                                                    | " Running the ArcSight Platform OMT<br>Upgrade (AWS)" on page 708               |
| 7. Upgrade the deployed capabilities                                                                                                  | "Upgrading Deployed Capabilities in AWS" on page 717                            |
| 8. Upgrade Kubernetes version of the control plane and worker nodes                                                                   | "Upgrading EKS" on page 720                                                     |
| 9. Recovering and Restoring Elasticsearch Data                                                                                        | Recovering and Restoring Elasticsearch Data                                     |
| 10. Complete post-upgrade tasks                                                                                                    | "Completing Post-Upgrade Tasks" on page 738                                     |
| 11. (Conditional) If your environment includes ESM, you should upgrade to the latest version                                          | "Upgrading ESM" on page 740                                                     |
| <ol> <li>(Conditional) If you have purchased licenses for<br/>additional capabilities, deploy them to your<br/>environment</li> </ol> | "Adding Additional Capabilities to an<br>Existing Cluster" on page 538          |

# **Upgrade Prerequisites**

Verify the following before performing the upgrade:

- The packages for upgrade have been downloaded following this procedure:
  - To identify the files to download to your secure network location, see Downloading the files in the Release Notes for ArcSight Platform 24.1.
  - From a secure network location, download the installation packages for the OMT Installer and the products of your choice from the Software Licenses and Downloads portal.

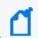

Note: This secure network location must be able to access your instance of AWS.

- · Root access to the bastion VM is granted
- The kubernetes command line tool kubect1 is installed on your bastion and connected to your cluster
- Any existing suite-upgrade-pod-arcsight-installer deployment has been deleted using this command:

```
kubectl delete deployments suite-upgrade-pod-arcsight-installer -n
$(kubectl get namespaces | grep arcsight-installer | awk ' {print $1} ')
```

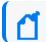

Note: The command will return an error if no upgrade has been done previously.

- Check that your EFS throughput configuration is the correct one to manage the amount of data going through. See EFS Throughput modes for more information. Making sure your configuration is correct will also prevent environment performance issues during regular operation.
- (Conditional) If you are using custom data identifiers for Intelligence, ensure that you back up the logstash-config-pipeline config map that is accessible through the Kubernetes dashboard.
- All pods are running, verify with this command:

```
kubectl get pods -A
```

# Downloading the Upgrade Packages for an AWS Deployment

Use this procedure to download the packages for installation or upgrade:

- To identify the files to download to your secure network location, see "Downloading and Installing the ArcSight Platform Installation Files" in the Release Notes for ArcSight Platform 24.1.
- 2. From a secure network location, download the installation packages for the OMT Installer and the products of your choice, along with their signature files (.sig).

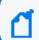

Note: This secure network location must be able to access your instance of AWS.

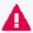

**Important:** Before proceeding with the next step, verify the GPG digital signatures of the downloaded files as the per this knowledge base article.

- 3. Extract the arcsight-platform-cloud-installer-XX.X.X.XXX.zip file.
- 4. Review the following table to understand the utility scripts and some templates used during the AWS deployment of ArcSight Platform. The utility scripts and templates are located in the aws\_scripts/scripts directory.

| Script                   | Description                                                                                                    |
|--------------------------|----------------------------------------------------------------------------------------------------|
| generate_aws_<br>secrets | Generates new Kubernetes Secrets for connecting from the cluster to the Elastic Container Registry (ECR).                                                                                                    |
|                          | Important: The generated credentials and secrets are valid only 12 hours after generation. If the credentials and secrets have expired, use this script following the instructions in Refresh the ECR credentials in the K8s.                                    |
| init_efs                 | Creates the required folder structure on the Elastic File Storage (EFS) and assigns correct ownership and permissions. You will use this script when configuring EFS for the ArcSight Suite. Parameters for this script are discussed in the following sections. |
|                          | Note: Execute this script without parameters to display the help.                                                                                                    |
| upload_<br>images_to_ECR | Uploads the OMT and product images to the ECR to make them accessible to K8s. The script performs tasks in the background required specifically by the AWS ECR. Parameters for this script are discussed in the following sections.                              |
|                          | Note: Execute this script without parameters to display the help.                                                                                                    |
| workernodes-<br>userdata | The installation uses this script indirectly for enabling worker nodes to join the Kubernetes cluster.                                                                                                    |

# Upgrading the Database in AWS

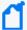

The upgrade process is irreversible. Before beginning this procedure, ensure that you back up the database. Also, be patient as the Database upgrade might take time to complete. The Database might need time to create indexes and complete upgrade tasks. The Database upgrade might appear to be complete; however, if you start the product before the Database upgrade is complete, you might experience errors and performance issues.

For more information about upgrade paths see, ArcSight Platform Install and Upgrade Paths.

Follow the "Checklist: Upgrading Your AWS Cluster" on page 701 to ensure a successful upgrade.

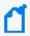

If the installation is passwordless you need to generate the ssh public key using the command, ssh-keygen.

- 1. Log in to the bastion where you downloaded the files.
- 2. Copy the db-installer\_x.x.x-x.tar.gz file to the Database cluster node 1. The file is located by default in the {unzipped-installer-dir}/database/ directory, where {unzipped-installer-dir} represents the folder that contains the downloaded installation files.
- 3. Log in to Database cluster node 1.
- 4. Create a directory to extract the db-installer\_x.x.x-x.tar.gz file into. We will refer to this directory as {unzipped-db-installer-dir}.

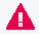

Do not use the directories /root, /opt/vertica, or the existing database installer directory (default is /opt/arcsight-db-tools). The files in /opt/arcsight-db-tools will be upgraded by the database upgrade tool.

5. To change to the directory, run the following command:

cd {unzipped-db-installer-dir}

6. Extract (untar) the db-installer\_x.x.x-x.tar.gz file into the directory using the following command:

tar xvfz db-installer x.x.x-x.tar.gz

7. Execute the following command to start the upgrade of the schema and database tools.

./db upgrade -c upgrade-utilities

The output of the command will look similar to the following:

```
Stopping cronjob. Please wait.
Stopping cronjob. Please wait.
All cronjobs are stopped.
Upgrade related changes cannot be rolled back, do you want to continue
with the upgrade (Y/N): y
Starting upgrade...
Enter previous installed location (/opt/arcsight-db-tools):
Running Pre-Upgrade checks
Checking all database nodes are UP
All database nodes are UP
Replacing files in installed location
Upgrading script and config files.
Creating backup directory: /opt/arcsight-db-tools/oldVersion
Backing up: /opt/arcsight-db-tools/udfs
Backing up: /opt/arcsight-db-tools/sched_ssl_setup
Backing up: /opt/arcsight-db-tools/kafka scheduler
Backing up: /opt/arcsight-db-tools/scripts
Backing up: /opt/arcsight-db-tools/db installer
Backing up: /opt/arcsight-db-tools/db upgrade.py
Backing up: /opt/arcsight-db-tools/data
Backing up: /opt/arcsight-db-tools/lib
Backing up: /opt/arcsight-db-tools/db_ssl_setup
Backing up: /opt/arcsight-db-tools/schema registry setup
Backing up: /opt/arcsight-db-tools/upgrade
Backing up: /opt/arcsight-db-tools/db.properties
Backing up: /opt/arcsight-db-tools/db upgrade
Backing up: /opt/arcsight-db-tools/copyright.txt
Upgrading: /opt/arcsight-db-tools/udfs
Upgrading: /opt/arcsight-db-tools/sched ssl setup
Upgrading: /opt/arcsight-db-tools/kafka scheduler
Upgrading: /opt/arcsight-db-tools/db-upgrade.log
Upgrading: /opt/arcsight-db-tools/scripts
Upgrading: /opt/arcsight-db-tools/db_installer
Upgrading: /opt/arcsight-db-tools/db upgrade.py
Upgrading: /opt/arcsight-db-tools/data
Upgrading: /opt/arcsight-db-tools/lib
Upgrading: /opt/arcsight-db-tools/db ssl setup
Upgrading: /opt/arcsight-db-tools/schema registry setup
Upgrading: /opt/arcsight-db-tools/upgrade
```

8. Execute the following command to start the database binaries upgrade:

```
./db_upgrade -c upgrade-db-rpm
```

• The output of the command will look similar to the following if the rpm update is not performed (when rpm it's already in the current version)

```
Stopping cronjob. Please wait.
Stopping cronjob. Please wait.
All cronjobs are stopped.
Upgrade related changes cannot be rolled back, do you want to continue
with the upgrade (Y/N): y
Starting upgrade...
Enter previous installed location (/opt/arcsight-db-tools):
Running Pre-Upgrade checks
Checking all database nodes are UP
All database nodes are UP
**************** Start of db rpm Upgrade **************
Pre Upgrade check for 23.3.0-2
Current database rpm version is: 23.3.0-2
Incompatible version detected for current database
database can not upgrade to 23.3.0-2 from: 23.3.0-2
```

9. Start the database event consumer:

```
/opt/arcsight-db-tools/kafka scheduler start
```

10. (Optional) Start the firewall service.

# Running the ArcSight Platform OMT Upgrade (AWS)

The 24.1 release requires upgrading the underlying infrastructure of the ArcSight Platform to version (the new OPTIC Management Toolkit, abbreviated OMT). This process can take a significant amount of time, depending on the number of master and worker nodes that need to be updated, so please select the most convenient (less busy) time to perform the upgrade.

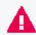

All commands should be performed from the bastion host.

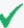

Ensure the latest version of the AWS CLI is installed on the bastion. Refer to Installing or updating the latest version of the AWS CLI for instructions.

If the AWS CLI version needs to be updated, execute the following command to update the configuration **after** the AWS CLI update is finished:

aws eks update-kubeconfig --name <eks\_cluster\_name> --region <your\_region>

- 1. Log in to the secure network location where you stored the ArcSight Platform Cloud Installers. Move the downloaded files into the bastion, and perform the commands listed in this procedure from the bastion.
- 2. Unzip the arcsight-platform-cloud-installer-<VERSION>.zip OMT installer file with this command:

```
cd /tmp
unzip arcsight-platform-cloud-installer-<VERSION>.zip
```

3. On the bastion, verify that all pods in core namespaces are in status *Running* or *Completed* by running this command:

kubectl get pods -n core

#### Output example:

| cdf-apiser      | ver-7965dcf689-4qvkx<br>145m | 2/2  | Running |
|-----------------|------------------------------|------|---------|
| C1              | A J                          | 2 /2 | D       |
| fluentd-7q<br>0 | 4aw<br>136m                  | 2/2  | Running |
|                 | 13011                        |      |         |
| fluentd-kkf2p   |                              | 2/2  | Running |
| 0               | 136m                         |      |         |
| fluentd-mwqh8   |                              | 2/2  | Running |
| 0               | 136m                         |      |         |

| idm-77b4f9fbfb-cfwkg<br>0 136m                                       | 2/2 | Running   |
|----------------------------------------------------------------------|-----|-----------|
| idm-77b4f9fbfb-g5pcb<br>0 136m                                       | 2/2 | Running   |
| <pre>itom-cdf-deployer-2020.05-2.2-2.3-3.1-tncp8 0</pre>             | 0/1 | Completed |
| itom-cdf-deployer-xg6cw<br>0 147m                                    | 0/1 | Completed |
| <pre>itom-cdf-ingress-frontend-56c9987b7-bvrsn 0</pre>               | 2/2 | Running   |
| <pre>itom-cdf-ingress-frontend-56c9987b7-n8tbc 0 145m</pre>          | 2/2 | Running   |
| <pre>itom-logrotate-deployment-6cf9546f8b-rbcvs 0 136m</pre>         | 1/1 | Running   |
| <pre>itom-postgresql-default-77479dfbff-t87tv 0 137m</pre>           | 2/2 | Running   |
| <pre>itom-vault-6f558dc6cc-bz52l 0 146m</pre>                        | 1/1 | Running   |
| kubernetes-vault-67f8698568-csd54<br>0 145m                          | 1/1 | Running   |
| mng-portal-7cfc584db5-hcmjf<br>0 133m                                | 2/2 | Running   |
| nginx-ingress-controller-6f6d4c95b9-7fhbs<br>0 133m                  | 2/2 | Running   |
| nginx-ingress-controller-6f6d4c95b9-nv2zw<br>0 133m                  | 2/2 | Running   |
| <pre>suite-conf-pod-arcsight-installer-86c9687b69-kctjz 0 132m</pre> | 2/2 | Running   |
| suite-db-68bfc4fbd5-v6nvm<br>0 145m                                  | 2/2 | Running   |
| suite-installer-frontend-6f49f88797-msb7j<br>0 145m                  | 2/2 | Running   |

4. Also on the bastion, check that all nodes are in *Ready* state by running this command:

kubectl get nodes

| 5. | Switch   | to the | <b>AWS</b> | scripts | installer | directory | <b>/</b> : |
|----|----------|--------|------------|---------|-----------|-----------|------------|
| J. | JVVICCII | to the | ,,,,,      | JULIPUS | motanci   | an ector  | ,          |

cd arcsight-platform-cloud-installer-<VERSION>

6. Unzip aws-scripts.zip:

```
unzip aws-scripts.zip
```

7. Switch to the scripts directory:

```
cd aws-scripts/scripts
```

8. Run the following command with your credentials from the ECR:

```
./upload_images_to_ECR -o $(kubectl get cm -n core base-configmap --
output=jsonpath={.data.REGISTRY_ORGNAME}) -F arcsight-platform-cloud-
installer-<VERSION>.zip/cdf-byok-images.tar -c 4
```

Adjust the value of the -c parameter (4 in the instruction above) to up to half your CPU cores in order to increase the speed of the upload (default value is 8).

9. Change directory to /tmp directory:

```
cd /tmp/
```

10. Unzip cdf-deployer.zip:

```
unzip cdf-deployer.zip
```

11. Change to the cdf-deployer directory:

```
cd cdf-deployer/
```

12. Run the upgrade script with the following command, and follow the prompts:

```
./upgrade.sh -u
```

Output example:

WARNING: This step is used to upgrade CDF components to release.

The upgrade process is irreversible. You can NOT roll back.

Make sure that all nodes in your cluster are in Ready status.

Make sure that all Pods and Services are Running.

```
Please confirm to continue (Y/N): y
** Pre-checking before upgrade ...
[1] Checking K8S version ...
    Passed
[2] Checking HA Default DataBase ...
    Passed
[3] Checking Prometheus ...
    Passed
[4] Checking SAN in certificates ...
    Passed
[5] Checking connectivity to registry ...
    Passed
[6] Checking OS version for bastion node ...
    Passed
** Common upgrade check ...
[1] Checking cluster endpoints status ...
    Passed
[2] Checking chart releases status ...
    Passed
** Prerequisite tasks for Apphub components upgrade ... (Step 1/4)
    Setting BYOK environment files ...
    Copying itom-cdf.sh to HOME folder ...
    Copying Scripts ...
** Updating Kubernetes RBAC ... (Step 2/4)
    RBAC update successfully.
    Updating yaml-templates configmap ...
** Start to upgrade Apphub add-on charts ... (Step 3/4)
```

Apphub add-on charts have been successfully updated.

\*\* Start to upgrade Apphub chart ... (Step 4/4)

Apphub chart has been successfully updated.

Successfully completed Apphub components upgrade process.

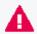

The command upgrade.sh -u may return an error message on Apphub. If this occurs, run the following command:

helm rollback apphub 1 -n core

After the command has executed, re-run the upgrade.

13. When the upgrade completes, check that all pods are *Running* or *Completed* with this command:

kubectl get pods -A

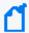

Once the OMT upgrade is complete, the new platform version can be checked by clicking the icon in the upper right corner of the OMT UI

# **Configuring Controller Services**

After the ArcSight Platform upgrade, the values for **frontend-ingress-controller-svc** and **portal-ingress-controller-svc** may have changed. Since you previously created a target group for ports 3000 and 5443 using the original ingress-controller-svc value, you must change the targets to match the new values.

To do this, in the target groups previously created for ports 3000 and 5443, de-register the targets. Then, create new target groups with the new port values for **frontend-ingress-controller-svc** using the backend ports and add the node as targets as explained in the next step.

## Creating a Target Group for Controller Service Ports

Execute the following commands to obtain the new ingress service ports.

For the new **frontend-ingress-controller-svc**:

kubectl get svc -n core | grep frontend-ingress-controller-svc

Example output:

frontend-ingress-controller-svc LoadBalancer 172.20.150.202 <none> 3000:30058/TCP 18h

Where 30058 is the new ingress service node port for port 3000, and must be recorded.

For the new **portal-ingress-controller-svc**:

kubectl get svc -n core | grep portal-ingress-controller-svc

Example output:

portal-ingress-controller-svc NodePort 172.20.26.194 <none>
5443:31704/TCP,5444:32558/TCP 170m

Where 31704 is the new ingress service node port for port 5443, and must be recorded.

To create the target group for the port values for **frontend-ingress-controller-svc** and **portal-ingress-controller-svc** using the web UI:

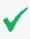

This process must be performed twice, once for **frontend-ingress-controller-svc** and once for **portal-ingress-controller-svc**.

- 1. Using the Find Services search tool, locate and browse to the EC2 dashboard.
- 2. In the left navigation panel, under **Load Balancing**, click **Target Groups**.
- 3. On the Target Groups management page, click Create target group.

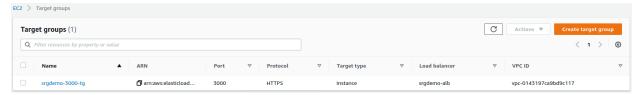

- 4. On the **Specify group details** page, enter values for the following:
  - a. Under Choose a target type, select Instances.
  - b. **Target group name:** Choose a descriptive name for easier identification; for example, *srgdemo-5443-tg*
  - c. **Protocol:** change to HTTPS
  - d. Port: the port value for frontend-ingress-controller-svc or portal-ingress-controller-svc, which you recorded above in "Creating a Target Group for Controller Service Ports" on the previous page
  - e. **VPC:** select your VPC
  - f. Tags: Optionally, add descriptive tags as desired.

- Click Next.
- 6. On the **Register Targets** page, set values for the following:
  - a. Available instances: Select your worker node instances only.
  - b. Ports for the selected instances: For the selected instances, use the port value for frontend-ingress-controller-svc or portal-ingress-controller-svc, which you recorded above in "Creating a Target Group for Controller Service Ports" on page 712.

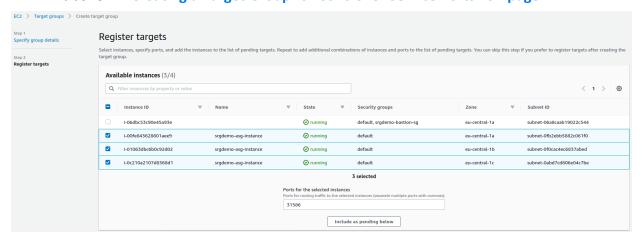

7. Click **Include as pending below.** All marked instances will be added to the list of pending instances.

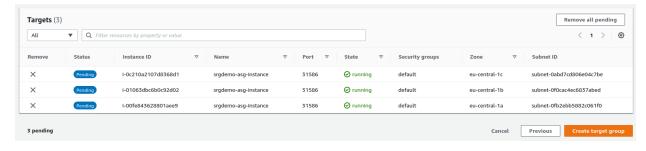

- 8. Click Create target group.
- You will be redirected back to the target group management page. From the list, select the newly created target group. From the bottom of the page, record its ARN in the AWS worksheet.

To create the target group for the port values for **frontend-ingress-controller-svc** and **portal-ingress-controller-svc** using the CLI:

1. Run the following command:
 # aws elbv2 create-target-group \
 --name <port values for frontend-ingress-controller-svc and portal-</pre>

```
ingress-controller-svc> \
--protocol HTTPS \
--port <port values for frontend-ingress-controller-svc and portal-
ingress-controller-svc> \
--vpc-id <VPC ID> \
--health-check-protocol HTTPS \
--target-type instance
```

#### Parameters:

< port values for frontend-ingress-controller-svc and portal-ingress-controller-svc>: Choose
some descriptive name, such as srgdemo-<PORT\_NUMBER>-tg and record the value in the AWS
worksheet.

<VPC ID>: The ID of your VPC as recorded in your AWS worksheet.

Example input and output:

```
# aws elbv2 create-target-group \
    --name srgdemo-5443-tg \
    --protocol HTTPS \
    --port 5443 \
    --vpc-id vpc-0143197ca9bd9c117 \
    --health-check-protocol HTTPS \
    --target-type instance
```

```
{
      "TargetGroups":[
         {
            "TargetGroupArn": "arn:aws:elasticloadbalancing:eu-central-
   \1:115370848038:targetgroup/srgdemo-3000-tg/c0684be94405b6b7",
            "TargetGroupName": "srgdemo-5443-tg",
            "Protocol": "HTTPS",
            "Port":5443,
            "VpcId": "vpc-0143197ca9bd9c117",
            "HealthCheckProtocol": "HTTPS",
            "HealthCheckPort": "traffic-port",
            "HealthCheckEnabled":true,
             "HealthCheckIntervalSeconds":30,
            "HealthCheckTimeoutSeconds":5,
            "HealthyThresholdCount":5,
            "UnhealthyThresholdCount":2,
            "HealthCheckPath":"/",
            "Matcher":{
               "HttpCode": "200"
            "TargetType": "instance"
         }
```

```
]
```

2. From the output, record the value of TargetGroupArn in your AWS worksheet.

#### Tagging the Target Group (CLI)

Optionally, you can tag the target group for easier identification.

#### To tag the target group using the CLI:

1. Run the following command:

```
# aws elbv2 add-tags \
    --resource-arns <Target group values for frontend-ingress-controller-svc
    and portal-ingress-controller-svc ARN> \
    --tags Key=owner,Value=<owner>

# aws elbv2 add-tags \
    --resource-arns arn:aws:elasticloadbalancing:eu-central-
1:115370848038:targetgroup/srgdemo-5443-tg/c0684be94405b6b7 \
    --tags Key=owner,Value=srgdemo
```

#### Adding Targets to the Target Group for Controller Services

#### To add targets to the target group:

1. Run the following command:

```
# aws elbv2 register-targets \
--target-group-arn <Target group values for frontend-ingress-controller-
svc and portal-ingress-controller-svc ARN> \
--targets Id="Instance 1 ID,Port=<new ingress service node port>"
Id="Instance 2 ID,Port=<new ingress service node port>" Id="Instance 3
ID,Port=<new ingress service node port>"
```

#### Where:

<Instance x ID>: Use the instance IDs you gathered for instances of the Auto Scaling group.
Refer to the AWS worksheet.

<Target group values for frontend-ingress-controller-svc and portal-ingress-controller-svc ARN>: The ARN of the target group you just created.

<New ingress service node port>: Use the node port number you just created.

#### Example:

```
# aws elbv2 register-targets \
--target-group-arn arn:aws:elasticloadbalancing:eu-central-
```

```
1:115370811111:targetgroup/srgdemo-5443-tg/a096cb67c2f9144d \
--targets Id="i-05662f9ef84c182ca,Port=31704" Id="i-07cfcd6716e9890b5,Port=31704" Id="i-08d819b5ccabe83cb,Port=31704"
```

# Modifying Listeners on Ports 3000 and 5443

- 1. Using the **Find Services** search tool, locate and browse to the EC2 Dashboard.
- 2. In the left navigation panel, under **Load Balancing**, click **Load Balancers**.
- 3. From the list of load balancers, select your **Application Load Balancer** (ALB).
- 4. On the **Listeners** tab, look for the listeners for ports 3000 and 5443, and edit each one individually, selecting the newly created target group corresponding to the port under **Listener details**.

# **Upgrading Deployed Capabilities in AWS**

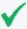

**Tip:** The registry credentials have an expiration deadline of 12 hours after creation. If more time than that has elapsed, make sure to refresh the credentials before running this procedure.

See "Refreshing the ECR Credentials in Kubernetes" on page 1017.

As part of the upgrade process, you must upgrade your deployed capabilities using the OMT Management Portal. Perform these steps in order:

- 1. "Understanding the Upgrade Prerequisites" below
- 2. "Upload the Upgrade File" on the next page
- 3. "Upgrading Deployed Capabilities" on the next page

## **Understanding the Upgrade Prerequisites**

Before upgrading the Suite, ensure these requirements are met:

- Ability to access the management portal on port 5443
- The AWS client is configured on the bastion
- The Kubernetes command line tool (kubect1) is installed on the bastion and connected to your cluster
- Ensure all pods are running with this command:

```
kubectl get pods -A
```

 Verify you have performed all the required tasks and obtained all installation packages as discussed in "Upgrade Prerequisites" on page 703. (Conditional) If you are using custom data identifiers for Intelligence, ensure that you back
up the logstash-config-pipeline config map that is accessible through the Kubernetes
dashboard.

## Upload the Upgrade File

1. Upload the metadata file for the upgrade version to your bastion host, the name of which follows this format: arcsight-suite-metadata-uv.x.tar.gz

For example: arcsight-suite-metadata-23.2-cloud.tar

Upload offline images of the upgrade version to your bastion host, which follow this format: {product}-uv.x.tgz

For example: transformationhub-3.5.4.4-cloud.tar

## **Upgrading Deployed Capabilities**

1. Change to the following directory:

```
cd arcsight-platform-cloud-installer-<VERSION>.zip/aws-scripts/scripts
```

2. Run the following commands to upload the images to the Elastic Container Registry (ECR). Use the -F <image file> option on the command line multiple times for each image to upload. Adjust the value of the -c parameter (8 in the instruction below) to up to half your CPU cores in order to increase the speed of the upload.

```
./upload_images_to_ECR -o $(kubectl get cm -n core base-configmap -- output=jsonpath={.data.REGISTRY_ORGNAME}) -c 8 -F arcsight-platform-cloud-installer-<VERSION>.zip/images/fusion-x.x.x.x.tar -F {unzipped-installer-dir}/images/recon-x.x.x.x.tar
```

- 3. Accepting the Certificate from the user interface:
  - a. Browse to the management portal at https://<virtual FQDN>:5443.
  - b. Click **DEPLOYMENT**, and select **Deployments**.
  - c. Click the Three Dots (Browse) on the far right and choose **Reconfigure**.
  - d. Accept the certificate.
- 4. Add new metadata.

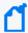

Make sure to copy the arcsight-suite-metadata-x.x.x.tar to the system where your web browser is running before performing the process below.

- 5. Browse to the management portal at https://<virtual\_FQDN>:5443.
  - a. Click **DEPLOYMENT>Metadata** and click + Add.
  - b. Select arcsight-suite-metadata-x.x.x.tar from your system, and click **Ok**. The new metadata is added to the system.
- 6. Start the upgrade process.

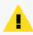

While the upgrade process is running, if you cannot complete it for any reason, make sure to cancel it before you navigate away from it.

a. Go to **DEPLOYMENT > Deployments**. Notice the number **1** in the red circle in the Update column.

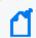

Minor version changes do not display like regular updates (for example:  $22.1.0.15 \rightarrow 22.1.0.16$ .)

- b. Click the red circle and select your recently added metadata to initiate the upgrade.
- 7. From the **Update to** page, click **NEXT** until you reach the **Import suite images** page.

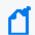

When prompted to download or transfer images, you can simply click Next to skip the steps. You performed these steps earlier.

8. Ensure that the validation results of container images show a complete number of files.

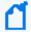

When you arrive at the **Import suite images** page, the images should already be imported, as you performed these steps earlier.

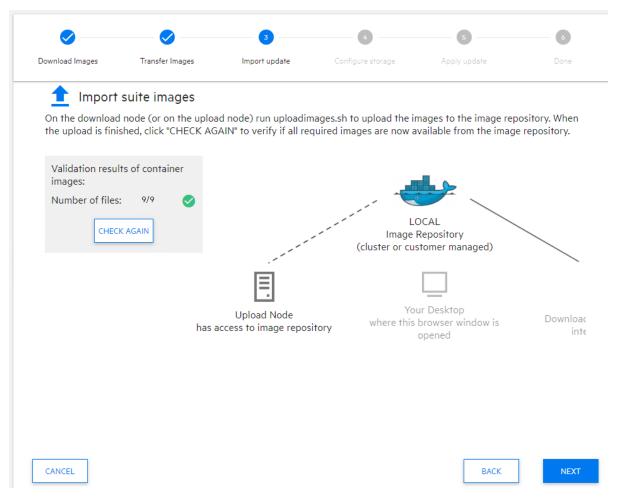

9. Click **NEXT** until you reach the **Upgrade Complete** page.

# **Upgrading EKS**

## Prerequisites for the EKS Upgrade

This procedure will upgrade the existing control plane and worker nodes from their present Kubernetes version to a currently supported version of EKS (look for **Hybrid Cloud Support** in the *Technical Requirements for ArcSight Platform 24.1*). As the EKS version can be upgraded only one version number at a time, you must repeat this procedure for each incremental version until the cluster is at the required version.

During each stage of the upgrade, system replaces the worker nodes one at a time with the newer EKS version, so as to avoid data loss or excessive cluster downtime.

Upgrading EKS Page 720 of 1338

## **Determine EKS AMIs**

Determine the EKS AMIs required for each EKS upgrade stage. You will incrementally upgrade from your current version, to a currently supported version. See **Hybrid Cloud Support** in the *Technical Requirements for ArcSight Platform 24.1*.

1. For each incremental upgrade, run the following command:

```
aws ec2 describe-images \--filters "Name=architecture, Values=x86_64"
"Name=name, Values=amazon-eks-node-<Kubernetes version>*" | jq '.Images |
map(select((.Description!=null) and (.Description | contains("GPU") | not)
and (.ImageLocation | contains("gpu") | not))) | sort_by(.CreationDate) |
[last]'
```

where <Kubernetes version> is your current version.

2. Make note of each AMI image ID that the system returns each time. You will need this information in the next step in the upgrade process.

For example:

```
$ aws ec2 describe-images \--filters "Name=architecture, Values=x86_64"
"Name=name, Values=amazon-eks-node-1.26*" | jq '.Images | map(select
((.Description!=null) and (.Description | contains("GPU") | not) and
(.ImageLocation | contains("gpu") | not))) | sort_by(.CreationDate) |
[last]'|grep "ImageId"
"ImageId": "ami-0aa4096ec49a62235",

$ aws ec2 describe-images \--filters "Name=architecture, Values=x86_64"
"Name=name, Values=amazon-eks-node-1.27*" | jq '.Images | map(select
((.Description!=null) and (.Description | contains("GPU") | not) and
(.ImageLocation | contains("gpu") | not))) | sort_by(.CreationDate) |
[last]'|grep "ImageId"
"ImageId": "ami-00cf63b12c53803a5",
```

Open topic with navigation

## Create Launch Templates

Create the required launch templates for each of the EKS upgrade versions. Launch settings, featured in prior AWS versions, has been deprecated and replaced by launch templates.

For information on how to convert an existing launch configuration into a launch template, see Migrating a Launch Configuration to a Launch Template. ArcSight recommends you migrate to launch templates as soon as possible.

These launch templates use the previously-determined AMIs, which you noted. Do the following:

- 1. Log into the AWS console and browse to the **Launch templates** management page.
- 2. Select your current launch template.
- 3. Click **Actions > Modify template (Create new version)** to create a copy of the selected configuration. It's helpful do add a description that includes the EKS version contained, so as to tell one version from the others easily.
- 4. In **Application and OS Images (Amazon Machine Image)**, paste the name of the new AMI for the EKS version you're upgrading to in the **Search our full catalog...** box. Click **enter**.

This will take you to the **Quickstart AMIs**, **My AMIs**, **AWS Marketplace AMIs** or **Community AMIs** tabs. Choose the one that correspond for your case, and select your AMI from it.

This will bring a pop up message stating that **Some of your current settings will be changed or removed if you proceed**. Click **Confirm changes** to proceed, since this will only apply to the version of the template you're actually editing.

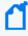

Leave the rest of the settings at their default value, except for **Storage (volumes)** -> **EBS Volumes** -> **Size (GiB)**. This value defaults to 20, and before proceeding you must change it to reflect the same storage value of the previous launch template.

Under **Advanced details**, the only verification due would be to check that the **User data – optional** box contains the same user data as the original template. If there was no user data in the original, there's no need to change anything.

Clicking on **Create template version** will open the newly created template version:

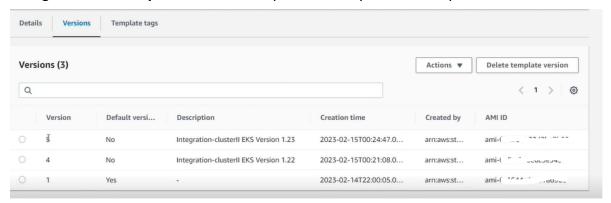

The description added on step 3 will guide you regarding the version of EKS that should be chosen.

5. Repeat steps 2 through 4 to create a new launch template for the next EKS version, using the corresponding AMI which you previously determined.

Except for the name and AMI image ID, all launch template parameters must be the same as the original. This includes:

- Any desired notifications
- Tags contained in the original group
- Same VPC and all private Availability Zones

## Prepare the Environment

You must prepare your environment for the upgrade by doing the following:

• To maintain connection to the Kafka Manager throughout the process, run the following command to patch the th-kafkamgr-svc service:

```
kubectl patch svc -n $(kubectl get ns|awk '/arcsight/ {print $1}') th-
kafkamgr-svc -p '{"spec": { "type": "NodePort", "ports": [ { "nodePort":
32090, "port": 9000} ] } }'
```

- Create a Target Group for port 32090 which uses HTTPS and includes all nodes (old and new). Modify the Health Check path and add: /th/cmak.
- Create a listener on the ALB for port 32090 which uses HTTPS and forwards to the new Target Group.
- The resulting URL for accessing Kafka Manager for your cluster after you complete these preparations is: https://<your cluster DNS name>:32090/th/cmak

Next Step - If you have Intelligence in your deployment: "Backing Up the Elasticsearch Data" below

Next Step - **If you don't have Intelligence in your deployment**: "Performing the EKS Upgrade" on page 725

## Backing Up the Elasticsearch Data

If Intelligence is deployed in your platform, performing a Elasticsearch data backup will ensure you can restore the data in case there are any issues during the upgrade process. Follow the steps below to backup your data.

- 1. "Enable the search-manager" below
- 2. "Scale down logstash" on the next page
- 3. "Elasticsearch data backup" on the next page
- 4. "Verify the job status" on the next page

#### Enable the search-manager

1. Specify the following URL to log in to the OMT Management Portal: https://<CLUSTER FQDN>:5443.

- Select Deployment > Deployments.
- 3. Click ... (Browse) on the far right and choose **Reconfigure**. A new page will be opened in a separate tab.
- 4. Click **Intelligence**.
- 5. Toggle the **Enable Search Manager** button under **Upgrade Configurations**.

#### Scale down logstash

Execute the following command from the bastion to scale down logstash:

```
kubectl -n $(kubectl get ns |awk '/arcsight/ {print $1}') scale statefulset
interset-logstash --replicas=0
```

To ensure that the logstash pods have effectively been scaled down, run the following command:

```
kubectl -n $(kubectl get ns |awk '/arcsight/ {print $1}') get pods -A | grep
logstash
```

Also verify no logstash pods are running.

#### Elasticsearch data backup

- Login with system-admin role to the interset UI https://<CLUSTER FQDN>/interset
- 2. Click on the gear icon on the top right corner and select **Search Manager**.
- 3. Click on the **Job History** list box.
- 4. Select Submit a Job.
- 5. Click on the **Job type** list box and select **Snapshot**.
- 6. Enter 0 for the Customer to apply Snapshot to field.
- 7. Click the **SUBMIT JOB** button.

#### Verify the job status

Go to the **Job history** page and check the **Snapshot** job ID status. Click the **REFRESH** button until the status becomes either **COMPLETED\_SUCCESS** or **COMPLETED\_FAILED**.

If the final status is **COMPLETED\_FAILED**, execute this command:

```
kubectl logs -n $(kubectl get ns |awk '/arcsight/ {print $1}')
elasticsearch-master-0 -c elasticsearch | grep snapshot
```

The output of this command should include a [SUCCESS] message in the output. Repeat the command if the [SUCCESS] message does not appear.

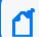

Depending on the amount of data, it may take some time for the [SUCCESS] message to appear.

If still unsuccessful after multiple attempts, do not proceed with the upgrade procedure and reach out to customer support for help.

Output examples for successful attempts:

```
{"type": "server", "timestamp": "2022-12-07T15:07:13,016Z", "level": "INFO",
"component": "o.e.s.SnapshotsService", "cluster.name": "interset",
"node.name": "elasticsearch-master-0", "message": "snapshot [repository_
0:snapshot_0_698fee7c-60f4-45e5-bfee-7c06e0f8c415/f5CXpkRpSx6ltB-mIS_TaA]
started", "cluster.uuid": "0Kef4EV2RRaVPQiJHxQQiw", "node.id":
"l6zdkuvgTvq1KZJJQmd-xA" }
{"type": "server", "timestamp": "2022-12-07T15:07:19,076Z", "level": "INFO",
"component": "o.e.s.SnapshotsService", "cluster.name": "interset",
"node.name": "elasticsearch-master-0", "message": "snapshot [repository_
0:snapshot_0_698fee7c-60f4-45e5-bfee-7c06e0f8c415/f5CXpkRpSx6ltB-mIS_TaA]
completed with state [SUCCESS]", "cluster.uuid": "0Kef4EV2RRaVPQiJHxQQiw",
"node.id": "l6zdkuvgTvq1KZJJQmd-xA" }
```

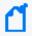

Open topic with navigation

## Performing the EKS Upgrade

During the upgrade of EKS, you will first upgrade the EKS control plane, and then upgrade the EKS version on each of the worker nodes. You must upgrade EKS to version 1.26, one version of EKS at a time.

## To perform the EKS control plane and worker node upgrade:

- 1. Browse to the EKS console, then click **Clusters**.
- 2. From the cluster list, select the cluster to be upgraded and click **Update now.**

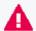

If your cluster is at EKS version 1.22, attempting the next update will prompt a warning message, stating that: "if you are using EBS volumes in your cluster, then you must install the Amazon EBS CSI driver before updating your cluster to version 1.23 to avoid interruptions to your workloads". You can ignore this message and proceed with the update without installing the EBS CSI driver.

- 3. Select the new Kubernetes version, which must be one version number higher than the current version. For example, 1.22 to 1.23.
- 4. Click **Update**.

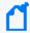

It's normal for this process to take around 20 minutes. Once finished, the control plane will have been upgraded.

Do not proceed until this process has completed successfully.

- 5. After the EKS control plane upgrade is completed, browse to the **Auto Scaling groups** page and create a new Auto Scaling group for Kafka workers. The new Auto Scaling group contains the same number of nodes (and the same roles) as the current Auto Scaling group, but using the newly-created launch template for the Kubernetes version to which you are upgrading.
  - a. In **Choose launch template or configuration**, look for the name of the one just created, and then select the version that contains the right EKS upgrade.
  - b. Select the same VPC and all private Availability Zones.
  - c. In **Configure advanced options**, for the **Load balancing optional** value, check **Attach to an existing load balancer**.

From the Attach to an existing load balancer menu, check Choose from your load balancer target groups. This will allow you to select the load balancer target groups created for this cluster (3000, 443, 5443, 32080, 32081, 32090, 32101-32150 for the CTH pods, etc) from a list box.

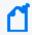

You can start writing the name of the groups on the **Existing load balancer target groups** box, and click each of them to add it. You cannot make multiple selections, since the list box will close each time one is chosen, but it can be reopened to enter the rest of the groups

This selection will automatically register the **Auto Scaling group** nodes to the target groups.

Leave all other advanced options at default values.

- d. Ensure group sizes for desired, minimum and maximum are the same as the original Auto Scaling group.
- e. Add any desired notifications.
- f. Add the same tags contained in the original group. Make sure that the EKS cluster name appears in the tags.
- g. Review the new configuration and click **Create Auto Scaling group**. This process will create three new nodes.

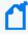

Following the completion of the worker node upgrade, the Kafka broker IDs (as seen in the Kafka Manager UI under **Brokers**) will all be incremented by 1 from their starting values. This is expected.

See Creating the AWS Auto Scaling Group for more information.

6. Get the cluster node names by running the following command, and then record the node names returned:

kubectl get nodes

Example output:

| NAME<br>VERSION            |       | ST            | ATUS | ROLES   | AGE            |
|----------------------------|-------|---------------|------|---------|----------------|
| ip-10-0-10-253.example.com | Ready | <none></none> | 10m  | v1.23.1 | L4-eks-ba74326 |
| ip-10-0-10-61.example.com  | Ready | <none></none> | 3d1h | v1.23.1 | L5-eks-ba74326 |
| ip-10-0-13-119.example.com | Ready | <none></none> | 3d1h | v1.23.1 | L5-eks-ba74326 |
| ip-10-0-13-40.example.com  | Ready | <none></none> | 10m  | v1.23.1 | 14-eks-ba74326 |
| ip-10-0-14-238.example.com | Ready | <none></none> | 10m  | v1.23.1 | L4-eks-ba74326 |
| ip-10-0-15-193.example.com | Ready | <none></none> | 3d1h | v1.23.1 | L5-eks-ba74326 |

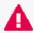

Repeat the following sequence consisting of steps 7 through 12 on each of the original Kafka worker nodes, cycling throughout the nodes one by one, until the sequence has been performed on all worker nodes. Proceed to Step 13 only after the sequence has been performed on each original Kafka worker node..

7. Select a worker node and drain it by running the following command.

kubectl drain <FQDN of selected node> --force --delete-local-data --ignoredaemonsets --timeout=180s

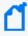

If the intelligence-namenode=yes label has been applied to any node, then drain that node **last** among all nodes.

Wait for the command to complete and for all pods to return to the Running state before proceeding to the next step. The drain/cordon process can take several minutes for all pods to return to the Running state. Please be patient and allow the process time to complete and all pods to return to Running state.

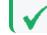

If a **CrashLoopBackOff** or **error** status appears during this process, it can be ignored

Log in to Kafka Manager (cmak) at https://<CLUSTER FQDN>:32090/th/cmak and re-assign Kafka partitions for the node with these commands:

- a. Click **Generate Partition Assignments** and select all topics (default)
- b. Click Run Partition Assignments (use default settings for broker IDs)

c. Click **Go** to reassign partitions and refresh the page until the *Completed* field shows a data and time of completion.

(Conditional) If your deployment includes ArcSight Intelligence, then monitor the ES replication process by logging into the pod and executing this command:

```
kubectl exec -n $(kubectl get ns |awk '/arcsight/ {print $1}')
elasticsearch-master-0 -c elasticsearch -it bash
```

Monitor the **ES replication** process using the following command:

```
curl -k -XGET 'https://elastic:<password>@localhost:9200/_
cat/health?v=true'
```

Example command and output:

```
curl -k -XGET 'https://elastic:changeme@localhost:9200/ cat/health?v=true'
```

```
epoch timestamp cluster status node.total node.data shards pri relo init unassign pending_tasks max_task_wait_time active_shards_percent 1671118161 15:29:21 interset green 6 3 1128 583 0 0 0 0 - 100.0%
```

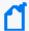

At the completion of the Elasticsearch replication, the status of all nodes should be "green". A "yellow" status indicates that the replication has not yet completed.

However, if the Elasticsearch recovery is not progressing and the active\_shards\_percent does not reach 100%, or its status is **red**, you may disregard the pods not returning to running state and proceed with the EKS upgrade (this applies to **intelligence** and **searchmanager** pods). This is because, after cordoning the node, some interset pods might remain in init state, but this can be ignored.

- 10. In Kafka Manager, check that the topic partition table data returns to normal. There should be no under-replication of data, and broker leader skew values should return to 0%. Do the following:
  - a. Select a Kafka pod and log into it.
  - b. **Check for under-replication:** Select one of the following command blocks to use, depending on your security mode. Click **Copy** to copy the selected command block and then paste it into your command line. The command block will return no result if there is no under-replication.

For FIPS (or non-FIPS) Encryption with Client Authentication:

```
kubectl exec th-kafka-0 -n $(kubectl get ns|awk '/arcsight/ {print
$1}') -- sh -c 'sed -ir "s/^
[#]*\s*ssl.truststore.password=.*/ssl.truststore.password=$STORES_
SECRET/" /etc/kafka/client.properties && \sed -ir "s/^
```

```
[#]*\s*ssl.keystore.password=.*/ssl.keystore.password=$STORES_SECRET/"
/etc/kafka/client.properties && \
sed -ir "s/^[#]*\s*ssl.key.password=.*/ssl.key.password=$STORES_
SECRET/" /etc/kafka/client.properties && \
kafka-topics --bootstrap-server th-kafka-svc:9093 --describe --topic
th-cef --under-replicated-partitions --command-config
/etc/kafka/client.properties'
```

After executing the above, **Copy** and then paste the following command block:

```
kubectl exec th-kafka-0 -n $(kubectl get ns|awk '/arcsight/ {print
$1}') -- sh -c 'sed -ir "s/^
[#]*\s*ssl.truststore.password=.*/ssl.truststore.password=/"
/etc/kafka/client.properties && \
sed -ir "s/^[#]*\s*ssl.keystore.password=.*/ssl.keystore.password=/"
/etc/kafka/client.properties && \
sed -ir "s/^[#]*\s*ssl.key.password=.*/ssl.key.password=/"
/etc/kafka/client.properties'
```

#### For FIPS Encryption Without Client Authentication

```
kubectl exec th-kafka-0 -n $(kubectl get ns|awk '/arcsight/ {print
$1}') -- sh -c 'KAFKA_OPTS+=" -
Djavax.net.ssl.trustStore=/etc/kafka/secrets/th-kafka.truststore " && \
KAFKA_OPTS+="-Djavax.net.ssl.trustStorePassword=$STORES_SECRET " && \
KAFKA_OPTS+="-Djavax.net.ssl.trustStoreProvider=BCFIPS " && \
KAFKA_OPTS+="-Djavax.net.ssl.trustStoreType=BCFKS " && \
kafka-topics --bootstrap-server th-kafka-svc:9093 --describe --topic
th-cef --under-replicated-partitions --command-config
/etc/kafka/client2.properties'
```

#### For non-FIPS Encryption Without Client Authentication

```
kubectl exec th-kafka-0 -n $(kubectl get ns|awk '/arcsight/ {print
$1}') -- sh -c 'KAFKA_OPTS+=" -
Djavax.net.ssl.trustStore=/etc/kafka/secrets/th-kafka.truststore " && \
KAFKA_OPTS+="-Djavax.net.ssl.trustStorePassword=$STORES_SECRET " && \
kafka-topics --bootstrap-server th-kafka-svc:9093 --describe --topic
th-cef --under-replicated-partitions --command-config
/etc/kafka/client2.properties'
```

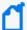

Whether or not there's a result to the command, each of them will return the following warning messages, which can be ignored:

WARNING: An illegal reflective access operation has occurred

WARNING: Illegal reflective access by org.bouncycastle.jcajce.provider.ProvSunTLSKDF (file:/opt/th/libs/bc- fips- 1.0.2.3.jar) to constructor sun.security.internal.spec.TlsPrfParameterSpec

(javax.crypto.SecretKey,java.lang.String,byte[],int,java.lang.String,int,int)

WARNING: Please consider reporting this to the maintainers of org.bouncycastle.jcajce.provider.ProvSunTLSKDF

WARNING: Use --illegal-access=warn to enable warnings of further illegal reflective access operations

WARNING: All illegal access operations will be denied in a future release

c. **Check for broker leader skew:** As in the last step, select one of the following command blocks to use, depending on your security mode. Click **Copy** to copy the selected command block and then paste it into your command line. Verify that the number of times each broker is listed is equal to the replicationFactor value.

#### For FIPS (or non-FIPS) Encryption with Client Authentication:

```
kubectl exec th-kafka-0 -n $(kubectl get ns|awk '/arcsight/ {print
$1}') -- sh -c 'sed -ir "s/^
[#]*\s*ssl.truststore.password=.*/ssl.truststore.password=$STORES_
SECRET/" /etc/kafka/client.properties && \
sed -ir "s/^
[#]*\s*ssl.keystore.password=.*/ssl.keystore.password=$STORES_SECRET/"
/etc/kafka/client.properties && \
sed -ir "s/^[#]*\s*ssl.key.password=.*/ssl.key.password=$STORES_
SECRET/" /etc/kafka/client.properties && \
kafka-topics --bootstrap-server th-kafka-svc:9093 --describe --topic
th-cef --command-config /etc/kafka/client.properties'
```

After executing the above, **Copy** and then paste the following command block:

```
kubectl exec th-kafka-0 -n $(kubectl get ns|awk '/arcsight/ {print
$1}') -- sh -c 'sed -ir "s/^
[#]*\s*ssl.truststore.password=.*/ssl.truststore.password=/"
/etc/kafka/client.properties && \
sed -ir "s/^[#]*\s*ssl.keystore.password=.*/ssl.keystore.password=/"
/etc/kafka/client.properties && \
sed -ir "s/^[#]*\s*ssl.key.password=.*/ssl.key.password=/"
/etc/kafka/client.properties'
```

#### For FIPS Encryption Without Client Authentication

```
kubectl exec th-kafka-0 -n $(kubectl get ns|awk '/arcsight/ {print
$1}') -- sh -c 'KAFKA OPTS+=" -
```

```
Djavax.net.ssl.trustStore=/etc/kafka/secrets/th-kafka.truststore " && \ KAFKA_OPTS+="-Djavax.net.ssl.trustStorePassword=$STORES_SECRET " && \ KAFKA_OPTS+="-Djavax.net.ssl.trustStoreProvider=BCFIPS " && \ KAFKA_OPTS+="-Djavax.net.ssl.trustStoreType=BCFKS " && \ kafka-topics --bootstrap-server th-kafka-svc:9093 --describe --topic th-cef --command-config /etc/kafka/client2.properties'
```

#### For non-FIPS Encryption Without Client Authentication

```
kubectl exec th-kafka-0 -n $(kubectl get ns|awk '/arcsight/ {print
$1}') -- sh -c 'KAFKA_OPTS+=" -
Djavax.net.ssl.trustStore=/etc/kafka/secrets/th-kafka.truststore " && \
KAFKA_OPTS+="-Djavax.net.ssl.trustStorePassword=$STORES_SECRET " && \
kafka-topics --bootstrap-server th-kafka-svc:9093 --describe --topic
th-cef --command-config /etc/kafka/client2.properties'
```

Example output from the above command blocks:

```
Topic: th-cef
                PartitionCount: 6
                                        ReplicationFactor: 2
Configs:
cleanup.policy=delete,segment.bytes=1073741824,message.format.version=2
.5-IV0, retention.bytes=6442450944
Topic: th-cef
                Partition: 0
                                                Replicas: 1005,1004
                                Leader: 1005
Isr: 1004,1005
Topic: th-cef
                Partition: 1
                                Leader: 1006
                                                Replicas: 1006,1005
Isr: 1005,1006
                Partition: 2
Topic: th-cef
                                Leader: 1004
                                                Replicas: 1004,1006
Isr: 1004,1006
                Partition: 3
Topic: th-cef
                                Leader: 1005
                                                Replicas: 1005,1006
Isr: 1005,1006
                Partition: 4
Topic: th-cef
                                Leader: 1006
                                                Replicas: 1006,1004
Isr: 1004,1006
Topic: th-cef
                Partition: 5
                                Leader: 1004
                                                Replicas: 1004,1005
Isr: 1004,1005
```

The example output shown above is a final, successful result. It will take time to achieve it, depending on the amount of data, the number of partitions and replication factors.

As well, it might require several executions of the command to reach this point, where all partitions are listed and there are two instances of each leader value.

If this output is not achieved after several executions of the command, please go back to the cmak login step and execute parts **a** and **b**. Then come back and execute this command block again.

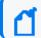

Kafka will automatically advertise the new node to the connectors.

- 11. Repeat steps 6 through 10 for each additional node in the cluster. When you have completed the steps on each node, only then proceed to Step 10.
- 12. (Conditional) If the intelligence-namenode=yes label was applied to the node being drained, proceed to Performing the EKS Upgrade (Conditional) Step 11 For Intelligence Only

If not, you can proceed to Step 13 below directly.

13. Delete the old **Auto Scaling group** (you created its replacement as above). Wait until all nodes from the old **Auto Scaling group** are deleted and all pods have returned to the **Running** state before proceeding to the next step.

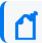

A message may be returned that pods are still running. This message may be ignored.

- 14. Your next step depends on the EKS version you have reached:
  - If your cluster has been configured for Kubernetes 1.26 already, the upgrade is complete, and you may proceed with the next steps.
  - If your cluster is configured for a Kubernetes version earlier than 1.26, then repeat the entire process above for the next Kubernetes version, beginning with Step 1.

(Conditional) If the ArcSight Database has been deployed, log into the database master node and run these commands:

```
./kafka_scheduler stop
./kafka_scheduler start
```

Verify that Kafka Scheduler has the correct new node IP addresses by running this command:

```
./kafka_scheduler status
```

Verify that Event Table Status events count is increasing by running this command:

```
./kafka scheduler events
```

Next Step - If Step 7 failed for your Intelligence deployment: Recovering and Restoring Elasticsearch Data

Next Step - If you don't have Intelligence in your deployment: Continue with the rest of the upgrade checklist.

Performing the EKS Upgrade - (Conditional) Step 11 - For Intelligence Only

If the intelligence-namenode=yes label was applied to the node being drained, perform these two steps:

- Add the intelligence-namenode=yes label to one of the new nodes and update the node
   FDQN in the Reconfigure page of the OMT (HDFS NameNode under the Intelligence tab)
- Log into each of the database nodes and replace the **HDFS NameNode** value from the previous step to the Core-site.xml file located in the /etc/hadoop/conf/ directory. Select the option that applies to your configuration:
  - If Enable Secure Data Transfer with HDFS Cluster is disabled in the Intelligence tab of the OMT Management portal, in the /etc/hadoop/conf directory, add the following configurations:

In the hdfs-site.xml file:

```
<configuration>
</configuration>
```

In the core-site.xml file:

 If Enable Secure Data Transfer with HDFS Cluster is enabled in the Intelligence tab of the OMT Management portal, in the /etc/hadoop/conf directory.

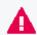

If Kerberos Authentication is enabled, reconfigure it by following the "Enabling and Configuring Kerberos Authentication" on page 967 procedure before proceeding.

Navigate to the /etc/hadoop/conf directory and add the following configurations: In the hdfs-site.xml file:

```
<configuration>
  cname>dfs.http.policy</name>
      <value>HTTPS_ONLY</value>

  cproperty>
      <name>dfs.encrypt.data.transfer</name>
      <value>true</value>
      </property>
  </configuration>
```

#### In the core-site.xml file:

```
<configuration>
 cproperty>
  <name>fs.defaultFS</name>
  <value>hdfs://<namenode>:30820/</value>
  </property>
 cproperty>
  <name>dfs.namenode.https-address</name>
  <value><namenode>:30070</value>
 </configuration>
```

Change to the following directory:

```
cd /opt/vertica/bin/
```

Log in as a dbadmin:

```
su dbadmin
```

Log in to vsql and specify the password when prompted:

```
vsal
[password prompt]
```

Next, run the following commands:

```
SELECT CLEAR HDFS CACHES();
SELECT VERIFY HADOOP CONF DIR();
SELECT node_name, node_address, export_address FROM nodes;
```

The expected output is:

```
Welcome to vsql, the Vertica Analytic Database interactive terminal.
Type: \h or \? for help with vsql commands
\g or terminate with semicolon to execute query
\q to quit
fusiondb=>
fusiondb=> SELECT CLEAR_HDFS_CACHES();
CLEAR_HDFS_CACHES
Cleared
(1 row)
fusiondb=> SELECT VERIFY HADOOP CONF DIR();
VERIFY_HADOOP_CONF_DIR
Validation Success
```

```
v_fusiondb_node0001: HadoopConfDir [/etc/hadoop/conf] is valid
v_fusiondb_node0002: HadoopConfDir [/etc/hadoop/conf] is valid
v_fusiondb_node0003: HadoopConfDir [/etc/hadoop/conf] is valid

(3 rows)

fusiondb=> SELECT node_name, node_address, export_address FROM nodes;
node_name | node_address | export_address

v_fusiondb_node0001 | <IP1> | <IP1>
v_fusiondb_node0002 | <IP2> | <IP2>
v_fusiondb_node0003 | <IP3> | <IP3>
(3 rows)
```

Next Step - Proceed with the rest of the EKS upgrade steps (resume from Step 12 on):

"Performing the EKS Upgrade" on page 725

## Recovering and Restoring Elasticsearch Data

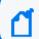

If you have deployed the Intelligence capability, follow the instructions provided in this section.

- Elasticsearch Monitoring Action Fails During EKS Upgrade
  - Deleting Unassigned Shards
  - Restoring Elasticsearch Data
- Elasticsearch Monitoring Action Succeeds During EKS Upgrade
- If Analytics Run Fails

## Elasticsearch Monitoring Action Fails During EKS Upgrade

If the Elasticsearch monitoring actions fails for the Intelligence pods (this could have happened either in step 9 of the "Performing the EKS Upgrade" on page 725 procedure, or step 5 of the "Performing the Nodes Update/Replacement" on page 840 procedure), you must delete the unassigned shards that might impede the recovery process:

- Deleting Unassigned Shards
- Restoring Elasticsearch Data

## Deleting Unassigned Shards

1. Run the following command, being sure to replace the <password> value with yours:

```
kubectl exec -it -n $(kubectl get ns |awk '/arcsight/ {print $1}')
elasticsearch-master-0 -c elasticsearch -- curl -k -XGET
```

```
https://elastic:<password>@localhost:9200/_cat/shards | grep UNASSIGNED |
awk {'print $1'} | xargs -i curl -k -XDELETE
'https://elastic:<password>@localhost:9200/{}'
```

2. To monitor the delete progress, run the following command:

```
kubectl exec -n $(kubectl get ns |awk '/arcsight/ {print $1}')
elasticsearch-master-0 -c elasticsearch -it -- curl -k -XGET
'https://elastic:<password>@localhost:9200/_cat/health?v=true'
```

#### Example output:

```
epoch timestamp cluster status node.total node.data shards pri relo init unassign pending_tasks max_task_wait_time active_shards_percent 1671118161 15:29:21 interset green 6 3 1128 583 0 0 0 0 - 100.0%
```

In the example above, the value has reached a 100% and the status is green.

## Restoring Elasticsearch Data

- 1. If the result of the command is a yellow status, and a value under 100%, apply the following procedure:
  - a. Login with system-admin role to the interset UI https://<CLUSTER FQDN>/interset
  - b. Click on the gear icon on the top right corner and select Search Manager.
  - c. Click on the Job History list box.
  - d. Select Submit a Job.
  - e. Click on the Job type list box and select Restore.
  - f. Enter 0 for the Customer to apply Snapshot to field.
  - g. Click the SUBMIT JOB button.
- 2. To verify the job status, complete the following steps:
  - a. On the Job history page, check the Snapshot job ID status.
  - b. Click the REFRESH button until the status becomes either COMPLETED\_SUCCESS or COMPLETED FAILED.
  - c. If the final status is COMPLETED\_FAILED, execute the following commands to monitor the health:

```
kubectl exec -n $(kubectl get ns |awk '/arcsight/ {print $1}')
elasticsearch-master-0 -c elasticsearch -it curl -k -XGET
'https://elastic:<password>@localhost:9200/_cat/health?v=true'
```

Example command and output:

In the example above, the value has reached a 100% and the status is green.

- d. If the result of the command is a yellow status, and a value under 100%, you could wait 5 minutes and then repeat the command until the green status is achieved.
- 3. Scale up logstash using the following command:

```
kubectl -n $(kubectl get ns |awk '/arcsight/ {print $1}') scale
statefulset interset-logstash --replicas=<replica count>
```

Now, run analytics on demand.

## Elasticsearch Monitoring Succeeds During EKS Upgrade

If the Elasticsearch monitoring actions in step 9 of the "Performing the EKS Upgrade" on page 725 procedure, or step 5 of the "Performing the Nodes Update/Replacement" on page 840 procedure succeeds for the Intelligence pods, run analytics on demand.

## If Analytics Run Fails

Follow the workaround, if you encounter any of the following issues:

**Issue:** If Analytics were to fail after the EKS upgrade, there are two things you can check to remedy it:

**Workaround:** Perform the following steps:

Review the logs for the following error:

```
Suppressed: org.elasticsearch.client.ResponseException: method [POST],
host [https://elasticsearch-svc:9200], URI [/_aliases?master_
timeout=30s&timeout=30s],
status line [HTTP/1.1 503 Service Unavailable]{"error":{"root_cause":
[{"type":"not_master_exception",
"reason":"no longer master. source: [index-aliases]"}],"type":"master_not_
discovered_exception",
"reason":"NotMasterException[no longer master. source: [index-aliases]]",
"caused_by":{"type":"not_master_exception","reason":"no longer master.
source: [index-aliases]"}},"status":503}
```

• If this error is found, execute the following commands:

```
kubectl -n $(kubectl get ns |awk '/arcsight/ {print $1}') scale
statefulset elasticsearch-master --replicas=0
kubectl -n $(kubectl get ns |awk '/arcsight/ {print $1}') scale
statefulset elasticsearch-data --replicas=0
kubectl -n $(kubectl get ns |awk '/arcsight/ {print $1}') scale
statefulset elasticsearch-master --replicas={replica_count}
kubectl -n $(kubectl get ns |awk '/arcsight/ {print $1}') scale
statefulset elasticsearch-data --replicas={replica_count}
```

**Issue:** If Analytics fails after the EKS upgrade because the HDFS namenode has entered safe mode.

**Workaround:** Perform the following steps:

1. Execute the following command to restart the HDFS pods:

```
kubectl delete pods -n $(kubectl get ns |awk '/arcsight/ {print $1}')
$(kubectl get pods -n $(kubectl get ns |awk '/arcsight/ {print $1}') -o
wide | grep "hdfs-" | cut -d ' ' -f1)
```

2. Execute the following command:

```
kubectl exec -n $(kubectl get ns |awk '/arcsight/ {print $1}') hdfs-
namenode-0 -c hdfs-namenode -it bash
hdfs dfsadmin -safemode leave
```

3. Run Analytics on demand.

# Completing Post-Upgrade Tasks

This section describes tasks that must be completed after the upgrade.

## Enable the ArcSight Database to Receive SSL Connections

In the Platform 24.1 release, enabling the ArcSight Database to receive SSL connections is mandatory. If you have not already enabled the Database to receive SSL connections, follow the steps described here to enable it now.

## Post-Upgrade Tasks for Intelligence

If you have upgraded Intelligence, you must also perform the following post-upgrade tasks:

- If you have been using custom SQL loader scripts in the previous versions of Intelligence, you need to apply the custom SQL loader scripts.
- If you have been using custom data identifiers, then you need to update the logstashconfig-pipeline config map. For more information, see Updating the Logstash ConfigMap for Custom Data Identifiers.

## Applying Custom SQL Loader Scripts

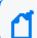

Note: Applies if Intelligence has been upgraded.

- Run Analytics to start the next analytics run. For more information, see Running Analytics
  on Demand.
- 2. During the analytics run, the 1.14.0.4 folder is created in the following directory with the default SQL loader scripts:

```
cd <arcsight_nfs_vol_path>/interset/analytics/vertica_loader_
sql/0/1.14.0.4
```

- 3. (Conditional) If you have been using custom SQL loader scripts from previous releases, then the SQL loader scripts with inconsistent md5 sums between the current and previous versions are displayed in the Analytics logs. Perform the following steps to review and modify the SQL loader scripts:
  - a. Execute the following command to check the logs of the analytics pod:

```
export NS=$(kubectl get namespaces | grep arcsight|cut -d ' ' -f1)
pn=$(kubectl get pods -n $NS | grep -e 'interset-analytics' | awk '
{print $1}')
kubectl logs -f $pn -n $NS -c interset-analytics
```

b. Review and add the necessary modifications to the new SQL loader scripts present in the following directory:

```
cd <arcsight_nfs_vol_path>/interset/analytics/vertica_loader_
sql/0/1.14.0.4
```

i. If you are upgrading from 23.2, execute the following command:

```
cd <arcsight_nfs_vol_path>/interset/analytics/vertica_loader_
sql/0/1.12.4.27
```

ii. Update the md5 files with the md5 sums corresponding to the modified SQL loader scripts.

Analytics is triggered automatically after all the SQL loader scripts with inconsistent md5 sums are updated.

# **Upgrading ESM**

If ESM is deployed, you should perform the following:

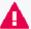

For cloud deployments, the OMT upgrade causes the FQDN (fully qualified domain name) of the Kafka nodes to change. This invalidates the ESM event ingestion configuration from Transformation Hub.

Therefore, after the ESM upgrade, the configuration of both ESM and Transformation Hub must be rectified by running the ESM managersetup utility and updating the Kafka nodes in the Transformation Hub connection settings.

- Change your ESM enrichment configuration and Transformation Hub topic routing, as described under Local and Global ESM Event Enrichment.
- Upgrade ESM: be aware that for platform 23.1 and later versions, ESM requires an upgrade to version 7.6.4 to guarantee ECC compatibility. See the Upgrade Guide for ESM.

# **Upgrading an Azure Installation**

To ensure a successful upgrade, be sure to follow the tasks in "Checklist: Upgrading Your Azure Deployment" below.

Before you perform this upgrade, ensure that you have a correct version of ArcSight Platform already installed in your environment. For more information, see the *ArcSight Platform Upgrade Paths* documentation. To identify the product versions, files to download, and known issues related to installation, see the *Release Notes for ArcSight Platform 24.1*.

# Checklist: Upgrading Your Azure Deployment

Throughout the rolling upgrade process, services not actively being upgraded would continue to be available. Services that utilize the ArcSight Database, such as event ingestion and search, would be interrupted during the Database upgrade phase, but any in-flight data would be cached and processed as soon as the Database upgrade completes.

If you deployed and configured your system for high availability, during the rolling Kubernetes worker node upgrade process, services delivered by pods on the affected worker node would be restarted on another worker node. Similarly, the upgrade of Kubernetes pods is performed in a rolling manner, so there would be a brief pod-level service pause as pods are restarted to perform the upgrade. Some services, such as Transformation Hub, can be configured for high availability with pod replicas so that there are no service pauses during the rolling upgrade.

Use this checklist to complete the upgrade tasks in the listed order.

Upgrading ESM Page 740 of 1338

| Task                                                                                                    | See                                                                                                    |
|----------------------------------------------------------------------------------------------------|----------------------------------------------------------------------------------------------------|
| Ensure that you are upgrading from and to the correct version of ArcSight Platform                                                  | ArcSight Platform Upgrade Paths                                                                                     |
| Identify the product versions, files to download, and known issues related to the upgrade                                           | "Downloading the ArcSight Platform<br>Installation Files" in the <i>Release Notes</i><br>for ArcSight Platform 24.1 |
| 3. Download the installation packages                                                                                               | "Downloading the Installation Packages<br>for an Azure Deployment" below                                            |
| Ensure that your Azure environment is ready for deployment                                                                          | "Prerequisites for Upgrading on Azure" on the next page                                                             |
| 5. (Conditional) If your deployment includes<br>Intelligence or Recon, upgrade the Database                                         | "Upgrading the Database in Azure" on page 743                                                                       |
| 6. Upgrade the OMT infrastructure                                                                                                   | " Running the ArcSight Platform OMT<br>Upgrade (Azure)" on page 746                                                 |
| 7. Upgrade the deployed capabilities                                                                                                | "Upgrading the ArcSight Suite" on page 749                                                                          |
| 8. Upgrade of your Azure Kubernetes Service (AKS)                                                                                   | "Performing the AKS Upgrade " on page 750                                                                           |
| <ol><li>(Conditional) If you have purchased licenses for<br/>additional capabilities, deploy them to your<br/>environment</li></ol> | "Adding Additional Capabilities to an<br>Existing Cluster" on page 538                                              |
| 10. (Conditional) If your environment includes ESM, you should upgrade to the latest version                                        | "Upgrading ESM" on page 759                                                                                         |

# Downloading the Installation Packages for an Azure Deployment

Download the installation packages for the OMT Installer and the product of your choice from the OpenText Entitlement Portal to a secure network location. After download, validate the digital signature of each file. You can store all the packages on you local computer, as most of the tasks could be performed on it. To identify the files to download to your secure network location, see "Downloading and Installing the ArcSight Platform Installation Files" in the Release Notes for ArcSight Platform 24.1.

For installation, you must have the following files (each package requires its corresponding md5 file for authentication):

arcsight-platform-cloud-installer-XX.X.X.XXX.zip/.md5
arcsight-suite-metadata-<version>.tar/.md5

cproduct package file>.tar/md5 [1 set for each product package you intend to
install]

## Installation tools

The arcsight-platform-cloud-installer-XX.X.XXX.zip archive contains utility scripts and some templates used during the deployment process. The arcsight-platform-cloud-installer-XX.X.XXX/cdf-deployer/scripts directory includes these scripts:

- uploadimages.sh: Used for uploading the OMT and product images to the ACR to make them accessible to K8s. The script performs tasks in the background required specifically by the Azure ACR. Execute this script without parameters to display the help.
- workernodes-userdata: Used indirectly for enabling worker nodes to join the Kubernetes cluster.

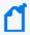

This secure network location must be able to access Azure through the Azure Portal or the Azure Cloud Shell

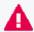

Before proceeding with the next step, verify the GPG digital signatures of the downloaded files as the per this knowledge base article.

Open topic with navigation

# **Prerequisites for Upgrading on Azure**

Verify the following before performing the upgrade:

- The packages for upgrade have been downloaded following this procedure:
  - To identify the files to download to your secure network location, see Downloading the files in the Release Notes for ArcSight Platform 24.1.
  - From a secure network location, download the installation packages for the OMT Installer and the products of your choice from the Software Licenses and Downloads portal.

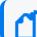

This secure network location must be able to access your instance of Azure.

- You must be able to access the jumphost VM as root in the Azure cluster.
   You can perform all steps from the jumphost. For more information, see Preparing the Jump Host Virtual Machine.
- The kubernetes command line tool kubect1 is installed on your bastion and connected to your cluster

It is possible to perform the upgrade from another host, but you must still have kubectl connected to your cluster and proxy settings must be disabled.

 Any existing suite-upgrade-pod-arcsight-installer deployment has been deleted using this command:

kubectl delete deployment suite-upgrade-pod-arcsight-installer -n
\$(kubectl get namespaces | grep arcsight-installer | awk ' {print \$1} ')

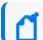

The command will return an error if no upgrade has been done previously

- (Conditional) If you are using custom data identifiers for Intelligence, ensure that you back up the logstash-config-pipeline config map that is accessible through the Kubernetes dashboard.
- All pods are running, verify with this command:

kubectl get pods -A

# Upgrading the Database in Azure

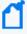

The upgrade process is irreversible. Before beginning this procedure, ensure that you back up the database. Also, be patient as the Database upgrade might take time to complete. The Database might need time to create indexes and complete upgrade tasks. The Database upgrade might appear to be complete; however, if you start the product before the Database upgrade is complete, you might experience errors and performance issues.

For more information about upgrade paths see, ArcSight Platform Install and Upgrade Paths.

Follow the "Checklist: Upgrading Your Azure Deployment" on page 740 to ensure a successful upgrade.

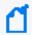

If the installation is passwordless you need to generate the ssh public key using the command, ssh-keygen.

- 1. Log in to the jump host where you downloaded the files.
- 2. Copy the db-installer\_x.x.x-x.tar.gz file to the Database cluster node 1. The file is located by default in the {unzipped-installer-dir}/database/ directory, where {unzipped-installer-dir} represents the folder that contains the downloaded installation files.
- 3. Log in to Database cluster node 1.
- 4. Create a directory to extract the db-installer\_x.x.x-x.tar.gz file into. We will refer to this directory as {unzipped-db-installer-dir}.

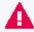

Do not use the directories /root, /opt/vertica, or the existing database installer directory (default is /opt/arcsight-db-tools). The files in /opt/arcsight-db-tools will be upgraded by the database upgrade tool.

5. To change to the directory, run the following command:

```
cd {unzipped-db-installer-dir}
```

6. Extract (untar) the db-installer\_x.x.x-x.tar.gz file into the directory using the following command:

```
tar xvfz db-installer_x.x.x-x.tar.gz
```

7. Execute the following command to start the upgrade of the schema and database tools.

```
./db_upgrade -c upgrade-utilities
```

The output of the command will look similar to the following:

```
Stopping cronjob. Please wait.
Stopping cronjob. Please wait.
All cronjobs are stopped.
Upgrade related changes cannot be rolled back, do you want to continue
with the upgrade (Y/N): y
Starting upgrade...
************* Start of Database Upgrade ************
Enter previous installed location (/opt/arcsight-db-tools):
Running Pre-Upgrade checks
Checking all database nodes are UP
All database nodes are UP
Replacing files in installed location
Upgrading script and config files.
Creating backup directory: /opt/arcsight-db-tools/oldVersion
Backing up: /opt/arcsight-db-tools/udfs
Backing up: /opt/arcsight-db-tools/sched ssl setup
Backing up: /opt/arcsight-db-tools/kafka_scheduler
Backing up: /opt/arcsight-db-tools/scripts
Backing up: /opt/arcsight-db-tools/db_installer
Backing up: /opt/arcsight-db-tools/db upgrade.py
Backing up: /opt/arcsight-db-tools/data
Backing up: /opt/arcsight-db-tools/lib
Backing up: /opt/arcsight-db-tools/db_ssl_setup
```

```
Backing up: /opt/arcsight-db-tools/schema registry setup
Backing up: /opt/arcsight-db-tools/upgrade
Backing up: /opt/arcsight-db-tools/db.properties
Backing up: /opt/arcsight-db-tools/db_upgrade
Backing up: /opt/arcsight-db-tools/copyright.txt
Upgrading: /opt/arcsight-db-tools/udfs
Upgrading: /opt/arcsight-db-tools/sched_ssl_setup
Upgrading: /opt/arcsight-db-tools/kafka scheduler
Upgrading: /opt/arcsight-db-tools/db-upgrade.log
Upgrading: /opt/arcsight-db-tools/scripts
Upgrading: /opt/arcsight-db-tools/db installer
Upgrading: /opt/arcsight-db-tools/db upgrade.py
Upgrading: /opt/arcsight-db-tools/data
Upgrading: /opt/arcsight-db-tools/lib
Upgrading: /opt/arcsight-db-tools/db_ssl_setup
Upgrading: /opt/arcsight-db-tools/schema_registry_setup
Upgrading: /opt/arcsight-db-tools/upgrade
Upgrading: /opt/arcsight-db-tools/db.properties
Upgrading: /opt/arcsight-db-tools/db upgrade
Upgrading: /opt/arcsight-db-tools/copyright.txt
Successfully updated the db backup setting.
Version specific upgrade methods
********** Version is 3.9.0
*******
```

8. Execute the following command to start the database binaries upgrade:

```
./db_upgrade -c upgrade-db-rpm
```

• The output of the command will look similar to the following if the rpm update is not performed (when rpm it's already in the current version)

```
All database nodes are UP

************************

Pre Upgrade check for 23.3.0-2

Current database rpm version is: 23.3.0-2

Incompatible version detected for current database

database can not upgrade to 23.3.0-2 from: 23.3.0-2
```

9. Start the database event consumer:

```
/opt/arcsight-db-tools/kafka_scheduler start
```

10. (Optional) Start the firewall service.

# Running the ArcSight Platform OMT Upgrade (Azure)

The 24.1 release requires upgrading the underlying infrastructure of the ArcSight Platform to version (the new OPTIC Management Toolkit, abbreviated OMT). This process can take a significant amount of time, depending on the number of master and worker nodes that need to be updated, so please select the most convenient (less busy) time to perform the upgrade.

## To upgrade OMT on Azure:

- 1. Log in to the secure network location where you stored the ArcSight Platform Cloud Installers.
- 2. Unzip the arcsight-platform-cloud-installer-<VERSION>.zip OMT installer file with this command:

```
cd /tmp/upgrade-download
unzip arcsight-platform-cloud-installer-<VERSION>.zip
```

- 3. Upload the cdf-byok-images.tar product image to the ACR according to the instructions provided in "Uploading Product Images" on page 393.
- Run the upgrade using the following steps.
  - a. Ensure all PODs in the core namespaces are **Running** or **Completed**.

| fluentd-mwqh8                                       | 2/2   | Running    |
|-----------------------------------------------------|-------|------------|
| 0 136m                                              |       |            |
| idm-77b4f9fbfb-cfwkg                                | 2/2   | Running    |
| 0 136m                                              |       |            |
| idm-77b4f9fbfb-g5pcb                                | 2/2   | Running    |
| 0 136m                                              |       |            |
| itom-cdf-deployer-2020.05-2.2-2.3-3.1-tncp8         | 0/1   |            |
| Completed 0 137m                                    |       |            |
| itom-cdf-deployer-xg6cw                             | 0/1   |            |
| Completed 0 147m                                    |       |            |
| itom-cdf-ingress-frontend-56c9987b7-bvrsn           | 2/2   | Running    |
| 0 145m                                              |       |            |
| itom-cdf-ingress-frontend-56c9987b7-n8tbc           | 2/2   | Running    |
| 0 145m                                              |       |            |
| itom-logrotate-deployment-6cf9546f8b-rbcvs          | 1/1   | Running    |
| 0 136m                                              |       |            |
| itom-postgresql-default-77479dfbff-t87tv            | 2/2   | Running    |
| 0 137m                                              |       |            |
| itom-vault-6f558dc6cc-bz52l                         | 1/1   | Running    |
| 0 146m                                              |       |            |
| kubernetes-vault-67f8698568-csd54                   | 1/1   | Running    |
| 0 145m                                              |       |            |
| mng-portal-7cfc584db5-hcmjf                         | 2/2   | Running    |
| 0 133m                                              | - 1-  |            |
| nginx-ingress-controller-6f6d4c95b9-7fhbs           | 2/2   | Running    |
| 0 133m                                              | 2 / 2 | <u>.</u> . |
| nginx-ingress-controller-6f6d4c95b9-nv2zw           | 2/2   | Running    |
| 0 133m                                              | 2 /2  | B          |
| suite-conf-pod-arcsight-installer-86c9687b69-kctjz  | 2/2   | Running    |
| 0 132m                                              | 2 /2  | D          |
| suite-db-68bfc4fbd5-v6nvm                           | 2/2   | Running    |
| 0 145m                                              | 2/2   | Dunnin-    |
| suite-installer-frontend-6f49f88797-msb7j<br>0 145m | 2/2   | Running    |
| 0 145m                                              |       |            |

b. Change to the to deployer directory:

cd cdf-deployer/

| c. | Run | the | upgrad | le pr | ocess | : |
|----|-----|-----|--------|-------|-------|---|
|    |     |     |        |       |       |   |

./upgrade.sh -u

| Outpu | ıt exai | mpie: |
|-------|---------|-------|
|-------|---------|-------|

```
WARNING: This step is used to upgrade CDF components to release.
The upgrade process is irreversible. You can NOT roll back.
Make sure that all nodes in your cluster are in Ready status.
Make sure that all Pods and Services are Running.
*************************
******
Please confirm to continue (Y/N): y
** Pre-checking before upgrade ...
[1] Checking K8S version ...
    Passed
[2] Checking HA Default DataBase ...
    Passed
[3] Checking Prometheus ...
    Passed
[4] Checking SAN in certificates ...
    Passed
[5] Checking connectivity to registry ...
    Passed
[6] Checking OS version for bastion node ...
    Passed
** Common upgrade check ...
[1] Checking cluster endpoints status ...
    Passed
[2] Checking chart releases status ...
    Passed
** Prerequisite tasks for Apphub components upgrade ... (Step 1/4)
    Setting BYOK environment files ...
    Copying itom-cdf.sh to HOME folder ...
```

```
** Updating Kubernetes RBAC ... (Step 2/4)

RBAC update successfully.

Updating yaml-templates configmap ...

** Start to upgrade Apphub add-on charts ... (Step 3/4)

Apphub add-on charts have been successfully updated.

** Start to upgrade Apphub chart ... (Step 4/4)

Apphub chart has been successfully updated.

Successfully completed Apphub components upgrade process.
```

d. At the end of upgrade, ensure all pods are **Running** or **Completed**:

kubectl get pods -A

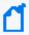

Once the OMT upgrade is complete, the new platform version can be checked by clicking the  $\vec{l}$  icon in the upper right corner of the OMT UI

# Upgrading the ArcSight Suite

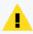

While the upgrade process is running, if you cannot complete it for any reason, make sure to cancel it before you navigate away from it.

When the OMT infrastructure upgrade is complete, you can upgrade your deployed capabilities, such as Transformation Hub, Recon, Intelligence, or other ArcSight Platform products that run on the OMT. This process will also deploy Fusion, which is required for ArcSight Platform 24.1 and later. If you have already deployed Fusion, then this process upgrades it.

Verify you have performed all the required tasks and obtained all installation packages as discussed in Prerequisites for Upgrading on Azure.

- Accepting the Browser Security Certificate
- Upgrading the ArcSight Suite

## Accepting the Browser Security Certificate

Before starting the upgrade process, you must accept the browser security certificate, which will authorize your browser to access the OMT management portal and perform the upgrade.

- 1. Log in to the OMT Management Portal.
- 2. Click DEPLOYMENT > Deployments.
- 3. Click ... (browse), then select Reconfigure.
- 4. Accept the browser certificate.

## To upgrade your deployed capabilities:

- 1. Upload your metadata and product images to the ACR.
- From the jump host, browse to the OMT management portal at https://<virtual\_ FQDN>:5443.
  - Click DEPLOYMENT > Metadata and click + Add.
  - b. Browse to and select the metadata file arcsight-suite-metadata-x.x.x.x.tar. This process adds the new metadata to the system.
- 3. Start the upgrade process.
  - a. Click **DEPLOYMENT > Deployments**. In the **Update** column, find the numeral **1** inside the red circle.

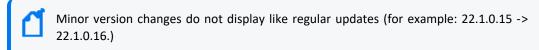

- b. Click the red circle, then select your recently-added metadata to initiate the upgrade.
- 4. From the **Update to** page, click **NEXT** until you reach the **Import suite images** page.

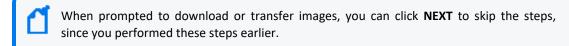

Ensure that the validation results of container images show a complete number of files.

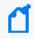

On the **Import suite images** page, the process will already display your image files, as you performed these steps earlier.

6. Click **NEXT** until you reach the **Upgrade Complete** page.

# Performing the AKS Upgrade

## Prior to Upgrading AKS

Prior to beginning the upgrade of your Azure Kubernetes Service, perform these tasks.

- Verify Connector Disk Storage Space
- Verify External Data Disks
- Create a Data Collection Table

**Verify Connector Disk Storage Space**: To ensure data continuity, make sure that your connectors have enough disk storage space for at least 30 minutes of event flow. Events will be queued for processing after the upgrade is complete

Verify External Data Disks: Ensure that each of your AKS nodes has a data disk attached.

**Create a Data Collection Table**: In a text editor, prepare a blank 3-column data collection table in which you can record AKS node information which you will collect during the upgrade. The table should have 1 row for each AKS node in your cluster. Label each column as shown in the example below. This example table shows 3 rows, 1 for each node, but you should add as many rows to your table as necessary to accommodate your own environment.

#### **Data Collection Table**

| Node<br>Name                    | Label<br>s                                                                                                    | Broker ID (required only<br>for AKS nodes where<br>label kafka:yes has been<br>applied) |
|---------------------------------|----------------------------------------------------------------------------------------------------|-----------------------------------------------------------------------------------------|
| <node-<br>name-1&gt;</node-<br> | <csv capability="" example:="" fusion,kafka,th-platform,th-processing,zk.="" if="" installed:="" intelligence="yes,intelligence-datanode=yes,intelligence-spark=yes'" is="" labels.="" list="" node="" of=""></csv> | <br>broker-<br>ID-1>                                                                    |
| <node-<br>name-2&gt;</node-<br> | <csv capability="" example:="" fusion,kafka,th-platform,th-processing,zk.="" if="" installed:="" intelligence="yes,intelligence-datanode=yes,intelligence-spark=yes'" is="" labels.="" list="" node="" of=""></csv> | <br>lD-2>                                                                               |
| <node-<br>name-3&gt;</node-<br> | <csv capability="" example:="" fusion,kafka,th-platform,th-processing,zk.="" if="" installed:="" intelligence="yes,intelligence-datanode=yes,intelligence-spark=yes'" is="" labels.="" list="" node="" of=""></csv> | <br>droker-                                                                             |

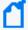

This procedure will upgrade your AKS by one version number (for example, from 1.19 to 1.20). Since AKS may only be upgraded one version number at a time, it may be necessary to cycle through the entire procedure shown below multiple times until you complete the upgrade to the required version number.

## To perform the AKS upgrade:

- 1. Log in to your jump host.
- 2. Get the names of the cluster nodes by running the following command. Record the name of each node in your data collection table, one per line.

kubectl get nodes -o wide -A

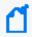

Step 3 must be repeated on each cluster node. When you have completed performing the step on each node, only then proceed to Step 5.

3. Choose the first node from your table. From the jump host, back up the fstab configuration on the selected node by running the following commands:

mkdir /opt/backup

scp -i id\_rsa azureuser@<node-name>:/etc/fstab /opt/backup/<node-name>\_ fstab

- 4. **Repeat Step 3 for each of the other AKS nodes in turn.** When finished with all nodes, then proceed to Step 5.
- 5. List the Fusion and Transformation Hub node names in the cluster, along with their labels by running the following command. Record the AKS node names and labels of each node in your data collection table.

kubectl get nodes -L=fusion,kafka,th-platform,th-processing,zk -o wide

a. (Conditional) If Intelligence has been deployed, run the following command:

kubectl get nodes -L=intelligence,intelligence-datanode,intelligencenamenode,intelligence-spark -o wide

Record the AKS node names and labels of each node in the data collection table.

- 6. Get the broker ID of each AKS node. Do the following:
  - a. SSH to each worker node labeled with kafka: yes, using the node name.
  - b. Become root.
  - c. Run the following command:

cat /opt/arcsight/k8s-hostpath-volume/th/kafka/meta.properties | grep
"broker.id"

- d. Record each broker ID in your data collection table.
- 7. Scale down itom-postgresql by running the following command:

kubectl scale deployment/itom-postgresql -n core --replicas=0

Wait for all itom- postgresql pods to be terminated before proceeding:

8. On the jump host, check the AKS upgrade version by running the following command:

```
az aks get-upgrades --resource-group <myResourceGroup> --name <myAKSCluster> --
output table
```

9. Start the upgrade by running the following command:

```
az aks upgrade --resource-group <myResourceGroup> --name <myAKSCluster> --
kubernetes-version <new Kubernetes version>
```

10. After the command executes, answer y to each of the following prompts:

```
Are you sure you want to perform this operation? (y/N):
Since control-plane-only argument is not specified, this will upgrade the control
plane AND all nodepools to version <new AKS version> Continue? (y/N):
```

11. Open a second SSH session to the jump host (in parallel to the previous one) to monitor the upgrade progress. Run the following command:

```
watch kubectl get nodes -L=fusion,intelligence,intelligence-datanode,intelligence-namenode,intelligence-spark,kafka,th-platform,th-processing,zk -o wide
```

Review the output of the command every minute or so to identify which AKS node is currently being upgraded. The status of a node which is being upgraded will change from **Ready** to **Ready,SchedulingDisabled**.

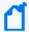

Execute the following Steps 12a through 12c promptly (within 3 minutes). Begin with the first worker node that got its AKS version upgraded (the first upgraded worker node will change its status from **Ready,SchedulingDisabled** to **Ready**, and its AKS version will appear as the new AKS version), in order to ensure that data is written correctly before the th-kafka pod restarts. Failure to do so may result in Schema Registry errors, or broker ID or cluster ID mismatches. If you encounter an issue with Schema Registry or broker ID mismatches, see the workaround here.

If you encounter an issue with a Kafka pod in CrashLoopBackOff status, reporting a cluster ID mismatch in logs, see the workaround here.

- 12. Promptly (within 3 minutes) restore the files that you backed up earlier, mount the disk, and restore the settings as follows.
  - a. Copy the backup files from the jump host to each AKS node:

```
scp -i id_rsa /opt/backup/<<node-name>_fstab azureuser@<node-name>:/tmp/fstab
```

b. SSH to each AKS node to perform a restore of the backed-up files. Become root, and then execute the following commands (create the /opt/arcsight directory only if it does not already exist):

```
mkdir /opt/arcsight
cat /tmp/fstab | grep "/opt/arcsight" >> /etc/fstab
```

#### mount -a

c. (Conditional) If Intelligence has been deployed, run the following commands:

```
sudo echo vm.max_map_count=262144 >> /etc/sysctl.conf
sysctl --system
```

13. Scale up the itom-postgresql pod by running the following command:

```
kubectl scale deployment/itom-postgresql -n core --replicas=1
```

- 14. In order to proceed with this step, you must make sure that the AKS upgrade command executed on Steps 9 and 10 has completed successfully. That being the case, verify that the nodes are labeled correctly after the AKS upgrade.
  - a. Run the following command and compare the labels returned with the node label values you recorded in the table in Step 5:

```
kubectl get nodes -L=fusion,kafka,th-platform,th-processing,zk -o wide
```

b. (Conditional) If Intelligence has been deployed, run the following command and compare the labels with the values you recorded in the data collection table:

```
kubectl get nodes -L=intelligence,intelligence-datanode,intelligence-
namenode,intelligence-spark -o wide
```

- c. (Conditional) Add any additional Intelligence labels as required for your environment.
- d. (Conditional) If Intelligence has been deployed, verify that the intelligence- namenode has the same label as before the AKS upgrade. If the node needs to be relabeled, run the following command:

```
kubectl label --overwrite node <node-name> intelligence-datanode=yes
intelligence-spark=yes intelligence=yes intelligence-namenode=yes fusion=yes
zk=yes kafka=yes th-processing=yes th-platform=yes
```

e. (Conditional) If the intelligence-namenode label is applied to any other worker node, then remove it with the following command:

```
kubectl label --overwrite node <node-name> intelligence-namenode-
```

- 15. Verify that services are running after the AKS upgrade, as follows.
  - a. On the jump host, save the namespace in an environment variable for execution of some commands later:

```
NS=$(kubectl get namespaces | grep arcsight-installer | awk ' {print
$1} ')
```

b. From the jump host, verify that all pods are running and ready by running these commands:

watch -n1 "kubectl -n \$NS get pods -o customcolumns=NAMESPACE:metadata.namespace,POD:metadata.name,PodIP:status.pod
IP,ContainersReadiness:status.containerStatuses[\*].ready"

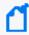

If there are still non-ready containers (pods with a value of **false** in the ContainersReadiness column) after approximately 10 minutes, then check the workaround described here.

c. Verify access to OMT portal, Fusion, Kafka Manager, and, if deployed, Intelligence, by opening each of the following URLs in a browser:

https://<hostname>:5443

https://<hostname>:443

https://<hostname>/th/cmak

If Intelligence has been deployed:

https://<hostname>/interset

- d. Verify in Kafka Manager that the topic events count continues to increase with time.
- e. For each cluster node labeled to run Kafka pods (**kafka:yes**), verify that all topics are located in the Kafka folder by running the following commands:

ssh -i id\_rsa azureuser@<node-name>
ls /opt/arcsight/k8s-hostpath-volume/th/kafka

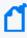

The expected output of the previous command should show the folders of some of the existing topics in the format topic\_name-N, where N is the number of partitions of the topic.

f. Using the table you previously prepared, verify that each node's broker ID is correct by running the following command:

kubectl exec th-zookeeper-0 -n \$NS -- /bin/bash -c "/usr/bin/zookeepershell th-zookeeper-0.th-zk-sts:2181 ls /brokers/ids"

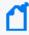

The output should show the original broker IDs. If there are any mismatches between the reported broker IDs and the IDs in your data collection table, then please take note of them and use the workaround described here.

g. Validate ArcSight Database event ingestion by connecting to your database initiator node. Navigate to the arcsight-db-tools directory and execute the following command. Verify that the events value is increasing with time.

```
watch ./kafka scheduler events
```

16. (Conditional) If Intelligence has been deployed, restart hdfs-namenode and hdfs- datanode using the following command:

```
kubectl delete pods -n $NS $(kubectl get pods -n $NS -o wide | grep "hdfs-
" | cut -d ' ' -f1)
```

17. (Conditional) If Intelligence has been deployed, check the health of the elasticsearch cluster by running the following command:

```
curl -k -XGET "https://elastic:<elasticsearch password>@<any_node_ name>:31092/_
cat/health?v=true"
```

a. Cluster status from the previous command should show as green. If status is red, then restart the elasticsearch pods using the following commands:

```
kubectl scale statefulset elasticsearch-master -n $NS --replicas=0
kubectl scale statefulset elasticsearch-data -n $NS --replicas=0
kubectl scale statefulset elasticsearch-master -n $NS --replicas=1
kubectl scale statefulset elasticsearch-data -n $NS --replicas={replica count}
```

18. (Conditional) If Intelligence has been deployed, ensure that Transformation Hub pods are in the running state, and then restart interest-logstash by running the following commands:

```
kubectl -n $NS scale statefulset interset-logstash --replicas=0
kubectl -n $NS scale statefulset interset-logstash --replicas={replica count}
```

19. (Conditional) Cycle through the process as many times as necessary to upgrade to the supported AKS version, upgrading one AKS version number per cycle.

## Workaround for Schema Registry or Broker ID Mismatch Errors

If Schema Registry errors or broker ID mismatches are encountered, use the following workaround to resolve them.

1. (Conditional) If Step 15f of "Performing the AKS Upgrade" on page 750has NOT been performed, run the following command:

```
kubectl exec th-zookeeper-0 -n $NS -- /bin/bash -c "/usr/bin/zookeeper-
shell th-zookeeper-0.th-zk-sts:2181 ls /brokers/ids"
```

Note any broker IDs that are mismatched compared to those recorded in the data collection table.

2. If ALL broker IDs are mismatched from the values in the data collection table, then restart all the Transformation Hub pods by running the following command:

```
kubectl delete pods -n NS = \frac{1}{y} kubectl get pods -n NS = \frac{1}{y} wide \frac{1}{y} grep "th-" cut -d ' ' -f1)
```

Proceed to Step 4.

- 3. If only SOME of the worker nodes are mismatched from the values in the data collection table, then do the following:
  - a. Identify the worker nodes where you must restart all pods. On the jump host, save the following script in a file with the name:

identifyBrokerIdsMismatches.sh

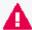

If you choose to copy and paste the following script text into a text editor, in Adobe Acrobat, select the text for the script and choose **Copy with Formatting**. Then paste the text into your editor. Some minor manual editing, such as the removal of blank lines, may be necessary after pasting.

```
#!/bin/bash
NS=$(kubectl get namespaces | grep arcsight-installer | awk ' {print
$1} ')
if [ ! -z "$1" ] && [ ! -z "$2" ]; then POD NAME=$(kubectl get pods -n
$NS -o wide | grep -v "manager" | grep -E "th-kafka-.*$1\s" | cut -d '
' -f1)
if [ ! -z $POD NAME ]; then BROKER IDS PATTERN="brokerId=$2\]"
if [ ! -z "$(kubectl logs "${POD_NAME}" -n $NS | grep "$BROKER_IDS_
PATTERN")" ]; then
echo "The specified node $1 is running with the specified brokerId $2";
else
echo "The specified node $1 is not running with the specified brokerId
$2";
fi
else
echo "The specified node $1 is not running kafka";
fi
else
echo "Missing arguments, please check";
fi
unset POD NAME
```

b. Give the script execution privileges by running:

```
chmod +x identifyBrokerIdsMismatches.sh
```

Run the script once for each row (node) of your data collection table, each time passing as argument the <node-name> and its corresponding <br/> <br/>broker-id> accordingly:

```
./identifyBrokerIdsMismatches.sh <node-name> <broker-id>
```

c. If the script returns the message:

```
The specified node <node-name> is not running with the specified brokerId <br/>broker-id>
```

then there is a broker ID mismatch on the node. Restart all Transformation Hub pods on any mismatched node that returns this message by running the following command:

```
kubectl delete pods -n $NS $(kubectl get pods -n $NS -o wide | grep
<Node FQDN> | grep "th-" | cut -d ' ' -f1)
```

4. Validate that the procedure was successful by checking that all services are up and running, by performing steps 15a through 15g of "Performing the AKS Upgrade" on page 750.

The assigned broker IDs must match the original broker IDs you recorded in the data collection table (usually 1001,1002, and 1003 in a 3-workers deployment).

#### Workaround for Cluster ID Mismatches

If cluster ID mismatches are encountered, use the following workaround to resolve the issue.

1. On the jump host, save the namespace in an environment variable for execution of some commands later:

```
NS=$(kubectl get namespaces | grep arcsight-installer | awk ' {print$1} ')
```

2. Get the correct cluster ID from the error log in the problematic Kafka pod (in CrashLoopBackOff status) by running the following command:

```
kubectl logs <th-kafka-N> -n $NS | sed -n -e 's/^.*\
(InconsistentClusterIdException: The Cluster ID \)/\1/p'
```

Where <th-kafka-N> is the problematic pod.

Example output:

```
InconsistentClusterIdException: The Cluster ID LU79-NxHQRmtgFAfcqmGjw doesn't match stored clusterId Some(VLAfF6HgTeiHeuMPXLLcCw) in meta.properties
```

The leftmost cluster ID that is mismatching (shown in bold in the example) is the Cluster ID to set in the meta.properties file in Step 3.

3. In a text editor, open the meta.properties file on the failed pod in the /opt/arcsight/k8s-hostpath-volume/th/kafka directory. Edit the section after the string cluster.id=, as in the following example:

```
#Wed January 26 11:21:15 EET 2023

cluster.id=<mismatching cluster ID from Step 2> version=0

broker.id=<node broker ID>
```

4. Restart the problematic Kafka pod using the following command:

kubectl delete pod th-kafka-N -n \$NS

Where NS is the value you obtained from step 1.

5. Validate that the procedure was successful by checking that all services are up and running, by performing steps 15a through 15g of "Performing the AKS Upgrade" on page 750.

The assigned broker IDs must match the original broker IDs you recorded in the data collection table you prepared earlier (usually 1001, 1002, and 1003 in a 3 worker deployment).

## **Upgrading ESM**

If ESM is deployed, you should perform the following:

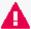

For cloud deployments, the OMT upgrade causes the FQDN (fully qualified domain name) of the Kafka nodes to change. This invalidates the ESM event ingestion configuration from Transformation Hub.

Therefore, after the ESM upgrade, the configuration of both ESM and Transformation Hub must be rectified by running the ESM managersetup utility and updating the Kafka nodes in the Transformation Hub connection settings.

- Change your ESM enrichment configuration and Transformation Hub topic routing, as described under Local and Global ESM Event Enrichment.
- Upgrade ESM: be aware that for platform 23.1 and later versions, ESM requires an upgrade to version 7.6.4 to guarantee ECC compatibility. See the Upgrade Guide for ESM.

# Upgrading a Google Cloud Installation

To ensure a successful upgrade, be sure to follow the tasks in "Checklist: Upgrading Your Google Cloud Cluster" below.

Before you perform this upgrade, ensure that you have a correct version of ArcSight Platform already installed in your environment. For more information, see the *ArcSight Platform Upgrade Paths* documentation. To identify the product versions, files to download, and known issues related to installation, see the *Release Notes for ArcSight Platform 24.1*.

## Checklist: Upgrading Your Google Cloud Cluster

Use this checklist to complete the upgrade tasks in the listed order.

Upgrading ESM Page 759 of 1338

Throughout the rolling upgrade process, services not actively being upgraded will continue to be available. Services that utilize the ArcSight Database, such as event ingestion and search, will be interrupted during the Database upgrade phase, but any in-flight data would be cached and processed as soon as the Database upgrade completes.

If you deployed and configured your system for high availability, during the rolling Kubernetes worker node upgrade process, services delivered by pods on the affected worker node will be restarted on another worker node. Similarly, the upgrade of Kubernetes pods is performed in a rolling manner, so there will be a brief pod-level service pause as pods are restarted to perform the upgrade. Some services, such as Transformation Hub, can be configured for high availability with pod replicas so that there are no service pauses during the rolling upgrade.

| Task                                                                                         | See                                                                                     |
|----------------------------------------------------------------------------------------------|-----------------------------------------------------------------------------------------|
| Ensure that you are upgrading from and to the correct version of ArcSight Platform           | ArcSight Platform Upgrade Paths                                                         |
| 2. Identify the product versions, files to download, and known issues related to the upgrade | Release Notes for ArcSight Platform 24.1                                                |
| 3. Download the installation packages                                                        | "Downloading the Upgrade Packages for<br>a Google Cloud Deployment" on the<br>next page |
| 4. Database Upgrade                                                                          | "Upgrading the Database in Google<br>Cloud" on page 762                                 |
| 5. OMT Upgrade                                                                               | " Running the ArcSight Platform OMT Upgrade (Google Cloud)" on page 765                 |
| 6. Upgrade the deployed capabilities                                                         | "Upgrading Deployed Capabilities in<br>Google Cloud" on page 768                        |
| 7. GKE Upgrade                                                                               | "Performing the GKE upgrade" on page 771                                                |
| 8. Intelligence Only - Recover and Restore<br>Elasticsearch Data                             | "(Conditional) Recovering and Restoring<br>Elasticsearch Data" on page 779              |
| 9. Complete post-upgrade tasks                                                               | "Completing Post-Upgrade Tasks" on page 782                                             |
| 10. (Conditional) If your environment includes ESM, you should upgrade to the latest version | "Upgrading ESM" on page 783                                                             |

# **Upgrade Prerequisites**

Verify the following before performing the upgrade:

- The packages for upgrade have been downloaded following this procedure:
  - To identify the files to download to your secure network location, see Downloading the files in the Release Notes for ArcSight Platform 24.1.
  - From a secure network location, download the installation packages for the OMT Installer and the products of your choice from the Software Licenses and Downloads portal.

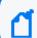

Note: This secure network location must be able to access your instance of Google Cloud.

- Root access to the bastion VM is granted
- The kubernetes command line tool kubectl is installed on your bastion and connected to your cluster
- Any existing suite-upgrade-pod-arcsight-installer deployment has been deleted using this command:

```
kubectl delete deployments suite-upgrade-pod-arcsight-installer -n
$(kubectl get namespaces | grep arcsight-installer | awk ' {print $1} ')
```

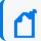

**Note:** The command will return an error if no upgrade has been done previously.

- (Conditional) If you are using custom data identifiers for Intelligence, ensure that you back
  up the logstash-config-pipeline config map that is accessible through the Kubernetes
  dashboard.
- All pods are running, verify with this command:

```
kubectl get pods -A
```

# Downloading the Upgrade Packages for a Google Cloud Deployment

Download the installation packages for the OMT Installer and the product of your choice from the OpenText Entitlement Portal to a secure network location. After download, validate the digital signature of each file. You can store all the packages on you local computer, as most of the tasks could be performed on it. To identify the files to download to your secure network location, see "Downloading and Installing the ArcSight Platform Installation Files" in the Release Notes for ArcSight Platform 24.1.

For installation, you must have the following files (each package requires its corresponding md5 file for authentication):

arcsight-platform-cloud-installer-XX.X.XXX.zip/.md5

arcsight-suite-metadata-<version>.tar/.md5

cproduct package file>.tar/md5 [1 set for each product package you intend to
install]

#### Installation tools

The arcsight-platform-cloud-installer-XX.X.XXX.zip archive contains utility scripts and some templates used during the deployment process. The arcsight-platform-cloud-installer-XX.X.XXX/cdf-deployer/scripts directory includes these scripts:

• uploadimages.sh: Used for uploading the OMT and product images to the GKE to make them accessible to K8s. The script performs tasks in the background required specifically by the Google Cloud GKE. Execute this script without parameters to display the help.

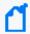

This secure network location must be able to access Google Cloud through the Google Cloud Portal or the Google Cloud Shell.

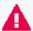

Before proceeding with the next step, verify the GPG digital signatures of the downloaded files as the per this knowledge base article.

# Upgrading the Database in Google Cloud

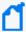

The upgrade process is irreversible. Before beginning this procedure, ensure that you back up the database. Also, be patient as the Database upgrade might take time to complete. The Database might need time to create indexes and complete upgrade tasks. The Database upgrade might appear to be complete; however, if you start the product before the Database upgrade is complete, you might experience errors and performance issues.

For more information about upgrade paths see, ArcSight Platform Install and Upgrade Paths.

Follow the "Checklist: Upgrading Your Google Cloud Cluster" on page 759 to ensure a successful upgrade.

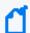

If the installation is passwordless you need to generate the ssh public key using the command, ssh-keygen.

- 1. Log in to the bastion where you downloaded the files.
- 2. Copy the db-installer\_x.x.x-x.tar.gz file to the Database cluster node 1. The file is located by default in the {unzipped-installer-dir}/database/ directory, where {unzipped-installer-dir} represents the folder that contains the downloaded installation files.

- 3. Log in to Database cluster node 1.
- 4. Create a directory to extract the db-installer\_x.x.x-x.tar.gz file into. We will refer to this directory as {unzipped-db-installer-dir}.

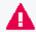

Do not use the directories /root, /opt/vertica, or the existing database installer directory (default is /opt/arcsight-db-tools). The files in /opt/arcsight-db-tools will be upgraded by the database upgrade tool.

5. To change to the directory, run the following command:

```
cd {unzipped-db-installer-dir}
```

6. Extract (untar) the db-installer\_x.x.x-x.tar.gz file into the directory using the following command:

```
tar xvfz db-installer x.x.x-x.tar.gz
```

7. Execute the following command to start the upgrade of the schema and database tools.

```
./db_upgrade -c upgrade-utilities
```

The output of the command will look similar to the following:

```
Stopping cronjob. Please wait.
Stopping cronjob. Please wait.
All cronjobs are stopped.
Upgrade related changes cannot be rolled back, do you want to continue
with the upgrade (Y/N): y
Starting upgrade...
***************** Start of Database Upgrade ************
Enter previous installed location (/opt/arcsight-db-tools):
Running Pre-Upgrade checks
Checking all database nodes are UP
All database nodes are UP
Replacing files in installed location
Upgrading script and config files.
Creating backup directory: /opt/arcsight-db-tools/oldVersion
Backing up: /opt/arcsight-db-tools/udfs
Backing up: /opt/arcsight-db-tools/sched ssl setup
Backing up: /opt/arcsight-db-tools/kafka_scheduler
Backing up: /opt/arcsight-db-tools/scripts
Backing up: /opt/arcsight-db-tools/db_installer
```

```
Backing up: /opt/arcsight-db-tools/db upgrade.py
Backing up: /opt/arcsight-db-tools/data
Backing up: /opt/arcsight-db-tools/lib
Backing up: /opt/arcsight-db-tools/db_ssl_setup
Backing up: /opt/arcsight-db-tools/schema_registry_setup
Backing up: /opt/arcsight-db-tools/upgrade
Backing up: /opt/arcsight-db-tools/db.properties
Backing up: /opt/arcsight-db-tools/db upgrade
Backing up: /opt/arcsight-db-tools/copyright.txt
Upgrading: /opt/arcsight-db-tools/udfs
Upgrading: /opt/arcsight-db-tools/sched ssl setup
Upgrading: /opt/arcsight-db-tools/kafka scheduler
Upgrading: /opt/arcsight-db-tools/db-upgrade.log
Upgrading: /opt/arcsight-db-tools/scripts
Upgrading: /opt/arcsight-db-tools/db_installer
Upgrading: /opt/arcsight-db-tools/db_upgrade.py
Upgrading: /opt/arcsight-db-tools/data
Upgrading: /opt/arcsight-db-tools/lib
Upgrading: /opt/arcsight-db-tools/db ssl setup
Upgrading: /opt/arcsight-db-tools/schema_registry_setup
Upgrading: /opt/arcsight-db-tools/upgrade
Upgrading: /opt/arcsight-db-tools/db.properties
Upgrading: /opt/arcsight-db-tools/db upgrade
Upgrading: /opt/arcsight-db-tools/copyright.txt
Successfully updated the db backup setting.
Version specific upgrade methods
******************** Database Upgraded Complete. Version is 3.9.0
**********
```

8. Execute the following command to start the database binaries upgrade:

```
./db upgrade -c upgrade-db-rpm
```

• The output of the command will look similar to the following if the rpm update is not performed (when rpm it's already in the current version)

```
Stopping cronjob. Please wait.
Stopping cronjob. Please wait.
All cronjobs are stopped.

Upgrade related changes cannot be rolled back, do you want to continue with the upgrade (Y/N): y
Starting upgrade...
```

9. Start the database event consumer:

```
/opt/arcsight-db-tools/kafka_scheduler start
```

10. (Optional) Start the firewall service.

# Running the ArcSight Platform OMT Upgrade (Google Cloud)

The 24.1 release requires upgrading the underlying infrastructure of the ArcSight Platform to version (the new OPTIC Management Toolkit, abbreviated OMT). This process can take a significant amount of time, depending on the number of master and worker nodes that need to be updated, so please select the most convenient (less busy) time to perform the upgrade.

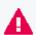

All commands should be performed from the bastion host.

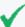

This procedure will require your GKE credentials.

The GKE credentials can be obtained by running the following command:

If the GKE is zonal:

gcloud container clusters get-credentials <cluster\_name> --zone <zone>

If the GKE is regional:

gcloud container clusters get-credentials <cluster\_name> --region <region>

Where:

<cluster\_name> is the name of the cluster to get credentials for

<zone> is the cluster zone

<region> is the cluster region

- 1. Log in to the secure network location where you stored the ArcSight Platform Cloud Installers. Move the downloaded files into the bastion, and perform the commands listed in this procedure from the bastion.
- 2. Unzip the arcsight-platform-cloud-installer-<VERSION>.zip OMT installer file with this command:

```
cd /tmp
unzip arcsight-platform-cloud-installer-<VERSION>.zip
```

3. On the bastion, verify that all pods in core namespaces are in status *Running* or *Completed* by running this command:

| kubectl get pods -n core                                     |     |           |
|--------------------------------------------------------------|-----|-----------|
| Output example:                                              |     |           |
| cdf-apiserver-7965dcf689-4qvkx<br>0 145m                     | 2/2 | Running   |
| fluentd-7q4dw<br>0 136m                                      | 2/2 | Running   |
| fluentd-kkf2p<br>0 136m                                      | 2/2 | Running   |
| fluentd-mwqh8<br>0 136m                                      | 2/2 | Running   |
| idm-77b4f9fbfb-cfwkg<br>0 136m                               | 2/2 | Running   |
| idm-77b4f9fbfb-g5pcb<br>0 136m                               | 2/2 | Running   |
| <pre>itom-cdf-deployer-2020.05-2.2-2.3-3.1-tncp8 0</pre>     | 0/1 | Completed |
| itom-cdf-deployer-xg6cw<br>0 147m                            | 0/1 | Completed |
| itom-cdf-ingress-frontend-56c9987b7-bvrsn<br>0 145m          | 2/2 | Running   |
| <pre>itom-cdf-ingress-frontend-56c9987b7-n8tbc 0 145m</pre>  | 2/2 | Running   |
| <pre>itom-logrotate-deployment-6cf9546f8b-rbcvs 0 136m</pre> | 1/1 | Running   |

| <pre>itom-postgresql-default-77479dfbff-t87tv 0</pre>        | 2/2 | Running |
|--------------------------------------------------------------|-----|---------|
| <pre>itom-vault-6f558dc6cc-bz521 0 146m</pre>                | 1/1 | Running |
| kubernetes-vault-67f8698568-csd54<br>0 145m                  | 1/1 | Running |
| mng-portal-7cfc584db5-hcmjf<br>0 133m                        | 2/2 | Running |
| nginx-ingress-controller-6f6d4c95b9-7fhbs<br>0 133m          | 2/2 | Running |
| nginx-ingress-controller-6f6d4c95b9-nv2zw<br>0 133m          | 2/2 | Running |
| suite-conf-pod-arcsight-installer-86c9687b69-kctjz<br>0 132m | 2/2 | Running |
| suite-db-68bfc4fbd5-v6nvm<br>0 145m                          | 2/2 | Running |
| suite-installer-frontend-6f49f88797-msb7j<br>0 145m          | 2/2 | Running |

4. Also on the bastion, check that all nodes are in *Ready* state by running this command:

kubectl get nodes

5. Switch to the Google Cloud scripts installer directory:

cd arcsight-platform-cloud-installer-<VERSION>

6. Unzip cdf-deployer.zip:

unzip cdf-deployer.zip

7. Change to the cdf-deployer directory:

cd cdf-deployer/scripts/

8. Run the following command with your GKE credentials:

./uploadimages.sh -y -r \$(kubectl get cm -n core base-configmap -- output=jsonpath={.data.SUITE\_REGISTRY}) -b "\$(gcloud auth print-access-token)" -k 100000000000 -c 8 -o \$(kubectl get cm -n core base-configmap -- output=jsonpath={.data.REGISTRY\_ORGNAME}) -F <IMAGE\_FILE\_PATH>cdf-byok-images.tar

Adjust the value of the -c parameter (the default value of 8 in the instruction above) to up to half your CPU cores in order to increase the speed of the upload.

9. Change directory to cdf-deployer/ and run the upgrade script with the following command:

cd .. ./upgrade.sh -u

Follow the prompts from the command execution.

10. When the upgrade completes, check that all pods are *Running* or *Completed* with this command:

kubectl get pods -A

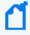

Once the OMT upgrade is complete, the new platform version can be checked by clicking the ightharpoonup icon in the upper right corner of the OMT UI

# Upgrading Deployed Capabilities in Google Cloud

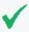

**Tip:** The registry credentials have an expiration deadline of 1 hour after creation. If more time than that has elapsed, make sure to refresh the credentials before running this procedure.

Execute the following commands to refresh:

cd gcp\_scripts/scripts

./refresh-gcr-secret.sh --<REGION>

As part of the upgrade process, you must upgrade your deployed capabilities using the OMT Management Portal. Perform these steps in order:

- 1. "Understanding the Upgrade Prerequisites" below
- 2. "Upload the Upgrade File" on the next page
- 3. "Upgrading Deployed Capabilities" on the next page

### Understanding the Upgrade Prerequisites

Before upgrading the Suite, ensure these requirements are met:

- Ability to access the management portal on port 5443
- The Google Cloud client is configured on the bastion

- The Kubernetes command line tool (kubect1) is installed on the bastion and connected to your cluster
- Ensure all pods are running with this command:

```
kubectl get pods -A
```

- Verify you have performed all the required tasks and obtained all installation packages as discussed in "Upgrade Prerequisites" on page 760.
- (Conditional) If you are using custom data identifiers for Intelligence, ensure that you back up the logstash-config-pipeline config map that is accessible through the Kubernetes dashboard.

### Upload the Upgrade File

1. Upload the metadata file for the upgrade version to your bastion host, the name of which follows this format: arcsight-suite-metadata-uv.x.tar.gz

```
For example: arcsight-suite-metadata-23.2-cloud.tar
```

2. Upload offline images of the upgrade version to your bastion host, which follow this format: {product}-uv.x.tgz

```
For example: transformationhub-3.5.4.4-cloud.tar
```

### **Upgrading Deployed Capabilities**

1. Change to the following directory:

```
cd <arcsight-platform-cloud-installer-XX.XX.XX>/cdf-deployer/scripts/
```

2. Run the following commands to upload the images. Use the -F <image file> option on the command line multiple times for each image to upload. Adjust the value of the -c parameter (8 in the instruction below) to up to half your CPU cores in order to increase the speed of the upload.

```
./uploadimages.sh -y -r <REGION>-docker.pkg.dev -b "$(gcloud auth print-access-token)" -k 100000000000 -c 8 -o $(kubectl get cm -n core base-configmap --output=jsonpath={.data.REGISTRY_ORGNAME}) -F <IMAGE_FILE_PATH> cdf-byok-images.tar
```

#### For example:

```
./uploadimages.sh -y -r us-central1-docker.pkg.dev -b "$(gcloud auth
print-access-token)" -k 100000000000 -c 8 -o $(kubectl get cm -n core
base-configmap --output=jsonpath={.data.REGISTRY_ORGNAME}) -F
/opt/arcsight23-1/intelligence-6.x.x.x.tar/
```

3. Accepting the Certificate from the user interface:

- a. Browse to the management portal at https://<virtual\_FQDN>:5443.
- b. Click **DEPLOYMENT**, and select **Deployments**.
- c. Click the Three Dots (Browse) on the far right and choose **Reconfigure**.
- d. Accept the certificate.
- 4. Add new metadata.

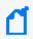

Make sure to copy the arcsight-suite-metadata-x.x.x.tar to the system where your web browser is running before performing the process below.

- 5. Browse to the management portal at https://<virtual\_FQDN>:5443.
  - Click DEPLOYMENT>Metadata and click + Add.
  - b. Select arcsight-suite-metadata-x.x.x.tar from your system, and click **Ok**. The new metadata is added to the system.
- 6. Start the upgrade process.

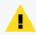

While the upgrade process is running, if you cannot complete it for any reason, make sure to cancel it before you navigate away from it.

a. Go to **DEPLOYMENT > Deployments**. Notice the number **1** in the red circle in the Update column.

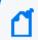

Minor version changes do not display like regular updates (for example: 22.1.0.15 -> 22.1.0.16.)

- b. Click the red circle and select your recently added metadata to initiate the upgrade.
- 7. From the **Update to** page, click **NEXT** until you reach the **Import suite images** page.

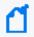

When prompted to download or transfer images, you can simply click Next to skip the steps. You performed these steps earlier.

8. Ensure that the validation results of container images show a complete number of files.

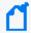

When you arrive at the **Import suite images** page, the images should already be imported, as you performed these steps earlier.

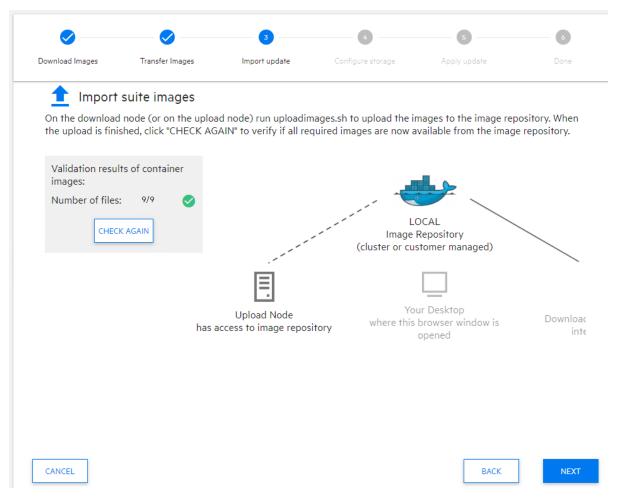

9. Click **NEXT** until you reach the **Upgrade Complete** page.

# Performing the GKE upgrade

The GKE upgrade entails two upgrade processes, first of the GKE control plane, and then of the Node Pool GKE version.

GKE versions are upgraded one at a time, up until reaching the desired or latest supported version.

Upgrade the GKE control plane version by following these steps:

- 1. Go to Kubernetes > Clusters, and select the GKE version used by the ArcSight installer.
- 2. On the Details tab, under the **Release channel** section, an **UPGRADE AVAILABLE** option will appear to the right. Click it.
- 3. On the Edit version pop-up window check the Static version radio button and select the next mayor version from your current one. For example, if you are using 1.26.X-gke.XXX, select the latest stable version of 1.27.X-gke.XXX.

4. You can obtain the latest stable version executing the following command:

```
gcloud container get-server-config --flatten="channels" --
filter="channels.channel=STABLE" \
   --format="yaml(channels.channel,channels.validVersions)"
```

#### Example output:

```
Fetching server config for us-central1-a
---
channels:
channel: STABLE
validVersions:
- 1.27.4-gke.900
- 1.27.3-gke.100
- 1.26.7-gke.500
- 1.26.5-gke.2700
- 1.25.12-gke.500
- 1.25.10-gke.500
- 1.24.16-gke.500
- 1.24.16-gke.500
- 1.24.15-gke.1700
- 1.24.14-gke.2700
```

In our example of upgrading from 1.26 to 1.27, the one to be selected must be the latest 1.27 version (1.27.4-gke.900 from the output).

Check the I acknowledge the conditions box and click SAVE CHANGES.

Saving the changes will start the first of the upgrade processes (for the GKE control plane).

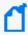

The control plane upgrade will take several minutes to complete, and during this time the nodes will remain on the same original GKE version. This will result in temporary control plane outages.

Wait until the control plane upgrade finishes before moving to the next step.

5. Refresh the GKE credentials after the upgrade by executing the following command:

```
gcloud container clusters get-credentials <GKE-NAME> --location <GKE-
LOCATION>
```

6. Once the GKE control plane upgrade finishes, a message on the UI will inform you that **One** or more of your node pools can be upgraded.

However, do not upgrade the existing Node Pool, as this will result in data loss. Instead, create a new Node Pool with the same characteristics as the existing one, and with the same upgraded GKE version of the control plane.

7. Once the new Node Pool has been created, verify that the nodes are shown on the cluster by running the following command:

#### kubectl get nodes

#### Example output:

| gke-th-infra-gke-th-infra-gke-pool-5084a493-t586 v1.26.7-gke.500   | Ready | <none></none> | 24h   |
|--------------------------------------------------------------------|-------|---------------|-------|
| gke-th-infra-gke-th-infra-gke-pool-c79e8163-390t v1.26.7-gke.500   | Ready | <none></none> | 24h   |
| gke-th-infra-gke-th-infra-gke-pool-f479c8be-jhl0 v1.26.7-gke.500   | Ready | <none></none> | 24h   |
| gke-th-infra-gke-th-infra-upgrade-87cafa59-mkjw v1.27.4-gke.900    | Ready | <none></none> | 7m33s |
| gke-th-infra-gke-th-infra-upgrade-8f327788-3hkt v1.27.4-gke.900    | Ready | <none></none> | 7m28s |
| gke-th-infra-gke-th-infra-upgrade-d548f28a-7dc3<br>v1.27.4-gke.900 | Ready | <none></none> | 7m32s |

8. Once the new control plane has been created, update the manually created load balancers associated with the Arcsight Suite deployment. See Configuring the Network Load Balancer (NLB) and add the new instance groups to the backend.

Once the Load balancer has been updated with the new node groups, proceed to the next step.

9. Get the cluster node names by running the following command, and then record the node names returned:

#### kubectl get nodes

#### Example output:

| NAME<br>AGE VERSION                                                        | STATUS | ROLES         |
|----------------------------------------------------------------------------|--------|---------------|
| gke-tigerupgrade-gke-tigerupgrade-gke-1940b3af-mfh6<br>15d v1.26.7-gke.500 | Ready  | <none></none> |
| gke-tigerupgrade-gke-tigerupgrade-gke-db6f01af-wqmx 15d v1.26.7-gke.500    | Ready  | <none></none> |
| gke-tigerupgrade-gke-tigerupgrade-gke-e2aa2425-31hm 15d v1.26.7-gke.500    | Ready  | <none></none> |

10. Applies only when you deploy the Intelligence capability.

Once the new nodes are available their values must be updated following these steps, which must be performed in each of the GKE nodes:

a. Establish an SSH connection from the bastion to an GKE node using this command:

gcloud compute ssh <node name> --zone <zone name>

b. Change to the following directory:

cd /etc/

c. In the sysctl.conf file, add the following (If your vm.max\_map\_count already exceeds 262144, you may skip this step.):

vm.max\_map\_count=262144

d. Execute the following command:

sysctl -p

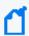

Make sure these steps have been performed in all GKE nodes before proceeding further with the upgrade procedure.

11. Select a worker node and drain it by running the following command.

kubectl drain <FQDN of selected node> --force --delete-local-data --ignoredaemonsets --timeout=180s

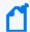

If the intelligence-namenode=yes label has been applied to any node, then drain that node **last** among all nodes.

Wait for the command to complete and for all pods to return to the Running state before proceeding to the next step. The drain/cordon process can take several minutes for all pods to return to the Running state. Please be patient and allow the process time to complete and all pods to return to Running state.

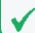

If a CrashLoopBackOff or error status appears during this process, it can be ignored

- 12. Log in to Kafka Manager (cmak) at https://<CLUSTER FQDN>/th/cmak and re-assign Kafka partitions for the node with these commands:
  - a. Click **Generate Partition Assignments** and select all topics (default)
  - b. Click **Run Partition Assignments** (use default settings for broker IDs)
  - c. Click **Go** to reassign partitions and refresh the page until the *Completed* field shows a data and time of completion.
- 13. (Conditional) If your deployment includes ArcSight Intelligence, then monitor the ES replication process by logging into the pod and executing this command:

```
kubectl exec -n $(kubectl get ns |awk '/arcsight/ {print $1}')
elasticsearch-master-0 -c elasticsearch -it bash
```

Monitor the **ES replication** process using the following command:

```
curl -k -XGET 'https://elastic:<password>@localhost:9200/_
cat/health?v=true'
```

#### Example command and output:

```
curl -k -XGET 'https://elastic:changeme@localhost:9200/ cat/health?v=true'
```

```
epoch timestamp cluster status node.total node.data shards pri relo init unassign pending_tasks max_task_wait_time active_shards_percent 1671118161 15:29:21 interset green 6 3 1128 583 0 0 0 0 - 100.0%
```

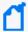

At the completion of the Elasticsearch replication, the status of all nodes should be "green". A "yellow" status indicates that the replication has not yet completed.

However, if the Elasticsearch recovery is not progressing and the active\_shards\_percent does not reach 100%, or its status is **red**, you may disregard the pods not returning to running state and proceed with the GKE upgrade (this applies to **intelligence** and **searchmanager** pods). This is because, after cordoning the node, some interset pods might remain in init state, but this can be ignored.

- 14. In Kafka Manager, check that the topic partition table data returns to normal. There should be no under-replication of data, and broker leader skew values should return to 0%. Do the following:
  - a. Select a Kafka pod and log into it.
  - b. **Check for under-replication:** Select one of the following command blocks to use, depending on your security mode. Click **Copy** to copy the selected command block and then paste it into your command line. The command block will return no result if there is no under-replication.

#### For FIPS (or non-FIPS) Encryption with Client Authentication:

```
kubectl exec th-kafka-0 -n $(kubectl get ns|awk '/arcsight/ {print
$1}') -- sh -c 'sed -ir "s/^
[#]*\s*ssl.truststore.password=.*/ssl.truststore.password=$STORES_
SECRET/" /etc/kafka/client.properties && \sed -ir "s/^
[#]*\s*ssl.keystore.password=.*/ssl.keystore.password=$STORES_SECRET/"
/etc/kafka/client.properties && \
sed -ir "s/^[#]*\s*ssl.key.password=.*/ssl.key.password=$STORES_
SECRET/" /etc/kafka/client.properties && \
kafka-topics --bootstrap-server th-kafka-svc:9093 --describe --topic
th-cef --under-replicated-partitions --command-config
/etc/kafka/client.properties'
```

After executing the above, **Copy** and then paste the following command block:

```
kubectl exec th-kafka-0 -n $(kubectl get ns|awk '/arcsight/ {print
$1}') -- sh -c 'sed -ir "s/^
[#]*\s*ssl.truststore.password=.*/ssl.truststore.password=/"
/etc/kafka/client.properties && \
sed -ir "s/^[#]*\s*ssl.keystore.password=.*/ssl.keystore.password=/"
/etc/kafka/client.properties && \
sed -ir "s/^[#]*\s*ssl.key.password=.*/ssl.key.password=/"
/etc/kafka/client.properties'
```

#### For FIPS Encryption Without Client Authentication

```
kubectl exec th-kafka-0 -n $(kubectl get ns|awk '/arcsight/ {print
$1}') -- sh -c 'KAFKA_OPTS+=" -
Djavax.net.ssl.trustStore=/etc/kafka/secrets/th-kafka.truststore " && \
KAFKA_OPTS+="-Djavax.net.ssl.trustStorePassword=$STORES_SECRET " && \
KAFKA_OPTS+="-Djavax.net.ssl.trustStoreProvider=BCFIPS " && \
KAFKA_OPTS+="-Djavax.net.ssl.trustStoreType=BCFKS " && \
kafka-topics --bootstrap-server th-kafka-svc:9093 --describe --topic
th-cef --under-replicated-partitions --command-config
/etc/kafka/client2.properties'
```

#### For non-FIPS Encryption Without Client Authentication

```
kubectl exec th-kafka-0 -n $(kubectl get ns|awk '/arcsight/ {print
$1}') -- sh -c 'KAFKA_OPTS+=" -
Djavax.net.ssl.trustStore=/etc/kafka/secrets/th-kafka.truststore " && \
KAFKA_OPTS+="-Djavax.net.ssl.trustStorePassword=$STORES_SECRET " && \
kafka-topics --bootstrap-server th-kafka-svc:9093 --describe --topic
th-cef --under-replicated-partitions --command-config
/etc/kafka/client2.properties'
```

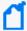

Whether or not there's a result to the command, each of them will return the following warning messages, which can be ignored:

WARNING: An illegal reflective access operation has occurred

 $WARNING: Illegal\ reflective\ access\ by\ org.bouncycastle.jcajce.provider.ProvSunTLSKDF\ (file:/opt/th/libs/bc- fips- 1.0.2.3.jar)\ to\ constructor\ sun.security.internal.spec.TlsPrfParameterSpec$ 

(javax.crypto.SecretKey,java.lang.String,byte[],int,java.lang.String,int,int)

WARNING: Please consider reporting this to the maintainers of org.bouncycastle.jcajce.provider.ProvSunTLSKDF

WARNING: Use --illegal-access=warn to enable warnings of further illegal reflective access operations

WARNING: All illegal access operations will be denied in a future release

c. **Check for broker leader skew:** As in the last step, select one of the following command blocks to use, depending on your security mode. Click **Copy** to copy the selected command block and then paste it into your command line. Verify that the number of

times each broker is listed is equal to the replicationFactor value.

#### For FIPS (or non-FIPS) Encryption with Client Authentication:

```
kubectl exec th-kafka-0 -n $(kubectl get ns|awk '/arcsight/ {print
$1}') -- sh -c 'sed -ir "s/^
[#]*\s*ssl.truststore.password=.*/ssl.truststore.password=$STORES_
SECRET/" /etc/kafka/client.properties && \
sed -ir "s/^
[#]*\s*ssl.keystore.password=.*/ssl.keystore.password=$STORES_SECRET/"
/etc/kafka/client.properties && \
sed -ir "s/^[#]*\s*ssl.key.password=.*/ssl.key.password=$STORES_
SECRET/" /etc/kafka/client.properties && \
kafka-topics --bootstrap-server th-kafka-svc:9093 --describe --topic
th-cef --command-config /etc/kafka/client.properties'
```

After executing the above, **Copy** and then paste the following command block:

```
kubectl exec th-kafka-0 -n $(kubectl get ns|awk '/arcsight/ {print
$1}') -- sh -c 'sed -ir "s/^
[#]*\s*ssl.truststore.password=.*/ssl.truststore.password=/"
/etc/kafka/client.properties && \
sed -ir "s/^[#]*\s*ssl.keystore.password=.*/ssl.keystore.password=/"
/etc/kafka/client.properties && \
sed -ir "s/^[#]*\s*ssl.key.password=.*/ssl.key.password=/"
/etc/kafka/client.properties'
```

#### For FIPS Encryption Without Client Authentication

```
kubectl exec th-kafka-0 -n $(kubectl get ns|awk '/arcsight/ {print
$1}') -- sh -c 'KAFKA_OPTS+=" -
Djavax.net.ssl.trustStore=/etc/kafka/secrets/th-kafka.truststore " && \
KAFKA_OPTS+="-Djavax.net.ssl.trustStorePassword=$STORES_SECRET " && \
KAFKA_OPTS+="-Djavax.net.ssl.trustStoreProvider=BCFIPS " && \
KAFKA_OPTS+="-Djavax.net.ssl.trustStoreType=BCFKS " && \
kafka-topics --bootstrap-server th-kafka-svc:9093 --describe --topic
th-cef --command-config /etc/kafka/client2.properties'
```

#### For non-FIPS Encryption Without Client Authentication

```
kubectl exec th-kafka-0 -n $(kubectl get ns|awk '/arcsight/ {print
$1}') -- sh -c 'KAFKA_OPTS+=" -
Djavax.net.ssl.trustStore=/etc/kafka/secrets/th-kafka.truststore " && \
KAFKA_OPTS+="-Djavax.net.ssl.trustStorePassword=$STORES_SECRET " && \
kafka-topics --bootstrap-server th-kafka-svc:9093 --describe --topic
th-cef --command-config /etc/kafka/client2.properties'
```

Example output from the above command blocks:

Topic: th-cef PartitionCount: 6 ReplicationFactor: 2 Configs: cleanup.policy=delete,segment.bytes=1073741824,message.format.version=2 .5-IV0, retention. bytes=6442450944 Topic: th-cef Partition: 0 Leader: 1005 Replicas: 1005,1004 Isr: 1004,1005 Partition: 1 Leader: 1006 Replicas: 1006,1005 Topic: th-cef Isr: 1005,1006 Topic: th-cef Partition: 2 Leader: 1004 Replicas: 1004,1006 Isr: 1004,1006 Topic: th-cef Partition: 3 Leader: 1005 Replicas: 1005,1006 Isr: 1005,1006 Topic: th-cef Partition: 4 Leader: 1006 Replicas: 1006,1004 Isr: 1004,1006 Partition: 5 Leader: 1004 Replicas: 1004,1005 Topic: th-cef Isr: 1004,1005

The example output shown above is a final, successful result. It will take time to achieve it, depending on the amount of data, the number of partitions and replication factors.

As well, it might require several executions of the command to reach this point, where all partitions are listed and there are two instances of each leader value.

If this output is not achieved after several executions of the command, please go back to the cmak login step and execute parts **a** and **b**. Then come back and execute this command block again.

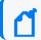

Kafka will automatically advertise the new node to the connectors.

- 15. Repeat steps 9 through 13 for each additional node in the cluster. When you have completed the steps on each node, only then proceed to Step 15.
- 16. Once all the pods are up and running, and all the steps to migrate the data on the nodes have been run, proceed to remove the Node Pool groups from the load balancer backend. Now, the old Node Pool can be safely deleted.

Next Step - If Step 10 failed for your Intelligence deployment: "(Conditional) Recovering and Restoring Elasticsearch Data" on the next page

**Next Step - If you don't have Intelligence in your deployment**: Continue with the rest of the upgrade checklist.

#### (Conditional) Recovering and Restoring Elasticsearch Data

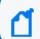

If you have deployed the Intelligence capability, follow the instructions provided in this section.

- Elasticsearch Monitoring Action Fails During EKS Upgrade
  - Deleting Unassigned Shards
  - Restoring Elasticsearch Data
- Elasticsearch Monitoring Action Succeeds During EKS Upgrade
- If Analytics Run Fails

#### Elasticsearch Monitoring Action Fails During Google Cloud Upgrade

If the Elasticsearch monitoring actions fails for the Intelligence pods (this could have happened in step 10 of the "Performing the GKE upgrade" on page 771 procedure), you must delete the unassigned shards that might impede the recovery process:

- Deleting Unassigned Shards
- Restoring Elasticsearch Data

#### Deleting Unassigned Shards

1. Run the following command, being sure to replace the <password> value with yours:

```
kubectl exec -it -n $(kubectl get ns |awk '/arcsight/ {print $1}')
elasticsearch-master-0 -c elasticsearch -- curl -k -XGET
https://elastic:<password>@localhost:9200/_cat/shards | grep UNASSIGNED |
awk {'print $1'} | xargs -i curl -k -XDELETE
'https://elastic:<password>@localhost:9200/{}'
```

2. To monitor the delete progress, run the following command:

```
kubectl exec -n $(kubectl get ns |awk '/arcsight/ {print $1}')
elasticsearch-master-0 -c elasticsearch -it -- curl -k -XGET
'https://elastic:<password>@localhost:9200/_cat/health?v=true'
```

#### Example output:

```
epoch timestamp cluster status node.total node.data shards pri relo init unassign pending_tasks max_task_wait_time active_shards_percent 1671118161 15:29:21 interset green 6 3 1128 583 0 0 0 - 100.0%
```

In the example above, the value has reached a 100% and the status is green.

#### Restoring Elasticsearch Data

- 1. If the result of the command is a yellow status, and a value under 100%, apply the following procedure:
  - a. Login with system-admin role to the interset UI https://<CLUSTER FQDN>/interset
  - b. Click on the gear icon on the top right corner and select Search Manager.
  - c. Click on the Job History list box.
  - d. Select Submit a Job.
  - e. Click on the Job type list box and select Restore.
  - f. Enter 0 for the Customer to apply Snapshot to field.
  - g. Click the SUBMIT JOB button.
- 2. To verify the job status, complete the following steps:
  - a. On the Job history page, check the Snapshot job ID status.
  - b. Click the REFRESH button until the status becomes either COMPLETED\_SUCCESS or COMPLETED\_FAILED.
  - c. If the final status is COMPLETED\_FAILED, execute the following commands to monitor the health:

```
kubectl exec -n $(kubectl get ns |awk '/arcsight/ {print $1}')
elasticsearch-master-0 -c elasticsearch -it curl -k -XGET
'https://elastic:<password>@localhost:9200/_cat/health?v=true'
```

Example command and output:

```
curl -k -XGET 'https://elastic:changeme@localhost:9200/_
cat/health?v=true'

epoch timestamp cluster status node.total node.data shards pri
relo init unassign pending_tasks max_task_wait_time active_shards_
percent
1671118161 15:29:21 interset green 6 3 1128 583
0 0 0 0 - 100.0%
```

In the example above, the value has reached a 100% and the status is green.

- d. If the result of the command is a yellow status, and a value under 100%, you could wait 5 minutes and then repeat the command until the green status is achieved.
- 3. Scale up logstash using the following command:

```
kubectl -n $(kubectl get ns |awk '/arcsight/ {print $1}') scale
statefulset interset-logstash --replicas=<replica count>
```

Now, run analytics on demand.

#### Elasticsearch Monitoring Succeeds During EKS Upgrade

If the Elasticsearch monitoring actions in step 10 of the "Performing the GKE upgrade" on page 771 procedure succeeds for the Intelligence pods, run analytics on demand.

#### If Analytics Run Fails

Follow the workaround, if you encounter any of the following issues:

**Issue:** If Analytics were to fail after the EKS upgrade, there are two things you can check to remedy it:

**Workaround:** Perform the following steps:

• Review the logs for the following error:

```
Suppressed: org.elasticsearch.client.ResponseException: method [POST],
host [https://elasticsearch-svc:9200], URI [/_aliases?master_
timeout=30s&timeout=30s],
status line [HTTP/1.1 503 Service Unavailable]{"error":{"root_cause":
    [{"type":"not_master_exception",
    "reason":"no longer master. source: [index-aliases]"}],"type":"master_not_
discovered_exception",
    "reason":"NotMasterException[no longer master. source: [index-aliases]]",
    "caused_by":{"type":"not_master_exception","reason":"no longer master.
source: [index-aliases]"}},"status":503}
```

• If this error is found, execute the following commands:

```
kubectl -n $(kubectl get ns |awk '/arcsight/ {print $1}') scale
statefulset elasticsearch-master --replicas=0
kubectl -n $(kubectl get ns |awk '/arcsight/ {print $1}') scale
statefulset elasticsearch-data --replicas=0
kubectl -n $(kubectl get ns |awk '/arcsight/ {print $1}') scale
statefulset elasticsearch-master --replicas={replica_count}
kubectl -n $(kubectl get ns |awk '/arcsight/ {print $1}') scale
statefulset elasticsearch-data --replicas={replica count}
```

**Issue:** If Analytics fails after the EKS upgrade because the HDFS namenode has entered safe mode.

**Workaround:** Perform the following steps:

1. Execute the following command to restart the HDFS pods:

```
kubectl delete pods -n $(kubectl get ns |awk '/arcsight/ {print $1}')
$(kubectl get pods -n $(kubectl get ns |awk '/arcsight/ {print $1}') -o
wide | grep "hdfs-" | cut -d ' ' -f1)
```

2. Execute the following command:

```
kubectl exec -n $(kubectl get ns |awk '/arcsight/ {print $1}') hdfs-
namenode-0 -c hdfs-namenode -it bash
hdfs dfsadmin -safemode leave
```

3. Run Analytics on demand.

# **Completing Post-Upgrade Tasks**

This section describes tasks that must be completed after the upgrade.

#### Enable the ArcSight Database to Receive SSL Connections

In the Platform 24.1 release, enabling the ArcSight Database to receive SSL connections is mandatory. If you have not already enabled the Database to receive SSL connections, follow the steps described here to enable it now.

#### Post-Upgrade Tasks for Intelligence

If you have upgraded Intelligence, you must also perform the following post-upgrade tasks:

- If you have been using custom SQL loader scripts in the previous versions of Intelligence, you need to apply the custom SQL loader scripts.
- If you have been using custom data identifiers, then you need to update the logstashconfig-pipeline config map. For more information, see Updating the Logstash ConfigMap for Custom Data Identifiers.

### **Applying Custom SQL Loader Scripts**

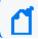

Note: Applies if Intelligence has been upgraded.

- Run Analytics to start the next analytics run. For more information, see Running Analytics
  on Demand.
- 2. During the analytics run, the 1.14.0.4 folder is created in the following directory with the default SQL loader scripts:

```
cd <arcsight_nfs_vol_path>/interset/analytics/vertica_loader_
sql/0/1.14.0.4
```

- 3. (Conditional) If you have been using custom SQL loader scripts from previous releases, then the SQL loader scripts with inconsistent md5 sums between the current and previous versions are displayed in the Analytics logs. Perform the following steps to review and modify the SQL loader scripts:
  - a. Execute the following command to check the logs of the analytics pod:

```
export NS=$(kubectl get namespaces | grep arcsight|cut -d ' ' -f1)
pn=$(kubectl get pods -n $NS | grep -e 'interset-analytics' | awk '
{print $1}')
kubectl logs -f $pn -n $NS -c interset-analytics
```

b. Review and add the necessary modifications to the new SQL loader scripts present in the following directory:

```
cd <arcsight_nfs_vol_path>/interset/analytics/vertica_loader_
sql/0/1.14.0.4
```

i. If you are upgrading from 23.2, execute the following command:

```
cd <arcsight_nfs_vol_path>/interset/analytics/vertica_loader_
sql/0/1.12.4.27
```

ii. Update the md5 files with the md5 sums corresponding to the modified SQL loader scripts.

Analytics is triggered automatically after all the SQL loader scripts with inconsistent md5 sums are updated.

## **Upgrading ESM**

If ESM is deployed, you should perform the following:

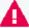

For cloud deployments, the OMT upgrade causes the FQDN (fully qualified domain name) of the Kafka nodes to change. This invalidates the ESM event ingestion configuration from Transformation Hub.

Therefore, after the ESM upgrade, the configuration of both ESM and Transformation Hub must be rectified by running the ESM managersetup utility and updating the Kafka nodes in the Transformation Hub connection settings.

- Change your ESM enrichment configuration and Transformation Hub topic routing, as described under Local and Global ESM Event Enrichment.
- Upgrade ESM: be aware that for platform 23.1 and later versions, ESM requires an
  upgrade to version 7.6.4 to guarantee ECC compatibility. See the Upgrade Guide for ESM.

Upgrading ESM Page 783 of 1338

# Chapter 10: Maintaining the Platform and Deployed Capabilities

This section describes the maintenance activities that you should perform for the Platform capabilities deployed in your environment. Unless otherwise specified, the procedure applies to both Off-Cloud and cloud deployments.

# Changing ArcSight Platform Configuration Properties

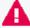

Reconfiguring properties causes the capabilities related to the property to stop and restart and this might cause operations underway to fail. Therefore, ensure that effected capabilities that cannot be easily retried are not running when you reconfigure any of these properties. For example, check the pod logs to see what operations are underway.

#### To change ArcSight Platform configuration properties:

- 1. Open a certified web browser.
- Specify the following URL to log in to the OMT Management Portal: https://<OMT\_ masternode hostname or virtual ip hostname>:5443.
- Select Deployment > Deployments.
- 4. Click ... (Browse) on the far right and choose **Reconfigure**. A new screen will be opened in a separate tab.
- Update configuration properties as needed.
- 6. Click Save.

All services in the cluster affected by the configuration change will be restarted (in a rolling manner) across the cluster nodes.

# **Understanding Labels and Pods**

During installation, you apply labels, which are associated with the deployed capabilities, to the worker nodes in the Kubernetes cluster. The labels indicate to Kubernetes the various types of workloads that can run on a specific host system. Based on the labels, Kubernetes then assigns pods to the nodes to provide functions, tasks, and services. Each pod belongs to a specific

namespace in the OMT Management portal. On occasion, you might need to restart pods or reconfigure the environment by moving labels to different nodes, thus reassigning the workload of the pods.

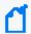

When using the OMT Management Portal, the label format is <label name>:yes. However, when using the kubectl command line the label format is <label name>=yes.

- "Adding Labels to Worker Nodes" below
  - "fusion:yes" on the next page
  - "intelligence:yes" on page 788
  - "intelligence-datanode:yes" on page 790
  - "intelligence-namenode:yes" on page 790
  - "intelligence-spark:yes" on page 790
  - "kafka:yes" on page 791
  - "th-platform:yes" on page 791
  - "th-processing:yes" on page 792
  - "zk:yes" on page 792
- "Understanding the Pods that Do Not Have Labels" on page 793
- "Understanding Pods that Run Master Nodes" on page 793

# Adding Labels to Worker Nodes

Depending on the capabilities that you deploy, you must to assign certain a set of labels to the Worker Nodes. Each of the following sections defines the pods and their associated capabilities that get installed per assigned label.

To avoid issues caused by conflicting label assignments, review the following considerations.

- Labeling for the Intelligence capability
  - The HDFS NameNode, which corresponds with the intelligence-namenode:yes label, should run on one worker node only. The worker node must match the hostname or IP address that you provided in the HDFS NameNode field in the OMT Management Portal > Configure/Deploy page > Intelligence.
  - Assign the label for Spark2, intelligence-spark: yes, to the same worker nodes where you placed the intelligence-datanode: yes label.
- For Transformation Hub's Kafka and ZooKeeper, make sure that the number of the nodes you have labeled corresponds to the number of worker nodes in the Kafka cluster and the number of worker nodes running Zookeeper in the Kafka cluster properties from the pre-

- deployment configuration page. The default number is 3 for a Multiple Worker deployment.
- Although ESM Command Center, Recon, Intelligence, and SOAR all require Fusion, you do not need to assign the label for Fusion to more than one worker node.

# fusion:yes

The Fusion capability includes many of the core services needed for your deployed products, including the Dashboard and user management; all deployed capabilities require Fusion. Add the fusion: yes label to the Worker Nodes where you want to run the associated pods. For high availability, add this label to multiple worker nodes.

| Pod                           | Description                                                                                                    | Namespace              | Associated Capability |
|-------------------------------|----------------------------------------------------------------------------------------------------|------------------------|-----------------------|
| esm-acc-web-app               | Manages the user interface for ESM Command<br>Center. The interface connects to an ESM Manager<br>server running outside the Kubernetes cluster.                                                                                                    | arcsight-<br>installer | ESM Command Center    |
| esm-web-app                   | Manages how ESM Command Center links to main navigation of the Platform user interface.                                                                                                    | arcsight-<br>installer | ESM Command Center    |
| esm-widgets                   | Manages the dashboards and widgets that are designed to incorporate data from ESM. The widgets connect to an ESM Manager server running outside of the Kubernetes cluster.  For example, when you start this pod, it installs the provided <i>How is my SOC running?</i> dashboard. | arcsight-<br>installer | ESM Command Center    |
| fusion-arcmc-web-<br>app      | Manages the user interface for ArcSight Management Center.  A fusion-arcmc-web-app: yes label can optionally be applied to one or more worker nodes to control where this pod runs. Otherwise, it falls back to running on a node where the fusion: yes label is applied.           | arcsight-<br>installer | Fusion                |
| fusion-common-<br>doc-web-app | Provides the context-sensitive user guides for Fusion (the Platform), Recon, and Reporting.                                                                                                    | arcsight-<br>installer | Fusion                |
| fusion-metadata-<br>web-app   | Manages the REST API for the metadata of the Dashboard feature.                                                                                                    | arcsight-<br>installer | Fusion                |
| fusion-dashboard-<br>web-app  | Manages the framework, including the user interface, for the Dashboard feature.                                                                                                    | arcsight-<br>installer | Fusion                |

fusion:yes Page 786 of 1338

| Pod                                   | Description                                                                                                    | Namespace              | Associated Capability |
|---------------------------------------|----------------------------------------------------------------------------------------------------|------------------------|-----------------------|
| fusion-db-<br>monitoring-web-<br>app  | Manages the REST API for the database monitoring function.                                                                                                    | arcsight-<br>installer | Fusion                |
| fusion-db-search-<br>engine           | Provides APIS to access data in the ArcSight Database.  NOTE: This pod requires communication outside of the Kubernetes cluster.                                                                                                    | arcsight-<br>installer | Fusion                |
| fusion-metadata-<br>rethinkdb         | Manages the RethinkDB database, which stores information about a user's preferences and configurations.                                                                                                    | arcsight-<br>installer | Fusion                |
| fusion-single-sign-<br>on             | Manages the SSO service that enables users to log in to any of the deployed capabilities and the consoles for ArcSight Intelligence, SOAR, and ESM Command Center.                                                                                             | arcsight-<br>installer | Fusion                |
| fusion-ui-services                    | Manages the framework, including the user interface, for the primary navigation functions in the user interface.                                                                                                    | arcsight-<br>installer | Fusion                |
| fusion-user-<br>management            | Manages the framework, including the user interface, for the user management function.                                                                                                    | arcsight-<br>installer | Fusion                |
| interset-widgets                      | Manages the widgets that are designed to incorporate data from ArcSight Intelligence. The widgets connect to an Intelligence server running outside of the Kubernetes cluster.                                                                                 | arcsight-<br>installer | Intelligence          |
| layered-analytics-<br>widgets         | Manages and installs the widgets that can incorporate data from multiple capabilities.  For example, the provided <i>Entity Priority</i> widget connects to ESM Command Center and Intelligence servers outside the Kubernetes cluster to display entity data. | arcsight-<br>installer | Layered Analytics     |
| recon-analytics                       | Manages the backend of Outlier Analytics; the user interface for Outlier Analytics is managed by the fusion-search-web-app pod.                                                                                                    | arcsight-<br>installer | Recon                 |
| fusion-search-web-<br>app             | Manages lookup lists, Data Quality Dashboard and Outlier UI capabilities. Also hosts the APIs used for search.                                                                                                    | arcsight-<br>installer | Fusion                |
| fusion-reporting-<br>web-app          | Manages the REST API and user interface for the Reporting feature.  NOTE: This pod requires communication outside of the Kubernetes cluster.                                                                                                    | arcsight-<br>installer | Fusion                |
| fusion-search-and-<br>storage-web-app | Manages the Search and Storage Groups and capabilities                                                                                                    | arcsight-<br>installer | Fusion                |

fusion:yes Page 787 of 1338

| Pod                                           | Description                                                                                                    | Namespace              | Associated Capability |
|-----------------------------------------------|----------------------------------------------------------------------------------------------------|------------------------|-----------------------|
| fusion-db-adm-<br>schema-mgmt                 | Manages installation, upgrade, and maintenance of the <tenant>_secops_adm schema and data</tenant>                                                                                                    | arcsight-<br>installer | Fusion                |
| fusion-arcsight-<br>configuration-<br>service | A secure, shared configuration repository for ArcSight capabilities                                                                                                    | arcsight-<br>installer | Fusion                |
| soar-message-<br>broker                       | Manages SOAR events                                                                                                    | arcsight-<br>installer | SOAR                  |
| soar-web-app                                  | Manages SOAR backend services                                                                                                    | arcsight-<br>installer | SOAR                  |
| soar-db-init                                  | Manages the SOAR DB schema lifecycle                                                                                                    | arcsight-<br>installer | SOAR                  |
| soar-jms-migration                            | Manages SOAR JMS migration                                                                                                    | arcsight-<br>installer | SOAR                  |
| soar-widgets                                  | Manages SOAR widget deployment                                                                                                    | arcsight-<br>installer | SOAR                  |
| soar-frontend                                 | Manages SOAR user interface services                                                                                                    | arcsight-<br>installer | SOAR                  |
| soar-gateway                                  | Manages SOAR user requests                                                                                                    | arcsight-<br>installer | SOAR                  |
| th-enrichment-<br>processor-group             | Manages the instances that process events coming from the selected source topic (by default, tharcsight-avro) by executing enrichment tasks, which include generating a Global ID. Events are then routed to the topic mf-event-avro-enriched. The default is 2 instances running Out-of-the-box. | arcsight-<br>installer | Transformation Hub    |

# intelligence:yes

Add the intelligence: yes label to Worker Nodes where you want to run the pods that manage functions and services for the ArcSight Intelligence capability. For high availability, add this label to multiple worker nodes.

| Pod                 | Description                                                                                                    | Namespace              | Associated Capability |
|---------------------|----------------------------------------------------------------------------------------------------|------------------------|-----------------------|
| elasticsearch-data  | Manages the Elasticsearch functions that store all raw events for Intereset Analytics and provide all data that drives the user interface. | arcsight-<br>installer | Intelligence          |
| elasticsearc-master | Manages the Elasticsearch services.                                                                                                    | arcsight-<br>installer | Intelligence          |

intelligence:yes Page 788 of 1338

| Pod                                    | Description                                                                                                    | Namespace              | Associated Capability |
|----------------------------------------|----------------------------------------------------------------------------------------------------|------------------------|-----------------------|
| h2                                     | Stores user identities required to authenticate and authorize users.                                                                                                    | arcsight-<br>installer | Intelligence          |
| interset-analytics                     | Determines the individual baselines, then discovers and ranks devisions from those baselines for the Intelligence Analytics feature.  This pod requires communication outside of the | arcsight-<br>installer | Intelligence          |
|                                        | Kubernetes cluster.                                                                                                    |                        |                       |
| interset-api                           | Manages the REST API that the Intelligence user interface uses to gather the Intelligence Analytics results.                                                                         | arcsight-<br>installer | Intelligence          |
|                                        | This pod requires communication outside of the Kubernetes cluster.                                                                                                    |                        |                       |
| interset-exports                       | Generates the PDF reports of organization risks and the users involved in risky behaviors.                                                                                           | arcsight-<br>installer | Intelligence          |
| interset-logstash                      | Manages Logstash, which collects raw events from Transofrmation Hub and sends them to Elasticsearch for indexing.                                                                    | arcsight-<br>installer | Intelligence          |
| interset-spark-config-<br>file-server  | Hosts a file server to provide configuration files for Spark3 to consume.                                                                                                    | arcsight-<br>installer | Intelligence          |
| interset-ui                            | Manages the user interface that displays the<br>Intelligence Analytics results and the raw data in<br>the Intelligence dashboard                                                     | arcsight-<br>installer | Intelligence          |
| intelligence-<br>arcsightconnector-api | Manages APIs related to licensing support and provides Fusion menu registration for Intelligence.                                                                                    | arcsight-<br>installer | Intelligence          |
| intelligence-tuning-api                | Manages APIs that tune the Intelligence Analytics metadata that can change the Intelligence Analytics results.                                                                       | arcsight-<br>installer | Intelligence          |
|                                        | This pod requires communication outside of the Kubernetes cluster.                                                                                                    |                        |                       |
| intelligence-tenant-<br>control        | Manages tenant configurations and secrets for Intelligence.                                                                                                    | arcsight-<br>installer | Intelligence          |
| searchmanager-api                      | Manages APIs that provide administrative tools related to Elasticsearch and the search capability in general.                                                                        | arcsight-<br>installer | Intelligence          |
| searchmanager-<br>engine               | Manages jobs that provide administrative tools related to Elasticsearch and the search capability in general.                                                                        | arcsight-<br>installer | Intelligence          |
|                                        | This pod requires communication outside of the Kubernetes cluster.                                                                                                    |                        |                       |

intelligence:yes Page 789 of 1338

# intelligence-datanode:yes

Add the intelligence-datanode: yes label to Worker Nodes where you want to run the pods that manage HDFS services for the ArcSight Intelligence capability.

| Pod           | Description                                                                                                    | Namespace              | <b>Associated Capability</b> |
|---------------|----------------------------------------------------------------------------------------------------|------------------------|------------------------------|
| hdfs-datanode | Manages how HDFS stores the results of Intelligence Analytics searches before transferring them to the ArcSight database. The HDFS Datanodes contain blocks of HDFS files. | arcsight-<br>installer | Intelligence                 |

# intelligence-namenode:yes

Add the intelligence-namenode: yes label to a Worker Node for the HDFS NameNode.

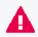

Place this label on one worker node only. The worker node and the hostname or IP address in the HDFS NameNode field in the Intelligence tab of the OMT Management Portal must match.

| Pod           | Description                                                                                         | Namespace              | Associated Capability |
|---------------|----------------------------------------------------------------------------------------------------|------------------------|-----------------------|
| hdfs-namenode | Manages how the HDFS NameNode stores the location of all HDFS files distributed across the cluster. | arcsight-<br>installer | Intelligence          |

# intelligence-spark:yes

Add the intelligence-spark: yes label to Worker Nodes where you want to run the Analytics services for the ArcSight Intelligence capability. For high availability, add this label to multiple worker nodes. To reduce network traffic, add the label to the same worker nodes where you placed the intelligence-datanode: yes label.

| Pod    | Description                                                                                                    | Namespace              | Associated Capability |
|--------|----------------------------------------------------------------------------------------------------|------------------------|-----------------------|
| Spark2 | Launches when users run the Intelligence Analytics feature. Spark2 generates multiple pods, changing the names of the pods according to the different phases of the analytics tasks. | arcsight-<br>installer | Intelligence          |

# kafka:yes

Add the kafka: yes label to Worker Nodes where you want to run the Kafka Broker functions and services for the Transformation Hub capability.

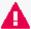

Ensure that you assign this label to the same quantity of nodes that you specified for the # of Kafka broker nodes in the Kafka cluster setting in the OMT Management Portal > Configure/Deploy > Transformation Hub > Kafka and Zookeeper Configuration. The default number is 3.

| Pod      | Description                                                                                                  | Namespace              | Associated Capability |
|----------|----------------------------------------------------------------------------------------------------|------------------------|-----------------------|
| th-kafka | Manages the Kafka Broker, to which publishers and consumers connect so they can exhange messages over Kafka. | arcsight-<br>installer | Transformation Hub    |
|          | NOTE: This pod requires communication outside of the Kubernetes cluster.                                     |                        |                       |

# th-platform:yes

Add the th-platform: yes label to Worker Nodes where you want to run the Kafka Manager, schema registry, and WebServices for the Transformation Hub capability. For high availability, add this label to multiple worker nodes.

| Pod               | Description                                                                                                    | Namespace              | Associated Capability |
|-------------------|----------------------------------------------------------------------------------------------------|------------------------|-----------------------|
| th-kafka-manager  | Provides the user interface that allows the Kafka Manager to manage the Kafka Brokers.                                                                                                    | arcsight-<br>installer | Transformation Hub    |
| th-schemaregistry | Provides the scheme registry that is used for managing the schema of data in Avro format.  NOTE: This pod requires communication outside of the Kubernetes cluster.                                                                                              | arcsight-<br>installer | Transformation Hub    |
| th-web-service    | Manages the WebServices module of Transformation Hub. WebServices provides the API that ArcMC uses to retrieve data.  NOTE: This pod requires communication outside of the Kubernetes cluster to receive client requests from and initiate connections to ArcMC. | arcsight-<br>installer | Transformation Hub    |

kafka:yes Page 791 of 1338

# th-processing:yes

Add the th-processing: yes label to Worker Nodes where you want to run services that manage processing for the Transformation Hub capability. For high availability, add this label to multiple worker nodes.

| Pod                            | Description                                                                                                    | Namespace              | <b>Associated Capability</b> |
|--------------------------------|----------------------------------------------------------------------------------------------------|------------------------|------------------------------|
| th-c2av-<br>processor          | Manages the instances that convert CEF messages on the topic th-cef to Avro on the topic th-arcsight-avro. The quantity of instances depends on the number of partition in the th-cef topic and load. The default is 0 instances.                             | arcsight-<br>installer | Transformation Hub           |
| th-cth                         | Manages up to 50 instances of connectors in Transformation Hub that distribute the load of data received from collectors by creating a consumer group that is based on the source top and destination and topic names.                                        | arcsight-<br>installer | Transformation Hub           |
| th-c2av-<br>processor-esm      | Manages the instances that convert CEF messages on the topic mf-event-cef-esm-filtered to Avro on the topic mf-event-avro-emsfiltered. The quantity of instances depends on the number of partition in the th-cef topic and load. The default is 0 instances. | arcsight-<br>installer | Transformation Hub           |
| th-routing-<br>processor-group | Manages the routing rules for topics. Use ArcMC to configure the rules.                                                                                                    | arcsight-<br>installer | Transformation Hub           |

# zk:yes

Add the th-zookeeper: yes label to Worker Nodes where you want to Kafka Zookeeper for the Transformation Hub capability.

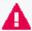

Ensure that you assign this label to the same quantity of nodes that you specified for the # of Zookeeper nodes in the Zookeeper cluster setting in the OMT Management Portal > Configure/Deploy > Transformation Hub > Kafka and Zookeeper Configuration. The default number is 3.

| Pod          | Description                                                                  | Namespace              | Associated Capability |
|--------------|------------------------------------------------------------------------------|------------------------|-----------------------|
| th-zookeeper | Manages Kafka Zookeeper, which stores metadata about partitions and brokers. | arcsight-<br>installer | Transformation Hub    |

th-processing:yes Page 792 of 1338

### Understanding the Pods that Do Not Have Labels

The Platform includes several pods that are not associated with a deployed capability and thus do not require a label. The installation process automatically creates these pods.

| Pod                                | Description                                                        | Namespace              |
|------------------------------------|--------------------------------------------------------------------|------------------------|
| autopass-lm                        | Manages the Autopass service, which tracks license keys.           | arcsight-<br>installer |
| itom-pg-backup                     | Performs backup of the PostgreSQL database.                        | arcsight-<br>installer |
| suite-reconf-pod-arcsight-intaller | Manages the Reconfiguration features in the OMT Management Portal. | arcsight-<br>installer |

### Understanding Pods that Run Master Nodes

The Platform includes pods that run master nodes.

| Pod                      | Description                                                                                                    | Namespace          |
|--------------------------|----------------------------------------------------------------------------------------------------|--------------------|
| itom-postgresql-default  | Manages the PostgreSQL database, which stores information for SOAR, ArcMC, OMT status, and license keys.                               |                    |
| idm                      | Manages user authentication and authorization for the OMT Management Portal.                                                           | core               |
| nginx-ingress-controller | Provides the proxy web server that end-users need to connect to the deployed capabilities. By default, server uses HTTPS and port 443. | arcsight-installer |
|                          | NOTE: This pod requires communication outside of the Kubernetes cluster.                                                               |                    |

# Managing OMT Logs

OMT uses Fluentd to collect and gather logs for OMT system components, containers, and Kubernetes. After collection, OMT exports the logs to a remote destination that you configure before OMT installation.

This section contains the following topics:

- About OMT Logs
- Log Retention
- Log Rotation and Deletion
- Changing the Log Rotation or Deletion
- Additional ConfigMap Parameters
- Configuring the Automatic Log Cleanup Settings
- Configuring the System Log Settings
- Installation Logs
- Log Rotation of Docker Services
- Log and Trace Model
- Accessing Pod Logs

### **About OMT Logs**

The OMT logs consist of the following:

- Container logs: Logs for all Kubernetes workloads.
- System logs: Logs for the journal, including logs from kubelet.service.
- **Application logs:** Logs for all applications. The applications must write their logs to a shared volume, which is mounted to the itom-logging-vol persistent volume.

A Kubernetes Daemon Set fluentd pod runs as an instance of the Fluentd collector and forwarder on each node. Each Fluentd pod gets its configuration from fluentd in the ConfigMap. By default, Fluentd collects local log files and saves them to the itom-logging-vol persistent volume.

### Log Retention

By default, OMT retains logs (both on the cluster nodes and on the itom-logging-vol persistent volume) for two days. To change the log retention, follow these steps:

- 1. Set an environment variable to define whether you will change the log retention on the cluster nodes or on the itom-logging-vol persistent volume. To do this, run one of the following commands:
- To configure the retention of logs on cluster nodes:

cm\_name=logrotate-node-level

About OMT Logs Page 794 of 1338

• To configure the retention of logs on the itom-logging-vol persistent volume:

```
cm_name=itom-logrotate
```

Run the following command to set the log retention period:

```
kubectl patch cm ${cm_name} -n core -p "{\"data\":
{\"logrotate.properties\":$(kubectl get cm ${cm_name} -n core -o json | jq
'.data."logrotate.properties"' | sed -e 's/-mtime +[0-9]\{1,\}/-mtime
+<retention_days>/')}}"
```

where <retention\_days> is the number of days for which you want to retain logs. For example, to retain logs for 10 days, run the following command:

```
kubectl patch cm ${cm_name} -n core -p "{\"data\":
{\"logrotate.properties\":$(kubectl get cm ${cm_name} -n core -o json | jq
'.data."logrotate.properties"' | sed -e 's/-mtime +[0-9]\{1,\}/-mtime
+10/')}}"
```

### Log Rotation and Deletion

Logs are either rotated or deleted, depending on the logging mechanism of the components. Files in directories which are defined by OMT will be deleted after a certain period according to the log retention configuration. These files and directories include:

- \$<CDF\_HOME>/log
- Directories that are mounted to the itom-logging persistent volume

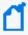

Configurations listed below prefixed by "SCRIPT\_DELETE\_\*" control the log deletion strategy of the above directories.

Run the following commands to determine the NFS server and NFS path to which the itomlogging persistent volume is mounted:

```
kubectl get pv itom-logging -o json|$<CDF_HOME>/bin/jq -r '.spec.nfs.server'
kubectl get pv itom-logging -o json|$<CDF_HOME>/bin/jq -r '.spec.nfs.path'
```

Some system log files in the /var/log/ directory will be rotated after a certain period according to the log rotation configuration. By default, OMT only rotates the /var/log/messages log file.

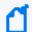

The configurations that start with "SYSLOG $_*$ " listed below controls the log-rotation strategy of the /var/log directories.

### Changing the Log Rotation or Deletion

The log rotate configurations are specified in the itom-logrotate ConfigMap file for the logs stored under the itom-logging-vol persistent volume and in the logrotate-node-level ConfigMap for the logs stored locally on each of the cluster nodes.

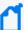

Before proceeding, please verify that you are able to access the logs stored on the itom-logging-vol persistent volume from within the itom-logrotate-deployment pod. To do this, run the following command:

kubectl exec -n core itom-logrotate-deployment-xxxxxxxxx-yyyyy -- ls -altrh
/cdf-log-location/container

Make sure to use the correct pod name. The command returns the contents of itom-logging-vol volume's container directory. Select any log not necessary for retention and try removing it, for example:

kubectl exec -n core itom-logrotate-deployment-xxxxxxxxx-yyyyy -- rm -f /cdflog-location/container/coredns-xxxx\_kube-system\_coredns-973f75a8ff12f74f128b7749d608d73d2b92a4dc4abcb1ab3edb3c32d9e67910.log.20221001.l og

Repeat the first command to list the container directory contents again and verify that the the log file is gone. If it is still present or the first command failed, verify your permissions and ownership of the files. Alternatively, you can setup a cronjob which will change permissions and ownership before logrotation runs.

#### To change the log rotation or deletion:

- 1. Set an environment variable to define whether you will change the log retention on the cluster nodes or on the itom-logging-vol persistent volume. To do this, run one of the following commands:
- To configure the retention of logs on cluster nodes:

#### cm\_name=logrotate-node-level

To configure the retention of logs on the itom-logging-vol persistent volume:

#### cm\_name=itom-logrotate

2. Run the following command to change the default log rotate configuration:

```
kubectl edit cm ${cm name} -n core
```

The new log rotate configuration takes effect automatically in about 2 minutes.

## Additional ConfigMap Parameters

Some of the parameters listed below may not exist in the itom-logrotate and logrotate-node-level ConfigMaps. However, you can add them to the ConfigMaps to configure some log rotate functions. Below are the details for the parameters in the itom-logrotate and logrotate-node-level ConfigMap instances:

| Parameter                                 | Description                                                                                                    |
|-------------------------------------------|----------------------------------------------------------------------------------------------------|
| SCRIPT_<br>DELETE_<br>INSTALL_<br>UPGRADE | Delete the logs files of OMT install and upgrade. By default, this parameter is set to false. That means the log files of OMT install and upgrade will be retained. OpenText suggests that you use the default value for this parameter because these log files require little space and are useful for your troubleshooting. |
| SCRIPT_<br>DELETE_LOG_<br>SURVIVAL        | Files will be removed if it meets the configured rule. For example, -mtime +2 means logs will be removed that last for more than 2 dayssize +51200k means logs will be removed whose size is larger than 51200 KB. For format, refer to Linux command find.                                                                   |
| SCRIPT_<br>DELETE_<br>CRONINTERVAL        | The interval of file check for delete. The supported formats: @hourly, @daily, @weekly, @monthly @yearly, or in the cron job format: 0 0 * * * * *. A brief explanation of the format is shown here.  #                                                                                                    |
| SCRIPT_<br>DELETE_FILE_<br>ENDINGS        | The file with specified endings will be deleted immediately on each checking for delete. For example, txt tmp means every log file named *.txt or *.tmp will be deleted, no matter if they meet the configured SCRIPT_DELETE_LOG_SURVIVAL rule or not.                                                                        |
| SYSLOG_<br>ROTATE_FILES                   | Files that need to be rotated under /var/log. Each file name must be separated by a white-space character. Default value: messages.                                                                                                    |
| SYSLOG_<br>ROTATE_<br>INTERVAL            | The rotate interval of the system log files. Supported values: every hourly, daily, weekly, monthly, yearly. Default value: daily.                                                                                                    |
| SYSLOG_MAX_<br>SIZE_OF_FILE               | Log files are rotated when the files are larger than the specified size, or before the system logs are rotated within the specified time interval. Default value: 500M                                                                                                    |

| Parameter                        | Description                                                                                                    |
|----------------------------------|----------------------------------------------------------------------------------------------------|
| SYSLOG_MAX_<br>ROTATE OF         | The log rotated time before the files are being removed. Value must be 0 or 1.                                                                                                    |
| FILE                             | 0: old versions are removed rather than rotated.                                                                                                    |
|                                  | 1: (default) old versions are rotated.                                                                                                    |
| SYSLOG_<br>ROTATE_MODE           | The rotate mode of the log file. Default value: copytruncate                                                                                                    |
| SYSLOG_<br>ROTATE                | The logrotate command line parameters. Supported values:                                                                                                    |
| PARAMETERS                       | v: Verbose.                                                                                                    |
|                                  | d: Debug (Logrotate will be emulated but never executed).                                                                                                    |
|                                  | f: Force.                                                                                                    |
| SYSLOG_MIN_<br>SIZE_OF_FILE      | The minimum size of log files to be rotated.                                                                                                    |
| SYSLOG_<br>ROTATE_<br>DATEFORMAT | Specify the date text extension for rotated logs using the notation similar to strftime function. Only %Y %m %d %H and %s specifiers are allowed. The default value is -%Y%m%d except hourly, which uses -%Y%m%d%H as its default value. |
| SYSLOG_<br>ROTATE_MAXAGE         | The maximum time for the logs to be removed. This parameter is only checked if the log file is about to be rotated.                                                                                                    |
| SYSLOG_<br>ROTATE_<br>COMPRESS   | Compress rotated log files using gzip. The supported values are: compress and nocompress (default value).                                                                                                    |

### Configuring the Automatic Log Cleanup Settings

The log automatic log cleanup settings are specified by the following parameters in the itom-logrotate ConfigMap file on the itom-logging-vol persistent volume and in the logrotate-node-level ConfigMap on cluster nodes.

```
SCRIPT_DELETE_FILE_ENDINGS
SCRIPT_DELETE_INSTALL_UPGRADE
SCRIPT_DELETE_LOG_SURVIVAL
SCRIPT_DELETE_CRONINTERVAL
```

To configure the automatic log cleanup settings, follow these steps:

- 1. Set an environment variable to define whether you will change the log retention on the cluster nodes or on the itom-logging-vol persistent volume. To do this, run one of the following commands:
- To configure the retention of logs on cluster nodes:

```
cm name=logrotate-node-level
```

To configure the retention of logs on the itom-logging-vol persistent volume:

```
cm_name=itom-logrotate
```

#### 2. Run the following command to configure the parameter settings:

```
kubectl edit cm ${cm_name} -n core
```

Below is an example of the parameter settings in the itom-logrotate and logrotate-node-level ConfigMaps:

```
SCRIPT_DELETE_FILE_ENDINGS=""
SCRIPT_DELETE_INSTALL_UPGRADE="false"
SCRIPT_DELETE_LOG_SURVIVAL="-mtime +2"
SCRIPT_DELETE_CRONINTERVAL="@daily"
```

## Configuring the System Log Settings

You can configure the log settings of the /var/log/ system log directory by using the following parameters in the itom-logrotate and logrotate-node-level ConfigMaps:

```
SYSLOG_ROTATE_FILES
SYSLOG_ROTATE_INTERVAL
SYSLOG_MAX_SIZE_OF_FILE
SYSLOG_MAX_ROTATE_OF_FILE
SYSLOG_ROTATE_MODE
SYSLOG_ROTATE_PARAMETERS
SYSLOG_MIN_SIZE_OF_FILE
SYSLOG_ROTATE_DATEFORMAT
SYSLOG_ROTATE_MAXAGE
SYSLOG_ROTATE_COMPRESS
```

The following is an example of the parameter settings in the itom-logrotate and logrotate-node-level ConfigMaps:

```
SYSLOG_ROTATE_FILES="messages"

SYSLOG_ROTATE_INTERVAL="daily"

SYSLOG_MAX_SIZE_OF_FILE="500M"

SYSLOG_MAX_ROTATE_OF_FILE=1

SYSLOG_ROTATE_MODE="copytruncate"

SYSLOG_ROTATE_PARAMETERS="v"

SYSLOG_MIN_SIZE_OF_FILE="1M"

SYSLOG_ROTATE_DATEFORMAT="-%Y%m%d%H"

SYSLOG_ROTATE_MAXAGE=7

SYSLOG_ROTATE_COMPRESS="nocompress"
```

### **Installation Log Locations**

During OMT installation, all the installation logs are located under the \$TMP\_FOLDER. When the installation is complete, the installation logs are under \$<CDF\_HOME>/log/scripts/install.

Otherwise, the logs are under \$TMP\_FOLDER. An example of an installation log filename: install-20200316234235.log.

For an arcsight-install installation, all the installation logs are located under the \$TMP\_FOLDER. When a silent installation is complete, the logs are located under \$<CDF\_HOME>/log/scripts/install (for OMT installation) and \$<CDF\_HOME>/log/scripts/silent-install (for ArcSight Suite installation and node extension). An example of the silent installation log filename would be: silent-install-20200317104001.log. Otherwise, the logs are located under the \$TMP\_FOLDER.

### Log and Trace Model

The following is recommended for the log and trace model.

- Pay attention to the log level, and don't unnecessarily enable tracing or debug parameters.
- Pay attention to log rotation and switching.

### **Accessing Pod Logs**

To access the log for a particular pod, do the following:

- 1. In the OMT Management Portal, click **CLUSTER > Dashboard > Workloads > Pods**.
- 2. In the list of pods, click the pod for which you wish to view logs.

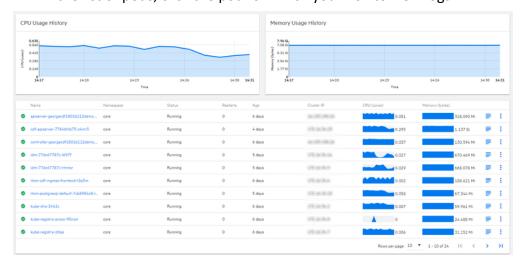

3. In the Pod area, click **View logs**. A page that resembles the following is displayed:

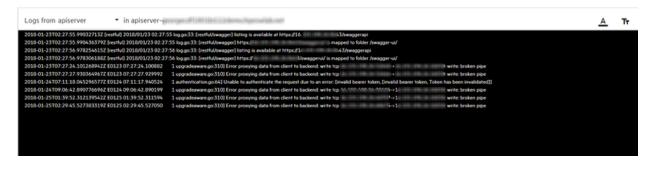

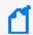

All suite logs are stored within a persistent volume, so that logs will persist even if the pods go down.

# **Configuring Log Levels**

You can configure the log level as desired for troubleshooting purposes.

#### To change the log level:

- 1. Browse to the management portal at https://<virtual\_FQDN>:5443, or at https://<master\_node1 FQDN>:5443.
- Click **DEPLOYMENT**, and select **Deployments**.
- 3. Click the **Three Dots** (Browse) on the far right and choose **Reconfigure**. A new screen will be opened in a separate tab.
- 4. Under the appropriate capability tabs there are log level configuration options for each component. Select the appropriate value to update the Log Levels. The change goes into effect automatically.

# Uninstalling and Reinstalling the Platform

This section describes Platform uninstall and reinstall activities in your environment. Unless otherwise specified, the procedure applies to both Off-Cloud and cloud deployments.

### Undeploying a Capability

It's possible that you might want to undeploy, or remove, one or more capabilities without uninstalling the ArcSight Platform. For example, you might want to remove Intelligence to resolve an issue with its environment. You can redeploy the capability later.

Prior to undeploying the Fusion capability, you should back up the Fusion secrets for later restoration. For more information, see Backing Up and Restoring Fusion Secrets.

- 1. To remove the capabilities that you want to undeploy, complete the following steps:
  - a. Log in to the OMT Management Portal.
  - b. Navigate to Deployment > Deployments.
  - c. In the menu, select Change.
  - d. Uncheck the capabilities you want to remove.

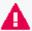

Be aware that most capabilities require Fusion and Transformation Hub. Thus, if you remove these two capabilities, the capabilities that depend on them cannot function appropriately.

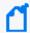

You must back up Fusion secrets before you attempt to undeploy and redeploy Fusion; restore backed up Fusion secrets after too.

- e. Click Next, and then follow the wizard to complete the process (continue clicking Next).
- 2. (Conditional) If you have unchecked Intelligence and if you do not need to retain data related to it, do the following:
  - a. On every worker node, delete the contents present in <k8s path>/k8s-hostpath-volume/interset.
  - b. On the NFS server, delete the contents present in <NFS\_root\_DIRECTORY>/arcsight-volume/interset.
- 3. To check that all pods are in Running status, run the following command:

kubectl get pods --all-namespaces

# Uninstalling Installed Products and OMT from an Off-Cloud Installation

You have several options for uninstalling OMT and your installed products from your Off-Cloud installation. Each of these options is explained in detail below.

- You can uninstall any or all installed products.
- In addition to uninstalling installed products, you can also uninstall OMT but leave your cluster resources in place. Perform this option if you plan to re-use the cluster and re-install OMT later.

- If OMT was installed using the ArcSight Installer, then use the ArcSight Installer to uninstall OMT.
- If OMT was installed manually, then manually uninstall OMT.
- You can uninstall products and OMT as above, and then destroy all resources created during platform setup. Only perform this option when the cluster is no longer needed.

To uninstall OMT from your Off-Cloud installation using the ArcSight Installer:

The ArcSight Platform Installer simplifies the uninstall procedure.

#### **Prerequisites**

Ensure the following before you begin:

- Verify that the ArcSight Platform Installer was used to deploy the original cluster. If it was not used to deploy the cluster, then use the manual method of uninstalling OMT.
- The uninstallation process requires all installed software images and the yaml
  configuration file to reside in appropriate locations on the master node used during the
  original installation.

You are now ready to begin the uninstallation.

- 1. On the master node:
  - a. Log in to the master node and execute the uninstall command from /opt/arcsight-platform-installer-x.x.x/

```
#./arcsight-install -c /opt/my-install-config.yaml --cmd uninstall
```

b. Execute the following commands to remove these directories from /opt.

```
# rm -rf /opt/arcsight/
# rm -rf /opt/arcsight-db-tools/
# rm -rf /opt/containerd/
```

c. Execute the following commands to remove these directories from /root.

```
# rm -rf /root/.kube/
(Conditional) # rm -rf /root/.ssh/
```

- 2. On the OMT worker nodes:
  - a. Execute the following commands to these current installation directories from /opt

```
# rm -rf /opt/arcsight/
# rm -rf /opt/containerd/
```

b. Execute the following commands to remove these directories from /root

```
# rm -rf /root/.kube/
(Conditional) # rm -rf /root/.ssh/
```

- 3. On each ArcSight Database node:
  - a. Execute the following commands to remove the arcsight-database directory as follows:

```
# rm -rf /opt/arcsight-db-tools
(Conditional) # rm -rf /root/.ssh/
```

- 4. On the NFS nodes:
  - a. Execute the following commands to remove the arcsight-nfs directory:

```
# rm -rf /opt/arcsight-nfs
```

b. Execute the following command to remove all content (related to /opt/arcsight-nfs) from the exports file:

```
# vi /etc/exports
```

 Execute the following command to unexport all directories deleted in the previous step:

```
# exportfs -ra
```

d. (Conditional) Execute the following commands to remove the .ssh/ directory from /root:

```
# rm -rf /root/.ssh/
```

You can now proceed to uninstall your installed products.

To uninstall OMT from your Off-Cloud installation:

- 1. On all master nodes and all worker nodes:
  - a. Execute the uninstall command from /opt/arcsight:

```
# ./uninstall.sh
```

- b. (Conditional) If not already, manually delete the /opt/arcsight directory.
- 2. On the master node, uninstall the ArcSight Database:
  - a. Execute the uninstall command from /opt/arcsight-db-tools:

```
./db installer uninstall
```

- 3. On each ArcSight Database node:
  - a. Execute the following command to remove the /opt/arcsight-db-tools directory as follows:

```
# rm -rf /opt/arcsight-db-tools
```

b. (Conditional) Execute the following command to remove .ssh/ directory from /root:

```
# rm -rf /root/.ssh/
```

You can now proceed to uninstall your installed products.

To uninstall installed products:

If you are also uninstalling OMT, then prior to uninstalling your products, perform the uninstallation of OMT first (using either the ArcSight Installer or manually), and then return here to proceed with uninstalling your products.

- 1. Log in to the master node and become root.
- 2. Get the names of all namespaces by running the command: kubectl get namespaces

#### For example:

| kubectl get namespaces   |        |     |
|--------------------------|--------|-----|
| NAME                     | STATUS | AGE |
| arcsight-installer-blk62 | Active | 41m |
| core                     | Active | 48m |
| default                  | Active | 84m |
| kube-public              | Active | 84m |
| kube-system              | Active | 84m |

3. Delete the product namespaces you wish to delete, and the core namespace by running the command:

kubectl delete namespace <namespace name>

For example:

kubectl delete namespace arcsight-installer-blk62

namespace "arcsight-installer-blk62" deleted

kubectl delete namespace core

namespace "core" deleted

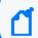

Your own product namespace will have the name format arcsight-installer-XXXXX.

- 4. Wait for the selected namespaces to be deleted before continuing.
- 5. Get the names of all PVs (persistent volumes) by running the command: kubectl get pv

For example:

| kubectl get pv                                       |          |              |         |
|------------------------------------------------------|----------|--------------|---------|
| NAME<br>POLICY STATUS                                | CAPACITY | ACCESS MODES | RECLAIM |
| arcsight-installer-blk62-arcsight-volume<br>Released | 30Gi     | RWX          | Retain  |
| arcsight-installer-blk62-db-backup-vol<br>Released   | 1Mi      | RWX          | Retain  |
| db-single<br>Released                                | 10Gi     | RWX          | Retain  |
| itom-logging<br>Released                             | 1Mi      | RWX          | Retain  |
| itom-vol<br>Released                                 | 5Gi      | RWX          | Retain  |

6. Delete all PVs by running the following command for each PV: kubectl delete pv <PV\_name>

kubectl delete pv arcsight-installer-blk62-arcsight-volume

persistentvolume "arcsight-installer-blk62-arcsight-volume" deleted

kubectl delete pv arcsight-installer-blk62-db-backup-vol

persistentvolume "arcsight-installer-blk62-db-backup-vol" deleted

kubectl delete pv db-single

persistentvolume "db-single" deleted

kubectl delete pv itom-logging

persistentvolume "itom-logging" deleted

kubectl delete pv itom-vol

persistentvolume "itom-vol" deleted

7. Clear the data from your NFS volumes by connecting with SSH and clearing (but **not** deleting) all exported directories.

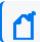

If you deleted the SSH inbound rule, you will need to add it again to be able to SSH to your NFS.

### **Disposal of Cluster Resources**

The procedures detailed above will leave your cluster resources intact. OMT and applications can be re-installed again on the cluster, either now or in the future, without having to re-create these resources.

If instead the cluster is no longer needed, you can safely destroy all resources created earlier for OMT and your installed applications. Consult the documentation for details on how to destroy resources.

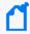

If you installed the ArcSight Platform 23.1 (or later) Database, then delete the files at the communal location manually to completely uninstall the Database.

# Uninstalling Installed Products and OMT from an Azure Installation

You have several options for uninstalling OMT and your installed products from Azure. Each of these options is explained in detail below.

- You can uninstall any or all installed products.
- In addition to uninstalling installed products, you can also uninstall OMT but leave your cluster resources in place. Perform this option if you plan to re-use the cluster and reinstall OMT later.
- You can uninstall products and OMT as above, and then destroy all resources created during platform setup. Only perform this option when the cluster is no longer needed.

To uninstall OMT from your Azure installation:

- 1. On the jump host and all worker nodes:
  - a. Execute the uninstall command from /opt/cdf:
    - # ./uninstall.sh
  - b. (Conditional) If not already, manually delete the /opt/cdf directory.
- 2. On the jump host, uninstall the ArcSight Database:

a. Execute the uninstall command from /opt/arcsight-db-tools:

./db\_installer uninstall

- 3. On each ArcSight Database node:
  - a. Execute the following command to remove the /opt/arcsight-db-tools directory as follows:

# rm -rf /opt/arcsight-db-tools

b. (Conditional) Execute the following command to remove .ssh/ directory from /root:

# rm -rf /root/.ssh/

You can now proceed to uninstall your installed products.

To uninstall installed products:

If you are also uninstalling OMT, then prior to uninstalling your products, perform the uninstallation of OMT first, and then return here to proceed with uninstalling your products.

- 1. Log in to the jump host and become root.
- 2. Get the names of all namespaces by running the command: kubectl get namespaces

For example:

| kubectl get namespaces   |        |     |
|--------------------------|--------|-----|
| NAME                     | STATUS | AGE |
| arcsight-installer-blk62 | Active | 41m |
| core                     | Active | 48m |
| default                  | Active | 84m |
| kube-public              | Active | 84m |
| kube-system              | Active | 84m |

3. Delete the product namespaces you wish to delete, and the core namespace by running the command:

kubectl delete namespace <namespace name>

For example:

kubectl delete namespace arcsight-installer-blk62

namespace "arcsight-installer-blk62" deleted

kubectl delete namespace core

#### namespace "core" deleted

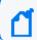

Your own product namespace will have the name format  $\operatorname{arcsight-installer-XXXXX}$ .

- 4. Wait for the selected namespaces to be deleted before continuing.
- 5. Get the names of all PVs (persistent volumes) by running the command: kubectl get pv

For example:

. . . . .

| kubectl get pv                                       |          |              |         |
|------------------------------------------------------|----------|--------------|---------|
| NAME<br>POLICY STATUS                                | CAPACITY | ACCESS MODES | RECLAIM |
| arcsight-installer-blk62-arcsight-volume<br>Released | 30Gi     | RWX          | Retain  |
| arcsight-installer-blk62-db-backup-vol<br>Released   | 1Mi      | RWX          | Retain  |
| db-single<br>Released                                | 10Gi     | RWX          | Retain  |
| itom-logging<br>Released                             | 1Mi      | RWX          | Retain  |
| itom-vol<br>Released                                 | 5Gi      | RWX          | Retain  |

6. Delete all PVs by running the following command for each PV: kubectl delete pv <PV name>

kubectl delete pv arcsight-installer-blk62-arcsight-volume

persistentvolume "arcsight-installer-blk62-arcsight-volume" deleted

kubectl delete pv arcsight-installer-blk62-db-backup-vol

persistentvolume "arcsight-installer-blk62-db-backup-vol" deleted

kubectl delete pv db-single

persistentvolume "db-single" deleted

kubectl delete pv itom-logging

persistentvolume "itom-logging" deleted

kubectl delete pv itom-vol

persistentvolume "itom-vol" deleted

7. Clear the data from your NFS volumes by connecting with SSH and clearing (but **not** deleting) all exported directories.

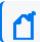

If you deleted the SSH inbound rule, you will need to add it again to be able to SSH to your NFS.

### **Disposal of Cluster Resources**

The procedures detailed above will leave your cluster resources intact. OMT and applications can be re-installed again on the cluster, either now or in the future, without having to re-create these resources.

If instead the cluster is no longer needed, you can safely destroy all resources created earlier for OMT and your installed applications. Consult the Azure documentation for details on how to destroy resources.

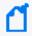

If you installed the ArcSight Platform 23.1 (or later) Database, then delete the files at the communal location manually to completely uninstall the Database.

### Uninstalling Installed Products and OMT from AWS

You have several options for uninstalling OMT and your installed products from AWS. Each of these options is explained in detail below.

- You can uninstall any or all installed products.
- In addition to uninstalling installed products, you can also uninstall OMT but leave your cluster resources in place. Perform this option if you plan to re-use the cluster and reinstall OMT later.
- You can uninstall products and OMT as above, and then destroy all resources created during platform setup. Only perform this option when the cluster is no longer needed.

To uninstall OMT from your AWS installation:

- 1. On the bastion and all worker nodes:
  - a. Execute the uninstall command from /opt/cdf:
    - # ./uninstall.sh
  - b. (Conditional) If not already, manually delete the /opt/cdf directory.
- 2. On the bastion, uninstall the ArcSight Database:
  - a. Execute the uninstall command from /opt/arcsight-db-tools:

./db installer uninstall

- 3. On each ArcSight Database node:
  - a. Execute the following command to remove the /opt/arcsight-db-tools directory as follows:

```
# rm -rf /opt/arcsight-db-tools
```

b. (Conditional) Execute the following command to remove .ssh/ directory from /root:

```
# rm -rf /root/.ssh/
```

You can now proceed to uninstall your installed products.

To uninstall installed products:

If you are also uninstalling OMT, then prior to uninstalling your products, perform the uninstallation of OMT first, and then return here to proceed with uninstalling your products.

- 1. Log in to the bastion and become root.
- Get the names of all namespaces by running the command: kubectl get namespaces

#### For example:

| kubectl get namespaces   |        |     |
|--------------------------|--------|-----|
| NAME                     | STATUS | AGE |
| arcsight-installer-blk62 | Active | 41m |
| core                     | Active | 48m |
| default                  | Active | 84m |
| kube-public              | Active | 84m |
| kube-system              | Active | 84m |

3. Delete the product namespaces you wish to delete, and the core namespace by running the command:

kubectl delete namespace <namespace name>

For example:

kubectl delete namespace arcsight-installer-blk62

namespace "arcsight-installer-blk62" deleted

kubectl delete namespace core

namespace "core" deleted

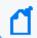

Your own product namespace will have the name format arcsight-installer-XXXXX.

- 4. Wait for the selected namespaces to be deleted before continuing.
- 5. Get the names of all PVs (persistent volumes) by running the command: kubectl get pv

For example:

| kubectl get pv                                       |          |              |         |
|------------------------------------------------------|----------|--------------|---------|
| NAME<br>POLICY STATUS                                | CAPACITY | ACCESS MODES | RECLAIM |
| arcsight-installer-blk62-arcsight-volume<br>Released | 30Gi     | RWX          | Retain  |
| arcsight-installer-blk62-db-backup-vol<br>Released   | 1Mi      | RWX          | Retain  |
| db-single<br>Released                                | 10Gi     | RWX          | Retain  |
| itom-logging<br>Released                             | 1Mi      | RWX          | Retain  |
| itom-vol<br>Released                                 | 5Gi      | RWX          | Retain  |

6. Delete all PVs by running the following command for each PV: kubectl delete pv <PV\_name>

kubectl delete pv arcsight-installer-blk62-arcsight-volume

persistentvolume "arcsight-installer-blk62-arcsight-volume" deleted

kubectl delete pv arcsight-installer-blk62-db-backup-vol

persistentvolume "arcsight-installer-blk62-db-backup-vol" deleted

kubectl delete pv db-single

persistentvolume "db-single" deleted

kubectl delete pv itom-logging

persistentvolume "itom-logging" deleted

kubectl delete pv itom-vol

persistentvolume "itom-vol" deleted

7. Clear the data from your NFS volumes by connecting with SSH and clearing (but **not** deleting) all exported directories.

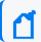

If you deleted the SSH inbound rule, you will need to add it again to be able to SSH to your NFS.

### **Disposal of Cluster Resources**

The procedures detailed above will leave your cluster resources intact. OMT and applications can be re-installed again on the cluster, either now or in the future, without having to re-create these resources.

If instead the cluster is no longer needed, you can safely destroy all resources created earlier for OMT and your installed applications. Consult the AWS documentation for details on how to destroy resources.

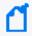

If you installed the ArcSight Platform 23.1 (or later) Database, then delete the files at the communal location manually to completely uninstall the Database.

# Uninstalling Installed Products and OMT from a Google Cloud Installation

You have several options for uninstalling OMT and your installed products from Google Cloud. Each of these options is explained in detail below.

- You can uninstall any or all installed products.
- In addition to uninstalling installed products, you can also uninstall OMT but leave your cluster resources in place. Perform this option if you plan to re-use the cluster and reinstall OMT later.
- You can uninstall products and OMT as above, and then destroy all resources created during platform setup. Only perform this option when the cluster is no longer needed.

To uninstall OMT from your Google Cloud installation:

- 1. On the bastion and all worker nodes:
  - a. Execute the uninstall command from /opt/cdf:
    - # ./uninstall.sh
  - b. (Conditional) If not already, manually delete the /opt/cdf directory.
- 2. On the bastion, uninstall the ArcSight Database:

a. Execute the uninstall command from /opt/arcsight-db-tools:

./db\_installer uninstall

- 3. On each ArcSight Database node:
  - a. Execute the following command to remove the /opt/arcsight-db-tools directory as follows:

# rm -rf /opt/arcsight-db-tools

b. (Conditional) Execute the following command to remove .ssh/ directory from /root:

# rm -rf /root/.ssh/

You can now proceed to uninstall your installed products.

To uninstall installed products:

If you are also uninstalling OMT, then prior to uninstalling your products, perform the uninstallation of OMT first, and then return here to proceed with uninstalling your products.

- 1. Log in to the bastion and become root.
- 2. Get the names of all namespaces by running the command: kubectl get namespaces

For example:

| kubectl get namespaces   |        |     |
|--------------------------|--------|-----|
| NAME                     | STATUS | AGE |
| arcsight-installer-blk62 | Active | 41m |
| core                     | Active | 48m |
| default                  | Active | 84m |
| kube-public              | Active | 84m |
| kube-system              | Active | 84m |

3. Delete the product namespaces you wish to delete, and the core namespace by running the command:

kubectl delete namespace <namespace name>

For example:

kubectl delete namespace arcsight-installer-blk62

namespace "arcsight-installer-blk62" deleted

kubectl delete namespace core

#### namespace "core" deleted

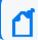

Your own product namespace will have the name format  $\operatorname{arcsight-installer-XXXXX}$ .

- 4. Wait for the selected namespaces to be deleted before continuing.
- 5. Get the names of all PVs (persistent volumes) by running the command: kubectl get pv

For example:

| CAPACITY | ACCESS MODES               | RECLAIM                              |
|----------|----------------------------|--------------------------------------|
| 30Gi     | RWX                        | Retain                               |
| 1Mi      | RWX                        | Retain                               |
| 10Gi     | RWX                        | Retain                               |
| 1Mi      | RWX                        | Retain                               |
| 5Gi      | RWX                        | Retain                               |
|          | 30Gi<br>1Mi<br>10Gi<br>1Mi | 30Gi RWX  1Mi RWX  10Gi RWX  1Mi RWX |

6. Delete all PVs by running the following command for each PV: kubectl delete pv <PV name>

kubectl delete pv arcsight-installer-blk62-arcsight-volume

persistentvolume "arcsight-installer-blk62-arcsight-volume" deleted

kubectl delete pv arcsight-installer-blk62-db-backup-vol

persistentvolume "arcsight-installer-blk62-db-backup-vol" deleted

kubectl delete pv db-single

persistentvolume "db-single" deleted

kubectl delete pv itom-logging

persistentvolume "itom-logging" deleted

kubectl delete pv itom-vol

persistentvolume "itom-vol" deleted

7. Clear the data from your NFS volumes by connecting with SSH and clearing (but **not** deleting) all exported directories.

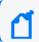

If you deleted the SSH inbound rule, you will need to add it again to be able to SSH to your NFS.

### **Disposal of Cluster Resources**

The procedures detailed above will leave your cluster resources intact. OMT and applications can be re-installed again on the cluster, either now or in the future, without having to re-create these resources.

If instead the cluster is no longer needed, you can safely destroy all resources created earlier for OMT and your installed applications. Consult the Google Cloud documentation for details on how to destroy resources.

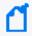

If you installed the ArcSight Platform 23.1 (or later) Database, then delete the files at the communal location manually to completely uninstall the Database.

### Reinstalling the Platform

If you uninstalled the Platform and plan to reinstall it in the same cluster along with the deployed capabilities, perform the following steps before reinstalling Platform and Intelligence:

- 1. Launch a terminal session and as a root user, log in to the node where NFS is present.
- 2. Delete the NFS directory:

```
rm -rf /opt/arcsight-nfs
```

- 3. Launch a terminal session and then log in to the node where the Kubernetes hostpath is present.
- 4. Navigate to the following directory:

```
cd /opt/arcsight/
```

5. Delete the following directory:

```
rm -rf k8s-hostpath-volume
```

- 6. Repeat Step 4 and Step 5 on all OMT worker nodes.
- 7. Launch a terminal session and then log in to a database node.
- 8. Navigate to the following directory:

```
cd /[database_install_directory]/
```

9. Stop the Kafka Scheduler:

```
./kafka_scheduler stop
```

- 10. (Conditional) If you have the ArcSight database installed), complete the following steps as a dbadmin user:
  - a. Execute the following command and specify your dbadmin password:

```
/opt/vertica/bin/vsql
Password:<password>
```

b. Execute the following command to delete the data in the default\_secops\_adm.events table:

```
DELETE FROM default_secops_adm.events;
```

c. Execute the following command to delete the default\_secops\_intelligence schema:

```
drop schema default_secops_intelligence cascade;
```

- 11. Continue with reinstalling the Platform and deploying the capabilities. Complete one of the following actions:
  - a. Deploy the capabilities manually. For more information, see Performing a Manual Deployment.
  - b. Deploy the capabilities by using the ArcSight Platform Installer.

# **Using REST APIs**

To start using ArcSight REST APIs, you must set up access, authenticate, and call the REST endpoints. To do this, you must configure a Client ID and Secret to authenticate with the REST APIs. After establishing a secret, you can update it according to your password rotation policies.

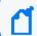

Note: If you update the secret, you must update all REST API clients to reflect the change.

- Setting up Access to REST APIs
- Authenticating to and Calling the REST API
- Links to REST API Documentation

Using REST APIs Page 817 of 1338

### Setting up Access to REST APIs

To start using ArcSight REST APIs, you must set up access, authenticate, and call the REST endpoints. To do this, you must configure a Client ID and Secret to authenticate with the REST APIs. After establishing a secret, you can update it according to your password rotation policies. Follow the procedures for the types of endpoints in your environment.

- For endpoints other than SOAR
- For SOAR Endpoints

### Setting up Access for endpoints other than SOAR

You can use OpenSSL to generate a random Client ID and Secret values that are more secure.

1. Enter the following command to generate Client ID:

```
openssl rand -hex 16
```

2. Enter the following command to generate Client Secret:

```
openss1 rand -hex 32
```

- 3. Log in to the OMT Management Portal.
- 4. Click the browse icon on the far right, then select Reconfigure.
- 5. In the **Single Sign-on Configuration** section, specify values for Client ID and Client Secret.
- 6. Click Save.

### Setting up Access for SOAR Endpoints

To generate a Client ID and Secret for SOAR endpoints, complete the following procedure:

- 1. Log in to ArcSight as an admin user.
- Navigate to RESPOND > Configuration > REST Clients.
- 3. Click the Create REST Client button to create a new REST Client.
- 4. In the REST Client Editor window, specify details for the following fields, then click Save.

| Value       | Description                                 |
|-------------|---------------------------------------------|
| Client ID   | This value will be automatically generated. |
| Description | Specify the description of the REST client. |

A client secret is generated for the REST client. Note down the REST client secret along with the credentials as you will be asked to specify this detail whenever you call the SOAR application using the REST API.

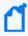

If you lose the Client ID and Client Secret that you created for the REST client, then you cannot call the SOAR application using the respective REST API. In such cases, you must create the REST Client credentials along with the Client Secret again.

### Authenticating to and Calling REST APIs

Follow the procedures for the types of endpoints in your environment

- For Endpoints Other than SOAR
- For SOAR Endpoints

### For Endpoints Other than SOAR

To authenticate and call endpoints other than SOAR, you must generate access tokens, session tokens and refresh tokens. The REST API client uses these tokens when you call the REST API server.

To generate access and refresh tokens and access the REST API, complete the following procedure:

- 1. Generate the access token in your API client:
  - a. Use the following URL with POST method:

```
https://<OMT_masternode_hostname or virtual_ip
hostname>/osp/a/default/auth/oauth2/grant
```

where <OMT\_masternode\_hostname or virtual\_ip hostname> represents your ArcSight product.

b. Select and specify the *Header* and *Body* information as follows:

#### Authorization

- Authorization type as OAuth2
- Client\_ID:Client\_Secret as base64 encoded

#### Header

- Content-Type as application/x-www-form-urlencoded
- Accept as application/json

#### Body

- Enter grant\_type as OMT password
- Enter Username as OMT User ID
- Enter password as the password of the UserID

#### For example:

```
curl -k --location --request POST 'https://<OMT_masternode_hostname or
virtual_ip hostname>/osp/a/default/auth/oauth2/grant' \
--header 'Accept: application/json' \
--header 'Content-Type: application/x-www-form-urlencoded' \
--header 'Authorization: Basic
MDM0YzE2MzU1N2I0OTUxOWE5ZjRlYjVlNDBkOGJiZGQ6ZGEzMzA2NzBiMGQ0YWIzN2JjOGR
hMzgyNDBiMjM2NzVlZDVkMjUwNTBkNzIzZmNjNDhmNDUxNGJjYzY0NTUwZA==' \
--data-urlencode 'grant_type=password' \
--data-urlencode 'username=*****' \
--data-urlencode 'password=*****'
```

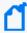

The server replies with the access\_token, the expires\_in number of seconds for the access\_token validity, and a refresh\_token to generate a new access token when the access token expires. To understand how to generate a new access token using the refresh\_token, see Refresh Access Tokens

- 2. Generate a session token using the access token in your API client:
  - a. Use the following URL with GET method:

```
https://<OMT_masternode_hostname or virtual_ip
hostname>/mgmt/users/me/details
```

For example:

```
https://<OMT_masternode_hostname or virtual_ip
hostname>/mgmt/api/users/me/details
```

b. Select and specify the Header and Body information as follows:

#### Authorization

- Authorization type as OAuth2
- Specify the Access token generated in step 1

#### For example:

```
curl -k -v --location --request GET 'https://<OMT_masternode_hostname
or virtual_ip hostname>/mgmt/users/me/details'\
--header 'Authorization: Bearer
eyJhbGciOiJIUzI1NiIsInR5cCI6IkpXVCJ9.eyJzdWIiOiIxMjMONTY3ODkwIiwibmFtZ
```

SI6IkpvaG4gRG9lIiwiaWF0IjoxNTE2MjM5MDIyfQ.SflKxwRJSMeKKF2QT4fwpMeJf36P Ok6yJV\_adQssw5c'

To review the documentation for REST API endpoints, see Links to REST API Documentation

3. Access your REST API endpoint with the session token generated in step 2 as a cookie.

For example, to search all the dashboards owned by the logged in user ID, and the dashboards that are being shared with the logged in user ID's role, you might use the following content:

```
curl -k --location --request GET '<OMT_masternode_hostname or virtual_ip
hostname>/metadata/api/v1/dashboards'\
--header 'Cookie: SESSIONTOKEN=1E4C45F0B8DC821FF251EC17558B1ABF'
```

- 4. (Optional) Generate the access token again with the refresh token in your API client:
  - a. Use the following URL with POST method:

```
https://<OMT_masternode_hostname or virtual_ip
hostname>/osp/a/default/auth/oauth2/token
```

b. Select and specify Header and Body information as follows, where:

#### Authorization

- Authorization type as OAuth2
- Client ID:Client Secret as base64 encoded

#### Header

- Content-Type as application/x-www-form-urlencoded
- Accept as application/json
- Authorization type as OAuth2

#### Body

- Set grant\_type as refresh\_token
- Set refresh\_token as generated in step 1

#### For example:

```
curl -k --location --request POST 'https://<OMT_masternode_hostname or
virtual_ip hostname>/osp/a/default/auth/oauth2/token' \
--header 'Content-Type: application/x-www-form-urlencoded' \
--header 'Accept: application/json' \
--header 'Authorization: OAuth2 Q2xpZW50SWQ6Q2xpZW50U2VjcmV0' \
--data-urlencode 'grant_type=refresh_token' \
--data-urlencode 'refresh_token=IWmk3ugO-KI-X1M16EXSS0WJKBeN08pGh3o'
```

### For SOAR Endpoints:

ArcSight SOAR requires specific REST client credentials to start using SOAR REST APIs.

Before calling the SOAR REST API, make sure you have access to the ArcSight SOAR REST API details (Swagger) page, where you can find all available endpoints and parameter details.

To call the SOAR REST API, complete the following procedure:

1. Navigate to the following URL:

https://<OMT\_masternode\_hostname or virtual\_IP hostname>/soar-api/api/v1/rest-apidocs

2. Specify the following REST client definitions:

Username: Enter the Client ID

Password: Enter the Client Secret

- 3. Click Sign in.
- 4. To familiarize yourself with the REST API, use the following URL to access the SOAR REST API details (Swagger) page:

https://<OMT\_masternode\_hostname or virtual\_IP hostname>/soar-api/api/v1/openapi.yaml

You can access functionalities such as creating scope items, updating cases, creating cases with or without scope items, creating case comments and creating case comment attachments.

5. The following is a sample curl request to create a SOAR case:

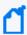

The Authorization request header contains the Base64-encoded username/client id and password/client secret, separated by a colon. When handling the request, the server decodes the login details and checks if the user can access the requested content.

```
curl -k -v 'https://<OMT_masternode_hostname or virtual_ip hostname>/soar-
api/api/v1/case' \
-H 'authorization: Basic
ODI5ODE4NjctODA1NC00M2YxLWE2MTQtNzgzNTUyMzg1NGUwOmY7Si9Tc1xCZ1ZFP0FCUS5bdE
J5cmQ3aUZjNy9eV04w' \
-H 'accept: application/json' \
-H 'content-type: application/json' \
--data-raw '{"external_id":"54","rulename":"Action
failed","subject":"Example subject","description":"Example
description","creation_
time":1647441423000,"severity":"Urgent","scopeItems":
```

```
[{"role":"RELATED","value":"example@example.com","category":"EMAIL_
ADDRESS"}]}' \
```

### Links to REST API Documentation

Unless otherwise specified, the following REST API Documentation below can be accessed by any user who is authenticated and authorized to access the system:

| Name                                                                                | REST API Endpoint Documentation                                                               |  |  |
|-------------------------------------------------------------------------------------|-----------------------------------------------------------------------------------------------|--|--|
| ArcMC and Fusion ArcMC                                                              | https:// <master_fqdn ip="" or="">/arcmc/rest-api-docs</master_fqdn>                          |  |  |
| ArcSight Configuration Service (ACS)                                                | https:// <master_fqdn ip="" or="">/acs/rest-api-docs</master_fqdn>                            |  |  |
| Database Monitoring                                                                 | https:// <master_fqdn ip="" or="">/db-mon/rest-api-docs</master_fqdn>                         |  |  |
| ESM                                                                                 | https:// <master_fqdn ip="" or="">/detect-api</master_fqdn>                                   |  |  |
| Intelligence                                                                        | Developer's Guide to ArcSight Intelligence                                                    |  |  |
| Search                                                                              | https:// <master_fqdn ip="" or="">/re/rest-api-docs</master_fqdn>                             |  |  |
| Event integrity, scheduled search                                                   | https:// <master_fqdn ip="" or="">/rec/rest-api-docs</master_fqdn>                            |  |  |
| System Metadata                                                                     | https:// <master_fqdn ip="" or="">/metadata/rest-<br/>api-docs</master_fqdn>                  |  |  |
| SOAR  Note: Accessing this document requires SOAR specific REST Client credentials. | <pre>https://<master_fqdn ip="" or="">/soar-<br/>api/api/v1/rest-api-docs</master_fqdn></pre> |  |  |

# Retrieving the OMT Root CA

You can retrieve the OMT root CA from a supported web browser or by using the command line.

# Retrieving the OMT Root CA from a Browser

This procedure assumes you are using Google Chrome.

1. Specify the following URL in the browser:

```
https://<master_node_FQDN>:5443
```

- 2. Click the icon next to the left of the URL, and then click **Certificate**.
- 3. Click Certification Path.

- 4. Double-click the CA certificate. A pop-up window displays.
  - a. In the pop-up window, click **Details**, and then click **Copy to File..**.
  - b. Click **Next**.
  - c. Select Base-64 encoded X.509 (.CER) and click Next.
  - d. Specify a file name (for example, ca.cer) and click **Next**.
  - e. Click **Finish** and close the pop-up window.
- 5. (Conditional) If you have multiple CA certificates, repeat Step 4 for each CA certificate in the certificate chain.

### Retrieving the OMT Root CA Using Command Line

- 1. Log in to the initial master node of the cluster.
- 2. Execute the following command to retrieve the OMT CA certificate:

\${CDF\_HOME}/scripts/cdf-updateRE.sh read > ca.cer

# **Understanding License Keys**

ArcSight Platform products ship with an evaluation license, which you can change to a valid license during or after installation. Many ArcSight Platform features are common across your deployed products, but some features might be restricted to a specific license or limited in scope depending on your license.

- "Understanding the Types of Licenses" on the next page
- "How Your License Affects Available Features" on page 827
- "How Your License Affects Data Storage Policies" on page 829
- "How Data Ingestion Affects Your License" on page 829

### Considerations for Product Licensing

- If you use an evaluation license, ensure that you apply your product license **before** the license expires to avoid disruption to event flow and functionality.
- Your Intelligence license is based on the number of users that you want Intelligence to run analytics on. The license policy is violated when the number of users exceeds the maximum limit. Renew your license before its validity expires or if the license policy has been

#### violated.

- For a Transformation Hub license, you can use a legacy ArcMC ADP license key or a more recent Transformation Hub license.
- If you install multiple term or permanent licenses for a product or function, the expiration date matches the date for the license that expires first.
- When used with an ArcSight product that requires the ArcSight Database, the storage capacity for the ArcSight Database is license limited to 976 PB. If your ArcSight Database storage utilization exceeds 976 PB, contact technical support for assistance.
- Starting 30 days before a license expires, ArcSight Platform displays a warning about the coming expiration date. However, if your deployment includes an MSSP license, the system does not display this warning.
- Several product licenses include the use of common features, such as Search or Reporting. In general, when you have deployed multiple products, you only need one valid license for the feature to function.
- Your product license might affect the maximum value that you can set for the data retention policy. For example, with a Recon license you can configure stored data to never expire.
- If the calculated MMEPS value exceeds your licensed events per second (EPS) capacity,
   ArcSight Platform displays a warning until the data ingestion rate normalizes. For example,
   the warning might display when data ingestion into the ArcSight Database is higher than
   your licensed EPS.
- When a license expires or is missing, ArcSight Platform redirects users to an invalid license page and disables the functionality associated with the license. To resolve this issue, you can install a valid license or troubleshoot licensing issues.
- You can check the status of an installed license.

# Understanding the Types of Licenses

ArcSight products allow a short evaluation period before requiring a long-term license. Your products could have the following types of licenses:

- 90-day Instant-on License for Evaluation
- Long-term Licenses
- MSSP License

#### 90-day Instant-on License for Evaluation

ArcSight products ship with an **instant-on** evaluation license, which enables functionality for 90 days after you install the product. To continue using the product for a longer term, you must install a valid license key. Installing a term or permanent license will override the instant-on license.

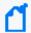

To ensure continuity of functionality and event flow, apply your valid product license **before** the evaluation license has expired.

#### Long-term Licenses

Most valid product licenses cover a specific period of time (a **term** license) or are a permanent license. If you install multiple term or permanent licenses for a product or function, the expiration date matches the date for the license that expires last.

#### **MSSP** License

An MSSP license grants you access to all functions and features available in the Intelligence and Recon capabilities, regardless of the non-MSSP licenses that you might also have installed.

You can purchase an MSSP license, a non-MSSP license, or both to meet your requirements. If you have both licenses, the system responds in the following ways upon expiration:

- If the MSSP license expires and the non-MSSP license is still valid, there is no impact in the accessibility and usage of the product with the non-MSSP license. However, your users will not be able to access any additional features that the MSSP license grants. Renew your license or licenses before the non-MSSP license expires or if its license policy is violated.
- If the non-MSSP license expires or its license policy is violated and the MSSP license is still valid, there is no impact in the accessibility and usage of the product. Renew your license or licenses before the MSSP license expires.

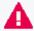

If you have purchased the MSSP license, ensure that you add an MSSP contract and create an MSSP profile in Fusion. For more information, see the Help for Admin > Contract & Usage.

#### How Your License Affects Available Features

When a user logs in to the ArcSight Platform or attempts to access a function that requires a special license, the system checks the licenses associated with the deployed products.

The common features such as the Reports Portal and SOAR are enabled if at least one license to enable them is valid. For example, the Transformation Hub license on its own does not enable the Reports Portal, but does if the Recon license is also deployed. Both the Recon and Intelligence licenses enable the Reports Portal. Therefore if your Intelligence license were to expire but the Recon license remains valid, the Reports Portal remains enabled on account of the valid Recon license.

The following table shows the functionality available per product license:

|                        | ESM | Intelligence | MSSP | Recon |
|------------------------|-----|--------------|------|-------|
| Data Quality Dashboard |     | •            | •    | •     |
| Event Integrity Check  |     |              | •    | •     |
| Outlier Analytics      |     |              | •    | •     |
| Reports Portal         | •   | •            | •    | •     |
| ArcMC                  | •   | •            | •    | •     |
| Transformation Hub     | •   | •            | •    | •     |
| Search                 |     | •            | •    | •     |
| Storage Groups         |     | •            | •    | •     |

#### **Data Quality Dashboard**

The Data Quality Dashboard provides detailed information about the gap between Device Receipt Time from the raw event itself versus the Normalized Event Time and Database Receipt Time. The dashboard identifies the sources that have a gap. Based on the information analyzed through the dashboard, you can accurately mitigate the problem. This feature also provides history of your data over time. For more information about using this feature, see the Help for Insights > Data Quality.

#### **Event Integrity Check**

The Event Integrity Check enables you to validate that the event information in your database matches the content sent from SmartConnectors, helping you check whether event data might be compromised. In addition to reviewing the raw event data received from SmartConnectors, you can enable Transformation Hub to generate verification events

for more than 20 parsed fields to include in the check. By expanding the number of fields within an event that the check examines, you reduce the opportunities for malicious users to hide their activity. For more information about using this feature, see the Help for Admin > Event Integrity. You can also view the topic "Configuring Event Integrity Checks" on page 992.

#### **Outlier Analytics**

To help you identify anomalous behavior, the Outlier Analytics feature allows you to compare incoming EventCount, BytesIn, and BytesOut values to typical values for your environment. The EventCount, BytesIn and BytesOut values are aggregations over certain time periods for each host/IP address. Outlier Analytics can create and persist a baseline of host behavior. To derive outliers, you compare this baseline with aggregations over new time periods. Basically, the lower the anomaly score, the more likely the event is anomalous. For more information about using this feature, see the Help for Insights > Outliers.

#### **Reports Portal**

To help you hunt for undetected threats and vulnerabilities, the Reports Portal includes a set of built-in dashboards and reports associated with industry security standards such as the Cloud Security Alliance and OWASP. Additional reports and dashboards focus on fundamental security issues, such as monitoring firewalls and malware. For more information about using this feature, see the Help for Reports.

#### Search

The Search feature enables you to look for and investigate events that meet specified criteria so you can detect anomalies that point to security threats. Each search consists of specifying query input, search result fields, and the time period for which you want to search events. Commonly available Search features include fieldsets, lookup lists, and scheduled searches. Users can save their search results, search queries, or queries plus search criteria. For more information about using this feature, see the Help for Search.

#### **SOAR**

ArcSight SOAR provides a secure orchestration, automation, and response solution where customers can automate a lot of their incident management activities so analysts can perform more in-depth threat hunting and case response. When a user accesse SOAR features, the system checks for an active ESM, Recon, or Intelligence license. SOAR also supports manual/legacy ESM license types. For example, customers using ESM 6.11 and later can also use the SOAR capability. For more information about using this feature, see the *ArcSight SOAR User Guide*.

#### **Storage Groups**

You can divide data into storage groups, which allows you to partition the incoming events data and provide different retention periods, based on the query filter. Because you can set data retention policies per storage group, you can retain certain high volume events for a short time period and other important events for longer time period. For more information about using this feature, see the Help for Configuration > Storage.

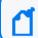

Depending on your license, storage retention might be limited.

# How Your License Affects Data Storage Policies

You can divide data into **storage groups**, which enables you to partition the incoming events data and provide different retention periods, based on the query filter. To preserve space in the database and improve data retrieval from storage groups, you can configure the database to remove events older than a certain number of months. Your product license affects the maximum value that you set for the data retention policy. If you have deployed multiple capabilities in the ArcSight Platform, the term or permanent license with the highest maximum retention value takes precedence over the maximum allowed value of other licenses. For example, a Recon term or permanent license provides the longest retention time.

| <b>Product License</b> | Maximum retention value |
|------------------------|-------------------------|
| Intelligence           | 30 days                 |
| Recon – Instant On     | 90 days                 |
| Recon                  | Never Expire            |

For more information about setting the data retention policy, see the Help for **Configuration** > **Storage**.

# How Data Ingestion Affects Your License

Your product license specifies the maximum number of events per second that your system can ingest, based on the moving **median events per second (MMEPS)** value. To calculate MMEPS, the system performs the following actions:

#### 1. Calculate Events Per Day (EPD)

Events Per Day is the total number of events ingested into database in a twenty-four hour period. For Day1, the system calculates the EPD based from the time you install the product until GTM+0 hours. The time frame is based on GTM+0 hours starting at 00:00:00 and ending at 23:59:59, regardless of any local times that might be in use.

#### 2. Calculate Sustained EPS (SEPS)

Sustained EPS is the "constant" events per second that the system sustained within the 240-hour period. For Day1, the system calculates the EPD based from the time you install the product until GTM+0 hours. It normalizes peaks and valleys to give a better indication of use. The formula used for this calculation is (EPD/((60\*60)\*24)).

#### 3. Calculate MMEPS for the last 45 days

Using the SEPS information recorded per day, the system calculates a moving median EPS value using the data set from the last 45-days. After the first 45 days, the system adjusts the calculation window one day every24 hours. The official clock for calculation purposes is defined by GTM+0 hours starting at 00:00:00 to 23:59:59 regardless of local time.

Your product license remains in compliance as long as the MMEPS value remains at the limit or below the purchased license capacity. If three or more consecutive MMEPS value indicators exceed their capacity based on the purchased license, the license is considered to be out of compliance. ArcSight Platform displays a warning until the data ingestion rate normalizes.

# Creating Widgets for the Dashboard

The license for your deployed application also grants you access to the **Widget Software Development Kit** (the Widget SDK), which you can download to your local production or test environment. The Widget SDK enables you to build new widgets or modify existing widgets for deployed applications.

- "Using the Widget SDK" below
- "Considerations for Updating the Widget Store" on the next page

# Using the Widget SDK

The Widget SDK requires node is 12.7.0, at a minimum, which comes with yarn version 1.16.0.

- 1. Extract the contents of the widget-sdk-n.n.n.tgz file to your developer workstation.
- 2. Follow the steps in the Getting Started section of the included *ReadMe*.

- 3. After you compile the new or modified widget, add it to the widget store for use in the Dashboard.
- 4. (Optional) To allow additional Fusion users to incorporate your custom widget into their environment, submit the widget to the ArcSight Marketplace.

# Considerations for Updating the Widget Store

Review the following considerations before modifying or creating new widgets:

 Widgets provided with a deployed application are included in the default widget store directory.

/opt/arcsight-nfs/arcsight-volume/fusion/widget-store

- Each new widget must have a unique name.
- You cannot edit an out-of-the-box widget. However, you can use the widget as a template for creating a new one. To prevent the modified widget from being erased or overwritten by a product upgrade, give the widget a non-default name.

# Restarting or Shutting Nodes in a Kubernetes Cluster

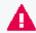

The procedure presented here should be used only for Off-Cloud clusters

If you need to restart or shut down any single or all worker or master nodes in the cluster, you must stop Kubernetes and the databases services running on the node in order to enable the Kubernetes pods to start after a node restart, and to prevent database corruption.

- "To restart or shut down nodes or bring down a cluster manually:" below
- "To restart worker nodes in the AWS cluster:" on page 834

# To restart or shut down nodes or bring down a cluster manually:

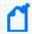

When restarting, restart the worker nodes first, then the master node. The process will interrupt services which should be resumed after successful restart.

Applies only if you have installed the cluster manually.

1. (Conditional) If Intelligence has been deployed, execute the following command from the database Node1 to stop the data ingestion:

```
/opt/arcsight-db-tools/kafka_scheduler stop
```

- 2. (Conditional) If Intelligence has been deployed, perform the following steps from the master node to stop the Elasticsearch cluster:
  - a. Execute the following command to retrieve the namespace:

```
export ARCSIGHT_INSTALLER_NS=`kubectl get namespaces| grep arcsight-
installer | awk '{ print $1}'`
```

b. Execute the following command to scale down the Logstash pods:

```
kubectl scale sts interset-logstash -n $ARCSIGHT_INSTALLER_NS --
replicas=0
```

c. Execute the following command to scale down the h2 pod:

```
kubectl scale sts h2 -n $ARCSIGHT_INSTALLER_NS --replicas=0
```

d. Execute the following commands to scale down the Elasticsearch data nodes and Elasticsearch master node:

```
kubectl scale sts elasticsearch-data -n $ARCSIGHT_INSTALLER_NS --
replicas=0
```

```
kubectl scale sts elasticsearch-master -n $ARCSIGHT_INSTALLER_NS --
replicas=0
```

3. The following steps must be performed in all cluster nodes, one by one, following a sequence such as:

```
worker node1 - worker node2 - worker node3 - master node1 - master node2 - master node3 - > > > > >
```

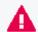

The steps in a subsequent node cannot be started until the process in the previous node has successfully finished.

- a. Log in to the node as the root user.
- b. Change to the following directory:

```
cd <K8S_HOME>/bin/
For example: /opt/arcsight/kubernetes/bin
```

c. Execute the following command to stop the Kubernetes services:

```
./kube-stop.sh
```

d. Reboot:

reboot

- 4. After the node restarts, perform the following:
  - a. Log in to the node as root.
  - b. Execute the following command to check the swap status:

free

c. (Conditional) If the output from the command above is not:

Swap 0 0 0

You will need to execute the following command to turn swap off:

swapoff -a

d. Change to the following directory:

cd <K8S\_HOME>/bin/

For example: /opt/arcsight/kubernetes/bin

e. Start the Kubernetes services:

./kube-start.sh

kubectl get nodes

f. Check whether all Kubernetes services are running:

./kube-status.sh

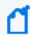

Ensure that the swap is off on all worker nodes, otherwise the kubelet service may not start.

5. If the status of any of the master or worker nodes is SchedulingDisabled, then execute the following command to enable scheduling of pods:

kubectl uncordon <workernodename> or kubectl uncordon <masternodename>

6. (Conditional) If Intelligence has been deployed, run the following command from the database Node1 to start the data ingestion:

```
/opt/arcsight-db-tools/kafka_scheduler start
```

- 7. (Conditional) If Intelligence has been deployed, perform the following steps from the master node to start the Elasticsearch cluster:
  - a. Execute the following command to retrieve the namespace:

```
export ARCSIGHT_INSTALLER_NS=`kubectl get namespaces| grep arcsight-
installer | awk '{ print $1}'`
```

b. Execute the following commands to scale up the Elasticsearch data nodes and Elasticsearch master node:

```
kubectl scale sts elasticsearch-data -n $ARCSIGHT_INSTALLER_NS --
replicas=3
```

```
kubectl scale sts elasticsearch-master -n $ARCSIGHT_INSTALLER_NS --
replicas=1
```

c. Execute the following command to scale up the h2 pod:

```
kubectl scale sts h2 -n $ARCSIGHT_INSTALLER_NS --replicas=1
```

d. Execute the following command to scale up the Logstash pods:

```
kubectl scale sts interset-logstash -n $ARCSIGHT_INSTALLER_NS --
replicas=3
```

For information regarding how to proceed in the database, see "Rebooting the ArcSight Database Cluster" on page 881.

### To restart worker nodes in the AWS cluster:

- 1. Log in to the bastion host.
- 2. Using the Find Services search tool, locate and browse to the EC2 Dashboard.
- 3. Perform one of the following actions to start and stop the worker nodes:
  - By using the **Instances** option:
    - a. In the left navigation pane, under **Instances**, click **Instances**. A list of the node instances is displayed.
    - b. Select the worker node instance or instances, click **Instance state**, then select **Stop instance** from the drop-down list.
    - c. Click the Refresh icon until a new set of worker node instance IDs is created.

- By using the Auto Scaling option:
  - a. In the left navigation pane, under **Auto Scaling**, click Auto Scaling Groups. A list of the created Auto Scaling groups is displayed.
  - b. Select the required Auto Scaling group, then click **Edit**.
  - c. Update the values of **Desired capacity, Minimum capacity, Maximum capacity** to 0.
  - d. Click **Update**.
  - e. In the left navigation pane, under **Instances**, click **Instances**. A list of the node instances is displayed.
  - f. Ensure that the worker nodes corresponding to the Auto Scaling group that you edited are in the Terminated state.
  - g. Repeat steps a and b.
  - h. Update the values of **Desired capacity, Minimum capacity, Maximum capacity** to the earlier values.
  - i. Click Update.
  - j. In the left navigation pane, under **Instances**, click **Instances**. A list of the node instances is displayed.
  - k. Click the Refresh icon until a new set of worker node instance IDs is created.
- 4. Start by "Labeling Cloud (AWS) Worker Nodes " on page 320.
- 5. Update the target groups for Ports 5443 "Adding Targets to the Target Group for Port 5443" on page 342) and Ports 443, 32081 ("Adding Targets to the Target Group for Ports 443, 32081, or 32080" on page 315) with the new worker node Instance IDs.
- 6. Log in to the OMT Management Portal (see "Accessing the OMT Management Portal" on page 852) with the following credentials:

**User name:** admin

Password: <the password you provided during OMT installation>

- 7. Click , then click **Reconfigure**.
- 8. Depending on the capabilities for which you have assigned labels to the worker nodes, click the relevant tabs and reconfigure the properties.

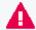

If the node you have restarted is an HDFS namenode, then ensure that you update the **HDFS NameNode** field in the **Intelligence** tab with the hostname or IP address of the worker node labeled as **intelligence-namenode:yes**.

9. Click Save.

- 10. See "Configuring the Database with HDFS for Intelligence" on page 543 to update the coresite.xml with the new value of the HDFS namenode.
- 11. See "Checking Cluster Status" on page 171

# Updating resources in the worker nodes (AWS only)

The procedure detailed in the following topics allows for the update of node instance type resources (such as CPU and memory). The procedure involves restarting AWS worker nodes, and therefore must be performed only when an EKS update is necessary (see "Upgrading EKS" on page 720), or when the resources require changing.

# **Checklist: Updating AWS Node Resources**

Use this checklist to complete the tasks in the listed order.

| Task                                 | See                                                   |
|--------------------------------------|-------------------------------------------------------|
| 1. Launch templates                  | "Create Launch Templates" below                       |
| 2. Environment Preparation           | "Prepare the Environment " on the next page           |
| 3. Elasticsearch Data Backup         | "Backing Up the Elasticsearch Data"<br>on page 838    |
| 4. Node Update or Replacement        | "Performing the Nodes Update/Replacement" on page 840 |
| 5. Backing Up the Elasticsearch data | Backing Up Elasticsearch Data                         |

## **Create Launch Templates**

Create a new launch template that uses the desired instance type as follows:

- 1. Log into the AWS console and browse to the **Launch templates** management page.
- Select your current launch template.
- 3. Click **Actions > Modify template (Create new version)** to create a copy of the selected configuration. It's helpful to add a description that includes the new instance type version

contained, so as to tell one version from the others easily.

- 4. In **Application and OS Images (Amazon Machine Image)**, select the same image as used previously, and click enter.
- 5. Select the new instance type to be used. You can either click **Manually select instance type** and search for the desired type, or click **Specify instance type attributes** and select the minimum and maximum values for both CPUs and memory size.
- 6. Leave the rest of the settings at their default value, including **Storage (volumes) -> EBS Volumes -> Size (GiB)**.

Under **Advanced details**, the only verification due would be to check that the **User data – optional** box contains the same user data as the original template. If there was no user data in the original, there's no need to change anything.

Clicking on **Create template version** will open the newly created template version:

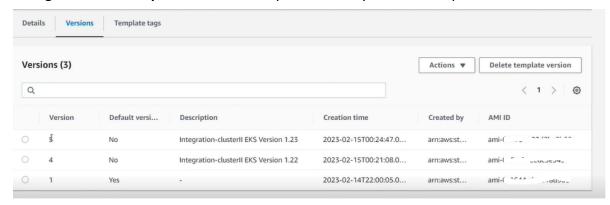

The description added on step 3 will guide you to the API version be chosen.

Except for the name and AMI image ID, all launch template parameters must be the same as the original. This includes:

- · Any desired notifications
- Tags contained in the original group
- Same VPC and all private Availability Zones

## Prepare the Environment

You must prepare your environment for the upgrade by doing the following:

• To maintain connection to the Kafka Manager throughout the process, run the following command to patch the th-kafkamgr-svc service:

```
kubectl patch svc -n $(kubectl get ns|awk '/arcsight/ {print $1}') th-
kafkamgr-svc -p '{"spec": { "type": "NodePort", "ports": [ { "nodePort":
32090, "port": 9000} ] } }'
```

- Create a Target Group for port 32090 which uses HTTPS and includes all nodes (old and new). Modify the Health Check path and add: /th/cmak.
- Create a listener on the ALB for port 32090 which uses HTTPS and forwards to the new Target Group.
- The resulting URL for accessing Kafka Manager for your cluster after you complete these preparations is: https://<your cluster DNS name>:32090/th/cmak

# Backing Up the Elasticsearch Data

If Intelligence is deployed in your platform, performing a Elasticsearch data backup will ensure you can restore the data in case there are any issues during the upgrade process. Follow the steps below to backup your data.

- 1. "Enable the search-manager" below
- 2. "Scale down logstash" below
- 3. "Elasticsearch data backup" on the next page
- 4. "Verify the job status" on the next page

### Enable the search-manager

- 1. Specify the following URL to log in to the OMT Management Portal: https://<CLUSTER FQDN>:5443.
- Select Deployment > Deployments.
- 3. Click ... (Browse) on the far right and choose **Reconfigure**. A new page will be opened in a separate tab.
- 4. Click **Intelligence**.
- 5. Toggle the Enable Search Manager button under Upgrade Configurations.

### Scale down logstash

Execute the following command from the bastion to scale down logstash:

```
kubectl -n $(kubectl get ns |awk '/arcsight/ {print $1}') scale statefulset
interset-logstash --replicas=0
```

To ensure that the logstash pods have effectively been scaled down, run the following command:

```
kubectl -n $(kubectl get ns |awk '/arcsight/ {print $1}') get pods -A | grep
logstash
```

Also verify no logstash pods are running.

#### Elasticsearch data backup

- 1. Login with system-admin role to the interset UI https://<CLUSTER FQDN>/interset
- 2. Click on the gear icon on the top right corner and select **Search Manager**.
- 3. Click on the **Job History** list box.
- 4. Select Submit a Job.
- 5. Click on the **Job type** list box and select **Snapshot**.
- 6. Enter 0 for the Customer to apply Snapshot to field.
- 7. Click the **SUBMIT JOB** button.

#### Verify the job status

Go to the **Job history** page and check the **Snapshot** job ID status. Click the **REFRESH** button until the status becomes either **COMPLETED\_SUCCESS** or **COMPLETED\_FAILED**.

If the final status is **COMPLETED\_FAILED**, execute this command:

```
kubectl logs -n $(kubectl get ns |awk '/arcsight/ {print $1}')
elasticsearch-master-0 -c elasticsearch | grep snapshot
```

The output of this command should include a [SUCCESS] message in the output. Repeat the command if the [SUCCESS] message does not appear.

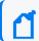

Depending on the amount of data, it may take some time for the [SUCCESS] message to appear.

If still unsuccessful after multiple attempts, do not proceed with the upgrade procedure and reach out to customer support for help.

Output examples for successful attempts:

```
{"type": "server", "timestamp": "2022-12-07T15:07:13,016Z", "level": "INFO",
"component": "o.e.s.SnapshotsService", "cluster.name": "interset",
"node.name": "elasticsearch-master-0", "message": "snapshot [repository_
0:snapshot_0_698fee7c-60f4-45e5-bfee-7c06e0f8c415/f5CXpkRpSx6ltB-mIS_TaA]
started", "cluster.uuid": "0Kef4EV2RRaVPQiJHxQQiw", "node.id":
"16zdkuvgTvq1KZJJQmd-xA" }

{"type": "server", "timestamp": "2022-12-07T15:07:19,076Z", "level": "INFO",
"component": "o.e.s.SnapshotsService", "cluster.name": "interset",
"node.name": "elasticsearch-master-0", "message": "snapshot [repository_
0:snapshot_0_698fee7c-60f4-45e5-bfee-7c06e0f8c415/f5CXpkRpSx6ltB-mIS_TaA]
completed with state [SUCCESS]", "cluster.uuid": "0Kef4EV2RRaVPQiJHxQQiw",
"node.id": "l6zdkuvgTvq1KZJJQmd-xA" }
```

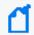

Open topic with navigation

# Performing the Nodes Update/Replacement

- 1. Browse to the **Auto Scaling groups** page and create a new Auto Scaling group for Kafka workers. The new Auto Scaling group contains the same number of nodes (and the same roles) as the current Auto Scaling group, but using the newly-created launch template.
  - a. In **Choose launch template or configuration**, look for the name of the one just created, and then select the version that contains the desired new type.
  - b. Select the same VPC and all private Availability Zones.
  - c. In **Configure advanced options**, for the **Load balancing optional** value, check **Attach to an existing load balancer**.

From the Attach to an existing load balancer menu, check Choose from your load balancer target groups. This will allow you to select the load balancer target groups created for this cluster (3000, 443, 5443, 32080, 32081, 32090, 32101-32150 for the CTH pods, etc) from a list box.

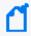

You can start writing the name of the groups on the **Existing load balancer target groups** box, and click each of them to add it. You cannot make multiple selections, since the list box will close each time one is chosen, but it can be reopened to enter the rest of the groups.

This selection will automatically register the **Auto Scaling group** nodes to the target groups.

Leave all other advanced options at default values.

- d. Ensure group sizes for desired, minimum and maximum are the same as the original Auto Scaling group.
- e. Add any desired notifications.
- f. Add the same tags contained in the original group. Make sure that the EKS cluster name appears in the tags.
- g. Review the new configuration and click **Create Auto Scaling group**. This process will create three new nodes.

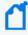

Following the completion of the worker node upgrade, the Kafka broker IDs (as seen in the Kafka Manager UI under **Brokers**) will all be incremented by 1 from their starting values. This is expected.

See Creating the AWS Auto Scaling Group for more information.

2. Get the cluster node names by running the following command, and then record the node names returned:

#### kubectl get nodes

#### Example output:

| NAME<br>VERSION            |       | Sī            | TATUS | ROLES   | AGE           |
|----------------------------|-------|---------------|-------|---------|---------------|
| ip-10-0-10-253.example.com | Ready | <none></none> | 10m   | v1.23.1 | 4-eks-ba74326 |
| ip-10-0-10-61.example.com  | Ready | <none></none> | 3d1h  | v1.23.1 | 5-eks-ba74326 |
| ip-10-0-13-119.example.com | Ready | <none></none> | 3d1h  | v1.23.1 | 5-eks-ba74326 |
| ip-10-0-13-40.example.com  | Ready | <none></none> | 10m   | v1.23.1 | 4-eks-ba74326 |
| ip-10-0-14-238.example.com | Ready | <none></none> | 10m   | v1.23.1 | 4-eks-ba74326 |
| ip-10-0-15-193.example.com | Ready | <none></none> | 3d1h  | v1.23.1 | 5-eks-ba74326 |

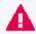

Repeat the following sequence consisting of steps 3 through 8 on each of the original Kafka worker nodes, cycling throughout the nodes one by one, until the sequence has been performed on all worker nodes. Proceed to Step 13 only after the sequence has been performed on each original Kafka worker node.

3. Select a worker node and drain it by running the following command.

kubectl drain <FQDN of selected node> --force --delete-local-data --ignoredaemonsets --timeout=180s

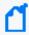

If the intelligence-namenode=yes label has been applied to any node, then drain that node **last** among all nodes.

Wait for the command to complete and for all pods to return to the Running state before proceeding to the next step. The drain/cordon process can take several minutes for all pods to return to the Running state. Please be patient and allow the process time to complete and all pods to return to Running state.

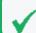

If a  ${\bf CrashLoopBackOff}$  or  ${\bf error}$  status appears during this process, it can be ignored

4.

Log in to Kafka Manager (cmak) at https://<CLUSTER FQDN>:32090/th/cmak and re-assign Kafka partitions for the node with these commands:

- a. Click **Generate Partition Assignments** and select all topics (default)
- b. Click **Run Partition Assignments** (use default settings for broker IDs)
- c. Click **Go** to reassign partitions and refresh the page until the *Completed* field shows a data and time of completion.

(Conditional) If your deployment includes ArcSight Intelligence, then monitor the ES replication process by logging into the pod and executing this command:

```
kubectl exec -n $(kubectl get ns |awk '/arcsight/ {print $1}')
elasticsearch-master-0 -c elasticsearch -it bash
```

Monitor the **ES replication** process using the following command:

```
curl -k -XGET 'https://elastic:<password>@localhost:9200/_
cat/health?v=true'
```

Example command and output:

```
curl -k -XGET 'https://elastic:changeme@localhost:9200/ cat/health?v=true'
```

```
epoch timestamp cluster status node.total node.data shards pri relo init unassign pending_tasks max_task_wait_time active_shards_percent 1671118161 15:29:21 interset green 6 3 1128 583 0 0 0 0 - 100.0%
```

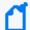

5.

At the completion of the Elasticsearch replication, the status of all nodes should be "green". A "yellow" status indicates that the replication has not yet completed.

However, if the Elasticsearch recovery is not progressing and the active\_shards\_percent does not reach 100%, or its status is **red**, you may disregard the pods not returning to running state and proceed with the EKS upgrade (this applies to **intelligence** and **searchmanager** pods). This is because, after cordoning the node, some interset pods might remain in init state, but this can be ignored.

- 6. In Kafka Manager, check that the topic partition table data returns to normal. There should be no under-replication of data, and broker leader skew values should return to 0%. Do the following:
  - a. Select a Kafka pod and log into it.
  - b. **Check for under-replication:** Select one of the following command blocks to use, depending on your security mode. Click **Copy** to copy the selected command block and then paste it into your command line. The command block will return no result if there is no under-replication.

For FIPS (or non-FIPS) Encryption with Client Authentication:

```
kubectl exec th-kafka-0 -n $(kubectl get ns|awk '/arcsight/ {print
$1}') -- sh -c 'sed -ir "s/^
```

```
[#]*\s*ssl.truststore.password=.*/ssl.truststore.password=$STORES_
SECRET/" /etc/kafka/client.properties && \sed -ir "s/^
[#]*\s*ssl.keystore.password=.*/ssl.keystore.password=$STORES_SECRET/"
/etc/kafka/client.properties && \
sed -ir "s/^[#]*\s*ssl.key.password=.*/ssl.key.password=$STORES_
SECRET/" /etc/kafka/client.properties && \
kafka-topics --bootstrap-server th-kafka-svc:9093 --describe --topic
th-cef --under-replicated-partitions --command-config
/etc/kafka/client.properties'
```

After executing the above, **Copy** and then paste the following command block:

```
kubectl exec th-kafka-0 -n $(kubectl get ns|awk '/arcsight/ {print
$1}') -- sh -c 'sed -ir "s/^
[#]*\s*ssl.truststore.password=.*/ssl.truststore.password=/"
/etc/kafka/client.properties && \
sed -ir "s/^[#]*\s*ssl.keystore.password=.*/ssl.keystore.password=/"
/etc/kafka/client.properties && \
sed -ir "s/^[#]*\s*ssl.key.password=.*/ssl.key.password=/"
/etc/kafka/client.properties'
```

#### For FIPS Encryption Without Client Authentication

```
kubectl exec th-kafka-0 -n $(kubectl get ns|awk '/arcsight/ {print
$1}') -- sh -c 'KAFKA_OPTS+=" -
Djavax.net.ssl.trustStore=/etc/kafka/secrets/th-kafka.truststore " && \
KAFKA_OPTS+="-Djavax.net.ssl.trustStorePassword=$STORES_SECRET " && \
KAFKA_OPTS+="-Djavax.net.ssl.trustStoreProvider=BCFIPS " && \
KAFKA_OPTS+="-Djavax.net.ssl.trustStoreType=BCFKS " && \
kafka-topics --bootstrap-server th-kafka-svc:9093 --describe --topic
th-cef --under-replicated-partitions --command-config
/etc/kafka/client2.properties'
```

#### For non-FIPS Encryption Without Client Authentication

```
kubectl exec th-kafka-0 -n $(kubectl get ns|awk '/arcsight/ {print
$1}') -- sh -c 'KAFKA_OPTS+=" -
Djavax.net.ssl.trustStore=/etc/kafka/secrets/th-kafka.truststore " && \
KAFKA_OPTS+="-Djavax.net.ssl.trustStorePassword=$STORES_SECRET " && \
kafka-topics --bootstrap-server th-kafka-svc:9093 --describe --topic
th-cef --under-replicated-partitions --command-config
/etc/kafka/client2.properties'
```

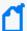

Whether or not there's a result to the command, each of them will return the following warning messages, which can be ignored:

WARNING: An illegal reflective access operation has occurred

WARNING: Illegal reflective access by org.bouncycastle.jcajce.provider.ProvSunTLSKDF (file:/opt/th/libs/bc- fips- 1.0.2.3.jar) to constructor sun.security.internal.spec.TlsPrfParameterSpec

(javax.crypto.SecretKey,java.lang.String,byte[],int,java.lang.String,int,int)

WARNING: Please consider reporting this to the maintainers of org.bouncycastle.jcajce.provider.ProvSunTLSKDF

WARNING: Use --illegal-access=warn to enable warnings of further illegal reflective access operations

WARNING: All illegal access operations will be denied in a future release

c. **Check for broker leader skew:** As in the last step, select one of the following command blocks to use, depending on your security mode. Click **Copy** to copy the selected command block and then paste it into your command line. Verify that the number of times each broker is listed is equal to the replicationFactor value.

#### For FIPS (or non-FIPS) Encryption with Client Authentication:

```
kubectl exec th-kafka-0 -n $(kubectl get ns|awk '/arcsight/ {print
$1}') -- sh -c 'sed -ir "s/^
[#]*\s*ssl.truststore.password=.*/ssl.truststore.password=$STORES_
SECRET/" /etc/kafka/client.properties && \
sed -ir "s/^
[#]*\s*ssl.keystore.password=.*/ssl.keystore.password=$STORES_SECRET/"
/etc/kafka/client.properties && \
sed -ir "s/^[#]*\s*ssl.key.password=.*/ssl.key.password=$STORES_
SECRET/" /etc/kafka/client.properties && \
kafka-topics --bootstrap-server th-kafka-svc:9093 --describe --topic
th-cef --command-config /etc/kafka/client.properties'
```

After executing the above, **Copy** and then paste the following command block:

```
kubectl exec th-kafka-0 -n $(kubectl get ns|awk '/arcsight/ {print
$1}') -- sh -c 'sed -ir "s/^
[#]*\s*ssl.truststore.password=.*/ssl.truststore.password=/"
/etc/kafka/client.properties && \
sed -ir "s/^[#]*\s*ssl.keystore.password=.*/ssl.keystore.password=/"
/etc/kafka/client.properties && \
sed -ir "s/^[#]*\s*ssl.key.password=.*/ssl.key.password=/"
/etc/kafka/client.properties'
```

#### For FIPS Encryption Without Client Authentication

```
kubectl exec th-kafka-0 -n $(kubectl get ns|awk '/arcsight/ {print
$1}') -- sh -c 'KAFKA OPTS+=" -
```

```
Djavax.net.ssl.trustStore=/etc/kafka/secrets/th-kafka.truststore " && \ KAFKA_OPTS+="-Djavax.net.ssl.trustStorePassword=$STORES_SECRET " && \ KAFKA_OPTS+="-Djavax.net.ssl.trustStoreProvider=BCFIPS " && \ KAFKA_OPTS+="-Djavax.net.ssl.trustStoreType=BCFKS " && \ kafka-topics --bootstrap-server th-kafka-svc:9093 --describe --topic th-cef --command-config /etc/kafka/client2.properties'
```

#### For non-FIPS Encryption Without Client Authentication

```
kubectl exec th-kafka-0 -n $(kubectl get ns|awk '/arcsight/ {print
$1}') -- sh -c 'KAFKA_OPTS+=" -
Djavax.net.ssl.trustStore=/etc/kafka/secrets/th-kafka.truststore " && \
KAFKA_OPTS+="-Djavax.net.ssl.trustStorePassword=$STORES_SECRET " && \
kafka-topics --bootstrap-server th-kafka-svc:9093 --describe --topic
th-cef --command-config /etc/kafka/client2.properties'
```

Example output from the above command blocks:

```
Topic: th-cef
               PartitionCount: 6
                                        ReplicationFactor: 2
Configs:
cleanup.policy=delete,segment.bytes=1073741824,message.format.version=2
.5-IV0, retention.bytes=6442450944
Topic: th-cef
                Partition: 0
                                                Replicas: 1005,1004
                                Leader: 1005
Isr: 1004,1005
Topic: th-cef
                Partition: 1
                                Leader: 1006
                                                Replicas: 1006,1005
Isr: 1005,1006
                Partition: 2
                                                Replicas: 1004,1006
Topic: th-cef
                                Leader: 1004
Isr: 1004,1006
                Partition: 3
Topic: th-cef
                                Leader: 1005
                                                Replicas: 1005,1006
Isr: 1005,1006
                Partition: 4
Topic: th-cef
                                Leader: 1006
                                                Replicas: 1006,1004
Isr: 1004,1006
Topic: th-cef
                Partition: 5
                                Leader: 1004
                                                Replicas: 1004,1005
Isr: 1004,1005
```

The example output shown above is a final, successful result. It will take time to achieve it, depending on the amount of data, the number of partitions and replication factors.

As well, it might require several executions of the command to reach this point, where all partitions are listed and there are two instances of each leader value.

If this output is not achieved after several executions of the command, please go back to the cmak login step and execute parts **a** and **b**. Then come back and execute this command block again.

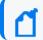

Kafka will automatically advertise the new node to the connectors.

- 7. Repeat steps 2 through 6 for each additional node in the cluster. When you have completed the steps on each node, only then proceed to the next step.
- 8. (Conditional) If the intelligence-namenode=yes label was applied to the node being drained, proceed to For Intelligence Only Steps for nodes with the intelligence-namenode=yes label.

If not, you can proceed to the step below directly.

9. Delete the old **Auto Scaling group** (you created its replacement as above). Wait until all nodes from the old **Auto Scaling group** are deleted and all pods have returned to the **Running** state before proceeding to the next step.

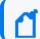

A message may be returned that pods are still running. This message may be ignored.

10. Verify that the 3000 and 5443 ports are using the **frontend-ingress-controller-svc** and **portal-ingress-controller-svc** internal port values respectively after the final node update. In case they're not, follow the procedure described in Configuring Controller Services.

(Conditional) If the ArcSight Database has been deployed, log into the database master node and run these commands:

```
./kafka_scheduler stop
./kafka_scheduler start
```

Verify that Kafka Scheduler has the correct new node IP addresses by running this command:

```
./kafka scheduler status
```

Verify that Event Table Status events count is increasing by running this command:

```
./kafka_scheduler events
```

**If Step 5 failed for your Intelligence deployment**: For Intelligence Only - Steps for nodes with the intelligence-namenode=yes label

# For Intelligence Only - Steps for nodes with the intelligencenamenode=yes label

If the intelligence-namenode=yes label was applied to the node being drained, perform these two steps:

• Add the intelligence-namenode=yes label to one of the new nodes and update the node FDQN in the **Reconfigure** page of the OMT (**HDFS NameNode** under the **Intelligence** tab)

- Log into each of the database nodes and replace the HDFS NameNode value from the previous step to the Core-site.xml file located in the /etc/hadoop/conf/ directory.
   Select the option that applies to your configuration:
  - If Enable Secure Data Transfer with HDFS Cluster is disabled in the Intelligence tab of the OMT Management portal, in the /etc/hadoop/conf directory, add the following configurations:

In the hdfs-site.xml file:

```
<configuration>
```

In the core-site.xml file:

 If Enable Secure Data Transfer with HDFS Cluster is enabled in the Intelligence tab of the OMT Management portal, in the /etc/hadoop/conf directory.

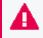

If Kerberos Authentication is enabled, reconfigure it by following the "Enabling and Configuring Kerberos Authentication" on page 967 procedure before proceeding.

Navigate to the /etc/hadoop/conf directory and add the following configurations:

In the hdfs-site.xml file:

In the core-site.xml file:

```
<name>fs.defaultFS</name>
  <value>hdfs://<namenode>:30820/</value>
  </property>
  <property>
   <name>dfs.namenode.https-address</name>
   <value><namenode>:30070</value>
  </property>
  </configuration>
```

Change to the following directory:

```
cd /opt/vertica/bin/
```

Log in as a dbadmin:

```
su dbadmin
```

Log in to vsql and specify the password when prompted:

```
vsql
[password prompt]
```

Next, run the following commands:

```
SELECT CLEAR_HDFS_CACHES();
SELECT VERIFY_HADOOP_CONF_DIR();
SELECT node_name, node_address, export_address FROM nodes;
```

The expected output is:

#### Recovering and Restoring Elasticsearch Data

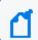

If you have deployed the Intelligence capability, follow the instructions provided in this section.

- Elasticsearch Monitoring Action Fails During EKS Upgrade
  - Deleting Unassigned Shards
  - Restoring Elasticsearch Data
- Elasticsearch Monitoring Action Succeeds During EKS Upgrade
- If Analytics Run Fails

#### Elasticsearch Monitoring Action Fails During EKS Upgrade

If the Elasticsearch monitoring actions fails for the Intelligence pods (this could have happened either in step 9 of the "Performing the EKS Upgrade" on page 725 procedure, or step 5 of the "Performing the Nodes Update/Replacement" on page 840 procedure), you must delete the unassigned shards that might impede the recovery process:

- Deleting Unassigned Shards
- Restoring Elasticsearch Data

#### Deleting Unassigned Shards

1. Run the following command, being sure to replace the <password> value with yours:

```
kubectl exec -it -n $(kubectl get ns | awk '/arcsight/ {print $1}')
elasticsearch-master-0 -c elasticsearch -- curl -k -XGET
https://elastic:<password>@localhost:9200/_cat/shards | grep UNASSIGNED |
awk {'print $1'} | xargs -i curl -k -XDELETE
'https://elastic:<password>@localhost:9200/{}'
```

2. To monitor the delete progress, run the following command:

```
kubectl exec -n $(kubectl get ns |awk '/arcsight/ {print $1}')
elasticsearch-master-0 -c elasticsearch -it -- curl -k -XGET
'https://elastic:<password>@localhost:9200/_cat/health?v=true'
```

#### Example output:

```
epoch timestamp cluster status node.total node.data shards pri relo init unassign pending_tasks max_task_wait_time active_shards_percent 1671118161 15:29:21 interset green 6 3 1128 583 0 0 0 0 - 100.0%
```

In the example above, the value has reached a 100% and the status is green.

#### Restoring Elasticsearch Data

- 1. If the result of the command is a yellow status, and a value under 100%, apply the following procedure:
  - a. Login with system-admin role to the interset UI https://<CLUSTER FQDN>/interset
  - b. Click on the gear icon on the top right corner and select Search Manager.
  - c. Click on the Job History list box.
  - d. Select Submit a Job.
  - e. Click on the Job type list box and select Restore.
  - f. Enter 0 for the Customer to apply Snapshot to field.
  - g. Click the SUBMIT JOB button.
- 2. To verify the job status, complete the following steps:
  - a. On the Job history page, check the Snapshot job ID status.
  - b. Click the REFRESH button until the status becomes either COMPLETED\_SUCCESS or COMPLETED FAILED.
  - c. If the final status is COMPLETED\_FAILED, execute the following commands to monitor the health:

```
kubectl exec -n $(kubectl get ns |awk '/arcsight/ {print $1}')
elasticsearch-master-0 -c elasticsearch -it curl -k -XGET
'https://elastic:<password>@localhost:9200/_cat/health?v=true'
```

#### Example command and output:

```
curl -k -XGET 'https://elastic:changeme@localhost:9200/_
cat/health?v=true'
```

epoch timestamp cluster status node.total node.data shards pri
relo init unassign pending\_tasks max\_task\_wait\_time active\_shards\_

```
percent
1671118161 15:29:21 interset green 6 3 1128 583
0 0 0 0 - 100.0%
```

In the example above, the value has reached a 100% and the status is green.

- d. If the result of the command is a yellow status, and a value under 100%, you could wait 5 minutes and then repeat the command until the green status is achieved.
- 3. Scale up logstash using the following command:

```
kubectl -n $(kubectl get ns |awk '/arcsight/ {print $1}') scale
statefulset interset-logstash --replicas=<replica count>
```

Now, run analytics on demand.

#### Elasticsearch Monitoring Succeeds During EKS Upgrade

If the Elasticsearch monitoring actions in step 9 of the "Performing the EKS Upgrade" on page 725 procedure, or step 5 of the "Performing the Nodes Update/Replacement" on page 840 procedure succeeds for the Intelligence pods, run analytics on demand.

#### If Analytics Run Fails

Follow the workaround, if you encounter any of the following issues:

**Issue:** If Analytics were to fail after the EKS upgrade, there are two things you can check to remedy it:

**Workaround:** Perform the following steps:

• Review the logs for the following error:

```
Suppressed: org.elasticsearch.client.ResponseException: method [POST],
host [https://elasticsearch-svc:9200], URI [/_aliases?master_
timeout=30s&timeout=30s],
status line [HTTP/1.1 503 Service Unavailable]{"error":{"root_cause":
    [{"type":"not_master_exception",
    "reason":"no longer master. source: [index-aliases]"}],"type":"master_not_
discovered_exception",
    "reason":"NotMasterException[no longer master. source: [index-aliases]]",
    "caused_by":{"type":"not_master_exception","reason":"no longer master.
source: [index-aliases]"}},"status":503}
```

If this error is found, execute the following commands:

```
kubectl -n $(kubectl get ns |awk '/arcsight/ {print $1}') scale
statefulset elasticsearch-master --replicas=0
```

```
kubectl -n $(kubectl get ns |awk '/arcsight/ {print $1}') scale
statefulset elasticsearch-data --replicas=0
```

```
kubectl -n $(kubectl get ns |awk '/arcsight/ {print $1}') scale
statefulset elasticsearch-master --replicas={replica_count}
```

```
kubectl -n $(kubectl get ns |awk '/arcsight/ {print $1}') scale
statefulset elasticsearch-data --replicas={replica_count}
```

**Issue:** If Analytics fails after the EKS upgrade because the HDFS namenode has entered safe mode.

**Workaround:** Perform the following steps:

1. Execute the following command to restart the HDFS pods:

```
kubectl delete pods -n $(kubectl get ns |awk '/arcsight/ {print $1}')
$(kubectl get pods -n $(kubectl get ns |awk '/arcsight/ {print $1}') -o
wide | grep "hdfs-" | cut -d ' ' -f1)
```

2. Execute the following command:

```
kubectl exec -n $(kubectl get ns |awk '/arcsight/ {print $1}') hdfs-
namenode-0 -c hdfs-namenode -it bash
```

```
hdfs dfsadmin -safemode leave
```

3. Run Analytics on demand.

# Managing the OMT Infrastructure

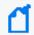

For information about OMT infrastructure, see " Understanding the OMT Infrastructure " on page 50

This section provides information about managing the OMT infrastructure.

# Accessing the OMT Management Portal

The OMT Management Portal enables management, deployment, and configuration of OMT and OMT-based products.

#### To open the management portal for an Off-Cloud installation:

- 1. Browse to https://<ha-address>:5443.
- 2. Enter the username *admin* and the password where *Ha-address*: FQDN corresponds to the Virtual IP address provided during installation (--ha-virtual-ip) (or, for a single-master installation, the IP address of the master node).

#### To open the management portal for an Azure-based cluster:

- On the jump host, browse to http://<private\_DNS>:5443.
- 2. Enter the username *admin* and the password.

#### To open the management portal for an AWS-based cluster:

- 1. On the bastion host, use either the forwarding display or forwarding local ports methods to browse to http://<Route 53>:5443.
- 2. Enter the username *admin* and the password.

#### To open the management portal for an Google Cloud-based cluster:

- 1. On the bastion host, use either the forwarding display or forwarding local ports methods to browse to http://<Private\_DNS\_record\_Set>:5443.
- 2. Enter the username admin and the password.

## Managing OMT Management Portal Access

At times, you may be unable to log in to the OMT Management Portal with the admin user. When this situation occurs, you can unlock the user's account or reset the user's password.

- "Resetting the OMT Administrator Password" below
- "Unlocking the OMT Management Portal User Account" on the next page
- "Resetting the User's Password" on the next page
- "Accessing the OMT Management Portal Reconfigure Page" on page 855

#### Resetting the OMT Administrator Password

You can reset the administrator password on a OMT installation.

- 1. Browse to OMT Management Portal.
- 2. Log in using admin USERID and the password you specified during the platform installation in the command line argument. (This URL is displayed at the successful completion of the OMT installation shown earlier.)
- 3. In the left navigation page, click **IDM Administration.**
- 4. In the main panel, click SRG.
- In the left navigation bar, click Users.
- 6. In the list of users on the right, select Admin and click Edit.
- 7. In the bottom right, click **Remove Password.**
- 8. Click Add Password.
- 9. Enter a new admin password, then click **Save**.

#### Unlocking the OMT Management Portal User Account

- 1. Log in to a master node as root.
- 2. To access the shell of the idm container, run the following command:

```
kubectl exec -it $(kubectl get pod -n core -ocustom-
columns=NAME:.metadata.name |grep idm|head -1) -n core sh -c idm
```

3. To unlock the user, run the following command:

```
sh /idmtools/idm-installer-tools/idm.sh databaseUser unlockUser -org
Provider -name admin
```

#### Resetting the User's Password

- 1. Log in to a master node as root.
- 2. Run the following command to access the idm pod:

```
kubectl exec -it $(kubectl get pod -n core -ocustom-
columns=NAME:.metadata.name |grep idm|head -1) -n core sh idm
```

 Run the following command to reset the password to a temporary value. (Replace < new\_ tmp\_password> with your new temporary password.)

sh /idmtools/idm-installer-tools/idm.sh databaseUser resetPassword -org Provider -name "admin" -plainPwd "<new\_tmp\_password>"

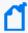

If the user account is locked due to too many failed login attempts, run unlock, as described above in "Unlocking the OMT Management Portal User Account" above.

- 4. Log into the OMT Management Portal with the new temporary password, then set the new non-temporary password on the password reset page.
- 5. Log in to the OMT Management Portal with the new password.

#### Accessing the OMT Management Portal Reconfigure Page

At times, you might not be able to access the OMT Management Portal Reconfigure page. For example, this issue might occur when you are trying to perform an upgrade.

In that case, follow the steps below to remedy the issue:

1. Verify the status of the nginx-ingress-controller DaemonSet:

```
NS=$(kubectl get namespaces | awk '/arcsight/{print $1}'); kubectl get daemonset nginx-ingress-controller -n $NS
```

2. Create a new nginx-ingress-controller.yaml file:

```
cd ${K8S_HOME};kubectl get daemonset nginx-ingress-controller -n `kubectl
get namespaces | grep arcsight-installer | awk '{print $1}'` -o yaml > \
nginx-ingress-controller.yaml
```

- 3. Ensure that the saved nginx-ingress-controller.yaml file exist in the \${K8S\_HOME} home directory (/opt/arcsight/kubernetes) and contains definitions in yaml format.
- 4. Delete the current nginx-ingress-controller configuration:

```
kubectl delete -f ./nginx-ingress-controller.yaml
```

5. Apply the new nginx-ingress-controller configuration:

```
kubectl apply -f ./nginx-ingress-controller.yaml
```

6. Wait until the nginx-ingress-controller pods are up and running:

```
kubectl get pods -n $NS --watch | grep nginx-ingress-controller
```

7. Verify the nginx-ingress-controller controller daemonset status:

```
kubectl get daemonset nginx-ingress-controller -n $NS
```

# Changing the IP Address of a Master or Worker Node

You can assign a master or worker node a new IP address by deleting the node, and then readding the node with the new FQDN.

#### To change the IP address of a master or worker node:

- 1. Note the FQDN, current IP address, and new IP address of the node for which you wish to assign a new IP address.
- Log in to the OMT Management Portal (https://<ha-address>:5443).
- 3. Click Cluster > Nodes.
- 4. Click + Add.
- 5. Next to the node for which you plan to change the IP address, in the **Operations** column, click **Delete**.
- 6. Enter the username and password/keyphrase to confirm node deletion. Remain on the page and verify that the node has been deleted. Give the process time to complete.
- 7. Outside of OMT, perform the necessary changes within your network administration or host settings to change the old IP address of the node to the new IP address.
- 8. In the OMT Management Portal, on Cluster > Nodes.
- 9. Click **+ Add.**
- 10. Enter the FQDN of the node which you are re-adding.
- 11. Enter values for the pop-up dialog as prompted. For host name, use the new (existing) FQDN of the node you deleted in Step 5.
- 12. Click **ADD**, and then wait for the confirmation that new node has been added to the cluster.
- 13. Ensure that you add the appropriate labels to the node that you re-added.

# Checking Kubernetes Dashboard for Status and Errors

- 1. Log in to the OMT Management Portal.
- 2. Navigate to **Cluster > Dashboard** to access the Kubernetes Dashboard.
- 3. In Kubernetes Dashboard change Namespace to arcsight-installer-\*.
- 4. Navigate to **Workloads** > **Pods**.
- 5. View the status of pods. For more information about each pod, see Understanding Labels and Pods.
- 6. Clicking a pod reveals more status details of that pod.
  - a. Logs for the pod can be viewed by clicking on the View Logs button on the right side of the blue banner near the top.
  - b. Each pod may contain multiple containers, so when viewing logs, be sure to use the

Logs from <container> to view the logs for the specific container you need to view.

c. Logging levels can be modified as described at here.

# Maintaining the RE Certificate

Use the information provided in the sections below to update or maintain the RE External Communication Certificate for the ArcSight Platform.

## Securing External Communication with the RE Certificate - Off-Cloud

At the center of the Platform is a Kubernetes cluster where communication occurs between pods within the cluster and with non-containerized ArcSight components outside of the cluster. In order to ensure secure trusted communication between pods within the cluster and components outside of the cluster, encrypted communication with client certificate authentication is configured by default.

- Understanding the ArcSight Platform Certificate Authorities
- Using an RE External Communication Certificate Signed by Your Trusted Certificate Authority

#### Understanding the ArcSight Platform Certificate Authorities

During installation, three self-signed Certificate Authorities (CA) are created automatically, two for signing certificates used exclusively for pod to pod communication within the cluster (RIC and RID CA), and the other for signing certificates for each pod that performs communication external to the cluster (RE CA). Only pods that perform external communication have a certificate that is signed by the external CA.

External cluster communication occurs not only with ArcSight components, but also with user web browsers and, in some cases, user clients of ArcSight APIs (such as the REST API). By default, when the user connects to the cluster, they will be presented with a certificate that has been signed by the self-signed external CA. Since the external CA is self-signed, the user's connection will not automatically trust the certificate because it will not be verifiable using a certificate chain that is already in the user's trust store.

To give users confidence they are connecting to the trusted cluster, we recommend signing the certificates that are presented to the user with a CA that is trusted by the user's trust store. There are two approaches to doing this that are described in the documentation below. These approaches are:

# Method 1 - Signing the RE External Communication Certificate with Your Trusted Certificate Authority

This is the recommended approach, because it is theoretically more secure than the other approach, in that it only involves transferring a CSR and public certificate between systems, which does not put any private secrets at risk.

#### Method 2 - Importing an Externally Created Intermediate CA

This approach involves creating an Intermediate CA (key and certificate pair) in a system outside of the ArcSight Platform, and then importing it into the ArcSight Platform. While this approach does work, it is theoretically less secure than the other approach, because it involves transferring a CA private key between systems, which potentially exposes it to unintended parties.

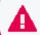

Use only one of the two approaches above.

# Using an RE External Communication Certificate Signed by Your Trusted Certificate Authority

Use only one of the two approaches below. The first one, "Signing the RE External Communication Certificate with Your Trusted Certificate Authority" approach is recommended for the reasons described in Understanding the ArcSight Platform Certificate Authorities.

Method 1 - Signing the RE External Communication Certificate with Your Trusted Certificate Authority

Signing the RE External Communication Certificate with Your Trusted Certificate Authority approach is recommended for the reasons described in Understanding the ArcSight Platform Certificate Authorities.

In order to sign the RE external communication certificate with your trusted CA, you need to (1) create a certificate signing request (CSR) from vault, (2) take it to your organization, (3) sign it, and (4) return the signed CSR and all the public chain-of-certificates used to sign it.

 Export the following access token dependencies (you can remove these later if not needed):

```
export VAULT_POD=$(kubectl get pods -n core -o custom-
columns=":metadata.name"| grep itom-vault)

export PASSPHRASE=$(kubectl get secret vault-passphrase -n core -o json
2>/dev/null | jq -r '.data.passphrase')
```

export ENCRYPTED\_ROOT\_TOKEN=\$(kubectl get secret vault-credential -n core
-o json 2>/dev/null | jq -r '.data."root.token"')

export VAULT\_TOKEN=\$(echo \${ENCRYPTED\_ROOT\_TOKEN} | openss1 aes-256-cbc md sha256 -a -d -pass pass:"\${PASSPHRASE}")

2. Delete the existing vault secrets by running the following command:

kubectl exec -it -n core \${VAULT\_POD} -- bash -c "VAULT\_TOKEN=\$VAULT\_TOKEN
vault secrets disable -tls-skip-verify RE" && kubectl exec -it -n core
\${VAULT\_POD} -- bash -c "VAULT\_TOKEN=\$VAULT\_TOKEN vault secrets enable tls-skip-verify -max-lease-ttl=87600h -path=RE pki"

3. Ask vault to generate the CSR by running the following command:

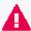

Important: When you execute this command, proceed expeditiously through steps 3 and 4, as your cluster will not be able to issue external certificates while it waits for the CSR to be signed.

kubectl exec -it -n core \${VAULT\_POD} -c vault -- bash -c "VAULT\_
TOKEN=\$VAULT\_TOKEN vault write -tls-skip-verify -format=json
RE/intermediate/generate/internal common\_name=\"none-MF CDF RE CA on <FQDN
of ArcSight Platform Virtual IP for HA or single master node>\"
country=<Country> locality=<Locality> province=<Province>
organization=<Organization> ou=<Organizational Unit>" | jq -r '.data.csr'
> /tmp/pki\_intermediate.csr

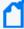

**Note:** The common\_name in the command above is an example common name. Substitute your own values for the common name to fit your environment. Additionally, your trusted certificate authority might require additional parameters in the CSR besides common\_name. Ask your PKI team for what the required CSR parameters are and add the appropriate parameters to the command (similar to how the parameter common\_name is specified). The parameter names for the vault command used above are documented at <a href="https://www.vaultproject.io/api-docs/secret/pki#generate-intermediate">https://www.vaultproject.io/api-docs/secret/pki#generate-intermediate</a>

4. Sign the CSR file with your trusted certificate authority, and save the result into the intermediate.cert.pem file.

**Example only.** A basic example is provided below. Your environment will likely be different.

openssl ca -keyfile your-rootca-sha256.key -cert your-rootca-sha256.crt -config your-openssl-configuration-file -extensions v3\_ca -notext -md sha256 -in /tmp/pki intermediate.csr -out intermediate.cert.pem

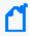

Make sure the v3\_ca and authorityKeyIdentifier extensions are enabled and a new certificate is useable as a certificate authority on its own. Otherwise, you will receive a warning in the next step that given certificates are not marked for CA use.

5. Create an intermediate.chain.pem file that includes the combination of the intermediate.cert.pem, the public certificate of your trusted certificate authority, and all intermediate public certificates in the chain between them so that intermediate.chain.pem includes the full trust chain.

```
cp intermediate.cert.pem intermediate.chain.pem
cat [parent-intermediate1.crt] [parent-intermediate2.crt] [...] your-
rootca-sha256.crt >> intermediate.chain.pem
```

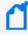

If you have intermediate certificates between your intermediate.cert.pem and your trusted certificate authority, you must add the certificates in the specific order of the sequence of the chain, with the last certificate being the certificate of the root trusted CA.

6. Import the intermediate.chain.pem file into the cluster vault:

```
chaincerts=$(cat intermediate.chain.pem) && kubectl exec -it -n core
${VAULT_POD} -c vault -- bash -c "VAULT_TOKEN=$VAULT_TOKEN vault write -
tls-skip-verify -format=json RE/intermediate/set-signed
certificate=\"${chaincerts}\""
```

Re-create the vault coretech role by running the following command:

```
kubectl exec -it -n core ${VAULT_POD} -- bash -c "VAULT_TOKEN=${VAULT_
TOKEN} vault write -format=json -tls-skip-verify RE/roles/coretech allow_
any_name=true allow_ip_sans=true max_ttl=87600h ttl=8760h"
```

7. Update ConfigMap RE\_ca.crt by running these commands:

```
reCrtForJson=$(sed -E ':a;N;$!ba;s/\r{0,1}\n/\n/g'
intermediate.chain.pem) && kubectl patch configmap -n core public-ca-
certificates -p "{\"op\": \"replace\", \"data\":{\"RE_
ca.crt\":\"${reCrtForJson}\"}}"
```

```
ARCSIGHT_NS=$(kubectl get namespaces --no-headers -o custom-columns=":metadata.name" | grep arcsight-installer)
```

```
if [ -n "$ARCSIGHT_NS" ]; then reCrtForJson=$(sed -E ':a;N;$!ba;s/\r
{0,1}\n/\n/g' intermediate.chain.pem); kubectl patch configmap -n
$ARCSIGHT_NS public-ca-certificates -p "{\"op\": \"replace\", \"data\":
{\"RE_ca.crt\":\"${reCrtForJson}\"}}"; fi
```

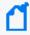

For an Off-Cloud deployment, it is possible that the system might return the following message: "Error from server (NotFound): configmaps "public-ca-certificates" not found." You can ignore this error and continue with the deployment process.

8. (Conditional) If you already deployed ArcSight Capabilities onto the OMT, update the ArcSight Capabilities to use the updated RE external communication certificate, by following the instructions in Configuring ArcSight Kubernetes Pods to Use the Updated RE External Communication Certificate.

If you deployed OMT but have not yet deployed any ArcSight Capabilities, you can skip those instructions.

#### Method 2 - Importing an Externally Created Intermediate CA

This is an alternate approach for signing certificates to connect to the trusted cluster. Before choosing this approach, ensure that you understand the other approach recommended in Understanding the ArcSight Platform Certificate Authorities.

- 1. Obtain an intermediate CA (key and certificate pair) from your trusted certificate authority.
  - a. Name the certificate files as follows:
    - key file: intermediate.key.pem
    - certificate file: intermediate.cert.pem
  - b. Obtain the root CA certificate (including chain), and put it in a file named ca.cert.pem.
  - c. Create an intermediate.cert.chain.pem file that includes the combination of the intermediate.cert.pem, and the root CA certificate (including chain) ca.cert.pem. This way, intermediate.chain.pem includes the full trust chain.

```
cat intermediate.cert.pem ca.cert.pem >> intermediate.cert.chain.pem
```

- 2. Replace the existing RE CA in the ArcSight Platform with the intermediate CA you obtained in the step above, based on your type of deployment, off-cloud **or** cloud.
  - a. Change the directory:
    - For an off-cloud deployment, run these commands:

cd /opt/arcsight/kubernetes/scripts/

For a cloud deployment, run these commands:

cd <path to OMT installer>/cdf-deployer/scripts/

b. Run the following command to replace the existing RE CA:

./cdf-updateRE.sh write --re-crt=/pathto/intermediate.cert.chain.pem -re-key=/pathto/intermediate.key.pem

 (Conditional) If you already deployed ArcSight Capabilities onto OMT, proceed to the next section to update the ArcSight Capabilities to use the updated RE external communication certificate, Configuring ArcSight Kubernetes Pods to Use the Updated RE External Communication Certificate.

However, if you have only deployed OMT, but have not deployed ArcSight Capabilities yet, you can skip that section.

# Configuring ArcSight Components to Use the Updated RE External Communication Certificate

After signing the RE External Communication Certificate for a new or upgraded ArcSight installation, you need to configure the Kubernetes pods and the ArcSight Database to use the updated certificate. The sections below provide the instructions to configure those components for the updated certificate. For information about signing the RE certificate, see "Securing External Communication with the RE Certificate - Off-Cloud" on page 857.

- Configuring ArcSight Kubernetes Pods to Use the Updated RE External Communication Certificate
- Configuring the ArcSight Database to Use the Updated RE External Communication Certificate

# Configuring ArcSight Kubernetes Pods to Use the Updated RE External Communication Certificate

Following this procedure will restart ArcSight Kubernetes pods so that they immediately refresh their trust stores to use an updated RE external communication certificate chain. This will result in temporary downtime of the services these pods provide while the pods are restarting.

- 1. Restart the following ArcSight pods, so they can use the new RE certificate:
  - a. Commands for all deployments:

```
ARCSIGHT_NS=$(kubectl get namespaces --no-headers -o custom-columns=":metadata.name" | grep arcsight-installer)
labels=autopass-lm-apps,soar-web-app,soar-
frontend,osp,management,reporting,search-engine,arcmc,web-
service,schema-registry,kafka,zookeeper,c2av-stream-
processor,enrichment-processor,kafka-manager,c2av-esmprocessor,routing-
processor,ceb,searchmanager-engine,interset-api,interset-
```

analytics, intelligence-tuning-api, hdfs-namenode, hdfs-datanode, interset-logstash, arcsightconnector-api

kubectl delete pods -n \$ARCSIGHT\_NS -l "name in (suite-reconf-selarcsight-installer)"

kubectl delete pods -n \$ARCSIGHT NS -l "app in (\$labels)"

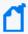

Some pods may not return to running state after restart due to the certificate change while trying to connect to database. For example, intelligence-tuning-api, interset-analytics, and interset-api. These pods should return to running state once you update database certificates.

b. (Conditional) Command for an Off-Cloud deployment only, after running the commands above:

kubectl delete pod -n core -l "app.kubernetes.io/name in (itom-kubedashboard)"

- Update the ArcSight Platform's embedded reverse proxy Nginx to use the updated RE
  external communication certificate chain, based on your type of deployment, Off-Cloud or
  cloud by running the commands below:
  - a. Change the directory:
    - For an Off-Cloud deployment, run:

cd /opt/arcsight/kubernetes/scripts/

• For a cloud deployment, run:

cd <path to OMT installer>/cdf-deployer/scripts/

b. Run the cdf-updateRE script:

./cdf-updateRE.sh renewPortals

 (Conditional) If you deployed the ArcSight Database, update the ArcSight Database to use the updated RE external communication certificate by following the instructions in Configuring the ArcSight Database to Use the Updated RE External Communication Certificate.

#### Create or Update Route 53 Certificates (AWS Only)

A user-provided self-signed or CA-signed certificate is required for creating the Application Load Balancer (ALB). In this section, you will:

- Create a configuration file for the certificate signing request (CSR)
- Sign the CSR

- Create a chained file for import
- Import the self-signed certificate into Amazon Certificate Manager (ACM)
- 1. Create or update Route 53 certificates:
  - a. Run the applicable command on a secure machine to generate the Route 53 certificate:
    - For a current version of SSL, run this command:

```
openssl req -nodes -newkey rsa:2048 -keyout
<your.route53dnsRecordsetName>.key.pem -out
<your.route53dnsRecordsetName>.csr.pem -subj
"/C=US/ST=State/L=City/O=Company
Inc./OU=IT/CN=<your.route53dnsRecordsetName>" -addext
"subjectAltName = DNS:<your.route53dnsRecordsetName>"
```

• If your operating system does not support -addext for SSL, run this command:

```
openssl req -newkey rsa:2048 -sha256 -nodes -keyout
your.route53dnsRecodsetName.key.pem -out
your.route53dnsRecodsetName.csr.pem -subj
"/C=US/ST=CA/L=SU/O=MF/OU=IT/CN=<your.route53dnsRecordsetName>" -
extensions san -config <(echo '[req]'; echo 'distinguished_
name=req';echo 'req_extensions=san';echo '[san]'; echo
'subjectAltName=DNS:your.route53dnsRecodsetName')
```

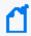

your.route53dnsRecordsetName is your route53 record set name tracked in your AWS configuration worksheet. This command will create the private key file <your.route53dnsRecordsetName>.key.pem and the certificate signing request file <your.route53dnsRecordsetName>.csr.pem.

- b. Copy the certificate signing request <your.route53dnsRecordsetName>.csr.pem to your bastion or jump host machine.
- c. Run the following commands to sign the certificate signing request using your cluster RE certificate:

```
export VAULT_POD=$(kubectl get pods -n core -o custom-
columns=":metadata.name" | grep itom-vault)
```

export PASSPHRASE=\$(kubectl get secret vault-passphrase -n core -o json
2>/dev/null | jq -r '.data.passphrase')

export ENCRYPTED\_ROOT\_TOKEN=\$(kubectl get secret vault-credential -n
core -o json 2>/dev/null | jq -r '.data."root.token"')

export VAULT\_TOKEN=\$(echo \${ENCRYPTED\_ROOT\_TOKEN} | openssl aes-256-cbc
-md sha256 -a -d -pass pass:"\${PASSPHRASE}")

export COMMON NAME=<your.route53dnsRecordsetName>

# export CSR=\$(cat \${COMMON\_NAME}.csr.pem) export WRITE\_RESPONSE=\$(kubectl exec -it -n core \${VAULT\_POD} -c vault -- bash -c "VAULT\_TOKEN=\$VAULT\_TOKEN vault write -tls-skip-verify format=json RE/sign/coretech csr=\"\${CSR}\"") echo \${WRITE\_RESPONSE} | jq -r ".data | .certificate" > \${COMMON\_NAME}.signed.crt.pem echo \${WRITE\_RESPONSE} | jq -r ".data | if .ca\_chain then .ca\_chain[] else .issuing\_ca end" > \${COMMON\_NAME}.ca\_chain.pem The RE signed certificate is in file \${COMMON\_NAME}.signed.crt.pem. The certificate chain is in file \${COMMON\_NAME}.ca\_chain.pem.

- 2. Import or update the certificate in Amazon Certificate Manager (ACM).
  - a. Import the self-signed certificate into ACM (for a fresh installation):
    - i. Log in to the AWS Console.
    - ii. Browse to the Amazon Certificate Manager (ACM).
    - iii. Click **Import a certificate**, and then complete the fields as follows:
      - **Certificate body:** Specify the contents of the signed certificate you created earlier. For example, <your.route53dnsRecordsetName>.crt.pem
      - Certificate private key: Specify the contents of the private key created by the CSR request creation. For example, <your.route53dnsRecordsetName>.key.pem
      - **Certificate chain:** Specify the contents of the chain file. For example, <your.route53dnsRecordsetName>.ca.pem

| aste the PEM-encoded certificate body, private key, and certificate chain below. Learn mo | re. |
|-------------------------------------------------------------------------------------------|-----|
| Certificate body*                                                                         |     |
|                                                                                           | h   |
| Certificate private key*                                                                  |     |
|                                                                                           | 10  |
| Certificate chain                                                                         |     |
|                                                                                           | //  |

b. To update the certificate in ACM (for a current running installation):

- i. Log in to the AWS Console.
- ii. Browse to the Amazon Certificate Manager (ACM).
- iii. Search for your certificate Domain name or ID.
- iv. Select your Certificate ID, and click **Reimport**.
- v. Complete the fields as follows:
  - **Certificate body:** Specify the contents of the new signed certificate you created earlier. For example, <your.route53dnsRecordsetName>.crt.pem
  - Certificate private key: Specify the new contents of the private key created by the CSR request creation. For example,
     <your.route53dnsRecordsetName>.key.pem
  - Certificate chain: Specify the new contents of the chain file. For example,
     <your.route53dnsRecordsetName>.ca.pem

For more details, see https://docs.aws.amazon.com/acm/latest/userguide/import-reimport.html

- 3. Click **Next**. Optionally, add any tags you wish to the import.
- 4. Click **Next**, and then, click **Import**.

After the import, click the arrow next to the certificate ARN value. Note the value to your AWS worksheet for later use. For example:

Imported at 2021-04-01T00:11:48UTC

Not after 2022-04-11T00:06:47UTC

Expires in 374 Days

Public key info RSA 2048-bit

Signature algorithm SHA256WITHRSA

ARN arn:aws:acm:us-west-

2:115370848038:certificate/9a03c730-0923-4b2d-8a0d-

ea7868917377

Validation state None

# Configuring the ArcSight Database to Use the Updated RE External Communication Certificate

If you deployed the ArcSight Database with your platform, you need to follow these instructions to update the RE External communication certificate.

 Run these commands on your database node1 to generate the Kafka Scheduler private key file kafkascheduler.key.pem and the certificate signing request file kafkascheduler.csr.pem:

cd <yourOwnCertPath>/

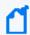

If you installed using the ArcSight Platform Installer, the default location is /opt/arcsight-db-tools/cert/

rm -fr kafkascheduler.\*.pem issue\_ca\* \*.0

openssl req -nodes -newkey rsa:2048 -keyout kafkascheduler.key.pem -out kafkascheduler.csr.pem -subj "/C=US/ST=State/L=City/O=Company Inc./OU=IT/CN=kafkascheduler"

- 2. Copy the certificate signing request kafkascheduler.csr.pem to your cluster or your bastion or jump host.
- 3. Run the following commands on your cluster or your bastion host to sign the certificate signing request using your cluster RE certificate:

```
export VAULT_POD=$(kubectl get pods -n core -o custom-
columns=":metadata.name"| grep itom-vault)
```

export PASSPHRASE=\$(kubectl get secret vault-passphrase -n core -o json
2>/dev/null | jq -r '.data.passphrase')

export ENCRYPTED\_ROOT\_TOKEN=\$(kubectl get secret vault-credential -n core
-o json 2>/dev/null | jq -r '.data."root.token"')

export VAULT\_TOKEN=\$(echo \${ENCRYPTED\_ROOT\_TOKEN} | openssl aes-256-cbc md sha256 -a -d -pass pass:"\${PASSPHRASE}")

export COMMON NAME=kafkascheduler

export CSR=\$(cat \${COMMON\_NAME}.csr.pem)

WRITE\_RESPONSE=\$(kubectl exec -it -n core \${VAULT\_POD} -c vault -- bash -c
"VAULT\_TOKEN=\$VAULT\_TOKEN vault write -tls-skip-verify -format=json
RE/sign/coretech csr=\"\${CSR}\"") && \

echo "\${WRITE\_RESPONSE}" | jq -r ".data | .certificate" > \${COMMON\_
NAME}.crt.pem && \

```
echo "${WRITE_RESPONSE}" | jq -r ".data | if .ca_chain then .ca_chain[]
else .issuing_ca end" > issue_ca.crt
```

- 4. Copy the RE signed certificate file kafkascheduler.crt.pem and certificate chain file issue\_ca.crt to database node1 < yourOwnCertPath >.
- Update the Database SSL Configuration.

a. If you have not already done so, move the following files to database node1 <yourOwnCertPath> as root:

```
cd <yourOwnCertPath>/
ls <yourOwnCertPath>/
```

The output should have the following files:

- generated-db-ca.crt
- generated-db-server.crt
- generated-db-server.key
- generated-db-ca.key
- generated-db-ca.srl
- generated-db-server.csr
- issue\_ca.crt
- kafkascheduler.crt.pem
- kafkascheduler.key.pem

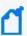

If you have not set up the database for SSL mode before and you want to enable SSL now, you may need to generate generated-db-\*.\*. To do so, continue with substeps 5. b-c. Otherwise, skip to Step 6.

b. For chained CAs, run these commands to split the CAs into individual files:

```
cat issue_ca.crt | awk 'BEGIN {c=0;} /BEGIN CERT/{c++} { print >
"issue_ca_part." c ".crt"}'
```

chown -R dbadmin:dbadmin <yourOwnCertPath>

c. (Conditional) If your database is SSL enabled, run the following commands on database node1 to update the database SSL configuration:

```
cd /opt/arcsight-db-tools
```

```
./db_ssl_setup --disable-ssl
```

**NOTE:** If the attempt fails, drop the certificate manually by running these commands:

```
sudo su - dbadmin
```

vsql -U <dbadminuser> -w <dbadminpassword> -c "ALTER TLS CONFIGURATION
server CERTIFICATE NULL;"

vsql -U <dbadminuser> -w <dbadminpassword> -c "DROP CERTIFICATE IF EXISTS server CASCADE;"

- i. Enable database SSL for a single issue CA or chained issue CAs:
  - For a single issue CA, run this command:

```
./db_ssl_setup --enable-ssl --vertica-cert-path
<yourOwnCertPath>/generated-db-server.crt --vertica-key-path
<yourOwnCertPath>/generated-db-server.key --vertica-ca-path
<yourOwnCertPath>/generated-db-ca.crt --client-ca-path
<yourOwnCertPath>/issue_ca.crt
```

-or-

 For chained issue CAs, run this command, specifying each CA certificate in the chain one by one, separated by a comma in the client-ca-path parameter:

```
./db_ssl_setup --enable-ssl --vertica-cert-path
<yourOwnCertPath>/generated-db-server.crt --vertica-key-path
<yourOwnCertPath>/generated-db-server.key --vertica-ca-path
<yourOwnCertPath>/generated-db-ca.crt --client-ca-path
<yourOwnCertPath>/issue_ca_part.1.crt,
<yourOwnCertPath>/issue_ca_part.2.crt[,...]
```

- 6. Update the Kafka Scheduler configuration.
  - a. On database node1, stop the Kafka Scheduler:

```
cd /opt/arcsight-db-tools/
./kafka_scheduler stop
```

b. Run the following command on database node1 to configure the schema registry server setting:

```
./schema_registry_setup <FQDN of ArcSight Platform Virtual IP for HA or single master node> <yourOwnCertPath>/issue_ca.crt <yourOwnCertPath>/kafkascheduler.crt.pem <yourOwnCertPath>/kafkascheduler.key.pem
```

- c. (Conditional) If the Kafka Scheduler and database are both SSL enabled, update the Kafka Scheduler SSL setup:
  - i. On database node1, delete the Kafka Scheduler:

```
cd /opt/arcsight-db-tools/
./kafka_scheduler delete
```

ii. On all database nodes, remove the existing Kafka Scheduler SSL configuration.

```
rm -fr /opt/arcsight-db-tools/ssl_default /opt/arcsight-db-
tools/wrk
```

iii. On database node1, configure the SSL setting for the Kafka Scheduler.

This method uses the crt and key files gathered or generated in earlier steps. The issue\_ca.crt file should contain all chained CAs. For the Kafka Scheduler to use SSL, run the following command:

```
./sched_ssl_setup --enable-ssl --sched-cert-path
<yourOwnCertPath>/kafkascheduler.crt.pem --sched-key-path
<yourOwnCertPath>/kafkascheduler.key.pem --vertica-ca-key
<yourOwnCertPath>/generated-db-ca.key --vertica-ca-path
<yourOwnCertPath>/generated-db-ca.crt --kafka-ca-path
<yourOwnCertPath>/issue_ca.crt
```

iv. Run the following command on database node1 to create the Kafka Scheduler:

```
./kafka_scheduler create <aks_nodename1>:9093,<aks_nodename2>:9093,<aks_nodename3>:9093
```

7. Start the Kafka Scheduler and checker on database node1:

```
./kafka_scheduler start
./kafka_scheduler messages
./kafka_scheduler events
```

# **Maintaining Certificates**

Certificates and their Certificate Authority (CA) have an expiration date; therefore, they need to be renewed prior to expiring in order for the cluster to operate properly.

To better understand the CAs in the cluster, see "Securing External Communication with the RE Certificate - Off-Cloud" on page 857

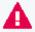

In this section, \$<CDF\_HOME> refers to:
Off-Cloud: /opt/arcsight/kubernetes
Cloud: \$<OMT-deployer path>

- "Viewing the CA Validity Dates" below
- "Renewing Internal CAs" on the next page
- "Renewing External CAs" on the next page

## Viewing the CA Validity Dates

Review the content below for information about viewing CA validity dates.

- Internal CA (RIC and RID CA) is reported in the beginning of each kube-status run with time/date and days remaining till expiration.
- To view the external CA (RE CA) validity dates, execute the following command on the primary master node. Or, if deployed to the Cloud, execute the command on the jump host or bastion.

\${CDF\_HOME}/scripts/cdf-updateRE.sh read | openssl x509 -noout -issuer subject -dates

# Renewing Internal CAs

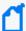

This information for is for pod communication within the cluster and not for certificates used for external pod communication.

To check if your Internal Certificate Authority is close to expiration, login into the OMT Management Portal, which will show a warning if less than 30 days are left till expiration.

Alternatively, you can run the kube-status.sh script from /opt/arcsight/kubernetes/bin (installation path by default). Expiration date will be reported as the first line in the script output.

#### To renew internal CAs and dependent certificates:

Execute renewCert. This action also distributes the renewed CA between the nodes.

\${CDF\_HOME}/scripts/renewCert --renew -t internal -V 730

- 2. Follow the on-screen prompts to:
  - a. Generate new certificates.
  - b. Distribute them between the nodes using scp.
  - c. Apply certificates by restarting nodes one by one.

# Renewing External CAs

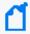

This procedure updates the certificates used by the OMT Management Portal as well as ArcSight capabilities. Changing the certificate by way of the OMT Management Portal, **Administration > Certificate**, only changes the certificate used by the OMT Management Portal.

To renew external CAs, request that your PKI team generates an intermediate certificate and matching key. Be sure to obtain any higher root certificate authority or a whole chain if more that one level used.

If you cannot get a key from your PKI team, see "Using an RE External Communication Certificate Signed by Your Trusted Certificate Authority" on page 858.

Execute cdf-updateRE.sh.

\${CDF\_HOME}/scripts/cdf-updateRE.sh write --re-key={New Intermediate Key Name}.pem
--re-crt={New Intermediate Certificate Name}.crt

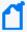

If your intermediate certificate is signed by a higher root certificate authority, provide a chain of root CA certificate and intermediate certificate concatenated in one file (keeping the headers) to the "re-crt" parameter. Make sure the intermediate certificate is first in the file, and the root CA certificate is last in the file.

Pods of the deployed ArcSight capabilities that perform external communication continue to use the certificates generated by the platform on the pod start up until the pod is restarted.

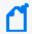

To understand the pods that perform external communication, see "Understanding Labels and Pods" on page 784.

# Renewing External Certificate of Management Portal and Fusion Single-Sign-On Portal

To renew the certificate for portals:

- 1. Log in to database node1.
- 2. Follow these steps to stop the Kafka Scheduler and Watchdog:
  - a. Change to the database tools directory:

```
cd /opt/arcsight-db-tools
```

b. Stop the Kafka Scheduler:

```
./kafka_scheduler stop
```

c. Disable watchdog:

```
scripts/watchdog.sh disable
```

3. Restart the ArcSight pods:

```
kubectl delete pods --all -n $(kubectl get namespaces --no-headers -o
custom-columns=":metadata.name" | grep arcsight-installer)
```

4. Run this command to update the nginx certificate:

#### \${CDF HOME}/scripts/cdf-updateRE.sh renewPortals

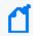

The second command generates the nginx certificate and updates the nginx-invesitgate-secret and nginx-default-secret.

5. Continue to the next step to update the database certificates: Configuring the ArcSight Database to Use the Updated RE External Communication Certificate.

# Diagnose and Repair the OMT Infrastructure (CDF Doctor Utility)

The CDF Doctor utility, supported for both Off-Cloud and BYOK OMT installations, can be used to diagnose and repair OMT and CDF (previous version of the OMT) issues. You can request a newer version of CDF Doctor through OpenText Support channels to have enhanced diagnostic and logging capabilities.

CDF Doctor is located at {CDF\_HOME}/tools/cdf-doctor.

## **Running CDF Doctor**

For maximum visibility into issues, run CDF Doctor on each problematic node.

#### To run the CDF Doctor on a problematic node:

- Enter the following commands:
   cd \$CDF\_HOME/tools/cdf-doctor/
   ./cdf-doctor cluster check
- 2. When prompted for login credentials:
  - a. For username use admin
  - b. For password, use your password for the OMT management portal (that is, at https://<your high availability FQDN>:5443)

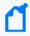

You can run CDF Doctor on a failed master node by adding the --master parameter to the cluster check run command.

# Types of Diagnostic Checks

When run, CDF Doctor will perform an array of diagnostic checks by default. Some checks permit CDF Doctor to repair an issue as soon as it is detected. Default diagnostic checks run by CDF Doctor will check the following components.

- OMT components
- Native components, such as Container Runtime and kubelet (Off-Cloud OMT only)
- Kube-system (etcd)

Default diagnostic checks are compatible with all CDF and OMT versions 2020.08 and later.

| Component              | Checks                                                                                                    |
|------------------------|----------------------------------------------------------------------------------------------------|
| Container Runtime      | Container Runtime status                                                                                                    |
| kubelet                | <ul> <li>kubelet status</li> <li>whether policy is loaded when SELinux is enforcing</li> <li>whether kubelet runtime data directory is missing</li> <li>whether kubelet certificate files's permission is incorrect</li> <li>whether kubelet certificate is expired</li> <li>whether swap is off</li> <li>whether swap is enabled</li> </ul> |
| Etcd                   | etcd status                                                                                                    |
| cdf-apiserver          | cdf-apiserver status                                                                                                    |
| dashboard              | dashboard status                                                                                                    |
| db-backup              | db-backup status                                                                                                    |
| idm                    | idm status                                                                                                    |
| mng-portal             | mng-portal status                                                                                                    |
| nginx-ingress          | nginx-ingress-controller status                                                                                                    |
| node                   | cluster node status                                                                                                    |
| pv                     | persistent volume status                                                                                                    |
| registry               | registry status                                                                                                    |
| suite-config           | FQDN in suite-conf-cm- FQDN in suite-conf-ing- FQDN in suite-conf-pod-                                                                                                    |
| suite-frontend-ingress | suite-frontend-ingress status                                                                                                    |

| Component         | Checks                                                                                                    |
|-------------------|----------------------------------------------------------------------------------------------------|
| suite-frontend-ui | suite-frontend-ui status                                                                                                    |
| suite-update      | <ul><li>FQDN in suite-upgrade-cm-</li><li>FQDN in suite-upgrade-ing-</li></ul>                                                                                                    |
| Vault             | <ul> <li>Vault component status</li> <li>whether node NTP service is enable and synced</li> <li>cluster nodes time difference</li> <li>suite metadata folder permission</li> <li>whether vault policy incorrect (automated fix)</li> <li>whether pullsecret exists</li> <li>whether can login to registry</li> <li>whether registry contains jdbc image</li> <li>FQDN in nginx-ingress-controller deployment</li> <li>FQDN in idm deployment and ingress</li> <li>whether suite parameter file is missing</li> <li>PV info in suite parameter file (fix provided after user confirmation)</li> <li>FQDN in ingress</li> <li>FQDN in frontend-ingress deployment</li> <li>check FQDN in suite-installer-frontend deployment</li> <li>FQDN in itom-k8s-dashboard deployment and ingress</li> <li>FQDN in itom-pg-backup-config configmap</li> <li>FQDN in itom-ingress-pg-backup ingress</li> </ul> |

# Dump File

The dump file provides a quick way to gather information about nodes where OMT is deployed. The file can be used to quickly gather and encrypt information to provide for support investigation of issues.

To generate a dump file with check results, run CDF Doctor with the --encrypt-password parameter. You can also provide a username and password to get additional dump data from the OMT Management Portal.

The dump file contains the following information:

Dump File Page 875 of 1338

| File Section       | Description                                                                                                    |
|--------------------|----------------------------------------------------------------------------------------------------|
| OS commands output | Refer to \$CDF_HOME/tools/support-tool/conf/supportdump.config                                                                                                    |
| Directory content  | Refer to \$CDF_HOME/tools/support-tool/conf/supportdump.config                                                                                                    |
| Files content      | Refer to \$CDF_HOME/tools/support-tool/conf/supportdump.config                                                                                                    |
| Kube-Info          | <ul> <li>CRI version and installation status</li> <li>kubelet version and Installation status</li> <li>Current node information:</li> <li>Containers on current node</li> <li>Container images on current node's docker runtime</li> <li>Cluster info:</li> <li>namespace, pv, pvc, nodes, deployment, service,pod,ingress</li> <li>Pod container information:</li> <li>pod name</li> <li>pod namespace</li> <li>node pod is running on</li> <li>images pod uses</li> <li>Suite info:</li> <li>manage portal accessibility</li> <li>selected features</li> <li>Deployment information</li> <li>CRI journal logs</li> <li>Container images details collected from Docker inspection</li> <li>cluster dump info collected from kubect1 cluster dump</li> <li>pod description</li> <li>suite-db data</li> <li>suite metadata</li> </ul> |

# Managing the ArcSight Database

This section provides information about managing the ArcSight database.

# Monitoring the ArcSight Database

You can monitor the ArcSight Database by using commands, or the out-of-the-box Health and Performance Monitoring dashboard included in the component.

- "Understanding the ArcSight Database Watchdog" below
- "Monitoring the ArcSight Database Status" below
- "Monitoring Scheduler Status, Events, and Messages" below
- "Using the Health and Performance Monitoring Dashboard" on the next page
- "Removing Rejected Events" on the next page

# Understanding the ArcSight Database Watchdog

The ArcSight Database includes a watchdog, which is configured as a cron job to automatically run once an hour to monitor the database and perform the following operations:

- When it detects a database cluster node is in down state, it will try to restart the node.
- Create the database event ingestion process (Kafka Scheduler) if it is missing.
- Start the database event ingestion process (Kafka Scheduler) if it is stopped.
- Unless there is a policy in place, do not use watchdog to delete reject events.

## Monitoring the ArcSight Database Status

Monitor the ArcSight database status by using the following command:

/opt/arcsight-db-tools/db\_installer status

# Monitoring Scheduler Status, Events, and Messages

Monitor the scheduler's status by using the following command:

/opt/arcsight-db-tools/kafka scheduler status

Monitor scheduler events by using the following command:

/opt/arcsight-db-tools/kafka\_scheduler events

Monitor scheduler messages by using the following command:

/opt/arcsight-db-tools/kafka scheduler messages

# Using the Health and Performance Monitoring Dashboard

You can also monitor the status of the ArcSight database by using the out-of-the-box Health and Performance Monitoring dashboard included in the component. The dashboard includes the following widgets.

#### **Database Event Ingestion Timeline**

The Database Event Ingestion Timeline widget represents the rate of event ingestion into the ArcSight database. This widget measures when the database receives the event data.

As a SOC Manager or an IT Administrator you want to monitor the event ingestion rate into the database. Due to differences in how quickly an event from different sources arrive at the database for storage, the moment when a database stores an event differs from when the event occurred. In this widget, you can monitor when the database receives the event data.

In the Database Event Ingestion widget, you can set the Upper and Medial Threshold values. Yellow represents the EPS values occurring in between the Medial and Upper Thresholds, and red represents the values occurring above the Upper Threshold. Green represents the EPS values occurring below the Medial Threshold.

# Removing Rejected Events

For default tenants, use this procedure to ensure there are no rejected events. If /opt/vertica/data/fusiondb/v\_fusiondb\_node000\*\_data/RejectionTableData is not empty, then reject event exists and you need to take action immediately.

A high volume of rejected events impacts the query performance and occupies disk space, which retention policy cannot reduce. The rejected events will continue to occur until the root cause is resolved.

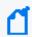

If you are using watchdog to delete rejected events, be sure a policy is in place, such as *if the* reject events utilization is > 1% of the storage then delete the reject events.

- 1. Analyze the content of reject\_event\_file to determine the root cause or save the reject\_event\_file for further analysis. Without resolving the root cause, the reject event creation will continue.
- 2. Delete reject events after completed analysis by using the following command:

rm -rf /opt/vertica/data/fusiondb/v\_fusiondb\_node000\*\_
data/RejectionTableData\*

# Understanding the ArcSight Database Installer Options

#### To specify an option:

Type ./db\_installer <Option\_Name>.

| <b>Option Name</b> | Description                                                                      |
|--------------------|----------------------------------------------------------------------------------|
| install            | Installs the ArcSight database                                                   |
| uninstall          | Uninstalls the ArcSight database and deletes data and users                      |
| create-schema      | Creates the database schema for Recon/ Intelligence                              |
| delete-schema      | Deletes the Recon/ Intelligence database schema                                  |
| start-db           | Starts the database with the dba_password specified in db_credentials.properties |
| stop-db            | Stops the database                                                               |
| status             | Prints the database cluster status                                               |

# Configuring the Policy for Retaining Data

ArcSight Platform allows you to configure a policy for retaining raw events in the ArcSight database. The policy for retaining data uses a script, which runs in the primary database node.

Consider the following example to understand how the policy for retaining data works:

If you run the data retention script on 6/30/2019 and the data retention period is set as 90 days, then data older than 04/01/2019 will be deleted.

# Configuring Data Retention with Recon and Intelligence Deployed

- "Configuring Analytics Data Retention" below
- "Configuring Event Data Retention" on the next page

# Configuring Analytics Data Retention

In Intelligence, you can set a desired event retention period, which should range from 1 to 365 days.

To set the event retention period:

- 1. In the OMT Management Portal, select **Deployment > Deployments**.
- 2. Click ... (Browse) on the far right and choose **Reconfigure**. A new screen will be opened in a separate tab.
- 3. Click **Intelligence**.
- 4. Under Analytics Configuration, specify the value for Analytics Data Retention Period.

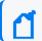

Note: The default value for Analytics Data Retention Period is 90 days.

Click Save.

#### **Deleting Old Data**

For information about deleting old data, see **Delete Old Data** in the User's Guide for ArcSight Platform 24.1.

#### Configuring Event Data Retention

For information about using storage groups to organize and retain data, follow the *Use Storage Groups to Organize and Retain Data* section in the User's Guide for ArcSight Platform 24.1.

# Configuring Event Retention with Only Intelligence Deployed

- "Configuring Analytics Data Retention" below
- "Configuring Event Data Retention" on the next page

# **Configuring Analytics Data Retention**

In Intelligence, you can set a desired event retention period, which should range from 1 to 365 days.

To set the event retention period:

- 1. In the OMT Management Portal, select **Deployment > Deployments**.
- 2. Click ... (Browse) on the far right and choose **Reconfigure**. A new screen will be opened in a separate tab.
- 3. Click **Intelligence**.
- 4. Under Analytics Configuration, specify the value for Analytics Data Retention Period.

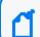

Note: The default value for Analytics Data Retention Period is 90 days.

5. Click **Save**.

Deleting Old Data Page 880 of 1338

#### **Configuring Event Data Retention**

To enable event retention when only Intelligence is deployed:

- 1. Login to the primary ArcSight database node.
- 2. Use a vsql or db sql tool of your choice and run the following query:

update default\_secops\_adm.storage\_groups set deleteAfter = <number\_of\_
month\_to\_keep>; commit;

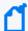

**Note**: In the above query, replace <number\_of\_month\_to\_keep> by a desired value, which should be greater than 0 or -1.

The default value for <number\_of\_month\_to\_keep> is -1, which stores the events forever.

# Rebooting the ArcSight Database Cluster

1. Log in to ArcSight Database node 1.

cd /opt/arcsight-db-tools

2. Run the following command to disable the watchdog:

./scripts/watchdog.sh disable

3. Run the following command:

```
./db installer stop-db
```

- 4. Reboot all cluster nodes.
- 5. Log in to ArcSight Database node 1.

cd /opt/arcsight-db-tools

6. Run the following command:

```
./db_installer start-db
```

7. Execute the following command:

```
./kafka_scheduler start
```

8. Enable the watchdog again with the following command:

```
./scripts/watchdog.sh enable
```

# Enabling FIPS Mode on the ArcSight Database Server

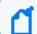

This step is needed only if your environment requires FIPS.

To enable the FIPS mode for the ArcSight database, you must configure the operating system to FIPS mode.

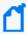

**Note**: Some of the following steps are performed in a single node (ArcSight**Database** node1), while some are performed in all nodes. For clarity, when not specified, the step must be executed only on ArcSight**Database** node1.

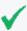

If you're performing an upgrade, you can perform the procedure below starting from step 1. If you're performing a fresh install, please proceed to step 5 of the procedure.

- 1. Log in to ArcSight Database node1.
- Navigate to the /opt/arcsight-db-tools directory.
- 3. Stop data ingestion:

./kafka\_scheduler stop

4. Stop the database:

./db\_installer stop-db

5. Run the following commands (to be performed in all nodes):

fips-mode-setup --enable

reboot

6. To verify whether FIPS mode is enabled on the server, run the following command (**to be performed in all nodes**):

/usr/bin/fips-mode-setup --check

In case the above command fails, you can verify with these alternative commands:

sysctl crypto.fips enabled

cat /proc/sys/crypto/fips\_enabled

7. Run the following command (to be performed in all nodes):

rm /opt/vertica/lib/libcrypto.\* /opt/vertica/lib/libssl.\*

This command in the database nodes will generate a verification prompt for the deletion of each folder. Enter a "y" to agree, and then hit enter.

8. Verify that the Zulu8 RPM package is installed using the following command.

```
rpm -qa | grep zulu
```

The command will return an empty message if Zulu8 is not installed, but will return the filename of the Zulu8 package if installed. If Zulu8 is already installed, skip to Step 11.

9. (Conditional) If Step 8 returns an empty message, then determine the latest Zulu8 package on the Azul web site (www.azul.com) for Java8 and your OS. Download the file using this command:

```
wget <Zulu8 download URL>
```

10. (Conditional) Install the Zulu8 file that you downloaded by running the following command on each node:

```
rpm --nodigest --nofiledigest -i <Zulu8 filename>
```

11. Restart the ArcSight database:

```
./db installer start-db
```

12. Restart data ingestion:

```
./kafka_scheduler start
```

# Disabling FIPS Mode

To disable FIPS mode, run the following commands on each ArcSight database node.

```
fips-mode-setup --disable
reboot
```

# Configuring the ArcSight Database for MinIO Storage (Examples Only)

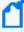

**Note:** The information on this page is provided for illustrative purpose only, is not verified for production use, and no support is provided by OpenText for this information. Please utilize MinIO official support resources to assist you with deploying and configuring MinIO.

The setup examples below incorporated MinIO version Release.2021-10-13T00-23-17Z.

The procedures in this section for setting up the MinIO storage solution using MinIO Gateway in NFS mode are for example purposes only. Additionally, the procedures are not necessarily

contiguous and provide more than one way of configuring MinIO. For example, the type of certificate used or setting up with or without TLS.

As you proceed with your own MinIO setup, ensure that you thoroughly run the processes that you configure in a test environment before deploying to your operational system. For more information, see ""Understanding Object Storage Options for the ArcSight Database" on page 69."

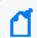

Server addresses and the like are from our test environment and should not be taken literally.

- Configuring the ArcSight Database for MinIO Storage (Examples Only)
- Setting Up MinIO Using a TLS-Signed Certificate
- Setting Up MinIO Using a TLS Self-Signed Certificate
- · Creating a Bucket and Folder in MinIO
- Yaml Configuration File Example
- Configuring MinIO TLS Mode for ArcSight Database Back Up and Restore
- Configuring the ArcSight Database for Backup

# Setting Up MinIO - Non-TLS

Example for setting up MinIO without TLS on the NFS server.

1. Log in to the MinIO Server and create the start-minio.sh script:

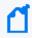

Port 42497 is an example. You need to configure your own unused port. You also need to get your own Minio binary code.

Run the start.minio.sh script:

```
./start.minio.sh
```

#### **Output example:**

```
Output:
_____
/opt/minIO/data has been created
Data will be placed in /opt/minIO/data
Check output for more information
```

```
API: http://10.000.000.000:9000 http://192.168.122.1:9000
http://127.0.0.1:9000
RootUser: access key
```

RootPass: change\_me

Console: http://10.000.000.001:42497 http://192.168.122.1:42497

http://127.0.0.1:42497 RootUser: access key RootPass: change\_me

Command-line: https://docs.min.io/docs/minio-client-quickstart-guide \$ mc alias set myminio http://10.000.000.001:9000 access\_key change\_me

Documentation: https://docs.min.io

3. Create the stop-minio.sh script:

stop-minio.sh

```
#!/bin/bash
MINIO DIR=/opt/minIO
DATA_DIR=$MINIO_DIR/data
ps -ef | grep minio | awk '{print $2}' | xargs kill -9
echo "$DATA DIR still contains data"
echo "Clean them if needed"
echo "rm -rf $DATA DIR"
```

4. Run the stop-minio.sh script:

```
./stop-minio.sh
```

#### Output example:

# Setting Up MinIO Using a TLS-Signed Certificate

Example for configuring a TLS-signed certificate for MinIO.

1. Log in to the MinIO server and create the Sign-CA directory:

```
mkdir Sign-CA
cd Sign-CA
```

2. Generate the self-signed certificate:

```
openssl req -newkey rsa:4096 -sha256 -keyform PEM -keyout ca.key -x509 - days 3650 -outform PEM -out ca.crt -subj "/C=<country>/ST=<state>/L=<locality>/O=<organization>/OU=<organizational unit>/CN=RootCA/emailAddress=<admin@myCompany.com>" -nodes
```

3. Generate a private key for MinIO:

```
openssl genrsa -out private.key 4096
```

4. Update the MinIO server's IP address and FQDN:

```
create openssl.conf ### Update minio server's IP and FQDN
[req]
distinguished_name = req_distinguished_name
x509_extensions = v3_req
prompt = no
```

```
[req_distinguished_name]
C = <country>
ST = <XX>
L = <locality>
O = <organization>
OU = <organizational unit>
CN = <fqdn>
[v3_req]
subjectAltName = @alt_names
```

```
[alt_names]
IP.1 = <IP-address>
DNS.1 = <fqdn>
```

5. Create the MinIO signing request:

```
#minio server IP: 10.000.000.001

openssl req -new -key private.key -out minio.csr -config openssl.conf -
```

6. Sign the CSR:

nodes

```
openssl x509 -req -in minio.csr -CA ca.crt -CAkey ca.key -CAcreateserial - extensions server -days 3650 -outform PEM -out public.crt -sha256 - extensions v3_req -extfile openssl.conf
```

7. Run the start-minio.sh script:

```
./start-minio.sh

cp public.crt private.key /root/.minio/certs
cp ca.crt /root/.minio/certs/CAs
```

8. Stop and restart MinIO:

```
./stop-minio.sh
./start-minio.sh
```

#### **Example output:**

```
API: https://10.000.000.001:9000 https://192.168.122.1:9000 https://127.0.0.1:9000 RootUser: access_key RootPass: change me
```

```
Console: https://10.000.000.001:42497 https://192.168.122.1:42497 https://127.0.0.1:42497http://127.0.0.1:42497
```

RootUser: access\_key
RootPass: change\_me

```
Command-line: https://docs.min.io/docs/minio-client-quickstart-guide $ mc alias set myminio http://10.000.000.000:9000 access key change me
```

```
Documentation: https://docs.min.io
```

9. Connect to the ArcSight database server:

```
scp ca.crt <All-database-nodes>:/tmp
```

10. Run this command on all ArcSight database nodes:

```
cp /tmp/ca.crt /etc/pki/ca-trust/source/anchors;update-ca-trust
```

# Setting Up MinIO Using a TLS Self-Signed Certificate

Example for setting up MinIO without TLS self-signed certificate/

1. Log in to the MinIO server and create the self-sign directory:

```
mkdir self-sign
cd self-sign
```

2. Update the MinIO server's IP address and FQDN:

```
create openssl.conf ### Update minio server's IP and FQDN
[req]
distinguished_name = req_distinguished_name
x509_extensions = v3_req
prompt = no
```

```
[req_distinguished_name]
C = <country>
ST = <XX>
L = <locality>
O = <organization>
OU = <organizational unit>
CN = <fqdn>
```

```
[v3_req]
subjectAltName = @alt_names
```

```
[alt_names]
IP.1 = <IP-address>
DNS.1 = <fqdn>
```

3. Generate the self-signed certificate:

```
openssl req -newkey rsa:4096 -sha256 -keyform PEM -keyout private.key - x509 -days 3650 -outform PEM -out public.crt -config openssl.conf -nodes
```

4. Run the start-minio.sh script:

```
./start-minio.sh

cp public.crt private.key /root/.minio/certs
cp public.crt /root/.minio/certs/CAs
```

5. Stop and restart MinIO:

```
./stop-minio.sh
./start-minio.sh
```

#### **Example output:**

API: https://10.000.000.001:9000 https://192.168.122.1:9000 https://127.0.0.1:9000 RootUser: access\_key

RootPass: change\_me

Console: https://10.000.000.001:42497 https://192.168.122.1:42497

https://127.0.0.1:42497http://127.0.0.1:42497

RootUser: access\_key
RootPass: change\_me

Command-line: https://docs.min.io/docs/minio-client-quickstart-guide \$ mc alias set myminio http://10.000.000.000:9000 access\_key change\_me

Documentation: https://docs.min.io

6. Connect to the ArcSight database:

```
scp public.crt <All-database-nodes>:/tmp
```

7. Run this command on all ArcSight database nodes:

```
cp /tmp/public.crt /etc/pki/ca-trust/source/anchors;update-ca-trust
```

# Creating a Bucket and Folder in MinIO

These are the basic steps for creating a bucket and folder in MinIO:

- 1. Log in to the MinIO console. For example:
  - a. Enter the console address in a browser. For example (http://10.000.000.000:42497).
  - b. Enter MinIO credentials (access key and password).
- Create the bucket.

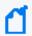

To see how the Yaml configuration corresponds to the MinIO bucket, see Yaml Configuration File Example

# Yaml Configuration File Example

The following is an example of the Yaml configuration file used for the MinIO setup. For more information, see Using ArcSight Platform Installer for an Automated Off-Cloud Installation.

#### Non-TLS:

```
type: preconfigured
server: <fqdn>
port: 9000
url: s3://<bucketName>/<folderName>
access-key: <access_key>
tls-enabled: False
region: <region>
```

#### TLS:

```
type: preconfigured
server: <fqdn>
port: 9000
url: s3://<bucketName>/<folderName>
access-key: <access_key>
tls-enabled: True
region: <region>
```

# Configuring MinIO TLS Mode for ArcSight Database Back Up and Restore

These sections have instructions for configuring MinIO TLS mode to back up and restore the ArcSight database using a TLS-signed certificate and self-signed certificate:

- Configuring the MinIO Backup Server Using a TLS-Signed Certificate
- Configuring the MinIO Backup Server Using a TLS Self-Signed Certificate

## Configuring the MinIO Backup Server Using a TLS-Signed Certificate

Follow these steps to configure the MinIO backup server using a TLS-signed certificate:

- 1. Log in to the MinIO source server.
- 2. Change to the Certificate directory:

```
cd Sign-CA
```

3. Generate the private key for MinIO's backup server:

```
openssl genrsa -out backup minio private.key 4096
```

4. Create the backup\_minio\_openssl.conf file:

```
[req]
distinguished name = req distinguished name
x509_extensions = v3_req
prompt = no
[req_distinguished_name]
C = <country>
ST = \langle XX \rangle
L = <locality>
0 = <organization>
OU = <organizational unit>
CN = <MinIOBackupfqdn>
[v3_req]
subjectAltName = @alt names
[alt names]
IP.1 = <MinioBackupIP-address>
DNS.1 = <MinIOBackupfqdn>
```

5. Create the MinIO backup server signing request:

```
openssl req -new -key backup_minio_private.key -out backup_minio.csr -
config backup_minio_openssl.conf -nodes
```

Sign the certificate sign-request using ca.crt from the MinIO source server:

```
openssl x509 -req -in backup_minio.csr -CA ca.crt -CAkey ca.key -
CAcreateserial -extensions server -days 3650 -outform PEM -out backup_
minio_public.crt -sha256 -extensions v3_req -extfile backup_minio_
openssl.conf
```

7. Run this command on the MinIO backup server:

```
./start-minio.sh
```

8. Run these commands on the MinIO server:

```
cd Sign-CA
scp backup_minio_public.crt <backup_minio_server_
IP>:/root/.minio/certs/public.crt
scp backup_minio_private.key <backup_minio_server_
IP>:/root/.minio/certs/private.key
scp ca.crt <backup_minio_server_IP>:/root/.minio/certs/CAs
scp ca.crt <backup_minio_server_IP>:/tmp
```

9. Stop and start the MinIO backup server:

```
./stop-minio.sh
./start-minio.sh
```

10. Log into the Console and create a bucket and folder on MinIO backup server. For more information, see Creating a Bucket and Folder in MinIO.

#### Configuring the MinIO Backup Server Using a TLS Self-Signed Certificate

Follow these steps to configure the MinIO backup server using a TLS self-signed certificate:

1. Log in to the MinIO backup server and create the self-sign directory:

```
mkdir self-sign
cd self-sign
```

2. Create the backup\_minio\_openssl.conf file:

```
[real
distinguished_name = req_distinguished_name
x509 extensions = v3 req
prompt = no
[req distinguished name]
C = <country>
ST = \langle XX \rangle
L = <locality>
0 = <organization>
OU = <organizational unit>
CN = <MinIOBackupfqdn>
[v3 req]
subjectAltName = @alt_names
[alt names]
IP.1 = <MinioBackupIP-address>
DNS.1 = <MinIOBackupfqdn>
```

3. Generate the self-signed certificate:

```
openssl req -newkey rsa:4096 -sha256 -keyform PEM -keyout backup_
private.key -x509 -days 3650 -outform PEM -out backup_public.crt -config
backup_minio_openssl.conf -nodes
```

4. Start MinIO:

```
./start-minio.sh
```

Copy the backup\_private.key and backup\_public.crt files to the certificate directory:

```
cp backup_private.key backup_public.crt /root/.minio/certs
cp backup_public.crt /root/.minio/certs/CAs/ca.crt
```

6. Stop and restart MinIO:

```
./stop-minio.sh
```

- 7. Log into the Console and create a bucket and folder on MinIO backup server. For more information, see Creating a Bucket and Folder in MinIO.
- 8. Connect to the ArcSight database:

```
scp backup_public.crt <All-database-nodes>:/tmp
```

9. Run this command on all ArcSight database nodes:

cp /tmp/backup\_public.crt /etc/pki/ca-trust/source/anchors;update-ca-trust

# Configuring the ArcSight Database for Backup

Run these commands on ArcSight database node1 to configure the ArcSight database for backup:

```
cd /opt/acsight-db-tools/config
vi backup_restore_cloud_storage_base.ini
change
; cloud_storage_ca_bundle = /home/user/ssl_folder/ca_bundle.pem
to
cloud_storage_ca_bundle = /etc/pki/tls/certs/ca-bundle.crt
```

You are now ready to proceed with the backup procedures.

# Specifying Kafka Scheduler Options

Type ./kafka\_scheduler <Option\_Name>.

| Option Name | Description                                                                    |
|-------------|--------------------------------------------------------------------------------|
| update      | Updates the scheduler                                                          |
| start       | Starts the scheduler and begins copying data from all registered Kafka brokers |

| <b>Option Name</b> | Description                                                                                                    |
|--------------------|----------------------------------------------------------------------------------------------------|
| stop               | Stops the scheduler and ends copying data from all registered Kafka brokers                                                                                                    |
| delete             | Deletes all registered Kafka instances from the scheduler.  This operation will cause the ArcSight database to discard Kafka topic offsets. When the scheduler is created again, it will start reading data added to the topic after the scheduler creation, instead of at the old offset, which is likely to result in some data on the topic being skipped. |
| status             | <ul> <li>Prints the following information and log status for a running or stopped scheduler:</li> <li>Current Kafka cluster assigned to the scheduler</li> <li>Name and ArcSight database host where the active scheduler is running</li> <li>Name, ArcSight database host, and process ID of every running scheduler (active or backup)</li> </ul>           |
| events             | Prints event copy progress for the scheduler                                                                                                    |
| messages           | Prints scheduler messages                                                                                                    |

# Managing Search

This section provides guidance for managing Search functions and features within the deployment.

- "Making Searches Case-insensitive" below
- "Performing a Keyword Search on Raw Event Data" on the next page
- "Understanding the Schema for Events" on page 897

# **Making Searches Case-insensitive**

By default, Search queries are case-sensitive for full-text searches and field-based ones. You can modify the database to make Search insensitive to case.

As the dbadmin user in the ArcSight Database, execute the following command:

- ALTER DATABASE investigate set DefaultSessionLocale = 'en\_ US@colstrength=secondary'

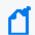

Case-insensitive searches tend to slow Search performance.

Managing Search Page 894 of 1338

# **Performing a Keyword Search on Raw Event Data**

The system adds a **rawEvent** field, or a subset of event fields, to a text index for use in freeform text search. Users can perform a free-form text search for values only in event fields that are indexed.

- "Understanding Indexed Fields for Free-form Search" below
- "Indexing Event Fields Before Installing the Database" on the next page
- "Indexing Event Fields After Installing the Database" on the next page

### Understanding Indexed Fields for Free-form Search

If the **rawEvent** field has a value, the database will tokenize the field's content and store it as indexed text. If the **rawEvent** field is null, search allows you to perform a full-text search on the following columns:

| agentDnsDomain             | deviceCustomNumber3Label | filePermission           |
|----------------------------|--------------------------|--------------------------|
| agentHostName              | deviceCustomString1      | fileType                 |
| agentTranslatedZoneURI     | deviceCustomString1Label | flexDate1Label           |
| agentZoneURI               | deviceCustomString2      | flexString1              |
| applicationProtocol        | deviceCustomString2Label | flexString1Label         |
| categoryDeviceGroup        | deviceCustomString3      | flexString2              |
| categoryDeviceType         | deviceCustomString3Label | flexString2Label         |
| categoryObject             | deviceCustomString4      | message                  |
| categoryOutcome            | deviceCustomString4Label | name                     |
| categorySignificance       | deviceCustomString5      | oldFileId                |
| categoryTechnique          | deviceCustomString5Label | oldFileName              |
| cryptoSignature            | deviceCustomString6      | oldFilePath              |
| destinationDnsDomain       | deviceCustomString6Label | oldFilePermission        |
| destinationGeoLocationInfo | deviceDnsDomain          | oldFileType              |
| destinationHostName        | deviceDnsDomain          | rawEvent                 |
| destinationNtDomain        | deviceDomain             | reason                   |
| destinationProcessName     | deviceEventCategory      | requestClientApplication |
| destinationServiceName     | device Event Class Id    | requestContext           |

| destinationTranslatedZoneURI    | deviceExternalId        | requestCookies          |
|---------------------------------|-------------------------|-------------------------|
| destinationUserId               | deviceFacility          | requestMethod           |
| destinationUserName             | deviceHostName          | requestUrl              |
| destinationUserPrivileges       | deviceInboundInterface  | requestUrlFileName      |
| destinationZoneURI              | deviceNtDomain          | requestUrlQuery         |
| deviceAction                    | deviceOutboundInterface | sourceDnsDomain         |
| deviceAssetId                   | devicePayloadId         | sourceGeoLocationInfo   |
| deviceCustomDate1Label          | deviceProcessName       | sourceHostName          |
| deviceCustomDate2Label          | deviceProduct           | sourceNtDomain          |
| deviceCustomFloatingPoint1Label | deviceSeverity          | sourceProcessName       |
| deviceCustomFloatingPoint2Label | deviceTranslatedZoneURI | sourceServiceName       |
| deviceCustomFloatingPoint3Label | deviceVendor            | sourceTranslatedZoneURI |
| deviceCustomFloatingPoint4Label | deviceVendor            | sourceUserId            |
| deviceCustomIPv6Address1Label   | deviceZoneURI           | sourceUserName          |
| deviceCustomIPv6Address2Label   | eventOutcome            | sourceUserPrivileges    |
| deviceCustomIPv6Address3Label   | externalId              | sourceGeoPostalCode     |
| deviceCustomIPv6Address4Label   | fileId                  | sourceGeoRegionCode     |
| deviceCustomNumber1Label        | fileName                | sourceZoneURI           |
| deviceCustomNumber2Label        | filePath                | transportProtocol       |
|                                 |                         |                         |

# Indexing Event Fields Before Installing the Database

Before installing the database, you can index event fields that would not otherwise be indexed when the rawEvent field is null. To do so, contact Support Services so they can assist you in modifying the superschema\_vertica.sql file in the installer.

# Indexing Event Fields After Installing the Database

After installing the database, you can index event fields that would not otherwise be indexed when the rawEvent field is null. If there are events in the database, you must drop the text index and recreate it. The reindexing process might take time, depending on the number of events in the system.

# Understanding the Schema for Events

The following table describes the columns of the **default\_sec\_ops\_adm.Events** table:

| Column Name                  | Data Type     | Description                                                                                                    |
|------------------------------|---------------|----------------------------------------------------------------------------------------------------|
| agentAddressBin/agentAddress | Binary(16)    | The IP address of the ArcSight connector that processed the event.                                                                                                    |
| agentHostName                | Varchar(1023) | The hostname of the ArcSight connector that processed the event.                                                                                                    |
| agentNtDomain                | Varchar(255)  |                                                                                                    |
| agentSeverity                | Varchar(9)    |                                                                                                    |
| agentType                    | Varchar(63)   | The agent type of the ArcSight connector that processed the event.                                                                                                    |
| agentZoneURI                 | Varchar(2048) | Specify hourly, daily, weekly, or monthly.                                                                                                    |
| applicationProtocol          | Varchar(40)   | Application level protocol,<br>example values are HTTP,<br>HTTPS, SSHv2, Telnet, POP,<br>IMPA, IMAPS, and so on.                                                                            |
| baseEventCount               | Integer       | A count associated with this event. How many times was this same event observed? Count can be omitted if it is 1.                                                                           |
| bytesIn                      | Integer       | Number of bytes<br>transferred inbound,<br>relative to the source to<br>destination relationship,<br>meaning that data was<br>flowing from source to<br>destination.                        |
| bytesOut                     | Integer       | Number of bytes<br>transferred outbound<br>relative to the source to<br>destination relationship. For<br>example, the byte number<br>of data flowing from the<br>destination to the source. |

| Column Name                                     | Data Type     | Description                                                                                                    |
|-------------------------------------------------|---------------|----------------------------------------------------------------------------------------------------|
| categoryBehavior                                | Varchar(1023) | The action or behavior associated with the event.                                                                                                    |
| categoryDeviceGroup                             | Varchar(1023) | The type of events for the device.                                                                                                    |
| categoryObject                                  | Varchar(1023) | The type of the object.                                                                                                    |
| categoryOutcome                                 | Varchar(1023) | The outcome of the event.                                                                                                    |
| categorySignificance                            | Varchar(1023) | The significance of the event.                                                                                                    |
| categoryTechnique                               | Varchar(1023) |                                                                                                    |
| destination Address Bin/destination Address     | Binary(16)    | Identifies the destination address that the event refers to in an IP network. The format is an IPv4 address. Example: "192.168.10.1"                                                                                                  |
| destinationDnsDomain                            | Varchar(255)  | The DNS domain part of the complete fully qualified domain name (FQDN).                                                                                                    |
| destinationHostName                             | Varchar(1023) | Identifies the destination that an event refers to in an IP network. The format should be a fully qualified domain name (FQDN) associated with the destination node, when a node is available. Examples: "host.domain.com" or "host". |
| destinationMacAddressBin/ destinationMacAddress | Binary(16)    | Six colon-separated hexadecimal numbers. Example: "00:0D:60:AF:1B:61"                                                                                                    |
| destinationNtDomain                             | Varchar(255)  | The Windows domain name of the destination address.                                                                                                    |
| destinationPort                                 | Integer       | The valid port numbers are between 0 and 65535.                                                                                                    |
| destinationProcessName                          | Varchar(1023) | The name of the event's destination process. Example: "telnetd" or "sshd".                                                                                                    |

| Column Name                                                  | Data Type     | Description                                                                                                    |
|--------------------------------------------------------------|---------------|----------------------------------------------------------------------------------------------------|
| destinationServiceName                                       | Varchar(1023) | The service targeted by this event. Example: "sshd"                                                                                                    |
| destinationTranslatedAddressBin/destinationTranslatedAddress | Binary(16)    |                                                                                                    |
| destinationUserId                                            | Varchar(1023) | Identifies the destination user by ID. For example, in UNIX, the root user is generally associated with user ID 0.                                                                                                    |
| destinationUserName                                          | Varchar(1023) | Identifies the destination user by name. This is the user associated with the event's destination. Email addresses are often mapped into the UserName fields. The recipient is a candidate to put into this field.                               |
| destinationUserPrivileges                                    | Varchar(1023) | The typical values are "Administrator", "User", and "Guest". This identifies the destination user's privileges. In UNIX, for example, activity executed on the root user would be identified with destinationUser Privileges of "Administrator". |
| destinationZoneURI                                           | Varchar(2048) | The URI for the Zone that the destination asset has been assigned to in ArcSight.                                                                                                    |
| deviceAction                                                 | Varchar(63)   | Action taken by the device.                                                                                                    |
| deviceAddressBin/deviceAddress                               | Binary(16)    | Identifies the device address that an event refers to in an IP network. The format is an IPv4 address. Example: "192.168.10.1".                                                                                                    |

| Column Name              | Data Type     | Description                                                                                                    |
|--------------------------|---------------|----------------------------------------------------------------------------------------------------|
| deviceCustomDate1        | Integer       | One of two timestamp fields available to map fields that do not apply to any other in this dictionary. Use sparingly and seek a more specific, dictionary supplied field when possible. |
| deviceCustomDate1Label   | Varchar(1023) | All custom fields have a corresponding label field. Each of these fields is a string and describes the purpose of the custom field.                                                     |
| deviceCustomDate2        | Integer       | One of two timestamp fields available to map fields that do not apply to any other in this dictionary. Use sparingly and seek a more specific, dictionary supplied field when possible. |
| deviceCustomDate2Label   | Varchar(1023) | All custom fields have a corresponding label field. Each of these fields is a string and describes the purpose of the custom field.                                                     |
| deviceCustomNumber1      | Integer       | One of three number fields available to map fields that do not apply to any other in this dictionary. Use sparingly and seek a more specific, dictionary supplied field when possible.  |
| deviceCustomNumber1Label | Varchar(1023) | All custom fields have a corresponding label field. Each of these fields is a string and describes the purpose of the custom field.                                                     |
| deviceCustomNumber2      | Integer       | One of three number fields available to map fields that do not apply to any other in this dictionary. Use sparingly and seek a more specific, dictionary supplied field when possible.  |

| Column Name              | Data Type     | Description                                                                                                    |
|--------------------------|---------------|----------------------------------------------------------------------------------------------------|
| deviceCustomNumber2Label | Varchar(1023) | All custom fields have a corresponding label field. Each of these fields is a string and describes the purpose of the custom field.                                                    |
| deviceCustomNumber3      | Integer       | One of three number fields available to map fields that do not apply to any other in this dictionary. Use sparingly and seek a more specific, dictionary supplied field when possible. |
| deviceCustomNumber3Label | Varchar(1023) | All custom fields have a corresponding label field. Each of these fields is a string and describes the purpose of the custom field.                                                    |
| deviceCustomString1      | Varchar(4000) | One of six strings available to map fields that do not apply to any other in this dictionary. Use sparingly and seek a more specific, dictionary supplied field when possible.         |
| deviceCustomString1Label | Varchar(1023) | All custom fields have a corresponding label field. Each of these fields is a string and describes the purpose of the custom field.                                                    |
| deviceCustomString2      | Varchar(4000) | One of six strings available to map fields that do not apply to any other in this dictionary. Use sparingly and seek a more specific, dictionary supplied field when possible.         |
| deviceCustomString2Label | Varchar(1023) | All custom fields have a corresponding label field. Each of these fields is a string and describes the purpose of the custom field.                                                    |

| Column Name              | Data Type     | Description                                                                                                    |
|--------------------------|---------------|----------------------------------------------------------------------------------------------------|
| deviceCustomString3      | Varchar(4000) | One of six strings available to map fields that do not apply to any other in this dictionary. Use sparingly and seek a more specific, dictionary supplied field when possible. |
| deviceCustomString3Label | Varchar(1023) | All custom fields have a corresponding label field. Each of these fields is a string and describes the purpose of the custom field.                                            |
| deviceCustomString4      | Varchar(4000) | One of six strings available to map fields that do not apply to any other in this dictionary. Use sparingly and seek a more specific, dictionary supplied field when possible. |
| deviceCustomString4Label | Varchar(1023) | All custom fields have a corresponding label field. Each of these fields is a string and describes the purpose of the custom field.                                            |
| deviceCustomString5      | Varchar(4000) | One of six strings available to map fields that do not apply to any other in this dictionary. Use sparingly and seek a more specific, dictionary supplied field when possible. |
| deviceCustomString5Label | Varchar(1023) | All custom fields have a corresponding label field. Each of these fields is a string and describes the purpose of the custom field.                                            |
| deviceCustomString6      | Varchar(4000) | One of six strings available to map fields that do not apply to any other in this dictionary. Use sparingly and seek a more specific, dictionary supplied field when possible. |

| Column Name              | Data Type     | Description                                                                                                    |
|--------------------------|---------------|----------------------------------------------------------------------------------------------------|
| deviceCustomString6Label | Varchar(1023) | All custom fields have a corresponding label field. Each of these fields is a string and describes the purpose of the custom field.                             |
| deviceEventCategory      | Varchar(1023) | Represents the category assigned by the originating device. Devices often use their own categorization schema to classify event. Example:  "/Monitor/Disk/Read" |
| deviceEventClassId       | Varchar(100)  | Unique code assigned to an event.                                                                                                    |
| deviceExternalId         | Varchar(255)  | A name that uniquely identifies the device generating this event.                                                                                               |
| deviceHostName           | Varchar(100)  | The format should be a fully qualified domain name (FQDN) associated with the device node, when a node is available. Example: "host.domain.com" or "host".      |
| deviceInboundInterface   | Varchar(128)  | Interface on which the packet or data entered the device.                                                                                                    |
| deviceOutboundInterface  | Varchar(128)  | Interface on which the packet or data left the device.                                                                                                    |
| deviceProduct            | Varchar(100)  | The device product of the client.                                                                                                    |
| deviceReceiptTime        | Integer       | The time at which the event related to the activity was received. The format is MMM dd yyyy HH:mm:ss or milliseconds since epoch (Jan 1st 1970)                 |
| deviceSeverity           | Varchar(63)   | The HTTP response status.                                                                                                    |
| deviceVendor             | Varchar(100)  | The device vendor of the client.                                                                                                    |

| Column Name   | Data Type     | Description                                                                                                    |
|---------------|---------------|----------------------------------------------------------------------------------------------------|
| deviceVersion | Varchar(31)   | The device version.                                                                                                    |
| deviceZoneURI | Varchar(2048) | The URI for the Zone that the device asset has been assigned to in ArcSight.                                                                                                    |
| endTime       | Integer       | The time at which the activity related to the event ended. The format is MMM dd yyyy HH:mm:ss or milliseconds since epoch (Jan 1st1970). An example would be reporting the end of a session.                                                                                                    |
| eventId       | Integer       | This is a unique ID that ArcSight assigns to each event.                                                                                                    |
| externalld    | Varchar(40)   | The ID used by an originating device. They are usually increasing numbers, associated with events.                                                                                                    |
| fileName      | Varchar(1023) | Name of the file only (without its path).                                                                                                    |
| filePath      | Varchar(1023) | Full path to the old file, including the file name itself. Examples: c:\Program Files\ WindowsNT\Accessories \wordpad.exe or /usr/bin/zip                                                                                                    |
| flexDate1     | Integer       | A timestamp field available to map a timestamp that does not apply to any other defined timestamp field in this dictionary. Use all flex fields sparingly and seek a more specific, dictionary supplied field when possible. These fields are typically reserved for customer use and should not be set by vendors unless necessary. |

| Column Name      | Data Type     | Description                                                                                                    |
|------------------|---------------|----------------------------------------------------------------------------------------------------|
| flexDate1Label   | Varchar(128)  | The label field is a string and describes the purpose of the flex field.                                                                                                    |
| flexNumber1      | Integer       |                                                                                                    |
| flexNumber1Label | Varchar(128)  |                                                                                                    |
| flexNumber2      | Integer       |                                                                                                    |
| flexNumber2Label | Varchar(128)  |                                                                                                    |
| flexString1      | Varchar(1023) | One of four floating point fields available to map fields that do not apply to any other in this dictionary. Use sparingly and seek a more specific, dictionary supplied field when possible. These fields are typically reserved for customer use and should not be set by vendors unless necessary. |
| flexString1Label | Varchar(128)  | The label field is a string and describes the purpose of the flex field.                                                                                                    |
| flexString2      | Varchar(1023) | One of four floating point fields available to map fields that do not apply to any other in this dictionary. Use sparingly and seek a more specific, dictionary supplied field when possible. These fields are typically reserved for customer use and should not be set by vendors unless necessary. |
| flexString2Label | Varchar(128)  | The label field is a string and describes the purpose of the flex field.                                                                                                    |
| globalEventId    | Integer       |                                                                                                    |
| message          | Varchar(1023) | An arbitrary message giving more details about the event. Multi-line entries can be produced by using \n as the new line separator.                                                                                                    |

| Column Name                          | Data Type     | Description                                                                                                    |
|--------------------------------------|---------------|----------------------------------------------------------------------------------------------------|
| name                                 | Varchar(1023) |                                                                                                    |
| requestClientApplication             | Varchar(1023) | The User-Agent associated with the request.                                                                                                    |
| requestContext                       | Varchar(2048) | Description of the content<br>from which the request<br>originated (for example,<br>HTTP Referrer)                                                                                                    |
| requestMethod                        | Varchar(1023) | The method used to access a URL. Possible values: "POST", "GET", etc.                                                                                                    |
| requestUrl                           | Varchar(2048) | In the case of an HTTP request, this field contains the URL accessed. The URL should contain the protocol as well. Example: "http://www/secure.com"                                                                          |
| requestUrlFileName                   | Varchar(2048) |                                                                                                    |
| requestUrlQuery                      | Varchar(2048) |                                                                                                    |
| sourceAddressBin/sourceAddress       | Binary(16)    | Identifies the source that an event refers to in an IP network. The format is an IPv4 address. Example: "192.168.10.1".                                                                                                    |
| sourceHostName                       | Varchar(1023) | Identifies the source that an event refers to in an IP network. The format should be a fully qualified domain name (FQDN) associated with the source node, when a mode is available.  Examples: "host" or "host.domain.com". |
| sourceMacAddressBin/sourceMacAddress | Binary(16)    | Six colon-separated hexadecimal numbers. Example: "00:0D:60:AF:1B:61"                                                                                                    |
| sourceNtDomain                       | Varchar(255)  | The Windows domain name for the source address.                                                                                                    |
| sourcePort                           | Integer       | The valid port numbers are 0 to 65535.                                                                                                    |

| Column Name                                             | Data Type     | Description                                                                                                    |
|---------------------------------------------------------|---------------|----------------------------------------------------------------------------------------------------|
| sourceProcessName                                       | Varchar(1023) | The name of the event's source process.                                                                                                    |
| sourceServiceName                                       | Varchar(1023) | The service that is responsible for generating this event.                                                                                                    |
| source Translated Address Bin/source Translated Address | Binary(16)    | Identifies the translated source that the event refers to in an IP network. The format is an IPv4 address. Example: "192.168.10.1".                                                                         |
| sourceUserId                                            | Varchar(1023) | Identifies the source user by ID. This is the user associated with the source of the event. For example, in UNIX, the root user is generally associated with user ID 0.                                     |
| sourceUserName                                          | Varchar(1023) | Identifies the source user by name. Email addresses are also mapped into the UserName fields. The sender is a candidate to put into this field.                                                             |
| sourceUserPrivileges                                    | Varchar(1023) | The typical values are "Administrator", "User", and "Guest". It identifies the source user's privileges. In UNIX, for example, activity executed by the root user would be identified with "Administrator". |
| sourceZoneURI                                           | Varchar(2048) | The URI for the Zone that the source asset has been assigned to in ArcSight.                                                                                                    |
| startTime                                               | Integer       | The time when the activity<br>the event referred to<br>started. The format is MMM<br>dd yyyy HH:mm:ss or<br>milliseconds since epoch<br>(Jan 1st 1970)                                                      |

| Column Name                   | Data Type     | Description                                                                                                    |
|-------------------------------|---------------|----------------------------------------------------------------------------------------------------|
| transportProtocol             | Varchar(31)   | Identifies the Layer-4 protocol used. The possible values are protocols such as TCP or UDP.                                          |
| type                          | Varchar(1023) | 0 means base event, 1 means aggregated, 2 means correlation, and 3 means action. This field can be omitted for base events (type 0). |
| agentDnsDomain                | Varchar(255)  | The DNS domain name of the ArcSight connector that processed the event.                                                              |
| agentId                       | Varchar(40)   | The agent ID of the ArcSight connector that processed the event.                                                                     |
| agentMacAddressBin            | Binary(16)    |                                                                                                    |
| agentReceiptTime              | Integer       | The time at which information about the event was received by the ArcSight connector.                                                |
| agentTimeZone                 | Varchar(255)  | The agent time zone of the ArcSight connector that processed the event.                                                              |
| agentTranslatedAddressBin     | Binary(16)    |                                                                                                    |
| agentTranslatedZoneExternalID | Varchar(200)  |                                                                                                    |
| agentTranslatedZoneURI        | Varchar(2048) |                                                                                                    |
| agentVersion                  | Varchar(31)   | The version of the ArcSight connector that processed the event.                                                                      |
| agentZoneExternalID           | Varchar(200)  |                                                                                                    |
| categoryDeviceType            | Varchar(1023) | The events generated by a device type irrespective of the device group the events belong to.                                         |
| cryptoSignature               | Varchar(512)  |                                                                                                    |
| customerExternalID            | Varchar(200)  |                                                                                                    |
| customerURI                   | Varchar(2048) |                                                                                                    |

| Column Name                             | Data Type     | Description                                                                                                    |
|-----------------------------------------|---------------|----------------------------------------------------------------------------------------------------|
| destinationGeoCountryCode               | Varchar(1023) |                                                                                                    |
| destinationGeoLatitude                  | Float         | The latitudinal value from which the destination's IP address belongs.                                                                           |
| destinationGeoLocationInfo              | Varchar(1023) |                                                                                                    |
| destinationGeoLongitude                 | Float         | The longitudinal value from which the destination's IP address belongs.                                                                          |
| destinationGeoPostalCode                | Varchar(1023) |                                                                                                    |
| destinationGeoRegionCode                | Varchar(1023) |                                                                                                    |
| destinationProcessId                    | Integer       | Provides the ID of the destination process associated with the event. For example, if an event contains process ID 105, "105" is the process ID. |
| destinationTranslatedPort               | Integer       | Port after it was translated; for example, a firewall. Valid port numbers are 0 to 65535.                                                        |
| destination Translated Zone External ID | Varchar(200)  |                                                                                                    |
| destinationTranslatedZoneURI            | Varchar(2048) |                                                                                                    |
| destinationZoneExternalID               | Varchar(200)  |                                                                                                    |
| deviceAssetId                           | Varchar(40)   |                                                                                                    |
| deviceCustomDescriptorId                | Varchar(1023) |                                                                                                    |
| deviceCustomFloatingPoint1              | Float         | One of four floating point fields available to map fields that do not apply to any other in this dictionary.                                     |
| deviceCustomFloatingPoint1Label         | Varchar(1023) | All custom fields have a corresponding label field. Each of these fields is a string and describes the purpose of the custom field.              |
| deviceCustomFloatingPoint2              | Float         | One of four floating point fields available to map fields that do not apply to any other in this dictionary.                                     |

| Column Name                          | Data Type     | Description                                                                                                    |
|--------------------------------------|---------------|----------------------------------------------------------------------------------------------------|
| device Custom Floating Point 2 Label | Varchar(1023) | All custom fields have a corresponding label field. Each of these fields is a string and describes the purpose of the custom field.                 |
| deviceCustomFloatingPoint3           | Float         | One of four floating point fields available to map fields that do not apply to any other in this dictionary.                                        |
| deviceCustomFloatingPoint3Label      | Varchar(1023) | All custom fields have a corresponding label field. Each of these fields is a string and describes the purpose of the custom field.                 |
| deviceCustomFloatingPoint4           | Float         | One of four floating point fields available to map fields that do not apply to any other in this dictionary.                                        |
| device Custom Floating Point 4 Label | Varchar(1023) | All custom fields have a corresponding label field. Each of these fields is a string and describes the purpose of the custom field.                 |
| deviceCustomIPv6Address1Bin          | Varbinary(16) |                                                                                                    |
| deviceCustomIPv6Address1Label        | Varchar(1023) |                                                                                                    |
| deviceCustomIPv6Address2Bin          | Varbinary(16) |                                                                                                    |
| deviceCustomIPv6Address2Label        | Varchar(1023) |                                                                                                    |
| deviceCustomIPv6Address3Bin          | Varbinary(16) |                                                                                                    |
| deviceCustomIPv6Address3Label        | Varchar(1023) |                                                                                                    |
| deviceCustomIPv6Address4Bin          | Varbinary(16) |                                                                                                    |
| deviceCustomIPv6Address4Label        | Varchar(1023) |                                                                                                    |
| deviceDirection                      | Varchar(1023) | Any information about what direction the observed communication has taken. The following values are supported: "0" for inbound or "1" for outbound. |

| Column Name                    | Data Type     | Description                                                                                                   |
|--------------------------------|---------------|----------------------------------------------------------------------------------------------------|
| deviceDnsDomain                | Varchar(255)  | The DNS domain part of the complete fully qualified domain name (FQDN).                                       |
| deviceDomain                   | Varchar(1023) |                                                                                                    |
| deviceFacility                 | Varchar(1023) | The facility generating this event. For example, Syslog has an explicit facility associated with every event. |
| deviceMacAddressBin            | Binary(16)    |                                                                                                    |
| deviceNtDomain                 | Varchar(255)  | The Windows domain name of the device address.                                                                |
| deviceProcessId                | Integer       | Provides the ID of the process on the device generating the event.                                            |
| device Process Name            | Varchar(1023) | Process name associated with the event. An example might be the process generating the syslog entry in UNIX.  |
| deviceTimeZone                 | Varchar(255)  | The timezone for the device generating the event.                                                             |
| deviceTranslatedAddressBin     | Binary(16)    |                                                                                                    |
| deviceTranslatedZoneExternalID | Varchar(200)  |                                                                                                    |
| device Translated Zone URI     | Varchar(2048) | The URI for the Translated Zone that the device asset has been assigned to in ArcSight.                       |
| deviceZoneExternalID           | Varchar(200)  |                                                                                                    |
| eventOutcome                   | Varchar(63)   | Displays the outcome, usually as 'success' or 'failure'.                                                      |
| fileCreateTime                 | Integer       | Time when the file was created.                                                                               |
| fileHash                       | Varchar(255)  | Hash of a file.                                                                                               |
| fileId                         | Varchar(1023) | An ID associated with a file could be the inode.                                                              |
| fileModificationTime           | Integer       | Time when the file was last modified.                                                                         |

| Column Name             | Data Type     | Description                                                                                                    |
|-------------------------|---------------|----------------------------------------------------------------------------------------------------|
| filePermission          | Varchar(1023) | Permissions of the file.                                                                                                    |
| fileSize                | Integer       | Size of the file.                                                                                                    |
| fileType                | Varchar(1023) | Type of file (pipe, socket, etc.)                                                                                                    |
| id                      | Integer       |                                                                                                    |
| locality                | Varchar(1023) |                                                                                                    |
| normalizedEventTime     | Integer       |                                                                                                    |
| oldFileCreateTime       | Integer       | Time when old file was created.                                                                                                    |
| oldFileHash             | Varchar(255)  | Hash of the old file.                                                                                                    |
| oldFileId               | Varchar(1023) |                                                                                                    |
| oldFileModificationTime | Integer       | Time when old file was last modified.                                                                                                    |
| oldFileName             | Varchar(1023) | Name of the old file.                                                                                                    |
| oldFilePath             | Varchar(1023) | Full path to the old file, including the file name itself. Examples: c:\Program Files\ WindowsNT\Accessories \wordpad.exe or /usr/bin/zip            |
| oldFilePermission       | Varchar(1023) | Permissions of the old file.                                                                                                    |
| oldFileSize             | Integer       | Size of the old file.                                                                                                    |
| oldFileType             | Varchar(1023) | Type of the old file (pipe, socket, etc.)                                                                                                    |
| originator              | Varchar(1023) |                                                                                                    |
| persistedTime           | Integer       |                                                                                                    |
| rawEvent                | Varchar(4000) |                                                                                                    |
| reason                  | Varchar(1023) | The reason an audit event was generated. For example "bad password" or "unknown user". This could also be an error or return code. Example: "0x1234" |
| requestCookies          | Varchar(1023) | Cookies associated with the request.                                                                                                    |

| Column Name                    | Data Type     | Description                                                                                          |
|--------------------------------|---------------|----------------------------------------------------------------------------------------------------|
| severity                       | Integer       |                                                                                                    |
| sourceDnsDomain                | Varchar(255)  | The DNS domain part of the complete fully qualified domain name (FQDN).                              |
| sourceGeoCountryCode           | Varchar(1023) |                                                                                                    |
| sourceGeoLatitude              | Float         |                                                                                                    |
| sourceGeoLocationInfo          | Varchar(1023) |                                                                                                    |
| sourceGeoLongitude             | Float         |                                                                                                    |
| sourceGeoPostalCode            | Varchar(1023) |                                                                                                    |
| sourceGeoRegionCode            | Varchar(1023) |                                                                                                    |
| sourceProcessId                | Integer       | The ID of the source process associated with the event.                                              |
| sourceTranslatedPort           | Integer       | A port number after being translated by, for example, a firewall. Valid port numbers are 0 to 65535. |
| sourceTranslatedZoneExternalID | Varchar(200)  |                                                                                                    |
| source Translated Zone URI     | Varchar(2048) | The URI for the Translated Zone that the destination asset has been assigned to in ArcSight.         |
| sourceZoneExternalID           | Varchar(200)  |                                                                                                    |
| version                        | Varchar(10)   |                                                                                                    |
| priority                       | Integer       |                                                                                                    |
| base_event_ids                 | Varchar(8000) |                                                                                                    |
| correlated_event_id            | Integer       |                                                                                                    |
| extraFields                    | Varchar(8192) |                                                                                                    |

# Managing ArcMC

This section provides information about managing ArcMC.

Managing ArcMC Page 913 of 1338

## **Managing Repositories**

Certain management operations require a specific upgrade or content update (.enc) file, or a certificate. Other operations, such as viewing logs, require you to load the logs to a Log repository. ArcMC can also maintain centralized repositories for files needed for host configuration and management.

By default, a number of pre-defined repositories are provided. However, you can create more repositories to suit your needs. Any repositories you create are referred to as *user-defined* repositories.

The following controls are used for repository functions:

- Retrieve Container Files copies a file from one or more managed hosts to the repository.
- **Upload to Repository** sends a file from your local computer (the computer running the browser) or a network host accessible from your local computer to the repository.
- **Retrieve** downloads a file from the repository.
- **Upload** copies a file from the repository to one or more managed nodes.

You can perform these operations using repositories:

- Manage logs in the Logs repository
- Manage CA certificates in the CA Certs repository
- Upgrade a connector using an upgrade file available in the Upgrade repository
- Apply a Content ArcSight Update Pack (AUP) on one or more connectors
- Maintain centralized repositories of files for connector configuration and management

The following topics are discussed here.

## **Logs Repository**

To view logs, you need to first **Load** the logs of the container that contains the connector to the Logs repository, and then **Retrieve** the logs to view them.

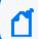

**Note:** If a container contains more than one connector, logs for all connectors are retrieved.

For information on loading, retrieving, and deleting container logs, see "Viewing Container Logs" on page 1224.

### Uploading a File to the Logs Repository

Uploading a file into the Log repository is useful for sharing annotated log or other files with other users. An uploaded file needs to be in .zip format.

#### To upload a ZIP file:

- 1. Click Administration > Repositories.
- 2. Click **Logs** from the left panel.
- 3. Click **Upload** from the management panel.
- 4. Enter the local file path or click **Browse** to select the ZIP file.
- 5. Click **Submit** to add the specified file to the repository or **Cancel** to quit.

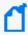

**Note:** Due to a browser limitation in Internet Explorer 11, the progress of the file upload will not be shown

## **CA Certs Repository**

Connectors require a Certificate Authority (CA) issued or self-signed SSL certificate to communicate securely with a destination. The CA Certs repository (shown below) enables you to store CA Certs files (that contain one or multiple certificates) and single CA certificates. When certificates are stored in the CA Certs repository, you can add the certificates to a container so that the connectors in the container can validate their configured destinations.

You can add a single certificate to a container that is in FIPS or non-FIPS mode. You can only add a CA Certs file to a container that is in non-FIPS mode.

To associate a CA certificate to a connector, you need to:

- Upload the CA certificate or CA Certs file to the CA Certs repository, as described below.
- Add a CA certificate from the CA Certs repository to the container that contains the connector, as described in "Managing Certificates on a Container" on page 1228.

## Uploading CA Certificates to the Repository

You can upload a CA Certs file or a single certificate to the CA Certs repository.

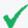

**Tip:** Before you upload a single CA certificate, change the name of the certificate on the local computer to a name that you can recognize easily. This helps you distinguish the certificate when it is displayed in the Certificate Management wizard.

#### To upload certificates to the repository:

- 1. Click Administration > Repositories.
- 2. Click **CA Certs** in the left panel.
- 3. Click **Upload** in the management panel.
- 4. Enter the local path for the CA Certs file or the certificate, or click **Browse** to select it.
- 5. Click **Submit** to add the specified CA Certs file or the certificate to the repository, or **Cancel** to quit.

The CA Certs Repositories tab shows all the CA Certs files and single certificates that have been uploaded. The Type column shows CERTIFICATE for a single certificate and CACERT for a CA Certs file.

### Removing CA Certificates from the Repository

When you delete a CA Certs file or a single certificate from the repository, it is deleted from ArcMC.

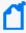

**Note:** When you delete a CA Certs file or a single certificate from the CA Certs repository, containers are not affected; the connectors continue to use the certificates, which are located in a trust store after being added to a container. For information about adding a CA certificate to a container, see "Managing Certificates on a Container" on page 1228.

#### To remove a certificate from the repository:

- 1. Click Administration > Repositories.
- 2. Click **CA Certs** in the left panel.
- 3. Identify the certificate or the CA Certs file you want to remove and click the **Remove** button ( X).

## **Upgrade Files Repository**

The Upgrade files repository enables you to maintain a number of connector upgrade files. You can apply any of these upgrade files to containers when you need to upgrade to a specific version. As a result, all connectors in a container are upgraded to the version you apply to the container.

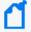

**Note:** Logger ENC files are required for the remote upgrade of a Logger Appliance. For more information, see "Upgrading a Logger" on page 1216.

### About the AUP Upgrade Process

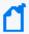

**Note:** The process discussed in this section only applies to upgrading connectors and to upgrading a remotely-managed Connector Appliance. If you are upgrading the local ArcMC (localhost), use an ENC file instead.

To upgrade a connector or to upgrade a remotely-managed Connector Appliance, you need to:

- Upload the appropriate .aup upgrade file to the Upgrade Files repository, as described below.
- Apply the .aup upgrade file from the Upgrade Files repository to the container (see "Upgrading All Connectors in a Container" on page 1222).

### Uploading an AUP Upgrade File to the Repository

#### To upload AUP upgrade files to the repository:

- 1. Download the upgrade files for the connector or the remote Connector Appliance from the ArcSight Customer Support site at https://www.microfocus.com/en-us/support to the computer that you use to connect to the browser-based interface.
- 2. Log in to the browser-based interface.
- 3. Click **SetupConfiguration > Administration > Repositories.**
- 4. Click **Upgrade AUP** from the left panel.
- 5. Click **Upload** from the management panel.
- 6. Click **Browse** and select the file you downloaded earlier.
- 7. Click **Submit** to add the specified file to the repository or click **Cancel** to quit.
- 8. You can now use the AUP upgrade file to upgrade a container to a specific version. For instructions, see "Upgrading All Connectors in a Container" on page 1222.

## Removing a Connector Upgrade from the Repository

You can remove a connector upgrade file from the repository when you no longer need it. When you remove a connector upgrade file from the repository, it is deleted from ArcMC.

#### To remove a Connector upgrade from the repository:

- 1. Click SetupConfiguration > Administration > Repositories.
- 2. Click **Upgrade AUP** from the left panel.

## **Content AUP Repository**

ArcSight continuously develops new connector event categorization mappings, often called *content*. This content is packaged in ArcSight Update Packs (AUP) files. All existing content is included with major product releases, but it is possible to stay completely current by receiving up-to-date, regular content updates through ArcSight announcements and the Customer Support site. The AUP files are located under Content Subscription Downloads.

The ArcSight Content AUP feature enables you to apply an AUP file to applicable connector destinations that you are managing. Only the event categorization information can be applied to the connectors using this feature.

You can maintain a number of Content AUP files in the Content AUP repository. When an AUP file with a version number higher than the ones already in the repository is loaded, it is automatically pushed out to the connector destinations being managed. However, these connectors or connector destinations are skipped:

- Connectors that are unavailable at the time of the AUP file push
- Connectors whose current version does not fall in the range of versions that the Content AUP supports
- The ESM destination on a connector
- All destinations of a connector that have an ESM destination with the AUP Master flag set to Yes

Also, when a new connector is added, the highest number Content AUP is pushed automatically to its destinations.

## Applying a New Content AUP

You can add a new content AUP file to the repository and push it automatically to all applicable managed nodes.

### To apply a new Content AUP:

- Download the new Content AUP version from the support site at https://softwaresupport.softwaregrp.com/ to the computer that you use to connect to the browser-based interface.
- 2. Log in to the browser-based interface.
- 3. Click Administration > Repositories.
- 4. Click **Content AUP** from the left panel.
- 5. Click **Upload** from the management panel.

- 6. Click **Browse** and select the file you downloaded earlier.
- 7. Click **Submit** to add the specified file to the repository and push it automatically to all applicable connectors, or **Cancel** to quit.

You can verify the current Content AUP version on a connector by performing either of these steps:

- Run the GetStatus command on the node destination and check that the value for aup
  [acp].version is the same as the AUP version you applied. For information about running
  a command on a connector destination, see "Sending a Command to a Connector" on
  page 1246.
- Hover over a host name to see the AUP version applied to all destinations of that connector.

### Applying an Older Content AUP

If you need to apply an older Content AUP from the Content AUP repository, delete all versions newer than the one you want to apply in the repository. The latest version (of the remaining AUP files) is pushed automatically to all applicable connectors.

#### To delete a Content AUP from the Content AUP repository:

- 1. Click Administration > Repositories.
- 2. Click Content AUP from the left panel.
- 3. Locate the AUP file that you want to delete and click the associated icon. Repeat for multiple files.

## **User-Defined Repositories**

A user-defined repository is a user-named collection of settings that control upload and download of particular files from connectors to the repository. Each repository uses a specified path, relative to \$ARCSIGHT\_HOME/user/agent, for files to be uploaded or downloaded. ArcSight connectors use a standard directory structure, so map files, for example, are always found in \$ARCSIGHT\_HOME/user/agent, (that is, the root directory, \$ARCSIGHT\_HOME, of the installation path) in a folder called map/.

After they are created, user-defined repositories are listed on the left-side menu, under the **New Repository** heading, and appear with the user-specified display name.

User-defined repositories should be grouped by file type and purpose, such as log files, certificate files, or map files. Each user-defined repository has a name, a display name, and an item display name, which are described under the repository **Settings** tab.

Files viewed in a user-defined repository can be bulk processed with specified hosts and can be exchanged with the user's browser host.

## Creating a User-Defined Repository

You can create a new repository at any time.

The repository requires correct directory paths. Your file will be applied to the wrong directory if the entered path contains errors, such as extra spaces or incorrect spellings. You can verify your directory paths by accessing the Directory.txt file, which lists the directory structure for every entered path. View the Directory.txt file by accessing your container logs and finding the Directory.txt file.

#### To create a new user-defined repository:

- 1. Click Administration > Repositories.
- 2. Click **New Repository** under the **Repositories** section in the left panel.
- 3. For the new repository, enter the parameters listed in the following table.

| Parameter                        | Description                                                                                                    |
|----------------------------------|----------------------------------------------------------------------------------------------------|
| Name                             | A unique name for the repository, typically based on the type of files it contains.                                                                                                    |
| Display Name                     | The name that will be displayed on the left-side menu and for tabs: Process <i>names</i> , View <i>names</i> , Settings for <i>names</i> . Typically plural.                                                                |
| Item Display<br>Name             | The name used to describe a single item.                                                                                                    |
| Recursive                        | Check to include sub-folders.                                                                                                    |
| Sort Priority                    | -1 by default                                                                                                    |
| Restart<br>Connector<br>Process  | Check to restart the connector process after file operations.                                                                                                    |
| Filename Prefix                  | An identifying word that is included in the names of retrieved files. For example, map files are identified by Map in the file name: localhost_Container1.Map-2009-04-06_12-22-25-607.zip                                   |
| Relative path<br>(Download)      | The path for download, relative to \$ARCSIGHT_HOME, for example, user/agent/map or user/agent/flexagent. Leave this field blank to specify files in \$ARCSIGHT_HOME.  Note: The relative path is used for download only.    |
| Include<br>Regular<br>Expression | A description of filenames to include. Use .* to specify all files. The following example selects properties files that consist of map. followed by one or more digits, followed by .properties:  map\.[0-9]+\.properties\$ |

| Parameter                               | Description                                                                                                    |
|-----------------------------------------|----------------------------------------------------------------------------------------------------|
| Exclude<br>Regular<br>Expression        | A description of filenames to exclude. The following example excludes all files with a certain prefix or in the agentdata folder.  (agentdata/ cwsapi_fileset_).*\$                                               |
| Delete Before<br>Upload                 | Check to delete earlier copies before upload. <b>CAUTION</b> : If you check <b>Delete Before Upload</b> and do not specify a Relative path (Upload), all files and folders in current/user/agent will be deleted. |
| Delete Groups                           | Whether to delete folders recursively in \$ARCSIGHT_HOME/user/agent/map directory.                                                                                                    |
| Relative path (Upload)                  | The path for upload, relative to \$ARCSIGHT_HOME/current/user/agent/flexagent/ <connectorname></connectorname>                                                                                                    |
| Delete Relative<br>Path                 | Whether the directory specified in <b>Relative Path (Upload)</b> and its contents should be removed when a file is uploaded from the repository.                                                                  |
| Delete Include<br>Regular<br>Expression | Typically the same as the Include Regular Expression.                                                                                                    |
| Delete Exclude<br>Regular<br>Expression | Typically the same as the Exclude Regular Expression.                                                                                                    |

4. Click **Save** at the bottom of the page.

The new repository displays under the **New Repository** heading in the left-side window panel.

## **Retrieving Container Files**

The **Retrieve Container Files** button copies a file from one or more containers to a repository. The specific files that are retrieved depend on the settings of the repository.

#### To retrieve a container file:

- 1. Click Administration > Repositories.
- 2. In the left panel, under **Repositories**, click the name of the repository to which you want to copy connector files.
- 3. Click **Retrieve Container Files** in the management panel.
- 4. Follow the instructions in the Retrieve Container Files wizard.

### Uploading Files to a Repository

#### To upload files to a repository:

- 1. Click Administration > Repositories.
- 2. In the lower left panel (under **Repositories**), click the name of the repository to which you want to upload files.
- 3. Click **Upload To Repository** from the management panel.
- 4. Follow the instructions in the Repository File Creation wizard. Select **Individual files** to create a ZIP file with appropriate path information.

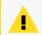

**Caution:** Be sure **not** to change the default sub-folder name lib in the **Enter the sub folder** where the files will be uploaded page of the Repository File Creation wizard.

#### Deleting a User-Defined Repository

#### To delete a user-defined repository:

- 1. Click Administration > Repositories.
- 2. From the left panel, click the name of the repository you want to delete.
- 3. Click **Remove Repository** from the management panel.

## **Updating Repository Settings**

#### To update the settings of a user-defined repository:

- 1. Click Administration > Repositories.
- 2. In the left panel, click the name of the repository whose settings you want to update.
- 3. Click the **Settings for** *Repository\_Name* tab from the management panel.
- 4. Update the settings.
- 5. Click **Save** at the bottom of the page.

### Managing Files in a Repository

Retrieving a File from the Repository

#### To retrieve a file from the repository:

- 1. Click Administration > Repositories.
- 2. From the left panel, click the name of the repository in which the file exists.
- 3. Click X from the management panel for the file that you want to retrieve.
- 4. Follow the file download instructions to copy the file to your local computer.

Uploading a File from the Repository

#### To upload a file from the repository:

- 1. Click Administration > Repositories.
- 2. In the left panel, click the name of the repository in which the file exists.
- 3. In the management panel, click **Upload to Repository** for the file that you want to upload.
- 4. Follow the Upload Container Files wizard instructions to upload the file to the containers of your choice.
- 5. Verify that the file was uploaded correctly:
  - If you have SSH access to the connectors, connect to them and check the file structure.
  - Obtain the connector logs and check the contents of the Directory.txt file for each connector.

Removing a File from the Repository

#### To remove a file from the repository:

- 1. Click Administration > Repositories.
- 2. In the left panel, click the name of the repository in which the file exists.

# **Pre-Defined Repositories**

You can define repositories for any connector-related files. The following repositories are predefined:

- Backup Files: connector cloning (see "Backup Files" on page 927).
- Map Files: enrich event data
- Parser Overrides: customize the parser (see "Adding Parser Overrides" on page 928)
- FlexConnector Files: user-designed connector deployment
- Connector Properties: agent.properties; subset of cloning
- JDBC Drivers: database connectors

To view the settings for a pre-defined repository, click the name of the repository and then click the **Settings** tab in the management panel. Settings for a pre-defined repository are read-only.

## **Settings for Map Files**

This table lists the default settings for map files.

#### **Map File Settings**

| Name                                | Default Setting           |
|-------------------------------------|---------------------------|
| Name                                | map                       |
| Display Name                        | Map Files                 |
| Item Display Name                   | Map File                  |
| Recursive                           | Deselected (No)           |
| Sort Priority                       | 5                         |
| Restart Connector Process           | Deselected (No)           |
| Filename Prefix                     | Мар                       |
| Download Relative Path              | map                       |
| Download Include regular expression | map\.[0-9]+\.properties\$ |
| Download Exclude regular expression |                           |
| Delete before upload                | Selected (Yes)            |
| Delete groups                       | Deselected (No)           |
| Upload Relative Path                |                           |
| Delete Relative Path                | map                       |
| Delete Include regular expression   | map\.[0-9]+\.properties\$ |
| Delete Exclude regular expression   |                           |

## **Settings for Parser Overrides**

This table lists the default settings for parser overrides.

### **Parser Override Settings**

| Name                                | Default Setting  |
|-------------------------------------|------------------|
| Name                                | parseroverrides  |
| Display Name                        | Parser Overrides |
| Item Display Name                   | Parser Override  |
| Recursive                           | Selected (Yes)   |
| Sort Priority                       | 10               |
| Restart Connector Process           | Selected (Yes)   |
| Filename Prefix                     | Parsers          |
| Download Relative Path              | fcp              |
| Download Include regular expression | .*               |
| Download Exclude regular expression |                  |
| Delete before upload                | Selected (Yes)   |
| Delete groups                       | Selected (Yes)   |
| Upload Relative Path                |                  |
| Delete Relative Path                | fcp              |
| Delete Include regular expression   | .*               |
| Delete Exclude regular expression   |                  |

## Settings for FlexConnector Files

This table lists the default settings for FlexConnector files.

## **FlexConnector Settings**

| Name                      | Default Setting     |
|---------------------------|---------------------|
| Name                      | flexconnectors      |
| Display Name              | FlexConnector Files |
| Item Display Name         | FlexConnector File  |
| Recursive                 | Selected (Yes)      |
| Sort Priority             | 15                  |
| Restart Connector Process | Selected (Yes)      |
| Filename Prefix           | FlexConnector       |
| Download Relative Path    | flexagent           |

## ${\bf FlexConnector\ Settings\ ,\ continued}$

| Name                                | Default Setting |
|-------------------------------------|-----------------|
| Download Include regular expression | .*              |
| Download Exclude regular expression |                 |
| Delete before upload                | Selected (Yes)  |
| Delete groups                       | Selected (Yes)  |
| Upload Relative Path                |                 |
| Delete Relative Path                | flexagent       |
| Delete Include regular expression   | .*              |
| Delete Exclude regular expression   |                 |

# Settings for Connector Properties

## **Connector Default Property Settings**

| Name                                | Default Setting         |
|-------------------------------------|-------------------------|
| Name                                | connectorproperties     |
| Display Name                        | Connector Properties    |
| Item Display Name                   | Connector Property File |
| Recursive                           | Deselected (No)         |
| Sort Priority                       | 20                      |
| Restart Connector Process           | Selected (Yes)          |
| Filename Prefix                     | ConnectorProperties     |
| Download Relative Path              |                         |
| Download Include regular expression | agent\.*                |
| Download Exclude regular expression |                         |
| Delete before upload                | Deselected (No)         |
| Delete groups                       | Deselected (No)         |
| Upload Relative Path                |                         |
| Delete Relative Path                |                         |
| Delete Include regular expression   | agent\.*                |
| Delete Exclude regular expression   |                         |

## **Settings for JDBC Drivers**

This table lists the default settings for JDBC Drivers.

#### **JDBC Driver Settings**

| Name                                | Default Setting            |
|-------------------------------------|----------------------------|
| Name                                | jdbcdrivers                |
| Display Name                        | JDBC Drivers               |
| Item Display Name                   | Connector JDBC Driver File |
| Recursive                           | Deselected (No)            |
| Sort Priority                       | 25                         |
| Restart Connector Process           | Selected (Yes)             |
| Filename Prefix                     |                            |
| Download Relative Path              | lib                        |
| Download Include regular expression |                            |
| Download Exclude regular expression |                            |
| Delete before upload                | Deselected (No)            |
| Delete groups                       | Deselected (No)            |
| Upload Relative Path                |                            |
| Delete Relative Path                | lib                        |
| Delete Include regular expression   |                            |
| Delete Exclude regular expression   |                            |

## **Backup Files**

Using the **Backup Files** repository, you can quickly copy a container to other containers. As a result, all connectors in the source container are copied to the destination container. This process is called *cloning* a container configuration. You can clone a container to several containers at once. The contents of the source container replace the existing contents of the destination container.

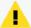

**Caution:** Containers on ArcMC are pre-installed with the latest connector release. Do not clone older, software-based connectors (such as build 4.0.8.4964) to containers with newer connector builds (such as 4.0.8.4976 or later).

Cloning a connector using the Backup repository only works if the connector version numbers are the same.

#### To clone a container using the Backup Files repository:

- 1. Click Node Management > View All Nodes.
- 2. Click the **Containers** tab to list the containers and determine the source and destination for cloning.
- 3. Click Administration > Repositories.
- 4. Click Backup Files under the Repositories section in the management panel.
- 5. If the backup file that you need to use for cloning exists in the repository, go to the next step. Otherwise, follow the instructions in "Retrieving a File from the Repository" on page 923 to retrieve the container's backup file to the Backup repository.

The retrieved file is named in *<connector name>* ConnectorBackup *<date>* format.

6. Follow the instructions in "Uploading a File from the Repository" on page 923 to upload the backup file to one or more containers.

The destination containers are unavailable while the backup file is applied and the connectors are restarted.

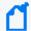

**Note:** The backup file does not include the container certificates. You have to re-apply the certificates to the container after you upload the backup file.

After applying the certificates, check the status of the destination container to make sure it is available

## **Adding Parser Overrides**

A parser override is a file provided by ArcSight used to resolve an issue with the parser for a specific connector, or to support a newer version of a supported device where the log file format changed slightly or new event types were added.

To use parser overrides, you need to:

- Upload a parser override file to the Parser Overrides repository.
- Download the parser override file to the container that contains the connector that will use the parser override.

Follow the steps below.

#### To upload a parser override file:

- 1. Click Administration > Repositories.
- 2. Click Parser Overrides under the Repositories section in the management panel.
- 3. On the Parser Overrides tab, click the Upload To Repository button.

- 4. Follow the wizard to upload the file. When prompted by the wizard, make sure you:
  - Select the Individual Files option from the Select the type of file that you want to upload field.
  - Add a slash (/) after fcp before adding the folder name in the Enter the sub folder where the files will be uploaded field. For example, fcp/multisqlserverauditdb.

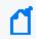

**Note:** The folder name may only contain letters and numbers. Do not include special characters such as (, ), <, or >.

When the upload is complete, the parser override file is listed in the table on the **Parser Overrides** tab.

#### To download the parser override file to a container:

- 1. Click Administration > Repositories.
- 2. Click Parser Overrides under the Repositories section in the management panel.
- 3. In the table on the **Parser Overrides** tab, locate the parser override file you want to download and click the up arrow next to the file.
- 4. Follow the wizard to select the container to which you want to add the parser overrides. When the wizard completes, the parser overrides are deployed in the selected container.

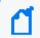

**Note:** You can download a parser override file from ArcSight Marketplace. For more information, refer to "Sharing Connectors in ArcSight Marketplace" on page 1251.

To verify that the parser override has been applied successfully, issue a Get Status command to the connector. See "Sending a Command to a Connector" on page 1246. In the report that appears, check for the line starting with ContentInputStreamOverrides.

# **Audit Logs**

The following topics are discussed here.

## **Audit Event Types**

You can forward ArcMC application audit events, which are in Common Event Format (CEF), to a destination of your choice.

Several types of audit events are generated by ArcMC:

Audit Logs Page 929 of 1338

- Application events: related to ArcMC functions and configuration changes
- Platform events: related to the ArcMC system
- System health events: related to ArcMC health.

## **Audit Event Information**

An ArcMC audit event contains information about the following prefix fields.

- Device Event Class ID
- Device Severity
- Name
- Device Event Category (cat)

See Audit Logs for details on how to generate audit logs.

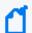

**Note:** If no Syslog Daemon connector is installed or configured on your local host, then no audit events will be visible.

# **Application Events**

#### **Application Events**

| Signature     | Severit<br>y | Description                            | deviceEventCategory                     |  |  |
|---------------|--------------|----------------------------------------|-----------------------------------------|--|--|
| Connector     | Connector    |                                        |                                         |  |  |
| connector:101 | 1            | Register connector successful          | /Connector/Add/Success                  |  |  |
| connector:102 | 1            | Connector removed successfully         | /Connector/Delete                       |  |  |
| connector:103 | 1            | Update connector parameters successful | /Connector/Parameter/Update/<br>Success |  |  |
| connector:104 | 1            | AUP Package create successful          | /Connector/AUP Package/Create/Success   |  |  |
| connector:105 | 1            | AUP Package deploy successful          | /Connector/AUP Package/Deploy/Success   |  |  |
| connector:201 | 1            | Connector add failed                   | /Connector/Add/Fail                     |  |  |
| connector:202 | 1            | Connector delete failed                | /Connector/Delete/Fail                  |  |  |
| connector:203 | 1            | Connector parameters update failed     | /Connector/Parameter/Update/<br>Fail    |  |  |

| Signature | Severit<br>y | Description                                                                                | deviceEventCategory                     |  |
|-----------|--------------|--------------------------------------------------------------------------------------------|-----------------------------------------|--|
| ArcMC     |              |                                                                                            |                                         |  |
| arcmc:101 | 1            | ConfigurationBackupSched uler add success                                                  | /BackupScheduler/Add/Success            |  |
| arcmc:102 | 1            | ConfigurationBackupSched uler update successful                                            | /BackupScheduler/Update/<br>Success     |  |
| arcmc:103 | 1            | ConfigurationBackupSched uler delete success                                               | /BackupScheduler/Delete/<br>Success     |  |
| arcmc:104 | 1            | Scheduled Backup<br>triggered                                                              | /Backup/Scheduled/Trigger               |  |
| arcmc:105 | 1            | Scheduled Backup completed                                                                 | /Backup/Scheduled/Complete/Success      |  |
| arcmc:106 | 1            | Manual Backup completed                                                                    | /Backup/Manual/Complete/<br>Success     |  |
| arcmc:107 | 1            | Local Backup completed                                                                     | /Backup/Local/Complete/<br>Success      |  |
| arcmc:108 | 1            | You have exceeded the maximum number of managed connectors allowed by your license         | /RemotelyManagedConnectors/<br>Exceeded |  |
| arcmc:110 | 1            | You have attempts to exceed the maximum number of managed products allowed by your license | /managedproducts/exceeded               |  |
| arcmc:111 | 1            | Reboot command launched successfully                                                       | Node/reboot/launched/Success            |  |
| arcmc:112 | 1            | New configuration created successfully                                                     | /Configuration/Add/Success              |  |
| arcmc:113 | 1            | Edit configuration succesful                                                               | /Configuration/Edit/Success             |  |
| arcmc:114 | 1            | Delete configurations successful                                                           | /Configuration/Delete/Success           |  |
| arcmc:115 | 1            | Push configuration successful                                                              | /Configuration/Push/Success             |  |
| arcmc:116 | 1            | Import configuration successful                                                            | /Configuration/Import/Success           |  |

Application Events Page 931 of 1338

|           | Severit |                                               |                                         |
|-----------|---------|-----------------------------------------------|-----------------------------------------|
| Signature | у       | Description                                   | deviceEventCategory                     |
| arcmc:117 | 1       | Add subscriber to configuration successful    | /Configuration/Subscribe/<br>Success    |
| arcmc:118 | 1       | Unsubscribe node for configuration successful | /Configuration/Unsubscribe/<br>Success  |
| arcmc:119 | 1       | Check compliance of configuration successful  | /Configuration/Check Compliance/Success |
| arcmc:120 | 1       | Configuration set successfully                | /Node/Set/Configuration/<br>Success     |
| arcmc:121 | 1       | Configuration appended successfully           | /Node/Append/Configuration/<br>Success  |
| arcmc:122 | 1       | Agent install success                         | /ArcMCAgent/Install/Success             |
| arcmc:123 | 1       | Upgrade agent successfully                    | /ArcMCAgent/Upgrade/Success             |
| arcmc:124 | 1       | Add/Push Logger Peers<br>Successful           | /Logger/AddPeers/Success                |
| arcmc:125 | 1       | Remove Logger Peers<br>Successful             | /Logger/RemovePeers/Success             |
| arcmc:127 | 1       | Create/Import Logger Peer<br>Group Successful | /Logger/AddPeerGrp/Success              |
| arcmc:128 | 1       | Delete Logger Peer Group<br>Successful        | /Logger/DeletePeerGrp/Success           |
| arcmc:129 | 1       | Edit Logger Peer Group<br>Successful          | /Logger/EditPeerGrp/Success             |
| arcmc:130 | 1       | Import Initial Configuration Successful       | /Logger/ImportInitConfig/Success        |
| arcmc:131 | 1       | Pushed Initial<br>Configuration               | /Logger/PushInitConfig/Success          |
| arcmc:132 | 1       | Deleted Initial<br>Configuration              | /Logger/DelInitConfig/Success           |
| arcmc:133 | 1       | Host upgrade started.                         | /Node/Upgrade/Start                     |
| arcmc:134 | 1       | Host upgrade successful.                      | /Node/Upgrade/Success                   |
| arcmc:138 | 1       | Update rule/s                                 | /ArcMC/UpdateRules/Success              |
| arcmc142  | 1       | Rule add success                              | /ArcMC/AddRule" + SUCCESS               |
| arcmc143  | 1       | Rule delete success                           | /ArcMC/DeleteRule" + SUCCESS            |

Application Events Page 932 of 1338

| Signature  | Severit<br>y | Description                                 | deviceEventCategory                     |
|------------|--------------|---------------------------------------------|-----------------------------------------|
| arcmc:201  | 1            | ConfigurationBackupSched uler add failed    | /BackupScheduler/Add/Fail               |
| arcmc:202  | 1            | ConfigurationBackupSched uler update failed | /BackupScheduler/Update/Fail            |
| arcmc:203  | 1            | ConfigurationBackupSched uler delete failed | /BackupScheduler/Delete/Fail            |
| arcmc:205  | 1            | Scheduled Backup failed                     | /Backup/Scheduled/Complete/<br>Fail     |
| arcmc:206  | 1            | Manual Backup failed                        | /Backup/Manual/Complete/Fail            |
| arcmc:212  | 1            | New configuration creation failed           | /Configuration/Add/Fail                 |
| arcmc:213  | 1            | Edit configuration failed                   | /Configuration/Update/Fail              |
| arcmc:214  | 1            | Configuration deletion failed               | /Configuration/Delete/Fail              |
| arcmc:215  | 1            | Push configuration failed                   | /Configuration/Import/Fail              |
| arcmc:216  | 1            | Import configuration failed                 | /Backup/Local/Push/Fail                 |
| arcmc:217  | 1            | Add subscriber to configuration failed      | /Configuration/Subscribe/Fail           |
| arcmc:218  | 1            | Unsubscribe node for configuration failed   | /Configuration/Unsubscribe/Fail         |
| arcmc:219  | 1            | Check compliance of configuration failed    | /Configuration/Check Compliance/Success |
| arcmc:220  | 1            | Configuration set failed                    | /Node/Set/Configuration/<br>Fail        |
| arcmc:221  | 1            | Configuration append failed                 | /Node/Append/Configuration/<br>Fail     |
| arcmc:222  | 1            | Agent install failed                        | /ArcMCAgent/Install/Failure             |
| arcmc:223  | 1            | Upgrade agent failed                        | /ArcMCAgent/Upgrade/Fail                |
| arcmc:224  | 1            | Add/Push Logger Peers<br>Failed             | /Logger/AddPeers/Fail                   |
| arcmc:225  | 1            | Remove Logger Peers<br>Failed               | /Logger/RemovePeers/Fail                |
| arc mc:226 | 1            | Alert message payload                       | /ArcMCMonitor/Breach                    |

Application Events Page 933 of 1338

| Signature       | Severit<br>y | Description                                               | deviceEventCategory                                  |  |
|-----------------|--------------|-----------------------------------------------------------|------------------------------------------------------|--|
| arcmc:230       | 1            | Import Initial Configuration Failed                       | /Logger/ImportInitConfig/Fail                        |  |
| arcmc:234       | 1            | Host upgrade failed.                                      | /Node/Upgrade/Fail                                   |  |
| arcmc:250       | 1            | Push user assignment<br><assignment name=""></assignment> | /ArcMCUM/Push                                        |  |
| arcmc:251       | 1            | Decommission user <username></username>                   | /ArcMCUM/DeleteUser                                  |  |
| arcmc:252       | 1            | Add user <username></username>                            | /ArcMCUM/AddUser                                     |  |
| Destination     |              |                                                           |                                                      |  |
| destination:102 | 1            | Update destination successful                             | /Connector/Destination/Update/Success                |  |
| destination:103 | 1            | Remove destination successful                             | /Connector/Destination/Delete/Success                |  |
| destination:104 | 1            | Update destination configuration successful               | /Connector/Destination/ Configuration/Update/Success |  |
| destination:105 | 1            | Register destination successful                           | /Connector/Destination/<br>Registration/Success      |  |
| destination:106 | 1            | Create destination configuration successful               | /Connector/Destination/<br>Configuration/Add/Success |  |
| destination:107 | 1            | Destination configuration delete successful               | /Connector/Destination/ Configuration/Delete/Success |  |
| destination:202 | 1            | Destination update to a connector failed                  | /Connector/Destination/Update/Fail                   |  |
| destination:203 | 1            | Destination delete from a connector failed                | /Connector/Destination/Delete/<br>Fail               |  |
| destination:204 | 1            | Destination configuration update failed                   | /Connector/Destination/<br>Configuration/Update/Fail |  |
| destination:205 | 1            | Register destination failed                               | /Connector/Destination/<br>Registration/Fail         |  |
| destination:206 | 1            | Destination configuration add failed                      | /Connector/Destination/<br>Configuration/Add/Fail    |  |
| destination:207 | 1            | Destination configuration delete failed                   | /Connector/Destination/<br>Configuration/Delete/Fail |  |
| Container       |              |                                                           |                                                      |  |

Application Events Page 934 of 1338

|               | Severit |                                                                                 |                                                 |
|---------------|---------|---------------------------------------------------------------------------------|-------------------------------------------------|
| Signature     | У       | Description                                                                     | deviceEventCategory                             |
| container:101 | 1       | Container upgrade successful                                                    | /Container/Upgrade/Success                      |
| container:102 | 1       | Push user file successful                                                       | /Container/UserFiles/Push/<br>Success           |
| container:103 | 1       | User file delete from container                                                 | /Container/UserFiles/Delete                     |
| container:104 | 1       | CA cert push to a container successful                                          | /Container/CACert/Push/<br>Success              |
| container:105 | 1       | Container demo CA enable successful                                             | /Container/DemoCA/Enable/<br>Success            |
| container:106 | 1       | Container demo CA disable successfu                                             | /Container/DemoCA/Disable/<br>Success           |
| container:109 | 1       | Delete property from a container successful                                     | /Container/Property/Delete/Success              |
| container:110 | 1       | Modify properties successful                                                    | /Container/Property/Update/Success              |
| container:111 | 1       | Container password update successful                                            | /Container/Password/Update/<br>Success          |
| container:112 | 1       | Container add successful                                                        | /Container/Add/Success                          |
| container:113 | 1       | Container edit                                                                  | /Container/Update                               |
| container:114 | 1       | Remove container                                                                | /Container/Delete                               |
| container:115 | 1       | Add certificate for a container successful                                      | /Container/Certificate/Add/<br>Success          |
| container:116 | 1       | Removing certificates<br>successful [addtrust class<br>1ca]                     | /Container/Certificate/Delete/<br>Success       |
| container:117 | 1       | Enabling FIPS mode successful                                                   | /Container/FIPS/Enable/Success                  |
| container:118 | 1       | Disabling FIPS mode successful                                                  | /Container/FIPS/Disable/<br>Success             |
| container:119 | 1       | Upgrade was triggered for container that resides on end of life appliance model | Container/FromEndOfLifeModel/Upgrade/Trigger ed |
| container:123 | 1       | Emergency restore failed                                                        | /Container/EmergencyRestore/Fail                |

Application Events Page 935 of 1338

| Signature     | Severit<br>y | Description                               | deviceEventCategory                       |
|---------------|--------------|-------------------------------------------|-------------------------------------------|
| container:201 | 1            | Container upgrade failed                  | /Container/Upgrade/Fail                   |
| container:202 | 1            | User file push to a container failed      | /Container/UserFiles/Push/Fail            |
| container:204 | 1            | CA cert push to a container failed        | /Container/CACert/Push/Fail               |
| container:205 | 1            | Enable demo CA for a container failed     | /Container/DemoCA/Enable/Fail             |
| container:206 | 1            | Disable demo CA for a container failed    | /Container/DemoCA/Disable/<br>Fail        |
| container:209 | 1            | Delete property from a container failed   | /Container/Property/Delete/Fail           |
| container:210 | 1            | Update property to a container failed     | /Container/Property/Update/Fail           |
| container:211 | 1            | Container password update failed          | /Container/Password/Update/<br>Fail       |
| container:212 | 1            | Container add failed                      | /Container/Add/Fail                       |
| container:215 | 1            | Add certificate for a container failed    | /Container/Certificate/Add/Fail           |
| container:216 | 1            | Delete certificate for a container failed | /Container/Certificate/Delete/<br>Fail    |
| container:217 | 1            | Enable FIPS on a container failed         | /Container/FIPS/Enable/Fail               |
| container:218 | 1            | Disable FIPS on a container failed        | /Container/FIPS/Disable/Fail              |
| container:219 | 1            | SSL Certificate downloaded successfully   | /Container/Certificate/Download/Success   |
| container:220 | 1            | SSL Certificate download failed           | /Container/Certificate/Download/Fail      |
| container:221 | 1            | SSL Certificate imported successfully     | /Container/Certificate/Import/<br>Success |
| container:222 | 1            | SSL Certificate import failed             | /Container/Certificate/Import/<br>Fail    |
| container:226 | 1            | Emergency restore successful              | /Container/EmergencyRestore/Success       |
| container:301 | 1            | Container upgrade started                 | /Container/Upgrade/Start                  |

Application Events Page 936 of 1338

# Application Events, continued

| Signature          | Severit<br>y | Description                                     | deviceEventCategory                           |
|--------------------|--------------|-------------------------------------------------|-----------------------------------------------|
| Transformation Hub |              |                                                 |                                               |
| eventbroker:146    | 1            | Transformation Hub Add<br>Topic succesful       | /EventBroker/Topic/Add/Success                |
| eventbroker:147    | 1            | Transformation Hub delete route/s successful    | /EventBroker/Route/Add/Success                |
| eventbroker:148    | 1            | Transformation Hub Add<br>Route/s successful    | /EventBroker/Route/Add/Success                |
| eventbroker:149    | 1            | Transformation Hub Update Route successful      | /EventBroker/Route/Update/Success             |
| eventbroker:241    | 1            | Transformation Hub Add<br>Topic failed          | /EventBroker/Topic/Add/Fail                   |
| eventbroker:242    | 1            | Transformation Hub delete route/s failed        | /EventBroker/Route/Add/Fail                   |
| eventbroker:243    | 1            | Transformation Hub Add<br>Route failed          | /EventBroker/Route/Add/Fail                   |
| eventbroker:244    | 1            | Transformation Hub Update Route failed          | /EventBroker/Route/Update/Fail                |
| Location           |              |                                                 |                                               |
| location:101       | 1            | Location add successful                         | /Location/Add/Success                         |
| location:102       | 1            | Location edit                                   | /Location/Update                              |
| location:103       | 1            | Remove location                                 | /Location/Delete                              |
| location:201       | 1            | Location add failed                             | /Location/Add/Fail                            |
| Host               |              |                                                 |                                               |
| host:101           | 1            | Host add successful                             | /Host/Add/Success                             |
| host:103           | 1            | Remove host                                     | /Host/Delete                                  |
| host:105           | 1            | Host certificate download and import successful | /Host/Certificate/Download<br>/Import/Success |
| host:201           | 1            | Host add failed                                 | /Host/Add/Fail                                |
| host:205           | 1            | Host certificate download and import failed     | /Host/Certificate/Download<br>Import/Fail     |
| host:363           | 1            | Move Host Success                               | /Host/Move/Success                            |
| host:364           | 1            | Move Host Fail                                  | /Host/Move/Fail                               |
| Marketplace        |              |                                                 |                                               |

Application Events Page 937 of 1338

# Application Events, continued

| Signature                   | Severit<br>y | Description                                        | deviceEventCategory                                      |
|-----------------------------|--------------|----------------------------------------------------|----------------------------------------------------------|
| marketplace:150             | 1            | Successfully saved<br>Marketplace user in<br>ArcMC | /Marketplace/User/Add/Success                            |
| marketplace:245             | 1            | Failed to save Marketplace user in ArcMC           | /Marketplace/User/Add/Fail                               |
| Deployment Templates        |              |                                                    |                                                          |
| deploymenttemplates:<br>151 | 1            | Successfully deleted template instance(s) in ArcMC | /DeploymentTemplates/TemplateInstance/Delete<br>/Success |
| deploymenttemplates:<br>246 | 1            | Failed to delete template instance(s) in ArcMC     | /DeploymentTemplates/TemplateInstance/Delete<br>/Fail    |
| deploymenttemplates:<br>152 | 1            | Successfully added template instance in ArcMC      | /DeploymentTemplates/TemplateInstance/Add/S uccess       |
| deployment templates: 247   | 1            | Failed to add template instance in ArcMC           | /DeploymentTemplates/TemplateInstance/Add/F ail          |
| deploymenttemplates:<br>153 | 1            | Successfully updated template instance in ArcMC    | /DeploymentTemplates/TemplateInstance/Updat e/Success    |
| deploymenttemplates: 248    | 1            | Failed to update template instance in ArcMC        | /DeploymentTemplates/TemplateInstance/Updat e/Fail       |
| Generator ID                |              |                                                    |                                                          |
| generatorid:157             | 1            | Generate ID create successful                      | /GeneratorID/Add/Success                                 |
| generatorid:251             | 1            | Generate ID create failed                          | /GeneratorID/Add/Fail                                    |
| generatorid:158             | 1            | Generate ID edit successful                        | /GeneratorID/Update/Success                              |
| generatorid:158             | 1            | Generate ID edit failed                            | /GeneratorID/Update/Fail                                 |
| generatorid:159             | 1            | Generate ID delete successful                      | /GeneratorID/Delete/Success                              |
| generatorid:159             | 1            | Generate ID delete failed                          | /GeneratorID/Delete/Fail                                 |

Application Events Page 938 of 1338

# **Platform Events**

#### **Platform Events**

| Signature    | Severity | Definition                                               | Category                                             |
|--------------|----------|----------------------------------------------------------|------------------------------------------------------|
| platform:200 | 7        | Failed password change                                   | /Platform/Authentication/<br>PasswordChange/Failure  |
| platform:201 | 7        | Failed login attempt                                     | /Platform/Authentication/Failure/ Login              |
| platform:202 | 5        | Password changed                                         | /Platform/Authentication/<br>Password                |
| platform:203 | 7        | Login attempt by inactive user                           | /Platform/Authentication/<br>InactiveUser/Failure    |
| platform:205 | 7        | Automated password reset attempt made for admin account  | /Platform/Authentication/PasswordChange/AdminFailure |
| platform:206 | 7        | Failed automated password reset attempt for user         | /Platform/Authentication/PasswordChange/Failure      |
| platform:207 | 7        | Automated password reset attempted for non-existent user | /Platform/Authentication/PasswordChange/UnknownUser  |
| platform:213 | 7        | Audit forwarding modified                                | /Platform/Configuration/Global/<br>AuditEvents       |
| platform:220 | 5        | Installed certificate                                    | /Platform/Certificate/Install                        |
| platform:221 | 7        | Certificate mismatch failure                             | /Platform/Certificate/Mismatch                       |
| platform:222 | 1        | Created certificate signing request                      | /Platform/Certificate/Request                        |
| platform:224 | 5        | Re-generate self-<br>signed certificate                  | /Platform/Certificate/Regenerate                     |
| platform:226 | 7        | Uploaded update file damaged or corrupt                  | /Platform/Update/Failure/<br>CorruptPackage          |
| platform:227 | 5        | Update installation success                              | /Platform/Update/Applied                             |
| platform:228 | 7        | Update installation failure                              | /Platform/Update/Failure/Installation                |
| platform:230 | 3        | Successful login                                         | /Platform/Authentication/Login                       |

Platform Events Page 939 of 1338

| Signature    | Severity | Definition                          | Category                                                   |
|--------------|----------|-------------------------------------|------------------------------------------------------------|
| platform:234 | 7        | Failed login attempt (LOCKED)       | /Platform/Authentication/Failure/<br>LOCKED                |
| platform:239 | 1        | User logout                         | /Platform/Authentication/Logout                            |
| platform:240 | 3        | Added user group                    | /Platform/Groups/Add                                       |
| platform:241 | 3        | Updated user group                  | /Platform/Groups/Update                                    |
| platform:242 | 5        | Removed all members from group      | /Platform/Authorization/Groups/<br>Membership/Update/Clear |
| platform:244 | 3        | Deleted user group                  | /Platform/Groups/Remove                                    |
| platform:245 | 3        | Added user                          | /Platform/Users/Add                                        |
| platform:246 | 3        | Updated user                        | /Platform/Users/Update                                     |
| platform:247 | 3        | Deleted user                        | /Platform/Users/Delete                                     |
| platform:248 | 3        | Session expired                     | /Platform/Authentication/Logout/<br>SessionExpiration      |
| platform:249 | 7        | Account locked                      | /Platform/Authentication/<br>AccountLocked                 |
| platform:250 | 3        | Added remote mount point            | /Platform/Storage/RFS/Add                                  |
| platform:251 | 5        | Edited remote mount point           | /Platform/Storage/RFS/Edit                                 |
| platform:252 | 7        | Failed to create remote mount point | /Platform/Storage/RFS/Failure                              |
| platform:253 | 5        | Removed remote mount point          | /Platform/Storage/RFS/Remove                               |
| platform:260 | 5        | Static route modified               | /Platform/Configuration/Network/Route/Update               |
| platform:261 | 5        | Static route removed                | /Platform/Configuration/Network/Route/Remove               |
| platform:262 | 5        | Appliance time modified             | /Platform/Configuration/Time                               |
| platform:263 |          | NIC settings modified               | /Platform/Configuration/NIC                                |
| platform:264 |          | NTP server settings modified        | /Platform/Configuration/NTP                                |
| platform:265 | 5        | DNS settings modified               | /Platform/Configuration/Network/DNS                        |
| platform:266 | 5        | Hosts file modified                 | /Platform/Configuration/Network/Hosts                      |
| platform:267 | 5        | SMTP settings modified              | /Platform/Configuration/SMTP                               |

Platform Events Page 940 of 1338

| Signature    | Severity | Definition                                    | Category                                          |
|--------------|----------|-----------------------------------------------|---------------------------------------------------|
| platform:268 | 5        | Static route added                            | /Platform/Configuration/Network/Route/Add         |
| platform:269 | 5        | Updated Platform<br>Settings                  | /Platform/Configuration                           |
| platform:280 | 7        | Appliance reboot initiated                    | /Appliance/State/Reboot/Initiate                  |
| platform:281 | 3        | Appliance reboot canceled                     | /Appliance/State/Reboot/Cancel                    |
| platform:282 | 9        | Appliance poweroff initiated                  | /Appliance/State/Shutdown                         |
| platform:284 | 5        | Enabled SAN<br>Multipathing                   | /Platform/Storage/Multipathing/Enable             |
| platform:285 | 5        | Disabled SAN<br>Multipathing                  | /Platform/Storage/Multipathing/Disable            |
| platform:300 | 5        | Installed trusted certificate                 | /Platform/Certificate/Install                     |
| platform:301 | 5        | Installed certificate revocation list         | /Platform/Certificate/Revocation/<br>Install      |
| platform:302 | 5        | Deleted trusted certificate                   | /Platform/Certificate/Delete                      |
| platform:303 | 5        | Deleted certificate revocation list           | /Platform/Certificate/Revocation/ Delete          |
| platform:304 | 7        | Failed installing trusted certificate         | /Platform/Certificate/Install/Failure             |
| platform:305 | 7        | Failed installing certificate revocation list | /Platform/Certificate/Revocation/ Install/Failure |
| platform:306 | 5        | Start process                                 | /Platform/Process/Start                           |
| platform:307 | 5        | Stop process                                  | /Platform/Process/Stop                            |
| platform:308 | 5        | Restart process                               | /Platform/Process/Restart                         |
| platform:310 | 5        | Enabled FIPS mode                             | /Platform/Configuration/FIPS/Enable               |
| platform:311 | 7        | Disabled FIPS mode                            | /Platform/Configuration/FIPS/Disable              |
| platform:312 | 7        | Web server cipher strength changed            | /Platform/Configuration/WebServer/CipherStrength  |
| platform:313 | 5        | Enable SSH                                    | /Platform/Configuration/SSH/Enable                |
| platform:314 | 7        | Disable SSH                                   | /Platform/Configuration/SSH/Disable               |

Platform Events Page 941 of 1338

| Signature     | Severity | Definition                            | Category                                             |
|---------------|----------|---------------------------------------|------------------------------------------------------|
| platform: 315 | 7        | Enable SSH only during startup/reboot | /Platform/Configuration/SSH/StartupOnly              |
| platform:316  | 7        | Enable SSH only for 8 hours           | /Platform/Configuration/SSH/Enable8Hours             |
| platform: 320 | 3        | Appliance poweroff canceled           | /Appliance/State/Shutdown/Cancel                     |
| platform:371  | 5        | Restarted OS service                  | /Platform/Service/Restart                            |
| platform:400  | 1        | Ran diagnostic command                | /Platform/Diagnostics/Command                        |
| platform:407  | 7        | SSL certificate expiration warning    | /Platform/Certificate/SSL/Expiration                 |
| platform:408  | 5        | Appliance startup completed           | /Appliance/State/Startup                             |
| platform:409  | 3        | Configure login warning banner        | /Platform/Configuration/LoginBanner                  |
| platform:410  | 3        | Network settings modified             |                                                      |
| platform:411  | 5        | Automated password reset              | /Platform/Authentication/PasswordChange              |
| platform:412  | 3        | Set locale                            | /Platform/Configuration/Locale                       |
| platform:440  | 3        | SNMP configuration modified           | Platform/Configuration/SNMP                          |
| platform:450  | 3        | FTP service enabled                   |                                                      |
| platform:451  | 3        | FTP service disabled                  |                                                      |
| platform:454  | 3        | FTP service configuration changed     |                                                      |
| platform:455  | 3        | Added sub directory                   |                                                      |
| platform:456  | 3        | Removed sub directory                 |                                                      |
| platform:460  | 3        | NIC alias added                       | /Platform/Network/Alias/Add                          |
| platform:462  | 3        | NIC alias removed                     | /Platform/Network/Alias/Remove                       |
| platform:500  | 5        | Remove member from group              | /Platform/Authorization/Groups/<br>Membership/Remove |
| platform:501  | 5        | Group member added                    | /Platform/Authorization/Groups/<br>Membership/Add    |

Platform Events Page 942 of 1338

| Signature    | Severity | Definition                                                            | Category                                                                       |
|--------------|----------|-----------------------------------------------------------------------|--------------------------------------------------------------------------------|
| platform:502 | 5        | User removed from group                                               | /Platform/Authorization/Users/<br>Groups/Remove                                |
| platform:503 | 5        | User added to group                                                   | /Platform/Authorization/Users/<br>Groups/Add                                   |
| platform:530 | 5        | Authentication<br>Session settings<br>successfully changed            | /Platform/Configuration/<br>Authentication/Sessions/Success                    |
| platform:540 | 5        | Password Lockout settings successfully updated                        | /Platform/Configuration/<br>Authentication/Password/Lockout/<br>Success        |
| platform:550 | 5        | Password Expiration settings successfully updated                     | /Platform/Configuration/<br>Authentication/Password/Expiration/Success         |
| platform:560 | 5        | Password Validation settings successfully updated                     | /Platform/Configuration/<br>Authentication/Password/Validation/Success         |
| platform:570 | 5        | Allow Automated<br>Password Reset<br>settings successfully<br>changed | /Platform/Configuration/<br>Authentication/Password/<br>AutomatedReset/Success |
| platform:590 | 5        | RADIUS<br>authentication<br>settings successfully<br>changed          | /Platform/Configuration/<br>Authentication/RADIUS/Success                      |
| platform:600 | 5        | LDAP authentication settings successfully changed                     | /Platform/Configuration/<br>Authentication/LDAP/Success                        |
| platform:610 | 5        | Global authentication settings successfully changed                   | /Platform/Configuration/<br>Authentication/Global/Success                      |

# System Health Events

System health events provide four status indicators:

- OK
- Degraded
- Rebuilding
- Failed

An **OK** event, indicating normal system behavior, is generated once every ten minutes (six events per hour, per sensor). For a status other than **OK** (**Degraded**, **Rebuilding**, or **Failed**), the event is sent every minute until the sensor returns an **OK** status.

# **SNMP Related Properties**

The following list provides the event fields for system health events sent via SNMP traps. For detailed instructions on setting up SNMP traps, see SNMP.

| • event.deviceReceiptTime                          | • event.endTime             |
|----------------------------------------------------|-----------------------------|
| event.deviceVendor                                 | • event.deviceProduct       |
| • event.deviceVersion                              | • event.deviceEventClassId  |
| • event.name                                       | • event.deviceSeverity      |
| <ul> <li>event.deviceEventCategory</li> </ul>      | • event.deviceCustomNumber1 |
| <ul> <li>event.deviceCustomNumber1Label</li> </ul> | • event.deviceCustomString1 |
| <ul> <li>event.deviceCustomString1Label</li> </ul> | • event.deviceCustomString2 |
| <ul> <li>event.deviceCustomString2Label</li> </ul> | • event.deviceCustomString3 |
| <ul> <li>event.deviceCustomString3Label</li> </ul> | • event.deviceCustomString4 |
| <ul> <li>event.deviceCustomString4Label</li> </ul> | • event.deviceCustomString5 |
| <ul> <li>event.deviceCustomString5Label</li> </ul> | • event.deviceCustomString6 |
| <ul> <li>event.deviceCustomString6Label</li> </ul> | • event.destinationAddress  |
| • event.deviceAddress                              |                             |

The **snmp.mib.version** is set to 5.0.

#### **System Health Events**

| Signature | Severity | Definition                | Category                           |
|-----------|----------|---------------------------|------------------------------------|
| CPU       |          |                           |                                    |
| cpu:100   | 1        | CPU Usage                 | /Monitor/CPU/Usage                 |
| cpu:101   | 1        | Health statistics per CPU | /Monitor/CPUn/Usage                |
| Disk      |          |                           |                                    |
| disk:101  | 1        | Root Disk Space Remaining | /Monitor/Disk/Space/Remaining/Data |
| disk:102  | 1        | Disk bytes read           | /Monitor/Disk/ <i>drive</i> /Read  |
| disk:103  | 1        | Disk bytes written        | /Monitor/Disk/drive/Write          |
| disk:104  | 1        | Disk Space Remaining      | /Monitor/Disk/Space/Remaining/Root |
| Hardware  |          |                           |                                    |

# System Health Events, continued

| Signature    | Severity | Definition                                    | Category                                   |
|--------------|----------|-----------------------------------------------|--------------------------------------------|
| hardware:101 | 1        | Electrical (Current) OK                       | /Monitor/Sensor/Current/Ok**               |
| hardware:102 | 5        | Electrical (Current) Degraded                 | /Monitor/Sensor/Current/Degraded**         |
| hardware:103 | 8        | Electrical (Current) Failed                   | /Monitor/Sensor/Current/Failed**           |
| hardware:111 | 1        | Electrical (Voltage) OK                       | /Monitor/Sensor/Voltage/Ok**               |
| hardware:112 | 1        | Electrical (Voltage) Degraded                 | /Monitor/Sensor/Voltage/Degraded**         |
| hardware:113 | 1        | Electrical (Voltage) Failed                   | /Monitor/Sensor/Voltage/Failed**           |
| hardware:121 | 1        | Battery OK                                    | /Monitor/Sensor/Battery/Ok**               |
| hardware:122 | 5        | Battery Degraded                              | /Monitor/Sensor/Battery/Degraded **        |
| hardware:123 | 8        | Battery Failed                                | /Monitor/Sensor/Battery/Failed**           |
| hardware:131 | 1        | Fan OK                                        | /Monitor/Sensor/Fan/Ok                     |
| hardware:132 | 5        | Fan Degraded                                  | /Monitor/Sensor/Fan/Degraded               |
| hardware:133 | 8        | Fan Failed                                    | /Monitor/Sensor/Fan/Failed                 |
| hardware:141 | 1        | Power Supply OK                               | /Monitor/Sensor/PowerSupply/Ok             |
| hardware:142 | 5        | Power Supply Degraded                         | /Monitor/Sensor/PowerSupply/<br>Degraded   |
| hardware:143 | 8        | Power Supply Failed                           | /Monitor/Sensor/PowerSupply/Failed         |
| hardware:151 | 1        | Temperature OK                                | /Monitor/Sensor/Temperature/Ok             |
| hardware:152 | 1        | Temperature Degraded                          | /Monitor/Sensor/Temperature/<br>Degraded   |
| hardware:153 | 1        | Temperature Failed                            | /Monitor/Sensor/Temperature/Failed         |
| Memory       |          |                                               |                                            |
| memory:100   | 1        | Platform memory usage                         | /Monitor/Memory/Usage/Platform             |
| memory:101   | 1        | Health statistics for JVM memory              | /Monitor/Memory/Usage/Jvm                  |
| memory:102   | 1        | Health statistics for platform buffers memory | /Monitor/Memory/Usage/Platform/<br>Buffers |
| memory:103   | 1        | Health statistics for platform cached memory  | /Monitor/Memory/Usage/Platform/<br>Cached  |
| memory:104   | 1        | Health statistics for platform free memory    | /Monitor/Memory/Usage/Platform/<br>Free    |
| memory:105   | 1        | Health statistics for JVM heap memory         | /Monitor/Memory/Usage/Jvm/Heap             |
| memory:106   | 1        | Health statistics for JVM non-heap memory     | /Monitor/Memory/Usage/Jvm/<br>NonHeap      |

#### System Health Events, continued

| Signature   | Severity | Definition                   | Category                          |
|-------------|----------|------------------------------|-----------------------------------|
| Network     |          |                              |                                   |
| network:100 | 1        | Network usage—Inbound        | /Monitor/Network/Usage/iface/In   |
| network:101 | 1        | Network usage—Outbound       | /Monitor/Network/Usage/iface/Out  |
| network:200 | 1        | Number of Apache connections |                                   |
| NTP         |          |                              |                                   |
| ntp:100     | 1        | NTP synchronization          |                                   |
| RAID        |          |                              |                                   |
| raid:101    | 1        | RAID Controller OK           | /Monitor/RAID/Controller/OK       |
| raid:102    | 5        | RAID Controller Degraded     | /Monitor/RAID/Controller/Degraded |
| raid:103    | 8        | RAID Controller Failed       | /Monitor/RAID/Controller/Failed   |
| raid:111    | 1        | RAID BBU OK                  | /Monitor/RAID/BBU/Ok              |
| raid:112    | 5        | RAID BBU Degraded            | /Monitor/RAID/BBU/Degraded        |
| raid:113    | 8        | RAID BBU Failed              | /Monitor/RAID/BBU/Failed          |
| raid:121    | 1        | RAID Disk OK                 | /Monitor/RAID/DISK/Ok             |
| raid:122    | 5        | RAID Disk Rebuilding         | /Monitor/RAID/DISK/Rebuilding     |
| raid:123    | 8        | RAID Disk Failed             | /Monitor/RAID/DISK/Failed         |

# Managing Intelligence

This section provides guidance for managing Intelligence functions and features within the deployment.

# **Enabling Windowed Analytics**

By default, Intelligence is configured to run Analytics in batch mode. When new data is ingested, Analytics is run on both the new and the existing data. Although this process is beneficial when you first deploy Intelligence (for testing and validation purposes), running Analytics on the entirety of your data on an ongoing basis unnecessarily uses system resources. Instead, you can enable Windowed Analytics.

When you enable Windowed Analytics, you configure Intelligence to run Analytics only on newly ingested data as determined by the date of the last Analytics run and the timestamp of the data. Intelligence identifies the data it has already analyzed, then runs Analytics only on the new data. These results are then aggregated with the existing results to produce updated, current Analytics results for the entire data set.

Windowed Analytics has a positive impact on performance and stability because it allows the system to analyze and aggregate smaller, more consistently sized quantities of data than batch mode, particularly as the total amount of data in your system continues to grow.

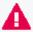

**Important**: After you have validated the initial data ingest and Analytics run for your Intelligence cluster, you might need to ingest and analyze historical data. In this scenario, you must continue to run Analytics in batch mode to ensure that all data is included.

#### To enable Windowed Analytics:

- 1. Open a certified web browser.
- 2. Specify the following URL to log in to the OMT Management Portal: https://<OMT\_masternode hostname or virtual ip hostname>:5443.
- 3. Select **Deployment > Deployments**.
- 4. Click ... (Browse) on the far right and choose **Reconfigure**. A new screen will be opened in a separate tab.
- 5. Click Intelligence and disable Batch Processing.
- 6. Click Save.

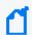

The first Windowed Analytics run performs a full batch run to establish the baseline for the system going forward. The second and subsequent runs occur as Windowed Analytics.

# Configuring the 'Peek-Back' Window for Windowed Analytics

The 'peek-back' window is a best-effort buffer that ensures that delayed or out-of-order data is not missed between Windowed Analytics runs. For more information on configuring the peek-back window, see the *Configuring the 'Peek-Back' Window for Windowed Analytics* section in the ArcSight Intelligence User's Guide.

# **Running Analytics on Demand**

Before you run Analytics on Demand, do the following:

1. To ensure that Analytics is not currently running, run the following command on any worker or master node to confirm:

```
ANALYTICS_POD=$(kubectl get pods -n $(kubectl get namespaces | awk '/arcsight/ {print $1}') | awk '/interset-analytics/ {print $1}'); kubectl exec -it -n $(kubectl get namespaces | awk '/arcsight/ {print $1}') ${ANALYTICS_POD} -c interset-analytics -- ls -l /tmp/interset_lock/
```

2. If Analytics is currently running, the output of this command will be:

```
=> tenant_0.lock
```

In this case, wait for Analytics to complete running before proceeding. The command can be run periodically to monitor the status of Analytics.

3. If the previous Analytics execution failed, check whether the properties in the Intelligence tab are set correctly. If this does not solve the issue, contact OpenText Customer Support.

#### To run Analytics on demand:

- 1. Launch a terminal session and log in to the NFS node.
- 2. Navigate to the following directory:

```
cd <NFSVolume>/interset/analytics
```

3. (Conditional) Delete the blackhawk\_down file, if present. This is an error file and it is generated if the previous Analytics execution fails.

```
rm blackhawk_down
```

- 4. When prompted whether you want to delete the file, enter yes.
- Execute the following command to delete the latest AnalyticsStarted.mk and AnalyticsCompleted files:

```
rm -rf AnalyticsStarted-0-<Today's_date>.mk AnalyticsCompleted-0-
<Today's_date>.mk
```

6. When prompted whether you want to delete the files, enter yes.

After 30 seconds of deletion of the files, Analytics is triggered automatically.

# Changing Passwords for a Secure Environment

You can change the passwords for the components during deployment and also at any point after deployment, as needed.

- 1. Open a certified web browser.
- Specify the following URL to log in to the OMT Management Portal: https://<OMT\_masternode\_hostname or virtual\_ip hostname>:5443.
- 3. Select **Deployment > Deployments**.
- 4. Click ... (Browse) on the far right and choose **Reconfigure**. A new screen will be opened in a separate tab.
- 5. Click **Intelligence** and modify the passwords.
- 6. Click Save.

# Changing the Elasticsearch Node Data Path

To change the Elasticsearch node data path, perform the following steps:

- 1. Launch a terminal session and as a root user, log in to a worker node labeled as **intelligence:yes**.
- 2. Execute the following commands to scale down the Elasticsearch master node and Elasticsearch data nodes:

```
export NS=$(kubectl get namespaces |grep arcsight|cut -d ' ' -f1)
kubectl -n $NS scale statefulset elasticsearch-master --replicas=0
kubectl -n $NS scale statefulset elasticsearch-data --replicas=0
```

- 3. (Conditional) To create an Elasticsearch data directory in the NFS server, log in to the server.
- 4. (Conditional) To create a new Elasticsearch data directory in a worker node labeled as **intelligence:yes**, log in to the node.
- 5. Execute the following commands to create a new directory:

```
cd <path to create the new directory>
mkdir <new directory in the path>
```

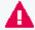

If you are creating a new directory in the NFS server, ensure that the directory is accessible or mounted on all the worker nodes labeled as **intelligence:yes**. The Elasticsearch data directory in the NFS server might impact the system performance.

- 6. Execute the following command to copy data from the existing directory to the new directory:
  - To copy the data to a worker node labeled as **intelligence:yes**:

```
cp -rf <existing_directory_path> <new_directory_path>
```

#### For example:

```
cp -rf /opt/arcsight/k8s-hostpath-volume/interset
/opt/arcsight/testpath/
```

In this example, the existing directory path /opt/arcsight/k8s-hostpath-volume/interset and the new directory path is /opt/arcsight/testpath/.

To copy the data to the NFS server:

```
scp -rf <existing_directory_path> root@<ip address or hostname of
the NFS server>:<new_directory_path>
```

7. Execute the following command to change the permissions of the new directory:

```
chown 1999:1999* <new_directory_path>
```

#### For example:

```
chown 1999:1999* /opt/arcsight/testpath/
```

- 8. If you have created a new Elasticsearch directory in a worker node labeled as **intelligence:yes**, then repeat Steps 4 to 7 on all the worker nodes labeled as **intelligence:yes**.
- 9. Open a certified web browser.
- 10. Specify the following URL to log in to the OMT Management Portal: https://<OMT\_masternode\_hostname or virtual\_ip hostname>:5443.
- 11. Select **Deployment > Deployments**.
- 12. Click ... (Browse) on the far right and choose **Reconfigure**. A new screen will be opened in a separate tab.
- 13. Click **Intelligence** and provide the new value of the Elasticsearch directory path in the **Elasticsearch Node Data Path to persist data to** field.
- 14. Click Save.
- 15. Launch a terminal session and as a root user, log in to a worker node labeled as **intelligence:yes**.
- 16. Execute the following commands to scale up the Elasticsearch master node and Elasticsearch data nodes:

```
export NS=$(kubectl get namespaces |grep arcsight|cut -d ' ' -f1)
kubectl -n $NS scale statefulset elasticsearch-master --replicas=1
kubectl -n $NS scale statefulset elasticsearch-data --replicas=<number_
of_replicas>
```

17. Execute the following curl command on any Kubernetes node and verify the status of the Elasticsearch cluster:

curl -k "https://<Elasticsearch\_username:Elasticsearch\_password>@<ip address or hostname of the OMT>:31092/\_cluster/health"

# Enabling Elasticsearch to Start on Limited Hardware Sizing

If Elasticsearch is not able to start because of a lack of CPU resources, you can modify the **Elasticsearch Minimum Cores** field in the OMT Management Portal to enable Elasticsearch to start.

- 1. Open a certified web browser.
- 2. Specify the following URL to log in to the OMT Management Portal: https://<OMT\_masternode\_hostname or virtual\_ip hostname>:5443.
- 3. Select **Deployment > Deployments**.
- 4. Click ... (Browse) on the far right and choose **Reconfigure**. A new screen will be opened in a separate tab.
- 5. Click Intelligence.
- 6. In the **Elasticsearch Configuration** section, modify the value of the **Elasticsearch Minimum Cores** field.

For example, for a 0.5 CPU, you can specify the corresponding value in any of the following formats:

- 500m
- 0.5
- 7. Click **Save**.

# Updating the Logstash Config Map for Custom Data Identifiers

If you are using custom data identifiers (dids) to identify a specific data type or machine users, then you must update the logstash-config-pipeline config map with custom data identifiers so that you can view the events or explore the raw events corresponding to the anomalies of the custom dids.

- 1. Open a certified web browser.
- Specify the following URL to log in to the **OMT Management Portal**: https://<OMT\_masternode\_hostname or virtual\_ip hostname>:5443.
- 3. Navigate to **Cluster > Dashboard** to access the Kubernetes Dashboard.
- 4. Under Namespace, search and select the arcsight-installer-xxxx namespace.
- 5. Under Config and Storage, click Config Maps.
- 6. Click the filter icon, then search for logstash-config-pipeline.
- 7. Click and select **Edit**.
- 8. Add the required mapping corresponding to custom did under the 'filter' section of logstash-config-pipeline. For example:

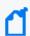

If you have upgraded Intelligence, you can update the logstash config map with the custom did mappings used in the previous version of Intelligence, if required. To update, copy the necessary mappings from the logstash-config-pipeline config map that you had backed up prior to the upgrade.

- 9. Click Update.
- 10. Restart the interset-logstash pods:
  - a. Launch a terminal session and log in to the master or worker node.
  - b. Execute the following command to retrieve the namespace:

```
export NS=$(kubectl get namespaces | grep arcsight|cut -d ' ' -f1)
```

c. Execute the following commands to restart the interset-logstash pods:

```
kubectl -n $NS scale statefulset interset-logstash --replicas=0
kubectl -n $NS scale statefulset interset-logstash --replicas=3 (set as
per the environment)
```

For more mapping instances for custom dids, contact OpenText Customer Support.

# **Enabling Custom Model Support**

This section provides guidance for enabling custom model support in Intelligence.

#### Introduction

Intelligence provides support for custom machine learning (ML) models. This support enables you to import trained ML models into Intelligence. Intelligence can then use these models to run analytics on the incoming data, that is, detect anomalies and generate risk scores for the associated entities, and display the analytics results in the Intelligence dashboard.

The introduction of this feature enables you to enhance Intelligence with models that provide analytics tailored to your unique environments. It also provides a method for extending Intelligence analytics to address new use cases such as the detection of new patterns of unusual behavior.

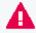

**Important**: Intelligence accepts only those custom models that are in the Predictive Model Markup Language (PMML) format and are based on the data types supported by Intelligence.

# **Supported Algorithms**

The following types of algorithms are supported by Intelligence:

- Classification Algorithms
- Anomaly Detection Algorithms

# **Classification Algorithms**

Intelligence supports those classification algorithms that can be stated as classification problems with two classes of output as follows:

- Anomalous
- Non anomalous

The classes can take any name. A classification algorithm must provide a probability for each class.

You must provide one of the two classes in the **targetClass** parameter while **registering the model** (see the ArcSight Intelligence User's Guide). This class is used to filter the events that will be considered for determining anomalies.

The following classification algorithms are supported by Intelligence:

- · General Regression
- Naïve Bayes
- Neural Network
- Regression
- Rule Set
- Support Vector Machine
- Tree

### **Anomaly Detection Algorithms**

Anomaly Detection algorithms output two values:

- A score on the event.
- A Boolean value indicating if the score is anomalous or not.

These anomaly detection algorithms do not measure the anomalousness of an event, but they give a Boolean value indicating whether the event is anomalous or not. Intelligence interprets a Boolean value of true as an anomalous event and a Boolean value of false as a non anomalous event while calculating the risk scores for the entities associated with the anomalous events.

You must provide one of the two Boolean values in the **targetClass** parameter while **registering the model** (see the ArcSight Intelligence User's Guide). This value is used to filter the events that will be considered for determining anomalies.

# **Supported Data Types**

Intelligence supports the ingestion and analysis of data of the following data types:

#### Access

The Access schema represents events collected from Identity and Access Management (IAM) solutions where users access resources such as servers or fileshares. For more information on the Access schema, see Access in Intelligence Data Types and Schemas.

#### Active Directory

The Active Directory schema represents events collected from Identity and Access Management (IAM) solutions that identify successful and failed logins to authentication targets. These authentication targets include domain controllers/servers, resources, and

file shares. For more information on the Active Directory schema, see Active Directory in Intelligence Data Types and Schemas.

#### VPN

The VPN schema represents events collected from Identity and Access Management (IAM) solutions or from other VPN devices such as Pulse Secure that identify VPN events. For more information on the VPN schema, see VPN in Intelligence Data Types and Schemas.

#### Web Proxy

Web Proxy data are raw events that capture network traffic, primarily Web surfing, from a collection of human users. For more information on the Web Proxy schema, see Web Proxy in Intelligence Data Types and Schemas.

#### Repository

Repository data are raw events collected from a source control (repository) system. For more information on the Repository data type, see Repository in Intelligence Data Types and Schemas.

For the supported data types, there are corresponding SmartConnectors and FlexConnectors. For more information, see the **Supported Data Types and Supported SmartConnectors/FlexConnectors Types** section in the *Technical Requirements for ArcSight Platform 24.1*. In addition, for the supported data types, Intelligence provides support for new devices which provide data of relevance to the Intelligence analytics models. For more information, see Adding Support for New Devices. You can also refer to the Ingesting Sample CSV Data section to get an understanding of data ingest.

# The Custom Model Support Architecture

The following diagram helps you understand the custom model support architecture:

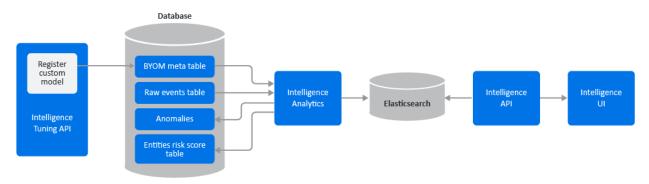

The following table describes the components involved in the custom model support architecture:

| Component               | Description                                                                                                    |
|-------------------------|----------------------------------------------------------------------------------------------------|
| Intelligence Tuning API | API that provides a way of registering a custom model with Intelligence. By registering the model, you are importing the model into Intelligence. This API also allows for the management of the custom models.                                                                                                    |
| Database                | When a model is registered through the Intelligence Tuning API, the PMML file and the other metadata of the model are stored in the BYOM_meta table of the database. The database also stores the raw events (incoming data from different data sources) in the Raw events table. In addition to events, the database stores the Intelligence analytics data in the Anomalies table and the Entities risk score table.                       |
| Intelligence Analytics  | Performs the vital task of determining individual behavioral baselines, then discovering and ranking deviations from those baselines. It reads data from the Raw events table and uses the model with the help of the model data in the BYOM meta table to generate the analytics data, that is, anomalies in the Anomalies table and entities' scores in the Entities risk score table. It also stores the analytics data in Elasticsearch. |
| Elasticsearch           | Elasticsearch is an open source, broadly-distributable and easily-scalable enterprise-grade search engine. Elasticsearch houses all the Intelligence analytics results and raw events, and it provides all the data that drives the user interface.                                                                                                    |
| Intelligence API        | Intelligence API reads data from Elasticsearch and provides the REST API from which Intelligence UI gathers the Intelligence analytics results and raw events.                                                                                                    |
| Intelligence UI         | Provides a rich user interface that allows you to visually explore the Intelligence analytics results and raw events in the Intelligence dashboard.                                                                                                    |

# **Understanding the Custom Model Support Process**

The end-to-end Custom Model Support process is as follows:

- **Identify your use case** Identify the use case on which you need to build your custom model. Intelligence supports the Classification and Anomaly Detection algorithms. For more information, see Supported Algorithms.
- Identify input data columns Before you build your model, ensure that the feature column names of the model match the column names present in the default\_secops\_adm.events input data table. This ensures that all the column names in your sample data set on which you are training your custom model match at least a subset of the columns in the default\_secops\_adm.events table. When analytics is run on the incoming data, only the selected column values are considered for arriving at the results. For more information on the event's table column information, see Understanding the Schema for Events.

- **Create and train your model** Create your model using your data set and the identified column values. Train the model using the selected data set and create a PMML model file that can represent the derived model.
- Register a custom model Import a custom model into Intelligence by registering it through the API. Registering provides a way to import the model's PMML file and provide other metadata associated with the model. You must provide one of the two classes in the targetClass parameter while registering the model. This class is used to filter the events that will be considered to determine anomalies. For more information, see the Registering a Custom Model section in the ArcSight Intelligence User's Guide.
- **Run analytics** The registered model is used in analytics and results are derived for it when analytics is run on the next scheduled time or when you run analytics on demand. For more information on running analytics, see Running Analytics on Demand.
- View the analytics results on the Intelligence dashboard Next, you can view the analytics results and explore the underlying raw events in the Intelligence Dashboard. For more information, see the *Understanding the Intelligence Dashboard* section in the ArcSight Intelligence User's Guide.
- **Download CSV and PDF reports** You can view reports that provide you with further insight into risky entities and their behaviors. For more information, see the *Viewing Reports* section in the ArcSight Intelligence User's Guide.

#### Additional Tasks on Custom Models

You can perform additional tasks with respect to custom models in Intelligence as follows:

- Manage the custom models You can manage the custom models such as activate or deactivate a model, or tune a model. For more information, see Managing Custom Models.
- Manage alert templates An alert template provides a way to describe an anomaly in the
  Intelligence UI by using the textual information provided as part of the alert template's
  meta data. You can customize the alert templates associated with a custom model. For
  more information, see Managing Alert Templates.

# Input Data Table Schema

The custom model that you develop for an Intelligence supported data type must be based on the input data table schema of the database. Before you build your model, ensure that the feature column names of the model match the column names present in the input data table. You can refer to the **default\_secops\_adm.events** input data table present in **Understanding** the Schema for Events to identify the columns in the events table that must be used for that model. This ensures that all the column names in your sample data set on which you are training your custom model match at least a subset of the columns in the **default\_secops\_** 

**adm.events** table. When analytics is run on the incoming data and a custom model is used, only the selected column values are considered for arriving at the results.

#### Before You Proceed

Before you register your models and manage them in Intelligence, ensure the following:

- The models are in the PMML format.
- The models are based on the algorithms supported by Intelligence. For more information on the supported algorithms, see Supported Algorithms.
- The models are based on the data types supported by Intelligence. For more information on the data types supported, see Supported Data Types.
- The models are based on the input data table schema. For more information, see Input Data Table Schema.
- The models are trained.
- SmartConnectors and FlexConnectors are configured for data collection. For more
  information about data collection, see SmartConnector Installation and User Guide,
  SmartConnector Configuration Guides, and ArcSight FlexConnector Developer's Guide in
  the ArcSight SmartConnectors documentation site. You can also refer to the Ingesting
  Sample CSV Data section to get an understanding of data ingest.

# Managing Custom Models

You can import a custom model into Intelligence by registering it through the API. After registering models, you can also manage them.

For more information, see the Managing Custom Models section in the ArcSight Intelligence User's Guide.

# **Managing Alert Templates**

An alert template provides a way to describe an anomaly in the Intelligence UI by using the textual information provided as part of the alert template's meta data. It also helps in associating an anomaly with all the events that triggered it. When you register a model with Intelligence, an anomaly type and an alert template are automatically created for the model. You can customize the created alert templates to suit your needs, create new alert templates, and so on.

For more information, see the **Managing Alert Templates** section in the ArcSight Intelligence User's Guide.

Before You Proceed Page 958 of 1338

# Appendix: Ingesting and Exporting Input Data

This section provides guidance on the following:

- Ingesting sample CSV data to the database input data table.
- Exporting data from the database tables to the CSV format.

## Ingesting Sample CSV Data to the Input Data Table

SmartConnectors are applications that collect events from different devices, process them, and send them to the desired destinations.

If SmartConnectors are not available for a particular device of an Intelligence-supported data type, you can create FlexConnectors that can read and parse information from the devices and map that information to ArcSight's event schema. FlexConnectors are custom connectors you define to gather security events from log files, databases, and other software and devices. For every FlexConnector that you create, you need to create a corresponding configuration file. A configuration file is a text file containing properties (name, value pairs) that describe how the FlexConnector parses event data.

This section provides guidance on ingesting sample CSV data of a supported data type (for example, Active Directory) to the **default\_secops\_adm.events** database input data table with the help of FlexConnectors.

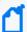

#### Note:

- This section goes on the assumption that SmartConnectors are not available for collecting the sample CSV data and that you must create a FlexConnector.
- This section is intended only for a sample CSV data of the Active Directory data type. If you
  need to add a new device for any of the Intelligence supported data types, see Adding
  Support for New Devices.

#### **Configuration File**

The configuration file provided in this section is designed only for the sample data set provided here for the Active Directory data type. This configuration file is used by the FlexConnector to parse the CSV data and convert it to the CEF format. The configuration file must be in this format - <file\_name>.sdkfilereader.properties. For example, testdata.sdkfilereader.properties.

#### Sample CSV Data of the Active Directory Data Type

destinationUserName, categoryOutcome, externalId, destinationHostName, deviceRecei
ptTime, deviceCustomString5

```
bennett.merry, Success, 4659, OTTAWADC.interset.com, 2016-04-01T08:00:04-05:00, pamila.dankert, Success, 4659, NFMC.interset.com, 2016-04-01T08:00:18-05:00, pamila.dankert, Failure, 4777, NFMC.interset.com, 2016-04-01T08:00:20-05:00, lakendra.danielson, Success, 4634, NFMC.interset.com, 2016-04-01T08:00:27-05:00, 3
```

#### **Configuration File for the Sample CSV Data**

```
delimeter=,
text.qualifier="
comments.start.with=\#
trim.tokens=true
contains.empty.tokens=true
token.count=6
token[0].name=destinationUserName
token[0].type=String
token[1].name=categoryOutcome
token[1].type=String
token[2].name=externalId
token[2].type=String
token[3].name=destinationHostName
token[3].type=String
token[4].name=deviceReceiptTime
token[4].type=String
token[5].name=deviceCustomString5
token[5].type=String
event.destinationNtDomain=__stringConstant("WIN-MP0VNBBQVSI")
event.categoryBehavior= stringConstant("/Authentication/Verify")
event.categoryObject= stringConstant("/Host/Operating System")
event.deviceProduct=__stringConstant("Microsoft Windows")
event.deviceVendor=__getVendor("Microsoft")
event.deviceReceiptTime=__createOptionalTimeStampFromString
(deviceReceiptTime,"YYYY-MM-DDThh:mm:ss.SSSX")
event.destinationUserName=destinationUserName
event.categoryOutcome=categoryOutcome
event.externalId=externalId
event.destinationHostName=destinationHostName
event.deviceCustomString5=deviceCustomString5
```

You can also create or customize the configurations files for other data sets of the supported data types. For more information, see the **FlexConnector Developer's guide** in the ArcSight SmartConnectors documentation.

#### **FlexConnector Installation and Configuration**

To install and configure a FlexConnector, see the **FlexConnector Developer's guide** in the ArcSight SmartConnectors documentation.

Ensure the following when you install and configure the FlexConnector:

- Select ArcSight FlexConnector File as the Connector Type.
- When adding the parameters information, specify the following:
  - Select Log Unparsed Events as False.
  - Provide the absolute path and the CSV file name that the FlexConnector needs to read in the Log File Name field.
    - For example, c:\temp\sample data.csv.
  - For the Configuration File field, specify only the file name that you used in the configuration file.
    - For example, if the configuration file is in this format -
    - testdata.sdkfilereader.properties, then specify only testdata. The suffix
    - .sdkfilereader.properties is appended automatically. The configuration file name now is testdata.sdkfilereader.properties.
- When configuring the destination, select either CEF File or Transformation Hub as the
  destination. For more information, see the SmartConnector Installation and User Guide in
  the ArcSight SmartConnectors documentation.

#### **Post-Installation Tasks**

After you install and configure the FlexConnector and before you run the FlexConnector, copy the configuration file in the **ARCSIGHT\_HOME\user\agent\flexagent** location.

#### Sending Data to the Input Data Table

To send data to the input data table, you need to start the SmartConnector/FlexConnector. You can run the SmartConnector/FlexConnector in standalone mode or as a service, depending on the mode you selected during installation.

#### **Running in Standalone Mode**

If you have installed the SmartConnector/FlexConnector in the standalone mode, you need to start it manually (periodically or as per your requirement). Also, you need to start the SmartConnector/FlexConnector whenever the host on which it is installed is restarted, because the SmartConnector/FlexConnector is not automatically active when the host is restarted.

Perform the following steps to start the SmartConnector/FlexConnector agent so that it can send the CSV data to the Transformation Hub topic and which will then be loaded to the database events table.

1. Change to the following directory:

cd \$ARCSIGHT\_HOME\current\bin\

2. Execute the following command:

./arcsight agents

#### Running as a Windows Service

To start or stop the SmartConnector/FlexConnector installed as a service on the Windows platform:

- 1. Right-click My Computer, then select Manage from the Context menu.
- 2. Expand the Services and Applications folder and select Services.
- 3. Right-click the SmartConnector/FlexConnector service name and select **Start** to run the SmartConnector/FlexConnector or **Stop** to stop the service.

To verify that the SmartConnector/FlexConnector service has started, view the following file:

#### \$ARCSIGHT\_HOME/logs/agent.out.wrapper.log

To reconfigure the SmartConnector/FlexConnector as a service, run the SmartConnectorConfiguration/FlexConnectorConfiguration Wizard again. Open a command window on \$ARCSIGHT\_HOME/current/bin and run:

./runagentsetup

## Exporting Data from the Database Tables to the CSV Format

You can export data from the database tables to the CSV format by using VSQL and its output format options. These options can be set either from within an interactive vsql session, or through command-line arguments to the vsql command (making the export process suitable for automation through scripting). After setting VSQL options so it outputs the data in a format your target system can read, you can run a query and capture the result in a CSV file. The procedure mentioned here is for some of the VSQL output format options. To know more about the available output format options, see the **Database Documentation** in the ArcSight Database Guide.

#### To export data from the database tables:

- 1. Launch a terminal session and log in to a database node.
- 2. Change to the following directory:

```
cd /opt/vertica/bin/
```

3. Log in as a dbadmin:

```
su dbadmin
```

4. (Conditional) To create an output file directly from the command line by passing parameters to vsql, execute the following commands:

```
vsql -U username -F ',' -At -o <outputfile_name> -c "SELECT * FROM <table_
name>;"
```

where:

- F is used to set the field separator. In this case, because the output is a CSV file, the field separator is ','.
- At is used to disable the padding and show only the table's tuples in the output file. If you want to show the table headings and the row counts, do not specify t.
- o is used to send the output to the output file.
- <outputfile\_name> is the output file name you need to provide to save the data to, for example, test.csv. Ensure that you have write permissions to the output file.
- c is used to run the SQL query
- <table\_name> is the table whose data you want to export, for example, default\_ secops\_adm.events.

```
[password prompt]
```

- (Conditional) To create an output file within an interactive vsql session, do the following.
  - a. Log in to vsgl and specify the password when prompted.

```
vsql
```

[password prompt]

b. Execute the following command to disable padding so as to align the output:

\a

c. (Optional) Execute the following command to export only the table tuples to the output file:

\t

d. Execute the following command to set the field separator to export data in the CSV format:

\pset fieldsep ','

e. Execute the following command to save the output to a file:

\o <outputfile name>

where <outputfile\_name> is the output file name you need to provide to save the data to, for example, **test.csv**. Ensure that you have write permissions to the output file.

f. Execute the following command to export data from a database table to the output file you specified in the previous step:

select \* from <table\_name>;
where <table\_name> is the table whose data you want to export, for example,
default\_secops\_adm.events.

g. Execute the following command to view the data in the output file:

\! cat <outputfile name>

# **Adding Support for New Devices**

Intelligence supports the ingestion and analysis of data of the following data types:

- Access
- Active Directory
- VPN
- Web Proxy
- Repository

For the supported data types, Intelligence also provides support for new devices that provide data of relevance to the Intelligence analytics models. This section provides information on supporting new devices.

# Checklist: Implementation

To add the support for new devices, perform the following tasks in the listed order.

| Task                                                                                                    | See             |
|----------------------------------------------------------------------------------------------------|-----------------|
| (Conditional) If SmartConnectors are available for the new device, install and configure SmartConnectors for data collection. | SmartConnectors |

| (Conditional) If SmartConnectors are not available for the new device, install and configure FlexConnectors for data collection. | FlexConnectors       |
|----------------------------------------------------------------------------------------------------|----------------------|
| (Conditional) If you have installed and configured FlexConnectors, perform data engineering.                                     | Data Engineering     |
| (Conditional) If you have installed and configured FlexConnectors, perform event categorization.                                 | Event Categorization |
| Generate SQL Loader Scripts.                                                                                                    | SQL Loader Scripts   |
| Update the Intelligence tables required for relations.                                                                           | Intelligence Tables  |

#### **SmartConnectors**

SmartConnectors are applications that collect events from different devices, process them, and send them to the desired destinations. SmartConnectors are available for the following data types supported by Intelligence:

- Access
- Active Directory
- VPN
- Web Proxy

For more information about the SmartConnectors for the supported data types, see the Supported Data Sources and SmartConnectors/FlexConnectors section. If a new device needs to be supported for any of these data types for which there are corresponding SmartConnectors, then you can configure the SmartConnector for data collection. For more information, see SmartConnector Installation and User Guide and SmartConnector Configuration Guides in the ArcSight SmartConnectors documentation.

#### FlexConnectors

If there are no SmartConnectors for a new device of the supported data types, you can create FlexConnectors that can read and parse information from the devices and map that information to ArcSight's event schema. FlexConnectors are custom connectors you define to gather security events from log files, databases, and other software and devices. For the data of repository type, that is, GitHub Enterprise, Bitbucket Server, and Perforce, you can create FlexConnectors to collect the data. For every FlexConnector that you create, you need to create a corresponding configuration file. A configuration file is a text file containing properties (name, value pairs) that describe how the FlexConnector parses event data. For more

SmartConnectors Page 965 of 1338

information about FlexConnectors and the configuration files, see the **FlexConnector Developer's guide** in the ArcSight SmartConnectors documentation.

# Data Engineering

When a new device is supported and a FlexConnector is configured for it, you must identify data fields that are required, on which Intelligence must run analytics. Data engineering is the process of selecting the fields/columns that are required for Intelligence Analytics. This also entails cleansing the data and filtering it from unwanted information, such as noise.

Perform the following steps for data engineering:

- 1. Clean up data.
- 2. Filter data.
- 3. Normalize data. Perform the following as part of normalizing data:
  - a. Ensure that the username is in lowercase.
  - b. Set the depth value for filepath.
  - c. Perform entity mapping.

For more details on data engineering, contact OpenText Customer Support.

# **Event Categorization**

When a new device is supported and a FlexConnector is configured for it, you must perform event categorization. Event Categorization is the process of identifying the type and nature of events and categorizing them into groups. Categorizing events is helpful when customizing SQL Loader Scripts to filter specific types of events. For more information, see **Event Categorization WhitePaper** in the ArcSight SmartConnectors documentation.

# **SQL Loader Scripts**

To support a new device of the supported data types, you must update the corresponding loader scripts. For more information, contact OpenText Customer Support.

# **Intelligence Tables**

The support of a new device necessitates updating the Intelligence schema tables so that Intelligence analytics can run on the data from the new device. For more information, contact OpenText Customer Support.

Data Engineering Page 966 of 1338

# Securing HDFS for Intelligence

HDFS (Apache Hadoop Distributed File System) is a distributed file system, which is deployed on the worker nodes of the OMT cluster by default. The Intelligence analytics platform uses HDFS as a temporary storage to push analytics data to the ArcSight database. HDFS stores analytics data only when the write process is active.

Intelligence now allows you to secure access to HDFS with SASL (Simple Authentication and Security Layer). To secure HDFS, you can enable and configure Kerberos authentication services. When you configure HDFS to run in a secure mode, Kerberos authenticates each HDFS service and user. For authentication, Intelligence uses the Kerberos protocol, which is built on a trusted third-party encryption server, known as **Key Distribution Center (KDC)**.

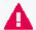

The secure data transfer between HDFS and the database is enabled by default. However, this increases the run time of the analytics jobs.

# **Enabling and Configuring Kerberos Authentication**

This section provides information on enabling and configuring kerberos authentication for securing HDFS. Perform the tasks in the listed order:

| Task                                                                                          | See                                                                   |
|-----------------------------------------------------------------------------------------------|-----------------------------------------------------------------------|
| (Conditional) For Linux, configure the Kerberos Key Distribution Centre.                      | Configuring Kerberos<br>Key Distribution<br>Centre in Linux           |
| (Conditional) For Windows, set up your environment to configure<br>Kerberos KDC.              | Setting Up Your Windows Environment to Configure Kerberos KDC         |
| (Conditional) For Windows, create service and user principals for Kerberos ticket generation. | Creating Service Principals for Kerberos Ticket Generation in Windows |
| Configure HDFS services to use keytabs.                                                       | Configuring HDFS Services to Use Keytabs                              |

## Configuring Kerberos Key Distribution Centre in Linux

To configure Kerberos Key Distribution Centre (KDC):

- 1. Install MIT Kerberos on any of the Kubernetes nodes in the OMT cluster. Refer to the open source documentation to perform this step.
- 2. As a root user, log in to the node where MIT Kerberos is installed, then create a service principal for HDFS:

```
$kadmin.local
$addprinc hdfs/<DATANODE_HOST>
```

3. Generate the keytab for the service principal created in step 2:

```
$kadmin.local
$ktadd -k hdfs_<DATANODE_HOST>.keytab hdfs/<DATANODE_HOST>
```

4. As a root user, log in to the node where MIT Kerberos is installed, then create a service principal for http:

```
$addprinc http/<DATANODE_HOST>
```

5. Generate the keytab for the service principal created in **step 4**:

```
$kadmin.local
$ktadd -k http <DATANODE HOST>.keytab http/<DATANODE HOST>
```

- 6. Repeat steps 2 to 5 for all nodes where HDFS datanodes are active.
- 7. As a root user, log in to the node where MIT Kerberos is installed, then create a user principal for HDFS:

```
$kadmin.local
$addprinc hdfs
```

# Setting Up Windows Environment to Configure Kerberos KDC

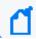

The steps provided in this section have been verified on the Windows 2016 server.

To set up your Windows environment to configure Kerberos KDC, do the following:

- 1. If you have not deployed the Active Directory Domain Controller in your environment, then deploy a Windows server and promote the server as the Active Directory Domain Controller. Refer to the Microsoft documentation to perform this activity.
- 2. If you have deployed the Active Directory Domain Controller and Intelligence in the same domain, proceed to step 4.

- 3. If you have deployed the Active Directory Domain Controller and Intelligence in different domains, add the Active Directory Domain Controller DNS entry in the Kubernetes environment:
  - a. Log in to the node in the OMT cluster as a root user and run the following command to edit the DNS-hosts-configmap file:

```
kubectl edit cm dns-hosts-configmap -n kube-system
```

Your terminal looks as follows:

```
apiVersion: v1
data:
    dns-hosts-key: ""
kind: ConfigMap
metadata:
    creationTimestamp: 2018-10-19T05:28:05Z
    name: dns-hosts-configmap
    namespace: kube-system
```

b. Update the DNS entries and save the file. This change will take effect in 20 seconds automatically.

For example, add the following DNS entries:

```
dns-hosts-key: |
192.0.2.0 myhost.mydomain.com
192.0.2.1 myhost.mydomain2.com
```

c. Your terminal looks as follows:

```
apiVersion: v1
data:
  dns-hosts-key: |
   192.0.2.0 myhost.mydomain.com
   192.0.2.1 myhost.mydomain.com
kind: ConfigMap
metadata:
   creationTimestamp: 2018-10-19T05:28:05Z
```

- 4. (Recommended) Perform the following steps to ensure that you select strong encryption algorithm types for Kerberos in the Active Directory Domain controller:
  - a. In Local Group Policy Editor, navigate to the following location:
     Local Computer Policy > Computer Configuration > Windows Settings > Security
     Settings > Local Policies > Security Options.
  - b. Select Network Security: Configure encryption types allowed for Kerberos.

- c. Right-click **Network Security: Configure encryption types allowed for Kerberos** and click **Properties**.
- d. In the pop-up window, under the **Local Security Setting** tab, select the following check boxes:
  - AES128\_HMAC\_SHA1
  - AES256 HMAC SHA1
  - Future encryption types
- e. Click **Apply** and then click **OK**.
- f. Launch the command prompt in the Active Directory Domain Controller and execute the following command to update the global policy:

/gpupdate

## Creating Service Principals for Kerberos Ticket Generation in Windows

To create service principals for Kerberos ticket generation:

- 1. Create a service principal account for **HDFS** in the Windows Active Directory domain controller:
  - a. Click Active Directory Users and Computers > domain name (example: intelligence.lab) > right-click Users > New > User.
  - b. In **New Object User**, specify your first, last, and full name.
  - c. Specify **User logon name** as hdfs/<DATANODE HOST> and click **Next**.
  - d. Specify and confirm your password. Ensure that you select **Password Never Expires** and click **Next**.
  - e. Click Active Directory Users and Computers > domain name (example: intelligence.lab) > right-click Users (The user created in the above steps) > Properties.
  - f. Click **Account**, and under **Account Options**:, select all of the following:
    - This account supports Kerberos AES 128 bit encryption.
    - This account supports Kerberos AES 256 bit encryption.
    - Do not require Kerberos preauthentication.
  - g. Click **Apply** and then click **OK**.
- 2. Create a service principal account for **HTTP** in the Windows Active Directory domain controller:
  - a. Click Active Directory Users and Computers > domain name (example: intelligence.lab) > right-click Users > New > User.

- b. In New Object User, specify your first, last, and full name.
- c. Specify **User logon name** as http/<DATANODE HOST> and click **Next**.
- d. Specify and confirm your password. Ensure that you select **Password Never Expires** and click **Next**.
- e. Click Active Directory Users and Computers > domain name (example: intelligence.lab) > right-click Users (The user created in the above steps) > Properties.
- f. Click Account, and under **Account Options**, select all of the following:
  - This account supports Kerberos AES 128 bit encryption.
  - This account supports Kerberos AES 256 bit encryption.
  - Do not require Kerberos preauthentication.
- g. Click **Apply** and then click **OK**.
- 3. Repeat steps 1 and 2 for all the worker nodes where HDFS datanodes are active.
- 4. For the service principal account created for **HDFS**, generate the keytabs by running the following commands in the Windows command prompt:

ktpass /out hdfs\_<DATANODE\_HOST>.keytab /princ hdfs/<DATANODE\_ HOST>@<Domain name of domain controller> /mapuser <DATANODE\_HOST without domain name>@<Domain name of domain controller> /pass <password> /crypto all /ptype KRB5\_NT\_PRINCIPAL

5. For the service principal account created for **HTTP**, generate the keytabs by running the following commands in the Windows command prompt:

ktpass /out http\_<DATANODE\_HOST>.keytab /princ http/<DATANODE\_
HOST>@<Domain name of domain controller> /mapuser <DATANODE\_HOST without
domain name>@<Domain name of domain controller> /pass <password> /crypto
all /ptype KRB5 NT PRINCIPAL

6. Repeat steps 4 and 5 for all the worker nodes where HDFS datanodes are active.

# Configuring HDFS Services to Use Keytabs

To configure HDFS services to use keytabs:

#### 1. For Datanode

- a. Launch a terminal session and log in to the Kubernetes worker node where the HDFS datanode is active.
- b. Copy the http\_<DATANODE\_HOST>.keytab and hdfs\_<DATANODE\_HOST>.keytab keytab files from the Windows Active Directory domain controller and paste them in the /opt/arcsight/k8s-hostpath-volume/interset/hdfs/keytabs directory of the Kubernetes worker node where the HDFS datanode is active, then rename them as

http.keytab and hdfs.keytab.

- c. Repeat **step a** and **step b** for all the HDFS datanodes that are active in the Kubernetes cluster.
- d. For all the keytab files present in the HDFS datanodes of the Kubernetes cluster, provide the permissions of the users who have privilege to NFS, then navigate to the /opt/arcsight/k8s-hostpath-volume/interset/hdfs/keytabs directory and set:

```
chmod 600 *
chown UID:GID *
```

For example:

```
chmod 600 hdfs.keytab
chown 1999:1999 hdfs.keytab
```

#### 2. For Namenode

- a. Launch a terminal session and log in to the Kubernetes node where NFS is created.
- b. Copy the http\_<DATANODE\_HOST>.keytab and hdfs\_<DATANODE\_HOST>.keytab keytab files from the Windows Active Directory domain controller and paste them in the /opt/arcsight-nfs/arcsight-volume/interset/hdfs/namenode/keytabs directory of the Kubernetes node where NFS is created, then rename them as http.keytab and hdfs.keytab:

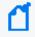

You must generate the above keytab files for the Kubernetes worker node labeled as intelligence-namenode:yes.

- c. Repeat **step a** and **step b** for all the namenodes active in the Kubernetes cluster.
- d. For all the keytab files present in the HDFS datanodes of the Kubernetes cluster, provide the permissions of the users who have privilege to NFS, then navigate to the /opt/arcsight/k8s-hostpath-volume/interset/hdfs/keytabs directory and set:

```
chmod 600 *
chown UID:GID *
```

For example:

```
chmod 600 hdfs.keytab
chown 1999:1999 hdfs.keytab
```

# Creating Service Principals for Kerberos Ticket Generation in Windows

To create service principals for Kerberos ticket generation:

- 1. Create a service principal account for **HDFS** in the Windows Active Directory domain controller:
  - a. Click Active Directory Users and Computers > domain name (example: intelligence.lab) > right-click Users > New > User.
  - b. In **New Object User**, specify your first, last, and full name.
  - c. Specify **User logon name** as hdfs/<DATANODE\_HOST> and click **Next**.
  - d. Specify and confirm your password. Ensure that you select **Password Never Expires** and click **Next**.
  - e. Click Active Directory Users and Computers > domain name (example: intelligence.lab) > right-click Users (The user created in the above steps) > Properties.
  - f. Click **Account**, and under **Account Options**:, select all of the following:
    - This account supports Kerberos AES 128 bit encryption.
    - This account supports Kerberos AES 256 bit encryption.
    - Do not require Kerberos preauthentication.
  - g. Click **Apply** and then click **OK**.
- 2. Create a service principal account for **HTTP** in the Windows Active Directory domain controller:
  - a. Click Active Directory Users and Computers > domain name (example: intelligence.lab) > right-click Users > New > User.
  - b. In **New Object User**, specify your first, last, and full name.
  - c. Specify **User logon name** as http/<DATANODE\_HOST> and click **Next**.
  - d. Specify and confirm your password. Ensure that you select **Password Never Expires** and click **Next**.
  - e. Click Active Directory Users and Computers > domain name (example: intelligence.lab) > right-click Users (The user created in the above steps) > Properties.
  - f. Click Account, and under **Account Options**, select all of the following:
    - This account supports Kerberos AES 128 bit encryption.
    - This account supports Kerberos AES 256 bit encryption.
    - Do not require Kerberos preauthentication.
  - g. Click **Apply** and then click **OK**.
- 3. Repeat steps 1 and 2 for all the worker nodes where HDFS datanodes are active.
- 4. For the service principal account created for **HDFS**, generate the keytabs by running the following commands in the Windows command prompt:

ktpass /out hdfs\_<DATANODE\_HOST>.keytab /princ hdfs/<DATANODE\_ HOST>@<Domain name of domain controller> /mapuser <DATANODE\_HOST without domain name>@<Domain name of domain controller> /pass <password> /crypto all /ptype KRB5\_NT\_PRINCIPAL

5. For the service principal account created for **HTTP**, generate the keytabs by running the following commands in the Windows command prompt:

ktpass /out http\_<DATANODE\_HOST>.keytab /princ http/<DATANODE\_ HOST>@<Domain name of domain controller> /mapuser <DATANODE\_HOST without domain name>@<Domain name of domain controller> /pass <password> /crypto all /ptype KRB5\_NT\_PRINCIPAL

6. Repeat steps 4 and 5 for all the worker nodes where HDFS datanodes are active.

#### Configuring HDFS Security in OMT

This section provides steps to configure or reconfigure HDFS security in the OMT.

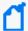

You need not perform this procedure if you already enabled Kerberos Authentication at the time of deploying Intelligence and do not intend to modify the Kerberos details.

Perform this procedure for any of the following scenarios:

- If you are enabling Kerberos Authentication for the first time.
- If you need to modify the Kerberos details in the Intelligence tab. In this case, ensure that you first enable and configure Kerberos Authentication with the new Kerberos details before proceeding with this procedure.

To configure or reconfigure HDFS security in OMT:

- 1. Open a certified web browser.
- Specify the following URL to log in to the OMT Management Portal: https://<OMT\_masternode\_hostname or virtual\_ip hostname>:5443.
- Select Deployment > Deployments.
- 4. Click ... (Browse) on the far right and choose **Reconfigure**. A new screen will be opened in a separate tab.
- 5. Click **Intelligence** and specify details under the **Hadoop File System (HDFS) Security** section.

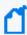

The **Enable Secure Data Transfer with HDFS Cluster** field is enabled by default to encrypt communication between the HDFS cluster and the database. However, this increases the run time of the analytics jobs.

• If you have a non-collocated database cluster and **Enable Secure Data Transfer with HDFS Cluster** is enabled, perform the following steps:

a. Execute the following command in the master node:

/opt/arcsight/kubernetes/scripts/cdf-updateRE.sh > /tmp/re\_
ca.cert.pem

b. Execute the following commands in each database node:

scp root@<master\_node\_FQDN>:/tmp/re\_ca.cert.pem /etc/pki/catrust/source/anchors/

update-ca-trust

c. Execute the following command to verify that there is a trust relationship with the CA from each database node:

curl https://<WORKER RUNNING HDFS NAMENODE>:30071

You should not encounter any certificate errors after executing the above command.

- The Kerberos details that you provide in Kerberos Domain Controller Server, Kerberos Domain Controller Admin Server, Kerberos Domain Controller Domain, and Default Kerberos Domain Controller Realm will be considered only if you select kerberos in Enable Authentication with HDFS Cluster. They are not valid if you select simple.
- 6. Click **Save**.
- 7. The following containers restart:
  - interset-analytics-xxxxx-xxx
  - hdfs-namenode-x
  - hdfs-datanode-xxx
- 8. (Conditional) After modifying the value of **Enable Secure Data Transfer with HDFS Cluster**, if HDFS namenode enters the safe mode when you run analytics, perform the following steps:
  - a. Do the following to bring the HDFS namenode up:
    - i. Launch a terminal session and log in to the NFS server.
    - ii. Navigate to the directory where NFS is created.

(Conditional) If you have used the ArcSight Platform Installer, navigate to the following NFS directory:

/opt/arcsight-nfs/arcsight-volume/interset/hdfs/namenode

(Conditional) If you have used the manual deployment method, navigate to the following NFS directory:

#### /<arcsight nfs vol path>/interset/hdfs/namenode

for example:

/opt/arcsight/nfs/volumes/itom/arcsight/interset/hdfs/namenode

- iii. Delete the name folder under the namenode directory.
- b. Do the following to bring the HDFS datanodes up:
  - i. Navigate to the following directory:

(Conditional) If you have used the ArcSight Platform Installer, navigate to the following directory:

/opt/arcsight/k8s-hostpath-volume/interset/hdfs

(Conditional) If you have used the manual deployment method, navigate to the following directory:

<arcsight\_k8s-hostpath-volume>/interset/hdfs

- ii. Delete the data folder under the hdfs directory.
- iii. Repeat steps i and ii on all the datanodes.
- c. Restart the HDFS datanode and namenode containers.

## Setting an Encoding Option for the URL

For better data security, Intelligence provides options to encode the Intelligence URL string. Based on your requirement, you can set the limit for the URL string length and then select a preferred URL encoding option.

The supported URL encoding options are:

- plain: Does not encode and/or compress the URL string.
- base64: Compresses the URL string with zLib and encodes the string to base64.
- hash: Stores the encoded base64 URL string as JSON in localstorage. Then, it uses a hash of the base64 encoded URL string as the key values.
- **limitLength**: The URL string uses the **plain** and then **base64** encoding options if either of the encoding options have lesser characters than **urlLimit**. The URL string uses the **hash** encoding option if both the **plain** and **base64** encoding options are above **urlLimit**.

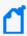

**urlLimit** is an integer, which sets the maximum URL length (in characters) for encoding options before using **localstorage**. **urlLimit** is only available for the **limitLength** and **limitAndObscure** encoding options.

• **limitAndObscure**: The URL string uses the **base64** encoding option if it has lesser characters than **urlLimit**. The URL uses the **hash** encoding option if it has more characters than **urlLimit**.

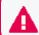

If you do not specify an encoding option, the default encoding option is set as plain.

To set an encoding option for the URL string:

- 1. Login to the Management portal as the administrator.
  - https://<virtual\_FQDN>:5443
- 2. Click CLUSTER > Dashboard. You will be redirected to the Kubernetes Dashboard.
- 3. Under Namespace, search and select the arcsight-installer-xxxx namespace.
- 4. Under Config and Storage, click Config Maps.
- 5. Click the filter icon, and search for investigator-default-yaml.
  - :
- 6. Click
- and select Edit.
- 7. In the **YAML** tab, specify the preferred URL encoding option in **urlEncoding** and the preferred URL string length limit in **urlLimit**.
- 8. Click Update.
- 9. Restart the interset-api pods:
  - a. Launch a terminal session and log in to the master or worker node.
  - b. Execute the following command to retrieve the namespace:export NS=\$(kubectl get namespaces | grep arcsight|cut -d ' ' -f1)
  - c. Execute the following commands to restart the interset-api pods:

```
kubectl -n $NS scale deployment interset-api --replicas=0
kubectl -n $NS scale deployment interset-api --replicas=2
```

## Intelligence Data Types and Schemas

This section provides detailed information about each data type, Intelligence supports and how they are used in analytics. For each given data type, a description, supported SmartConnectors and associated schema are included:

#### Access

**Access data sources**: sh (Fileshare), rs (Resource)

The Access schema represents events collected from Identity and Access Management (IAM) solutions where users access resources such as servers or fileshares.

Examples of access events include:

- A user fails to access a network share object VPM-CFDB01.data.int
- A user attempts to access shared drive Network Shares/HR/HR-Policies/

Examples of IAM products include: Active Directory

The Intelligence Access data type best supports Windows Security Log (or Active Directory) event data.

The Microsoft Windows Security Log contains records of login/logout activity, as well as other security-related events specified in the system's Audit Policy. A System Administrator must enable the Windows Audit feature to allow events to be recorded in the Security Log.

#### **Supported SmartConnectors**

The following SmartConnectors are used for the collection and ingestion of Access events:

 SmartConnector for Microsoft Windows Event Log – Native Application and System Event Support

#### **Access Schema**

The following table describes the default secops adm. Events table columns for Access data.

| Column Name         | Data<br>Type | Required<br>(Y/N) | Description                                                       | Example                                                     |
|---------------------|--------------|-------------------|-------------------------------------------------------------------|-------------------------------------------------------------|
| deviceReceiptTime   | Integer      | Υ                 | The time at which the event related to the activity was received. | 1592839336200<br>Equivalent GMT -<br>2020-06-22<br>15:22:00 |
| destinatonUserName  | Varchar      | Υ                 | The user involved in authentication.                              | john.legget                                                 |
| destinationHostName | Varchar      | N                 | The server handling the authentication.                           |                                                             |
| filePath            | Varchar      | N                 | Path, project, or tag that the resource belongs to.               |                                                             |
| fileType            | Varchar      | N                 | Type of collection that the resource belongs to, for example, shr |                                                             |

| Column Name     | Data<br>Type | Required<br>(Y/N) | Description                                                                                                    | Example |
|-----------------|--------------|-------------------|----------------------------------------------------------------------------------------------------|---------|
| fileName        | Varchar      | N                 | File, ID, or Object that the resource is mapped to.                                                                                                    |         |
| externalld      | Varchar      | N                 | Usually a Windows event code (for example, <b>5140</b> , <b>4664</b> ,and so on), but Analytics can be configured to accept other values, including <b>-1</b> . | 4663    |
| categoryOutcome | Varchar      | N                 | An indicator of whether the authentication was successful.  Usually either success or failure, however, Analytics can be configured to accept other values.     | failure |

#### **Active Directory**

#### Active Directory data sources: ad

The Active Directory schema represents events collected from Identity and Access Management (IAM) solutions that identify successful and failed logins to authentication targets. These authentication targets include domain controllers/servers, resources, and file shares.

Examples of authentication events include:

- A user fails to log in to YOURDC.yourcompany.com
- A user attempts to access shared drive DEV 102 share

Examples of IAM products include:

Active Directory

The Intelligence Authentication data type best supports Windows Security Log (or Active Directory) event data.

The Microsoft Windows Security Log contains records of login/logout activity, as well as other security-related events specified in the system's Audit Policy. A System Administrator must enable the Windows Audit feature to allow events to be recorded in the Security Log.

#### **Supported SmartConnectors**

The SmartConnector for Microsoft Active Directory Windows Event Log Native is used for the collection and ingestion of Active Directory data.

Active Directory Page 979 of 1338

#### **Active Directory Schema**

The following table describes the default\_secops\_adm. Events table columns for Active Directory data.

| Column Name           | Data<br>Type | Required<br>(Y/N) | Description                                                                                                    | Example                                              |
|-----------------------|--------------|-------------------|----------------------------------------------------------------------------------------------------|------------------------------------------------------|
| destinationUserName   | Varchar      | Y                 | The user involved in authentication. Primary entity for ad data source.                                                                                      | john.legget                                          |
| categoryOutcome       | Varchar      | Υ                 | The outcome of the event.  One of success or failure.                                                                                                    | success                                              |
| destinationHostName   | Varchar      | Υ                 | The target involved in the authentication. Typically the domain controller to which the user is authenticating.  The secondary entity for an ad data source. | CONTROLLER3.interset.com                             |
| externalId            | Varchar      | Y                 | Usually a Windows event code (e.g., 4624, 4771, etc.), but Analytics can be configured to accept other values, including - 1.                                | 4624                                                 |
| deviceReceiptTime     | Integer      | Υ                 | The time at which the event related to the activity was received.                                                                                            | 1592839336200 Equivalent<br>GMT -2020-06-22 15:22:00 |
| destinationNTDomain   | Varchar      | N                 | The domain that contains the user that is affected by the event.                                                                                             | interset                                             |
| categoryObject        | Varchar      | N                 | The type of the object.                                                                                                    | /Host/Operating System                               |
| categoryBehavior      | Varchar      | N                 | The action or behavior associated with the event.                                                                                                    | Authentication/Verify                                |
| deviceCustomString4   | Varchar      | N                 | The string that further explains why the user failed to authenticate. Usually a hexadecimal code, but can be any string.                                     | 0xc0000064                                           |
| sourceGeoLocationInfo | Varchar      | N                 | Combination of the latitude and longitude values separated by a comma.                                                                                       | 45.1234, -74.4321                                    |

#### **VPN**

#### VPN data source: vpn

The VPN schema represents events collected from Identity and Access Management (IAM) solutions or from other VPN devices such as Pulse Secure that identify VPN events.

Examples of VPN events include:

- A Network Policy Server granted full access to a user
- A user failed to authenticate with a Network Policy Server

Examples of IAM products include:

Active Directory

The Intelligence Authentication data type best supports Windows Security Log (or Active Directory) event data. It also supports login success and failure event data from the supported VPN devices.

The Microsoft Windows Security Log contains records of login/logout activity, as well as other securityrelated events specified in the system's Audit Policy. A System Administrator must enable the Windows Audit feature to allow events to be recorded in the Security Log.

#### **Supported SmartConnectors**

The following SmartConnectors are used for the collection and ingestion of VPN data:

- SmartConnector for Microsoft Network Policy Server File
- SmartConnector for Pulse Secure Pulse Connect Secure Syslog
- SmartConnector for Citrix NetScaler Syslog
- SmartConnector for Nortel Contivity Switch Syslog

#### **VPN Schema**

The following table describes the default\_secops\_adm. Events table columns for VPN data.

VPN Page 981 of 1338

| Column Name          | Туре    | Required (Y/N)                                                 | Description                                                                                                    | Example                                                   |
|----------------------|---------|----------------------------------------------------------------|----------------------------------------------------------------------------------------------------|-----------------------------------------------------------|
| deviceReceiptTime    | Integer | Υ                                                              | The time at which the event related to the activity was received.                                                                                  | 1592839336200<br>Equivalent GMT - 2020-<br>06-22 15:22:00 |
| sourceUserName       | Varchar | Υ                                                              | The user involved in authentication for Citrix NetScaler device.  Primary entity for vpn data source.                                              | john.legget                                               |
| destinationUserName  | Varchar | Υ                                                              | The user involved in authentication.  Primary entity for <b>vpn</b> data source.                                                                   | john.legget                                               |
| sourceAddressBin     | Binary  | N<br>Exception:<br>required for<br>IPbased VPN<br>models.      | The IP address of the VPN user.  Secondary entity                                                                                                  | 172.1.193.87                                              |
| sourceGeoCountryCode | Varchar | N<br>Exception:<br>required for<br>countrybased<br>VPN models. | The country the user is authenticating from. Secondary entity                                                                                      | Canada                                                    |
| sourceGeoLatitude    | Float   | N                                                              | The latitude where the VPN connection is initiated.                                                                                                | 45.1234                                                   |
| sourceGeoLongitude   | Float   | N                                                              | The longitude where the VPN connection is initiated.                                                                                               | -74.4321                                                  |
| externalld           | Varchar | Υ                                                              | Unique code assigned to a Network Policy Server events.  Typically a Windows event code or -1. Analytics can be configured to accept other values. | 6272                                                      |
| deviceEventClassId   | Varchar | Υ                                                              | Unique code assigned to a<br>Pulse Secure or Citrix NetScaler<br>event.                                                                            | AUT24326                                                  |
| deviceAction         | Varchar | Υ                                                              | Unique code assigned to a Nortel event.                                                                                                    | ОК                                                        |

VPN Schema Page 982 of 1338

| Column Name         | Туре    | Required (Y/N) | Description                                                                                                    | Example                                                          |
|---------------------|---------|----------------|----------------------------------------------------------------------------------------------------|------------------------------------------------------------------|
| categoryOutcome     | Varchar | Υ              | The outcome of the event.                                                                                                    | success                                                          |
|                     |         |                | One of success or failure. For Citrix NetScaler, the outcome is attempt.                                                                                                 |                                                                  |
| categoryBehavior    | Varchar | Υ              | The action or behavior associated with the event.                                                                                                    | /Authentication/Verify                                           |
| categoryDeviceGroup | Varchar | Υ              | The type of events for the device. It is used for Pulse Secure, Citrix NetScaler, and Nortel events.                                                                     | /VPN                                                             |
| categoryDeviceType  | Varchar | Υ              | The events generated by a device type irrespective of the device group the events belong to. It is used for Citrix NetScaler and Nortel events.                          | VPN for Nortel Network-<br>based IDS/IPC for Citrix<br>NetScaler |
| deviceCustomString4 | Varchar | N              | The string that further explains why the user failed to authenticate. Usually a hexadecimal code, but can be any string. It is used for NPS events with externalld 6273. | 18                                                               |

## Web Proxy

#### Web Proxy data source: pxy

Web Proxy data are raw events that capture network traffic, primarily Web surfing, from a collection of human users.

#### **Examples**

- A user accessed the Web site https://yourcompany.com
- A user received data from a web destination, vap3iad3.lijit.com

Examples of Web Proxy products include:

- Microsoft Internet Security and Acceleration Server (ISA)
- Squid
- Blue Coat Secure Web Gateway

#### **Supported SmartConnectors**

The following SmartConnectors are used for the collection and ingestion of Web Proxy data:

Web Proxy Page 983 of 1338

- SmartConnector for Microsoft Forefront Threat Management Gateway File
- SmartConnector for Squid Web Proxy Server File
- SmartConnector for Blue Coat Proxy SG Multiple Server File

#### Web Proxy Schema

The following table describes the default\_secops\_adm. Events table columns for Web Proxy data.

| Column Name              | Data<br>Type | Required<br>(Y/N) | Description                                                       | Example                                                               |
|--------------------------|--------------|-------------------|-------------------------------------------------------------------|-----------------------------------------------------------------------|
| deviceReceiptTime        | Integer      | Y                 | The time at which the event related to the activity was received. | 1592839336200 Equivalent<br>GMT -2020-06- 22 15:22:00                 |
| requestMethod            | Varchar      | Υ                 | The HTTP method of the request.                                   | GET                                                                   |
| deviceSeverity           | Varchar      | Υ                 | The HTTP response status.                                         | 400                                                                   |
| bytesIn                  | Integer      | Υ                 | Bytes returned to the client in the response.                     | 410235                                                                |
| sourceUserName           | Varchar      | N                 | The name associated with the client making the request.           | john.legget                                                           |
| destinationHostName      | Varchar      | N                 | The name of the host the client is trying to connect to.          | a-0001.a-msedge.net                                                   |
| bytesOut                 | Integer      | N                 | The number of bytes the client sent in its request.               | 690235                                                                |
| requestClientApplication | Varchar      | N                 | The agent string of the Blue Coat devices.                        | Mozilla/5.0 (Windows NT 5.1;<br>rv:8.0) Gecko/20100101<br>Firefox/8.0 |
| deviceCustomString1      | Varchar      | N                 | The agent string of the Microsoft devices.                        | Windows Update Agent                                                  |
| deviceVendor             | Varchar      | N                 | The device vendor of the client.                                  | Microsoft                                                             |
| deviceProduct            | Varchar      | N                 | The device product of the client.                                 | ISA Server                                                            |

## Repository

Repository data source: rp

Repository data comprises raw events collected from a source control (repository) system.

Web Proxy Schema Page 984 of 1338

#### Examples:

- A user fetched files from a directory /project\_files/linux/tools/
- A user added files to a directory /depot/project5/java\_source/

Information in this section pertain to the following repository systems and their versions:

| Repository System | Version |
|-------------------|---------|
| GitHub Enterprise | 2.21.0  |
| Bitbucket Server  | 7.5.0   |
| Perforce          | 2020.1  |

The repository systems store audit information in log files. The ArcSight FlexConnectors are installed and configured on the repository systems where they read the log files, filter the messages, tokenise them, and then populate them in the default\_secops\_adm.Events table. For each of the repository systems and the specified versions, there is a corresponding configuration file (also referred to as a parser). The configuration file is a text file containing properties (name, value pairs) that describe how the FlexConnector parses event data.

The FlexConnector type that is used to process and parse the repository log files is the ArcSight FlexConnector Regex File.

#### **Configuration Files**

The configuration files provided in this section are designed only for the specified versions of the repository systems.

#### **Configuration File for GitHub Enterprise 2.21.0**

The configuration file that is used for GitHub Enterprise 2.21.0 is git.sdkrfilereader.properties.

```
text.qualifier="
comments.start.with=\#
trim.tokens=true
contains.empty.tokens=true

line.include.regex=(.+)"committer_date":"([^ ]+)(.+)"hostname":"([^,]+)"
(.+)"program":("upload-pack"|"run-hook-postreceive")(.+)"
real_ip":"([^,]+)"(.+)"repo_name":"([^,]+)"(.+)"user_login":"([^,]+)"(.+)
regex=(.+)"committer_date":"([^ ]+)(.+)"hostname":"([^,]+)"(.+)"program":"
([^,]+)"(.+)"real_ip":"([^,]+)"(.+)"repo_
name":"([^,]+)"(.+)"user_login":"([^,]+)"(.+)
token.count=13

token[0].name=CONSTANT1
token[0].type=String
token[1].name=EVENTTIME
```

Configuration Files Page 985 of 1338

```
token[1].type=Long
token[2].name=CONSTANT2
token[2].type=String
token[3].name=HOSTNAME
token[3].type=String
token[4].name=CONSTANT2
token[4].type=String
token[5].name=PROGRAM
token[5].type=String
token[6].name=CONSTANT3
token[6].type=String
token[7].name=REALIP
token[7].type=String
token[8].name=CONSTANT4
token[8].type=String
token[9].name=REPONAME
token[9].type=String
token[10].name=CONSTANT5
token[10].type=String
token[11].name=USERNAME
token[11].type=String
token[12].name=CONSTANT6
token[12].type=String
event.deviceVendor=__getVendor("GitHub")
event.deviceProduct= stringConstant("GitGub Enterprise")
event.deviceVersion=__stringConstant("2.21.0")
event.deviceReceiptTime=__createLocalTimeStampFromSecondsSinceEpoch
(EVENTTIME)
event.destinationUserName=USERNAME
event.deviceCustomString1= toLowerCase(REPONAME)
event.deviceCustomString1Label=__stringConstant("RepositoryName")
event.deviceAction= ifThenElse(PROGRAM, "run-hook-post-receive", "receive-
pack","upload-pack")
event.sourceAddress=__oneOfAddress(REALIP)
event.destinationHostName= oneOfHostName(HOSTNAME)
event.name=__ifThenElse(PROGRAM, "run-hook-post-receive", "receive-
pack","upload-pack")
event.bytesOut=__safeToInteger(__regexToken(CONSTANT5,".+uploaded_bytes.:
([^,]+)")
#event.requestMethod=
#event.protocol=
#event.request=
event.categoryObject= stringConstant("/Host/Resource")
event.categoryBehavior= stringConstant("/Access")
event.categoryOutcome=__stringConstant("/Attempt")
```

Configuration Files Page 986 of 1338

```
event.categorySignificance=__stringConstant("/Informational")
event.categoryDeviceGroup=__stringConstant("Application")
event.categoryDeviceType=__stringConstant("Repository")
```

#### Configuration File for Bitbucket Server 7.5.0

The configuration file that is used for Bitbucket Server 7.5.0 is **bitbucket.sdkrfilereader.properties**.

```
text.qualifier="
comments.start.with=\#
trim.tokens=true
contains.empty.tokens=true
line.include.regex=(.+)\|(.+)\|(.+)\|([^-]+)\|(.+)\|(.+)\|(.+)
pack.+|.+git-receive-pack.+)\\|(.+)\\|
(.+)\\|(.+)\\|(.+)\\|(.*)
regex=(.+)\\|(.+)\\|(.*)\\|(.*)\\|(.+)\\|(.+)\\|
(.+)\\|(.+)\\|(.+)\\|(.*)
token.count=14
token[0].name=REALIP
token[0].type=String
token[1].name=PROTOCOL
token[1].type=String
token[2].name=REQUESTID
token[2].type=String
token[3].name=USERNAME
token[3].type=String
token[4].name=EVENTTIME
token[4].type=String
token[5].name=ACTION
token[5].type=String
token[6].name=REQUESTINFO
token[6].type=String
token[7].name=STATUS
token[7].type=String
token[8].name=BYTESREAD
token[8].type=String
token[9].name=BYTESWROTE
token[9].type=String
token[10].name=EXTRAINFO1
token[10].type=String
token[11].name=EXTRAINF02
token[11].type=String
token[12].name=EXTRAINF03
```

Configuration Files Page 987 of 1338

```
token[12].type=String
token[13].name=EXTRAINF04
token[13].type=String
event.deviceVendor=__getVendor("BitBucket")
event.deviceProduct= stringConstant("BitBuket Server")
event.deviceVersion=__stringConstant("7.5.0")
event.deviceReceiptTime=__createOptionalTimeStampFromString
(EVENTTIME, "yyyy-MM-dd HH:mm:ss,sss")
event.destinationUserName=USERNAME
event.deviceCustomString1=__toLowerCase(__regexToken(__regexToken(__split
(ACTION, ", 2), "(.*)\\.git(.+)"), ".*\/(.+)"))
event.deviceCustomString2=__regexToken(__split(ACTION," ",2),"(\/.+)(\/git-
upload-pack|\/git-receive-pack)")
event.deviceCustomString2Label=__stringConstant("RepositoryName")
event.name=__regexToken(__split(ACTION," ",2),".+\/(.+)")
event.sourceAddress=__oneOfAddress(REALIP)
event.sourceHostName= oneOfHostName(REALIP)
event.deviceAction=__regexToken(__split(ACTION," ",2),".+\/(.+)")
event.bytesIn= safeToInteger(BYTESREAD)
event.bytesOut= safeToInteger(BYTESWROTE)
event.requestMethod=__ifThenElse(__contains
(ACTION, "POST"), "true", "POST", "GET")
event.requestUrl=__split(ACTION," ",2)
event.categoryObject=__stringConstant("/Host/Resource")
event.categoryBehavior=__stringConstant("/Access")
event.categoryOutcome=__ifThenElse(STATUS,"200","/Success",__ifThenElse
(STATUS, "401", "/Denied", "/Attempt"))
event.categorySignificance=__stringConstant("/Informational")
event.categoryDeviceGroup=__stringConstant("Application")
event.categoryDeviceType=__stringConstant("Repository")
```

#### **Configuration File for Perforce 2020.1**

The configuration file that is used for Perforce 2020.1 is perforce.sdkrfilereader.properties.

```
text.qualifier="
comments.start.with=\#
trim.tokens=true
contains.empty.tokens=true

regex=(.+)\\s(.+)\\s(.+)\\s(.+)\\s(.+)
token.count=6
```

Configuration Files Page 988 of 1338

```
token[0].name=EVENTDATE
token[0].type=String
token[1].name=EVENTTIME
token[1].type=String
token[2].name=USER
token[2].type=String
token[3].name=CLIENTIP
token[3].type=String
token[4].name=ACTION
token[4].type=String
token[5].name=RESOURCE
token[5].type=String
event.deviceVendor=__getVendor("Perforce")
event.deviceProduct= stringConstant("Perforce")
event.deviceVersion=__stringConstant("2020.1")
event.deviceReceiptTime=__createOptionalTimeStampFromString(__concatenate
(EVENTDATE, EVENTTIME), "yyyy/MM/ddHH:mm:ss")
event.destinationUserName=USER
#1.\/\/([^\/]+)\/([^\/]+).*","/","/","")
# will return max of depth 4
# __regexTokenFindAndJoin(RESOURCE,"\/\([^\/]+)?\/?([^\/]+)?\/?
([^\/]+)?","/","//","")
# eg //csvr/A/B/C
# //csrv/main/null
# //csrv/null/null
# //csrv/A/master
#2.\/\/(.*)(?=\/main$|\/null$|\/rel$|\/master$)
#__regexToken(__regexTokenFindAndJoin(RESOURCE,"\/\/([^\/]+)?\/?
([^\/]+)?\/?([^\/]+)?","/",""),"\/\/(.*)
(?=\/main$|\/null$|\/rel$|\/master$)")
#eg.returns all info nothign with main/null/rel/master
#3. remove version if any
#__regexToken(__ifGreaterOrEqual(__length(__regexToken(__
regexTokenFindAndJoin(RESOURCE,"\//([^\/]+)?\/?([^\/]+)?\/?
([^\/]+)?","/","//",""),"\/\/(.*)
(?=\/main$|\/null$|\/rel$|\/master$)")),"1",__regexToken(__
regexTokenFindAndJoin
(RESOURCE,"\/\/([^\/]+)?\/?([^\/]+)?\/?([^\/]+)?","/","/",""),"\/\/(.*)
(?=\/main$|\/null$|\/rel$|\/master$)"),
regexTokenFindAndJoin(RESOURCE,"\//([^\/]+)?\/?([^\/]+)?\/?
([^\/]+)?","/","")),"(.*)[#\/][\\d.]+")
#eg.//crsv/A/12.3
# //crsv/A#1.2
```

Configuration Files Page 989 of 1338

```
event.deviceCustomString1= ifGreaterOrEqual( length( regexToken(
ifGreaterOrEqual( length( regexToken(
regexTokenFindAndJoin(RESOURCE,"\//([^\/]+)?\/?([^\/]+)?\/?
([^\/]+)?","/","//",""),"(\/\/.*)
(?=\/main$|\/null$|\/rel$|\/master$)")),"1",__regexToken(_
regexTokenFindAndJoin(RESOURCE,"\/\([^\/]+)?\/?([^\/]+)?\/?
([^\/]+)?","/",""),"(\/\.*)(?=\/main$|\/null$|\/rel$|\/master$)"),__
regexTokenFindAndJoin(RESOURCE,"\/\/
([^\/]+)?\/?([^\/]+)?\/?([^\/]+)?","/","/","")),"(.*)[#\/][\\d.]+")),"1",_
_regexToken(__ifGreaterOrEqual(__length(_
regexToken(__regexTokenFindAndJoin(RESOURCE,"\/\/([^\/]+)?\/?([^\/]+)?\/?
([^\/]+)?","/","//",""),"(\/\/.*)
(?=\/main$|\/null$|\/rel$|\/master$)")),"1",__regexToken(__
regexTokenFindAndJoin(RESOURCE,"\/\([^\/]+)?\/?([^\/]+)?\/?
([^\/]+)?","/",""),"(\\/.*)(?=\/main$|\/null$|\/rel$|\/master$)"),__
regexTokenFindAndJoin(RESOURCE,"\/\/
([^\/]+)?\/?([^\/]+)?\/?([^\/]+)?","/","")),"(.*)[#\/][\\d.]+"),__
ifGreaterOrEqual(__length(__regexToken(__
regexTokenFindAndJoin(RESOURCE, "\/\([^\/]+)?\/?([^\/]+)?\/?
([^\/]+)?","/","//",""),"(\/\/.*)
(?=\/main$|\/null$|\/rel$|\/master$)")),"1",__regexToken(_
regexTokenFindAndJoin(RESOURCE, "\/\([^\/]+)?\/?([^\/]+)?\/?
([^{/}]+)?","/",""),"(^{.*})(?=\main$|\null$|\rel$|\master$)"),__
regexTokenFindAndJoin(RESOURCE,"\/\/
([^\/]+)?\/?([^\/]+)?\/?([^\/]+)?","/","/","")))
event.deviceCustomString2=RESOURCE
event.deviceAction=ACTION
event.sourceAddress= oneOfAddress(CLIENTIP)
event.sourceHostName= oneOfHostName(CLIENTIP)
event.name=ACTION
event.categoryObject= stringConstant("Host/Resource")
event.categoryBehavior= stringConstant("Access")
event.categoryOutcome= stringConstant("/Attempt")
event.categorySignificance=__stringConstant("/Informational")
event.categoryDeviceGroup=__stringConstant("Application")
event.categoryDeviceType=__stringConstant("Repository")
```

You can also create or customize the configurations files for other versions of the repository systems. For more information, see ArcSight FlexConnector Developer's Guide in ArcSight SmartConnectors documentation.

#### FlexConnector Installation and Configuration

To install and configure a FlexConnector, see ArcSight FlexConnector Developer's Guide in ArcSight SmartConnectors documentation.

Ensure the following when you install and configure the FlexConnector:

- Select ArcSight FlexConnector Regex File as the Connector Type.
- When adding the parameters information, specify the following:
  - Select Log Unparsed Events as False.
  - Provide the absolute path and the repository log file name that the FlexConnector needs to read in the Log File Name field.

For example:

- c:\temp\sample data.log
- For the Configuration File field, depending on the repository on which you are installing the FlexConnector, specify only git, bitbucket, or perforce.
  - For example, for the GitHub Enterprise repository, you must specify only git. The suffix .sdkrfilereader.properties is appended automatically. The configuration file name now is git.sdkrfilereader.properties.
- When configuring the destination, select either CEF File or Transformation Hub as the destination. For more information, see SmartConnector Installation and User Guide in ArcSight SmartConnectors documentation.

#### **Post-Installation Tasks**

After you install and configure the FlexConnector and before you run the FlexConnector, copy the desired configuration (parser) files in the **ARCSIGHT\_HOME\user\agent\ flexagent** location.

#### Repository Schema

The following table describes the default\_secops\_adm. Events table columns for Repository data.

| Column Name         | Туре    | Required<br>(Y/N) | Description                                                                                                    | Example                                                  |
|---------------------|---------|-------------------|----------------------------------------------------------------------------------------------------|----------------------------------------------------------|
| deviceAction        | Varchar | Υ                 | The action performed on the device.                                                                                                    | upload-pack                                              |
| deviceCustomString1 | Varchar | Υ                 | The device involved in the event.  Typically a file path. Can be any string identifying a repository.  Secondary entity for the rp data source | dev3/rel/hydra                                           |
| deviceReceiptTime   | Integer | Y                 | The time at which the event related to the activity was received.                                                                              | 1592839336200<br>Equivalent GMT -<br>2020-06-22 15:22:00 |

| Column Name         | Туре    | Required<br>(Y/N) | Description                                                                                    | Example        |
|---------------------|---------|-------------------|------------------------------------------------------------------------------------------------|----------------|
| destinationUserName | Varchar | Υ                 | The user involved in the event.                                                                | john.legget    |
|                     |         |                   | Primary entity.                                                                                |                |
| deviceVendor        | Varchar | Υ                 | The device vendor of the client.                                                               | GitHub         |
| deviceProduct       | Varchar | N                 | The device product of the client.                                                              | GitHub Server  |
| deviceVersion       | Integer | N                 | The device version.                                                                            | 2.21.0         |
| categoryObject      | Varchar | N                 | The type of the object.                                                                        | Host/Resource  |
| categoryBehavior    | Varchar | N                 | The action or behavior associated with the event.                                              | /Access        |
| categoryOutcome     | Varchar | Υ                 | The outcome of the event.                                                                      | /Attempt       |
| cateorySignificance | Varchar | N                 | The significance of the event.                                                                 | /Informational |
| categoryDeviceGroup | Varchar | Υ                 | The type of events for the device.                                                             | Application    |
| categoryDeviceType  | Varchar | N                 | The events generated by the device type irrespective of the device group the events belong to. | Repository     |
| sourceAddressBin    | Varchar | N                 | The IP address of the user involved in the event.                                              | 78.1.198.82    |
| bytesOut/bytesIn    | Integer | N                 | The size of data (in bytes) related to the action performed on the project.                    | 2203           |

## Managing Recon

This section provides guidance for managing Recon functions and features within the deployment.

• "Configuring Event Integrity Checks" below

## **Configuring Event Integrity Checks**

To validate that the event information in your database matches the content sent from SmartConnectors, run an **Event Integrity Check**. When you run the check, Recon searches the database for verification events received within the specified date range, then runs a series of checks to compare content in the database with information supplied by the verification event. The results of an Event Integrity Check help you identify whether event data might be

Managing Recon Page 992 of 1338

compromised. In addition to reviewing the *raw event data* received from SmartConnectors, you can enable Transformation Hub to generate more than 20 *parsed fields* to include in the check.

- "Configuring a SmartConnector to Include a Verification Event for Raw Events" below
- "Enabling Transformation Hub to Generate Verification Events for Parsed Fields" below

For more information about verification events and running integrity checks, see the Help.

# Configuring a SmartConnector to Include a Verification Event for Raw Events

For a SmartConnector to support event integrity checks, you must enable it to include a verification event for each batch of events. This configuration ensures that the connector generates a verification event for the Raw Event field in an event at the moment that your environment captures it.

| For this setting             | Enter                                                                                                    |
|------------------------------|----------------------------------------------------------------------------------------------------|
| Preserve Raw Event           | Yes                                                                                                    |
|                              | <b>NOTE</b> : When you enable this setting, the size of each event increases, which will require more storage space in your database. |
| Event Integrity Algorithm    | MD5, SHA-1, or SHA-256                                                                                                    |
| Check Event Integrity Method | Recon                                                                                                    |

For more information about configuring SmartConnectors, see the following topics:

- "Configuring Processing" in the Installation Guide for ArcSight SmartConnectors (ArcSight SmartConnectors documentation)
- "Destination Runtime Parameters" on page 1321

# **Enabling Transformation Hub to Generate Verification Events for Parsed Fields**

The Event Integrity Check can verify the integrity of multiple fields within an event. You must enable Transformation Hub to generate verification events for the parsed fields received from the SmartConnectors. You can configure this setting as you deploy Transformation Hub or at any time after deployment, such as an upgrade.

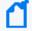

It's important to tune the number of partitions of the enrichment stream processor source topic before enabling Transformation Hub to generate verification events for parsed fields. If you change the number of partitions of the source topic after enabling it, you must browse to Kafka Manager's Topics section and do the following:

- 1. Adjust and match the number of partitions of the Integrity events Enrichment changelog with the source topic number of partitions. The internal topic is named with the following format and pattern: com.arcsight.th.AVRO\_ENRICHMENT\_1-integrityMessageStore-changelog.
- 2. Restart the TH Web services pod by running the following command: kubectl delete pod th-web-service-xxxxxxxxx-yyyyy -n arcsight-installer-yyyyy
- 1. Log in to the Management Portal.
- 2. Navigate to Transformation Hub > Stream Processors and Routers.
- 3. Enable Generate verification events for parsed field integrity checks. Default value is false. If true, a verification event is generated that accompanies a batch of events for checking the integrity of parsed fields in each event. Recon uses this verification event to check event integrity. If true, then specify a value for Verification event batch size as described below.
- 4. For Verification event batch size, specify the number of events that you want to be associated with a verification event. Default value is 256. A lower value indicates fewer associated events need to be included in the batch for integrity checks. However, a lower value will also result in higher resource consumption by generating more verification events.

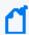

This process generates an internal topic named with the following format and pattern com.arcsight.th.AVRO\_ENRICHMENT\_ 1- integrityMessageStore- changelog. The setting "# of replicas assigned to each Kafka Topic" setting also applies to it.

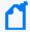

If the flow of events is not consistent, and there are long intervals between the reception of events, the feature will check every hour (60 mins) for a summary event that hasn't reached the verification event batch size. If it hasn't been sent for more than 4 hours (240 mins), then it will be sent with the aggregated info of the previous number of events, regardless of whether it reached the verification event batch size.

## Migrating Logger Data to the ArcSight Database

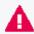

The procedure and steps described in this section have been tested with Logger and ArcSight Platform installed on two different machines

The Fusion Search functionality is able to not only encompass events received from sources such as SmartConnectors, but also imported from ArcSight Logger archives. To take advantage

of this feature, you must first make the archived Logger events available to Fusion by importing them into the ArcSight Database.

This section guides you through the process of preparing your Logger metadata and then its corresponding archived events to be imported to the ArcSight Database.

To start the procedure, please follow the "Checklist: Migrating Logger Data" below.

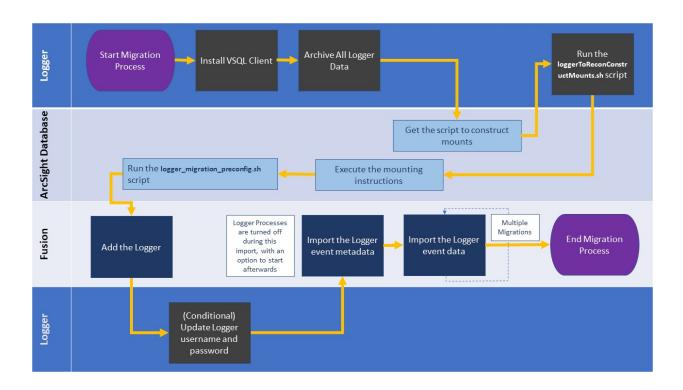

## Checklist: Migrating Logger Data

Does not apply in a SaaS environment.

Use the following checklist to migrate event data from Logger. You must perform the tasks in the listed order.

| Task                                                                                                    | See                                                                                 |
|----------------------------------------------------------------------------------------------------|-------------------------------------------------------------------------------------|
| Ensure that you have read the considerations and can comply with the prerequisites for importing Logger data | "Prerequisites and Considerations<br>for Importing Logger Data" on<br>the next page |
| 2. Install VSQL Client Driver in Logger                                                                      | "Install VSQL Client Driver" on page 997                                            |

| 3. Archive all live data in Logger                                                                            | "Archive Live Logger Data" on page 998                             |
|----------------------------------------------------------------------------------------------------|--------------------------------------------------------------------|
| 4. Get the loggerToReconConstructMounts.sh script from ArcSight Database                                      | "Obtain the Construct Mounts<br>Instructions Script" on page 1000  |
| 5. Run the script to get archives mounting instructions                                                       | "Execute the Construct Mounts<br>Instructions Script" on page 1001 |
| 6. Run the mounting instructions and the logger_<br>migration_preconfig.sh script in the ArcSight<br>Database | "Execute the Instructions in ArcSight Database " on page 1001      |
| 7. From Fusion, import the Logger events                                                                      | Importing Logger Data to the ArcSight Database (non-SaaS)          |

# Prerequisites and Considerations for Importing Logger Data

Does not apply in a SaaS environment.

Since this process involves different ArcSight products interacting with each other, ensure that you have the correct credentials and requirements for all of them before you proceed.

- "Considerations for Importing Logger Data" below
- "Prerequisites for Logger" on the next page
- "Prerequisites for the ArcSight Platform" on the next page

#### Considerations for Importing Logger Data

Please review the following considerations that affect how you can migrate data from Logger to the ArcSight Database.

- The process **imports only the archived events from the current Logger instance**. The process does not migrate content, configuration, and data from Logger peers.
- Logger event ingestion can continue up until the Import Metadata for Logger Events step.
   At that point, the recommendation would be to:
  - Stop all Logger event ingestion
  - Switch connectors to send events to the ArcSight Database
  - Archive all the existing events in Logger before importing the Logger metadata
- You can perform only one migration at a time. If you plan to migrate data from different Loggers, run the migrations sequentially.

#### Prerequisites for Logger

- · Admin user with SSH credentials.
- The username and password that you use to import Logger data must match the OS credentials set in Logger.
- The system directory must have enough space. For more information, see the *Release Notes for ArcSight Logger*.
- The Logger host will need to have the **VSQL Client Driver** installed (as explained in Step 1 of the procedure).

#### Prerequisites for the ArcSight Platform

- Admin user with ArcSight Database credentials.
- The system directory must have enough space. For more information, see the *Technical Requirements for ArcSight Platform 24.1*.
- The ArcSight Platform capabilities must be reachable from the Logger instance (on port 5433).
- ArcSight Database version 11.1, or more recent
- For the migration process, the user must have the *Logger Data Migration* permission assigned in Fusion (check **View Available Permissions** in the *User guide for ArcSight Platform 24.1*). This is assigned by default to the *System Admin* role, but the user could have a custom role that includes the permission.
- For search execution after the data has been imported, users must have either the *Default Role* or a role with appropriate Search permissions.

## Install VSQL Client Driver

Does not apply in a SaaS environment.

The Logger host requires the VSQL client to perform the data migration procedure. If client is not present yet, follow these steps to install the VSQL Client driver.

1. Download the TAR version of the driver.

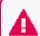

This feature requires, at a minimum, version 11.1 of the ArcSight Database

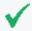

Tip: Micro Focus recommends to use the same version for database server and TAR driver. Refer to the Technical Requirements for Arcsight Platform for details on the supported version

2. To extract the TAR from the directory, run the following command:

tar xvfz vertica-client-[version] [OS].tar.gz -C /

3. From your home directory, add the PATH:

cd ~

4. Open the file:

vi .bashrc

5. On the PATH variable located at the **/opt/vertica/bin** file, add the vsql path:

export PATH-\$ANT\_HOME/bin:\$JAVA\_HOME/bin:\$PATH:\$P4\_
HOME/bin:/opt/vertica/bin

If the PATH variable is not found, create it:

PATH=\$PATH:/opt/vertica/bin

6. Save the changes:

:wq

- 7. Press Enter.
- 8. Refresh the .bashrc file:

source .bashrc

9. To verify VSQL has been installed, run the following command:

vsql --version

## **Archive Live Logger Data**

Does not apply in a SaaS environment.

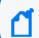

The steps listed in this procedure must be performed on your ArcSight Logger

All live data in Logger must be archived before you attempt the migration process.

- "Configure the Archive Storage Setting" below
- "Add an Event Archive" on the next page

## Configure the Archive Storage Setting

Required only if you have not previously configured this setting

If you are using the Logger Appliance, create the NFS or CIFS mount point. For more information, see the Storage and Remote File System sections in Chapter 6 of the *Administrator's Guide to ArcSight Logger*. If you are using Software Logger and intend to use an NFS or CIFS mount point, ensure that the external storage point is mounted on the machine on which Logger is installed. For more information, see your system's operating system documentation.

- 1. Go to Configuration > Storage > Archive Storage Settings.
- 2. Specify a mount location and an archive path for each storage group. You can specify a different path for each storage group, thus enabling Logger to archive events to a different location for each storage group.
  - You can configure settings for all storage groups on the **Archive Storage Settings** page even if you do not intend to archive all of them. Logger enables you to only save the storage group paths that have a mount configured and ignore the empty fields.
    - On a Logger Appliance L7700: Select (from the list box) a path in the Archive Path field appended to the path specified in the mount location. This location can be an NFS mount, CIFS mount, which is configured using the Logger user interface.
      - For example, if the mount location you selected refers to the path /opt/ARCHIVES, and the archive directory in that location is archivedir, then specify archivedir in the Archive Path field.
    - In a Logger Software or a Logger Appliance L8000, enter a complete path where the archive file will be written in the Archive Path field. This path could be a local directory or a mount point already established on the Logger host.

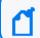

Tip: On Software Loggers, the Mount Location field does not exist.

Click Save.

If all fields are blank or without any changes, Logger will display the message *No changes* have been made. Otherwise, Logger will acknowledge the configuration with the message *Archive Storage Settings saved successfully*.

#### Add an Event Archive

- 1. Select Configuration > Storage.
- 2. Select Event Archives.
- 3. Click Add.
- 4. For Name, enter a meaningful name for the new **Event Archive**.
- 5. Specify the Start and **End** dates in the m/dd/yy format, where m is month number, dd is the day of the month (with a leading zero if necessary), and yy is the two-digit year

Add an Event Archive Page 999 of 1338

number.

When the **Start** and **End** dates are different, one archive file per storage group, for each specified day is created. For example, that will be the case when you specify the following Start and End dates:

Start Date: 8/12/19 End Date: 8/13/19

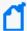

Note: If a day's events have already been archived, you will not be able to archive them again. If you try to archive the same day's events twice, Logger will display a message with the already archived day or dates. If you are archiving a range of dates and some of them have been archived, the archive process will complete, skipping any days already archived, and a message will display the

And, if you configure both storage groups—Internal Event Storage Group and Default Storage Group, four archive files will be created as a result of this archive operation—two files per storage group for the specified two days.

The **Event Archives table** (in the **Event Archives** page) lists the archives by an alias in this format:

```
<archive_name> [<yyyy-m-dd>] [<storage_group_name>]
```

- 6. Select the names of the storage groups that need to be included in the archive.
- 7. Click **Save** to start archiving events, or **Cancel** to quit.

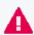

Note: You can cancel an in-progress archive operation at any time using the Cancel link that displays on top of the Event Archives page.

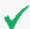

If corruption cases have been detected before, please see the instructions for how to sanitize an Event Archive in Chapter 5 of the Administrator's Guide for ArcSight Logger.

## **Obtain the Construct Mounts Instructions Script**

Does not apply in a SaaS environment.

To obtain the instructions for mounting the archives in the ArcSight Database, complete the following steps:

- 1. Navigate to the scripts folder in the ArcSight Database server, by default /opt/arcsight-db-tools/scripts/.
  - This is where the loggerToReconConstructMounts.sh script is located.
- 2. To move the script to the Logger Server from which you want to import Logger Archive events, execute the following command:

scp /opt/arcsight-db-tools/scripts/loggerToReconConstructMounts.sh
root@<LOGGER IP>/opt/

## **Execute the Construct Mounts Instructions Script**

Does not apply in a SaaS environment.

To generate instructions for the mounting of the data, complete the following steps:

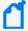

The output instructions are for guidance purposes only. They can be used as-are in Logger Appliances, but for Software Loggers, which can save data locally or externally, you must make sure that the path contained in the instructions corresponds to the NFS mount you created when configuring archive storage. See "Archive Live Logger Data" on page 998.

1. Give the execute right to the script that you just copied on the Logger Server:

chmod +x ./loggerToReconConstructMounts.sh

2. Execute the script:

./loggerToReconConstructMounts.sh \$<INSTALL LOGGER PATH>

3. The instructions generated will consist of the **mkdir** command to create a directory, and the **mount** command to perform the actual mounting, for example:

```
Getting the instructions for /opt/mnt/ARCH-141-203 mkdir -p /opt/LOGGER_15214141203/opt/mnt/ARCH-141-203 mount -t nfs 15.214.129.238:/opt/shared|nfs4 /opt/LOGGER_15214141203/opt/mnt/ARCH-141-203
```

These instructions will be generated for each of the mounts to be migrated.

Copy these instructions to execute them in ArcSight Database.

If the process fails to find archives that can be migrated, no instructions will be generated, and you will be notified by a UI message.

## Execute the Instructions in ArcSight Database

Does not apply in a SaaS environment.

You must configure the ArcSight Database to receive the Logger migrated data.

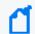

The following instructions need to be run as root user, or a user with sudo credentials

- 1. To mount the archives on the ArcSight Database nodes, from your Linux command line, execute the commands that you copied or came up with during the procedure in "Execute the Construct Mounts Instructions Script" on the previous page.
- 2. Run the logger\_migration\_preconfig.sh script located by default in the /opt/arcsight-db-tools/scripts/ directory.

## **Managing Transformation Hub**

This section provides guidance for managing Transformation Hub functions and features within the deployment.

## Maintaining an Off-Cloud Transformation Hub

This chapter contains the following sections:

#### Adding a New Worker Node to an Off-Cloud Cluster

You can add a new worker node to an existing Off-Cloud cluster.

#### To add a new worker node:

- 1. Set up and provision the new node according to the guidelines and system requirements given here. Note the IP address of the new node for use in the following procedures.
- 2. Modify your NFS server settings to add the new node to the /etc/exports file.
- 3. Run the following command to update the shared volumes: exportfs -ra
- 4. Log in to the OMT Management Portal (https://<ha-address>:5443).
- 5. Click Cluster > Nodes.
- 6. Click + Add.
- 7. Enter values for the pop-up dialog. For host name, use the FQDN of the new node.
- 8. Click ADD.
- 9. Add to the the appropriate labels to the new worker node.

#### Uninstalling a Master or Worker Node from an Off-Cloud Cluster

To uninstall an existing master or worker node from an Off-Cloud cluster, open an SSH connection to the node and run the following commands.

cd \$K8S\_HOME
./uninstall.sh

Then, reboot the node to complete node removal.

When removing the node from the cluster, make sure that the cluster will still have enough resources to host the product workload without the node you are removing. Also, make sure that you have sufficient nodes labeled with the product labels.

#### Effects on the Cluster

If a worker node is uninstalled, all events data will be stored on the node by default under /opt/arcsight/k8s-hostpath-volume/th/kafka.

If a master node is stopped or uninstalled, that node will be reported as unavailable to the cluster. All other functionality, including events processing on the worker nodes, will continue.

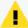

**Caution:** From a multi-master cluster with 3 master nodes, you can safely remove only one master node. By removing one of three master nodes you will lose high availability, but the cluster will continue to function. If you remove two of three master nodes, the cluster might become unavailable, and you will then need to set up the cluster from scratch.

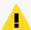

**Caution:** Removing more than one worker node at the same time might result in event data loss. Event data loss might occur if the number of worker nodes removed simultaneously is greater than the topic replication factor.

## Removing a Crashed Worker Node

In case of a worker node failure, do the following:

- 1. Add a new worker node to replace the failed node before removing the crashed one.
- 2. Run the following command on one of the healthy nodes to delete the crashed node's IP address from the cluster:

kubectl delete node <crashed\_node\_ip\_FQDN>

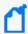

This action needs to be performed manually by the cluster administrator, because there is no way for the cluster to distinguish permanent node failure from temporary network connectivity outage, restart or similar events.

When this command is run, the cluster re-schedules the stateful containers (Kafka, ZooKeeper, routing stream processors) to the remaining machines matching the container requirements (labels, resources).

Effects on the Cluster Page 1003 of 1338

## Adding ZooKeeper Instances

Adding a ZooKeeper instance has the following prerequisites:

- You will need at least 2 available worker nodes already deployed that do not already have a Kafka broker or ZooKeeper instance deployed on them. (Only one ZooKeeper can be installed for each worker node, and there must be an odd number of ZooKeepers --1, 3, 5, 7, and so on. Therefore you need at least 2 additional worker nodes to keep the total number an odd one.)
- Any new node where a ZooKeeper instance is deployed should be labeled zk:yes (for Off-Cloud installation) or zk=yes (for cloud installation).
- If you plan to deploy both Kafka brokers and ZooKeepers, it is recommended that you
  perform this procedure to add ZooKeeper instances before you have deployed your Kafka
  brokers.

#### To add new ZooKeeper instances:

- 1. Open the OMT Management Portal.
- 2. Click ... (Browse) to the right.
- 3. From the drop-down, select **Reconfigure**. The post-deployment settings page is displayed.
- 4. Find the field # of ZooKeeper nodes in the ZooKeeper cluster.
- 5. From the field's drop-down, select the new number of ZooKeeper instances.
- 6. Click Save.
- 7. Verify the new ZooKeeper pods are up and in Running state by running the command: kubectl get pods -n {arcsight\_namespace\_id} th-zookeeper-x

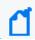

Reducing the number of ZooKeeper instances is not currently supported.

## Adding a Kafka Broker Instance for Consistency with the Zookeeper

Adding a new Kafka broker has the following prerequisites:

- You will need an available worker node already deployed that does not already have a Kafka broker or ZooKeeper instance deployed on it.
- The new node where a Kafka broker is deployed should be labeled kafka: yes (Off-Cloud installation), or kafka=yes (for cloud installation).
- If you plan to deploy both Kafka Brokers and ZooKeepers, it is recommended that you perform this procedure to add Kafka brokers after you have deployed your ZooKeepers and they are up and running.

#### To add a Kafka broker:

- 1. Open the CDF Management Portal.
- 2. Click ... (Browse) to the right.
- 3. From the drop-down, select **Reconfigure**. The post-deployment settings page is displayed.
- 4. Find the field # of Kafka broker nodes in the Kafka cluster.
- 5. From the field's drop-down, select the new number of Kafka brokers.
- 6. Adjust any other related fields as needed. For example, if the topic replication factor is 1, consider increasing it.
- 7. Click Save.
- 8. Verify that the new Kafka brokers are up and in Running state by running the command: kubectl get pods -n {arcsight\_namespace\_id} th-kafka-x

#### Next, assign partitions to the new Kafka broker:

1. Connect to Transformation Hub Kafka Manager.

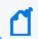

Refer to Connecting to the Kafka Manager for more information.

- 2. In Cluster > Transformation-hub > Topics > List, click Generate Partition Assignments.
- 3. On the **Confirm Assignments** page, confirm partition assignments for the new broker and click **Generate Partition Assignments**.
- 4. On the main toolbar, click **Topic > List.**
- 5. Click Run Partition Assignments.
- On the Run Assignments page, confirm partition assignments and click Run Partition
   Assignments.
- 7. The partition reassignment process begins. On the Reassign Partitions page, under **Status**, check for a date and time of the job completion to verify completion of the task.

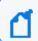

Reducing the number of Kafka brokers is not currently supported.

## Managing Transformation Hub through ArcMC

After configuring ArcSight Management Center (ArcMC) to manage your Transformation Hub, you can create topics and routing rules, monitor metrics, and receive notifications about Transformation Hub status through ArcMC.

Monitored Transformation Hub parameters include CPU usage, memory, event parsing errors, stream processing EPS, and stream processing lag.

To manage a Transformation Hub in ArcMC, add your Transformation Hub as a host to ArcMC. The procedure for adding Transformation Hub as a host is explained in "Adding Transformation Hub as a Host to ArcMC" below.

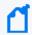

A single ArcMC can manage only a single Transformation Hub cluster, while a single Transformation Hub can be managed by up to 2 ArcMCs.

#### Adding Transformation Hub as a Host to ArcMC

Before adding Transformation Hub as a host, ensure that you have the required information for the host on hand. For more information, see "Preparing to Add Transformation Hub as a Host (Standalone ArcMC)" on page 1192.

## Changing Transformation Hub Security Mode

You should decide on a security mode for Transformation Hub prior to deployment and setup. In general, the security mode of systems connected to Transformation Hub (consumers and producers) must be the same as the Transformation Hub security mode.

From release 21.1 of ArcSight Platform, FIPS is the default security mode. Optional modes include TLS with Client Authentication, as well as TLS with FIPS. A TLS performance impact is a known Kafka behavior. Exact details of the impact will depend on your specific configuration, but could reduce the event rate by half or more.

To protect against unknown clients sending events to Transformation Hub, or changing Avro topic schemas, enabling Client Authentication is recommended.

You can change the Transformation Hub security mode by uninstalling it and re-deploying it, but this will cause downtime for your Transformation Hub and associated systems, such as consumers and producers.

You will need to make sure all Transformation Hub-associated systems are re-configured as well. If the security mode change requires that Transformation Hub consumer or Transformation Hub producer restarts, the *producer or consumer must be disconnected from Transformation Hub first*. Consult the appropriate consumer or producer documentation for details.

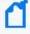

For an Azure cluster, please run all Azure Cloud Shell (command line) and kubectl commands from the authorized jump host. For an AWS cluster, all commands should be run from the bastion.

The process of changing security mode includes the following steps.

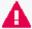

Undeploying Transformation Hub will remove all previous configuration settings. Prior to proceeding further, you should make a note of your existing settings and then re-enter these on the pre-deployment configuration page during the re-deployment of the Transformation Hub.

- Stop SmartConnectors from sending events. This will close connections. See the SmartConnector User Guide in the ArcSight SmartConnectors documentation for information on stopping SmartConnectors from sending events.
- 2. Stop all consumers (Logger, ESM, Database Kafka Scheduler) from consuming from topics in Transformation Hub. There is no need to clear out existing messages from the topics, and the consumers will continue from the last offset later.
- 3. Follow these steps to undeploy both Transformation Hub and Fusion. Ensure you backup Fusion secrets.
- 4. Redeploy the Transformation Hub with the appropriate security mode configured along with Fusion, and restore Fusion secrets after redeployment.
- 5. Reconnect the consumers and producers to the Transformation Hub.

## Maintaining a Transformation Hub on Azure

You perform maintenance of a Transformation Hub on Azure using the cluster jump host. You can use one of the following methods:

- RDP to log on to the jump host desktop and access the OMT portal on port 5443
- Run kubect1 commands from the jump host CLI.

This chapter contains the following sections:

#### Enabling Access to Kafka Manager

Kafka Manager is the management tool for maintenance, management, and monitoring of topics, partitions, consumers, and Kafka brokers. It is integrated with Fusion UI and it supports Single Sign-On (SSO). The Fusion Manage Kafka permission is required for a user to access Kafka Manager.

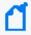

The Manage Kafka permission is included by default in the System Operations Administrator and System Admin roles, and it is not included in the Admin role. If needed, you can manually add the Manage Kafka permission to the Admin role.

# To access Kafka Manager using the default Fusion admin user with the Manage Kafka permission:

1. Follow the steps documented in the Fusion capability section: Creating the First System Admin User.

## To access Kafka Manager using a non-default Fusion admin user with the Manage Kafka permission:

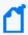

**Note:** Before proceeding, request the default admin to assign the Manager Kafka permission to the non-default admin user.

- 1. Log in to the jump host.
- Browse to https://<cdf\_external\_hostname>/th/cmak.
- 3. Log in using the user credentials.
- 4. Log out by browsing to the Fusion home page: https://<cdf\_masternode\_hostname or virtual\_ip hostname>/

## Scaling a Cluster Up

You can increase the number of nodes in an Azure cluster by using either the Azure Portal or Azure Cloud Shell. After increasing the number of nodes, you must label all new nodes.

#### To add nodes to a cluster using the Azure Portal:

- 1. In the Azure Portal, locate the Azure Kubernetes resource group. The AKS resource group name follows the MC\_<your\_resource\_group>\_<aks\_name>\_<location> format.
- 2. Open the virtual machine scale set. The scale set name is in the format *aks-nodepool1-* <*NUMBER>-vmss*.
- 3. Under **Settings**, click **Scaling**.
- 4. In **instance count**, increase the value to the desired number of nodes in the cluster.

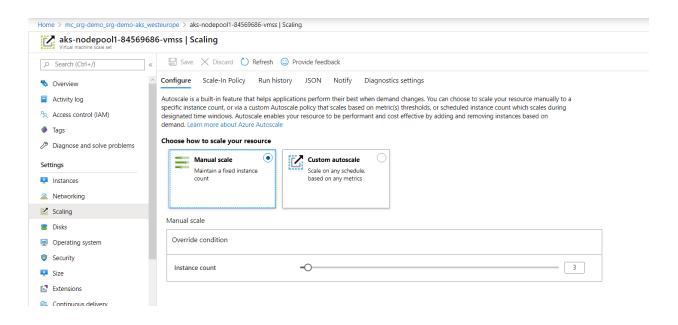

#### To add nodes to a cluster using the Azure Cloud Shell or jump host CLI:

1. Obtain the AKS resource group name and store it in an environment variable for later usage:

CLUSTER\_RESOURCE\_GROUP=\$(az aks show --resource-group <RESOURCE GROUP> -- name <AKS NAME> --query nodeResourceGroup -o tsv)

#### For example:

```
CLUSTER_RESOURCE_GROUP=$(az aks show --resource-group srg-demo --name srg-demo-aks --query nodeResourceGroup -o tsv)
```

- Get the AKS Virtual machine scale set by running the following command:
   VMSS=\$(az vmss list -g \$CLUSTER\_RESOURCE\_GROUP | jq -r .[0].name)
- Get the current number of nodes by running the following command:
   az vmss list -g \$CLUSTER\_RESOURCE\_GROUP | jq -r '.[0].sku.capacity'
- 4. Add instances by increasing the value of the new-capacity parameter to reflect the new number of instances. For example:

az vmss scale --resource-group \$CLUSTER\_RESOURCE\_GROUP --name \$VMSS --newcapacity 5

#### To label new nodes:

- Obtain a list of all nodes by running the following command: kubectl get nodes
- Select one of the new nodes and label it by running the following command: kubectl label node <virtual\_machine\_scale\_set> role=loadbalancer Worker=label <<label1> <label2>... <labelN>

#### Where:

- role=loadbalancer and Worker=label are mandatory labels.
- label1 through ...labelN represent any number of optional labels depending on node usage. For more information about labels, see <u>Labeling Nodes</u>.

#### For example:

kubectl label node aks-nodepool1-84569686-vmss000003 role=loadbalancer
Worker=label zk=yes kafka=yes th-platform=yes th-processing=yes

- 3. Repeat Step 2 for each of the other new nodes.
- 4. If any of the new nodes contain ZooKeeper and Kafka pods, you must assign new partitions. For more information, see Launch the Kafka Manager.
- 5. Click the **Topics** list.
- 6. Click Generate New Partition Assignments.
- 7. Assign the desired topics to the new nodes.
- 8. Click Run Partition Assignments.

# Configuring Health Probes and Load Balancing Rules for Product Integration

You must configure health probes and load-balancing rules for product integration. These ports include 9093 and, optionally, 9092, as well as 32080.

## Add a Health Probe for port 9093

- 1. On the Azure Portal, find your Azure kubernetes resource group, its name format is: *MC\_* <you\_resource\_group>\_<aks\_name>\_<location>.
- 2. Open the AKS.
- 3. Find the entry for the Kubernetes load balancer, then open it.
- 4. Click **Health probes.**
- 5. Click **+Add** to add a Kubernetes load balancer health probe.
- 6. Specify these values:
  - Name: Assign a name to the probe.
  - Protocol: Select TCP.
  - **Port:** Specify 9093.

## Add Load Balancing Rule for Port 9093

- 1. Open the Kubernetes load balancer and click **Load balancing rules.**
- 2. Click + Add to add a new Kubernetes load balancing rule.
- 3. Specify these values:
  - Name: Assign a name to the rule.
  - Port: Specify 9093.
  - Backend port: 9093
  - **Health probe:** Select the port 9093 health probe you just created.
  - Frontend IP Address: Use the public IP address you prepared earlier.

## Add a Health Probe for port 9092

- 1. On the Azure Portal, locate your Azure Kubernetes resource group, its name format is: MC\_<you\_resource\_group>\_<aks\_name>\_<location>.
- 2. Open the AKS.
- 3. Locate the entry for the Kubernetes load balancer, then open it.
- 4. Click Health probes.
- 5. Click **+Add**to add a Kubernetes load balancer health probe.
- 6. Specify these values:
  - Name: Assign a name to the probe.
  - **Protocol:** Select TCP.
  - **Port:** Specify 9092.

## Add Load Balancing Rule for Port 9092

- 1. Open the Kubernetes load balancer and click **Load balancing rules.**
- 2. Click + Add to add a new Kubernetes load balancing rule.
- 3. Specify these values:
  - Name: Assign a name to the rule.
  - **Port:** Specify 9092.
  - Backend port: Specify 9092.
  - Health probe: Select the port 9092 health probe you just created.
  - Frontend IP Address: Use the public IP address you prepared earlier.

## Add a Health Probe for port 32080

- 1. On the Azure Portal, locate your Azure kubernetes resource group, its name format is: MC\_<you\_resource\_group>\_<aks\_name>\_<location>.
- 2. Open the AKS.
- 3. Find the entry for the Kubernetes load balancer, and then open it.
- 4. Click Health probes.
- 5. Click **+Add** to add a Kubernetes load balancer health probe.
- 6. Specify these values:
- Name: Assign a name to the probe.
- Protocol: Select TCP,
- **Port:** Specify 32080.

### Add Load Balancing Rule for Port 32080

- 1. Open the Kubernetes load balancer and click **Load balancing rules.**
- 2. Click + Add to add a new Kubernetes load balancing rule.
- 3. Specify these values:
  - Name: Assign a name to the rule.
  - **Port:** Specify 32080.
  - Backend port: Specify 32080.
  - **Health probe:** Select the port 32080 health probe you just created.
  - **Session persistence:** Select *Client* or *Client IP and Protocol.* If one does not work, then try the other.
  - Frontend IP Address: Use the public IP address you prepared earlier.

# Uninstalling Installed Products and OMT from an Azure Installation

You have several options for uninstalling OMT and your installed products from Azure. Each of these options is explained in detail below.

- You can uninstall any or all installed products.
- In addition to uninstalling installed products, you can also uninstall OMT but leave your cluster resources in place. Perform this option if you plan to re-use the cluster and reinstall OMT later.

• You can uninstall products and OMT as above, and then destroy all resources created during platform setup. Only perform this option when the cluster is no longer needed.

To uninstall OMT from your Azure installation:

- 1. On the jump host and all worker nodes:
  - a. Execute the uninstall command from /opt/cdf:
    - # ./uninstall.sh
  - b. (Conditional) If not already, manually delete the /opt/cdf directory.
- 2. On the jump host, uninstall the ArcSight Database:
  - a. Execute the uninstall command from /opt/arcsight-db-tools:
    - ./db\_installer uninstall
- 3. On each ArcSight Database node:
  - a. Execute the following command to remove the /opt/arcsight-db-tools directory as follows:
    - # rm -rf /opt/arcsight-db-tools
  - b. (Conditional) Execute the following command to remove .ssh/ directory from /root:
    - # rm -rf /root/.ssh/

You can now proceed to uninstall your installed products.

To uninstall installed products:

If you are also uninstalling OMT, then prior to uninstalling your products, perform the uninstallation of OMT first, and then return here to proceed with uninstalling your products.

- 1. Log in to the jump host and become root.
- 2. Get the names of all namespaces by running the command: kubectl get namespaces

For example:

| kubectl get namespaces   |        |     |
|--------------------------|--------|-----|
| NAME                     | STATUS | AGE |
| arcsight-installer-blk62 | Active | 41m |
| core                     | Active | 48m |
| default                  | Active | 84m |
| kube-public              | Active | 84m |

#### kube-system Active 84m

3. Delete the product namespaces you wish to delete, and the core namespace by running the command:

kubectl delete namespace <namespace name>

For example:

kubectl delete namespace arcsight-installer-blk62

namespace "arcsight-installer-blk62" deleted

kubectl delete namespace core

namespace "core" deleted

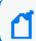

Your own product namespace will have the name format arcsight-installer-XXXXX.

- 4. Wait for the selected namespaces to be deleted before continuing.
- 5. Get the names of all PVs (persistent volumes) by running the command: kubectl get pv

For example:

| kubectl get pv                                       |          |              |         |
|------------------------------------------------------|----------|--------------|---------|
| NAME<br>POLICY STATUS                                | CAPACITY | ACCESS MODES | RECLAIM |
| arcsight-installer-blk62-arcsight-volume<br>Released | 30Gi     | RWX          | Retain  |
| arcsight-installer-blk62-db-backup-vol<br>Released   | 1Mi      | RWX          | Retain  |
| db-single<br>Released                                | 10Gi     | RWX          | Retain  |
| itom-logging<br>Released                             | 1Mi      | RWX          | Retain  |
| itom-vol<br>Released                                 | 5Gi      | RWX          | Retain  |

6. Delete all PVs by running the following command for each PV: kubectl delete pv <PV\_name>

kubectl delete pv arcsight-installer-blk62-arcsight-volume

persistentvolume "arcsight-installer-blk62-arcsight-volume" deleted

kubectl delete pv arcsight-installer-blk62-db-backup-vol

persistentvolume "arcsight-installer-blk62-db-backup-vol" deleted

kubectl delete pv db-single

persistentvolume "db-single" deleted

kubectl delete pv itom-logging

persistentvolume "itom-logging" deleted

kubectl delete pv itom-vol

persistentvolume "itom-vol" deleted

7. Clear the data from your NFS volumes by connecting with SSH and clearing (but **not** deleting) all exported directories.

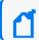

If you deleted the SSH inbound rule, you will need to add it again to be able to SSH to your NFS.

## **Disposal of Cluster Resources**

The procedures detailed above will leave your cluster resources intact. OMT and applications can be re-installed again on the cluster, either now or in the future, without having to re-create these resources.

If instead the cluster is no longer needed, you can safely destroy all resources created earlier for OMT and your installed applications. Consult the Azure documentation for details on how to destroy resources.

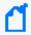

If you installed the ArcSight Platform 23.1 (or later) Database, then delete the files at the communal location manually to completely uninstall the Database.

# **Peering Virtual Networks**

Peering enables services from different virtual networks to communicate with one another using private IP addresses. This section discusses how to peer two Azure virtual networks; for instance, peering an AKS virtual network with a SmartConnector or other ArcSight product.

You should consult the Azure documentation on peering virtual networks for precise commands. The procedure here is provided as an example. In this peering example, we use the Azure Cloud Shell to peer the virtual network (vnet) demo-vnet, from the resource group srgdemo with the virtual network gaprg-vnet from resource group gaprg.

# To set up peering between these two example virtual networks using the Azure Cloud Shell:

1. Obtain the ID for the virtual network demo-vnet from resource group srg-demo, and store it in the variable vNet1Id:

```
vNet1Id=$(az network vnet show --resource-group srg-demo --name demo-vnet
--query id --out tsv)
```

2. Obtain the ID for the virtual network qaprg-vnet from resource group qaprg, and store it in the variable vNet2Id:

```
vNet2Id=$(az network vnet show --resource-group qaprg --name qaprg-vnet --
query id --out tsv)
```

3. Establish peering for the vnet demo-vnet from resource group srg-demo to remote virtual network (ID in \$vNet2Id) with the following command:

```
az network vnet peering create --name demo-vnet-to-qaprg-vnet --resource-group srg-demo --vnet-name demo-vnet --remote-vnet $vNet2Id --allow-vnet-access
```

Where the name parameter is symbolic. You can choose a value for this as desired.

4. To establish a connection, you must establish peering from qaprg-vnet to demo-vnet. Run the following command:

```
az network vnet peering create --name qaprg-vnet-to-demo-vnet --resource-
group qaprg --vnet-name qaprg-vnet --remote-vnet $vNet1Id --allow-vnet-
access
```

5. To verify the establishment of peering, run the following command:
az network vnet peering show --name demo-vnet-to-qaprg-vnet --resourcegroup srg-demo --vnet-name demo-vnet --query peeringState

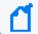

Change the name to the same name used in Step 4, and use your vnet and resource group.

6. If peering has been established successfully, then Connected is returned.

# Maintaining a Deployment on AWS

Maintenance of an AWS deployment is performed through the bastion host.

## Enabling Access to Kafka Manager

Kafka Manager is the management tool for maintenance, management, and monitoring of topics, partitions, consumers, and Kafka brokers. It is integrated with Fusion UI and it supports Single Sign-On (SSO). The Fusion Manage Kafka permission is required for a user to access Kafka Manager.

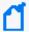

The Manage Kafka permission is included by default in the System Operations Administrator and System Admin roles, and it is not included in the Admin role. If needed, you can manually add the Manage Kafka permission to the Admin role.

# To access Kafka Manager using the default Fusion admin user with the Manage Kafka permission:

1. Follow the steps documented in the Fusion capability section: Creating the First System Admin User.

# To access Kafka Manager using a non-default Fusion admin user with the Manage Kafka permission:

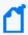

**Note:** Before proceeding, request the default admin to assign the Manager Kafka permission to the non-default admin user.

- 1. Log in to the bastion.
- 2. Browse to https://<cdf\_external\_hostname>/th/cmak.
- 3. Log in using the user credentials.
- 4. Log out by browsing to the Fusion home page: https://<cdf\_masternode\_hostname or virtual\_ip hostname>/

## Refreshing the ECR Credentials in Kubernetes

During the initial OMT installation, the credentials and the URL for the ECR (Elastic Container Repository) are passed through environment variables ECR\_USER\_NAME, ECR\_USER\_PASSWORD and ECR\_URL. All of these values are then stored inside Kubernetes as **Secrets** for use in OMT during installation as well by your ArcSight Suite products.

The security policy on AWS ECR requires that the ECR\_USER\_PASSWORD is valid for 12 hours after creation. The following scenarios require a refresh of the password used to access the Docker images stored in the ECR when:

- The bootstrap of OMT was performed on port 3000 more than 12 hours before installation
- You need to add a new capability to the suite, images are uploaded but not registered on OMT
- You are performing a suite upgrade

In such cases, replace the stored user password with a freshly generated one

#### To refresh the credentials:

- On the bastion, change directory to arcsight-platform-cloud-installer-23.2.X/awsscripts/scripts.
- 2. Generate a new ecr\_credentials snippet by running the command:

```
./upload_images_to_ECR --get-ecr-credentials
```

3. Add the retrieved values to the environment:

```
source ecr_credentials
```

4. Run the following script to create a set of JSON files to be applied to the cluster:

./generate\_aws\_secret

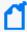

The script has no output, except when one or more required environment variables (ECR\_USER\_NAME, ECR\_USER\_PASSWORD or ECR\_URL) are empty. This procedure though generates several new files named secret\_xxxx.json in the directory where you ran the generate\_aws\_secret script.

5. Execute the following command to apply all generated files to Kubernetes:

```
kubectl apply -f secret_core.json
```

6. Verify in the OMT, if all required or missing images are available when uploaded to the ECR correctly.

## Installing the Kubernetes Metrics Server

The Kubernetes Metrics Server is a service running inside the Kubernetes cluster, which collects various utilization and performance data later used by the ArcSight Management Center (ArcMC).

A detailed guide on how to install Kubernetes Metrics Server service is provided by AWS. It is expected that the version of Kubernetes Metrics Server will evolve as the time goes by.

# Removing the Cluster

You can remove the cluster to make it possible to perform a fresh installation of OMT and the ArcSight Suite. As part of the removal, you will remove or clean some cluster-specific resources. However, some of your existing resources are reusable.

#### Reusable Resources

Many of the resources created during your OMT and ArcSight Suite installation are reusable, and do not need to be removed during the cluster removal. You might find it useful to keep such resources on hand for use with other product suites.

- Launch template is not dependent on the OMT installation and is not bound to a VPC.
   Other users performing installation in the same region could re-use an already existing launch template.
- Bastion instance is bound to the VPC created for OMT, and can be used only within this VPC. However, a bastion is a highly re-usable resource for installing and managing other clusters or product suites.
- The Route 53 record set, with its certificate, is not dependent on the installation.

#### Cluster Removal

As part of removing the cluster, you will perform the following tasks:

- Removal of the Auto Scaling group
- Removal of the EKS control plane
- Cleaning or deleting the EFS/NFS

Each of these procedures is explained below.

## Removing the Auto Scaling Group

The AWS Auto Scaling group holds the worker nodes instances. Accordingly, in order to delete the worker nodes, you must delete the Auto Scaling group.

### To delete the Auto Scaling group:

- 1. Run the following command: aws autoscaling delete-auto-scaling-group --force-delete --auto-scaling-group-name <auto-scaling group name from AWS worksheet>

Reusable Resources Page 1019 of 1338

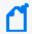

If the group name is returned, the Auto Scaling group and its instances are not fully deleted including its instances. The process can take around 5 minutes to complete.

3. Once the auto-scaling group and worker nodes are removed, you can check the pods by executing this command on the bastion:

```
kubectl get pods -A -o wide
```

All pods are shown in the Pending state, as they do not have a host to run on, but the Kubernetes control plane still has the cluster definition.

If desired, you can create another Auto Scaling group with a different launch template. All the pods will be deployed and started on the new worker nodes. Remember to add respective targets to Target Groups. Any new worker nodes will receive new instance IDs.

## Removing the EKS Control Plane

The Kubernetes control plane holds the definitions of services, daemons, deployments, pods, and other resources, including the fully qualified identifier of Docker images in the registry. To clean the AWS infrastructre for a new installation, this control plane needs to be removed as well.

## To remove the EKS control plane:

Run the following command:
 aws eks delete-cluster --name <cluster name from AWS worksheet>

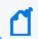

The command output is very verbose. An example is given below.

2. Verify the cluster has been deleted by running the command:
 aws eks list-clusters | jq -r '.clusters[] | select(.=="<cluster name
 from AWS worksheet>")'

An empty output indicates that the cluster has been deleted.

Example output of a cluster in the process of being deleted:

```
{
    "cluster":{
        "name":"srgdemo-cluster",
        "arn":"arn:aws:eks:eu-central-1:115370811111:cluster/srgdemo-cluster",
        "createdAt":"2020-08-10T12:13:31.748000+02:00",
        "version":"1.26",
        "endpoint":"https://90842F339FC27B9BE1DD0554E508B914.gr7.eu-central-
1.eks.amazonaws.com",
        "roleArn":"arn:aws:iam::115370811111:role/ARST-EKS-Custom-Role",
```

```
"resourcesVpcConfig":{
         "subnetIds":[
            "subnet-0fb2ebb5882c061f0",
            "subnet-0abd7cd806e04c7be",
            "subnet-0f0cac4ec6837abed"
         "securityGroupIds":[
            "sg-0ce3c569f73737b77"
         "clusterSecurityGroupId":"sg-0263ae0d4c33decc4",
         "vpcId": "vpc-0143197ca9bd9c117",
         "endpointPublicAccess":false,
         "endpointPrivateAccess":true,
         "publicAccessCidrs":[
      },
      "logging":{
         "clusterLogging":[
            {
               "types":[
                   "api",
                   "audit",
                  "authenticator",
                   "controllerManager",
                  "scheduler"
               ],
               "enabled":false
            }
         1
      },
      "identity":{
         "oidc":{
            "issuer": "https://oidc.eks.eu-central-
1.amazonaws.com/id/90842F339FC27B9BE1DD0554E508B914"
         }
      },
      "status": "DELETING",
      "certificateAuthority":{
```

"data":"LS0tLS1CRUdJTiBDRVJUSUZJQ0FURS0tLS0tCk1JSUN5RENDQWJDZ0F3SUJBZ0lCQURBTk Jna3Foa2lHOXcwQkFRc0ZBREFWTVJNd0VRWURWUVFERXdwcmRXSmwKY201bGRHVnpNQjRYRFRJd01E Z3hNREV3TWpFd01sb1hEVE13TURnd09ERXdNakV3TWxvd0ZURVRNQkVHQTFVRQpBeE1LYTNWaVpYSn VaWFJsY3pDQ0FTSXdEUVlKS29aSWh2Y05BUUVCQlFBRGdnRVBBRENDQVFvQ2dnRUJBSnZXCnUyMDVN ZFJkWUV1VkliQU1yeFJzKzFSMmtyRlhWUmpZd0ZXQUdIRUY2WmJ6V1F2L2Y0d052MmlxaFM0Q0lJa2 wKVTVvTmtaTzFBaU9USk9Ja113UFAwdjRGQkNyVFlvU3BldW1xelhqVFBHU2JFUVJ40XFVM0ttTkor

UX1SZEhJeQpaTHV6b2tXbXJXSG1TV1RLNUxkZUppN3Z4enoweU1TNzczL01GK3FkcVNML2o1dHJTNE t2cU5ObVRKMEVVY0hwCjdWNk1ENnFaSEVxZXdKQj12cmhPdGF1c05TMFdhVWwwUFU4d3pWaFVUWU1E M11FTU8rOXFsZEdVQV1WTmo3cVIKMUdXVVNVZVVIUWJqNEViMHg4VGhjcDNPYi9oZUNQWWZ1Rno5MV RWUUR5enRxaDZtUDQvNXFZaW1QeklkaFh5LwpIdDltVmZ3M0tVemlzMURtNk9VQ0F3RUFBYU1qTUNF d0RnWURWUjBQQVFIL0JBUURBZ0trTUE4R0ExVWRFd0VCCi93UUZNQU1CQWY4d0RRWUpLb1pJaHZjTk FRRUxCUUFEZ2dFQkFDU2pyZG5Xb0N1WTA4c3pqVU5BSHdnbnFtMDgKZlhydkxtVkxzSHZiZHFSTmor UTJQMFQvVCtFZFRVWFg5SGNia1JwQU5QNTRkNzRQRmJGbzA0K0dmaTYrTHE5UAoyY1BzZ2o3Mmo4WW x0V0twVHJiNFpKMnhyZXFsWnZ4MVFZNHpZWUhKdDdKZ1RRaU4xQ2JjaFZLR0V6K09nQ3ZTC1ZGMWE2 OEJJajlUMFFDNXgzTTJncHdDa1JMOHArbXkzbkp0Z281Q0JHanhGU2ZHNnN3M0ZMRXd1RHQyc2dOc1 UKV2hpQWZGQmtPdU120ENmMmlwMUZYQ2toWjJxTXdYanU4UzFFc3Z3bUcrSy9vd3NiOUFLZG5TaVRQ VXJSQWdGbwpsVjBrSGVaK1FpSG5wK0t3a1NpbkoyMVpXRUFMVG5GRjBCR3hYMDhpU1cwM25Kcy9Xem RFdTVFWWhUYz0KLS0tLS1FTkQgQ0VSVE1GSUNBVEUtLS0tLQo="

## Cleaning or deleting NFS/EFS

Your NFS/EFS is a partially reusable resource. For the EFS you created, you have the following options:

- Leave the existing EFS folder structure intact. A new installation will use a parallel structure. No action needs to be taken.
- Delete and re-create the folder structure during a new installation. The procedure is discussed below.
- Delete the EFS instance completely. The procedure is discussed below.

#### To delete the folder structure:

- 1. Log on to the bastion host.
- Unmount the EFS file system by running the following command: sudo umount -f /mnt/efs
- 3. As a sudo user, open the file /etc/fstab in a text editor.
- 4. Locate the following line:
   fs-5df66605.efs.eu-central-1.amazonaws.com:/ /mnt/efs nfs4
   nfsvers=4.1,rsize=1048576,wsize=1048576,hard,timeo=600,retrans=2,\_netdev 0
- 5. Uncomment the line and then save the file.

- 6. Mount EFS to the bastion by running the following command: sudo mount -a
- 7. Change your current working directory to the mount point, in our case /mnt/efs.

## To delete the EFS instance (not required for re-installing the OMT bootstrap):

 Delete the mount targets by running the following command on each configured mount target:

```
aws efs delete-mount-target \
--mount-target-id <mount target id from AWS worksheet>
```

2. Verify the deletion by running the following command:

```
aws efs describe-mount-targets \
--file-system-id <filesystem Id from AWS worksheet>
```

Example output:

```
{
   "MountTargets":[
   ]
}
```

3. Delete the filesystem by running the command: aws efs delete-file-system --file-system-id <filesystem Id from AWS worksheet>

## **Next Steps**

At this point the filesystem has been deleted. As explained above, some reusable resources will remain.

- The Application Load Balancer, its listeners, and target groups are not dependent on installation. For a new installation, you will need to add new targets to all target groups.
- The VPC tag marking the EKS cluster has been removed, and the required tag kubernetes.io/cluster/<cluster name> has been removed as well. Remember to add it before new installation.

You can now perform a clean installation of a new cluster.

Next Steps Page 1023 of 1338

## Scaling Up an AWS Cluster

The process of scaling up a cluster involves adding nodes, labeling them as required, and performing some additional configuration. In an AWS cluster, instances are managed by Auto Scaling groups, which include the current number of nodes, as well the upper and lower limits of the nodes for the cluster, and these values must be adjusted to accommodate new instances.

To scale up a cluster using the Web UI:

- 1. Using the Find Services search tool, locate and browse to the EC2 Dashboard.
- 2. In the left navigation panel, under **Auto Scaling**, click **Auto Scaling Groups**.
- 3. From the list of **Auto Scaling groups**, click the Auto Scaling group that you previously created.

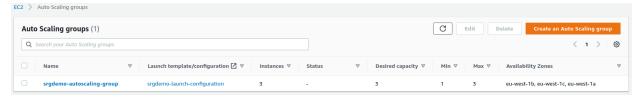

4. On the **Details** tab, under **Group Details**, click **Edit**.

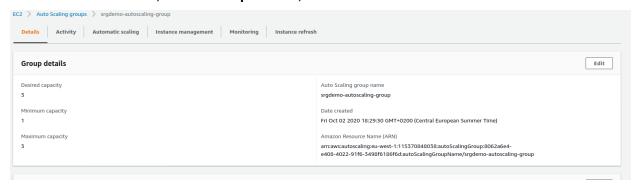

- 5. On the **Group Size** dialog, specify values for the cluster's desired, minimum, and maximum capacities.
- 6. Click Update.

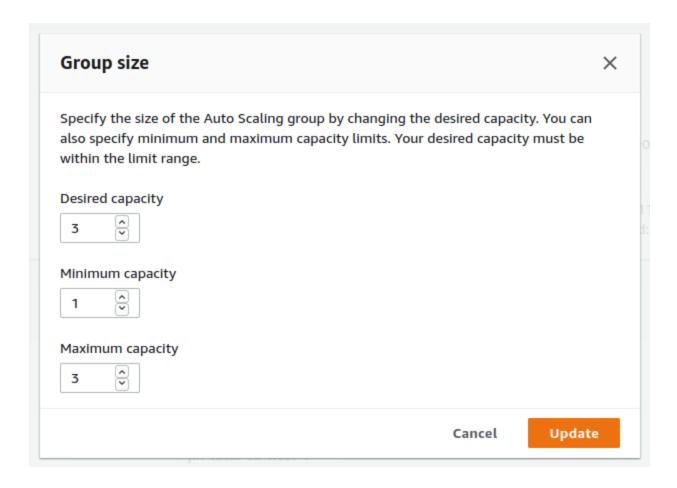

7. You are returned to the Auto Scaling group details. The group status is shown as *Updating* capacity.

To scale an AWS cluster up using the CLI:

1. Verify that the new number of nodes will fit into the existing limits set on your Auto Scaling group. Run the following command:

Example input and output:

```
MaxSize: 3

DesiredCapacity: 3

MinSize: 1
```

In this example, both the DesiredCapacity as well as the MaxSize must be increased.

2. Increase the number of nodes in the Auto Scaling group by running this command (command has no output):

```
aws autoscaling update-auto-scaling-group \
--auto-scaling-group-name <your auto-scaling group name> \
--max-size <new maximum size of the cluster> \
--desired-capacity <desired new number of nodes>
```

#### Example:

In this example, the number of active nodes in our example group srgdemo-autoscaling-group is raised to 5, and at the same time the group capacity is increased to 7. The command has no output.

```
aws autoscaling update-auto-scaling-group \
--auto-scaling-group-name srgdemo-autoscaling-group \
--max-size 7 \
--desired-capacity 5
```

- 3. To verify the updated values, repeat the command shown in Step 1 above.
- 4. To verify creation of the new nodes, on the bastion host, run the following command until the desired number of nodes is shown in the Ready state: kubetlc get nodes

### **Labeling New Nodes**

You might need to label the new nodes after they are added and ready to use.

- You will not need to add new labels to new nodes if you have previously extended the set of labels for the Launch template.
- Otherwise, proceed to "Labeling Cloud (AWS) Worker Nodes " on page 320.

## To verify labels on new nodes:

```
Run the following command: kubectl get nodes --show-labels
```

## **Extending Targets in Target Groups**

Your newly created nodes are now labeled. Kubernetes might migrate pods used for installation, management and re-configuration to these new nodes as part of cluster operations. You will now need to perform some tasks for the new nodes that you have previously performed for the old nodes.

- 1. Retrieve instance IDs from auto-scaling group: Retrieve the IDs of all instances in your cluster. Identify the new instances by comparing with existing list of instance IDs. Note any new instance IDs to your AWS worksheet.
- 2. Repeat the steps listed in Target Group 3000 Get OMT Ingress service node port for 3000 and Add targets to target group 3000 to extend routing for installation portal.
- 3. Repeat the steps in chapter Configure access to OMT management Get OMT Ingress service node port for 5443 and "Adding Targets to the Target Group for Port 5443" on page 342 to extend routing for management portal.
- 4. Repeat the step in chapter Configure access to re-configuration Add targets to target group 443.

You might use the web UI or CLI to perform these tasks, as desired. Only apply these procedures to your new nodes.

## **Additional Steps**

For Transformation Hub, see the following procedures:

- Adding a Kafka Broker Instance
- Adding a ZooKeeper Instance

# Scaling Down an AWS Cluster

In an AWS cluster, instances are managed by Auto Scaling groups, which include the current number of nodes, as well the upper and lower limits of the nodes for the cluster.

To scale down a cluster using the Web UI:

- 1. Using the Find Services search tool, locate and browse to the EC2 Dashboard.
- 2. In the left navigation panel, under **Auto Scaling**, click **Auto Scaling Groups**.
- From the list of Auto Scaling groups, click the Auto Scaling group that you previously created.

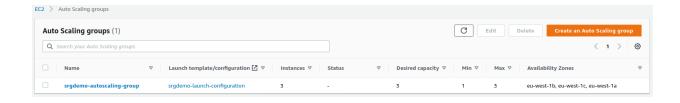

4. On the **Details** tab, under **Group Details**, click **Edit**.

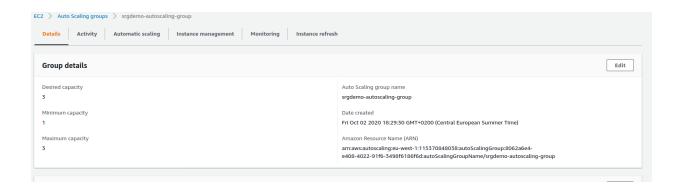

5. On the **Group Size** dialog, specify new values for the cluster's desired, minimum, and maximum capacities.

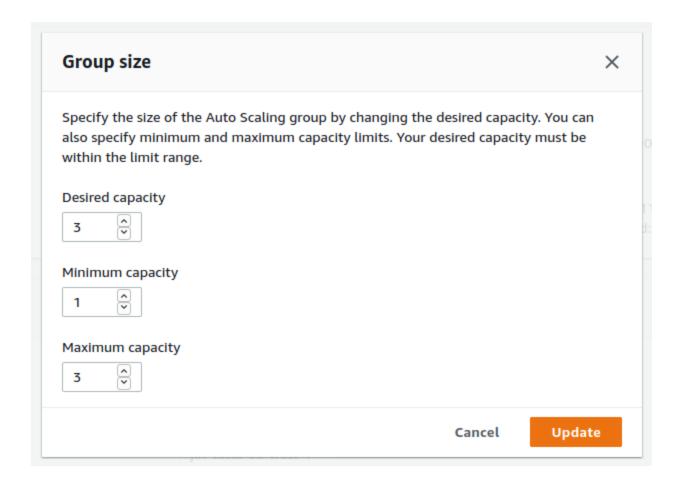

- 6. Click **Update**.
- 7. You are returned to the Auto Scaling group details. The status is shown as *Updating* capacity.

To scale down the number of nodes in an AWS cluster using the CLI:

Example input and output:

```
| tostring), "DesiredCapacity: " + (.DesiredCapacity \
| tostring), "MinSize: " + (.MinSize | tostring)'

MaxSize: 5

DesiredCapacity: 5

MinSize: 1
```

In this example, it would be possible to scale down to 3 nodes without any other configuration changes.

2. Decrease the number of nodes in the Auto Scaling group by running the command (command has no output):

```
aws autoscaling update-auto-scaling-group \
--auto-scaling-group-name <your auto-scaling group name> \
--desired-capacity <desired new number of nodes>
```

3. To verify the updated values, repeat the command shown in Step 1 above.

The AWS will then gracefully stop the removed nodes (2 in our example) and destroy their VMs.

# Maintaining a Transformation Hub on Google Cloud

You perform maintenance of a Transformation Hub on Google Cloud using the cluster bastion. You can use one of the following methods:

- RDP to log on to the bastion desktop and access the OMT portal on port 5443
- Run kubect1 commands from the bastion CLI.

This chapter contains the following sections:

# Enabling Access to Kafka Manager

Kafka Manager is the management tool for maintenance, management, and monitoring of topics, partitions, consumers, and Kafka brokers. It is integrated with Fusion UI and it supports Single Sign-On (SSO). The Fusion Manage Kafka permission is required for a user to access Kafka Manager.

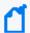

The Manage Kafka permission is included by default in the System Operations Administrator and System Admin roles, and it is not included in the Admin role. If needed, you can manually add the Manage Kafka permission to the Admin role.

# To access Kafka Manager using the default Fusion admin user with the Manage Kafka permission:

Follow the steps documented in the Fusion capability section: Creating the First System
Admin User.

# To access Kafka Manager using a non-default Fusion admin user with the Manage Kafka permission:

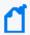

**Note:** Before proceeding, request the default admin to assign the Manager Kafka permission to the non-default admin user.

- 1. Log in to the bastion.
- 2. Browse to https://<cdf\_external\_hostname>/th/cmak.
- 3. Log in using the user credentials.
- 4. Log out by browsing to the Fusion home page: https://<cdf\_masternode\_hostname or virtual\_ip hostname>/

# Uninstalling Installed Products and OMT from a Google Cloud Installation

You have several options for uninstalling OMT and your installed products from Google Cloud. Each of these options is explained in detail below.

- You can uninstall any or all installed products.
- In addition to uninstalling installed products, you can also uninstall OMT but leave your cluster resources in place. Perform this option if you plan to re-use the cluster and re-install OMT later.
- You can uninstall products and OMT as above, and then destroy all resources created during platform setup. Only perform this option when the cluster is no longer needed.

To uninstall OMT from your Google Cloud installation:

- 1. On the bastion and all worker nodes:
  - a. Execute the uninstall command from /opt/cdf:
    - # ./uninstall.sh
  - b. (Conditional) If not already, manually delete the /opt/cdf directory.
- 2. On the bastion, uninstall the ArcSight Database:

a. Execute the uninstall command from /opt/arcsight-db-tools:

./db installer uninstall

- 3. On each ArcSight Database node:
  - a. Execute the following command to remove the /opt/arcsight-db-tools directory as follows:

# rm -rf /opt/arcsight-db-tools

b. (Conditional) Execute the following command to remove .ssh/ directory from /root:

# rm -rf /root/.ssh/

You can now proceed to uninstall your installed products.

To uninstall installed products:

If you are also uninstalling OMT, then prior to uninstalling your products, perform the uninstallation of OMT first, and then return here to proceed with uninstalling your products.

- 1. Log in to the bastion and become root.
- 2. Get the names of all namespaces by running the command: kubectl get namespaces

For example:

| kubectl get namespaces   |        |     |
|--------------------------|--------|-----|
| NAME                     | STATUS | AGE |
| arcsight-installer-blk62 | Active | 41m |
| core                     | Active | 48m |
| default                  | Active | 84m |
| kube-public              | Active | 84m |
| kube-system              | Active | 84m |

3. Delete the product namespaces you wish to delete, and the core namespace by running the command:

kubectl delete namespace <namespace name>

For example:

kubectl delete namespace arcsight-installer-blk62

namespace "arcsight-installer-blk62" deleted

kubectl delete namespace core

#### namespace "core" deleted

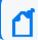

Your own product namespace will have the name format arcsight-installer-XXXXX.

- 4. Wait for the selected namespaces to be deleted before continuing.
- 5. Get the names of all PVs (persistent volumes) by running the command: kubectl get pv

For example:

| CAPACITY | ACCESS MODES               | RECLAIM                              |
|----------|----------------------------|--------------------------------------|
| 30Gi     | RWX                        | Retain                               |
| 1Mi      | RWX                        | Retain                               |
| 10Gi     | RWX                        | Retain                               |
| 1Mi      | RWX                        | Retain                               |
| 5Gi      | RWX                        | Retain                               |
|          | 30Gi<br>1Mi<br>10Gi<br>1Mi | 30Gi RWX  1Mi RWX  10Gi RWX  1Mi RWX |

6. Delete all PVs by running the following command for each PV: kubectl delete pv <PV name>

kubectl delete pv arcsight-installer-blk62-arcsight-volume

persistentvolume "arcsight-installer-blk62-arcsight-volume" deleted

kubectl delete pv arcsight-installer-blk62-db-backup-vol

persistentvolume "arcsight-installer-blk62-db-backup-vol" deleted

kubectl delete pv db-single

persistentvolume "db-single" deleted

kubectl delete pv itom-logging

persistentvolume "itom-logging" deleted

kubectl delete pv itom-vol

persistentvolume "itom-vol" deleted

7. Clear the data from your NFS volumes by connecting with SSH and clearing (but **not** deleting) all exported directories.

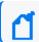

If you deleted the SSH inbound rule, you will need to add it again to be able to SSH to your NFS.

## **Disposal of Cluster Resources**

The procedures detailed above will leave your cluster resources intact. OMT and applications can be re-installed again on the cluster, either now or in the future, without having to re-create these resources.

If instead the cluster is no longer needed, you can safely destroy all resources created earlier for OMT and your installed applications. Consult the Google Cloud documentation for details on how to destroy resources.

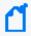

If you installed the ArcSight Platform 23.1 (or later) Database, then delete the files at the communal location manually to completely uninstall the Database.

# Understanding the Transformation Hub Kafka Manager

The Transformation Hub Kafka Manager enables you to monitor and manage your clusters, topics, and partitions, and perform the following tasks:

- Viewing and managing cluster states, including topics, consumers, offsets, broker nodes, replica distribution, and partition distribution.
- Creating and updating topics.
- Generating partitions and adding partitions to a topic.
- Reassigning partitions to other broker nodes, such as replacing a failed node with a new one.
- Reassigning partition leaders to their preferred broker node after a node temporarily leaves the cluster (for example, in case of a reboot).
- Managing JMX polling for broker-level and topic-level metrics.

## **Enabling Access to Kafka Manager**

Kafka Manager is the management tool used for maintenance, management, and monitoring of topics, partitions, consumers, and Kafka brokers. See **Assigning Permissions to Roles** in the *User guide for ArcSight Platform 24.1*. The **Manage Kafka** permission is required to access the Kafka Manager.

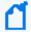

The Manage Kafka permission is included by default in the System Operations Administrator and System Admin roles, and it is not included in the Admin role. If needed, you can manually add the Manage Kafka permission to the Admin role.

#### To access Kafka Manager:

- Browse to https://<cdf\_masternode\_hostname or virtual\_ip hostname>/th/cmak
- 2. Log in with a user account with the Manage Kafka permission and perform the required task.
- Log out by browsing to the Fusion home page: https://<cdf\_masternode\_hostname or virtual\_ip hostname>/

## Managing the Kafka Cluster

The **Clusters** page is the Transformation Hub Manager's home page. From here you can modify, disable or delete a cluster from view in the Transformation Hub Manager (the cluster itself is not deleted), or drill down into the cluster for more information.

**Location:** Clusters

Click the *Cluster Name* link. The Transformation Hub Manager displays the **Cluster Summary** page. For more information, see Viewing Information About a Cluster.

#### To edit the cluster:

- 1. Click **Modify**. The Transformation Hub Manager displays the **Update Cluster** page.
- 2. Update the appropriate fields, and click **Save**.

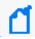

Editing the cluster is an advanced operation, and normally the cluster should never be edited.

#### To disable the cluster:

Click **Disable**. Once a cluster has been disabled, a **Delete** button is displayed.

#### To delete the cluster:

After disabling the cluster, click **Delete**.

## Viewing Information About a Cluster

On the **Summary** page, you can view the ZooKeeper processes in your cluster and drill down into its topics and broker nodes for more information.

#### **Location:** Clusters > *Cluster Name* > Summary

- "Viewing Information" below
- "Viewing or Editing the Topics" below
- "Viewing or Editing the Broker Nodes" below

## **Viewing Information**

#### To view information about your cluster:

- If the cluster is not yet open, click **Cluster > List** in the navigation bar. Then click the *Cluster Name* link.
- If the cluster is already open, click Clusters > Cluster Name > Summary

## Viewing or Editing the Topics

#### To view or edit the topics in your cluster:

Click the **Topics** hyperlink (number of topics) to show the topics in the cluster. For more information, see Managing Topics.

## Viewing or Editing the Broker Nodes

#### To view or edit the broker nodes in your cluster:

Click the **Brokers** hyperlink (number of broker nodes) to show the broker nodes in the cluster. For more information, see Managing Brokers.

## **Managing Brokers**

On the **Brokers** page, you can see an overview of all of your Worker nodes and drill down into a node for more information.

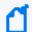

The term *Brokers* refers to nodes running Kafka services (that is, Kubernetes worker nodes, but not master nodes).

**Location:** Clusters > Cluster Name > Brokers

#### To view the broker nodes in your cluster:

Click **Brokers** in the navigation bar. The **Brokers** page opens.

#### To see more information about a specific broker:

Click the broker's *Id* link. The *Broker Name* ID opens. For more information, see "Managing Brokers" on the previous page

## **Viewing Broker Details**

You can view detailed information about a broker from the *Broker Name* details page.

**Location:** Clusters > Cluster Name > Brokers > Broker Name

### To view information on a specific broker:

- 1. Click **Brokers** in the navigation bar.
- 2. Click the Broker Name link. The Topic Name page opens.

The following data is displayed.

## Summary

In the **Summary** section, you can see an overview of your broker, including the number of topics and partitions located on it.

#### Metrics

In the **Metrics** section, you can view information about the data flow.

## Messages count

In the **Messages** section, you can view a message view chart.

## Per Topic Detail

In the **Per Topic Detail** section, you can view topic replication and partition information and drill down to view more information about each topic.

## To see more information about a specific topic:

Click the *Topic Name* link in the **Per Topic Details** section. See Viewing Topic Details

## **Managing Topics**

On the **Topics** page, you can run or generate partition assignments, add a new partition, and drill down into individual topics for more information.

To view the complete lists of Topics:

Summary Page 1038 of 1338

#### Click Location: Clusters >Cluster Name> Topic> List

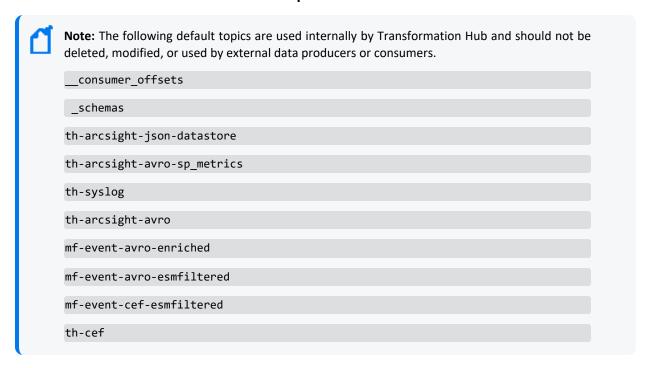

#### To manage the topics in your cluster:

Click **Topic > List** in the navigation bar.

#### To view information on a topic:

Click the *Topic Name* link. The **Topic Name** page displays the topic's summary, metrics, consumers, operations and partitions. See <u>Viewing Topic Details</u>.

#### To generate partition assignments:

- 1. Click Generate Partition Assignments.
- 2. Select the topics and broker nodes to reassign.
- 3. Click Generate Partition Assignments.

#### To assign partitions as generated:

- 1. Click Run Partition Assignments.
- 2. Select the topics to reassign.
- 3. Click Run Partition Assignments.

Managing Topics Page 1039 of 1338

## To add a partition:

- 1. From the Topics Summary page, click **Add Partition**.
- 2. Enter the new number of partitions.
- 3. Select the topics and broker nodes.
- 4. Click Add Partitions.

# **Default Topics**

Transformation Hub manages the distribution of events to topics, to which consumers can subscribe and receive events from.

Transformation Hub includes the following default topics:

| Topic Name                          | Event Type                                                                                                   | Producers For This Topic                                                               |
|-------------------------------------|----------------------------------------------------------------------------------------------------|----------------------------------------------------------------------------------------|
| mf-event-<br>avro-<br>esmfiltered   | Filtered Avro events for consumption by ESM, Vertica, or Intelligence, depending on the enrichment scenario. | Transformation Hub, ESM                                                                |
| mf-event-<br>cef-<br>esmfiltered    | Filtered CEF events for consumption by ESM.                                                                  | SmartConnector, Connector in Transformation Hub (CTH).                                 |
| mf-event-<br>avro-<br>enriched      | Event data in Avro format that has been enriched by the Enrichment Stream Processors.                        | Transformation Hub                                                                     |
| th-arcsight-<br>avro                | For ArcSight product use only. Event data in Avro format.                                                    | Transformation Hub, SmartConnector,<br>Connector in Transformation Hub (CTH) or<br>ESM |
| th-arcsight-<br>avro-sp_<br>metrics | For ArcSight product use only. Routing stream processor operational metrics data.                            |                                                                                        |
| th-arcsight-<br>json-<br>datastore  | For ArcSight product use only. Transformation Hub dynamic configuration data.                                |                                                                                        |
| th-binary_<br>esm                   | Binary security events, a format consumed by ArcSight ESM.                                                   | SmartConnector                                                                         |
| th-cef                              | CEF event data.                                                                                              | SmartConnector, Connector in Transformation Hub (CTH).                                 |
| th-cef-other                        | CEF event data destined for a non-ArcSight subscriber.                                                       |                                                                                        |
| th-syslog                           | The Connector in Transformation Hub (CTH) feature sends raw syslog data to this topic using a Collector.     | Should only be configured as Collector or CTH destination.                             |

Default Topics Page 1040 of 1338

In addition, using ArcSight Management Center, you can create new custom topics to which your SmartConnectors can connect and send events.

## **Topic Data Preservation**

Topic data is preserved across Transformation Hub restarts, reinstalls, and upgrades.

- When a Transformation Hub reinstall is performed, all data in a Kafka topic is preserved. No data is lost.
- When the consumer resumes data collection from the topics, the consumer re-starts where it last left off. No data is lost.

## **Creating Topics**

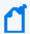

This method of creating topics does not permit you to specify topic type. As a result, it is strongly recommended that you use ArcMC to create new topics in Transformation Hub.

You can create a new topic on the **Create Topic** page.

**Location:** Clusters > Cluster Name**Topics > Create Topics** 

### To open the Add Topic page:

Click **Topic > Create** in the navigation bar.

#### To create a new topic:

- 1. Fill in values for the **Topic Name**, number of **Partitions**, and **Replication Factor** fields
- 2. Click **Create**.

For a discussion of field values, consult the Kafka documentation.

The number of custom topics you can create will be limited by Kafka, as well as performance and system resources needed to support the number of topics created.

## **Creating Routes for Topics**

You can use ArcMC to view and create topics, as well as to create *routes*, which direct events into appropriate topics.

A *route* is a rule that directs Transformation Hub to duplicate events that meet certain criteria (filter) from a source topic to the route's destination topic. Rules are defined using event field names and expected values. Only CEF and Avro format events can be routed; binary security events in the th-binary\_esm topic cannot be routed.

Using ArcMC, you can view, create, edit and delete routes based on CEF fields or Avro schema fields and event metadata. You must create destination topics before you can route events to them. For more information, see "Creating a Route" on page 1303.

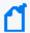

As a general guideline, th-arcsight-avro is no longer a recommended source topic for Avro routing; use mf-event-avro-enriched instead.

## Tuning the Retention Settings for Topics

Kafka topics occupy storage space on worker nodes where you apply the 'kafka:yes' label. To ensure that the nodes have enough storage space for each topic and other components that use storage on these nodes, you must tune the settings for topic retention. Please note that this procedure does not interrupt the flow of events through the system.

- 1. Log in to an ArcSight master node as root.
- 2. To determine the current topic retention storage size for a topic, select one of the following command blocks to use, depending on your security mode. Click Copy to copy the selected command block and then paste it into your command line and replace {topic name} with the topic in question.

## For FIPS (or non-FIPS) Encryption with Client Authentication:

```
kubectl exec th-kafka-0 -n $(kubectl get ns|awk '/arcsight/ {print $1}') -
- sh -c 'sed -ir "s/^
[#]*\s*ssl.truststore.password=.*/ssl.truststore.password=$STORES_SECRET/"
/etc/kafka/client.properties && \
sed -ir "s/^[#]*\s*ssl.keystore.password=.*/ssl.keystore.password=$STORES_
SECRET/" /etc/kafka/client.properties && \
sed -ir "s/^[#]*\s*ssl.key.password=.*/ssl.key.password=$STORES_SECRET/"
/etc/kafka/client.properties && \
kafka-configs --bootstrap-server th-kafka-svc:9093 --describe --topic
{topic name} --command-config /etc/kafka/client.properties | grep
retention.bytes'
```

After executing the above, **Copy** and then paste the following command block:

```
kubectl exec th-kafka-0 -n $(kubectl get ns|awk '/arcsight/ {print $1}') -
- sh -c 'sed -ir "s/^
[#]*\s*ssl.truststore.password=.*/ssl.truststore.password=/"
/etc/kafka/client.properties && \
sed -ir "s/^[#]*\s*ssl.keystore.password=.*/ssl.keystore.password=/"
/etc/kafka/client.properties && \
sed -ir "s/^[#]*\s*ssl.key.password=.*/ssl.key.password=/"
```

#### /etc/kafka/client.properties'

#### For FIPS Encryption Without Client Authentication

```
kubectl exec th-kafka-0 -n $(kubectl get ns|awk '/arcsight/ {print $1}') -
- sh -c 'KAFKA_OPTS+=" -Djavax.net.ssl.trustStore=/etc/kafka/secrets/th-
kafka.truststore " && \
KAFKA_OPTS+="-Djavax.net.ssl.trustStorePassword=$STORES_SECRET " && \
KAFKA_OPTS+="-Djavax.net.ssl.trustStoreProvider=BCFIPS " && \
KAFKA_OPTS+="-Djavax.net.ssl.trustStoreType=BCFKS " && \
kafka-configs --bootstrap-server th-kafka-svc:9093 --describe --topic
{topic name} --command-config /etc/kafka/client2.properties | grep
retention.bytes'
```

#### For non-FIPS Encryption Without Client Authentication

```
kubectl exec th-kafka-0 -n $(kubectl get ns|awk '/arcsight/ {print $1}') -
- sh -c 'KAFKA_OPTS+=" -Djavax.net.ssl.trustStore=/etc/kafka/secrets/th-
kafka.truststore " && \
KAFKA_OPTS+="-Djavax.net.ssl.trustStorePassword=$STORES_SECRET " && \
kafka-configs --bootstrap-server th-kafka-svc:9093 --describe --topic
{topic name} --command-config /etc/kafka/client2.properties | grep
retention.bytes'
```

3. To set the retention size for a topic, select one of the following command blocks to use, depending on your security mode. Click **Copy** to copy the selected command block and then paste it into your command line, replacing {topic name} with the topic in question, and {retention size in bytes} with the new retention size in bytes.

#### For FIPS (or non-FIPS) Encryption with Client Authentication:

```
kubectl exec th-kafka-0 -n $(kubectl get ns|awk '/arcsight/ {print $1}') -
- sh -c 'sed -ir "s/^
[#]*\s*ssl.truststore.password=.*/ssl.truststore.password=$STORES_SECRET/"
/etc/kafka/client.properties && \
sed -ir "s/^[#]*\s*ssl.keystore.password=.*/ssl.keystore.password=$STORES_
SECRET/" /etc/kafka/client.properties && \
sed -ir "s/^[#]*\s*ssl.key.password=.*/ssl.key.password=$STORES_SECRET/"
/etc/kafka/client.properties && \
kafka-configs --bootstrap-server th-kafka-svc:9093 --alter --topic {topic name} --add-config retention.bytes={retention size in bytes} --command-config /etc/kafka/client.properties'
```

After executing the above, **Copy** and then paste the following command block:

```
kubectl exec th-kafka-0 -n $(kubectl get ns|awk '/arcsight/ {print $1}') -
- sh -c 'sed -ir "s/^
[#]*\s*ssl.truststore.password=.*/ssl.truststore.password=/"
```

```
/etc/kafka/client.properties && \
sed -ir "s/^[#]*\s*ssl.keystore.password=.*/ssl.keystore.password=/"
/etc/kafka/client.properties && \
sed -ir "s/^[#]*\s*ssl.key.password=.*/ssl.key.password=/"
/etc/kafka/client.properties'
```

#### For FIPS Encryption Without Client Authentication

```
kubectl exec th-kafka-0 -n $(kubectl get ns|awk '/arcsight/ {print $1}') -
- sh -c 'KAFKA_OPTS+=" -Djavax.net.ssl.trustStore=/etc/kafka/secrets/th-
kafka.truststore " && \
KAFKA_OPTS+="-Djavax.net.ssl.trustStorePassword=$STORES_SECRET " && \
KAFKA_OPTS+="-Djavax.net.ssl.trustStoreProvider=BCFIPS " && \
KAFKA_OPTS+="-Djavax.net.ssl.trustStoreType=BCFKS " && \
kafka-configs --bootstrap-server th-kafka-svc:9093 --alter --topic {topic name} --add-config retention.bytes={retention size in bytes} --command-
config /etc/kafka/client2.properties'
```

#### For non-FIPS Encryption Without Client Authentication

```
kubectl exec th-kafka-0 -n $(kubectl get ns|awk '/arcsight/ {print $1}') -
- sh -c 'KAFKA_OPTS+=" -Djavax.net.ssl.trustStore=/etc/kafka/secrets/th-
kafka.truststore " && \
KAFKA_OPTS+="-Djavax.net.ssl.trustStorePassword=$STORES_SECRET " && \
kafka-configs --bootstrap-server th-kafka-svc:9093 --alter --topic {topic
name} --add-config retention.bytes={retention size in bytes} --command-
config /etc/kafka/client2.properties'
```

## **Deleting a Topic**

In order to delete a topic, you must first enable topic deletion.

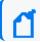

**Note:** Topic deletion is no longer supported in Kafka Manager.

#### To enable topic deletion:

- If it has not been defined previously, define the environment variable arcsight\_ namespace by running the following command: export arcsight\_namespace=\$(kubectl get ns | grep "arcsight" | awk '{print \$1}')
- Edit the Kafka stateful set by running the following command: kubectl edit sts -n \$arcsight\_namespace th-kafka
- 3. Add a new environment variable to the environment section after SSL\_CLIENT\_AUTH\_ ENABLED for the th-kafka container definition in the stateful set.

```
- name: KAFKA_DELETE_TOPIC_ENABLE
```

Deleting a Topic Page 1044 of 1338

value: "true"

4. Save the sts (stateful set) configuration and exit. The Kafka pods will restart.

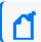

Topic deletion can also be enabled by overriding KAFKA\_DELETE\_TOPIC\_ENABLE=true through Transform

#### To delete a topic:

 Perform the deletion by selecting one of the following command blocks to use, depending on your security mode. Click Copy to copy the selected command block and then paste it into your command line, replacing {topic name} with the actual topic name before executing.

#### For FIPS (or non-FIPS) Encryption with Client Authentication:

```
kubectl exec th-kafka-0 -n $(kubectl get ns|awk '/arcsight/ {print $1}') -
- sh -c 'sed -ir "s/^
[#]*\s*ssl.truststore.password=.*/ssl.truststore.password=$STORES_SECRET/"
/etc/kafka/client.properties && \
sed -ir "s/^[#]*\s*ssl.keystore.password=.*/ssl.keystore.password=$STORES_
SECRET/" /etc/kafka/client.properties && \
sed -ir "s/^[#]*\s*ssl.key.password=.*/ssl.key.password=$STORES_SECRET/"
/etc/kafka/client.properties && \
kafka-topics --topic {topic name} --bootstrap-server th-kafka-svc:9093 --
delete --command-config /etc/kafka/client.properties'
```

After executing the above, **Copy** and then paste the following command block:

```
kubectl exec th-kafka-0 -n $(kubectl get ns|awk '/arcsight/ {print $1}') -
- sh -c 'sed -ir "s/^
[#]*\s*ssl.truststore.password=.*/ssl.truststore.password=/"
/etc/kafka/client.properties && \
sed -ir "s/^[#]*\s*ssl.keystore.password=.*/ssl.keystore.password=/"
/etc/kafka/client.properties && \
sed -ir "s/^[#]*\s*ssl.key.password=.*/ssl.key.password=/"
/etc/kafka/client.properties'
```

#### For FIPS Encryption Without Client Authentication

```
kubectl exec th-kafka-0 -n $(kubectl get ns|awk '/arcsight/ {print $1}') -
- sh -c 'KAFKA_OPTS+=" -Djavax.net.ssl.trustStore=/etc/kafka/secrets/th-
kafka.truststore " && \
KAFKA_OPTS+="-Djavax.net.ssl.trustStorePassword=$STORES_SECRET " && \
KAFKA_OPTS+="-Djavax.net.ssl.trustStoreProvider=BCFIPS " && \
KAFKA_OPTS+="-Djavax.net.ssl.trustStoreType=BCFKS " && \
kafka-topics --topic {topic name} --bootstrap-server th-kafka-svc:9093 --
delete --command-config /etc/kafka/client2.properties'
```

Deleting a Topic Page 1045 of 1338

#### For non-FIPS Encryption Without Client Authentication

```
kubectl exec th-kafka-0 -n $(kubectl get ns|awk '/arcsight/ {print $1}') -
- sh -c 'KAFKA_OPTS+=" -Djavax.net.ssl.trustStore=/etc/kafka/secrets/th-
kafka.truststore " && \
KAFKA_OPTS+="-Djavax.net.ssl.trustStorePassword=$STORES_SECRET " && \
kafka-topics --topic {topic name} --bootstrap-server th-kafka-svc:9093 --
delete --command-config /etc/kafka/client2.properties'
```

Verify deletion by selecting one of the following command blocks to use, depending on your security mode. Click **Copy** to copy the selected command block and then paste it into your command line.

#### For FIPS (or non-FIPS) Encryption with Client Authentication:

```
kubectl exec th-kafka-0 -n $(kubectl get ns|awk '/arcsight/ {print $1}') -- sh
-c 'sed -ir "s/^
[#]*\s*ssl.truststore.password=.*/ssl.truststore.password=$STORES_SECRET/"
/etc/kafka/client.properties && \
sed -ir "s/^[#]*\s*ssl.keystore.password=.*/ssl.keystore.password=$STORES_
SECRET/" /etc/kafka/client.properties && \
sed -ir "s/^[#]*\s*ssl.key.password=.*/ssl.key.password=$STORES_SECRET/"
/etc/kafka/client.properties && \
kafka-topics --list --bootstrap-server th-kafka-svc:9093 --command-config
/etc/kafka/client.properties'
```

After executing the above, **Copy** and then paste the following command block:

```
kubectl exec th-kafka-0 -n $(kubectl get ns|awk '/arcsight/ {print $1}') -- sh
-c 'sed -ir "s/^[#]*\s*ssl.truststore.password=.*/ssl.truststore.password=/"
/etc/kafka/client.properties && \
sed -ir "s/^[#]*\s*ssl.keystore.password=.*/ssl.keystore.password=/"
/etc/kafka/client.properties && \
sed -ir "s/^[#]*\s*ssl.key.password=.*/ssl.key.password=/"
/etc/kafka/client.properties'
```

#### For FIPS Encryption Without Client Authentication

```
kubectl exec th-kafka-0 -n $(kubectl get ns|awk '/arcsight/ {print $1}') -- sh
-c 'KAFKA_OPTS+=" -Djavax.net.ssl.trustStore=/etc/kafka/secrets/th-
kafka.truststore " && \
KAFKA_OPTS+="-Djavax.net.ssl.trustStorePassword=$STORES_SECRET " && \
KAFKA_OPTS+="-Djavax.net.ssl.trustStoreProvider=BCFIPS " && \
KAFKA_OPTS+="-Djavax.net.ssl.trustStoreType=BCFKS " && \
kafka_topics --list --bootstrap-server th-kafka-svc:9093 --command-config
/etc/kafka/client2.properties'
```

#### For non-FIPS Encryption Without Client Authentication

Deleting a Topic Page 1046 of 1338

```
kubectl exec th-kafka-0 -n $(kubectl get ns|awk '/arcsight/ {print $1}') -- sh
-c 'KAFKA_OPTS+=" -Djavax.net.ssl.trustStore=/etc/kafka/secrets/th-
kafka.truststore " && \
KAFKA_OPTS+="-Djavax.net.ssl.trustStorePassword=$STORES_SECRET " && \
kafka-topics --list --bootstrap-server th-kafka-svc:9093 --command-config
/etc/kafka/client2.properties'
```

#### **Viewing Topic Details**

You can see details about a topic, including information about the summary, metrics, consumers, and partitions from the *Topic Name* details page.

**Location:** Clusters > *Cluster Name* Topics > *Topic Name* 

#### To view information on a specific topic:

- 1. Click **Topic > List** in the navigation bar.
- 2. Click the *Topic Name* link. The *Topic Name* page opens.

The following data is displayed.

**Topic Summary** 

In the **Topic Summary** section, you view information on the topic's replicas, partitions, and broker nodes.

Metrics

In the **Metrics** section, you can view information about the data flow.

Operations

In the **Operations** section, you can perform a variety of tasks on broker nodes.

#### To reassign partitions:

Click Reassign Partitions.

#### To update a topic's configuration:

- 1. Click Update Config.
- 2. Edit the configuration fields.
- 3. Click **Update Config**.

#### To specify partition assignments:

- 1. Click Manual Partition Assignment.
- 2. Select the desired assignments.
- 3. Click Save Partition Assignment.

Partitions by Broker

In the **Partitions by Broker** section, you can see topic partition information and drill down to see details for each broker.

#### To view details on a broker:

Click the **Broker** link. The **Topic Summary** page displays information on the topic's lag, partitions, and consumer offset.

In Transformation Hub Kafka Manager, users will see different offset values between CEF (such as Logger) topics and binary (ESM) topics. In CEF topics, the offset value can generally be associated with number of events that passed through the topic. Each message in a CEF topic is an individual event. However, that same association cannot be made for the ESM topic, as several events are batched into each message.

Consumers consuming from this topic

In the **Consumers consuming from this topic** section, you can drill down to see details on each consumer.

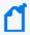

New consumers can take some time to display properly. Give the process time to populate the view with the correct data.

#### To view details on a consumer:

Click the *Topic Name* link. The Topic Summary page displays information on the topic's lag, partitions, and consumer offset.

**Partition Information** 

In the **Partition Information** section, you can view information about the topic's partitions and drill down for more information about each leader.

#### To view details on a leader:

Click the **Leader** link. The *Broker Name* ID page displays the broker's summary, metrics, message count, and topic details. See Viewing Broker Details.

#### Data Redundancy and Topic Replication

When configuring a Transformation Hub, you can specify the number of copies (replicas) of each topic which Transformation Hub should distribute.

Kafka brokers automatically distribute each event in a topic to the number of broker nodes indicated by the topic replication level specified during the Transformation Hub configuration. While replication does decrease throughput slightly, ArcSight recommends that you configure a replication factor of at least 2.

You need at least one node for each replica. For example, a topic replication level of 5 requires at least five nodes; one replica would be stored on each node. The following table illustrates how the replication factor provides redundancy in case of unavailable nodes.

| Replication<br>Factor | Number of brokers receiving the event | If one node becomes unavailable                                                                                                    |
|-----------------------|---------------------------------------|----------------------------------------------------------------------------------------------------|
| 1                     | 1                                     | Data is lost                                                                                                    |
| 2 (or more)           | Same as replication<br>factor         | <ul> <li>Copies of the event data are still present on other node.</li> <li>Data is restored to an unavailable node when it becomes available again.</li> <li>No data is lost unless all nodes become unavailable simultaneously.</li> </ul> |

When you add new consumers, you don't need to update your producers. The distribution and replication is handled for you. Refer to the Kafka documentation for more information.

## Filtering Events for ESM

Transformation Hub is capable of filtering and routing from a source topic of type event-avro to a destination topic of type event-avro. This capability can be used to filter events from a source topic such as mf-event-avro-enriched to a destination topic which ESM can consume from, such as mf-event-avro-esmfiltered. Both of these are default topics described here.

- 1. Use ArcSight Smart Connectors or any producer that supports sending Avro formatted events to send the events directly to an event-avro topic. Smart Connectors by default will send Avro formatted events to the th-arcsight-avro topic.
- 2. Filter the events using Transformation Hub's Avro routing rules using ArcMC 2.96 or later. Create a routing rule with an event-avro topic as source topic (such as mf-event-avroenriched) and an event-avro topic as destination topic (such as mf-event-avroesmfiltered). For more information, please refer to the **Routing** section in the ArcMC Administration Guide.

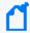

Earlier versions of Transformation Hub that did not yet support Avro routing rules required using a combination of CEF routing rules and CEF-to-Avro conversion. Using Avro routing rules is the recommended way to filter events for ESM.

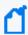

As a general guideline, th-arcsight-avro is no longer a recommended source topic for Avro routing; use mf-event-avro-enriched instead. For more information, see About Routes

#### **Managing Consumers**

On the **Consumers** page, you can see a list of consumers, view their type, the topics they consume, and drill down into each consumer and topic for more information.

**Location:** Clusters > *Cluster Name* > Consumers

- "Viewing the Consumers in Your Cluster" below
- "Viewing Details on a Specific Consumer" below
- "Viewing Details on the Topic it Consumes" below

#### Viewing the Consumers in Your Cluster

Click **Consumers** in the navigation bar.

## Viewing Details on a Specific Consumer

Click the *Consumer Name* link. The *Consumer Name* page displays details about the consumer. You can drill down further for more information, including Consumed Topic Information (such as Partitions Covered % and Total Lag).

#### Viewing Details on the Topic it Consumes

Click the *Topic Name* link. The *Topic Name* page displays details about the topic. You can drill down further for more information including Consumer Lag, and Consumer Offset and LogSize data by Partition.

## **Managing Preferred Replicas**

You can update the replicas for each cluster on the **Preferred Replica Election** page.

#### **Location:** Clusters > *Cluster Name* > Preferred Replica Election

- "Opening the Preferred Replica Election Page" below
- "Running the Preferred Replica Election for Your Topic" below

#### Opening the Preferred Replica Election Page

Click **Preferred Replica Election** in the navigation bar.

#### Running the **Preferred Replica Election** for Your Topic

Click Run Preferred Replica Election.

#### **Managing Partitions**

You can reassign partitions for your cluster on the **Reassign Partitions** page.

**Location:** Clusters > *Cluster Name* > Reassign Partitions

- "Opening Reassigned Partitions" below
- "Reassigning the Partitions" below
- "Configuring Topic Partitions Based on Number of Consumers" below

#### **Opening Reassigned Partitions**

To open the Reassign Partitions page, click **Reassign Partitions** in the navigation bar.

#### Reassigning the Partitions

To reassign the partitions for your topic, click **Reassign Partitions**.

#### Configuring Topic Partitions Based on Number of Consumers

You can scale the consumption rate for a consumer of a topic by adding more consumers to the consumer group. However, when adding new consumers to the consumer group, please consider the topic partition count of the topic you are consuming from. The following table shows the relationship between the number of consumers in a consumer group and data consumption from each partition.

| Number of Consumers in Group is | Consumption from Partitions                                                                                                    |
|---------------------------------|----------------------------------------------------------------------------------------------------|
| A single consumer               | Consumer consumes from all partitions in the source topic.                                                                                   |
| Lower than partition count      | Each consumer consumes from a subset of the topic partitions.                                                                                |
| Equals partition count          | Each consumer consumes from one topic partitions.                                                                                            |
| Exceeds partition count         | Each consumer consumes from each of the topic partitions; additional consumers stay idle until new partitions are added to the source topic. |

If you change the number of partitions in the source topic to match the consumer group size (same or a multiple) for a given consumer group consumption rate, or add additional consumers in the consumer to match the topic partition count, then the Transformation Hub will automatically re-balance the consumer groups.

## **Stream Processor Groups**

Transformation Hub implements three types of stream processors to process events: routing stream processors, transforming stream processors, and enrichment stream processors.

- "Routing Stream Processors" below
- "Transforming Stream Processors" on the next page
- Enrichment Stream Processors
- "Generate Verification Events for Parsed Field Integrity Checks (ArcSight Recon)" on page 1054
- Local and Global ESM Event Enrichment
- "Describing Routing" on page 1055
- "Tuning Stream Processor Groups" on page 1056
- "Best Practices for Routing Stream Processors" on page 1056

## **Routing Stream Processors**

Event data is processed and sent to its destination by Routing stream processors, based on Transformation Hub routing rules specified in ArcSight Management Center. There are two types of routing stream processors:

- CEF-to-CEF routing stream processing is supported in Transformation Hub 3.7.0 and all previous versions.
- In Transformation Hub 3.4.0 and later versions, Avro-to-Avro routing stream processing occurs between two ArcSight Avro topics. To use an Avro topic, it should be of the type ArcSight Avro. You can configure a topic with this type in two ways:

- Create the topic with type ArcSight Avro using ArcMC 2.9.6 or later and Transformation Hub 3.4.0 or later.
- Change the type of an existing topic with no topic type to Arcsight Avro using ArcMC
   2.9.6 or later.

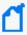

As a general guideline for routing stream processors, stream processor configurations and routes are refreshed every 60 seconds. Consider this factor when adding, deleting, or editing routing rules using ArcMC.

#### **Transforming Stream Processors**

From ArcSight SmartConnector 8.1 on, the SmartConnector is capable of sending events to Transformation Hub in the Avro event format from which they can be consumed by Avro formatted event consumers, such as ESM and Database. Earlier versions of the SmartConnector were not capable of this and, as such, would send CEF formatted events to Transformation Hub that then needed to be transformed to Avro format in order to be consumed by Avro formatted event consumers. The following default CEF to Avro or C2AV transforming stream processors work to transform CEF data in the CEF source topic and route it to the dedicated Avro destination topic for use by Avro consumers.

- 1. The CEF-to-Avro stream processor transforms events from the th-cef topic to the th-arcsight-avro topic.
- 2. The CEF-to-Avro ESM Filtered Stream Processor transforms events from the mf-event-cef-esmfiltered topic to the mf-event-avro-esmfiltered topic. For more information about filtering events for ESM, see "Filtering Events for ESM" on page 1049.

#### **Enrichment Stream Processors**

Introduced in Transformation Hub 3.5.0, an enrichment stream processor processes events coming from the selected source topic (by default, th-arcsight-avro) by executing enrichment tasks, which include generating a Global ID. Events are then routed to the topic mf-event-avro-enriched.

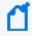

If you are enabling enrichment stream processors, ensure that the Generator ID Manager is enabled.

Use the OMT Management Portal to configure the following aspects of the enrichment stream processor.

**Number of enrichment stream processor groups:** By default, Transformation Hub has 1 enrichment stream processor group with 2 instances enabled.

**Source topic:** Choose one of the following source topics according to your deployment needs.

- th-arcsight-avro: (default source topic) Use this topic for local ESM event enrichment when ESM is deployed.
- mf-event-avro-esmfiltered: Use this topic for global ESM event enrichment when ESM is deployed.

For more information on local and global ESM event enrichment, see below.

**Global Event ID Enrichment:**Transformation Hub ensures that all the events that passes through the Enrichment Stream processor have a global ID. If the event's global ID value is missing, then a new global ID is assigned to it.

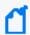

Global Event ID generation enrichment is always enabled. You can also enable Event Integrity enrichment

# Generate Verification Events for Parsed Field Integrity Checks (ArcSight Recon)

ArcSight Recon can check the integrity of event data to provide assurance that event data sent by Connectors and other producers through the ingestion pipeline is not modified, and that events are not subsequently lost or deleted.

To achieve this objective, Transformation Hub provides *generate verification events for parsed field integrity checks* that publishes summary events (such as M1 or agent:040 Connectors events), about messages that pass through the enrichment source topic. Each summary event will contain a calculated hash of data, a list of fields used to generate the hash, and list of the global event IDs of each message that is summarized.

**Configuring Event Integrity Enrichment:** For information about configuring this setting, see the Configuring Event Integrity Checks section.

For more information about verifying event data, see **Checking the Integrity of Event Data** in the User's Guide for ArcSight Platform 24.1.

#### Local and Global ESM Event Enrichment

ESM event enrichment can be configured locally or globally.

**Local ESM Event Enrichment:** With local ESM event enrichment (the default setting), ArcSight capabilities such as Recon and Intelligence can benefit from ESM Correlation. When local ESM event enrichment is configured:

• ESM reads the topic mf-event-avro-esmfiltered, enriches events found there, and stores them in ESM.

- ESM can be configured to send Correlation events to the th-arcsight-avro topic.
- Transformation Hub's Event Enrichment Stream Processor reads events from the thancsight-avro topic, enriches them, and sends them to mf-event-avro-enriched for Recon and Intelligence to read.

**Global ESM Event Enrichment:** With global event enrichment, events enriched by ESM are shared with all other ArcSight capabilities, including Recon and Intelligence. When global ESM event enrichment is configured:

- ESM reads the topic th-arcsight-avro, enriches events found there, and stores them in ESM.
- You must configure ESM to send all enriched events and Correlation events to the mfevent-avro-esmfiltered topic.
- Transformation Hub's Event Enrichment Stream Processor reads events from mf-avroesmfiltered, enriches them, and sends them to mf-event-avro-enriched for Recon and Intelligence to read.

**Configuring ESM Event Enrichment:** For local ESM event enrichment, no configuration is needed by default for the enrichment processor. However, for this mode to work as intended, the user must do the following:

- Manually create a route from ArcMC that performs filtering and routing between mf-event-avro-enriched and mf-event-avro-esmfiltered topics. At a minimum, the filtering (besides any other desired rule) should exclude the ESM correlation events. Typically, you can do this by adding the rule type != 2.
- In the OMT Management Portal, manually enable a new routing stream processor group to pick up the newly-created route.

For global ESM event enrichment, in the OMT Management Portal, set the source topic for Enrichment Stream Processors to the mf-event-avro-esmfiltered topic.

## **Describing Routing**

Each stream processor includes six processing threads. All routes with the same source topic are processed by one *routing stream processor group*. You can scale a processor group independently as load increases by adding more routing processor instances to the group.

You configure routing in ArcMC.

- The number of routing stream processor groups should match the number of source topics they are processing.
- Each routing stream processor group can contain multiple routing stream processors.
- You can configure up to 10 routing stream processor groups on Transformation Hub in the OMT Management Portal, allowing Transformation Hub to support up to 10 source topics.

Describing Routing Page 1055 of 1338

#### **Tuning Stream Processor Groups**

The performance of stream processors is critical to Transformation Hub performance. In general, you can follow these guidelines for tuning stream processors and drive better performance.

- Since all routes which use the same source topic share the same routing stream processor group, adding more source topics can speed up processing.
- Increase the number of source topic partitions to handle high EPS throughput, depending on the CPU and memory resources of each worker node. For example, when the partition number is increased to 60, up to 10 routing (or C2AV) process instances can be used. Each stream processor uses 6 threads by default.
- Where possible, limit the number of routing rules per route.
- If stream processors display a TimeoutException in logs, consider overriding the application properties by slightly increasing the following settings, until the exceptions are no longer returned in logs:
  - arcsight.th.sp.MAX\_BLOCK\_MS (default is 60000 milliseconds)
  - arcsight.th.sp.DELIVERY\_TIMEOUT\_MS(default is 120000 milliseconds)

#### **Best Practices for Routing Stream Processors**

The following best practices apply to management of routing stream processors.

- By default, Transformation Hub has 1 routing stream processor group. Accordingly, if you create 2 or more routes with different source topics, then make sure to enable more stream processor groups according to the number of source topics used in such routes (this applies to both type of routings: CEF-to-CEF or Avro-to-Avro).
- To enable and increase the number of instances of routing stream processor groups, in the OMT Management Portal, browse to the Reconfigure page. Identify the desired group number; and to enable it, just increase it from 0 to the desired value.
- To support high availability, routing stream processor groups can scale out and down partially. Once a group is enabled, you can increase or decrease the number of instances. However, it might never be reduced to 0, or the source topic mapped to that service group will no longer route until you increase the number of instances above 0.
- Always consider the available resources when enabling more routing stream processor groups.
- C2AV and routing stream processing in Transformation Hub are Kafka Streams applications. By default, Kafka Streams are using at-least-once processing guarantees in the presence of failure. This means that if the stream processing application fails, no data records are lost

or will fail to be processed, but some data records maybe re-read and therefore reprocessed. Therefore, C2AV and routing stream processing is using an at-least-once processing guarantees configuration. In this case, when C2AV/Routing pods are killed abnormally and restarted, the user might see duplicated events.

#### **Stream Processor Deployment Guidelines**

Effective stream processor (SP) deployment is based on workload and some other considerations. Each SP requires CPU and memory, so the more SPs are deployed, the more system resources are used.

- If no stream processors are needed, then none should be deployed, in order to conserve resources.
- Do not deploy more than one C2AV/Routing SP per node on small and medium nodes and no more than 3 C2AV/Routing SPs per node on large nodes, in co-located mode.

The table shows recommendations for deployment of SPs. These are recommendations and not requirements, but following the recommendations will avoid overloading a given system and still enable processing of the intended EPS:

| Node type                                                | EPS per<br>Enrichment<br>SP | Enrichment SP<br>per worker<br>node (Co-<br>located) | Enrichment SP<br>per worker<br>node<br>(Dedicated) | EPS per<br>Routing<br>SP | Routing SP<br>per worker<br>node (Co-<br>located) | Routing SP<br>per worker<br>node<br>(Dedicated) |
|----------------------------------------------------------|-----------------------------|------------------------------------------------------|----------------------------------------------------|--------------------------|---------------------------------------------------|-------------------------------------------------|
| Small (VM, 4<br>cores, 8cpus, 16G<br>RAM)                | Up to 10K                   | 0                                                    | 2                                                  | Up to 10K                | 0                                                 | 2                                               |
| Medium (VM, 8 cores, 16 vCPUs, 32G RAM)                  | Up to 35K                   | 1                                                    | 3                                                  | Up to 50K                | 1                                                 | 3                                               |
| Large (Appliance,<br>24 cores, 48<br>vCPUs, 188G<br>RAM) | Up to 70K                   | 4                                                    | 4                                                  | Up to 90K                | 4                                                 | 4                                               |

The EPS values shown on the table are based on the hardware mentioned on the **Node Type** column. Values shown here may vary depending on the actual performance of the VM/appliance, and the EPS performance of the stream processors may vary.

- On small nodes, we recommend deploying the enrichment SP and routing SP on dedicated nodes, as deploying them in a co-located fashion affects the overall EPS IN capacity of a small cluster.
- On medium nodes, avoid putting more than 1 enrichment SP in the same node. This will
  depend on how much EPS each enrichment SP has to process. The more EPS, the more CPU

consumption there will be.

- If using the default 2 enrichment SPs, they will be automatically assigned to different nodes.
- If another SP instance is needed, then assign it to another node where no enrichment nor Routing SP is running.
- On medium nodes, the number of routing SPs deployed in a node follows the same logic as
  the enrichment SP mentioned above. There is a slight difference when it comes to
  performance. The more a routing SP needs to filter events, the more CPU consumption
  there will be. You may find a situation where a routing SP processing less than 1K might use
  more CPU than a routing SP processing 10K. This will depend on the size of the events,
  structure of the rule expressions, the number of field tests in rules, and system load of the
  cluster, among other factors that might affect the overall performance of the routing SP
  instances.
- On medium nodes, if another enrichment SP/routing SP instance needs to be deployed on a co-located node, then make sure the target node is not running another enrichment SP/routing SP. You can ignore this recommendation for the enrichment SP, but only if the already running enrichment SP is processing less than 10K. Otherwise, just stick to 1 enrichment SP/Routing SP per co-located node.

Dedicated nodes (not running Kafka, Zookeeper or Fusion) enable deploying more enrichment SP and Routing SP instances.

## **Overriding Application Properties**

Each Transformation Hub module (Kafka, Zookeeper, and so on) has many additional properties available, and a system administrator might be required to override the default values for some of these properties. This section covers how to override these property values.

Property values (for properties that support overrides) are set by injecting environment variables in the respective container's start-up environment. These variables are read from a user-supplied properties file, in a specific location on the Network File Server (NFS). To see the available properties for override, consult the respective module's published documentation.

Note that in most cases, this feature is not required for normal operation of Transformation Hub, and most likely will be used at the direction of technical support. Not all properties support overrides; please check with technical support before making any changes to your configuration.

- For Kafka, ZooKeeper, and Schema Registry properties, consult the appropriate Confluent documentation.
- The properties for routing processor, stream processor and web service modules are detailed below.

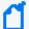

**Note**: Legacy properties suffixed with arcsight.eventbroker will continue to function as they did in previous versions, but as explained below, newly added properties must be suffixed with arcsight.th. If two properties of the same name are set with different suffixes, the property with arcsight.th will supersede the other one.

- "Routing Processor and Stream Processor Properties" below
- "Web Service Properties" on the next page
- "Configuring the Values" on the next page
- "Changing Value Examples" on page 1061

## **Routing Processor and Stream Processor Properties**

As explained in "Configuring the Values" on the next page, prefix these properties with arcsight.th.sp. to create an override.

| <b>Property Name</b>              | Default Value | Description                                                                                                    |
|-----------------------------------|---------------|----------------------------------------------------------------------------------------------------|
| RETRIES                           | 2147483647    | The number of retries for broker requests that return a retry-able error.                                                                                                    |
| RETRY_<br>BACKOFF_MS              | 100           | The amount of time (milliseconds), before a request is retried. This applies if the retries parameter is configured to be greater than 0.                                                                                                    |
| RECEIVE_<br>BUFFER_BYTES          | 65536         | The size of the TCP receive buffer to use when reading data. If the value is -1, the OS default will be used.                                                                                                    |
| MAX_<br>PARTITION_<br>FETCH_BYTES | 1048576       | The maximum amount of data per-partition the server will return. Records are fetched in batches by the consumer.                                                                                                    |
| MAX_REQUEST_<br>SIZE              | 1048576       | The maximum size of a request in bytes.                                                                                                    |
| BUFFER_MEMORY                     | 33554432      | The total bytes of memory the producer can use to buffer records waiting to be sent to the server.                                                                                                    |
| BATCH_SIZE                        | 16384         | The default batch size in bytes when batching multiple records sent to a partition                                                                                                    |
| LINGER_MS                         | 100           | The producer will wait for up to the given delay to allow other records to be sent so that the sends can be batched together                                                                                                    |
| HEARTBEAT_<br>INTERVAL_MS         | 1000          | The expected time (milliseconds) between heartbeats to the consumer coordinator when using Kafka's group management facilities. Heartbeats are used to ensure that the consumer's session stays active and to facilitate rebalancing when new consumers join or leave the group. |
| MAX_POLL_<br>INTERVAL_MS          | 3600000       | The maximum delay (milliseconds) between invocations of poll() when using consumer group management                                                                                                    |
| MAX_POLL_<br>RECORDS              | 100           | The maximum number of records returned in a single call to poll().                                                                                                    |

| <b>Property Name</b>        | Default Value            | Description                                                                                                    |
|-----------------------------|--------------------------|----------------------------------------------------------------------------------------------------|
| SESSION_<br>TIMEOUT_MS      | 180000                   | The timeout (milliseconds) used to detect client failures when using Kafka's group management facility                                                                                                    |
| REQUEST_<br>TIMEOUT_MS      | 305000                   | The configuration controls the maximum amount of time (milliseconds) the client will wait for the response of a request.                                                                                                    |
| CONNECTIONS_<br>MAX_IDLE_MS | 540000                   | The maximum amount of time (milliseconds) before idle connections are closed.                                                                                                    |
| TH_NUM_<br>THREADS          | 6                        | The number of threads to execute stream processing.                                                                                                    |
| MAX_BLOCK_MS                | 60000<br>(milliseconds)  | Controls how long the KafkaProducer's send(), partitionsFor(), initTransactions (), sendOffsetsToTransaction(), commitTransaction() and abortTransaction() methods will block.                                                                                                    |
| DELIVERY_<br>TIMEOUT_MS     | 120000<br>(milliseconds) | An upper bound on the time to report success or failure after a call to send() returns. This limits the total time that a record will be delayed prior to sending, the time to await acknowledgement from the broker (if expected), and the time allowed for retriable send failures. |

## Web Service Properties

As explained in "Configuring the Values" below, prefix the names of these properties with arcsight.th.web-service. to create an override.

| Property Name                            | Default<br>Value | Description                                                                                             |
|------------------------------------------|------------------|----------------------------------------------------------------------------------------------------|
| WS_AUTH_ARCMC_<br>CONNECTION_TIMEOUT     | 30000            | The amount of time (milliseconds) before a request to connect to ArcMC is retried due to ArcMC timeout. |
| WS_AUTH_ARCMC_<br>CONNECTION_NUM_RETRIES | 2                | The number of times that TH retries to connect ArcMC due to ArcMC timeout.                              |

## Configuring the Values

 Create a file named arcsight-env-override.properties under the folder <NFS\_root\_ DIRECTORY>/transformationhub/config.

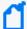

The <NFS\_root\_DIRECTORY> path is described in this guide as the NFS root folder (usually /opt/arcsight/nfs/volumes). For more information, refer to the section "Creating the NFS Shares" on page 108.

2. Add properties to the file. To each property, add the module prefix from the table below.

| Module                            | Prefix                       |
|-----------------------------------|------------------------------|
| Kafka                             | arcsight.th.kafka.           |
| Schema Registry                   | arcsight.th.schema-registry. |
| ZooKeeper                         | arcsight.th.zookeeper.       |
| Routing/C2AV/Enrichment Processor | arcsight.th.sp.              |
| Web Services                      | arcsight.th.web-service.     |

- 3. Delete the pods for which properties were defined, or, alternatively, redeploy Transformation Hub.
- 4. To verify the changes, search the log file (after the container's status is back to Running) for matching properties.

## **Changing Value Examples**

To change the value of ZOOKEEPER\_MAX\_CLIENT\_CNXNS to 65, in ZooKeeper, and to change the value of SCHEMA\_REGISTRY\_KAFKASTORE\_TIMEOUT\_MS in the Schema Registry, create a file, <NFS Volume mount>/transformationhub/config/arcsight-env-override.properties, and add the following lines:

```
arcsight.th.zookeeper.ZOOKEEPER_MAX_CLIENT_CNXNS=65

arcsight.th.schema-registry.SCHEMA_REGISTRY_KAFKASTORE_TIMEOUT_MS=20000

Example of verifying the change by searching the log:

kubectl -n transformationhub1 logs th-zookeeper-0 | grep ZOOKEEPER_MAX_CLIENT_CNXNS

Environment override script set: ZOOKEEPER_MAX_CLIENT_CNXNS=65

ZOOKEEPER_MAX_CLIENT_CNXNS=65
```

#### **Transformation Hub Liveness Probes**

A *liveness probe* is a Kubernetes feature that can be configured to detect problematic pods. Once detected, Kubernetes will take action to restart a problematic pod. Liveness probes help ensure higher availability of pods as well as a more robust cluster environment. Consult the Kubernetes documentation for a more detailed explanation of liveness probes. Transformation Hub supports these liveness probe types:

- TCP/IP port-socket connection
- HTTP request
- Log scanning

## Each container or pod supports the listed liveness probes, with their default parameter values shown.

| Container/Pod                   | Probe                                   | initialDelaySeconds | periodSeconds | timeoutSeconds | failureThreshold |
|---------------------------------|-----------------------------------------|---------------------|---------------|----------------|------------------|
| Kafka                           | tcp socket :9093 and log scanning       | 240                 | 60            | 30             | 3                |
| Zookeeper                       | tcp socket :2182 and log scanning       | 240                 | 60            | 30             | 3                |
| Web Service                     | https GET :8080 and log scanning        | 240                 | 300           | 30             | 3                |
| Schema Registry                 | https GET :8081 config and log scanning | 240                 | 300           | 30             | 3                |
| Kafka Manager                   | https GET :9000 and log scanning        | 240                 | 600           | 30             | 3                |
| Routing/Enrichment<br>Processor | log scanning                            | 240                 | 60            | 30             | 3                |
| C2AV (CEF-to-Avro)<br>Processor | log scanning                            | 240                 | 60            | 30             | 3                |

#### Probe parameters are defined as follows:

| Parameter           | Definition                                                                                                    |  |
|---------------------|----------------------------------------------------------------------------------------------------|--|
| initialDelaySeconds | Number of seconds after the container has started before liveness probes are initiated.  The first probe execution after startup is not until initialDelaySeconds + periodSeconds. |  |
| periodSeconds       | How often to perform the probe.                                                                                                    |  |
| timeoutSeconds      | Number of seconds after which the probe times out.                                                                                                    |  |
| failureThreshold    | When a Pod starts and the probe fails, Kubernetes will try failureThreshold times before giving up and restarting the pod.                                                         |  |

## **Managing Liveness Probes**

#### To check if a pod has a liveness probe configured:

- 1. Run:
  - kubectl -n <namespace> describe pod <podname>
- 2. Review the output. Look (or grep) for the line starting with the string Liveness...This will show some of the probe's configuration.

#### To check for probe failures:

1. Run:

kubectl get pods --all-namespaces

- 2. If any pod shows 1 or more restarts, run: kubectl -n <namespace> describe pod <podname>
- 3. Review any list of events at the end of the output. Liveness probe failures will be shown here.

## **Configuring Liveness Probes**

The default values for liveness probes can be overriden by changing the values of the appropriate properties on the Configuration page.

- 1. Log in to the OMT Management Portal.
- 2. Click **DEPLOYMENT > Deployments**.
- 3. Click the ... (Browse) icon to the right of the main window.
- 4. From the drop-down, click **Reconfigure**. The post-deployment settings page is displayed.
- 5. Browse the configuration properties list to find the desired property, and specify the new value.
- 5. Click Save.

## Configuring Log Scanning Liveness Probes

Log scanning probes scan the application's output for a match to a configured pattern, such as a known error message. If the pattern is found, the pod is restarted.

In addition to the four parameters described in the table above, log scanning probes have two additional properties:

| literal | A literal expression for matching against the application's log output. |
|---------|-------------------------------------------------------------------------|
| regex   | A regular expression for matching against the application's log output. |

- The *literal* property specifies a literal (exact match) search string. If the value matches a portion of the log text, the liveness probe, on its next periodic check, will report a failure and restart the pod.
- The *regex* property is similar, except that a regular expression can be specified for the match. This regex must conform to Java regex rules. To specify a regex escape value within the regex, use 2 backslashes to escape it (\\).
- Multiple search patterns can be specified per property, separated by 4 vertical bars (||||). A match on any of the patterns will trigger the probe failure.
- There are no default values for these parameters. Log scanning is disabled in the default configuration.
- Matching across multiple rows is not supported. The match must occur on one log line.

• For example, to restart the CEF-to-Avro Routing Stream Processor pod when the value, Setting stream threads to d (where d could be any single digit), is found in the log, change the configuration property "CEF-to-Avro Routing Stream Processor liveness probes regular expression" to the following value.

Setting stream threads to \\d

#### Verification

To verify that log scanning is configured as intended, review the pod's log and look for entries containing InputStreamScanner.

For example, to view the c2av-processor pod log, run:

```
kubectl -n <namespace> logs th-c2av-processor-0 | more
```

For the previous property example, the corresponding log line would be:

InputStreamScanner: Will scan for RegEx pattern [Setting stream threads to
\d]

## Migrating the NFS Server to a New Location

The process given here explains how to migrate your NFS server and paths to another location (including changing paths within the same NFS server). During the move, some of the exported path pods from the core namespace will incur downtime as they are scaled to zero or temporarily removed. The OMT Management Portal (and all of its features) will not be available during such downtime.

Data will be copied before being transferred, so that the original location should remain as a backup until the procedure is complete and the cluster successfully back to operation, with pods restarted with new paths and the new NFS server.

This procedure will be executed on your primary master node, with access to thekubectl command and the contents of /opt/arcsight/kubernetes.

The procedures uses the volume\_admin.sh script located in /opt/arcsight/kubernetes/scripts

## Usage:

./volume\_admin.sh <Operation> <Persistent Volume> <Options>

Where the options include:

- reconfigure: Reconfigures a persistent volume
- search: Finds persistent volume consumers
- down: Scales down resources using a persistent volume
- up: Scales up resources using a persistent volume by reverting the "down" command inner operations.

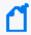

The up command requires the down command to have been executed beforehand, which generates the necessary information for the resources scale up (such as numbers of replicas, yaml definitions)

Using the volume\_admin.sh script for a migration is recommended, as it speeds up the process and makes it less vulnerable to user errors.

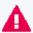

Do not use volume\_admin.sh to scale resources up or down for PV arcsight-installer-xxxxx-arcsight-volume

Use the following steps to migrate a PV using volume\_admin.sh:

1. Display a list of the PV consumers:

```
./volume_admin.sh search pv_name
```

2. Scale down or delete the resources consuming the PV:

```
./volume admin.sh down pv name
```

3. Ensure all consumers are removed from the PV users list (as compared to the list from step 1):

```
./volume_admin.sh search pv_name
```

- 4. Copy the data of the concerned volume from the old NFS/path to the new one.
- 5. Compare both volumes for any permissions discrepancies. The output of the following command should be identical for both:

```
ls -1 pv_name
```

6. To authorize the PV change:

```
./volume_admin.sh reconfigure pv_name -t nfs -s <new_nfs_FQDN_or_IP> -p
/<new_nfs_path>/pv_name
```

7. Verify the PV change:

```
kubectl get pv pv_name -o yaml
```

Scale up or recreate resources consuming the PV:

Usage: Page 1065 of 1338

```
./volume admin.sh up pv name
```

9. Verify that all resources have been restored (as compared to the list from step 1):

```
./volume_admin.sh search pv_name
```

10. Verify that all pods are up again:

```
kubectl get pods -A
```

11. Check the OMT status:

```
/opt/arcsight/kubernetes/bin/kube-status.sh
```

## Preparation

1. Verify that all pods are running correctly with the following command:

```
kubectl get pods --all-namespaces -o wide | awk -F " *|/" '($3!=$4 ||
$5!="Running") && $5!="Completed" {print $0}'
```

2. Verify status of OMT installation with the following command:

```
/opt/arcsight/kubernetes/bin/kube-status.sh
```

- 3. Prepare the new NFS volumes with the same permission set as the existing volumes.
  - If you are using a software-controlled NFS, make sure the export policy is configured in the correct order. For example, for NetApp NFS, the RO/RW Access rules are None, Superuser Security types are None, User ID to which anonymous users are mapped equals 1999 (or whatever value you used during initial install).
  - For using NFSv4 and later versions, make sure ID mapping (configured in (/etc/idmapd.conf) on both the NFS server and all NFS clients (that is, your cluster nodes) uses the same domain.
  - Verify that UID/GID is correct by manually mounting new NFS mount points and touching a file. Permission should be the same as for touching the file on the old NFS mount points.
  - Note that for any changes on the NFS Server to take effect, all mount points still pending mounting should be closed.
- 4. Get an overview of persistent volumes for your installation with the following command:

```
kubectl get pv
```

Preparation Page 1066 of 1338

## Migration Procedures

The recommended order in which migration should be executed on your persistent volumes is as follows:

- 1. arcsight-installer-xxxxx-arcsight-volume
- 2. db-single
- itom-logging
- 4. itom-monitor
- 5. itom-vol

In any of the following commands, <old\_nfs\_mount> and <new\_nfs\_mount> refer to manually-mounted NFS for copying or maintenance procedures, and <new\_nfs\_path> refers to the real path on the NFS server of the mount point for the PV change command.

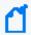

If any PV change fails, roll back any changes to the old NFS location until the issue is resolved. **Do not leave your cluster in a change-pending state.** 

This section contains the following topics:

## Migrate itom-logging PV

We describe both a manual approach and a more automated one using the volume\_admin.sh script.

## Manual approach

1. Determine the services using the itom-logging PV by running the following command.

Note down the number of replicas running, to scale back after the NFS migration:

/opt/arcsight/kubernetes/scripts/volume\_admin.sh search itom-logging

#### Example output:

| Namespace | Kind       | Name                      |
|-----------|------------|---------------------------|
| core      | DaemonSet  | itom-fluentbit-infra      |
| core      | Deployment | itom-idm                  |
| core      | Deployment | itom-logrotate-deployment |
| core      | Deployment | itom-pg-backup            |
| core      | Deployment | itom-prometheus-grafana   |

2. Scale down other services by running these commands:

```
kubectl scale --replicas=0 -n core deployment/itom-idm
kubectl scale --replicas=0 -n core deployment/itom-logrotate-deployment
kubectl scale --replicas=0 -n core deployment/itom-pg-backup
kubectl scale --replicas=0 -n core deployment/itom-prometheus-grafana
```

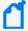

**Note:** For itom-fluentbit-infra, save its yaml definition temporarily to be able to delete the daemonset:

kubectl get ds itom-fluentbit-infra -n core -o yaml > itom-fluentbitinfra.yaml

And recreate it after you authorize the PV change to the new NFS server/path:

kubectl delete ds itom-fluentbit-infra -n core

3. Verify all pods of interest are deleted by running this command:

```
/opt/arcsight/kubernetes/bin/kubectl get pods --all-namespaces -o wide |
awk -F " *|/" '($3!=$4 || $5!="Running") && $5!="Completed" {print $0}'
```

4. Verify that consumers have been removed from the PV users list:

/opt/arcsight/kubernetes/scripts/volume\_admin.sh search itom-logging

5. Copy the NFS data to the new mount point:

```
cp -rfp /<old_nfs_mount>/itom-logging-vol /<new_nfs_ mount>/itom-logging-
vol
```

Or to copy to a new server:

```
rsync -az --progress /<old_nfs_mount>/itom-logging-vol/ user@<new_nfs_
FQDN_or_IP >:/<new_nfs_mount>/itom-logging-vol/
```

6. Check the content of the mount for any permissions discrepancies. The output of these commands must be identical:

```
ls -1 /<old_nfs_mount>/itom-logging-vol
```

```
ls -1 /<new nfs mount>/itom-logging-vol
```

7. Authorize the PV change by running this command:

```
/opt/arcsight/kubernetes/scripts/volume_admin.sh reconfigure itom-logging
-t nfs -s <new nfs FQDN or IP> -p /<new nfs path>/itom-logging-vol
```

8. Verify the new NFS path in the configuration by running the following command:

```
kubectl get pv itom-logging -o yaml
```

Manual approach Page 1068 of 1338

- 9. For the previous command, locate the nfs: section of the output. It should list the new server and volume.
- 10. Repeat all the commands you used to scale down or destroy the pods, to scale up all replicas or start up the related daemonsets.
- 11. Recreate the daemonset from the YAML with these commands.

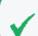

Note that this will still be the old path until itom\_volPV is migrated

```
kubectl apply -f itom-fluentbit-infra.yaml
kubectl scale --replicas=<value> -n core deployment/itom-idm
kubectl scale --replicas=<value> -n core deployment/itom-logrotate-
deployment
kubectl scale --replicas=<value> -n core deployment/itom-pg-backup
kubectl scale --replicas=<value> -n core deployment/itom-prometheus-
grafana
```

12. Verify that the consumers have been restored with this command:

```
/opt/arcsight/kubernetes/scripts/volume_admin.sh search itom-logging
```

13. Verify that all the pods are running:

```
/opt/arcsight/kubernetes/bin/kubectl get pods --all-namespaces -o wide |
awk -F " *|/" '($3!=$4 || $5!="Running") && $5!="Completed" {print $0}'
```

14. If all pods are running, verify the OMT status:

```
/opt/arcsight/kubernetes/bin/kube-status.sh
```

#### Automated approach

To migrate itom-logging PV using the volume\_admin.sh script, run the following commands in this set order:

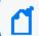

For a description of what each command does see the "Usage:" on page 1064 section

Determine the services using the itom-loggingPV by running the following command:

```
/opt/arcsight/kubernetes/scripts/volume_admin.sh search itom-logging
```

2. Scale down other services by running this command:

```
/opt/arcsight/kubernetes/scripts/volume_admin.sh down itom-logging
```

3. Verify that consumers have been removed:

/opt/arcsight/kubernetes/scripts/volume admin.sh search itom-logging

4. Copy the NFS data to the new mount point:

cp -rfp /<old\_nfs\_mount>/itom-logging-vol/<new\_nfs\_ mount>/itom-loggingvol

Or, if copying to a new server:

rsync -az --progress /<old\_nfs\_mount>/itom-logging-vol/ user@<new\_nfs\_ FQDN\_or\_IP >:/<new\_nfs\_mount>/itom-logging-vol/

5. Compare both volumes for any permissions discrepancies.

/opt/arcsight/kubernetes/scripts/volume\_admin.sh reconfigure itom-logging
-t nfs -s <new\_nfs\_FQDN\_or\_IP> -p /<new\_nfs\_path>/itom-logging-vol

6. Check the PV change:

kubectl get pv itom-logging -o yaml

7. Scale back up:

/opt/arcsight/kubernetes/scripts/volume\_admin.sh up itom-logging

8. Verify that consumers have been restored with this command:

/opt/arcsight/kubernetes/scripts/volume\_admin.sh search itom-logging

9. Verify that all pods are up again:

kubectl get pods -A

10. If all pods are running, verify the OMT status:

/opt/arcsight/kubernetes/bin/kube-status.sh

## Migrate itom-monitor PV

1. Determine the services using the itom-monitor PV by running the following command. Note down the number of replicas running, to scale back after the NFS migration:

/opt/arcsight/kubernetes/scripts/volume admin.sh search itom-monitor

Example output:

Namespace Kind Name

core StatefulSet prometheus-itom-prometheus-prometheus

2. Scale down deployments with these commands. Make sure you have noted down the original number of replicas for each deployment.

kubectl scale --replicas=0 -n core statefulset/prometheus-itom-prometheusprometheus

3. Verify if all Pods are deleted and not in terminating state by running this command:

```
/opt/arcsight/kubernetes/bin/kubectl get pods --all-namespaces -o wide |
awk -F " *|/" '($3!=$4 || $5!="Running") && $5!="Completed" {print $0}'
```

4. Then, make sure that the PV consumers list is returned empty:

/opt/arcsight/kubernetes/scripts/volume admin.sh search itom-monitor

5. Copy the NFS data to a new mount point:

```
cp -rfp /<old_nfs_mount>/itom-monitor-vol /<new_nfs_mount>/itom-monitor-
vol
```

Or to copy to a new server:

```
rsync -az --progress /<old_nfs_mount>/itom-monitor-vol/ user@<new_nfs_
FQDN or IP >:/<new nfs mount>/itom-monitor-vol/
```

6. Check the mount content for any permissions discrepancies. The output of these commands must be identical:

```
ls -1 /<old nfs mount>/itom-monitor-vol
```

ls -l /<new nfs mount>/itom-monitor-vol

7. Authorize the PV change:

```
/opt/arcsight/kubernetes/scripts/volume_admin.sh reconfigure itom-monitor
-t nfs -s <new nfs FQDN or IP> -p /<new nfs path>/itom-monitor-vol
```

8. Repeat all the commands you used to scale down or destroy the pods to scale all replicas up, or start up the related daemonsets.

kubectl scale --replicas=<value> -n core statefulset/prometheus-itomprometheus-prometheus

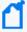

To perform this process using volume\_admin.sh, the steps are identical to the migration of itom-logging PV. Replace itom-logging and itom-logging-vol with itom-monitor and itom-monitor-vol in each commands.

## Migrate itom-vol PV

1. Determine the services using the itom-vol PV by running the following command. Note down the number of replicas running, to scale back after the NFS migration:

#### /opt/arcsight/kubernetes/scripts/volume\_admin.sh search itom-vol

#### Example output:

| Namespace | Kind       | Name                              |
|-----------|------------|-----------------------------------|
| core      | Deployment | apphub-apiserver                  |
| core      | Deployment | cdf-apiserver                     |
| core      | Deployment | cdfapiserver-postgresql           |
| core      | Deployment | itom-cloudserver                  |
| core      | Deployment | itom-frontend-ui                  |
| core      | Deployment | itom-idm                          |
| core      | Deployment | itom-mng-portal                   |
| core      | Deployment | itom-pg-backup                    |
| core      | Deployment | itom-vault                        |
| core      | Deployment | kube-registry                     |
| core      | Deployment | suite-conf-pod-arcsight-installer |

2. Scale down deployments with these commands. Make sure you have noted down the original number of replicas for each deployment.

```
kubectl scale --replicas=0 -n core deployment/cdf-apiserver
kubectl scale --replicas=0 -n core deployment/itom-idm
kubectl scale --replicas=0 -n core deployment/itom-vault
kubectl scale --replicas=0 -n core deployment/itom-mng-portal
kubectl scale --replicas=0 -n core deployment/kube-registry
kubectl scale --replicas=0 -n core deployment/suite-conf-pod-arcsight-installer
kubectl scale --replicas=0 -n core deployment/apphub-apiserver
kubectl scale --replicas=0 -n core deployment/cdfapiserver-postgresql
kubectl scale --replicas=0 -n core deployment/itom-cloudserver
kubectl scale --replicas=0 -n core deployment/itom-frontend-ui
kubectl scale --replicas=0 -n core deployment/itom-pg-backup
```

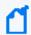

**Note:** Any consumer jobs displayed during the listing are just temporary one-time actions and can be deleted with:

```
kubectl delete pod -n core <job_name>
```

3. Verify if all Pods are deleted and not in terminating state by running this command:

```
/opt/arcsight/kubernetes/bin/kubectl get pods --all-namespaces -o wide |
awk -F " *|/" '($3!=$4 || $5!="Running") && $5!="Completed" {print $0}'
```

4. Then, make sure that the PV consumers list is returned empty:

```
/opt/arcsight/kubernetes/scripts/volume_admin.sh search itom-vol
```

5. Copy the NFS data to a new mount point:

```
cp -rfp /<old nfs mount>/itom vol /<new nfs mount>/itom vol
```

Or to copy to a new server:

```
rsync -az --progress /<old_nfs_mount>/itom-vol/ user@<new_nfs_FQDN_or_IP
>:/<new_nfs_mount>/itom-vol/
```

6. Check the mount content for any permissions discrepancies. The output of these commands must be identical:

```
ls -1 /<old_nfs_mount>/itom-vol
```

```
ls -l /<new_nfs_mount>/itom-vol
```

7. Authorize the PV change:

```
/opt/arcsight/kubernetes/scripts/volume_admin.sh reconfigure itom-vol -t
nfs -s <new_nfs_FQDN_or_IP> -p /<new_nfs_path>/itom_vol
```

8. Repeat all the commands you used to scale down or destroy the pods, to scale up all replicas or start up the related daemonsets.

```
#kubectl scale --replicas=<value> -n core deployment/cdf-apiserver
```

kubectl scale --replicas=<value> -n core deployment/itom-idm

```
kubectl scale --replicas=0 -n core deployment/cdf-apiserver
kubectl scale --replicas=0 -n core deployment/itom-idm
kubectl scale --replicas=0 -n core deployment/itom-vault
kubectl scale --replicas=0 -n core deployment/itom-mng-portal
kubectl scale --replicas=0 -n core deployment/kube-registry
kubectl scale --replicas=0 -n core deployment/suite-conf-pod-arcsight-installer
```

kubectl scale --replicas=<value> -n core deployment/apphub-apiserver

kubectl scale --replicas=<value> -n core deployment/cdfapiserverpostgresql

kubectl scale --replicas=<value> -n core deployment/itom-cloudserver

kubectl scale --replicas=<value> -n core deployment/itom-frontend-ui

kubectl scale --replicas=<value> -n core deployment/itom-pg-backup

9. To restore the path services, use this command:

```
kubectl create -f <PATH>
```

10. Verify that the consumers have been restored with this command:

```
/opt/arcsight/kubernetes/scripts/volume admin.sh search itom-vol
```

11. Verify that all the pods are running:

```
/opt/arcsight/kubernetes/bin/kubectl get pods --all-namespaces -o wide |
awk -F " *|/" '($3!=$4 || $5!="Running") && $5!="Completed" {print $0}'
```

12. If all pods are running, verify the OMT status:

/opt/arcsight/kubernetes/bin/kube-status.sh

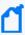

To perform this process using volume\_admin.sh, the steps are identical to the migration of itom-logging PV. Replace itom-logging and itom-logging-vol with itom-vol and itom-vol in each commands.

## Migrate db-single PV

1. Determine the services using the db-single PV by running the following command. Note down the number of replicas running, to scale back after the NFS migration:

/opt/arcsight/kubernetes/scripts/volume\_admin.sh search db-single

Example output:

Namespace Kind Name core Deployment itom-postgresql

Scale down the necessary deployments:

kubectl scale --replicas=0 -n core deployment/itom-postgresql-default

3. Verify pods are not stuck in terminating state, and that afterwards no consumers are displayed:

```
/opt/arcsight/kubernetes/bin/kubectl get pods --all-namespaces -o wide |
awk -F " *|/" '($3!=$4 || $5!="Running") && $5!="Completed" {print $0}'
```

#/opt/arcsight/kubernetes/scripts/volume admin.sh search db-single

4. Copy the NFS data to a new mount point:

```
cp -rfp /<old_nfs_mount>/db-single-vol /<new_nfs_mount>/db-single-vol
```

Or to copy to a new server:

```
rsync -az --progress /<old_nfs_mount>/db-single-vol/ user@<new_nfs_FQDN_
or_IP >:/<new_nfs_mount>/db-single-vol/
```

5. Check the mount content for any permissions discrepancies. The output of these commands must be identical:

ls -l /<old\_nfs\_mount>/db-single-vol

ls -l /<new nfs mount>/db-single-vol

6. Authorize the PV change by running this command:

/opt/arcsight/kubernetes/scripts/volume\_admin.sh reconfigure db-single -t
nfs -s <new\_nfs\_FQDN\_or\_IP> -p /<new\_nfs\_path>/itom/db

- 7. Repeat all the commands you used to scale down or destroy the pods, to scale up all replicas.
- 8. Verify that the consumers have been restored with this command:

/opt/arcsight/kubernetes/scripts/volume admin.sh search db-single

9. Verify that all the pods are running:

```
/opt/arcsight/kubernetes/bin/kubectl get pods --all-namespaces -o wide |
awk -F " *|/" '($3!=$4 || $5!="Running") && $5!="Completed" {print $0}'
```

10. If all pods are running, verify the OMT status:

/opt/arcsight/kubernetes/bin/kube-status.sh

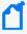

To perform this process using volume\_admin.sh, the steps are identical to the migration of itom-logging PV. Replace itom-logging and itom-logging-vol with db-single and db-single-vol in each commands.

# Migrate arcsight-installer-xxxxx-arcsight-volume PV

1. Determine the services using the arcsight-installer-xxxxx-arcsight-volume PV by running the following command. Note down the number of replicas running, to scaleback after the NFS migration:

/opt/arcsight/kubernetes/scripts/volume\_admin.sh search arcsightinstaller-xxxxx-arcsight-volume

2. Scale down the necessary deployments with the following commands, in the listed order. Your list may vary depending on your Transformation Hub configuration.

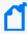

Note that between each scale down command, you will run a get pods command as shown to make sure the scale down has finished successfully, before proceeding to the next consumer.

```
kubectl scale --replicas=0 -n arcsight-installer-xxxxx deployment/th-
kafka-manager
/opt/arcsight/kubernetes/bin/kubectl get pods --all-namespaces -o wide |
awk -F " *|/" '($3!=$4 || $5!="Running") && $5!="Completed" {print $0}'
kubectl scale --replicas=0 -n arcsight-installer-xxxxx deployment/th-
schemaregistry
/opt/arcsight/kubernetes/bin/kubectl get pods --all-namespaces -o wide |
awk -F " *|/" '($3!=$4 || $5!="Running") && $5!="Completed" {print $0}'
kubectl scale --replicas=0 -n arcsight-installer-xxxxx deployment/th-web-
service
/opt/arcsight/kubernetes/bin/kubectl get pods --all-namespaces -o wide |
awk -F " *|/" '($3!=$4 || $5!="Running") && $5!="Completed" {print $0}'
kubectl scale --replicas=0 -n arcsight-installer-xxxxx sts/th-routing-
processor-group1
/opt/arcsight/kubernetes/bin/kubectl get pods --all-namespaces -o wide |
awk -F " *|/" '($3!=$4 || $5!="Running") && $5!="Completed" {print $0}'
kubectl scale --replicas=0 -n arcsight-installer-xxxxx
deployment/autopass-lm
/opt/arcsight/kubernetes/bin/kubectl get pods --all-namespaces -o wide |
awk -F " *|/" '($3!=$4 || $5!="Running") && $5!="Completed" {print $0}'
```

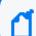

Note: Scaling down can take some time. Please be patient, as this is normal behavior.

Run these commands in the listed order:

kubectl scale --replicas=0 -n arcsight-installer-xxxxx sts/th-kafka /opt/arcsight/kubernetes/bin/kubectl get pods --all-namespaces -o wide | awk -F " \*|/" '(\$3!=\$4 || \$5!="Running") && \$5!="Completed" {print \$0}' #kubectl scale --replicas=0 -n arcsight-installer-xxxxx sts/th-zookeeper /opt/arcsight/kubernetes/bin/kubectl get pods --all-namespaces -o wide | awk -F " \*|/" '(\$3!=\$4 || \$5!="Running") && \$5!="Completed" {print \$0}'

4. Verify that no consumers are displayed for the PV by running the following command:

/opt/arcsight/kubernetes/scripts/volume admin.sh search arcsightinstaller-xxxxx-arcsight-volume

5. Copy the NFS data to a new mount point:

cp -rfp /<old nfs mount>/arcsight-volume /<new nfs mount>/ arcsight-volume

Or to copy to a new server:

rsync -az --progress /<old\_nfs\_mount>/arcsight-volume/ user@<new\_nfs\_FQDN\_ or IP >:/<new nfs mount>/arcsight-volume/

6. Check the mount content for any permissions discrepancies. The output of these commands must be identical:

```
ls -l /<old_nfs_mount>/arcsight-volume
ls -l /<new_nfs_mount>/arcsight-volume
```

7. Authorize the PV change:

```
/opt/arcsight/kubernetes/scripts/volume_admin.sh reconfigure arcsight-
installer-xxxxx-arcsight-volume -t nfs -s <new_nfs_FQDN_or_IP> -p /<new_
nfs_path>/arcsight-volume
```

8. Verify that the new server and volume are listed under the nfs: section in the configuration:

```
kubectl get pv arcsight-installer-xxxxx-arcsight-volume -o yaml
```

9. Run the scale up commands in the order shown. After each scale up, you will run the get pods command as shown to make sure nothing is in the crashing state:

```
kubectl scale --replicas=<value> -n arcsight-installer-xxxxx
deployment/autopass-lm
/opt/arcsight/kubernetes/bin/kubectl get pods --all-namespaces -o wide |
awk -F " * | / " '($3!=$4 | | $5!="Running") && $5!="Completed" {print $0}'
kubectl scale --replicas=<value> -n arcsight-installer-xxxxx sts/th-
zookeeper
#/opt/arcsight/kubernetes/bin/kubectl get pods --all-namespaces -o wide |
awk -F " * | / " '($3!=$4 | | $5!="Running") && $5!="Completed" {print $0}'
kubectl scale --replicas=<value> -n arcsight-installer-xxxxx sts/th-kafka
/opt/arcsight/kubernetes/bin/kubectl get pods --all-namespaces -o wide |
awk -F " * | / " '($3!=$4 | | $5!="Running") && $5!="Completed" {print $0}'
```

10. When all th-zookeeper and th-kafka nodes are in the running state, run these commands to scale up the rest of the PV consumers.

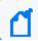

Note that this list may vary depending on your configuration

```
kubectl scale --replicas=<value> -n arcsight-installer-xxxxx
deployment/th-kafka-manager
kubectl scale --replicas=<value> -n arcsight-installer-xxxxx
deployment/th-schemaregistry
kubectl scale --replicas=<value> -n arcsight-installer-xxxxx
deployment/th-web-service
kubectl scale --replicas=<value> -n arcsight-installer-xxxxx sts/th-routing-processor-group1
```

11. Log into Kafka manager and verify topic assignment between brokers, and if all brokers are up and running.

## **Backing Up and Restoring**

The ArcSight Platform includes several components that should be backed up on a regular schedule, as well as before you upgrade your environment.

## **Backing Up and Restoring Fusion Secrets**

Before you undeploy the Fusion capability, back up Fusion secrets for later restoration.

## **Backing Up Fusion Secrets**

To back up Fusion secrets before you undeploy Fusion, use the following commands to locate and save them:

```
echo $(kubectl get secret rethink-secret -n $( kubectl get namespaces | grep arcsight | cut -d ' ' -f1) -o json | jq '.data["rethink-password"]' | sed 's/"//g' ) > rethink-secret-bkp

echo $(kubectl get secret reporting-secret -n $( kubectl get namespaces | grep arcsight | cut -d ' ' -f1) -o json | jq '.data["reporting-password"]' | sed 's/"//g' ) > reporting-secret-bkp

echo $(kubectl get secret acs-secret-db -n $( kubectl get namespaces | grep arcsight | cut -d ' ' -f1) -o json | jq '.data["dbuser-pwd"]' | sed 's/"//g' ) > acs-db-secret-bkp

echo $(kubectl get secret acs-svc-secret -n $( kubectl get namespaces | grep arcsight | cut -d ' ' -f1) -o json | jq '.data["acs-svc-password"]' | sed 's/"//g' ) > acs-svc-secret-bkp
```

## Restoring Backed-Up Fusion Secrets

To restore previously backed-up Fusion secrets after you redeploy Fusion, complete the following steps:

- 1. Locate the secrets that you backed up previously.
- 2. To restore the secrets, run the following commands:

```
export RETHINK_SECRET=$(cat rethink-secret-bkp); echo $(kubectl get secret
rethink-secret -n $( kubectl get namespaces | grep arcsight | cut -d ' ' -
f1) -o json | jq '.data["rethink-password"]=env.RETHINK_SECRET' | kubectl
apply -f -)
```

```
export REPORTING_SECRET=$(cat reporting-secret-bkp); echo $(kubectl get
secret reporting-secret -n $( kubectl get namespaces | grep arcsight | cut
-d ' ' -f1) -o json | jq '.data["reporting-password"]=env.REPORTING_
SECRET' | kubectl apply -f -)

export ACS_DB_SECRET=$(cat acs-db-secret-bkp); echo $(kubectl get secret
acs-secret-db -n $( kubectl get namespaces | grep arcsight | cut -d ' ' -
f1) -o json | jq '.data["dbuser-pwd"]=env.ACS_DB_SECRET' | kubectl apply -
f -)

export ACS_SVC_SECRET=$(cat acs-svc-secret-bkp); echo $(kubectl get secret
acs-svc-secret -n $( kubectl get namespaces | grep arcsight | cut -d ' ' -
f1) -o json | jq '.data["acs-svc-password"]=env.ACS_SVC_SECRET' | kubectl
apply -f -)
```

# Backing Up and Restoring Kubernetes Data for Off-Cloud Deployments

This procedure applies only to Off-Cloud deployments.

OMT uses the Velero tool for data backup. A Velero customer key is generated during the ArcSight suite installation and is required to restore your system in case of any data emergency. The suggested backend is Zenko CloudServer. Both Velero and CloudServer are packaged with OMT.

## **Installing Velero**

1. Sign the certificate for the CloudServer and run the following commands on the control plane node:

```
source /etc/profile.d/itom-cdf.sh
cd $CDF_HOME/ssl
cert=itom-cloudserver
certDays='2000'
subjContent="/CN=${cert}"

extContent="basicConstraints=CA:FALSE\nkeyUsage=digitalSignature,keyEncipherme
nt,keyAgreement\nextendedKeyUsage=serverAuth,clientAuth\nsubjectAltName=DNS:lo
calhost,DNS:${cert}"
openssl genrsa -out ${cert}.key 4096
openssl req -new -key ${cert}.key -subj "${subjContent}" -out ${cert}.csr
openssl x509 -req -sha256 -in ${cert}.csr -CA ca.crt -CAkey ca.key -
CAcreateserial -out ${cert}.crt -days ${certDays} -extfile <(printf
"${extContent}")
rm -rf ca.srl ${cert}.csr</pre>
```

2. Run the following command on the source system to get the Velero customer key. Save the customer key to a secure location, to prevent issues if access to the source system is ever lost.

```
helm get values itom-velero -n core -o json | jq -r .cloudserver.deployment.masterKey
```

3. Run the command below to store the key in an environment variable, which will be used in the next step:

```
velero_master_key=$(helm get values itom-velero -n core -o json | jq -r
.cloudserver.deployment.masterKey)
```

4. Run the following commands to enable Velero and CloudServer:

```
source $CDF_HOME/properties/images/charts.properties
TAINT_MASTER_KEY="node-role.kubernetes.io/control-plane"
accessKey=cloudserver
secretKey=$(date +%s | sha1sum | cut -c 1-32)
masterKey=$valero_master_key
cert=itom-cloudserver
       helm upgrade --install itom-velero $CDF_HOME/charts/$CHART_ITOM_VELERO -n
$CDF_NAMESPACE \
                       --set global.docker.imagePullSecret=registrypullsecret \
                       --set global.docker.registry=$(kubectl get cm cdf -n core -o json |
'.data.SUITE_REGISTRY') \
                       --set global.docker.orgName=$(kubectl get cm cdf -n core -o json | j
'.data.REGISTRY_ORGNAME') \
                       --set global.securityContext.user=$(kubectl get cm cdf -n core -o js
-r '.data.SYSTEM_USER_ID') \
                       --set global.securityContext.fsGroup=$(kubectl get cm cdf -n core -c
jq -r '.data.SYSTEM_GROUP_ID') \
                       --set global.cluster.tolerations[0].key=$TAINT_MASTER_KEY \
                       --set global.cluster.tolerations[0].operator=Exists \
                       --set global.cluster.tolerations[0].effect=NoSchedule \
                       --set global.nodeSelector."node-role\.kubernetes\.io/control-plane"=
                       --set fullnameOverride=velero \
                       --set configuration.provider=aws \
                       --set snapshotsEnabled=false \
                       --set cleanUpCRDs=true \
                       --set upgradeCRDs=true \
                       --set cloudserver.deployment.accessKey=${accessKey} \
                       --set cloudserver.deployment.secretKey=${secretKey} \
                       --set cloudserver.deployment.masterKey=${masterKey} \
                       --set cloudserver.deployment.tls.crt=$(cat $CDF_HOME/ssl/$cert.crt
-w0) \
                       --set cloudserver.deployment.tls.key=$(cat $CDF_HOME/ssl/$cert.key
-w0) \
```

Installing Velero Page 1080 of 1338

```
--set cloudserver.deployment.tls.ca=$(cat $CDF_HOME/ssl/ca.crt | bas
w0) \
--set configuration.backupStorageLocation.caCert=$(cat $CDF_HOME/ssl
| base64 -w0)
```

5. Run the commands below to set the VELERO\_NAMESPACE environment variable.

```
echo "export VELERO_NAMESPACE=$CDF_NAMESPACE" >>/etc/profile.d/itom-cdf.sh
source /etc/profile.d/itom-cdf.sh
```

6. To propagate new service names (itom-velero and itom-cloudserver) within the pods of all nodes, run the restart of all kube-proxiesd:

kubectl rollout restart daemonset kube-proxy -n kube-system

# Creating a Backup using Velero and CloudServer

1. By default, OMT uses Velero to automatically back up your Kubernetes configurations during a scheduled backup. Run these commands to create a backup schedule:

```
# check if backup does not exist
velero get schedule

# if previous command return empty list run
velero create schedule k8s-backup --schedule="0 0 * * *" --exclude-
namespaces='kube-system,default'
```

2. Run this command to check the schedule:

```
velero get schedule
```

3. To manually back up your Kubernetes configurations, run the following command.

```
velero backup create <your backup> --wait
```

where <your backup> is the name of your own backup file, such as k8s-backup.

4. Run the following command to check the status of the backup, and verify the status of the backup is Completed.

velero get backup

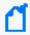

Backup files, including the example file backup.all.example1, are located on the NFS server in //opt/arcsight-nfs/itom-vol/cloudserver.

# Restoring from Backup using Velero and CloudServer

1. Verify that you can get the Velero backup.

#### velero get backup

2. Restore the Kubernetes configurations for OMT and ArcSight suite by running this command on the control plane node. Substitute your own backup filename for the filename shown in {} brackets.

velero restore create --from-backup {backup file name} --preserve-nodeports -wait

3. Run this command on the control plane node to verify the restoration.

```
kubectl get pod --all-namespaces|grep -v 1/1|grep -v 2/2|grep -v 3/3|grep -v
4/4|grep -v Completed
```

The command returns a list of abnormal pods. When it returns no result, all of the suite pods are ready and you can perform quick tests to make sure the restoration is implemented successfully.

# Backing Up and Restoring Configuration Data for Deployed Capabilities

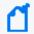

For more information on backing up and restoring Event Data, see Backing Up and Restoring the ArcSight Database

Certain components deployed on the ArcSight Platform use NFS (or EFS when deployed to AWS) to store some of their data, such as Fusion credentials, dashboard widgets, and search preferences. You can configure automatic backups of NFS or EFS as a protection in the event of data corruption or loss. You can restore the backed up data at any time to the same system or a separate one per your requirements. In the event of data corruption or loss, you can use the backed up data and roll back to an available and known good restore point. Backups are carried out at two levels: pod and NFS.

Because data stores are mounted to /<Server mount path>/arcsight-volume, do not use this same storage device for your NFS backups. Use a local folder on the system or a remote location.

The following table lists the impacted pods for each capability:

| Capability Name    | Pod Name                                                                                                    |
|--------------------|----------------------------------------------------------------------------------------------------|
| Fusion             | <ul> <li>fusion-metadata-rethinkdb-*-*</li> <li>fusion-user-management-*-*</li> <li>fusion-single-sign-on-*-*</li> <li>fusion-dashboard-web-app-*-*</li> <li>fusion-metadata-web-app-*-*</li> <li>fusion-arcmc-web-app-*-*</li> <li>soar-web-app -*-*</li> <li>soar-message-broker -*-*</li> </ul>     |
| Intelligence       | <ul> <li>h2-*-*</li> <li>intelligence-arcsightconnector-api-*-*</li> <li>intelligence-tenant-control-*-*</li> <li>intelligence-tuning-api-*-*</li> <li>interset-analytics-*-*</li> <li>interset-api-*-*</li> <li>searchmanager-api-*-*</li> <li>searchmanager-engine-*-*</li> </ul>                    |
| Transformation Hub | <ul> <li>th-c2av-processor-*.*</li> <li>th-c2av-processor-esm-*.*</li> <li>th-enrichment-processor-group*-*</li> <li>th-kafka-*.*</li> <li>th-kafka-manager-*-*</li> <li>th-routing-processor-group*-*</li> <li>th-schemaregistry-*-*</li> <li>th-web-service-*-*</li> <li>th-zookeeper-*.*</li> </ul> |

- "Backing Up and Restoring Configuration Data for Deployed Capabilities" on the previous page
- "NFS Level Backup" on the next page

### Understanding How Pod-level Backup Occurs

Each pod backs up its own data on an hourly basis, placing the data in a backup staging directory related to the pod's mount location under /<Server mount path>/arcsight-volume. This automated backup process ensures that the pod stores a backup of its data in a complete state. The pod retains a maximum of 24 backups in the staging directory. At any given hour, the oldest backup is deleted and a fresh one created. Because the pod backup is

stored in the same NFS volume as the pod content, this pod-level backup does not protect you against data loss or corruption of the volume. Thus, you should configure an NFS level backup to ensure data continuity.

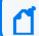

Automated pod backups apply to Fusion and Intelligence capabilities only.

# NFS Level Backup

You must configure an NFS level backup to store the pod-level backup in a reliable, external storage system. For the backup, you must configure a scheduled job to back up the backup staging directory updated by the pod-level backups. The schedule should be less frequent than the hourly interval for pod-level backups.

To set up the NFS level backup or to restore the data, see the following sections based on your environment:

- Backing Up and Restoring Configuration Data On AWS
- Backing Up and Restoring Configuration Data On Azure
- "Backing Up and Restoring for Google Cloud Deployments" on page 1092
- Backing Up and Restoring Configuration Data Off-Cloud

# Backing Up and Restoring for AWS Deployments

To backup or restore configuration data for capabilities deployed Off-Cloud, use the following procedures:

- "Backing Up Configuration Data" below
- "Restoring Configuration Data" on the next page

# **Backing Up Configuration Data**

You can back up the configuration data for the deployed capabilities and ArcSight Platform components.

- 1. Log in to the AWS Backup console at https://console.aws.amazon.com/backup.
- Attach the AWSBackupFullAccess policy to your IAM role.
   For more information, see Managed policies for AWS Backup in the AWS documentation.
- 3. Create an AWS backup plan for the EFS that you created during installation. For more information, see *Creating a backup plan* in the AWS Documentation.

NFS Level Backup Page 1084 of 1338

- 4. Follow the onscreen prompts to complete the backup plan for backups at intervals of your choice with appropriate retention periods.
- 5. After backup creation, in the left-hand pane select Protected resources to view a list of Resource IDs and Resource Types.
- 6. To view associated backups available, click a Resource ID.

### **Restoring Configuration Data**

When restoring data stores, retain the original directory structure and the pod-level subdirectory structure:

<efs\_server mount path>/arcsight-volume

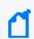

The default EFS server mount path is /mnt/efs/<efs parent folder>.

- 1. Ensure that you have a valid AWS backup.
- 2. Log in to the AWS Backup console at https://console.aws.amazon.com/backup.
- 3. In the left-hand pane, select Protected resources to view a list of resources designated by Resource Type and Resource ID.
- 4. To view the available Recovery point IDs, select a given Resource ID.
- 5. Select a Recovery point ID and then click Restore.
- 6. Keep default values on the page and then click Restore backup.
- 7. In the left-hand pane, drill down to **Jobs** > **Restore Jobs** to view the restore job status. The Restore Job creates a new Recovery directory off of the root of the EFS with the recovered contents preserving the original path hierarchy.
- 8. On the bastion host used for your AWS setup, navigate to the following location where the restore script resides:

#### cd <INSTALLER LOCATION>/aws-scripts/scripts

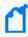

Ensure to replace the <INSTALLER\_LOCATION> variable, with a specific value, before you run the command.

9. To view the restore script options, execute the following command:

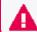

The nfs-arcsight-volume-restore.sh script must be run as root

./nfs-arcsight-volume-restore.sh -h

Use the following parameters:

### -o | --older-backup

Available pod backups. This parameter is optional.

-r | --restore-dir

Specify the AWS restore directory name created in the mount location. This parameter is mandatory.

-p | --path

Specify the EFS mount path. This parameter is mandatory.

-h | --help

Displays the command options.

10. (Conditional) To restore to the latest EFS backup, execute the following command:

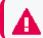

The nfs-arcsight-volume-restore.sh script must be run as root

./nfs-arcsight-volume-restore.sh -r <restore\_dir\_in\_mount\_location> -p
<mount\_path>

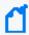

Replace the <restore\_dir\_in\_mount\_location> and <mount\_path> variables, with specific values, before you run the command.

### For example:

./nfs-arcsight-volume-restore.sh -r aws-backup-restore\_<TIMESTAMP> -p
arcsight

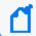

To restore to an earlier pod backup, use the -o parameter from the Usage Options.

11. To complete the restore process, follow the onscreen instructions.

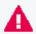

After following the configuration data restoration process, opening Fusion ArcMC from the Fusion dashboard can produce a 503 Service temporarily unavailable error. To resolve this issue, use the workaround described here.

- 12. (Conditional) If Transformation Hub is deployed, complete the following steps:
  - a. Mount and navigate to the EFS backup location.
  - b. Navigate to the Transformation Hub directory.

For example:

/<efs mount location>/arcsight-volume/transformationhub/config/

c. Ensure that the arcsight-volume is mounted, then navigate to /transformationhub/config/.

- d. (Conditional) If the file arcsight-env-override.properties exists in the backup location (Step 12b), copy it to the *arcsight-volume* directory (Step 12c), and then remove any file properties that do not apply to the restored environment.
- 13. To get the names of pods to restart, execute the following command:

for pod in \$(kubectl get pods --no-headers -n \$( kubectl get namespaces | awk '/arcsight/ {print \$1}')|awk '// {print \$1}'); do echo -n "\${pod} "; done

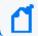

Compare the output with the impacted pods listed in this table to know pods names.

14. To restart pods listed in this table, execute the following command:

kubectl delete pods -n \$( kubectl get namespaces | grep arcsight | cut -d ' ' -f1)
<space separated impacted pod names>

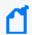

Ensure to replace the <space separated pod names> variable, with specific values, before you run the command.

### For example:

kubectl delete pods -n \$( kubectl get namespaces | grep arcsight | cut -d
' ' -f1) fusion-user-management-56497c76bb-mdmmz fusion-dashboard-web-app7b864467d5-d2c8v fusion-metadata-rethinkdb-5c69c77756-hxxzg

15. Remove the recovery directory restored from AWS to the default mount location in step 7 above.

cd <default mount path>

sudo rm -rf aws-backup-restore <TIMESTAMP>

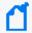

Ensure to replace the <default mount path> and <TIMESTAMP> variables, with specific values respectively, before you run the command.

16. Ensure that all Pods display a running status:

kubectl get pods --all-namespaces

17. To verify restored data stores, log in to the associated application.

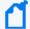

**Note:** Performing the Capabilities Restore operation might require restoring the permissions in the EFS ArcMC folder. If the ArcMC login from the ArcSight Platform dashboard fails with the message: **503 Service Temporarily Unavailable**, execute the following steps:

From the bastion, change to the arcsight-volume folder:

cd /mnt/efs/<efs parent folder>/arcsight-volume

Change the permissions on the arcmc folder to 1999:1999:

sudo chown -R 1999:1999 arcmc

The fusion-arcmc-web-app pod will be restarted automatically after this.

# Backing Up and Restoring for Azure Deployments

To backup or restore configuration data for capabilities deployed Off-Cloud, use the following procedures:

- "Backing Up Configuration Data" below
- "Restoring Configuration Data" on the next page

### **Backing Up Configuration Data**

You can back up the configuration data for the deployed capabilities and ArcSight Platform components.

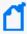

This procedure explains one possible approach for performing a backup. If you have your own managed backup system and prefer to use it, you can configure it to perform a backup of the arcsight- volume instead of using the approach described here.

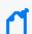

A maximum of 15 backups folders are available on a given day.

- 1. SSH into your jump host as a sudo user with sufficient privileges and access to NFS shares, or root.
- 2. Unzip the azure-scripts in the installer location. Navigate to the following location where the backup script resides:

cd <INSTALLER LOCATION>/azure-scripts

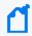

Ensure to replace the <INSTALLER\_LOCATION> variable, with a specific value, before you run the command.

3. Execute the following command to view backup script options:

```
./nfs-arcsight-volume-backup.sh -h
```

Use the following parameters:

#### -s | --source

Source mount path without the 'arcsight-volume'. This can be either an external or local NFS server mount path. This parameter is mandatory.

### -d | --destination

Destination path where the NFS backup is to be located. This can be either an external or local NFS server mount path. If not specified, the default location is /nfs/nfs-backup/. This parameter is optional.

### -h | --help

Displays the command options.

- 4. Ensure that your jump host has enough space or point to an external NFS server as the destination.
- 5. Execute the following command to create a NFS backup at an interval of your choice; here daily:

```
(crontab -1 2>/dev/null; echo "0 0 * * * <INSTALLER_LOCATION>/azure-
scripts/nfs-arcsight-volume-backup.sh -s <NFS_server:mount_path> -d <NFS_
server:mount_path>")| crontab -
```

Set the interval 0 0 \* \* \* following standard Linux cron job settings. Each digit represents minute, hour, day, month, and day of the week.

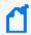

Ensure to replace the <INSTALLER\_LOCATION> and <NFS\_server:mount\_path> variables, with specific values before you run the command.

# **Restoring Configuration Data**

When restoring data stores, retain the original directory structure and the pod-level subdirectory structure:

/<NFS server mount path>/arcsight-volume

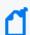

Ensure to replace the <NFS\_server mount path> variable, with a specific value, before you run the command.

- 1. Ensure that you have a valid data store backup.
- 2. Navigate to the following location where the restore script resides:

cd <INSTALLER\_LOCATION>/azure-scripts

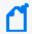

Ensure to replace the <INSTALLER\_LOCATION> variable, with a specific value, before you run the command

3. To view the restore script options, execute the following command:

./nfs-arcsight-volume-restore.sh -h

Use the following parameters:

#### -o | --older-backup

Available pod backups. This parameter is optional.

### -r | --restore-dir

Available nfs backups. This parameter is optional.

### -s | --source

Source mount path of the NFS backup location. This can be either an external or local NFS server mount path. This parameter is mandatory.

#### -d | --destination

Destination path without the 'arcsight-volume' where the NFS backup is to be restored. This can be either an external or local NFS server mount path. This parameter is mandatory.

### -h | --help

Displays the command options.

- 4. (Conditional) If you restore from your own managed backup system, execute the restore script as follows:
  - a. Parameter -s to specify a source mount path one level above arcsight-volume
  - b. Parameter -r to list available sub directories therein that includes arcsight-volume
  - c. Select the index value for arcsight-volume to proceed with restore.
- 5. (Conditional) To restore to the latest NFS backup, execute the following command:

./nfs-arcsight-volume-restore.sh -s <NFS\_server:mount\_path> -d <NFS\_ server:mount\_path>

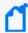

For -o or -r as parameters, backup index values are made available to choose from upon command execution. Also, ensure to replace the <NFS\_server:mount\_path> variable, with a specific value, before you run the command.

- (Conditional) To restore from the listed index values, choose an available backup.
- 7. To complete the restore process, follow the onscreen instructions.
- 8. (Conditional) If Transformation Hub is deployed, complete the following steps:

- a. Mount and navigate to the NFS backup location.
- b. Navigate to the Transformation Hub directory.

For example:

/<nfs mount location>/<time stamped backup
directory>/transformationhub/config/

- c. Ensure that the arcsight-volume is mounted, then navigate to /transformationhub/config/.
- d. (Conditional) If the file arcsight-env-override.properties exists in the backup location (Step 8b), copy it to the *arcsight-volume* directory (Step 8c), and then remove any file properties that do not apply to the restored environment.
- 9. To get the names of pods to restart, execute the following command:

for pod in  $(kubectl get pods --no-headers -n (kubectl get namespaces | awk '/arcsight/ {print $1}')|awk '// {print $1}'); do echo -n "<math>(pod)$ "; done

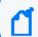

Compare the output with the impacted pods listed in this table to know pods names.

10. To restart pods listed in this table, execute the following command:

kubectl delete pods -n \$( kubectl get namespaces | grep arcsight | cut -d ' ' -f1)
<space separated impacted pod names>

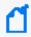

Ensure to replace the <space separated pod names> variable, with specific values, before you run the command.

### For example:

kubectl delete pods -n \$( kubectl get namespaces | grep arcsight | cut -d
' ' -f1) fusion-user-management-56497c76bb-mdmmz fusion-dashboard-web-app7b864467d5-d2c8v fusion-metadata-rethinkdb-5c69c77756-hxxzg

11. Ensure that all Pods display a running status:

kubectl get pods --all-namespaces

12. To verify restored data stores, log in to the associated application.

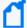

**Note:** Performing the Capabilities Restore operation might require restoring the permissions in the NFS ArcMC folder. If the ArcMC login from the ArcSight Platform dashboard fails with the message: **503 Service Temporarily Unavailable**, execute the following steps:

From the jump host, change to the arcsight-volume folder:

cd /mnt/nfs/<NFS parent folder>/arcsight-volume

Change the permissions on the arcmc folder to 1999:1999:

sudo chown -R 1999:1999 arcmc

The fusion-arcmc-web-app pod will be restarted automatically after this.

# Backing Up and Restoring for Google Cloud Deployments

To backup or restore configuration data for capabilities deployed Off-Cloud, use the following procedures:

- "Backing Up Configuration Data" below
- "Restoring Configuration Data" below

### **Backing Up Configuration Data**

You can back up the configuration data for the deployed capabilities and ArcSight Platform components.

- 1. Log in to the Google Cloud Filestore console.
- 2. Select the Filestore instance that contains the ArcSight Suite Data.
- 3. Select the Backups tab and create a backup.
- 4. Fill in the information required and click on Create.

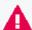

Currently the option to schedule backups is only available for **Basic HDD** and **Basic SSD** tier Filestore instances using Cloud Scheduler and Cloud Functions as specified by the Scheduling backups guide.

# **Restoring Configuration Data**

This procedure will restore all the ArcSight site data using a temporary filestore.

- 1. Log in to the Google Cloud Filestore Backup console.
- 2. Select the back up that you want to restore.
- 3. Click on Restore. Of the 3 options presented, select New Instance, fill in the required information and click on Restore.

4. Once the restore procedure has finished, establish an SSH connection to the bastion and execute the following commands:

```
Install rsync
# dnf install -y rsync
```

5. The temporary Filestore must be mounted. To verify that this is possible, mount it to a temporary folder following these instructions:

```
# sudo mkdir -p /tmp/restore
```

```
# sudo mount -o rw,intr <temporary_filestore_ip-address>:/<file-share>
/tmp/restore
```

Where the <temporary\_filestore\_ip-address> value comes from the temporary Filestore created in Step 3.

6. Validate that the Filestore has been mounted with:

```
# df -h --type=nfs
```

7. The output on the bastion would show the existing Filestore and the temporary Filestore, for example:

```
# 1.1.1.1:/arcsight_suite 1007G 3.1G 953G 1% /mnt/filestore/arcsight_
suite
```

```
# 2.2.2.2:/restore 1007G 3.0G 953G 1% /tmp/restore
```

When restoring data stores, retain the original directory structure and the pod-level subdirectory structure:

/<NFS\_server mount path>/arcsight-volume

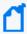

Ensure to replace the <NFS\_server mount path> variable, with a specific value, before you run the command.

- 1. Ensure that you have a valid data store backup.
- 2. Navigate to the following location where the restore script resides:

cd <INSTALLER LOCATION>/gcp-scripts

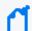

Ensure to replace the <INSTALLER\_LOCATION> variable, with a specific value, before you run the command.

3. To view the restore script options, execute the following command:

```
./nfs-arcsight-volume-restore.sh -h
```

### Use the following parameters:

#### -o | --older-backup

Available pod backups. This parameter is optional.

#### -r | --restore-dir

Available nfs backups. This parameter is optional.

#### -s | --source

Source mount path of the NFS backup location. This can be either an external or local NFS server mount path. This parameter is mandatory.

#### -d | --destination

Destination path without the 'arcsight-volume' where the NFS backup is to be restored.

. This parameter is mandatory.

### -h | --help

Displays the command options.

- 4. (Conditional) If you restore from your own managed backup system, execute the restore script as follows:
  - a. Parameter -s to specify a source mount path one level above arcsight-volume
  - b. Parameter -r to list available sub directories therein that includes arcsight-volume
  - c. Select the index value for arcsight-volume to proceed with restore.
- 5. (Conditional) To restore to the latest backup, execute the following command:

```
./nfs-arcsight-volume-restore.sh <NFS server:mount path>
```

#### For example:

./nfs-arcsight-volume-restore.sh -s 2.2.2:/restore/arcsight/ -d
1.1.1:/arcsight\_suite/arcsight/

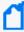

For -o or -r as parameters, backup index values are made available to choose from upon command execution. Also, ensure to replace the <NFS\_server:mount\_path> variable, with a specific value, before you run the command.

- 6. To complete the restore process, follow the onscreen instructions.
- 7. (Conditional) If Transformation Hub is deployed, complete the following steps:
  - a. Mount and navigate to the NFS backup location.
  - b. Navigate to the Transformation Hub directory.

For example:

/<nfs mount location>/<time stamped backup
directory>/transformationhub/config/

- c. Ensure that the arcsight-volume is mounted, then navigate to /transformationhub/config/.
- d. (Conditional) If the file arcsight-env-override.properties exists in the backup location (Step 8b), copy it to the *arcsight-volume* directory (Step 8c), and then remove any file properties that do not apply to the restored environment.
- 8. To get the names of pods to restart, execute the following command:

for pod in \$(kubectl get pods --no-headers -n \$( kubectl get namespaces | awk '/arcsight/ {print \$1}')|awk '// {print \$1}'); do echo -n "\${pod} "; done

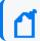

Compare the output with the impacted pods listed in this table to know pods names.

9. To restart pods listed in this table, execute the following command:

kubectl delete pods -n \$( kubectl get namespaces | grep arcsight | cut -d ' ' -f1)
<space separated impacted pod names>

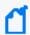

Ensure to replace the <space separated pod names> variable, with specific values, before you run the command.

#### For example:

kubectl delete pods -n \$( kubectl get namespaces | grep arcsight | cut -d
' ' -f1) fusion-user-management-56497c76bb-mdmmz fusion-dashboard-web-app7b864467d5-d2c8v fusion-metadata-rethinkdb-5c69c77756-hxxzg

10. Ensure that all Pods display a running status:

kubectl get pods --all-namespaces

- 11. To verify restored data stores, log in to the associated application.
- 12. Delete the temporary Filestore.

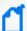

**Note:** Performing the Capabilities Restore operation might require restoring the permissions in the NFS ArcMC folder. If the ArcMC login from the ArcSight Platform dashboard fails with the message: **503 Service Temporarily Unavailable**, execute the following steps:

From the bastion, change to the arcsight-volume folder:

cd /mnt/nfs/<NFS parent folder>/arcsight-volume

Change the permissions on the arcmc folder to 1999:1999:

sudo chown -R 1999:1999 arcmc

The fusion-arcmc-web-app pod will be restarted automatically after this.

# Backing Up and Restoring for Off-Cloud Deployments

To backup or restore configuration data for capabilities deployed Off-Cloud, use the following procedures:

- "Backing Up Configuration Data" below
- "Restoring Configuration Data" on the next page

### **Backing Up Configuration Data**

You can back up the configuration data for the deployed capabilities and ArcSight Platform components.

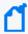

This procedure explains one possible approach for performing a backup. If you have your own managed backup system and prefer to use it, you can configure it to perform a backup of the arcsight-volume instead of using the approach described here.

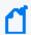

A maximum of 15 backups folders are available on a given day.

- 1. SSH into your master node as a sudo user with sufficient privileges and access to NFS shares, or root.
- 2. Navigate to the following location where the backup script resides:

cd /opt/arcsight/kubernetes/scripts

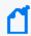

Ensure to replace the <INSTALLER\_LOCATION> variable, with a specific value, before you run the command.

3. Execute the following command to view backup script options:

./nfs-arcsight-volume-backup.sh -h

Use the following parameters:

#### -s | --source

Source mount path without the 'arcsight-volume'. This can be either an external or local NFS server mount path. This parameter is mandatory.

### -d | --destination

Destination path where the NFS backup is to be located. This can be either an external or local NFS server mount path. If not specified, the default location is /nfs/nfs-backup/ and /nfs/nfs-backup/ must be a NFS mount FS.

### -h | --help

Displays the command options.

4. Execute the following command to create a NFS backup at an interval of your choice; here daily:

```
(crontab -1 2>/dev/null; echo "0 0 * * *
/opt/arcsight/kubernetes/scripts/nfs-arcsight-volume-backup.sh -s <NFS_
server:mount_path> -d <NFS_server:mount_path>")| crontab -
```

Set the interval 0 0 \* \* \* following standard Linux cron job settings. Each digit represents minute, hour, day, month, and day of the week.

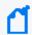

Ensure to replace the <NFS\_server:mount\_path> variable, with specific values before you run the command.

### **Restoring Configuration Data**

When restoring data stores, retain the original directory structure and the pod-level subdirectory structure:

/<NFS server mount path>/arcsight-volume

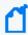

Ensure to replace the <NFS\_server mount path> variable, with a specific value, before you run the command.

- 1. Ensure that you have a valid data store backup.
- 2. Navigate to the following location where the restore script resides:

cd /opt/arcsight/kubernetes/scripts

3. To view the restore script options, execute the following command:

```
./nfs-arcsight-volume-restore.sh -h
```

Use the following parameters:

#### -o | --older-backup

Available pod backups. This parameter is optional.

#### -r | --restore-dir

Available nfs backups. This parameter is optional.

#### -s | --source

Source mount path of the NFS backup location. This can be either an external or local NFS server mount path. This parameter is mandatory.

### -d | --destination

Destination path without the 'arcsight-volume' (used in ./nfs-arcsightvolume-backup.sh) where the NFS backup is to be restored. This parameter is mandatory.
-h | --help

Displays the command options.

- 4. (Conditional) If you restore from your own managed backup system, execute the restore script as follows:
  - a. Parameter -s to specify a source mount path one level above arcsight-volume
  - b. Parameter -r to list available sub directories therein that includes arcsight-volume
  - c. Select the index value for arcsight-volume to proceed with restore.
- 5. (Conditional) To restore to the latest NFS backup, execute the following command:

./nfs-arcsight-volume-restore.sh -s /nfs/nfs-backup/ -d <NFS\_server:mount\_
path>

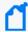

For -o or -r as parameters, backup index values are made available to choose from upon command execution. Also, ensure to replace the <NFS\_server:mount\_path> variable, with a specific value, before you run the command.

- 6. (Conditional) To restore from the listed index values, choose an available backup.
- 7. To complete the restore process, follow the onscreen instructions.
- 8. (Conditional) If Transformation Hub is deployed, complete the following steps:
  - a. Mount and navigate to the NFS backup location.
  - b. Navigate to the Transformation Hub directory.

For example:

/<nfs mount location>/<time stamped backup
directory>/transformationhub/config/

- c. Ensure that the arcsight-volume is mounted, then navigate to /transformationhub/config/.
- d. (Conditional) If the file arcsight-env-override.properties exists in the backup location (Step 8b), copy it to the *arcsight-volume* directory (Step 8c), and then remove any file properties that do not apply to the restored environment.
- 9. To get the names of pods to restart, execute the following command:

for pod in  $(kubectl get pods --no-headers -n (kubectl get namespaces | awk '/arcsight/ {print $1}')|awk '// {print $1}'); do echo -n "<math>(pod)$ "; done

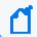

Compare the output with the impacted pods listed in this table to know pods names.

10. To restart pods listed in this table, execute the following command:

kubectl delete pods -n \$( kubectl get namespaces | grep arcsight | cut -d ' ' -f1)
<space separated impacted pod names>

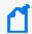

Ensure to replace the <space separated pod names> variable, with specific values, before you run the command.

#### For example:

kubectl delete pods -n \$( kubectl get namespaces | grep arcsight | cut -d
' ' -f1) fusion-user-management-56497c76bb-mdmmz fusion-dashboard-web-app7b864467d5-d2c8v fusion-metadata-rethinkdb-5c69c77756-hxxzg

11. Ensure that all Pods display a running status:

kubectl get pods --all-namespaces

12. To verify restored data stores, log in to the associated application.

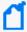

**Note:** Performing the Capabilities Restore operation might require restoring the permissions in the NFS ArcMC folder. If the ArcMC login from the ArcSight Platform dashboard fails with the message: **503 Service Temporarily Unavailable**, execute the following steps:

From the master node, change to the arcsight-volume folder:

cd /mnt/nfs/<NFS parent folder>/arcsight-volume

Change the permissions on the arcmc folder to 1999:1999:

sudo chown -R 1999:1999 arcmc

The fusion-arcmc-web-app pod will be restarted automatically after this.

# Backing Up and Restoring the ArcSight Database

You can configure automatic backups of the ArcSight Database to protect against data loss or corruption. The backed up data can be restored anytime to the same or separate system as per your requirement.

The database uses a single communal storage location for all data and for the catalog (metadata). Communal storage is the database's centralized storage location, shared among the database nodes. When you perform a backup, data gets copied to a backup communal storage location that replicates the live communal storage.

- Backing Up the Database
- Restoring the Database

- Managing Your Backups
- Preparing for a Database Recovery

# Backing Up the ArcSight Database

You can manually create or automatically schedule a database backup before upgrading the ArcSight Platform. Follow this section to successfully back up the database.

- Understanding the Database Backup Process
- Preparing the Backup Configuration File
- Backing Up the Database
- Scheduling Automatic Backups

### Understanding the Database Backup Process

This section provides an introduction to the backup process:

- Backup Overview
- Backup Terminology
- Prerequisites to Configuring Database Backup

### **Backup Overview**

You can perform a full backup, which is a complete copy of the database catalog, its schemas, tables, and other objects. It provides a snapshot of the database at the time of backup. You can use it for disaster recovery or to restore a damaged or an incomplete database. You can also restore individual objects from a full backup.

If a full backup already exists, then the database backup utility tool backs up new or changed data from the time the full backup was created. You can specify the number of backup snapshots to retain.

### Backup Terminology

- Backups are stored in the following folders in the backup location:
  - Object Folder: Consists of database objects files, which contain the actual data stored in the database. Repeated backups copy the new objects that are not in the backup location.
  - Snapshot folder: Contains a snapshot of the full catalog of the database at the time of the backup. Catalog contains metadata which is smaller in size than the actual data in the database. Catalog keeps track of all the database objects that were present in the database at the time of the backup snapshot. Many Catalog snapshots will refer to the

same object files as the backups are performed more often than the lifespan of the object file. This avoids storing duplicates of object files for each backup. The backup\_snapshot portion is defined by the .ini file and the date time strings are automatically appended by the database backup process.

- **Restore point:** Each backup operation records the state of the database at the time of the backup and stores it in the backup archive as a restore point. You can restore to a specific restore point using the -archive argument.
- **Restore point limit:** Specifies the number of previous backups that you want to retain in addition to the most recent backup.
- In the backup utility configuration file, you can specify the number of backup snapshots to
  be retained using Specify the number of historical backups to retain in addition to the
  most recent backup, so that the expired snapshots can be groomed out. When a backup
  snapshot is groomed out, all associated object files that was being referenced by the
  snapshot will also be groomed out.

(Conditional) Prerequisites to Configuring Database Backup

If you have a cloud deployment, ensure your cloud administrator creates the communal storage backup location before you configure the database backup.

#### **AWS Environment**

For an AWS-based deployment, the backup communal storage location must be in the same region as the live database communal storage. The database supports connecting to S3 buckets in AWS using IAM roles. IAM roles are the default access control method for AWS resources. The database uses this method if you do not configure the legacy access control session parameters.

To use an IAM role, the bucket must be in the same region as the node's database cluster and the role needs to be set with the proper permissions for reading and writing to the S3 bucket. For more information about creating Amazon S3 buckets, see the AWS documentation, Creating a bucket. For more information about IAM roles, see the AWS documentation, IAM Roles for Amazon EC2 and Creating a role to delegate permissions to an AWS service.

#### **Azure Environment**

The backup communal storage location must be in the same Azure Storage Account as the live database communal storage.

#### **Google Cloud Environment**

For a Google Cloud based deployment, the backup communal storage location must be in the same region as the live database communal storage. The database supports connecting to the HMAC key. To use the HMAC key, the bucket must be in the same region as the node's database cluster and the Service Account needs to be set with the proper permissions for reading and writing to the bucket. For more information about creating Google Cloud buckets, refer to "Understanding Google Buckets" on page 482.

### Preparing the Backup Configuration File

A database backup utility is provided to be used to perform backup and restore procedures. To use this utility, it must first be configured. Once configured, it can be used to perform the complete lifecycle of scheduling backups, backup on-demand, managing the backup archive, and restoring from backup.

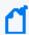

You must create an S3 bucket or a Blob storage backup folder before configuring the database backup utility.

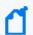

Run this tool as a root user.

1. On database node1, execute the following command from the database scripts directory, located by default at /opt/arcsight-db-tools/scripts:

./db\_backup.sh config

- 2. Select the communal storage.
- 3. Specify the values for the fields based on your storage type.
  - For S3 storage:

| Scenario       | Fields                                                                                                    |
|----------------|----------------------------------------------------------------------------------------------------|
| Using IAM role | a. Specify your S3 server:                                                                                                    |
|                | b. Specify S3 server port [443]:                                                                                                    |
|                | c. Is TLS enabled(y/n):                                                                                                    |
|                | d. Specify your S3 backup bucket:                                                                                                    |
|                | e. Specify your S3 backup folder path:                                                                                                    |
|                | f. Specify your locking system path [/tmp]:                                                                                                    |
|                | <ul><li>g. Specify the number of historical backups to retain in addition to the most recent backup: Are the values correct?</li><li>(y/n):</li></ul> |

• For Blob storage:

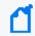

The Blob account used for backup must be the same account as used for the live database, otherwise you will observe an error.

| Using managed identity to authenticate     | <ul> <li>a. Specify the account name.</li> <li>b. Enter y to use the managed identity to authenticate with Azure storage container.</li> <li>c. Specify the path to the Blob storage backup folder.</li> <li>d. Specify the path to the locking system.</li> <li>e. Specify the number of historical backups to be retained in addition to the most recent backup.</li> </ul>                                          |
|--------------------------------------------|----------------------------------------------------------------------------------------------------|
| Not using managed identity to authenticate | <ul> <li>a. Specify the account name.</li> <li>b. Enter n to not use the managed identity to authenticate with Azure storage container.</li> <li>c. Specify the account key.</li> <li>d. Specify the path to the Blob storage backup folder.</li> <li>e. Specify the path to the locking system.</li> <li>f. Specify the number of historical backups to be retained in addition to the most recent backup.</li> </ul> |

• For Google Cloud: refer to the Google Cloud documentation for the setup of communal storage here.

### Backing Up the Database

To back up the ArcSight Database, complete the following steps:

- 1. Prepare the backup configuration file.
- 2. Run the following command from the database scripts directory, located by default at /opt/arcsight-db-tools/scripts:

```
./db_backup.sh backup
```

### **Scheduling Automatic Backups**

OpenText recommends that you schedule backups to run every hour. To schedule a backup, use the following command from the database scripts directory, located by default at /opt/arcsight-db-tools/scripts:

```
./db_backup.sh schedule '<crontab_expression>'
```

where <crontab\_expression> represents the time that you want to set for the scheduled backup.

### For example:

```
./db_backup.sh schedule '0 * * * *'
```

### Restoring the Database

You can use the following information to restore a backed up database. This section has the following topics:

- Prerequisites for Restoring the Database
- Restoring a Backup

### Prerequisites for Restoring the Database

Before restoring a backup, make a note of the following requirements:

- The database name must match the database name in the backup.
- The number of nodes in the primary subcluster must be equal to the number of nodes that were present in the primary subcluster at the time the backup was taken.
- Database node names must match the names of nodes in the backup.
- Use the same catalog directory location that was used in the database when the backup was taken.
- Use the same port numbers that were used by the database when the backup was taken.
- For object restore, have the same shard subscriptions. If the shard subscriptions have changed, then you can only perform full restore. Shard subscriptions can change when you add or remove nodes or rebalance the cluster.
- The database cannot be restored while it is still running. Run db\_installer to stop, start, or check the status of the database. If you must stop the database, also run ./scripts/watchdog.sh disable to disable the watchdog.

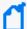

You must stop the database to perform a full restore. Run db\_installer stop-db to stop the database. However, the database must be running to perform an object restore. Run db\_installer start-db to start the database.

# Restoring a Backup

You can restore a full or object backup of a database that has primary and secondary subclusters to a new (target) database. The target database can have both primary and secondary subclusters. However, the backup is restored only to the primary subclusters of the target database.

To restore a backup, use following command from the database scripts path (/opt/arcsight-db-tools/scripts):

./db\_backup.sh restore

### You can use the following parameters:

| archive= <timestamp_value></timestamp_value> | To specify a timestamp of the backup that you want to restore.  For example: ./db_backup.sh restorearchive=20211006_205934                                                                                                    |
|----------------------------------------------|----------------------------------------------------------------------------------------------------|
| restore-objects= <objects></objects>         | To specify the individual objects you want to restore from a full or object-level backup. If you are using wildcards, then useinclude-objects andexclude-objects instead.  For example: ./db_backup.sh restorerestore-objects=default_secops_adm  This parameter is invalid in combination with parametersinclude-objects andexclude-objects.            |
| include-objects= <objects></objects>         | To specify database objects or pattern of objects to restore from a full or object-level backup. Use comma to delimit multiple objects and wildcard patterns.  For example: ./db_backup.sh restoreinclude-objects=default_secops_adm  ( You cannot use this parameter withrestore-objects parameter.                                                     |
| exclude-objects= <objects></objects>         | Used along withinclude-objects option, to specify database objects or pattern of objects you want to remove from the set. Use comma to delimit multiple objects and wildcard patterns.  For example: ./db_backup.sh restoreinclude-objects=default_admexclude-objects=default_secops_adm  ( You cannot use this parameter withrestore-objects parameter. |

After restore completes, execute the restart commands:

./db\_installer start-db

./kafka\_scheduler delete

./kafka\_scheduler create

./scripts/watchdog.sh enable

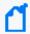

After the database is restored, it takes some time before all data is populated in the Fusion dashboard.

# **Managing Your Backups**

You can use the following information to manage your backups. This section has the following topics:

- Viewing Available Backups
- Quick-Check Backup

- Full-Check Backup
- Deleting a Backup
- Disabling Scheduled Automatic Backups

### Viewing Available Backups

To view all the available backups, use the following command from the database scripts path (/opt/arcsight-db-tools/scripts):

./db\_backup.sh list

### Quick-Check Backup

You can collect all backup metadata from the backup location specified in the configuration file and compare that metadata to the backup manifest using the following command from the database scripts path (/opt/arcsight-db-tools/scripts):

./db\_backup.sh quick-check

### Full-Check Backup

Verify all objects listed in the backup manifest against the filesystem metadata using the following command from the database scripts path (/opt/arcsight-db-tools/scripts):

./db\_backup.sh full-check

Available options:

--report-file=<path or a file name>

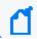

Full-Check also includes the steps of Quick-Check.

# Deleting a Backup

To delete a backup, use the following command from the database scripts path (/opt/arcsight-db-tools/scripts):

./db\_backup.sh remove --archive=<timestamp>

#### Required parameter:

--archive=<timestamp>: To specify a timestamp of the backup you want to remove. Replace
<timestamp> with the timestamp of the archive.

For example:

./db\_backup.sh remove --archive=20211006\_205934

### Required options:

### Disabling Scheduled Automatic Backups

To remove a job that runs scheduled backup, use following command from the database scripts path (/opt/arcsight-db-tools/scripts):

./db backup.sh unschedule

# Preparing for a Database Recovery

In the event your database is lost, you must work with a Support Technician to recover the ArcSight Database. Before doing so, you must prepare your environment for the recovery process. This process is separate from restoring the database as you are preparing to rebuild the database in this scenario.

**NOTE:** You must complete this process with the ArcSight Platform Installer. If you use a manual install, it will be difficult to access the necessary files needed in this process.

1. To install the database, run the ArcSight Platform Installer.

**NOTE:** The following installation commands must be completed with no exceptions:

- ./arcsight-install -c /opt/my-install-config.yaml --cmd preinstall
- ./arcsight-install -c /opt/my-install-config.yaml --cmd install
- ./arcsight-install -c /opt/my-install-config.yaml --cmd postinstall
- 2. After installation is complete, ensure that the events collected by SmartConnectors can be copied to the database.

This step ensures the events are flowing properly into the database and that the installation was successful.

- 3. Configure the database backup. This process generates the following backup-related file:
  - /opt/arcsight-db-tools/scripts/db\_backup.sh config
- 4. Perform a backup of the database. This process generates the following backup-related file:
  - . /opt/arcsight-db-tools/scripts/db\_backup.sh backup

This steps ensures that the backup process is working without error.

- 5. Execute the following commands on database node1 to create separate directories:
  - mkdir /opt/db-saved
  - mkdir /opt/db-saved/db-cert
  - mkdir /opt/db-saved/db-config
- 6. Execute the following commands on database node1:

- cd /opt/arcsight-db-tools
- cp db-remote-install.properties /opt/db-saved
- cp cert/\* /opt/db-saved/db-cert
- cd /opt/arcsight-db-tools/config
- cp db\_credentials\_default.properties /opt/db-saved/db-config
- cp db\_user.properties /opt/db-saved/db-config
- cp backup\_restore\_cloud\_storage.ini /opt/db-saved/db-config
- cp backup restore cloud storage test.ini /opt/db-saved/db-config
- cp db\_backup.properties /opt/db-saved/db-config
- cp password.ini /opt/db-saved/db-config
- 7. Save the /opt/db-saved directory from step 7 to a location outside of the database.
- 8. Save the following S3 storage credentials to a location outside of the database:
  - AWS: Access key | Secret
  - minIO: MINIO\_ROOT\_USER | MINIO\_ROOT\_PASSWORD
  - S3 certs/keys, if available

# Backing Up and Restoring the Postgres Database

Some components that are deployed on the ArcSight Platform utilize an embedded Postgres database that is also deployed on the platform. You can configure backups of the Postgres database to protect from data loss or corruption. The backed up data can be restored anytime to the same or separate system as per your requirement.

# Registering the Deployed Capabilities

Before backing up the configuration data, you should ensure that your capabilities have been registered.

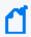

**Note:** You must register the capability only once. You do not need not to repeat the registration each time you perform the backup.

Register the capabilities and functionalities listed in the following table. Some are registered automatically and indicated so in the table. Do not register any that are registered automatically.

| Name                                           | When to register                                       | Applicati<br>on Name                               | PostgreSQL<br>Server<br>Container<br>Hostname | DB Name                                | DB<br>User   | DB<br>Passwo<br>rd Key                         | Pod/<br>Deployme<br>nt Names<br>for<br>Restore<br>Instructio<br>ns |
|------------------------------------------------|--------------------------------------------------------|----------------------------------------------------|-----------------------------------------------|----------------------------------------|--------------|------------------------------------------------|--------------------------------------------------------------------|
| Autopass                                       | Always                                                 | Specified<br>by user<br>during<br>registrati<br>on | itom-<br>postgresql.<br>core                  | defaultdba<br>psdb                     | postgr<br>es | ITOM_<br>DB_<br>DEFAUL<br>T_<br>PASSW<br>D_KEY | autopass-<br>Im                                                    |
| CDF Data<br>and<br>Deployme<br>nts             | N/A, registered<br>automatically. DO NOT R<br>EGISTER. | apphub-<br>cdfapiser<br>ver-<br>postgresql         | cdfapiserve<br>r-<br>postgresql.<br>core      | cdfapiserve<br>rdb                     | postgr<br>es | ITOM_<br>DB_<br>API_<br>PASSW<br>D_KEY         | cdfapiserv<br>er-<br>postgresql                                    |
| CDF<br>Identity<br>Manager                     | N/A, registered automatically. DO NOT REGISTER.        | apphub-<br>idm-<br>postgresql                      | itom-<br>postgresql.<br>core                  | cdfidmdb                               | postgr<br>es | ITOM_<br>DB_<br>DEFAUL<br>T_<br>PASSW<br>D_KEY | itom-idm                                                           |
| Fusion<br>ArcMC                                | N/A, registered<br>automatically. DO NOT R<br>EGISTER. | arcsight-<br>fusion-<br>arcmc                      | itom-<br>postgresql.<br>core                  | arcmc_<br>rwdb                         | postgr<br>es | ITOM_<br>DB_<br>DEFAUL<br>T_<br>PASSW<br>D_KEY | fusion-<br>arcmc-<br>web-app                                       |
| ArcSight<br>Configurat<br>ion Service<br>(ACS) | When Fusion is deployed                                | Specified<br>by user<br>during<br>registrati<br>on | itom-<br>postgresql.<br>core                  | arcsight_<br>configuratio<br>n_service | postgr<br>es | ITOM_<br>DB_<br>DEFAUL<br>T_<br>PASSW<br>D_KEY | fusion-<br>arcsight-<br>configurati<br>on-service                  |
| SOAR                                           | When Fusion is deployed                                | Specified<br>by user<br>during<br>registrati<br>on | itom-<br>postgresql.<br>core                  | soar                                   | postgr<br>es | ITOM_<br>DB_<br>DEFAUL<br>T_<br>PASSW<br>D_KEY | soar-web-<br>app                                                   |

To register the capability, complete the following steps:

- 1. "Generate the IDM Token" below
- 2. "Verifying Application Registration" on the next page
- 3. "Registering a Capability" on page 1112

#### Generate the IDM Token

The backup service requires an IDM token to authorize the capabilities that you want to register.

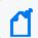

**Note:** Use curl with --noproxy '\*' option if there are proxy-related errors.

- 1. SSH to the OMT master node, bastion, or jump host.
- 2. Use **integration\_admin** as username and run the following command to fetch the password:

```
kubectl exec -it -n core $(kubectl get pods -n core | grep itom-postgresql
| awk '{print $1}') -c itom-postgresql -- get_secret idm_integration_
admin_password | cut -d '=' -f2-
```

3. Connect to the itom-pg-bacpkup pod:

```
kubectl exec -it -n core $(kubectl get pods -n core --no-headers -o
custom-columns=":metadata.name" | grep itom-pg-backup) -c itom-pg-backup -
- /bin/sh
```

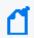

**Note:** The X-Auth-Token expires after 30-min. after which the user will need to generate a new token.

4. Run the following commands to get the authorization token and store it in the TOKEN environment variable.

```
TOKEN=$(curl -k -sS -X POST --data '{
   "passwordCredentials": {
    "password": "<password>",
    "username": "<username>"
},
   "tenantName": "provider"
}' -H 'content-type:application/json' https://portal-ingress-controller-svc:5443/suiteInstaller/urest/v1.1/tokens | jq -r .token)
```

where <password> is the password obtained in step 2 and <username> is integration\_admin.

5. Validate the TOKEN environment variable with this command:

```
echo $TOKEN
```

### Example output of above command:

eyJ0eXAiOiJKV1MiLCJhbGciOiJIUzI1NiJ9.eyJzdWIiOiI4YTc00DI5Mjg5NGU5YzE3MDE4OTRlO WMzNjE5MDE0ZSIsImlzcyI6Imh0dHBzOi8vYXJjc2lnaHQubXRhaG92c2t5LmNvbTo1NDQzL2lkbS1 zZXJ2aWNlIiwiY29tLmhwZS5pZG06dHJ1c3RvciI6bnVsbCwiZXhwIjoxNjg5MzI2MjM5LCJjb20ua HAuY2xvdWQ6dGVuYW50Ijp7ImlkIjoiOGE3NDgyOTI4OTRlOWMxNzAxODk0ZTljMzM2ZjAwZTAiLCJ uYW1lIjoiUHJvdmlkZXIiLCJlbmFibGVkIjp0cnVlfSwicHJuIjoiYWRtaW4iLCJpYXQiOjE2ODkzMjQ0MzksImp0aSI6IjE2YTc4ZmI4LTg5NmQtNDg0NS04ZWRkLTUzMGQxY2M0NmExYiJ9.npKtpAbNp-XqrYKE2djW08Ub03uidKczjgjk-OIOkik

### **Verifying Application Registration**

Stay connected to itom-pg-backup pod.

You do not have to re-register the application if it is currently registered. To check which capabilities have been registered, run the following command:

```
curl -k -sS -H "Accept: application/json" --header \
"X-Auth-Token: $TOKEN" -X \
GET https://localhost:8443/backupd/api/v1/registry/applications | jq
```

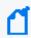

Use curl with the --noproxy '\*' option if there are proxy-related errors. Also, ensure to replace the <Token> variable with a specific value before you run the command.

### **Example Output:**

```
" links": {
    "self": {
      "href": "/backupd/api/v1/registry/applications",
      "class": "collection"
    },
    },
    "items": [
        "href": "/backupd/api/v1/registry/applications/apphub-cdfapiserver-
postgresql",
        "title": "apphub-cdfapiserver-postgresql"
      },
        "href": "/backupd/api/v1/registry/applications/apphub-cdfapiserver-
postgresql",
        "title": "apphub-idm-postgresql"
      },
        "href": "/backupd/api/v1/registry/applications/arcsight-fusion-arcmc",
        "title": "arcsight-fusion-arcmc"
```

```
]
}
}
```

### Registering a Capability

If the capabilities are not displayed in the registered capabilities list "Verifying Application Registration" on the previous page, then you must register the capability.

- 1. Stay connected into itom-pg-backup pod. If needed get authorization token and store it in TOKEN environmental variable.
- 2. Run and input the requested information as shown below:

```
curl -k -sS -X PUT --data '
{
"services":{
"<postgresql-server-container-hostname>":{
"userName":"<application-db-owner-username>",
"passwordKey":"<application-db-owner-passwordKey-on Vault>",
"port":"5432",
"dbName":"<application-db-name>",
"type":"backup.type.postgres",
"secure":true}}}' \
-H 'content-type:application/json' -H "Accept: application/json" -H "X-Auth-Token: \
$TOKEN"
https://localhost:8443/backupd/api/v1/registry/applications/<application-name>
| jq
```

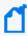

Note: Ensure that you replace the <postgresql-server-container-hostname>, <application-dbowner-username>, <application-db-owner-passwordKey-on Vault>, <application-db-name>, <IDM Token>, <itom-pg-backupd-pod-IP> and <application-name> variables, with specific values, before you run the command.

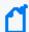

Use curl with --noproxy '\*' option if there are proxy-related errors. Also, ensure to replace the <Token> variable with a specific value before you run the command.

#### Where:

- **PostgreSQL Server Container Hostname:** Hostname of the PostgreSQL server container used by the application.
- Application Database Owner Username: Application database user name. If the application's database password is not kept in the vault, "postgres" can be used.

- Application Database Owner PasswordKey on Vault: Application database password key name in the vault. If the application's database password is not kept in the vault, "defaultdb user password" can be used.
- **Application Database Name:** Name of the application database.
- **Secure:** When set to true, the connection to the PostgreSQL service is in secure mode. This is an optional parameter but it should always be set to true to ensure security.
- Application Name: Descriptive name of the application.

The following example shows the process of registration for the Autopass capability.

```
curl -k -sS -X PUT --data '
{
   "services":{
   "itom-postgresql.core":{
   "userName":"postgres",
   "passwordKey":"ITOM_DB_DEFAULT_PASSWD_KEY",
   "port":"5432",
   "dbName":"defaultdbapsdb",
   "type":"backup.type.postgres",
   "secure":true}}} \
-H 'content-type:application/json' -H "Accept: application/json" -H "X-Auth-Token: \
$TOKEN" https://localhost:8443/backupd/api/v1/registry/applications/autopass |
jq
```

Validation of registration running:

```
curl -k -sS -H "Accept: application/json" --header \
"X-Auth-Token: $TOKEN" -X \
GET https://localhost:8443/backupd/api/v1/registry/applications | jq
```

Typical output:

```
"href": "/backupd/api/v1/registry/applications/apphub-cdfapiserver-
postgresql",
    "title": "apphub-idm-postgresql"
    },
    {
        "href": "/backupd/api/v1/registry/applications/arcsight-fusion-arcmc",
        "title": "arcsight-fusion-arcmc"
    },
    {
        "href": "/backupd/api/v1/registry/applications/autopass",
        "title": "autopass"
    }
    ]
    }
}
```

# Backing up the Capability Configuration Data

You can back up configuration data for ArcSight capabilities on a regular basis. The backed-up data can be restored when needed.

### Starting the Backup

Use the db\_admin.sh backup and restore script, located in the \${CDF\_HOME}/tools/postgres-backup/ directory to back up data.

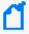

**Note:** Before you back up the configuration data for a capability, ensure that the capability is running and accessible, and has been registered. For more information, see Registering the Deployed Capabilities.

### Understanding the backup and restore script

The following are the db\_admin.sh script options and parameters:

### ./db\_admin.sh [Options][Parameters]

|            | backup      | Start database backup                      |
|------------|-------------|--------------------------------------------|
| Options    | status      | Obtain database backup status              |
|            | restore     | Start database restore                     |
| Parameters | -t type     | Perform backup/restore operation           |
|            | -l location | Identify specific backup/restore operation |
|            | -a app      | Specifies the appName that want to restore |

#### Running the backup script:

 Run the following command to get the backupdApiToken to be used when running the db\_ admin.sh script:

./getRestoreToken

2. Run the following command:

./db admin.sh backup

3. The backup file is stored on the NFS server under this folder:

<NFS Server>/itom-vol/pg-data/backupd/backups

4. Verify the backup status:

./db admin.sh status -1 <location> -t backup

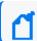

**Note:** Replace <location> with the associated value before you run the command.

5. To see the data backup for all ArcSight capabilities, run the following command from the NFS server:

1s -lh <NFS Server>/itom-vol/pg-data/backupd/backups

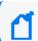

**Note:** Replace <NFS Server> with the associated value before you run the command.

The example output below shows the data backup for all ArcSight capabilities:

```
drwxr-x---. 3 arcsight arcsight 44 Mar 25 17:04 2023-03-25T17:04:43.807Z drwxr-x---. 2 arcsight arcsight 27 Mar 25 17:37 2023-03-25T17:37:24.907Z drwxr-x---. 2 arcsight arcsight 27 Mar 29 08:24 2023-03-29T08:24:14.530Z drwxr-x---. 2 arcsight arcsight 27 Mar 29 09:36 2023-03-29T09:36:19.605Z drwxr-x---. 2 arcsight arcsight 27 Mar 29 09:54 2023-03-29T09:54:01.232Z drwxr-x---. 3 arcsight arcsight 44 Mar 29 13:05 2023-03-29T13:05:46.311Z drwxr-x---. 4 arcsight arcsight 56 Mar 29 14:12 2023-03-29T14:12:58.071Z drwxr-x---. 4 arcsight arcsight 56 Mar 30 06:48 2023-03-30T06:48:57.245Z drwxr-x---. 4 arcsight arcsight 56 Apr 2 14:34 2023-04-02T14:34:55.128Z drwxr-x---. 4 arcsight arcsight 56 Apr 16 12:17 2023-04-16T12:17:27.006Z -rw-r-----. 1 arcsight arcsight 0 Mar 25 17:04 backupd.lock
```

The backup data is saved in directories with timestamps (for example, 2023-03-25T17:37:24.907Z). The data stored here is used during the restore procedure.

Starting the Backup Page 1115 of 1338

### Restoring a Capability's Configuration Data

You can restore the backed up configuration data for any capability. Use the **db\_admin.sh** backup-restore script, located by default in the \${CDF\_HOME}/tools/postgres-backup/directory.

The app deployment names are different from the capability names, refer to "Registering the Deployed Capabilities" on page 1108 for the pod deployment names.

1. Stop the running application:

kubectl scale --replicas=0 deployment <app-deployment-name> -n <namespace>

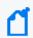

**Note:** You must wait until the pod related to the deployment terminates.

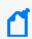

**Note:** Do not scale down the deployment cdfapiserver-postgresql that corresponds to the CDF Data and Deployments application when restoring this capability.

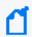

**Note:** Do not scale down the deployment itom-idm that corresponds to the CDF Identity Manager when restoring this capability.

2. Run the following command:

./db\_admin.sh restore -l <location> -a <application name>

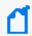

**Note:** Ensure you run the getRestoreToken script to obtain the authorization token before you run the db\_admin.sh command.

3. Check the restore status:

./db\_admin.sh status -l <restore location> -t restore

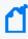

4. If the application's database password is kept in the vault, skip this step. If it is not and it has been backed up with a user other than the database owner (like 'postgres'), you need to run the following commands in the PostgreSQL console.

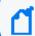

**Note:** This procedure needs to be done for the SOAR database.

a. Log in to the PostgreSQL container console:

kubectl exec -it itom-postgresql-xxxxxxxxxxxxxxx -n core -c itom-postgresql -/bin/bash

b. Get the database user password on the vault:

```
get_secret <vault-key>
(postgres user default vault-key=ITOM_DB_DEFAULT_PASSWD_KEY)
```

c. Run the following command and paste the password value in step b.

```
psql -h 127.0.0.1 -U postgres <app-db-name>
```

d. To grant usage privilege to postgres user for the soar\_default schema, run the following command:

```
GRANT USAGE ON SCHEMA soar_default TO postgres;
```

e. To grant create privilege to postgres user for the soar\_default schema, run the following command:

```
GRANT CREATE ON SCHEMA soar_default TO postgres;
```

f. To grant usage privilege to app-db-owner-user for the soar\_default schema, run the following command:

```
GRANT USAGE ON SCHEMA soar default TO app-db-owner-user;
```

For example:

```
soar=# GRANT USAGE ON SCHEMA soar_default TO soar_default;
```

g. To grant create privilege to app-db-owner-user for the soar\_default schema, run the following command:

```
GRANT CREATE ON SCHEMA soar default TO app-db-owner-user;
```

5. Restart the application:

```
kubectl scale --replicas=1 deployment <app-deployment-name> -n arcsight-
installer-xxxxx
```

# Checking Backup and Restore Status

Use the db\_admin.sh backup and restore script, located in the \${CDF\_ HOME}/tools/postgres-backup/ directory, to check the status of backup and restore procedure of all ArcSight capabilities.

#### Checking backup/restore status:

1. Run the following command to view the backup and restore status:

```
./db_admin.sh status -1 <location> -t <backup/restore>
```

#### Where:

<Location>: The encoded directory with timestamps, for example 2021-03-25T17:37:24.907Z.

<Type>: The type of operation to be performed, for example, backup or restore.

For example:

```
./db_admin.sh status -1 2021-03-30T07%3A05%3A02.183Z -t restore
```

2. Specify the IDM token that you received in the Fetching the IDM Token for backupd service section, when prompted.

The following example output shows the in-progress restore status for ArcSight capabilities:

```
[INFO] 2021-03-30 07:05:41 :

{

"version": "1",

"user": "admin",

"mode": "full",

"applications": {

"soar": {

"itom-postgresql.core": {

"status": "IN_PROGRESS"

}

},

"status": "IN_PROGRESS"

}
```

# Chapter 11: Managing Your ArcSight Infrastructure with ArcMC

ArcSight Management Center (ArcMC) is a centralized security management center that manages large deployments of ArcSight solutions such as Transformation Hub, ArcSight Logger, ArcSight SmartConnectors (Connectors), ArcSight FlexConnectors, and ArcSight Connector Appliance (ConApp) through a single interface.

Whether you have a large deployment of ArcSight or a small shop, ArcMC automates log collection and log management. ArcSight Management Center helps you with centralized management of ArcSight solution, automation of change management, reduction of the resource requirement for security information and event management (SIEM), easy management of large deployments, reduction of the administrative overhead, efficient log traffic management, bandwidth optimization for log collection, support of IT operational analytics. ArcMC also manages the ArcSight deployment through a unified interface.

The following topics are discussed here:

# The User Interface

This chapter provides a general overview of the ArcMC interface. ArcMC uses a browser-based user interface. Refer to the ArcMC Release Notes for the latest information on supported browsers.

The following topics are discussed here.

# The Menu Bar

The menu bar provides access to the main functional components of ArcMC. It includes the **Dashboard**, **Node Management**, **Configuration Management**, **User Management** and **Administration** menus.

# **Monitoring Summary**

The Monitoring Summary page displays information on all monitored products.

• The aggregated health status for products of each type is displayed in pie graph format, showing total number of nodes, as well as the number corresponding to each status. A summary table shows the same data in percentage format.

- The management panel displays the **Monitoring Summary** table, showing all products which are currently reporting issues.
- The navigation panel enables you to display a monitoring summary for individual product types in the management panel. Click the product type to display the product's monitoring summary.

For more information on viewing and configuring monitoring, see "Dashboard" on page 1125.

# **Node Management**

Use **Node Management** to manage any of the following node types:

- Connectors or Collectors
- Hardware or Software Connector Appliances
- Hardware or Software Loggers
- Hardware or Software ArcSight Management Centers
- Transformation Hub

For more information on adding and managing nodes, see "Managing Nodes" on page 1166. From the same menu, you can also perform selected management tasks on managed ArcSight products. See "Managing ArcSight Products" on page 1208.

# **Configuration Management**

Use **Configuration Management** to create and manage node configurations, synchronization (pushing) of configurations across multiple nodes, and expedite the initial configuration of Loggers. You can manage any of these configuration types:

- Subscriber configurations for:
  - ArcMC
  - Connectors
  - Connector Appliances
  - Destinations
  - Loggers
  - System administration
- Other configurations are also managed here:
  - Logger Initial configurations
  - Logger event archives
  - Management of Logger peers
  - Management of Transformation Hub

- Bulk Operations
- Generator ID Management
- Management of Deployment Templates

For more information on subscriber configuration management, see "Managing Configurations" on page 1256.

For more information on initial configurations, see "Logger Initial Configuration Management" on page 1293.

# **User Management**

User management enables you to manage users across all of your managed nodes. You can create and edit users, user lists, their associations, and roles. You can also check to see if each node complies with a list of authorized users on the managing.

For more information about user management, see "Overview" below.

## Overview

Role-based access control (RBAC) user management enables you to manage product user access with custom roles across specified nodes.

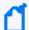

Previous versions of ArcMC included user management across nodes as part of Configuration Management (where user information was defined in a Users configuration). In ArcMC 2.1, user management across nodes is now a separate, greatly improved RBAC (role-based access control) functionality.

User Management Page 1121 of 1338

## **User Management Workflow**

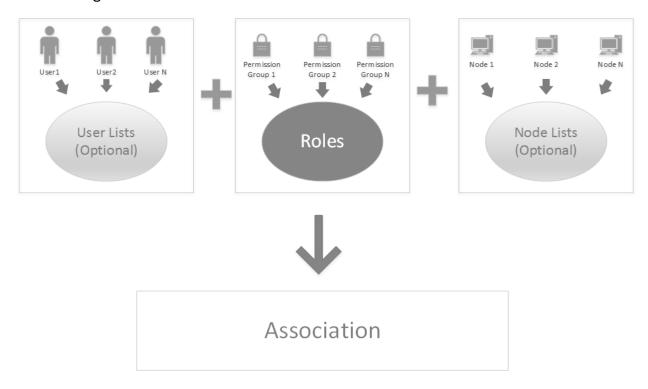

User management in ArcSight Management Center follows this workflow:

- 1. Create users in ArcSight Management Center, or import them from managed nodes.
- 2. Optionally, group users into user lists for ease of organization and management.
- 3. Create (or import) permission groups to enable administrative privileges.
- 4. Create roles by assigning permission groups to grant functional access to products.
- 5. Optionally, create node lists to ease the organization of sets of nodes.
- 6. Create associations to associate users (or user lists), nodes (or node lists), and roles.
- 7. Push associations to nodes to enable access for users included in the association, with privileges appropriate for the role and access only to the desired nodes.
- 8. Check compliance of users on managed nodes with the managing ArcMC.

## Administration

The **Administration** menu contains these items:

• **Backup:** Enables you to back up your current ArcSight Management Center configuration. For more information, see Managing Backups and Restores.

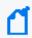

This function isn't available when you deploy ArcMC in the containerized ArcSight Platform

- **Repositories:** Enables you to manage repositories that store files, such as logs, certificates, and drivers. For more information, see "Managing Repositories" on page 914.
- **Snapshot:** Enables you to take a snapshot image of ArcSight Management Center, to produce logs that are useful in troubleshooting. For more information, see Creating Snapshots, on page 1.
- **Restore:** Enables you to restore your configuration from a saved backup. For more information, see Managing Backups and Restores.

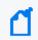

This function isn't available when you deploy ArcMC in the containerized ArcSight Platform

- **System Admin:** Describes the system administration tools that enable you to create and manage users and user groups, and to configure security settings for your system. For more information, see "System Administration" on page 1328.
- **Consumption Report:** Generates a report on Logger data consumption for selected managed nodes.

## **ArcMC Name**

To assign ArcMC a name, add the property arcmc.instance.name=<arcmc\_instance\_name> to the logger.properties file.

You can set a name for your ArcMC during the OMT deployment for Fusion ArcMC.

A valid ArcMC name must meet the following criteria:

- Is a non-empty string
- Is equal to or less than 32 characters long
- It contains characters: A-Za-z0-9

For more information on how to edit the logger.properties file, please refer to the "Modifying logger.properties" on page 1172 section.

# Stats (EPS In/Out)

The **Stats** menu item shows the total Events Per Second (EPS) in and out from all managed connectors (standalone SmartConnectors and connectors running on managed hosts).

ArcMC Name Page 1123 of 1338

# Job Manager

The Job Manager shows all deployment jobs processed in a specified time frame. Using the Job Manager, you can identify issues that occurred during deployments.

The Job Manager shows the following for each job:

- Name of the Job: The job name (must be smaller than 255 characters).
- **Started By:** The user who ran the job.
- **Type:** Type of job.
- Start/End Time: The start and end time of the job.
- Status: Job status. If the job has a status of Failed, click Retry to re-run the job.
- Details: Job details.

Hover over any field to display details about the field in a tooltip. Click the Up/Down arrows at the top of any column to sort data by the selected parameter.

## To view the Job Manager:

- 1. On the menu bar, click the Job Manager (notepad) icon. By default, the Job Manager displays all deployment jobs for the last 5 days. A red numeral on the Job Manager icon, if any, indicates the number of jobs currently in the In-Progress state.
- To change the time frame for job data displayed, specify the date criteria in the date boxes in the upper right corner, then click **Show Results.** You may specify any time frame in the last 180 days (6 months).
- To search for a specific job, specify the search criteria in the **Search** box.
- If a job is in progress, you can click Refresh on the menu bar to refresh the display.

# Site Map

For ease of accessibility and convenience, the Site Map links to all pages in the ArcMC UI.

**To access the site map:** on the main toolbar, click **Site Map.** Select the desired link to navigate.

# **History Management**

History management enables you to quickly and easily access previously-navigated pages. History management is available for Node Management, Configuration Management, User Management pages, and for some Administration pages.

Job Manager Page 1124 of 1338

In Node Management, the navigation tree shows the full path for any item selected on the tree. Click any node in the path to navigate directly to the corresponding page.

You also can return to any previously-browsed page by clicking the corresponding link in the breadcrumb trail.

In addition, you can use your browser's **Back** and **Forward** buttons to navigate to previously visited pages.

# Dashboard

Using ArcMC, you can monitor the health status of all managed nodes. You can also configure warnings and alerts for issues of importance to you.

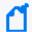

**Note:** In order for products to be monitored, they must be added as nodes to ArcMC. For more information on managing nodes, see "Managing Nodes" on page 1166.

Monitoring is displayed on the **Dashboard > Monitoring Summary** page. ArcMC automatically monitors all managed nodes.

You can also configure notifications (email, SNMP, and through audit forwarding) about the status of managed nodes.

# **Monitoring Managed Nodes**

ArcMC monitoring, on the **Dashboard > Monitoring Summary** page, displays the current health history of all managed nodes, both software and hardware.

- Monitored metrics for software nodes (such as Software Logger) include such software parameters as CPU usage, event flow, and disk usage statistics.
- Monitored metrics for hardware appliances (such as Logger Appliance) include both software as well as hardware-related attributes, such as remaining disk space and hardware status.
- Device health related information:
  - Devices have severity associated with them instead of status. Up is equivalent to "HEALTHY" and Down to "FATAL".
  - Sunburst Chart and corresponding breakdown table is enhanced to show the severity instead of status.

You can view a complete list of monitored parameters in "Monitoring Rules Parameters" on page 1139, and use them in creating your own custom rules. These rules breaches will also be

Dashboard Page 1125 of 1338

displayed on the Health History and Hardware Status panels. Note that the layout and selection of the data panels in the Monitoring Summary is not customizable.

# **Configuring Properties for Monitoring Managed Nodes**

The default properties values for node monitoring are set to work on most customer environments. If ArcMC has a heavy inventory and metrics are not being shown correctly, you may wish to configure these properties with custom values.

| Configuration property                                      | Description                                                                                                    | Default | Туре    |
|-------------------------------------------------------------|----------------------------------------------------------------------------------------------------|---------|---------|
| monitoring.node.status.taskBatchSize                        | Number of tasks to add to<br>the thread pool at once. It<br>will optimum to set a value<br>equal or half of corePoolSize.            | 20      | Number  |
| monitoring.node.status.timeout                              | Timeout in seconds for a batch of tasks to complete                                                                                  | 120     | Number  |
| monitoring.node.status.corePoolSize                         | Size of the thread pool for executing tasks.                                                                                         | 50      | Number  |
| monitoring.node.status.maxPoolSize                          | Max size of the thread pool. This limit overrides corePoolSize when the value is greater than maxPoolSize. The maximum value is 300. | 100     | Number  |
| monitoring.node.status.trackCancelledEntities               | Logged cancelled entities after reaching max set attempts.                                                                           | false   | Boolean |
| $\verb monitoring.node.status.evaluateCancelledAttempts \\$ | Increments the cancelled counter on the entity after x number of attempts.                                                           | 5       | Number  |
| monitoring.node.status.cancelledPollThreshold               | Log when an entity reaches its cancelled poll threshold.                                                                             | 2       | Number  |

## To configure monitoring properties:

- 1. In a text editor, open the file In a text editor, open the file .../userdata/arcmc/logger.properties. If the file does not exist, follow the steps outlined here.
- 2. Change the values of one or more properties listed above as needed.
- 3. Save the file.
- 4. Restart the ArcMC web processes.

# The Monitoring Summary Dashboard

The Monitoring Summary includes a variety of panels that display monitoring information on the health and status of your managed products.

To view the monitoring summary, click **Dashboard > Monitoring Summary**.

#### Total Number of Nodes

Each tile in the **Total Number of Nodes** panel displays the count of managed nodes of the specified type. These types are defined as follows.

| Tile       | Count                                                                                                    |
|------------|----------------------------------------------------------------------------------------------------|
| Devices    | Devices which are forwarding events.                                                                                                    |
| ArcMC/CHA  | Includes managed ArcMCs and Connector Hosting Appliances, in both hardware and software form factors.                                                                                                    |
| Connectors | Managed Connectors.                                                                                                    |
| Collectors | Managed Collectors.                                                                                                    |
| Loggers    | Managed Loggers (hardware and software form factors).                                                                                                    |
| Nodes      | Nodes on the managed Transformation Hub. (Note that if Transformation Hub is upgraded, the Monitoring Summary will not reflect the correct Transformation Hub information until you import the new Transformation Hub certificate into ArcMC. See "Downloading and Importing Host Certificates" on page 1318 for more information.)                                                                                             |
|            | Note: To display Transformation Hub Processing Data users need to turn on the C2AV pod on the Transformation Hub, for more information see "Managing Transformation Hub through ArcMC" on page 1005. Event Parsing Error, Stream Processing EPS, and Stream Processing Lag are the metrics that will be available after the C2AV pod is turned on, otherwise only CPU Usage and Memory under Broker's Health will be displayed. |
|            | ( Note: The stream processors metric name format has changed to SP_Name(SP_Type).                                                                                                    |

To see the details of a node type, click the title corresponding to the node type. For example, to view the details of all Collectors, click **Collectors**.

# Devices by Device Type

The **Devices by Device Type** display shows a color-coded sunburst of the various device types in use across your network. The table shows the total number of active and inactive devices by device product.

The inner ring of the sunburst shows the total devices.

The outer ring of the sunburst shows the total number of device types. For clarity of display, if the number of device types exceeds 1000, the outer ring is not shown.

The **Devices Information for All Device Types** table breaks down the information to display Device Type, Severity (Fatal, Critical, Warning, Healthy), and Total Devices.

To see the details of a device type, click the corresponding tile in the wheel, or its entry in the table.

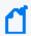

**Note:** ArcMC 2.6 and 2.7 Device Monitoring function supports only Connectors 7.3 - 7.7. ArcMC 2.8 and later support Connectors 7.3 and later for Device Monitoring.

## Device Configuration for Device Type

The Device Configuration for Device Type page allows you to modify the **Device Product time-out Interval**, **Device age-out Interval**, and **Disable Device Tracking**.

#### **Device Product time-out Interval**

The default value is set to 20 minutes, this can be modified. If the selected device type does not send events to the connector during the last 20 minutes, the device type will be marked as Inactive.

## **Device age-out Interval**

The default value is set to 14 days, this can be modified. If the selected device type remains inactive for 14 days, the device type records will be purged from the system.

## Disable Device Tracking.

This box can be checked to disable the selected device product family.

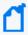

**Note:** If device product monitoring is re-enabled X days later while **Disable Device tracking** is enabled, the aged-out internal should be set to Y days, in which Y comes after X days. This will prevent the selected disable tracking product family device records from being removed of the ArcMC system.

#### **Device Health Metrics**

The dashboard displays device health information as severity. The Sunburst Chart shows the Severity as "HEALTHY", "FATAL", "WARNING", or "CRITICAL".

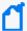

**Note:** The selection and layout of the panels on the Monitoring Summary is not customizable. You can, however, customize the issues reported for a given node type by creating custom breach rules, which can be viewed on the Severity Issue Summary. See "Monitoring Rules" on page 1133

## **Drilling Down**

You can view the details of problematic nodes, and then take action to rectify any issues.

To view all details of a problematic node, select it in the upper table. The lower table shows issues associated with that node. Each issue is shown with these identifiers:

- Metric Type: Metric assigned to the issue.
- Metric Name: Name of the metric.
- First Occurrence: Local time of the issue's first occurrence.
- Last Occurrence: Local time of the issue's last occurrence.
- **Severity:** Issue severity.
- **Description:** Brief description of the issue.

## To view details of nodes by severity:

- 1. On the menu bar, click **Dashboard > Monitoring Summary**.
- 2. Click the ring meter corresponding to any of the monitored product types, in the portion of the meter corresponding to the severity you wish to view. (For example, to view all nodes currently with Warning status, click the Warning, or yellow, part of the ring.) The corresponding **Severity Issue Summary** is displayed.
- 3. On the **Severity Issue Summary** page:

The upper table shows a list of all problematic nodes, with the following identifiers:

- Name: Node name.
- **Path:** Path to the node.
- **Type:** Type of node.
- **Lead/Breach:** Short summary of the most severe issue reported by the node. The node may be experiencing less severe issues as well.

## Details and Health History

To view further health details of a problematic node, including history and status, click **Details**. The data tables show the detailed parameters of the selected node.

The Health History panel will show any rules breaches, including custom rules you have created yourself.

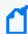

**Note:** The layout of the panels and selection of the displayed parameters is not customizable

Drilling Down Page 1129 of 1338

#### Data Charts

Each data chart represents values of the parameter over time. Use the drop-down list to change the interval shown from the last 4 hours, the last day, or the last week. Data charts can include any of the metrics shown under the Valid Values for Metric Types table.

Click the data legend to toggle display of the corresponding line from the chart. Hiding some lines may be helpful to clarify a chart with many lines.

## ADP License Usage for the Last 30 Days

Your ADP license entitles you to a specified number of managed products and amount of managed traffic. The **ADP License Usage for the Last 30 Days** panel shows your ADP data usage for the previous month.

The graph shows all traffic in your ADP environment.

- Green (the default) indicates that data usage is within your licensed limit.
- Amber indicates periods when your data usage approached your licensed traffic limit.
- Red indicates periods when your data usage exceeded your licensed traffic limit.

The **Active Loggers** indicate the number of ADP Loggers the data from which contributes to the license monitoring report. For more details, you can export the license report to PDF format, which includes data on the last 365 days.

If your ArcMC is enabled as a License Server, the Daily Usage bar chart displays the overall ADP license consumption on a daily basis. The daily license usage is calculated from the managed connectors (version of 7.3.0 or later) and managed ADP loggers based on the following:

- If a Connector is managed by ArcMC, then ArcMC will include its event ingestion from all non-ADP or non-managed source devices in the ADP daily license usage calculation. If a source is also a managed ADP component, the event flow from this source to the managed Connector will not be tracked.
- If an ADP Logger is managed by ArcMC, then ArcMC will include its event ingestion from all non-ADP or non-managed source devices in the ADP daily license usage calculation. If a source is also a managed ADP component, the event flow from this source to the managed ADP Logger will not be tracked.

Each day, ArcMC collects the daily ingestion information from each Connector and ADP Logger. Connectors and Loggers give an accumulated ingestion total when not reachable by ArcMC at the time of ingestion collection (daily at 1:00:00 ArcMC local time by default). This scenario could be caused by any of the following:

- The ADP Logger or Connector was down.
- The ADP Logger or Connector's server certificate has changed.

Data Charts Page 1130 of 1338

• The ADP Logger or Connector was not managed by the ArcMC.

If any managed nodes (Connector, ADP Logger) are not reachable during ingestion collection time, the daily consumption of these nodes will be counted and reflected in the consumption number on a daily report, when ArcMC license server has successfully pulled the consumption data from the affected nodes.

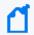

**Note:** Daily ingestion collection only applies to License Server ArcMCs and ArcMCs that are managed by the License Server.

The ingestion report on an individual ADP Logger includes its previous day's ingestion during the time window of [00:00:00-23:59:59] GMT. For license usage calculation, ArcMC collects the previous ADP Logger's ingestion during the time window of [01:00:00-24:59:59] ArcMC local time. The time window used for individual Logger ingestion tracking and ingestion calculation are different; hence, it is not recommended to compare these two reports because they will report different numbers.

## To enable the display of ADP license usage:

- 1. Enable ArcMC as an ADP license server. In the ArcMC toolbar, click **ADP License Server**, then click **Yes**.
- 2. Upload a valid capacity license to the ArcMC on the License and Upgrade page.

## To export the license report to PDF format:

- 1. Click Export License Report.
- 2. The PDF is downloaded to your local system.

# **EPS License Reporting**

The customer is considered to be in compliance with the license agreement as long as the MMEPS value indicators remain at the limit or below the purchased license capacity. If 3 or more consecutive MMEPS value indicators exceed their capacity based on the purchased license, they are considered to be out of compliance.

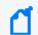

**Note:** ArcMC will only report events from the managed EPS licensed Loggers.

You can download up to one year license reports in PDF format.

## Keystones:

1. **Events per Day (EPD):** Is the total number of events generated in a 24 hour clock period. The clock is calculated based on UTC time starting at 00:00:00 and ending at 23:59:59,

regardless of the local times used.

- 2. **Sustained EPS (SEPS):** Is the event "constant" per second supported by the system within the 24 hour clock period. It stabilizes peaks and valleys and gives a better indication of use
- 3. **Moving Median EPS (MMEPS):** Is the license usage. It uses the 45 day period SEPS data shifting the calculation window 1 day every 24 hours after the first 45 days. The clock is calculated based on UTC time starting at 00:00:00 and ending at 23:59:59, regardless of the local times used.
- 4. License Limit: Corresponds to the amount of EPS acquired in the license.
- 5. **Baselining:** The baselining period begins when an EPS licensed product is detected in ArcMC for the first time (day 1), and it continues for the next 45 days. Once ArcMC detects an EPS licensed product, the baseline is set, and it does not change even if the license is redeployed. During this period, the usage will be calculated as the median of the SEPS values available at that moment. MMEPS values are truncated to benefit the customer. For example:

#### **MMEPS Calculation**

Day 1: SEPS of day 1

Day 2: Truncated median of SEPS of days 1 and 2.

Day 3: Truncated median of SEPS of days 1, 2, and 3.

Day 45: Truncated median value of SEPS of days 1 through 45

## **EPS License Usage Calculation**

The usage will be collected from each managed Loggers and ArcMCs once a day.

- Moving Median Events Per Second (MMEPS): The median value over the last 45 days.
- **Baselining:** The usage will be calculated as the median of the SEPS values available at that moment. MMEPS values are truncated to benefit the customer.

# **Host Status Exceptions**

This feature lists all the managed nodes that are in either Fatal, Critical or Warning status. To access the monitoring metric details view of a managed node, click **Dashboard > Host Status Exceptions.** 

The following fields are displayed in the host status exceptions page:

- Host name: Name of the host.
- Status: Status of the host (Fatal, Critical, Warning).

- Cause: Root cause for hosts to be unhealthy (usually due to being unreachable or triggering a specific rule).
- Type: Type of host.
- Logical Group Path: Host location within ArcMC.

# **Monitoring Rules**

Monitoring rules are defined to generate monitoring warnings for each managed product type. ArcMC includes many preset monitoring rules for your use. You can use these rules as written, or customize them for your own use. In addition, you can create your own custom monitoring rules.

A monitoring rule comprises a set of logical, performance, health, or other criteria. All criteria in the rule are evaluated together to determine the rule's total effect, which generates an alert from ArcMC.

Rules breaches will be displayed in the Warning Severity Issue Summary, which you can view by clicking one of the ring meters on the Monitoring Dashboard.

For example, a rule could check for the number of *input events per second* (criterion #1) that reach a *certain type of device* (criterion #2). Should this number *exceed* (criterion #3) a specified *level* (criterion #4), then a *warning* (*alert*) should be returned.

#### **Breach Function**

The breach function checks the backend monitor metric data table. The metric data table is updated every 3 minutes, and the breach check function runs every four minutes at the 45<sup>th</sup> second. Reducing the rule's time range to a smaller number (e.g. 1 or 2) could result in an undetected breach.

Alerts can be delivered by email or by SNMP, or can be recorded in audit logs. Only when there is new breach detected (i.e. not found on the previous run), ArcMC sends the notification/alert if the notification option is enabled. If the breach keeps coming on the subsequent calls, the alert will only be sent the first time.

For more information on managing and creating rules, see "Managing Rules" on page 1138.

## Preset Rules

ArcSight Management Center includes preset rules to assist in monitoring. You can use these preset rules as written or customize them as needed for your own use. You can also create custom rules of your own.

Monitoring Rules Page 1133 of 1338

By default, ArcMC preset rules are disabled. You must enable a preset rule in order for it to apply and trigger alerts.

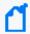

**Note:** For customers with previous versions of ArcMC and who already have a list of existing rules, preset rules included in ArcMC are appended to your existing rules.

## To review preset rules:

- 1. Click **Dashboard > Rules.** The Monitoring Rules summary is shown.
- 2. To view a rule's settings in detail, in the **Name** column, click the rule name.
- 3. To enable a disabled preset rule, under Status, select Enable.

## **Preset Rules Description**

| Name                                                          | Description                                                                                       | Products |        |        |  |
|---------------------------------------------------------------|---------------------------------------------------------------------------------------------------|----------|--------|--------|--|
| MM_DD_YYYY_RAID_<br>BATTERY_Failed_ArcMC_<br>ConApp_Logger    | Displays a critical alert when the Raid Battery has failed during the last 5 minutes.             | ArcMC    | ConApp | Logger |  |
| MM_DD_YYYY_POWER_<br>SUPPLY_Failed_ArcMC_<br>ConApp_Logger    | Displays a critical alert when the Power supply has failed during the last 5 minutes.             | ArcMC    | ConApp | Logger |  |
| MM_DD_YYYY_ TEMPERATURE_Failed_ ArcMC_ConApp_Logger           | Displays a critical alert when the temperature reaches a certain level during the last 5 minutes. | ArcMC    | ConApp | Logger |  |
| MM_DD_YYYY_POWER_<br>SUPPLY_Degraded_<br>ArcMC_ConApp_Logger  | Sends a warning when the power supply has been degraded during the last 5 minutes.                | ArcMC    | ConApp | Logger |  |
| MM_DD_YYYY_VOLTAGE_<br>Failed_ArcMC_ConApp_<br>Logger         | Displays a critical alert when the voltage levels have been failing during the last 5 minutes.    | ArcMC    | ConApp | Logger |  |
| MM_DD_YYYY_FAN_<br>Failed_ArcMC_ConApp_<br>Logger             | Displays a critical alert when the fan has failed during the last 5 minutes.                      | ArcMC    | ConApp | Logger |  |
| MM_DD_YYYY_HARD_<br>DRIVE_Rebuilding_<br>ArcMC_ConApp_Logger  | Sends a warning when the hard drive has been rebuilding during the last 5 minutes.                | ArcMC    | ConApp | Logger |  |
| MM_DD_YYYY_RAID_<br>CONTROLLER_Failed_<br>ArcMC_ConApp_Logger | Displays a critical alert when the RAID controller has failed during the last 5 minutes.          | ArcMC    | ConApp | Logger |  |

| Name                                                            | Description                                                                                                    | Products |        |        |           |
|-----------------------------------------------------------------|----------------------------------------------------------------------------------------------------|----------|--------|--------|-----------|
| MM_DD_YYYY_CURRENT_<br>Degraded_ArcMC_<br>ConApp_Logger         | Sends a warning when the current has been degraded during the last 5 minutes.                                   | ArcMC    | ConApp | Logger |           |
| MM_DD_YYYY_RAID_<br>CONTROLLER_Degraded_<br>ArcMC_ConApp_Logger | Sends a warning when the raid controller has been degraded during the last 5 minutes.                           | ArcMC    | ConApp | Logger |           |
| MM_DD_YYYY_VOLTAGE_<br>Degraded_ArcMC_<br>ConApp_Logger         | Sends a warning when the voltage has been degraded during the last 5 minutes.                                   | ArcMC    | ConApp | Logger |           |
| MM_DD_YYYY_ALL_EPS_<br>OUT_ArcMC_ConApp_<br>Logger              | Displays a critical alert when all outgoing events per second have failed during the last 5 minutes.            | ArcMC    | ConApp | Logger |           |
| MM_DD_YYYY_HARD_<br>DRIVE_Failed_ArcMC_<br>ConApp_Logger        | Displays a critical alert when the hard drive has failed during the last 5 minutes.                             | ArcMC    | ConApp | Logger |           |
| MM_DD_YYYY_Queue Files Accumulated                              | Displays a critical alert when files have accumulated in queue during the last 5 minutes.                       |          |        |        | Connector |
| MM_DD_YYYY_Full GC                                              | Sends a warning when the garbage collection count is higher than 7 during the last 60 minutes.                  |          |        |        | Connector |
| MM_DD_YYYY_Caching                                              | Sends a warning when the connector caching is higher than 100 during the last 5 minutes.                        |          |        |        | Connector |
| MM_DD_YYYY_Receiver<br>Down                                     | Sends a warning when the receiver has been down during the last 5 minutes.                                      |          |        | Logger |           |
| MM_DD_YYYY_Events Dropped from Cache                            | Displays a fatal alert when the connector events dropped from cache have been down during the last 5 minutes.   |          |        |        | Connector |
| MM_DD_YYYY_Files Dropped From Cache                             | Displays a critical alert when the connector files dropped from cache have been down during the last 5 minutes. |          |        |        | Connector |
| MM_DD_YYYY_Logger Not<br>Receiving Data                         | Displays a fatal alert when logger hasn't recevied data during the last 30 minutes.                             |          |        | Logger |           |
| MM_DD_YYYY_Storage<br>Disk Usage above 85%                      | Sends a warning when the storage limit goes over 85% during the last 5 minutes.                                 |          |        | Logger |           |

| Name                                                         | Description                                                                                                 | Products |        |        |           |
|--------------------------------------------------------------|----------------------------------------------------------------------------------------------------|----------|--------|--------|-----------|
| MM_DD_YYYY_JVM_<br>MEMORY_ArcMC_<br>ConApp_Logger            | Sends a warning when the jvm memory reaches 800 GB during the last 5 minutes.                               | ArcMC    | ConApp | Logger |           |
| MM_DD_YYYY_Connector<br>Restart                              | Sends a warning when the connector has restarted more than 5 times during the last 5 minutes.               |          |        |        | Connector |
| MM_DD_YYYY_Memory<br>Red Zone                                | Displays a critical alert when the Connector JVM memory has gone over 90% during the last 5 minutes.        |          |        |        | Connector |
| MM_DD_YYYY_Memory<br>Yellow Zone                             | Sends a warning when the Connector JVM memory has gone over 80% during the last 5 minutes.                  |          |        |        | Connector |
| MM_DD_YYYY_Events Dropped From Queue                         | Displays a fatal alert when more than 100 Connector queue events dropped during the last 5 minutes.         |          |        |        | Connector |
| MM_DD_YYYY_Files Dropping From Queue                         | Displays acritical alert when Connector files dropped from queue during the last 5 minutes.                 |          |        |        | Connector |
| MM_DD_YYYY_RAID_<br>BATTERY_Degraded_<br>ArcMC_ConApp_Logger | Sends a warning when the raid battery has been degraded during the last 5 minutes.                          | ArcMC    | ConApp | Logger |           |
| MM_DD_YYYY_ TEMPERATURE_ Degraded_ArcMC_ ConApp_Logger       | Sends a warning when the temperature has been degraded during the last 5 minutes in                         | ArcMC    | ConApp | Logger |           |
| MM_DD_YYYY_EPS_OUT_<br>Connector                             | Displays a critical alert when the outgoing events per second have been degraded during the last 5 minutes. |          |        |        | Connector |
| MM_DD_YYYY_FAN_ Degraded_ArcMC_ ConApp_Logger                | Sends a warning when the fan's RPMS have failed during the last 5 minutes.                                  | ArcMC    | ConApp | Logger |           |
| MM_DD_YYYY_HARD_<br>DRIVE_Degraded_ArcMC_<br>ConApp_Logger   | Sends a warning when the hard drive has been degraded during the last 5 minutes.                            | ArcMC    | ConApp | Logger |           |
| MM_DD_YYYY_ALL_EPS_<br>IN_ArcMC_ConApp_<br>Logger            | Displays a critical alert when all incoming events per second have failed during the last 5 minutes.        | ArcMC    | ConApp | Logger |           |

# Administrator's Guide for the ArcSight Platform Chapter 11: Managing Your ArcSight Infrastructure with ArcMC

| Name                                                  | Description                                                                      | Products |        |        |           |
|-------------------------------------------------------|----------------------------------------------------------------------------------|----------|--------|--------|-----------|
| MM_DD_YYYY_CPU_<br>USAGE_ArcMC_ConApp_<br>Logger      | Sends a warning when the cpu usage has exceeded 50% during the last 5 minutes.   | ArcMC    | ConApp | Logger |           |
| MM_DD_YYYY_QUEUE_<br>DROP_COUNT_Connector             | Sends a warning when Objects droppped from file Queue during the last 5 minutes. |          |        |        | Connector |
| MM_DD_YYYY_CURRENT_<br>Failed_ArcMC_ConApp_<br>Logger | Displays a critical alert when the current has failed during the last 5 minutes. | ArcMC    | ConApp | Logger |           |

## **Managing Rules**

#### To create a custom rule:

- 1. Click Dashboard > Rules.
- 2. In the toolbar, click Add New Rule.
- 3. Select values for the rule parameters.
- 4. Click Save.

## To edit an existing rule:

- 1. Click Dashboard > Rules.
- 2. Under Monitoring Rules, select the rule you wish to edit.
- Click Edit Rule.
- 4. Select new values for the rule parameters, as needed.
- 5. Click **Save.** Alternatively, click **Save As** to save the edited rule with a new name.

When creating or editing rules, the only characters that are allowed for naming them are the following:

- Letters (a-z and/or A-Z)
- Numbers and spaces
- Symbols (only restricted to): % \_ and -

## To export all rules to a text file:

- 1. Click Dashboard > Rules.
- 2. In the toolbar, click **Export.** Your rules are exported to a local text file called monitor\_breach\_rules.properties. and downloaded locally.

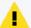

**Caution:** Do not partially delete a rule from the exported breach rules file. The rules file to be uploaded should have all the properties for all the rules in the file. Before uploading a new breach rules file create a backup of the existing file.

#### To import a rule:

- 1. Click Dashboard > Rules.
- 2. In the toolbar, click **Import.** A new window will pop-up, click **Browse**, find the location of the file, select it, and click **Import.**

Managing Rules Page 1138 of 1338

## **Global Settings**

- 1. Click Dashboard > Rules.
- In the toolbar, click Global Settings. The following settings are displayed: SNMP
   Notifications, Email Notifications, and Audit Notifications. These settings enable or disable notifications to be sent by ArcMC.

## To enable (or disable) a rule:

- 1. Click Dashboard > Rules.
- 2. In the management panel, under **Monitoring Rules**, select the rule to enable or disable.
- 3. In the Rule Name column, click the rule name.
- 4. Under **Status**, toggle the status to **Enable** (or **Disable**).
- 5. Click Save.

#### To delete a rule:

- 1. Click Dashboard > Rules.
- 2. Under **Monitoring Rules**, select the rule you wish to delete.
- 3. Click Delete.
- 4. Click **OK** to confirm deletion.

# **Monitoring Rules Parameters**

Monitoring rules are defined by rule parameters. The following table describes monitoring rules parameters and their valid values.

## **Monitoring Rules Parameters**

| Parameter       | Description                                                                                                    |
|-----------------|----------------------------------------------------------------------------------------------------|
| Name            | Name of the rule. (Max. length 50 characters)                                                                                                    |
| Metric Type     | Criterion being measured. For valid values of Metric Type, see the <b>Valid Values for Metric Type</b> table, below. Each metric type has a Value Type constraining the kind of value which may be assigned to it. |
| Product Type(s) | Managed product type (or types) to which the rule applies. These are automatically selected based on the Metric Type.                                                                                              |
|                 | For example, if you selected a metric type that applied only to hardware, such as Voltage, only products with hardware form factors would be available for selection.                                              |
|                 | You can also deselect types to which to apply the rule, as applicable.                                                                                                    |

## **Monitoring Rules Parameters, continued**

| Parameter                 | Description                                                                                                    |
|---------------------------|----------------------------------------------------------------------------------------------------|
| Specific Node<br>Selector | Click <b>View/Choose</b> , and then select one or more specific nodes to which the rule applies. If none are chosen, then the rule applies to all nodes of the selected Product Types.                                                                                                    |
| Severity                  | Breach severity. Valid values are Healthy, Warning, Critical and Fatal. Thresholds for each of these values are defined by the administrator.                                                                                                    |
| Aggregation               | <ul> <li>Aggregation function applied to Metric Type data points. Valid values:</li> <li>ANY: any value</li> <li>AVG: average value (numeric values only)</li> <li>MIN: minimum value (numeric values only)</li> <li>MAX: maximum value (numeric values only)</li> <li>SUM: addition of values (numeric values only)</li> </ul>                                                              |
| Measurement               | <ul> <li>A comparison between two criteria. Valid values:</li> <li>GREATER: One field is greater than the other</li> <li>LESS: One field is less than the other</li> <li>EQUAL: One field is equal to the other</li> <li>NOT_EQUAL: Two fields are unequal</li> </ul>                                                                                                    |
| Value                     | <ul> <li>Threshold value for comparison. Valid values are dependent on Metric Type.</li> <li>Percentage: Number from 1-100 (with no %-sign).</li> <li>Numeric: Numeric string.</li> <li>Boolean: true/false (case-insensitive)</li> <li>Literal Status: Status of the appliance component, and can be one of the following values: Ok, Degraded, Rebuilding, Failed, Unavailable.</li> </ul> |
| Notify Me                 | Select one or more notification mechanisms for alerts about the rule (Email, SNMP, or Audit Forwarding).                                                                                                    |
| Status                    | If <b>Enabled</b> , the rule will apply and produce alerts, as specified in <b>Notify Me</b> . (ArcMC rule presets are Disabled by default.)                                                                                                    |
| Time Range                | Evaluation interval, in hours and minutes. The total of hours and minutes must not exceed 168 hours (7 days).                                                                                                    |

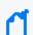

Note: Compound rules (AND/OR) are not supported.

# **Valid Values for Metric Type**

| Value                             | Description                                                                                                    | Value Type                  |
|-----------------------------------|----------------------------------------------------------------------------------------------------|-----------------------------|
| Description                       | Brief description of the rule. (Max. length 300 characters.)                                                                               | What kind of value this is. |
| For Connector Appli               | ances or Loggers only                                                                                                    |                             |
| CPU Usage                         | CPU usage, as a percentage.                                                                                                    | Percentage                  |
| JVM Memory                        | Memory of Java Virtual Machine.                                                                                                    | Numeric                     |
| Disk Read                         | Number of reads of the disk.                                                                                                    | Numeric                     |
| Disk Write                        | Number of writes to the disk.                                                                                                    | Numeric                     |
| All EPS In                        | Total Events Per Second in.                                                                                                    | Numeric                     |
| All EPS Out                       | Total Events Per Second out.                                                                                                    | Numeric                     |
| For Connectors only               |                                                                                                    |                             |
| Events/Sec (SLC)                  | Events Per Second (EPS) in (Since Last Checked)                                                                                            | Numeric                     |
| EPS In                            | Events Per Second (EPS) in.                                                                                                    | Numeric                     |
| EPS Out                           | Events Per Second (EPS) out.                                                                                                    | Numeric                     |
| <b>Events Processed</b>           | Number of events processed.                                                                                                    | Numeric                     |
| Events Processed (SLC)            | Events processed (Since Last Checked).                                                                                                    | Numeric                     |
| FIPS Enabled                      | 1= FIPS enabled, 0=FIPS disabled.                                                                                                    | Boolean                     |
| Command<br>Responses<br>Processed | Number of command responses processed.                                                                                                    | Numeric                     |
| Queue Drop Count                  | Queue drop count.                                                                                                    | Numeric                     |
| Queue Rate (SLC)                  | Queue rate (Since Last Checked).                                                                                                    | Numeric                     |
| Active Thread<br>Count            | Active thread count.                                                                                                    | Numeric                     |
| For hardware form f               | factor products only                                                                                                    |                             |
| Fan                               | Hardware fan status.                                                                                                    | Literal Status              |
| Disk Space                        | Hardware disk space status. Disk space will be reported as "degraded" if storage reaches 75% of its capacity. Other statuses are not used. | Literal Status              |
| Voltage                           | Hardware voltage status.                                                                                                    | Literal Status              |
| Current                           | Hardware current status.                                                                                                    | Literal Status              |
| Temperature                       | Hardware temperature status.                                                                                                    | Literal Status              |
| Power Supply                      | Hardware power supply status.                                                                                                    | Literal Status              |

# Valid Values for Metric Type, continued

| Value                           | Description                                                                                                    | Value Type     |
|---------------------------------|----------------------------------------------------------------------------------------------------|----------------|
| RAID Controller                 | RAID controller status.                                                                                                    | Literal Status |
| RAID Battery                    | RAID battery status.                                                                                                    | Literal Status |
| Hard Drive                      | Hard drive status.                                                                                                    | Literal Status |
| For Loggers Only                |                                                                                                    |                |
| Storage Group<br>Usage          | Current storage group usage, in bytes.                                                                                                    | Numeric        |
| Storage Group<br>Capacity       | Current storage group capacity, in bytes.                                                                                                    | Numeric        |
| For Transformation H            | lubs Only                                                                                                    |                |
| Transformation Hub All Bytes In | All bytes received by the Transformation Hub cluster.                                                                                           | Numeric        |
|                                 | All bytes transmitted by the Transformation Hub cluster. Note that due to the replication of each topic, Bytes Out will always exceed Bytes In. | Numeric        |
| Transformation Hub Disk Usage   | Disk usage of Transformation Hub's individual nodes.                                                                                            | Numeric        |
| Transformation Hub Memory Usage | Memory usage of Transformation Hub's individual nodes.                                                                                          | Numeric        |
|                                 | Count of events per second received by Transformation Hub's Stream Processor.                                                                   | Numeric        |
|                                 | Count of events per second wating to be processed received by Transformation Hub's Stream Processor which produced an error.                    | Numeric        |
|                                 | Count of events per second waiting to be received by Transformation Hub's Stream Processor.                                                     | Numeric        |
| For Collectors Only             |                                                                                                    |                |
| Collector CPU Load<br>Average   | Average load of Collector CPU.                                                                                                    | Numeric        |
| GC Count                        | Count of Java garbage collection.                                                                                                    | Numeric        |
| Restart Count                   | Number of restarts.                                                                                                    | Numeric        |
| <b>Total Memory</b>             | Total JVM memory.                                                                                                    | Numeric        |
| Used Memory                     | JVM memory in use.                                                                                                    | Numeric        |

## Rule Verification

It is possible to create syntactically valid rules that return confusing or meaningless alerts. For example, you could create a syntactically valid rule to trigger an alert if CPU usage is below 101%, but this rule would not return useful alerts (since it would alert you constantly).

Always verify your rules to ensure that they return meaningful values, to help you best detect problems and issues.

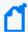

**Note: Custom Polling Intervals:** ArcSight Management Center uses three polling intervals (4 hours, 1 day, and 1 week) associated with metric data archive types across ArcSight products. These intervals can be adjusted for proper usage, if required.

It is strongly recommended that you adjust these intervals only if you fully understand the impact of the changes.

Polling intervals can be specified in the file logger.properties using a text editor.

- 4-hour data (minimum allowed interval 1 minute): monitoring.data.poll.4hour.cron=10 0/3 \* \* \* ?
   This property indicates a poll at 3 minute intervals.
- 1-day data (minimum allowed interval 5 minutes): monitoring.data.poll.1day.cron=15 0/10 \* \* \* ?
   This property indicates a poll at 10 minute intervals.
- 1-week data (minimum allowed interval 1 hour): monitoring.data.poll.1week.cron=20 2 \*/2 \* \* ?
   This property indicates a poll at 2 hour intervals.

After making the changes and saving the edited file, a server restart is required for the changes to take effect.

# **Custom Rules Examples**

Shown here are examples of custom monitoring rules.

Example 1: Warning Breach

This example specifies the following Warning condition:

"Generate a Warning breach if the average CPU usage of any ArcMC in the past 30 minutes is greater than 70%."

Name: ArcMC Warning

Metric Type: CPU Usage

**Product Type:** ArcMCs

Rule Verification Page 1143 of 1338

Severity: Warning

**Aggregation:** AVG

**Measurement:** GREATER

Value: 70

Timespan: 30 minutes

Example 2: Critical Breach

Example 2 specifies the following Critical condition:

"Generate a Critical breach if the Power Supply fails on any Logger Appliance in the past hour."

**Name:** Logger Warning

Metric Type: Power Supply

**Product Type:** Loggers

**Severity:** Critical

**Aggregation:** ANY

Measurement: EQUAL

Value: Failed

**Timespan:** 60 minutes

# Device Rule Management

Device Rule Management involves creating, editing and deleting rules specifically for devices. The operation of creating, editing and deleting rules is different than what is done for other entities. Rules are created on the Device List page. The contents of the rule are the same as those of the exiting rule.

The Device List page is where you manage rules. This page has two tabs: Devices and Manage Rules.

## **Device Inactive Notification**

When ArcMC detects an inactive device, (time out value can be defined by the customer on the Device UI page, default vale is set to 20 minutes), the internal defined device inactive rule is triggered, and an alert is sent out via snmp, email, and audit log.

There are two options for users who don't want to receive device inactive notifications:

- Keep the device on "active" status: Review the connector's device event status and configure a proper interval value for Device Product time-out interval on **Dashboard** > **Monitoring Summary> Devices UI** page.
- 2. Contact support to disable device inactive notifications.

## **Managing Devices**

#### About

From the Devices page you can add one or more devices to a new rule or add one or more devices to an existing rule.

The Lead Breach column describes the Lead Breach for a device. The Severity column describes the severity of a device. Severity is defined when creating a rule. The # of Rules column describes the number of rules applied to the devices.

#### Procedure

Location: Dashboard > Monitoring summary > Devices count indicator > Devices page

#### To add one or more devices to a new rule

- 1. Select the desired device or devices.
- 2. Click Add New Rule.
- 3. From the Add New Rule dialog, specify the necessary information.

  Device rules support "EPS out" and "Bytes out" measurements.

## To add one or more devices to an existing rule

- 1. Select the desired device or devices.
- 2. Click Add to Existing Rule.
- 3. From the Add to Existing Rule dialog, specify the existing rule.

#### See also

- "Device Rule Management" on the previous page
- "Managing Device Rules" on the next page

Managing Devices Page 1145 of 1338

## **Managing Device Rules**

#### About

The Manage Rules page lists of all the rules and options: Disable, Enable, Delete and Edit an existing rule. The multi-selection option is available for Disable, Enable and Deleting the Rules. You can Edit one rule at a time.

A device that has stopped sending events will be marked as "Fatal" and there is no rule to change that. The timeout value for each device product is configurable and documented.

#### Procedure

Location: Dashboard > Monitoring summary > Devices count indicator > Manage Rules tab

- 1. Click Manage Rules.
- 2. From the Rules Details page, specify the desired management option.

#### See also

- "Device Rule Management" on page 1144
- "Managing Devices" on the previous page

# **Configuring Email Notifications**

Email notifications will inform recipients about monitored nodes being down or out of communications.

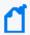

**Note:** Email alerts do not include issues with connectors or Collectors. However, containers may be the subject of email alerts.

Before configuring email notifications, ensure that values are specified for your SMTP settings under **Administration > System Admin > System > SMTP.** For more information on SMTP settings, see "SMTP" on page 1332.

Once configured, email notifications must be configured for each of the notification rules you wish to trigger an alert.

## To configure email notifications:

1. In a text editor, open the file .../userdata/arcmc/logger.properties. (If the file does not exist, you can create it in a text editor. When creating the file, ensure that it is owned by the non-root user.)

2. Add a new line with the new property named monitoring.notification.emails and a value equal to a comma-separated list of email addresses of all administrators you intend to receive notifications. For example, this value would send email alerts to address1@example.com and address2@example.com:

```
monitoring.notification.emails=address1@example.com,
address2@example.com
```

- 3. Save the modified logger.properties file.
- 4. Restart the ArcMC web process.
- 5. In the rules editor, open the notification rule you wish to trigger an email alert, and under **Notify Me**, select *Email*.

## **Example Email Notification**

An example of the email sent to recipients is shown here.

<URI> refers to the URI of a problematic node.

NodeN is the hostname of a problematic node.

This information is found on the **Hosts** tab under Node Management.

```
Subject: <Email title>
The following nodes are either down or not reachable from ArcSight Management
Center:
```

```
//Default/<URI>/<Node1>
//Default/<URI>/<Node2>
```

# Defining Email Notification Lists Using a CSV File

Email notifications lists can be enabled using a CSV file to create a customized notification broadcast.

## To enable notifications using a CSV file:

- 1. In a text editor, open the file .../userdata/arcmc/logger.properties.
- 2. Add a new line with the new property named monitoring.notification.emails.file and a value equal to your intended CSV's fully qualified path and file name. This CSV file must reside in the directory <a href="https://example.com/reside/doi/10.2187/">ArcMC\_INSTALL\_DIR>/userdata/arcmc</a>. For example:

monitoring.notification.emails.file=/opt/arcmc/userdat/arcmc/notifications
/notification\_emails.csv

monitoring.notification.emails.file=/opt/arcmc/userdat/arcmc/notifications
/section\_1/notification\_emails.csv

3. Create the CSV file at the location you specified in Step 2. When creating the file, ensure that it is owned by the non-root user, or the non-root user has at least read access.

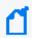

Without both the new property from Step 2 and the CSV file from Step 3, email notifications will not function. Ensure you configure both.

- 4. Use the CSV file to define the notification rules and the email addresses. The email list can be configured by device type, location name, and monitoring rule name.
  - The CSV file must be separated by commas (,), and the first line must correspond to the header:

Device Type, Location Name, Rule Name, Emails.

• Each line of the file is considered a notification rule. It can be configured by device type, location, and monitoring rule.

Connector, Location-1, EPS\_OUT\_Connector, address1@example.com

• If the notification rule applies for any Device Type, Location, or Rule the value must be (ANY).

Connector, (ANY), (ANY), address1@example.com / This email list is for the Connector device type, no matter the location or monitoring rule.

• When sending a notification, ArcMC checks that there is an email address assigned to the Device Type, Location, or Rule. If not, ArcMC will use the value of monitoring.notification.emails as the default email address. For example:

monitoring.notification.emails=admin@email.com

monitoring.notification.emails.file=/opt/arcmc/userdat/arcmc/notifications/not
ification emails.csv

The possible device type values for managed products are: ArcMC, Connector, Collector, Logger, Transformation Hub.

- For the devices (Unmanaged products), the device type corresponds to the Device Product Name. For example: ArcSight, JUNOS.
- For the devices (Unmanaged product), the location name must be empty, since these devices do not belong to any location.

ArcSight, (ANY),address1@example.com / This email list is for the ArcSight devices, no matter the monitoring rule.

• The email value could be equal to list of semi-colon delimited email addresses, for example:

Connector, (ANY), (ANY), address1@example.com; address2@example.com

• Each notification rule (line) is evaluated independently, regardless of the order in the file. For example:

(ANY),(ANY), all@mycompany.com / All alerts are sent to this email address.

Logger, (ANY), (ANY), logger@mycompany.com / All alerts for any Logger are sent to this email address.

Logger, Loc-a, (ANY), logger.loca@mycompany.com / All alerts for any Logger in location Loc-a are sent to this email address.

Logger, Loc-b, Rule Name 1, logger.locb.rule@mycompany.com / All alerts for any Logger in location Loc-b for Rule Name 1 are sent to this email.

Connector, (ANY), (ANY), connector@mycompany.com / All alerts for any connector are sent to this email address.

Connector, Loc-a, (ANY), connector.loca@mycompany.com / All alerts for any connector in location Loc-a are sent to this email address.

Connector, Loc-b, Rule Name 1, connector.locb.rule@mycompany.com / All alerts for any connector in location
Loc-b for Rule Name 1 are sent to this email address.

• ArcMC issues an alert when nodes are down or unreachable. To route these emails, a notification rule should be created, the reserved word (NODE) must be used instead of device type, and the rule name must be blank.

(NODE), location-a, node.location.a@email.com / If a node in the location-a is down, an alert is sent to this email address.

(NODE), location-b, node.location.b@email.com / If a node in the location-b is down, an alert.

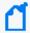

**Note:** The CSV entries "(ANY)" and "(NODE)" for Device Type or Location, respectively, are read as reserved keywords rather than user-configured values, which may result in unexpected behaviors.

- If there is no email list assigned to the device type, location or monitoring rule, the monitoring.notification.emails property is used as default.
- 5. Save the changes in the CSV file.
- 6. Restart the ArcMC web process.
- 7. In the rule editor, open the notification rule you wish to trigger an email alert, and under Notify Me, select Email.

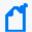

**Note:** It is not necessary to restart the ArcMC web process when the CSV file is modified, since the changes are automatically detected.

# **Configuring SNMP Notifications**

SNMP notifications will send SNMP traps about monitored nodes being down or out of communications.

#### To configure SNMP notifications on ArcMC appliance:

- 1. Under **Administration > System Admin > System > SNMP**, enable SNMP. Then, specify values for port, SNMP version, and other required settings for your SNMP environment.
- 2. In the rules editor, open the notification rule you wish to trigger an SNMP alert, and under **Notify Me,** select *SNMP*. Repeat for each rule you wish to trigger an SNMP alert.

## Enabling SNMP on Software

Software ArcMC does not include UI controls for SNMP configuration. Instead, take these steps to configure Software ArcMC for SNMP notifications and monitoring.

#### To enable SNMP notifications on a software host:

- 1. Make sure following RPM packages are installed on the system: net-snmp, net-snmp-utils, net-snmp-libs, lm\_sensors-libs.
- 2. Enable the SNMP service by entering: chkconfig snmpd on
- 3. Start the SNMP service by entering: service snmpd start

4. In a text editor, create a file /opt/arcsight/userdata/platform/snmp.properties with the following parameters, Items in angle brackets <> indicate you should substitute values appropriate for your own environment.

snmp.enabled=true snmp.version=V3 snmp.port=161 snmp.v3.authprotocol=SHA snmp.v3.authpassphrase=<password> snmp.v3.privacyprotocol=AES128 snmp.v3.privacypassphrase=<password> snmp.user=<SNMP username> snmp.community=public snmp.system.location=<SNMP location> snmp.system.name=ArcMC Node 247 snmp.system.contact=<your support email address> snmp.trap.enabled=true snmp.trap.version=V3 snmp.trap.port=162 snmp.trap.nms=<IP address of NNMI> snmp.trap.user=<SNMP trap user name> snmp.trap.community=public snmp.trap.v3.authprotocol=SHA snmp.trap.v3.authpassphrase=<password> snmp.trap.v3.privacyprotocol=AES128 snmp.trap.v3.privacypassphrase=<password>

5. Give the file permission: 644 and owner: arcsight.

6. Copy the file ARCSIGHT-EVENT-MIB.txt file from \$ARCSIGHT\_
HOME/current/arcsight/aps/conf/ to location /usr/share/snmp/mibs. Give the file permission: 644 and owner: root:root.

7. Run the script arcsight\_snmpconf script as a root user, as follows:

<ArcSight\_Home>/current/arcsight/aps/bin/arcsight\_snmpconf <ArcSight\_Home>
/userdata/platform/snmp.properties trap

8. Run the script a second time, as follows:

<ArcSight\_Home>/current/arcsight/aps/bin/arcsight\_snmpconf <ArcSight\_Home>
/userdata/platform/snmp.properties poll

This script will setup /etc/snmp/snmpd.conf file and restart the SNMP service.

9. Restart SNMP services: service snmpd restart

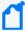

**Note:** To preserve the SNMP V3 Trap oldEngineID persistent in software ArcMC, set the \$ARCMC\_ HOME/userdata/platform/snmp\_ persist/snmpapp.conf file to be immutable: #chattr +i \$file\_path\_of\_snmpapp.conf

Follow the steps below to create the snmpapp.conf file if it does not exist in the snmp\_persist folder:

a) In a text editor, create a file <ARCSIGHT\_HOME>/userdata/platform/snmp\_persist/snmpapp.conf with the following entry: oldEngineID \$VALUE

\$VALUE: copy the value from the oldEngineID entry to /var/lib/net-snmp/snmpd.conf

For example: oldEngineID 0x80001f888011b5336c8d41895f00000000

b) Give the file permission 600:

chmod 600 <ARCSIGHT HOME>/userdata/platform/snmp\_persist/snmpapp.conf

c) Set the owner:

If arcmc is installed as root user: # chown root:root <ARCSIGHT\_ HOME>/userdata/platform/snmp\_persist/snmpapp.conf

If arcmc is installed as arcsight user: #chown arcsight:arcsight <ARCSIGHT\_ HOME>/userdata/platform/snmp\_persist/snmpapp.conf

d) Set immutable:

chattr +i <ARCSIGHT\_HOME>/userdata/platform/snmp\_persist/snmpapp.conf

10. In the rules editor, open the notification rule you wish to trigger an SNMP alert, and under **Notify Me**, select *SNMP*. Repeat for each rule you wish to trigger an SNMP alert.

# **Topology View**

The Topology View displays your end-to-end data flow in browseable format. Shown are the logical relationships between network devices (event producers), connectors and Collectors, and their destinations in each of your ArcMC locations.

As your environment scales to thousands of source devices, you can use logical groupings (locations) to model subsystems, and datacenters can quickly trace issues and drill down on details.

To display the Topology View, click Dashboard > Topology View.

The left column highlights the current topology view. The available views are based on the locations defined in ArcMC.

Each of monitor icons represents a Device Product type, and the bubbles on the left of each monitor icon indicate the number of devices for each Device Product type.

The severity status of each item in the topology view is indicated by its color. Item status may be Healthy (green), Fatal (red), Critical (amber), Warning (yellow), or Unknown (gray).

The status indicates the severity as reported by the managed product. Hovering over the device product show more details of the severity status. Clicking on any of the severity levels opens the device details filtered by that product type and severity combination.

The **Devices** area shows any devices which are forwarding events in your network.

• To view the EPS (events per second) traffic to and from a device, mouse over the device.

The **Connectors/Collectors** area shows connectors and Collectors in the current topology view, specific to the location.

- To view the EPS (events per second) traffic to and from a connector, and get an overview of the connector status, mouse over the connector. Also shown are name, Device Type, Status, Path, Rule Violation (if any), Version, and ArcMC Managed.
- To drill down and view the health of the connector in detail, including health history, click the connector.
- In some cases, such as immediately following adding a connector node, an unmanaged connector may be displayed. This will be replaced with the connector data within a few collection cycles as data from the new connector is collected.
- Connectors displayed with the one currently selected for viewing.

₫

**Note:** Transformation Hub drill-down mode is ArcMC-location specific.

Topology View Page 1153 of 1338

The **Destinations** area shows connector destinations.

 To drill down and view the health of an ArcMC-managed destination in detail, click the destination.

The Topology View refreshes automatically once per minute. (You can toggle automatic data refresh with the **Auto Refresh** control.) To refresh the view manually, click **Refresh** in the toolbar.

The **Export** button allows users to export the devices list, status, last reported, eps, event size, connector, and customer URI into a CSV file.

When exporting the devices list, users can choose between **Use stored data** and **Real time device query** information. These options are displayed from a drop-down after clicking the **Export** button.

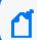

**Note:** The **Real time device query** option might take some time to be completed.

You can also toggle the display of legends for the graphic with the **Legends** control.

Click **Deployment View** to show your environment's **Deployment View**.

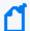

**Note:** If any are present, unmanaged connectors (or other nodes) in your network are noted as such in the Topology View. ArcMC will have no visibility into unmanaged connectors, nor any visibility of traffic from those nodes. Various scenarios for such views, and the results of each scenario, are detailed here. To get the most complete and accurate picture of your network, you are strongly encouraged to use ArcMC to manage all connectors which are part of your logical topology.

# **Deployment View**

The Deployment View shows the physical relationships between network devices (event producers), connectors, their hosts, and their destinations in each of your ArcMC locations.

To display the Deployment View, click Dashboard > Deployment View.

The left column highlights the current deployment view. The available views are based on the physical hosts.

Each of the monitor icons represents a Device Product type, and the bubbles on the left of each monitor icon indicate the number of devices for each Device Product type.

The severity status of each item in the topology view is indicated by its color. Item status may be Healthy (green), Fatal (red), Critical (amber), Warning (yellow), or Unknown (gray).

Deployment View Page 1154 of 1338

The status indicates the severity as reported by the managed product. Hovering over the device product shows more details of the severity status. Clicking on any of the severity levels opens the device details filtered by that product type and severity combination.

The **Devices** area shows any devices which are forwarding events in your network.

- To view the EPS (events per second) traffic to and from a device, mouse over the device.
   The Connectors/Collectors area shows connectors and Collectors in the current topology view.
- To view the EPS (events per second) traffic to and from a connector, and get an overview of the connector status, mouse over the connector. Also shown are name, Device Type, Status, Path, Rule Violation (if any) and ArcMC Managed.
- To drill down and view the health of the connector in detail, including health history, click the connector.
- In some cases, such as immediately after adding a connector node, an unmanaged connector may be displayed. This will be replaced with the connector data within a few collection cycles as data from the new connector is collected.
- Connectors displayed with the one currently selected for viewing.

The **Destinations** area shows connector destinations.

• To drill down and view the health of an ArcMC-managed destination in detail, click the destination.

The Topology View refreshes automatically once per minute. (You can toggle automatic data refresh with the **Auto Refresh** control.) To refresh the view manually, click **Refresh** in the toolbar.

The **Export** button allows users to export the devices list, status, last reported, eps, event size, connector, and customer URI into a CSV file.

When exporting the devices list, users can choose between **Use stored data** and **Real time device query** information. These options are displayed from a drop-down after clicking the **Export** button.

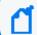

**Note:** The **Real time device query** option might take some time to be completed.

You can also toggle the display of legends for the graphic with the **Legends** control.

Click **Topology View** to show the topological relationships in your environment.

# Prerequisites for Instant Connector Deployment

The following are prerequisites for Instant Connector Deployment.

- You must set up one or more deployment templates.
- Instant Connector Deployment is supported for accounts using SSH key authentication, but not supported for SSH with passphase authentication. To enable SSH key authentication, the SSH key needs to be set up between a non-root user of ArcMC and a user of the remote host that will be used for deployment.
- In addition, it is strongly suggested you consult the Configuration Guide for the connector you plan to deploy before deployment, to understand any special considerations or features of the connector being installed.
- For more information regarding Connector destinations, please see the Smart Connectors User's Guide.
- The below prerequisites are not present by default on Linux 8.x, unlike in previous Linux versions (e.g. Linux 6.x and 7.x). Perform the following steps for RHEL 8.1 on the host where the ArcMC is or will be installed, and in the target Linux host (the VM where the Connector/Collector will be deployed):
  - a. Install python2:

```
For RHEL 7.x:

sudo yum install -y python2

For RHEL 8.x:

sudo dnf install -y python2
```

b. Create a symlink:

```
sudo ln -s /usr/bin/python2 /usr/bin/python
```

c. Install libselinux-python package:

```
For RHEL 7.x:

sudo yum install -y libselinux-python

For RHEL 8.x:

sudo dnf install -y libselinux-python
```

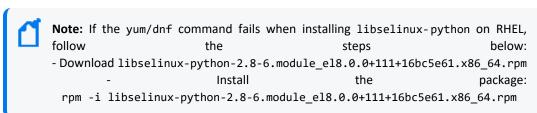

# Additional Requirements For Windows Platforms

The following additional items are required for Instant Connector Deployment on Windows platforms.

- Only the local admin account is supported for deployment.
- The following preparatory steps are required when deploying on a Windows VM.
- 1. Enable PowerShell 4.0 or later.

https://www.microsoft.com/en-us/download/details.aspx?id=40855

- 2. Enable and configure PowerShell Remoting, with CredSSP authentication.
  - Download the "ConfigureRemotingForAnsible.ps1" file:
    - https://github.com/ansible/ansible/blob/devel/examples/scripts/ConfigureRemotingForAnsible.ps1
  - Open Power Shell as Administrator and run the following command:
    - ConfigureRemotingForAnsible.ps1 -EnableCredSSP
- 3. Enable TLS 1.2.

# **Instant Connector Deployment**

Instant Connector Deployment enables rapid installation of connectors or Collectors where you need them in your environment. You perform Instant Connector Deployment right from the Deployment View.

Before proceeding, ensure you have met all the <u>prerequisites</u> for performing Instant Connector Deployment.

### To instantly deploy a connector or Collector:

- 1. Click Dashboard > Deployment View.
- In the Connectors/Collectors column label, click +, then select Add Connector or Add Collector.
- 3. On the Add Connector (or Add Collector) dialog, specify values for the connector to be added. Any fields marked with an asterisk (\*) are required. Note that your selected deployment template may populate some fields automatically, but you may overwrite the values in these fields, if needed, for a particular deployment. Exception: you may only use the latest version of the connector you have uploaded to the repository when you set up deployment templates. You can add multiple destinations for each connector if needed.
- 4. To add multiple hosts to the Host list, in the Host drop-down, click Add Host, then select or specify the name of each host.
- **Collector Hostname:** The Collector hostname must match the hostname of the remote host. If the remote host does not have proper DNS /hostname setup correctly, specify the IP address of the remote host as the hostname.

- **Collector Destination:** A Collector's destination must be the th-syslog topic on your ArcMC-managed Transformation Hub.
- ArcSight SecureData Add-On Enablement: To enable the ArcSight SecureData Add-on during deployment, under Global Fields, set Format Preserving Encryption to Enabled. For more information on enabling the SecureData Add-On, see "SecureData Encryption" on page 1165.
- 4. To add multiple connectors (or Collectors) of the same type, click **Clone**. Then specify the information unique to the new connector (or Collector). When deploying multiple connectors, if any specified parameters (such as port number) are invalid, the deployment of all connectors in the job will fail.
- 4. Click **Install.** The connector or Collector is deployed. Alternatively, click **Add** to add more connectors to the deployment job.

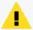

**Note**: Instant Connector Deployment (including Collectors) is not supported from RHEL 6.9 to a remote Windows host.

You can track and manage deployment jobs and issues using the Job Manager.

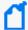

Note: If you later connect to a host where Connectors were installed through Instant Deployment, and run the Connector setup wizard from the command line, you should run agent setup from \$ARCSIGHT\_HOME/current/bin by setting the mode with option, -i, such as: ./runagentsetup.sh -i console or ./runagentsetup.sh -i swing, where options are swing, console, silent, and so on. For more information on options, see the Smart Connectors User's Guide in ArcSight SmartConnectors documentation.

# Deployment on Linux Platform Using Non-root User

Follow these steps to install a connector/collector using non-root user through instant deployment feature.

### Step 1

**Option 1:** Provide blanket sudo rights to non-root users:

- 1. Edit the sudoers file on the remote host where the connector/collector will be deployed:
- Open the sudoers file:

# visudo

- Locate the following lines in the file:

## Allow root to run any commands anywhere root ALL=(ALL) ALL

2. Provide blanket sudo rights to non-root user below the previously mentioned line.

<non-root-user> ALL= (ALL) NOPASSWD:ALL

- 3. Save the file.
- 4. Specify this non-root user and password in the instant deployment job.

**Option 2:** Provide rights to non-root user to execute specific set of commands as mentioned below:

- 1. Edit the sudoers file on the remote host where the connector/collector will be deployed:
- Open the sudoers file:

# visudo

- Locate the following lines in the file:

## Allow root to run any commands anywhere root ALL=(ALL) ALL

2. Add special rights to the non-root user below the previously mentioned line:

<non-root-user> ALL=(ALL) NOPASSWD: /bin/chown root\:root <connector\_install\_
dir>/current/config/agent/arc\_<service\_internal\_name>, /bin/mv <connector\_install\_
dir>/current/config/agent/arc\_<service\_internal\_name> /etc/init.d/, /bin/chmod 755
/etc/init.d/arc\_<service\_internal\_name>, /bin/rm -rf /etc/init.d/arc\_<service\_internal\_
name>

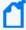

**Note:**<connector\_install\_dir> and <service\_internal\_name> should match exactly what the user will be entering in the instant deployment job. Provide these 4 commands in the sudoers for every connector/collector installation that will be done from ArcMC through this non-root user.

- 3. Save the file.
- 4. Specify this non-root user and password in the instant deployment job.

### Step 2

**Option 1:** Use the Home user path.

The folder will be automatically created.

Option 2: Use an alternative path.

For non-root installation, users need to create the folder:

mkdir <path to folder>

### Grant full permissions:

chmod 777 <path to folder>

### **Troubleshooting**

This section describes possible scenarios in which users might encounter issues during the instant deployment of Connectors/Collectors.

#### Job does not start

**Issue:** Job does not start during a deployment(Connector/Collector) and no error message is displayed.

**Possible solution:** When the Job does not start and the status displayed is "Not Started", the possible reason is that the ArcMC has an 8.0 OS version or higher, and the python and associated library (libselinux) are not installed in the VM.

### Job start but fails in the "Copy Installer" step

Issue: When a Job starts but fails in the "Copy Installer" step it will display the following message: "Aborting, the target uses SELinux but python bindings (libselinux-python) aren't installed!". This is related to a problem with the target host (where the Connector/Collector is going to be installed), the python or the SELinux are not installed there.

**Possible solution:** Go to the target host and install python and the SELinux library.

# If the SSH certificate changes...

If the connector VM is redeployed, its SSH certificate will change and will no longer be able to use Instant Connector Deployment to deploy connectors to the VM. In this case, take the following steps to re-enable Instant Connector Deployment to the re-deployed VM.

- 1. Connect to the ArcMC's VM.
- Change to the directory /home/<non root user>/.ssh
- Open the file known hosts.
- 4. Delete the line with the IP or hostname of the Connector's VM.
- 5. Save the file.

# Deploying a Connector in Transformation Hub (CTH) (Standalone ArcMC)

A Connector in Transformation Hub (CTH) moves the security event normalization, categorization, and enrichment of connectors processing to the Docker containers

Troubleshooting Page 1160 of 1338

environment of Transformation Hub, while reducing the work done by the Collector.

Transformation Hub can have a maximum of 50 CTHs.

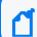

**Note:** CTHs cannot be configured with SecureData encryption. By default, CTH is set as TLS + CA.

### To update the CTH port range:

1. Open logger.properties for editing.

Create the file if it does not exist.

/opt/arcmc/userdata/arcmc/logger.properties

chown <non-root user>:<non-root user> logger.properties

chmod 660 logger.properties

2. Add the following information to logger.properties.

# CTH port range

configuration.cth.end.port=39050

For Transformation Hub 3.3 and later use:

configuration.cth.end.port.post.th.32=32150

3. Restart the web process.

### To deploy a CTH:

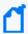

**Note:** To use the Global ID feature, Generator ID Manager has to be enabled in the ArcMC so that Generator ID can be set on the CTH.

- 1. Click Dashboard > Deployment View.
- 2. In the **Transformation Hub** column, click the managed Transformation Hub, then click the + icon.
- 3. On the **Deploy CTH** dialog, in **CTH Name**, specify a name for the CTH.

The name must be smaller than 256 characters.

4. Under Acknowledgment mode, click the down arrow, then select the Acknowledgment mode for this CTH. (none/leader/all)

The mode you select affects the safety of stored events in case of immediate system failure.

| Acknowledgment<br>Mode | Description                                                                                                    |
|------------------------|----------------------------------------------------------------------------------------------------|
| none                   | Acknowledgment off                                                                                                    |
|                        | The producer will not wait for any acknowledgment from the server. The record will be immediately added to the socket buffer and considered sent.                                                                                                    |
|                        | No guarantee can be made that the server has received the record in this case, and the retries configuration will not take effect (as the client won't generally know of any failures). The offset given back for each record will always be set to -1.      |
| leader                 | Leader mode on                                                                                                    |
|                        | The leader will write the record to its local log but will respond without awaiting full acknowledgment from all followers.                                                                                                    |
|                        | In this case, if the leader fails immediately after acknowledging the record but before the followers have replicated it, the record will be lost.                                                                                                    |
| all                    | All acknowledgments on                                                                                                    |
|                        | The leader will wait for the full set of in-sync replicas to acknowledge the record; guaranteeing that the record will not be lost if at least one in-sync replica remains alive (strongest available guarantee). This is equivalent to the acks=-1 setting. |

- 5. Under **Destination Topics**, click the down arrow, then select one or more destination topics (CEF, Avro, or binary) for the CTH.
- 6. Select the corresponding ESM version. This is required for CTH to support Global ID when sending events to ESM 7.2
- 7. Click **Deploy**.

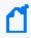

**Note:** Please allow a few minutes after deploying or updating the CTH for the new values to be displayed.

The CTH deployment job status can be viewed in Job Manager.

Once deployed, the CTH displays in Node Management on the Connectors tab, and in the Topology and Deployment View drill-down under the source topic.

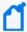

**Note:** Destination topics must always be grouped the same for multiple CTHs. For example, if a CTH is sending events to both th-cef and th-esm topics, then any other CTH that sends events to one of these topics must also send events to the other topic, or events will be duplicated.

# Editing a CTH

### To edit a CTH:

- 1. Click Dashboard > Deployment View.
- 2. In the **Transformation Hub** column, click the managed Transformation Hub, and then click the edit (pencil) icon.
- 3. On the CTH Parameters dialog, modify the name or destination topics, as needed.
- 4. Click **Redeploy**. The CTH is re-deployed. The job progress can be viewed in Job Manager.

# **Undeploying CTHs**

### To undeploy one or more CTHs:

- 1. Click Dashboard > Deployment View.
- 2. Click on the Transformation Hub box to drill down.
- 3. Click the edit (pencil) icon.
- 4. On the **CTH Parameters** dialog, click **X** next to any CTHs to be undeployed.
- 5. Click **Redeploy**. The job progress can be viewed in Job Manager.

# **Deploying Collectors**

This section provides information about deploying Collectors, Non-TLS, TLS, and FIPS deployment.

- 1. Under Dashboard > Deployment View, click the connectors/Collectors label and click Add Collector.
- 2. From the **Add Collector** window, under add collector details select the collector template.

# Non-TLS Collectors Deployment

For Non-TLS Collector deployment:

- 1. Follow the steps in "Deploying Collectors" above section, and select the Syslog Daemon Collector template.
- 2. Scroll down to **Destination > Destination Template** and select the TH Collector Template.
- 3. Under **Kafka Broker Host(s):Port(s)**, confirm that port number is 9092, otherwise, change it accordingly.

Editing a CTH Page 1163 of 1338

- 4. Set the **Kafka Broker on SSL/TLS** flag to false.
- 5. Click Install.

### **TLS Collectors Deployment**

For TLS Collector deployment:

- 1. Follow the steps in "Deploying Collectors" on the previous page section, and select the Syslog NG Daemon Collector template.
- 2. Scroll down to **Destination > Destination Template** and select the TH Collector Template.
- 3. Under **Kafka Broker Host(s):Port(s)** confirm that port number is 9093, otherwise, change it accordingly.
- 4. Set the **Kafka Broker on SSL/TLS** flag to true.
- 5. Click Install.

### FIPS Collectors Deployment

FIPS can be enabled on Collectors either during the deployment of the Collector or while creating the Collector Configuration Template.

- 1. Follow the steps in "Deploying Collectors" on the previous page section.
- From the Add Collector window, under add collector details select the collector template.
   Scroll down to the Global Fields section, and select Enabled from the Enable FIPS mode drop-down.
- 3. Replicate steps 2 through 4 in the "TLS Collectors Deployment" above section.
- 4. Click Install.

# Post Deployment Collector Property Update

### **FIPS**

- 1. Go to Configuration Management > Bulk Operations.
- 2. Click on the **Collector** tab, select one of the Collectors from the Manage Collectors table, and click **Properties.**
- 3. In the **Collector Property Update** window, click the search for fips.enable.
- 4. Click Edit and set the Value to true.

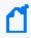

**Note:** When setting the fips.enable property to true, you need to modify the property's agents[0].destination[0].params bootstraphosts parameter port value to 9093, as well as change the usessl parameter (SSL/TLS) value to true.

### 5. Click Save.

#### Non-TLS and TLS

For Non-TLS and TLS the process remains the same for steps 1 to 2 listed in "Post Deployment Collector Property Update" on the previous page In the Collector Property Update window, click the icon next to Property List and search for the agents [0]. destination [0]. params property. See the table below for the correct values.

| Property                        | Parameter      | Non-TLS          | TLS              |
|---------------------------------|----------------|------------------|------------------|
| agents[0].destination[0].params | bootstraphosts | port value: 9092 | port value: 9093 |
| agents[0].destination[0].params | usessl         | false            | true             |

# SecureData Encryption

To enable SecureData encryption, you must provide the SecureData server details in the Deployment Template for a connector.

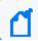

**Note:** CTHs cannot be configured with SecureData encryption.

If any proxy settings are required, these must also be provided in the Deployment Template.

To explicitly specify that no proxy be used for the SecureData client, no parameters are needed in the Deployment Template. In addition, edit the file /etc/profile.d/proxy.sh (or its equivalent on Windows VM) and add/edit the line "export no\_proxy and export NO\_PROXY" with your SecureData server details.

If your SecureData client needs a certificate, then upload the valid certificate to ArcMC's cacerts repository when creating the deployment template.

After all settings are configured, and a connection is ensured from the connector host to the SecureData server, you can deploy the connector using the Instant Connector Deployment process.

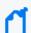

**Warning:** SecureData settings may only be updated once. Once encryption is turned on, it may not be turned off. Make sure you wish to use encryption before activating it.

# **Managing Nodes**

A *node* is a networked ArcSight product that can be centrally managed through ArcSight Management Center. Each node is associated with a single networked host which has been assigned a hostname, an IP address, or both.

Node types can include any of the following ArcSight products:

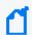

Management of Fusion ArcMC is not supported.

- Connector Appliances or Software Connector Appliances
- Logger Appliances or Software Loggers
- Containers, connectors, or Collectors
- Other ArcSight Management Centers, either software or Connector Hosting Appliances
- Transformation Hub

A single host, such as a single deployed Transformation Hub, can comprise multiple nodes for management purposes. In addition, a node can be in a parent or child relationship with other nodes.

You can perform any of the following node management tasks:

- View managed nodes by location, by host, or by node type.
- Add, view, edit, and delete locations for hosts.
- Add nodes from a host, import hosts from a CSV file, view and delete hosts, view all hosts in a location, update software on hosts, move hosts to different locations, and scan hosts for new connectors or containers.

For more information on adding hosts, see "About Adding a Host" on page 1185.

The following topics are discussed here.

# Node Management

To manage nodes, on the menu bar, click **Node Management > View All Nodes.** The Node Management UI displays. The Node Management UI comprises two panels:

- The left side displays the navigation tree.
- The right side displays the management panel, enabling you to perform management operations on items selected in the navigation tree.

Managing Nodes Page 1166 of 1338

# The Navigation Tree

The navigation tree organizes managed nodes into a hierarchy, and comprises the following:

- System: Displays the entire set of nodes managed by ArcMC.
- **Location**: Individual locations are displayed under **System**, listed in the order in which they were added. Locations are logical groupings you can use to organize a list of hosts. For more information, see "Locations" on page 1183.
- **Host**: Each location branch shows all hosts assigned to that location, listed by hostname, in the order in which they were added. For more information, see "Hosts" on page 1185.
- *Node Types*: Each host branch shows all managed nodes associated with that host. A node can be any of the following types:
- Connector Appliance or Software Connector Appliance: Each Connector Appliance (hardware or software) is shown as a separate node.
- Logger Appliance or Software Logger: Each Logger (hardware or software) is shown as a separate node.
- **ArcSight Management Center:** Each ArcSight Management Center (hardware or software) is shown as a separate node.
- Container: If the host includes any containers, each is shown as a node.
- **Connector**: If a container node contains a connector, the connector is shown under the container node in which it is contained.
- **Collector**: If a container node contains a Collector, the Collector is shown under the container node in which it is contained.
- Transformation Hub: A managed Transformation Hub is shown as a node.

Since items in the tree are organized hierarchically, each item in the tree includes all branches displayed below it. For example, a **Location** branch includes all hosts assigned to that location. Click the wedge icon to toggle the view of any branch and any items included in the branch.

# The Management Panel

Select an item in the navigation tree to display its details on one of the tabs in the central management panel. For example, to display the details of a host shown in the navigation tree, select the host in the tree. The management panel to the right of the tree will display details and controls pertaining to selected host.

# Management Tabs

The tabs displayed in the management panel depend on the type of item selected in the navigation tree. The management tabs displayed will show detailed information associated with the selected item, depending on its position in the hierarchy.

| Selected Item Type in<br>Navigation Tree | Tabs Shown in Management Panel                                                           |
|------------------------------------------|------------------------------------------------------------------------------------------|
| System                                   | Locations, Hosts, Containers, Connectors, Collectors, ConApps, Loggers, ArcMCs, TH Nodes |
| Location                                 | Hosts, Containers, Connectors, Collectors, ConApps, Loggers, ArcMCs, TH Nodes            |
| Host                                     | Containers, Connectors, Collectors, ConApps, Loggers, ArcMCs, TH Nodes                   |
| Node                                     | Connectors, Collectors, ConApps, Loggers, ArcMCs, TH Nodes                               |

For example, if you selected a location item from the navigation tree, the **Hosts, Containers**, **Connectors, Collectors, ConApps**, **Loggers ArcMCs** and **TH Nodes** tabs would be shown. Each tab would display the items of the named type associated with the selected location, including details on those items.

### Working with Items in the Management Panel

**Selecting One or Multiple Items:** To select an item from a list of items in the management panel, click the item. Use Shift+Click to select multiple adjacent list items, or Ctrl+Click to select multiple non-adjacent items.

**Column Settings:** Click the gear icon to change column settings:

- Sorting: To sort data by a column, select either Sort Ascending or Sort Descending.
- **Column Display:** To change the columns displayed in a table, select **Columns**. Then toggle one or more columns to display.
- **Filter:** To filter a list of items, select **Filters**. Then enter one or more filter criteria to display items matching those criteria.

**Refreshing a List:** To refresh the data in a list, click **Refresh** in the upper right corner.

### **Tab Controls**

These controls are commonly displayed on all tabs in the management panel:

Management Tabs Page 1168 of 1338

- **Toolbar Buttons:** Toolbar buttons enable operations related to the items on the tab.
- **Items Table:** Items corresponding to the tab header are displayed in a table. For example, locations are listed in tabular format on the Locations tab.
- **Bulk Operations Buttons:** On most tabs, bulk operations buttons enable you to perform operations on one or more items. Choose one or multiple items in the list, and then click the button to perform the indicated operation. For example, to delete multiple items such as hosts, select one or more hosts on the **Hosts** tab, and then click **Delete**. The selected hosts would be deleted.

In addition, each tab may have controls individual to that item type. For example, the **Connectors** tab includes controls related to the management of connectors (see "Managing Connectors" on page 1233).

### The Locations Tab

The **Locations** tab displays all locations defined in ArcMC. The **Locations** tab includes these buttons:

| Add Location | Adds a new location. For more information, see "Adding a Location" on page 1184                                 |
|--------------|----------------------------------------------------------------------------------------------------|
| Delete       | Deletes one or more selected locations from ArcMC. For more information, see "Deleting a Location" on page 1185 |

The **Locations** table displays these parameters for each location.

- Name: Location name.
- Number of Hosts: Number of hosts assigned to the location.
- Action: Drop-down includes a control for editing a location. For more information on editing a location, see "Editing a Location" on page 1184.

For more information on managing locations, see "Locations" on page 1183.

### The Hosts Tab

The **Hosts** tab displays all hosts associated with the location selected in the navigation tree. The **Hosts** tab includes these buttons:

| Add Host | Adds a host. Available on the <b>Hosts</b> tab when a location is selected in the navigation tree. For more information on adding a host, see "About Adding a Host" on page 1185. |
|----------|----------------------------------------------------------------------------------------------------|
| Move     | Moves selected hosts to a new location. For more information, see "Moving a Host to a Different Location" on page 1320                                                            |

The Locations Tab Page 1169 of 1338

| Update<br>Agent | Updates the ArcMC Agent on selected hosts. If the Agent is not currently installed, this button will install the Agent. For more information, see "Updating (or Installing) the ArcMC Agent " on the next page. |
|-----------------|----------------------------------------------------------------------------------------------------|
| Delete          | Deletes selected hosts from ArcMC. For more information, see "Deleting a Host" on page 1320                                                                                                    |

The **Hosts** table displays these parameters for each host:

- **Hostname:** Fully qualified domain name (FQDN) or the IP address of the host. The hostname must match the hostname in the host's SSL certificate. If IP address was used to add the host, then the certificate will match the IP address used.
- **Path:** Path to the host.
- Agent Version: Version number of the ArcMC Agent running on the host.
- Issues: Status of any issues associated with the host. Possible indicators include:
  - None: No issues are associated with the host.
  - Internet connection Not Present: The host is currently not reachable by internet connection. Displayed when ArcMC is not able to connect to the Marketplace for retrieving parser upgrade versions. If the user environment needs a proxy server for an internet connection, configure the logger.properties file. If the user environment is an appliance, save the DNS settings on the System Admin > Network page.
  - Valid Marketplace Certificate Not Found in ArcMC: Displayed when the Marketplace certificate does not match the one found in ArcMC's trust store.
  - Host Certificate Mismatch: The hostname does not match the hostname in the SSL certificate. For instructions on downloading and importing certificates for the host, see "Downloading and Importing Host Certificates" on page 1318. If this issue is displayed for the localhost, and the certificate cannot be downloaded, please restart the web service on the localhost.
  - ArcMC Agent Out of Date: The host's Agent version cannot be upgraded from the managing ArcMC, or the ArcMC cannot communicate with the ArcMC Agent on the managed node. You may need to manually install the ArcMC Agent. For requirements and instructions, see "Installing the ArcMC Agent" on page 1173.
  - ArcMC Agent Stopped: The Agent process on the host has been stopped.
  - ArcMC Agent Upgrade Recommended: The host's Agent version is older than the one on the managing ArcMC. An Agent upgrade is recommended.
  - ArcMC Agent Uninstalled: The Agent on the host has been uninstalled.
  - ArcMC Agent Down: The Agent on the host is not running.
  - Update the authentication credentials on the localhost, then install the ArcMC Agent:
     For a localhost added for remote management, authentication credentials need to be

The Hosts Tab Page 1170 of 1338

updated to ensure authentication, then the ArcMC Agent needs to be installed to enable management. Take both of these steps to correct this issue.

- Error in REST Authentication: The Transformation Hub node lacks the ArcMC certificate,
   ArcMC session ID, or ArcMC URL and port. To resolve this issue:
  - Make sure the user has the permission rights for the Transformation Hub operations.
  - Make sure the valid ArcMC certificate (with FQDN and .crt extension) is present in the Transformation Hub's location: /opt/arcsight/k8s-hostpathvolume/th/arcmccerts
  - Make sure that the ArcMC URL is updated with correct FQDN and port in ArcSight Installer > Transformation Hub Configuration > ArcMC Monitoring field.
  - Note that each time the user replaces the ArcMC certificate to the TH's location, the TH's webservice pod has to be restarted for the new certificate to be read and updated in the trust store.
- **Model**: If the host is an appliance, this shows the ArcSight model number of the appliance. If the host is not an appliance, the label *Software* is shown.
- **Type**: Type of installation, either ArcMC Appliance or Software.
- **Version:**Version number of the software on the host.
- Action: Drop-down shows controls for executing host management tasks, which include:
  - Scanning a host
  - Downloading certificate details
  - Updating host credentials

For more information on host management, see "Hosts" on page 1185.

Updating (or Installing) the ArcMC Agent

Hosts running an outdated version of the ArcMC Agent can be quickly upgraded to the latest version.

Agent installation or upgrade is supported on all versions of ArcMC Appliance, Connector Appliance (hardware) and Logger Appliance, Software Logger 6.0 or later, and software ArcMC 2.1 or later.

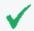

**Tip:** Check the version of the Agent on each host by clicking the **Hosts** tab and reviewing the **Agent Version** column.

### To upgrade or install the Agent on one or more hosts:

- 1. Click Node Management.
- 2. In the navigation tree, click **System**, and then click the **Hosts** tab.
- 3. Select one or more hosts to update.
- 4. Click **Update Agent**. The Agent Upgrade wizard launches. Follow the prompts to complete the Agent Upgrade wizard.

Modifying logger.properties

To enable or modify some functionality, you may need to edit the file <install\_dir>/userdata/arcmc/logger.properties with additional parameters in any text editor.

# **General Editing Procedure**

If <install\_dir>/userdata/arcmc/logger.properties does not exist, then create one in a text editor. This file must be owned by a non-root user. For an ArcMC appliance, use the 'arcsight' user, and for software ArcMC, use the non-root account used to install the ArcMC.

The logger.properties file may not be readable and writable by all users. Apply the following commands to the file.

chown <non-root user>:<non-root user> logger.properties

chmod 660 logger.properties

Finally, restart the web process after making any edits to logger.properties.

# Uploading Files Larger Than 100 MB under Repository

Modify the <install\_dir>/userdata/arcmc/logger.properties by adding:

connectorappliance.file.maxupload=400

After adding the previous line, owner and permissions need to be changed:

chown <non-root user>:<non-root user> logger.properties

chmod 660 logger.properties

Finally, restart the web process after making any edits to logger.properties.

# For Parser Upgrades Through a Proxy Server

If performing parser upgrades, and your environment connects to the Marketplace through a proxy server, you will need to modify the <install\_

dir>/userdata/arcmc/logger.properties file with the proxy details.

proxy.server=<server address>

proxy.port=<server port>

#Enter the proxy server credentials if the proxy server needs authentication

proxy.username=<username>

proxy.password=<password>

# For the Number of Parser Upgrade Versions Displayed

You can control the number of parser upgrade versions displayed in the parser upgrade drop-down list. In logger.properties, set the parameter

marketplace.parser.update.latest.versions.count = <number of parser upgrade
versions to be retrieved from Marketplace>

# To Disable the Marketplace Connection

To disable ArcMC's Marketplace connection, in logger.properties, set the parameter

marketplace.enable=false

If set to false, you will not be able to see the available parser upgrade versions from the Marketplace. In addition, the containers under **Node Management > Containers** tab, will not display the *Parser Out of Date* status in the **Parser Version** column.

Installing the ArcMC Agent

The ArcMC Agent runs on managed hosts and enables their management by ArcMC. Whether you need to install the ArcMC on a managed host depends on the host's form factor, which is summarized in the table and explained in detail below.

| Host Type                                                                 | ArcMC Agent<br>Required? | Agent Installation                                        |
|---------------------------------------------------------------------------|--------------------------|-----------------------------------------------------------|
| ArcMC, Logger, or Connector Appliance hardware form factor (all versions) | Yes                      | Automatically performed when adding host.                 |
| Software Connector Appliance (all versions)                               | Yes                      | Manual installation required; perform before adding host. |
| Software Logger (before version 6.0)                                      | Yes                      | Manual installation required; perform before adding host. |
| Software Logger (version 6.0 or later)                                    | Yes                      | Automatically performed when adding host.                 |
| Software ArcMC (before version 2.1)                                       | Yes                      | Manual installation required; perform before adding host. |
| Software ArcMC (version 2.1 or later)                                     | Yes                      | Automatically performed when adding host.                 |
| Connector (any)                                                           | No                       | None. ArcMC Agent is not required.                        |
| Collector (any)                                                           | No.                      | None. ArcMC Agent is not required.                        |
| Transformation Hub                                                        | No                       | None. ArcMC Agent is not required.                        |

# **Automatic Installation**

The ArcMC Agent is *automatically* installed when adding any of the following host types to ArcMC:

- Any hardware appliance (ArcSight Management Center Appliance, Connector Appliance, or Logger Appliance)
- Software Logger 6.0 or later
- Software ArcMC 2.1 or later

As part of the Add Host process, ArcMC automatically pushes the ArcMC Agent installer to the added host, installs the Agent, then starts the service. The host is then ready to manage in ArcSight Management Center. You will not need to take any manual installation steps. For more information about the Add Host process, see "About Adding a Host" on page 1185.

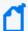

**Note:** Perl is required for the automatic installation of the ArcMC Agent. Ensure that Perl is installed on the host prior to attempting to add the host to ArcMC.

# Manual Installation

You must perform a *manual* installation of the ArcMC Agent on any of these host types *prior to* adding them to ArcMC for management:

- Software ArcSight Management Center (before version 2.1)
- Software Logger (before version 6.0)
- Software Connector Appliance (all versions)

An ArcMC used to manage products must have an Agent installed with the same version number as the ArcMC. For example, if your ArcMC 3.1.0 will be used to manage products, then the ArcMC Agent running on that ArcMC must also be version 3.1.0.

### To manually install the ArcMC Agent:

- 1. In the directory to where you transferred the installer, run these 2 commands:
  - chmod +x ArcSight-ArcMCAgent-.<agent\_installer\_build\_number>.0.bin
  - ./ArcSight-ArcMCAgent-.<agent\_installer\_build\_number>.0.bin LAX\_VM <install\_dir>/current/local/jre/bin/java where <agent installer build number>is the build number of the latest installer

and <install dir> is the installation directory of the software product.

The installation wizard starts.

- 2. Review the dialog box, then click **Next.** The required installation path is the install directory (that is, the same directory where Software Connector Appliance or Software Logger is installed).
- 3. Follow the prompts to complete the installation. The ArcMC Agent is automatically started upon completion of the installation process.

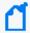

**Note:** If the ArcMC Agent fails to install on the localhost, localhost management will not be enabled. To verify correct installation of the Agent, check on the **Hosts** tab under **Issues**. Follow the instructions shown in the tooltip to install the Agent properly and resolve any issues shown.

# Connectors and Transformation Hub

Connectors and Transformation Hub do not require the installation of the ArcMC Agent in order to be managed by ArcMC.

### The Containers Tab

The **Containers** tab displays all containers associated with the item selected in the navigation tree. For example, if you selected a location in the tree, since locations include hosts, the **Containers** tab would display all containers associated with all hosts in the selected location. The **Containers** tab includes these buttons:

| Properties   | This operation previously performed on this tab, is now performed on the new <b>Bulk Operations</b> page.                         |
|--------------|----------------------------------------------------------------------------------------------------|
| Certificates | Manage certificates on selected containers. For more information, see "Managing Certificates on a Container" on page 1228.        |
| FIPS         | Enable or disable FIPS on selected containers. For more information, see "Enabling FIPS on a Container" on page 1225.             |
| Upgrade      | Upgrades all connectors in selected containers. For more information, see "Upgrading All Connectors in a Container" on page 1222. |
| Credentials  | Manage credentials on selected containers. For more information, see "Changing Container Credentials" on page 1221.               |
| Logs         | Manage logs on selected containers. For more information, see "Viewing Container Logs" on page 1224.                              |
| Restart      | Restart all connectors in selected containers. For more information, see "Restarting a Container" on page 1224.                   |
| Delete       | Deletes the selected containers from ArcMC. For more information, see "Deleting a Container" on page 1221.                        |

### The **Containers** table includes the following columns:

- Name: Name of the container.
- **Path:** Path to the container.
- Issues: Status of any issues associated with the container.
- Port: Port number through which the container is communicating.
- Framework Ver: Framework version number of the container.
- Parser Ver: Parser version number of the container.
- Status: Status of the container. Possible values for container status are:

The Containers Tab Page 1176 of 1338

- Improper configuration: Initial default state.
- Initializing connection: The connector has a resolvable URL, but ArcMC has not logged in to the connector yet.
- *Down*: There was an exception trying to execute the login command.
- *Unauthorized:* The login command was executed, but login has failed.
- Connecting: The login is in progress.
- Connected: The login was successful.
- Empty: Login successful, but the container doesn't have connectors.
- Initialized: Login successful and the container has connectors.
- *Unknown:* No information on status. To resolve, manually SSH to the system and restart the container.
- Last Check: Date and time of last status check.
- Action: Drop-down shows a variety of controls for executing container management tasks, which include:
  - Edit Container
  - Send Container Command
  - Add Connector
  - Run Logfu
  - Download Certificate
  - Display Certificates
  - Deploy (to ArcSight Marketplace)
  - Run FlexConnector Wizard

For more information on container management, see "Upgrading All Connectors in a Container" on page 1222

### The Connectors Tab

The **Connectors** tab displays all connectors associated with the item selected in the navigation tree. For example, if you selected a container in the navigation tree, the **Connectors** tab would show all connectors in the selected container. For the details on managing connectors, see "Managing Connectors" on page 1233.

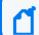

The Connectors tab will also show any deployed CTHs.

The **Connectors** tab includes these buttons, which perform operations on one or more selected connectors:

The Connectors Tab Page 1177 of 1338

| Add<br>Connector      | (Only shown when a container is selected in the navigation tree.) Adds a connector to the selected container.              |
|-----------------------|----------------------------------------------------------------------------------------------------|
| Runtime<br>Parameters | Edit the runtime parameters on selected connectors. For more information, see "Editing Connector Parameters" on page 1236. |
| Destinations          | Sets the destinations of selected connectors. For more information, see "Managing Destinations" on page 1238.              |
| Parameters            | Sets parameters for selected connectors. For more information, see "Editing Connector Parameters" on page 1236.            |
| Delete                | Deletes connectors from ArcSight Management Center. For more information, see "Deleting a Connector" on page 1246.         |

The **Connectors** table displays the following parameters for each connector:

- Name: Name of the connector.
- Path: Path to the connector.
- Group Name: Name of the group for the connectors and CTHs. For connectors that have not been assigned to any group and older connector types no group name will be displayed.
- **Type:** Type of connector.
- **EPS In:** Events per second received by the connector.
- **EPS Out:** Events per second sent by the connector to its destination.
- Cache: Connector cache size. For more information on cache files, see the Smart Connectors User Guide in ArcSight SmartConnectors documentation.
- Last Check: Date and time of the last status check.
- **Action:** Drop-down shows a variety of controls for executing connector management tasks. These include:
  - Send Connector Command
  - Share a connector to ArcSight Marketplace
  - Edit a FlexConnector

For more information on connector management, see "Managing Connectors" on page 1233.

## The Connector Summary Tab

To view a single connector in detail, click the connector in the navigation tree. The toolbar on the summary tab includes the following buttons for operations on the connector:

| Connector<br>Command | Sends a command to the connector. For more information, see "Sending a Command to a Connector" on page 1246.                                |
|----------------------|----------------------------------------------------------------------------------------------------|
| Remove<br>Connector  | Removes the connector. For more information, see "Deleting a Connector " on page 1246.                                                      |
| Run Logfu            | Run Logfu diagnostics on the connector. For more information, see "Running Logfu on a Connector" on page 1247.                              |
| Share                | Shares the connector through the ArcSight Marketplace. For more information, see "Sharing Connectors in ArcSight Marketplace" on page 1251. |

Tables below the toolbar show connector specifics, including basic connector data, parameters, and connector destinations. These tables include the following columns:

### Connector Data

- **Type:** Type of connector.
- Status: Connector status.
- Input Events (SLC): Total number of events received by the connector since it was last checked (generally once per minute).
- **Input EPS (SLC):** Events per second received by the connector since it was last checked (generally once per minute).
- In addition, the columns to the right include tools for editing a connector, editing runtime parameters, adding a failover destination, and sending a destination command.

### **Connector Parameters**

Click **Connector Parameters** to toggle display of this table. The **Connector Parameters** table includes:

- Click / to edit parameters.
- **Parameters:** Parameters can include connector network port, IP address , protocol, and other information.
- Value: Parameter value.

Table Parameters (WUC Connectors Only)

WUC connectors (only) display these parameters.

- **Domain Name:** Connector domain name.
- **Host Name:** Connector host name.
- **User Name:** Connector user name.
- Security Logs: Indicates whether security events are collected.
- System Logs: Indicates whether system events are collected.

- **Application:** Indicates whether application events are collected from the Common Application Event Log.
- Custom Log Names: List of custom application log names, if any.
- Microsoft OS Version: Microsoft operating system for the connector.
- Locale: Connector locale.

### Destinations

Click **Destinations** to toggle display of this table. The **Destinations** table includes:

- Click + to add additional destinations.
- Name: Destination name.
- Output Events (SLC): Total number of events output by the connector to the destination since it was last checked (generally once per minute).
- Output EPS (SLC): Events per second output by the connector to the destination since it was last checked (generally once per minute).
- Cached: Total number of events cached to be transmitted to the destination.
- **Type:** Destination type. Destination types are described in the SmartConnector User's Guide.
- Location: Location of the destination.
- Device Location: Location of the device on which the destination is located.
- **Comment:** Comments on the destination.
- Parameters: Destination-specific parameters, such as IP address, port, and protocol.
- Action Buttons: Action buttons enable destination management tasks, such as editing the destination, editing the runtime parameters, adding a new failover destination, sending destination commands and removing the destination.

For more information on managing connectors, see "Managing Connectors" on page 1233.

# The ConApps Tab

The **ConApps** tab displays all hardware and software Connector Appliances associated with the item selected in the navigation tree. For example, if you selected **System** in the navigation tree, the **Connector Appliances** tab would display all Connector Appliances in ArcMC; if you selected a Location, the tab would display all Connector Appliances in the selected location.

The **Connector Appliances** tab includes the following button, which operates on one or more selected Connector Appliances:

| Set           | Sets the configuration for selected Connector Appliances. For more information, see "Setting a |
|---------------|------------------------------------------------------------------------------------------------|
| Configuration | Configuration on ConApps" on page 1210                                                         |

The ConApps Tab Page 1180 of 1338

The **Connector Appliances** table displays these parameters for each Connector Appliance:

- Name: Name of the Connector Appliance.
- Path: Path to the Connector Appliance.
- Port: Port number through which the Connector Appliance is communicating.
- Version: Software version of the Connector Appliance.
- Status: Status of the Connector Appliance.
- Last Check: Date and time of last status check.
- **Action:** Drop-down shows a variety of controls for executing Connector Appliance management tasks, including the following:
  - Rebooting
  - Shutting down
  - Editing or removing a configuration

For more information on Connector Appliance management, see "Managing Connector Appliances (ConApps)" on page 1208.

### The Loggers Tab

The **Loggers** tab displays all hardware and software Loggers associated with the item selected in the navigation tree. For example, if you selected **System** in the navigation tree, the **Loggers** tab would display all Loggers in ArcMC; while if you selected a Location, you would see all Loggers in that location.

The **Loggers** tab includes the following buttons, which perform operations on one or more selected Loggers:

| Set<br>Configuration | Sets the configuration for selected Loggers. For more information, see "Setting a Configuration on Loggers" on page 1219. |
|----------------------|----------------------------------------------------------------------------------------------------|
| Upgrade<br>Logger    | Upgrades selected Loggers. For more information, see "Upgrading a Logger " on page 1216                                   |

The **Loggers** table displays these parameters for each Logger:

- Name: Name of the Logger.
- **Path:** Path to the Logger.
- Port: Port number through which the Logger is communicating.
- Version: Software version of the Logger.
- **Top Storage Use:** Displays the most used storage group and its percentage of storage.
- **Status:** Status of the Logger.
- Last Check: Date and time of last status check.

The Loggers Tab Page 1181 of 1338

- Action: Shows controls for executing Logger management tasks, including the following:
  - Rebooting
  - Shutting down
  - Editing or removing a configuration

### The ArcMCs Tab

The **ArcMCs** tab displays all Software ArcSight Management Centers and ArcSight Management Center Appliances associated with the item selected in the navigation tree. For example, if you selected **System** in the navigation tree, the **ArcMCs** tab would display all managed ArcSight Management Centers; while if you selected a Location, you would see all ArcMCs in that location.

The **ArcMCs** tab includes the following buttons, which perform operations on one or more selected ArcMCs:

| Set<br>Configuration | Sets the configuration for selected ArcMCs. For more information, see "Setting a Configuration on Managed ArcMCs" on page 1213 |
|----------------------|----------------------------------------------------------------------------------------------------|
| Upgrade<br>ArcMC     | Upgrades selected ArcMCs. For more information, see "Upgrading ArcMC" on page 1212                                             |

The **ArcMCs** table displays these parameters for each ArcMC:

- Name: Name of the ArcMC.
- Path: Path to the ArcMC.
- **Port:** Port number through which the ArcMC is communicating.
- Version: Software version of the ArcMC.
- Status: Status of the ArcMC.
- Last Check: Date and time of last status check.
- Action: Shows controls for executing ArcMC management tasks, including the following:
  - Rebooting
  - Shutting Down
  - Editing a configuration

For more information on managing other ArcSight Management Centers in ArcMC, see "Managing Other ArcSight Management Centers" on page 1210.

### The TH Nodes Tab

ArcMC can only manage a single Transformation Hub. However, the single managed Transformation Hub may have any number of Transformation Hub nodes, each of which can be

The ArcMCs Tab Page 1182 of 1338

managed and monitored by ArcMC. When you add a Transformation Hub as a host to ArcMC, you add all of its nodes.

The **TH Nodes** tab displays all Transformation Hub nodes present in the managed Transformation Hub. For example, if you selected **System** in the navigation tree, the **TH Nodes** tab would display all managed Transformation Hub nodes; while if you selected a location, you would see all Transformation Hub nodes in that location.

The tab displays these parameters for each managed Transformation Hub node:

- Name: Name of the Transformation Hub node.
- **Port:** Port number through which the Transformation Hub node is communicating.
- **Type:** Type of Transformation Hub node.
- Last Check: Date and time of last status check.

For more information on managing Transformation Hub in ArcMC, see "Managing Transformation Hub" on page 1301.

### The Collectors Tab

The **Collectors** tab displays all Collectors associated with the item selected in the navigation tree. For example, if you selected a container in the navigation tree, the **Collectors** tab would show all Collectors in the selected container.

The **Collectors** table displays the following parameters for each connector:

- Name: Name of the Collector.
- **Port:** Collector port.
- **Type:** Type of Collector.
- Syslog Lines Received: Events Received.
- Custom Filtering: Messages filtered out.
- Status: Collector status.
- Last Check: Date and time of the last status check.

For the details on managing Collectors, see "Bulk Operations" on page 1307.

# Locations

A *location* is a logical grouping of hosts. The grouping can be based on any criteria you choose, such as geographical placement or organizational ownership. Locations are a useful way to organize a set of hosts.

The Collectors Tab Page 1183 of 1338

For example, you could group all hosts in New York separately from hosts in San Francisco and assign them to locations named "New York" and "San Francisco". Similarly, you could group hosts in a location named "Sales" and others in the location "Marketing".

A location can contain **any number** of hosts. For information on adding hosts to locations, see "About Adding a Host" on the next page.

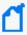

**Note:** ArcMC includes one location by default (called *Default*) but you may add any number of locations. The name of the Default location may be edited, and the location itself may be deleted.

# Adding a Location

You can add any number of locations.

### To add a location:

- 1. Click Configuration Management > Bulk Operations.
- 2. In the navigation tree, click **System** and click the **Location** tab.
- Click Add.
- 4. Enter the name of the new location, and click **Save**.

# **Editing a Location**

You can edit the name of a location.

### To edit a location:

- 1. Click Configuration Management > Bulk Operations.
- 2. In the navigation tree, click **System**, and then click the **Location** tab.
- 3. On the **Locations** tab, choose a location to rename.
- 4. Click Edit.
- 5. Enter the new name of the location, and click **Save**. The location is renamed.

# **Viewing All Locations**

You can see all the locations that exist in ArcMC.

Adding a Location Page 1184 of 1338

### To view all locations:

- 1. Click Node Management.
- 2. In the navigation tree, click **System**, and then click the **Locations** tab to view all locations.

# **Deleting a Location**

When you delete a location from ArcMC, any hosts in the location (and their associated nodes) are also deleted.

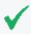

**Tip:** If you want to delete a location but still want to keep its hosts in ArcMC, relocate the hosts before deleting the location. See "Moving a Host to a Different Location" on page 1320.

### To delete a location:

- 1. Click Configuration Management > Bulk Operations.
- 2. In the navigation tree, click **System**, and then click the **Location** tab.
- 3. On the **Location** tab, choose one or more locations to delete.
- 4. Click **Delete**.
- 5. Click **Yes** to confirm deletion. The selected locations are deleted.

## Hosts

A *host* is a networked system associated with a unique IP address or hostname. A host can be an ArcSight appliance, or a system running an ArcSight software product, such as Software Logger.

For information on adding hosts to manage, see "About Adding a Host" below.

# About Adding a Host

After a host is added to ArcMC, ArcSight products on the host becomes *nodes*, and can be managed. For example, adding a host running Connector Appliance with 4 containers would add 5 nodes to ArcMC: the Connector Appliance itself, and each container.

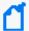

**Note:** In ArcMC 2.2 and later, the ArcMC localhost is added automatically for remote management. You will be able to manage the localhost as you would any other node (see Overview).

Deleting a Location Page 1185 of 1338

# Prerequisites for Adding a Host (for each Host Type)

# **Connection Information for Adding a Host**

| Host Type                                                                                                    | Required Information                                                                                                    |
|----------------------------------------------------------------------------------------------------|----------------------------------------------------------------------------------------------------|
| Appliance with Local Connectors (includes ArcSight Management Center Appliance, Connector Appliance, or Logger Appliance (L7700)) | <ul> <li>Hostname (FQDN) or IP address. Hostname or IP must be resolvable by ArcSight Management Center: either through DNS for a hostname, or directly for an IP address. If hostname is used, the hostname entered must match the hostname from the host's SSL certificate. If the FQDN fails to resolve, restart the web service.</li> <li>Authentication credentials (username and password) for logging into the host. If the host is configured for external authentication, such as LDAP or RADIUS, use the external authentication credentials, if possible, or use the fall back credentials.</li> <li>Note: See "Node Authentication Credentials" on page 1192 for more information about authentication credentials.</li> </ul> |
|                                                                                                    | <ul> <li>Authentication credentials (username and password) for any local containers. If the appliance includes multiple containers, then the credentials for each container must be identical. For example, if the username and password for one container managed by a Connector Appliance is myusername and mypassword, then myusername and mypassword must be the credentials for all local containers managed by the same Connector Appliance.</li> </ul>                                                                                                    |
| Appliance without<br>Local Connectors<br>(includes Logger<br>Appliance (non-                                                      | <ul> <li>Hostname (FQDN) or IP address. Hostname or IP must be resolvable by ArcSight Management Center: either through DNS for a hostname, or directly for an IP address. If hostname is used, the hostname entered must match the hostname from the host's SSL certificate. If the FQDN fails to resolve, restart the web service.</li> </ul>                                                                                                    |
| L7700))                                                                                                    | <ul> <li>Authentication credentials (username and password) for logging into the host. If the host is configured for external authentication, such as LDAP or RADIUS, use the external authentication credentials, if possible, or use the fall back credentials.</li> </ul>                                                                                                    |
|                                                                                                    | <b>Note:</b> See "Node Authentication Credentials " on page 1192 for more information about authentication credentials.                                                                                                    |
| Software Form Factor (includes Software ArcSight                                                                                  | <ul> <li>Hostname (FQDN) or IP address. Hostname or IP must be resolvable by ArcSight Management Center: either through DNS for a hostname, or directly for an IP address. If hostname is used, the hostname entered must match the hostname from the host's SSL certificate. If the FQDN fails to resolve, restart the web service.</li> </ul>                                                                                                    |
| Management Center, Software Connector Appliance, or Software Logger)                                                              | <ul> <li>Authentication credentials (username and password) for logging into the host. If the host is configured for external authentication, such as LDAP or RADIUS, use the external authentication credentials if possible, or use the fall back credentials.</li> </ul>                                                                                                    |
|                                                                                                    | <b>Note:</b> See Node Authentication Credentials for more information about authentication credentials.                                                                                                    |
|                                                                                                    | Port number assigned to the product.                                                                                                    |

# Connection Information for Adding a Host, continued

| Host Type                                         | Required Information                                                                                                    |
|---------------------------------------------------|----------------------------------------------------------------------------------------------------|
| Connector (includes SmartConnectors of all types) | <ul> <li>Hostname (FQDN) or IP address. Hostname or IP must be resolvable by ArcSight Management Center: either through DNS for a hostname, or directly for an IP address. If the FQDN fails to resolve, restart the web service.</li> </ul>                                                                                                    |
|                                                   | <ul> <li>Authentication credentials (username and password) for the connector.</li> </ul>                                                                                                    |
|                                                   | <b>Note:</b> See Node Authentication Credentials for more information about authentication credentials.                                                                                                    |
|                                                   | <ul> <li>Optionally, specify an inclusive port range separated by a hyphen (such as 9004-9008) to<br/>scan a port range for all connectors.</li> </ul>                                                                                                    |
|                                                   | <b>Note:</b> If the port range includes multiple connectors, then the credentials for each connector in the range must be identical. For example, if the username and password for one connector in the range was <i>myusername</i> and <i>mypassword</i> , then <i>myusername</i> and <i>mypassword</i> must be the credentials for every connector in the port range. |
|                                                   | <b>Note:</b> Prior to adding a software-based SmartConnector as a host, you must prepare the Smart Connector as explained in SmartConnectors on ArcMC.                                                                                                    |
| Collector                                         | <ul> <li>Hostname (FQDN) or IP address. Hostname or IP must be resolvable by ArcSight Management Center: either through DNS for a hostname, or directly for an IP address. If the FQDN fails to resolve, restart the web service.</li> </ul>                                                                                                    |
|                                                   | Authentication credentials (username and password) for the Collector.                                                                                                    |
|                                                   | Note: See "Node Authentication Credentials " on page 1192"Node Authentication Credentials " on page 1192 for more information about authentication credentials.                                                                                                    |
|                                                   | <ul> <li>Optionally, specify an inclusive port range separated by a hyphen (such as 48080-48088)<br/>to scan a port range for all Collectors.</li> </ul>                                                                                                    |
|                                                   | <b>Note:</b> If the port range includes multiple Collectors, then the credentials for each Collector in the range must be identical. For example, if the username and password for one connector in the range was <i>myusername</i> and <i>mypassword</i> , then <i>myusername</i> and <i>mypassword</i> must be the credentials for every Collector in the port range. |

### **Connection Information for Adding a Host, continued**

| Host Type                                           | Required Information                                                                                                    |
|-----------------------------------------------------|----------------------------------------------------------------------------------------------------|
| Transformation Hub - Non- Containerized Deployment  | <ul> <li>Hostname (FQDN) or IP address. Hostname or IP must be resolvable by ArcSight Management Center: either through DNS for a hostname, or directly for an IP address. If the FQDN fails to resolve, restart the web service.</li> <li>Port number for the Transformation Hub (default 32080)</li> <li>In order to add Transformation Hub as a host, the active user must belong to an ArcMC permission group with rights to do so. By default, the admin user has such rights.</li> <li>Note: Prior to performing the Add Host process, you need to generate the ArcMC certificate with complete FQDN and download the .crt file, then copy the certificate file to your Kubernetes master node. See Preparing to Add Transformation Hub as a Host for details on this process.</li> </ul> |
| Transformation Hub - OPTIC Management Toolkit (OMT) | <ul> <li>Virtual FQDN or Virtual IP (VIP) address.</li> <li>VIP must be resolvable by ArcSight Management Center: either through DNS for a hostname, or directly for a VIP address. If the FQDN fails to resolve, restart the web service.</li> <li>Port number for the Transformation Hub (default 32080)</li> <li>The following Kubernetes cluster parameters: <ul> <li>Cluster Port (default 443)</li> </ul> </li> <li>Cluster Username and Password</li> <li>Contents of the certificate file. For more details, see here.</li> <li>In order to add Transformation Hub as a host, the active user must belong to an ArcMC permission group with rights to do so. By default, the admin user has such rights.</li> </ul>                                                                     |

- An SSL Certificate: An SSL certificate must be generated for any of the following host types to be managed:
  - Connector Appliance or Software Connector Appliance
  - Logger Appliance or Software Logger
  - Transformation Hub (any version)
  - ArcSight Management Center Appliance or Software ArcSight Management Center The hostname in the certificate must match the hostname you are adding to ArcMC. For more information on generating certificates for these host types, consult the ArcSight Administrator's Guide for each product. If a host to be added already has a certificate installed, you can use the existing certificate, as long as the hostname on the certificate matches the hostname of the host you are adding.

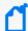

**Note:** If the hostname does not match the hostname in the SSL certificate, you can regenerate a matching certificate by doing one of the following:

- For a hardware appliance, in System Admin > Network, click the NICS tab.
   Under Host Settings, note the entry in the Hostname field. This is the value you should use to add the host to ArcMC. Click Restart Network Service. Then, in the navigation menu, under Security, pick SSL Server Certificate. Click Generate Certificate. A new certificate will be generated that matches the hostname from the NICS tab.
- For software form factor, in System Admin > SSL Server Certificate, under Enter
  Certificate Settings, verify that the hostname from the NICS tab noted
  previously is entered in the Hostname field. Then, click Generate Certificate. A
  new certificate will be generated that matches the hostname from the NICS tab.
- Check for Agent Installation: Check the table under "Installing the ArcMC Agent" on page 1173 to determine if the ArcMC Agent needs to be installed on a host prior to adding it to ArcMC. For some host types, the Agent will be installed automatically upon adding a host.

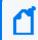

**Note:** Perl is required for the automatic installation of the ArcMC Agent. Ensure that Perl is installed on the host prior to attempting to add the host to ArcMC.

## **Permission Groups**

A *permission group* is a set of access privileges. Access privileges are organized functionally, enabling you to assign different functions or different product access across users.

Permission groups are the building blocks of roles. In themselves, permission groups do not enable access for any users. Permission groups can be bundled into roles, and when users are assigned to those roles, they will gain the privileges which the individual permission groups grant them.

Permission groups can be created, imported from managed nodes, edited, and deleted in ArcMC.

You can create permission groups of the following types in ArcMC.

| <b>Group Type</b> | Grants access to                                                                             |  |
|-------------------|----------------------------------------------------------------------------------------------|--|
| System Admin      | System admin and platform settings.                                                          |  |
| Logger Rights     | Logger general functionality. Does not include Logger Reports and Logger Search permissions. |  |
| Logger Reports    | Logger report functionality.                                                                 |  |

Permission Groups Page 1189 of 1338

| <b>Group Type</b> | Grants access to                                                                                                    |  |  |  |
|-------------------|----------------------------------------------------------------------------------------------------|--|--|--|
| Logger Search     | ogger search functionality.                                                                                                    |  |  |  |
| Conapp Rights     | Connector Appliance general functionality.                                                                                                    |  |  |  |
| ArcMC Rights      | ArcMC general functionality.  Note that ArcMC rights <i>View options</i> and <i>Edit, save and remove options</i> can only be granted to groups with either <i>View management</i> or <i>Edit, save, and remove management rights</i> . |  |  |  |

You can create different permission groups to reflect different management access levels. For example, you could create two System Admin permissions groups, one with access to reboot and update privileges, and the other with access to global settings. However, a role can only be assigned one permission group per group type.

## To create a permission group:

- 1. Select User Management > Permission Groups.
- 2. On the **Permission Groups** page, click **New**.
- 3. In **Group Name**, enter a name for the new group.
- 4. Select a type from the **Group Type** drop-down list.
- 5. In **Description**, enter a brief description of the permission group.
- 6. In the **Rights** list, select the rights to which the permission group controls. (Click **Select All** to select all rights in the list.)
- 7. Click Save.

## To import one or more permission groups from a managed node:

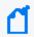

**Note:** Only US ASCII characters are supported for import.

- 1. Select **User Management > Permission Groups.**
- 2. On the **Permission Groups** page, click **Import**.
- 3. From the list of managed nodes, select the node from which to import a group, and then click Next.
- 4. The **Available Permission Group(s)** column shows available permission groups on the managed node. Select one or more groups, and then use the Add button to move them to the **Selected Permission Group(s)** column. (Note that permission groups already present in ArcMC will be shown as disabled and unavailable for selection.)
- 5. Click **Import**. The groups are imported into ArcMC.

Permission Groups Page 1190 of 1338

## To edit a permission group:

- 1. Select User Management > Permission Groups.
- 2. From the list of groups, click the name of the group you wish to edit.
- 3. Enter values or select rights as needed.
- 4. Click **Save**. (Click **Save As** to save the group under a new name.)

#### To delete a permission group:

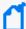

You can only delete a permission group that is not currently assigned to any roles, nor is part of any

Filter configuration.

To delete a permission group that is part of a role, delete the role first. To delete a permission group that is part of a Filter configuration, remove it from the configuration.

- 1. Select **User Management > Permission Groups.**
- 2. From the list of groups, select the group you wish to delete.
- 3. Click **Delete**.
- 4. Click Yes to confirm deletion.

Preparing to Add Transformation Hub 2.01 or Earlier as a Host

Before you can add Transformation Hub (version 2.01 or earlier) as a managed host, you will need to generate the ArcMC certificate with complete FQDN and download the .crt file, and then copy the certificate file to your Kubernetes master node.

#### To prepare for adding Transformation Hub as a host:

- 1. In ArcMC, click **Administration > System Admin.**
- 2. Under **Security > SSL Server Certificate**, under Hostname, enter the FQDN of the ArcMC.
- 3. Click Generate Certificate.
- 4. Save the certificate locally.
- 5. Connect to your Kubernetes master node.
- Copy the previously generated certificate to /opt/arcsight/k8s-hostpath/th/arcmccerts.
- 7. Launch the ArcSight Installer.
- 8. Click Configuration > ArcSight Transformation Hub.
- 9. On the **ArcMC Monitoring** tab, in **ArcMC URL**, enter the FQDN and port number of the managing ArcMC.

## Preparing to Add Transformation Hub as a Host (Standalone ArcMC)

In order to add Transformation Hub as a managed host, you will need to generate the ArcMC certificate with complete FQDN and copy it to the ArcMC monitoring tab of the ArcSight installer.

#### To prepare for adding Transformation Hub as a host:

- 1. In ArcMC, click **Administration > System Admin.**
- 2. Under Security > SSL Server Certificate, under Hostname, specify the FQDN of the ArcMC.
- 3. Click Generate Certificate.
- 4. Once the certificate is generated, click **View Certificate** and copy the full content from -- BEGIN cert to END cert--
- 5. Access the ITOM Management Portal: https://<TH-VIP>:5443
- 6. From the left menu click **DEPLOYMENT > Deployments.**
- 7. Click the three dots on the right > Reconfigure.
- 8. Scroll down to Management Center Configuration.
- 9. Type the ArcMC username in the **Transformation Hub Administrator Username** field.
- 10. Type the ArcMC password in the **Transformation Hub Administrator Password** field.
- 11. Add the FQDN and port number in the **Management Center host names and ports** managing this cluster field.
- 12. Paste the previously generated certificate from the ArcMC View Server Certificate page into the **Management Center Certificates** field and click **Save.**

In ArcMC, you can now follow the process outlined under Adding Transformation Hub as a Host.

#### **Node Authentication Credentials**

ArcSight Management Center authenticates to each managed node each time it communicates with the node, using the node's authentication credentials—that is, username and password—you supply when first adding the host. If the host includes connectors or containers, then authentication credentials must also be supplied for these as well. (Exception: Transformation Hub does not require authentication credentials for individual nodes.) As a result, valid credentials for each node are required when adding a host.

#### **Determining a Node's Credentials:**

Consult the system administrator for each managed node to determine its current login credentials. Each ArcSight product ships with a default set of credentials. However, for optimal

security, it is expected that the default credentials are changed as soon as possible by the administrator, so the default credentials may no longer be valid for authentication.

- For default credentials for ArcSight products, consult the relevant product administrator's guide. (For SmartConnector default credentials, consult the SmartConnector User's Guide, available from the OpenText Community.)
- Some products can be configured by administrators to use external authentication, in which case the external authentication credentials or fallback credentials should be provided when adding the host to ArcMC. (SmartConnectors may not be configured for external authentication.)

## **Changed or Expired Credentials**

If the username or password on a node are changed (or expire) any time after the node is added to ArcSight Management Center, then the node will no longer be managed. However, it will still appear in the list of managed nodes. For example, on some hosts, passwords are set to expire automatically after some time period, which would prevent successful authentication by ArcMC using the node's initial credentials. To avoid this issue, you may wish to use node credentials that do not expire. To continue management of node on which the credentials have changed or expired, use the Update Host Credentials feature.

#### **Dynamic Credentials**

If authentication credentials are configured to change dynamically (such as with RADIUS one-time passwords), then instead of providing external authentication credentials, you can provide the credentials of a local user on the managed node who is permitted to use fallback authentication. ArcMC will then try to authenticate to the managed node using the external authentication method first, and if this fails, it will try to authenticate to the managed node using the local user credentials.

## Managing SmartConnectors on ArcMC

ArcMC can remotely manage previously-installed, software-based SmartConnectors; however, the remote management feature is disabled on software SmartConnectors by default.

You can install several SmartConnectors on a single host if supported by the hardware. ArcSight certifies a maximum of 4 SmartConnectors on Windows hosts and 8 on Linux hosts.

To manage software-based SmartConnectors with , you need to enable remote management on each connector, as follows:

- 1. In a text editor, in the installation directory for the SmartConnector, open the file /<install\_dir>/user/agent/agent.properties.
- 2. Add the line: remote.management.enabled=true

- 3. If desired, customize the connector's listening port. The default is 9001. To change this value, add the line: remote.management.listener.port=<port\_number>, where <port\_number> is the new port number.
- 4. Save the file.
- 5. Restart the SmartConnector for changes to take effect.

## Adding a Host

Before adding a host, ensure that you have the required information for the host on hand. For more information, see "Prerequisites for Adding a Host (for each Host Type)" on page 1186.

#### To add a host to ArcMC:

- 1. Click Node Management.
- 2. In the navigation tree, select a location to which you plan to add the host.
- 3. On the Hosts tab, click Add Host.
- 4. On the **Add a new Host** dialog, in **Hostname/IP**, enter either the hostname or IP address of the host.
- 5. In **Type**, select the type of node from the drop-down list.
- 6. Enter values for the required settings. (See About Adding a Host for the specific information required, based on the different type of nodes.)
  - In **Host Credentials** or **Connector Credentials**, enter the username and password required for authentication.
  - In **Port**, if required, enter the value of the port on which ArcMC will connect to the host.
- 7. Click Add. The host is added to ArcMC.

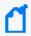

**Note:** You can quickly deploy a Connector or Collector directly to a host in the ArcMC Deployment View. For more information, see "Instant Connector Deployment" on page 1157.

## Adding a Host with Containers

When you add a host that includes containers (such as Connector Appliance), ArcMC also attempts to retrieve the SSL certificates from any containers that reside on the host, and add each container as a separate node. Containers on the remote host can be managed only if ArcMC can authenticate using the certificates and supplied credentials. When the certificates are retrieved, you are prompted to import them into ArcMC.

Adding a Host Page 1194 of 1338

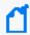

**Note:** On ArcMC Appliance, all local containers are added automatically as hosts of type Software Connector.

## Adding Transformation Hub Non-Containerized (THNC) as a Host

#### To add THNC as a managed host:

#### In the THNC server:

- 1. During the THNC setup script, add the arcmc host when the option is prompted. For example: hostname:443.
- 2. Get a copy of the ArcMC server certificate, with the extension \*.crt from the system where ArcMC is running.
- 3. Copy the ArcMC certificate file and paste it on /opt/arcsight/th/current/cert/webservice/directory.
- 4. Restart the THNC services.

#### In ArcMC:

- 1. Go to Node Management > View All nodes
- 2. From the left navigation tree, select the location where you want to add the THNC.
- 3. Click Add Host.
- 4. In the **Hostname/IP** field, type the fully qualified name of the THNC.
- 5. In the **Type** field, select **Transformation Hub Non-Containerized Deployment.**
- 6. In the **Port** field, type 8080 and click **Add**.

## Importing Multiple Hosts

To quickly and easily add multiple hosts in bulk, you can import a comma-separated values (CSV) file that lists the names and required attributes of the hosts to be added.

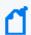

**Note:** ArcMC 1.0 used a slightly different file format for importing connector hosts. That file format is not supported by ArcMC 2.1. Use the file format described here instead.

## Prerequisites for Importing Multiple Hosts

The following prerequisites apply to importing hosts.

Add Host Prerequisites: Any prerequisites for the Add Host process also apply to importing
multiple hosts by a CSV file. See "Prerequisites for Adding a Host (for each Host Type)" on

#### page 1186.

- Valid CSV File: Ensure the values in your CSV file are valid and correct. An import hosts job will fail immediately upon receiving an invalid or incorrect value. The CSV file format is described under "CSV File Format" below.
- Stop the Agent 1.0 Process: In addition, if any of the hosts to be imported are running the ArcMC 1.0 Agent, stop the Agent process on each such host before the import. (This is not needed for later versions of the ArcMC Agent.)

#### **CSV File Format**

The CSV (comma-separated value) file requires the following header line to be its first line:

location,hostname,type,host username,host password,connector username,connector password,connector container name,port/port range,collector username,collector password, collector port/port range

Each subsequent line represents one host to be imported. Each line must include values for the following comma-separated fields for each host:

<Location>, <Hostname>,<Host Type>,<Host Username>,<Host Password>, <Connector
Username>,<Connector Password>,<Connector Container Name>,<Port/Port
Range>,<Collector Username>,<Collector Password>,<Collector Port/Port Range>

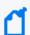

**Note:** The column connector container name (for instances in which users edit a container) has been added to the CSV file when importing or exporting hosts. If users don't want to import the values of this field, they can leave it blank. This applies for ArcMC versions 2.9.4 and later.

Collector port information will be exported as a single port. If more than one port is present, they will be exported individually. For example:

```
Default,n15-214-142-h222.arcsight.com,Collector,,,,,collector,,48098
Default,n15-214-142-h222.arcsight.com,Collector,,,,,collector,,48099
```

For importing hosts, users can import the Collector port information in a range or individually. For example:

```
Default,n15-214-142-h222.arcsight.com,Collector,,,,,collector,,2001
Default,n15-214-142-h222.arcsight.com,Collector,,,,,collector,,2002
```

```
Default, n15-214-142-h222.arcsight.com, Collector,,,,,collector,,2001-2002
```

Some host types require values for all fields, and some are optional. An optional field with no value specified must still include a comma to represent the empty field.

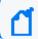

**Note:** Only US ASCII characters are supported for import.

CSV File Format Page 1196 of 1338

## **Host Field Values**

Valid values for host fields are detailed in the following table. An asterisk (\*) indicates a required field. An optional field with no value specified must still include a comma to represent the empty field.

| Field                              | Description                                                                                                    |  |  |  |
|------------------------------------|----------------------------------------------------------------------------------------------------|--|--|--|
| Location*                          | Location to which the host will be assigned.                                                                                                    |  |  |  |
| Hostname*                          | <ul> <li>Hostname (FQDN) or IP address of the host.</li> <li>FQDN or IP must be resolvable by ArcSight Management Center: either through DNS for a hostname, or directly for an IP address.</li> <li>If hostname is used, the hostname entered must match the hostname from the host's SSL certificate.</li> <li>For a hardware appliance, DNS must be configured on the managing appliance (System Admin &gt; DNS).</li> </ul>                                                                                                    |  |  |  |
| Host Type*                         | <ul> <li>Host type. Valid (case-insensitive) values are:</li> <li>appliance_with_local_connectors: includes ArcSight Management Center Appliance, Connector Appliance and Logger Appliance (L3XXX)</li> <li>appliance_without_local_connectors: includes Logger Appliance (non-L3XXX).</li> <li>software_form_factor: includes Software ArcSight Management Center, Software Connector Appliance or Software Logger.</li> <li>software_connector: includes all connectors and Collectors.</li> <li>Collector_software_connector: indicates that connector and Collector reside on the same host.</li> <li>Collector: includes all Collectors.</li> </ul> |  |  |  |
| Host<br>Username/<br>Password*     | User name and password used to authenticate to the host.  Note: See "Node Authentication Credentials" on page 1192 for more information about authentication credentials.                                                                                                    |  |  |  |
| Connector<br>Username/<br>Password | Username and password used to authenticate to the connector. Required for hosts of type Appliance with Local Connector and Software Connector; otherwise optional.  Note: See "Node Authentication Credentials" on page 1192 for more information about authentication credentials.                                                                                                    |  |  |  |
| Connector<br>Container<br>Name     | Name of the container.  For example: Syslog Container or SmartConnector Container.                                                                                                    |  |  |  |

Host Field Values Page 1197 of 1338

| Field                              | Description                                                                                                    |  |  |  |
|------------------------------------|----------------------------------------------------------------------------------------------------|--|--|--|
| Port/Port<br>Range                 | <ul> <li>Starting port or port range for connector scan. Valid values:</li> <li>Port number</li> <li>Port range</li> <li>Comma-separated port numbers (for example, 9000,9004,9007)</li> <li>Notes:</li> <li>For software form factors, port is required.</li> <li>For appliance form factors, to add all local containers, leave the field blank. However, if any port numbers are entered, then certificates will be downloaded only for the specified port numbers, and only those containers will be imported.</li> <li>For connectors, either a port or port range is required. If using port range, specify an inclusive port range, using a hyphen between starting and ending port. For example, a specified port range of 9001-9003 would scan ports 9001, 9002, and 9003.</li> <li>Note: If the port range includes multiple connectors, then the credentials for each connector in the range must be identical. For example, if the username and password for one connector in the range was myusername and mypassword, then myusername and mypassword must be the credentials for every connector in the port range.</li> </ul> |  |  |  |
| Collector<br>Username/<br>Password | Username and password used to authenticate to the Collector.  Note: See "Node Authentication Credentials " on page 1192 for more information about authentication credentials.                                                                                                    |  |  |  |
| Port/Port<br>Range                 | <ul> <li>Port or port range for Collector scan. Valid values:</li> <li>Port number</li> <li>Port range</li> <li>Comma-separated port numbers (for example, 9000,9004,9007)</li> </ul>                                                                                                    |  |  |  |

An example of a valid import file, importing two hosts, is shown here:

location,hostname,type,host\_username,password1,connector\_ username,password2,port/port range,username,password3,port/port range

CorpHQ, hostname.example.com, software\_connector, username, password, connector\_username, connector\_password, 9001-9005, collector\_username, collector\_password, 9006

EMEA,hostname2.example.com,appliance\_without\_local\_connectors,
logger\_user,logger\_pword,,,,,

In this example, the first line would represent the required header line, the second line a Software Connector, and the third line would represent a Logger Appliance.

Host Field Values Page 1198 of 1338

## **Import Hosts Procedure**

Only a single Import Hosts job may be executed at one time.

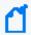

**Note:** Importing Transformation Hub host in ArcMC is not supported. Please add Transformation Hub host to ArcMC through the "Adding a Host" on page 1194 process.

## To import hosts from a CSV file:

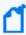

**Note:** Before beginning the import, stop the Agent processes on any hosts running version 1.0 of the ArcMC Agent.

- 1. Create and save your CSV file in a text editor.
- 2. Log into ArcMC.
- 3. Select **Node Management > Import Hosts.** The Import Hosts wizard starts.
- 4. Click **Browse**, and browse to the location of your hosts CSV file.
- 5. Click **Import**. The hosts are imported as a background job.

  If the CSV file is valid, connector certificates are retrieved automatically so that ArcMC can communicate with each connector in a container. The Upload CSV wizard lists the certificates. (To see certificate details, hover over the certificate.).

Automatic installation of the ArcMC Agent may increase the time required for the Import Hosts job.

- Select **Import the certificates...**, and then click **Next** to import the certificates and continue.
- Select Do not import the certificates..., and then click Next if you do not want to import the certificates. The Upload CSV wizard does not complete the upload CSV process.

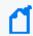

**Note:** The Import Hosts wizard does not complete the upload if certificate upload failed for any of the connectors in a container, or if any of the certificates failed to import into the trust store.

1. The Import Hosts job executes.

## Import Hosts Job Logs

ArcMC logs the results of all Import Hosts jobs. Each job produces a new log, named import\_hosts\_<date>\_<time>.txt, where <date> and <time> are the date and time of the import hosts job.

- For Software ArcSight Management Center, logs are located in the directory <install\_dir>/userdata/logs/arcmc/importhosts.
- For ArcSight Management Center Appliance, logs are located in the directory opt/arcsight/userdata/logs/arcmc/importhosts.

## **Log Format**

Each entry in the log will show the success or failure of each host import attempt, in the following format:

<User initiating job>, <CSV filename>, <Time of import host job
start>,<Hostname>,<Success/failure result>

#### For example:

admin, my\_csv\_file.csv, Tue Apr 08 14:16:58 PDT 2015, host.example.com, Host added successfully

If the import hosts job has failed due to one or more invlaid entries in the CSV file, the result file will show the parsing error details with the line number and error.

#### For example:

Line [1] has [connector password] field empty. [connector password] field is required for this host type.

## **Exporting Hosts**

Exporting hosts from an ArcMC will create a CSV list of hosts managed by that ArcMC. (Password information is not included in this file.)

After adding passwords for each host to the file, you can then import this list of hosts into another ArcMC, using the Import Hosts feature described under "Importing Multiple Hosts" on page 1195

Exporting hosts is most useful when you are reassigning management of hosts from one ArcMC to another.

For example, consider two ArcSight Management Centers, called ArcMC East and ArcMC West. ArcMC East currently manages 50 hosts. However, you are consolidating management of all hosts to the new ArcMC West. To do this quickly and easily, you would export the hosts from ArcMC East into a CSV file. Then, you would add an additional entry for ArcMC East to the CSV file.

After adding in password data for each host, you would import the resulting CSV file into ArcMC West. At the end of the process, all of ArcMC East's hosts, and ArcMC East itself, would be managed by ArcMC West.

Exporting Hosts Page 1200 of 1338

#### To export hosts in ArcMC:

- Select Node Management > Export Hosts.
- 2. All hosts managed by the ArcMC are exported to the local CSV file (exporthosts.csv).
- 3. Optionally, open the file in a CSV editor. Add the password information for each host to the CSV file, and then save the file.

## **Viewing All Hosts**

You can see all the hosts managed by ArcMC, or view hosts by location.

#### To view all hosts:

- 1. Click **Node Management**.
- 2. In the navigation tree, click **System**. (To view by location, click the location you wish to view.)
- 3. Click the **Hosts** tab. All managed hosts are displayed.

## Viewing Managed Nodes on a Host

You can view all the managed nodes on a host, by host type.

#### To view managed nodes on a host:

- 1. Click **Node Management**.
- 2. In the navigation tree, click the location to which the host is assigned. Then, click the host.
- 3. Click the appropriate tab to view the node types for the managed host: **Containers, Connector Appliances, Loggers,** or **ArcMCs**.

# Generator ID Manager

Every event generated by an ArcSight component will have a unique Global Event ID. This will help in identifying the events in case the same event is seen in multiple ArcSight components like Logger, ESM, and Transformation Hub.

- "Generator ID Management" on the next page
- "Setting Up Generator ID Management" on the next page
- "Getting Generator ID for Non-managed Nodes" on the next page
- "Setting Generator IDs on Managed Nodes" on the next page

Viewing All Hosts Page 1201 of 1338

## Generator ID Management

This feature allows users to generate an ID to assign it to a non-managed product. Each assigned Generator ID should be unique for the ArcSight environment.

# Setting Up Generator ID Management

- 1. On the top right side of the screen, click **Generator ID Manager**.
- Select Yes to enable Generator ID Management in ArcMC.
- Enter the numeric values between 1 and 16383 for the Generator ID range (Start and End) and click Save. ArcMC will set the generator ids for itself if not set already.
- 4. Restart all ArcMC processes to continue.

# Getting Generator ID for Non-managed Nodes

- Go to Configuration Management and select Generator ID Management.
- 2. Click Assign a Generator ID.
- 3. Select the Event Producer Type. Other fields are optional, click Assign.
- 4. Copy the ID by clicking the copy to clipboard icon and Click **OK**. A list of generated IDs will be displayed.

## Setting Generator IDs on Managed Nodes

ArcMC will automatically set the generator IDs for each managed node when performing the following actions, if ArcMC is enabled as a Generator ID Manager:

#### **Connectors**

- Adding a Host version 7.11 or later.
- Scanning a Host
- Adding a Connector to a Container
- Connector upgrade to version 7.11 or later.
- Instant Deployment

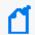

Note: Multiple host deployment is disabled when the Generator ID Manager flag is enabled.

#### Logger

- Remote Upgrade: Upgrade from and to Logger version 6.7 or later.
- Adding a Host version 6.7 or later.

#### ArcMC

- Remote Upgrade: Upgrade from and to ArcMC version 2.9 or later.
- Adding a Host version 2.9 or later.
- Scanning a Host.
- Setting the Generator IDs on localhost by enabling the Generator ID Manager.

#### **Transformation Hub**

• Deploy CTH (Conditional - If is Fusion ArcMC) Enrichment Stream Processors

# Appendix 11: The Topology View and Unmanaged Devices

This section details various scenarios for the inclusion of devices not managed by ArcMC in your network, and the effect of each scenario on the ArcMC Topology View. Particularly when connectors (or Collectors) are chained together in a multi-tier configuration, unmanaged products can block the view from their immediate downstream neighbor.

# Scenario 1: No Unmanaged Devices

In this scenario, no umanaged products are included in the network. As a result, the ArcMC Topology view is unimpeded and gives an accurate picture of the logical topology as viewed from any location.

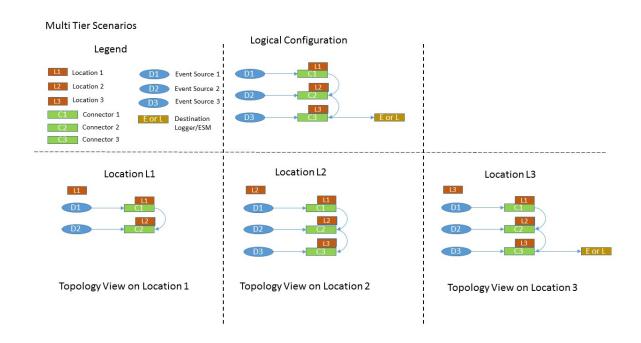

# Scenario 2: Unmanaged Connector in Location L1

This scenario shows an unmanaged connector in location L1 and the results on the Topology View as seen from locations L2 and L3. No view is seen from L1, since it does not include any managed nodes. The view at the other downstream locations is as expected.

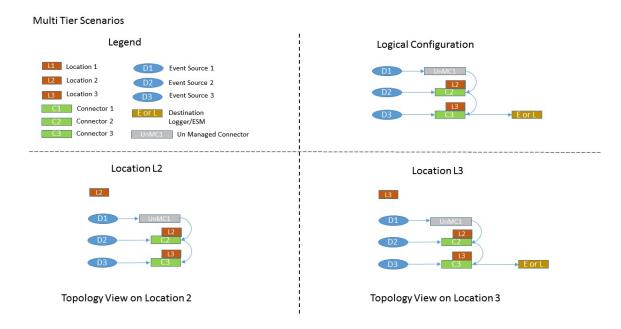

# Scenario 3: Unmanaged Connector in Location L2

In this scenario, an unmanaged connector is located in Location L2 and chained to connectors in locations L1 and L2. This blocks the Topology view of L1 as seen from L3. In addition, the destination Logger or ESM shows no traffic from L1.

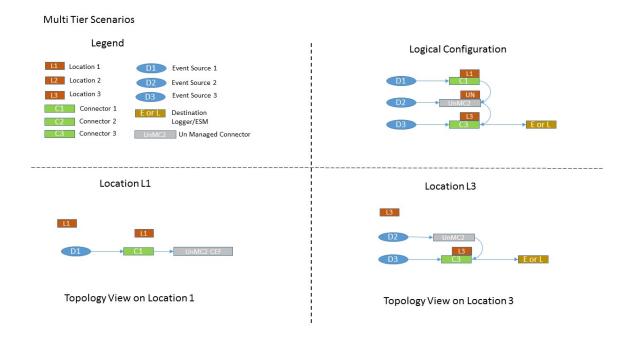

# Scenario 4: Unmanaged Connector in Location L3

In this scenario, an unmanaged connector is in Location L3. This impedes an accurate Topology view of location 3. In fact, no traffic from locations L1 and L2 is shown for the destination Logger/ESM.

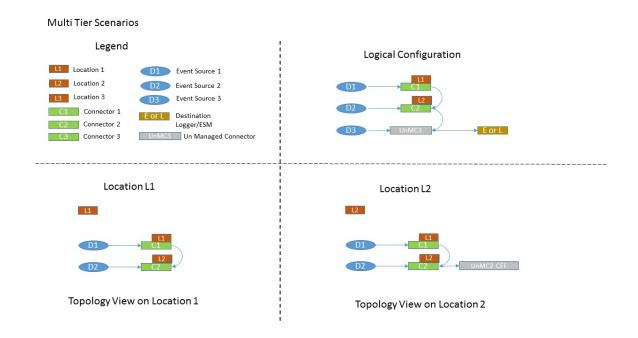

To get the most complete and accurate topological view, you are strongly encouraged to use ArcMC to manage all supported connectors (or Collectors) included in your logical topology.

# Chapter 11: Logger Consumption Report

The Logger Consumption Report includes information on your Logger data consumption. You can choose which managed Logger 6.1 (or later) nodes to include in the report.

## To generate a Logger Consumption report:

- 1. Click Administration > Application > Consumption Report.
- 2. Use the **Add** and **Remove** arrows to add or remove nodes from the **Available Nodes** column to the **Selected Nodes** column.
- 3. Click **Run Report.** The report is generated for the selected nodes.
- 4. Click + to expand the data on any node to view licensing specifics.
- 5. To export the license report to PDF, click **Export to PDF**.
- 6. Specify a time range for the report.
- 7. Click **OK** to exit the report.

## Report Data

The report displays the licensed value and actual value for data consumption by managed Loggers.

| Value                   | Description                                                                                                    |
|-------------------------|----------------------------------------------------------------------------------------------------|
| Licensed<br>Consumption | Shows the data consumption to which your license entitles you. For individual ADP Loggers, the license limit will be shown as <i>Not Applicable</i> , since ArcMC tracks the overall data limit, not those of individual Loggers.                                             |
|                         | <b>Note:</b> If an ADP Logger is managed by a version of ArcMC earlier than 2.5, then the license limit will be incorrectly shown in the report as <i>Unlimited</i> .                                                                                                    |
| Actual<br>Consumption   | Shows the current value of data consumption. Click the value to display the Consumption Chart, which shows data consumption in detail.                                                                                                    |
| Status                  | Click any status hyperlink to view individual Logger data for the last 30 days. Status values are shown as follows:  OK if the actual value is less than or equal to the license value.                                                                                       |
|                         | <i>In Violation</i> indicates that the actual value exceeds the license value, which constitutes a violation of the terms of your license. Your license permits you a number of violations for each 30-day period, which is shown on the <i>Violations Last 30 Days</i> line. |
|                         | Click any hyperlink to view individual Logger data for the last 30 days.                                                                                                    |

# **Exporting PDF Reports**

You can export up to 5 MB of data in PDF reports, this is the default size.

To increase the limit of data to be exported add the following property to the logger.properties file (include the new increased value in bytes):

pdf.reports.size.limit.content=<new value in bytes)</pre>

Restart the web process after editing the logger.properties file.

For more information, please see "Modifying logger.properties" on page 1172.

Follow the steps below to increase the limit of data to be exported perform:

- 1. Log in to the OMT Management Portal. See "Accessing the OMT Management Portal" on page 852 for more information.
- 2. From the left menu select **Deployment > Deployments**.
- 3. Click ... (Browse) on the far right and choose Reconfigure. A new screen will open in a separate tab.

- 4. Select the **Fusion** tab and scroll down to the **ArcMC Configuration** section to enter the desired value for the "**Maximum Exported PDF Report Size** parameter.
- 5. Click Save. The ArcMC pod will be restarted

# Managing ArcSight Products

ArcSight Management Center enables management tasks on a variety of ArcSight products, including the following:

- Hardware and Software Connector Appliances
- Hardware and Software ArcMCs
- Hardware and Software Loggers
- Containers
- Software connectors
- Transformation Hub

This chapter discusses the remote management of these products.

# Managing Connector Appliances (ConApps)

You can perform any of the following management tasks on managed Connector Appliances or Software Connector Appliances using ArcMC:

- · Reboot or shut down.
- Edit or remove a configuration.
- Set a configuration on one (or multiple) Connector Appliances.

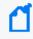

**Note:** Not all Connector Appliance functionality is manageable through ArcMC. For a complete discussion of Connector Appliance features, see the Connector Appliance Administrator's Guide.

## Rebooting a ConApp

#### To remotely reboot a managed Connector Appliance:

- 1. Click Node Management.
- 2. In the navigation tree, click **System**.
- 3. In the management panel, click ConApps.
- 4. In the list of Connector Appliances, locate the Connector Appliance to be rebooted.

- 5. In the **Action** drop-down of the Connector Appliance, select **Reboot ConApp**.
- 6. Click **Next** to confirm reboot.
- 7. The Connector Appliance is rebooted. Click **Done**.

## Shutting Down a ConApp

## To remotely reboot a managed Connector Appliance:

- 1. Click Node Management.
- 2. In the navigation tree, click **System**.
- 3. In the management panel, click **ConApps**.
- 4. In the list of Connector Appliances, locate the Connector Appliance to be shut down
- 5. In the **Action** drop-down of the Connector Appliance, select **Shutdown ConApp**.
- Click Next to confirm shutdown.
- 7. The Connector Appliance is shut down. Click **Done**.

## Editing or Removing a Configuration for a ConApp

You can edit a configuration on, or remove property values of a list configuration from, a managed Connector Appliance.

Editing or removing a configuration will overwrite the node's current configuration. This may make the node non-compliant with its current subscriptions.

#### To edit or remove a configuration on Connector Appliance:

- 1. Click **Node Management**.
- 2. In the navigation tree, click **System**.
- 3. In the management panel, click **ConApps**.
- 4. In the list of Connector Appliances, locate the desired Connector Appliance.
- 5. In the **Action** drop-down of the Connector Appliance, select **Edit/Remove Config.** The Update Configurations wizard is launched.
- Review the dialog box, and click Next.
- 7. Follow the prompts to complete the wizard.
- 8. When the wizard is complete, click **Done**.

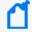

**Note:** In order to edit a backup configuration on a Connector Appliance node, the node must have a scheduled backup to begin with.

## Setting a Configuration on ConApps

You can set a configuration on one or multiple Connector Appliances using the Set Configuration wizard.

- For list configurations, use the Set Configuration wizard to append property values to an
  existing configuration on multiple Connector Appliances. Only new values will be
  appended. For more information on list configurations, see "List Configurations" on
  page 1259.
- For non-list configurations, use the Set Configuration wizard to overwrite the configuration on multiple Connector Appliances.

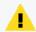

**Caution:** Setting a configuration on one or multiple Connector Appliances may make each Connector Appliance node non-compliant with its current subscriptions.

## To set a configuration on one or more Connector Appliances:

- 1. Click **Node Management**.
- 2. In the navigation tree, click **System**.
- 3. In the management panel, click Connector Appliances.
- 4. In the list of Connector Appliances, select one or more Connector Appliances.
- 5. Click **Set Configuration**. The Set Configuration wizard is launched.
- 6. Review the dialog box, and then click **Next**.
- 7. Follow the prompts to complete the wizard.
  - Click Add Row to add a new Property to a list configuration, and then enter values as needed.
- 8. The configuration is set on the selected Connector Appliances. Click **Done**.

## Managing Other ArcSight Management Centers

You can perform any of the following management tasks on managed Software ArcSight Management Centers or ArcMC Appliances:

- Reboot or shut down.
- Edit or remove a configuration.
- Remotely upgrade an .
- Set a configuration on one (or multiple) ArcSight Management Centers.

## Rebooting an ArcMC

## To remotely reboot a managed ArcSight Management Center:

- 1. Click Node Management.
- 2. In the navigation tree, click **System**.
- 3. In the management panel, click **ArcMCs**.
- 4. In the list of ArcSight Management Centers, locate the ArcSight Management Center to be rebooted.
- 5. In the Action drop-down of the ArcMC, select Reboot ArcMC
- 6. Click Next to confirm reboot.
- 7. The ArcSight Management Center is rebooted. Click **Done**.

## Shutting Down an ArcMC

## To remotely shut down a managed ArcSight Management Center:

- 1. Click Node Management.
- 2. In the navigation tree, click **System**.
- 3. In the management panel, click **ArcMCs**.
- 4. In the list of ArcSight Management Centers, locate the ArcSight Management Center to be shut down.
- 5. In the **Action** drop-down of the ArcMC, select **Shutdown ArcMC**.
- 6. Click **Next** to confirm shutdown.
- 7. The ArcSight Management Center is shut down. Click **Done**.

## Editing or Removing a Configuration for ArcMC

You can edit a configuration on, or remove property values of a list configuration from, a managed ArcSight Management Center.

Editing or removing a configuration will overwrite the node's current configuration. This may make the node non-compliant with its current subscriptions.

## To edit or remove a configuration on ArcSight Management Center:

- 1. Click **Node Management**.
- 2. In the navigation tree, click **System**.
- 3. In the management panel, click **ArcMCs**.
- 4. In the list of ArcSight Management Centers, locate the desired ArcSight Management Center.
- 5. In the **Action** drop-down, select **Edit/Remove Config**. The Update Configurations wizard is launched.
- 6. Review the dialog box, and then click **Next**.
- 7. Follow the prompts to complete the wizard.
- 8. When the wizard is complete, click **Done**..

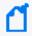

**Note:** In order to edit a backup configuration on an ArcMC node, the node must have a scheduled backup to begin with.

## **Upgrading ArcMC**

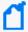

**Note:** Prior to upgrading a production system, make sure to have a rollback plan to minimize potential production down time. The rollback plan will restore an ArcMC to its working state prior to the upgrade.

If there are any unexpected issues during or after the upgrade, implement the rollback plan. Restore the configuration backup of production to a staging environment. Test the upgrade in the staging environment to troubleshoot further.

In ArcMC, you can remotely upgrade any of the following managed ArcMC types and versions.

| Form<br>Factor | Upgrade File<br>Name                                         | Comments                                                                                                    |
|----------------|--------------------------------------------------------------|----------------------------------------------------------------------------------------------------|
| Appliance      | arcmc- <build number="">.enc</build>                         |                                                                                                    |
| Software       | arcmc-sw-<br><build<br>number&gt;-<br/>remote.bin</build<br> | Remote operating system upgrade is not supported for software ArcMC, and, if required, must be performed manually. |

## Remote Upgrade Using Node Management

Remote upgrade first requires that you upload the appropriate file to your ArcMC repository first. You can then apply the upgrade file to managed ArcMCs.

Upgrading ArcMC Page 1212 of 1338

## To upload the upgrade file to your repository:

- 1. Download the ArcMC upgrade file for the upgrade version, as outlined in the table above, and store it in a secure network location.
- 2. Click Administration > Repositories.
- 3. In the navigation tree, pick Upgrade Files.
- 4. In the management panel, click **Upload**.
- 5. Click **Choose File** and browse to your upgrade file, then click **Submit**. The file is uploaded.

#### To remotely upgrade one or more managed ArcMCs:

- 1. Click **Node Management**.
- 2. In the navigation tree, click **System**.
- 3. In the management panel, click **ArcMCs**.
- 4. In the list of ArcMCs, select one or more ArcMCs for upgrade. (You may select only the form factor appropriate for the upgrade file type, as outlined above.)
- 5. Click **Upgrade ArcMC**. The Upgrade wizard is launched.
- 6. Review the dialog box, and then click **Next**.
- 7. Follow the prompts to complete the wizard.
- 8. When the wizard is complete, click **Done**.

## Setting a Configuration on Managed ArcMCs

You can set a configuration on one or multiple ArcSight Management Centers using the Set Configuration wizard.

- For list configurations, use the Set Configuration wizard to append property values to an
  existing configuration on multiple ArcSight Management Centers. Only new values will be
  appended. (For more information on list configurations, see "The Configurations Table" on
  page 1258.).
- For non-list configurations, use the Set Configuration wizard to overwrite the configuration on multiple ArcSight Management Centers.

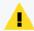

**Caution:** Setting a configuration on one or multiple ArcSight Management Centers may make each ArcSight Management Center node non-compliant with its current subscriptions.

## To set a configuration on one or more ArcSight Management Centers:

- 1. Click Node Management.
- 2. In the navigation tree, click **System**.
- 3. In the management panel, click **ArcMCs**.
- 4. In the list of ArcSight Management Centers, select one or more ArcSight Management Centers for which to set a configuration.
- 5. Click **Set Configuration**. The Set Configuration wizard is launched.
- 6. Review the dialog box, and then click **Next**.
- 7. Follow the prompts to complete the wizard.
  - Click Add Row to add a new Property to a list configuration, and then enter values as needed.
- 8. The configuration is set on the selected ArcSight Management Centers. Click **Done**.

## Managing SmartConnectors on ArcMC

ArcMC can remotely manage previously-installed, software-based SmartConnectors; however, the remote management feature is disabled on software SmartConnectors by default.

You can install several SmartConnectors on a single host if supported by the hardware. ArcSight certifies a maximum of 4 SmartConnectors on Windows hosts and 8 on Linux hosts.

To manage software-based SmartConnectors with , you need to enable remote management on each connector, as follows:

- 1. In a text editor, in the installation directory for the SmartConnector, open the file /<install\_dir>/user/agent/agent.properties.
- 2. Add the line: remote.management.enabled=true
- 3. If desired, customize the connector's listening port. The default is 9001. To change this value, add the line: remote.management.listener.port=<port\_number>, where <port\_number> is the new port number.
- 4. Save the file.
- 5. Restart the SmartConnector for changes to take effect.

# **Managing Loggers**

You can perform any of the following management tasks on managed Logger Appliances or Software Loggers using ArcMC.

- Reboot or shut down.
- Edit or remove a configuration.
- Set a configuration on one (or multiple) Loggers.
- Remotely upgrade a Logger.

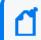

**Note:** Not all Logger functionality is manageable through ArcMC. For a complete discussion of Logger features, see the Logger Administrator's Guide.

## Rebooting a Logger

#### To remotely reboot a managed Logger:

- 1. Click Node Management.
- 2. In the navigation tree, click **System**.
- 3. In the management panel, click **Loggers**.
- 4. In the list of Loggers, locate the Logger to be rebooted.
- 5. In the **Action** drop-down of the Logge, click **Reboot Logger**.
- 6. Click **Next** to confirm reboot.
- 7. The Logger is rebooted. Click **Done**.

## Shutting Down a Logger

## To remotely shut down a managed Logger:

- 1. Click Node Management.
- 2. In the navigation tree, click **System**.
- 3. In the management panel, click **Loggers**.
- 4. In the list of Loggers, select the Logger to be shut down.
- 5. In the **Action** drop-down of the Logger, select **Shut Down Logger**.
- 6. Click Next to confirm shut down.
- 7. The Logger is shut down. Click **Done**.

## Editing or Removing a Configuration for a Logger

You can edit a configuration on, or remove property values of a list configuration from a managed Logger.

Editing or removing a configuration will overwrite the node's current configuration. This may make the node non-compliant with its current subscriptions.

#### To edit or remove a configuration on a managed Logger:

- 1. Click Node Management.
- 2. In the navigation tree, click **System**.
- 3. In the management panel, click **Loggers**.
- 4. In the list of Loggers, locate the desired Logger.
- 5. In the **Action** drop-down of the Logger, select**Edit/Remove Config**. The Update Configurations wizard is launched.
- 6. Review the dialog box, and then click **Next**.
- 7. Follow the prompts to complete the wizard.
- 8. When the wizard is complete, click **Done**..

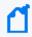

**Note:** In order to edit a backup configuration on a Logger node, the node must have a scheduled backup to begin with.

## Upgrading a Logger

Remote upgrades to Logger 7 require a previous hot-fix to be applied if Logger's versions are any of the following:

- 6.7.0.8242
- 6.7.1.8253
- 6.7.1.8257
- 6.7.1.8262

The hot fix file to be uploaded is **preupgrade-logger-20190924.enc**. The name should be kept as is.

#### To upload the file from the master ArcMC:

- 1. Download the hotfix file and store it in a secure network location. The file name should always be preupgrade-logger-20190924.enc depending on the form factor.
- 2. Click Administration > Repositories.
- 3. Select **Upgrade Files** from the navigation tree.
- 4. In the management panel, click Upload.

- 5. Click **Choose File** and browse to your hot fix file, then click **Submit.** The file is now uploaded.
- 6. Continue with the normal procedure outlined in the "To remotely upgrade one or more managed Loggers:" on the next page

#### In ArcMC, you can remotely upgrade any of the following managed Logger types.

| Form<br>Factor | Upgrade File Name                                             | Can<br>Upgrade<br>From<br>Version | Can<br>Upgrade<br>To<br>Version | Comments                                                                                                    |
|----------------|---------------------------------------------------------------|-----------------------------------|---------------------------------|----------------------------------------------------------------------------------------------------|
| Appliance      | logger- <build number="">.enc</build>                         | 6.0 or later                      | 6.1 or later                    | The filename format for the remote upgrade file for Logger Appliance is logger-<br>build number>.enc                                                                                                    |
| Software       | logger-sw-<br><build<br>number&gt;-<br/>remote.enc</build<br> | 6.0 or later                      | 6.1 or later                    | <ul> <li>The filename format for the remote upgrade file for software Logger is logger-sw-</li> <li>build number&gt;-remote.enc</li> <li>Remote operating system upgrade is not supported for software Logger, and, if required, must be performed manually.</li> </ul> |

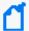

**Note:** Upgrading to Logger version 6.0 requires ArcMC Agent 1167.1 or later to be running on the managed Logger. Upgrade the Agent on the managed Logger before performing the upgrade to Logger 6.0.

## To upload the upgrade file to your repository:

- 1. Download the Logger upgrade file for the upgrade version, as outlined in the table above, and store it in a secure network location.
- 2. Click Administration > Repositories.
- 3. In the navigation tree, pick **Upgrade Files.**
- 4. In the management panel, click **Upload.**
- 5. Click **Choose File** and browse to your upgrade file, then click **Submit**. The file is uploaded.

#### To remotely upgrade one or more managed Loggers:

- 1. Click **Node Management**.
- 2. In the navigation tree, click **System**.
- 3. In the management panel, click **Loggers**.
- 4. In the list of Loggers, select one or more Loggers. (You may only select one form factor type to upgrade.)
- 5. Click **Upgrade Logger**. The Upgrade wizard is launched.
- 6. Review the dialog box, and then click **Next**.
- 7. Follow the prompts to complete the wizard.
- 8. When the wizard is complete, click **Done**.

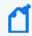

**Note:** In some cases, after the upgrade of a localhost with an .enc file completes, an empty page is displayed. You may navigate away from this page as normal.

## Setting a Configuration on Loggers

You can set a configuration on one or multiple Loggers using the Set Configuration wizard.

- For list configurations, use the Set Configuration wizard to append property values to an
  existing configuration on multiple Loggers. Only new values will be appended. For example,
  if you had a common group of users on three Loggers, you could use the Set Configuration
  wizard to add the same new user to all three Loggers with a single action. (For more
  information on list configurations, see "The Configurations Table" on page 1258.)
- For non-list configurations, use the Set Configuration wizard to overwrite the configuration on multiple Loggers.

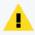

**Caution:** Setting a configuration on one or multiple Loggers may make each Logger node non-compliant with its current subscriptions.

## To set a configuration for one or more Loggers:

- 1. Click Node Management.
- 2. In the navigation tree, click **System**.
- 3. In the management panel, click **Loggers**.
- 4. In the list of Loggers, select one or more Loggers for which to set a configuration.
- 5. Click **Set Configuration**. The Set Configuration wizard is launched.
- 6. Review the dialog box, and click **Next**.
- 7. Follow the prompts to complete the wizard.
  - Click **Add Row** to add a new Property to a list configuration, and then enter values as needed.
- 8. The configuration is set on the selected Loggers. Click **Done**.

# **Managing Containers**

A *container* is a single Java Virtual Machine (JVM) that can run up to four connectors. The exact number of connectors depends on your current service agreement and the type of connector.

Containers may run on ArcMCs, on Connector Appliances, and on L3XXX model Loggers. The number of containers that can be run at one time is based on the product license. Check under **System Admin > License & Update** for this information.

Scanning a managed host will ensure all currently running containers on the host (and the connectors associated with them) are accurately inventoried. For more information, see "Scanning a Host" on page 1318.

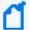

**Note:** A connector of any of the following types must be the single connector running in its container:

- Trend Micro Control Manager (TMCM)
- Syslog
- Windows Unified Connector (WUC)

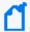

**Note:** For Microsoft Windows Event Log (WINC), only one connector can be created on an ArcMC appliance.

## **Viewing All Containers**

You can view all containers managed in ArcMC.

#### To view all containers:

- 1. Click Node Management
- 2. In the navigation tree, click **System**. (Alternatively, to view containers on a specific host, select the host from the navigation tree.)
- 3. Click the **Containers** tab to display the containers.

## Viewing Connectors in a Container

You can see all the connectors in a container.

#### To view connectors in a container:

- 1. Click **Node Management**.
- 2. In the navigation tree, navigate to the container whose connectors you wish to view.
- 3. Click the tree branch corresponding to the container.
- 4. Click the **Connectors** tab. The connectors in the container are displayed.

## **Editing a Container**

The default name for a container is *Container N*, where N is a sequential number that indicates the order in which the container was added. However, you can edit a container's default name.

#### To edit a container:

- 1. Click Node Management.
- 2. In the navigation tree, navigate to the host with container you wish to rename.
- 3. In the list of containers, locate the container you wish to edit.
- 4. In the **Action** drop-down of the container, click **Edit Container**.
- 5. In **Name**, enter the new container name, and then click **Next**.
- 6. Click **Done**. The container is renamed.

## Deleting a Container

When you delete a container, the connectors that it contains are also deleted.

#### To delete a container:

- 1. Click **Node Management**.
- 2. In the navigation tree, navigate to the host on which the container resides.
- 3. Click the **Containers** tab.
- 4. On the **Containers** tab, select one or more containers to delete.
- 5. Click **Delete**.
- 6. Click **OK** to confirm deletion. The selected containers are deleted.

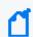

**Note:** Containers on appliances can't be deleted.

## **Changing Container Credentials**

You can change the user name and password associated with each container.

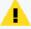

**Caution:** A container's default user name is connector\_user and the default password is change\_me. ArcSight strongly recommends that for optimal security, you should change each container's credentials to a non-default value before deploying it to production.

#### To change container credentials:

- 1. Click **Node Management**.
- 2. In the navigation tree, navigate to the host on which the container resides.
- 3. Click the **Containers** tab.
- 4. On the **Containers** tab, select one or more containers for which to change the credentials.

- 5. Click Credentials.
- 6. Follow the instructions in the wizard to update the credentials for the selected containers.

## Sending a Command to a Container

You can run commands on a container to configure memory settings, pull an OPSEC certificate, generate a key, or restart the container.

#### To run a command on a container:

- 1. Click **Node Management**.
- 2. In the navigation tree, navigate to the host on which the container resides.
- 3. Click the **Containers** tab.
- 4. In the **Action** drop-down of the container, click **Send Container Command.** The Send Command wizard starts.
- From the drop-down list, select the command you want to send, and then click Next.
- 6. Enter appropriate values for the parameters and then click **Done**.

## Upgrading All Connectors in a Container

You can upgrade all connectors in a container to a specific parser or framework version number.

## Before Performing the Upgrade

Prior to performing a container upgrade, you will need to follow the steps below:

For connectors running 32-bit with version < 7.11, it is required to perform 32-bit to-64 bit migration before upgrading to a connector running >=7.11.

#### 32-bit to 64-bit container migration.

- 1. Upgrade the appliance you currently have (a G8 migrated from conapp to ArcMC) to the latest ArcMC build.
- 2. Back up the container using the repositories page.
- 3. Emergency restore the container to the 64 bit connector AUP.
- 4. Restore the backup to the container using the repositories page.
  - Case #1: G8 appliances: model >= 6500 and restoreToVersion >= 7.9.0.8084 OR if connector is restored to any version less than 7.9.0, the connector will get restored to 32 bit, if connector is restored to any version greater than 7.9.0, the connector will get

restored to 64 bit.

Case #2: G9 appliances: model >= 6600 and restoreToVersion >= 7.2.1.7714.0 if
connector is restored to any version less than 7.2.1 - restore should not be allowed, if
connector is restored to any version greater than 7.2.1, the connector will get restored
to 64 bit.

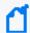

**Note:** The above Emergency Restore to perform 32-bit to 64 bit connector migration does not support Appliances running on C5500 model.

#### To upload a version file to your repositories.

You can use a connector AUP file of the new parser or framework version in your ArcMC repository. If you opt to use this method, you will need to upload the version file to your repository as follows:

- 1. Click Administration > Repositories.
- 2. In the navigation tree, pick **Upgrade Files.**
- 3. In the management panel, click Upload.
- 4. Click **Choose File** and browse to your connector AUP file, then click **Submit**. The file is uploaded.
- Alternatively, instead of using a parser AUP file from the repository, you can download and
  use parser files from the ArcSight Marketplace. (Framework files are not available from the
  Marketplace.) Create your administrative account on the ArcSight Marketplace. If you have
  not created your Marketplace account, you will be given an opportunity to sign up for an
  account during the parser upgrade process.

## To perform the parser or framework upgrade on all connectors in a container:

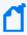

**Note:** Parser Remote Upgrade on Connector in Transformation Hub (CTH) is not supported from ArcMC. Parsers on CTH are updated during the Transformation Hub releases.

- 1. Click Node Management.
- 2. In the navigation tree, navigate to the host on which the container resides.
- 3. Click the Containers tab.
- 4. On the **Containers** tab, select one or more containers to upgrade.
- 5. Click **Upgrade**.
- On the upgrade page, under Select Upgrade Type, choose either Parser upgrade or Framework upgrade.

- 7. Under **Select Upgrade Version**, from the drop-down list, choose the version to which you want to upgrade the selected containers. (You can control the number of parser upgrade versions displayed in the drop-down, as described in Modifying logger.properties.)(You can select the number of parser upgrade versions displayed in the drop-down as described in "Configuring ArcMC Parser Upgrades" on page 554)
  - a. For a parser upgrade, if the selected parser version is from the Marketplace and not the local repository, save your Marketplace credentials in ArcMC. This is a one-time task unless you wish to update these credentials.
- 8. Click **Upgrade**. The upgrade is performed on all containers.

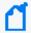

**Note:** If you are performing parser upgrades through a proxy server, additional configuration is required. See Modifying logger.properties for more information.

## Restarting a Container

Restarting a container will restart all the connectors in the container. You can restart multiple containers in bulk.

#### To restart one or more containers:

- 1. Click Node Management.
- 2. In the navigation tree, navigate to the host on which a container resides.
- Click the Containers tab.
- 4. On the **Containers** tab, select one or more containers to restart.
- 5. Click Restart.
- 6. Click **Yes** to confirm restart. The selected containers are restarted.

## **Viewing Container Logs**

You can retrieve and view the log files for one or more containers. The log files are in .zip format.

Container logs must be uploaded to the Logs repository before they can be viewed. For instructions on how to upload logs, see "Uploading a File to the Logs Repository" on page 915.

#### To retrieve and view container logs:

- 1. Click **Node Management**.
- 2. In the navigation tree, navigate to the host on which the container resides.

- 3. Click the **Containers** tab.
- 4. On the Containers tab, select one or more containers for which to view logs.
- 5. Click Logs.
- 6. Click **Next** to begin the **Retrieve Container Logs** process. When complete, click **Done**.
- 7. Click **Administration** > **Repositories**.
- 8. In the left panel, click Logs.
- 9. In the management panel, click to retrieve the log files (in .zip format) you want to view.

## Deleting a Container Log

You can delete unneeded container logs as necessary.

### To delete a container log file:

- 1. Click Administration > Repositories.
- 2. In the left panel, click Logs.
- 3. In the management panel, on the list of logs, click in next to the log file you want to delete.
- 4. Click **OK** to confirm deletion.

# **Enabling FIPS on a Container**

FIPS mode is supported on local, and remote connectors and Collectors running version 4.7.5 or later, but certain connectors do not support FIPS mode. For information about which connectors do not support FIPS mode, see the Installing FIPS-Compliant SmartConnectors document at ArcSight SmartConnectors documentation. Before enabling FIPS on a container that contains connectors running as a service, review the caveats listed in that document.

FIPS is disabled by default on ArcSight Management Center, but can be enabled as described under FIPS 140-2. After FIPS is enabled on the appliance, you can enable FIPS on a container. Any FIPS-compliant connector in that container (or one which is added later) will automatically communicate in FIPS mode.

- If the connector destination is ArcSight Manager, Connector Management automatically imports the ArcSight Manager certificate into its trust store and applies it to the container.
- However, if the connector destination is Logger, the Logger certificate must be uploaded manually and applied to the container.

A FIPS Suite B certificate must be uploaded manually, regardless of the connector destination, as described in under "Enabling FIPS Suite B on a Container", below.

You enable or disable FIPS using the same procedure.

#### To enable or disable FIPS mode on a container:

- 1. Click Node Management.
- 2. In the navigation tree, navigate to the host on which the container resides.
- Click the Containers tab.
- 4. On the **Containers** tab, select one or more containers for which to enable FIPS.
- Click FIPS.
- 6. Follow the instructions in the wizard to update FIPS status.

Check that the appropriate CA certificates are in the trust store so that the connectors in the container can validate their configured destinations successfully. If necessary, add the appropriate certificates to the container.

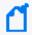

**Note:** A 32-bit FIPS connector enabled cannot be remotely managed if it is installed on a 64-bit Linux system.

## Enabling FIPS Suite B on a Container

Managed connectors can communicate in FIPS Suite B mode with their destination. A FIPS Suite B certificate must be imported manually and applied to the container, regardless of the connector destination.

Before you perform the following procedure, make sure FIPS mode is enabled on ArcSight Management Center, as described in FIPS 140-2.

#### To enable FIPS Suite B on a container:

- 1. Export the certificate for the connector destination (either ArcSight Manager or Logger) to a temporary directory. For example, on ArcSight Manager, from \$ARCSIGHT\_ HOME/current/bin, specify the following command: ./arcsight runcertutil -L -n mykey -r -d /opt/arcsight/manager/config/jetty/nssdb -o /tmp/managercert.cer
- 2. Upload the certificate from the temporary directory to the CA Certs Repository, as described in "CA Certs Repository" on page 915.
- 3. Enable FIPS on the container as described above.
- 4. Add the certificate on the container, as described in "Managing Certificates on a Container" on page 1228 .

- 5. Click Node Management.
- 6. In the navigation tree, navigate to the host on which the container resides.
- 7. Click the **Containers** tab.
- 8. On the **Containers** tab, select one or more containers for which to enable FIPS Suite B.
- 9. Click FIPS.
- 10. Follow the instructions in the wizard to update FIPS Suite Bstatus.

## Adding a Connector to a Container

Each container may hold up to 4 connectors.

#### To add a connector to a container:

- 1. Click Node Management.
- 2. In the navigation tree, navigate to the container to which you wish to add a connector.
- 3. On the **Connectors** tab, click **Add Connector**. The **Connector Setup** wizard starts.
- 4. Click **Next**, and then follow the prompts to set up the new connector.

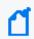

**Note:** Always change the default credentials of any new connector to non-default values. For more information, see "Changing Container Credentials" on page 1221.

# Running Logfu on a Container

The **Logfu** utility is a diagnostic tool that parses ArcSight logs to generate an interactive visual representation of the information contained within the logs. When event flow problems occur, it can be useful to have a visual representation of what happened over time.

## To run Logfu on a container:

- 1. Click **Node Management**.
- 2. In the navigation tree, navigate to the host on which the container resides.
- 3. Click the **Containers** tab.
- 4. On the **Containers** tab, locate a container on which to run Logfu.
- 5. In the **Action** drop-down of the container, click **Run Logfu.**
- 6. The Logfu progress window is displayed as system data logs are retrieved and analyzed. Data is then displayed by **Group**, **Field**, and **Chart**.
  - In the **Group** box, choose which type of data you would like to view. The **Group** box lists all connectors within the chosen container, plus many other types of data such as

memory usage and transport rates.

- Then, choose one of the Group box **data points**. Depending on which data point you chose, a list of fields appears in the Field box below.
- Choose a **field** to view. A graphic chart appears in the Chart box, providing rate and time information. The key at the bottom of the Chart box defines the data points mapped in the chart.
- To choose a different data point for analysis, click **Reset Data**.
- 7. When complete, close the display window.

# Managing Certificates on a Container

Connectors require a Certificate Authority (CA) issued or self-signed SSL certificate to communicate securely with a destination. The Certificate Management wizard, available from the **Containers** tab, helps you add and remove certificates on a container. Using the wizard, you can:

- Add a certificate to a container.
- Add certificates in bulk, enabling multiple containers at once.
- Enable or disable a demo certificate on a container that is in non-FIPS mode only.
- Add a CA Certs file on a container that is in non-FIPS mode only.
- Remove a certificate from a container.

From the **Containers** tab and the **Connectors** tab, you can view details about the certificates applied to a container. See "Viewing Certificates on a Container" on page 1232.

For information about resolving invalid certificates, see "Resolving Invalid Certificate Errors" on page 1232.

## Adding CA Certificates to a Container

You can add a single CA certificate to a container that is in FIPS mode or non-FIPS mode.

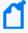

**Note:** Whenever you enable or disable FIPS mode on a container, check that the required certificates are present in the trust store and add them if necessary.

Click the icon next to the container name to see the type of certificate applied to it. Click **Display Certificates** from the action drop down to see the list of available certificates on the container.

Before you perform the following procedure, make sure the certificate you want to add is loaded in the CA Certs repository.

### To add a single CA certificate to a container:

- 1. Click Node Management.
- 2. In the navigation tree, click **System**.
- 3. Click the **Containers** tab.
- 4. On the **Containers** tab, select one or more containers to which you wish to add certificates.
- 5. Click **Certificates**. The Certificate Management wizard starts.
- 6. Review the dialog box, and then click **Next**.
- 7. Under Choose an Action, select Add Certificate, and then click Next.
- 8. Follow the instructions in the wizard to add the certificate.

  If a container is down or a connector is running an older build, the wizard reports errors in the progress bar and on the Summary page.

## Removing CA Certificates from a Container

You can remove CA certificates from a container when they are no longer needed. When you remove a CA certificate, the certificate is removed from the container's trust store; but it is **not** deleted from the repository.

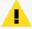

**Caution:** Use caution when deleting certificates. When you delete a certificate on a container but the connector destination is still using that certificate, the connector can no longer communicate with the destination.

#### To remove CA certificates from a container:

- 1. Click **Node Management**.
- 2. In the navigation tree, click **System**.
- Click the Containers tab.
- 4. On the **Containers** tab, select one or more containers to which you wish to remove certificates.
- 5. Click **Certificates**. The **Certificate Management** wizard starts.
- 6. Review the dialog box, and then click **Next**.
- 7. Under Choose an Action, select Remove certificate, and then click Next.
- 8. Select one or more certificates from the certificate list, and then click **Next**. The certificates are removed from the list of certificates and no longer used. When you remove a certificate from a container in FIPS mode, the container restarts automatically.

9. The Certificate Management wizard displays the certificates that are removed successfully in a comma-separated list. Certificates that cannot be removed are shown in a comma-separated list together with a reason why the certificate removal failed.

### Adding a CA Certs File to a Container

You can add a CA Certs file to any container that is in non-FIPS mode.

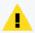

**Caution:** When you apply a CA Certs file, the entire trust store on the container is overwritten. All previously-added certificates are overwritten.

Before you follow the procedure below, make sure that the CA Certs file you want to add is loaded in the CA Certs repository.

#### To add a CA Certs file to a non-FIPS mode container:

- 1. Click Node Management.
- 2. In the navigation tree, click **System**.
- 3. Click the **Containers** tab.
- 4. On the **Containers** tab, Select one or more non-FIPS mode containers to which you wish to add a CA Certs file.
- 5. Click **Certificates**. The **Certificate Management** wizard starts.
- 6. Review the dialog box, and then click **Next**.
- 7. Under Choose an Action, select CA Cert (Legacy).
- Follow the instructions in the wizard.
   After the CA Certs file has been added to a container, the container restarts automatically.

# Enabling or Disabling a Demo Certificate on a Container

You can use the demo certificate on a container for testing purposes. By default, the demo certificate on a container is disabled. You can enable the demo certificate temporarily for testing purposes on a container that is non-FIPS mode.

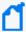

**Note:** Enable a *demo* certificate on a container in non-FIPS mode for testing purposes only. Using a demo certificate in a production environment is a serious security issue because the demo certificate is not unique.

#### To enable or disable a demo certificate on a non-FIPS mode container:

- 1. Click **Node Management**.
- 2. In the navigation tree, click **System**.
- 3. Click the **Containers** tab.
- 4. On the **Containers** tab, Select one or more non-FIPS mode containers for which you wish to enable or disable a CA Certs file.
- 5. Click **Certificates**. The **Certificate Management** wizard starts.
- 6. Review the dialog box, and then click **Next**.
- 7. Under Choose an Action, select Demo CA (Legacy), and then click Next.
- 8. Follow the instructions in the Certificate Management wizard.

  After you add the demo certificate on a container, the container restarts automatically.

### Adding Multiple Destination Certificates to a Container

You can add multiple destination certificates to a container, whether in FIPS mode or not.

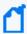

**Note:** Whenever you enable or disable FIPS mode on a container, check that the required certificates are present in the trust store and add them if necessary.

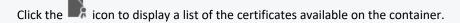

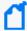

**Note:** In the event that importing destination certificates for Transformation Hub fails due to changes in the certificate, please proceed to **remove** and then **add** the destination from the Connector as explained in "Removing Destinations" on page 1241 and "Adding a Primary Destination to a Connector" on page 1239.

## To apply multiple destination certificates to a container:

- 1. Click **Node Management**.
- 2. In the navigation tree, click **System**.
- 3. Click the Containers tab.
- 4. On the **Containers** tab, containers for which you wish to add multiple destination certificates.
- 5. Click **Certificates**. The **Certificate Management** wizard starts.
- 6. Review the dialog box, and then click **Next**.
- 7. Under Choose an Action, select Import destination certificates to add a certificate.
- 8. Follow the instructions in the wizard to complete the process.

## Viewing Certificates on a Container

You can display a list of the CA certificates applied to a container and view the details for a particular certificate in the list. To view certificates on a container,

- On the **Containers** tab, in the **Action** drop-down for the container whose certificates you want to view, select **Display Certificates**.
- On the Connectors tab, click Certificates at the top of the page.

The Certificate List wizard displays the certificates applied to a container. To see details of a certificate, select the certificate, and then click **Next** at the bottom of the page.

### Resolving Invalid Certificate Errors

If no valid CA certificates exist for the connectors in the container, resolve the invalid certificate error as follows:

#### To resolve the invalid certificate error:

- 1. Select the container in the navigation tree.
- 2. Click the **Containers** tab. The error message is displayed.
- 3. In the Action drop-down of the container showing the issue, select Download Certificates.
- 4. Follow the instructions in the wizard to download and import the valid certificates.

# Running Diagnostics on a Container

You can run diagnostics on a container.

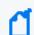

**Note:** Diagnostic tools are also provided under **Administration > System Admin**.

### To run diagnostics on a container:

- 1. Click Node Management.
- 2. In the navigation tree, navigate to the host on which the container resides.
- 3. Click the **Containers** tab.
- 4. On the **Containers** tab, select one or more containers for which to run diagnostics.
- 5. In the **Action** drop-down, click **Run Logfu**. The Diagnostics wizard starts.
- 6. Select the action you want to take on the selected container:
  - Select **Edit a configuration file** to edit a file in the user/agent folder on the container with the extension .properties, .csv, or .conf.

- Select **Edit a user file** to edit any file (except binary files, such as .zip, .jar, or .exe) in the user/agent folder on the container.
- 7. From the list of available files, select the file you want to edit. The file displays in the Edit File panel. Make your edits, and then click **Next** to save your edits and restart the container.

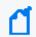

**Note:** When you click **Next**, ArcMC saves the updated file in the user/agent folder on the container. The original file is overwritten.

8. Click **Done** to close the Diagnostics wizard.

# **Managing Connectors**

A connector (also known as a SmartConnector) is an ArcSight software component that collects events and logs from various sources on your network. A connector can be configured on ArcMC, on a Logger platform with an integrated Connector Appliance, or installed on a computer on your network, managed remotely. When a connection is managed by ArcMC, runagentsetup can no longer be used to handle that connector. For a complete list of supported connectors, go to the ArcSight Customer Support site.

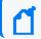

Note: The maximum number of selected entries when managing Connectors/Collectors is 50.

Procedures for managing connectors are described below.

# **Viewing All Connectors**

You can see all currently managed connectors.

#### To view all connectors:

- 1. Click Node Management.
- 2. Click **System** in the navigation tree.
- 3. In the management panel, click the **Connectors** tab. All connectors display on the **Connectors** tab in the management panel.

# Adding a Connector

## **Prerequisites**

Before you add a connector, review the following important information.

- Make sure that the container, host, and location to which you want to add the connector exist in ArcMC. If any of these elements do not exist, create them.
- Follow the configuration best practices described in "Configuration Suggestions for Connector/Collector Types" on page 1255.
- For more information see SmartConnectors Grand List (A-Z)
- If you are adding a software-based connector, make sure that the username and password for the connector match the username and password for the container to which you are adding the connector. If necessary, refer to "Changing Container Credentials" on page 1221.

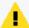

**Caution:** Each connector's default user name is connector\_user and the default password is change\_me. A connector with these default values still in place should be considered non-secure. ArcSight strongly recommends that for optimal security, you should change each connector's credentials to non-default values before deploying the connector to production.

- File-based connectors use the Common Internet File System (CIFS) or Network File System (NFS). These stipulations apply when creating a local connector to run as part of ArcMC.
  - On a Windows system, a CIFS share needs to be configured before you add a file-based connector.
  - For all other connectors, an NFS mount needs to be established before a file-based connector can be added. In addition, when entering the connector parameters, enter the configuration file name without an extension in the **Configuration File** field. The extension .sdkrfilereader.properties is appended automatically.
- For detailed information about individual connector parameters, refer to the specific ArcSight SmartConnector Configuration Guide for the type of connector chosen. The configuration guide also describes how to set up the source device for use with the connector

#### To add a connector:

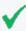

**Tip:** If you are adding a connector for the Check Point FW-1/VPN-1 system, see a more detailed procedure in "Configuring the Check Point OPSEC NG Connector" on page 1.

- 1. Click **Node Management**.
- 2. In the navigation tree, browse to the host on which the connector will reside.
- 3. In the management panel, click the **Containers** tab.
- 4. On the **Containers** tab, locate the container where you will assign the connector.
- 5. In the **Action** drop-down, click **Add Connector**. The Connector Setup wizard starts.

Prerequisites Page 1234 of 1338

- 6. Review the dialog box, and then click **Next**.
- 7. Select a connector type from the pull-down list of available types, and then click **Next**.
- 8. Enter basic parameters for the connector. Parameters vary based on the connector type. (Hover over a field for more information on a field.) When all fields have been entered, click **Next**.

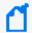

**Note:** When entering parameters that include a file path, enter the path in POSIX format (for example, /folder/filename).

For file-based connectors on Windows systems, specify the name of the CIFS mount point you created for the connector. (You need to specify /opt/mnt/CIFS\_share\_name.)

Some connectors include table parameters. For example, the Microsoft Windows Event Log includes parameters for each host in the domain and one or more log types (security, application, system, directory service, DNS, file replication, and so on). You can import table parameters from a CSV file that was exported from another connector, as long as you export it and import it from the same containers. If the CSV file was exported from a different container, you need to change the secret parameters, such as the password, which appear in obfuscated format in the CSV file to plain text before you import the CSV file.

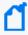

**Note:** For connectors that query Microsoft Active Directory to detect devices, if the "Network Security: LDAP Server Signing Requirements" policy is set to "Signing Required" on the Domain Controller, ArcMC will be unable to connect to the Active Directory or browse for devices. You see an error when selecting **Windows Host Browser** as the connector device browser type.

9. Choose a primary destination for the connector and enter destination-specific parameters on the following page(s), and then click **Next**.

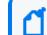

**Note:** FIPS Suite B certificates are not retrieved automatically and must be uploaded manually.

To see certificate details, hover over the certificate.

- Select **Import the certificate to the connector from the destination**, and then click **Next** to import the certificate and continue.
- Select Do not import the certificate to the connector from the destination, and then click Next if you do not want to import the certificate. The destination will not be added.

10. Enter connector details:

Prerequisites Page 1235 of 1338

| Parameter       | Description                                                    |
|-----------------|----------------------------------------------------------------|
| Name            | A descriptive name for this connector.                         |
| Location        | The location of the connector (such as the hostname).          |
| Device Location | The location of the device that sends events to the connector. |
| Comment         | Additional comments.                                           |

11. When complete, click **Done**.

# **Editing Connector Parameters**

ArcSight supports a large number of connector types to gather security events from a variety of sources, including syslog, log files, relational databases, and proprietary devices. Accordingly, configuration parameters vary widely depending on the type of connector being configured.

You can edit parameters (simple and table) for a specific connector, or for multiple connectors of the same type at the same time.

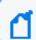

**Note:** The maximum number of selected entries when managing Connectors/Collectors is 50.

## **Updating Simple Parameters for a Connector**

The following procedure describes how to update simple parameters for a specific connector.

### To update parameters for a specific connector:

- 1. Click **Node Management**.
- 2. In the navigation tree, browse to the connector you wish to update.
- 3. In the management panel, the **Connector** summary tab displays.
- 4. On the **Connector** tab, next to **Connector Parameters**, click
- 5. Modify parameters as necessary, and then click **Next**.

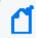

**Note:** When editing parameters that include a file path, enter the path in POSIX format (for example, /folder/filename).

6. When complete, click **Done**. The updated parameters display in the **Connector Parameters** table of the Connector summary tab.

## Updating Table Parameters for a Connector

Certain connectors, such as the Microsoft Windows Event connector, have table parameters. You can update the table parameters for a specific connector when necessary.

### To update table parameters for a specific connector:

- 1. Click **Node Management**.
- 2. In the navigation tree, browse to the connector you wish to update. In the management panel, the **Connector** summary tab displays.
- 3. On the **Connector** summary tab, next to **Table Parameters**, click .

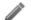

- 4. Modify parameters as necessary and then click **Next**.
  - To add more rows of parameter information, click the **Add Row** link.
  - You can use an Excel-compatible program to prepare a comma-separated values text file with the information and click the Import File button to load the entire table at once. The file needs to be in the same format as the rows shown on the Update Table Parameters page, and it needs to include a header row with parameter labels in the order shown on that page. For fields that require checkbox values, enter True or False as the value. An example is shown below.

|   | Α           | В         | С         | D        | E             | F           |
|---|-------------|-----------|-----------|----------|---------------|-------------|
| 1 | Domain Name | Host Name | User Name | Password | Security Logs | System Logs |
| 2 | test        | 1.1.1.1   | admin     | password | TRUE          | FALSE       |
| 3 | test2       | 1.1.1.1.1 | admin     | password | TRUE          | FALSE       |

5. When complete, click **Done**. The updated table parameters display in the Table Parameters section of the Connector page.

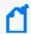

Note: You can import a CSV file that was exported from another connector as long as you export and import the CSV file from the same container. If the CSV file was exported from a different container, you need to change the secret parameters, such as the password, which appear in obfuscated format in the CSV file to plain text before you import the CSV

# Updating Simple and Table Parameters for Multiple Connectors

If you have multiple connectors of the same type, you can change the simple and table parameters for all the connectors at the same time.

### To edit parameters for multiple connectors of the same type:

- 1. Click Node Management.
- 2. In the navigation tree, select the host where the connectors reside.
- 3. In the management panel, select the connectors whose parameters you want to update.
- 4. Click Parameters. The Update Connect Parameters wizard starts.
- 5. Review the dialog box, and then click **Next**.
- 6. Follow the instructions in the wizard.
  - You can choose to modify the simple parameters for all the selected connectors at once or modify the simple parameters per connector.
  - If the connectors have table parameters, the table parameters are displayed so that you can modify them. If you have many table parameters to modify for multiple connectors, you can import the parameters from a CSV file. You can also export the table parameters to a CSV file for use as a backup or to import on another Connector Appliance.

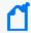

**Note:** When you update parameters for connectors of different versions, the newer connectors might have additional parameters. In this case, only those parameters shared by all connectors are displayed for updating.

7. Click **Done** when complete.

## Managing Destinations

Connectors can forward events to more than one destination, such as ArcSight Manager and ArcSight Logger. You can assign one or more destinations per connector. You can assign multiple destinations to a connector and specify a failover (alternate) destination in the event that the primary destination fails.

The following procedures describe how to perform these actions on a specific connector or for multiple connectors at the same time:

- Add a primary or failover destination
- Edit destination parameters and destination runtime parameters
- Remove destinations
- Re-register destinations
- Manage alternate configurations for a destination
- Send a command to a destination

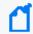

**Note:** Compared to the standalone Connector destination list, ArcMC Appliance on-board Connector does not cover the following three options: CEF file, CSV file and Raw Syslog

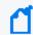

**Note:** In the event that the Transformation Hub certificate changes, the Connectors that had that Transformation Hub as a destination will be lost. To re-enable them follow the steps under ---new section---

## Adding a Primary Destination to a Connector

When you add a primary destination to a connector, you need to enter details for the destination, such as the destination hostname and port used.

### To add a primary destination to a connector:

- 1. Click **Node Management**.
- 2. In the navigation tree, browse to the connector to which you wish to add a destination. In the management panel, the **Connector** summary tab displays.
- 3. On the **Connector** summary tab, next to **Destinations**, click . The Add Destination wizard starts.
- 4. Follow the steps in the wizard. You can either select an existing destination or add a new destination. If you are adding a new destination, select the destination type and enter parameters for the destination. Destination types are described in the SmartConnector User's Guide.

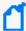

**Note:** For containers running 5.1.2.5823 and later, ArcMC retrieves the certificate for the ArcSight Manager destination automatically and displays the certificate summary.

For containers running 5.1.2 and earlier, upload the certificate on the container and then add the destination.

FIPS Suite B certificates are not retrieved automatically and must be uploaded manually.

To see certificate details, hover over the certificate.

- Select **Import the certificate to the connector from the destination**, and then click **Next** to import the certificate and continue.
- Select **Do not import the certificate to the connector from the destination** and click **Next** if you do not want to import the certificate. The destination will not be added.
- 5. Click **Done** when complete.

## Adding a Failover Destination to a Connector

Each destination can have a failover destination in case the connection with the primary destination fails.

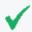

**Tip:** UDP connections cannot detect transmission failure. Use Raw TCP for CEF Syslog destinations.

#### To add a failover destination to a connector:

- 1. Click **Node Management**.
- 2. In the navigation tree, browse to the connector to which you wish to add a destination. In the management panel, the **Connector** summary tab displays.
- 3. On the **Connector** summary tab, in the **Destinations** table, click . The Add Destination wizard starts.
- 4. Follow the steps in the wizard to select from available destinations and enter the destination details.

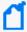

**Note:** FIPS Suite B certificates are not retrieved automatically and must be uploaded manually.

To see certificate details, hover over the certificate.

- Select Import the certificate to the connector from the destination, and then click
   Next to import the certificate and continue.
- Select **Do not import the certificate to the connector from the destination** and click **Next** if you do not want to import the certificate. The destination will not be added.
- 5. Click **Done** when complete.

## Adding a Primary or Failover Destination to Multiple Connectors

You can add a primary or failover destination to several connectors at the same time.

### To add a primary or failover destination to multiple connectors:

- 1. Click **Node Management**.
- 2. In the navigation tree, browse to the container where the connectors reside.
- 3. In the management panel, click the **Connectors** tab.
- 4. From the list of connectors, select all connectors to which you wish to assign a destination.
- 5. Click + Destinations. The Manage Destinations wizard launches.

- 6. Review the dialog, and then click **Next**.
- 7. Under Choose an Option, select Add a destination, and then click Next.
- 8. Choose between creating a new destination or selecting an existing destination, and then click **Next**.
  - If you choose to **create a new destination**, select the destination type and then provide the destination parameters. Destination types are described in the SmartConnector User's Guide.
  - If you choose to **select an existing destination**, select a destination from the list.

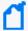

**Note:** ArcMC retrieves the ArcSight Manager certificate for the destination automatically and displays the certificate summary.

FIPS Suite B certificates are not retrieved automatically and must be uploaded manually.

To see certificate details, hover over the certificate.

- Select **Import the certificate to the connector from destination**, and then click **Next** to import the certificate and continue.
- Select Do not import the certificate to the connector from the destination and click Next if you do not want to import the certificate. The destination will not be added
- 9. Define the destination function by choosing between a primary or failover destination.
  - If you choose **Primary destination**, click **Next** to update the configuration.
  - If you choose **Failover destination**:
    - a. Select the primary destination that applies to your failover.
    - b. Check the box in the table header to modify all of the displayed connectors.
    - c. Click **Next** to update the configuration.
- 10. Click **Done** when complete.

## **Removing Destinations**

You can remove a destination from a connector at any time. Each connector must have at least one destination; as a result, you may not remove all destinations from a connector.

#### To remove destinations from one or more connectors:

- 1. Click Node Management.
- 2. In the navigation tree, browse to the container where the connectors reside.
- 3. In the management panel, click the **Connectors** tab.

- 4. From the list of connectors, select all connectors to which you wish to remove a destination.
- 5. Click Destinations. The Manage Destinations wizard launches.
- 6. Review the dialog, and then click **Next**.
- 7. Under Choose an Option, select Remove a destination, and then click Next.
- 8. Follow the instructions in the wizard, and click **Done** when complete.

### Re-Registering Destinations

At certain times, you might need to re-register the destinations for one or more connectors; for example, after you upgrade ESM, or if a Logger appliance or ESM appliance becomes unresponsive.

### To re-register destinations for one or more connectors:

- 1. Click **Node Management**.
- 2. In the navigation tree, browse to the container where the connectors reside.
- 3. In the management panel, click the **Connectors** tab.
- 4. From the list of connectors, select all connectors to which you wish to assign a destination.
- 5. Click **Destinations. The Manage Destinations wizard launches**.
- 6. Review the dialog, and then click **Next**.
- 7. Under Choose an Option, select Re-register destinations, and then click Next.
- 8. Follow the instructions in the wizard and click **Done** when complete.

## **Editing Destination Parameters**

The following procedures describe how to edit destination parameters for a specific connector and how to edit destination parameters for multiple connectors.

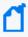

**Note:** When enabling the demo CA for one or more connectors, use the Certificate button, instead of editing the ESM destination.

#### To edit destination parameters for a connector:

- 1. Click **Node Management**.
- 2. In the navigation tree, browse to the connector to which you wish to edit destination parameters. In the management panel, the **Connector** summary tab displays.

- 3. In the **Destinations** table, click next to the destination you want to edit to display the **Edit Destination Parameters** page.
- 4. Make your changes, and then click **Next**.
- 5. Click **Done** when complete.

### To edit destination parameters for multiple connectors:

- 1. Click Node Management.
- 2. In the navigation tree, browse to the container where the connectors reside.
- 3. In the management panel, click the **Connectors** tab.
- 4. From the list of connectors, select all connectors for which you wish to edit destination parameters.
- 5. Click Destinations. The Manage Destinations wizard opens.
- 6. Review the dialog, and then click Next.
- 7. Under **Choose an Option**, select **Edit a destination**, and then click **Next**.
- 8. Follow the instructions in the wizard and click **Done** when complete.

### **Editing Destination Runtime Parameters**

The runtime parameters for a destination enable you to specify advanced processing options such as batching, time correction, and bandwidth control. The parameters you can configure are listed in "Destination Runtime Parameters" on page 1321. The user interface automatically displays the parameters valid for a destination.

The following procedures describe how to edit the runtime parameters for a specific connector and how to edit the runtime parameters for multiple connectors at the same time.

### To edit destination runtime parameters for *a* connector:

- 1. Click **Node Management**.
- 2. In the navigation tree, browse to the connector for which you wish to edit destination runtime parameters. In the management panel, the **Connector** summary tab displays.
- 3. On the **Connector** summary tab, in the **Destinations** table, click next to the destination whose runtime parameters you want to edit.
- 4. Under **Add Alternate Configurations**, click next to the alternate configuration that you want to edit.

If you have not set up alternate configurations, click next to the **Default**. For more information about alternate configurations, see "Managing Alternate Configurations" below.

5. Specify or update values for the listed parameters, and then click **Save**.

### To edit destination runtime parameters for *multiple* connectors at the same time:

- 1. Click **Node Management**.
- 2. In the navigation tree, browse to the container where the connectors reside.
- 3. In the management panel, click the **Connectors** tab.
- 4. From the list of connectors, select all connectors for which you wish to edit destination runtime parameters.
- 5. Click **Runtime Parameters** to open the wizard.
- 6. Follow these steps in the wizard to edit the runtime parameters:
  - a. Select the destinations whose runtime parameters you want to modify.
  - b. Select the configurations to be affected (default or alternate configurations).
  - c. Select the group of parameters you want to modify (for example, batching, cache, network, processing).
  - d. Modify the parameters.

## Managing Alternate Configurations

An *alternate configuration* is a set of runtime parameters that is used instead of the default configuration during a specified portion of every day. For example, you might want to specify different batching schemes (by severity or size) for different times of a day. You can define more than one alternate configuration per destination, and apply them to the destination for different time ranges during the day. For example, you can define a configuration for 8 a.m. to 5 p.m. time range and another configuration for the 5 p.m. to 8 a.m. time range.

By default, a configuration labeled **Default** is applied to a destination. Any subsequent configurations you define are labeled **Alternate#1**, **Alternate#2**, and so on. The default configuration is used if the time ranges specified for other alternate configurations do not span 24 hours. For example, if you specify an alternate configuration, **Alternate#1** that is effective from 7 a.m. to 8 p.m., the **Default** configuration is used from 8 p.m. to 7 a.m.

If you need to apply the same alternate configuration for multiple destinations, you need to define an alternate configuration (with the same settings) for each of those destinations.

## **Defining a New Alternate Configuration**

The process of defining a new alternate configuration includes first defining the configuration, and then editing it to specify the time range for which that configuration is effective.

### To define an alternate configuration:

- 1. Click **Node Management**.
- 2. In the navigation tree, browse to the connector for which you wish to edit destination runtime parameters. In the management panel, the **Connector** summary tab displays.
- 3. On the **Connector** summary tab, in the **Destinations** table, click .
- 4. Under Add Alternate Configurations, click Add.
- 5. Specify or update values for the listed parameters.
- 6. Click **Save**. If this is the first alternate configuration you defined, it is saved as Alternate#1. Subsequent configurations are saved as Alternate#2, Alternate#3, and so on.
  - To specify the effective time range for which the configuration you just defined, edit the configuration you just defined using the following procedure, "Editing an Alternate Configuration" below.

# **Editing an Alternate Configuration**

In addition to editing an alternate configuration to change parameter values, you can edit it to specify the time range for which it is effective.

### To edit an alternate configuration:

- 1. Click **Node Management**.
- 2. In the navigation tree, browse to the connector for which you wish to edit destination runtime parameters. In the management panel, the **Connector** summary tab displays.
- 3. On the **Connector** summary tab, in the **Destinations** table, click .
- 4. From the list of alternate configurations, select the alternate configuration that you want to edit. and then click .
- 5. Specify or update values for the listed parameters, including the time range in the From Hour/To Hour.
- 6. Scroll down to the end of the page and click **Save**.

## **Editing Alternate Configurations in Bulk**

If you need to update the same parameters in multiple alternate configurations, follow the procedure described in "Editing Destination Runtime Parameters" on page 1243.

## Sending a Command to a Destination

You can send a command to a connector destination.

#### To send a command to a destination on a connector:

- 1. Click **Node Management**.
- 2. In the navigation tree, browse to the connector for which you wish to send a command. In the management panel, the **Connector** summary tab displays.
- 3. On the **Connector** summary tab, in the **Destinations** table, click .

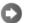

- 4. Select the command you want to run, and then click **Next**.
- 5. Enter values for the parameters that the user interface displays, and then click Finish.

## Deleting a Connector

#### To delete one or more connectors:

- 1. Click **Node Management**.
- 2. In the navigation tree, browse to the container where the connectors reside.
- 3. In the management panel, click the **Connectors** tab.
- 4. From the list of connectors, select all the connectors you want to delete.
- Click Delete.
- 6. Click **OK** to confirm deletion.
- 7. Reboot the Connector Appliance or Logger system that each connector was associated with.

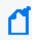

Note: You can also delete a specific connector from its Connector summary tab. Click at the top of the tab to delete the connector.

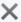

# Sending a Command to a Connector

You can send a command to a connector.

#### To send a command to a connector:

- 1. Click Node Management.
- 2. In the navigation tree, browse to the connector to which you wish to send a command. In the management panel, the **Connector** summary tab displays.
- 3. On the Connector summary tab, click Connector Command.
- 4. From the **Command Type** drop-down list, select the command you want to send to the connector, and then click **Next**.

## Running Logfu on a Connector

Run Logfu on a connector to parse ArcSight logs and generate an interactive visual representation of the information contained within the logs.

### To run Logfu on a connector:

- 1. Click Node Management.
- 2. In the navigation tree, browse to the connector to which you wish to run Logfu. In the management panel, the **Connector** summary tab displays.
- 3. On the Connector summary tab, click Run Logfu.
- 4. The Logfu progress window is displayed as system data logs are retrieved and analyzed. Data is then displayed by **Group**, **Field**, and **Chart**.
  - In the **Group** box, choose a data type to view. The **Group** box lists all connectors within the chosen container, plus many other data types, such as memory usage and transport rates.
  - Next, choose one of the Group box data points. Depending on which data point you chose, a list of fields appears in the Field box below.
  - Choose a **field** to view. A graphic chart appears in the **Chart** box, providing rate and time information. The key at the bottom of the **Chart** box defines the data points mapped in the chart.
  - To choose a different data point for analysis, click **Reset Data**.
- 5. When complete, close the Logfu display window.

# Changing the Network Interface Address for Events

ArcMC has multiple network interfaces. By default, the connector determines which network interface address is used for events displayed in the ArcSight Console or Logger, but typically uses eth0.

To use a specific network interface address for events, add the parameter connector.network.interface.name to the Connector's agent.properties file. For example, to use the IP address for eth1, specify the following parameter:

connector.network.interface.name=eth1

## **Developing FlexConnectors**

FlexConnectors are custom, user-designed *SmartConnectors* that can read and parse information from third-party devices and map that information to ArcSight's event schema.

ArcMC provides a FlexConnector Development wizard that enables you to quickly and easily develop a FlexConnector by creating a parser file, and enables you to test and package your new FlexConnector before deploying it. The wizard generates regular expressions and provides event field mapping suggestions automatically so you do not need to be an expert in regular expression authoring, parser syntax, or ArcSight event schema.

Use the FlexConnector Development wizard to develop FlexConnectors for simple log files. For complex log files, use the FlexConnector SDK (available from the ArcSight Customer Support site)

The FlexConnector Development wizard supports Regex Files, Folder Follower, and Syslog (Daemon, File, Pipe) FlexConnectors only.

The FlexConnector Development wizard does not support the extra processors property or multiple sub-messages. If you need these features, use the FlexConnector SDK to create your FlexConnector.

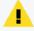

**Caution:** A FlexConnector that you develop with the FlexConnector Development wizard might perform more slowly than an ArcSight *SmartConnector*.

#### To develop a FlexConnector:

- 1. Click **Node Management**.
- 2. In the navigation tree, browse to the container where you wish to develop the connector.
- 3. In the management panel, click the **Connectors** tab.
- 4. On the **Connectors** tab, in the Action drop-down, click **Edit FlexConnector**. The FlexConnector Development wizard is launched.
- 5. Provide the vendor and product name of the device for which you are creating a FlexConnector, and then click **Next**.
- 6. Select the data source type, and then click **Next**:

- Select **Syslog** to create a Syslog FlexConnector to read events from Syslog messages.
- Select **File** to create a FlexConnector to parse variable-format log files using regular expressions (ArcSight FlexConnector Regex File) or to parse variable-format log files in batch mode (ArcSight FlexConnector Folder Follower).
- 7. Upload a sample log file for the data source type you selected in the previous step, and then click **Next**.
- 8. The wizard finds the first unparsed line in the log file, generates a regular expression to match and extract tokens from that line, and displays the suggested field mappings for each extracted token in the Mappings table.

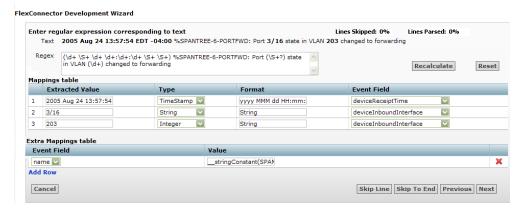

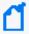

**Note:** The mappings are displayed in descending order of probability (based on ArcSight training data). You can change the mappings by selecting from the list.

The percentage of parsed lines in the file is shown in the top right of the panel. You can use this percentage to estimate where you are in the log file. The percentage of unparsed lines skipped in the file is also shown in the top right of the panel.

- To change the regular expression in the **Regex** box and recalculate the mappings, edit the expression and then click the **Recalculate** button. You can set the regular expression back to the suggested value by clicking the **Reset** button.
- Field mappings that do not correspond directly to the extracted tokens in the unparsed line of the log file are displayed in the Extra Mappings table. You can change the Event Field and provide a token operation. To add a new Event Field, click Add Row.

You can use extra mappings to:

- Remap an extracted token to a different Event Field in addition to the existing mapping. For example, you can add an Event Field with the value \$3 where \$3 is the third token in the list of suggested mappings.
- Map a modified token or combination of tokens to an Event Field. For example, you can add an Event Field with the value \_\_operation(\$1,\$3).

- Map an Event Field to a constant string or integer. For example, you can add an
   Event Field with the value \_\_stringConstant(constant).
  - For a list of the token operations used when tokens are mapped to ArcSight event fields, refer to the FlexConnector Developer's Guide (available from the ArcSight Customer Support site).
- 9. Click **Next** to save the mapping to the parser file and display the next unparsed line in the log file.
  - After all unparsed lines in the log file have corresponding regular expressions and mappings, the wizard displays the parser file for review.
- 10. Review the parser file and make changes, if necessary, directly in the Review Parser File panel.
- 11. Click **Next** to save and package the parser file.
- 12. Choose how you want to deploy the FlexConnector:
  - Select **Deploy parser to existing connector in container**, and then click **Next** to use the parser file with an existing connector. Click **Done** to close the FlexConnector wizard and re-display the **Container** tab.

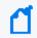

**Note:** The **Deploy parser to existing connector in container** option displays only if the container already contains a connector of the same type.

• Select **Add new connector to container,** and then click **Next** to add the parser as a new connector. Follow the steps to add the connector to the container.

You can share FlexConnectors with other users. See "Sharing Connectors in ArcSight Marketplace" on the next page.

## **Editing FlexConnectors**

After you have developed a FlexConnector with the FlexConnector wizard and have deployed it in a container, you can edit the FlexConnector to make changes to the parser file when needed.

The FlexConnector Edit wizard is available on the **Connectors** tab in the **Action** drop-down.

Click **Edit Connector** in the **Action** drop-down for the FlexConnector to open the wizard, then edit the parser file.

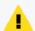

**Caution:** Only edit a FlexConnector that is created with the FlexConnector wizard. Editing manually-created FlexConnectors might produce unpredictable results.

## Sharing Connectors in ArcSight Marketplace

You can share FlexConnectors and parser overrides with other users.

A FlexConnector is a custom connector that you define to gather security events from log files, databases, and other software and devices. You can share the following FlexConnector types:

- Syslog FlexConnectors (to read events from syslog messages)
- Log File FlexConnectors (to read fixed-format log files)
- Regular Expression Log File FlexConnectors (to read variable-format log files)
- Regular Expression Folder Follower FlexConnectors (to read variable-format log files recursively in a folder)
- Regular Expression Multiple Folder Follower FlexConnectors (to read events in real time or batch mode from multiple folders)
- XML FlexConnectors (to read events recursively from XML-based files in a folder)

A parser override is a file provided by ArcSight used to resolve an issue with the parser for a specific connector, or to support a newer version of a supported device where the log file format changed slightly or new event types were added. You can share parser overrides for all connector types that use a parser.

To share a FlexConnector or parser override, you need to package and upload it to ArcSight Marketplace on the ArcSight online community or to your local host. You can also download a FlexConnector or parser override that you need from ArcSight Marketplace or from your local host and add it to a container.

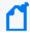

**Note:** ArcSight Marketplace will not be able to reach the ArcSight Community if access is attempted through a proxy server.

# Packaging and Uploading Connectors

Before uploading your FlexConnector or parser override to ArcSight Community or to your local computer, you need to package it into a zip file (called an AUP package) using the upload wizard.

A FlexConnector AUP package contains the connector properties file, categorization file, connector parameters, and a manifest file with all the metadata on the package required for successful deployment. Metadata includes information about the AUP package, such as the package type, connector type, connector description, and so on. You can create only one AUP package per connector per device type. You can package a FlexConnector in Basic or Advanced mode. In **Basic** mode:

- The wizard packages the FlexConnector properties file automatically. If the wizard finds more than one properties file, you are prompted to select the file you want to package.
- The wizard packages the categorization file automatically *only* if it can be determined based on the device vendor and product information found in the properties file.
- The wizard does not package connector parameters. You are prompted to configure the connector when it is downloaded and deployed.

#### In **Advanced** mode:

- The wizard packages the FlexConnector properties file automatically. If the wizard finds more than one properties file, you are prompted to select the file you want to package. (Same as Basic mode.)
- The wizard packages the categorization file automatically if it can be determined based on the device vendor and product information found in the properties file. If the categorization file cannot be determined, you are prompted to select the categorization file you want to package from the list of files found in the container.
- The wizard displays connector parameters so you can configure the ones you want to display and set the default values you want to provide during connector deployment (download). The parameters you do not configure for display are pre-configured with the current values and will not be displayed during connector deployment.

A parser override package contains the parser override properties file and the manifest file only.

Follow the steps below to package and upload a FlexConnector or parser override.

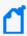

- To upload to ArcSight Marketplace, you must have a valid username and password for ArcSight Community.
- Make sure that you have configured network settings under Administration > System
   Admin > Network and that ArcMC can communicate with the ArcSight Community server.

### To package and upload a FlexConnector or parser override:

- 1. Click Node Management.
- 2. In the navigation tree, browse to the connector for which you wish to upload a package. In the management panel, the **Connector** summary tab is displayed.
- 3. On the **Connector** details page, click **1.** The upload wizard is launched.
- 4. Click **Next** and follow the steps in the wizard to:
  - a. Select the type of AUP package you want to create for the selected connector. ArcMC scans the container and displays the relevant files that can be packaged.

- b. For a FlexConnector, select **Basic** to create a default package or select **Advanced** to customize the package to meet your needs.
- c. If the connector contains several properties files, you are prompted to select the properties file you want to package. Certain connectors, for example, syslog connectors, can have more than one parser override folder, in this case, you are prompted to select the folder you want to package.
- d. If you previously selected Advanced mode for a FlexConnector, and the categorization file cannot be determined, you are prompted to select the categorization file you want to package from a list of files found in the container.

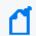

**Note:** Categorization files are not packaged for parser overrides.

e. If you previously selected Advanced mode for a FlexConnector, select the configuration parameters you want to display when the connector is deployed and then provide default values for these parameters. Parameters you do not select are pre-configured with the current values.

If any advanced connector parameters were previously modified from their defaults, the wizard displays these parameters so that you can select which ones you want to be configured automatically during deployment.

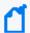

**Note:** Configuration parameters are not displayed for parser overrides. If the connector has table parameters, they are not displayed during packaging. However, when the connector is downloaded to a container, you are prompted to provide values for all the table parameters.

- f. Provide a description of the AUP package and instructions on how to configure the device used by the connector.
- g. Provide the vendor, product, and version of the device used by the connector.
  If the wizard can determine the vendor, product, and version of the device, the information is displayed in the fields provided. You can change the information to meet your needs.
- h. Upload the created AUP package to ArcSight Marketplace or to your local host. You will require a username and password for the OpenText Community.

# **Downloading Connectors**

You can download a FlexConnector or parser override that is available from ArcSight Marketplace on the OpenText Community or from your local computer. You download a FlexConnector or parser override directly to a container.

You can download only one FlexConnector per container using the download wizard. However, there is no limit to the number of parser overrides you can download to a container.

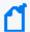

- When downloading a parser override to a container, the download wizard overwrites any
  existing parser override with the same name in the container without prompting for
  confirmation. To avoid overwriting an existing parser override, send a **Get Status** command
  to the existing parser override to check the parser information before you download a new
  one. For information on sending a Get Status command, refer to "Sending a Command to a
  Connector" on page 1246.
- Always back up the container to the Backup Files repository before downloading a connector or parser override so you can revert to the previous configuration if the download produces unexpected results.

Follow the steps below to download a FlexConnector or parser override to a container.

To download to ArcSight Marketplace, you must have a valid username and password for ArcSight Community. Also, make sure that you have configured network settings under **Administration** > **System Admin** > **Network** and that the appliance can communicate with the ArcSight Community server.

### To download a FlexConnector or parser override:

- 1. Click Node Management.
- 2. In the navigation tree, browse to the host on which the container resides.
- 3. In the management panel, click the **Containers** tab.
- 4. From the list of containers, locate the container into which you want to download the connector. In the **Action** drop-down, select **Run FlexConnector Wizard.**
- 5. Click **Next** and follow the steps in the wizard to:
  - a. Select whether you want to download the connector from ArcSight Marketplace on ArcSight Community or from your local computer.
  - b. Select the AUP package you want to download.

On the OpenText Community, you can search for a parser override or FlexConnector AUP package using a keyword or a combination of keywords.

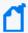

**Note:** You can only download a parser override package to a container that has a connector of the same type as the package. You can download only one FlexConnector per container using the download wizard. If the container already contains a FlexConnector of the same type as the one you want to download, you can replace the existing FlexConnector with the one you are downloading, but you cannot create a new one

c. For a FlexConnector, provide connector configuration parameters, if needed.

Pre-configured and advanced parameters are deployed automatically with the values that were packaged; you are not prompted to configure these parameters. The configurable parameters are displayed with suggested defaults, which you can modify if necessary. The table parameters are displayed with no configured values, you have to provide the values manually, as needed.

d. Add or select a destination for the connector.

If you are downloading the connector to a container that has an existing connector of the same type, you are *not* prompted for a destination.

The wizard copies the properties and categorization files to the appropriate locations and also installs the zip file for the AUP package in the user/agent/deployedaups folder on ArcMC to keep track of the deployment history.

After a successful download, the container is restarted automatically.

# Configuration Suggestions for Connector/Collector Types

The following table provides configuration suggestions for different types of connectors or Collectors.

| Connector/Collector Type | Effects of Limited Usage                                                                                                    |
|--------------------------|----------------------------------------------------------------------------------------------------|
| Syslog                   | Due to the nature of UDP (the transport protocol typically used by Syslog), these Connectors/Collectors can potentially lose events if the configurable event rate is exceeded. This is because the connector delays processing to match the event rate configured, and while in this state, the UDP cache might fill and the operating system drops UDP messages.  Note: Do not use the Limit CPU Usage option with these connectors because of the possibility of event loss.       |
| SNMP                     | Similar to Syslog connectors, when the event rate is limited on SNMP connectors, they can potentially lose events. SNMP is also typically UDP-based and has the same issues as Syslog.                                                                                                    |
| Database                 | Because connectors follow the database tables, limiting the event rate for database connectors can slow the operation of other connectors. The result can be an event backlog sufficient to delay the reporting of alerts by as much as minutes or hours. However, no events will be lost, unless the database tables are truncated. After the event burst is over, the connector might eventually catch up with the database if the event rate does not exceed the configured limit. |

| Connector/Collector Type | Effects of Limited Usage                                                                                                    |
|--------------------------|----------------------------------------------------------------------------------------------------|
| File                     | Similar to database connectors, file-based connectors <i>follow</i> files and limiting their event rates causes an event backlog. This can eventually force the connector to fall behind by as much as minutes or hours, depending on the actual event rate. The connectors might catch up if the event rate does not exceed the configured rate. |
| Asset Scanner            | All connectors on run as a service (not as an application). Therefore, asset scanner connectors running onConnector Appliance are <i>not</i> supported in Interactive mode.  To run the asset scanner connector in Interactive mode, install the connector on                                                                                     |
|                          | a standalone system and manage it as a software-based connector.                                                                                                    |
| Proprietary API          | The behavior of these connectors depends on the particular API, (for example, OPSEC behaves differently than PostOffice and RDEP). But in most cases, there will be no event loss unless the internal buffers and queues of the API implementation fill up. These connectors work much like database or file connectors.                          |

## Included FlexConnectors

ArcSight ArcMCConnector Applianceincludes these prototype FlexConnectors:

- ArcSight FlexConnector File
- ArcSight FlexConnector ID-based Database
- ArcSight FlexConnector Multiple Database
- ArcSight FlexConnector Regular Expression File
- ArcSight FlexConnector Regular Expression Folder File
- ArcSight FlexConnector Simple Network Management Protocol (SNMP)
- ArcSight FlexConnector Time-based Database
- ArcSight FlexConnector XML File

You can use these prototypes to develop your own FlexConnectors, and these can be shared with other users. Refer to "Sharing Connectors in ArcSight Marketplace" on page 1251.

For more information, consult the FlexConnector Developer's Guide, available from ArcSight Customer Support.

# **Managing Configurations**

A *configuration* is a group of related appliance or software settings and their associated values, which applies to one or more node types. A configuration created for a node can be pushed to nodes of the same type managed by ArcMC, assuring uniformity across a group of nodes.

Configurations come in these kinds:

- A subscriber configuration is for the routine management of multiple managed ArcSight products. You can easily assign values to, propagate, and maintain the same settings across multiple nodes of the same type, including connectors, Collectors, Connector Appliances, Loggers, or other ArcMCs.
- A initial configuration is for the rapid, uniform setup of multiple ArcSight Loggers (only).
   Use an initial configuration to expedite the initial deployment of ArcSight Loggers to a production environment.

#### Configuration management tasks include:

- Configuration Creation: A configuration for a node type can be created (as well as edited or deleted) in ArcMC.
- Configuration Import: A configuration can be created directly on a managed node, exported, then imported into ArcMC for sharing with nodes of the same type.
- Configuration Push: A configuration can be pushed from ArcMC to managed nodes. This copies the configuration from ArcMC and changes the settings on each destination node.
- *Subscriptions:* Managed nodes can be *subscribed* to a subscriber configuration, so they can receive a new or updated configuration pushed from ArcMC.
- Compliance Checks: Check whether the settings and their values on a managed node match the ones for a configuration type specified in ArcMC. If so, the node is said to be in compliance with the configuration.
- *Comparisons:* Compare two configurations of the same type quickly, with a field by field breakdown of each setting, its value, and any differences. You can compare the values of a configuration on a subscriber node to the values of the baseline or reference configuration on an ArcMC which manages it. You can also compare two configurations of the same type on a single ArcMC.

For example, a typical workflow for a subscriber configuration might work as follows: you can create a suitable DNS configuration for an appliance, specifying primary DNS server, secondary DNS server, and search domains for the appliance. (See "Destination Configuration Types" on page 1277.) You can then push your DNS configuration to subscribing appliances, and so ensure that DNS settings for all subscribed nodes are configured identically with a single action.

If you later updated the configuration to use a new primary DNS server, you could push the new configuration to all subscribers, and all of them would be updated for the new DNS server with one action.

At any time, you could verify any managed node's compliance with the configuration to determine if its settings were assigned the desired values.

The following topics are discussed here.

# **Configuration Management**

To create or manage configurations, on the menu bar, click **Configuration Management.** To manage a specific configuration type, select the configuration type from the sub-menu.

For example, to access subscriber configurations for Loggers, click **Configuration Management** > **Subscriber Configurations** > **Logger Configurations**.

## The Configurations Table

The **Configurations** table lists all currently available subscriber configurations in ArcSight Management Center. Each listed configuration, whether it was created in ArcSight Management Center or imported from an existing node, is considered the baseline copy of that configuration, for pushing to managed nodes. The table includes the following columns.

- Name: The name of the configuration.
- **Type:** The type of configuration.
- Last Edited By: The most recent user to edit the configuration.
- **Compliance:** An aggregation of the status of the individual subscribers to that configuration.
  - Compliant indicates that all subscribers are in compliance.
  - Non-Compliant indicates that at least one subscriber is out of compliance.
  - Unknown indicates that the compliance status for one or more subscribers cannot be determined (for example, because connectivity to one or more subscribers is not available).

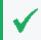

**Tip:** You can check the individual compliance of each subscriber on the **Subscribers** tab

Click any column header to sort the **Configurations** table by that column.

To view the details of any configuration, click its name in the list. The **Details** and **Subscribers** tabs will display additional information.

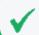

**Tip:** To select multiple items from any list, Shift+Click or Ctrl+Click while selecting.

#### The Details Tab

The **Details** tab shows the specifics of the configuration, including any configured attributes and their values.

## **Configuration Name**

Each configuration has a unique name. A configuration may be up to 255 characters in length.

#### General

General details describe the basics of the configuration, as follows:

- **Configuration Type:** The type of the configuration. For details of configuration types, see "Subscriber Configuration Types" on page 1270.
- Last Edited By: The most recent user to edit the configuration.

### **Properties**

A *property* is a group of one or more settings for the configuration. For example, for the NTP Server configuration, the property includes two settings: Enable as NTP Server (a Boolean value indicating whether to enable the product as an NTP server), and NTP Servers (a list of NTP servers).

The specific parameters included in each property are pre-defined for each configuration type. ArcSight Management Center prompts for values of each setting when the property is selected. Each parameter must be assigned a valid value corresponding to its data type. For instance, if the data type is integer, you must specify an integer value. A red asterisk (\*) indicates a required parameter.

#### **List Configurations**

A configuration type that can include more than one property is known as a *list configuration*. A list configuration represents a configuration with multiple instances of data values of the same kind. Each instance is known as a *property*.

For example, the Connector Map File configuration could include information on multiple map files. Each Property would represent a different map file (with different values for file path and content).

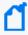

**Note:** A pushed list configuration will override any existing configuration of the same type on the managed node. To *append* data to an existing configuration, use the bulk management tools (**Set Configuration**)

For a description of supported configuration types, the parameters associated with each type, and their data types, see "The Configurations Table" on the previous page.

General Page 1259 of 1338

#### The Subscribers Tab

The **Subscribers** list shows all managed nodes currently eligible to receive the configuration. (The list is empty if no hosts have been added yet.)

The tab includes these operations buttons:

| Add Subscribers  | Adds subscribers to the existing configuration.                           |
|------------------|---------------------------------------------------------------------------|
| Push             | Pushes the configuration to one or more selected subscribers.             |
| Check Compliance | Checks the compliance of all subscribers with the baseline configuration. |
| Unsubscribe      | Removes one or more selected subscribers from the subscriber list.        |

The list includes the following columns:

- **Path:** The path of the subscribing node, consisting of location/hostname/node type.
- **Type:** The type of subscribing node.
- Last Pushed At: The time and date of the most recent push to the subscriber.
- Last Push Status: The status of the most recent push to the subscriber.
  - Succeeded: The configuration push was successful.
  - Failed: Hover over the link to determine the reason for the push failure. An error message is displayed to help in remediation of the issue. For more information, see
     "Push Remediation" on page 1267.
  - *Unknown:* Initial status before the subscriber has received any pushes.
- Last Compliance Check: The date and time of the most recent compliance check.
- **Compliance:** Whether the node is in compliance with the configuration.
  - *Compliant* indicates the node is in compliance. The values for *all* settings associated with the configuration type match the values from the configuration.
  - Non-Compliant indicates the node is out of compliance. One or more values for the settings associated with the configuration type do not match the values from the configuration. Hover over No to show the cause of the node's non-compliance.
  - Unknown indicates either that the node's compliance could not be determined at the time of the most recent compliance check, or that the node has not yet undergone a compliance check.

## Non-Compliance Reports

You can determine why a compliance status is Non-Compliant.

The Subscribers Tab Page 1260 of 1338

For a compliance status of *Non-Compliant*, click the status to display the **Configuration Comparison** dialog, which compares all setting values for the configuration on ArcMC and on the managed node.

Click **Push Configuration** to push the configuration to the managed node in order to make it Compliant.

### Creating a Subscriber Configuration

You can create a subscriber configuration for pushing to any subscribed nodes.

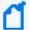

**Note:** The following subscriber configuration types cannot be created in ArcMC, but can only be imported from managed nodes:

- Logger Storage Group
- Logger Filter
- Logger ESM Forwarder, Connector Forwarder, TCP Forwarder, UDP Forwarder
- Authentication External

For more information on importing a configuration from a managed node, see "Importing a Subscriber Configuration" on page 1263.

### To create a configuration:

1. Click Configuration Management > Subscriber Configurations > All Configurations.

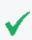

**Tip:** To filter for a specific subscriber configuration type, select the desired configuration type from the **Subscriber Configurations** sub-menu.

- 2. Under Configurations, click New.
- 3. On the **Details** tab, select a configuration type from the **Configuration Type** drop-down list. (Only the appropriate configuration types are shown in the drop-down list.)
- 4. In **Configuration Name**, enter a name for the configuration. (Configuration names must be unique and may be up to 255 characters in length.)
- 5. Enter values for any required parameters, which are indicated with a red asterisk (\*).

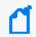

**Note:** For a description of valid parameters for each configuration type, and the data type associated with each, see "Subscriber Configuration Types" on page 1270.

- 6. Optionally, add values for any optional parameters.
- 7. Optionally, to add an additional property for a list configuration: click **Add Property**, and then enter values for the prompted parameters. Repeat adding properties as needed to completely define the configuration.
- 8. Click Save.

### **Editing a Subscriber Configuration**

You can modify or delete values for a subscriber configuration. (You may not edit a configuration currently being pushed.)

#### To edit a configuration:

1. Click Configuration Management > Subscriber Configurations > All Configurations.

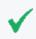

**Tip:** To filter for a specific subscriber configuration type, select the desired configuration type from the **Subscriber Configurations** sub-menu.

- 2. From the **Configurations** table, click the name of the configuration to be edited.
- 3. On the **Details** tab, click **Edit**.
  - Edit the general settings as needed.
  - Optionally, to add an additional property for a list property, click Add Property, then specify values for the prompted parameters. Repeat adding properties as needed to completely define the configuration.
  - Optionally, to delete a property from the configuration, click **Delete Property.**
- 4. When complete, click **Save**. After saving, if the configuration has any subscribers, you are prompted to push the updated configuration to the subscribers.

### Deleting a Subscriber Configuration

A deleted subscriber configuration is no longer available for pushes to subscribers. You may not delete a configuration currently being pushed.

### To delete a subscriber configuration:

1. Click Configuration Management > Subscriber Configurations > All Configurations.

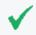

**Tip:** To filter for a specific subscriber configuration type, select the desired configuration type from the **Subscriber Configurations** sub-menu.

- 2. From the **Configurations** table, select one or more configurations to be deleted.
- 3. Click Delete.
- Click Yes to confirm deletion.

### Importing a Subscriber Configuration

A subscriber configuration created on a managed node may be imported into ArcMC, for editing and pushing to other nodes of the same type.

For example, you can define a configuration on a managed Connector Appliance, then import the configuration into ArcMC. The imported configuration may then be edited and pushed to other managed Connector Appliances, just the same as you would with a configuration you originally created in ArcMC.

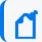

**Note:** If configuration import to the localhost fails, restart the web service on the localhost.

#### To import a subscriber configuration from a managed node:

1. Click Configuration Management > Subscriber Configurations > All Configurations.

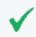

**Tip:** To filter for a specific subscriber configuration type, select the desired configuration type from the **Subscriber Configurations** sub-menu.

- 2. Under Configurations, click Import.
- 3. On the **Choose a Node** dialog, select the node from which you wish to import the configuration.
- 4. Click **Continue**.
- 5. On the **Import Configuration** dialog:
  - a. Select a configuration type for the imported configuration from the **Type** drop-down list. (The entries in the list depend on the configuration types which apply to the node chosen in Step 3.)
  - b. In **Name**, specify a name for the imported configuration.
- 6. Click **Import**. The configuration is imported into ArcMC and is shown in the **Configurations** table.

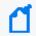

**Note:** In order to import a backup configuration from a Connector Appliance, Logger, or ArcMC node, the node must have a scheduled backup to begin with.

# **Managing Subscribers**

A *subscriber* is a managed node to which a configuration may be pushed. A subscriber to which a configuration is pushed will receive and process the pushed configuration and apply it to the

managed node, so that the managed node's settings are the same as the settings specified in the configuration.

Each node can subscribe to *only one* configuration of each configuration type.

For example, a Logger appliance could subscribe to one Logger Storage Group configuration, but the same appliance could also subscribe to a Logger Filter configuration as well as a Logger Transport Receiver configuration.

### **Viewing Subscribers**

#### To view subscribers for a configuration:

- 1. Click Configuration Management > All Configurations.
- 2. From the list of configurations, locate the configuration for which you wish to view subscribers.
- 3. Click the name of the configuration.
- 4. Click the **Subscribers** tab. The current subscribers are displayed.

### Adding a Subscriber

A subscriber (that is, a subscribed node) can receive a pushed configuration.

#### To subscribe a node to a configuration:

1. Click Configuration Management > All Subscriber Configurations.

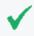

**Tip:** To filter for a specific subscriber configuration type, select the desired configuration type from the **Subscriber Configurations** sub-menu.

- 2. From the **Configurations** table, click the name of the configuration to which you wish to add subscribers.
- 3. Click the **Subscribers** tab.
- 4. Click Add Subscribers.
- 5. On the **Add Subscribers** dialog, select a node to add as a subscriber. The list of potential subscribers is determined by the selected configuration type. To select multiple nodes for subscription, Ctrl+Click each node.

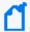

**Note:** A node may only subscribe to one configuration of each type; for example, one DNS configuration.

If you attempt to add a subscriber which is already subscribed to a configuration of the same type, the following message is displayed: *No available subscribers have been found for the selected configuration*.

- 6. Click Add Subscribers.
- 7. Click **OK** to confirm completion. The subscriber is added to the recipients for the configuration.

### Unsubscribing a Subscriber

After being unsubscribed, a node can no longer receive a pushed configuration.

### To remove a subscriber from a configuration:

1. Click Configuration Management > All Subscriber Configurations.

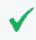

**Tip:** To filter for a specific subscriber configuration type, select the desired configuration type from the **Subscriber Configurations** sub-menu.

- 2. From the **Configurations** table, click the name of the configuration from which you wish to remove subscribers.
- 3. Click the **Subscribers** tab.
- 4. Select one or more subscriber from the list of subscribers.
- 5. Click **Unsubscribe**.
- 6. Click **OK** to confirm. The selected subscribers are unsubscribed.

# **Pushing a Subscriber Configuration**

A pushed subscriber configuration synchronizes the configuration from ArcMC to all or a selection of the configuration's subscribers. Pushing must be performed manually.

When selecting subscribers, only valid potential subscribers for the configuration are shown. For example, if pushing a Logger configuration, which only applies to Loggers, only managed Loggers would be shown as potential subscribers, not Connector Appliances or ArcMCs.

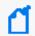

**Note:** If a configuration push to the localhost fails, restart the web service on the localhost.

#### To push a subscriber configuration to all subscribers:

1. Select Configuration Management > All Subscriber Configurations.

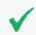

**Tip:** To filter for a specific subscriber configuration type, select the desired configuration type from the **Subscriber Configurations** sub-menu.

- 2. From the **Configurations** table, select a configuration to be pushed.
- Click Push.
- 4. Click **Yes** to confirm the push. The configuration is pushed to all subscribers of the selected configuration. A compliance check is automatically performed on each subscriber.

#### To push a subscriber configuration to selected subscribers:

1. Select Configuration Management > Subscriber Configurations > All Configurations.

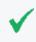

**Tip:** To filter for a specific subscriber configuration type, select the desired configuration type from the **Subscriber Configurations** sub-menu.

- 2. From the **Configurations** table, select a configuration to be pushed, and click the name of the configuration.
- 3. On the **Configuration Details and Subscribers** page, click the **Subscribers** tab.
- 4. On the **Subscribers** tab, select one or more subscribers to which to push the configuration.
- 5. Click Push.
- 6. Click **Yes** to confirm the push. The configuration is pushed to the selected subscribers. A compliance check is automatically performed on each recipient.

#### **Push Validation**

During a push to subscribers, the configuration is automatically validated by ArcSight Management Center. Validation ensures that a pushed configuration contains appropriate, meaningful values for all settings. If any configuration values are found to be invalid, the push will fail, and an error message will be returned. Hover over the subscriber's entry on the **Subscribers** tab, in the **Push Status** column, to show the cause of the failed push. In addition, a compliance check is automatically performed after the push.

### Common Causes for Push Failure

A push to a subscriber may fail for any number of reasons. These may include:

• **Validation Failure:** A push with invalid content will fail. Verify that your configuration includes valid setting values for the configuration type.

Push Validation Page 1266 of 1338

- Lack of Connectivity: Network or system issues can cause disrupt connectivity to a subscriber. Verify connectivity with the subscriber.
- Agent Not Running on Host: Verify that the ArcMC Agent process is active on the subscribing node. (This does not apply to connectors or Collectors, which do not require the Agent.)
- **Privileges on Subscribing Host**: In order to push a subscription, the user (specified by the user credentials) must have privileges to view, edit, or delete configuration settings on the subscriber nodes.
- Expired License: An expired host license will cause a push to the host to fail.

### Push Remediation

If a push to a subscriber fails, you may be able to remedy the failure by following these steps:

- 1. Select the configuration from the **Configurations** table.
- 2. Click the **Subscribers** tab and choose the subscriber to which the push failed.
- 3. The **Last Push Status** will show *Failed*. Hover over this link to view the error message associated with the push failure.

After viewing the error message, you can take the appropriate steps on the managed node to address the issue. Resolution may require direct or remote access to the node outside of ArcSight Management Center.

After the issue is resolved, you can retry the failed configuration push.

# **Checking Subscriber Compliance**

A subscribed node is in *compliance* with a configuration if the settings for the node match those assigned to the configuration in ArcSight Management Center.

The configuration listed in the managing ArcSight Management Center is considered the baseline copy of the configuration.

For example, you create an SMTP configuration in ArcSight Management Center named *Sample SMTP Configuration*, with these values assigned:

• Primary SMTP Server: Mailserver1

• Secondary SMTP Server: Mailserver2

• Outgoing Email Address: admin@example.com

A node would be in compliance with this configuration if the values for its primary and secondary SMTP servers, and outgoing email address, matched the values in *Sample SMTP Configuration*.

Push Remediation Page 1267 of 1338

If any one of these values were different (for example, if a node had a primary SMTP Server of *CorporateMail1*) the node would be out of compliance.

You can manually check the compliance of all subscribers to a configuration.

#### To manually check subscriber compliance for a configuration:

1. Click Configuration Management > Subscriber Configurations > All Configurations.

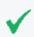

**Tip:** To filter for a specific subscriber configuration type, select the desired configuration type from the **Subscriber Configurations** sub-menu.

- 2. In the **Configurations** table, select the configuration to be checked for compliance.
- Click Check Compliance. All subscribers to the selected configuration are checked for compliance.
  - On the **Configurations** table, the **Compliance** column shows the aggregated compliance of all subscribers.
  - On the **Subscribers** tab for the configuration:
    - The Last Compliance Check column is updated to show the most recent check.

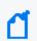

Automatic compliance checks will run every 12 hours. So this will be the date and time of the latest automatic check.

• The **Compliance** column indicates the individual compliance of each node.

# **Comparing Configurations**

You can compare two configurations of the same type to verify whether they contain the same settings. The following two comparisons are possible:

- Comparing two configurations on a single ArcMC. You can compare two configurations of the same type on a single ArcMC. For example, you could compare the settings for two different SMTP configurations.
- Comparing the configuration on a subscriber to the same configuration on its managing ArcMC. You can quickly check to see how the settings for a configuration on a subscribing node differs from the same configuration on its managing ArcMC.

#### To compare two configurations of the same type on one ArcMC:

- 1. Click Configuration Management.
- 2. Select All Configurations.

- 3. In the list of configurations, select two configurations.
- 4. Click **Compare**.

The **Configuration Comparison** dialog shows each setting for the configuration and the current value for each compared item in the **Status** column.

To print the comparison as a PDF report, click **Export to PDF.** 

# To compare the configuration on a subscriber to the same configuration on its managing ArcMC:

- 1. Click Configuration Management.
- 2. Select All Configurations.
- 3. In the configurations list, select the configuration you wish to compare between ArcMC and the subscriber.
- 4. Under Configuration Details & Subscribers, click the Subscribers tab.
- 5. In the **Compliance** column, click the status link.

The **Configuration Comparison** dialog shows each setting for the configuration and the current value for each compared item.

Optionally, if the subscriber is Non-compliant with the configuration on its managing ArcMC, click **Push Configuration** to push the configuration to the subscriber (which will make it compliant).

To export the comparison as a PDF report, click **Export to PDF.** 

# **Configuration Management Best Practices**

Configuration management is a powerful tool for managing multiple ArcSight products. You can easily implement configurations across managed products with just a few actions.

- Node management versus Configuration Management: Use ArcSight Management Center's node management tools for the administration of individual nodes and their day-to-day operations. However, for consistent and wide-ranging changes to the data or settings of managed nodes, use configuration management if the appropriate configuration exists. For example, to change DNS settings across multiple managed nodes, it would be faster and easier to create the configuration in ArcMC and push it out to managed nodes, than to individually change the settings across multiple devices.
- Implementing data settings across multiple appliances or products in bulk: Use the Bulk Management (Set Configuration) tools to implement data settings across multiple appliances or products. For example, you can quickly configure all of your appliances to use the same hardware settings (such as SMTP server) with a single platform (in this case,

SMTP) configuration applied to managed nodes. (Pushing will overwrite any existing data.)

• Compliance versus Non-Compliance: If configuration compliance is not relevant to your configuration management, use the bulk management tools under Node Management to manage your node settings. A bulk push can also be performed under Configuration Management.

# **Subscriber Configuration Types**

The following section lists the available subscriber configuration types, the parameters associated with each, their data types, and a brief description of what the parameter represents. When assigning values to parameters:

- Each parameter's value must be of the data type indicated (for example, the String data type indicates that you must enter a string for the value).
- Required parameters are marked with an asterisk (\*) and must be assigned a value. A configuration missing a value for a required parameter cannot be saved or pushed.
- · Read-only parameters cannot be edited in .
- For security reasons, all password parameters are displayed with obfuscation.

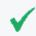

**Tip:** For details of each entry field, in edit mode, hover over the field label and view its descriptive tooltip.

### **Connector Configuration Types**

Connector configurations set values for settings on containers, connectors, or Collectors. The available connector configuration types are listed here.

### BlueCoat Connector Configuration

A BlueCoat Connector configuration defines settings for one or more BlueCoat connectors. The configuration is only pushed to a target if a BlueCoat connector exists.

To push a BlueCoat Connector configuration from to a managed node that already has values defined for all fields listed here, then specify values for all fields in the pushed configuration. Default values may be used if necessary.

#### **BlueCoat Connector Configuration Parameters**

| Parameter               | Data<br>Type | Description                                                                                          |
|-------------------------|--------------|----------------------------------------------------------------------------------------------------|
| Row Number*             | Integer      | Row number of the table parameter to which the configuration is pushed.                              |
| Log File Wildcard*      | String       | Log file wildcard.                                                                                   |
| Log File Type*          | String       | Log file type. Valid values are:  • main  • im  • ssl  • streaming                                   |
| Processing Mode         | String       | Processing mode. Valid values are Batch and Real time.                                               |
| Post-Processing<br>Mode | String       | Post-processing mode. Valid values are:  • RenameFileInTheSame Directory  • PersistFile • DeleteFile |
| Mode Options            | String       | Mode options. Required if Post-Processing Mode is chosen as RenameFileInTheSame Directory            |
| Processing<br>Threshold | Integer      | Interval, in hours, after which the log file will be marked as processed.                            |
| Processing Limit        | Integer      | Number of files that can be read in the directory at the same time.                                  |

# **FIPS Configuration**

A FIPS configuration enables or disables FIPS mode on a container.

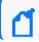

**Note:** After pushing a FIPS configuration, the destination container will be restarted.

#### **FIPS Configuration Parameters**

| Parameter | Data Type | Description                                       |
|-----------|-----------|---------------------------------------------------|
| Enabled*  | Boolean   | If <b>Yes</b> , FIPS is enabled on the container. |

## Map File Configuration

A map file configuration defines the path and content of one or more container map files. Each Path/Content pair represents a single map file. To include multiple files, add multiple Properties to the configuration.

FIPS Configuration Page 1271 of 1338

- When pushed, the configuration deletes all \*.properties files in the \map directory on the target, then adds the list of map files to the target, replacing any existing map files.
- If the configuration contains an empty list, all \*.properties files are deleted.

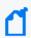

**Note:** If importing and uploading a map configuration file, convert the downloaded CSV file into a .properties file before uploading.

### Uploading Map Files Larger Than 1 MB

- Log in to the OMT Management Portal. See "Accessing the OMT Management Portal" on page 852 for more information.
- b. From the left menu select **Deployment > Deployments.**
- c. Click ... (Browse) on the far right and choose Reconfigure. A new screen will open in a separate tab.
- d. Select the Fusion tab
- e. Scroll down to the **ArcMC Configuration** section, and enter the desired value for the **Maximum In-memory Buffer Size** parameter.
- f. Click Save. The ArcMC pod will be restarted.

If <install\_dir>/userdata/arcmc/logger.properties does not exist, then create one in a text editor. This file must be owned by a non-root user. For an ArcMC appliance, use the 'arcsight' user, and for software ArcMC, use the non-root account used to install the ArcMC.

Modify the <install\_dir>/userdata/arcmc/logger.properties by adding: configuration.max.inmemory.mb=2

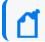

**Note:** 2097152 = 2 \* 1024 \* 1024

After adding the previous line, owner and permissions need to be changed:

chown <non-root user>:<non-root user> logger.properties
chmod 660 logger.properties

Finally, restart the web process after making any edits to logger.properties.

#### **Map File Configuration Parameters**

| Parameter | Data Type | Description              |
|-----------|-----------|--------------------------|
| Path*     | String    | Path to the map file.    |
| Content*  | String    | Content of the map file. |

# Parser Override Configuration

A parser override configuration defines the path and content of one or more container parser override files.

Each Path/Content pair represents a single parser override file. To include multiple files, add multiple Properties to the configuration.

- When pushed, the configuration deletes all \*.properties files in the \fcp directory on the target, then adds the list of parser override files to the target, replacing any existing parser override files.
- If the configuration contains an empty list, all \*.properties files are deleted.

#### **Parser Override Configuration Parameters**

| Parameter | Data Type | Description                       |
|-----------|-----------|-----------------------------------|
| Path*     | String    | Path to the parser override file. |
| Content*  | String    | Content of the parser file.       |

### **Syslog Connector Configuration**

A Syslog connector configuration defines values for one or more Syslog connectors. The configuration is only pushed to the target node if a Syslog connector exists.

#### **Syslog Connector Configuration Parameters**

| Parameter | Data Type | Description                                               |
|-----------|-----------|-----------------------------------------------------------|
| Port*     | Integer   | Syslog connector port.                                    |
| Protocol* | Enum      | Protocol of the syslog connector (either UDP or Raw TCP). |

### Windows Unified Connector (WUC) External Parameters Configuration

A WUC External Parameters connector configuration defines the external parameters for one or more WUC connectors. The configuration is only pushed to the target node if a WUC connector exists.

### Limitations to WUC External Parameters Configurations

A WUC external parameters configuration has the following limitations:

- Domain user password is not supported as a WUC configuration parameter. Instead, domain user password must be managed individually for each WUC host.
- WUC connectors are not FIPS-compliant.

• If you wish to push a WUC configuration from ArcMC to a managed node that already has values defined for all fields listed here, then you must specify values for all fields in the pushed configuration. Default values may be used if necessary.

### **WUC External Parameters Configuration Parameters**

| Parameter                            | Data<br>Type | Description                                                                                                    |
|--------------------------------------|--------------|----------------------------------------------------------------------------------------------------|
| Domain<br>Name*                      | String       | Windows domain name.                                                                                                    |
| Domain User*                         | String       | Windows domain user name.                                                                                                    |
| Active<br>Directory Host             | String       | Hostname for the Active Directory server, if one is used.  o If specified, values for User, User Password, Base DN, Protocol, and Port must be specified in subsequent entries. |
| Active<br>Directory Use              | String       | Username for the AD server.  • Required if a value is provided for Active Directory Host.                                                                                       |
| Active<br>Directory User<br>Password | String       | Password for AD server.  • Required if a value is provided for Active Directory Host.                                                                                           |
| Active<br>Directory<br>Base DN       | String       | Base DN of the Active Directory.  • Required if a value is provided for Active Directory Host.                                                                                  |
| Active<br>Directory<br>Protocol      | String       | Protocol for Active Directory.  • Required if a value is provided for Active Directory Host.                                                                                    |
| Active<br>Directory Port             | String       | Port for Active Directory.  • Required if a value is provided for Active Directory Host.                                                                                        |
| Global<br>Catalog Server             | String       | Hostname for the Global Catalog server, if one is used.  o If specified, values for User Name, User Password, and Base DN must be specified in subsequent entries.              |
| Global<br>Catalog User<br>Name       | String       | Username for the GC server.  • Required if a value is provided for Global Catalog server.                                                                                       |

#### **WUC External Parameters Configuration Parameters, continued**

| Parameter                          | Data<br>Type | Description                                                                                                    |
|------------------------------------|--------------|----------------------------------------------------------------------------------------------------|
| Global<br>Catalog User<br>Password | String       | Password for the GC server.  • Required if a value is provided for Global Catalog server.                                                                                                    |
| Global<br>Catalog Base<br>DN       | String       | Base DN of the GC server.  • Required if a value is provided for Global Catalog server.                                                                                                    |
| WEF<br>Collection*                 | String       | Indicates if Windows Event Format collection is enabled. Valid values are:  Disabled  Enabled (use Active Directory for sources)  Enabled (do not use Active Directory for sources)  Note: WEF collection is only supported for Connector versions 6.0.6 or later. Otherwise, compliance checks for checks for WUC External Parameters configurations will always fail. |

### Windows Unified Connector (WUC) Internal Parameters Configuration

A WUC Internal Parameters connector configuration defines the internal parameters for one or more WUC connectors. The configuration is only pushed to the target if a WUC connector exists.

### Limitations to WUC Internal Parameters Configurations

A WUC internal parameters configuration has the following limitations:

- Domain user password is not supported as a WUC configuration parameter. Instead, domain user password must be managed individually for each WUC host.
- WUC connectors are not FIPS-compliant.
- If you wish to push a WUC configuration from ArcMC to a managed node that already has values defined for all fields listed here, then you must specify values for all fields in the pushed configuration. Default values may be used if necessary

#### **WUC Internal Parameters Configuration Parameters**

| Parameter                | Data<br>Type | Description                                                 |
|--------------------------|--------------|-------------------------------------------------------------|
| Enable GUID Translation* | Boolean      | If true, Globally Unique Identifier translation is enabled. |
| Enable SID Translation*  | Boolean      | If true, Security Identifier translation is enabled.        |

#### **WUC Internal Parameters Configuration Parameters, continued**

| Parameter                           | Data<br>Type | Description                                                                                             |
|-------------------------------------|--------------|----------------------------------------------------------------------------------------------------|
| Enable SID Translation<br>Always*   | Boolean      | If true, SID translation is used even for events Windows does not translate.                            |
| FCP Version                         | Integer      | File Control Protocol version number.                                                                   |
| Global Catalog Port                 | Integer      | Port used by Global Catalog server.                                                                     |
| Global Catalog Security<br>Protocol | Enum         | Security protocol used by Global Catalog server.                                                        |
| Host Browsing Threads<br>Sleep Time | Integer      | Time in milliseconds between host browsing queries.                                                     |
| Inactivity Sleep Time               | Integer      | Time in milliseconds to sleep if no events are retrieved from the configured hosts                      |
| Log Rotation Check<br>Interval      | Integer      | Time in milliseconds to wait before checking for log rotation.                                          |
| Reconnect Interval                  | Integer      | Time in milliseconds after which the connection to a previously down host is to be retried.             |
| Rotation Retry Count                | Integer      | Number of times to check that log has been rotated.                                                     |
| Rotation Retry Interval             | Integer      | Interval in milliseconds for rotation retry.                                                            |
| Sleep Time                          | Integer      | Time, in milliseconds, to sleep before collecting more events from hosts (-1 means disable sleep time). |
| Thread Count                        | Integer      | Number of threads to use for the connector.                                                             |

### **ArcMC/Connector Appliance Configuration Types**

ArcMC/Connector Appliance configurations set values for settings on Software ArcSight Management Centers, ArcSight Management Center Appliances, and hardware or software Connector Appliances. The currently available ArcMC/Connector Appliance configuration type is listed here.

# ArcMC/Connector Appliance Configuration Backup Configuration

An ArcMC/Connector Appliance Configuration Backup configuration sets values for scheduled configuration backups of ArcSight Management Center or Connector Appliance. Backup content includes all backup data.

After a push, the web process is automatically restarted on the subscriber.

For this configuration type, no automatic compliance checks will be performed. You must check compliance manually. The following limitation applies:

• This Configuration is not supported if the Backup Server platform is CentOS 7.4.

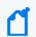

**Note:** You can neither create nor import settings related to a one-time configuration backup.

#### **ArcMC/Connector Appliance Configuration Backup Parameters**

| Parameters                      | Data Type                                  | Description                                                                                                    |
|---------------------------------|--------------------------------------------|----------------------------------------------------------------------------------------------------|
| Backup<br>Server IP<br>Address* | String                                     | IP address of the remote system where the backup will be saved.                                                                                                    |
| Port*                           | Integer                                    | Port of the remote system. Default value is 22.                                                                                                    |
| Base Remote<br>Directory*       | String                                     | Destination directory on the remote system. Must be manually created on remote system prior to push. After a push, the destination host name is appended to this, to give it a unique value across all nodes. |
| User*                           | String                                     | User name on destination.                                                                                                    |
| Password*                       | String                                     | Password on the destination. (Obfuscated.)                                                                                                    |
| Days of the<br>Week*            | List of<br>comma-<br>separated<br>strings  | Comma-delimited list of days of the week on which the backup will be performed. Valid values are <i>Su, M, T, W, Th, F, Sa</i> .                                                                              |
| Hours of<br>Day*                | List of<br>comma-<br>separated<br>integers | Comma-delimited list of hours of the day at which the backup will be performed. Valid values are integers from 0 to 23, where 0 is 12:00 midnight. For example, a value of 14 would correspond to 2 PM.       |

### **Destination Configuration Types**

A destination configuration sets values for ESM destination settings on Connectors/Collectors. The available destination configuration types are listed here.

### **Destination Configuration Parameters**

A Destination Configuration Parameters configuration defines values and behavior for destination configuration parameters.

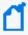

**Note:** Destination Configuration Parameters configurations can only be imported from managed Collectors/Connectors, not created in ArcMC. See "Importing a Subscriber Configuration" on page 1263 for more information.

For a description of the parameters for this configuration type, see "Destination Runtime Parameters" on page 1321.

#### **Networks and Zones**

A Networks and Zones configuration defines values and behavior for ArcSight ESM networks and zones. For more information on ESM networks and zones, consult the ArcSight Console documentation. For Connector Network and Zone Configuration information see the Smart Connector's User Guide at ArcSight SmartConnectors documentation.

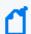

**Note:** So as not to interfere with ESM connector management, ArcMC will not push Network and Zones AUPs to a connector's ESM destination folder.

#### **Networks and Zones Configuration Parameters**

| rections and             | . 201103     |                                                                                                    |
|--------------------------|--------------|----------------------------------------------------------------------------------------------------|
| Parameter                | Data<br>Type | Description                                                                                                    |
| Configuration<br>Name*   | String       | Name of the configuration.                                                                                                    |
| Networks<br>CSV Content* | CSV          | Comma-separated Value (CSV) file. Click <b>Upload</b> to upload a valid CSV file, or click <b>Download</b> to download an existing file.                                                                             |
|                          |              | Creating a CSV File                                                                                                    |
|                          |              | The CSV must include the literal header line:                                                                                                    |
|                          |              | #Type,Name,Parent Group URI,Customer URI                                                                                                    |
|                          |              | Then, each line describes a Network. Each line must comprise values for the following fields, and end with a hard return (no white spaces). Begin the first of these network lines with the # character before Type. |
|                          |              | <type>,<name>,<parent group="" uri="">,<customer uri=""></customer></parent></name></type>                                                                                                    |
|                          |              | For a complete detailed description of the requirements of this file, see ArcMC Network Models.                                                                                                    |
| Zones<br>CSV Content*    | CSV          | Comma-separated Value (CSV) file. Click <b>Upload</b> to upload a valid CSV file, or click <b>Download</b> to download an existing file.                                                                             |
|                          |              | Creating a CSV File                                                                                                    |
|                          |              | The CSV must include the literal header line:                                                                                                    |
|                          |              | #Name,Start Address,End Address,Parent Group URI,Network URI                                                                                                    |
|                          |              | Then, each line describes a Zone. Each line must comprise values for the following fields, and end with a hard return (no white spaces). Begin the first of these zone lines with the # character before Name.       |
|                          |              | <pre><name>,<start address="">,<end address="">,<parent group="" uri="">,<network uri=""></network></parent></end></start></name></pre>                                                                              |
|                          |              | For a complete detailed description of the requirements of this file, see ArcMC Network Models.                                                                                                    |

Networks and Zones Page 1278 of 1338

# **Logger Configuration Types**

Logger configurations set values for settings on hardware and software Loggers. The available Logger configuration types are listed here.

### Logger Configuration Backup Configuration

A Logger configuration backup configuration sets values for scheduled configuration backups of hardware and software Logger to a remote system. The following limitation applies:

• This Configuration is not supported if the Backup Server platform is CentOS 7.4.

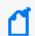

**Note:** You can neither create nor import settings related to a one-time configuration backup.

### **Logger Configuration Backup Configuration Parameters**

|                                 | _                                          |                                                                                                    |
|---------------------------------|--------------------------------------------|----------------------------------------------------------------------------------------------------|
| Parameter                       | Data Type                                  | Description                                                                                                    |
| SCP Port*                       | String                                     | Port of the remote system. Default value is 22.                                                                                                    |
| Backup<br>Server<br>IP Address* | String                                     | IP address of the remote system where the backup will be saved.                                                                                                    |
| Username*                       | String                                     | User name on destination.                                                                                                    |
| Password*                       | String                                     | Password on destination. (Obfuscated.)                                                                                                    |
| Base Remote<br>Directory*       | String                                     | Destination directory on the remote system. After a push, the destination host name is appended to this, to give it a unique value across all nodes.                                                                      |
|                                 |                                            | When using a Logger appliance, some settings need to be configured in the /etc/hosts file. For more information, please refer to the <i>Configuring Hosts for the Appliance</i> chapter in the Logger Installation Guide. |
| Days of the<br>Week*            | List of<br>comma-<br>separated<br>strings  | Comma-delimited list of days of the week on which the backup will be performed. Valid values are <i>Su, M, T, W, Th, F, Sa</i> .                                                                                          |
| Hours of<br>Day*                | List of<br>comma-<br>separated<br>integers | Comma-delimited list of hours of the day at which the backup will be performed. Valid values are integers from 0 to 23, where 0 is 12:00. For example, a value of 14 would correspond to 2 PM.                            |
| Backup<br>Content*              | String                                     | <ul> <li>Type of content to be included in the backup. Valid values are:</li> <li>All: includes all backup data.</li> <li>Report_Content_Only: includes only report data.</li> </ul>                                      |

### Logger Connector Forwarder Configuration

A Logger Connector Forwarder configuration sets values for one or more connector forwarders on a Logger (version 6.1 or later). Each forwarder in the configuration is represented by a different Property.

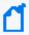

**Note:** Logger Connector Forwarder configurations can only be imported from managed Loggers, not created in ArcMC. See "Importing a Subscriber Configuration" on page 1263 for more information

### **Logger Connector Forwarder Configuration Parameters**

| Parameter                     | Data Type | Description                                                                                                    |
|-------------------------------|-----------|----------------------------------------------------------------------------------------------------|
| Forwarder Name*               | String    | Display name of the forwarder                                                                                                    |
| Filter Type*                  | Enum      | Filter type that was selected while creating a forwarder on logger. Valid types are <i>Unified</i> or <i>Regex</i> .                                                                                                    |
| Query                         | String    | Used to filter events that the forwarder will forward.                                                                                                    |
| Unified<br>Query Filters      | String    | Select from the default and user-defined Unified filters on the source Logger. Only visible if Filter Type is Unified.                                                                                                    |
| Regular<br>Expression Filters | String    | Select from the default and user-defined Regex filters on the source Logger. Only visible if Filter Type is Regex.                                                                                                    |
| Start Time                    | DateTime  | Optional start of time range for selection.                                                                                                    |
| End Time                      | DateTime  | Optional end of time range for selection.                                                                                                    |
| IP/Host*                      | String    | IP address or host name of the destination that will receive forwarded events.                                                                                                    |
| Port*                         | Integer   | Port number on the destination that will receive forwarded events. Ensure this port is open on the destination.                                                                                                    |
| Enable*                       | Boolean   | If <b>Yes</b> , the forwarder is enabled.                                                                                                    |
| Connection Retry<br>Timeout*  | Integer   | Time, in seconds, to wait before retrying a connection.                                                                                                    |
| Source Type*                  | Integer   | <ul> <li>Source Type. Valid values:</li> <li>Apache HTTP Server Access</li> <li>Apache HTTP Server Error</li> <li>IBM DB2 Audit</li> <li>Juniper Steel-Belted Radius</li> <li>Microsoft DHCP Log</li> <li>Other</li> </ul> |

### Logger ESM Forwarder Configuration

A Logger ESM Forwarder configuration sets values for one or more ESM destinations on a Logger (version 6.1 or later). Each destination in the configuration is represented by a different Property.

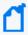

**Note:** Logger ESM Forwarder configurations can only be imported from managed Loggers, not created in ArcMC. See "Importing a Subscriber Configuration" on page 1263 for more information

#### **Logger ESM Forwarder Parameters**

| Parameter                     | Data Type | Description                                                                                                    |
|-------------------------------|-----------|----------------------------------------------------------------------------------------------------|
| Parameter                     | Data Type | Description                                                                                                    |
| Forwarder Name*               | String    | Display name of the forwarder                                                                                          |
| Filter Type*                  | Enum      | Filter type that was selected while creating a forwarder on logger. Valid types are <i>Unified</i> or <i>Regex</i> .   |
| Query                         | String    | Used to filter events that the forwarder will forward.                                                                 |
| Unified<br>Query Filters      | String    | Select from the default and user-defined Unified filters on the source Logger. Only visible if Filter Type is Unified. |
| Regular<br>Expression Filters | String    | Select from the default and user-defined Regex filters on the source Logger. Only visible if Filter Type is Regex.     |
| Start Time                    | DateTime  | Start of time range for selection.                                                                                     |
| End Time                      | DateTime  | End of time range for selection.                                                                                       |
| IP/Host*                      | String    | IP address or host name of the destination that will receiveforwarded events.                                          |
| Port*                         | Integer   | Port number on the destination that will receive forwarded events. Ensure this port is open on the destination.        |
| Enable                        | Boolean   | If <b>Yes</b> , the forwarder is enabled.                                                                              |

### Logger Filter Configuration

A Logger Filter configuration sets values for one or more saved searches on a Logger.

Each filter in the configuration is represented by a different Property.

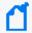

**Note:** Logger Filter configurations can only be imported from managed Loggers, not created in ArcMC. See "Importing a Subscriber Configuration" on page 1263 for more information.

#### **Logger Filter Configuration Parameters**

| Parameter           | Data<br>Type              | Description                                                                                                    |
|---------------------|---------------------------|----------------------------------------------------------------------------------------------------|
| Filter Name*        | String<br>(Read-<br>only) | Name of the filter.                                                                                                    |
| Filter<br>Category  | String                    | Category of filter. Valid values are <b>Shared</b> , <b>System</b> and <b>SearchGroup</b> .                                                                                                    |
| Filter Type*        | String                    | Type of filter. Valid values are <b>RegexQuery</b> or <b>UnifiedQuery</b> .                                                                                                    |
| Query*              | String                    | Query string.                                                                                                    |
| Permission<br>Group | String                    | Permission group which with the Logger filter is associated. When the configuration is pushed:  • If the permission group is not present on the target Logger, the                                                                                                    |
|                     |                           | <ul> <li>• If the permission group of the same name is already present on the target, but has different rights, the rights of the permission group on the target Logger will not be overwritten, and the association between the filter and the permission group will be removed.</li> </ul> |

### Logger SmartMessage Receiver Configuration

A Logger SmartMessage Receiver sets values for one or more for SmartMessage Receivers.

A SmartMessage Receiver configuration pushed to a target overwrites any existing SmartMessage receivers on the target; other types of receivers such as UDP and TCP are not affected.

#### **Logger SmartMessage Receiver Configuration Parameters**

| Parameter      | Data Type | Description                                                                       |
|----------------|-----------|-----------------------------------------------------------------------------------|
| Receiver Name* | String    | Name of the receiver.                                                             |
| Enabled*       | Boolean   | If <b>Yes</b> , SmartMessage reception is enabled.                                |
| Encoding*      | String    | <ul><li>Encoding type. Valid values are:</li><li>UTF-8</li><li>US-ASCIT</li></ul> |
|                |           | • US-ASCII                                                                        |

### Logger Storage Group Configuration

A Logger Storage Group configuration sets values for one or more Logger storage groups.

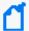

**Note:** Logger Storage Group configurations can only be imported from managed Loggers, not created in ArcMC. See "Importing a Subscriber Configuration" on page 1263 for more information.

#### **Logger Storage Group Configuration Parameters**

| Parameter              | Data Type             | Description                                                                                                    |
|------------------------|-----------------------|----------------------------------------------------------------------------------------------------|
| Storage Group<br>Name* | String<br>(Read-only) | <ul> <li>Name of the storage group.</li> <li>The pushed configuration must contain the same number of storage groups as configured on the Logger.</li> <li>The names of the storage groups in the pushed configuration must match the names of storage groups on the Logger.</li> </ul> |
| Maximum Age (Days)*    | Integer               | Maximum age of events in storage, in days.                                                                                                    |
| Maximum Size<br>(GB)*  | Integer               | <ul> <li>Maximum size of the storage group, in gigabytes.</li> <li>The cumulative size of all storage groups must not be greater than the storage volume size on the Logger.</li> </ul>                                                                                                 |

### Logger TCP Forwarder Configuration

A Logger Connector Forwarder configuration sets values for one or more TCP forwarders on a Logger (version 6.1 or later). Each forwarder in the configuration is represented by a different Property.

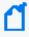

**Note:** Logger TCP Forwarder configurations can only be imported from managed Loggers, not created in ArcMC. See "Importing a Subscriber Configuration" on page 1263 for more information.

#### **Logger TCP Forwarder Configuration Parameters**

| Parameter                     | Data Type | Description                                                                                                    |
|-------------------------------|-----------|----------------------------------------------------------------------------------------------------|
| Forwarder Name*               | String    | Display name of the forwarder                                                                                          |
| Filter Type*                  | Enum      | Filter type that was selected while creating a forwarder on logger. Valid types are <i>Unified</i> or <i>Regex</i> .   |
| Query                         | String    | Used to filter events that the forwarder will forward.                                                                 |
| Unified Query Filters         | String    | Select from the default and user-defined Unified filters on the source Logger. Only visible if Filter Type is Unified. |
| Regular<br>Expression Filters | String    | Select from the default and user-defined Regex filters on the source Logger. Only visible if Filter Type is Regex.     |

### **Logger TCP Forwarder Configuration Parameters, continued**

| Parameter                           | Data Type | Description                                                                                                    |
|-------------------------------------|-----------|----------------------------------------------------------------------------------------------------|
| Start Time                          | DateTime  | Optional start of time range for selection.                                                                                           |
| End Time                            | DateTime  | Optional end of time range for selection.                                                                                             |
| IP/Host*                            | String    | IP address or host name of the destination that will receive forwarded events.                                                        |
| Port*                               | Integer   | Port number on the destination that will receive forwarded events. Ensure this port is open on the destination.                       |
| Enable*                             | Boolean   | If <b>Yes</b> , the forwarder is enabled.                                                                                             |
| Preserve System Timestamp*          | Boolean   | If <b>Yes</b> , the timestamp showing original event receipt time is preserved.                                                       |
| Preserve Original<br>Syslog Sender* | Boolean   | If <b>Yes</b> , event is sent as is, without inserting Logger's IP address in the hostname (or equivalent) field of the syslog event. |
| Connection Retry<br>Timeout*        | Integer   | The time, in seconds, to wait before retrying a connection.                                                                           |

### **Logger Transport Receiver Configuration**

A Logger Transport Receiver configuration sets values for one or more UDP, TCP, CEF UDP, or CEF TCP receivers.

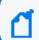

**Note:** In Logger documentation, a *Transport Receiver* is referred to as simply a *Receiver*.

A pushed Transport Receiver type configuration will overwrite any existing UDP, TCP, CEF UDP, or CEF TCP receiver. Any other type of receivers, such as SmartMessage receivers, are not affected.

#### **Logger Transport Receiver Configuration Parameters**

| Parameter         | Data<br>Type | Description                                                          |
|-------------------|--------------|----------------------------------------------------------------------|
| Receiver<br>Name* | String       | Name of the receiver.                                                |
| Receiver<br>Type* | String       | Receiver type. Valid values are:  • UDP  • TCP  • CEF UDP  • CEF TCP |
| Receiver<br>Name* | String       | Name of the receiver.                                                |

### **Logger Transport Receiver Configuration Parameters, continued**

| Parameter | Data<br>Type | Description                                                                                                    |
|-----------|--------------|----------------------------------------------------------------------------------------------------|
| Port*     | Integer      | Port number. Must be a non-zero positive number. Ensure this port is open on the destination.                                                                                                    |
| Enabled*  | Boolean      | If <b>Yes</b> , transport reception is enabled.                                                                                                    |
| Encoding* | String       | Encoding type. Valid values are:  UTF-8 Shift_JIS EUC-JP EUC-KR US-ASCII GB2312 UTF-16BE Big5 GB18030 ISO-8859-1 Windows-1252 For CEF UDP and CEF TCP receivers, only UTF-8 and US-ASCII apply.  Caution: Selection of the wrong encoding for a CEF receiver will cause a push failure. |

### Logger UDP Forwarder Configuration

A Logger Connector Forwarder configuration sets values for one or UDP forwarders on a Logger. Each forwarder in the configuration is represented by a different Property.

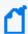

**Note:** Logger UDP Forwarder configurations can only be imported from managed Loggers, not created in ArcMC. See "Importing a Subscriber Configuration" on page 1263 for more information.

### **Logger UDP Forwarder Configuration Parameters**

| Parameter       | Data Type | Description                                                                                                    |
|-----------------|-----------|----------------------------------------------------------------------------------------------------|
| Forwarder Name* | String    | Display name of the forwarder                                                                                        |
| Filter Type*    | Enum      | Filter type that was selected while creating a forwarder on logger. Valid types are <i>Unified</i> or <i>Regex</i> . |
| Query           | String    | Used to filter events that the forwarder will forward.                                                               |

### **Logger UDP Forwarder Configuration Parameters, continued**

| Parameter                           | Data Type | Description                                                                                                    |
|-------------------------------------|-----------|----------------------------------------------------------------------------------------------------|
| Unified Query Filters               | String    | Select from the default and user-defined Unified filters on the source Logger. Only visible if Filter Type is Unified.                |
| Regular<br>Expression Filters       | String    | Select from the default and user-defined Regex filters on the source Logger. Only visible if Filter Type is Regex.                    |
| Start Time                          | DateTime  | Optional start of time range for selection.                                                                                           |
| End Time                            | DateTime  | Optional end of time range for selection.                                                                                             |
| IP/Host*                            | String    | IP address or host name of the destination that will receive forwarded events.                                                        |
| Port*                               | Integer   | Port number on the destination that will receive forwarded events. Ensure this port is open on the destination.                       |
| Enable*                             | Boolean   | If <b>Yes</b> , the forwarder is enabled.                                                                                             |
| Preserve System Timestamp*          | Boolean   | If <b>Yes</b> , the timestamp showing original event receipt time is preserved.                                                       |
| Preserve Original<br>Syslog Sender* | Boolean   | If <b>Yes</b> , event is sent as is, without inserting Logger's IP address in the hostname (or equivalent) field of the syslog event. |

# SecureData Configuration

A SecureData configuration sets values for the SecureData encryption client on a managed Logger.

### **SecureData Configuration Parameters**

| Parameter         | Data<br>Type | Description                                                                                                    |
|-------------------|--------------|----------------------------------------------------------------------------------------------------|
| Server*           | String       | SecureData server IP address.                                                                                                    |
| Port*             | String       | SecureData server port.                                                                                                    |
| Auth<br>Identity* | String       | SecureData authentication identity                                                                                                    |
| Shared<br>Secret* | String       | SecureData shared secret                                                                                                    |
| Event<br>Fields*  | String       | Comma-separated list of event fields to be encrypted. Default data for event fields will be populated from the connector bin file uploaded in the repository. If there is no such file, then the default field will be defined by ArcMC. |

### **System Admin Configuration Types**

System Admin configurations set values for system administrative settings. The available System Admin configuration types are listed here.

#### **Authentication External**

An Authentication External configuration defines values and behavior for a hardware or software system requiring authentication to an external server, such as LDAP or RADIUS.

After changing the Authentication Method on a host, you must delete the host from ArcMC, then re-add it using Node Management.

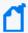

**Note:** Authentication External configurations can only be imported from managed Loggers, not created in ArcMC. See "Importing a Subscriber Configuration" on page 1263 for more information.

#### **Authentication External Configuration Parameters**

| Parameter                                             | Data<br>Type | Description                                                                                                    |
|-------------------------------------------------------|--------------|----------------------------------------------------------------------------------------------------|
| Authentication Method*                                | String       | System authentication method.                                                                                      |
| Allow Local Password Fallback for Default Admin Only* | Boolean      | If <b>Yes</b> , the authentication server will fall back to local passwords for authentication for administrators. |
| Allow Local Password Fallback for All Users*          | Boolean      | If <b>Yes</b> , the authentication server will fall back to local passwords for authentication for all users.      |
| LDAP Server Hostname[port]*                           | String       | LDAP server hostname and port.                                                                                     |
| LDAP Backup Server Hostname [port]                    | String       | LDAP backup server hostname and port.                                                                              |
| LDAP Server Request Timeout (seconds)                 | Integer      | LDAP server request timeout, in seconds.                                                                           |
| RADIUS Server Hostname[port]                          | String       | RADIUS server hostname and port.                                                                                   |
| RADIUS Backup Server Hostname [port]                  | String       | RADIUS backup server hostname and port.                                                                            |
| RADIUS Shared Authentication<br>Secret                | String       | RADIUS authentication shared secret.                                                                               |
| RADIUS Server NAS IP Address                          | String       | RADIUS server Network Access Server IP address .                                                                   |

### **Authentication External Configuration Parameters, continued**

| Parameter                        | Data<br>Type | Description                                      |
|----------------------------------|--------------|--------------------------------------------------|
| RADIUS Request Timeout (seconds) | Integer      | RADIUS server request timeout, in seconds.       |
| RADIUS Retry Request             | Integer      | Number of times to retry RADIUS server requests. |
| RADIUS Protocol                  | String       | Type of RADIUS protocol.                         |

### **Authentication Local Password**

An Authentication Local Password configuration defines a hardware or software system's local password options and behavior.

### **Authentication Local Password Configuration Parameters**

| Parameter                                         | Data Type                           | Description                                                                     |
|---------------------------------------------------|-------------------------------------|---------------------------------------------------------------------------------|
| Enable Account Lockout*                           | Boolean                             | If <b>Yes</b> , account lockouts are enabled after an incorrect password entry. |
| Lock Out Account after N Failed Attempts*         | Integer                             | Number of failed attempts before lockout.                                       |
| Remember Failed Attempts For (seconds)*           | Integer                             | Time, in seconds, between failed attempts that will trigger a lockout.          |
| Lockout Account for (minutes)*                    | Integer                             | Time, in minutes, that the account will be locked out.                          |
| Enable Password Expiration*                       | Boolean                             | If <b>Yes</b> , password expiration is enabled                                  |
| Password Expires in (days)*                       | Integer                             | Interval, in days, after which a password expires.                              |
| Notify User (Days Before Expiration)*             | Integer                             | Days before password expiration that the user is notified.                      |
| Users Exempted from<br>Password Expiration Policy | List of comma-<br>separated strings | Comma-separated list of users whose passwords will never expire.                |
| Enforce Password Strength*                        | Boolean                             | If <b>Yes</b> , password strength is enforced.                                  |
| Minimum Length (characters)*                      | Integer                             | Minimum number of password characters.                                          |
| Maximum Length (characters)*                      | Integer                             | Maximum number of password characters.                                          |
| Numeric [0-9]*                                    | Integer                             | Minimum number of numeric password characters.                                  |
| Upper Case [A-Z]*                                 | Integer                             | Minimum number of uppercase password characters.                                |
| Lower Case [a-z]*                                 | Integer                             | Minimum number of lowercase password characters                                 |

#### **Authentication Local Password Configuration Parameters, continued**

| Parameter                                       | Data Type | Description                                                                                |
|-------------------------------------------------|-----------|--------------------------------------------------------------------------------------------|
| Special [1\$^*]*                                | Integer   | Minimum number of special password characters.                                             |
| Password Must Be At Least*                      | Integer   | Minimum number of characters a new password must differ from the user's previous password. |
| Include "Forgot Password" link on Login Screen* | Boolean   | If <b>Yes</b> , a link is provided where the user can recover a password.                  |

#### **Authentication Session**

An Authentication Session configuration defines values for a hardware or software system's authentication sessions.

#### **Authentication Session Configuration Parameters**

| Parameter                                      | Data<br>Type | Description                                                                                                    |
|------------------------------------------------|--------------|----------------------------------------------------------------------------------------------------|
| Max Simultaneous<br>Logins Per User*           | Integer      | Maximum number of simultaneous logins per user.  If Max Simultaneous Logins/User is set to 1, it is required to have at least another admin user, otherwise the admin user will not be able to log in. |
| Logout Inactive<br>Session After<br>(seconds)* | Integer      | Inactivity session timeout, in seconds.                                                                                                    |
| Disable Inactive<br>Account After (days)*      | Integer      | Number of days of inactivity after which an account will be disabled.                                                                                                    |

## **DNS Configuration**

A DNS Configuration defines values for a hardware appliance's Domain Name Service.

#### **DNS Configuration Parameters**

| Parameter          | Data Type                       | Description                                 |
|--------------------|---------------------------------|---------------------------------------------|
| Primary DNS*       | String                          | Primary DNS server.                         |
| Secondary DNS      | String                          | Secondary DNS server.                       |
| DNS Search Domains | List of comma-separated strings | Comma-separated list of DNS search domains. |

### **FIPS Configuration**

A FIPS configuration enables or disables FIPS mode on a managed node.

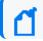

**Note:** After pushing a FIPS configuration, the destination node will be restarted.

Authentication Session Page 1289 of 1338

#### **FIPS Configuration Parameters**

| Parameter | Data Type | Description                                  |
|-----------|-----------|----------------------------------------------|
| Enabled*  | Boolean   | If <b>Yes</b> , FIPS is enabled on the node. |

### **Network Configuration**

A Network Configuration defines values for a hardware appliance's default gateway setting.

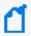

**Note:** Values for these network settings cannot be changed through ArcSight Management Center: hostname, IP addresses for the network interfaces, static routes, /etc/hosts file, and time settings.

#### **Network Configuration Parameters**

| Parameter        | Data Type | Description              |
|------------------|-----------|--------------------------|
| Default Gateway* | String    | Default network gateway. |

### NTP Configuration

An NTP Configuration defines values for a hardware appliance's Network Time Protocol.

#### **NTP Configuration Parameters**

| Parameter                | Data Type                       | Description                                                                                 |
|--------------------------|---------------------------------|---------------------------------------------------------------------------------------------|
| Enable as NTP<br>Server* | Boolean                         | If <b>Yes</b> , the system is enabled as an NTP server.                                     |
| NTP Servers*             | List of comma-separated strings | Comma-separated list of NTP servers. Required even if <b>Enable as NTP Server</b> is false. |

### **SMTP Configuration**

An SMTP Configuration defines values for a hardware or software system's Simple Mail Transfer Protocol.

SMTP Configuration provides for authentication and security. This is implemented through the primary STMP server port, primary username, primary password, primary certificate, backup STMP server port, backup username, backup password, and backup certificate fields, along with the primary STMP server, backup STMP server, and outgoing email address fields.

### **SMTP Configuration Parameters**

| Parameter                                    | Data Type | Description                                                                |
|----------------------------------------------|-----------|----------------------------------------------------------------------------|
| Primary SMTP Server*                         | String    | Primary SMTP server.                                                       |
| Secondary SMTP Server                        | String    | Secondary SMTP server.                                                     |
| Outgoing Email Address*                      | String    | Outgoing email address.                                                    |
| Enable Auth/TLS                              | Boolean   | Enable/Disable secure authenticated mode of communication with SMTP server |
| Primary SMTP Server Port                     | Integer   | Primary SMTP Server Port. Required if Auth/TLS is enabled.                 |
| Primary SMTP Server<br>Username              | String    | Primary SMTP Server Username. Required if Auth/TLS is enabled.             |
| Primary SMTP Server Password                 | String    | Primary SMTP Server Password. Required if Auth/TLS is enabled.             |
| Primary SMTP Server<br>Certificate Content   | String    | Upload Primary SMTP Server Certificate. Required if Auth/TLS is enabled.   |
| Secondary SMTP Server Port                   | Integer   | Secondary SMTP Server Port. Required if Auth/TLS is enabled.               |
| Secondary SMTP Server<br>Username            | String    | Secondary SMTP Server Username. Required if Auth/TLS is enabled.           |
| Secondary SMTP Server<br>Password            | String    | Secondary SMTP Server Password. Required if Auth/TLS is enabled.           |
| Secondary SMTP Server<br>Certificate Content | String    | Upload secondary SMTP Server Certificate. Required if Auth/TLS is enabled. |

# **SNMP Poll Configuration**

An SNMP Poll Configuration defines values for a hardware appliance's Simple Network Management Protocol monitoring. supports V2c and V3 of SNMP.

### **SNMP Poll Configuration Parameters**

| Parameter                | Data<br>Type | Description                                                                  |
|--------------------------|--------------|------------------------------------------------------------------------------|
| Status                   | Boolean      | If <b>Yes</b> , SNMP polling is enabled.                                     |
| Port*                    | Integer      | SNMP port.                                                                   |
| SNMP Version*            | String       | Version of SNMP supported. Valid values are v2c and v3.                      |
| Community String         | String       | SNMP community string. Required for V2c only.                                |
| Username                 | String       | Authentication username. Required for V3 only.                               |
| Authentication Protocol* | String       | Authentication protocol. Valid values are MD5 and SHA. Required for V3 only. |

### **SNMP Poll Configuration Parameters, continued**

| Parameter                    | Data<br>Type | Description                                                              |
|------------------------------|--------------|--------------------------------------------------------------------------|
| Authentication<br>Passphrase | String       | Authentication passphrase. Required for V3 only.                         |
| Privacy Protocol             | String       | Privacy protocol. Valid values are DES and AES128. Required for V3 only. |
| Privacy Passphrase           | String       | Privacy passphrase. Required for V3 only.                                |
| System Name                  | String       | Name of the SNMP system.                                                 |
| Point of Contact             | String       | Point of contact.                                                        |
| Location                     | String       | System location.                                                         |

### **SNMP Trap Configuration**

An SNMP Trap Configuration defines values for a hardware appliance's Simple Network Management Protocol notifications. supports V2c and V3 of SNMP.

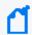

### **SNMP Trap Configuration Parameters**

| Parameter                    | Data<br>Type | Description                                                                  |
|------------------------------|--------------|------------------------------------------------------------------------------|
| Status                       | Boolean      | If <b>Yes</b> , SNMP polling is enabled.                                     |
| NMS IP Address               | String       | IP address of network management server.                                     |
| Port*                        | Integer      | SNMP port.                                                                   |
| SNMP Version*                | String       | Version of SNMP supported. Valid values are v2c and v3.                      |
| Community String             | String       | SNMP community string. Required for V2c only.                                |
| Username                     | String       | Authentication username. Required for V3 only.                               |
| Authentication Protocol*     | String       | Authentication protocol. Valid values are MD5 and SHA. Required for V3 only. |
| Authentication<br>Passphrase | String       | Authentication passphrase. Required for V3 only.                             |
| Privacy Protocol             | String       | Privacy protocol. Valid values are DES and AES128. Required for V3 only.     |
| Privacy Passphrase           | String       | Privacy passphrase. Required for V3 only.                                    |

# Logger Initial Configuration Management

A *Logger initial configuration* is intended for the rapid, uniform setup of multiple ArcSight Loggers of the same model number and software version. Use a Logger initial configuration to expedite the initial deployment of Loggers to a production environment. Initial configuration management is supported on Logger version 6.1 or later.

A Logger initial configuration is not created in ArcMC. Instead, a suitable initial configuration is created on a managed Logger and imported into ArcMC. The configuration may then be pushed to other managed Loggers of the same model and software version number.

The following attributes are shown for each initial configuration:

| Attribute                    | Description                                                                                                   |
|------------------------------|----------------------------------------------------------------------------------------------------|
| Imported Init-Config<br>Name | Name of the imported initial configuration.                                                                   |
| Product Type                 | Type of Logger to which the configuration may be pushed: either Logger (appliance) or SWLogger (software)     |
| Source Host                  | IP address of the host from which the configuration was imported.                                             |
| Imported On                  | Date of import.                                                                                               |
| Imported By                  | User who imported the configuration.                                                                          |
| SW Version                   | Software version of the configuration.                                                                        |
| Source Model                 | For appliances, the model number of the source host Logger. (For software Logger, this is shown as Software.) |

You can perform the following initial configuration management tasks:

- Import an Initial Configuration
- Push an Initial Configuration
- View the Initial Configuration Event History
- Delete an Initial Configuration

### Importing a Logger Initial Configuration

An initial configuration created on a managed Logger (of version 6.1 or later) may be imported into , for editing and pushing to other Loggers.

ArcMC can store up to 30 initial configurations.

#### To import an initial configuration from a Logger of version 6.1 or later:

- 1. Click Configuration Management > Logger Initial Configurations.
- 2. Under **Configurations**, click **Import**.
- 3. On the **Import Initial Configuration** dialog, in **Name**, specify a name for the configuration you wish to import.
- 4. Under **Source Host URI**, select the node from which you wish to import the configuration.
- 5. Click **Import**. The configuration is imported into and is shown in the **Configurations** table.
- 6. Optionally, if you wish to push the imported configuration to managed nodes, when prompted to push, click **Yes**.

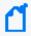

**Note:** An initial configuration is not created in ArcMC. Instead, create the initial configuration on a managed Logger, then import it into ArcMC for pushing to other managed Loggers.

### Pushing a Logger Initial Configuration

You can push a Logger initial configuration to selected managed Loggers of version 6.1 or later. The destination Loggers must be of the same software version (and, for hardware appliances, model number) as the Logger on which the initial configuration was created.

The push process overwrites the settings on the destination Loggers.

Pushing a Logger initial configuration must be performed manually.

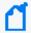

**Note:** Before performing a push, ensure that the destination Logger's storage volume is set up, and that it exceeds that of any source Logger.

# To push an initial configuration to one or more managed Loggers of version 6.1 or later:

- 1. Click Configuration Management > Logger Initial Configurations.
- 2. From the **Configurations** table, select a configuration to be pushed.
- 3. Click Push.
- 4. On the Make Selections for Push dialog, under Available Nodes, the nodes eligible for receiving a push are displayed by location. Browse to the recipient node and click Add. The selected node is shown under Selected Nodes. (To select multiple nodes to receive a push, Ctrl+click each selected node.)
- 5. Click Push.
- 6. Click **Yes** to confirm the push and change settings on the destinations. The configuration is pushed to the selected destination nodes.

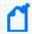

**Tip:** In order to correctly view push status, click **Refresh**, even if the status is shown as In Progress.

### Push Results on a Destination Logger

The results of a push of an initial configuration on a given setting of a destination Logger are dependent on the setting, as shown in the following table.

| Setting on Destination                                                                                                    | Result After Push                                                                                                    |
|----------------------------------------------------------------------------------------------------|----------------------------------------------------------------------------------------------------|
| <ul> <li>Archive storage settings</li> <li>Audit logs</li> <li>ESM destinations</li> <li>Event archives</li> <li>Finished tasks</li> <li>Forwarders</li> <li>Peer Loggers</li> </ul> | <b>Blank:</b> These settings will be blank on the destination, even if they are included in the pushed initial configuration. Also, all configurations on the destination Logger related to these settings will also be blanked.                                                                                                    |
| <ul> <li>Alerts</li> <li>User-created receivers         (RFSFileReceiver,         FileTransfer,         FolderFollowerReceiver)     </li> </ul>                                      | <b>Disabled:</b> These settings are disabled on the destination Logger, but are editable through the destination Logger's UI.                                                                                                    |
| <ul><li> Hosts file</li><li> Groups</li><li> Users</li></ul>                                                                                                    | Copied From Source: These values are copied from the initial configuration and overwritten on the target.  This may include user credentials that the Logger uses to authenticate to ArcMC, which could break the management link between ArcMC and the destination Logger (which requires these credentials). If an overwrite of these credentials occurs, to enable management, delete the host from ArcMC, then re-add the Logger as a host (with the new credentials). |
| All other settings                                                                                                    | <b>Copied From Source:</b> Values are copied from the initial configuration and overwritten on the target.                                                                                                    |

## Deleting a Logger Initial Configuration

A deleted initial configuration is no longer available for pushes. You may not delete a configuration currently being pushed.

### To delete an initial configuration:

- 1. Click Configuration Management > Logger Initial Configurations.
- 2. From the **Logger Initial Configurations** table, select one or more configurations to be deleted.

- 3. Click Delete.
- 4. Click Yes to confirm deletion.

### **Event History**

The **Event History** list records all imports, pushes, and deletes transactions related to initial configuration pushes. Each event in the history displays the following information:

| Column                      | Description                                                                                                    |
|-----------------------------|----------------------------------------------------------------------------------------------------|
| Init-Config Name            | Initial configuration's name.                                                                                                    |
| Author                      | User who performed the action.                                                                                                    |
| Event Type                  | Type of event recorded for the initial configuration. Event types include Push, Import, and Delete.                                                                                                    |
| Event Occurrence            | Local date and time of the event.                                                                                                    |
| Source Host                 | URI of the host on which the initial configuration was created.                                                                                                    |
| Destination URI for<br>Push | If the event is of type Push, this is the URI of the destination node to which the initial configuration was pushed.                                                                                                    |
| Event Status                | <ul> <li>Status of the event. Status types include:</li> <li>In-progress: the transaction is still in progress.</li> <li>Successful: the transaction succeeded.</li> <li>Failed: the transaction failed. Click the failed status to view an indication of the failure reason.</li> </ul> |

To search for a specific event by any of these criteria, click the drop-down in the corresponding column header. Then, in **Filters**, select or specify the specific criterion for which you wish to show events. Only events matching the filter will be displayed in the **Event History** list.

For example, to see all pushes, in the **Event Type** column, click the header drop-down. Then, in **Filters**, select *Push*.

# Managing Logger Event Archives

Logger Event Archives enable you to save the events for any day in the past (not including the current day). In , you can view Logger Event Archives on managed Loggers, and perform management tasks including loading, unloading, and indexing archives.

Logger Event Archive management is only available for managed Loggers of version 6.2 or later.

For complete information on managing Logger Event Archives, see the Logger Administrator's Guide.

The following parameters are shown on the Logger Event Archives list:

Event History Page 1296 of 1338

| Parameter    | Description                                                                                                    |
|--------------|----------------------------------------------------------------------------------------------------|
| Peers        | For Loggers, the number of peers of the Logger. To see the Logger's peers in detail, click the number shown.                                                                                                    |
| Event Status | <ul> <li>The status of a current archiving job, where status is one of the following values:</li> <li>Loading: The archive is being loaded on the managed Logger.</li> <li>Loaded: The archive is currently loaded on the managed Logger.</li> <li>Unloading: The archiving job is currently executing.</li> <li>Archived: The archiving job is complete.</li> <li>Failed: The archiving job was not successful.</li> </ul>                      |
| Index Status | <ul> <li>The status of a current indexing job, where status is one of the following values.</li> <li>None: No indexing status is available.</li> <li>Pending: The indexing job is about to begin. A pending job can be canceled by clicking in the Cancel column of the table.</li> <li>Indexing: The indexing job is in process.</li> <li>Indexed: The indexing job is complete.</li> <li>Failed: The indexing job was unsuccessful.</li> </ul> |
| Cancel       | Click the <b>X</b> to cancel a pending indexing job before it begins.                                                                                                    |

#### To view Logger event archives:

- 1. Under Configuration Management, select Logger Event Archive.
- 2. On the **Event Archive List** tab, select your criteria to search for Logger Event Archives on managed Loggers.
- 3. Select a Start and End Date, then select one or more Loggers to search.
- 4. Click **Search**. All Logger Event Archives matching the search criteria are listed in hierarchical format: by managed Logger, then by Storage Group, and finally by Event Archive.

To toggle the view open or closed, click **Expand** or **Collapse**.

## Managing Event Archives

You can perform two management tasks on managed Loggers related to event archives: loading (or unloading) archives, and indexing them.

#### To load an event archive:

- 1. On the Event Archive List, select an archive to load.
- 2. Click **Load Archive**. The selected operation will be performed. The status of the job will be shown in the **Event Status** column.

#### To index an Event Archive:

- 1. On the Event Archive List, select an archive to index.
- 2. Click **Index Archive**. The selected archive will be indexed. The status of the indexing job will be shown in the **Index Status** column.

## Viewing Load/Unload History

You can also view your Logger event archive load, unload, and indexing history. This displays the actions taken in ArcMC to view Logger Event Archives.

#### To view Logger event archive load/unload history:

- 1. Under Configuration Management, select Initial Configurations > Logger Event Archive.
- 2. Click the **Archive Load/Unload History** tab. The activity history is displayed.

## Managing Logger Peers

Managed Loggers can be peered with any number of other Loggers. You can manage the peer relationship between Loggers in ArcMC. ArcSight recommends that, if possible, all peer Loggers be managed by ArcMC.

You can view peers; add or remove peers to a Logger; and import, edit, push, and delete peer groups. A *peer group* is a named set of Loggers you can use to organize and administer sets of Loggers more easily.

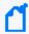

**Note:** For more information about Logger peering, please refer to the ArcSight Logger Administrator's Guide.

## Viewing Peers or Peer Groups

You can view the peers of a Logger managed by ArcMC, as long as the Logger is version 6.1 or later.

#### To view peered Loggers in ArcMC:

- 1. Select **Configuration Management > Logger Peers.** The **Logger Peers** table is displayed with all managed Loggers of version 6.1 or later.
- 2. To view the Loggers peered to a specific Logger in the list, in the **Peer Loggers** column, click the link indicating the number of peers. The filterable **Peer Loggers** dialog lists all the

Logger's peers.

3. To view peer groups in ArcMC, click View Peer Groups.

## Adding or Removing Peers

You can add peers to, or remove peers from, a Logger managed by ArcMC, as long as the managed Logger is version 6.1 or later.

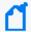

**Note:** If you remove a Logger not managed by ArcMC as a peer, you will not be able to add it back to the group unless you import the peer group including the Logger into ArcMC, or you add the removed Logger to ArcMC management.

#### To add peers to, or remove peers from, a Logger:

- 1. Select the Logger whose peers you wish to edit from the Logger Peers table.
- Click Edit Peers.
- 3. All currently peered Loggers are shown.
  - a. To add one or more peers, click Add Peers. Then, in the Add Peers dialog, select the Loggers to be added as peers. Optionally, to create a new peer group in ArcMC, in Peer Group Name, enter a name for the peer group. Then, click Add.
  - b. To remove one or more Loggers as peers, select the Loggers to remove, and click **Remove Peers.** Click **Yes** to confirm removal as peers.

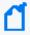

**Note:** For this release, Logger peering is supported using user name and password, not authorization code.

## Importing a Peer Group

You can import Logger peer groups into ArcMC. Importing a peer group is only supported on Loggers version 6.1 or later.

#### To import a peer group from a Logger (of version 6.1 or later):

- 1. Select Configuration Management > Logger Peers.
- 2. Click View Peer Groups.
- 3. Click Import Peers.
- 4. On the **Select Peer** dialog, select a managed Logger. (The selected Logger will also be part of the imported peer group.) Then, click **Next**.
- On the Select Peer (of the Target) dialog, select one or more peers to import into ArcMC.

- 6. In **Peer Group Name**, enter a name for the selected peer group.
- 7. Click **Import**. The selected peer group is imported into ArcMC.

## Edit a Peer Group

You can edit a peer group, including the name, peered Logger hostname, and group members.

#### To edit a peer group:

- 1. SelectConfiguration Management > Logger Peers.
- 2. Click View Peer Groups.
- 3. Click the name of the peer group you wish to edit.
- 4. On the **Edit Peer Group** dialog, edit the peer group as needed. You can edit the peer group name, and add or remove peers from the group.
- 5. Click **Save**. Alternatively, click **Save As...** to save the peer group under a new name.

## Pushing a Peer Group

You can push a peer group to one or multiple managed Loggers of version 6.1 or later. The Loggers in the group will become peered with the managed Loggers to which you pushed the group.

#### To push a peer group:

- 1. Click Configuration Management > Logger Peers.
- 2. Click View Peer Groups.
- 3. From the table, select a peer group to push.
- 4. Click Push.
- 5. On the **Destination Loggers** dialog, select one or more destination Loggers to which to push the peer group.
- 6. Click **Push**. The peer group is pushed to the destination Loggers.

## Deleting a Peer Group

You can delete a peer group from ArcMC.

#### To delete a peer group:

- 1. Click Configuration Management > Logger Peers.
- 2. Click View Peer Group.

Edit a Peer Group Page 1300 of 1338

- 3. From the list of peer groups, select a group to delete.
- 4. Click **OK** to confirm deletion.

## **Managing Transformation Hub**

You can use ArcMC to perform management and monitoring of Transformation Hub. These functions include adding topics, managing routes, and status monitoring.

## **About Topics**

A *topic* is a metadata tag that you can apply to events in order to categorize them. Transformation Hub ships with several pre-set topics, and you can define any number of additional topics as needed.

A topic includes these components:

• Name: The name of the topic.

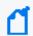

**Note:** ArcSight Avro is the displayed name for the type name event-avro for the ArcSight avro topic.

- Topic Type: The type of topic CEF (routable) ArcSight Avro (routable) BINARY (not routable)
   RAW (not routable) SYSLOG (not routable).
- **Partition Count:** A segment of a topic. There can be one or more partitions for each topic. The number of partitions limits the maximum number of consumers in a consumer group.
- **Replication Factor:** The number of copies of each partition in a topic. Each replica is created across one Transformation Hub node. For example, a topic with a replication factor of 3 would have 3 copies of each of its partitions, across 3 Transformation Hub nodes.

You can only use ArcMC to add topics (not delete them). The **Edit** option is only available for topics with a *null* topic type (topics not created by ArcMC. e.g. Kafka manager) and it allows the user to modify the **Topic Type** value.

To set the type for existing topics (only for topics not created by ArcMC. e.g. Kafka manager), users can access the **List of Topics** page located in **Configuration Management > Transformation Hub > Topics.** This page will display detailed information for Topic Name, Topic Type, Routable Topic, Partitions Count, and Replication Factor. This option is only available for Transformation Hub 3.4+.

For more information on managing topic partitions and replication, please see "Managing Topics" on page 1038.

#### Adding a Topic

#### To add a topic:

- 1. Click Configuration Management > Transformation Hub.
- 2. On the Transformation Hub Configurations page, click **Topics > + Add.**
- 3. On the Add New Topic dialog, in **Topic Name**, specify a name for the new topic.
- 4. In **Topic Type**, select the type for the new topic.

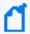

**Note:** For Transformation Hub 3.4 and later users must select the topic type when adding the new topic. This option is disabled for Transformation Hub 3.3 or earlier.

- 5. In # of Partitions, specify the number of partitions the topic will have.
- 6. In **Replication Factor**, specify the number of copies that will be made for each partition.
- 7. Click Save.

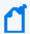

**Best Practice:** When creating a topic, use a value for replication factor of at least 2. In addition, the number of partitions should be equal to the number of consumers which will be subscribed to the topic (now and in future). If ArcSight Database will be a consumer, the number of partitions should be a multiple of the number of Database nodes.

#### **About Routes**

A *route* is a method of retrieving events in a topic that meet certain criteria and then copying them into a new topic. Use routes to filter events into your topics for your own requirements, such as selecting a group of events for more detailed examination.

A route comprises these components:

- Name: Name of the route.
- Routing Rule: A logical filter that defines criteria by which events will be categorized into topics. The criteria are defined in terms of CEF and Avro fields for Transformation Hub 3.4 and later, and CEF only for Transformation Hub 3.3 and earlier.
- **Source Topic:** The topic being filtered for events which match the routing rule.
- **Destination Topic:** The topic to which a copy of an event matching the routing rule should be copied. (A copy of the event will remain in the source topic.)
- **Description:** A short description of the route.

You can add, edit, or delete routes in ArcMC. Routes only apply to CEF and Avro topics for Transformation Hub 3.4 and later, and CEF only for Transformation Hub 3.3 and earlier. Routes created to or from a binary topic (such as th-binary\_esm) will not function.

Adding a Topic Page 1302 of 1338

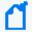

As a general guideline, th-arcsight-avro is no longer recommended as a source topic for Avro routing, since enrichment stream processors were added as intermediate layer between th-arcsight-avro and mf-event-avro-enriched in Transformation Hub 3.5 . This makes the mf-event-avro-enriched topic the current primary source topic for the platform's database scheduler (replacing th-arcsight-avro). As a result, the routing starting point should start from the mf-event-avro-enriched topic to benefit from event enrichment.

#### Creating a Route

Before creating a route, ensure that your source and destination topics already exist. If not, create them before creating a route that uses them.

#### To create a route:

- 1. Click Configuration Management > Transformation Hub.
- 2. On the Transformation Hub Configurations page, click **Routes > +Add**.
- 3. In **Route Name**, specify a name for the route.
- 4. From the **Source Topic** drop-down list, select the topic from which events will be filtered.
- 5. From the **Destination Topic** drop-down list, select the destination to which events will be copied.
- 6. In **Description**, specify a short description of the route.
- 7. Under Add Routing Rule, use the Rule Editor to define the criteria for the routing rule.

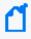

**Note:** Only routable topics are displayed in the drop-down list for both **Source Topic** and **Destination Topic** when adding a new route. This option is only available for Transformation Hub 3.4.

- Define a criterion by using the drop-downs to select a Field, Operator, and Value as a filter.
   Fields and Operators are based on the Source Topic type.
- Click + to add a new conjunction (& AND, || OR), or the right arrow to add a dependent conjunction. Then define any new required criteria as needed.

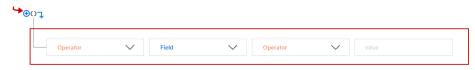

 You can create nested conjunctions by clicking the right arrow at the same level as the current conjunction.

Creating a Route Page 1303 of 1338

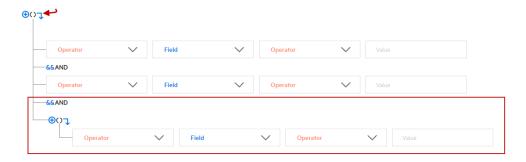

 To change a conjunction, right-click the conjunction and select your choice from the dropdown menu.

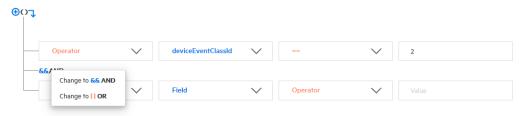

• To delete a conjunction, right-click the conjunction and pick Delete. Note that deleting a conjunction will delete all the criteria associated with the deleted conjunction.

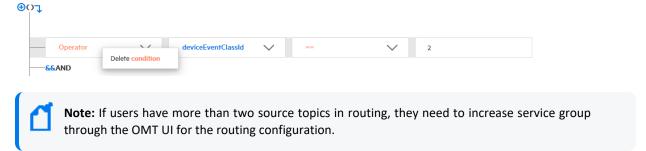

The rule is shown in the rule field as you construct it. When the rule is complete, click Save.

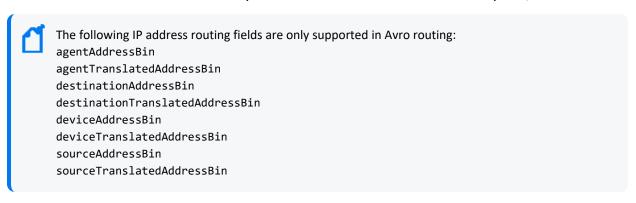

Creating a Route Page 1304 of 1338

#### **Editing a Route**

#### To edit a route:

- 1. Click Configuration Management > Transformation Hub > Routes.
- 2. On the Transformation Hub Configurations page, select the route to edit, then click Edit.
- 3. Edit the route as needed, then click Save.

#### Deleting a Route

#### To delete a route:

- 1. Click Configuration Management > Transformation Hub > Routes.
- 2. On the Transformation Hub Configurations page, select one or more routes to delete, then click **Delete**.
- 3. Click Yes to confirm deletion.

## **Deployment Templates**

A *deployment template* is a pre-set collection of settings and parameters for a connector or Collector.

When you deploy that connector or Collector type using the Instant Connector Deployment process, and specify a deployment template, all of the settings you have predefined in the template are applied during the deployment.

You may specify any number of deployment templates for each connector type.

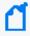

**Note:** During the deployment process, you are prompted to use the predefined template settings, but may choose to overwrite any of the predefined template settings to custom-fit a particular deployment.

## **Managing Deployment Templates**

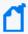

You should be familiar with the settings for connectors and Collectors before managing deployment templates. These settings are described in detail in the Smart Connector User's Guide at ArcSight SmartConnectors documentation.

Prior to managing any deployment templates, first upload the appropriate 64-bit connector or Collector installer file to your ArcMC repository. Only the Linux and Windows 64-bit installers

Editing a Route Page 1305 of 1338

are supported. The installer contains a list of currently supported connectors or Collectors and is used in the creation of the connector or Collector list in ArcMC. This upload only needs to be done in preparation to manage deployment templates.

#### To upload the installer file to ArcMC:

- 1. Download the connector or Collector installer file to a secure network location.
- 2. In ArcMC, click **Administration > Application > Repositories.**
- 3. In the navigation menu, click Upgrade Files.
- 4. Click **Upload**.
- 5. Under **Upload Upgrade Repository**, click **Choose File.** Then, browse to and select the installer file you previously downloaded.
- 6. Click **Submit**. The installer file is uploaded to ArcMC.

#### **Additional Files**

Note that some connector types may require additional, supplementary files to function correctly, such as Windows DLLs. Such files are not included in the connector installer file.

If additional files are required for a connector type, you must also upload these files to an ArcMC repository before attempting to deploy them using the Instant Connector Deployment process. After uploading the installer file as described, upload additional files (in ZIP format) to the following repositories:

| File Type                                       | Repository                                                                                                    |
|-------------------------------------------------|----------------------------------------------------------------------------------------------------|
| SecureData server certificate (Certificate_FPE) | cacert. <b>Note:</b> The certificate must be Base 64 encoded. For Linux plarforms (only), it must include the .pem extension. |
| Windows DLL, JavaLibrary                        | JDBC Drivers                                                                                                    |
| FlexParsers                                     | Flex Connectors                                                                                                    |

You will be able to specify the location of these additional files when you create the deployment template.

#### To create a deployment template:

#### Click Configuration Management > Deployment Templates.

- 1. In the navigation menu, from the list of supported connectors or Collectors, select the type of connector/Collector for which you wish to create a template.
- 2. In the management panel, click **New**.
- 3. To clone a template from an existing template of the same type, click + New/Clone.

Additional Files Page 1306 of 1338

- To clone a template, select one from the **Copy from** dropdown and the values are populated based on the selected template instance.
- 4. Enter values for any required settings (marked with an asterisk \*), as well as any settings you wish to apply to all connectors or Collectors of that type when using Instant Connector Deployment. (Note: Spaces in file or path names are not supported.)
- 5. If additional files are needed for operation, such as a Voltage server certificate, under File Table Fields, enter values for file name, type, and any other required fields. If more than 1 additional file is needed, click Add Row, and then specify the details of the additional file. Repeat for additional files as needed.
- 6. Click Save.

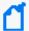

**ArcSight SecureData Add-On Enablement:** To enable the ArcSight SecureData Add-on during deployment, under **Global Fields**, set **Format Preserving Encryption** to *Enabled*. Note that only a single instance of the add-on is supported on Windows clients. If you wish to move the add-on to a new location, you must first uninstall the previously installed client before launching Instant Connector Deployment.

#### To delete a deployment template:

- 1. In the navigation menu, browse to the template you wish to delete. (Templates are sorted by connector/Collector type.)
- 2. In the management panel, select the template and click **Delete**. Click **Yes** to confirm deletion.

## **Bulk Operations**

The following topics are discussed here.

#### Location

The **Location** tab displays all locations defined in ArcMC. The **Location** tab includes these buttons:

| Add    | Adds a new location. For more information, see "Adding a Location" on page 1184                                 |
|--------|----------------------------------------------------------------------------------------------------|
| Edit   | Edits the name of a location. For more information, see "Editing a Location" on page 1184                       |
| Delete | Deletes one or more selected locations from ArcMC. For more information, see "Deleting a Location" on page 1185 |

The **Manage Locations** table displays these parameters for each location.

Bulk Operations Page 1307 of 1338

- Name: Location name.
- Number of Hosts: Number of hosts assigned to the location.

#### Host Tab

The Host tab displays all hosts associated with the location selected in the navigation tree. The Hosts tab includes these buttons:

| Update<br>Credentials   | Updates the host's credentials. For more information, see "Updating Host Credentials " on page 1318                             |
|-------------------------|----------------------------------------------------------------------------------------------------|
| Download<br>Certificate | Downloads the host's current certificates. For more information, see "Downloading and Importing Host Certificates" on page 1318 |
| Scan Host               | Scans each port on non-appliance based hosts. For more information, see "Scanning a Host" on page 1318                          |
| Move                    | Moves selected hosts to a new location. For more information, see ""Moving a Host to a Different Location" on page 1320         |
| Delete                  | Deletes selected hosts from ArcMC. For more information, see "Deleting a Host" on page 1320                                     |

The **Hosts** table displays these parameters for each host:

- **Hostname:** Fully qualified domain name (FQDN) or IP address of the host. The hostname must match the hostname in the host's SSL certificate. (If IP address was used to add the host, then the certificate will match the IP address used.)
- **Path:** Path to the host.
- Agent Version: Version number of the ArcMC Agent running on the host.
- Issues: Status of any issues associated with the host. Possible indicators include:
  - None: No issues are associated with the host.
  - Internet connection Not Present: The host is currently not reachable by internet connection. Displayed when ArcMC is not able to connect to the Marketplace for retrieving parser upgrade versions. If the user environment needs a proxy server for an internet connection, configure the logger.properties file. If the user environment is an appliance, save the DNS settings on the System Admin > Network page.
  - Valid Marketplace Certificate Not Found in ArcMC: Displayed when the Marketplace certificate does not match the one found in ArcMC's trust store.
  - Host Certificate Mismatch: The hostname does not match the hostname in the SSL certificate. For instructions on downloading and importing certificates for the host, see "Downloading and Importing Host Certificates" on page 1318. If this issue is displayed for the localhost, and the certificate cannot be downloaded, please restart the web service on the localhost.

Host Tab Page 1308 of 1338

- ArcMC Agent Out of Date: The host's Agent version cannot be upgraded from the managing ArcMC, or the ArcMC cannot communicate with the ArcMC Agent on the managed node. You may need to manually install the ArcMC Agent. For requirements and instructions, see "Installing the ArcMC Agent" on page 1173
- ArcMC Agent Stopped: The Agent process on the host has been stopped.
- ArcMC Agent Upgrade Recommended: The host's Agent version is older than the one on the managing ArcMC. An Agent upgrade is recommended.
- ArcMC Agent Uninstalled: The Agent on the host has been uninstalled.
- o ArcMC Agent Down: The Agent on the host is not running.
- Update the authentication credentials on the localhost, then install the ArcMC Agent:
   For a localhost added for remote management, authentication credentials need to be updated to ensure authentication, then the ArcMC Agent needs to be installed to enable management. Take both of these steps to correct this issue.
- Error in REST Authentication: The Transformation Hub node lacks the ArcMC certificate,
   ArcMC session ID, or ArcMC URL and port. To resolve this issue:
  - Make sure that the OMT Cluster has been configured correctly with the appropriate ArcMC details. For more information, please see "Configuring ArcMC to Manage a Transformation Hub" on page 643.
  - Note that each time the user replaces the ArcMC certificate to the TH's location, the TH's webservice pod has to be restarted for the new certificate to be read and updated in the trust store.
- **Model:** If the host is an appliance, this shows the ArcSight model number of the appliance. If the host is not an appliance, the label *Software* is shown.
- **Type:** Type of installation, either ArcMC Appliance or Software.
- Version: Version number of the software on the host.

#### Container Tab

The Containers tab includes the **Properties** button, it allows you to modify the properties of Containers.

The **Containers** table includes the following columns:

- Name: Name of the container.
- Path: Path to the container.
- **Issues:** Status of any issues associated with the container.
- Port: Port number through which the container is communicating.
- Framework Ver: Framework version number of the container.
- Parser Ver: Parser version number of the container.

Container Tab Page 1309 of 1338

- Status: Status of the container. Possible values for container status are:
  - Improper configuration: Initial default state.
  - Initializing connection: The connector has a resolvable URL, but ArcMC has not logged in to the connector yet.
  - *Down*: There was an exception trying to execute the login command.
  - Unauthorized: The login command was executed, but login has failed.
  - *Connecting:* The login is in progress.
  - Connected: The login was successful.
  - Empty: Login successful, but the container doesn't have connectors.
  - Initialized: Login successful and the container has connectors.
  - *Unknown:* No information on status. To resolve, manually SSH to the system and restart the container.
- Last Check: Date and time of last status check.

#### Collector Tab

The **Collector** tab displays all Collectors associated with the item selected in the navigation tree. For example, if you selected a host in the navigation tree, the **Collectors** tab would show all Collectors associated with that host.

A Collector is a standalone System component in charge of processing efficiency improvements and the collection of raw data.

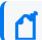

Note: The maximum number of selected entries when managing Connectors/Collectors is 50.

The **Collectors** tab includes the following buttons, which operates on one or more selected Collectors:

| Properties           | Update the properties of the selected Collectors. For more information, see "Updating Collector Properties" on the next page |
|----------------------|----------------------------------------------------------------------------------------------------|
| Retrieve Logs        | Retrieves Collector logs. For more information, see "Retrieving Collector Logs " on page 1312                                |
| Update<br>Parameters | Update the parameters of the selected Collectors. For more information, see "Updating Collectors Parameters" on page 1312    |
| Destinations         | Manage Collector destinations. For more information, see "Updating Collector Destinations " on page 1312                     |

Collector Tab Page 1310 of 1338

| Credential | Manage Collector credentials. For more information on managing Collector credentials, see "Updating Collector Credentials" on page 1313 |
|------------|----------------------------------------------------------------------------------------------------|
| Restart    | Restart the selected Collectors. For more information on restarting Collectors, see "Restarting Collectors" on page 1313.               |
| Delete     | Deletes the selected Collectors. For more information, see "Deleting Collectors " on page 1313                                          |

#### The **Collectors** table displays the following parameters for each connector:

• Name: Name of the Collector.

• Port: Collector port.

• **Type:** Type of Collector.

• Syslog Lines Received: Number of events received.

Custom Filtering: messages filtered out.

• **Status:** Collector status.

• Version: Collector version.

• Last Check: Date and time of the last status check.

#### Transformation Hub Tab

The **Transformation Hub** table includes the following columns:

- Transformation Hub: Name of the Transformation Hub.
- Host: Name of the host.
- Port: Port number through which the Transformation Hub is communicating.
- Last Check: Date and time of the last status check.

For more information on connector management, see "Managing Connectors" on page 1233

## **Updating Collector Properties**

#### To update Collector properties:

- 1. Click Configuration Management > Bulk Operations.
- 2. On the Manage Collectors page, select the item you wish to manage.
- 3. Click **Properties**.
- 4. On the Property Update page, click Edit
- 5. Edit the Collector properties as needed.
- 6. To add a new property, enter the property, a value for the property, and click the check

mark.

7. When complete, click **Save**.

### **Retrieving Collector Logs**

#### To retrieve Collector logs:

- 1. Click Configuration Management > Bulk Operations.
- 2. On the **Bulk Opeartions** page, select one or more items for which you wish to retrieve logs.
- 3. Click **Retrieve Logs**.
- 4. Follow the wizard prompts to zip the selected logs into a single file.
- 5. To view the logs, on the main menu bar, click **Admin > Repositories.** The log zip file is stored in the *Logs* respository.

## **Updating Collectors Parameters**

#### To update Collector parameters:

- 1. Click Configuration Management > Bulk Operations.
- 2. On the **Manage Collectors** page, select one or more items for which you wish to update parameters.
- 3. Click **Update Parameters**.
- 4. On the **Collector Parameter Update** page, enter values for the parameters, as needed.
- 5. Click **Save**. The parameters are updated for the selected items.

## **Updating Collector Destinations**

#### To update Collector destinations:

- 1. Click Configuration Management > Bulk Operations.
- 2. On the **Manage Collectors** page, select one or more items for which you wish to update destinations.
- 3. Click **Update Destinations**.
- 4. On the **Collector Destination Update** page, enter values for the destinations, as needed.
- 5. Click **Save**. The destinations are updated for the selected items.

## **Updating Collector Credentials**

#### To update Collector credentials:

- 1. Click Configuration Management > Bulk Operations.
- 2. On the **Manage Collectors** page, select one or more items for which you wish to update credentials.
- Click Credential.
- 4. On the **Collector Credential Update** page, enter values for passwords, as needed. (The username is fixed as *collector*.)
- 5. Click **Save**. The passwords are updated for the selected Collectors.

**Note:** Updating Collector credentials from ArcMC does not update the actual credentials, just the credentials ArcMC uses to authenticate.

## **Restarting Collectors**

#### To restart one or more Collectors:

- 1. Click Configuration Management > Bulk Operations.
- 2. On the Manage Collectors page, select one or more items which you wish to restart.
- Click Restart.
- 4. Click **Yes** to confirm restart. The Collectors are restarted.

## **Deleting Collectors**

#### To delete Collectors:

- 1. Click Configuration Management > Bulk Operations.
- 2. On the **Manage Collectors** page, select one or more items which you wish to delete.
- 3. Click Delete.
- 4. Click **Yes** to confirm delete. The items are deleted.

## **Enabling SecureData Encryption on Managed Connectors**

SecureData can be enabled as part of the Instant Connector Deployment process. However, you can also enable SecureData encryption on connectors or containers you already manage in ArcMC.

# To enable SecureData encryption on connectors or containers you already manage in ArcMC:

- 1. Ensure that the remote VM can communicate with the SecureData server. If not, edit the hosts file or configure DNS to enable communication.
- 2. If there is a certificate for the SecureData server, make sure it is successfully imported to the remote VM.
- 3. Ensure proxy settings allow the SecureData client to communicate with the SecureData server.
- 4. Install the SecureData client manually on the remote VM where the connectors reside.
- 5. Finally, in ArcMC, select the connectors or containers. Perform the Modify Property operation and provide the necessary SecureData and proxy details.

# Prerequisites for Addition of SecureData Client to Multiple Containers

The following are prerequisites for the addition of the SecureData client to multiple containers.

• The process should be performed by an account with which the Connector was installed.

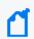

**Note:** If this user was a non-root user, that user must have access to the directory on the destination host with all permissions.

The process must have a dedicated port numbered higher than 1024.

Bulk SecureData client install is supported for accounts using SSH key authentication, but not supported for SSH with passphase authentication. To enable SSH key authentication, the SSH key needs to be set up between a non-root user of ArcMC and a user of the remote host.

- You should consult and review the Format Preserving Encryption Environment Setup Guide for proxy settings.
- All the selected container hosts need to have same SSH credentials (username:password).
- The voltage client install path on all the selected containers hosts must be the same.
- You can only push voltage client in bulk to all the container hosts that are on the same platform e.g. all Linux, or all Windows.
- The below prerequisites are not present by default on RHEL 8.x, unlike in previous RHEL versions (e.g. RHEL 7.x). Perform the following steps for RHEL on the host where the ArcMC is or will be installed, and in the target RHEL host (the VM where the Connector/Collector will be deployed):

a. Install python2:

For RHEL: sudo yum install -y python2 For RHEL: sudo dnf install -y python2

b. Create a symlink:

sudo ln -s /usr/bin/python2 /usr/bin/python

c. Install libselinux-python package:

For RHEL: sudo yum install -y libselinux-python For RHEL: sudo dnf install -y libselinux-python

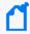

Note: If the yum/dnf command fails when installing libselinux-python on RHEL, follow the steps below:

- Download libselinux- python- 2.8- 6.module\_ el8.0.0+111+16bc5e61.x86\_64.rpm

- Install the package:
rpm -i libselinux-python-2.8-6.module\_el8.0.0+111+16bc5e61.x86\_64.rpm

## Additional Requirements For Windows Platforms

For Windows platforms, only the local admin account is supported for the bulk-addition of the SecureData client.

In addition, the following preparatory steps are required when deploying on a Windows VM.

1. Enable PowerShell 4.0 or later.

https://www.microsoft.com/en-us/download/details.aspx?id=40855

- 2. Enable and configure PowerShell Remoting, with CredSSP authentication.
  - Download the "ConfigureRemotingForAnsible.ps1" file:
    - https://github.com/ansible/ansible/blob/devel/examples/scripts/ConfigureRemotingF orAnsible.ps1
  - Open Power Shell as Administrator and run the following command:
    - ConfigureRemotingForAnsible.ps1 -EnableCredSSP
- 3. Enable TLS 1.2.

## Adding SecureData to Multiple Containers

You can add the SecureData encryption client to multiple containers at once. The following limitations apply:

- The selected containers must meet all prerequisites for adding SecureData.
- All selected container hosts must have the same user credentials (username and password), and must be the same platform (that is, all Windows or all Linux.)
- The SecureData client installation path on all container hosts will be the same.
- If a certificate is needed, upload the required certificate before proceeding to Repositories
   CA Certs.

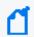

**Note:** CTHs cannot be configured with SecureData encryption.

#### To add SecureData encyption to multiple containers:

- 1. Click Configuration Management> Bulk Operations
- 2. On the **Container** tab, select the containers to which you wish to add SecureData encryption.
- 3. Click Properties.
- 4. On the Container Property Update dialog, click Edit.
- 5. in the **Property List** column, click the **Settings** icon, then search for any values with fpe in the name. Change or specify values for these properties as follows.

| Property                        | Description                                                                                                    |
|---------------------------------|----------------------------------------------------------------------------------------------------|
| fpencryption.enabled            | If true, SecureData (Format Preserving) Encryption is enabled. Once enabled, encryption parameters cannot be modified. A fresh installation of the connector will be required to make any changes to encryption parameters. |
| fpencryption.host.url           | URL of the SecureData server                                                                                                    |
| https.proxy.host                | Proxy SecureData server (https)                                                                                                    |
| https.proxy.port                | Proxy port                                                                                                    |
| fpencryption.user.identity      | SecureData identity                                                                                                    |
| fpencryption.shared.secret      | SecureData shared secret                                                                                                    |
| fpencryption.event.fields       | Comma-separated list of fields to encrypt.                                                                                                    |
| fpencryption.voltage.installdir | Absolute path where the SecureData client needs to be installed                                                                                                    |

- Select Install SecureData Client.
- 7. To use SSH key-based authentication to Linux container hosts (only), select **SSH Key.**

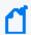

**Note:** SSH key applies to Linux hosts only. If the SSH Key check box is selected for Windows hosts, the update will fail.

- 8. If needed, from the **SecureData Cert** drop-down, select a previously-uploaded certificate for SecureData.
- 9. In **Username** and **Password**, specify the common user credentials for all selected container hosts. (Password is not needed if SSH is enabled in Step 7.)
- 10. Click Save.

The SecureData client is pushed to the selected containers, and each one is restarted. To see if the encryption properties were updated successfully, wait on this page. The Job Manager shows the status of client installation on the containers.

## Updating Transformation Hub Cluster Details in ArcMC

When you upgrade the Transformation Hub cluster to the latest version, and if you choose to manage the whole cluster with ArcMC, you will need to update the cluster details in ArcMC. Doing this enables you to deploy CTHs on the latest version of the Transformation Hub cluster.

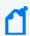

**Note:** Make sure that the **Cluster Username**, **Cluster Password**, and **Certificate** information, correspond to the upgraded version of the Transformation Hub.

#### To update Transformation Hub Cluster Details in ArcMC:

- 1. Click Configuration Management > Bulk Operations
- 2. Click the **Host** tab.
- Select the Transformation Hub host.
- 4. Click Update Cluster Details.
- 5. In the **Hostname** field, type the fully qualified name of the TH.
- 6. In the **Cluster Port** field, type **443**.
- 7. In the **Cluster Username** field type the TH username.
- 8. In the **Cluster Password** field type the TH password.
- 9. SSH to the Transformation Hub and go to: /opt/arcsight/kubernetes/scripts/
- 10. Run the following script to generate the certificate: cdf-updateRE.sh
- 11. Copy the certificate name ca.crt (be sure to include from ----- BEGIN CERT to END CERT ----), navigate to the GUI, paste it on the **Cluster Certificate** field and click **Save.**

## **Updating Host Credentials**

relies on a host's login credentials to connect and authenticate to the managed host. You specify these credentials when adding the host to for management. If these credentials ever change, the management link between and the host will be broken.

However, you can update the credentials uses to authenticate to a managed host, which will prevent the management link from being broken.

Updating host credentials on does not change the actual credentials on the managed host. You will need to change those on the host directly, either immediately before or immediately after performing this operation. Updating credentials will only update the credentials that uses to authenticate to the host.

#### To update host credentials:

- 1. Click Configuration Management > Bulk Operations.
- 2. Click the **Host** tab.
- 3. Select the host you want to update, click **Update Credentials**.
- 4. In **Username** and **Password**, enter the new credentials that will use to connect to the host.
- 5. Click Save.

## **Downloading and Importing Host Certificates**

In case of a mismatch between the hostname and the hostname in the SSL certificate, you can download and import the host's current certificates.

#### To download and import host certificates:

- 1. Click Configuration Management > Bulk Operations.
- 2. Click the **Hosts** tab.
- 3. Select the desired host.
- 4. Click **Download Certificate**.
- 5. Click **Import** in the wizard and then Click **Done**.

## Scanning a Host

Scanning a host will inventory all currently running containers on the host and the connectors associated with them.

To ensure accuracy and currency of container inventory, you will need to manually scan for new containers in any of the following circumstances:

- Additional containers or connectors are added to a remote host after it has been added to ArcMC.
- Containers and connectors are removed from a remote host managed in ArcMC.
- Any containers which were down when the initial, automatic scan was performed have since come back up.
- The license for a managed ArcSight Management Center (managed by another ArcSight Management Center) is upgraded to increase the number of licensed containers.

Any host that includes containers is scanned automatically when first added to ArcSight Management Center.

You can manually scan any host types that can run containers. These types include:

- Connector Appliances
- Loggers (L3XXX models only)
- ArcSight Management Center Appliances
- Connectors

#### The Scan Process

A host scan retrieves information on all CA certificates from any running containers on the host. The containers on the remote host can be managed only if ArcMC can authenticate using the certificates and the credentials. You are prompted to import any retrieved certificates into the ArcMC trust store.

A manual scan will be discontinued if any of the following are true:

- Any containers on a scanned Connector Appliance host are down.
- If you choose *not* to import any certificates that are retrieved.
- Authentication fails on any of the containers.

**Note:** When a Collector and connector are intended to run on the same host, add the Collector to ArcMC first, before the connector. Then perform a scan host to correctly detect the connector.

#### To manually scan a host:

- 1. Click Configuration Management > Bulk Operations.
- 2. In the navigation tree, select the location to which the host has been assigned.
- 3. Click the **Host** tab.

The Scan Process Page 1319 of 1338

- 4. Select the host you want to scan, click **Scan Host**. The Host Scan wizard starts.
- 5. Enter values for the parameters in the following table, and then click **Next**.

| Parameter          | Description                                                                |
|--------------------|----------------------------------------------------------------------------|
| Starting Port      | The port number on the host on which ArcMC starts scanning for containers. |
| Ending Port        | The port number on the host on which ArcMC ends scanning for containers.   |
| Connector Username | The Connector user name to authenticate with the host.                     |
| Connector Password | The password for the Connector you provided.                               |
| Collector Username | The Collector user name to authenticate with the host.                     |
| Collector Password | The password for the Collector you provided.                               |

- 6. Connector certificates are retrieved automatically so that the ArcMC can communicate with each connector in a container. The Host Scan wizard lists the certificates. (To see certificate details, hover over the certificate.)
  - To continue the scan, select **Import the certificates**, and then click **Next** to import the certificates and continue.
  - Otherwise, select **Do not import the certificates**, and then click **Next**. The Host Scan wizard discontinues the scan.

## Moving a Host to a Different Location

You can assign one or more hosts to a new location. When you move a host, any nodes associated with it are also moved. For example, if you moved a Connector Appliance to a new location, all of its containers and managed connectors would also be moved to the new location.

#### To move one or more hosts:

- 1. Click Configuration Management > Bulk Operations.
- 2. Click the **Hosts** tab.
- Choose one or more hosts to move.
- 4. Click Move.
- 5. Follow the prompts in the **Host Move** wizard. The selected hosts are reassigned to their new locations.

## Deleting a Host

When you delete a host, any nodes associated with the host are also deleted. Deleting a host removes its entry from ArcSight Management Center, but otherwise leaves the host

#### unaffected.

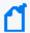

**Note:** Use caution when deleting a host. Deleting a host will delete its associated nodes from any node list, association, peers listing, or subscribers listing that includes those nodes.

#### To delete one or more hosts:

- 1. Click Configuration Management > Bulk Operations...
- 2. Choose one or more hosts to delete.
- Click Delete.
- 4. Click **Yes** to confirm deletion. The host (and any associated nodes) are deleted.

## **Appendix 11: Destination Runtime Parameters**

The following table describes configurable destination parameters. The parameters listed in the table are not available for all destinations. The user interface automatically displays the parameters valid for a destination. For step-by-step instructions on updating the runtime parameters of a destination, see "Editing Connector Parameters" on page 1236.

| Parameter                                        | Description                                                                                                    |
|--------------------------------------------------|----------------------------------------------------------------------------------------------------|
| Batching                                         | Connectors can batch events to increase performance and optimize network bandwidth. When activated, connectors create blocks of events and send them when they either (1) reach a certain size or (2) the time window expires, whichever occurs first. You can also prioritize batches by severity, forcing the connector to send the highest-severity event batches first and the lowest-severity event batches later. |
| Enable Batching (per event)                      | Create batches of events of this specified size (5, 10, 20, 50, 100, 200, 300 events).                                                                                                    |
| Enable Batching (in seconds)                     | The connector sends the events if this time window expires (1, 5, 10, 15, 30, 60).                                                                                                    |
| Batch By                                         | This is <b>Time Based</b> if the connector should send batches as they arrive (the default) or <b>Severity Based</b> if the connector should send batches based on severity (batches of Highest Severity events sent first).                                                                                                    |
| Time Correction                                  | The values you set for these fields establish forward and backward time limits, that if exceeded, cause the connector to automatically correct the time reported by the device.                                                                                                    |
| Use Connector<br>Time as Device<br>Time          | Override the time the device reports and instead use the time at which the connector received the event. This option assumes that the connector will be more likely to report the correct time. (No   Yes)                                                                                                    |
| Enable Device<br>Time Correction<br>(in seconds) | The connector can adjust the time reported by the device Detect Time, using this setting. This is useful when a remote device's clock isn't synchronized with the ArcSight Manager. This should be a temporary setting. The recommended way to synchronize clocks between Manager and devices is the NTP protocol. The default is <b>0</b> .                                                                            |

| Parameter                                           | Description                                                                                                    |
|-----------------------------------------------------|----------------------------------------------------------------------------------------------------|
| Enable Connector<br>Time Correction<br>(in seconds) | The connector can also adjust the time reported by the connector itself, using this setting. This is for informational purposes only and allows you to modify the local time on the connector. This should be a temporary setting. The recommended way to synchronize clocks between Manager and connectors is the NTP protocol. The default is <b>0</b> .                                                                                                    |
| Set Device Time<br>Zone To                          | Ordinarily, it is presumed that the original device is reporting its time zone along with its time. And if not, it is then presumed that the connector is doing so. If this is not true, or the device isn't reporting correctly, you can switch this option from Disabled to GMT or to a particular world time zone. That zone is then applied to the time reported. Default: <b>Disabled</b> .                                                                                                    |
| Device Time<br>Auto-correction                      |                                                                                                    |
| Future Threshold                                    | The connector sends the internal alert if the detect time is greater than the connector time by Past Threshold seconds.                                                                                                    |
| Past Threshold                                      | The connector sends the internal alert if the detect time is earlier than the connector time by Past Threshold seconds.                                                                                                    |
| Device List                                         | A comma-separated list of the devices to which the thresholds apply. The default, (ALL), means all devices.                                                                                                    |
| Time Checking                                       | These are the time span and frequency factors for doing device-time auto-correction.                                                                                                    |
| Future Threshold                                    | The number of seconds by which to extend the connector's forward threshold for time checking. The default is <b>5 minutes</b> (300 seconds).                                                                                                    |
| Past Threshold                                      | The number of seconds by which to extend the connector's rear threshold for time checking. Default is <b>1 hour</b> (3,600 seconds).                                                                                                    |
| Frequency                                           | The connector checks its future and past thresholds at intervals specified by this number of seconds. Default is <b>1 minute</b> (60 seconds).                                                                                                    |
| Cache                                               | Changing these settings will not affect the events cached, it will only affect new events sent to the cache.                                                                                                    |
| Cache Size                                          | Connectors use a compressed disk cache to hold large volumes of events when the ArcSight Manager is down or when the connector receives bursts of events. This parameter specifies the disk space to use. The default is <b>1 GB</b> which, depending on the connector, can hold about 15 million events, but it also can go down to <b>5 MB</b> . When this disk space is full, the connector drops the oldest events to free up disk cache space. (5 MB, 50 MB, 100 MB, 150 MB, 200 MB, 250 MB, 500 MB, 1 GB, 2.5 GB, 5 GB, 10 GB, 50 GB.) |
| Notification<br>Threshold                           | The size of the cache's contents at which to trigger a notification. Default is <b>10,000</b> .                                                                                                    |
| Notification<br>Frequency                           | How often to send notifications after the Notification Threshold is reached. (1 minute, 5 minutes, <b>10 minutes</b> , 30 minutes, 60 minutes.)                                                                                                    |
| Network                                             |                                                                                                    |

| Parameter                                            | Description                                                                                                    |
|------------------------------------------------------|----------------------------------------------------------------------------------------------------|
| Heartbeat<br>Frequency                               | This setting controls how often the connector sends a heartbeat message to the destination. The default is <b>10 seconds</b> , but it can go from <b>5 seconds</b> to <b>10 minutes</b> . Note that the heartbeat is also used to communicate with the connector; therefore, if its frequency is set to <b>10 minutes</b> , then it could take as much as <b>10 minutes</b> to send any configuration information or commands back to the connector.                                                                                                |
| Enable Name<br>Resolution                            | The connector tries to resolve IP addresses to hostnames, and hostnames to IP addresses , if required and if the event rate allows. This setting controls this functionality. The Source, Target and Device IP addresses , and Hostnames might also be affected by this setting. By default, name resolution is enabled ( <b>Yes</b> ).                                                                                                    |
| Name Resolution<br>Host Name Only                    | Default: <b>Yes</b> .                                                                                                    |
| Name Resolution<br>Domain From E-<br>mail            | Default: Yes.                                                                                                    |
| Clear Host Names<br>Same as IP<br>Addresses          | Default: <b>Yes</b> .                                                                                                    |
| Limit Bandwidth<br>To                                | A list of bandwidth options you can use to constrain the connector's output over the network. ( <b>Disabled</b> , 1 kbit/sec to 100 Mbits/sec.)                                                                                                    |
| Transport Mode                                       | You can configure the connector to cache to disk all the processed events it receives. This is equivalent to pausing the connector. However, you can use this setting to delay event-sending during particular time periods. For example, you could use this setting to cache events during the day and send them at night. You can also set the connector to cache all events, except for those marked with a very-high severity, during business hours, and send the rest at night. (Normal   Cache   Cache (but send Very High severity events). |
| Address-based<br>Zone Population<br>Defaults Enabled | This field applies to v3.0 ArcSight Managers. This field is not relevant in ESM v3.5 because the system has integral zone mapping. Default: <b>Yes</b> .                                                                                                    |
| Address-based<br>Zone Population                     | This field applies to v3.0 ArcSight Managers. This field is not relevant in ESM v3.5 because the system has integral zone mapping.                                                                                                    |
| Customer URI                                         | Applies the given customer URI to events emanating from the connector. Provided the customer resource exists, all customer fields are populated on the ArcSight Manager. If this particular connector is reporting data that might apply to more than one customer, you can use Velocity templates in this field to conditionally identify those customers.                                                                                                    |
| Source Zone URI                                      | Shows the URI of the zone associated with the connector's source address. Required for ESM v3.0 compatibility.                                                                                                    |
| Source Translated<br>Zone URI                        | Shows the URI of the zone associated with the connector's translated source address. The translation is presumed to be NAT. Required for ESM v3.0 compatibility.                                                                                                    |
| Destination Zone<br>URI                              | Shows the URI of the zone associated with the connector's destination address. Required for ESM v3.0 compatibility.                                                                                                    |

| Parameter                             | Description                                                                                                    |
|---------------------------------------|----------------------------------------------------------------------------------------------------|
| Destination<br>Translated Zone<br>URI | Shows the URI of the zone associated with the connector's translated destination address. The translation is presumed to be NAT. Required for ESM v3.0 compatibility.                                                                                                    |
| Connector Zone<br>URI                 | Shows the URI of the zone associated with the connector's address. Required for ESM v3.0 compatibility.                                                                                                    |
| Connector<br>Translated Zone<br>URI   | Shows the URI of the zone associated with the connector's translated address. The translation is presumed to be NAT. Required for ESM v3.0 compatibility.                                                                                                    |
| Device Zone URI                       | Shows the URI of the zone associated with the device's address. Required for ESM v3.0 compatibility.                                                                                                    |
| Device Translated<br>Zone URI         | Shows the URI of the zone associated with the device's translated address. The translation is presumed to be NAT. Required for ESM v3.0 compatibility.                                                                                                    |
| Field Based<br>Aggregation            | This feature is an extension of basic connector aggregation. Basic aggregation aggregates two events if, and only if, all the fields of the two events are the same (the only difference being the detect time). However, field-based aggregation implements a less strict aggregation mechanism; two events are aggregated if only the selected fields are the same for both alerts. It is important to note that field-based aggregation creates a new alert that contains only the fields that were specified, so the rest of the fields are ignored. |
|                                       | Connector aggregation significantly reduces the amount of data received, and should be applied only when you use less than the total amount of information the event offers. For example, you could enable field-based aggregation to aggregate "accepts" and "rejects" in a firewall, but you should use it only if you are interested in the count of these events, instead of all the information provided by the firewall.                                                                                                    |
| Time Interval                         | Select a time interval, if applicable, to use as a basis for aggregating the events the connector collects. It is exclusive of Event Threshold ( <b>disabled</b> , 1 sec, 5 sec, and so on, up to 1 hour).                                                                                                    |
| Event Threshold                       | Select a number of events, if applicable, to use as a basis for aggregating the events the connector collects. This is the maximum count of events that can be aggregated; for example, if 150 events were found to be the same within the time interval selected (that is, contained the same selected fields) and you select an event threshold of 100, you then receive two events, one of count 100 and another of count 50. This option is exclusive of Time Interval (disabled, 10 events, 50 events, and so on, up to 10,000 events).             |
| Field Names                           | Specify one or more fields, if applicable, to use as the basis for aggregating the events the connector collects. The result is a comma-separated list of fields to monitor. For example, "eventName,deviceHostName" would aggregate events if they have the same event- and device-hostnames. Names can contain no spaces and the first letter must not be capitalized.                                                                                                    |
| Fields to Sum                         | Specify one or more fields, if applicable, to use as the basis for aggregating the events the connector collects.                                                                                                    |
| Preserve Common<br>Fields             | Choosing Yes adds fields to the aggregated event if they have the same values for each event. Choosing <b>No</b> , the default, ignores non-aggregated fields in aggregated events.                                                                                                    |

| Parameter             | Description                                                                                                    |
|-----------------------|----------------------------------------------------------------------------------------------------|
| Filter Aggregation    | Filter Aggregation is a way of capturing aggregated event data from events that would otherwise be discarded due to an agent filter. Only events that would be filtered out are considered for filter aggregation (unlike Field-based aggregation, which looks at all events).                                                                                                    |
|                       | Connector aggregation significantly reduces the amount of data received, and should be applied only when you use less than the total amount of information the event offers.                                                                                                    |
| Time Interval         | Select a time interval, if applicable, to use as a basis for aggregating the events the connector collects. It is exclusive of Event Threshold ( <b>disabled</b> , 1 sec, 5 sec, and so on, up to 1 hour).                                                                                                    |
| Event Threshold       | Select a number of events, if applicable, to use as a basis for aggregating the events the connector collects. This is the maximum count of events that can be aggregated; for example, if 150 events were found to be the same within the time interval selected (that is, contained the same selected fields) and you select an event threshold of 100, you then receive two events, one of count 100 and another of count 50. This option is exclusive of Time Interval (disabled, 10 events, 50 events, and so on, up to 10,000 events).                                                                                                    |
| Fields to Sum         | (Optional) Select one or more fields, if applicable, to use as the basis for aggregating the events the connector collects.                                                                                                    |
| Processing            |                                                                                                    |
| Preserve Raw<br>Event | For some devices, a raw event can be captured as part of the generated alert. If that is not the case, most connectors can also produce a serialized version of the data stream that was parsed/processed to generate the ArcSight event. This feature allows the connector to preserve this serialized "raw event" as a field. This feature is disabled by default since using raw data increases the event size and therefore requires more database storage space. You can enable this by changing the <b>Preserve Raw Event</b> setting. The default is <b>No</b> . If you choose <b>Yes</b> , the serialized representation of the "Raw Event" is sent to the destination and preserved in the Raw Event field. |
| Turbo Mode            | You can accelerate the transfer of a sensor's event information through connectors by choosing one of two "turbo" (narrower data bandwidth) modes. The default transfer mode is called <b>Complete</b> , which passes all the data arriving from the device, including any additional data (custom, or vendor-specific).                                                                                                    |
|                       | <b>Complete</b> mode does indeed use all the database performance advances of ArcSight ESM v3.x.                                                                                                    |
|                       | The first level of Turbo acceleration is called <b>Faster</b> and drops just additional data, while retaining all other information. The <b>Fastest</b> mode eliminates all but a core set of event attributes, in order to achieve the best throughput.                                                                                                    |
|                       | The specific event attributes that apply to these modes in your enterprise are defined in the self-documented \$ARCSIGHT_HOME/config/connector/agent.properties file for the ArcSight Manager. Because these properties might have been adjusted for your needs, you should refer to this file for definitive lists. Only scanner connectors need to run in <b>Complete</b> mode, to capture the additional data.                                                                                                    |
|                       | <b>Note</b> : Connector Turbo Modes are superseded by the Turbo Mode in use by the ArcSight Managers processing their events. For example, a Manager set to <b>Faster</b> will not pass all the data possible for a connector that is set for the default of <b>Complete</b> .                                                                                                    |

| Parameter                       | Description                                                                                                    |
|---------------------------------|----------------------------------------------------------------------------------------------------|
| Enable<br>Aggregation (in       | When enabled, aggregates two or more events on the basis of the selected time value (disabled, 1, 2, 3, 4, 5, 10, 30, 60).                                                                                                    |
| seconds)                        | The aggregation is performed on one or more matches for a fixed subset of fields:                                                                                                    |
|                                 | Agent ID                                                                                                    |
|                                 | Name                                                                                                    |
|                                 | Device event category                                                                                                    |
|                                 | Agent severity                                                                                                    |
|                                 | <ul> <li>Destination address</li> </ul>                                                                                                    |
|                                 | Destination user ID                                                                                                    |
|                                 | Destination port                                                                                                    |
|                                 | Request URL                                                                                                    |
|                                 | Source address                                                                                                    |
|                                 | Source user ID                                                                                                    |
|                                 | Source port     Destination process name                                                                                                    |
|                                 | <ul><li>Destination process name</li><li>Transport protocol</li></ul>                                                                                                    |
|                                 | Application protocol                                                                                                    |
|                                 | Device inbound interface                                                                                                    |
|                                 | Device outbound interface                                                                                                    |
|                                 | Additional data (if any)                                                                                                    |
|                                 | Base event IDs (if any)                                                                                                    |
|                                 | The aggregated event shows the event count (how many events were aggregated into the displayed event) and event type. The rest of the fields in the aggregated event take the values of the first event in the set of aggregated events. |
| Limit Event Processing Rate     | You can moderate the connector's burden on the CPU by reducing its processing rate. This can also be a means of dealing with the effects of event bursts.                                                                                |
|                                 | The choices range from <b>Disabled</b> (no limitation on CPU demand) to <b>1 eps</b> (pass just one event per second, making the smallest demand on the CPU).                                                                            |
|                                 | Note: The effect of this option varies with the category of connector in use, as described in the connector Processing Categories table below.                                                                                           |
| Fields to<br>Obfuscate          |                                                                                                    |
| Store Original<br>Time in       | Disabled or Flex Date 1.                                                                                                    |
| Enable Port-<br>Service Mapping | Default: <b>No</b> .                                                                                                    |
| Enable User Name<br>Splitting   | Default: <b>No</b> .                                                                                                    |

| Parameter                                          | Description                                                   |
|----------------------------------------------------|---------------------------------------------------------------|
| Split File Name<br>into Path and<br>Name           | Default: <b>No</b> .                                          |
| Generate<br>Unparsed Events                        | Default: <b>No</b> .                                          |
| Preserve System<br>Health Events                   | Yes, <b>No</b> , or Disabled.                                 |
| Enable Device<br>Status Monitoring<br>(in minutes) | <b>Disabled</b> or 1, 2, 3, 4, 5, 10, 30, 60, or 120 minutes. |
| Filters                                            |                                                               |
| Filter Out                                         | NA                                                            |
| "Very High<br>Severity" Event<br>Definition        | NA                                                            |
| "High Severity"<br>Event Definition                | NA                                                            |
| "Medium<br>Severity" Event<br>Definition           | NA                                                            |
| "Low Severity"<br>Event Definition                 | NA                                                            |
| "Unknown<br>Severity" Event<br>Definition          | NA                                                            |
| Payload Sampling                                   | When available.                                               |
| Max. Length                                        | Discard, 128 bytes, <b>256 bytes</b> , 512 bytes, 1 kbyte     |
| Mask Non-<br>Printable<br>Characters               | Default: False.                                               |

## **Special Connector Configurations**

Certain connectors require additional configuration when used with ArcMC. This appendix describes the additional configuration. For general information about installing connectors, see "Adding a Connector" on page 1233.

The following topics are discussed here:

## System Administration

SMTP (Simple Mail Transfer Protocol) is a standard protocol used for sending and receiving email messages over the internet. In order to use SMTP on ArcMC, it is necessary to configure it properly. This chapter describes the system administration tool that enables you to do this:

• "SMTP" on page 1332

#### SSL Server Certificate

Your system uses Secure Sockets Layer (SSL) technology to communicate securely over an encrypted channel with its clients, such as SmartConnectors, when using the SmartMessaging technology and other ArcSight systems. Your system ships with a self-signed certificate so that an SSL session can be established the first time you use the appliance. For more information on this option, see "Generating a Self-Signed Certificate" below.

Although a self-signed certificate is provided for your use, you should use a certificate authority (CA) signed certificate. To facilitate obtaining a CA-signed certificate, your system can generate a Certificate Signing Request. After a signed certificate file is available from the CA, it can be uploaded to your system for use in a subsequent authentication. For detailed instructions, see "Generating a Certificate Signing Request (CSR)" on page 1330.

Your system generates an audit event when the installed SSL certificate is going to expire in less than 30 days or has already expired. The event with Device Event Class ID "platform: 407" is generated periodically until you replace the certificate with one that is not due to expire within 30 days.

## Generating a Self-Signed Certificate

Your system ships with a self-signed certificate so that an SSL session can be established the first time you connect. This type of certificate does not require signing from another entity and can be used immediately.

#### To generate a self-signed certificate:

- 1. Click Administration > Setup > System Admin.
- 2. Click SSL Server Certificate from the Security section in the left panel to display the Generate Certificate/Certificate Signing Request page.
- Click the Generate Certificate tab.

# 4. From the **Generate Certificate For Protocol** field, use the **Network Protocol** drop-down menu to choose the appropriate protocol

| Parameter | Description                                                                                                  |
|-----------|----------------------------------------------------------------------------------------------------|
| HTTPS     | Choose this option to generate a CSR for use with the HTTPS protocol. This is the most commonly used option. |
| FTPS      | Choose this option only when generating a CSR for use with FTPS.                                             |

5. From the **Enter Certificate Settings** field, enter new values for the following fields:

| Parameter              | Description                                                                                                    |
|------------------------|----------------------------------------------------------------------------------------------------|
| Country                | ISO 3166-1 two-letter country code, such as 'US' for the United States.                                                                                                    |
| State/Province         | State or province name, such as 'California.'                                                                                                    |
| City/Locality          | City name, such as 'Sunnyvale'.                                                                                                    |
| Organization<br>Name   | Company name, governmental entity, or similar overall organization.                                                                                                    |
| Organizational<br>Unit | Division or department within the organization.                                                                                                    |
| Hostname               | The host name or IP address of this system.                                                                                                    |
|                        | When specifying the host name, make sure that this name matches the name registered in the Domain Name Service (DNS) server for the system. Additionally, this name must be identical to the host name specified in "NICs" on page 1.                                                                 |
|                        | <b>Note:</b> If the host name or IP address of this system changes in the future, you must generate a new self-signed certificate or CSR. After a new certificate is obtained, you must upload it to ensure that the connectors which communicate with the system are able to validate the host name. |
| Email Address          | The email address of the administrator or contact person for this CSR.                                                                                                    |
| Private Key<br>Length  | Private key length is 2048 bits.                                                                                                    |

6. Use the first two buttons to generate a CSR or a self-signed certificate. The **View Certificate** button is only used to view the resulting certificate.

| Button               | Description                                            |
|----------------------|--------------------------------------------------------|
| Generate CSR         | Click to generate a Certificate Signing Request (CSR). |
| Generate Certificate | Click to generate a self-signed certificate.           |
| View Certificate     | Click to view the generated certificate.               |

- 7. Click the **Generate Certificate** button to generate the self-signed certificate.
- 8. Click **Ok** after the confirmation message appears.
- 9. Click the View Certificate button to view the PEM encoded self-signed certificate.

#### Generating a Certificate Signing Request (CSR)

The first step in obtaining a CA-signed certificate is to generate a Certificate Signing Request (CSR). The CSR must be generated on the system for which you are requesting a certificate. That is, you cannot generate a CSR for System A on System B or use a third-party utility for generation.

The resulting CSR must be sent to a CA, such as VeriSign, which responds with a signed certificate file.

#### To generate a certificate signing request:

- 1. Click Administration > System Admin.
- 2. Click **SSL Server Certificate** from the **Security** section in the left panel to display the **Generate Certificate/Certificate Signing Request** page.
- 3. Click the Generate Certificate tab.
- 4. From the **Generate Certificate For Protocol** field, use the **Network Protocol** drop-down menu to choose the appropriate protocol. From the **Generate Certificate For Protocol** field, use the **Network Protocol** drop-down menu to choose the appropriate protocol.

| Parameter | Description                                                                                                  |
|-----------|----------------------------------------------------------------------------------------------------|
| HTTPS     | Choose this option to generate a CSR for use with the HTTPS protocol. This is the most commonly used option. |
| FTPS      | Choose this option only when generating a CSR for use with FTPS.                                             |

5. From the **Enter Certificate Settings** field, enter new values for the following fields:

| Parameter              | Description                                                         |
|------------------------|---------------------------------------------------------------------|
| Country                | A two-letter country code, such as 'US' for the United States.      |
| State / Province       | State or province name, such as 'California.'                       |
| City / Locality        | City name, such as 'Sunnyvale'.                                     |
| Organization<br>Name   | Company name, governmental entity, or similar overall organization. |
| Organizational<br>Unit | Division or department within the organization.                     |

| Parameter             | Description                                                                                                    |
|-----------------------|----------------------------------------------------------------------------------------------------|
| Hostname              | The host name or IP address of this system.  When specifying the host name, make sure that this name matches the name registered in the Domain Name Service (DNS) server for the system. Additionally, this name must be                                                                              |
|                       | identical to the host name specified in "NICs" on page 1.                                                                                                    |
|                       | <b>Note:</b> If the host name or IP address of this system changes in the future, you must generate a new self-signed certificate or CSR. After a new certificate is obtained, you must upload it to ensure that the connectors which communicate with the system are able to validate the host name. |
| Email Address         | The email address of the administrator or contact person for this CSR.                                                                                                    |
| Private Key<br>Length | Select the length (in bits) of the private key: <b>1024</b> , <b>2048</b> , <b>4096</b> , or <b>8192</b> .                                                                                                    |

6. Use the first two buttons to generate a CSR or a self-signed certificate. The **View Certificate** button is only used to view the resulting certificate.

| Button               | Description                                            |
|----------------------|--------------------------------------------------------|
| Generate CSR         | Click to generate a Certificate Signing Request (CSR). |
| Generate Certificate | Click to generate a self-signed certificate.           |
| View Certificate     | Click to view the generated certificate.               |

- 7. Choose **Generate CSR** to generate a certificate signing request.
- 8. If the CSR was successfully generated, a pop-up window appears, allowing you to either download the CSR file or to cut-and-paste its content.
  - To do so, copy all the lines from -----BEGIN CERTIFICATE REQUEST----- to -----END CERTIFICATE REQUEST-----.
- 9. Send the CSR file to your certificate authority to obtain the CA-signed certificate.
- After the CA-signed certificate file is obtained, continue on to "Importing a Certificate" below.

## Importing a Certificate

If you have obtained a certificate from your certificate authority (CA), follow the steps below to import it onto your system.

- 1. Click Administration > System Admin.
- 2. Click **SSL Server Certificate** under the **Security** section in the left panel.
- 3. Select the **Import Certificate** tab.
- 4. From the **Import Certificate For Protocol** field, use the **Network Protocol** drop-down menu to select the appropriate protocol type.

| Parameter | Description                                                                |
|-----------|----------------------------------------------------------------------------|
| HTTPS     | Choose to import an HTTPS certificate. (This option may require a reboot). |
| FTPS      | Choose to import an FTPS certificate.                                      |

5. Click the **Browse** button to locate the signed certificate file on your local file system.

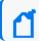

**Note:** The imported certificate must be in **Privacy Enhanced Mail (PEM)** format.

- 6. Click **Import and Install** to import the specified certificate.
- 7. If using **HTTPS** and depending on your browser, you may need to close and restart the browser for the new certificate to take effect. If you are unsure of your browser's requirements, close and restart it.

## **SMTP**

Your system uses the Simple Mail Transfer Protocol (SMTP) setting to send email notifications such as alerts and password reset emails.

#### To add or change SMTP settings:

- 1. Click Administration > Setup > System Admin.
- 2. Click **SMTP** in the **System** section and specify these settings.

| Setting                          | Description                                                                                                    |
|----------------------------------|----------------------------------------------------------------------------------------------------|
| Enable SMTP Auth<br>Mode         | Enable/Disable secure authenticated mode of communication with SMTP server.                                                               |
| Primary SMTP<br>Server           | Mandatory. The IP address or hostname of the SMTP server that will process outgoing email.                                                |
| Primary SMTP<br>Server Port      | Primary SMTP Server Port. Required if SMTP Auth Mode is enabled.                                                                          |
| Username                         | Primary SMTP Server Username. Required if SMTP Auth Mode is enabled.                                                                      |
| Password                         | Primary SMTP Server Password. Required if SMTP Auth Mode is enabled.                                                                      |
| Upload Cert File<br>SMTP Primary | Upload Primary SMTP Server Certificate. Required if SMTP Auth Mode is enabled.                                                            |
| Backup SMTP<br>Server            | Mandatory. The IP address or hostname of the SMTP server that will process outgoing email in case the primary SMTP server is unavailable. |
| Ba ckup SMTP<br>Server Port      | Secondary SMTP Server Port. Required if SMTP Auth Mode is enabled.                                                                        |

SMTP Page 1332 of 1338

| Setting                         | Description                                                                      |
|---------------------------------|----------------------------------------------------------------------------------|
| Username                        | Secondary SMTP Server Username. Required if SMTP Auth Mode is enabled.           |
| Password                        | Secondary SMTP Server Password. Required if SMTP Auth Mode is enabled.           |
| Upload Cert File<br>SMTP Backup | Upload secondary SMTP Server Certificate. Required if SMTP Auth Mode is enabled. |
| Outgoing Email<br>Address       | The email address that will appear in the From: field of outbound email.         |

#### 3. Click Save.

For more information on SMTP Configuration, see Connecting to Your SMTP Server.

SMTP Page 1333 of 1338

## **Troubleshooting Your Cluster**

The following troubleshooting tips may be helpful in resolving issues with the OMT cluster.

| Issue                                                              | Description                                                                                                    |
|--------------------------------------------------------------------|----------------------------------------------------------------------------------------------------|
| Installation<br>of master<br>nodes fails                           | During installation, installation of Master Nodes can fail with the error:                                                                                                    |
|                                                                    | Unable to connect to the server: context deadline exceeded                                                                                                    |
|                                                                    | Ensure that your no_proxy and NO_PROXY variables include valid virtual IP addresses and hostnames for each of the master and worker nodes in the cluster, as well as the NFS server. |
| Installation<br>times out                                          | During installation, the process may time out with the error:                                                                                                    |
|                                                                    | Configure and start ETCD database                                                                                                    |
|                                                                    | Ensure your no_proxy and NO_PROXY variables include correct Master Node information.                                                                                                 |
| During sudo<br>installation,<br>worker node<br>fails<br>to install | During the Add Node phase, if one or more of the worker nodes fails to install and the log shows the following error message:                                                        |
|                                                                    | <pre>[ERROR] : GET Url: https://itom-vault.core:8200/v1/***/PRIVATE_KEY_CONTENT_ {hostname}_{sudo user}, ResponseStatusCode: 404</pre>                                               |
| to matan                                                           | You can take the following steps to rectify the issue:                                                                                                    |
|                                                                    | 1. Click <b>Cancel</b> to return to the version selection screen.                                                                                                    |
|                                                                    | 2. Proceed through the installation screens again (all previous data is preserved).                                                                                                  |
|                                                                    | <ol><li>On the Add Node screen, where you added the Worker Node data, remove the worker node<br/>which failed by clicking on the Delete icon.</li></ol>                              |
|                                                                    | 4. Click <b>Add Node</b> and add the node again.                                                                                                    |
|                                                                    | 5. Click <b>Next</b> and proceed with the installation.                                                                                                    |
| Worker<br>nodes out of<br>disk space<br>and pods<br>evicted        | If the worker nodes run out of disk space, causing the pods on the node to go into Evicted status, try one of the following steps:                                                   |
|                                                                    | <ul> <li>Fix the disk space issue by adding an additional drive or contact OpenText support to receive<br/>help remove unnecessary files.</li> </ul>                                 |
|                                                                    | On the node where the low disk space occurred, run the following command:                                                                                                    |
|                                                                    | {install dir} /kubernetes/bin/kube-restart.sh                                                                                                    |
|                                                                    | For information on adjusting the eviction threshold, see "Updating the OMT Hard Eviction Policy."                                                                                    |

| Issue                                                                                          | Description                                                                                                    |
|------------------------------------------------------------------------------------------------|----------------------------------------------------------------------------------------------------|
| Kafka fails to<br>start up; fails<br>to acquire<br>lock or<br>corrupted<br>index file<br>found | Many scenarios can cause a failure for Kafka to start up and report either Failed to acquire lock or Corrupted index file found.                                                                                                    |
|                                                                                                | Workaround: To resolve this on the problematic Kafka node:.                                                                                                    |
|                                                                                                | <pre>1. Go to the directory:    cd /opt/arcsight/k8s-hostpath-volume/th/kafka/</pre>                                                                                                    |
|                                                                                                | 2. Find the file .lock, and delete it.                                                                                                    |
|                                                                                                | 3. Search for all index files: findname "*.index"   xargs ls -altr                                                                                                    |
|                                                                                                | 4. Delete all the corrupted index files                                                                                                    |
|                                                                                                | 5. Restart the affected Kafka pod.                                                                                                    |
| ArcSight database                                                                              | You might observe the following error in the logs: [Vertica][VJDBC](4060) FATAL: New session rejected due to limit, already 125 sessions active                                                                                                    |
| rejects new sessions                                                                           | Workaround: Do one of the following:                                                                                                    |
| because the maximum sessions limit is reached                                                  | • Delete the active open sessions to ensure that the total number of active sessions is within the specified maximum limit.                                                                                                    |
|                                                                                                | <ul> <li>Refer to the ArcSight Database documentation to configure the maximum sessions in the<br/>ArcSight Database Guide.</li> </ul>                                                                                                    |
| ArcSight Dat abase fails to restart                                                            | If the database fails to start, you can run a set of commands to recover the last known good set of data and restart the database. For example, the database might not restart after an unexpected shutdown. Please consult your database administrator for the commands to run. |
| Multiple                                                                                       | Here are some considerations when handling node failures on 3 or more worker nodes.                                                                                                    |
| node failures                                                                                  | <ul> <li>A cluster with 3 masters and 3 or more worker nodes should have at least 2 or more master<br/>and worker nodes running (quorum) to work properly in high availability.</li> </ul>                                                                                       |
|                                                                                                | <ul> <li>As a general rule in terms of data loss prevention, no more than TOPIC_REPLICATION_FACTOR<br/>minus 1 worker nodes can be down at any time</li> </ul>                                                                                                    |
|                                                                                                | Handling failures and stability if Worker nodes go down:                                                                                                    |
|                                                                                                | <ul> <li>Resume the stability of the cluster as follows:</li> <li>Repair or replace any down worker nodes or replace with new ones</li> </ul>                                                                                                    |
|                                                                                                | <ul> <li>Delete any pods which are in "Terminating" state (this is the expected behavior for<br/>stateful pods in Kubernetes when nodes are down).</li> </ul>                                                                                                    |
|                                                                                                | <ul> <li>Wait until the pod startup sequence is completed. The cluster should resume normal<br/>operation.</li> </ul>                                                                                                    |
|                                                                                                | ° Repair any issues on the lost nodes, the cluster should return to Running state                                                                                                    |

| Issue                                                                                     | Description                                                                                                    |
|-------------------------------------------------------------------------------------------|----------------------------------------------------------------------------------------------------|
| Second<br>upgrade fails<br>or some<br>resources<br>aren't really<br>upgraded<br>after it  | In some cases, a second upgrade may fail completely or fail to upgrade resources. If this is encountered, run the following command: kubectl delete deployment suite-upgrade-pod-arcsight-installer -n `kubectl get namespaces   grep arcsight-installer   awk '{print \$1}'`  Wait until the suite-upgrade-pod-arcsight-installer is deleted, then begin the second upgrade again. |
| OMT deploy<br>ment fails on<br>servers<br>running<br>VMWare V<br>Motion                   | Installation of OMT may fail on virtual machines running the VMWare product VMotion. If this occurs, run the installation of OMT again but disable VMotion on all OMT virtual machines.                                                                                                    |
| New<br>partition<br>source<br>topics not<br>correctly<br>displayed in<br>Kafka<br>Manager | Changes to the partition source topics in Kafka Manager may take up to 5 minutes to refresh and display correctly.                                                                                                    |

# Troubleshooting Issues with Your Product License

This section provides guidance on issues that you might encounter related to your product license.

- "System Fails to Recognize a License Change" below
- "Conflicting Indicators about Your License" below

## System Fails to Recognize a License Change

When you install or update a license, some components might not recognize the update because of cached data. You should to wait an hour to ensure that the update propagates across the system.

## Conflicting Indicators about Your License

It's possible Autopass indicates that your license is valid but the product behaves as if the the license has expired or the pods fail to work. To check the status of a license, you can run the following command:

cat /opt/arcsight/k8s-hostpath-volume/oduct>/autopass/license.log

For example, for Transformation Hub, run:

cat /opt/arcsight/k8s-hostpath-volume/th/autopass/license.log

The system responds with the following messages:

| License status   | Message                                                                                                    |
|------------------|----------------------------------------------------------------------------------------------------|
| Valid<br>license | <pre><pre><pre><pre><pre><pre><pre><pre></pre></pre></pre></pre></pre></pre></pre></pre>                                                          |
| Not<br>installed | ERROR: No valid license key was found. Please install a valid license key or contact OpenText Customer Support for instructions on how to get one |
| Expired          | " <errormessage>No license is found in Memory"</errormessage>                                                                                     |

## Send Documentation Feedback

If you have comments about this document, you can contact the documentation team by email. If an email client is configured on this computer, click the link above and an email window opens with the following information in the subject line:

#### Feedback on Administrator's Guide for the ArcSight Platform (24.1)

Just add your feedback to the email and click send.

If no email client is available, copy the information above to a new message in a web mail client, and send your feedback to documentation-feedback@microfocus.com.

We appreciate your feedback!